# **STONERIDGE OPTIMO**

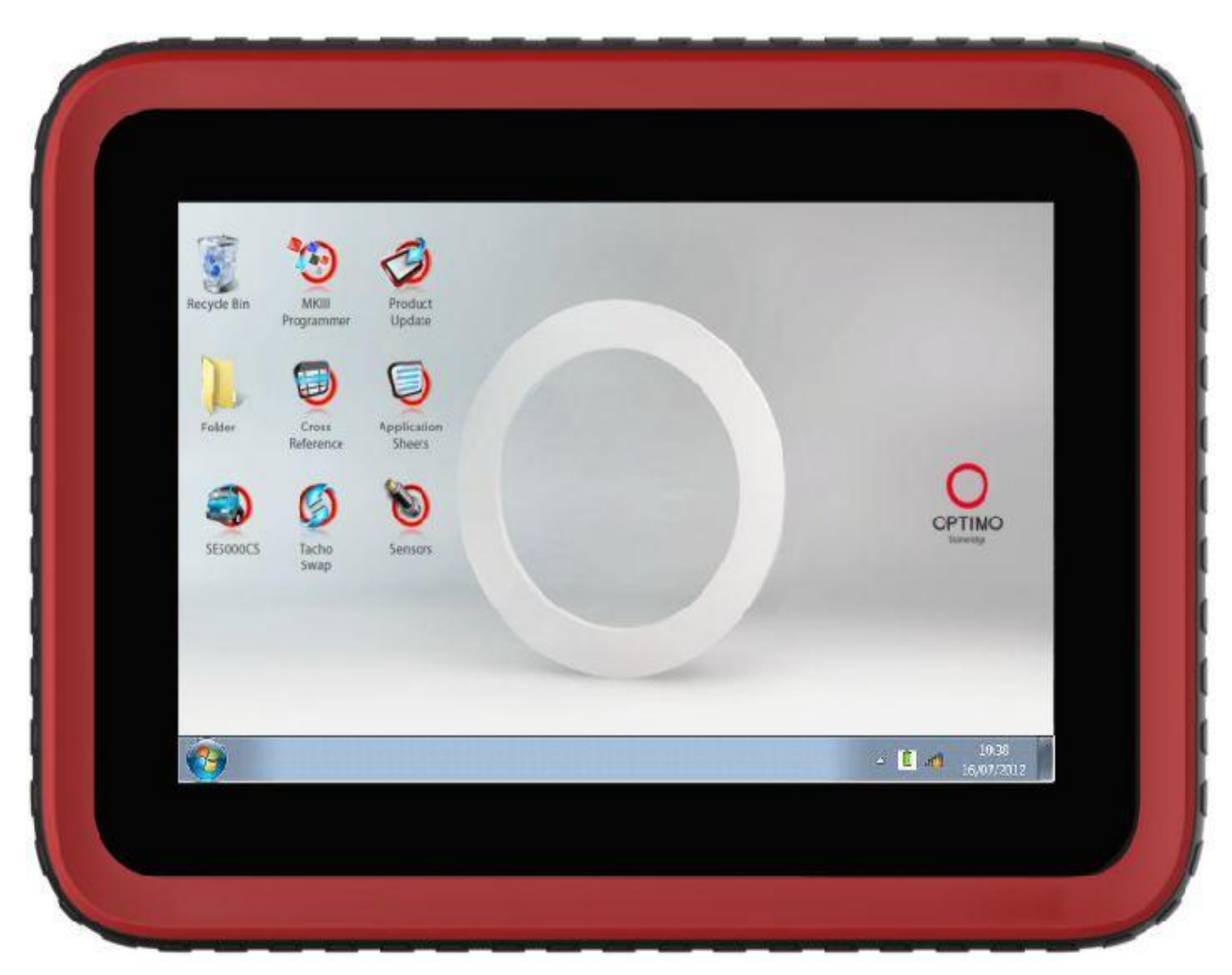

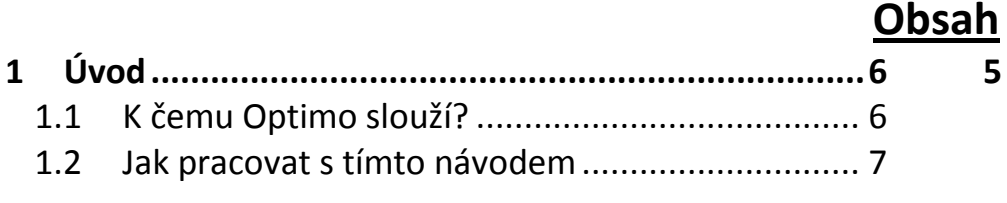

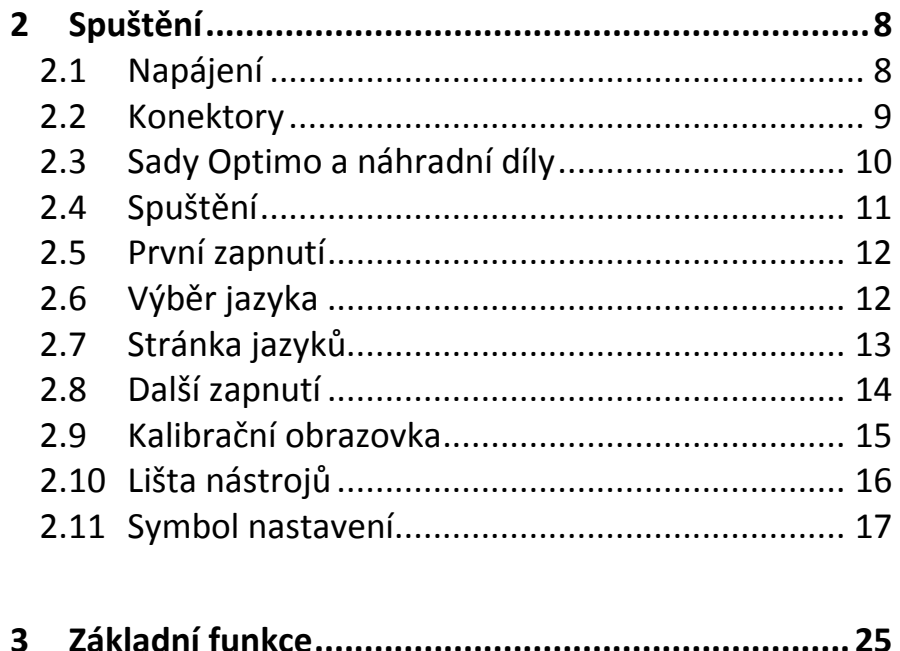

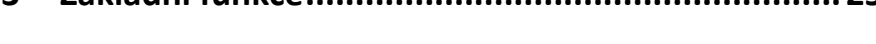

 $\sim$   $\sim$ 

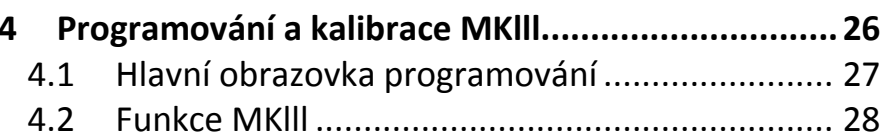

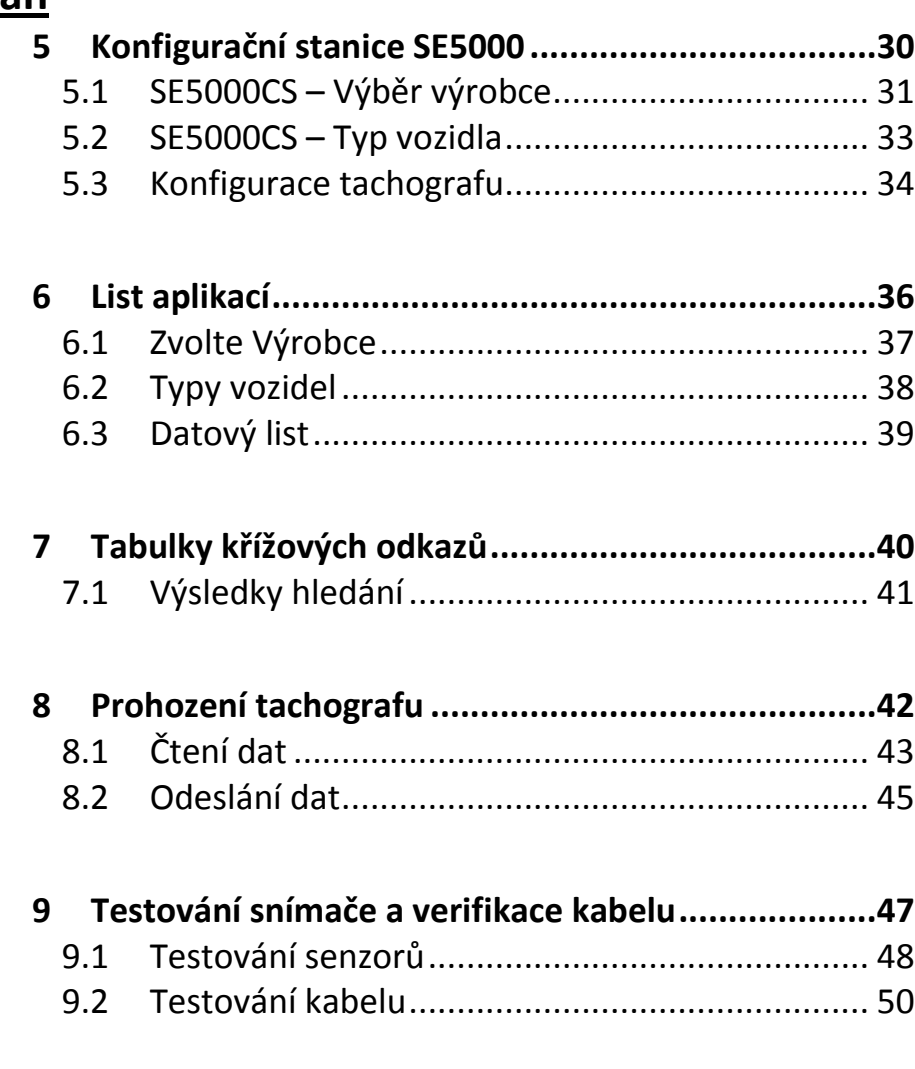

### 

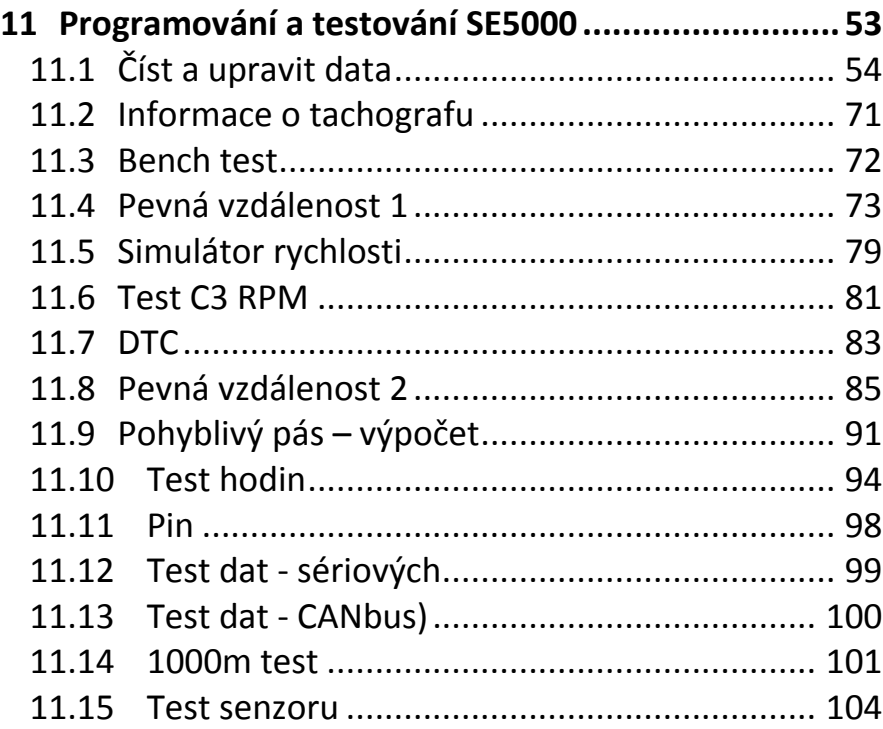

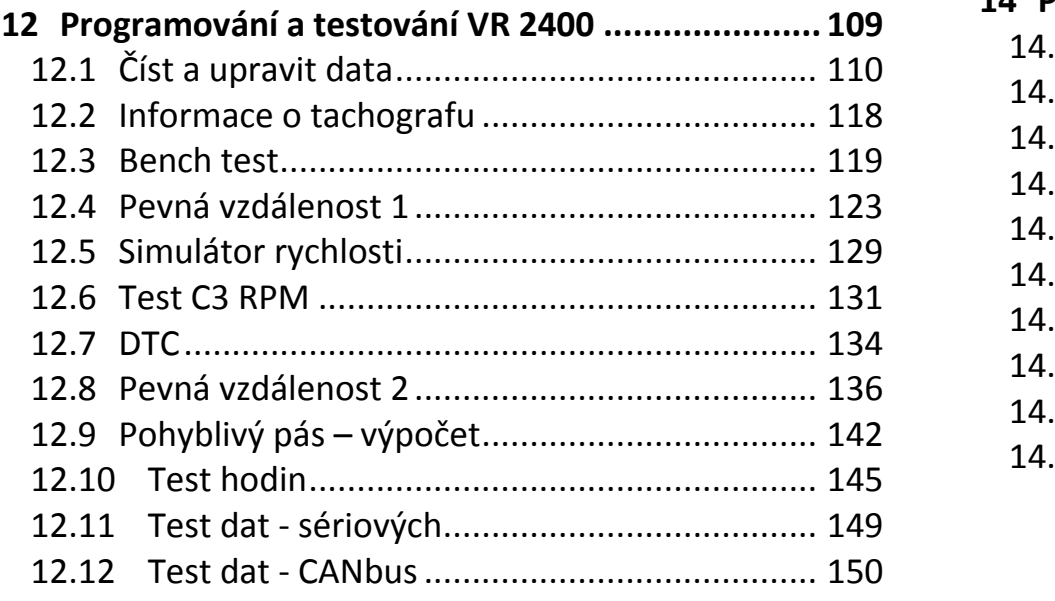

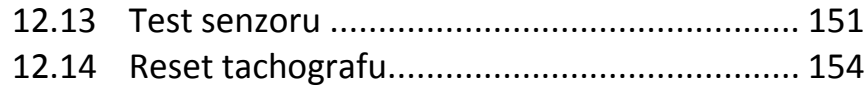

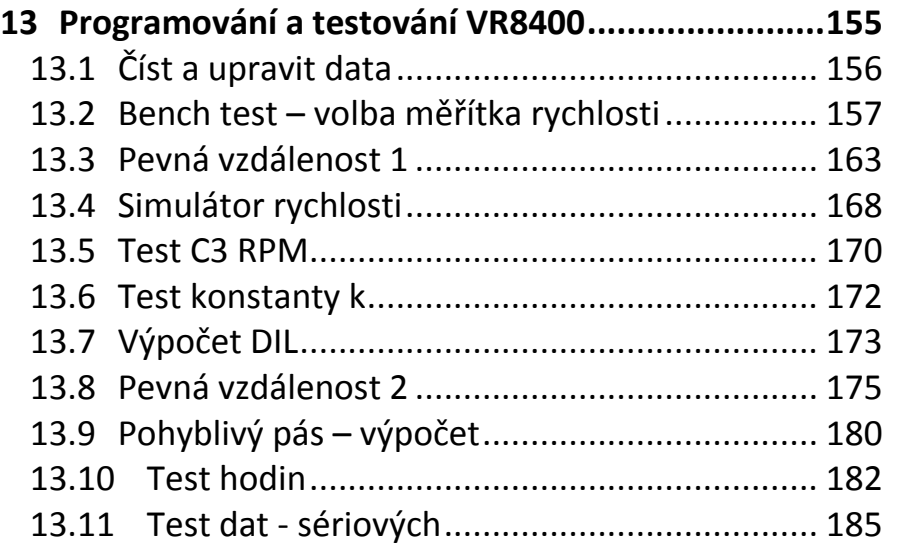

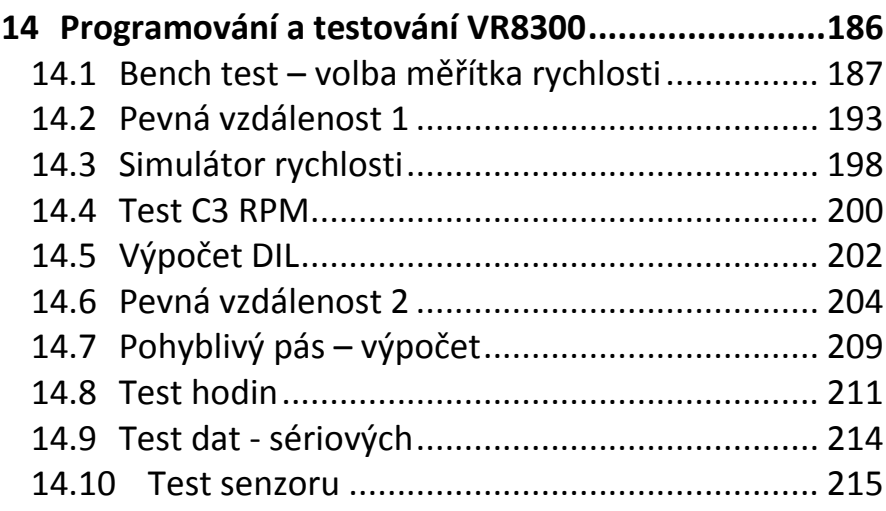

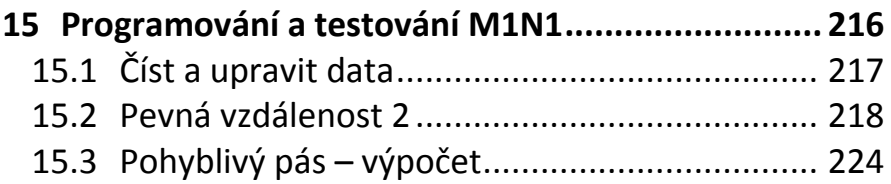

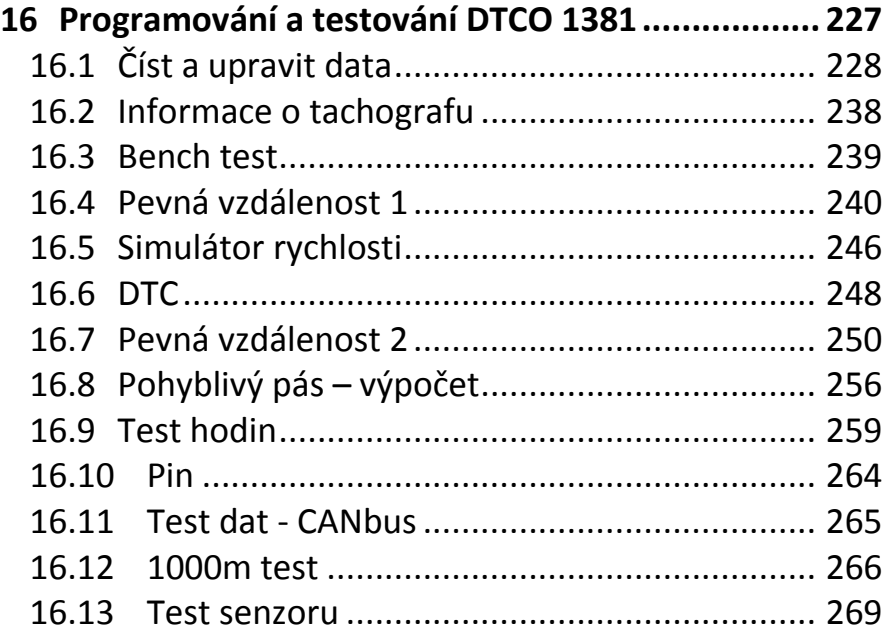

**17 [Programování a testování Kienzle 1324................](#page-271-0) 272** 17.1 Číst a upravit data[............................................](#page-272-0) 273 17.2 [Informace o tachografu](#page-278-0) ................................... 279 17.3 [Bench test........................................................](#page-279-0) 280 17.4 [Pevná vzdálenost 1..........................................](#page-283-0) 284 17.5 [Simulátor rychlosti...........................................](#page-289-0) 290 17.6 [DTC..................................................................](#page-291-0) 292 17.7 [Pevná vzdálenost 2..........................................](#page-293-0) 294 17.8 Pohyblivý pás – výpočet[...................................](#page-299-0) 300

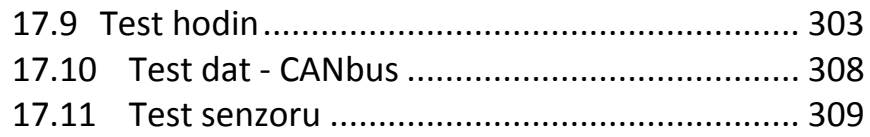

#### **18 [Programování a testování Kienzle 1319................312](#page-311-0)**

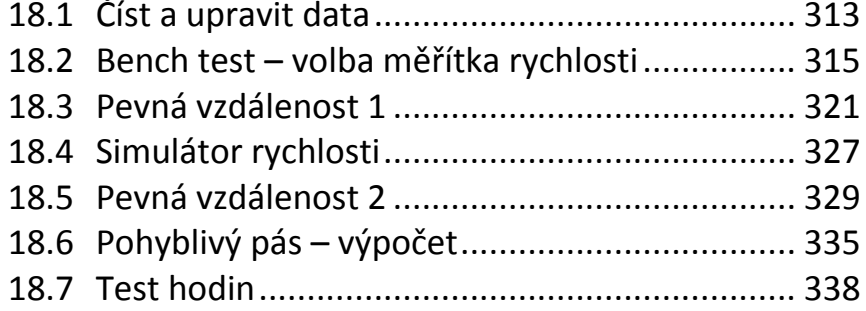

#### **19 [Programování a testování Kienzle 1318................341](#page-340-0)**

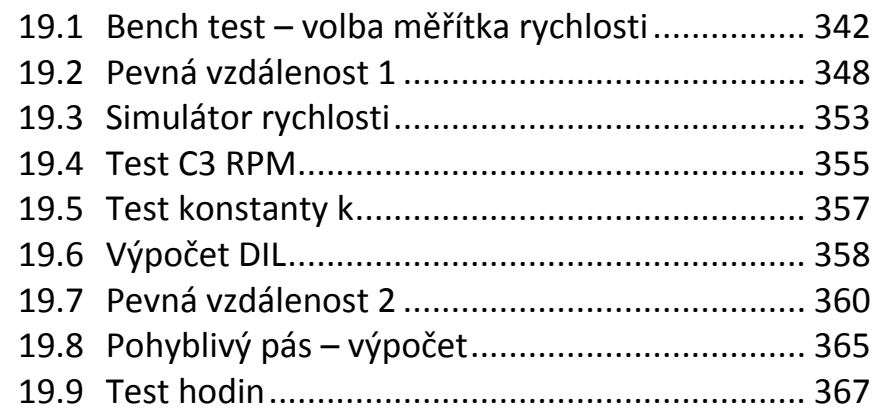

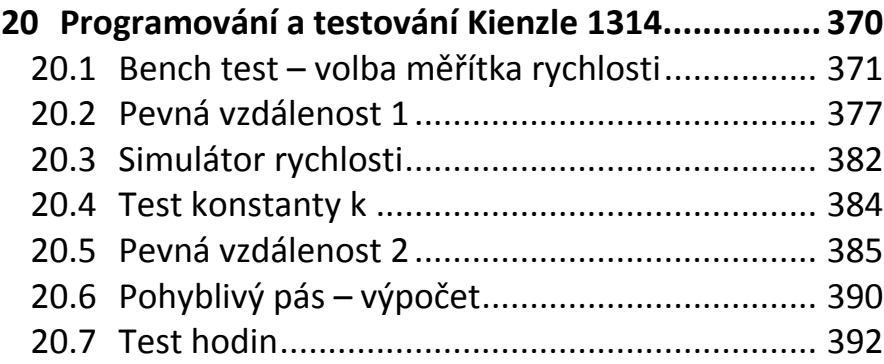

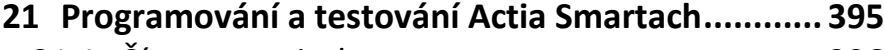

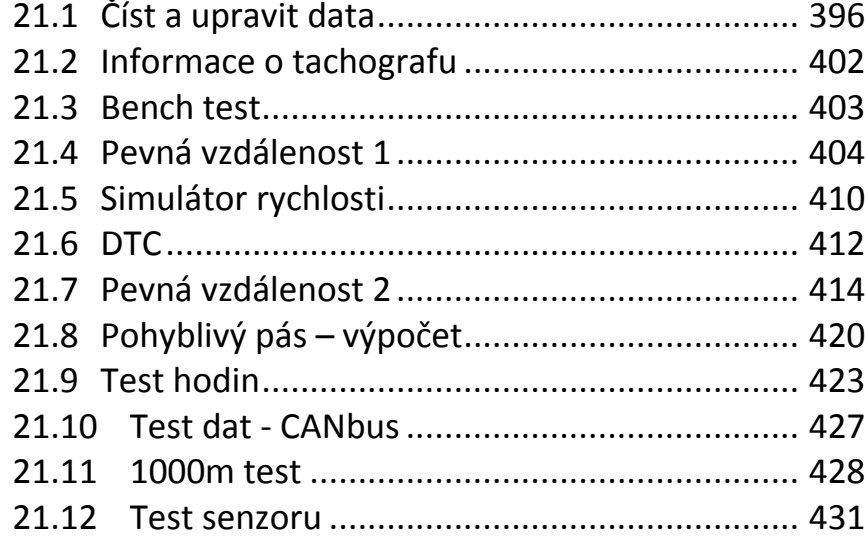

**22 [Programování a testování Efkon](#page-433-0) .......................... 434**

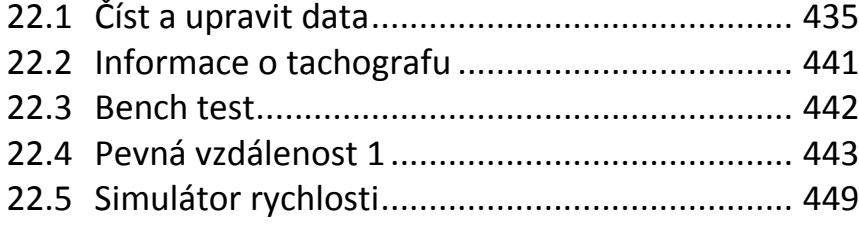

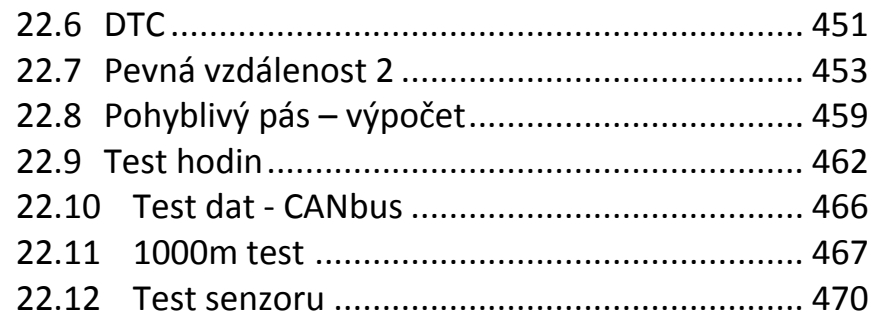

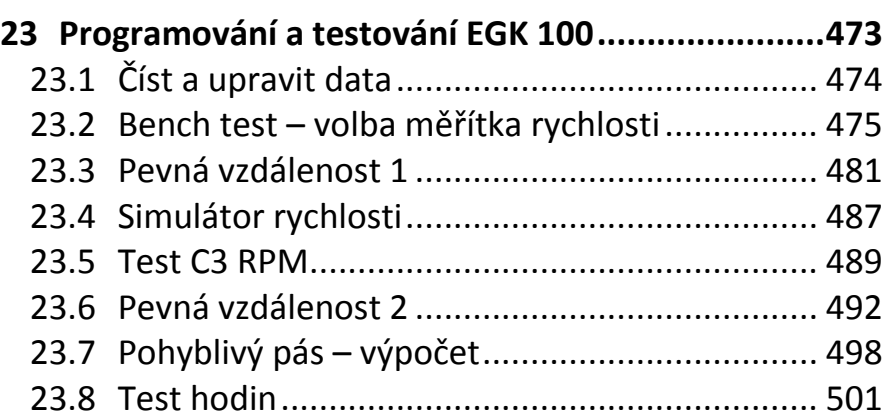

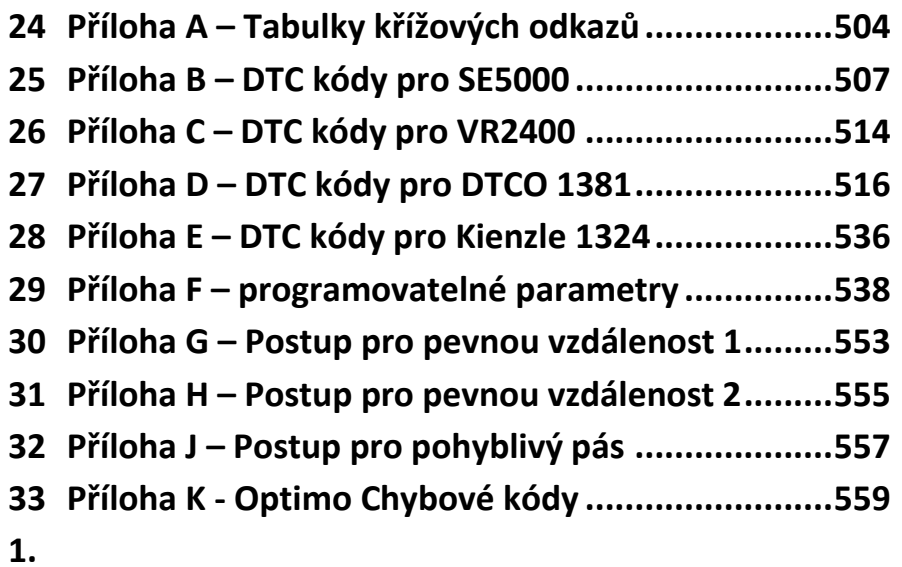

### <span id="page-5-0"></span>**1 Úvod**

Vítá Vás Optimo, výrobek firmy Stoneridge Electronics.

### <span id="page-5-1"></span>**1.1 K čemu Optimo slouží?**

Optimo je robustní Tablet PC s 8" kapacitním dotykovým displejem. Je vybaven procesorem Atom 1,6 GHz, 90GB SSD pamětí, vestavěným operačním systémem Windows 7 a funkcemi pro Internet a bezdrátové připojení. Zařízení je napájeno z baterie, ale je možné je zapojit i do střídavého síťového napájení 230 V nebo do napájecího konektoru v autě. Mezi aktuální funkce patří:-

- **Programování a kalibrace následujících produktů**, Stoneridge SE5000, VR2400/8400/8300/, Kienzle 1324/1319/1318/1314/Brazilian 1319, DTCO 1381, digitální tachograf Efkon, MotoMeter EGK-100 a Actia Smartach plus adaptér M1N1. Viz kapitoly **[4](#page-25-0)** a 11 až 23**.**
- **Konfigurační stanice SE5000** plná integrace veškerého softwaru a hardwaru. Viz kapitola **[5.](#page-29-0)**
- **List aplikací –** uvádí podrobnosti o zařízení a o tom, jak použít tachografy u různých vozidel. Viz kapitola **[6.](#page-35-0)**
- **Tabulky křížových odkazů** uvádí křížové odkazy tachografů VDO s ekvivalenty Stoneridge. Viz kapitola **[6.](#page-35-0)**
- **Prohození tachografů** možnost vyjmout jeden typ tachografu a vložit jiný bez přerušení procesu. Při výměně stejného typu tachografu by se měly převést všechny parametry. Při výměně jednoho typu za jiný je třeba převést pouze kalibrační parametry. Viz kapitola **[8.](#page-41-0)**
- **Testování snímače a verifikace kabelu** automatické testování šifrovaných senzorů. Viz kapitola **[9.](#page-46-0)**
- **Aktualizace produktu –** pokyny pro aktualizaci softwaru produktu. Viz kapitola **[10.](#page-51-0)**

#### <span id="page-6-0"></span>**1.2 Jak pracovat s tímto návodem**

Tento návod podrobně popisuje všechny funkce přístroje Optimo. Přístroj lze použít se všemi systémy elektronických tachografů, z nichž mnohé vyžadují různé postupy. Jednou z hlavních funkcí je aplikace programátoru Mklll, zařízení je však navrženo tak, aby umožňovalo všechny aspekty údržby tachografu.

Všechny funkce a postupy jsou popsány v logicky uspořádaných kapitolách, uvedených v obsahu.

Navigace v návodu se provádí buď rolováním, nebo výběrem čísla stránky v obsahu, čímž se dostanete přímo na danou stránku.

Výběrem znaku otazníku "?" na libovolné obrazovce se dostanete zpět na příslušnou stránku tohoto návodu, kde naleznete vysvětlení významu dané obrazovky.

### <span id="page-7-0"></span>**2 Spuštění**

Kapitola 2 se zabývá počátečním spuštěním a obsahem úvodních obrazovek.

#### <span id="page-7-1"></span>**2.1 Napájení**

Zařízení Optimo je napájeno ze zvláštní nabíjecí baterie Lithium Ion 14,4 V s výdrží 2 až 4 hodiny při normálním provozu. Lze ho napájet také ze střídavého zdroje 230 V nebo z napájecího konektoru v autě. Baterie je v zařízení zajištěna západkou a lze ji snadno vyjmout. Additionally it has a 'hot swap' feature where the battery can be removed when powered from a 230V ac supply or from a vehicle power connector. Doporučuje se plně nabít baterii před prvotním použitím, což obvykle trvá 1 hodiny.

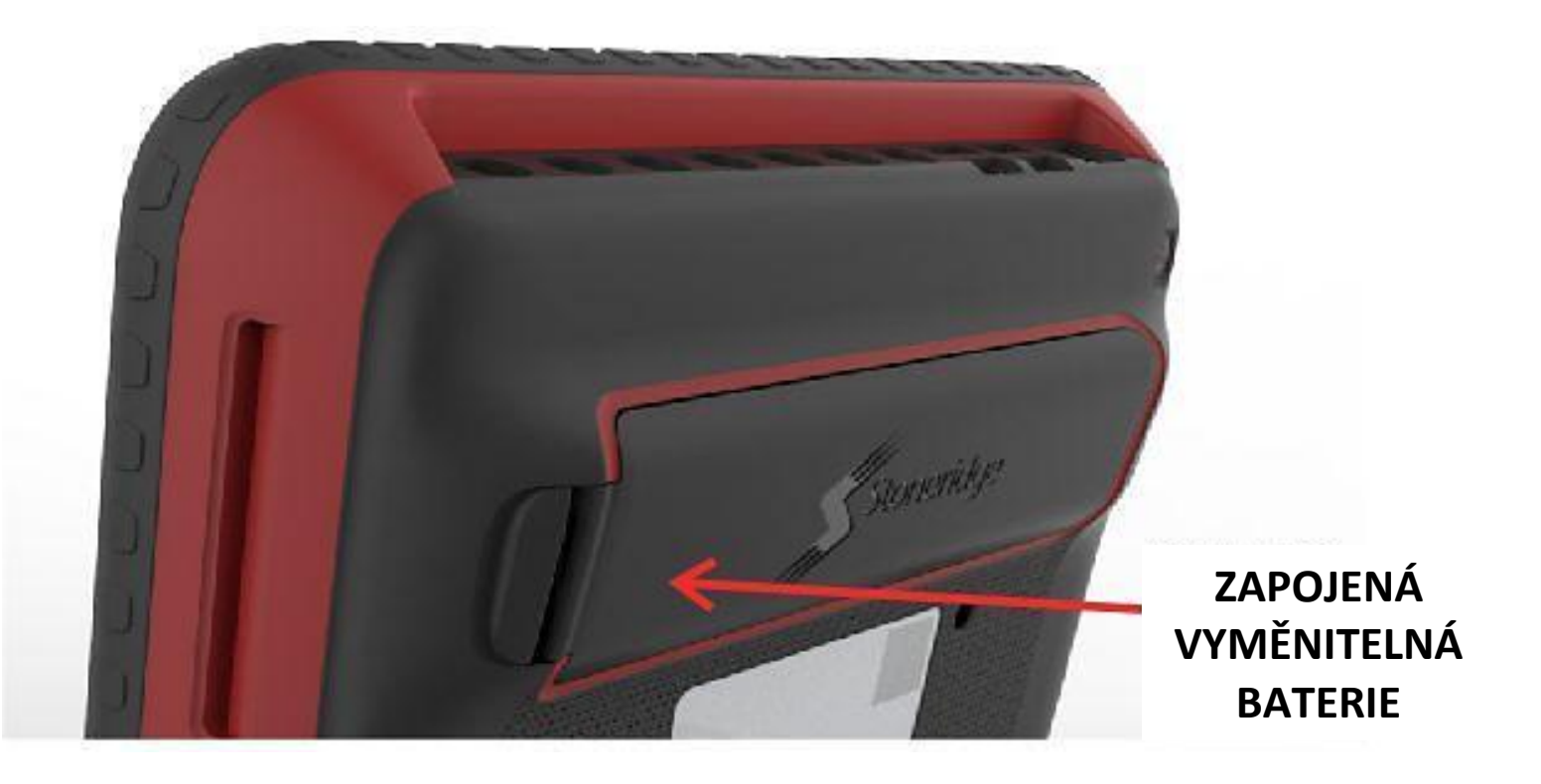

### <span id="page-8-0"></span>**2.2 Konektory**

Přístroj Optimo je vybaven následujícími připojeními :- 7 obecných vstupně/výstupních konektorů, 4 x USB 2.0, 1 x Ethernet, 1 x napájení a 1 x smartcard. Podporuje Wi-Fi standardy N, G a A.

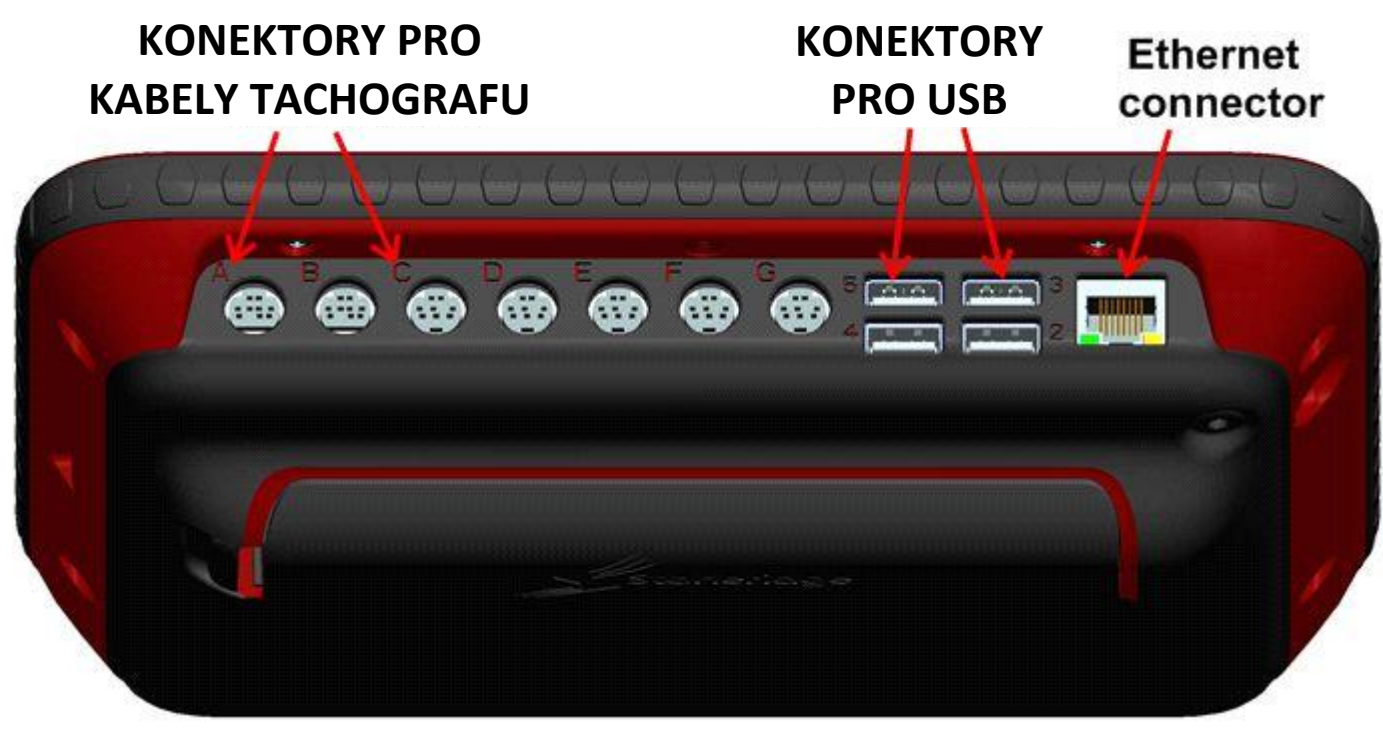

#### <span id="page-9-0"></span>**2.3 Sady Optimo a náhradní díly**

Všechny součásti jako hardwarové klíče, jednotlivé kabely, kabelové redukce, chrániče displeje, baterie apod. jsou k dispozici jako náhradní díly.

Přístroj je určen k prodeji v rámci jediné sady, obsahující následující položky:-

- Co je v balení
	- Přístroj
	- Chránič displeje
	- Kabel nabíječky do vozidla
	- Nabíječku do sítě
	- Hardwarový klíč pro digitál
	- Hardwarový klíč pro 2400
	- Hardwarový klíč pro 1324
	- Kabely redukce 4 off
- Náhradní díly
	- Baterie a nabíječka
	- Připojovací kabely pro všechny tachografy pro přímé propojení s přístrojem bez použití kabelů s redukcemi

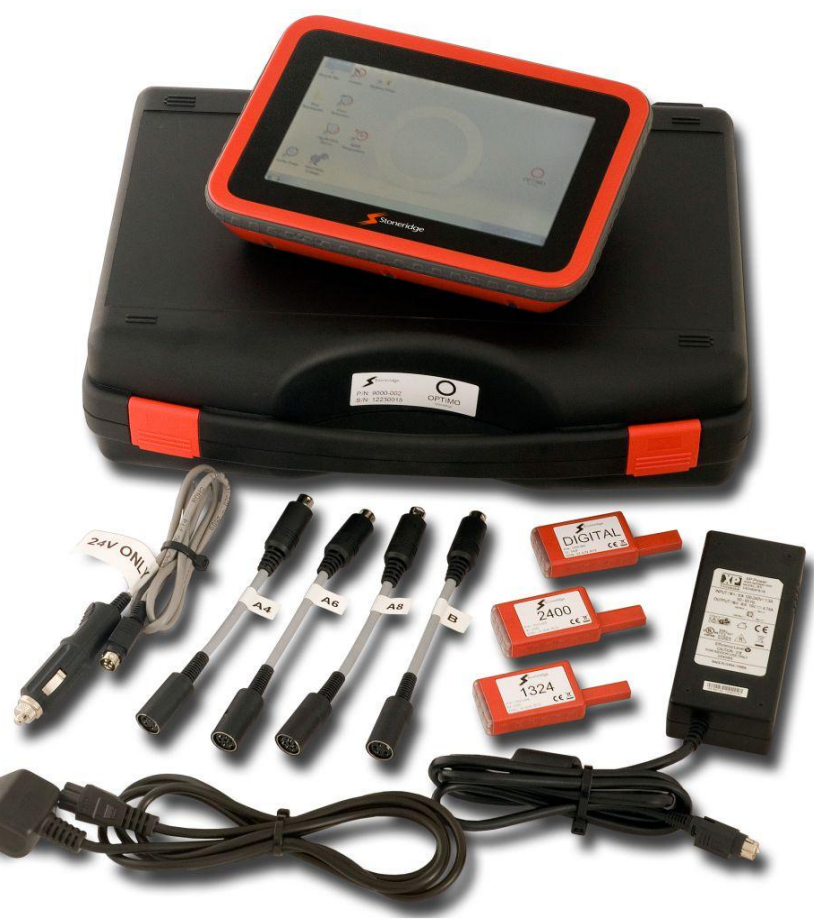

### <span id="page-10-0"></span>**2.4 Spuštění**

K zapnutí přístroje Optimo slouží jediné tlačítko napájení na zadní straně přístroje; všechny ostatní ovládací prvky přístroje jsou ve formě ikon na obrazovce ovládané pomocí menu. Přístroj nemá přístup k operačnímu systému Windows 7 a je určen pouze k provozování softwaru schváleného firmou Stoneridge.

Po stisku tlačítka napájení se počítač nabootuje.

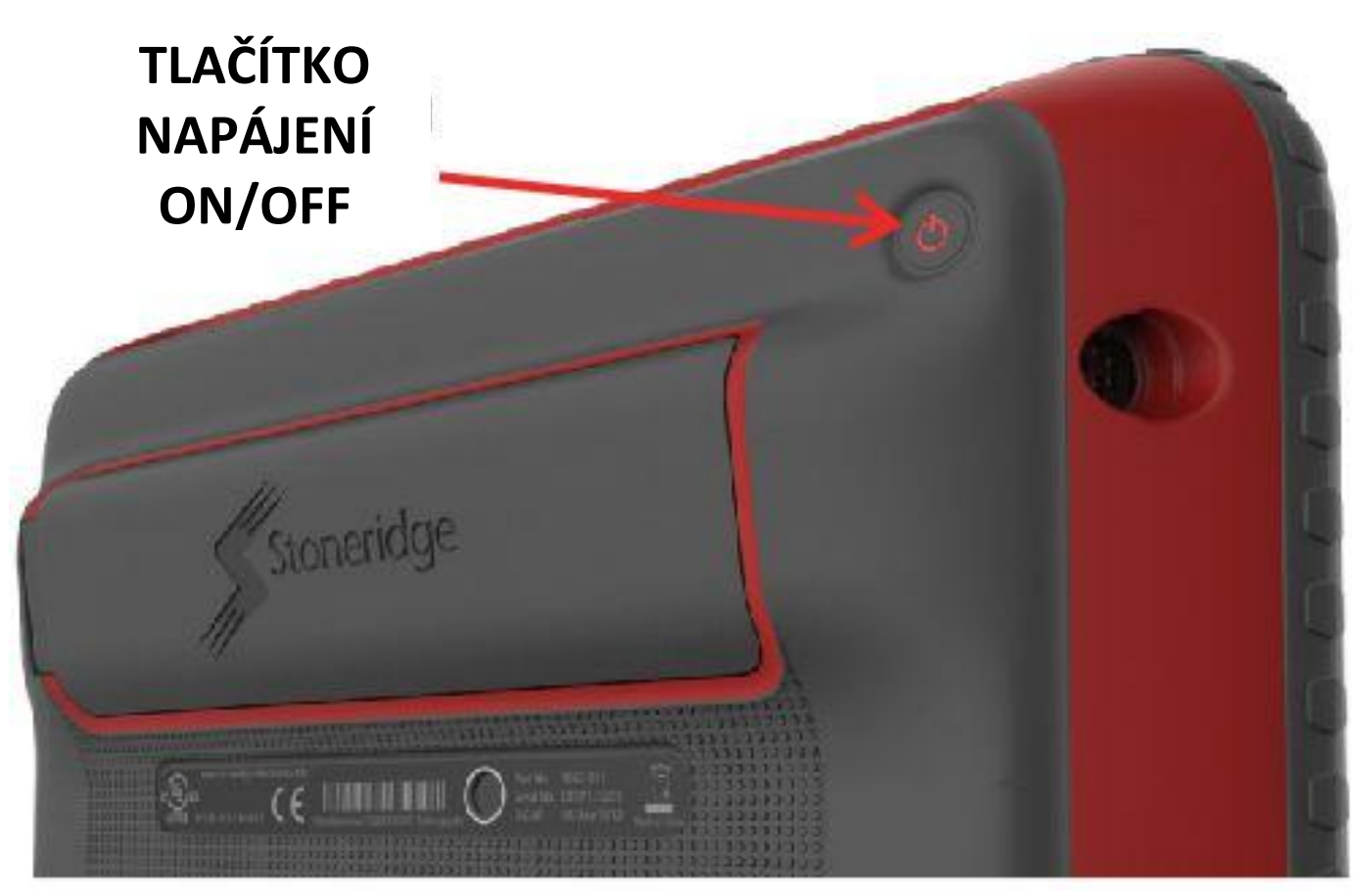

#### <span id="page-11-0"></span>**2.5 První zapnutí**

Při prvním spuštění aplikace bude od uživatele vyžadováno zadání určitých údajů v sekvenci nastavovacích obrazovek. Na těchto obrazovkách se nastavuje jazyk, země, podrobnosti o firmě a různá dílenská nastavení, přístup do následující obrazovky je vždy prostřednictvím šipky doprava na horní straně obrazovky. Další informace jsou uvedeny v kapitole **[2.11.](#page-16-0)**

#### **2.6 Výběr jazyka**

<span id="page-11-1"></span>Po spuštění je provedena kontrola po prvním zapnutí a spustí se aplikace dílenských nastavení; na první zobrazené obrazovce se nastavuje požadovaný jazyk. Systém nabízí 13 jazyků; vyberte si jeden, který vám nejvíce vyhovuje, a klepněte na ikonu. Všechny obrazovky přístroje Optimo se změní na požadovaný jazyk. Podporovány jsou následující jazyky:-

Čeština, dánština, holandština, angličtina, finština, francouzština, němčina, italština, portugalština, ruština, španělština, švédština a turečtina.

### <span id="page-12-0"></span>**2.7 Stránka jazyků**

V této obrazovce se nacházejí ikony pro výběr různých jazyků. Klepnutím na libovolnou ikonu se všechny stránky v systému přístroje Optimo změní na příslušný jazyk.

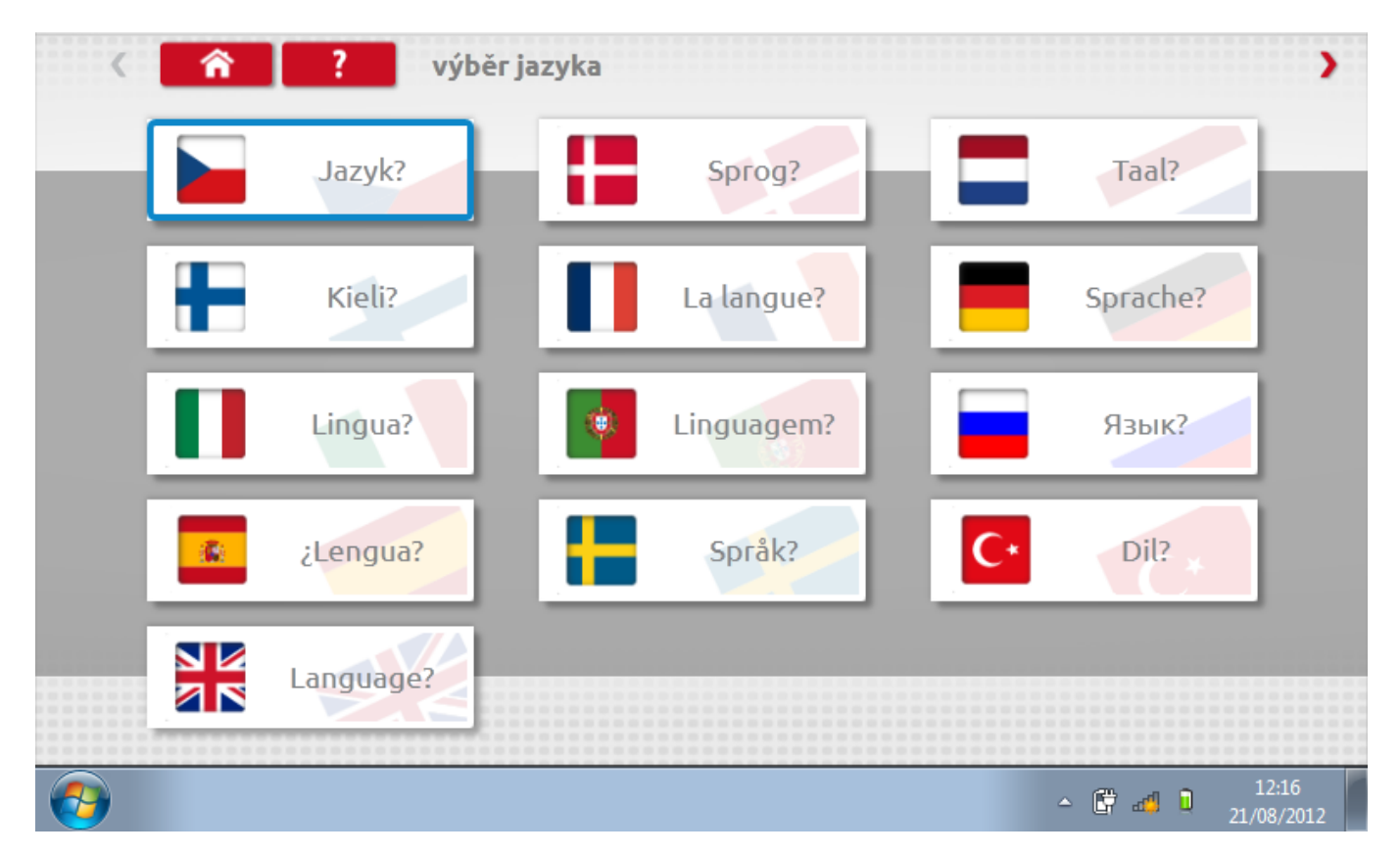

### <span id="page-13-0"></span>**2.8 Další zapnutí**

Při všech následujících zapnutích se po nabootování systému zobrazí pouze pracovní plocha Windows. Na této obrazovce se zobrazují všechny ikony potřebné pro provádění jednotlivých funkcí popsaných v kapitole [1.](#page-5-0)1

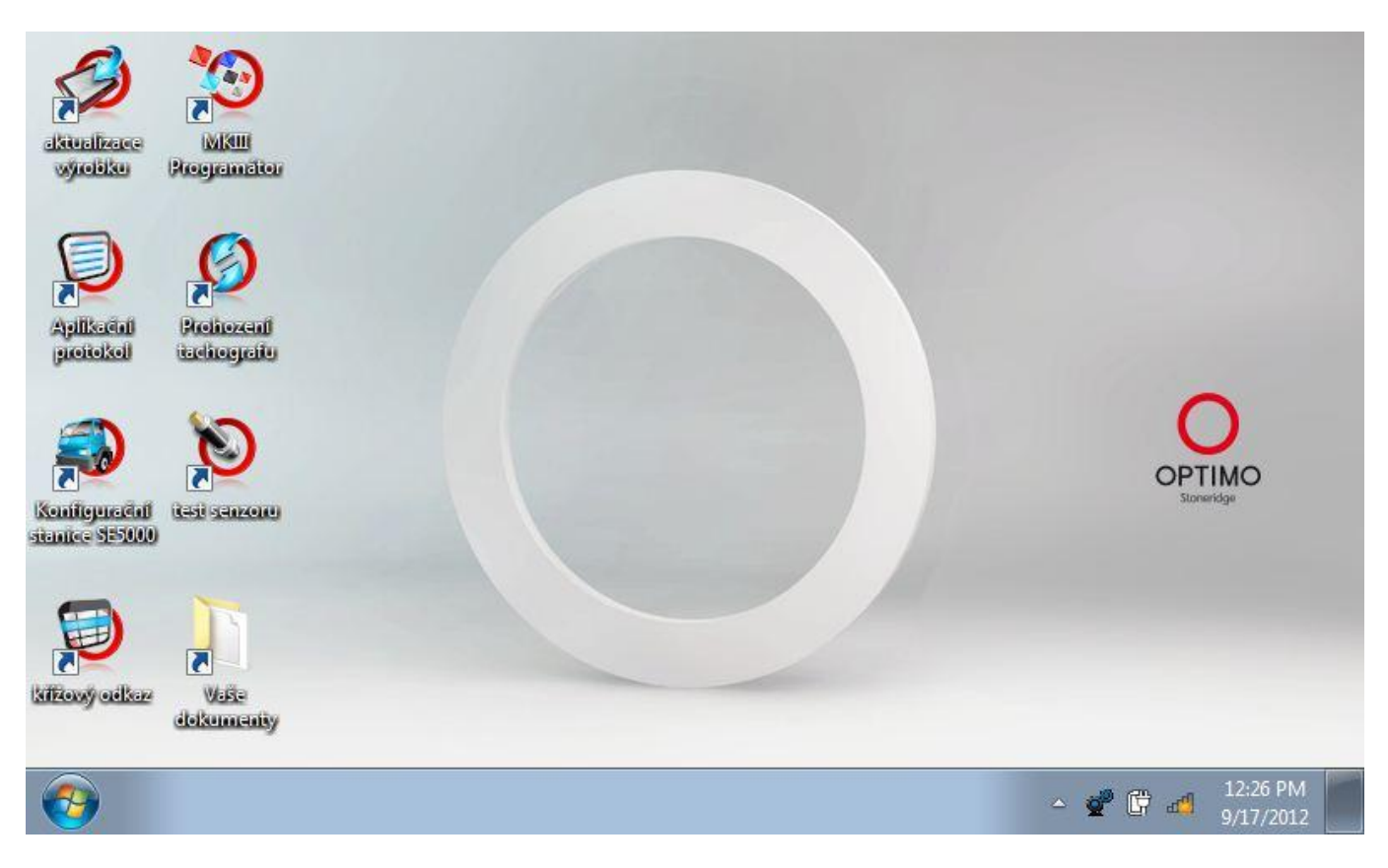

Nebude k dispozici přístup k operačnímu systému a tudíž ani nebude možné stahovat jiné programy než aktualizace a programy dodávané firmou Stoneridge.

Budete však mít plný přístup k Internetu a možnost vytvářet nové složky pro ukládání dokumentů a dalších souborů.

### <span id="page-14-0"></span>**2.9 Kalibrační obrazovka**

První obrazovka, s níž se setkáte po spuštění přístroje, je obrazovka platnosti kalibrace. Ta vás informuje o tom, že přístroj vyžaduje kalibraci k uvedenému datu, a před pokračováním je nutno tuto obrazovku potvrdit ("Acknowledge").

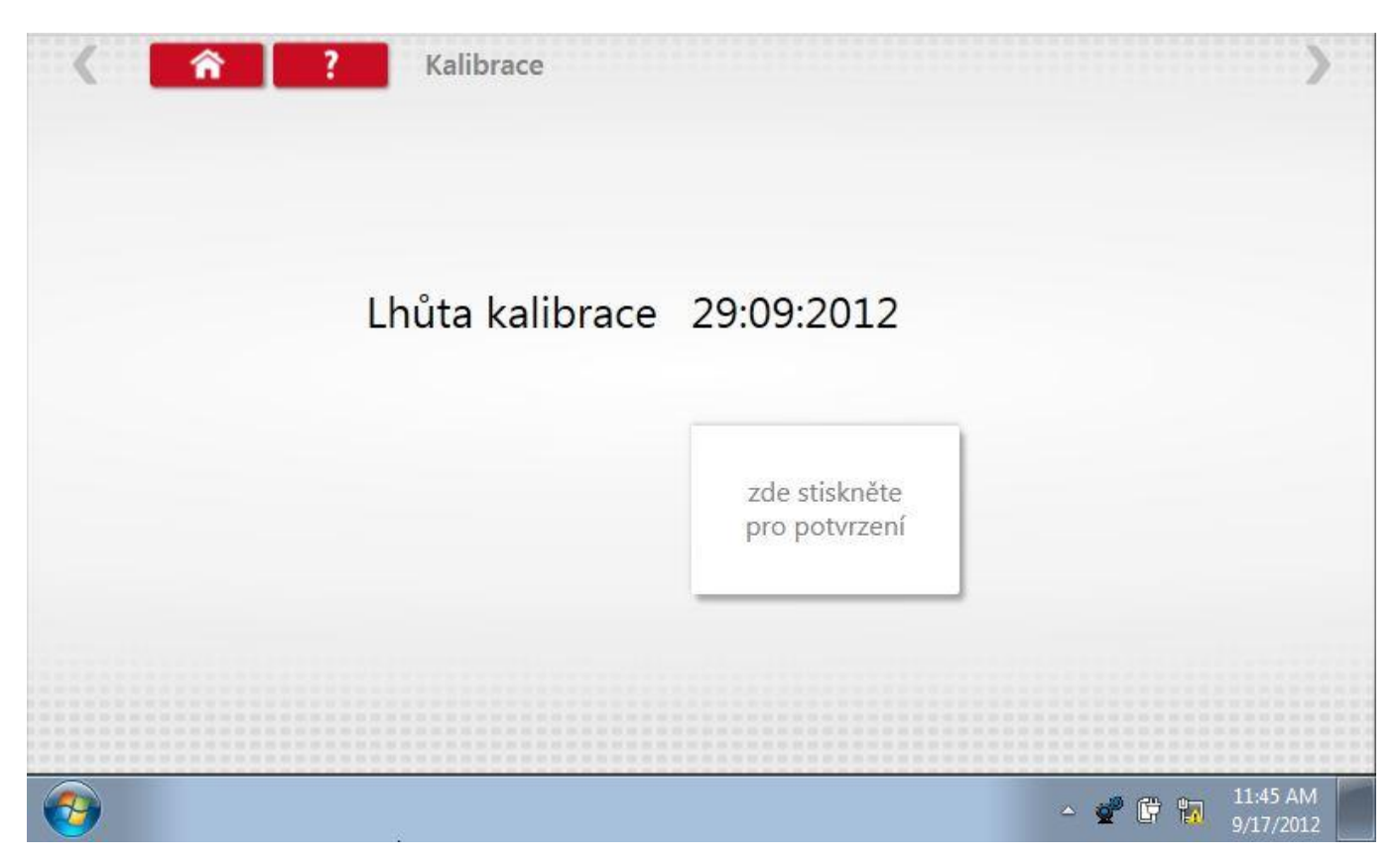

### <span id="page-15-0"></span>**2.10 Lišta nástrojů**

Lišta nástrojů je v tomto přístroji k dispozici na všech obrazovkách aplikací Stoneridge. Na většině obrazovek se nachází nahoře.

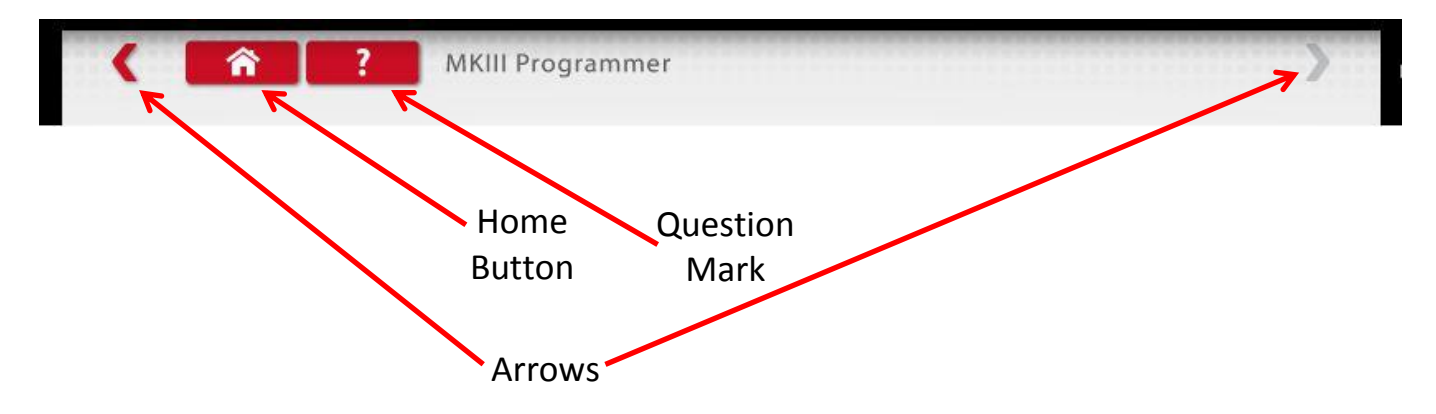

Na hlavní obrazovce každé aplikace se tlačítkem "Home" aplikace zavře a systém se vrátí do pracovní plochy Windows. Všechny následné obrazovky každé aplikace mají také tlačítko "Home", kterým se lze vrátit do hlavní obrazovky příslušné aplikace.

Šipkami, pokud jsou zvýrazněny, se lze pohybovat v jednotlivých aplikacích dopředu a dozadu.

Pomocí otazníku se dostanete na příslušnou stránku tohoto návodu a k vysvětlení funkce dané obrazovky.

#### <span id="page-16-0"></span>**2.11 Symbol nastavení**

Klepnutím na ikonu "Nastavení servisu" přejdete na stránky nastavení, kde můžete vybrat jazyk, zemi, zjistit informace o tom, na koho je zařízení registrováno, a podrobnosti o nastavení pro váš servis. Na následující obrazovky se dostanete stiskem šipky vpřed, je-li zvýrazněna. Jak je popsáno v kapitole 2.6, klepnutím na libovolnou ikonu se všechny stránky v systému Optimo změní na příslušný jazyk.

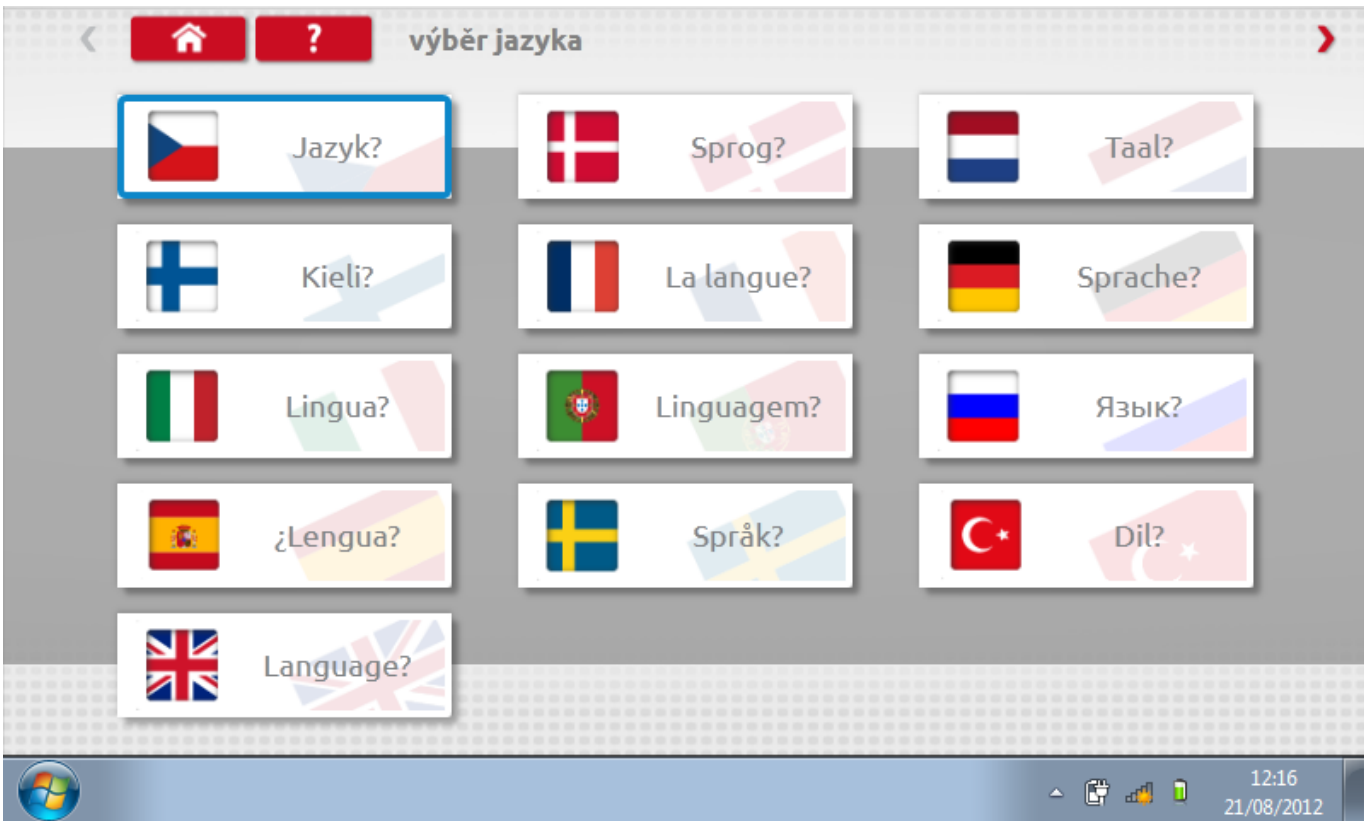

#### **2.11.1 Země – str. 1**

Na této obrazovce můžete vybrat, v které zemi pracujete, a ta se uloží do přístroje. Přístroj Optimo aktuálně podporuje 28 zemí. Stiskem šipky vpřed na horní straně stránky se dostanete na druhou stránku zemí.

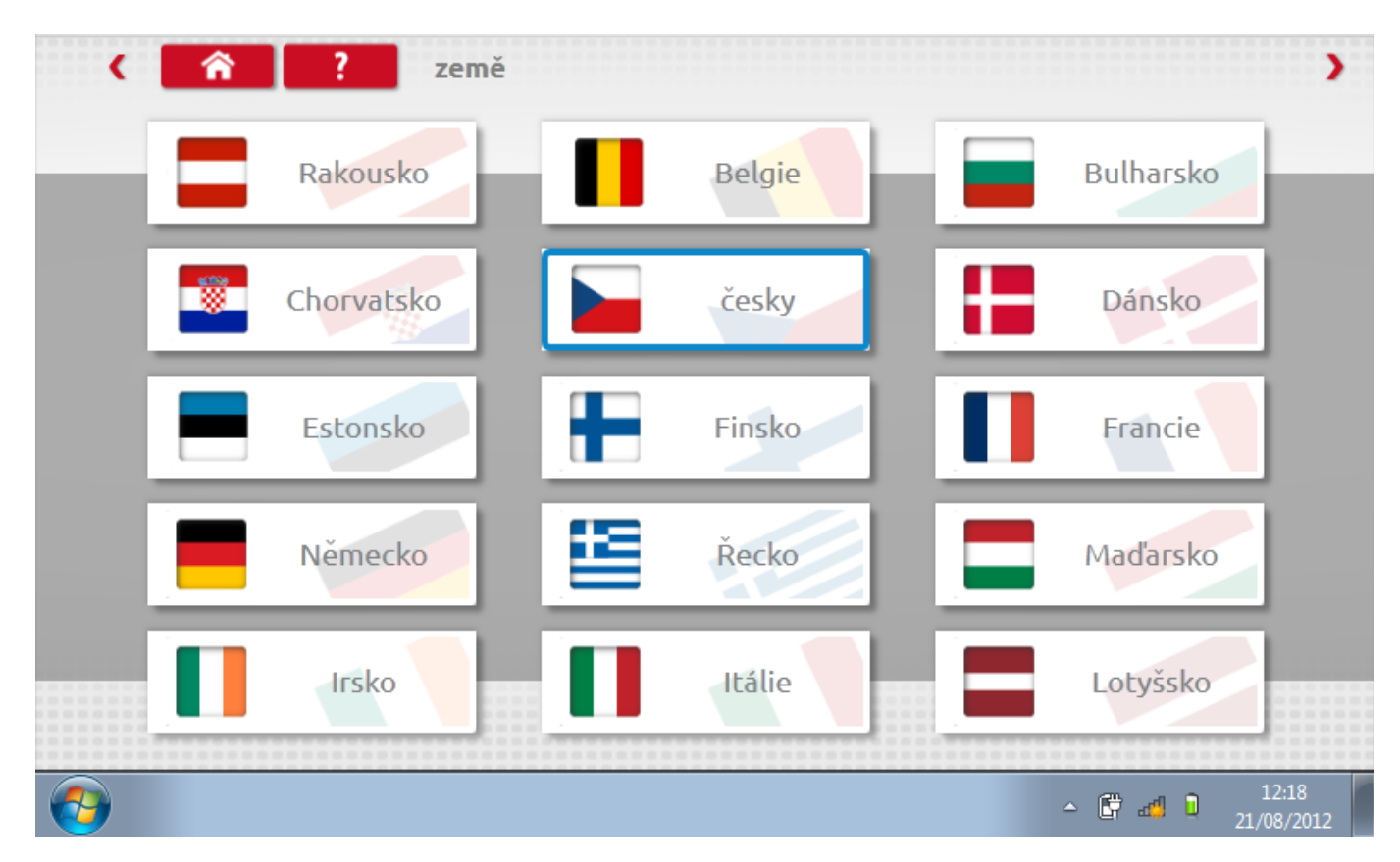

#### **2.11.2 Země – str. 2**

Další země podporované přístrojem Optimo.

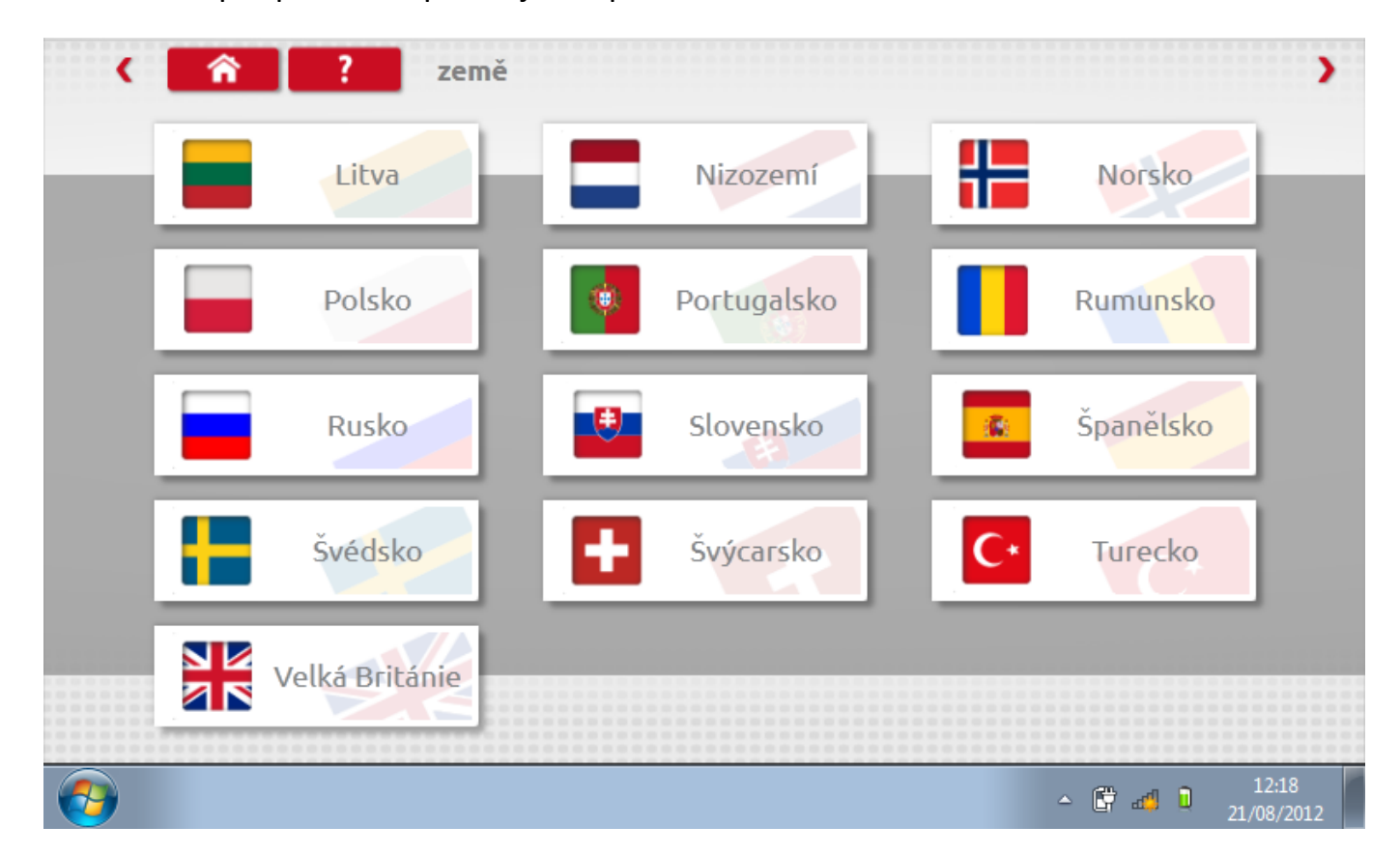

### **2.11.3 Nastavení servisu 1**

Na této obrazovce se nachází název, adresa a kontaktní čísla vaší společnosti. Kompletní každé pole, jak je znázorněno.

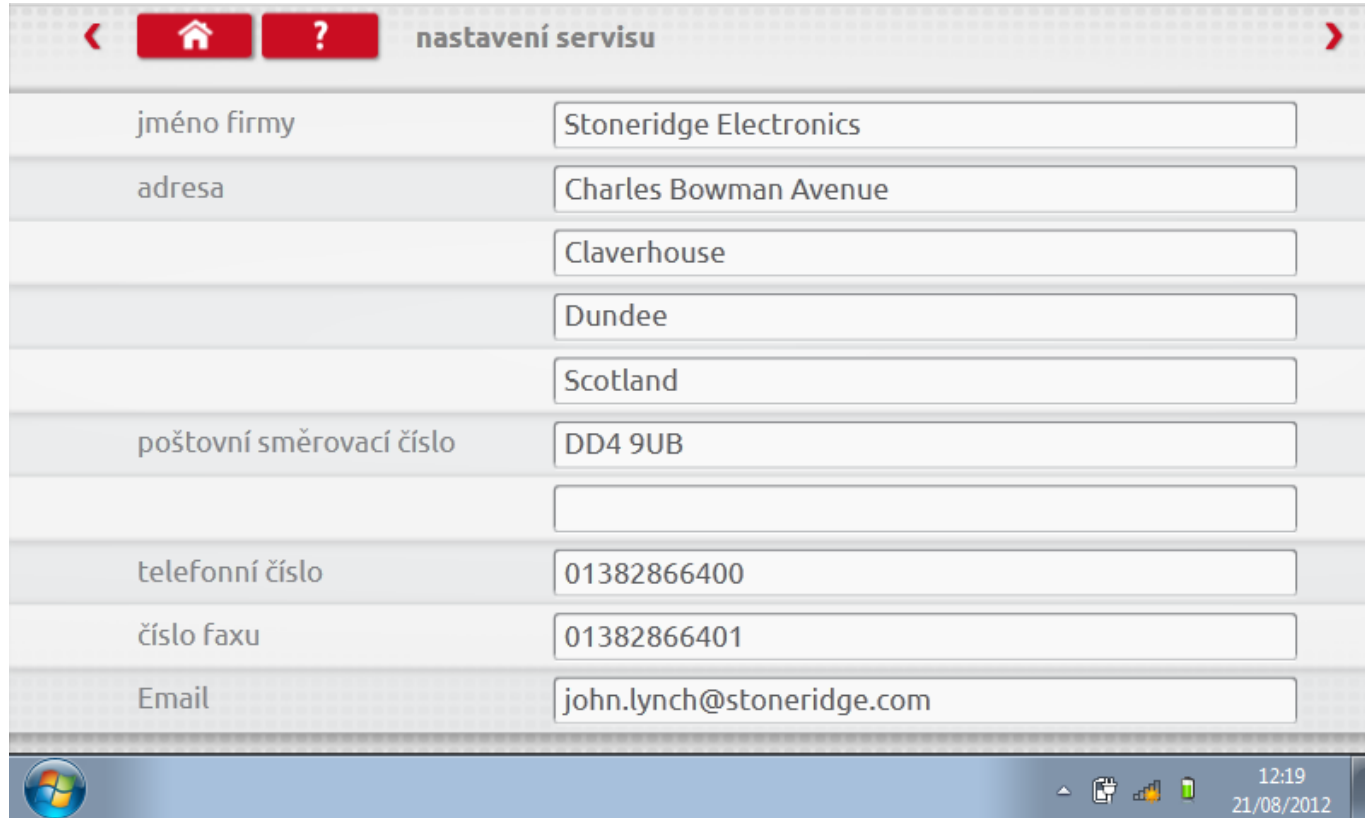

#### **2.11.4 Nastavení servisu 1**

Na této obrazovce se nacházejí různé podrobnosti o vaší dílně, např. číslo dílny, datum schválení, číslo plomby, datum kalibrace atd. Kompletní každé pole, jak je znázorněno.

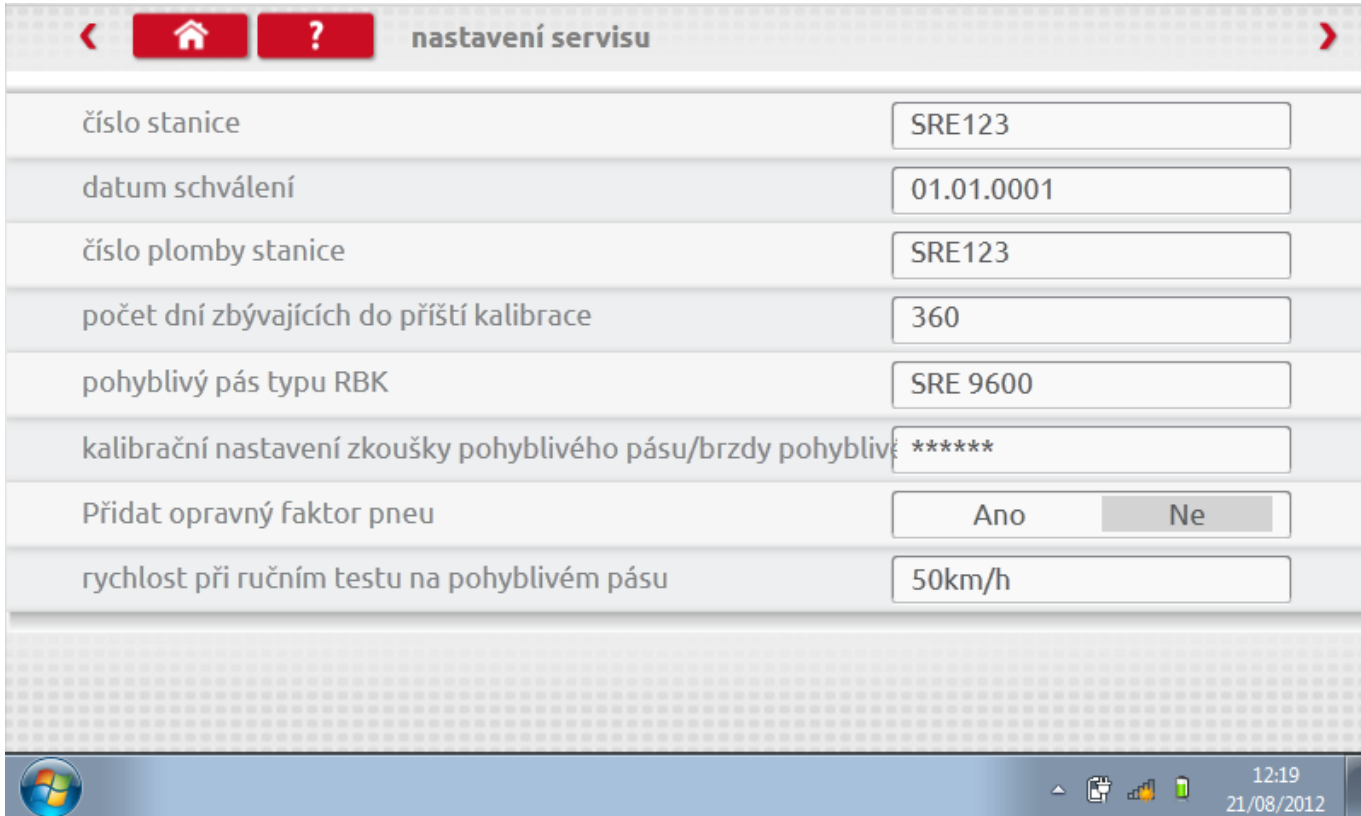

### **2.11.5 Nastavení servisu 3**

Tato obrazovka poskytuje podrobnosti o "pevné vzdálenosti" a nastavení počtu běhů. Kompletní každé pole, jak je znázorněno.

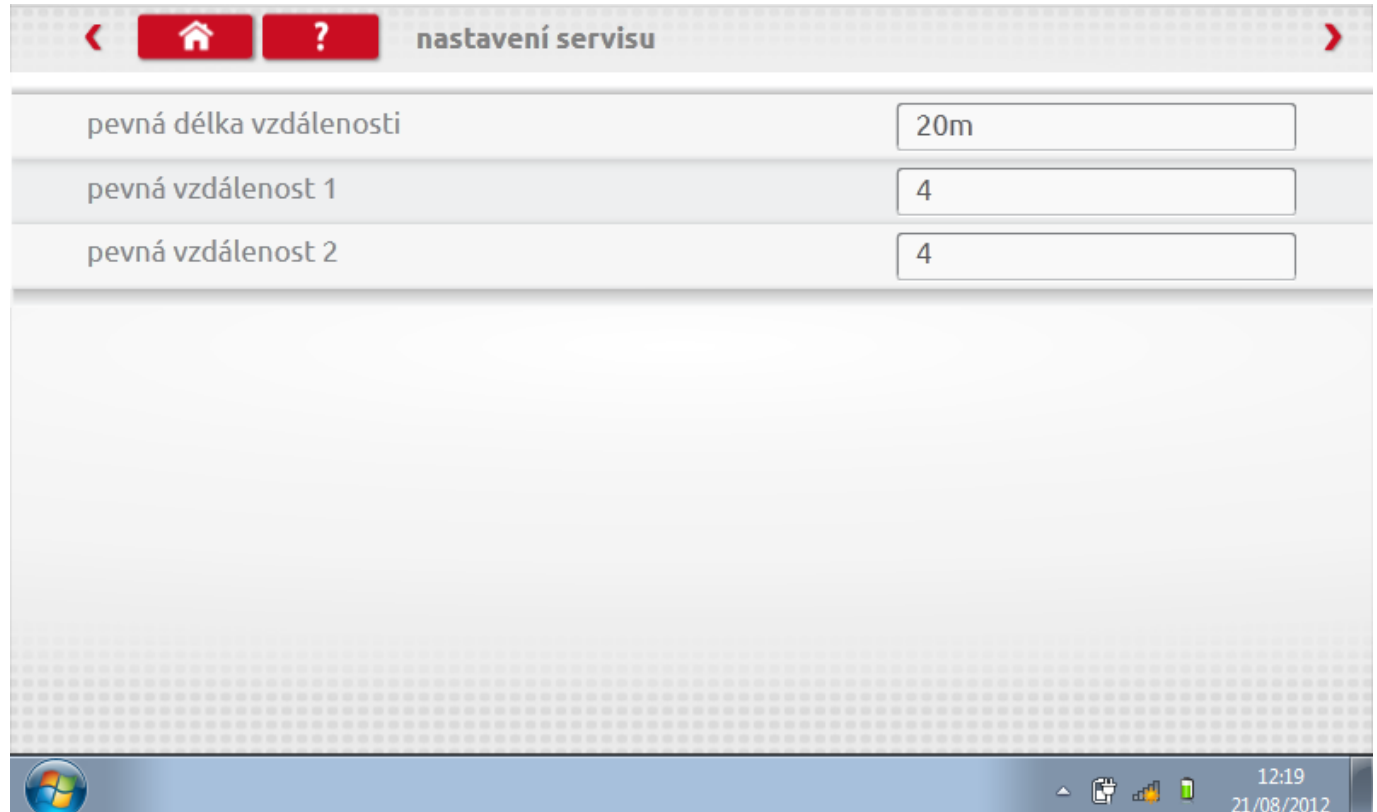

### **2.11.6 Informace o zařízení 1**

Tato obrazovka zobrazuje aktuální výběr jazyka a země. Kompletní každé pole, jak je znázorněno.

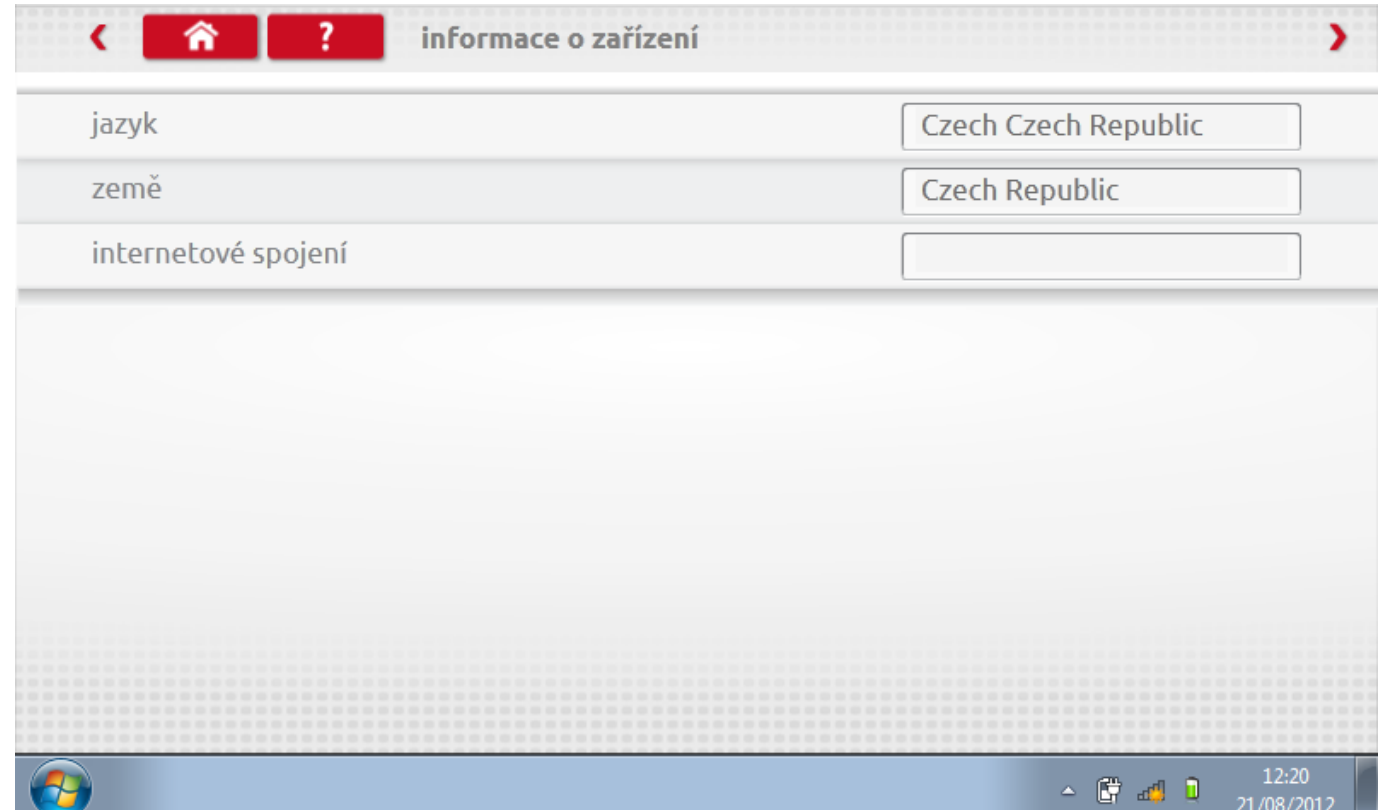

### **2.11.7 Informace o zařízení 2**

Tato obrazovka zobrazuje aktuální revize produktu a softwaru a rovněž identifikační čísla hardwarového klíče atd.

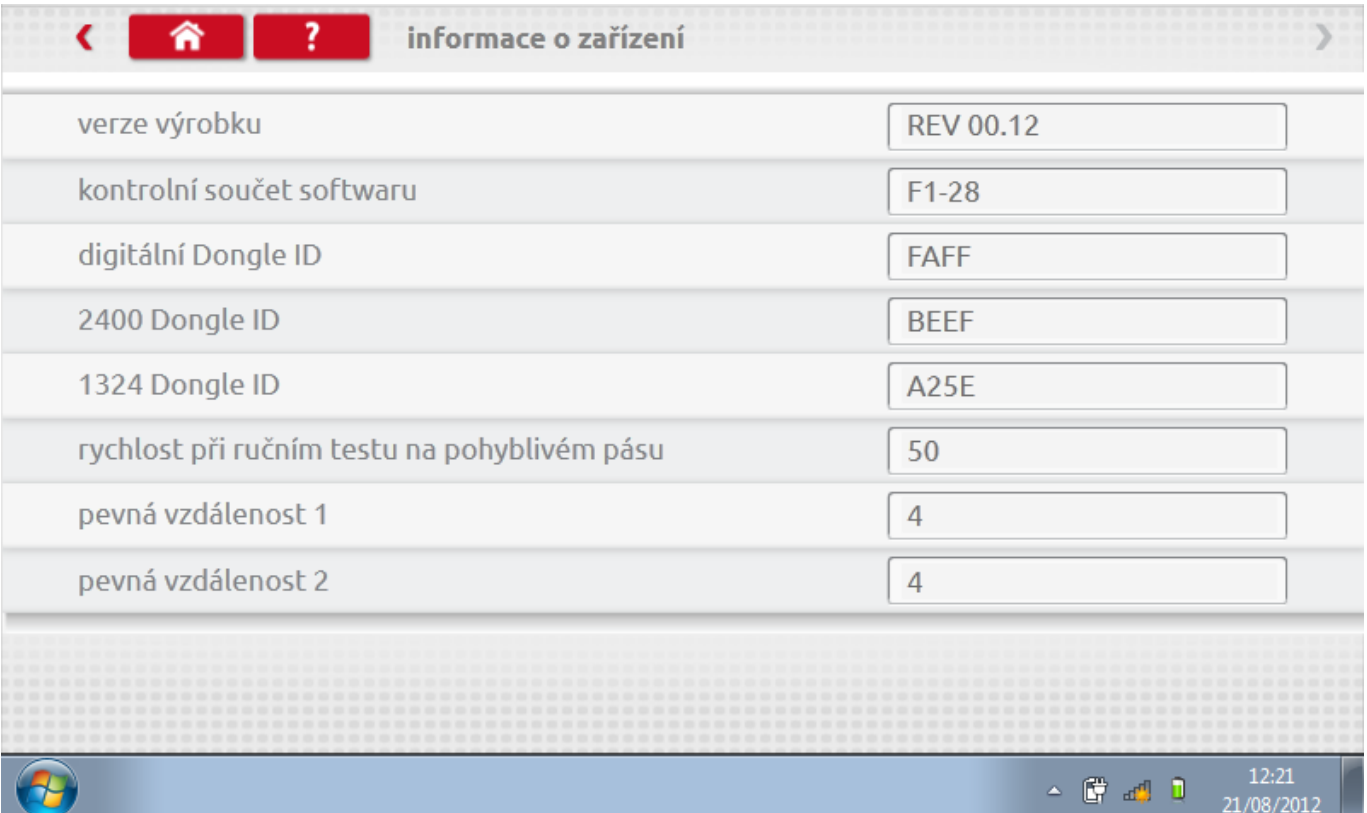

#### <span id="page-24-0"></span>**3 Základní funkce**

Klepnutím na ikonu "Windows" v hlavním panelu zobrazíte normální informace systému Windows, jako aktuální programy a tlačítko 'Vypnout' pro korektní ukončení zařízení.

Klepnutím na ikonu "Vaše dokumenty" zobrazíte knihovny, jako je knihovna Dokumenty, které jsou poté přístupné.

Klepnutím na ikonu "Koš" zobrazíte odstraněné soubory.

Klepnutím na jednotlivé ikony zobrazíte soubory, které byly uloženy na plochu.

Klepnutím na ikonu "Nastavení Optimo" přejdete na kalibrační obrazovky, které jsou k dispozici pouze pro personál SRE.

Všechny hlavní aplikace tachografu jsou podrobně popsány v kapitolách 4 až 10, s programováním a testováním jednotlivých typů tachografů od kapitoly 11 dále.

#### <span id="page-25-0"></span>**4 Programování a kalibrace MKlll**

Klepnutím na ikonu programátoru "MKIII" se zobrazí obrazovka výběru tachografu, pokud nelze určit typ tachografu. Programování a kalibrace se provádí klepnutím na příslušnou ikonu, ale pouze tehdy, je-li zapojen správný odpovídající hardwarový klíč nebo kabely.

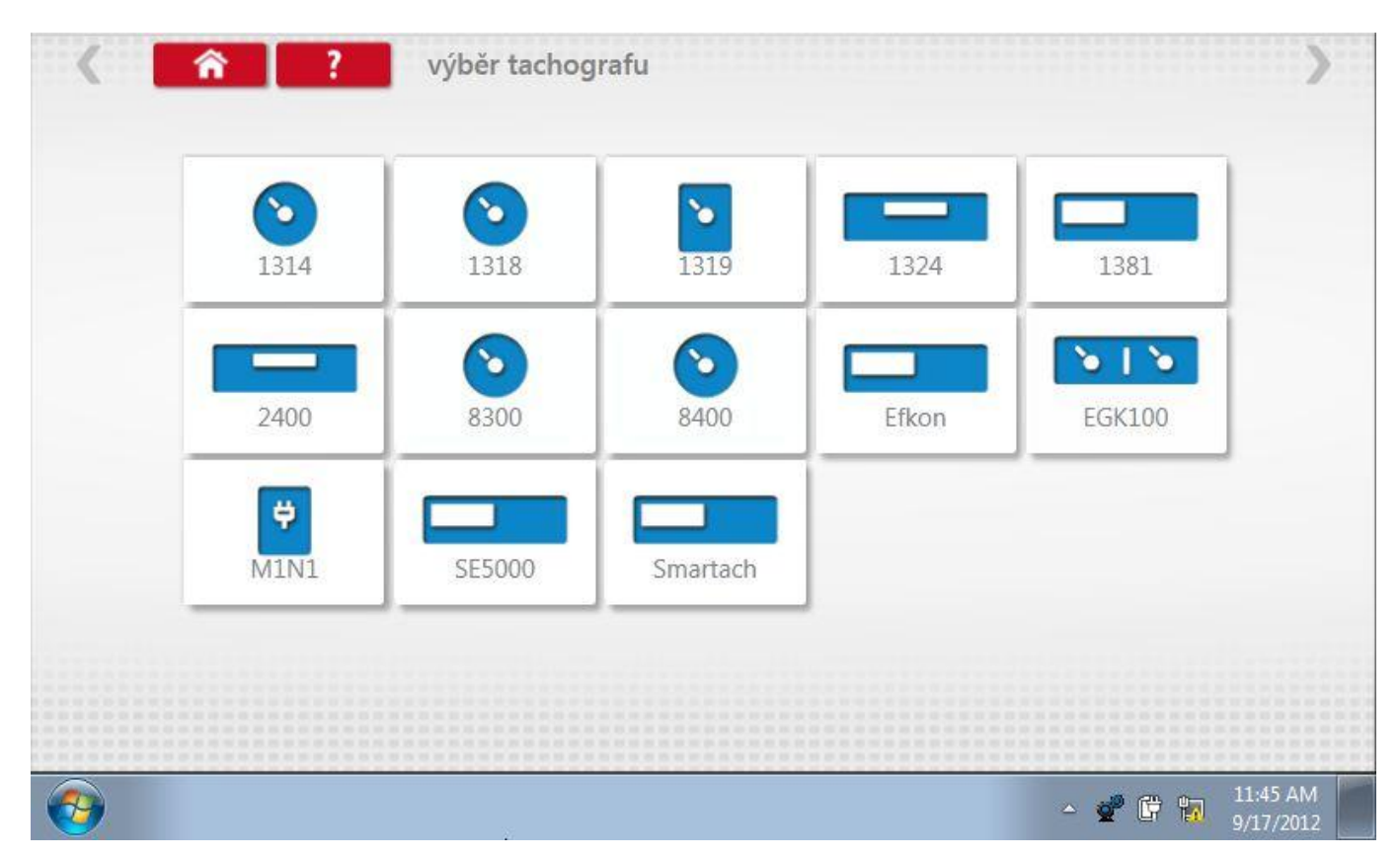

#### <span id="page-26-0"></span>**4.1 Hlavní obrazovka programování**

Je-li možno určit typ tachografu, nebo po výběru typu tachografu, zobrazí se následující hlavní obrazovka. Zde lze vybrat různé zvýrazněné ikony; tlumeně zobrazené ikony nelze vybrat. Stiskem ikony "Home" se vrátíte do obrazovky výběru tachografu. Viz str.**[26.](#page-25-0)**

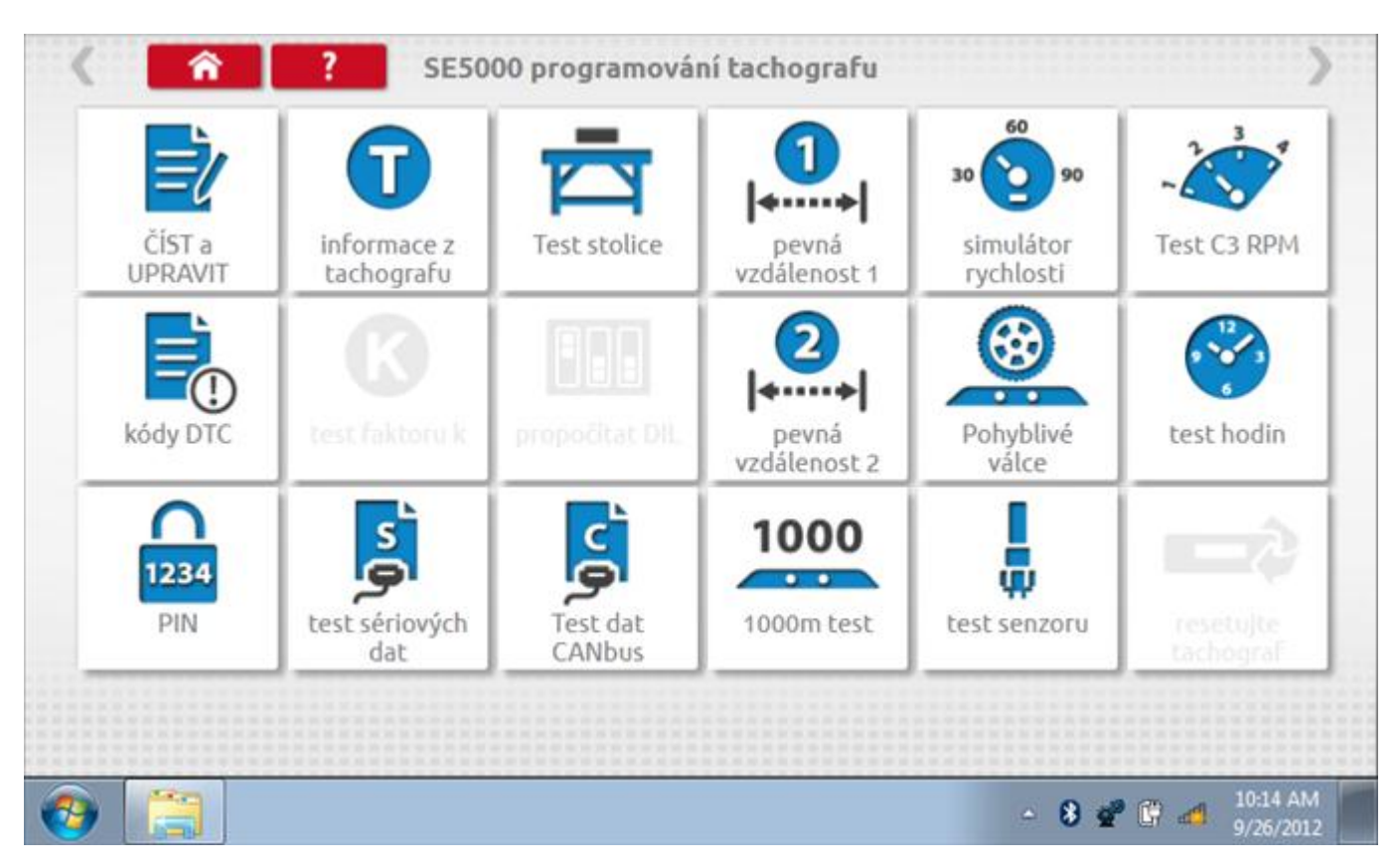

#### <span id="page-27-0"></span>**4.2 Funkce MKlll**

Po identifikaci správného tachografu se jeho typ zobrazí v horní části stránky menu a je možné vybírat příslušné funkce pro daný typ tachografu. To je označeno svítícími ikonami, zatímco ikony funkcí, které nelze vybírat, jsou zobrazeny tlumeně.

Níže je uveden seznam funkcí programátoru MKlll se stručným popisem. Podrobný popis jednotlivých funkcí a procedur pro jednotlivé typy tachografů je v kapitolách 11 až 23.

- **Číst a upravit data** tyto funkce se dotazují tachografu a umožňují seřizovači měnit různá nastavení tachografu a programovat všechna data nastavená v programátoru jedinou operací.
- **Informace o tachografu -** Stoneridge VR2400/SE5000, Kienzle 1324/DTCO a Actia Smartach tato funkce se dotazuje tachografu a určuje dodavatele systému, datum výroby, sériové číslo, verzi hardwaru, číslo softwaru, verzi software a název systému.
- **Bench test** tato poloautomatická funkce pomáhá seřizovači provést Bench test tachografu prostřednictvím sekvence příkazů na displeji (úplný popis jednotlivých procedur Bench testu je v kapitolách 11 až 23).
- **Pevná vzdálenost 1** tato funkce nalezne konstantu w vozidla pomocí fyzikální metody 20m dráhy s pevným ukazovátkem.
- **Simulátor rychlosti** tato funkce vysílá do tachografu rychlostní impulzy pro kontrolu ukazovátka či displeje rychlosti, varování při překročení rychlosti nebo polohy hrotu v grafu.
- **Test C3 RPM** tato funkce slouží k určení počtu impulzů na otáčku, který lze potom odeslat do tachografu.
- **DTC** Stoneridge VR2400/SE5000, Kienzle 1324/DTCO a Actia Smartach umožňuje zobrazit v programátoru diagnostické kódy závad (Diagnostic Trouble Codes, "DTC") tachografu a v případě potřeby je smazat.
- **Zkouška konstanty k** Stoneridge VR8400 a Kienzle 1319, 1318, 1314 tato funkce měří konstantu k aktuálně nastavenou na tachografu.
- **Výpočet DIL** Stoneridge VR8400/8300/1400, Kienzle1318 tato funkce eliminuje nutnost vyhledávat kalibrační tabulky.
- **Pevná vzdálenost 2**  tato funkce nalezne konstantu w vozidla pomocí fyzikální metody 20m dráhy s polohovým spínačem.
- **Pohyblivý pás** tato funkce nalezne konstantu w vozidla pomocí systému pohyblivého pásu.
- **Zkouška hodin** tato funkce zkontroluje přesnost hodin tachografu. Pro tachografy Stoneridge VR2400/SE5000, Kienzle 1324/DTCO, Actia Smartach a Motometer EGK100 je tato funkce automatická, pro ostatní typy tachografů je možno použít volitelný externí zkoušeč hodin. U některých tachografů lze rovněž nastavit místní časový posun.
- **Pin**  tato funkce umožňuje zadat do programátoru identifikační číslo karty dílny a umožnit dílně přístup ke konkrétnímu tachografu jeho uvedením do kalibračního režimu.
- **Test dat - sériový přenos** tato funkce umožňuje načíst z tachografu sériová data s různými parametry a nastaveními.
- **Test dat - CANbus** tato funkce umožňuje načíst z tachografu data přenášená sběrnicí CANbus s různými parametry a nastaveními.
- **Test 1 000 m** tato funkce testuje a ověřuje rychlostní přesnost tachografu pro nastavenou rychlost a vzdálenost.
- **Test senzor** tato funkce ověřuje, že senzor, spárovaný s tachografem, byl vybrán správně.
- **Reset tachografu**  tato funkce slouží k vyslání resetovacího impulzu z tachografu prostřednictvím sběrnice CANbus do ostatních řídicích jednotek a systémů na sběrnici, aby spolu mohly znovu komunikovat.

### <span id="page-29-0"></span>**5 Konfigurační stanice SE5000**

Konfigurační stanice SE5000 vám umožňuje nakonfigurovat tachograf na parametry mnoha různých typů vozidel, což servisům umožňuje splnit veškeré neočekávané potřeby, které vyvstanou při omezování skladového hospodářství. Po klepnutí na ikonu "SE5000CS" se jako první zobrazí obrazovka výběru tachografu, kde zařízení zjistí typ tachografu. Pro změnu konfigurace všech aktivovaných tachografů musí být vložena karta servisu a zadán kód PIN.

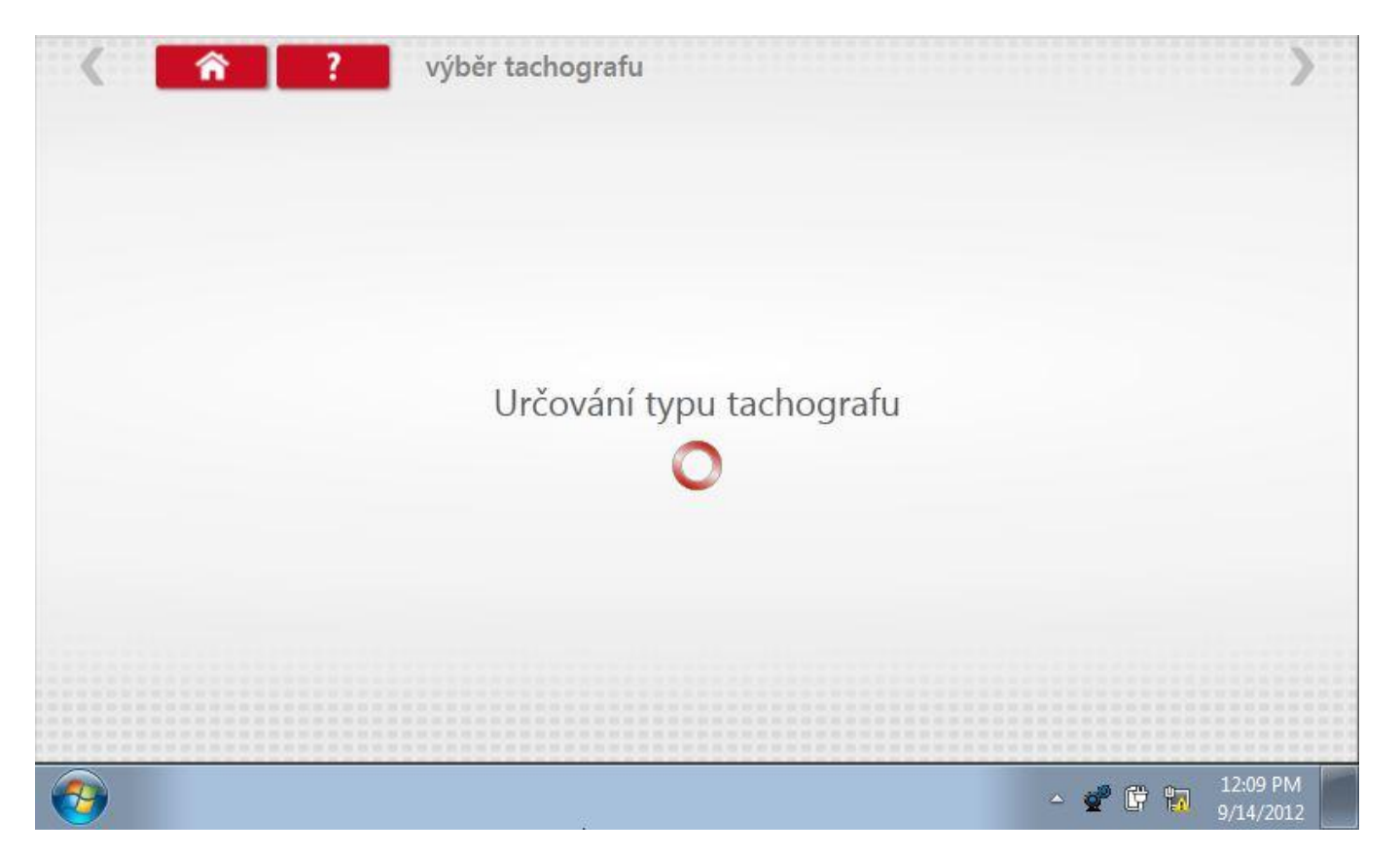

### <span id="page-30-0"></span>**5.1 SE5000CS – Výběr výrobce**

Po nálezu SE5000 se zobrazí další obrazovky se seznamem výrobců k výběru. Klepněte na příslušnou ikonu.

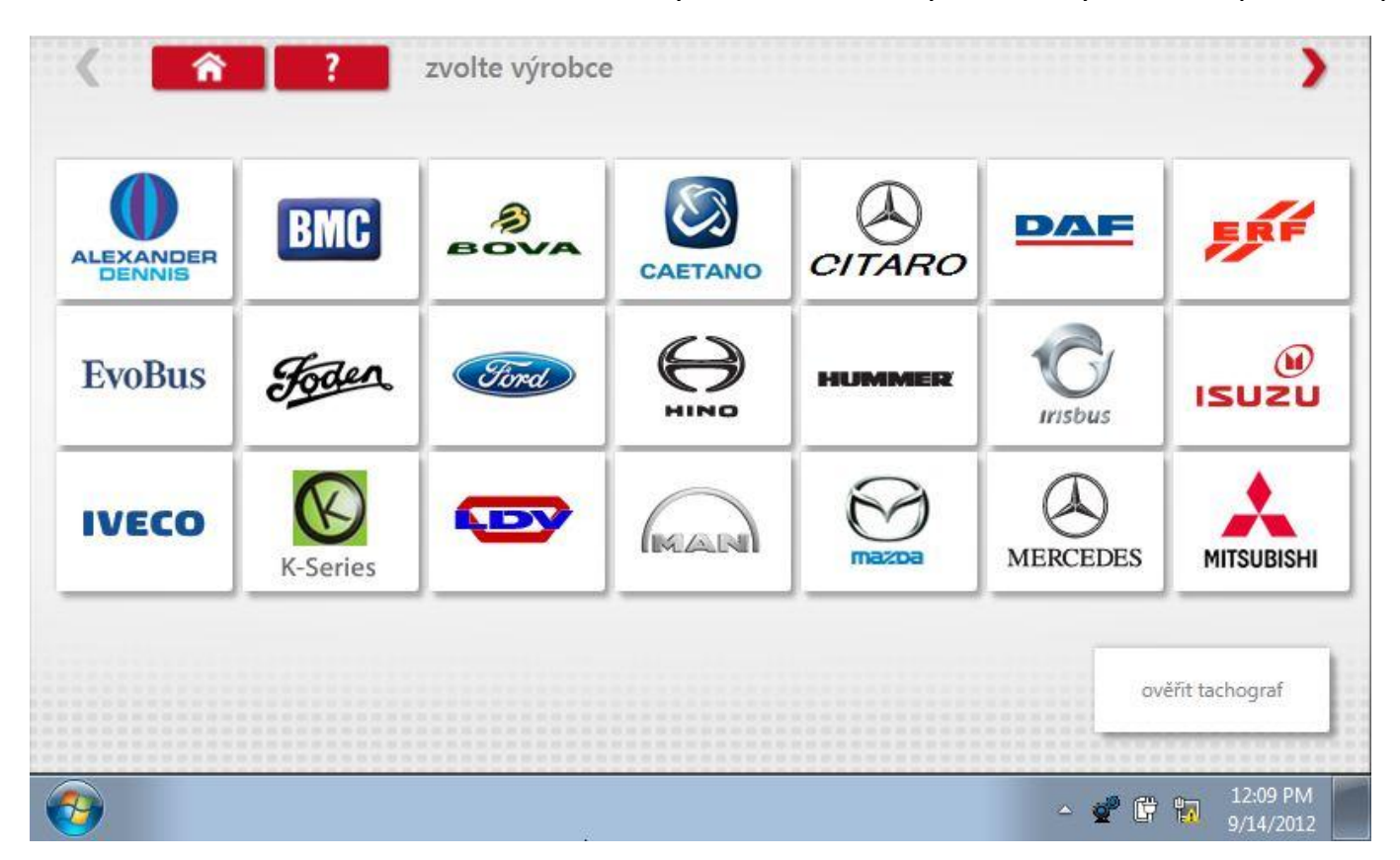

### **5.1.1 Ověření tachografu**

Po klepnutí na tlačítko "Ověřit tachograf" se objeví obrazovka, která umožňuje zadat sériové číslo tachografu. Po klepnutí na tlačítko Návrat vás obrazovka informuje, zda bylo ověření úspěšné, a pokud ano, na jakou značku a model byl tachograf nakonfigurován.

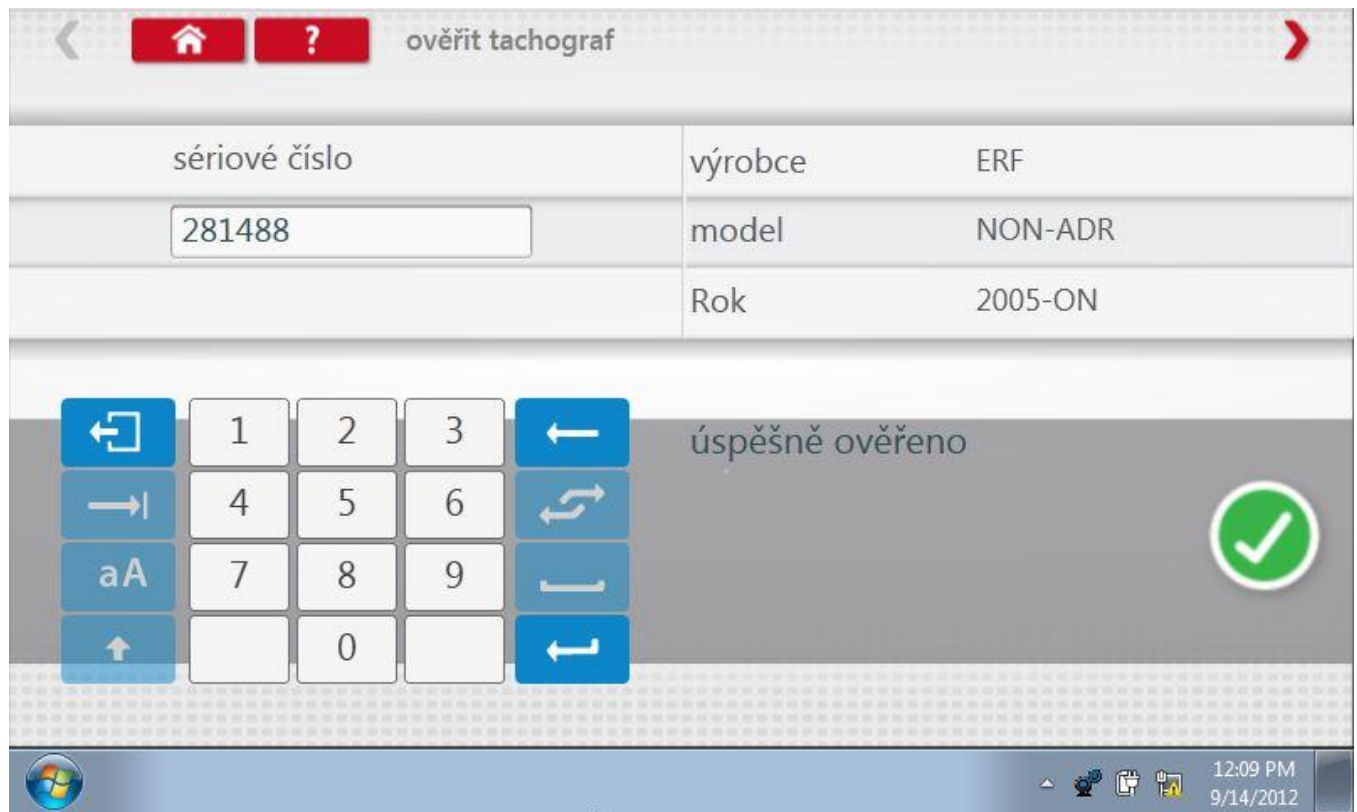

### <span id="page-32-0"></span>**5.2 SE5000CS – Typ vozidla**

Po klepnutí na ikonu výrobce se zobrazí seznam přidružených typů vozidel. Klepněte na ikonu pro příslušný model vozidla.

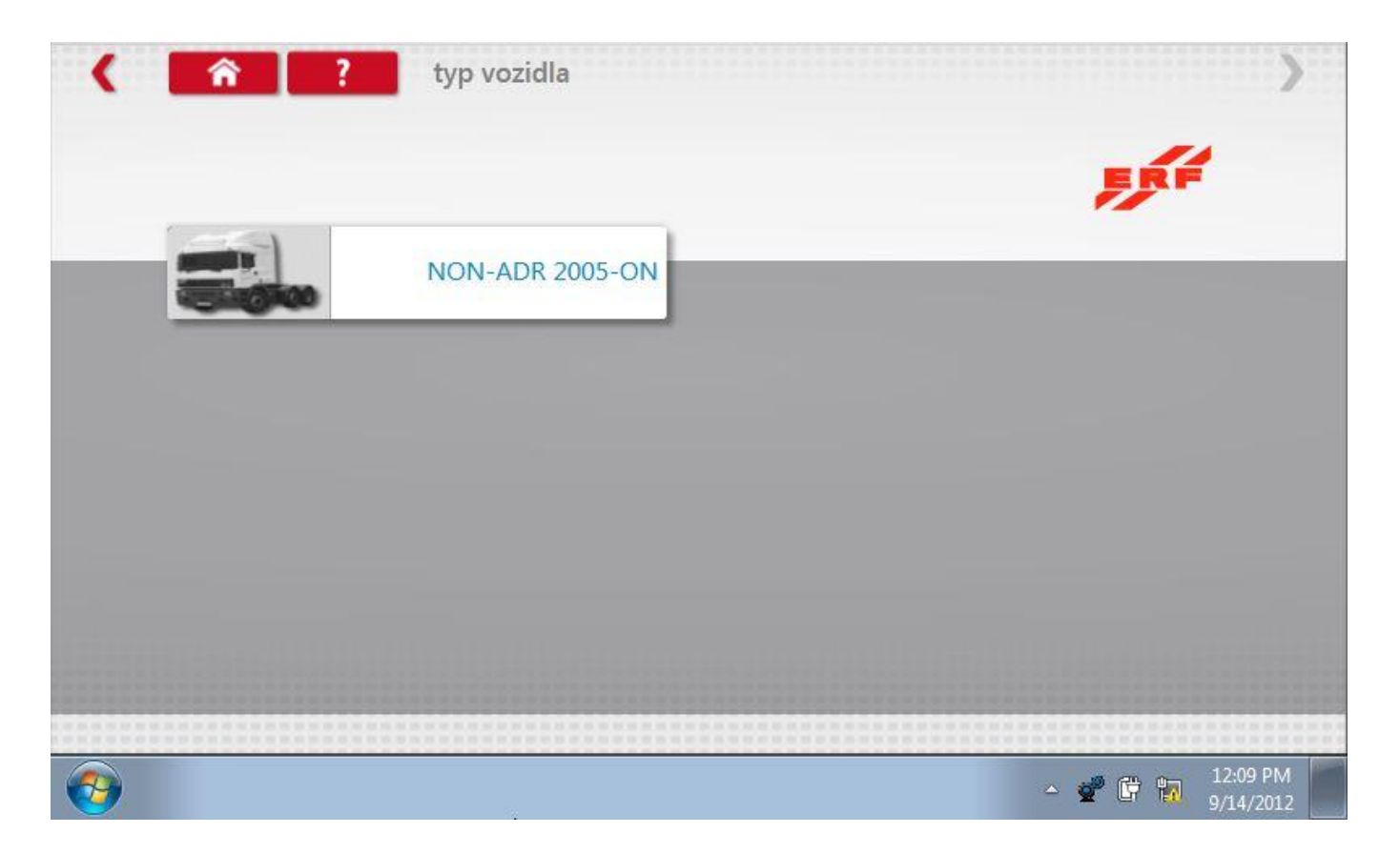

### <span id="page-33-0"></span>**5.3 Konfigurace tachografu**

Po výběru typu vozidla se na obrazovce zobrazí, že zařízení Optimo komunikuje s tachografem.

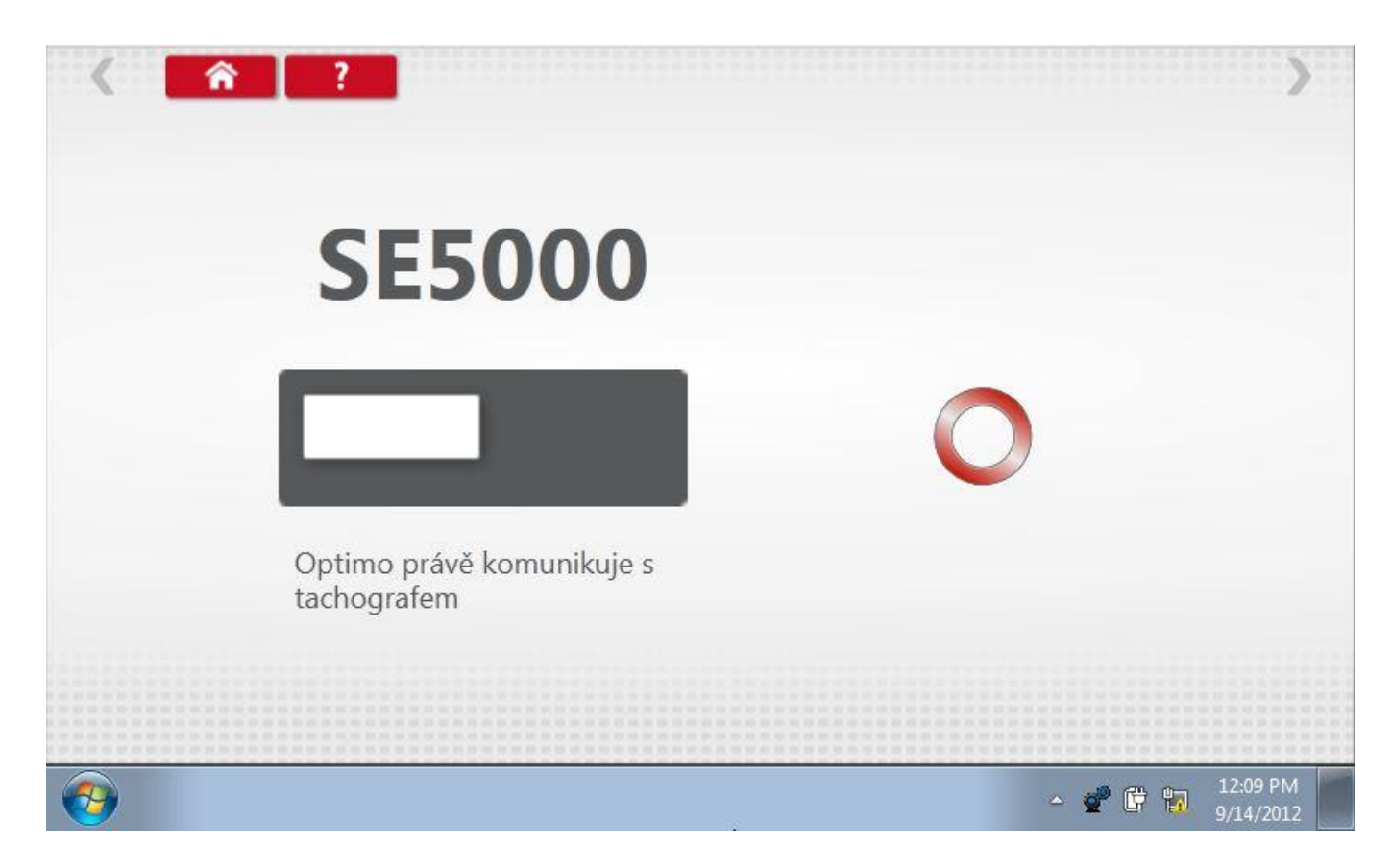

### **5.3.1 Výsledek konfigurace**

Po krátké době se zobrazí buď výsledek "Konfigurace neúspěšná", nebo "Konfigurace dokončena".

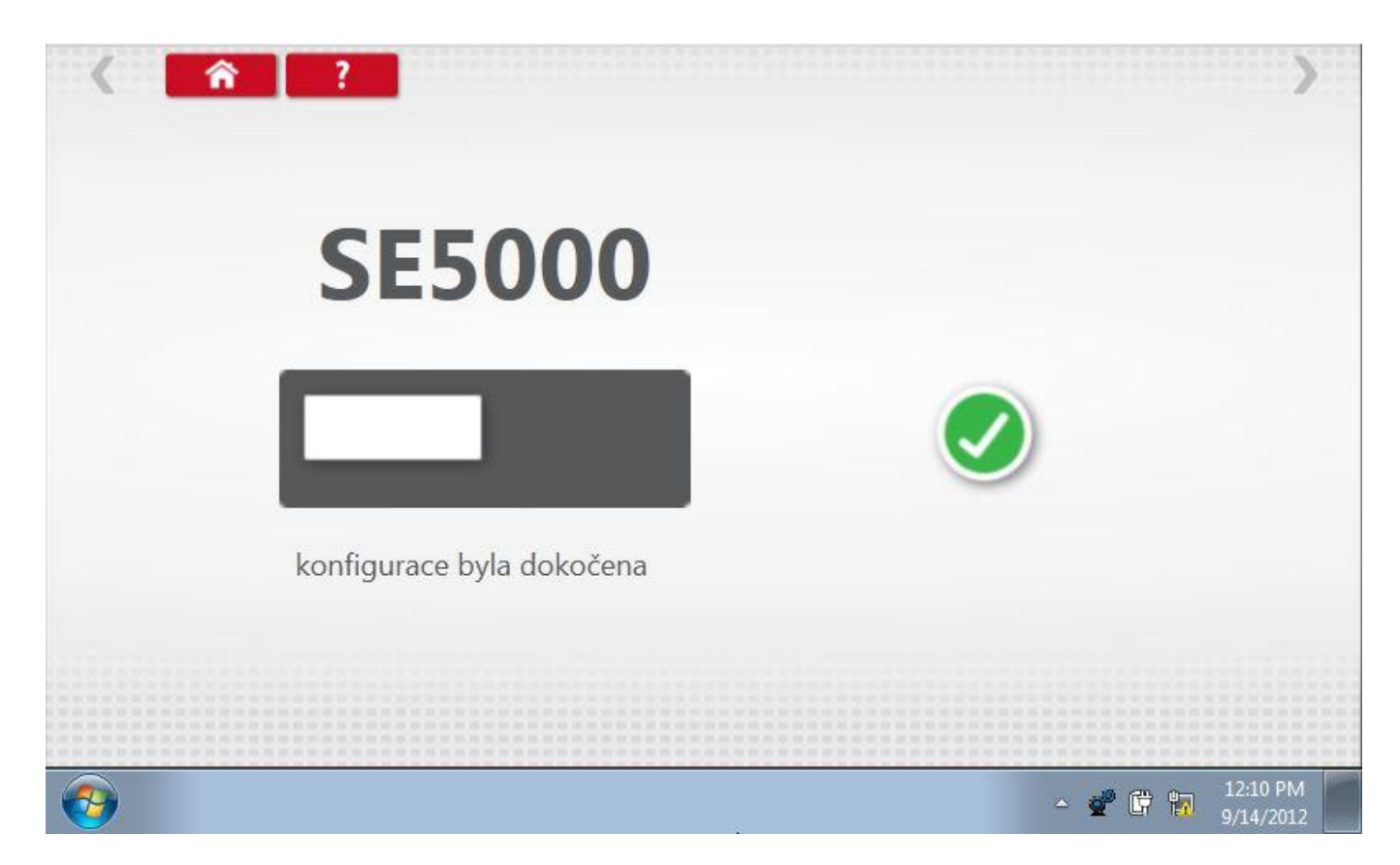

## <span id="page-35-0"></span>**6 List aplikací**

Vyberte typ aplikace list, který požadujete.

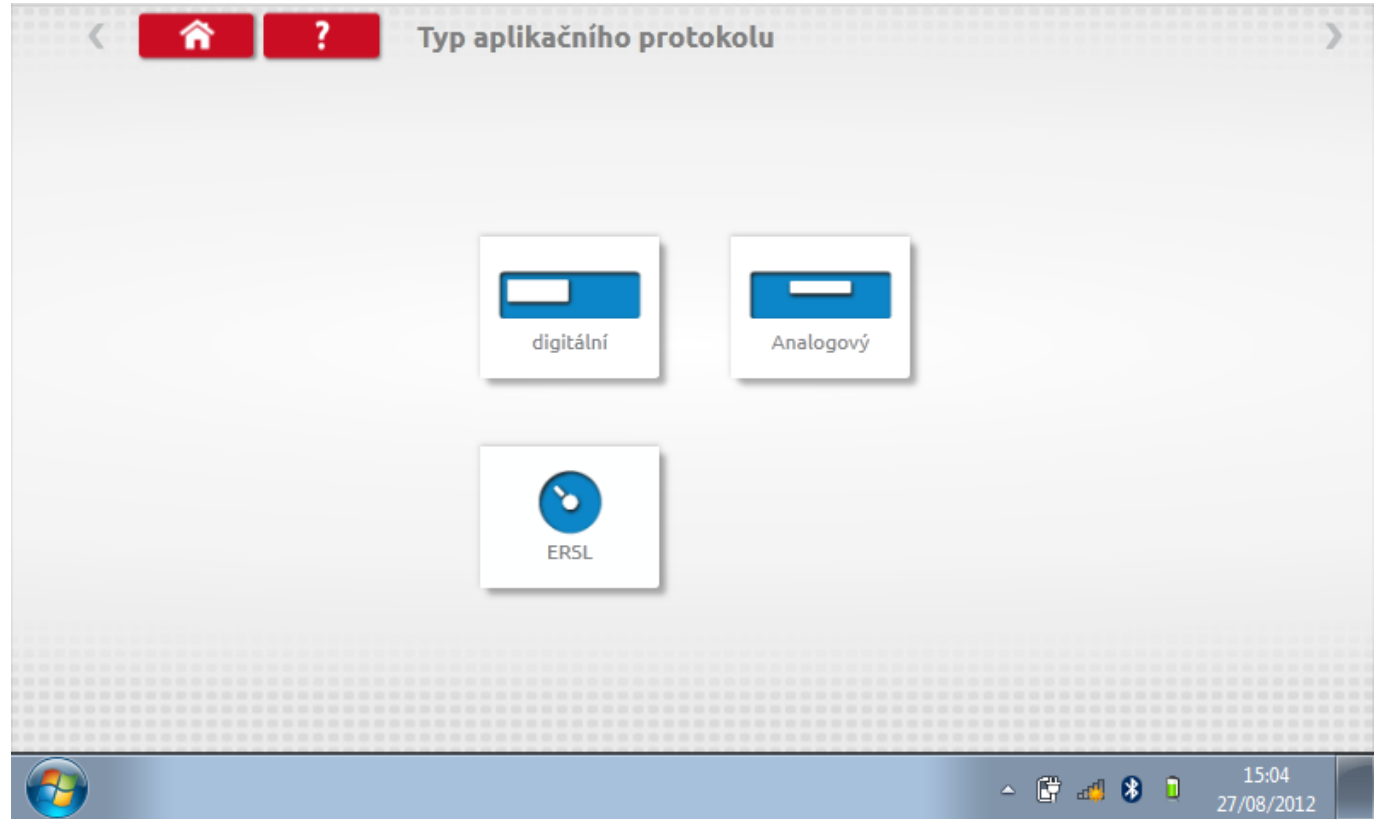
#### **6.1 Zvolte Výrobce**

Klepnutím na ikonu "Application Sheet" se zobrazí hlavní obrazovka se seznamem výrobců na výběr. Klikněte na příslušnou ikonu.

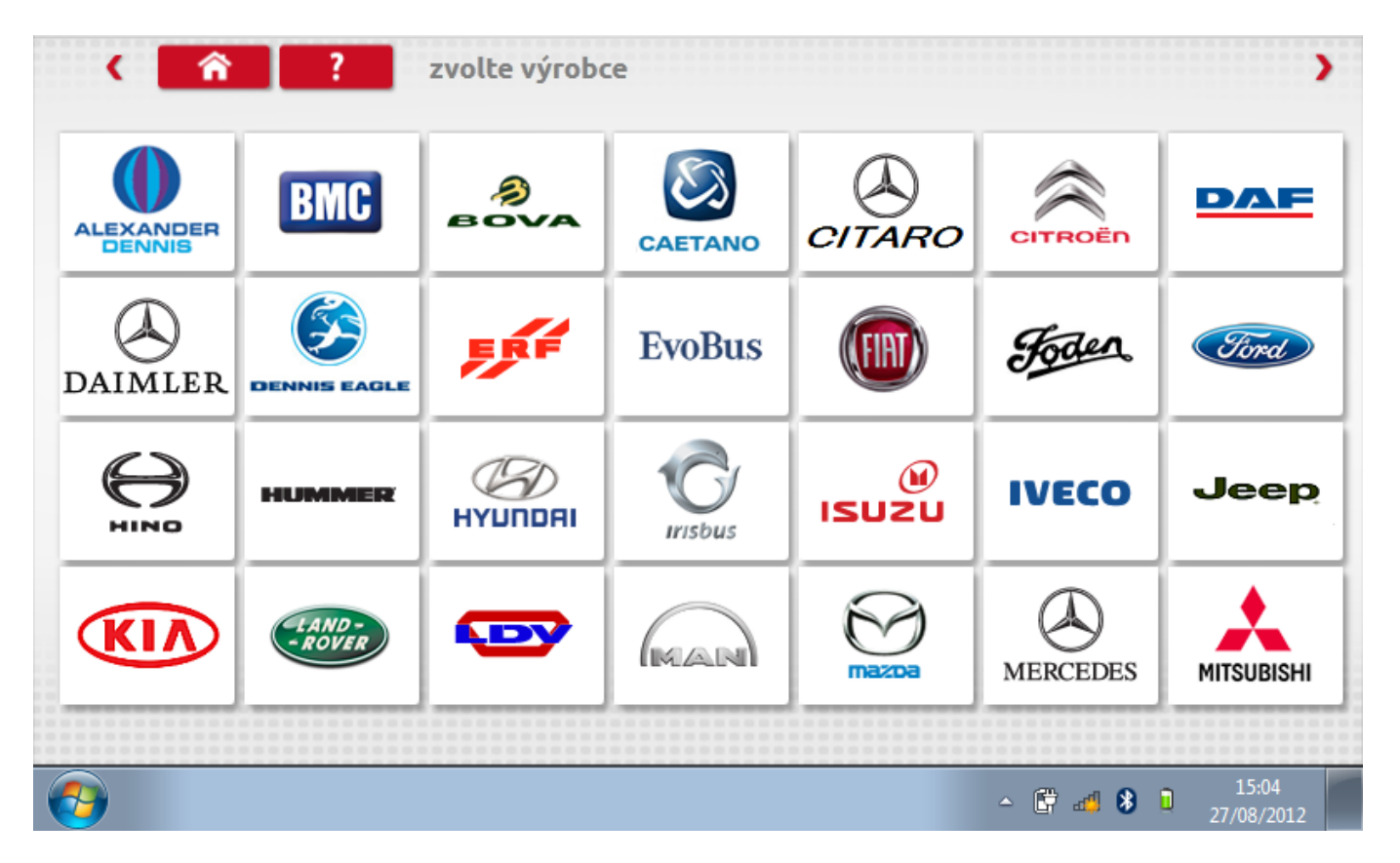

### **6.2 Typy vozidel**

Potom se zobrazí seznam typů vozidel daného výrobce. Klepněte na ikonu příslušného modelu vozidla.

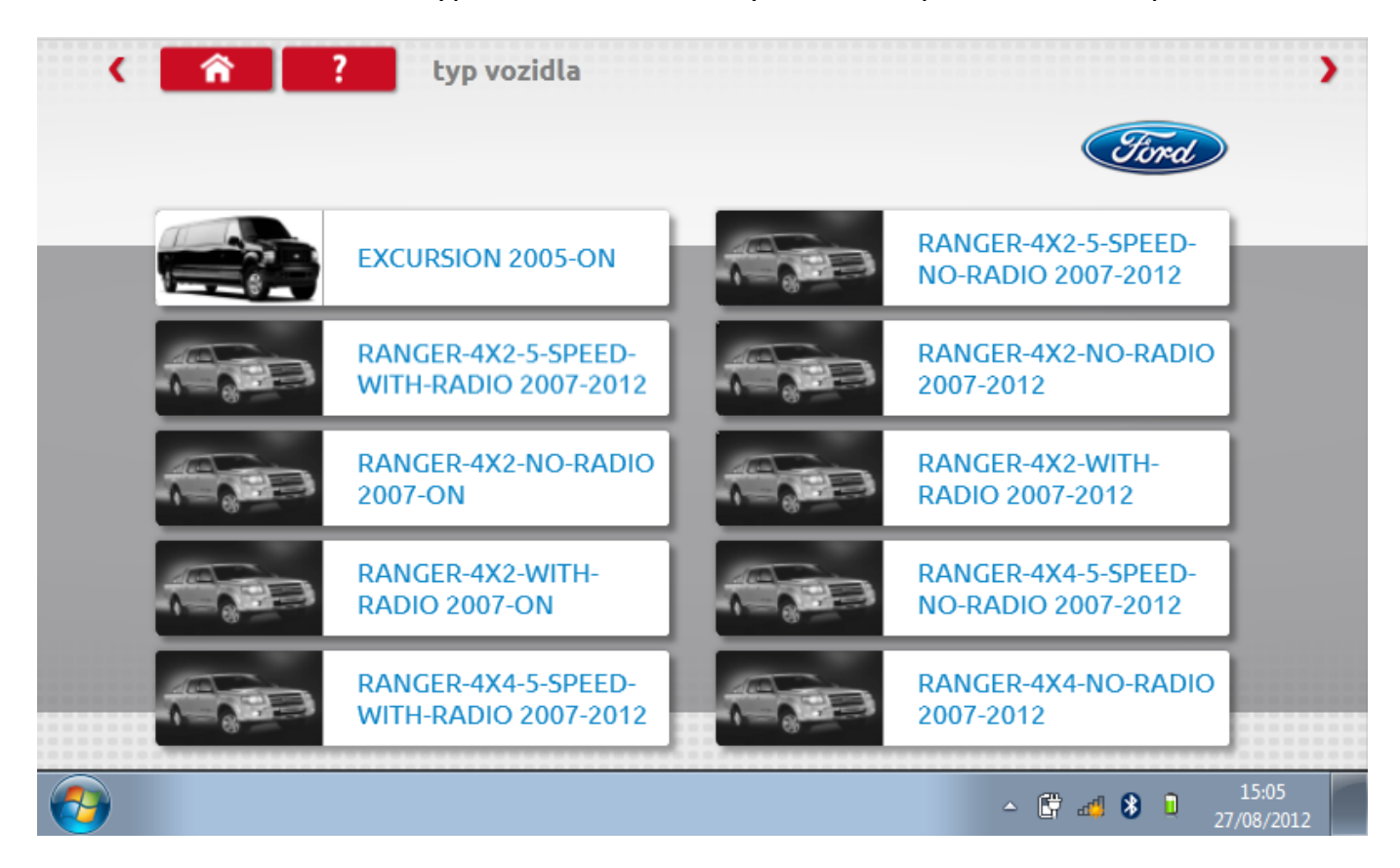

## **6.3 Datový list**

Nyní se zobrazí datový list pro daný konkrétní model vozidla.

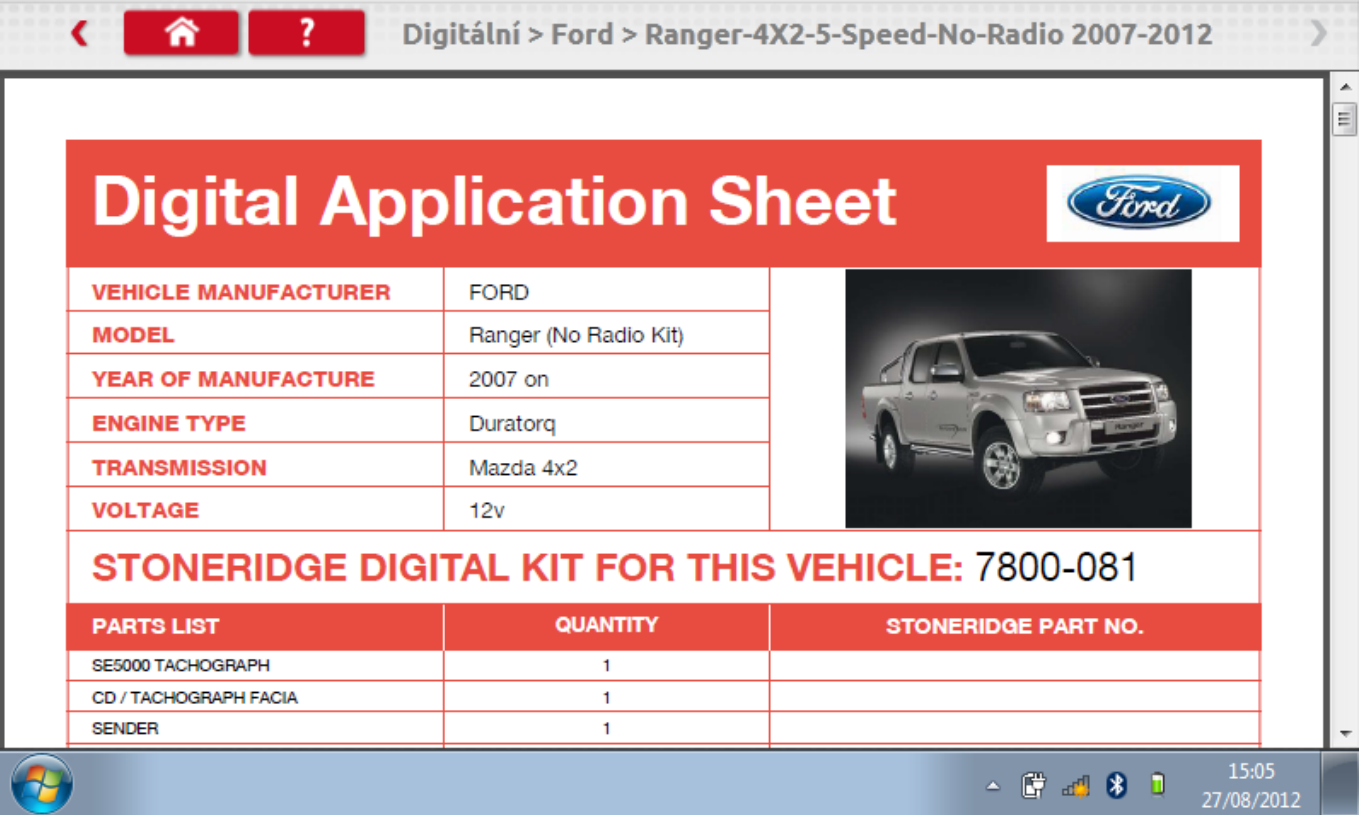

### **7 Tabulky křížových odkazů**

Klepnutím na ikonu "Cross Reference" se zobrazí hlavní obrazovka, v níž může uživatel k tachografu nebo senzoru VDO získat křížový odkaz na ekvivalent značky Stoneridge. Zadejte příslušný text nebo číslo pro vyhledávání.

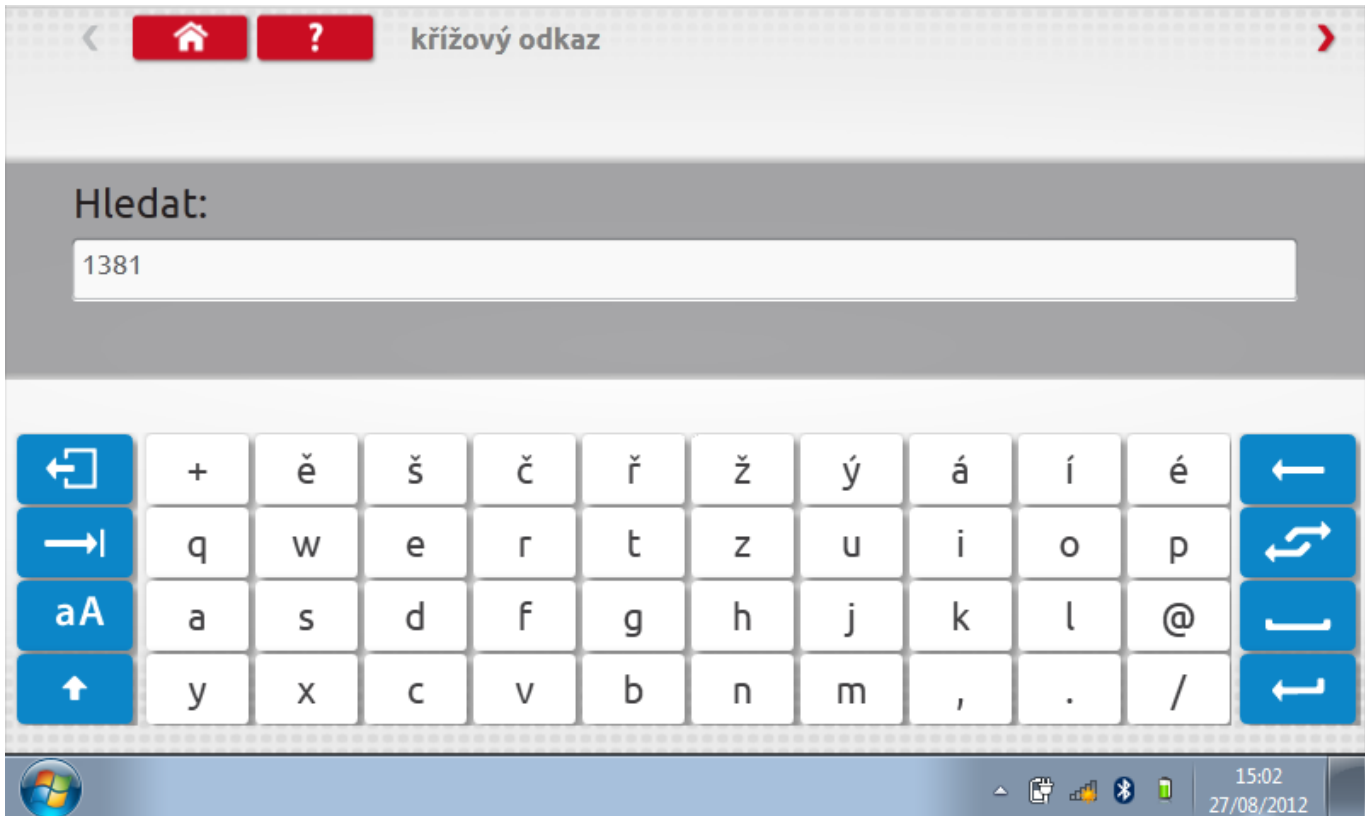

## **7.1 Výsledky hledání**

Zobrazí se seznam všech položek obsahujících hledaný text nebo číslo.

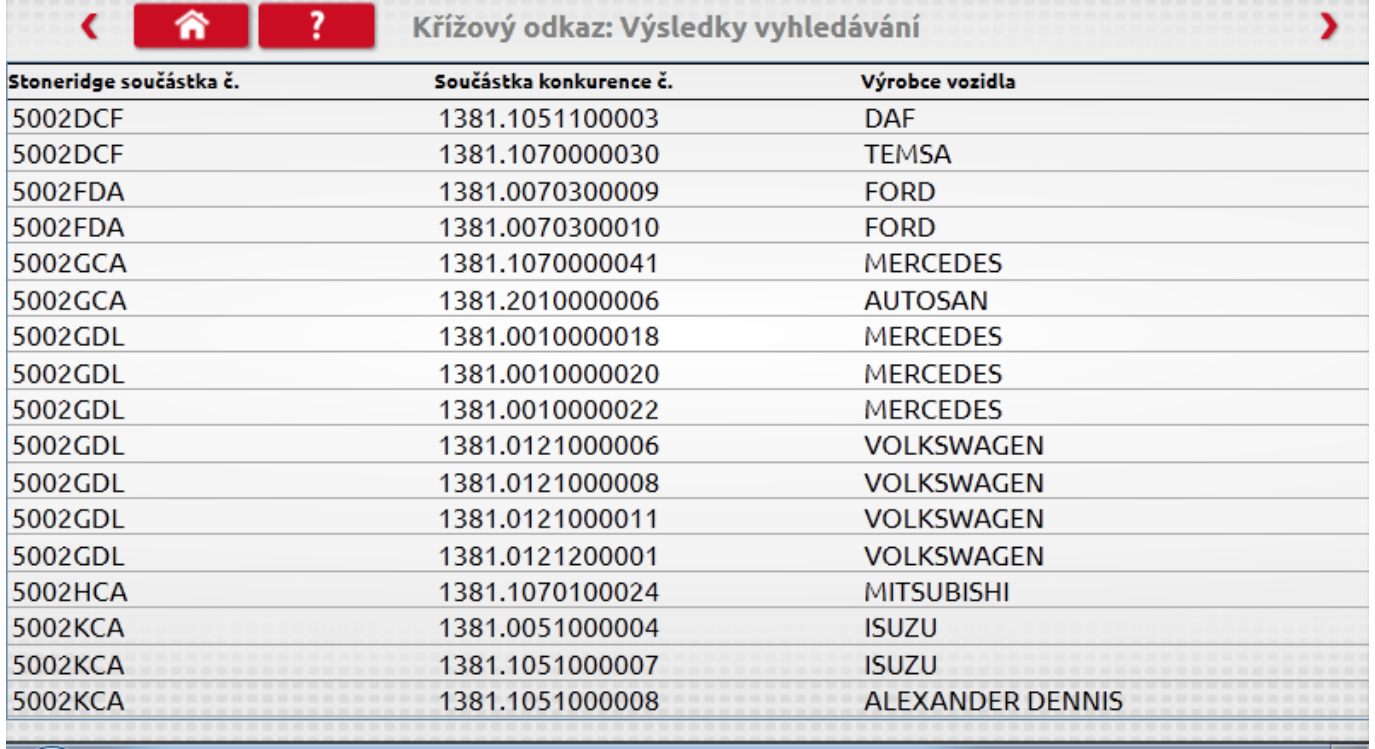

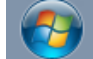

15:03  $\begin{array}{ccccc} \mathbb{A} & \mathbb{C}^n & \mathbb{R}^n & \mathbb{R}^n & \mathbb{R}^n \end{array}$ 27/08/2012

### **8 Prohození tachografu**

Po klepnutí na ikonu "Tacho Swap" se zobrazí hlavní obrazovka. Nyní může uživatel konfigurovat tachograf značky Stoneridge pomocí dat z jiného tachografu Stoneridge nebo z tachografu jiného výrobce. Na obrazovce se zobrazí příslušná zpráva, tj. připojeno k tachografu SE5000.

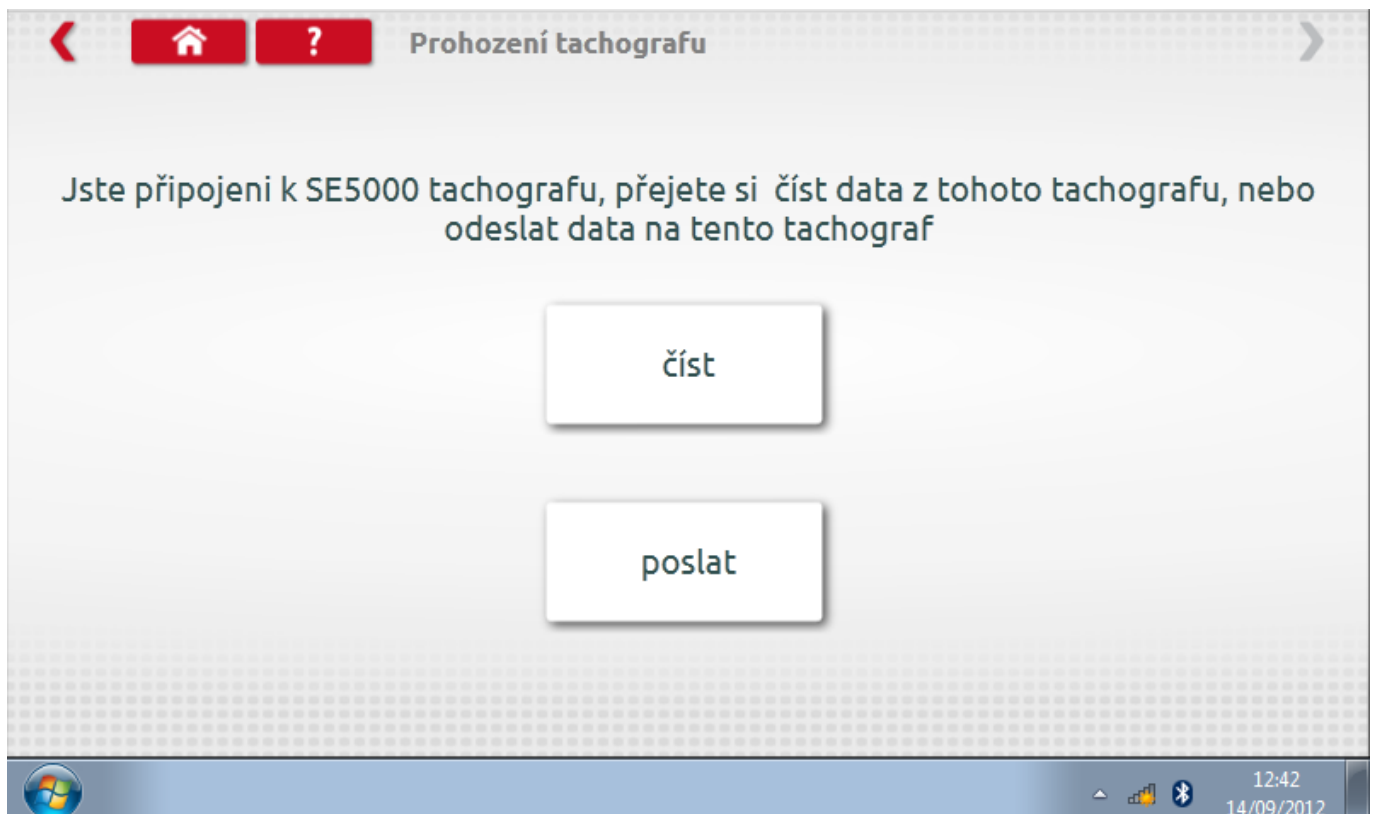

### **8.1 Čtení dat**

Po klepnutí na tlačítko "Read" budete dotázáni, zda chcete zobrazit uložená data SE5000. Vyberte zvýrazněné tlačítko "SE5000".

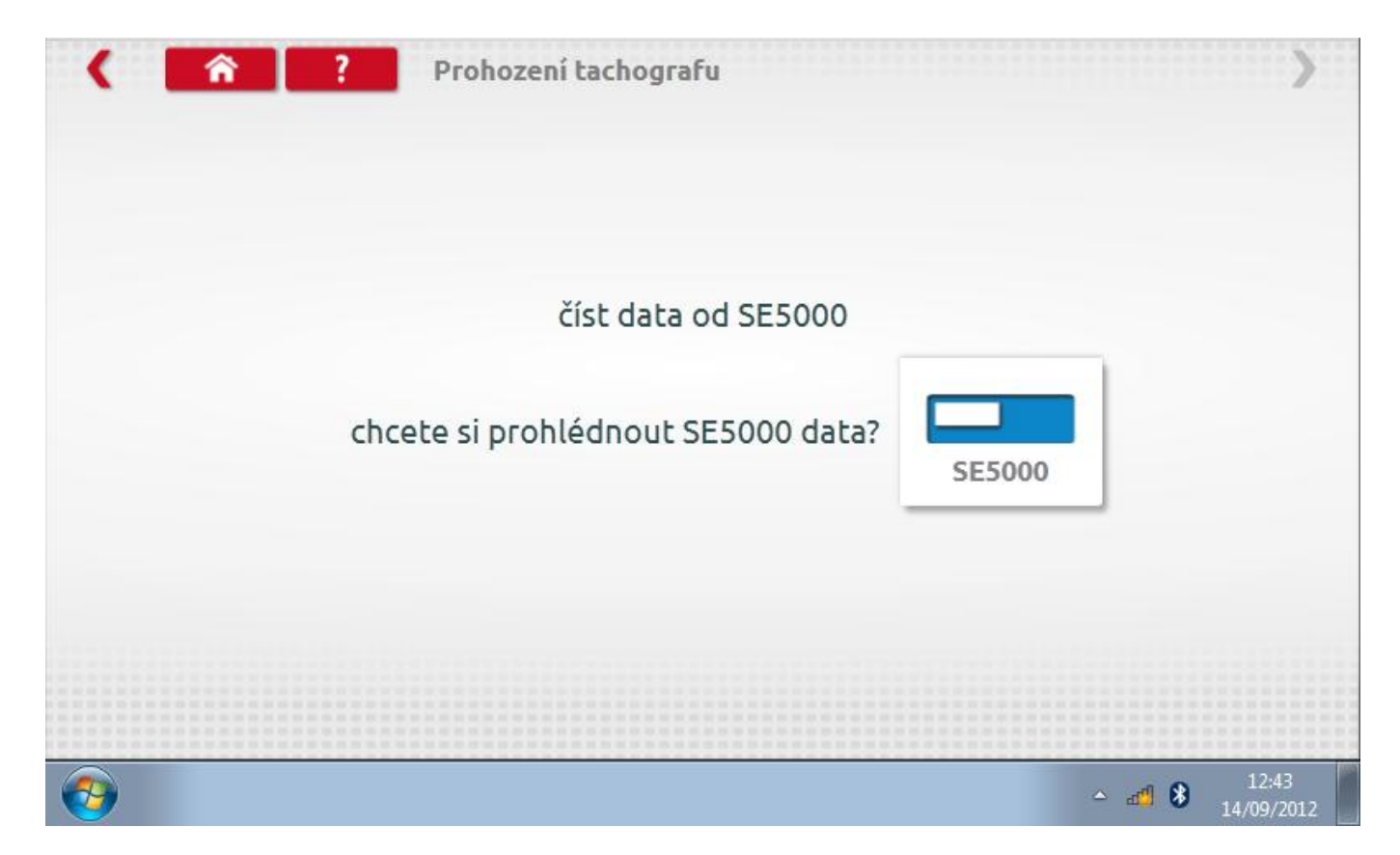

## **8.1.1 Informace o tachografu**

Na obrazovce se pak zobrazí všechny informace o tachografu.

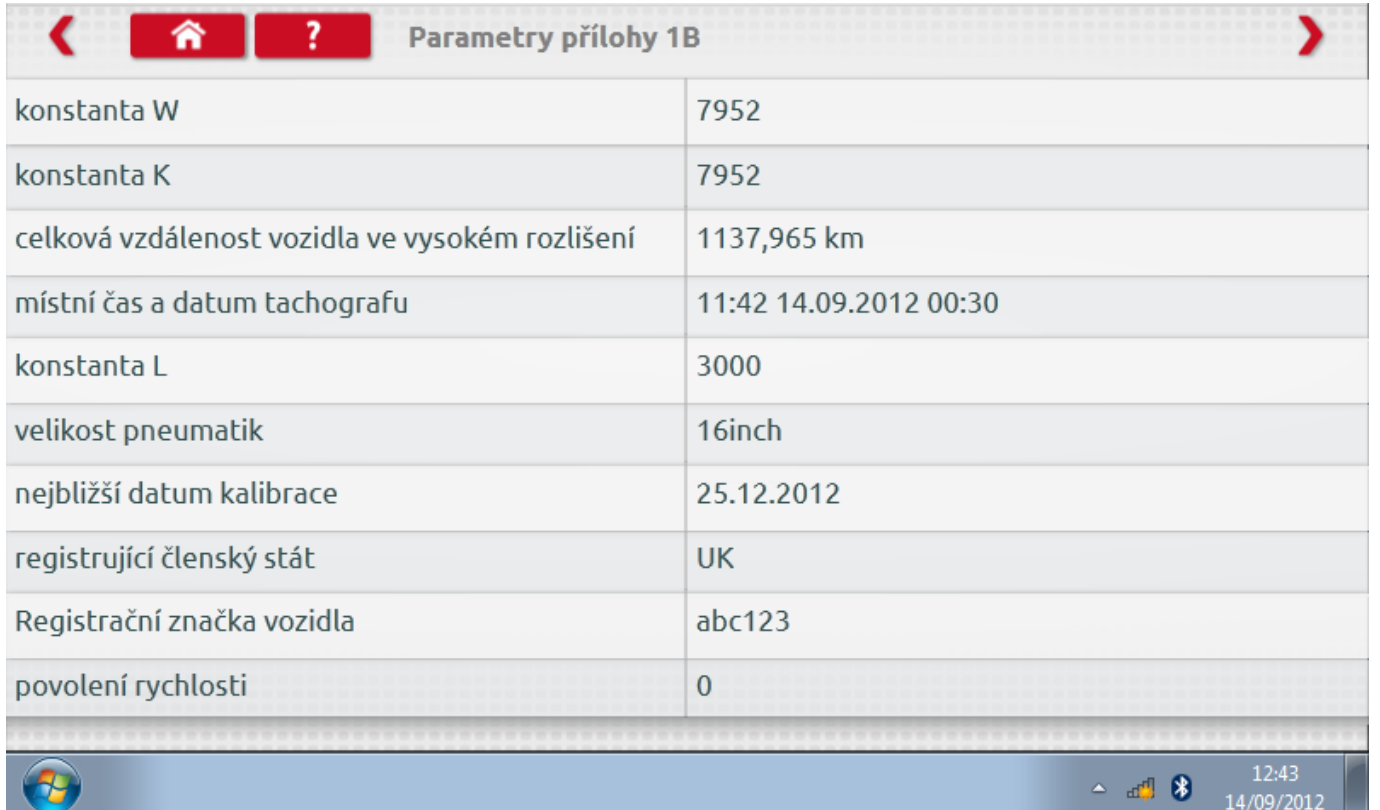

### **8.2 Odeslání dat**

Po klepnutí na tlačítko "Send" v hlavní obrazovce se na následující obrazovce objeví informace, ke kterému tachografu jste připojeni, a dotaz, data kterého tachografu chcete odeslat nebo přenášet.

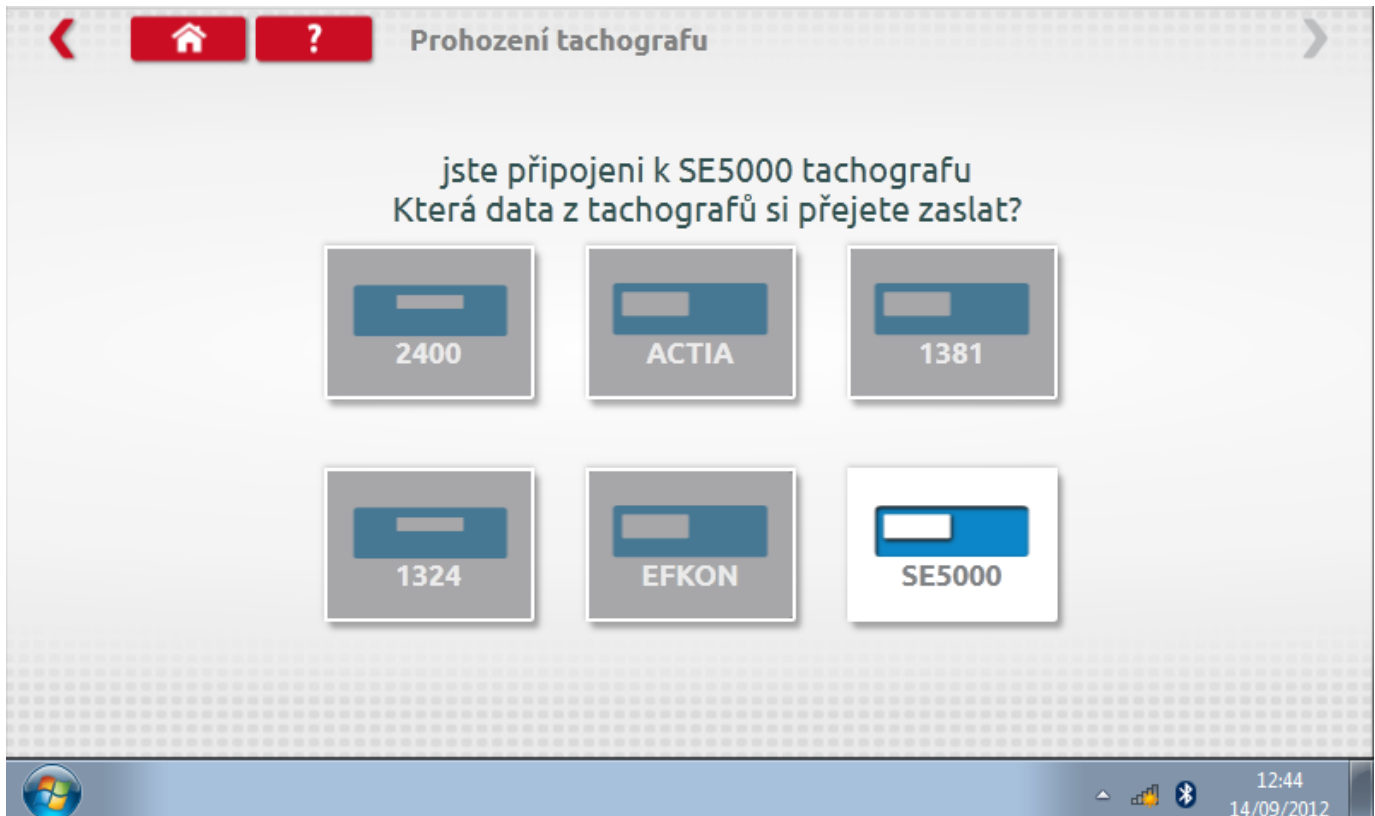

### **8.2.1 Přenos dat**

Po výběru příslušného tlačítka se na následující obrazovce objeví, z kterého tachografu se data odesílají do kterého, tj. SE5000 ->SE5000. Po dokončení se mezi dvěma tachografy objeví symbol zaškrtnutí indikující úspěšné odeslání.

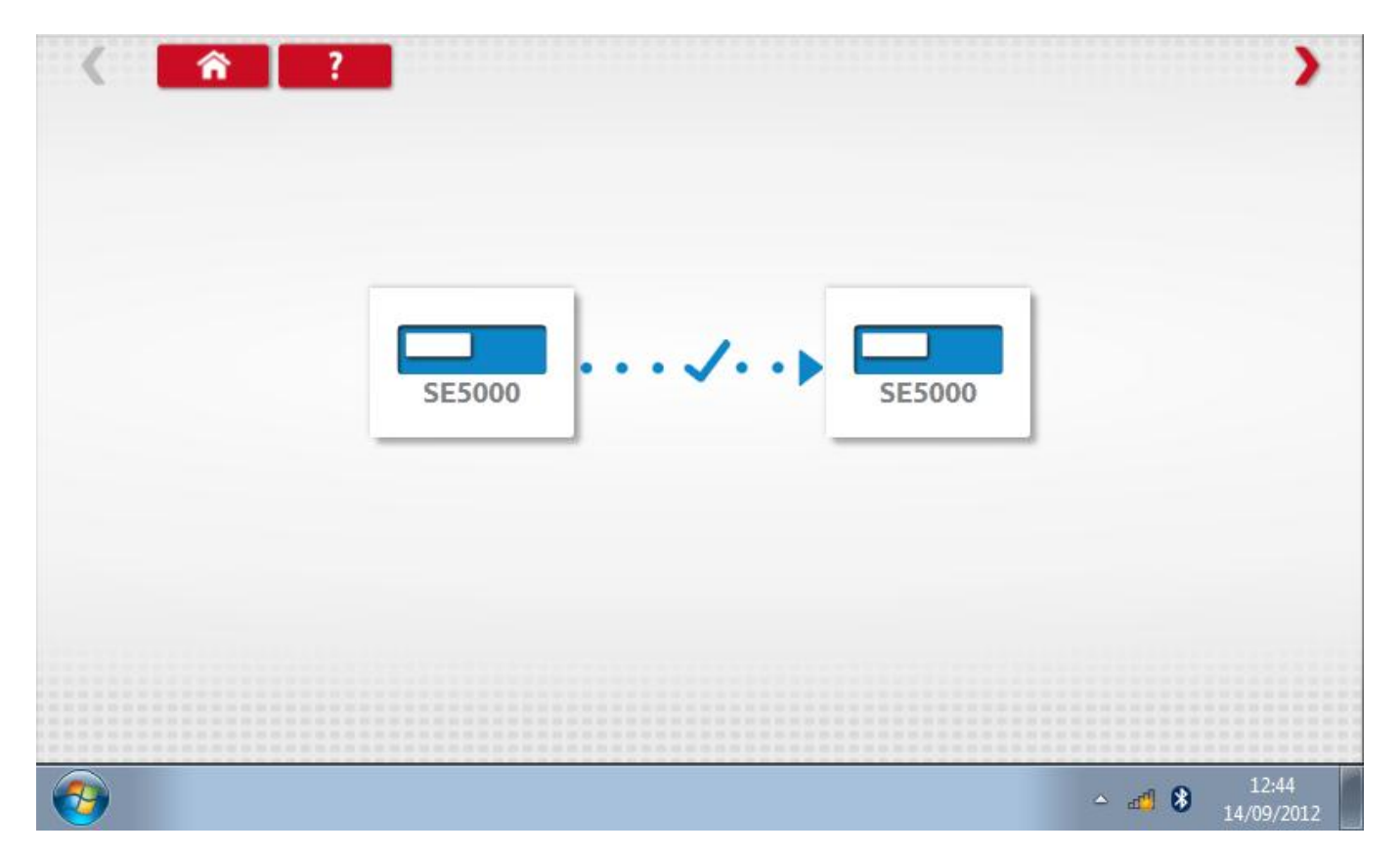

#### **9 Testování snímače a verifikace kabelu**

Po klepnutí na ikonu "Senzory" ("Sensors"ú se zobrazí hlavní obrazovka. Zde je možno otestovat a ověřit šifrované senzory a kabely a nakonfigurovat tachograf podle nich.

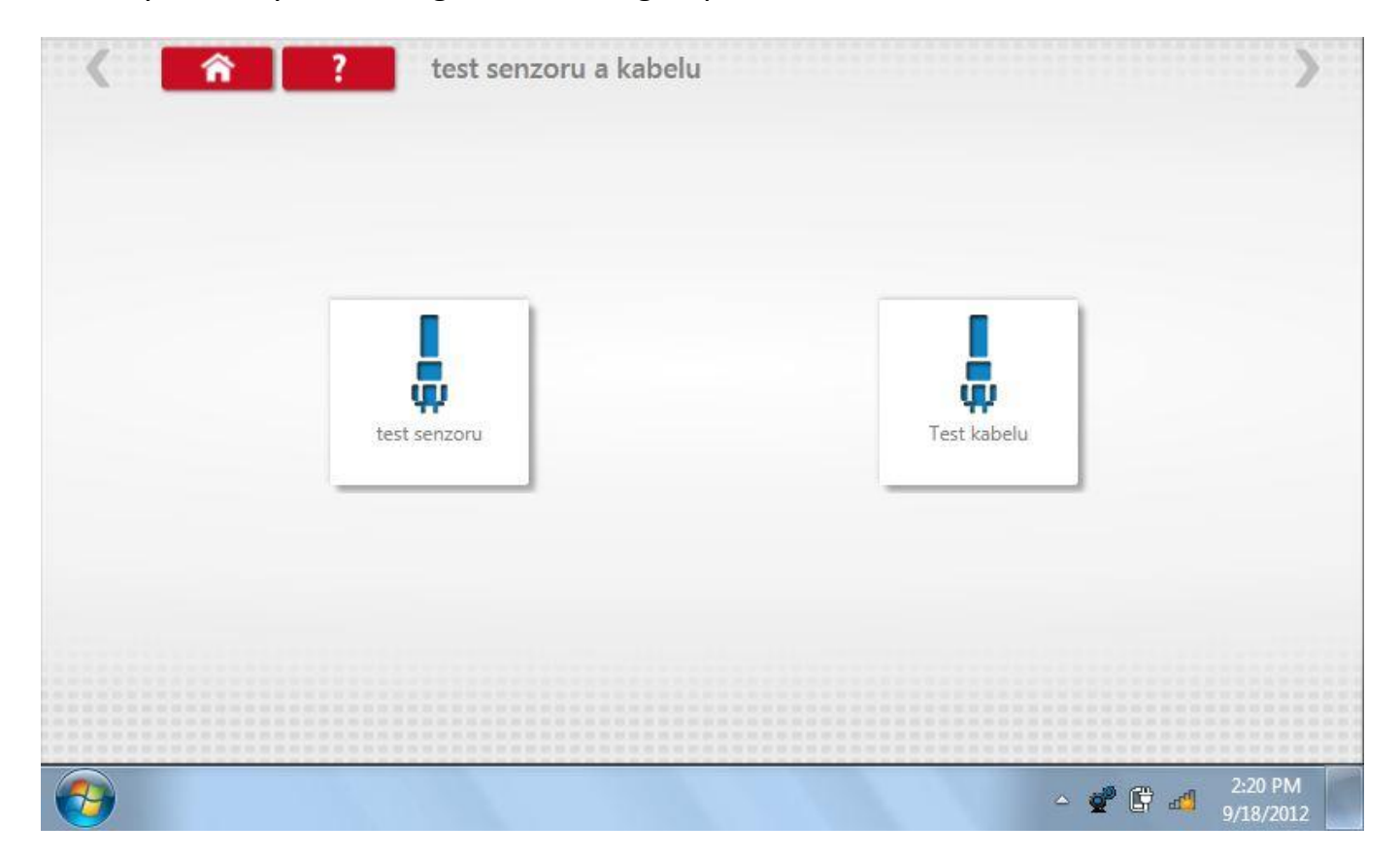

### **9.1 Testování senzorů**

Po klepnutí na tlačítko "Test snímače" se zobrazí pokyny ohledně použitého kabelu a připojení ke snímači. Po připojení držte snímač u prohlubně v levé dolní části zařízení a test bude zahájen. Snímač by měl citelně zavibrovat a objeví se obrazovka s výsledky.

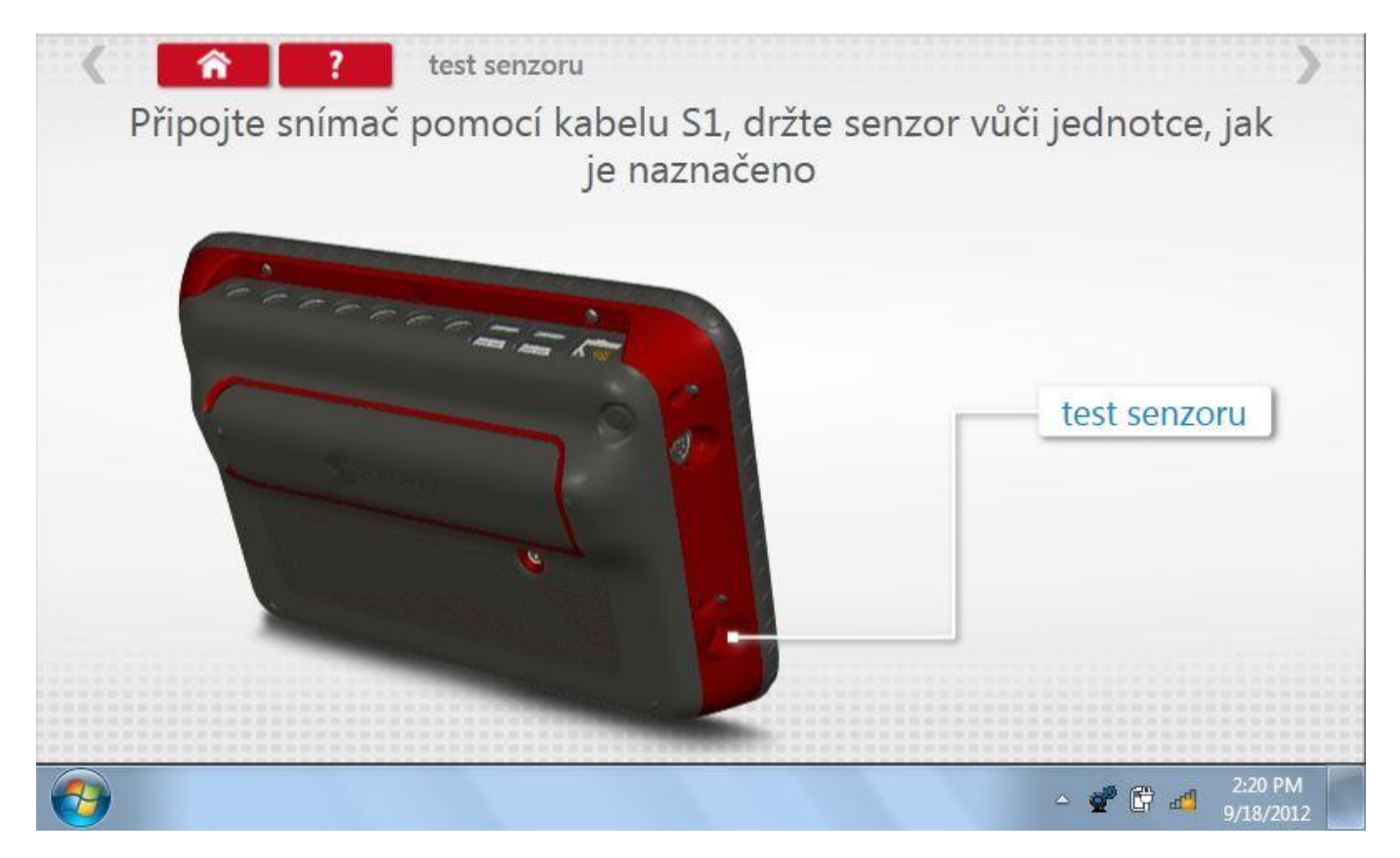

### **9.1.1 Výsledky testu senzoru**

Nyní se zobrazí údaje "Rychlost do senzoru" a "Rychlost ze senzoru", které by měly odpovídat.

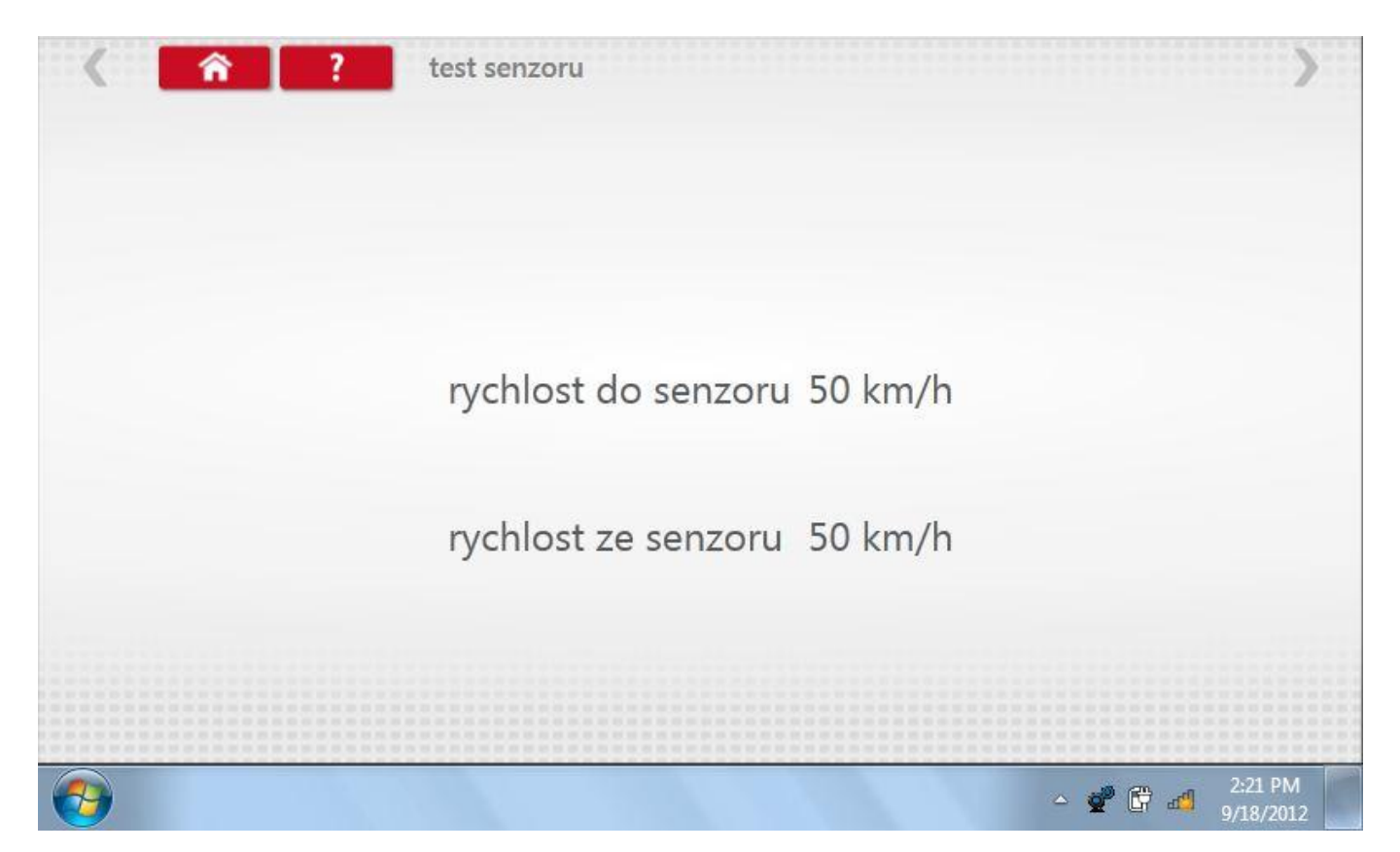

### **9.2 Testování kabelu**

Po klepnutí na tlačítko "Test kabelu" se zobrazí pokyny ohledně připojení ke kabelu a použitého adaptéru. Po připojení klepněte na červenou šipku vpravo nahoře pro přechod na stránku s výsledky.

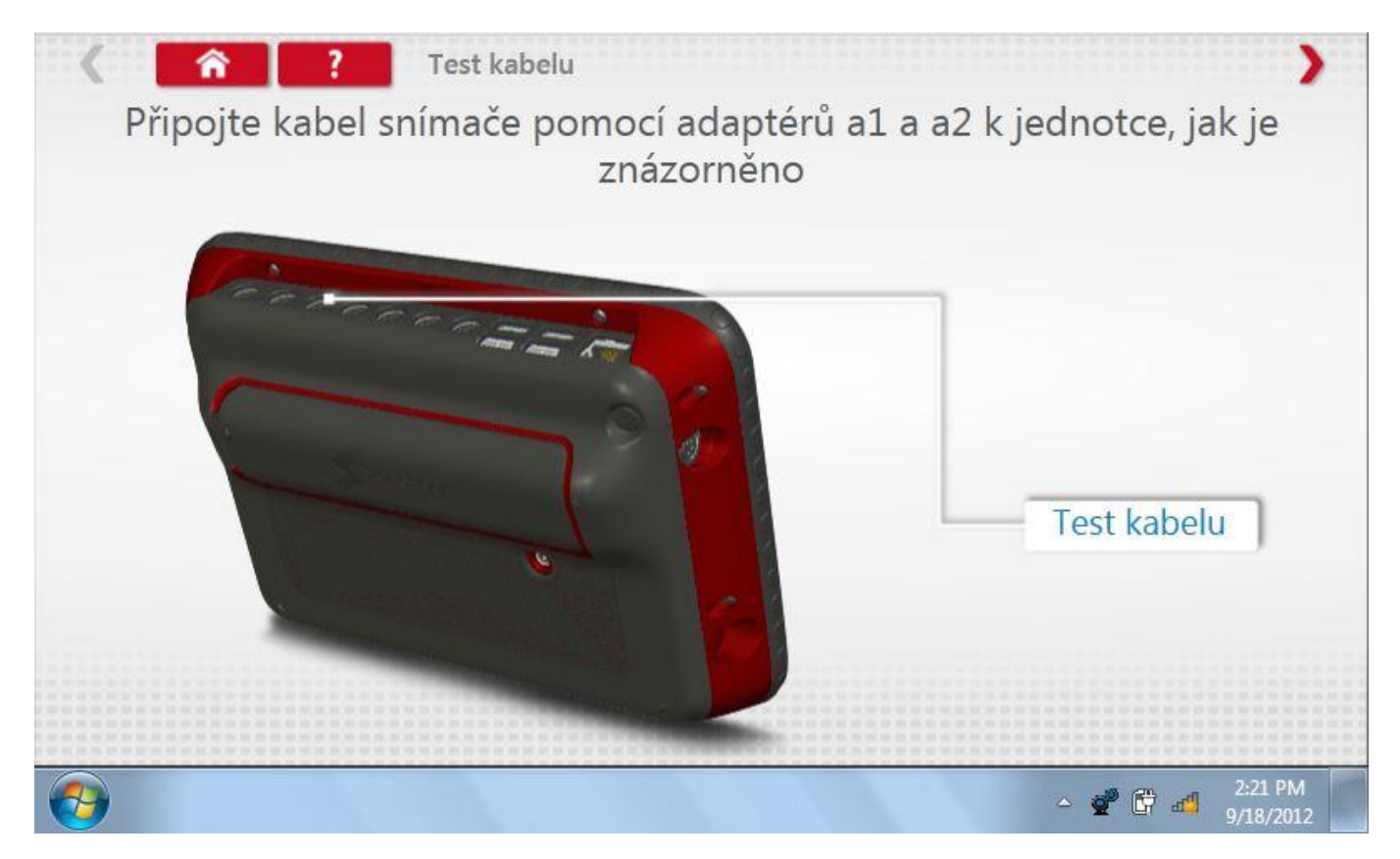

## **9.2.1 Výsledek testu kabelu**

Na obrazovce se objeví výsledek, tj. buď 'Test úspěšný', nebo'Test neúspěšný'.

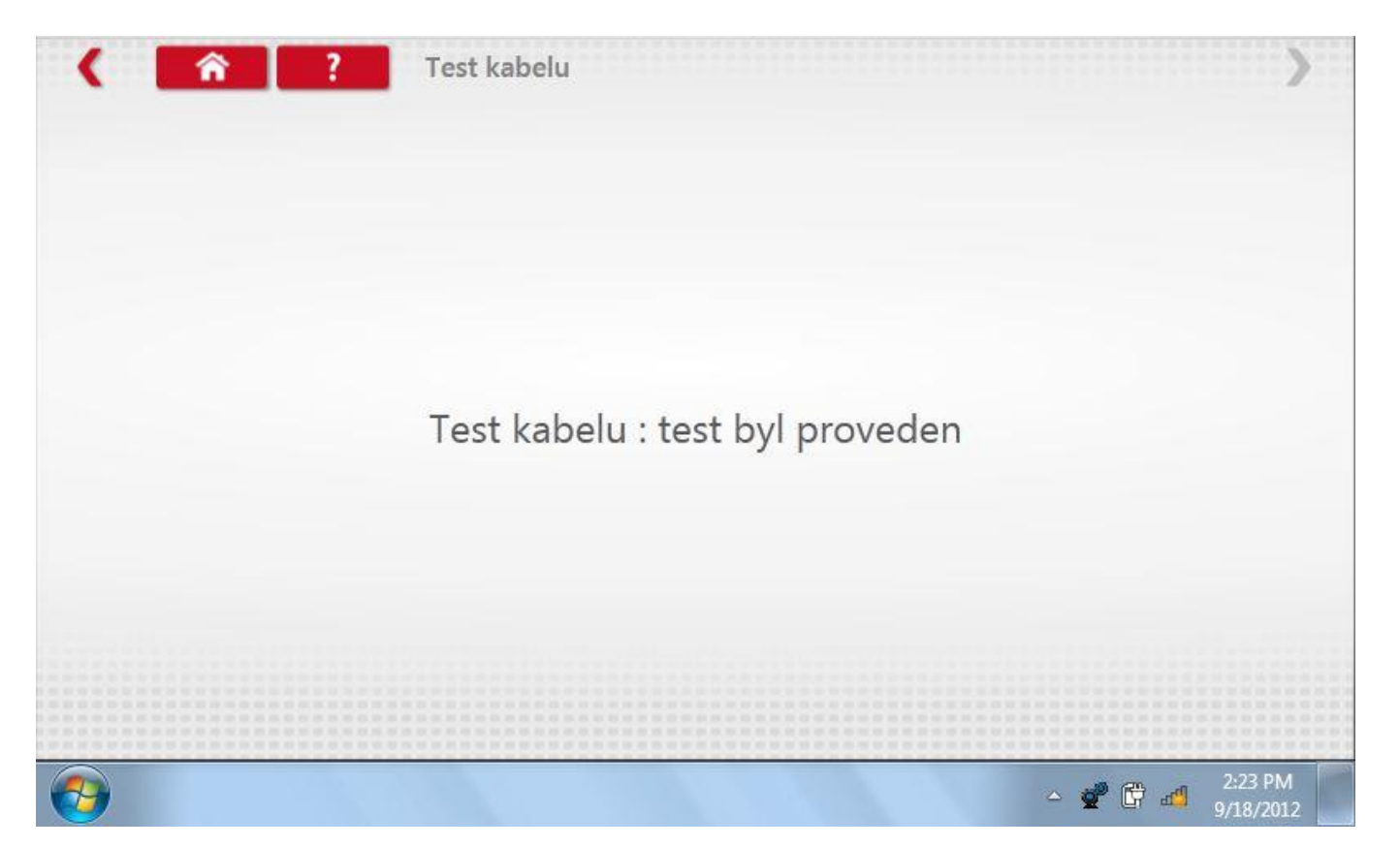

#### **10 Aktualizace produktu**

Nejprve zapojte aktualizační USB klíč do externího portu. Po klepnutí na ikonu "Aktualizace produktu"("Product Upgrade") aplikace vyhledá na USB klíči soubor setup.exe; pokud jej nenajde, zobrazí se chybová obrazovka, kterou musí uživatel zavřít.

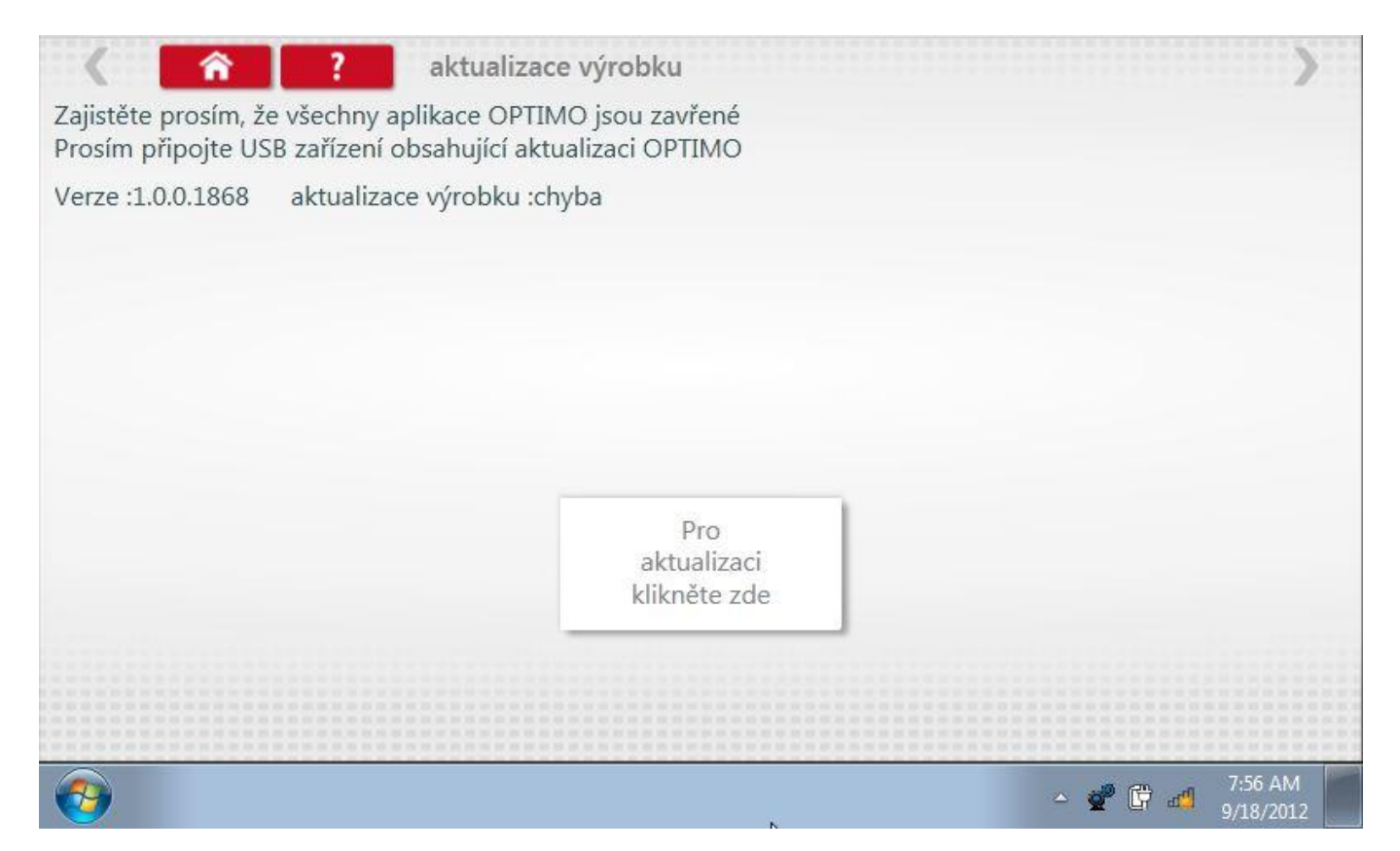

### **11 Programování a testování SE5000**

Klepnutím na ikonu programátoru "MKIII" se zobrazí následující obrazovka, pokud je tvp tachografu automaticky určen. Alternativně můžete přejít do obrazovky výběru tachografu ("Tachograph Selection" - viz str.[26\)](#page-25-0), odkud se klepnutím na ikonu "SE5000" rovněž dostanete na tuto obrazovku. Zde lze vybrat různé zvýrazněné ikony; tlumeně zobrazené ikony nelze vybrat.

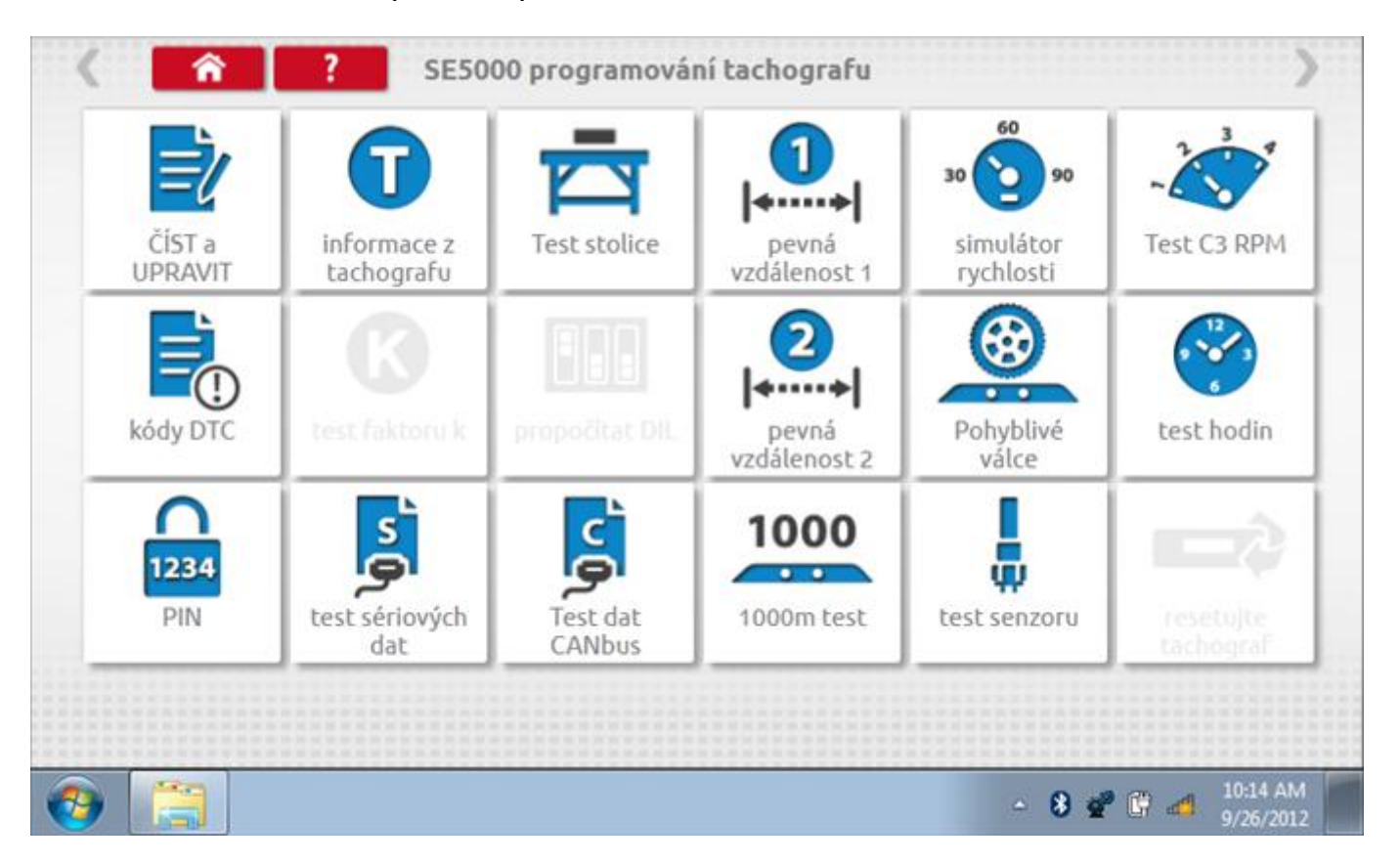

Všechny testy lze provádět pomocí dodaného hardwarového klíče nebo pomocí dodaných redukcí a stávajících kabelů Mkll; další informace viz **Příloha A – [Tabulky křížových odkazů](#page-503-0).**

### **11.1 Číst a upravit data**

Po klepnutí na ikonu "Číst a upravit data" je možné číst a upravovat různé předepsané parametry, např. konstanty w, k a l. Seznam všech programovatelných parametrů je v kapitole **Příloha F – [programovatelné parametry](#page-537-0)**.

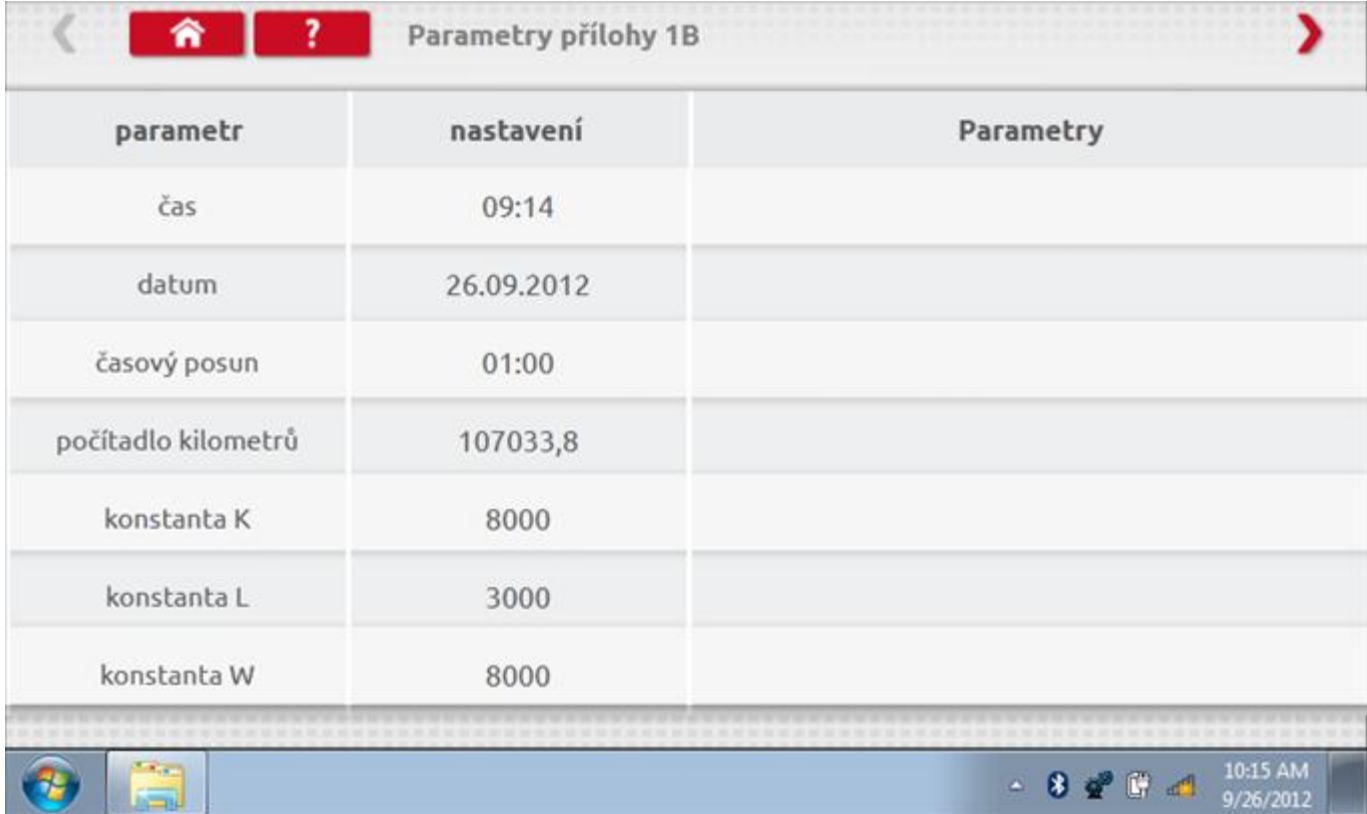

## **11.1.1 Číst a upravit data, str. 2**

Na druhé stránce se nacházejí další předepsané parametry, např. čísla VIN a VRN.

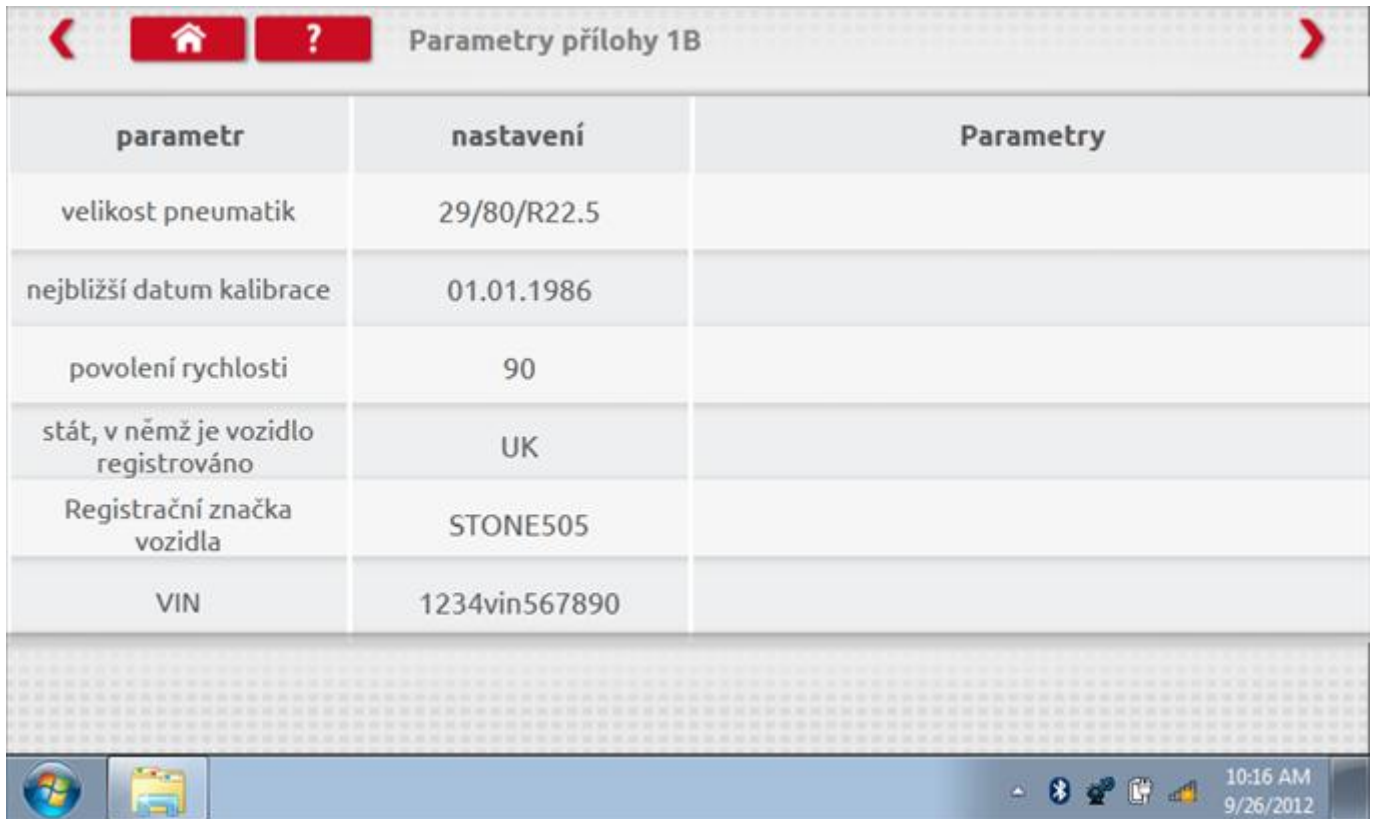

## 11.1.2 Číst a upravit data, str. 3

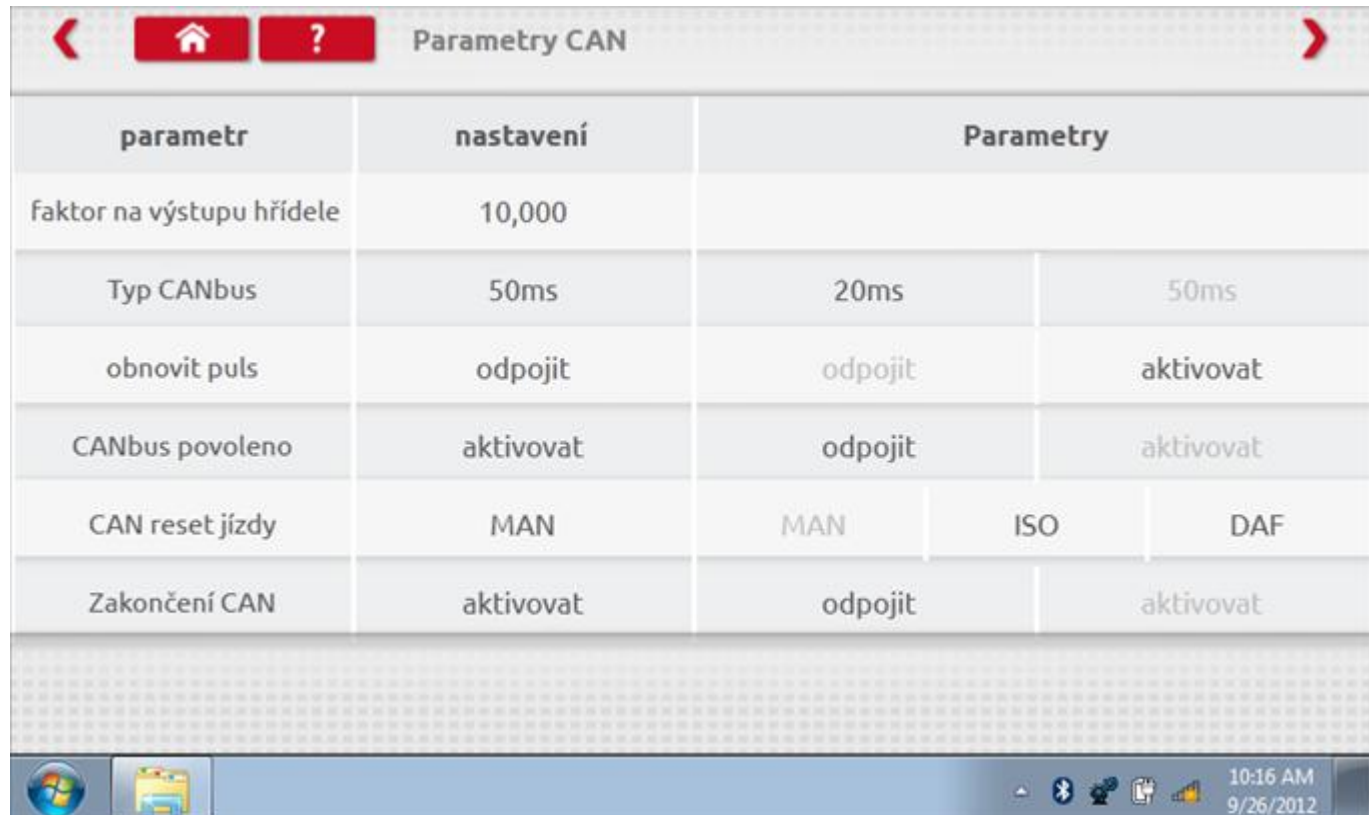

## 11.1.3 Číst a upravit data, str. 4

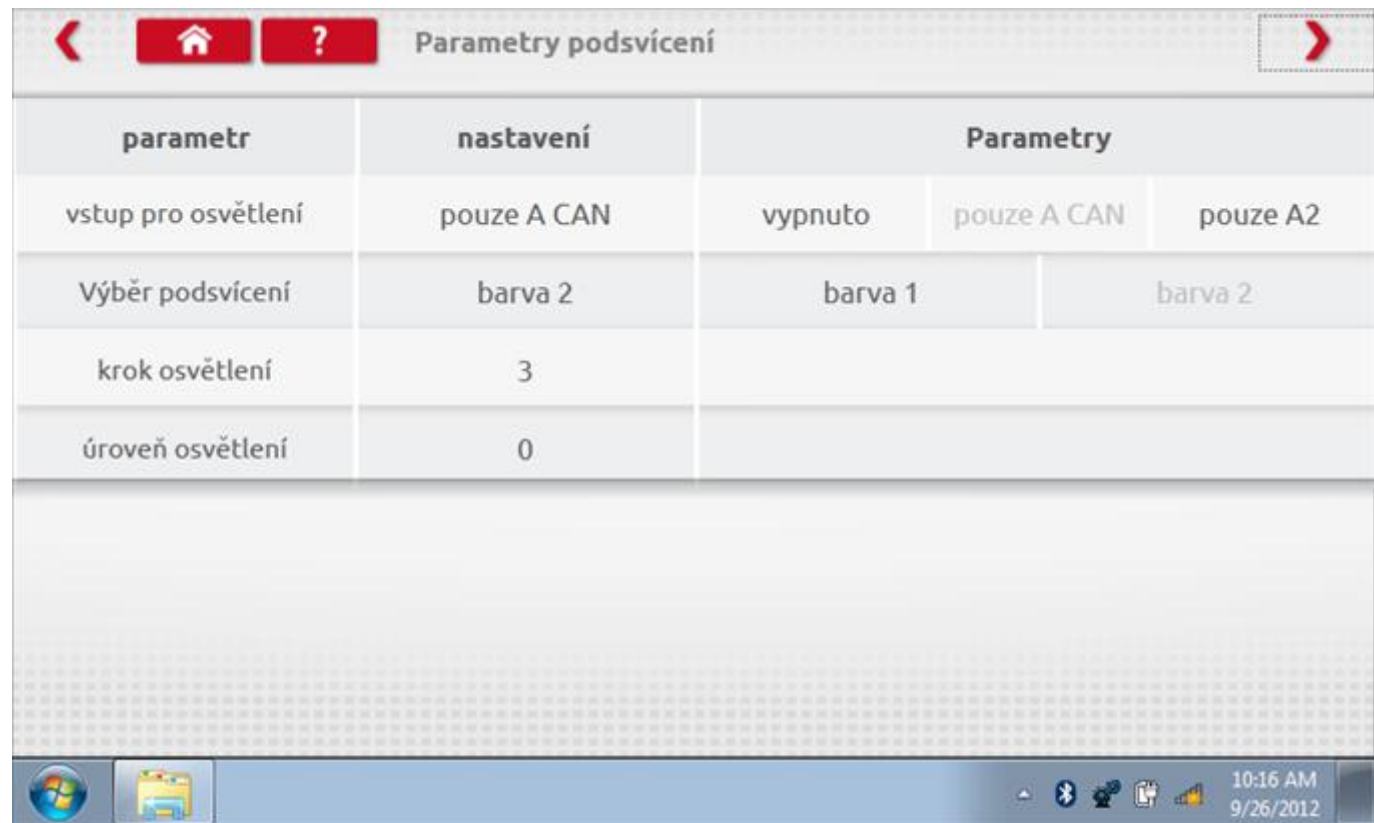

## 11.1.4 Číst a upravit data, str. 5

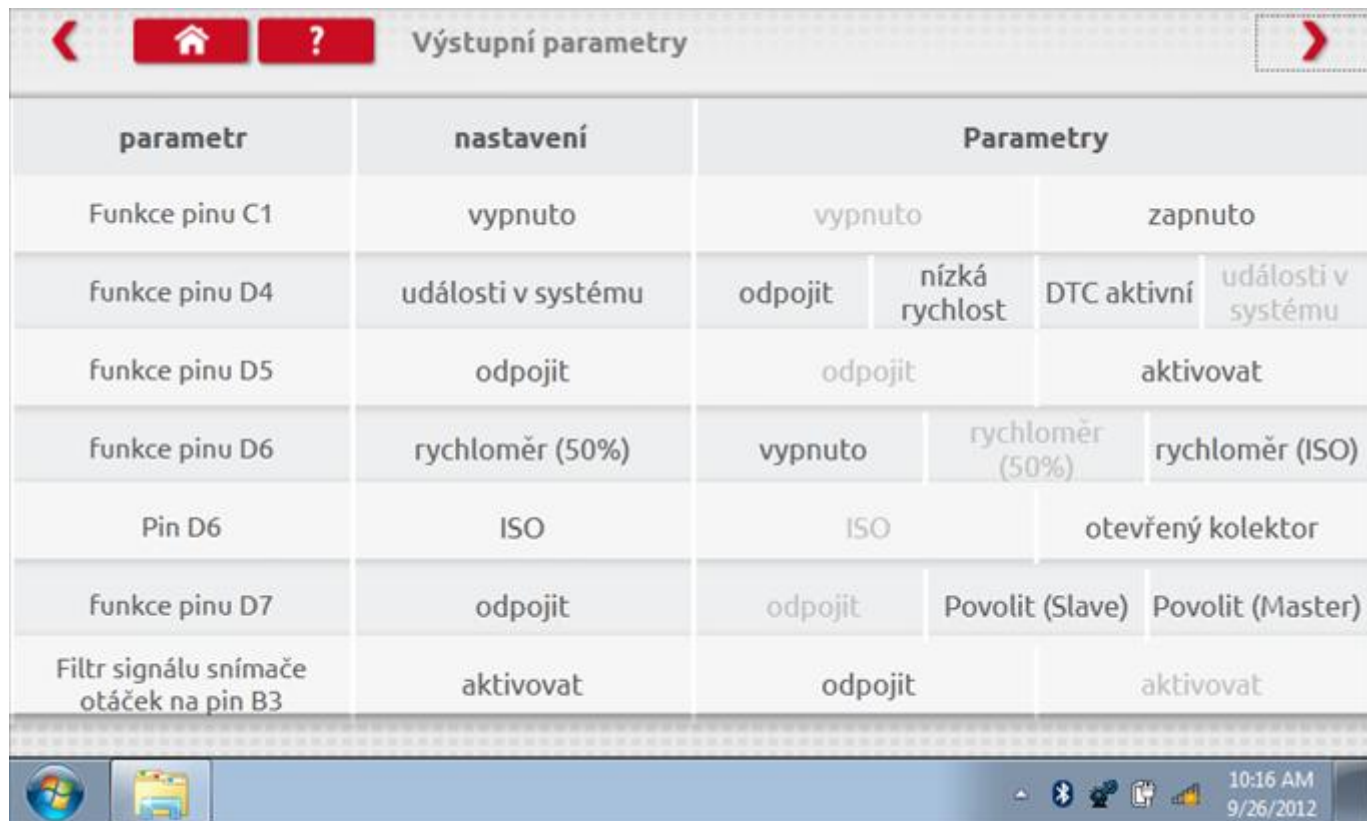

## 11.1.5 Číst a upravit data, str. 6

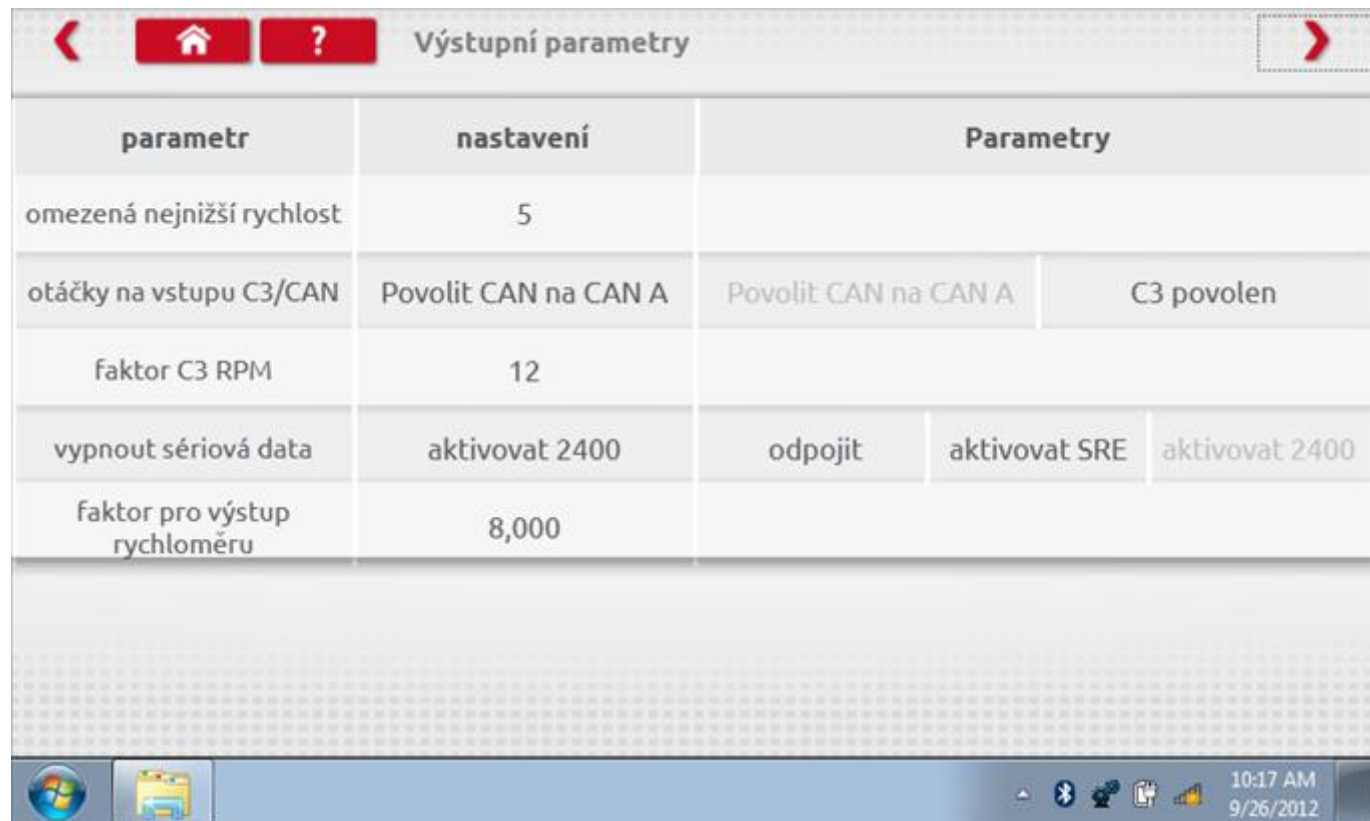

## 11.1.6 Číst a upravit data, str. 7

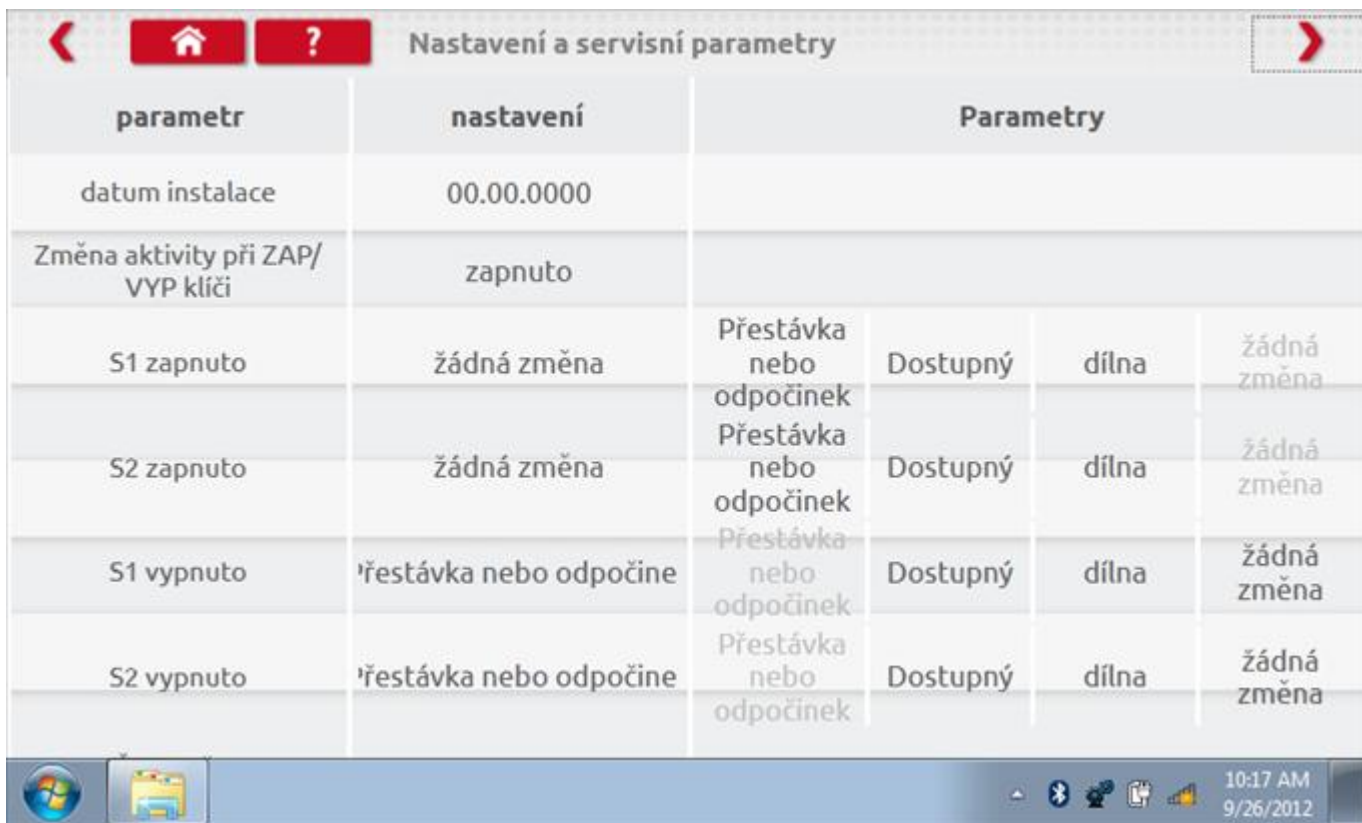

# 11.1.7 Číst a upravit data, str. 8

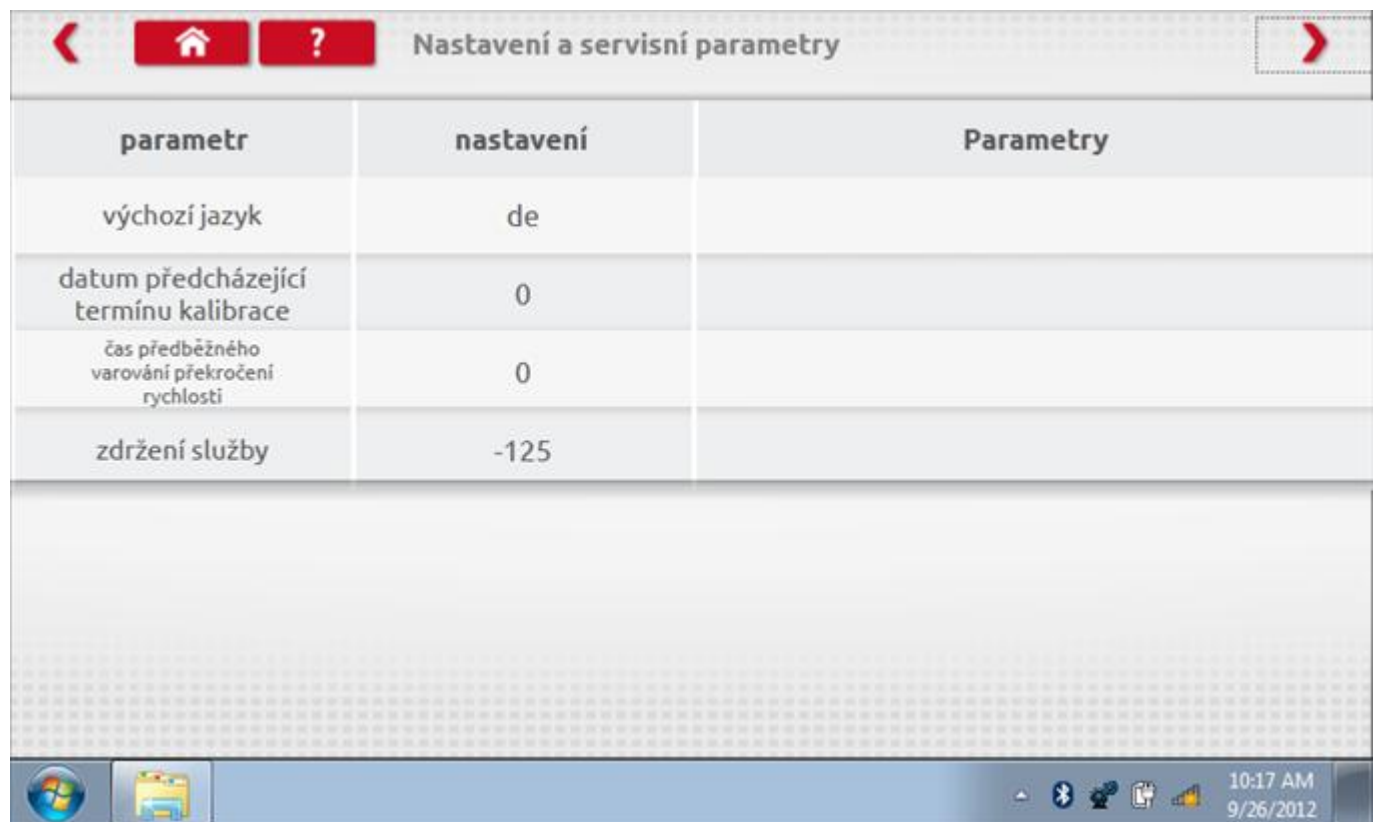

## 11.1.8 Číst a upravit data, str. 9

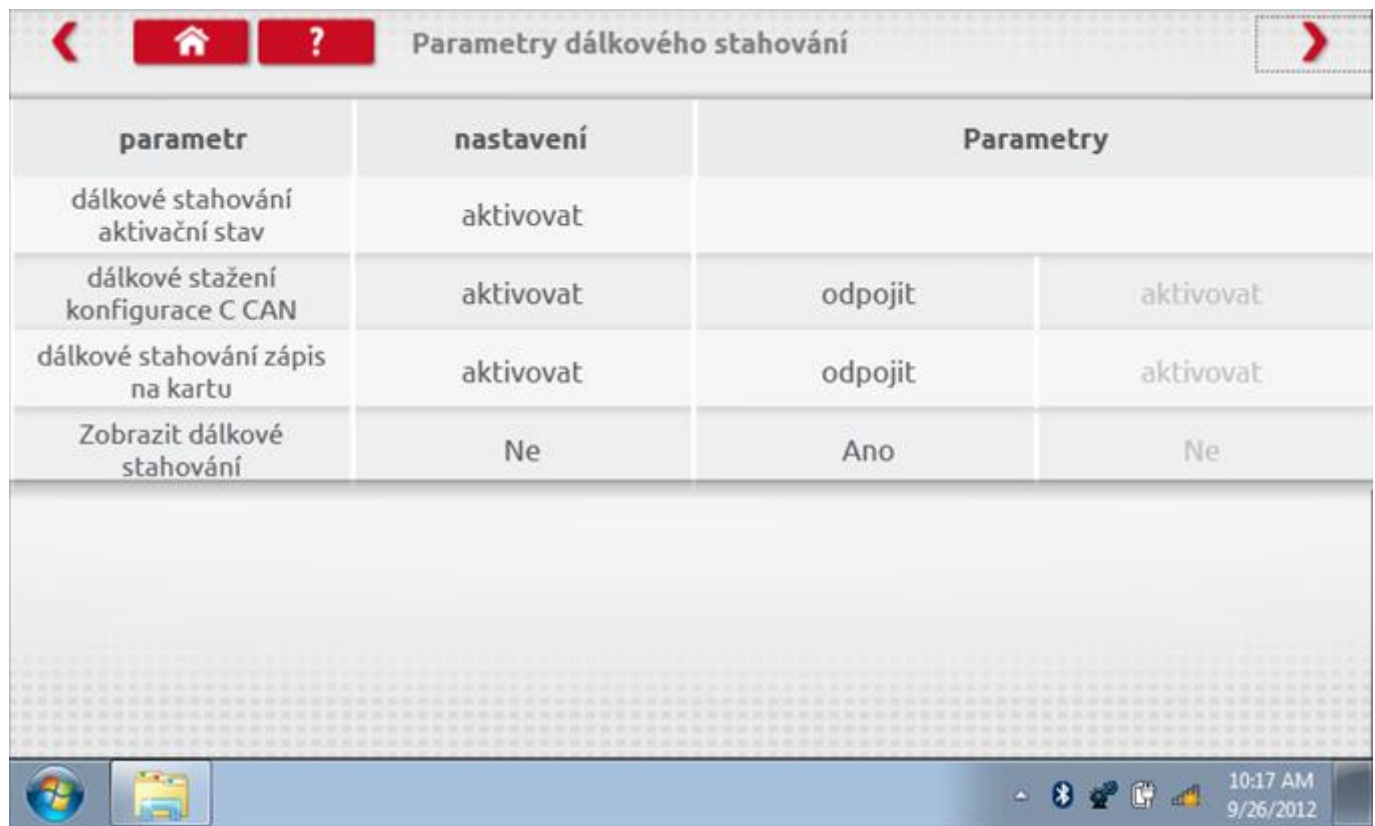

## 11.1.9 Číst a upravit data, str. 10

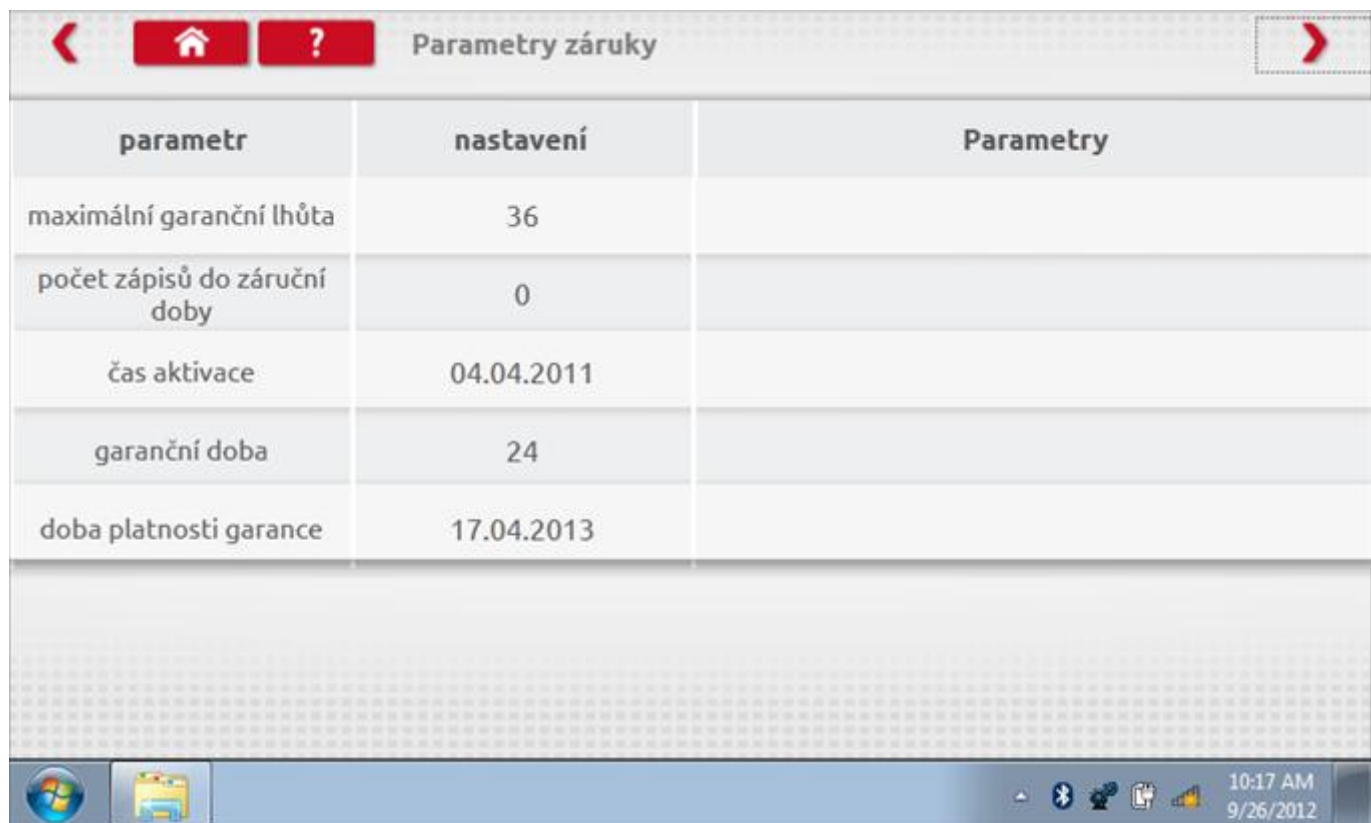

# 11.1.10 Číst a upravit data, str. 11

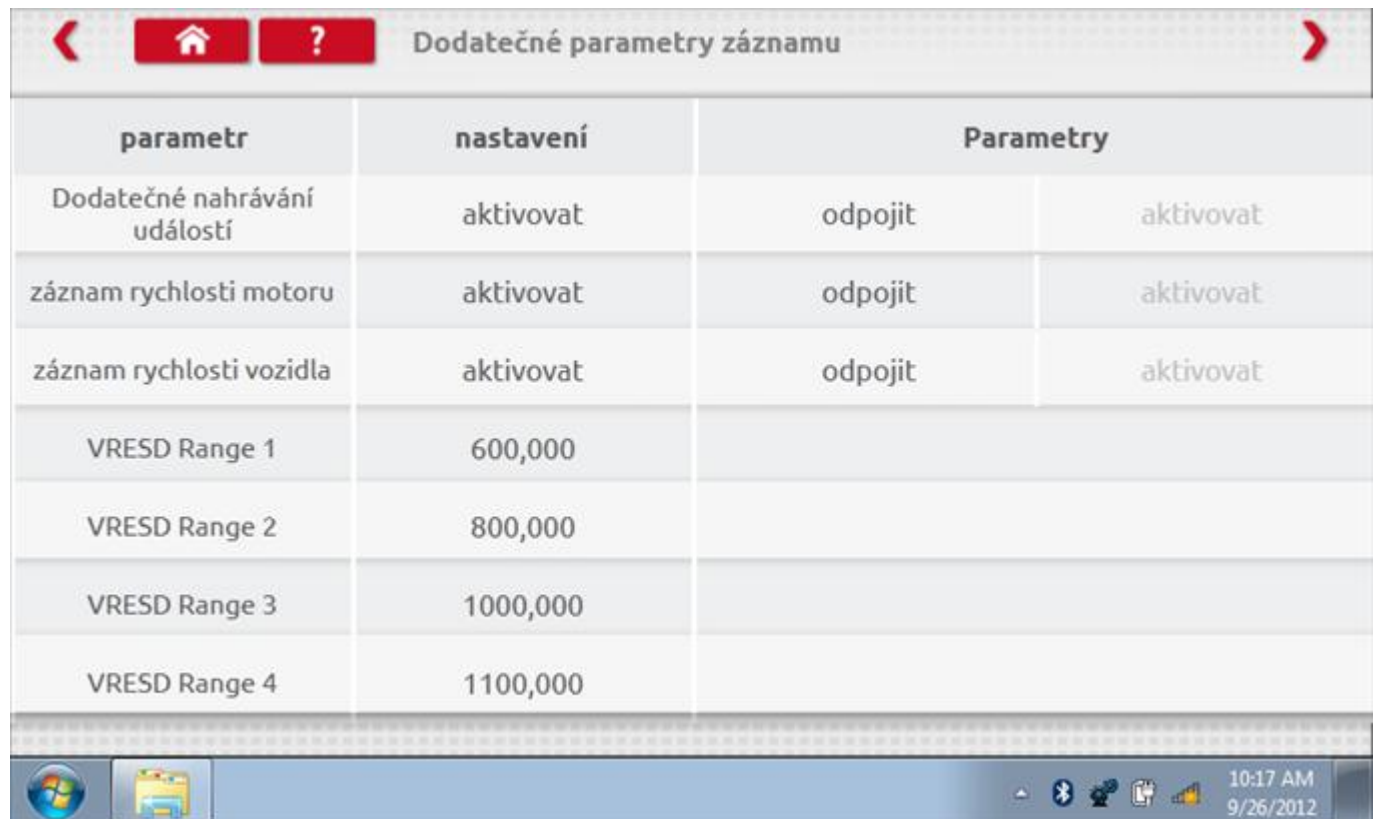

# 11.1.11 Číst a upravit data, str. 12

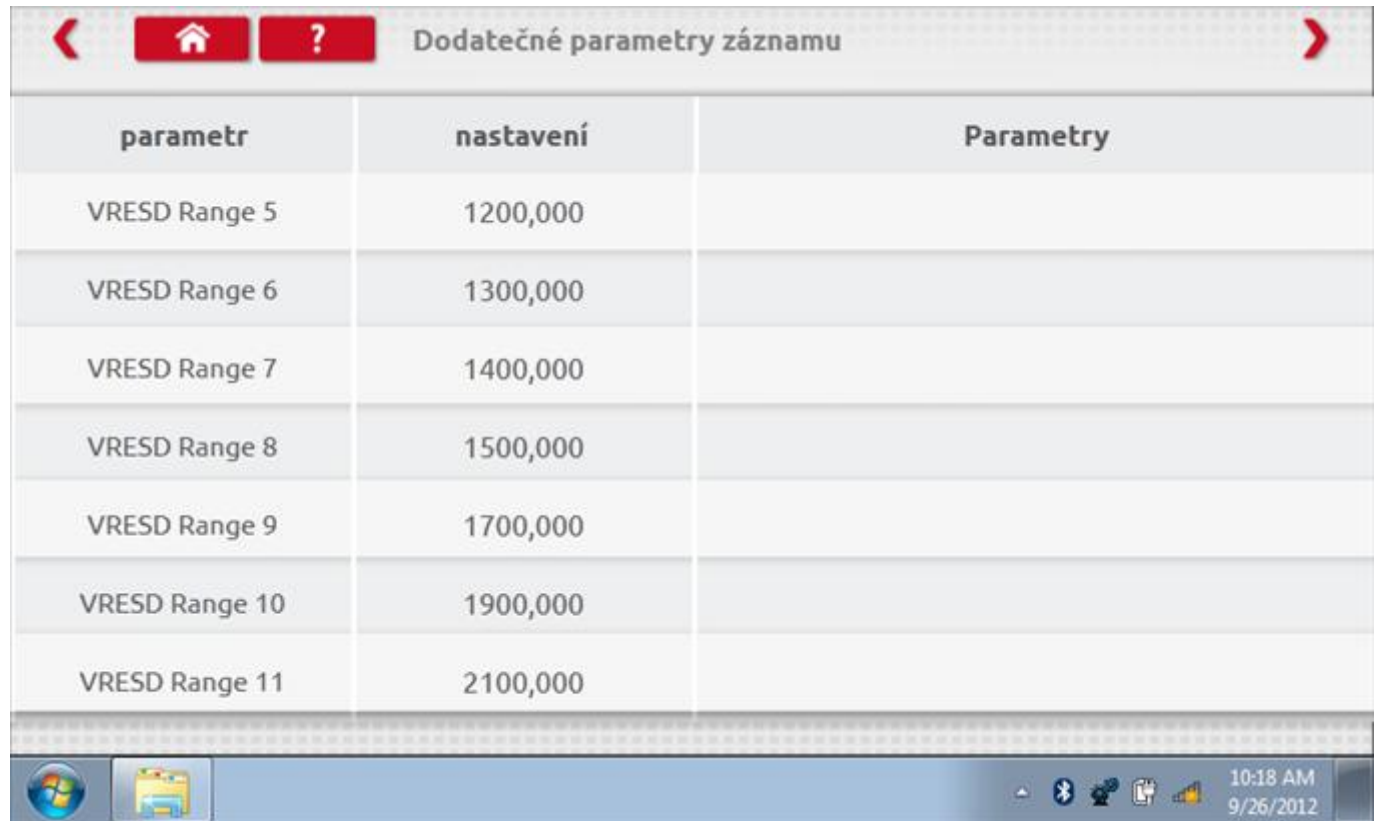

# 11.1.12 Číst a upravit data, str. 13

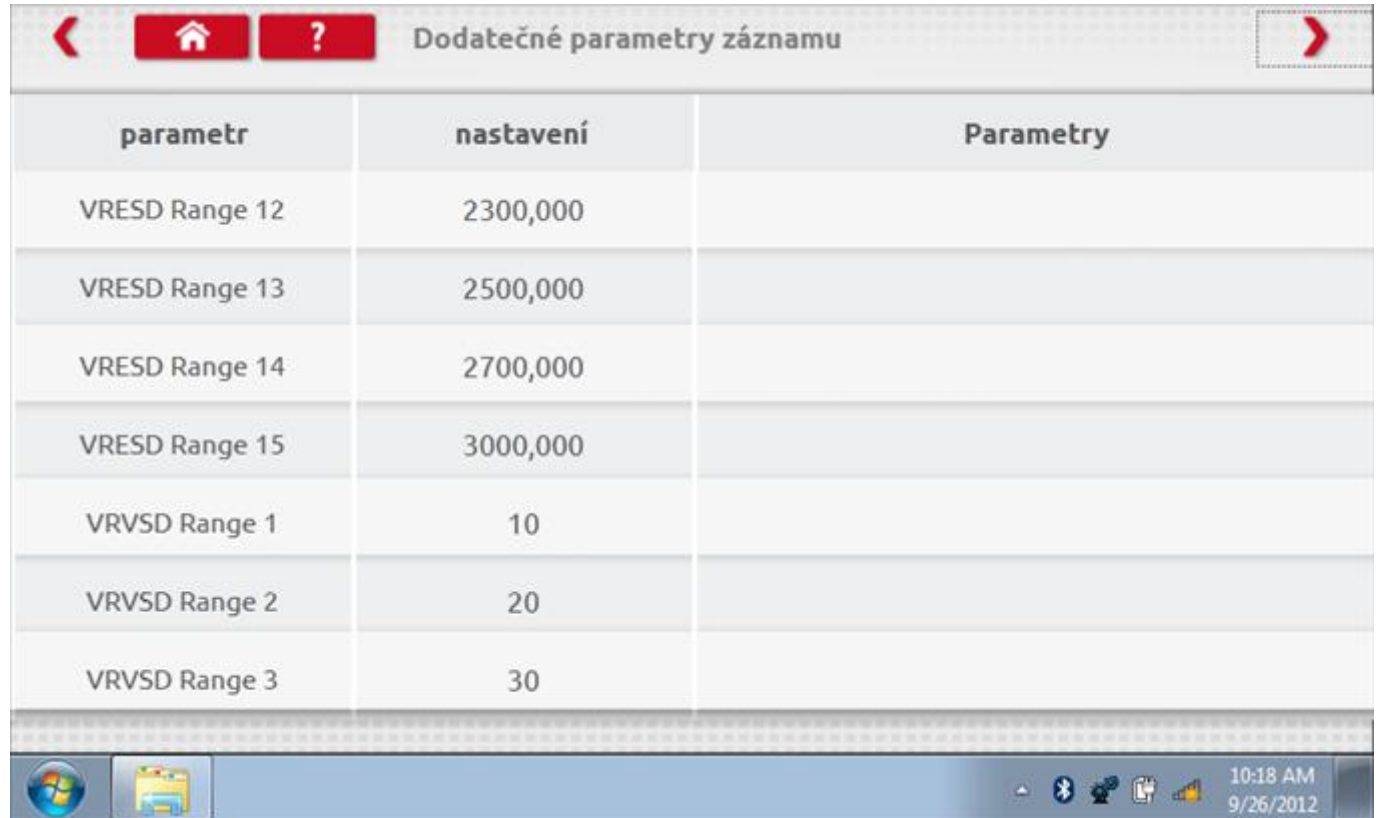

# 11.1.13 Číst a upravit data, str. 14

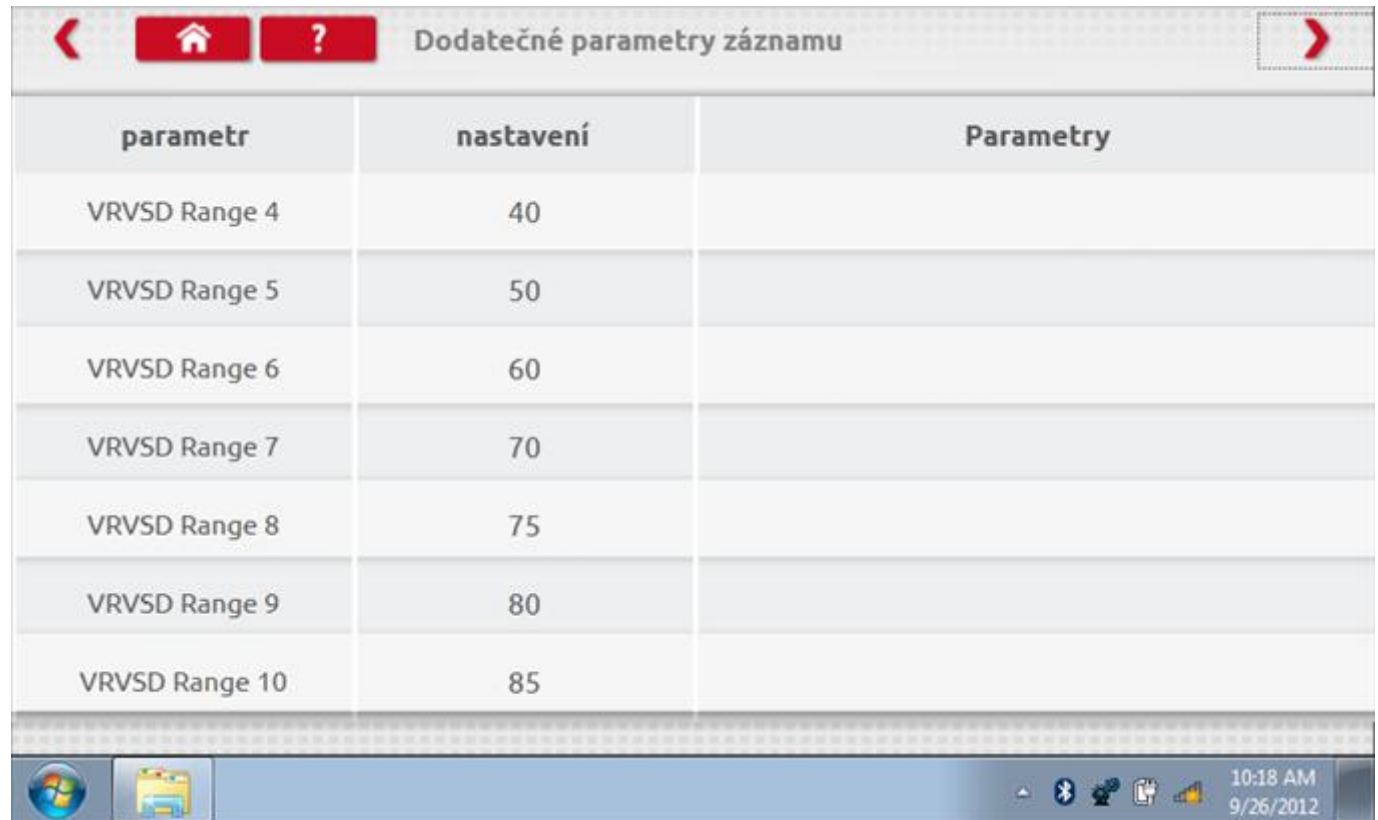

# 11.1.14 Číst a upravit data, str. 15

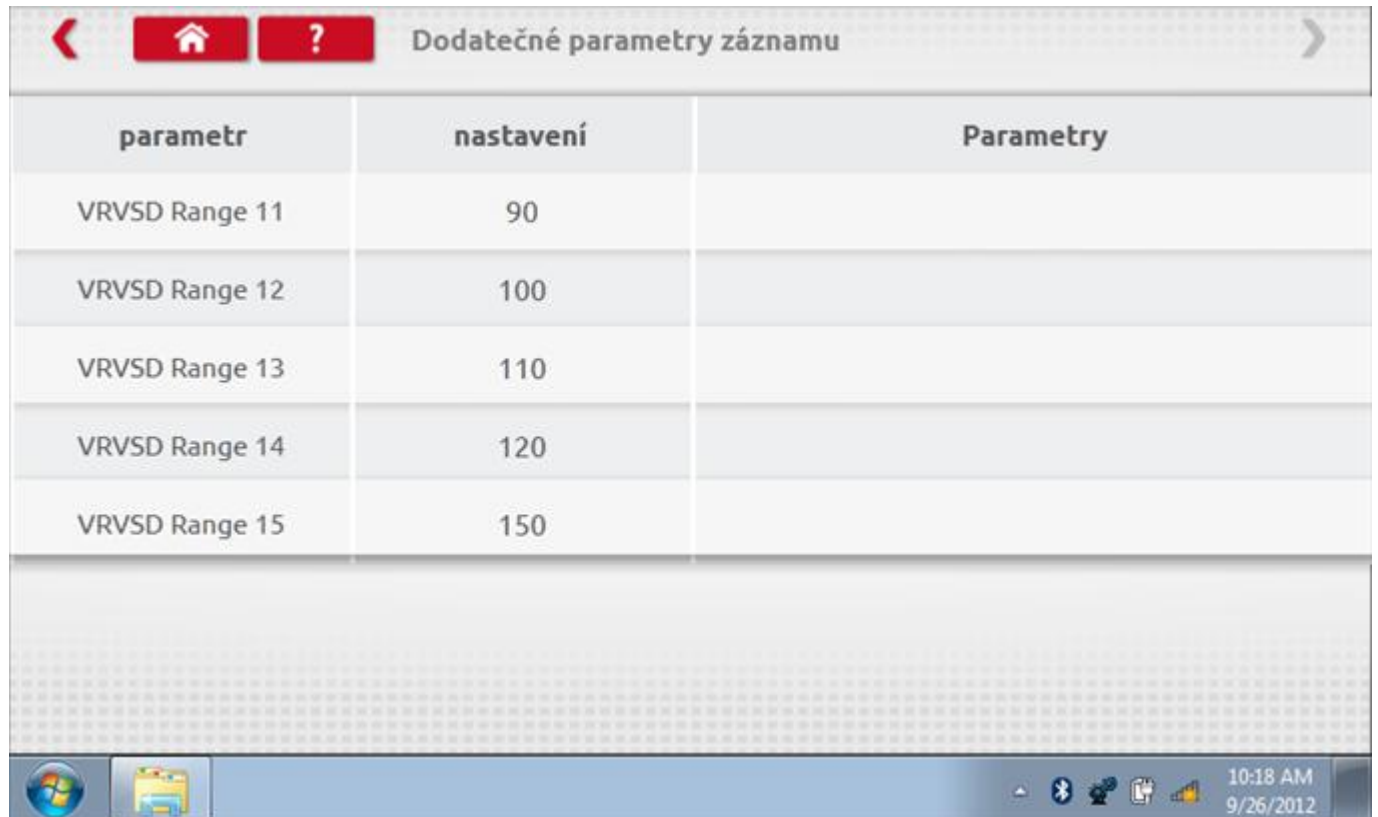

### **11.1.15Z měna konstanty k**

Parametry lze změnit prostřednictvím výběru příslušné položky. Poté se zobrazí nová obrazovka spolu s potřebnou klávesnicí. Příklad 1 – změna konstanty k.

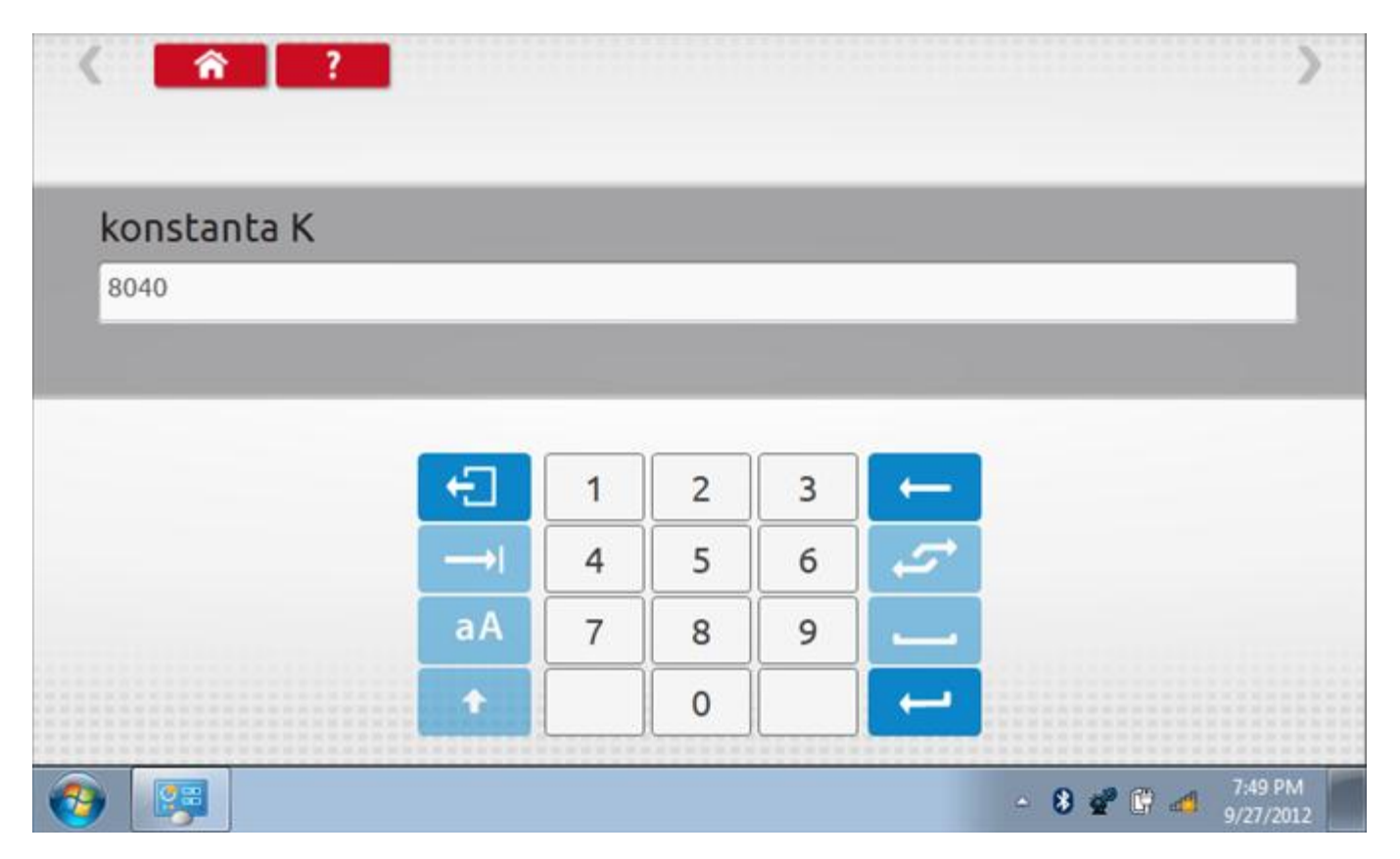

### **11.1.16 Změna čísla VIN**

Příklad 2 – změna čísla VIN.

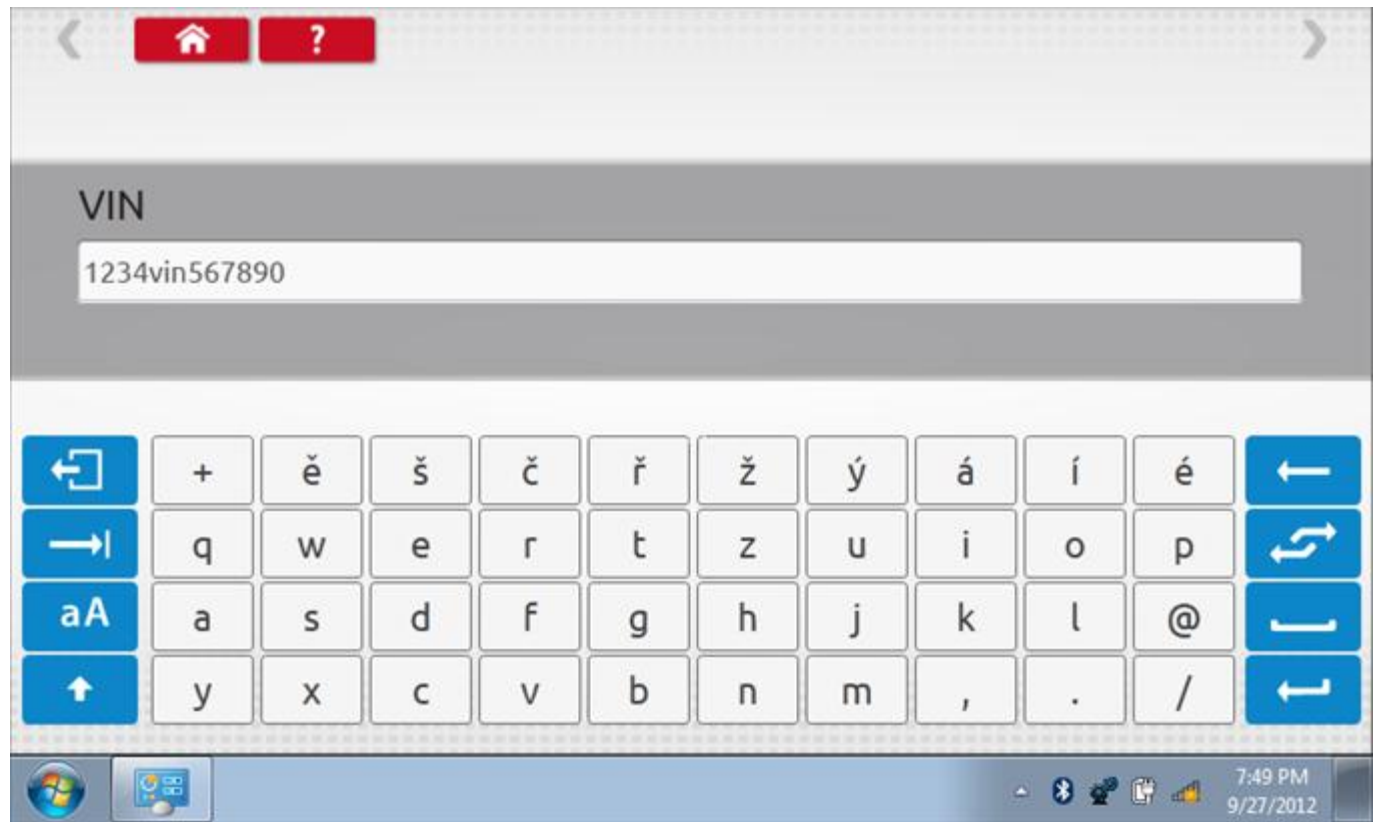

### **11.2 Informace o tachografu**

Klepnutím na ikonu "Informace o tachografu" se otevře stránka, kde můžete získat informace o tachografu, mezi něž patří např. dodavatel, datum výroby, sériové číslo, čísla hardwaru a softwaru atd.

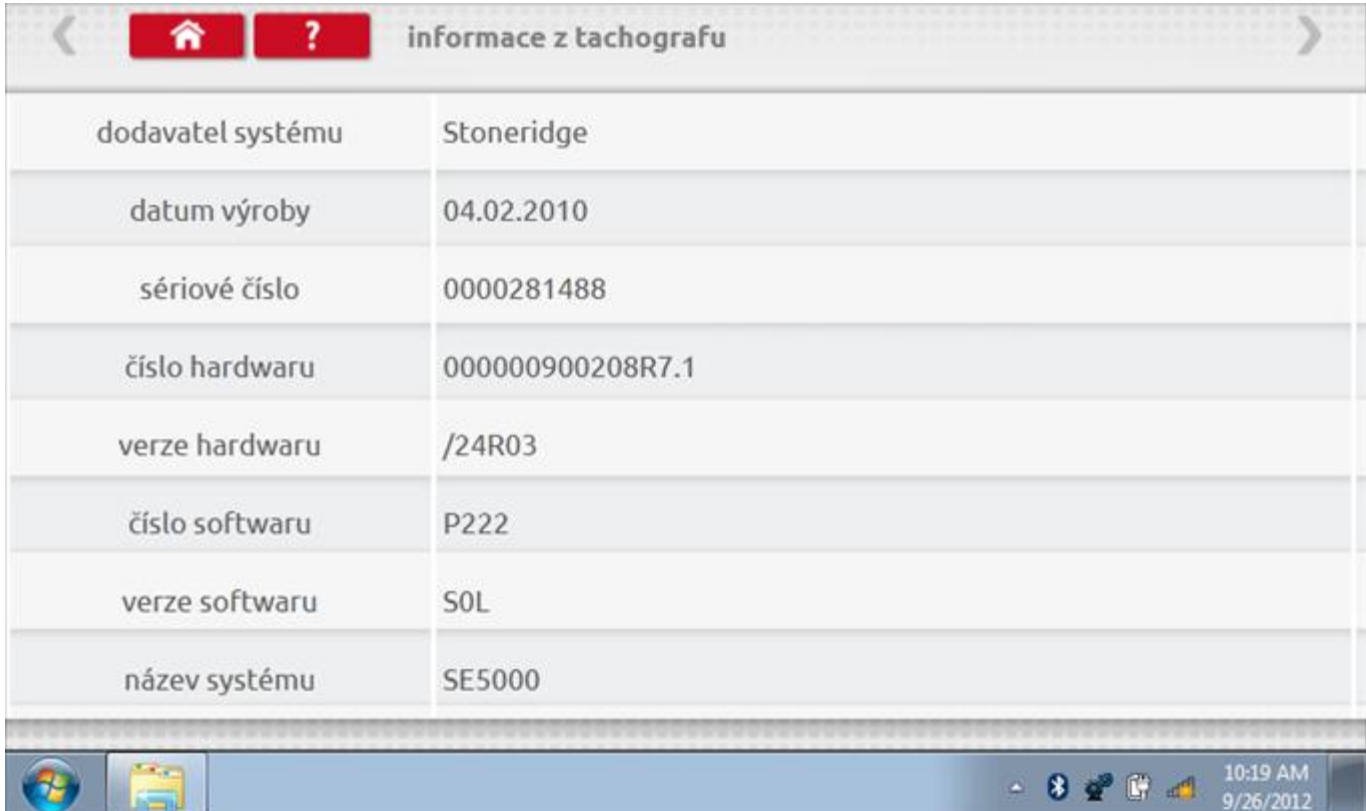

### **11.3 Bench test**

Protože je SE5000 digitální tachograf, po klepnutí na ikonu "Bench Test" se test provede plně automaticky. Hodiny v pravém dolním rohu obrazovky odpočítávají zbývající čas.

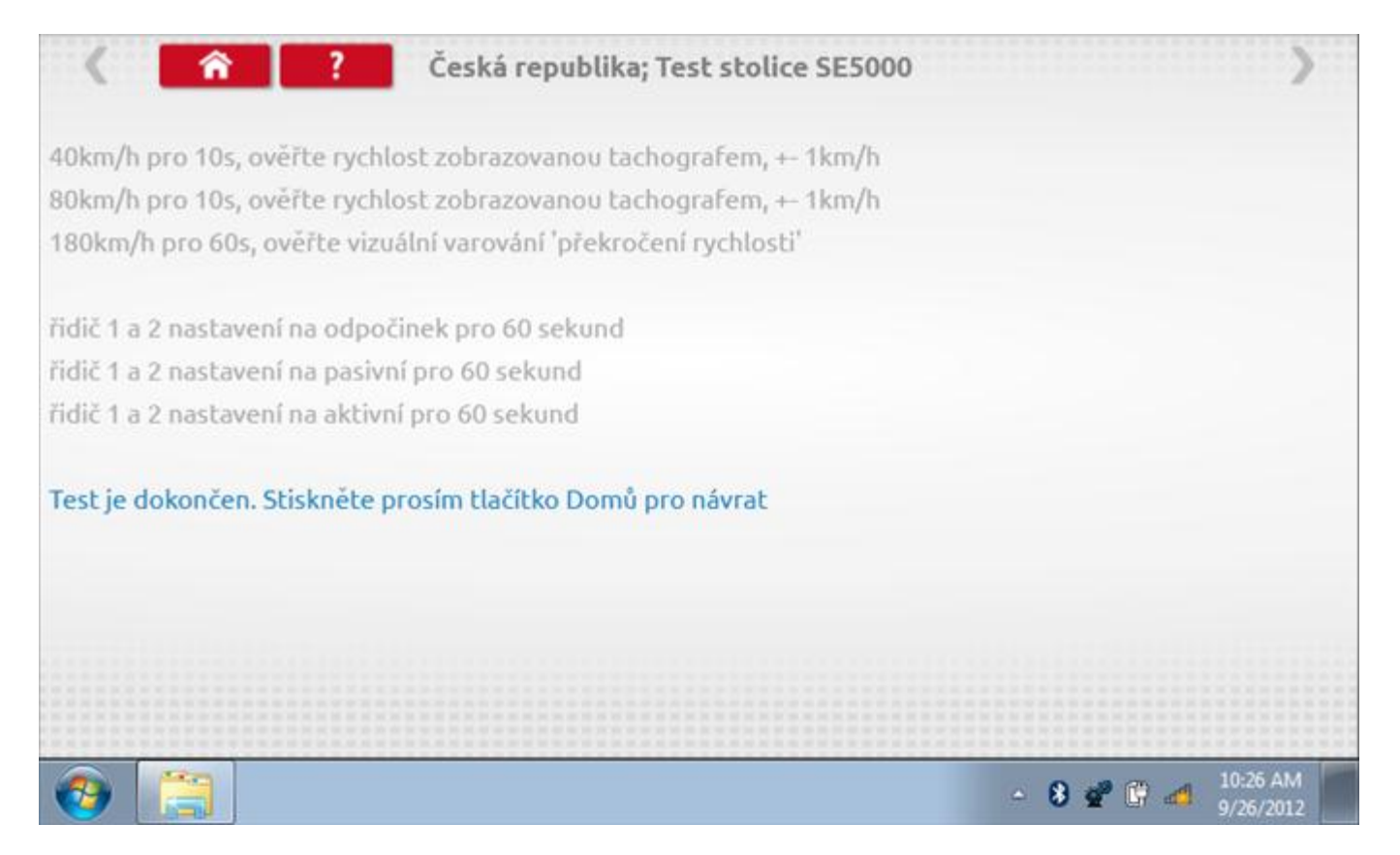
## **11.4 Pevná vzdálenost 1**

Klepnutím na ikonu "Pevná vzdálenost 1" se aktivuje sekvence obrazovek s výzvami a tlačítky pro výběr po každé provedené akci. Tento test se provádí venku na rovné 20m dráze. Jsou provedeny 4 běhy, 2 v každém směru, a jejich průměr slouží k určení konstant w a k. Další informace viz **Příloha G – [Postup pro pevnou vzdálenost 1](#page-552-0)**.

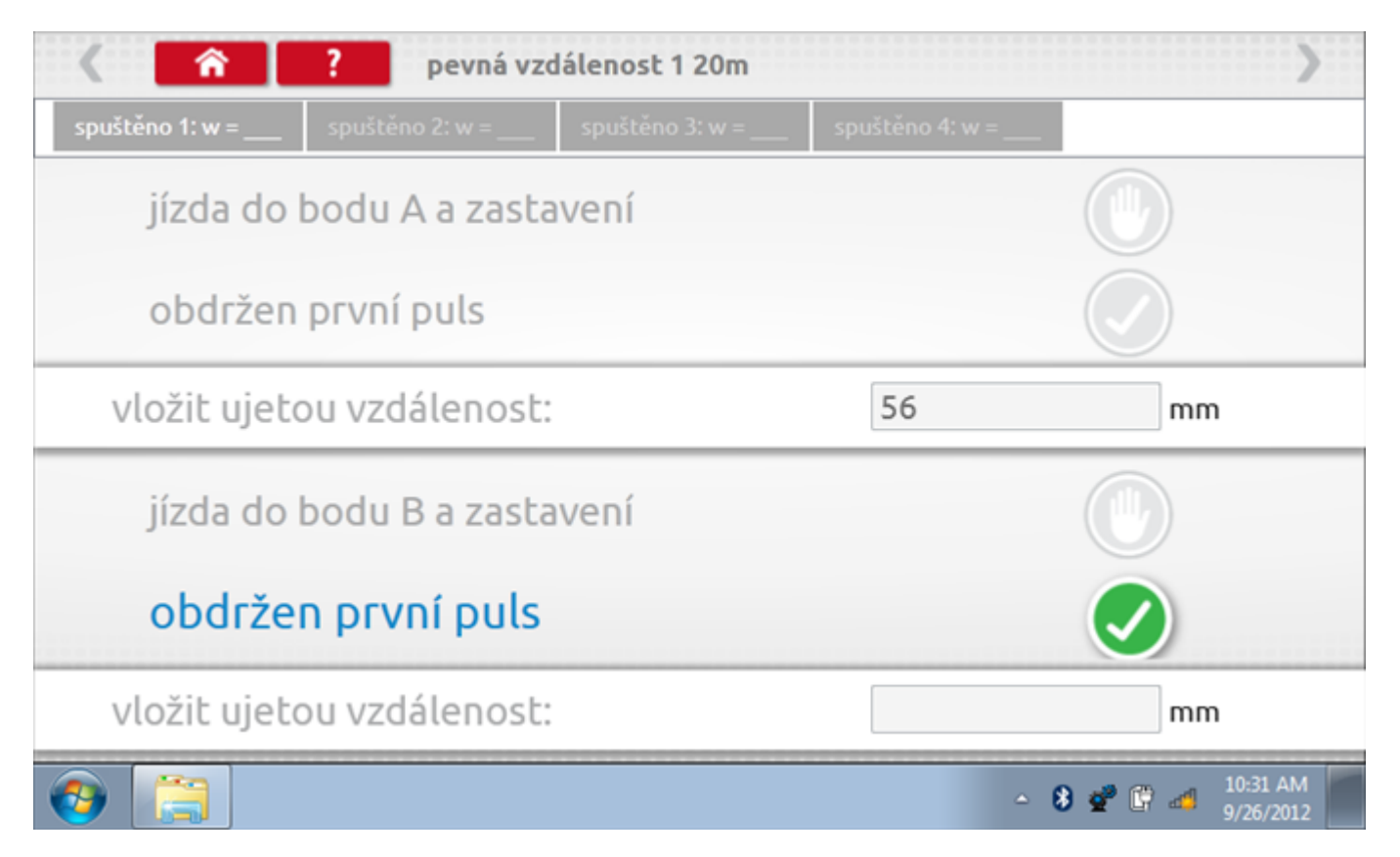

## **11.4.1 Pevná vzdálenost 1 - 2. běh**

Po závěrečné akci 1. běhu se zobrazí výzvy a tlačítka pro 2. běh.

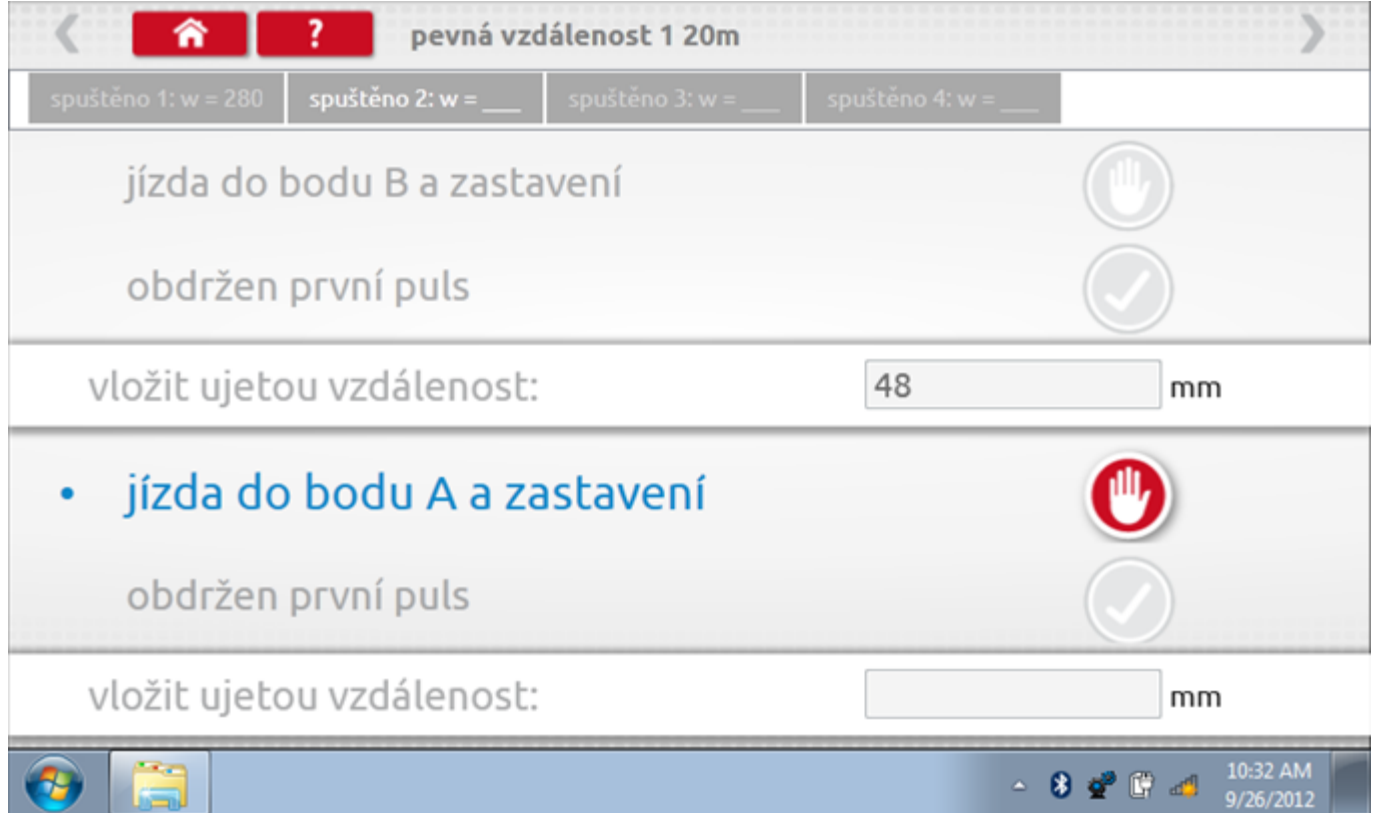

## **11.4.2 Pevná vzdálenost 1 - 3. běh**

Po závěrečné akci 2. běhu se zobrazí výzvy a tlačítka pro 3. běh.

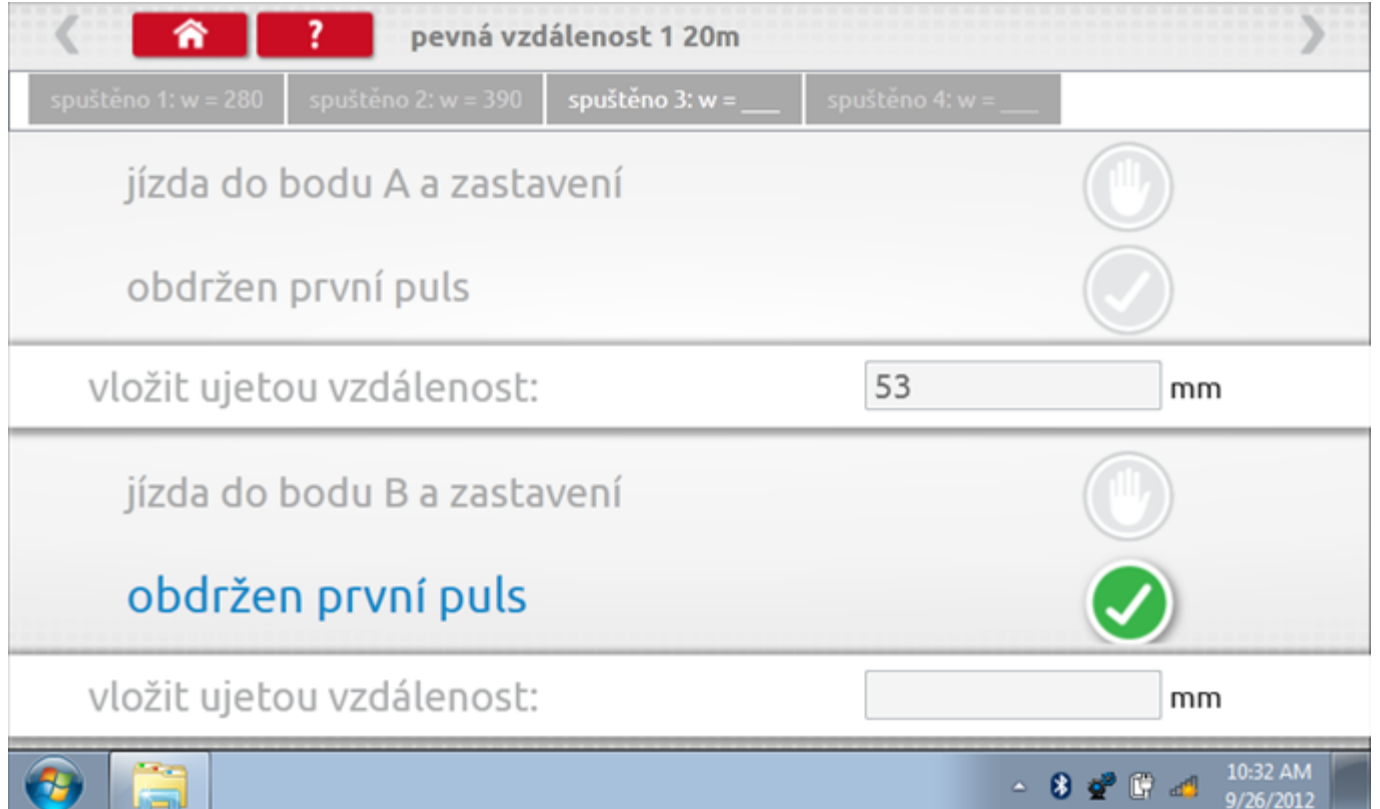

## **11.4.3 Pevná vzdálenost 1 - 4. běh**

Po závěrečné akci 3. běhu se zobrazí výzvy a tlačítka pro 4. běh.

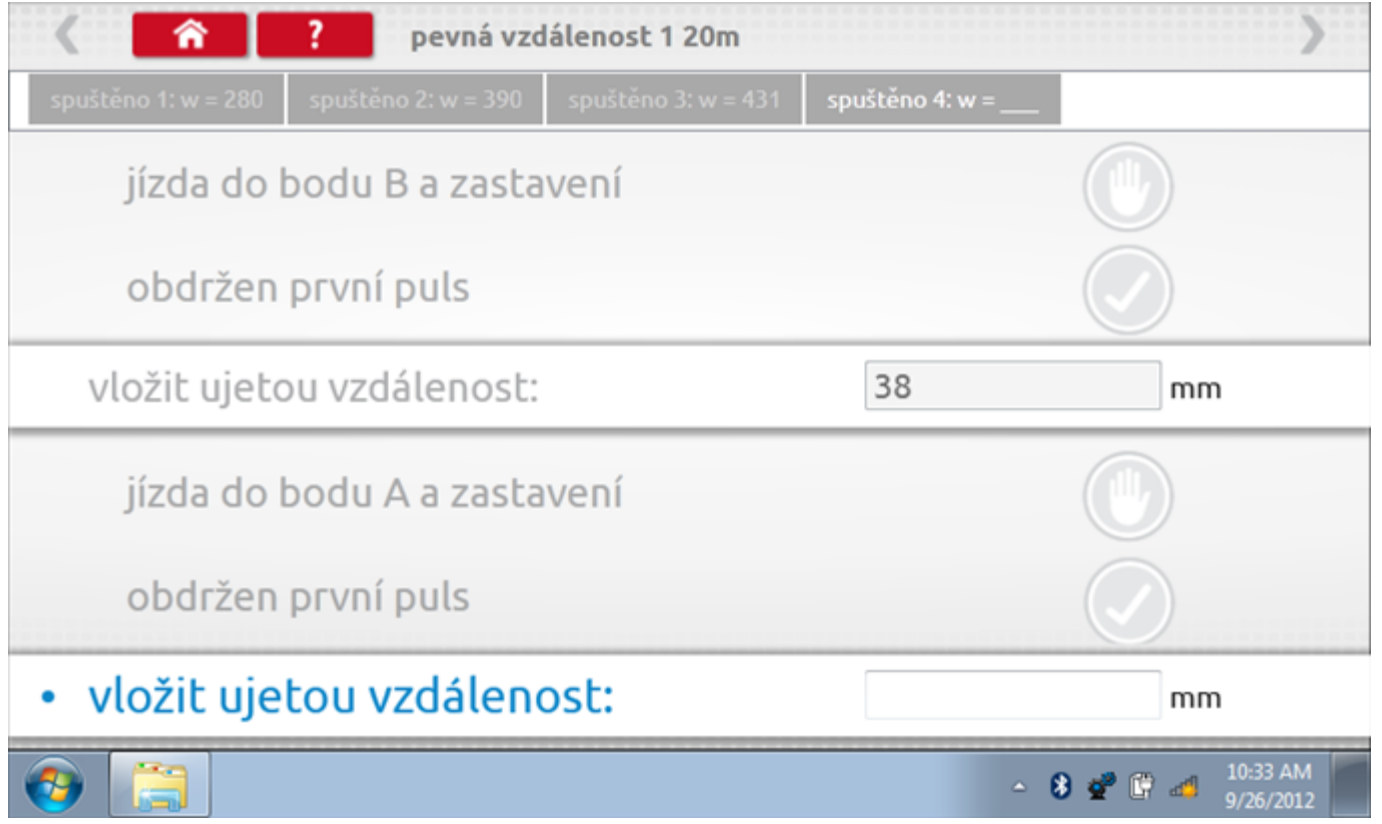

### **11.4.4 Pevná vzdálenost 1 - výsledek**

Po závěrečné akci 4. běhu se zobrazí výsledky včetně průměrné konstanty w, získané v průběhu všech čtyř běhů. Potom budete dotázáni, zda chcete tato nastavení odeslat do tachografu.

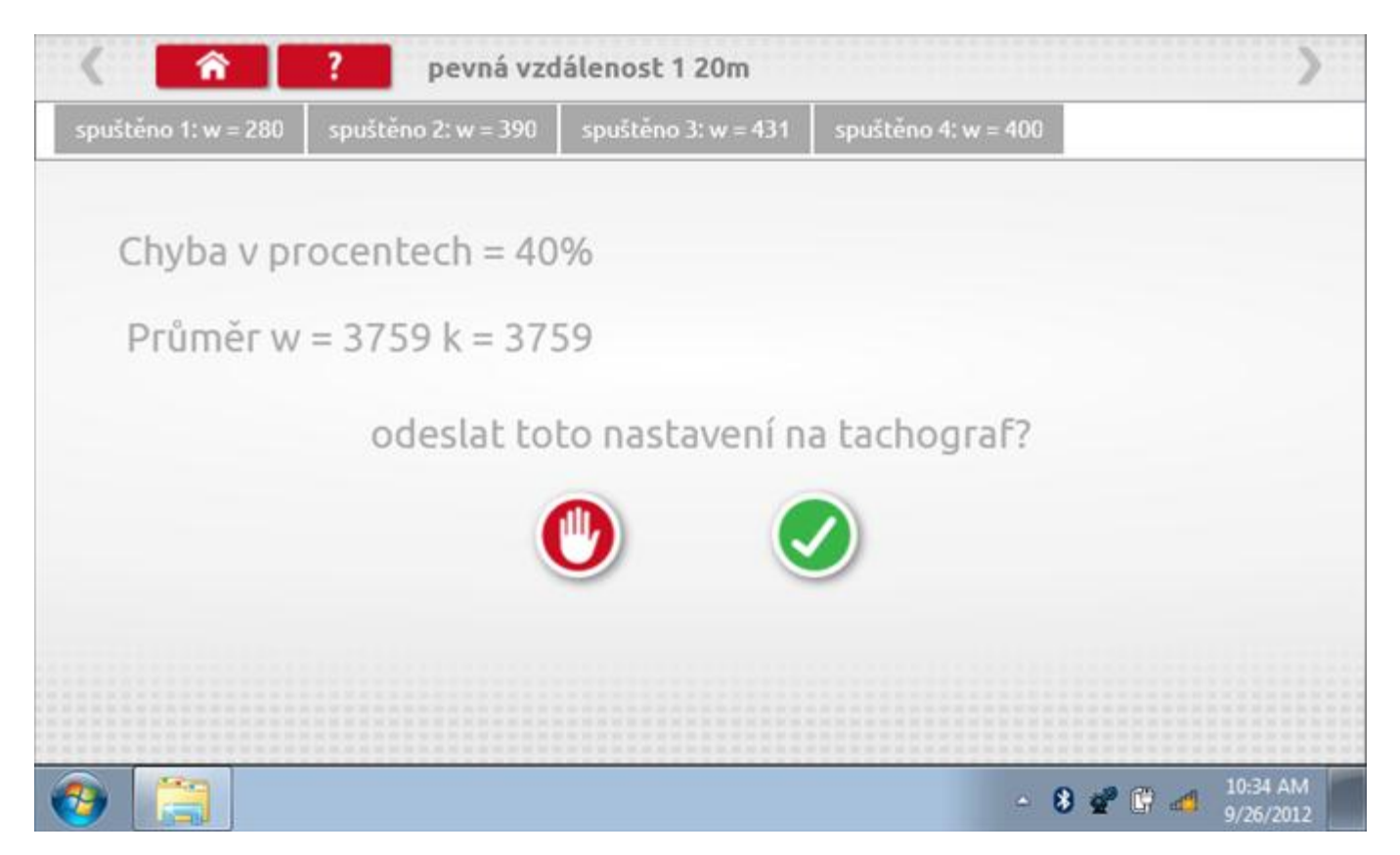

#### **11.4.5 Pevná vzdálenost 1 – odeslání dat**

Pokud se podaří, že jsou hodnoty správné, klepnutím na tlačítko "odškrtnutí" se konstanty w a k odešlou do tachografu a zobrazí se potvrzovací obrazovka.

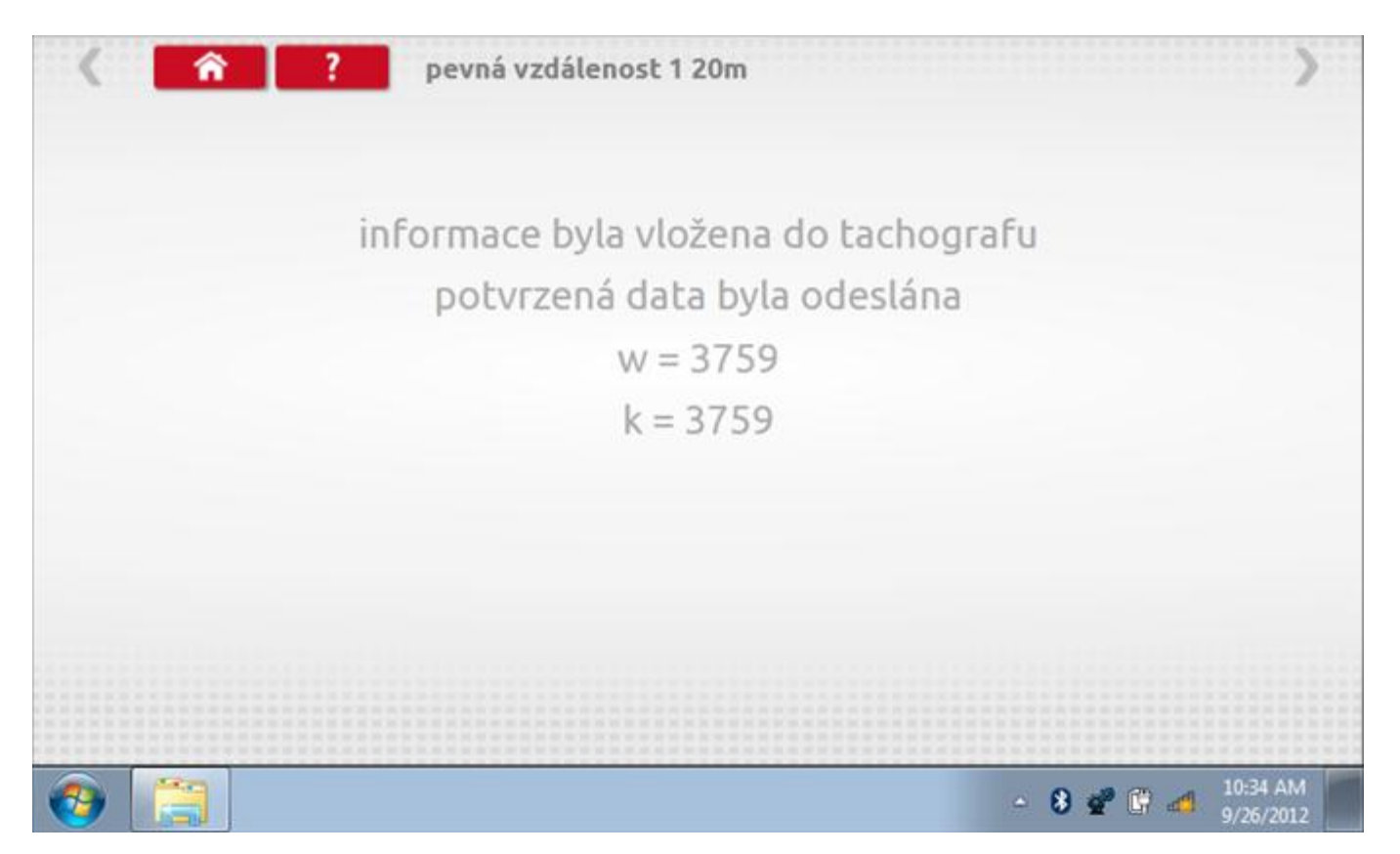

### **11.5 Simulátor rychlosti**

Po klepnutí na ikonu "Simulátor rychlosti" můžete do tachografu vysílat rychlostní impulzy pro kontrolu rychlosti tachografu a varování před jejím překročením. Po klepnutí na příslušný rámeček můžete pomocí klávesnice zadat hodnoty konstanty k a rychlosti. Poté začněte klepnutím na tlačítko "zaškrtnutí". Rychlost lze také měnit pomocí modrých šipek nahoru a dolů na levé straně.

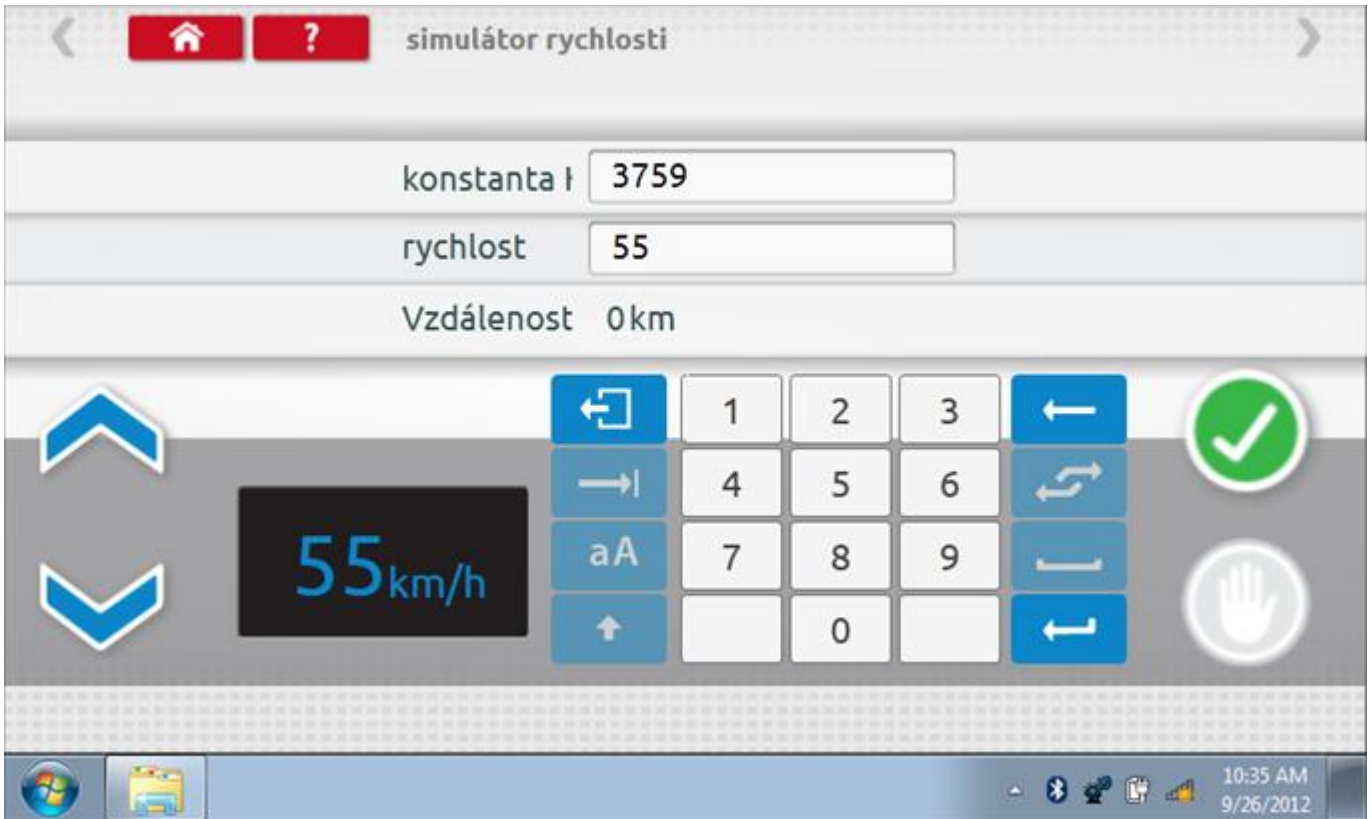

# **11.5.1 Ujetá vzdálenost na simulátoru rychlosti**

Klepnutím na tlačítko "Stop" se simulace zastaví a ujetá vzdálenost se zobrazí uprostřed obrazovky.

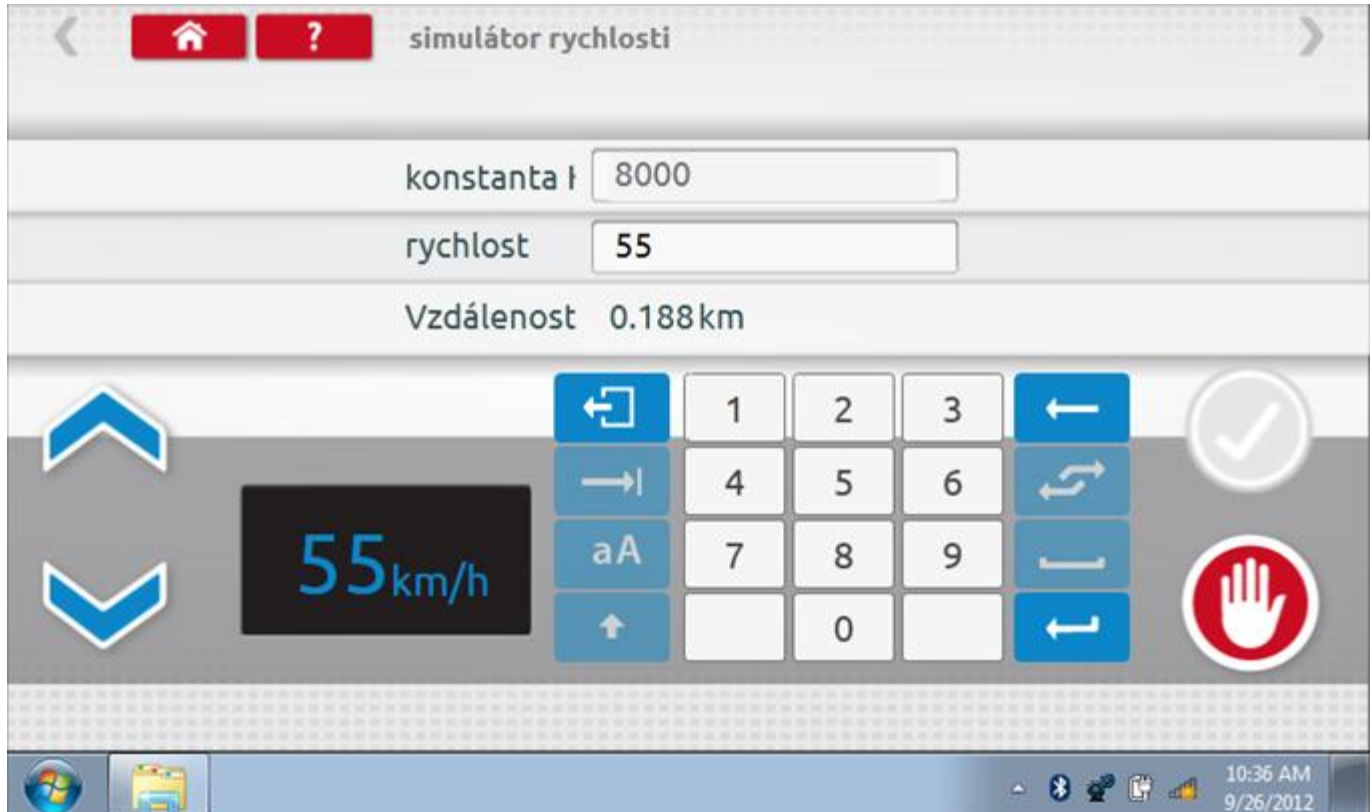

## **11.6 Test C3 RPM**

Po klepnutí na ikonu "C3 RPM Test" je možno zjistit hodnotu pulzů za otáčku (PPR, "Pulses Per Revolution") v převodové skříni. Nejprve odpojte červenou zástrčku od tachografu a připojte příslušný kabel, poté nechte motor běžet při 1000 ot./min a klepněte na tlačítko "zaškrtnutí".

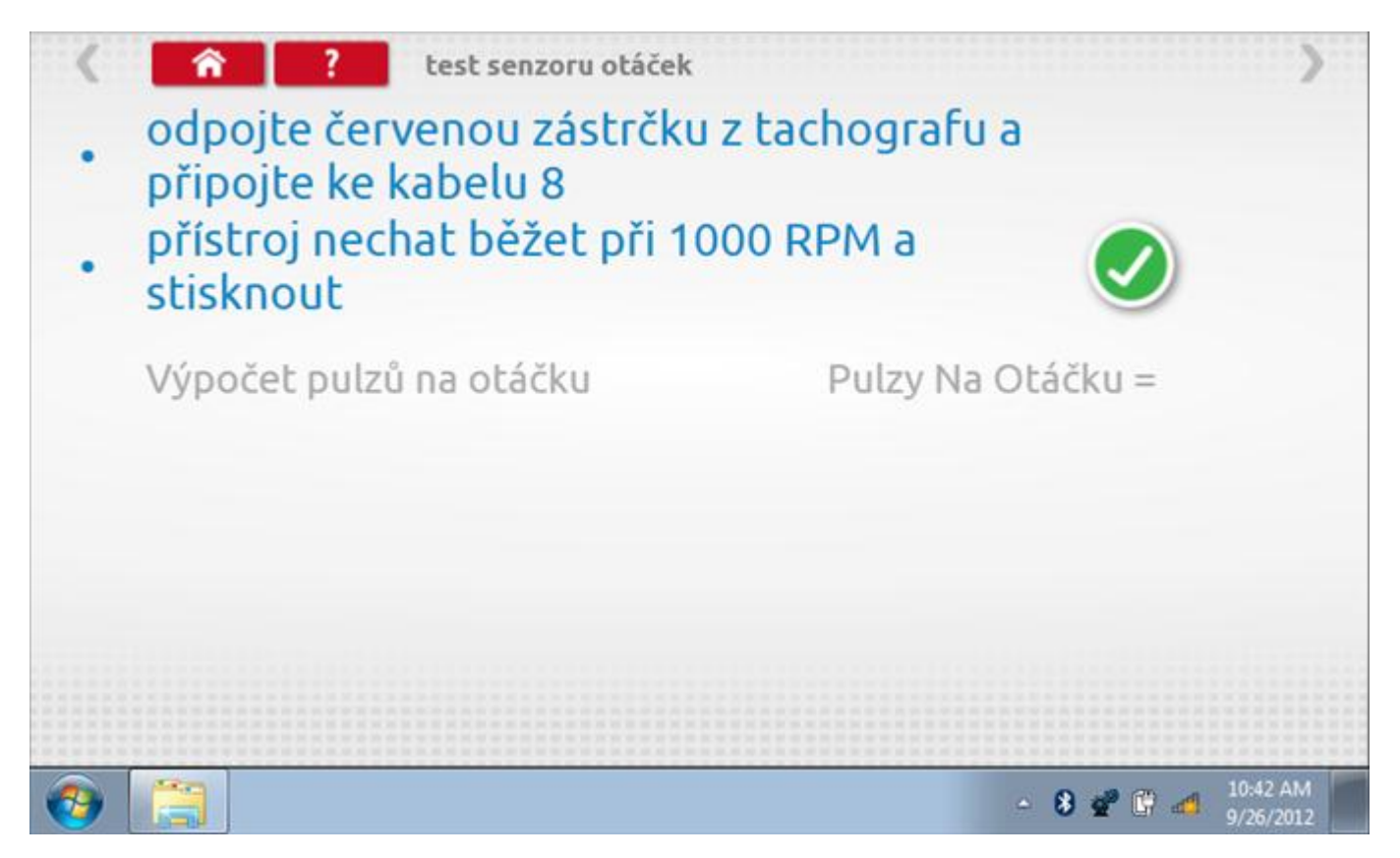

## **11.6.1 Výpočet PPR**

Přístroj nyní vypočítá PPR a zobrazí výsledek.

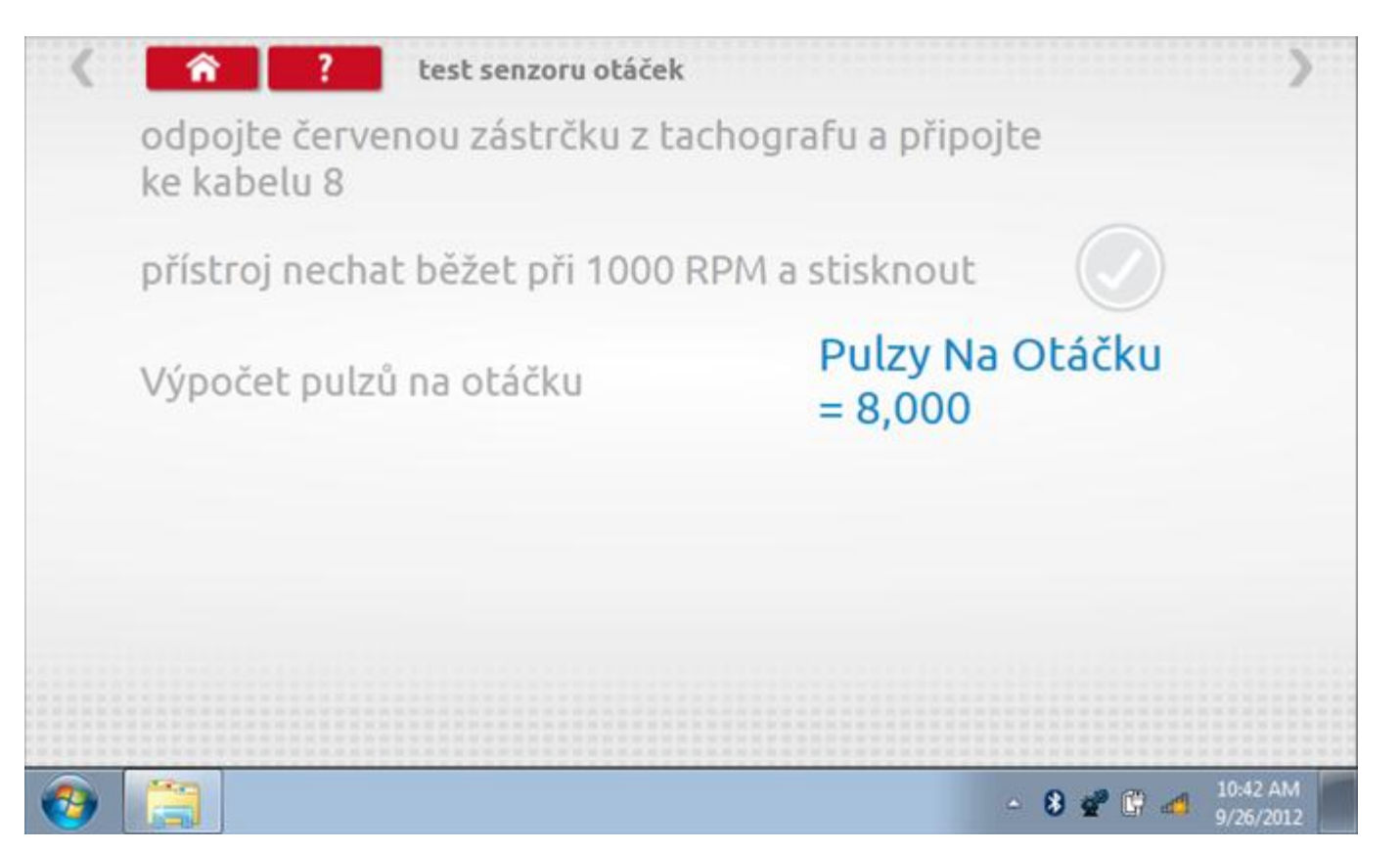

## **11.7 DTC**

Klepnutím na ikonu "DTC" (Diagnostické kódy problémů) zobrazíte číslo DTC, popis kódu, počet výskytů a datum posledního výskytu. Další informace lze získat pomocí tlačítka nápovědy, tj. "?". Kódy DTC lze vymazat klepnutím na červené tlačítko stop.

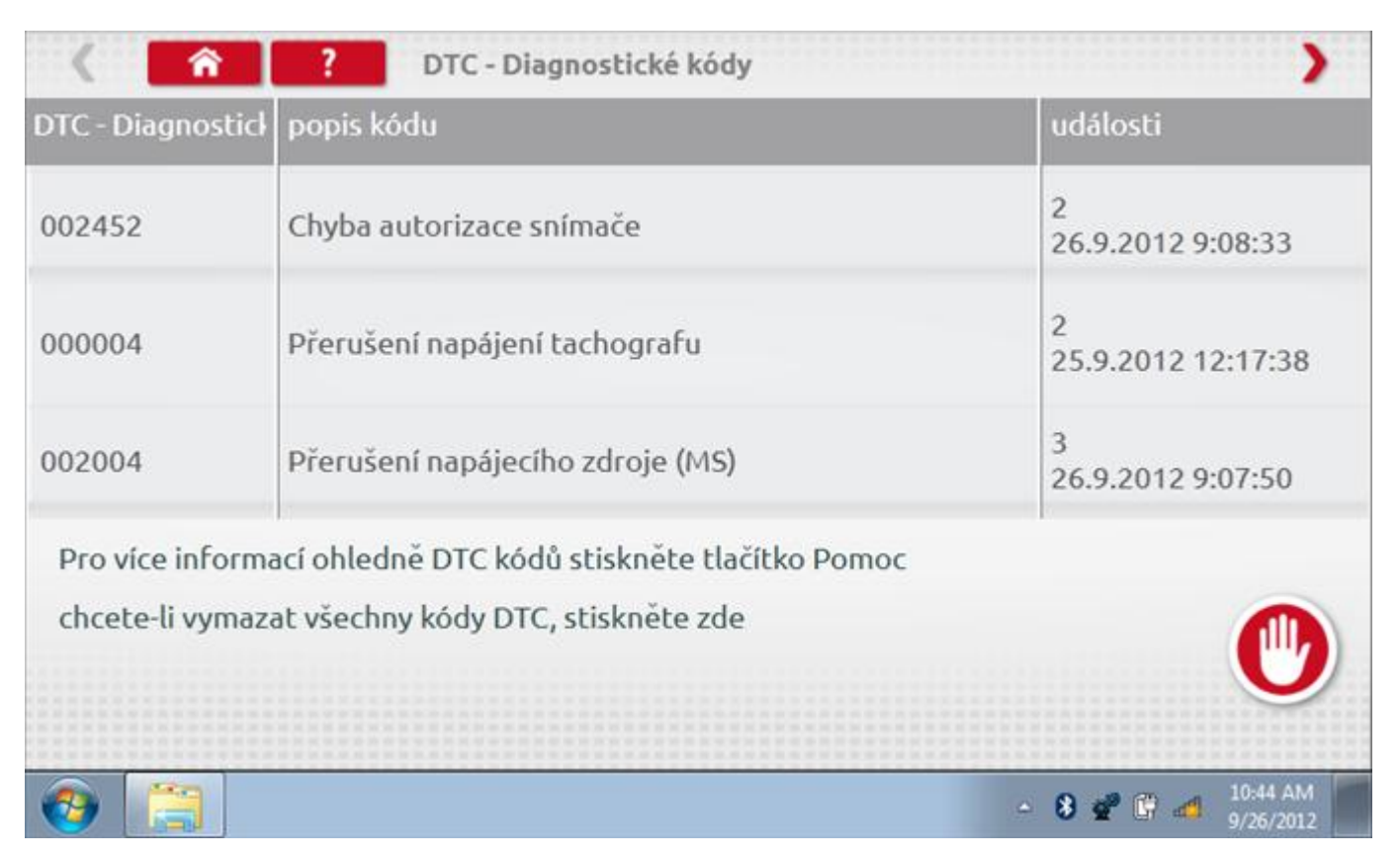

Kompletní seznam DTC kódů SE5000 a navržených opatření viz **Příloha B – [DTC kódy pro SE5000](#page-506-0).**

# **11.7.1 DTC vymazány**

Po vymazání se zobrazí obrazovka s nápisem "Žádné uložené DTC".

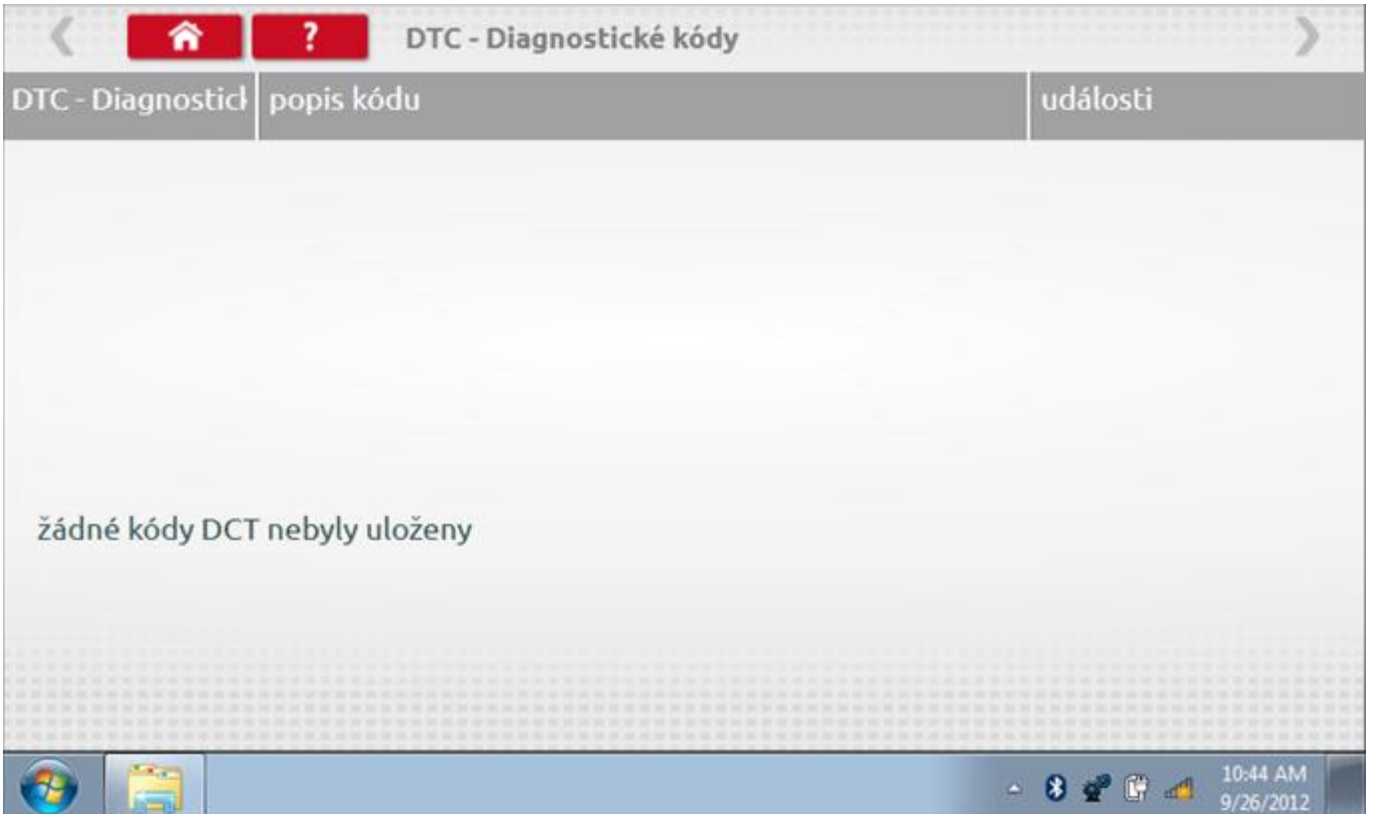

### **11.8 Pevná vzdálenost 2**

Klepnutím na ikonu "Pevná vzdálenost 2" se aktivuje sekvence obrazovek s výzvami a tlačítky pro výběr po každé akci. V tomto testu se používá pohybový spínač, připevněný k vozidlu, který na konci každé rovné 20m dráhy kontaktuje značkovač. Provedou se 4 běhy, 2 v každém směru. Další informace viz **Příloha H – [Postup pro pevnou](#page-554-0)  [vzdálenost 2](#page-554-0)**.

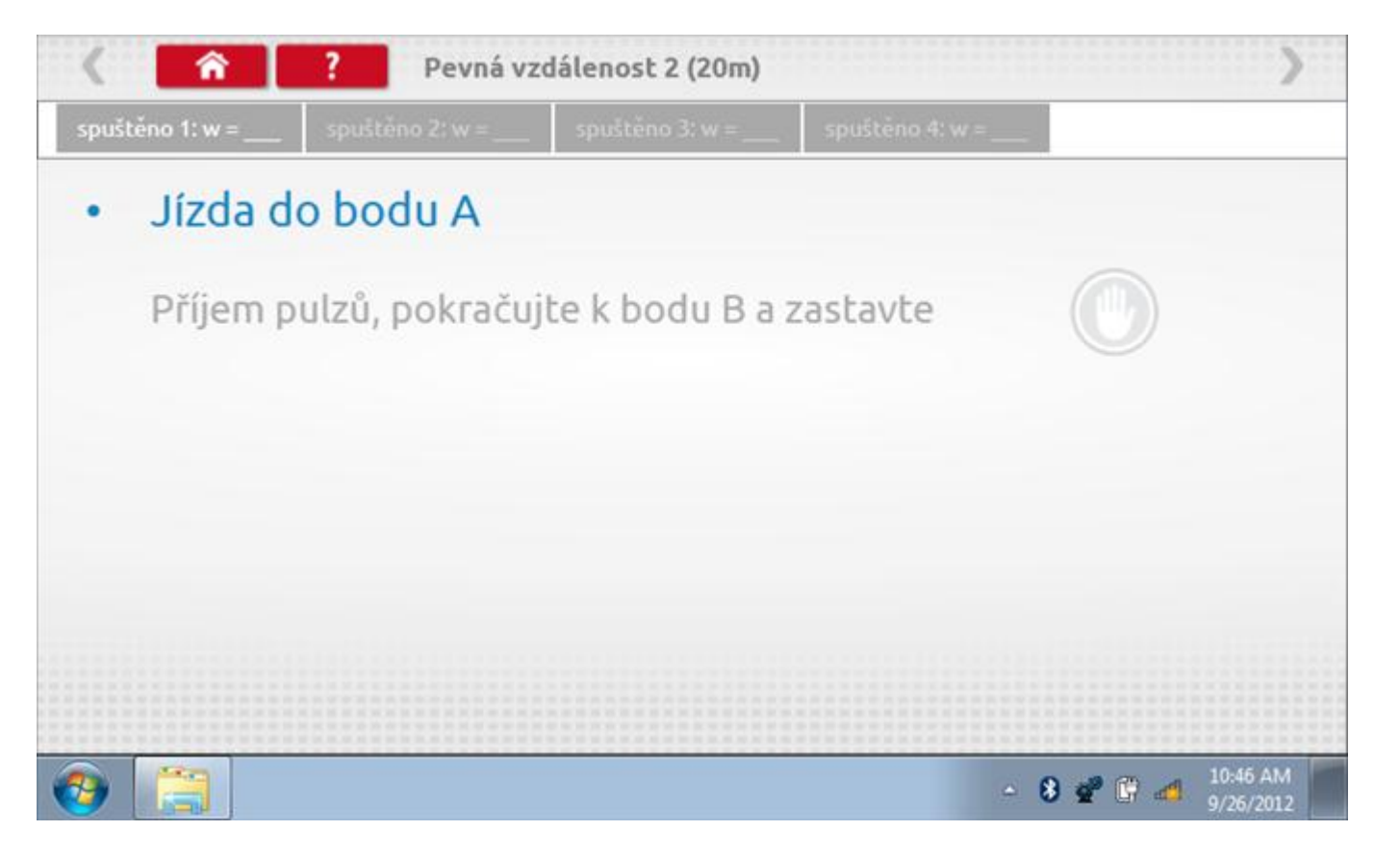

#### **11.8.1 Pevná vzdálenost 2 - 2. běh**

Po závěrečné akci 1. běhu se zobrazí výzvy a tlačítka pro 2. běh.

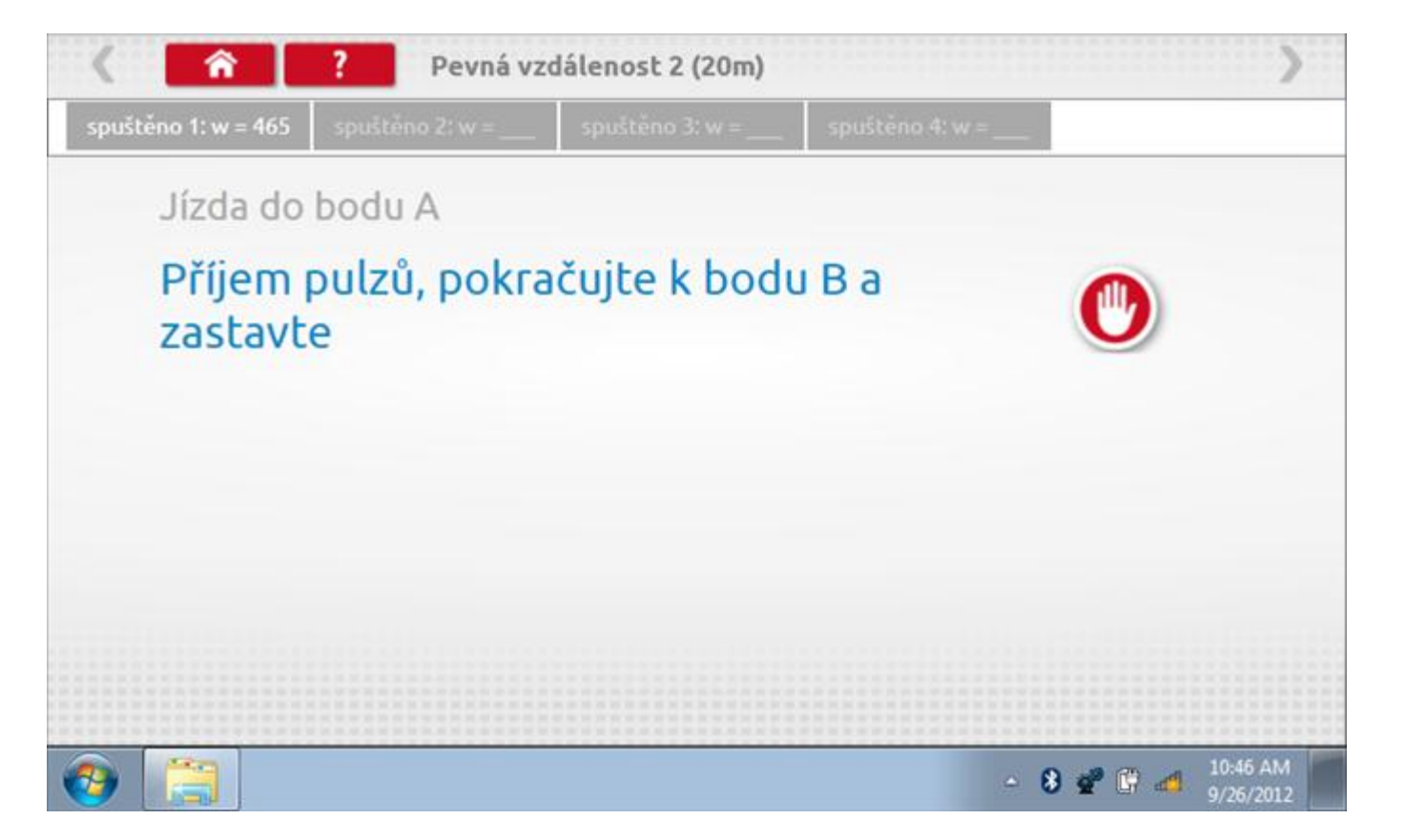

#### **11.8.2 Pevná vzdálenost 2 - 3. běh**

Po závěrečné akci 2. běhu se zobrazí výzvy a tlačítka pro 3. běh.

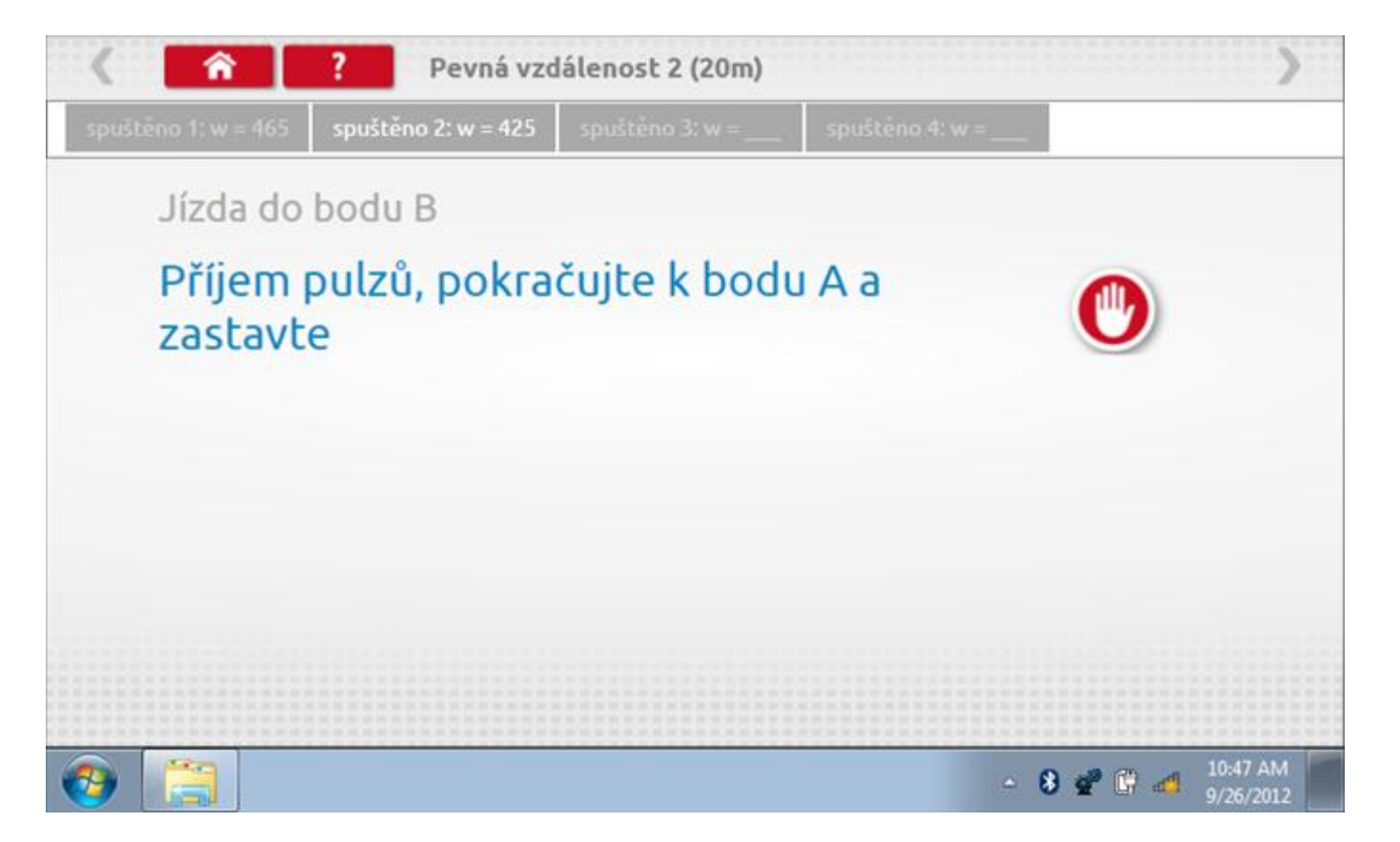

#### **11.8.3 Pevná vzdálenost 2 - 4. běh**

Po závěrečné akci 3. běhu se zobrazí výzvy a tlačítka pro 4. běh.

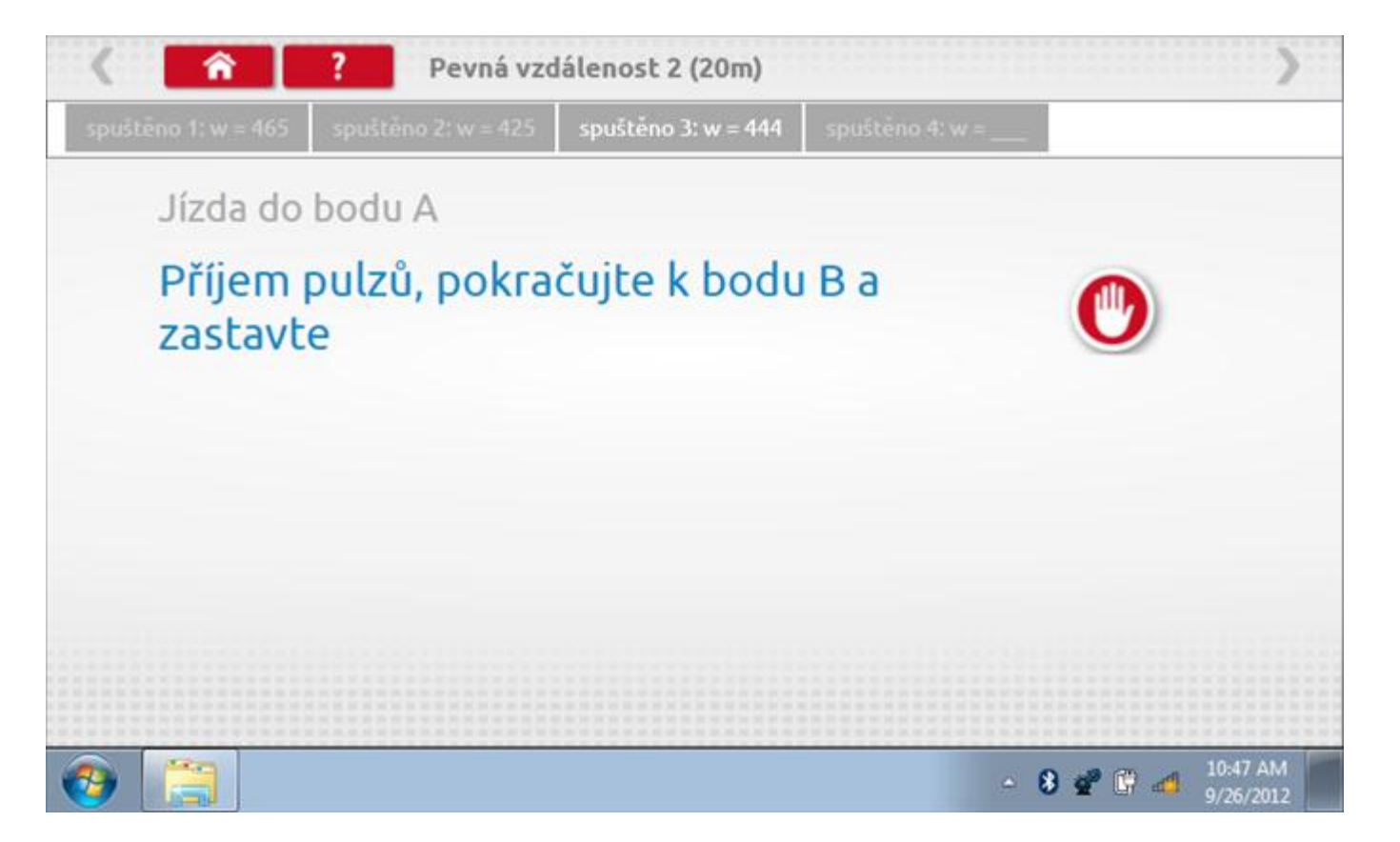

#### **11.8.4 Pevná vzdálenost 2 - výsledek**

Po závěrečné akci 4. běhu se zobrazí výsledky včetně průměrné konstanty w, získané v průběhu všech čtyř běhů. Potom budete dotázáni, zda chcete tato nastavení odeslat do tachografu.

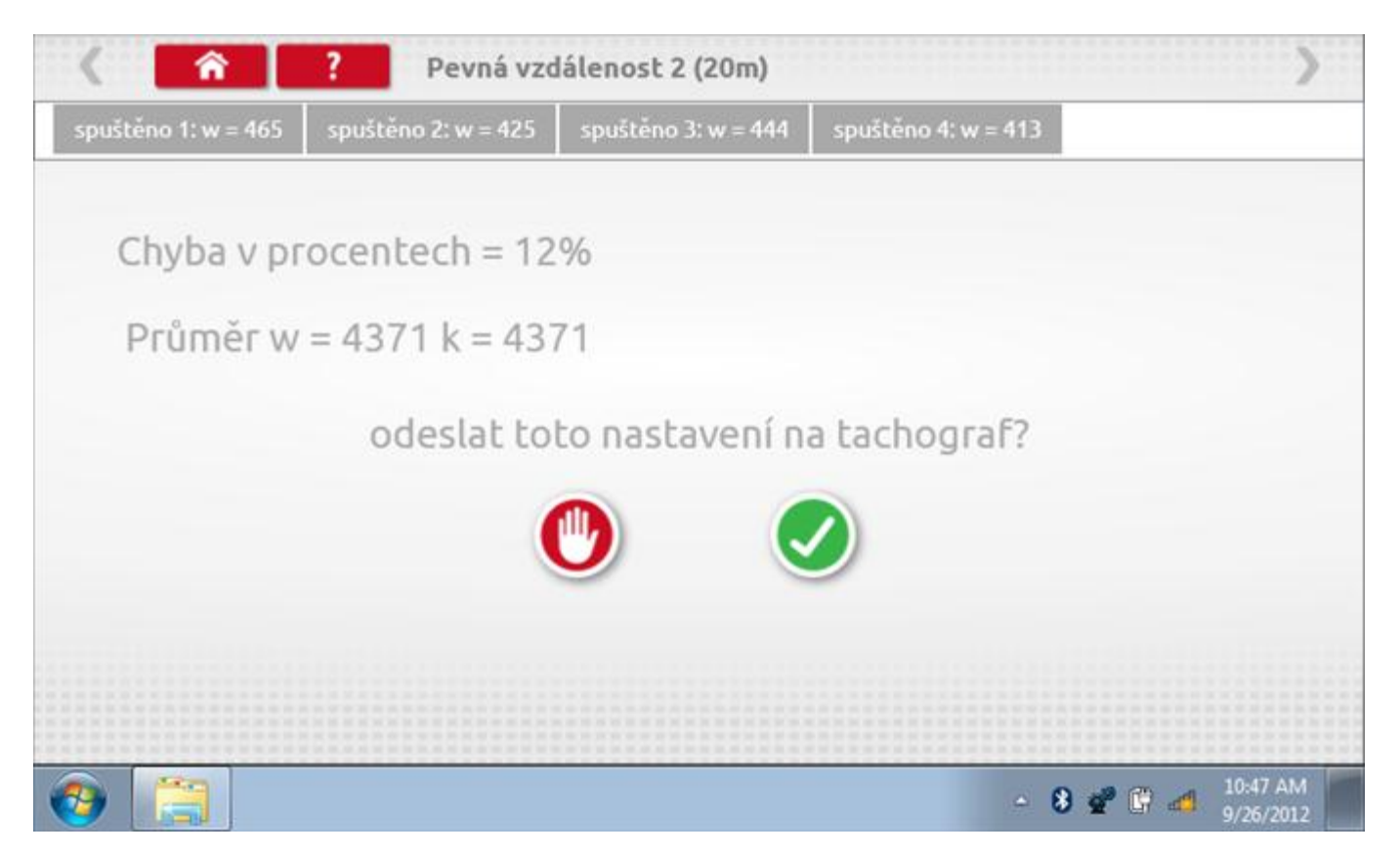

#### **11.8.5 Pevná vzdálenost 2 – odeslání dat**

Pokud se podaří, že jsou hodnoty správné, klepnutím na tlačítko "odškrtnutí" se konstanty w a k odešlou do tachografu a zobrazí se potvrzovací obrazovka.

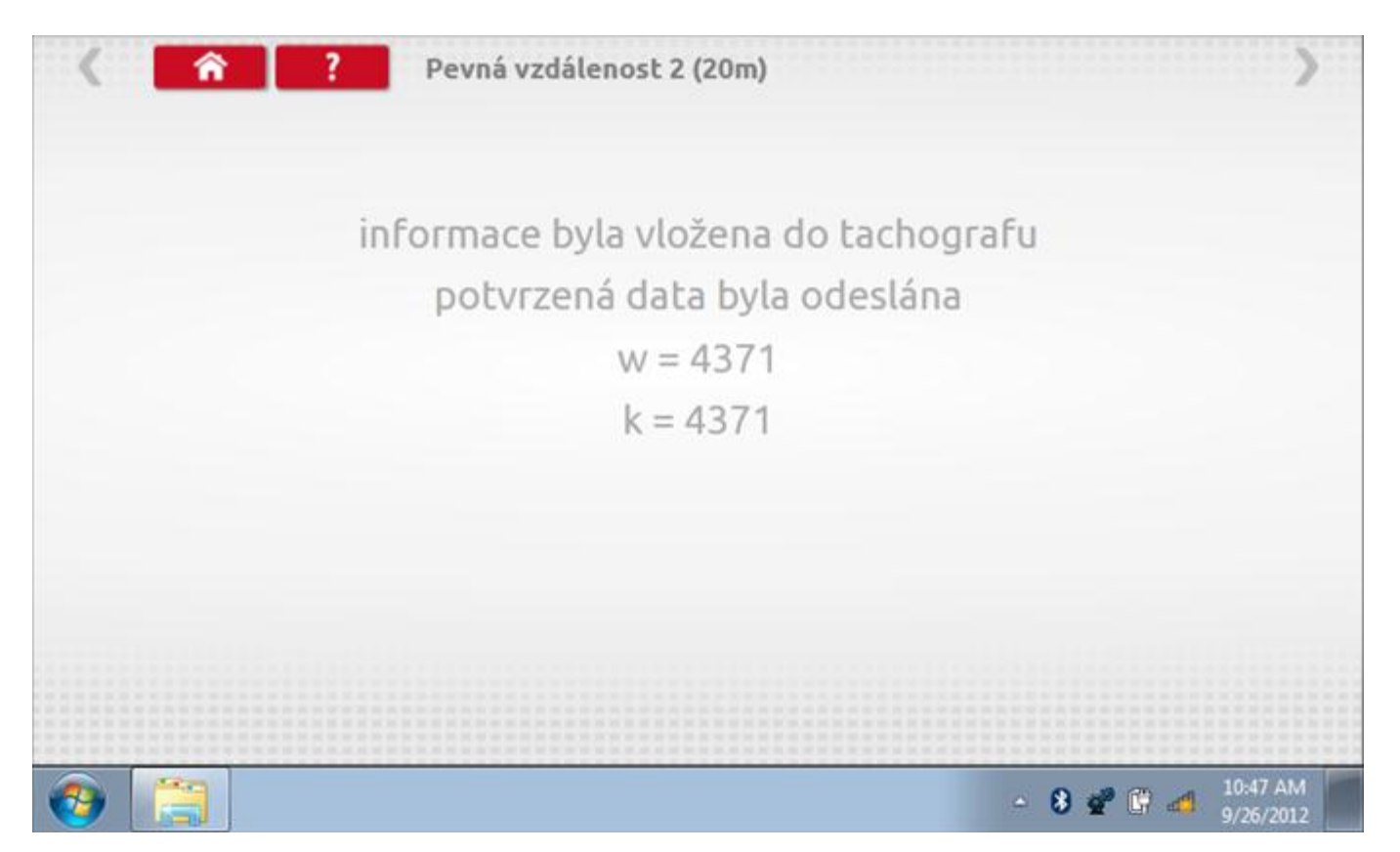

## **11.9 Pohyblivý pás – výpočet**

Klepnutím na ikonu "Pohyblivý pás" se otevře sekvence obrazovek pro zjištění konstant w a l pomocí systému pohyblivého pásu Stoneridge. Další informace viz **Příloha J – [Postup pro pohyblivý pás](#page-556-0).** Držte vozidla stabilní na 50,0kmh a l faktor a potom faktor w se vypočítá během několika sekund.

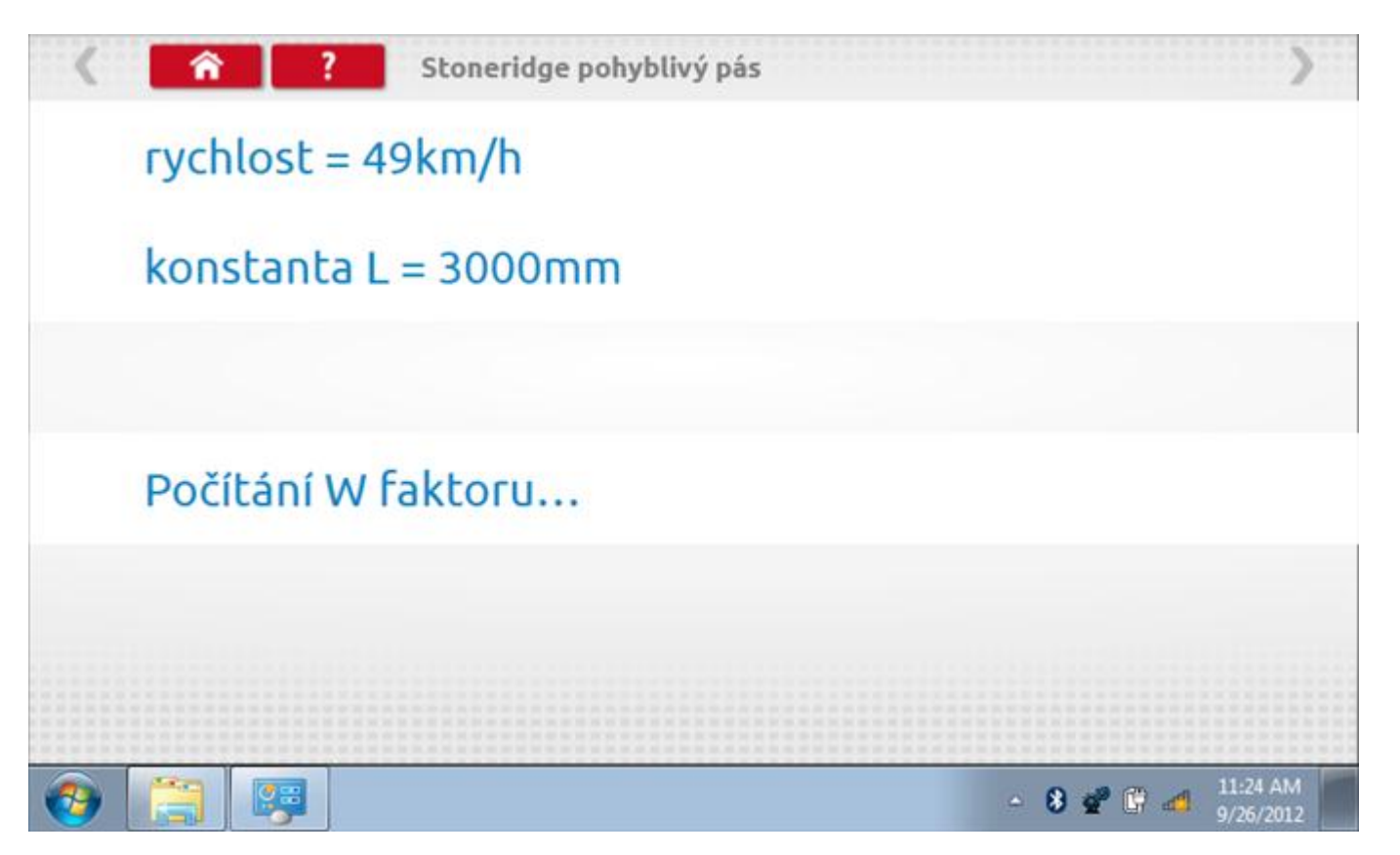

#### **11.9.1 Pohyblivý pás – výsledek**

Po několika sekundách se zobrazí obrazovka s výsledky spolu se zprávou, že nastavení bude odesláno do tachografu hned po zastavení vozidla.

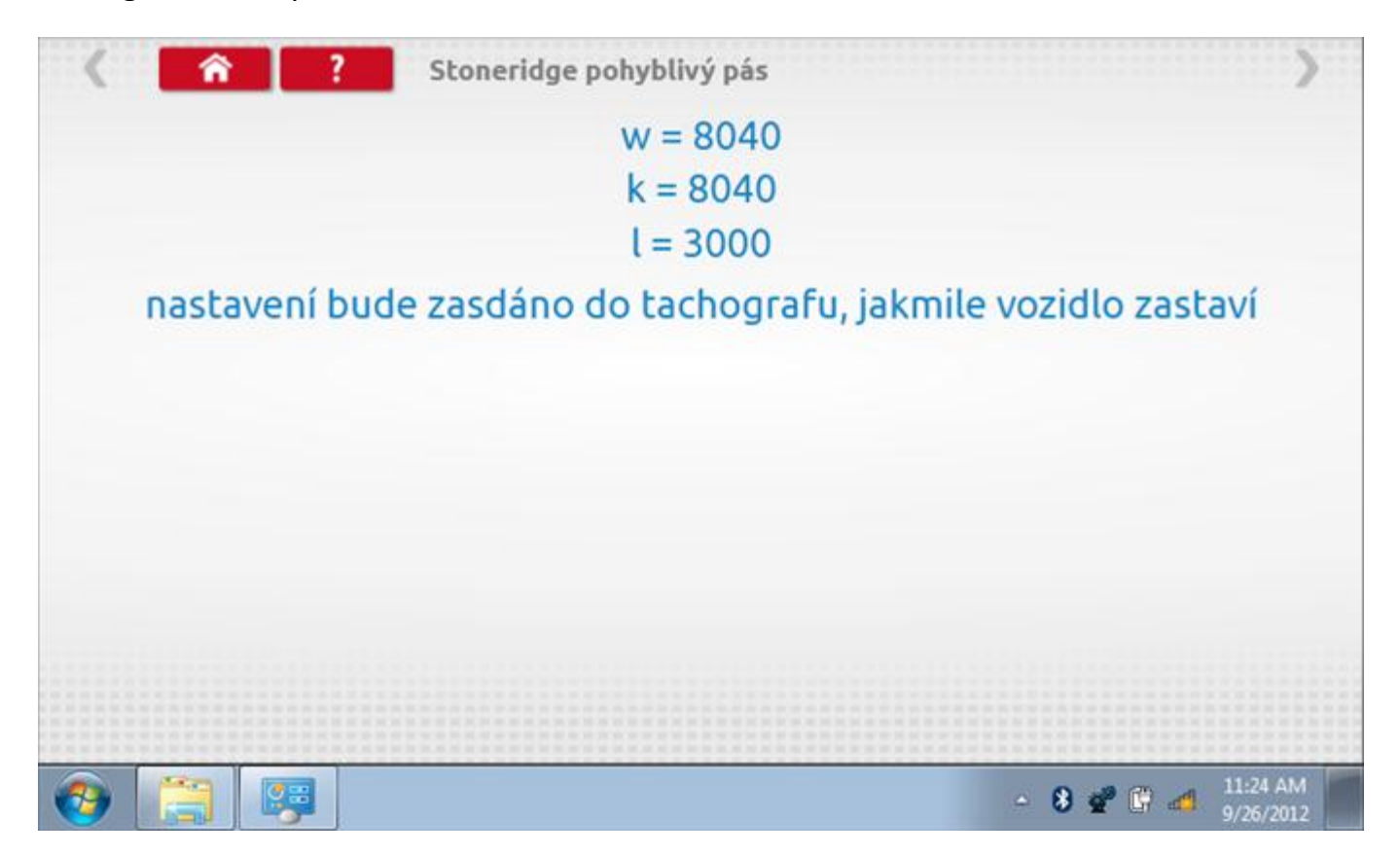

## **11.9.2 Pohyblivý pás – odeslání dat**

Po zastavení vozidla se data odešlou a zobrazí se potvrzovací obrazovka.

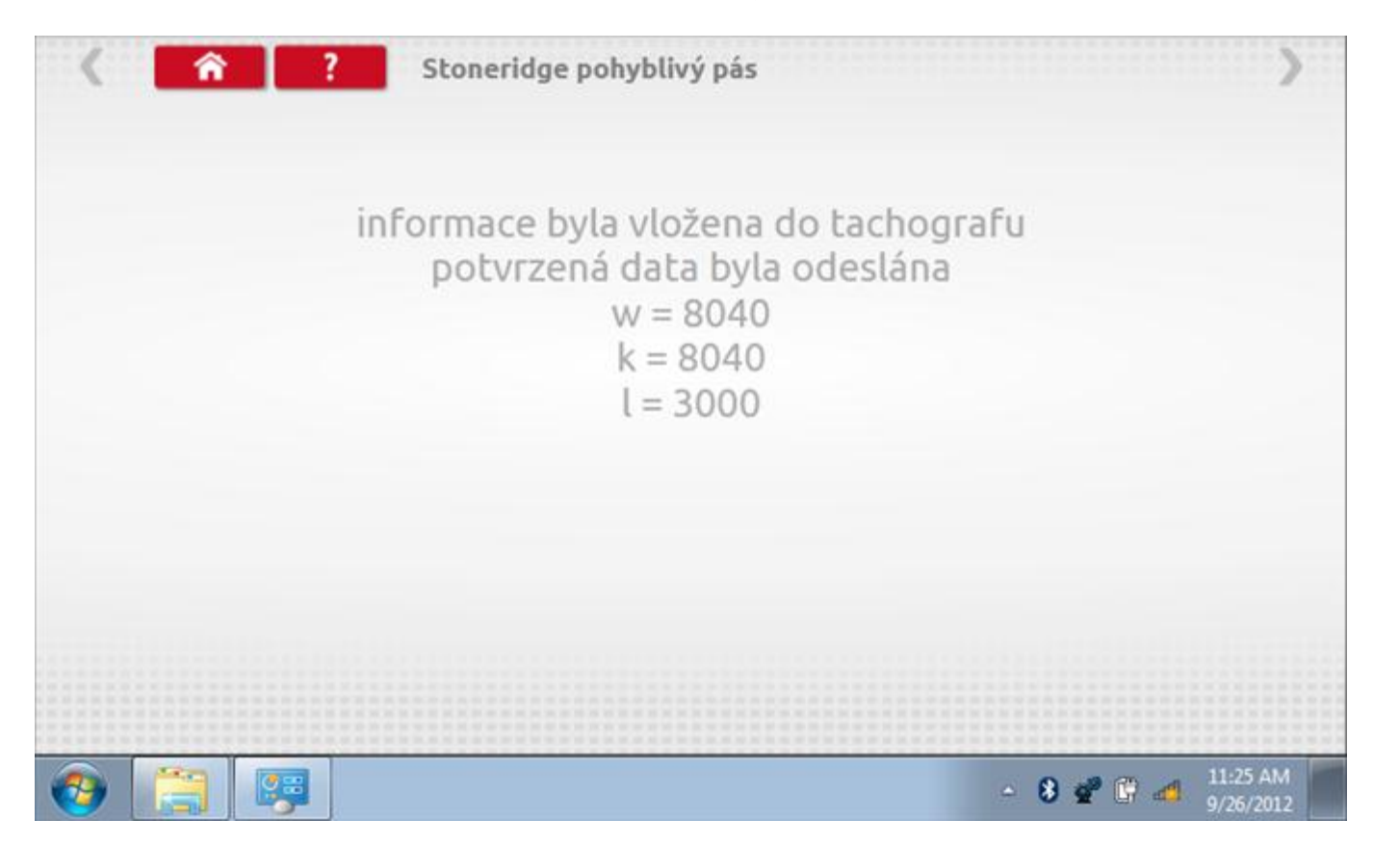

#### **11.10 Test hodin**

Po klepnutí na ikonu "Test hodin" je možno zkontrolovat přesnost vnitřních hodin tachografu a v případě potřeby je seřídit. Tato funkce rovněž umožňuje nastavit místní časový posun v krocích po 30 minutách nahoru nebo dolů.

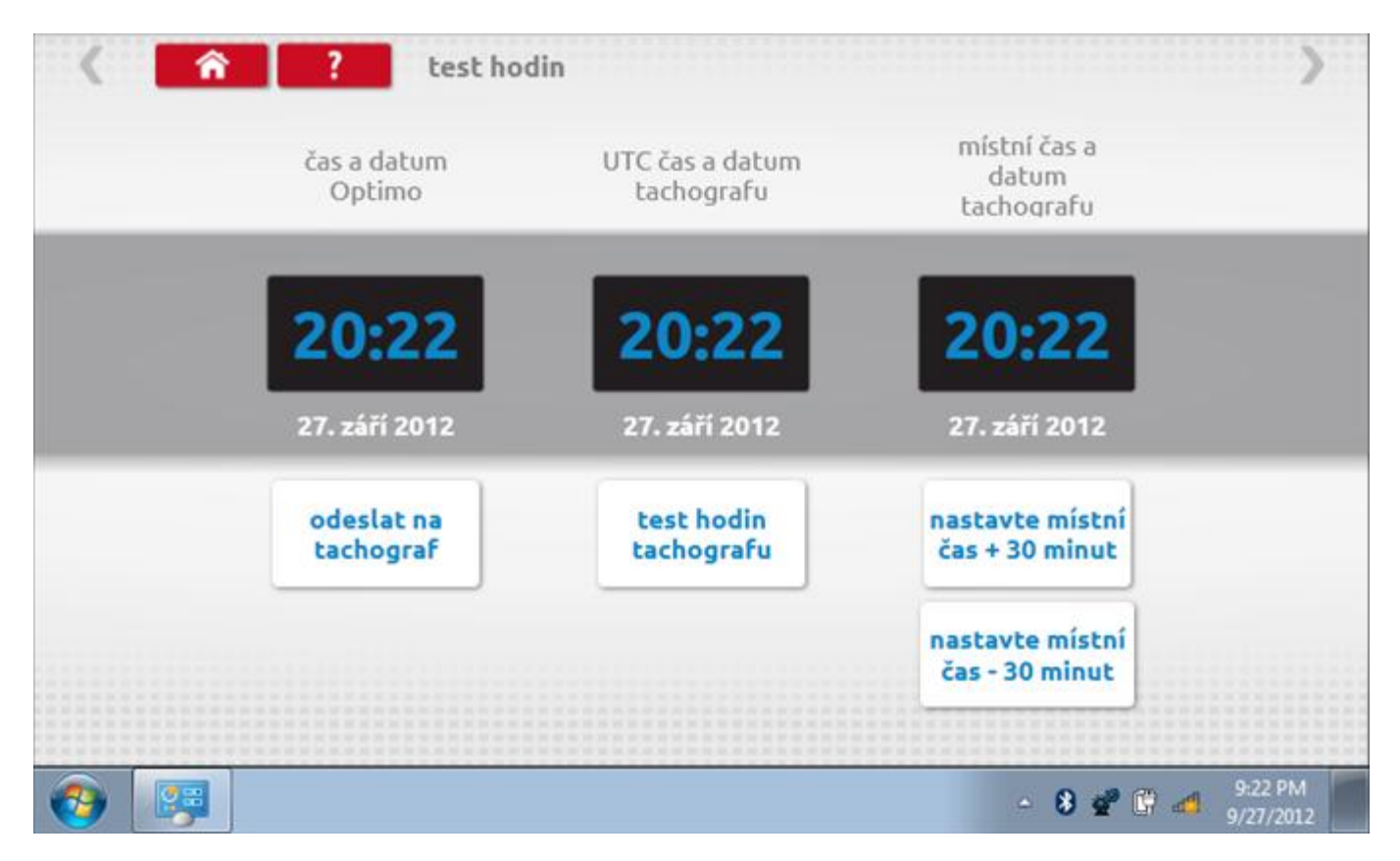

# **11.10.1Místní časový posun**

Klepnutím na žluté tlačítko "Nastavit místní čas - 30 minut" se zobrazený místní čas upraví o mínus 30 minut, tlačítkem nad ním pak o plus 30 minut.

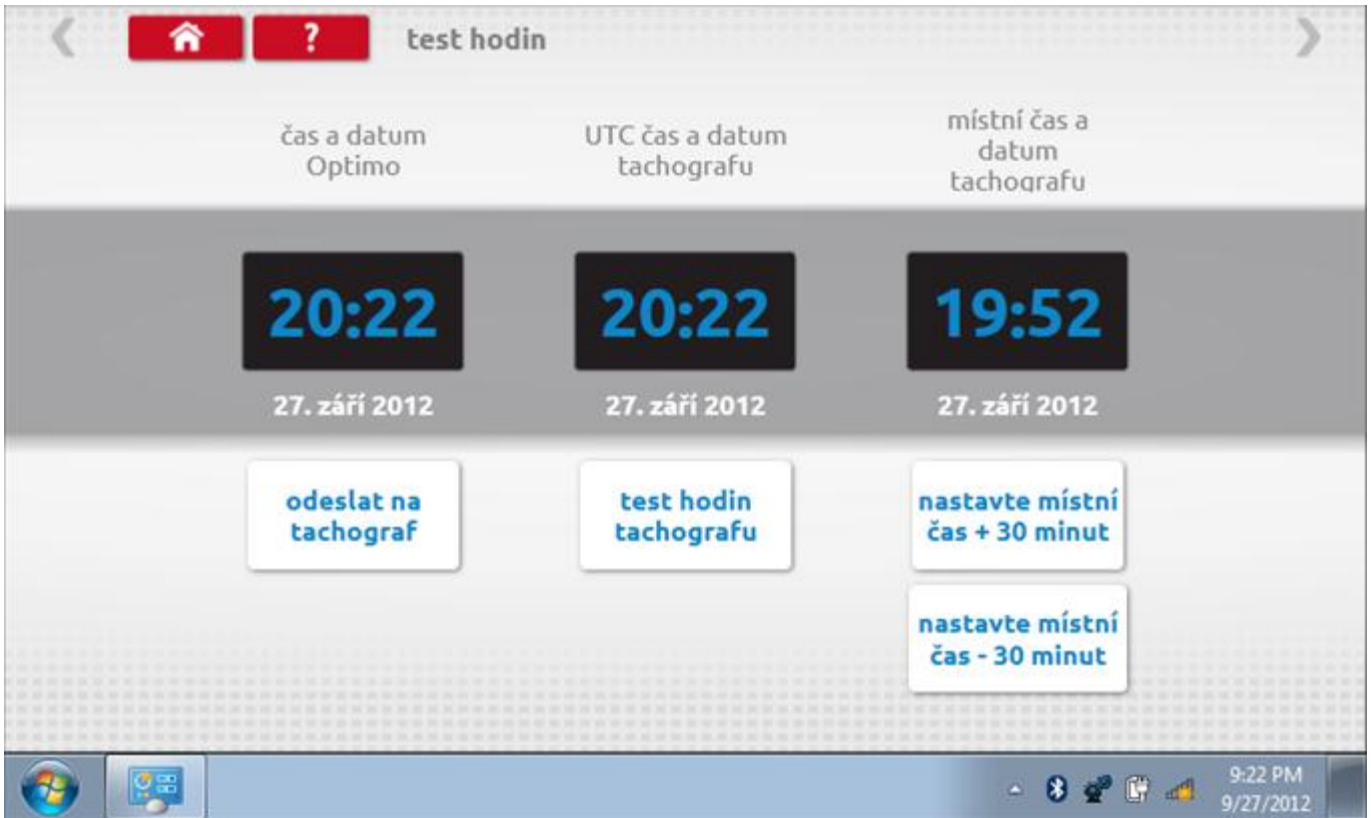

#### **11.10.2 Test hodin**

Po klepnutí na zelené tlačítko "Test hodin tachografu" tachograf provede vnitřní test hodin a zobrazí výslednou přesnost.

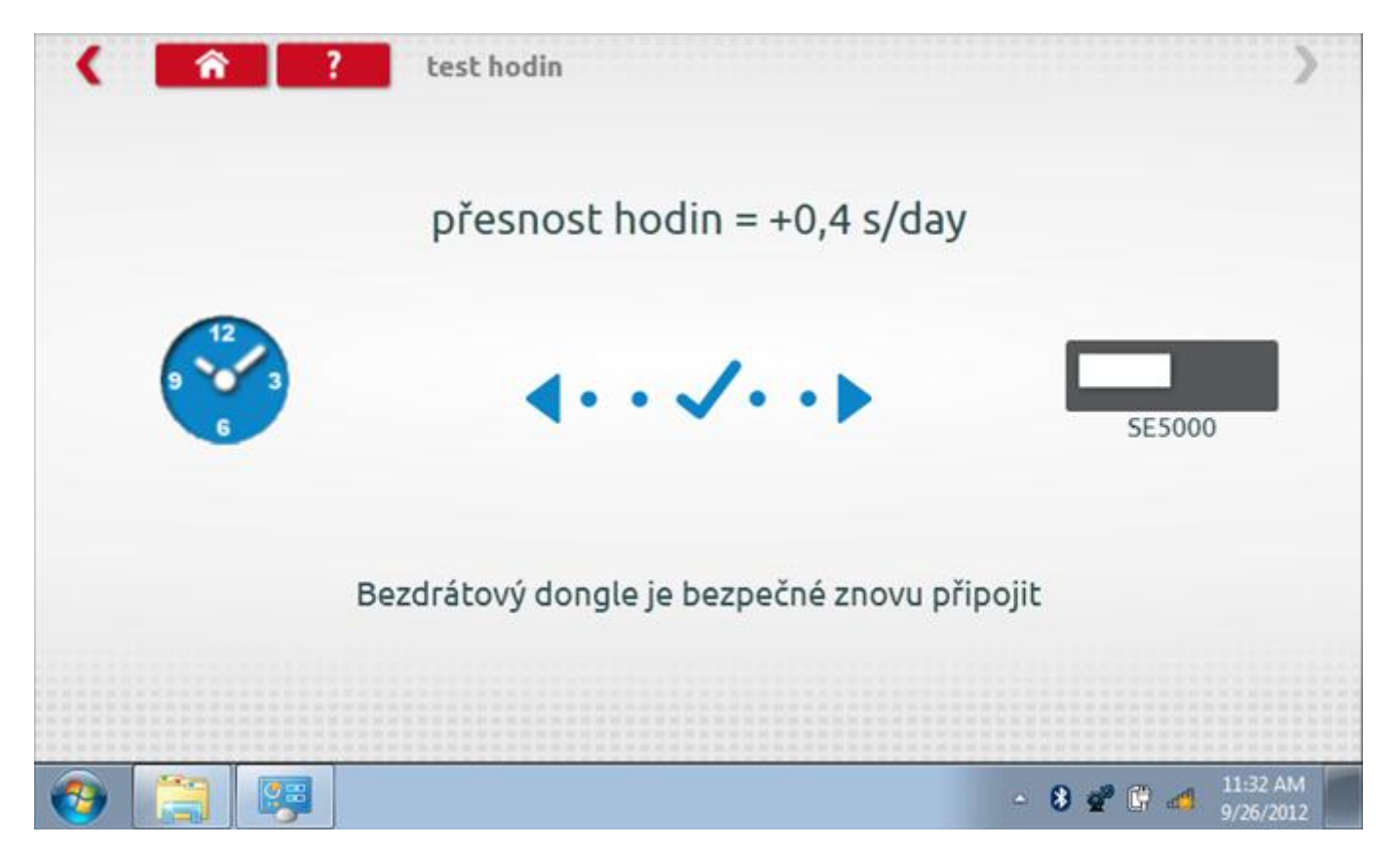

#### **11.10.3 Odeslání aktualizovaného času**

Klepnutím na modré tlačítko "Odeslat na tachograf" se aktualizuje vnitřní UTC čas a zobrazí se potvrzující zpráva "Čas tachografu aktualizován".

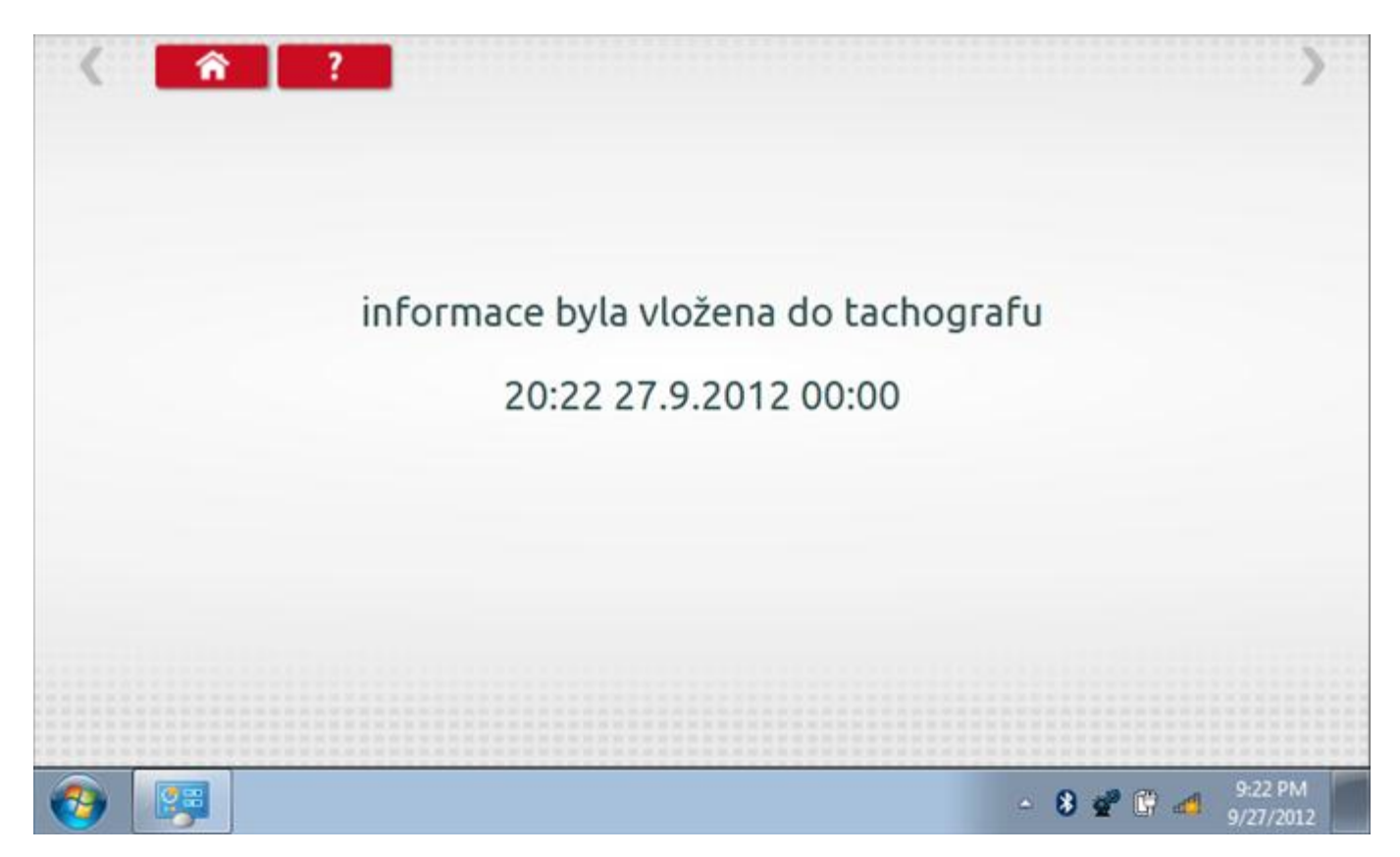

### **11.11 Pin**

Klepnutím na ikonu "Pin" se zobrazí klávesnice, umožňující zadat PIN karty dílny, což je alternativa k zadání PIN prostřednictvím předních tlačítek tachografu.

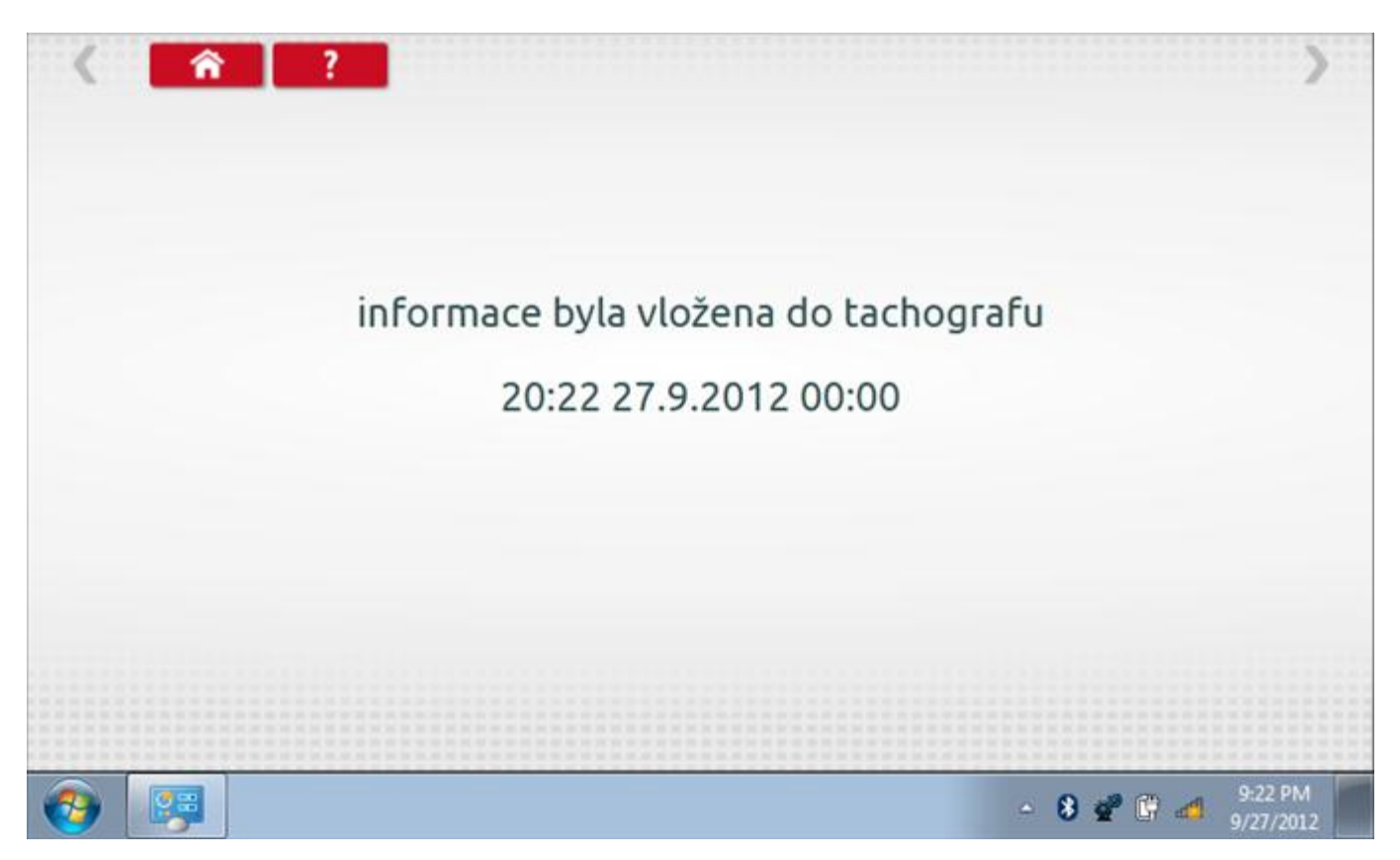

# **11.12 Test dat - sériových**

Po klepnutí na ikonu "Test dat - sériových" můžete číst z tachografu sériová data, zobrazující různé parametry a nastavení.

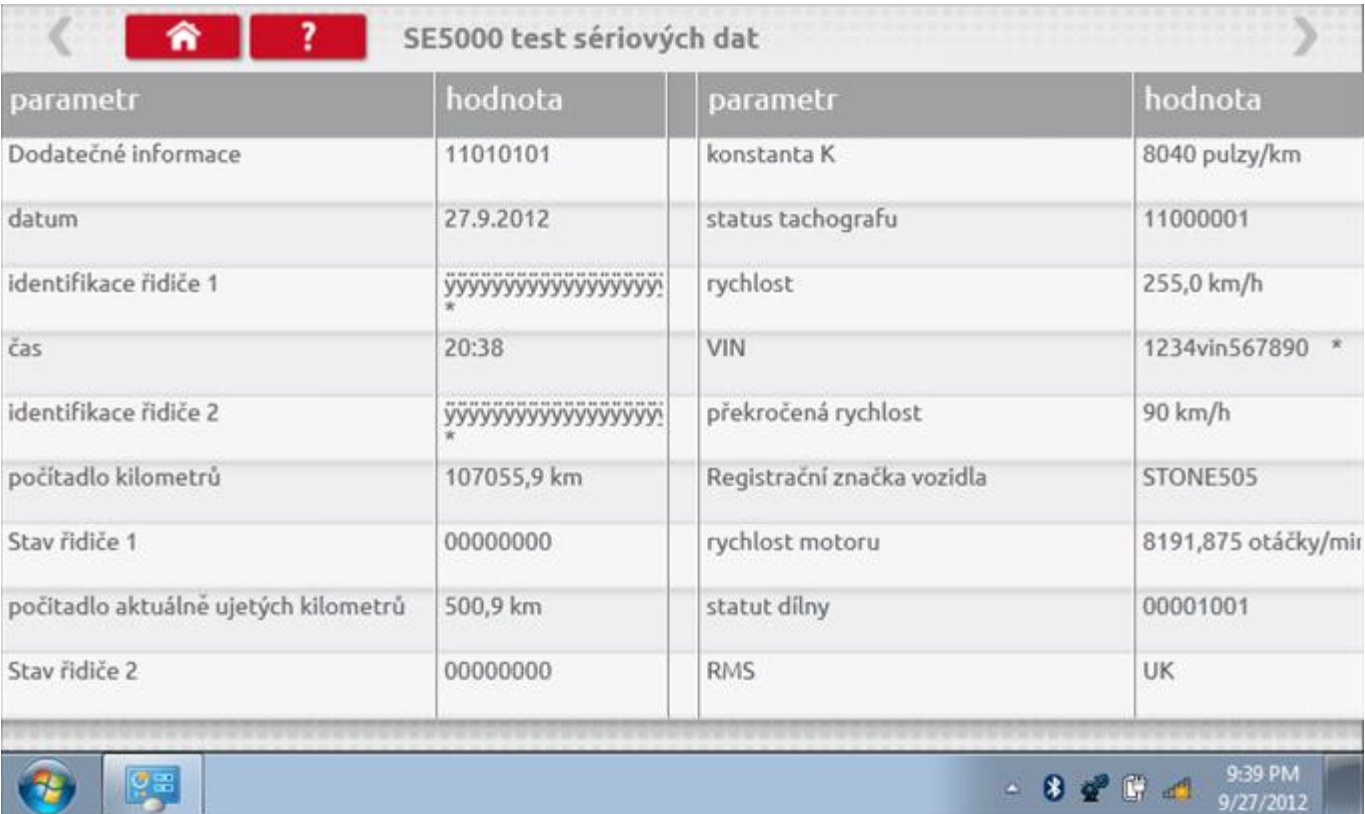

## **11.13 Test dat - CANbus**

Po klepnutí na ikonu "Test dat - CANbus" můžete číst z tachografu data prostřednictvím sběrnice CANbus, zobrazující různé parametry a nastavení.

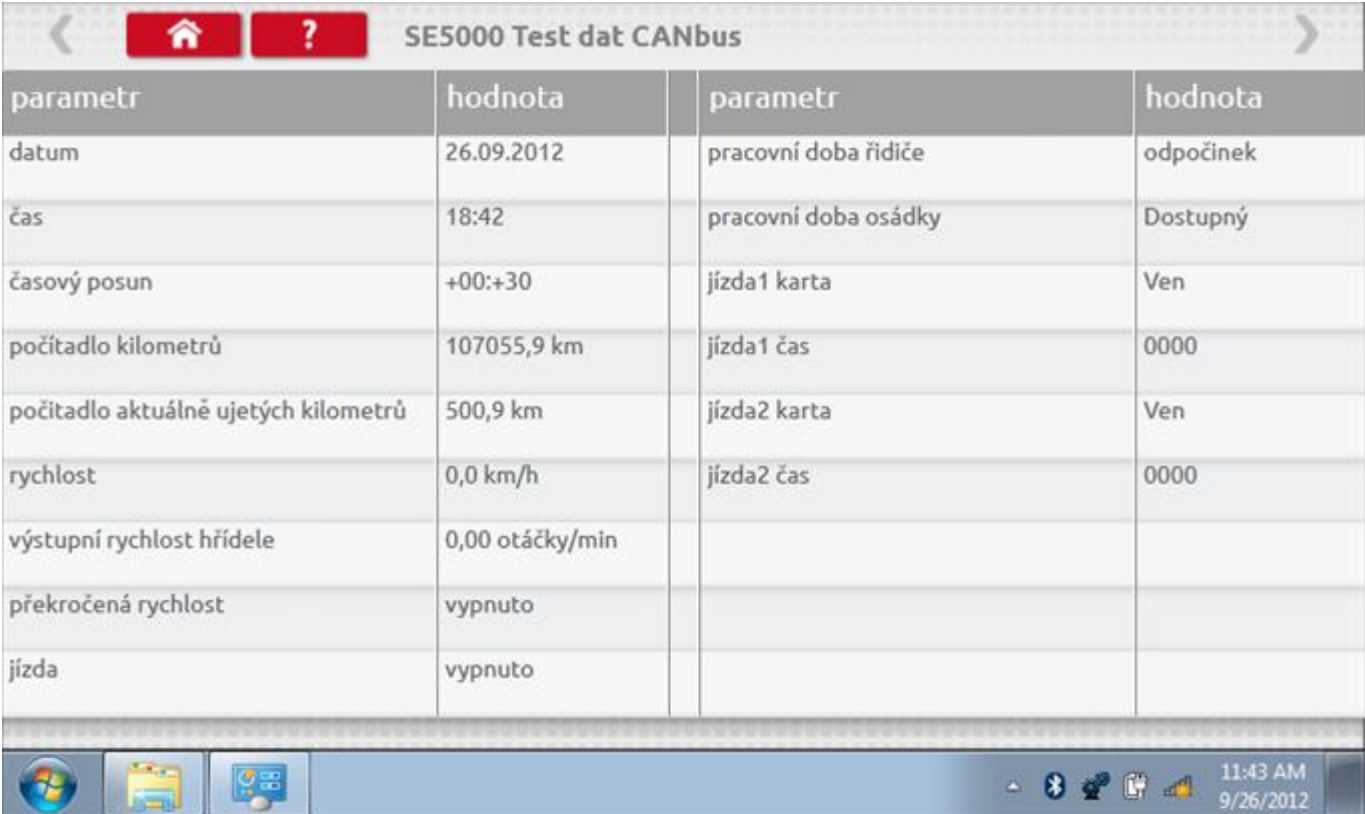

### **11.14 1000m test**

Klepnutím na ikonu "Test 1000m" otestujete a ověříte přesnost rychlosti tachografu pro nastavenou rychlost a vzdálenost. Zobrazí se faktor k a první naměřená hodnota počítadla ujetých kilometrů. Klepnutím na tlačítko "zaškrtnutí" napravo od textu "Spustit test" spustíte test.

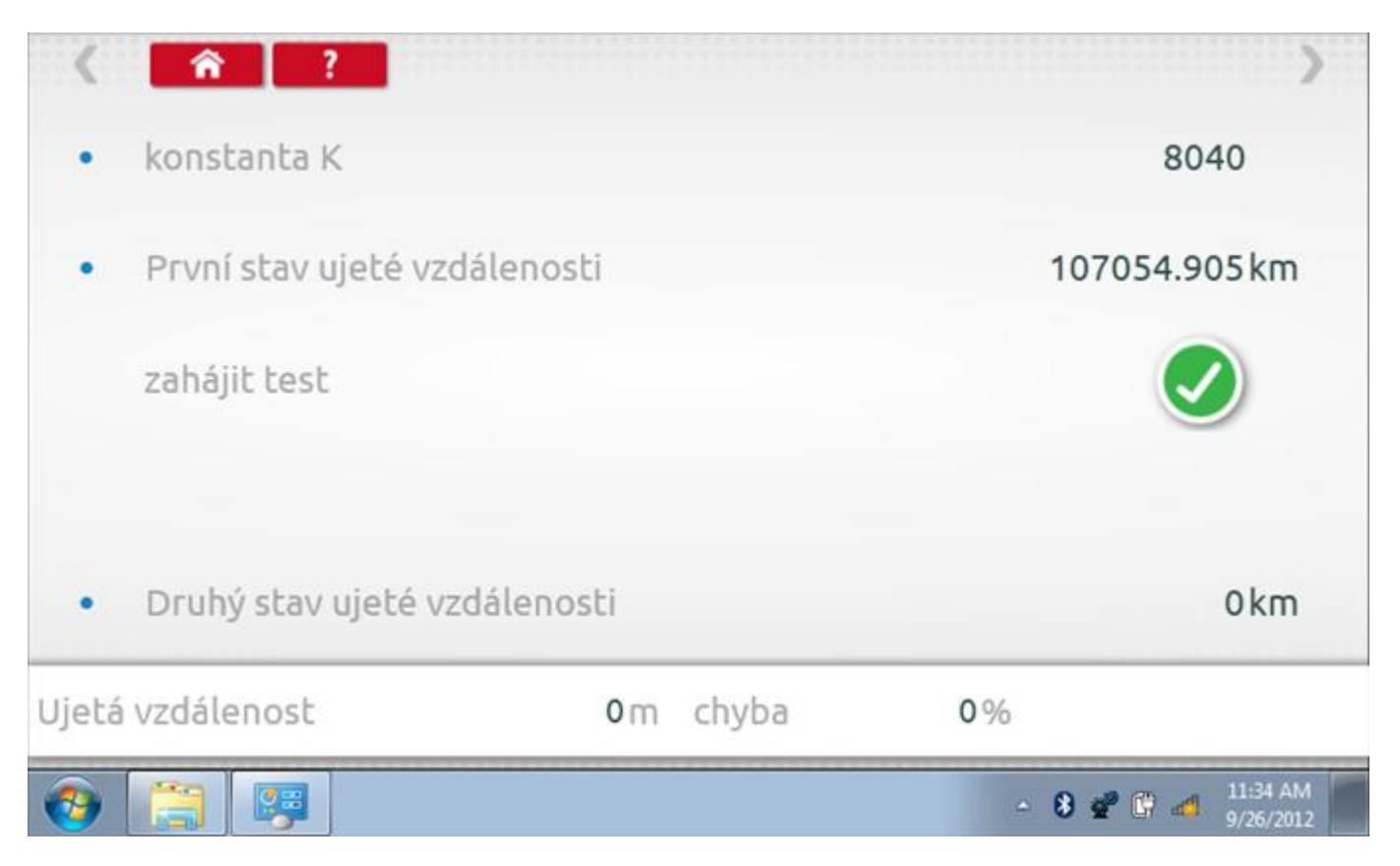

#### **11.14.1 1000m test – str. 2**

Do tachografu je na 72 sekund nastavena rychlost 50 km/h a po pravé straně se odpočítává čas. Klepnutím na tlačítko Stop zastavíte test a zobrazíte vzdálenost ujetou do daného okamžiku.

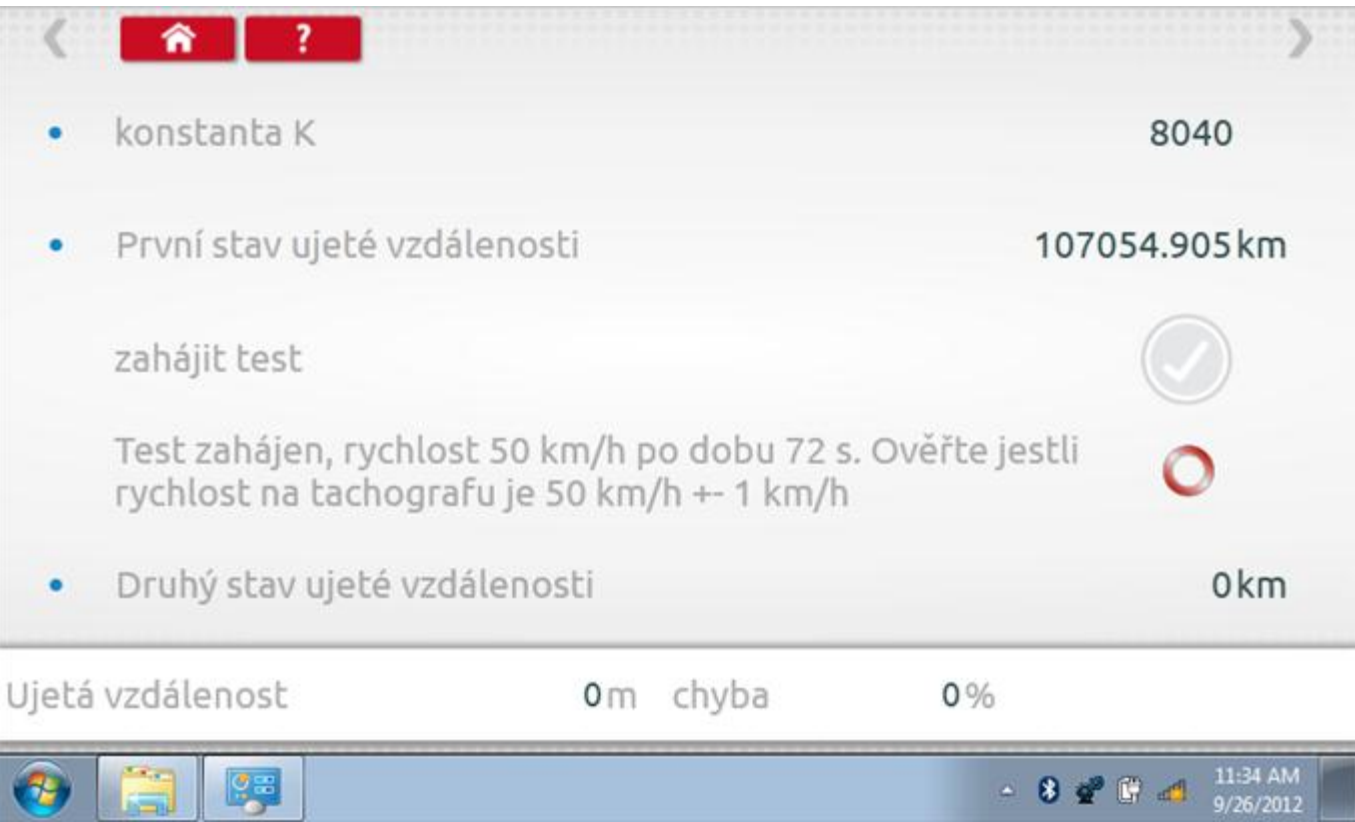

# **11.14.2 1000m test – výsledek**

Po dokončení testu se zobrazí stránky s výsledky, na níž je uvedena ujetá vzdálenost a přesnost.

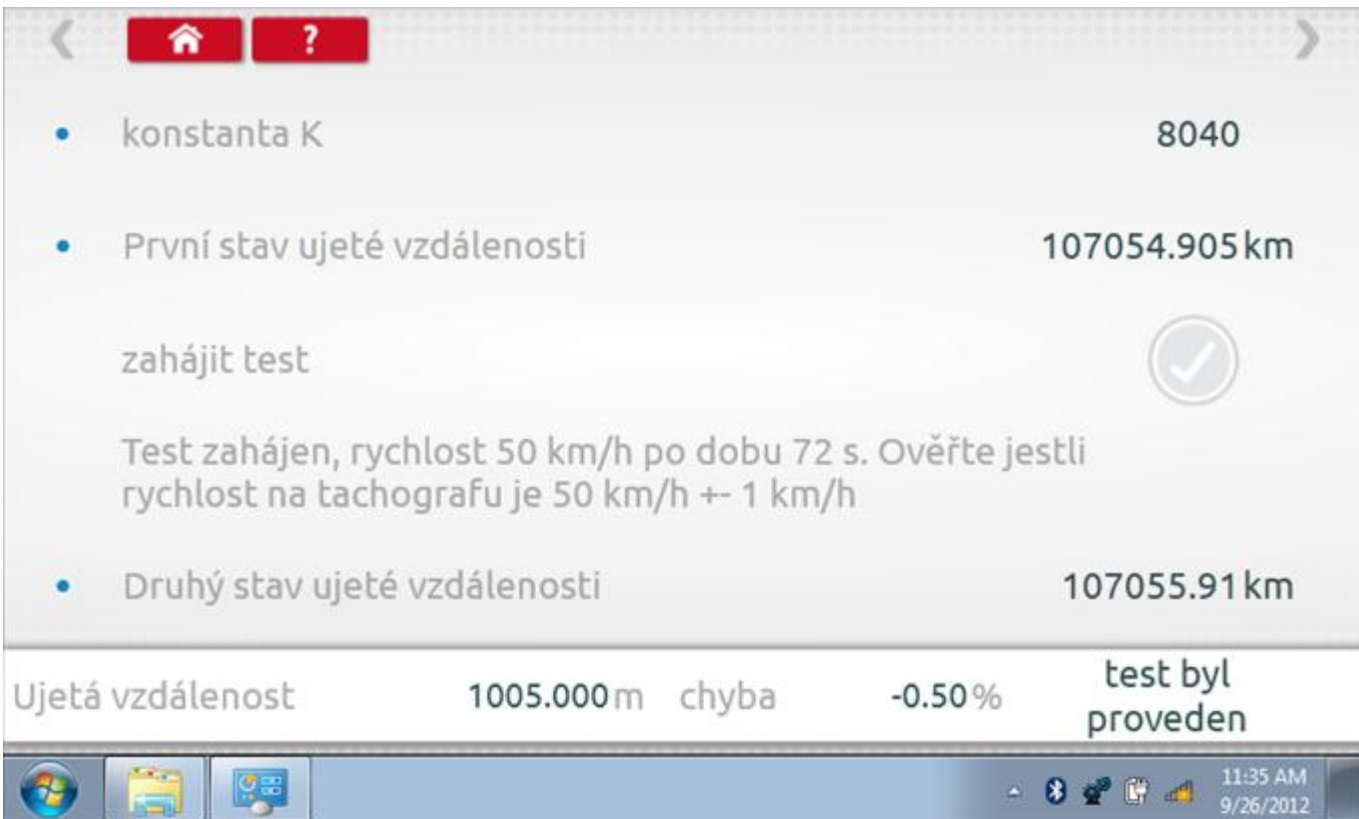

#### **11.15 Test senzoru**

Tapping the "Sensor Test" icon allows you to select a sensor type, if not automatically detected, and then force pair the sensor to the tachograph. If the tachograph is not a "2nd source of motion" model, the following screen will be displayed.

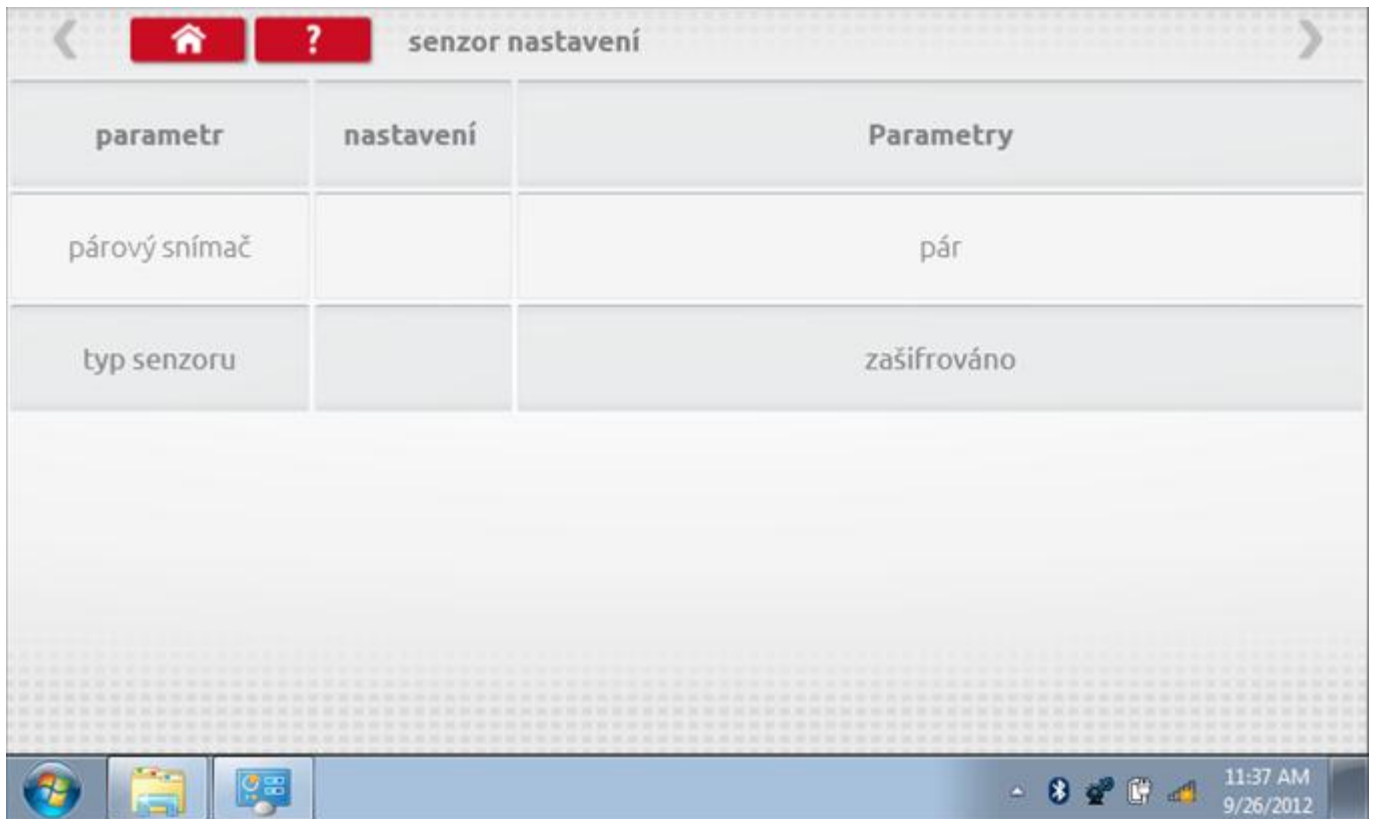

#### **11.15.1Test senzoru – str. 2**

If the tachograph is a "2nd source of motion" model then this screen will be displayed. Here you can select 2nd source from A CAN only, C CAN only, from both A CAN and C CAN or from C3. You can also select whether the vehicle is "Heavy" or "Light".

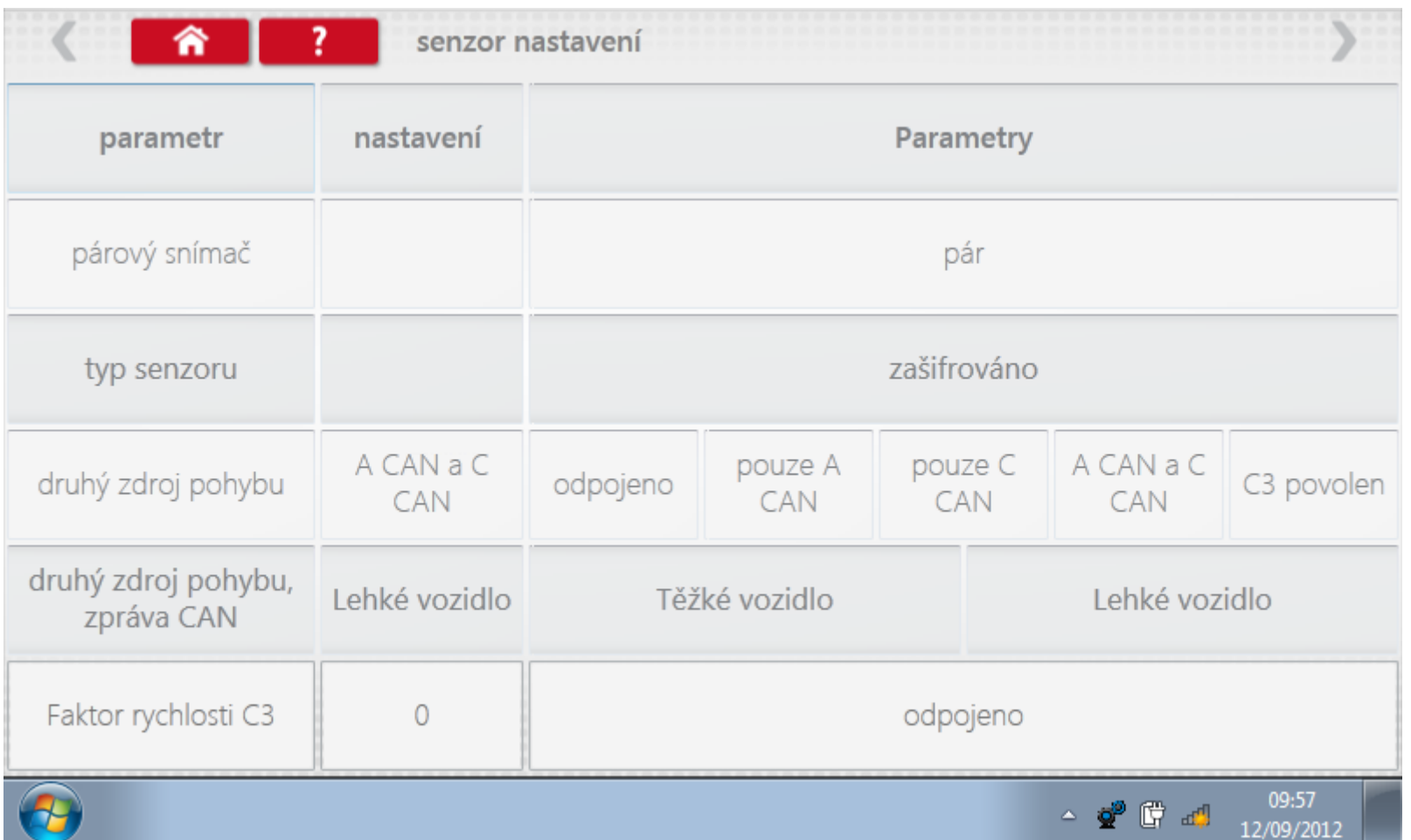

#### **11.15.2Test senzoru – str. 3**

If the C3 input is enabled then you will also have to set the "C3 speed factor" on the bottom line. There is a file in the "My Documents" folder called '**Calibration procedure for tachographs activated after 1st October 2012.'**  explaining how to get this value.

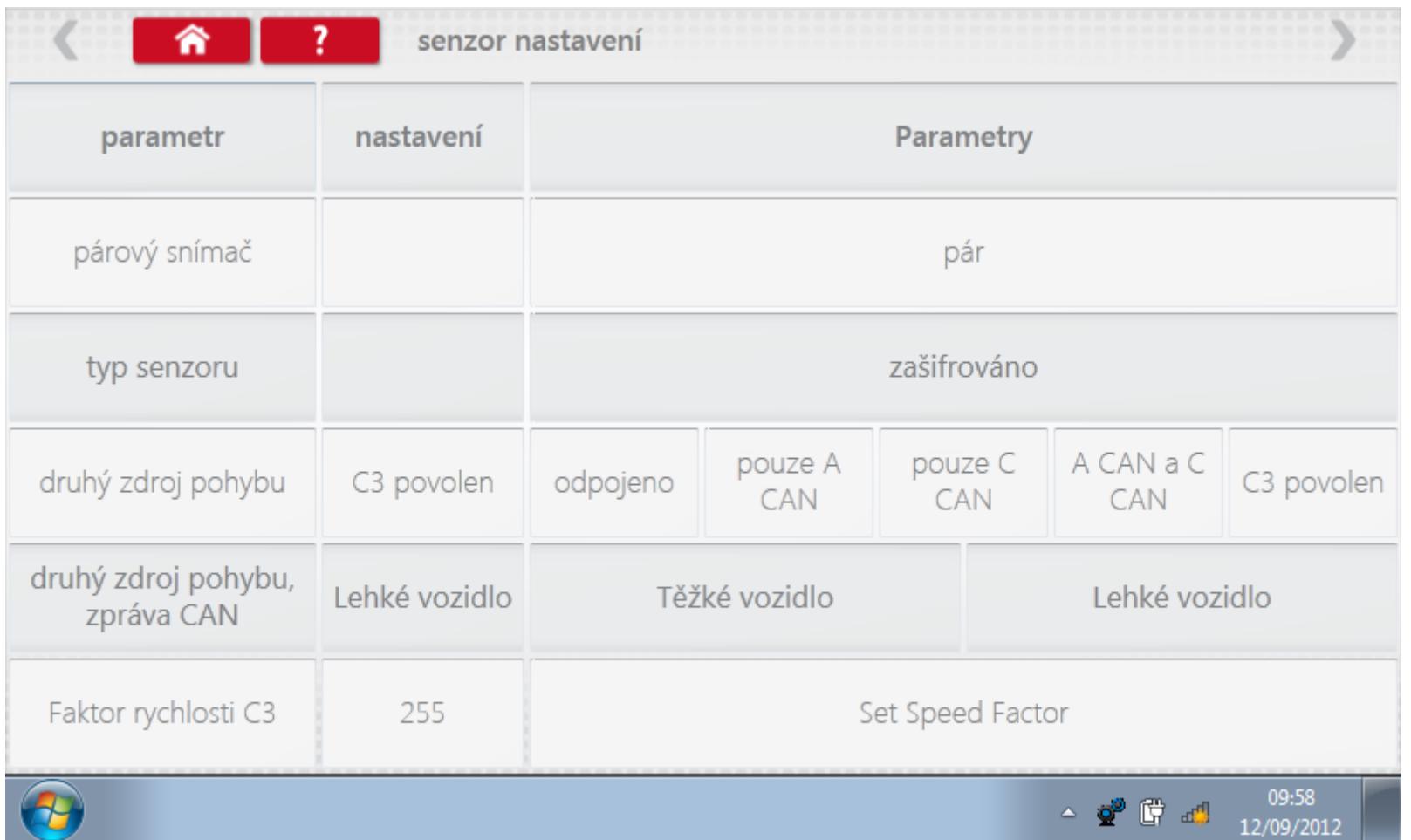

## **11.15.3Test senzoru – str. 4**

Klepnutím na tlačítko "Spárovat" (druhý řádek dole) vynutíte spárování tachografu se snímačem.

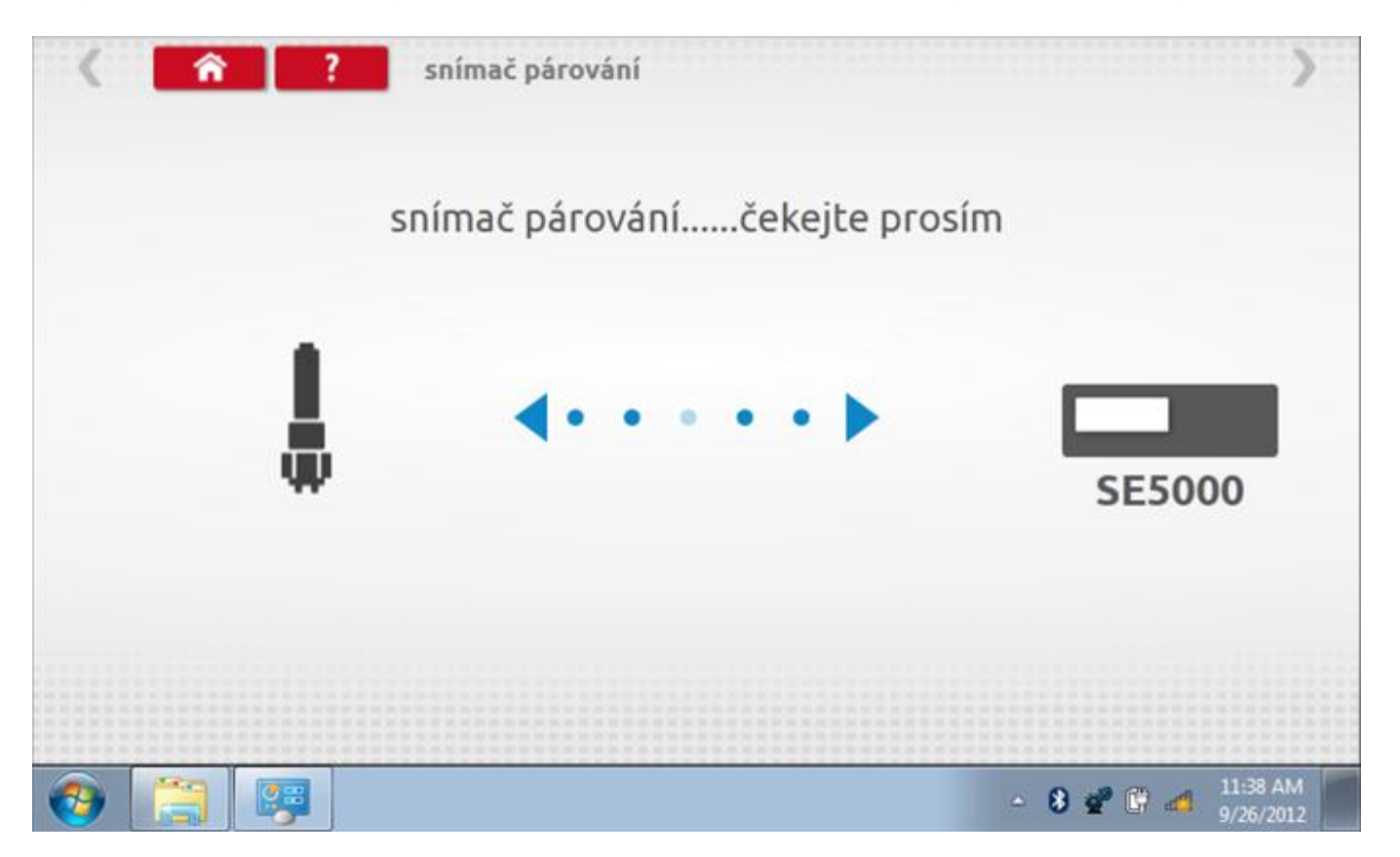

## **11.15.4 Test senzoru – párování**

Po dokončení se v případě úspěšného spárování zobrazí symbol zaškrtnutí. Klepněte na tlačítko 'ok' a vrátíte se na hlavní obrazovku programování.

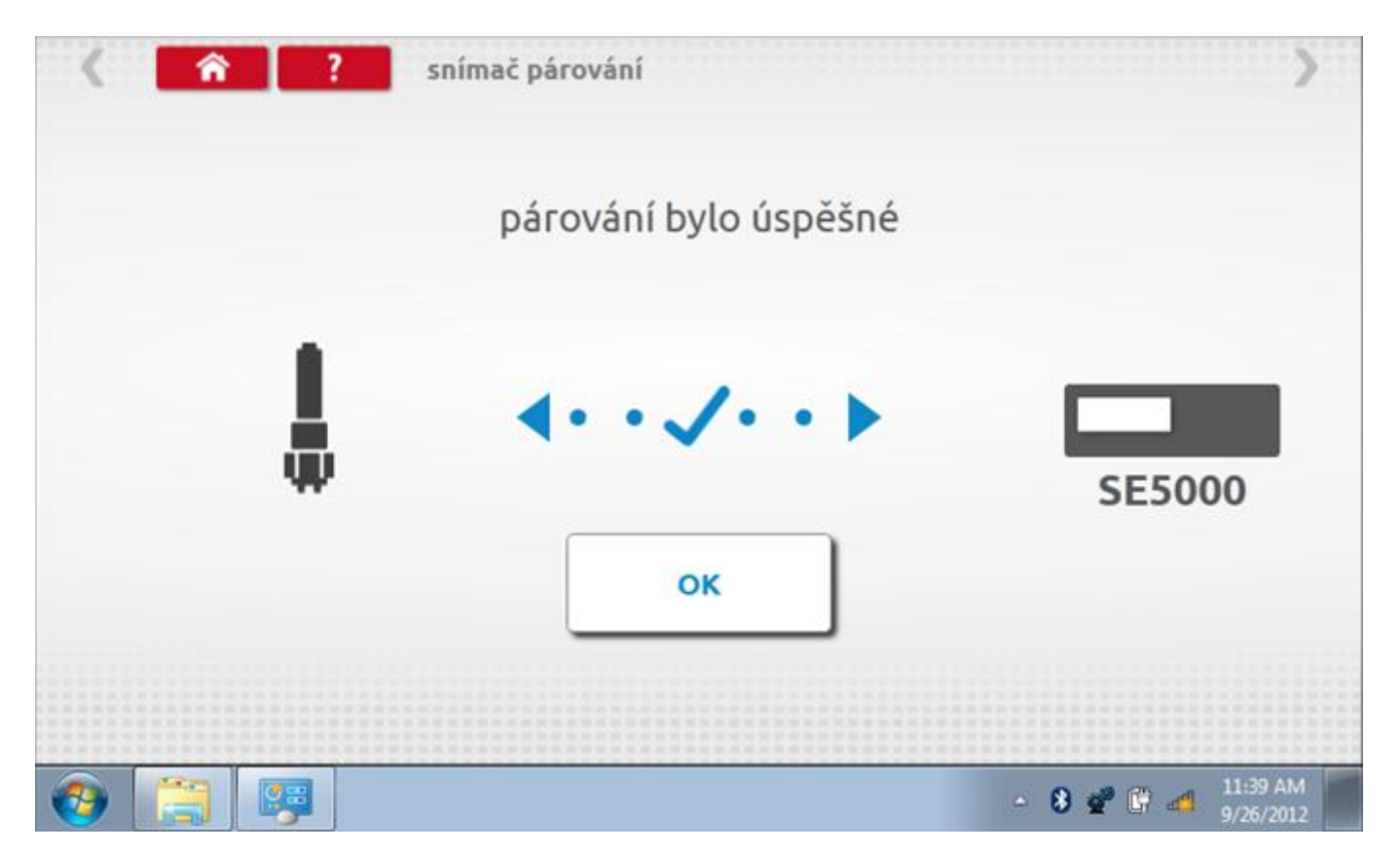
## **12 Programování a testování VR 2400**

Klepnutím na ikonu programátoru "MKIII" se zobrazí následující obrazovka, pokud je tvp tachografu automaticky určen. Alternativně můžete přejít do obrazovky výběru tachografu ("Tachograph Selection" - viz str.[26](#page-25-0)), odkud se klepnutím na ikonu "2400" rovněž dostanete na tuto obrazovku. Zde lze vybrat různé zvýrazněné ikony; tlumeně zobrazené ikony nelze vybrat.

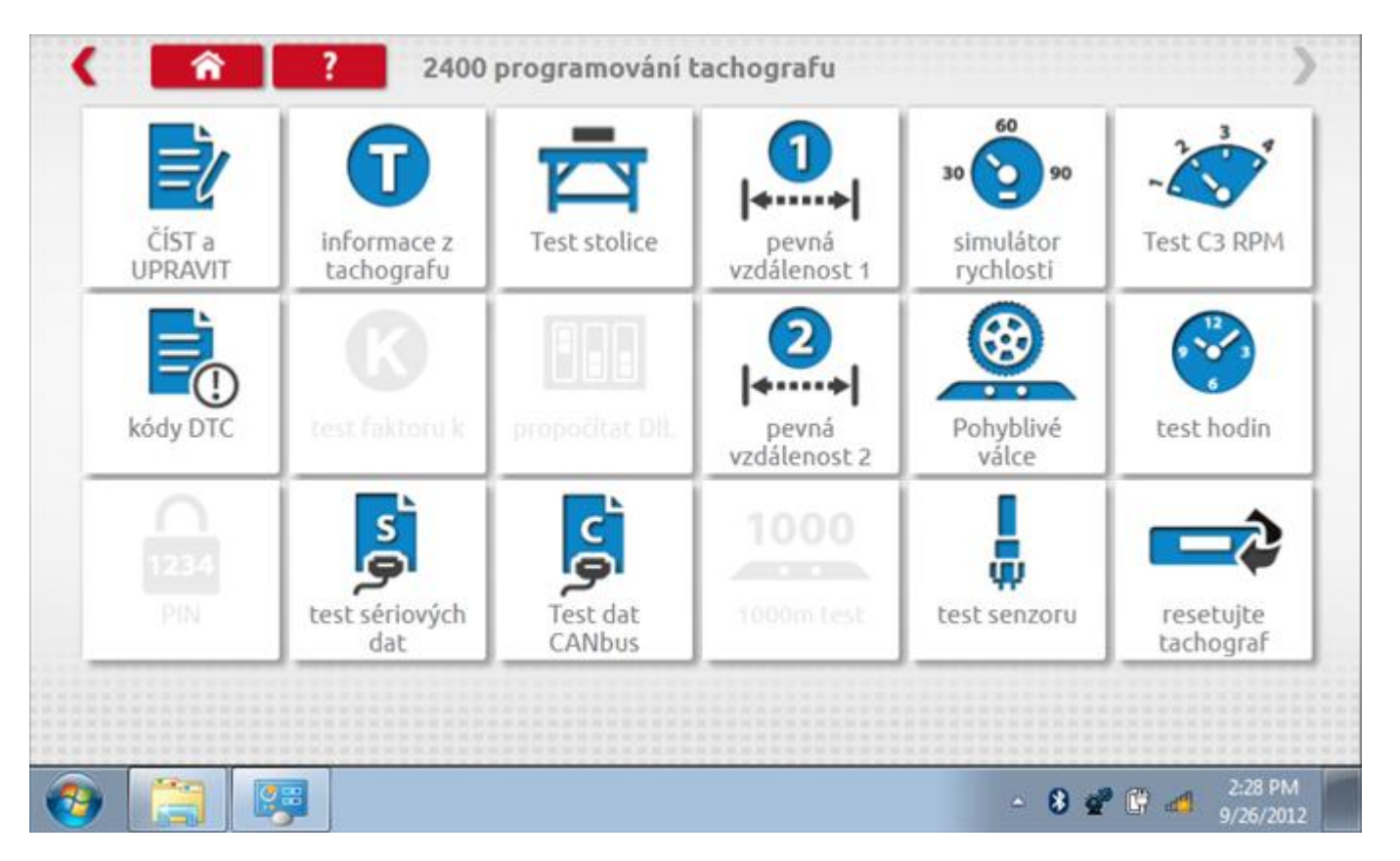

Všechny testy lze provádět pomocí dodaného hardwarového klíče nebo pomocí dodaných redukcí a stávajících kabelů Mkll; další informace viz **Příloha A – [Tabulky křížových odkazů](#page-503-0).**

# **12.1 Číst a upravit data**

Po klepnutí na ikonu "Číst a upravit data" je možné číst a upravovat různé předepsané parametry, např. konstanty w, k a l. Seznam všech programovatelných parametrů je v kapitole **Příloha F – [programovatelné parametry](#page-537-0)**.

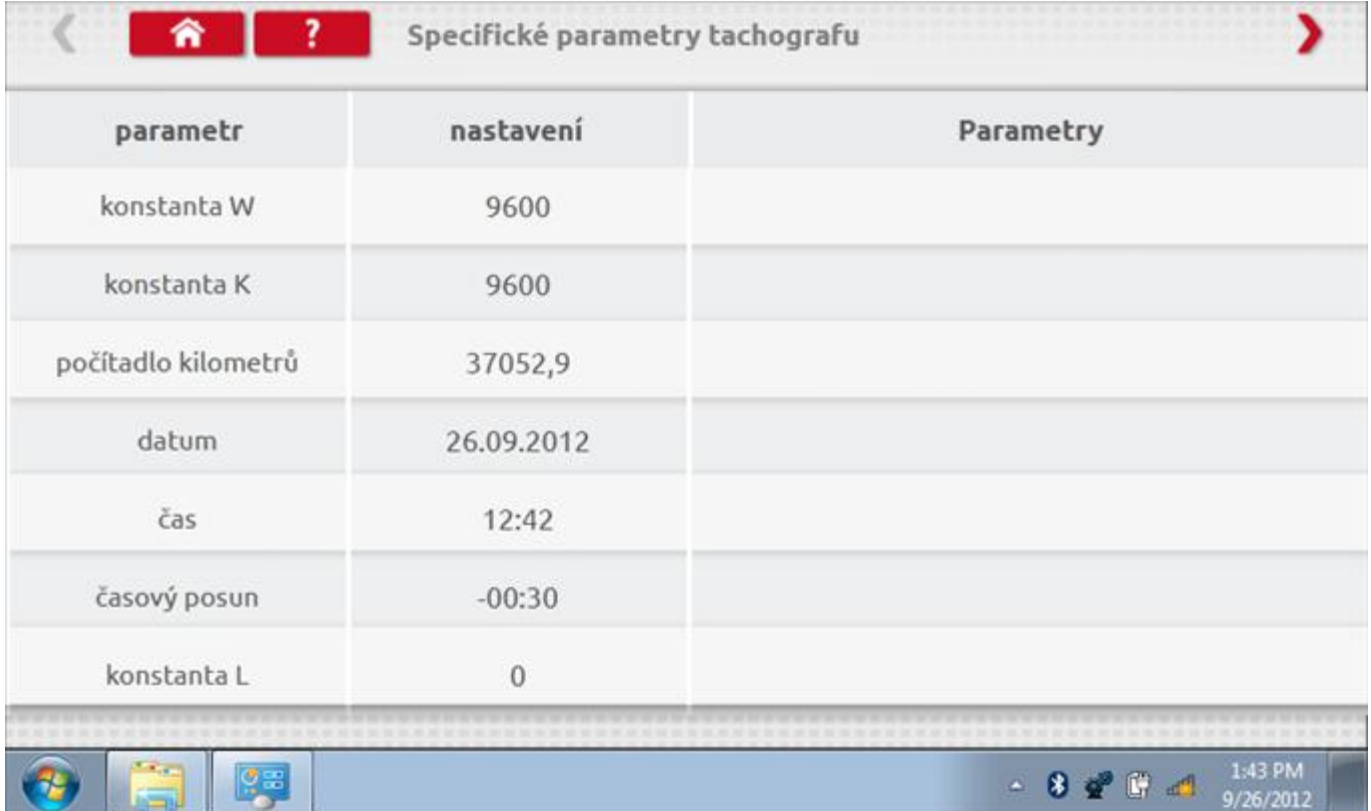

# **12.1.1 Číst a upravit data, str. 2**

Na druhé stránce se nacházejí další předepsané parametry, např. čísla VIN a VRN.

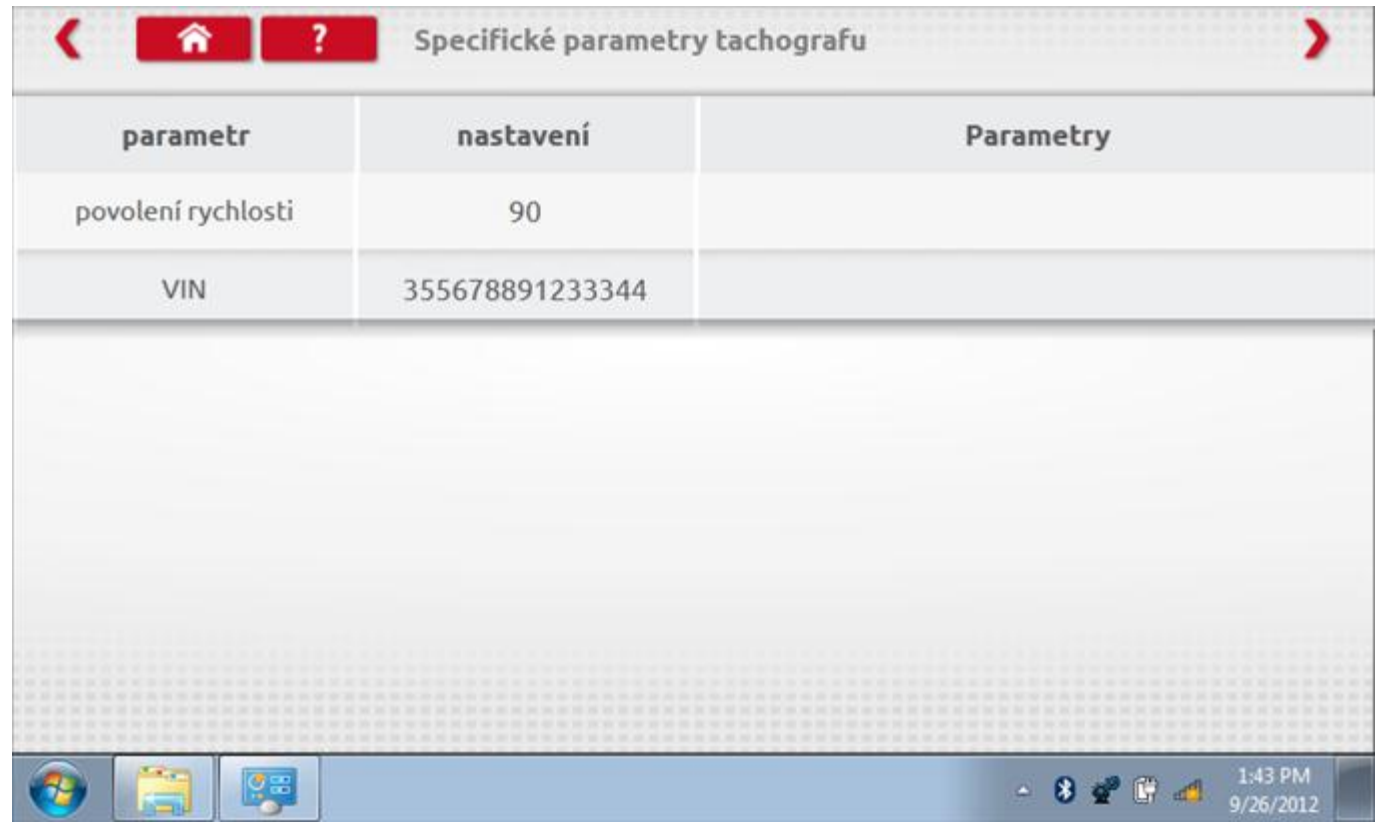

# **12.1.2 Číst a upravit data, str. 3**

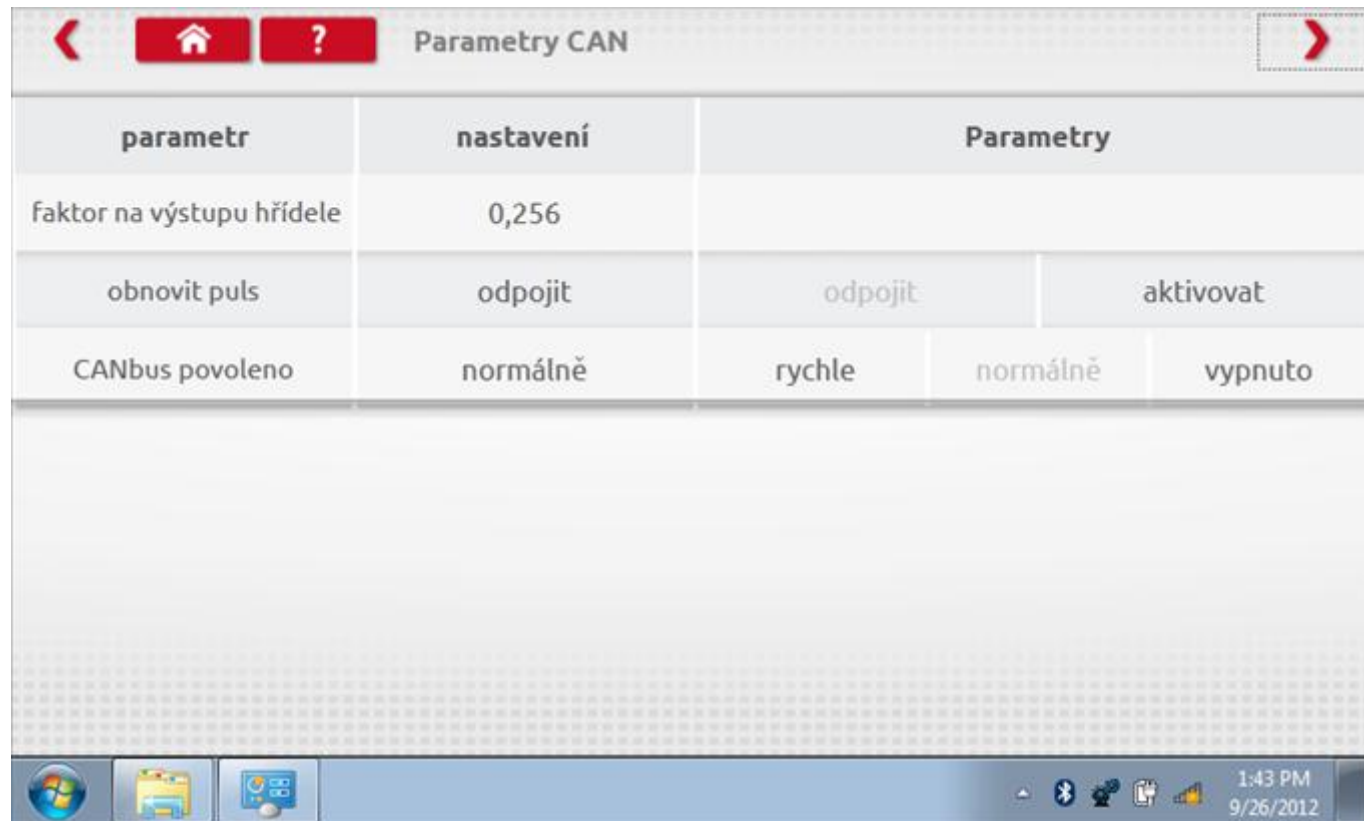

# **12.1.3 Číst a upravit data, str. 4**

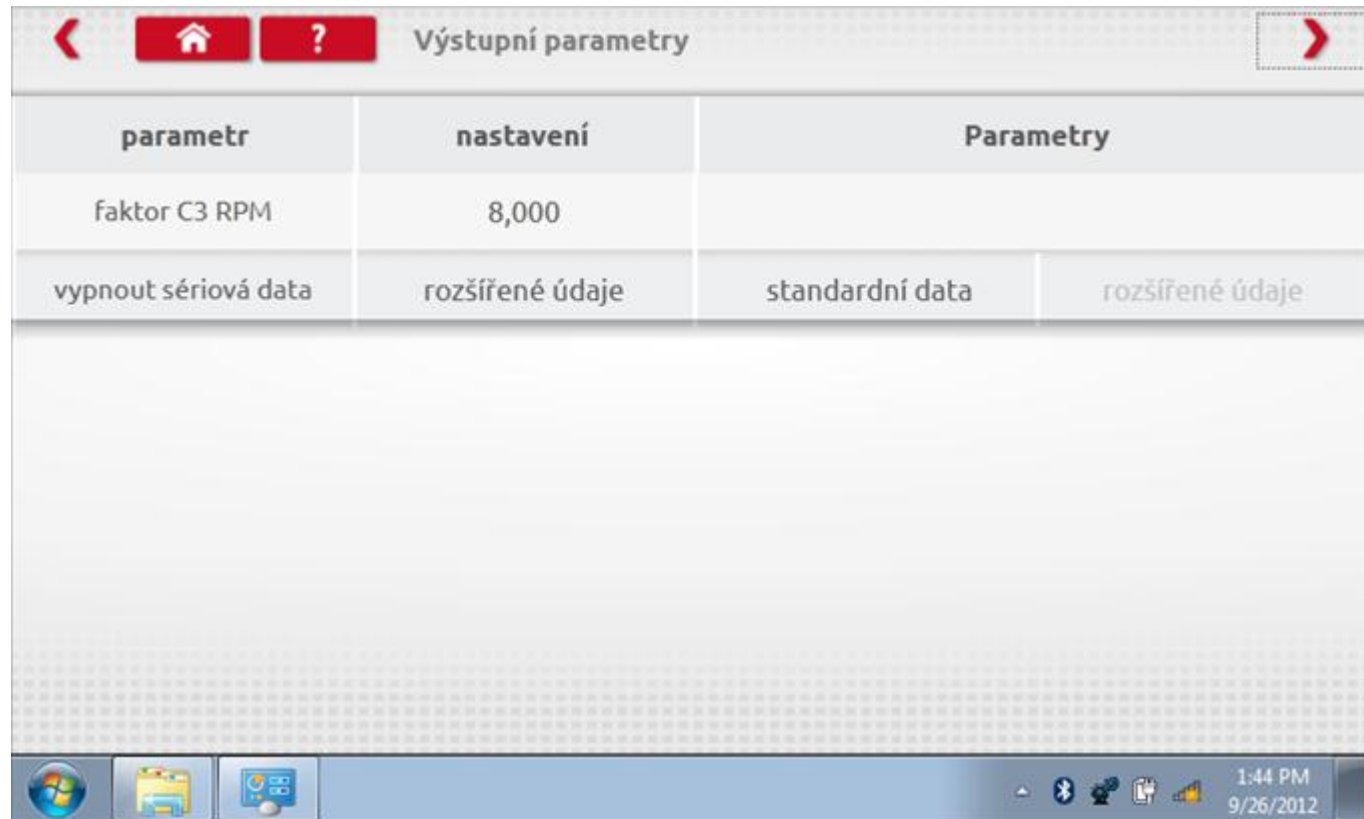

# **12.1.4 Číst a upravit data, str. 5**

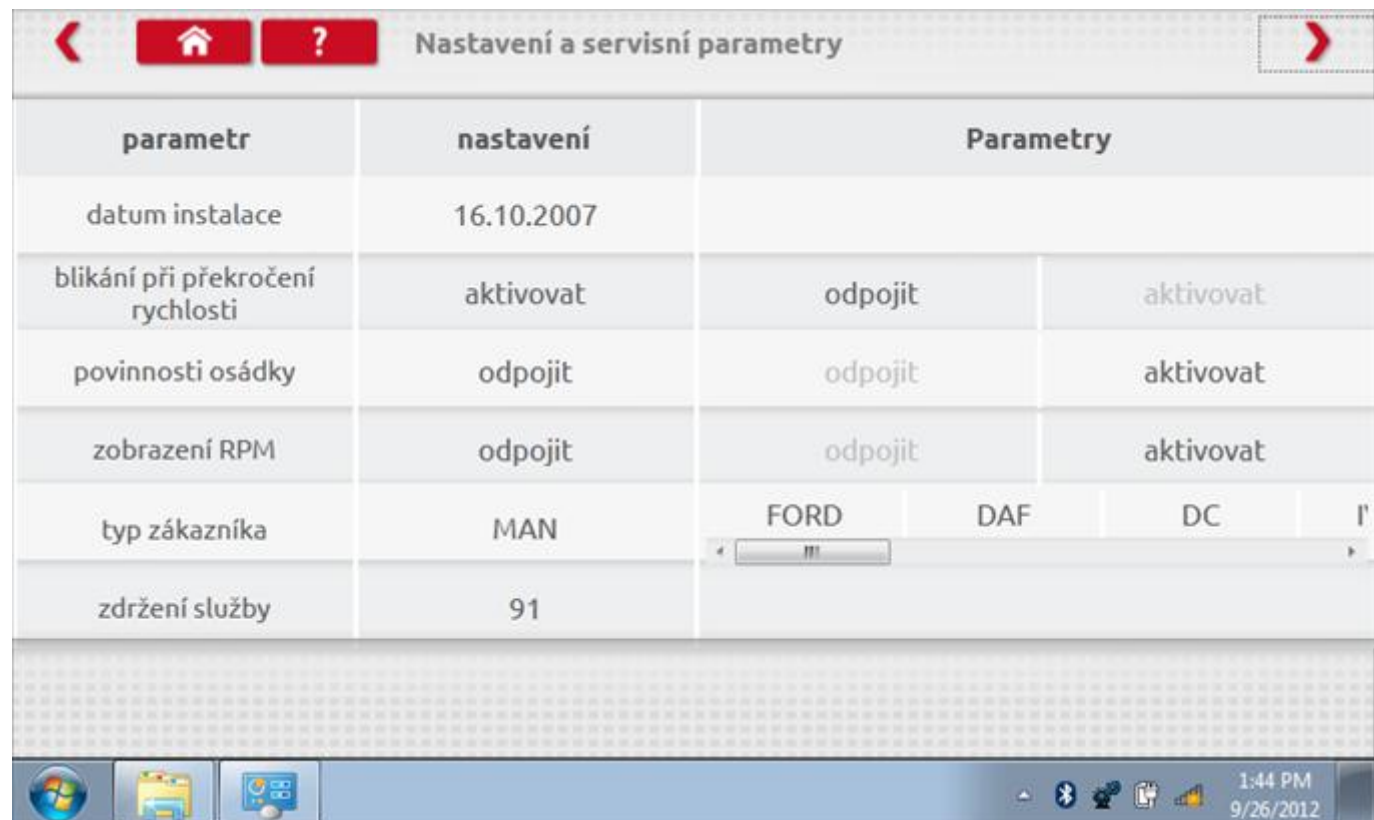

# **12.1.5 Číst a upravit data, str. 6**

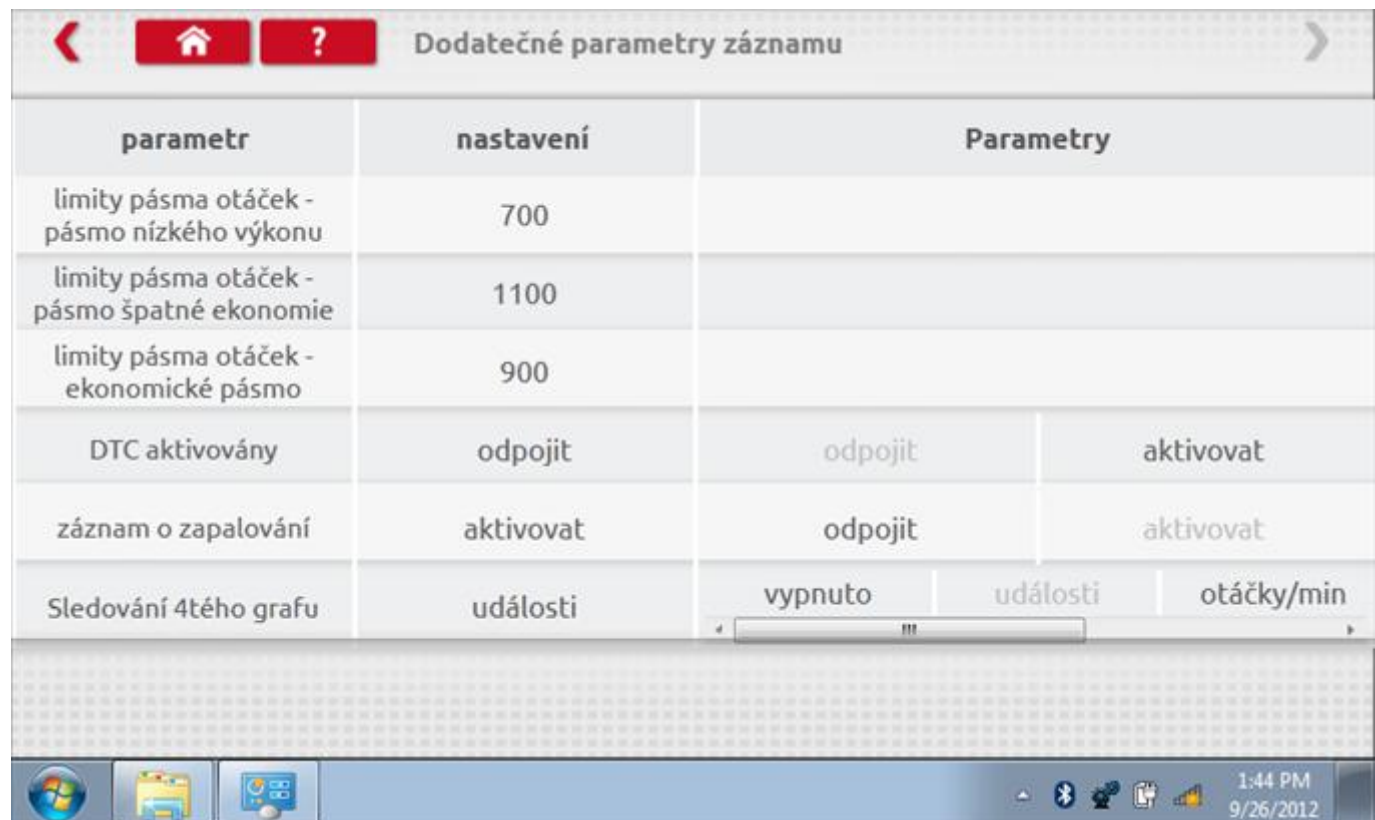

### **12.1.6 Změna konstanty k**

Parametry lze změnit prostřednictvím výběru příslušné položky. Poté se zobrazí nová obrazovka spolu s potřebnou klávesnicí. Příklad 1 – změna konstanty k.

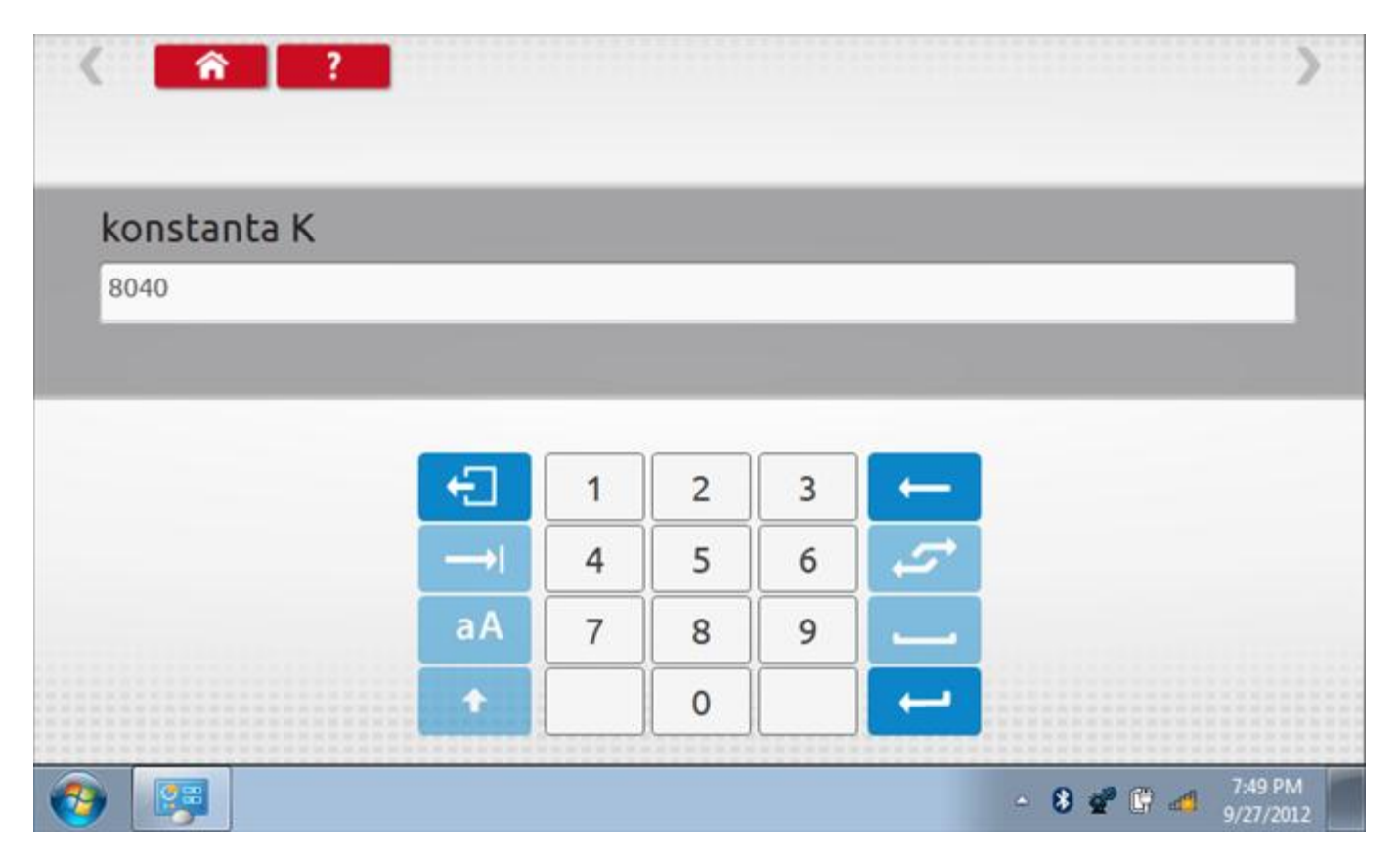

# **12.1.7 Změna čísla VIN**

Příklad 2 – změna čísla VIN.

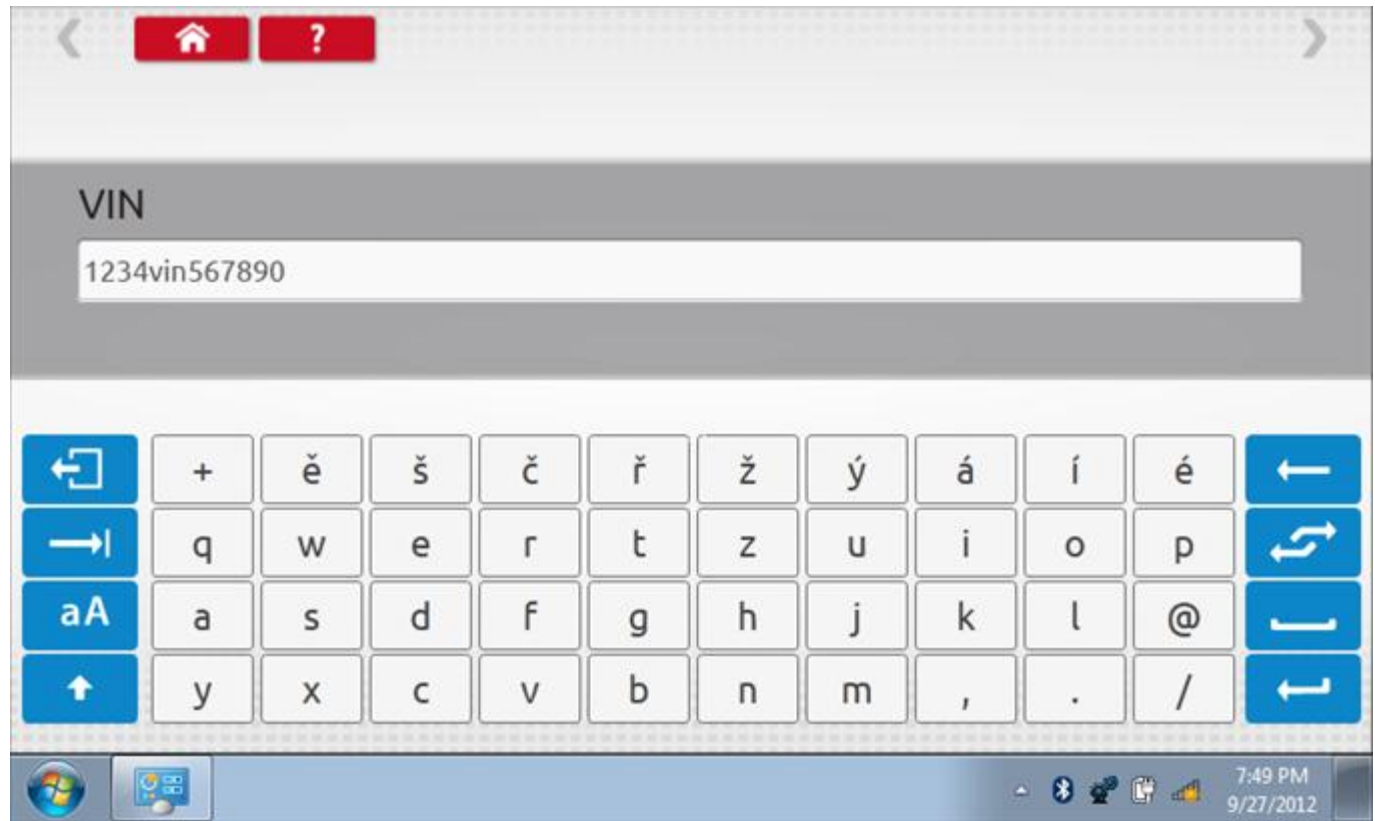

# **12.2 Informace o tachografu**

Klepnutím na ikonu "Informace o tachografu" se otevře stránka, kde můžete získat informace o tachografu, mezi něž patří např. dodavatel, datum výroby, sériové číslo, čísla hardwaru a softwaru atd.

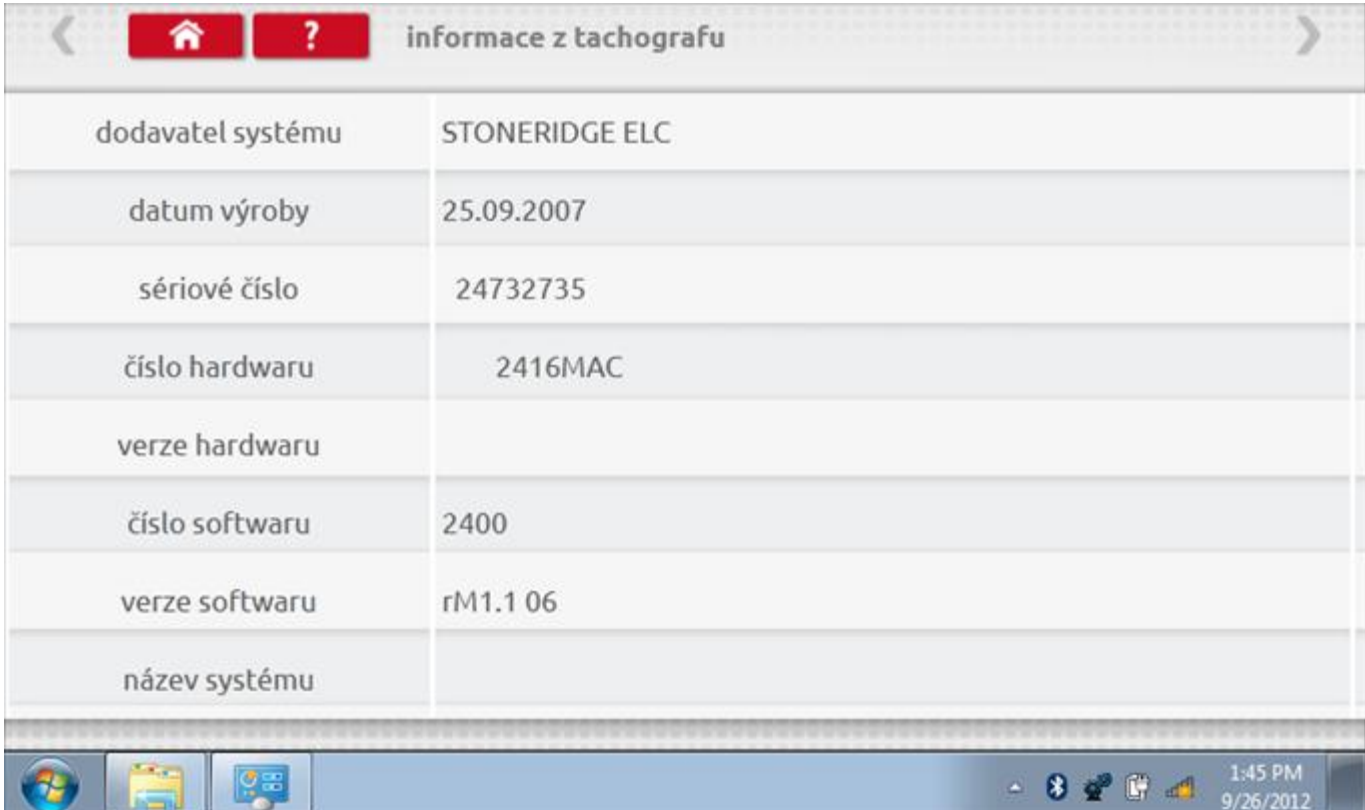

### **12.3 Bench test**

Klepnutím na ikonu "Bench test" se poloautomaticky provede test. Pozn.: Kvůli kalibraci je třeba provést i test hodin, buď před bench testem, nebo po něm. Viz kapitola **[12.10.2.](#page-146-0)** Hodiny v pravém dolním rohu obrazovky odpočítávají zbývající čas. Pozn.: měřítko automaticky detekováno.

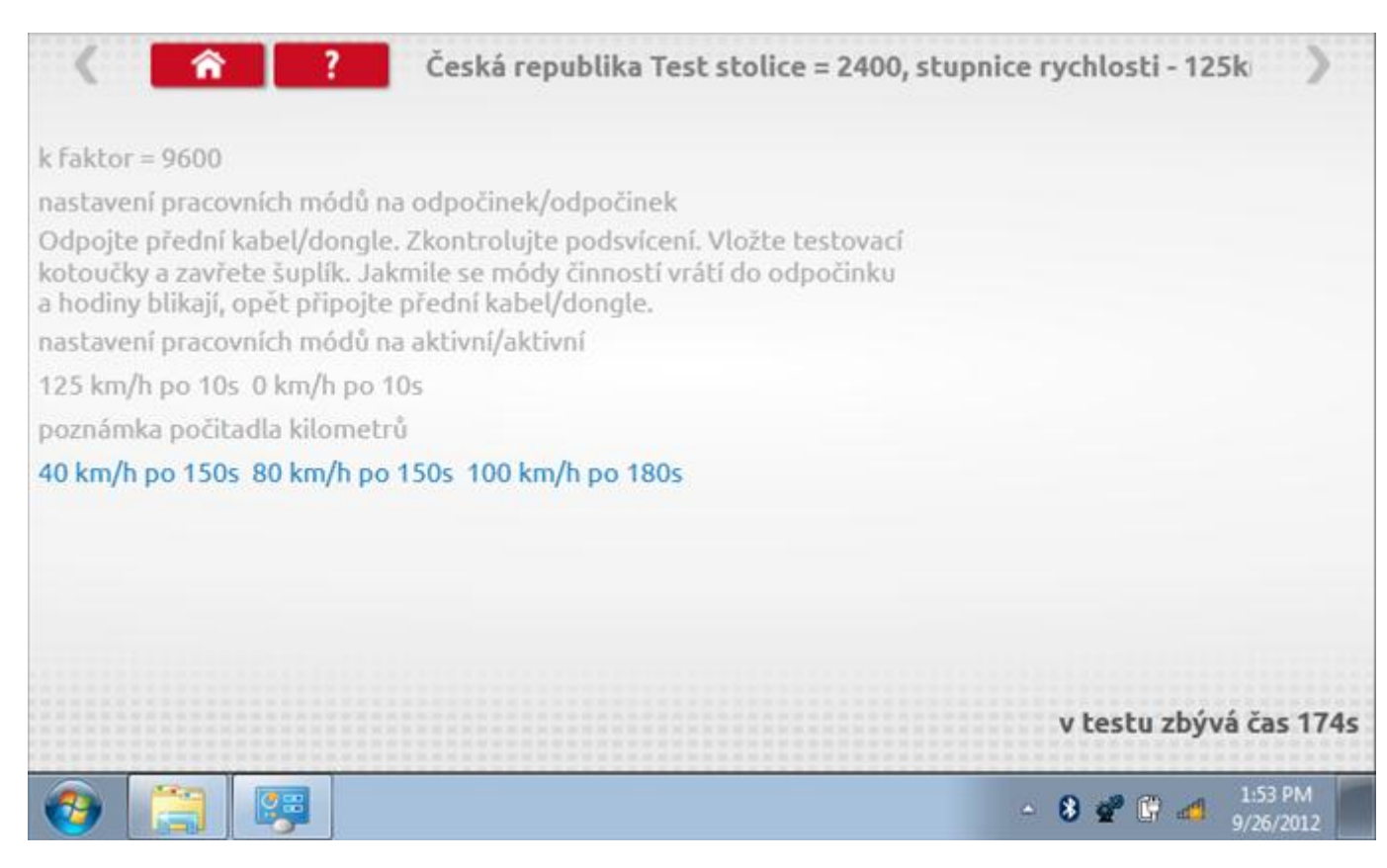

#### **12.3.1 Bench test – strana 2**

Na 2. straně se zobrazí ukončení testu a výzva k porovnání grafu.

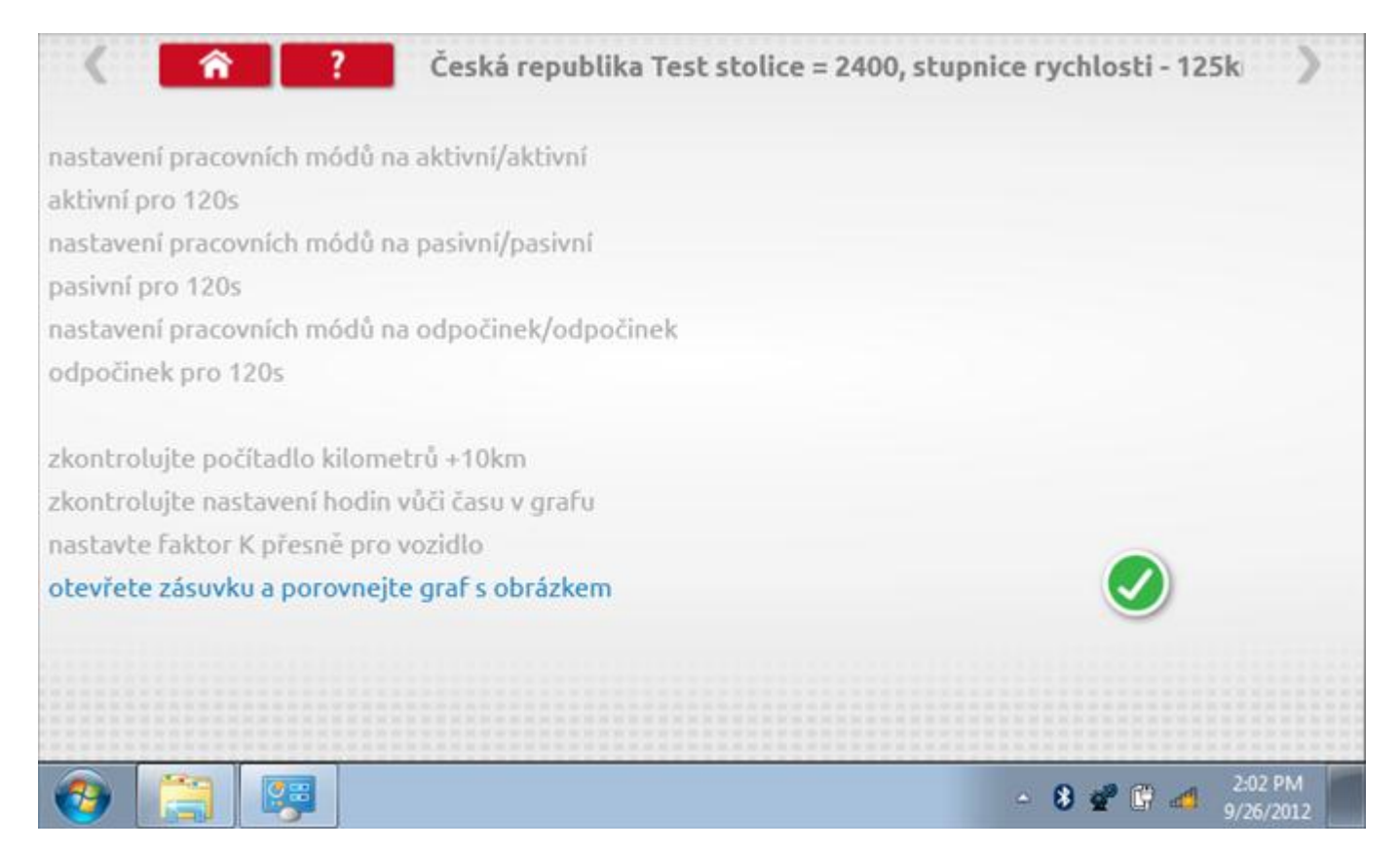

# **12.3.2 Bench test – porovnání grafů**

Po dokončení testu klepněte na tlačítko "Zaškrtnutí" a zobrazí se tato obrazovka pro porovnání s grafy řidičů.

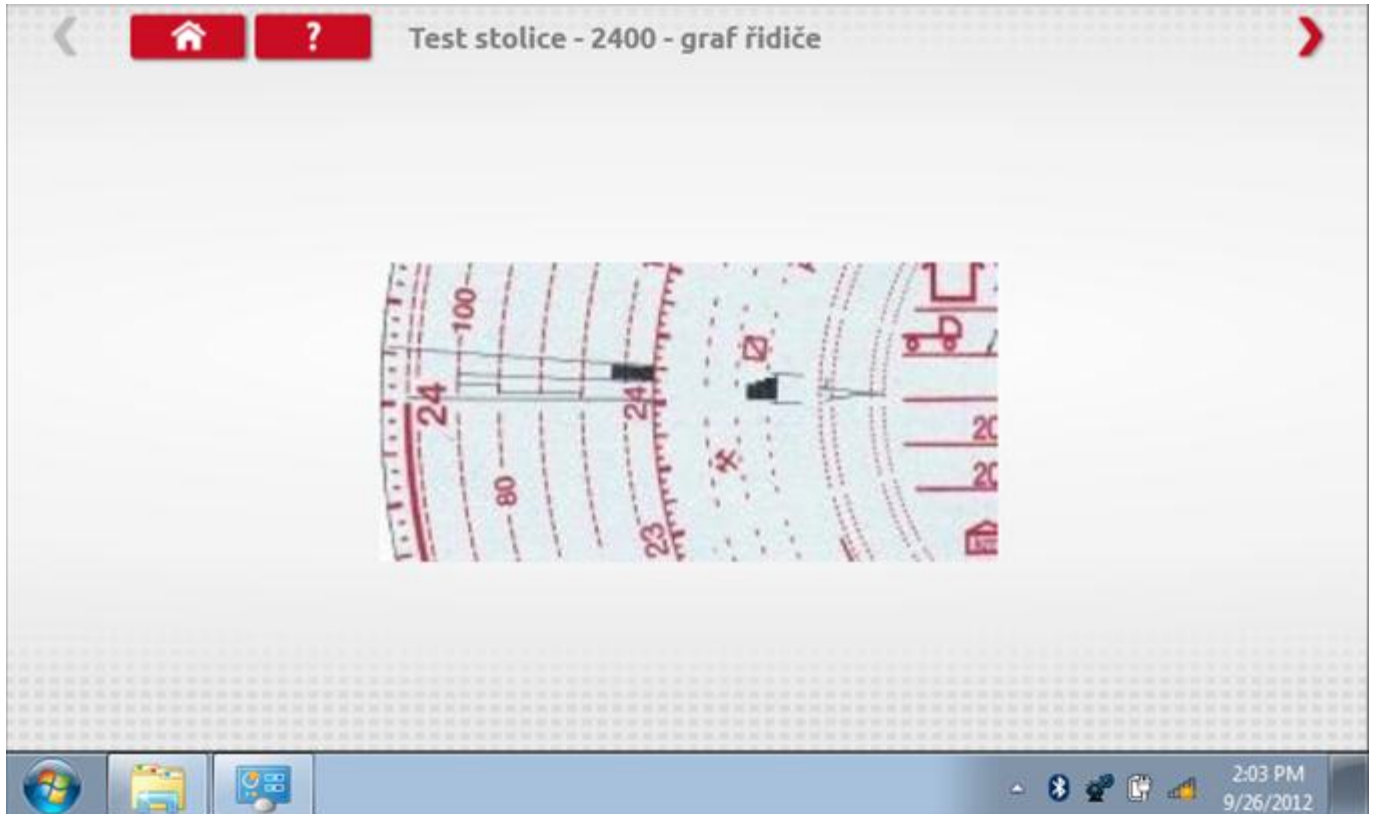

# **12.3.3 Bench test – porovnání grafů**

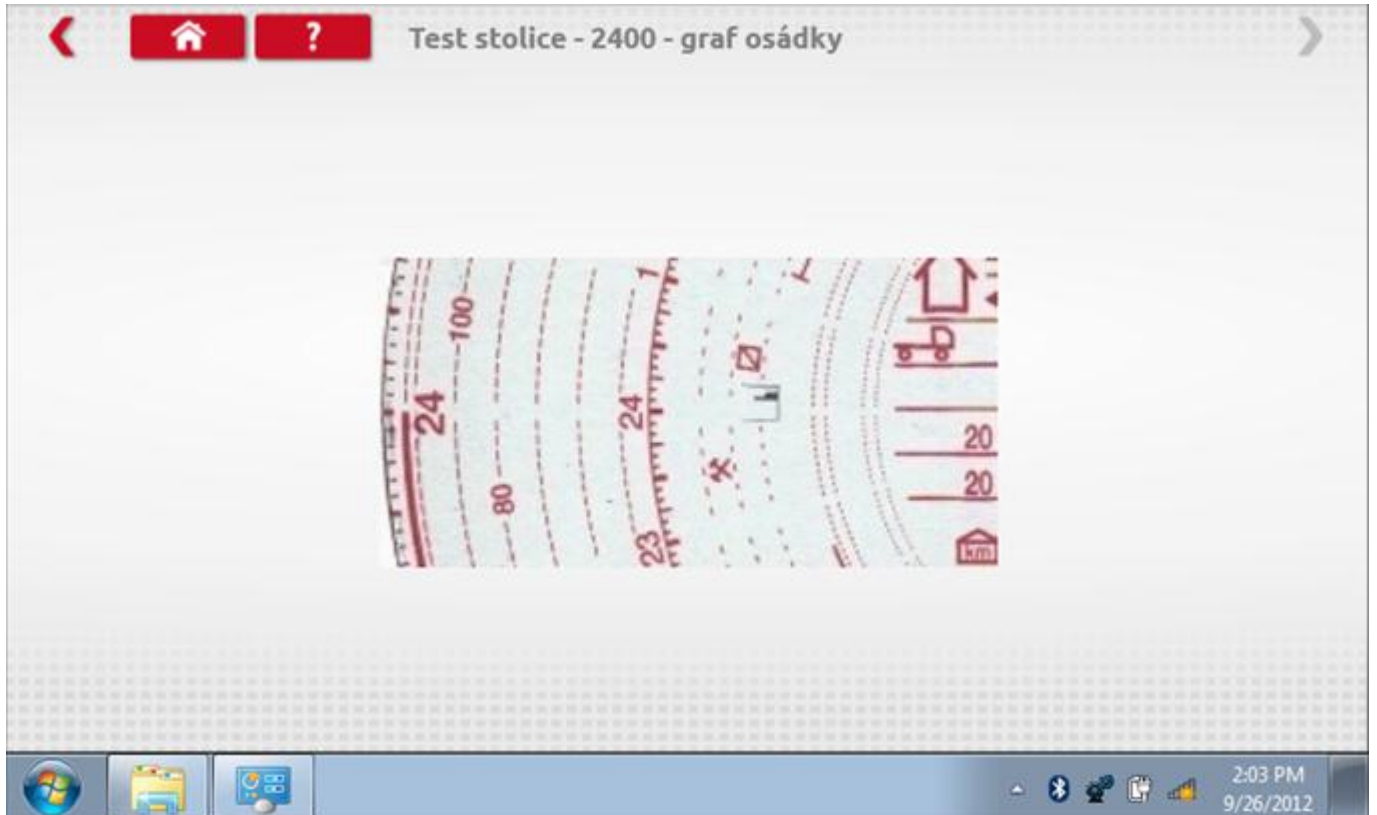

## **12.4 Pevná vzdálenost 1**

Klepnutím na ikonu "Pevná vzdálenost 1" se aktivuje sekvence obrazovek s výzvami a tlačítky pro výběr po každé provedené akci. Tento test se provádí venku na rovné 20m dráze. Jsou provedeny 4 běhy, 2 v každém směru, a jejich průměr slouží k určení konstant w a k. Další informace viz **Příloha G – [Postup pro pevnou vzdálenost 1](#page-552-0)**.

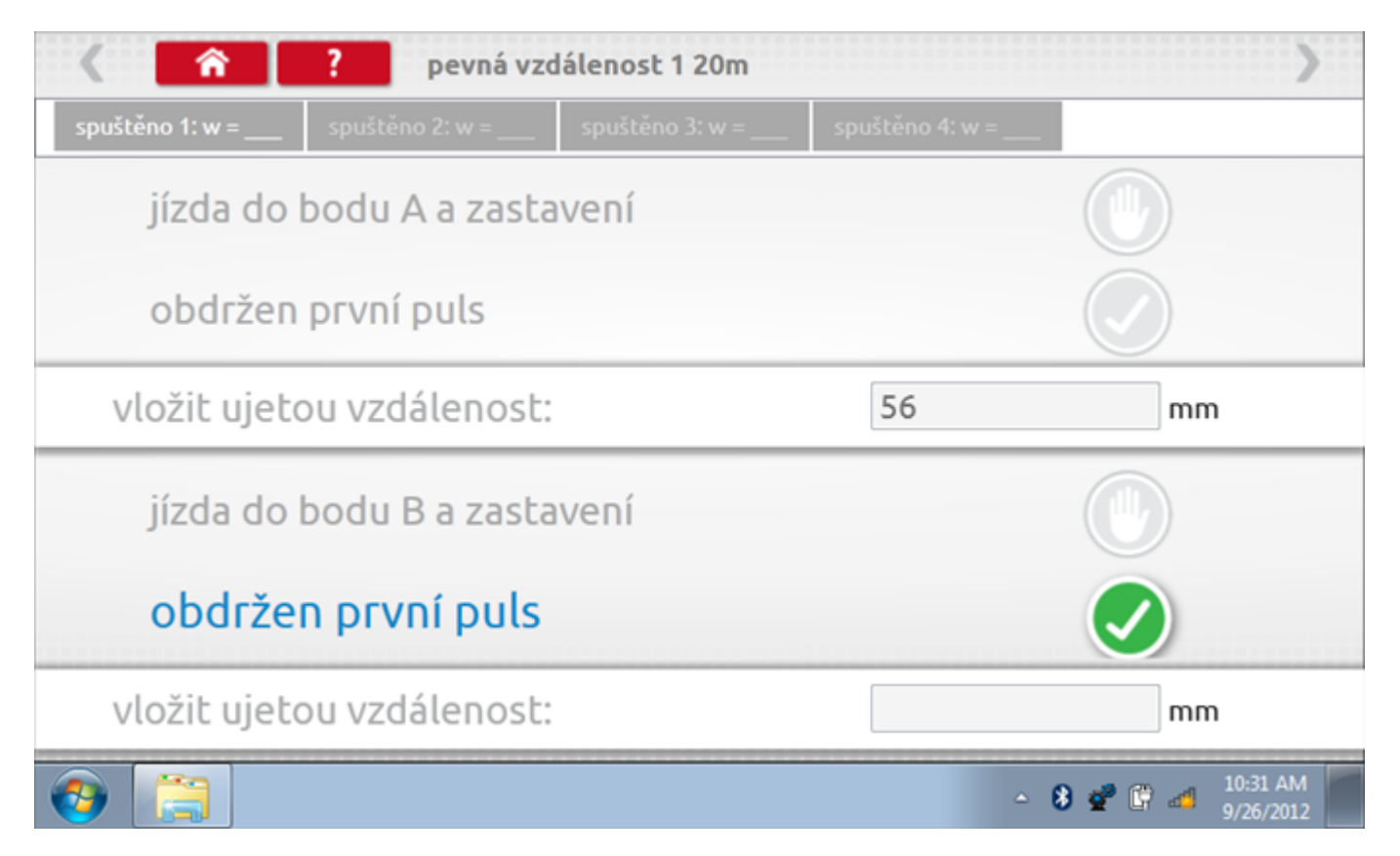

# **12.4.1 Pevná vzdálenost 1 - 2. běh**

Po závěrečné akci 1. běhu se zobrazí výzvy a tlačítka pro 2. běh.

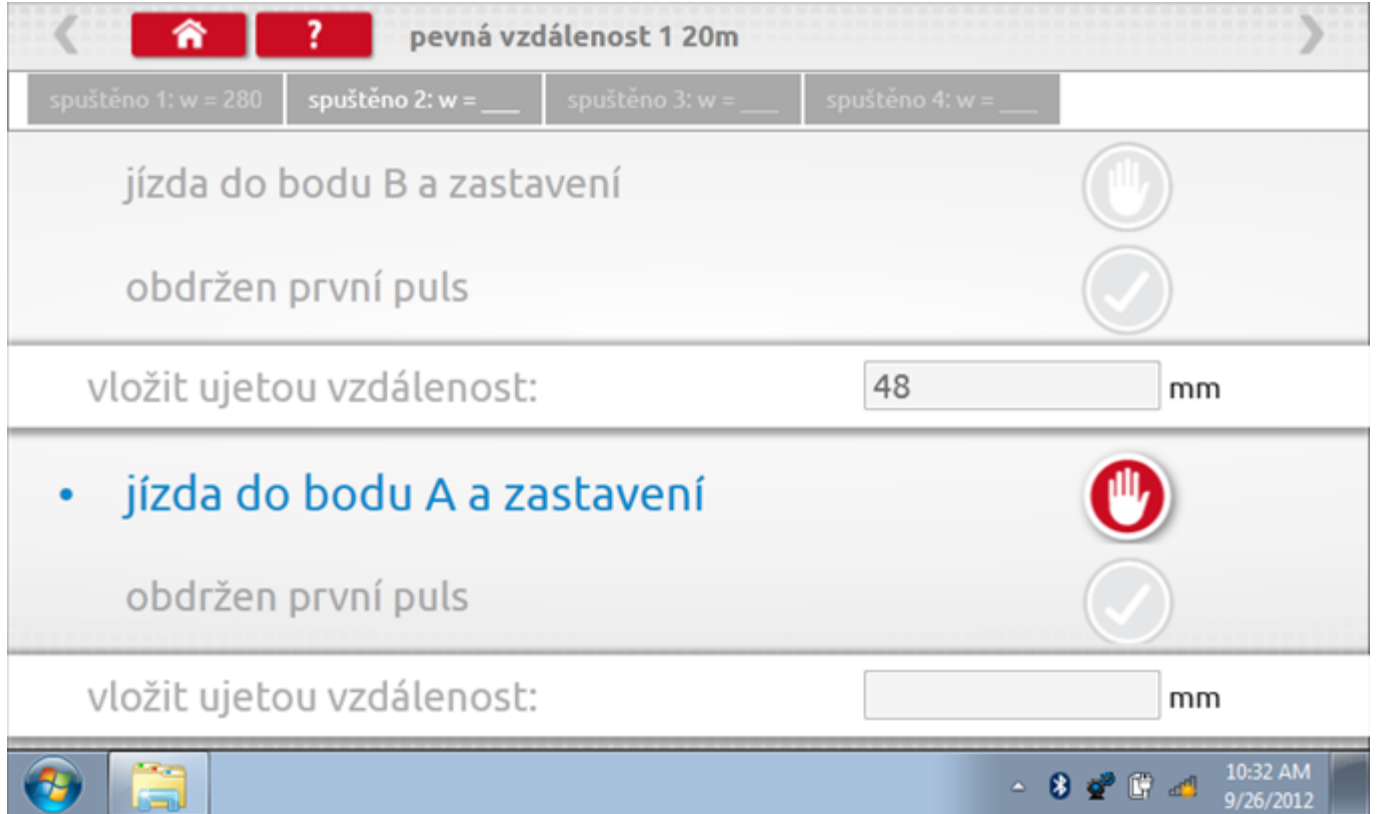

# **12.4.2 Pevná vzdálenost 1 - 3. běh**

Po závěrečné akci 2. běhu se zobrazí výzvy a tlačítka pro 3. běh.

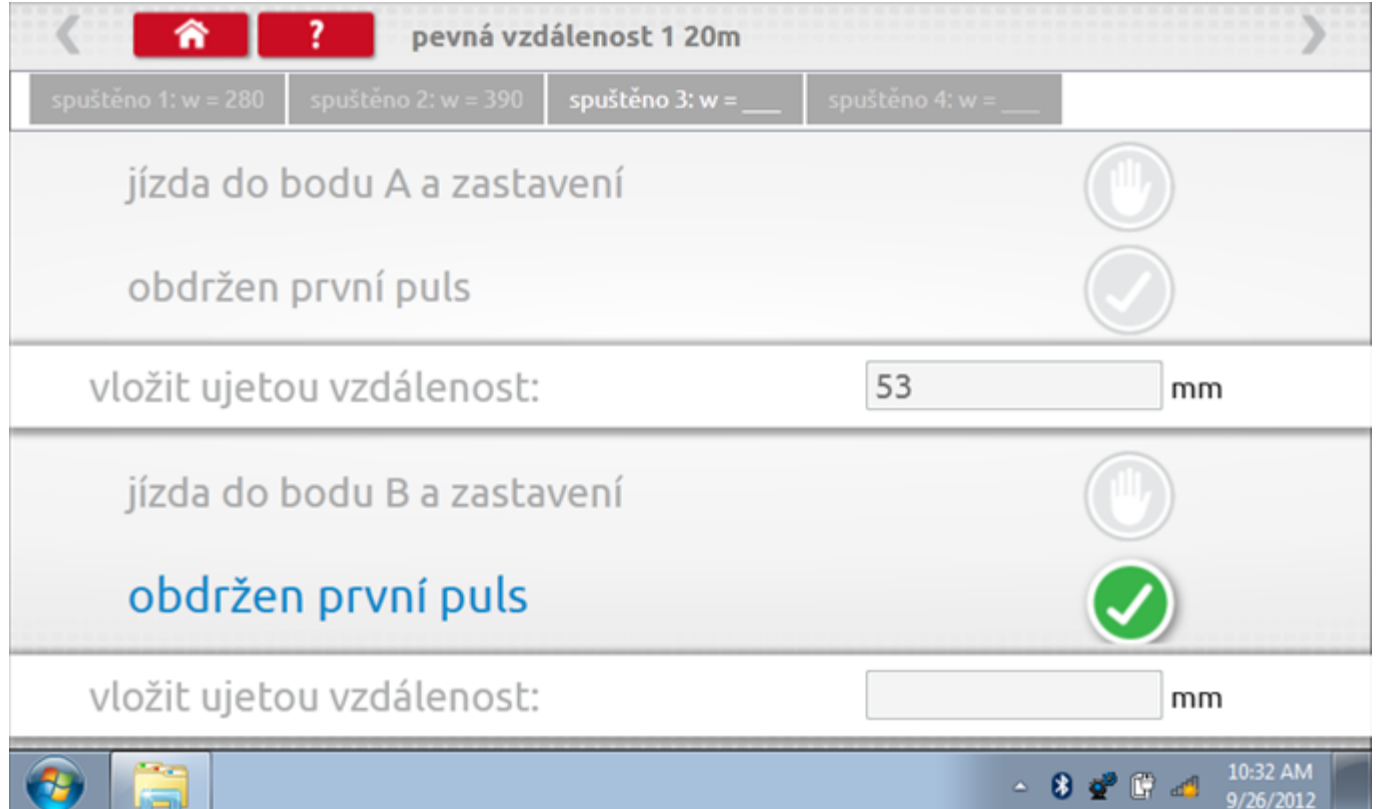

# **12.4.3 Pevná vzdálenost 1 - 4. běh**

Po závěrečné akci 3. běhu se zobrazí výzvy a tlačítka pro 4. běh.

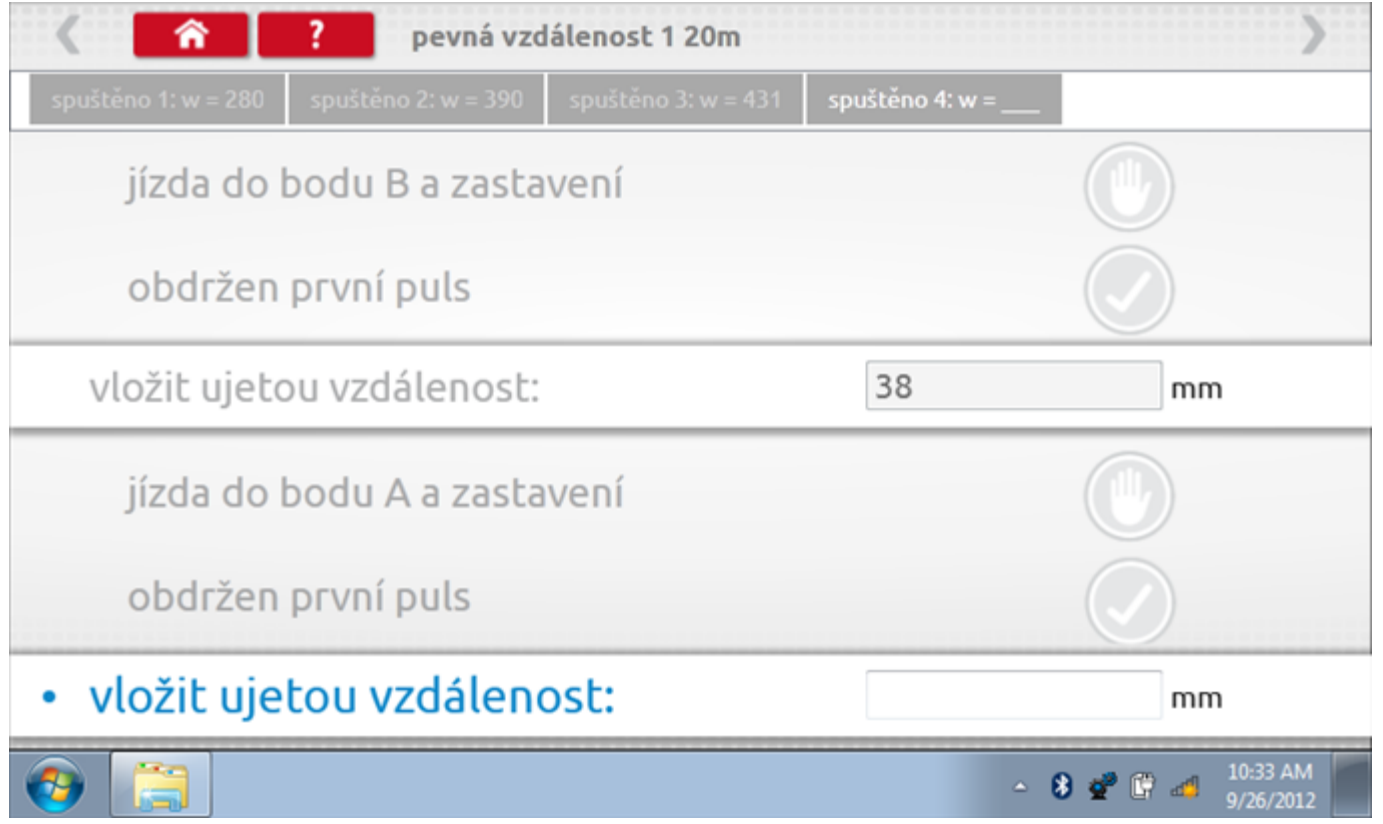

#### **12.4.4 Pevná vzdálenost 1 - výsledek**

Po závěrečné akci 4. běhu se zobrazí výsledky včetně průměrné konstanty w, získané v průběhu všech čtyř běhů. Potom budete dotázáni, zda chcete tato nastavení odeslat do tachografu.

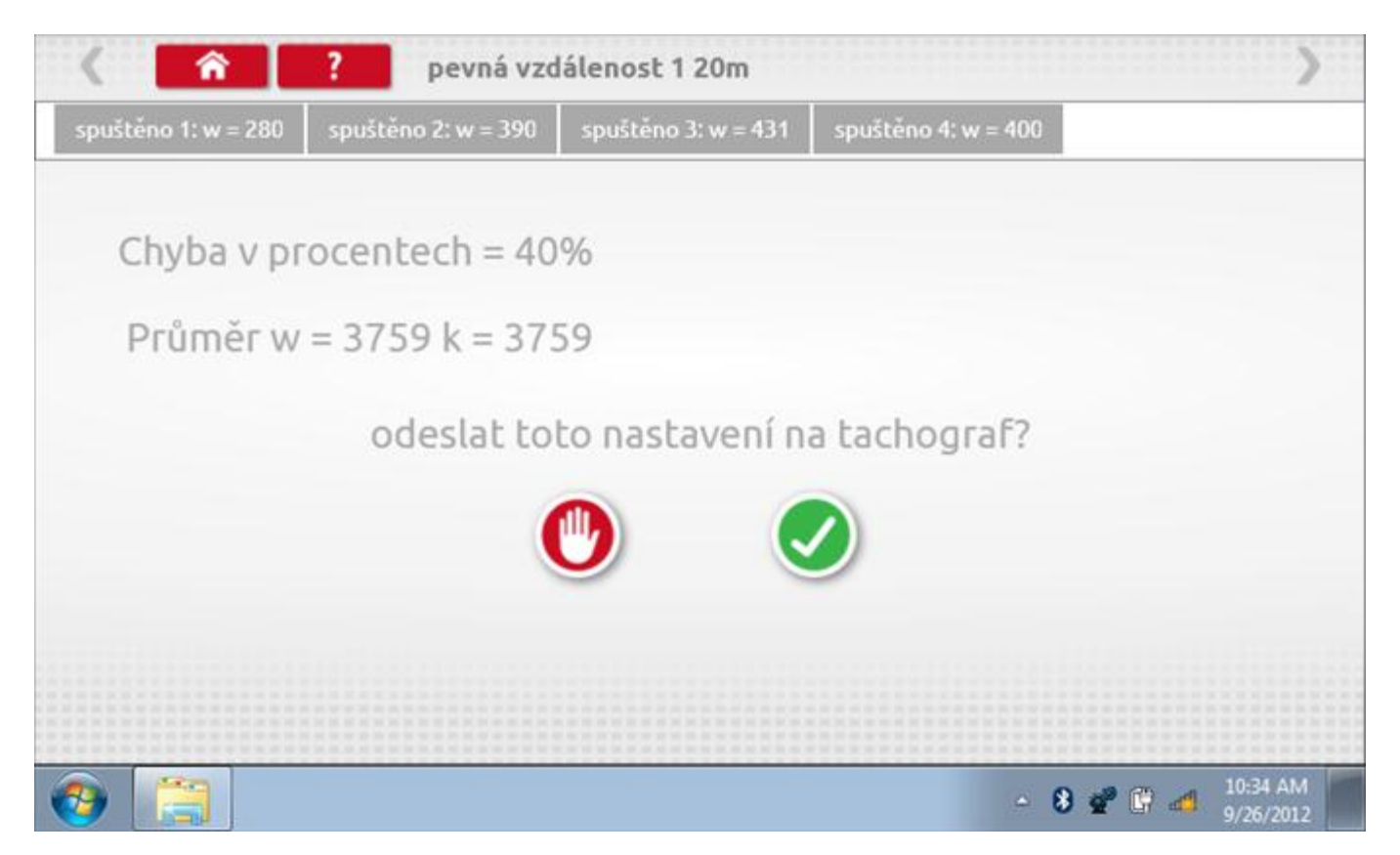

#### **12.4.5 Pevná vzdálenost 1 – odeslání dat**

Pokud se podaří, že jsou hodnoty správné, klepnutím na tlačítko "odškrtnutí" se konstanty w a k odešlou do tachografu a zobrazí se potvrzovací obrazovka.

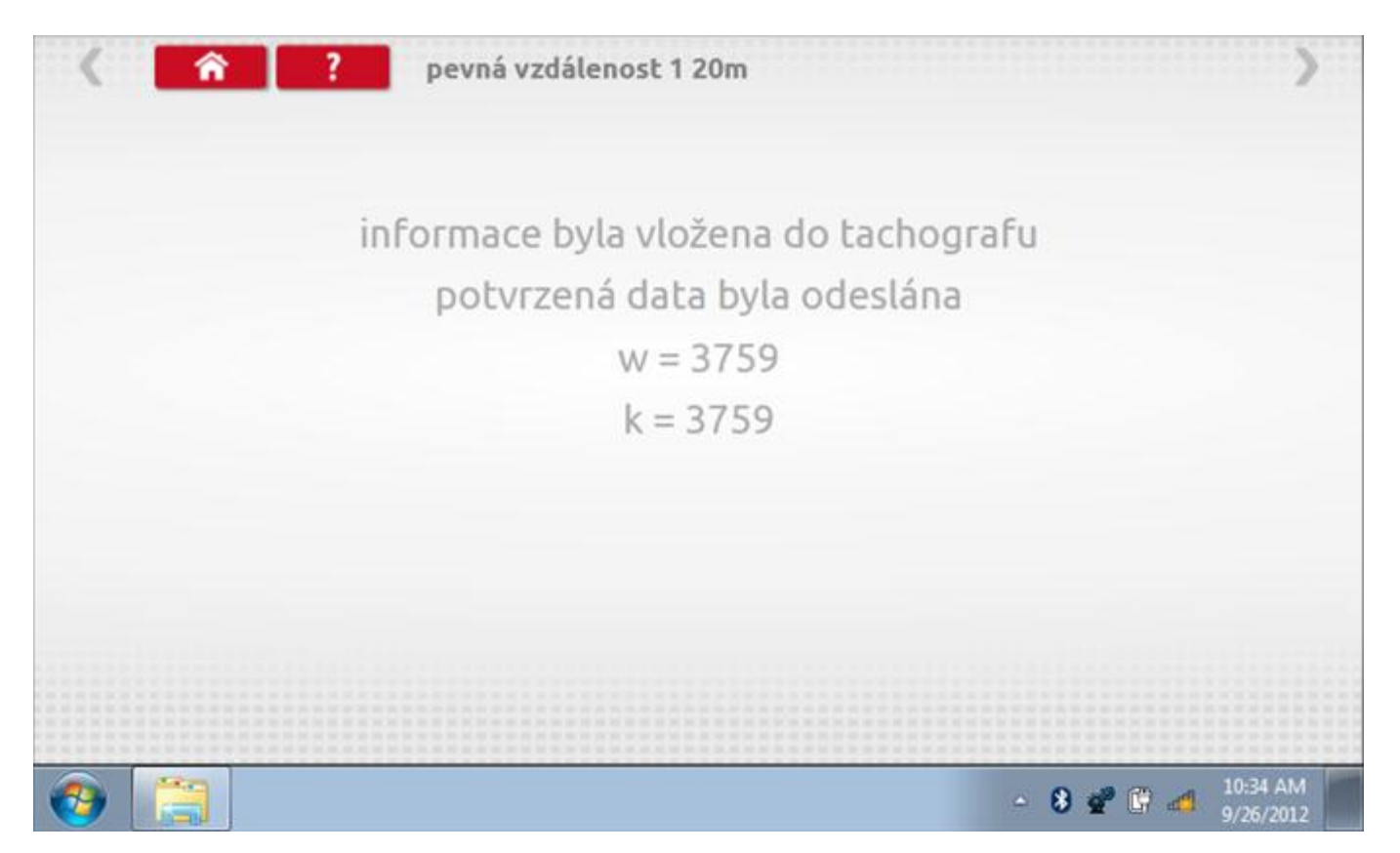

# **12.5 Simulátor rychlosti**

Po klepnutí na ikonu "Simulátor rychlosti" můžete do tachografu vysílat rychlostní impulzy pro kontrolu rychlosti tachografu a varování před jejím překročením. Po klepnutí na příslušný rámeček můžete pomocí klávesnice zadat hodnoty konstanty k a rychlosti. Poté začněte klepnutím na tlačítko "zaškrtnutí". Rychlost lze také měnit pomocí modrých šipek nahoru a dolů na levé straně.

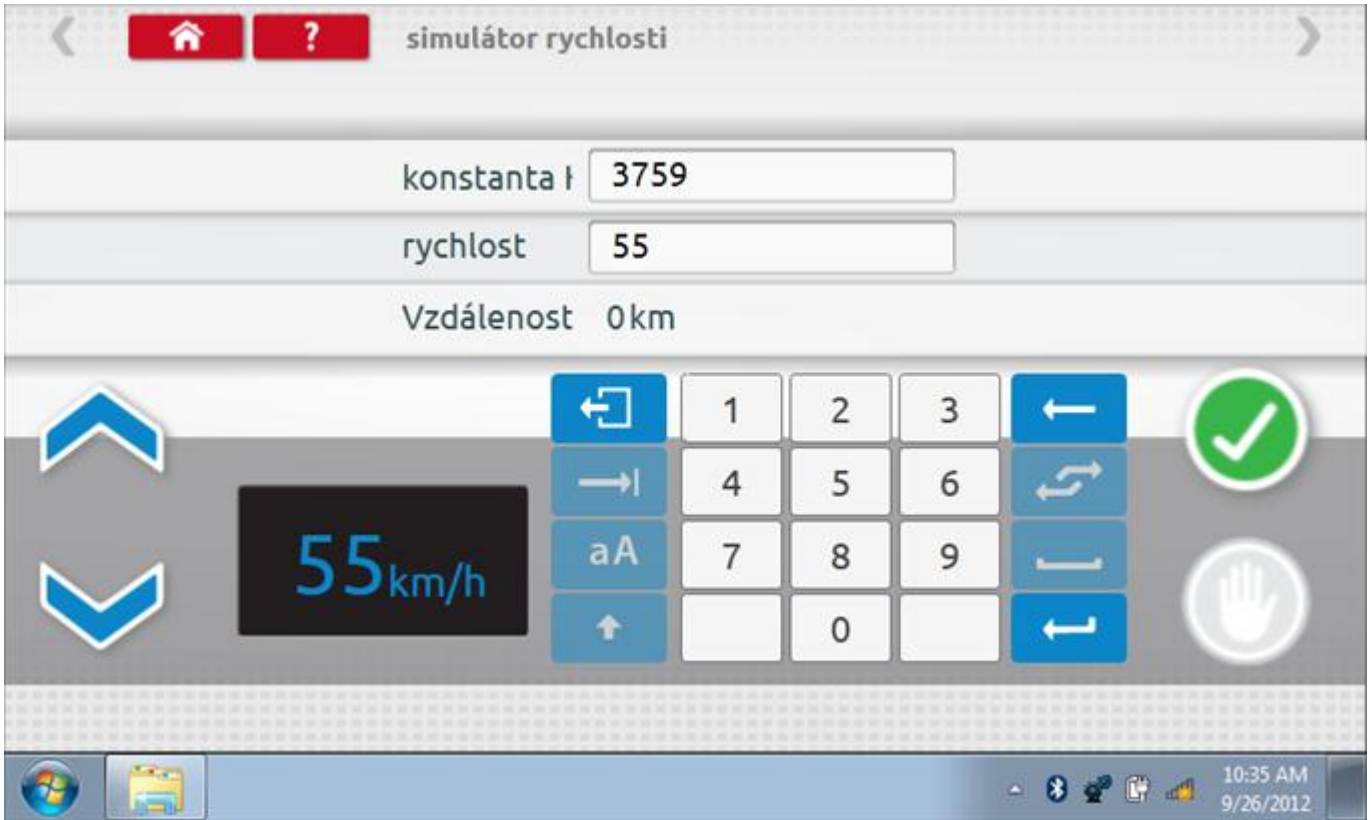

# **12.5.1 Ujetá vzdálenost na simulátoru rychlosti**

Klepnutím na tlačítko "Stop" se simulace zastaví a ujetá vzdálenost se zobrazí uprostřed obrazovky.

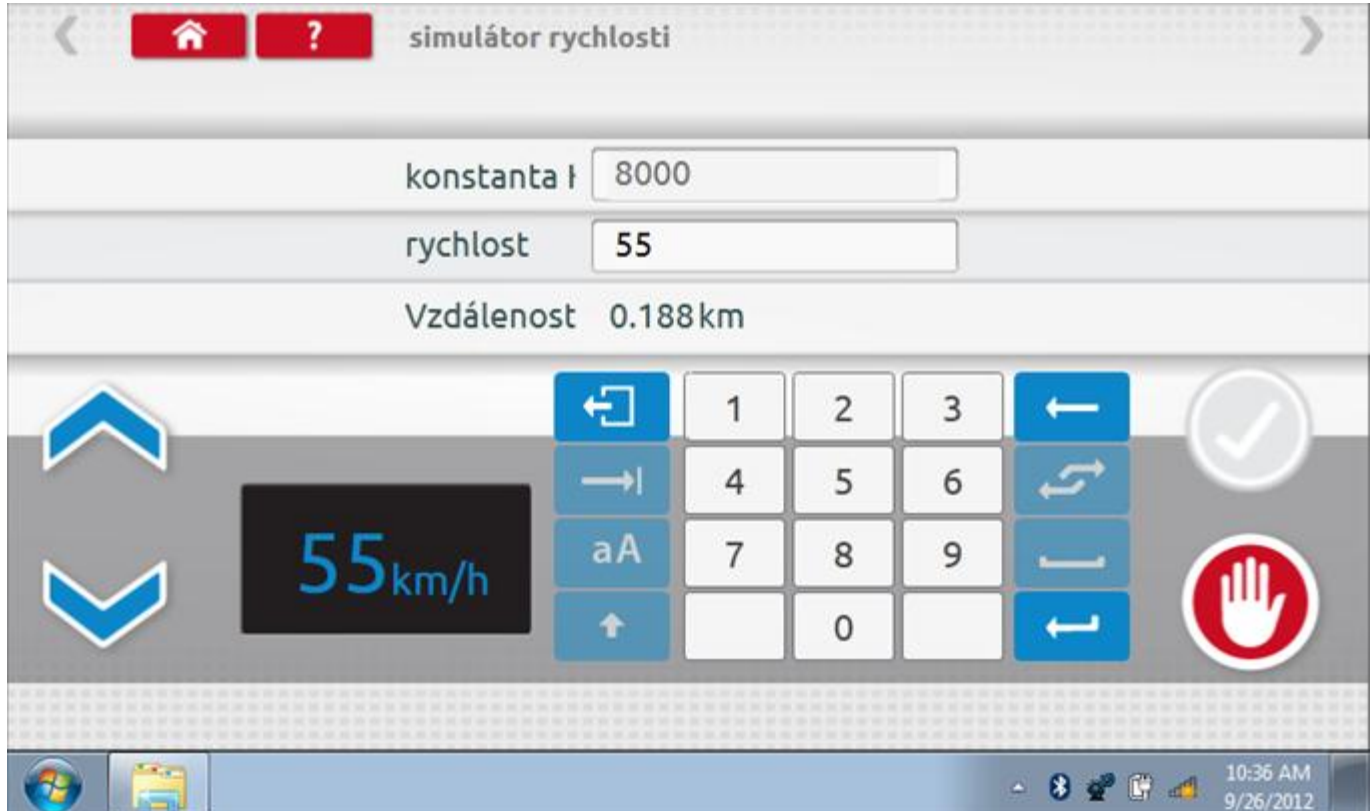

## **12.6 Test C3 RPM**

Po klepnutí na ikonu "C3 RPM Test" je možno zjistit hodnotu pulzů za otáčku (PPR, "Pulses Per Revolution") v převodové skříni. Nejprve odpojte červenou zástrčku od tachografu a připojte příslušný kabel, poté nechte motor běžet při 1000 ot./min a klepněte na tlačítko "zaškrtnutí".

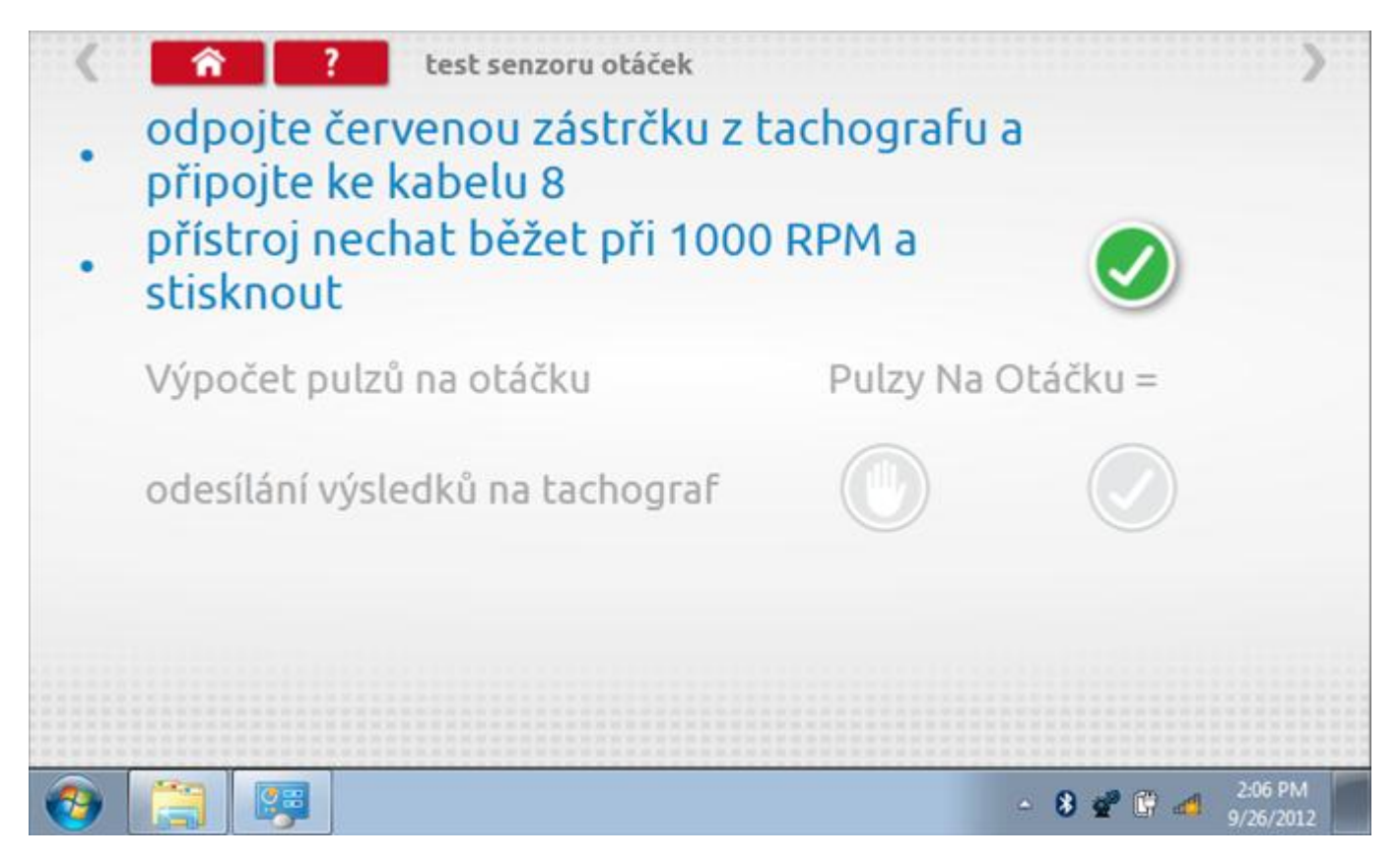

## **12.6.1 Výpočet PPR**

Přístroj nyní vypočítá PPR a zobrazí výsledek. Potom budete dotázáni, zda chcete tento výsledek odeslat do tachografu.

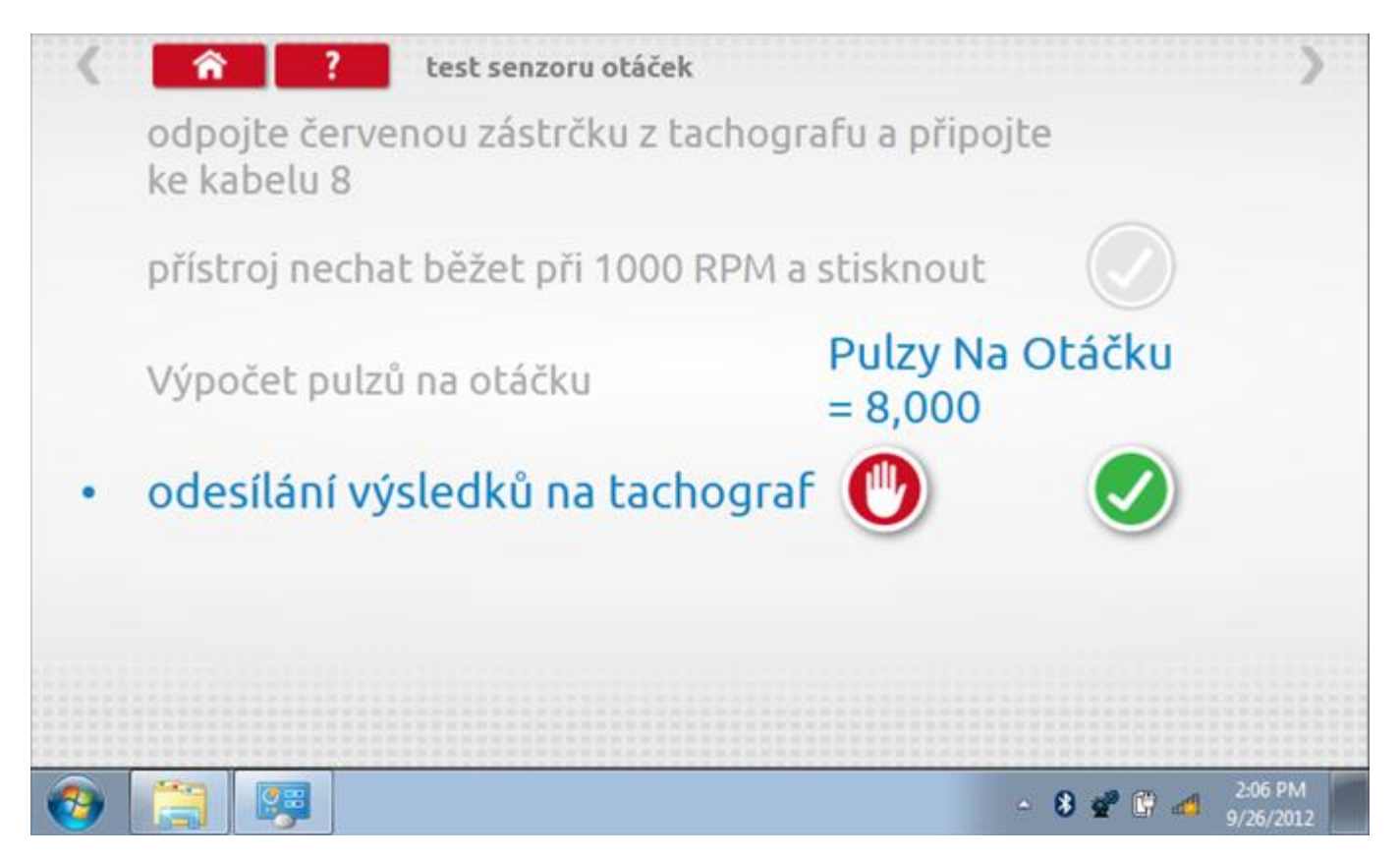

### **12.6.2 Odeslání výsledku PPR**

Klepnutím na tlačítko "odškrtnutí" se data odešlou do tachografu a zobrazí se potvrzovací obrazovka.

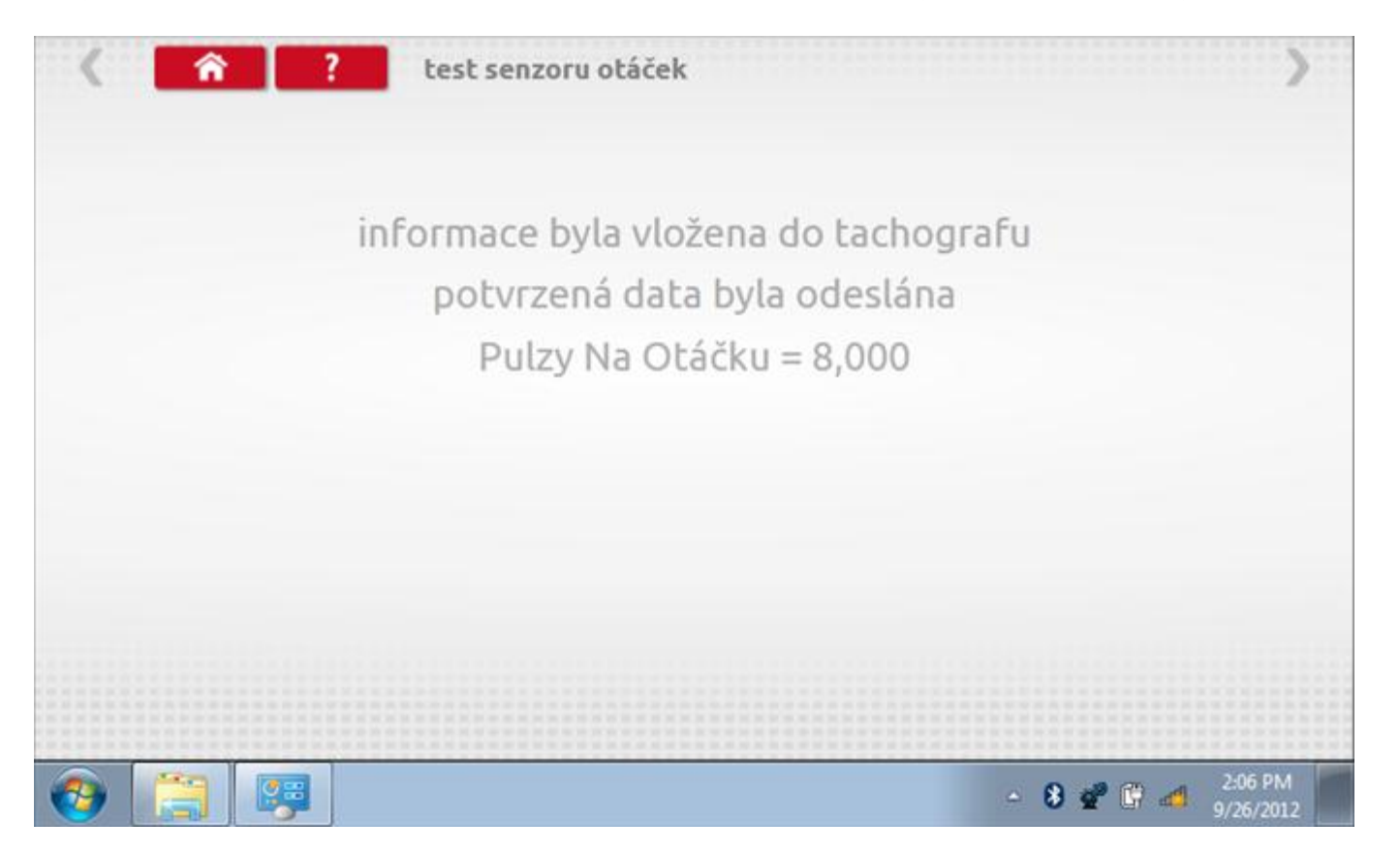

# **12.7 DTC**

Klepnutím na ikonu "DTC" (Diagnostické kódy problémů) zobrazíte číslo DTC, popis kódu, počet výskytů a datum posledního výskytu. Další informace lze získat pomocí tlačítka nápovědy, tj. "?". Kódy DTC lze vymazat klepnutím na červené tlačítko stop.

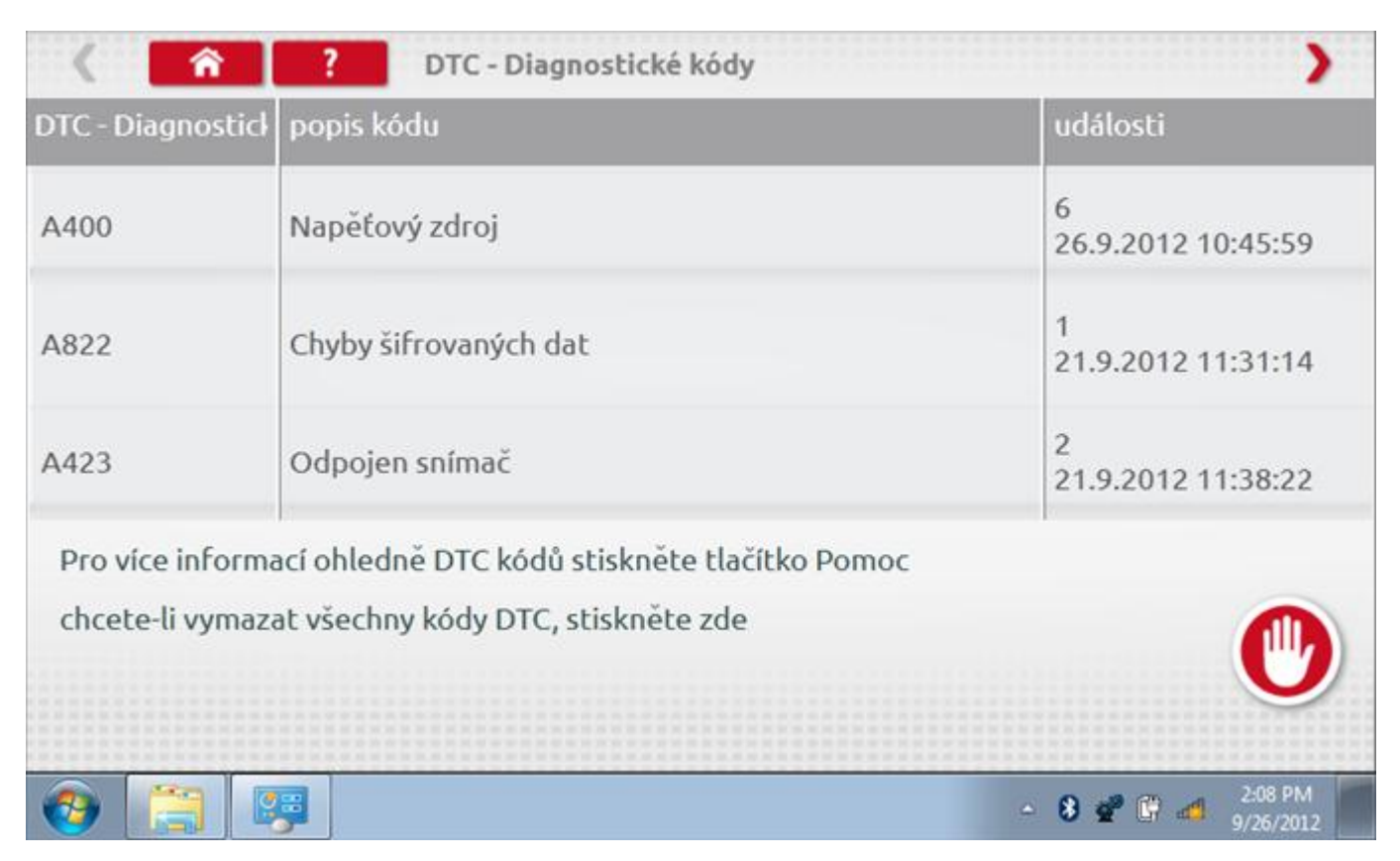

Kompletní seznam DTC kódů VR2400 a navržených opatření viz **Příloha C – [DTC kódy pro VR2400.](#page-513-0)**

# **12.7.1 DTC vymazány**

Po vymazání se zobrazí obrazovka s nápisem "Žádné uložené DTC".

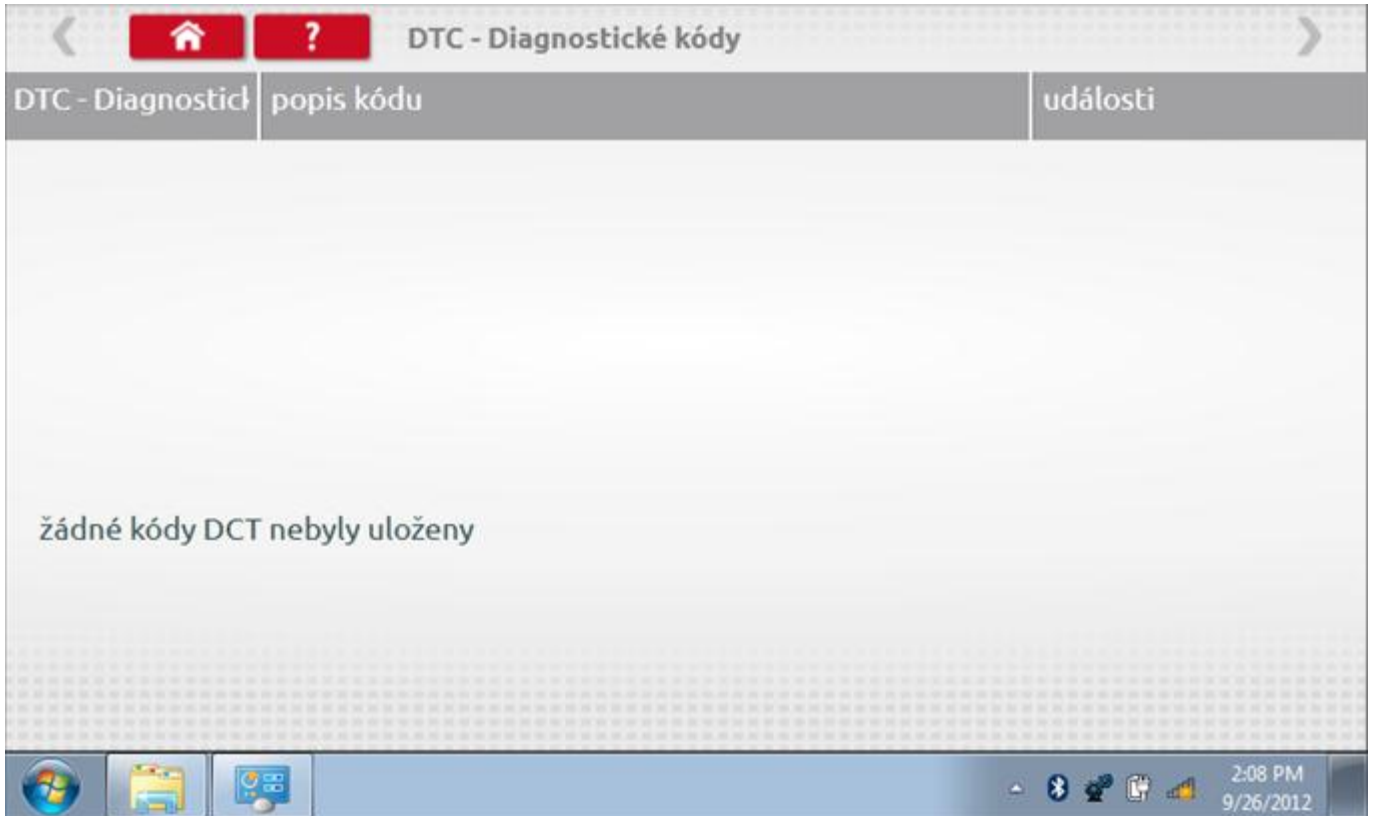

#### **12.8 Pevná vzdálenost 2**

Klepnutím na ikonu "Pevná vzdálenost 2" se aktivuje sekvence obrazovek s výzvami a tlačítky pro výběr po každé akci. V tomto testu se používá pohybový spínač, připevněný k vozidlu, který na konci každé rovné 20m dráhy kontaktuje značkovač. Provedou se 4 běhy, 2 v každém směru. Další informace viz **Příloha H – [Postup pro pevnou](#page-554-0)  [vzdálenost 2](#page-554-0)**.

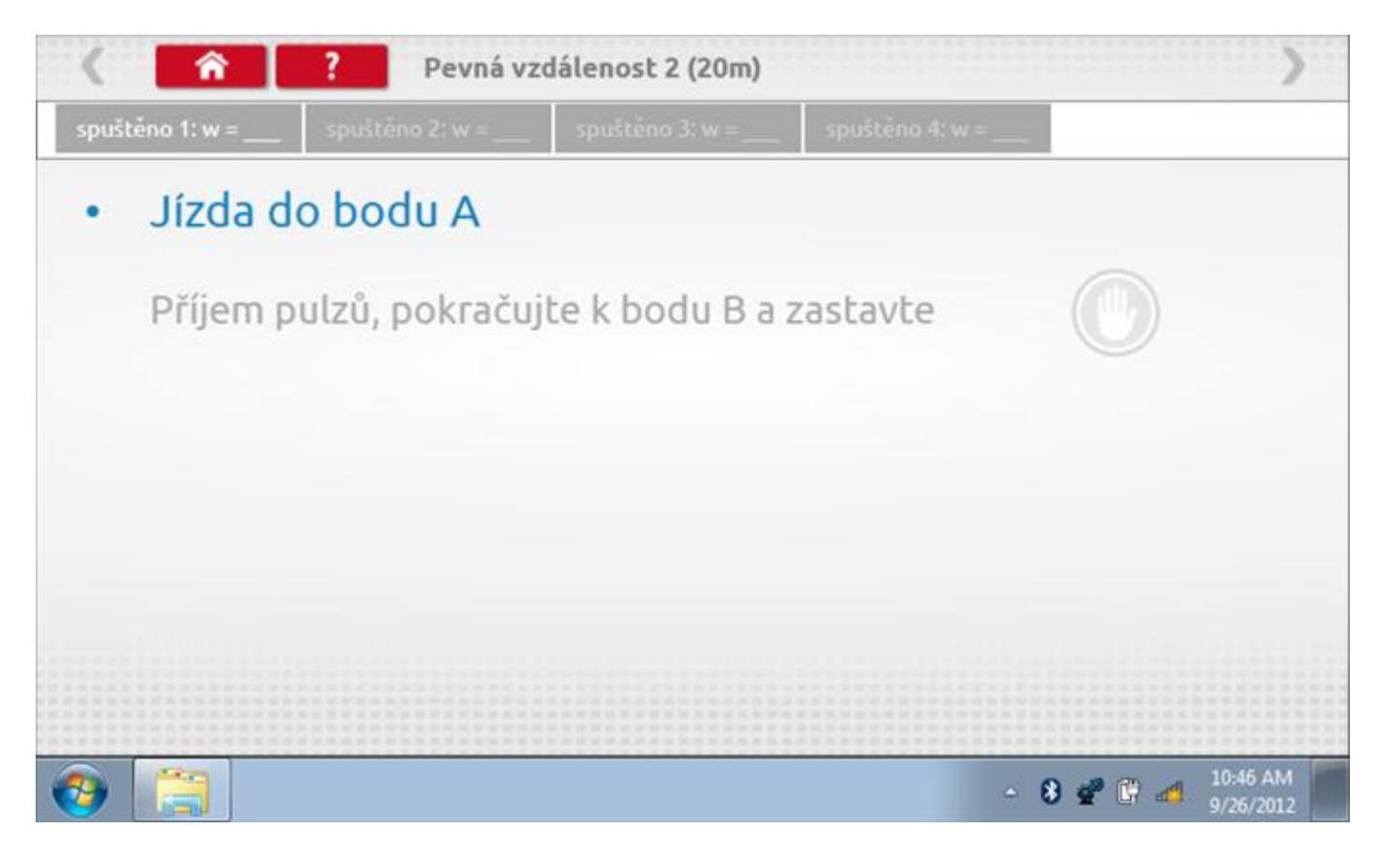

#### **12.8.1 Pevná vzdálenost 2 - 2. běh**

Po závěrečné akci 1. běhu se zobrazí výzvy a tlačítka pro 2. běh.

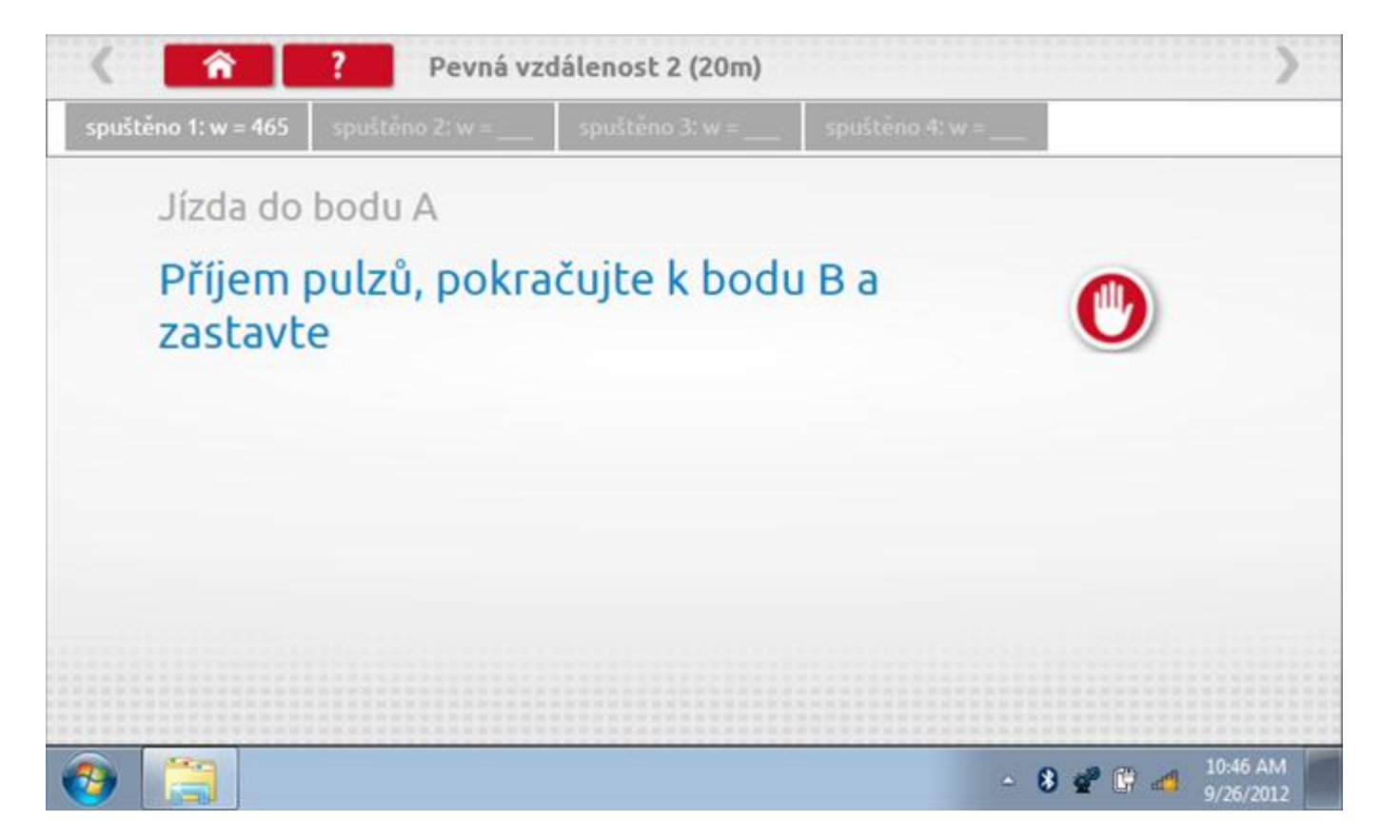

#### **12.8.2 Pevná vzdálenost 2 - 3. běh**

Po závěrečné akci 2. běhu se zobrazí výzvy a tlačítka pro 3. běh.

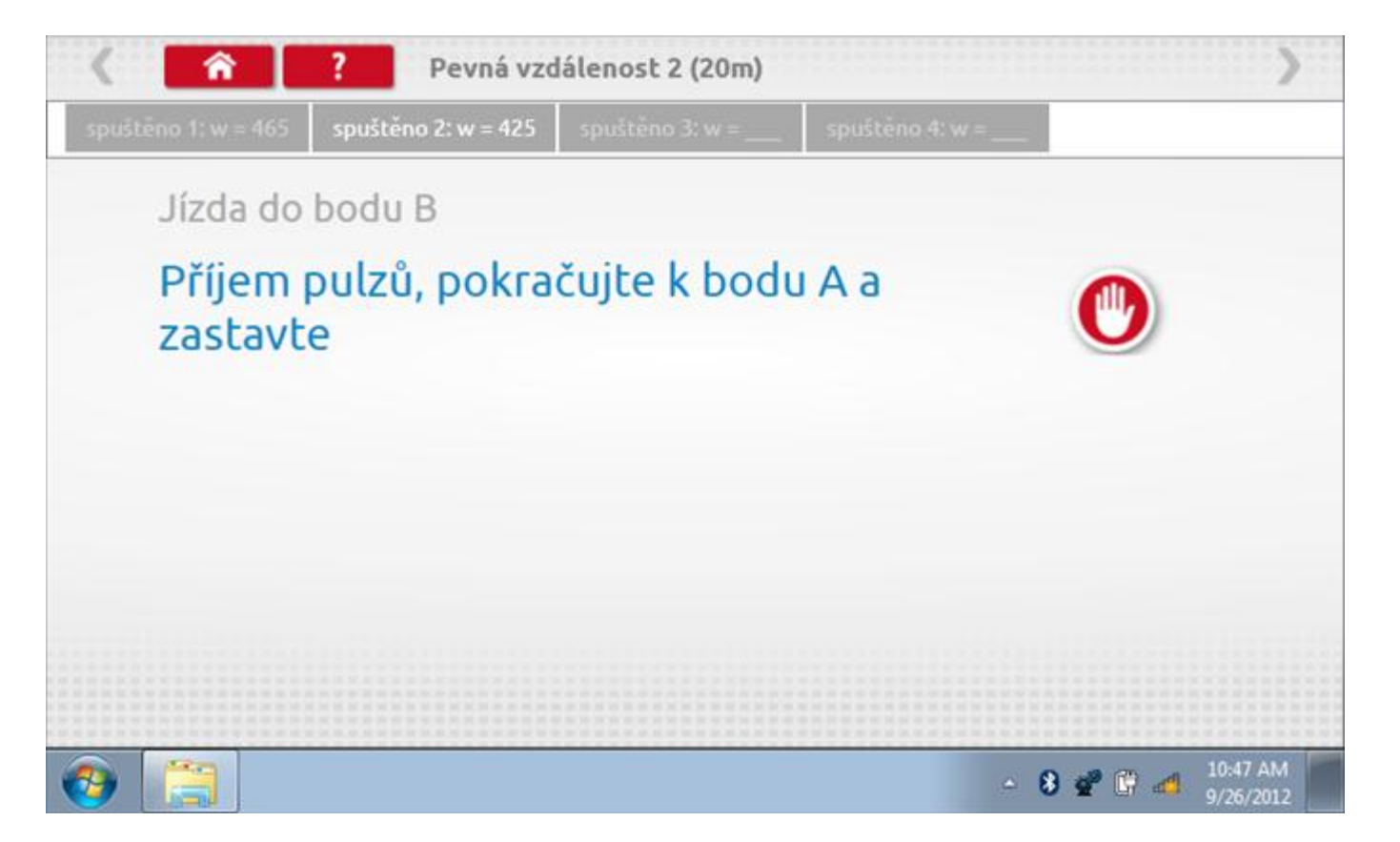

#### **12.8.3 Pevná vzdálenost 2 - 4. běh**

Po závěrečné akci 3. běhu se zobrazí výzvy a tlačítka pro 4. běh.

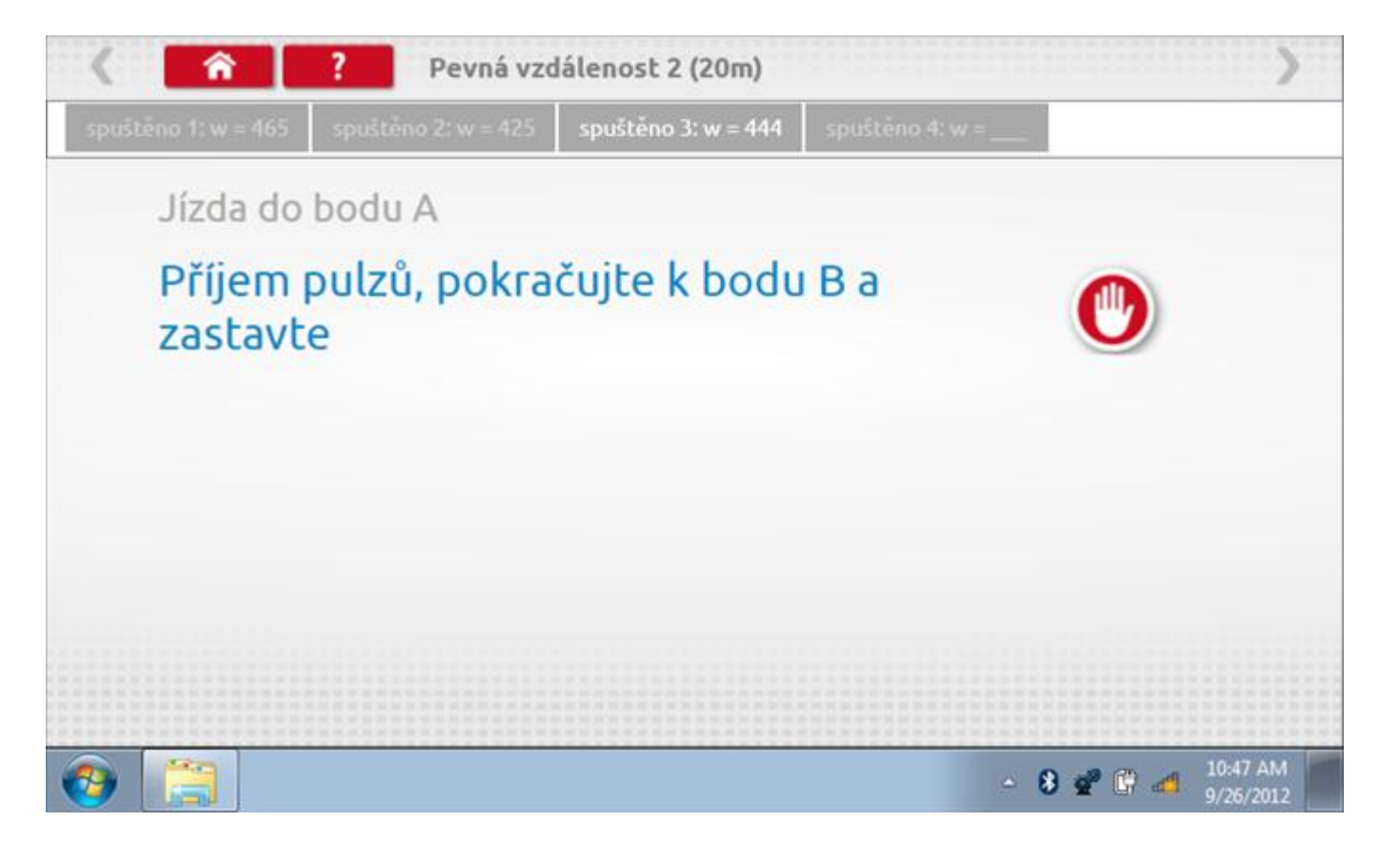

#### **12.8.4 Pevná vzdálenost 2 - výsledek**

Po závěrečné akci 4. běhu se zobrazí výsledky včetně průměrné konstanty w, získané v průběhu všech čtyř běhů. Potom budete dotázáni, zda chcete tato nastavení odeslat do tachografu.

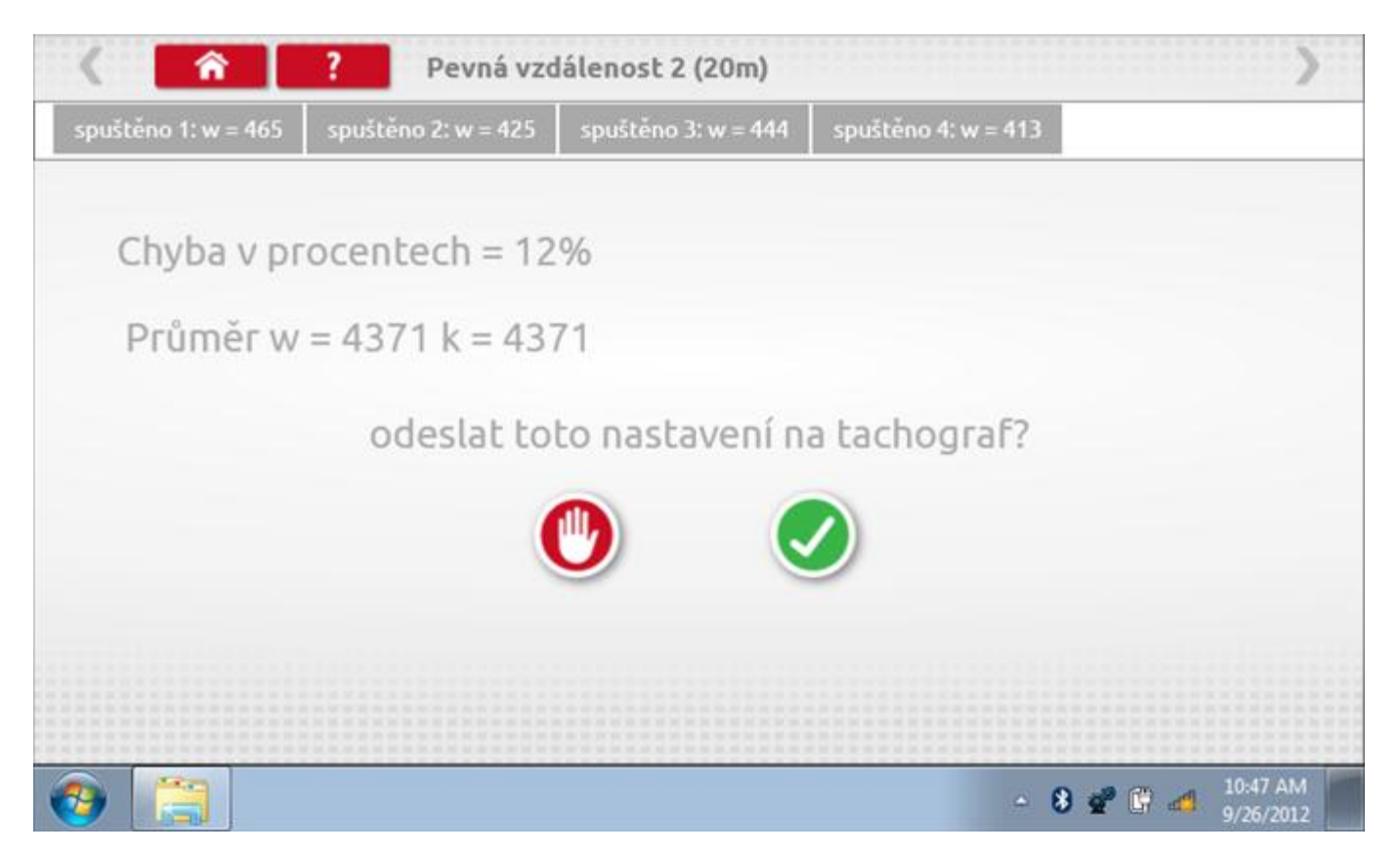

#### **12.8.5 Pevná vzdálenost 2 – odeslání dat**

Pokud se podaří, že jsou hodnoty správné, klepnutím na tlačítko "odškrtnutí" se konstanty w a k odešlou do tachografu a zobrazí se potvrzovací obrazovka.

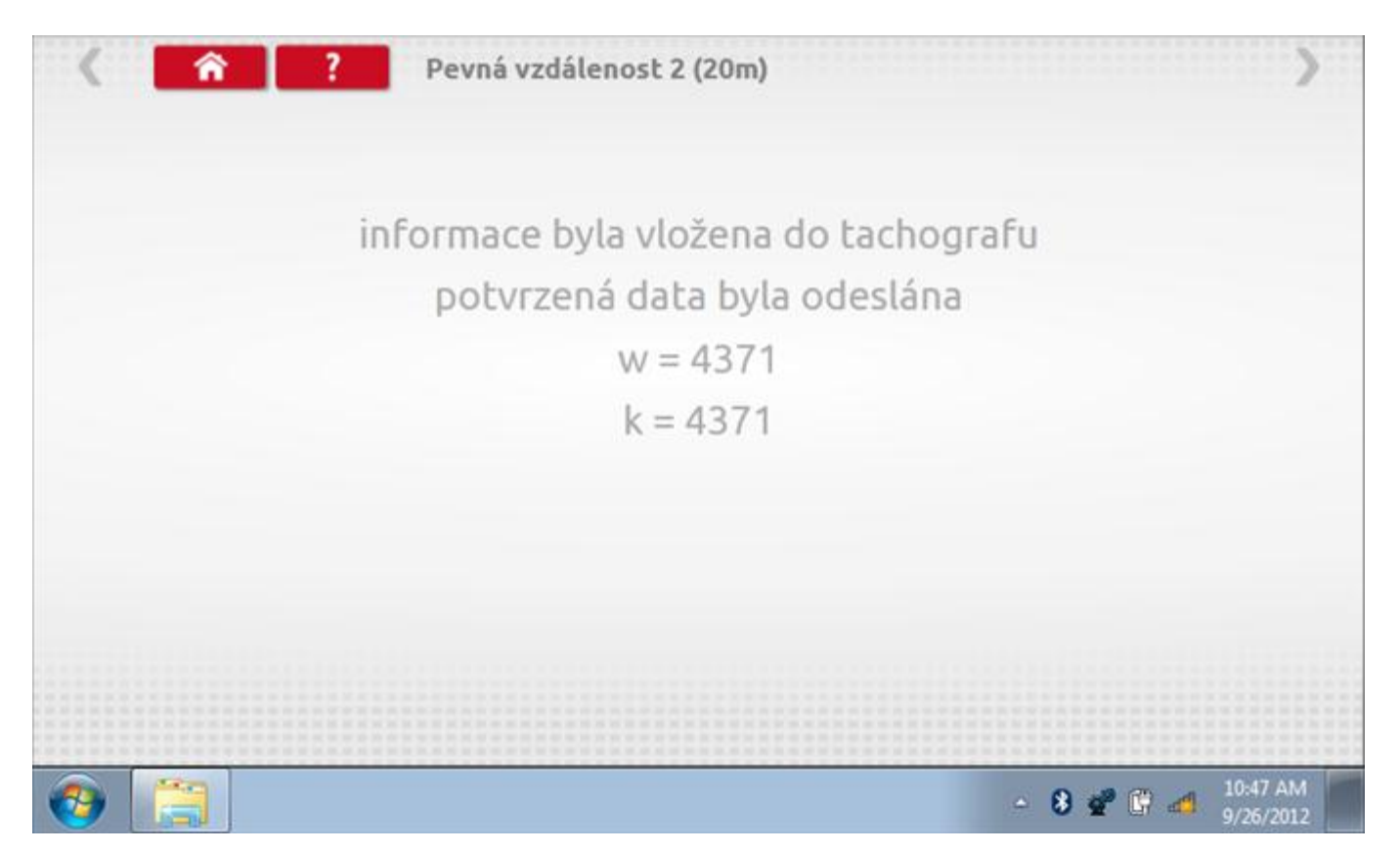

## **12.9 Pohyblivý pás – výpočet**

Klepnutím na ikonu "Pohyblivý pás" se otevře sekvence obrazovek pro zjištění konstant w a l pomocí systému pohyblivého pásu Stoneridge. Další informace viz **Příloha J – [Postup pro pohyblivý pás](#page-556-0).** Držte vozidla stabilní na 50,0kmh a l faktor a potom faktor w se vypočítá během několika sekund.

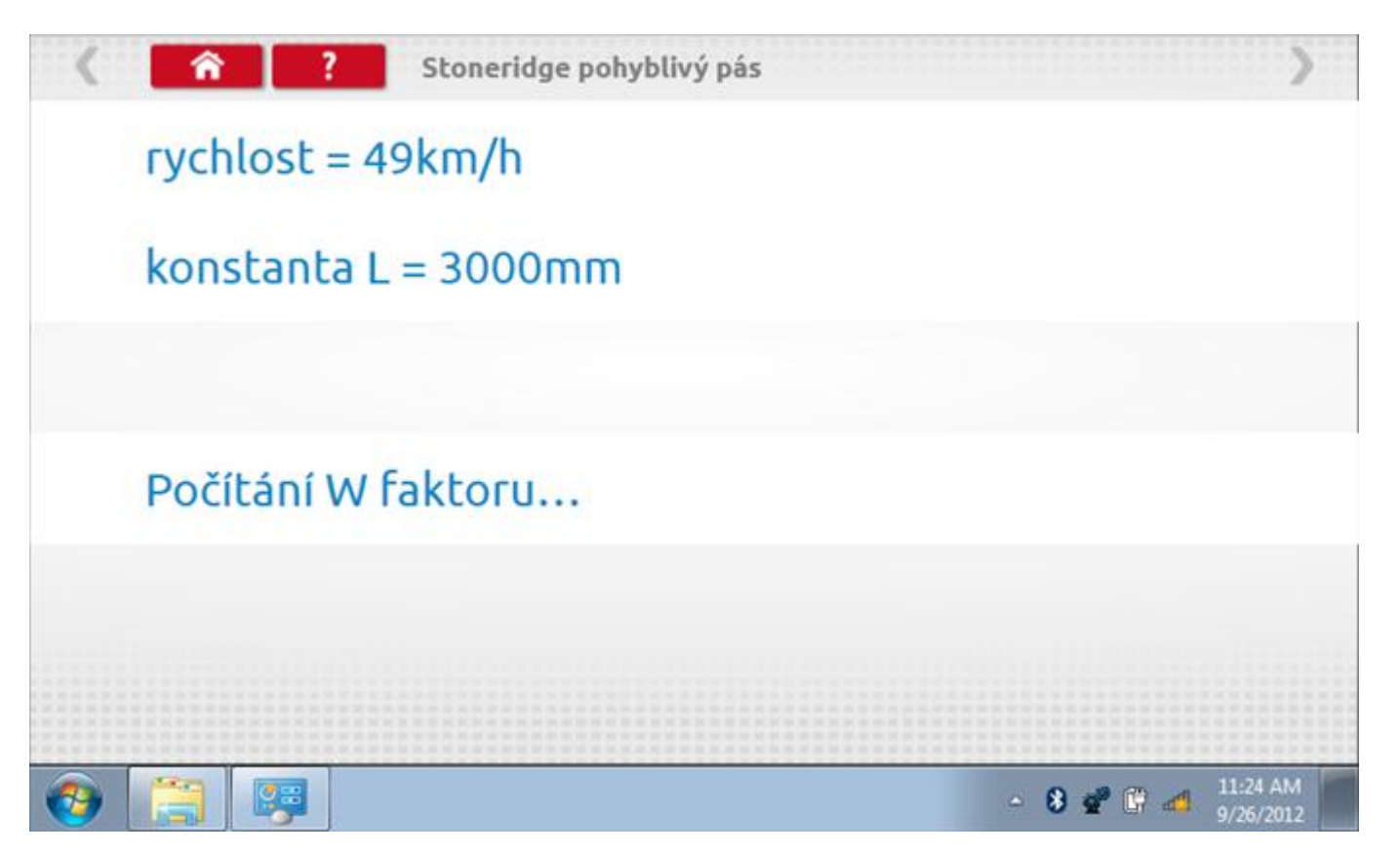

#### **12.9.1 Pohyblivý pás – výsledek**

Po několika sekundách se zobrazí obrazovka s výsledky spolu se zprávou, že nastavení bude odesláno do tachografu hned po zastavení vozidla.

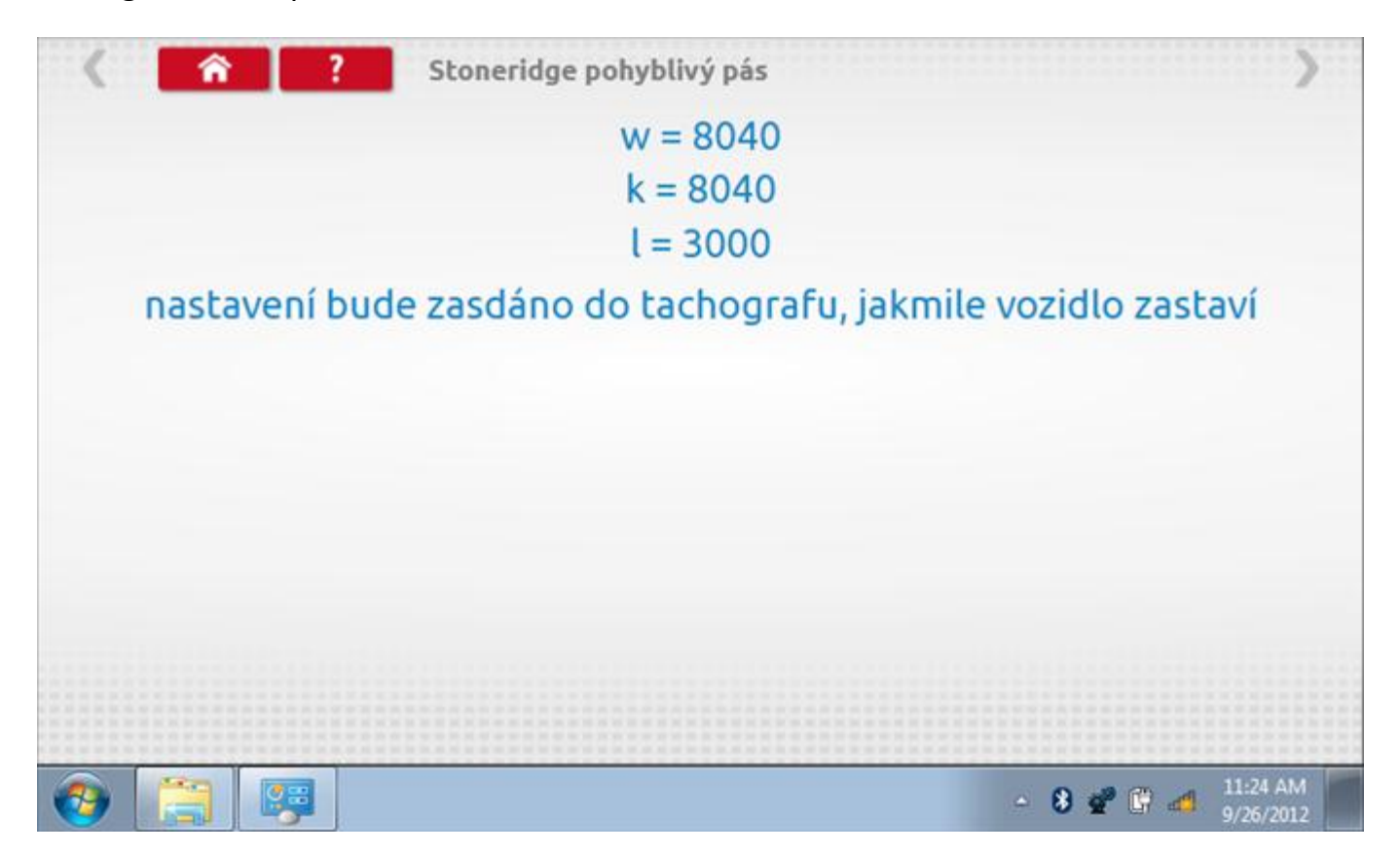

### **12.9.2 Pohyblivý pás – odeslání dat**

Po zastavení vozidla se data odešlou a zobrazí se potvrzovací obrazovka.

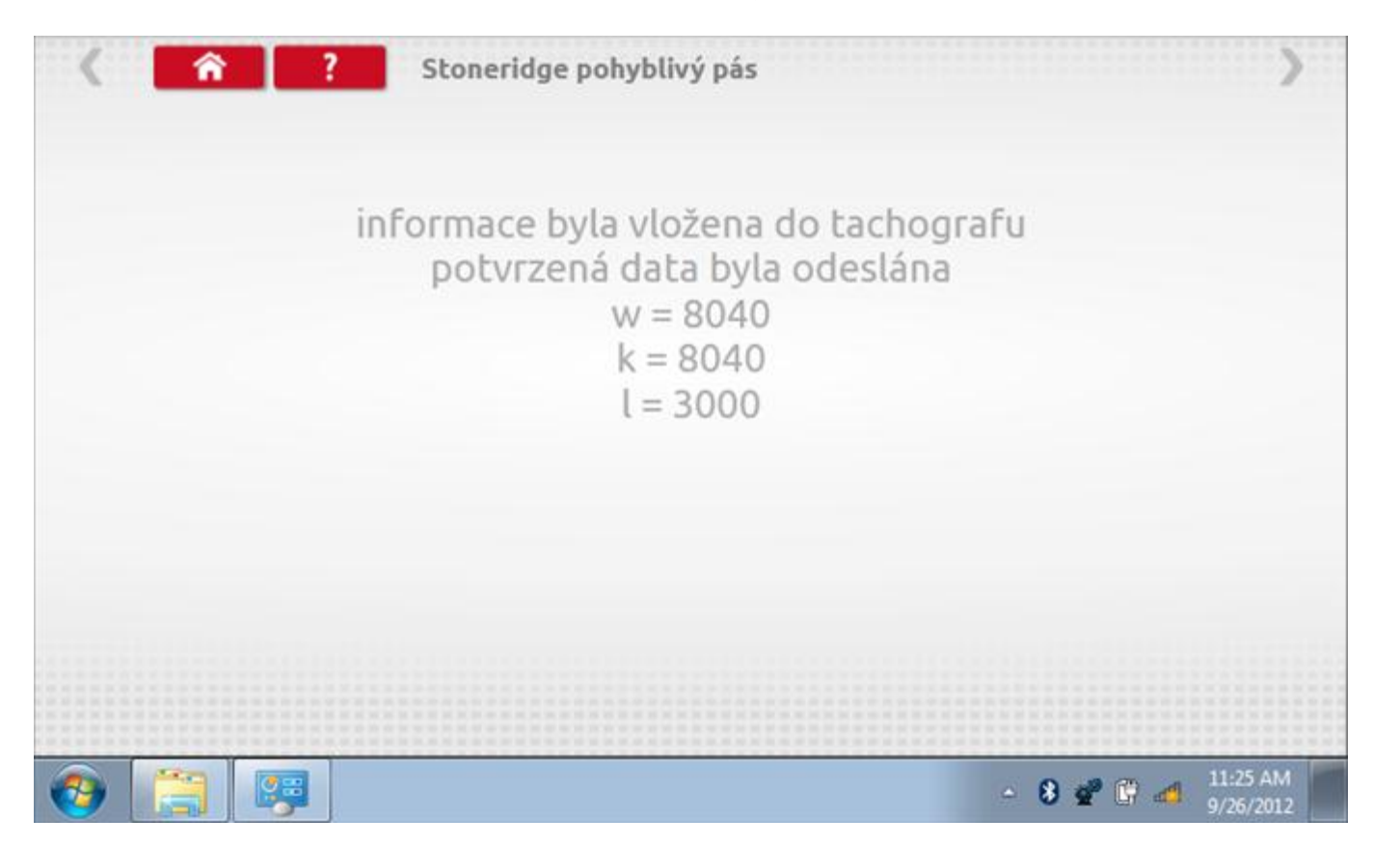
### **12.10 Test hodin**

Po klepnutí na ikonu "Test hodin" je možno zkontrolovat přesnost vnitřních hodin tachografu a v případě potřeby je seřídit. Tato funkce rovněž umožňuje nastavit místní časový posun v krocích po 30 minutách nahoru nebo dolů.

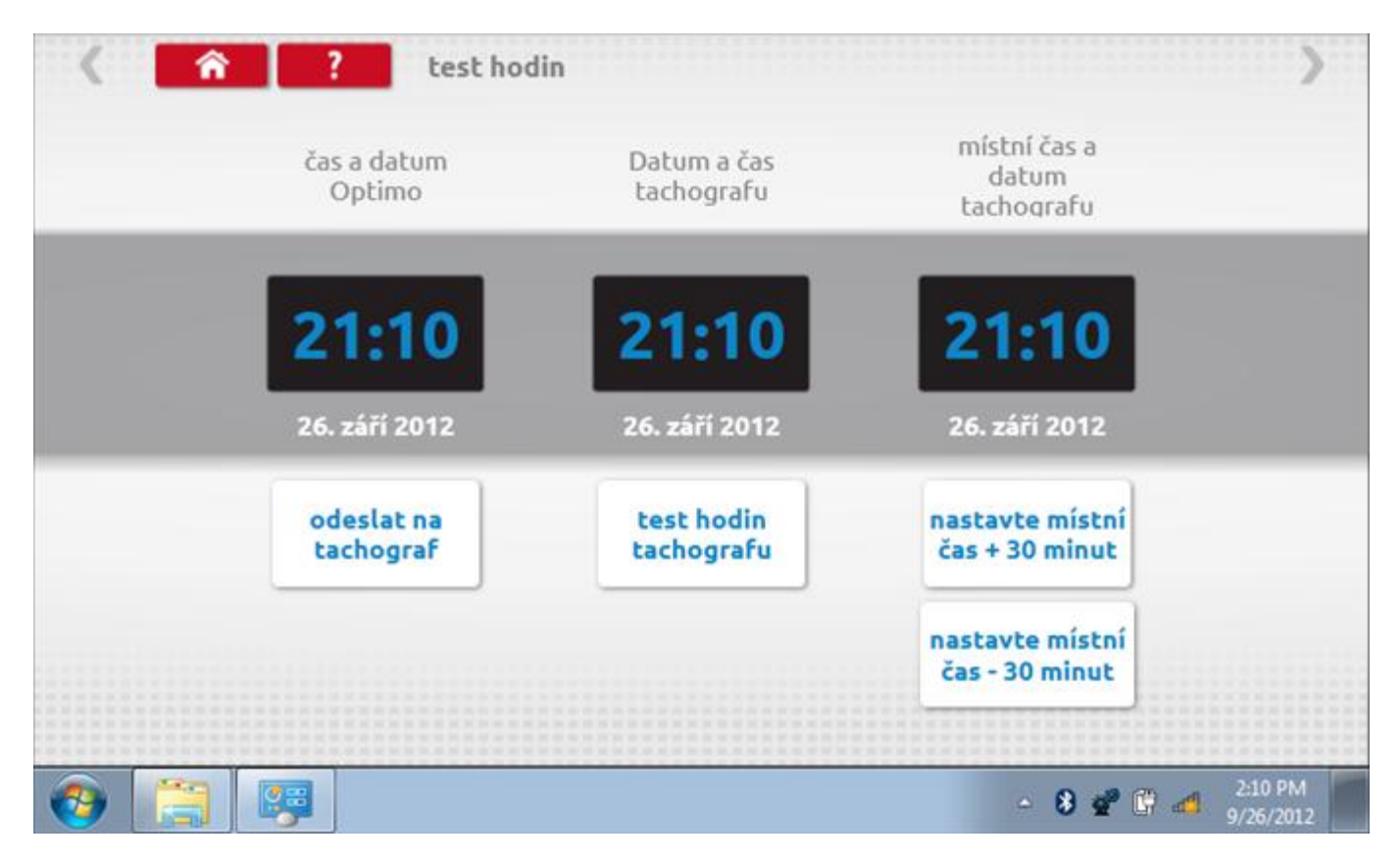

### **12.10.1 Místní časový posun**

Klepnutím na žluté tlačítko "Nastavit místní čas - 30 minut" se zobrazený místní čas upraví o mínus 30 minut, tlačítkem nad ním pak o plus 30 minut.

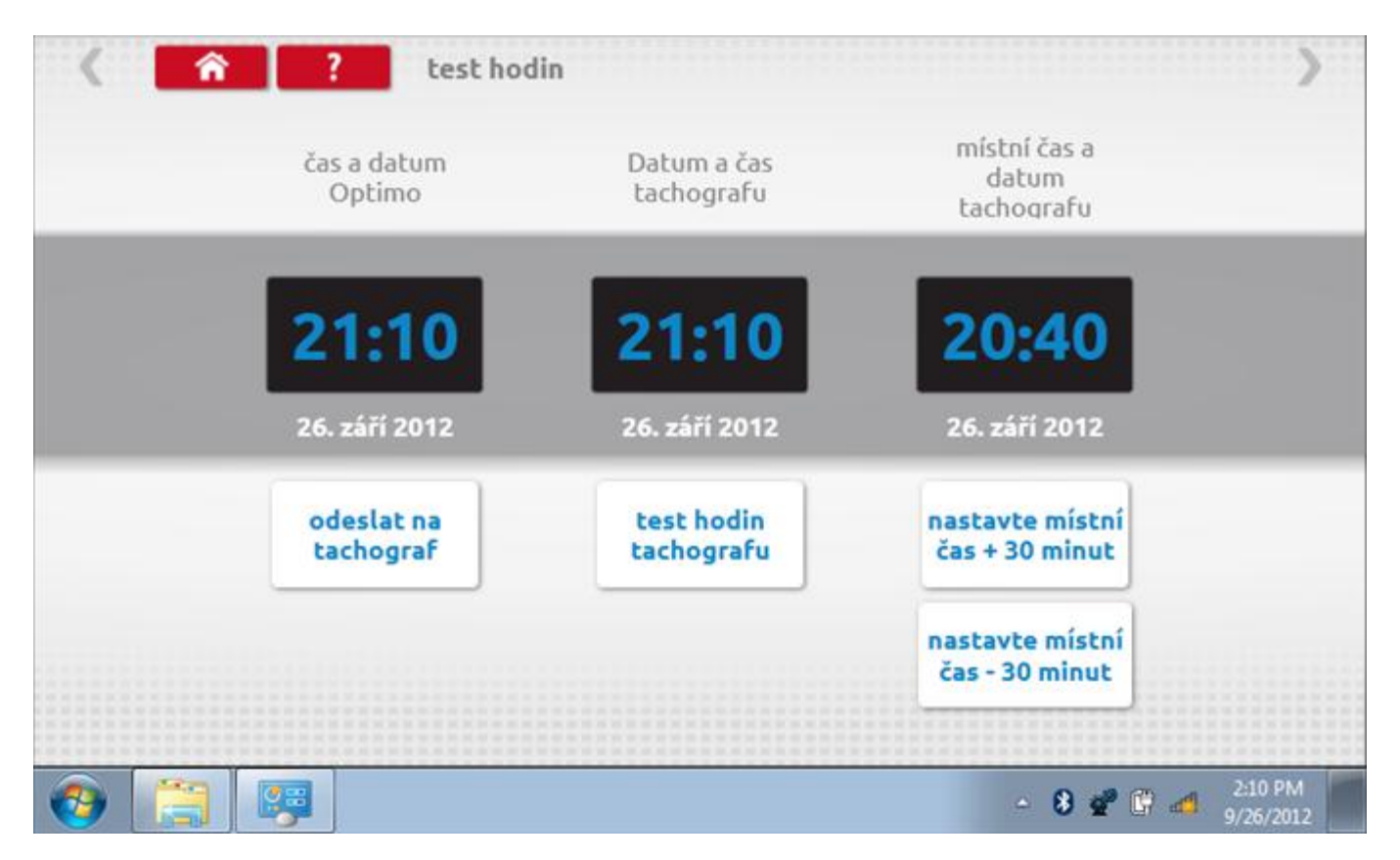

### **12.10.2 Test hodin**

Po klepnutí na zelené tlačítko "Test hodin tachografu" tachograf provede vnitřní test hodin a zobrazí výslednou přesnost.

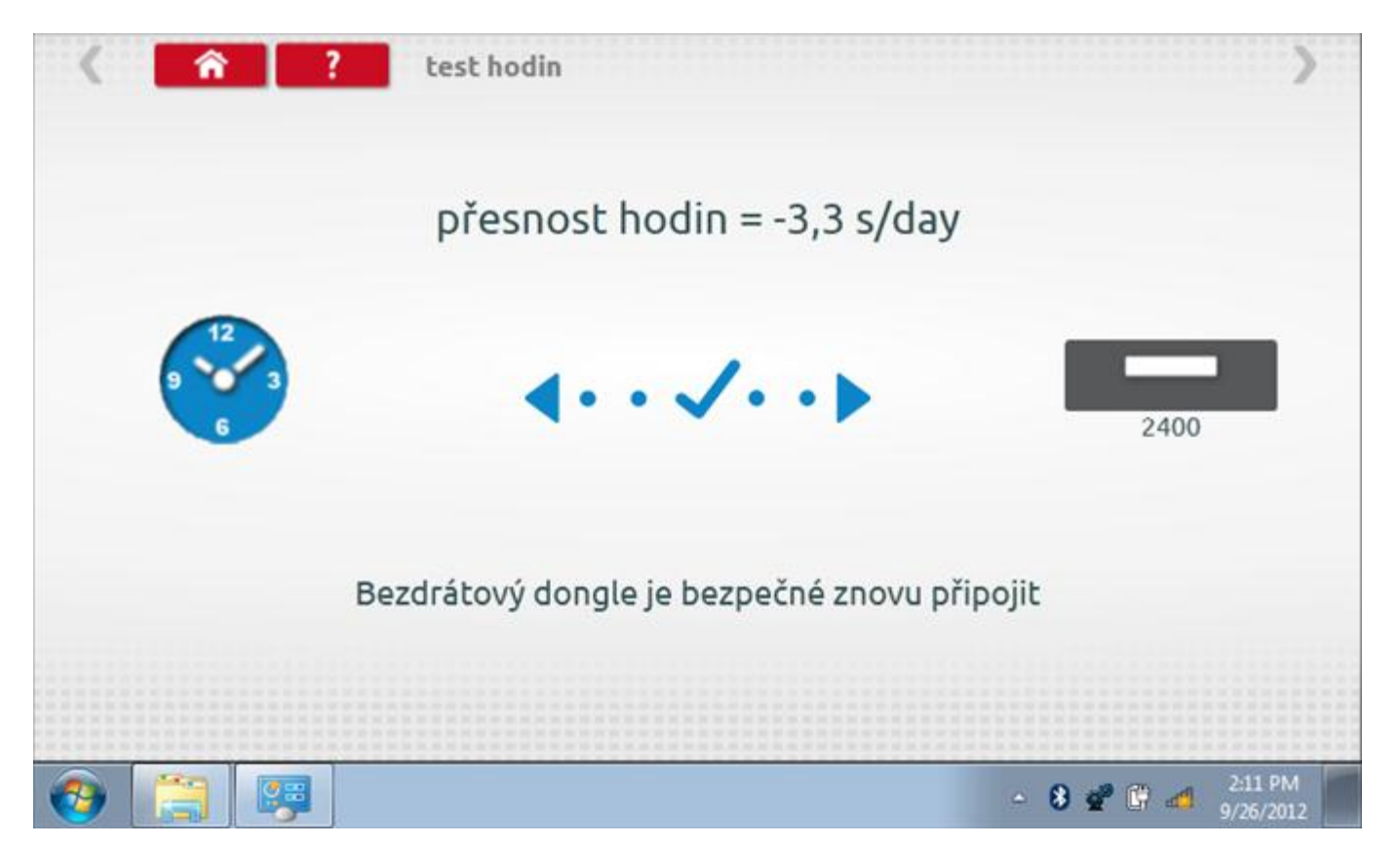

### **12.10.3 Odeslání aktualizovaného času**

Klepnutím na modré tlačítko "Odeslat na tachograf" se aktualizuje vnitřní UTC čas a zobrazí se potvrzující zpráva "Čas tachografu aktualizován".

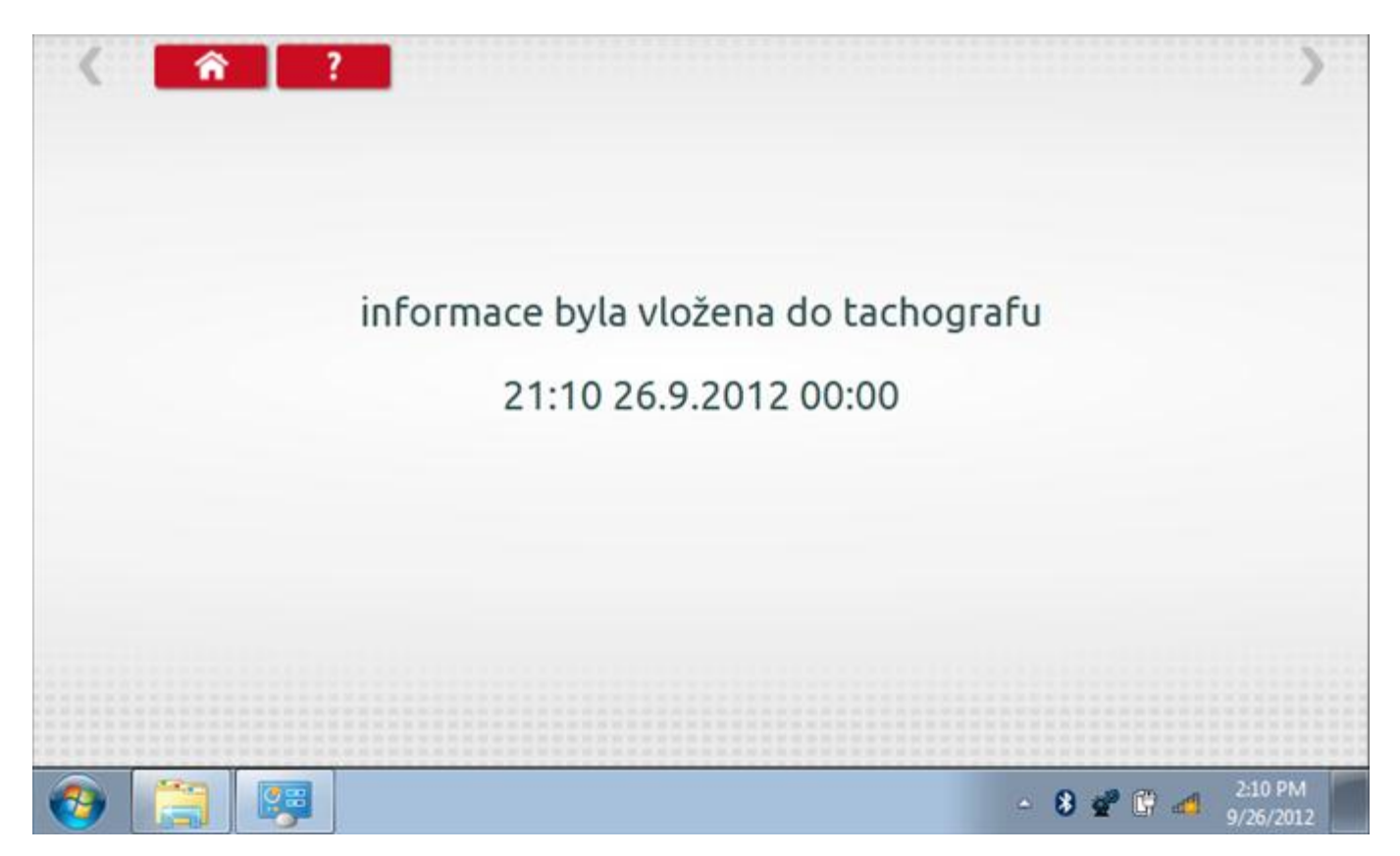

# **12.11 Test dat - sériových**

Po klepnutí na ikonu "Test dat - sériových" můžete číst z tachografu sériová data, zobrazující různé parametry a nastavení.

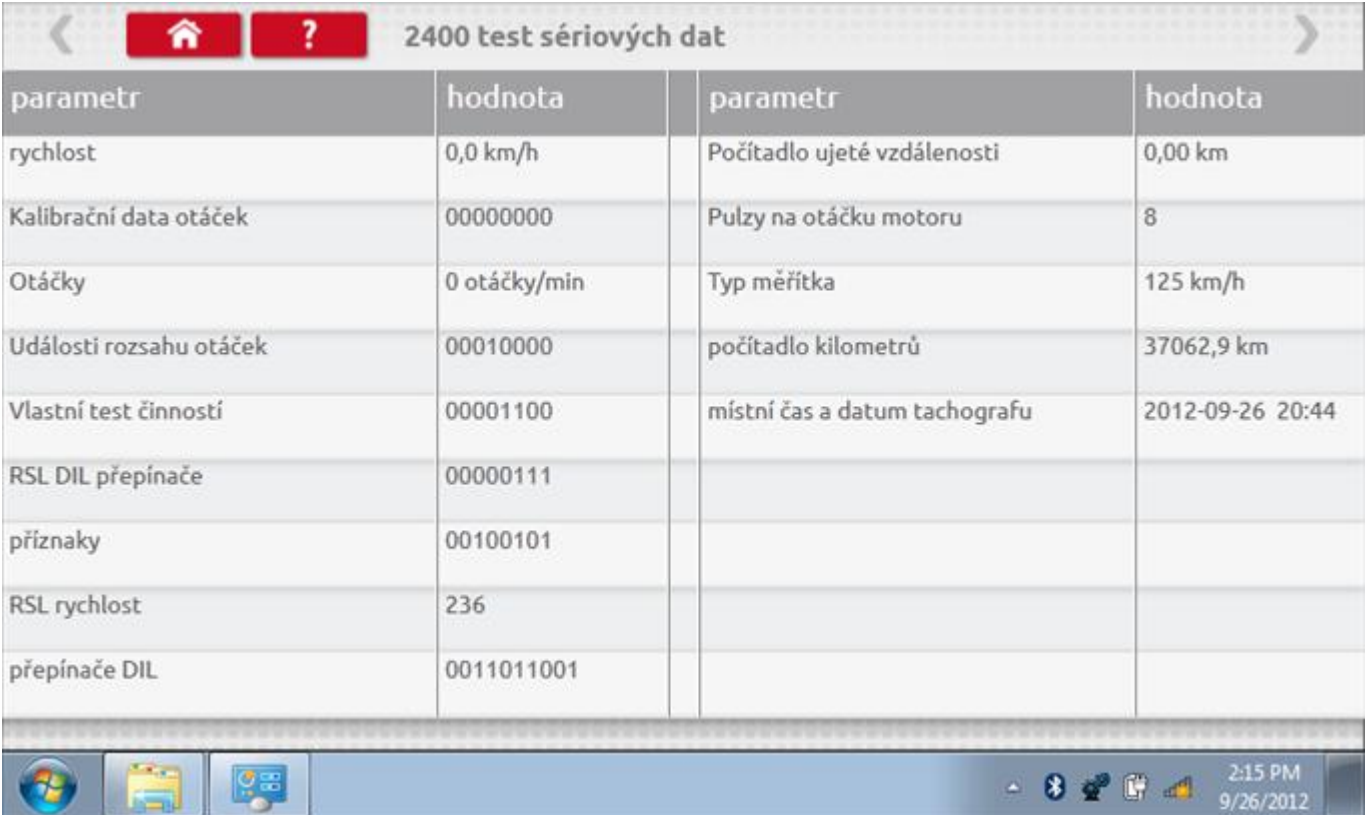

## **12.12 Test dat - CANbus**

Po klepnutí na ikonu "Test dat - CANbus" můžete číst z tachografu data prostřednictvím sběrnice CANbus, zobrazující různé parametry a nastavení.

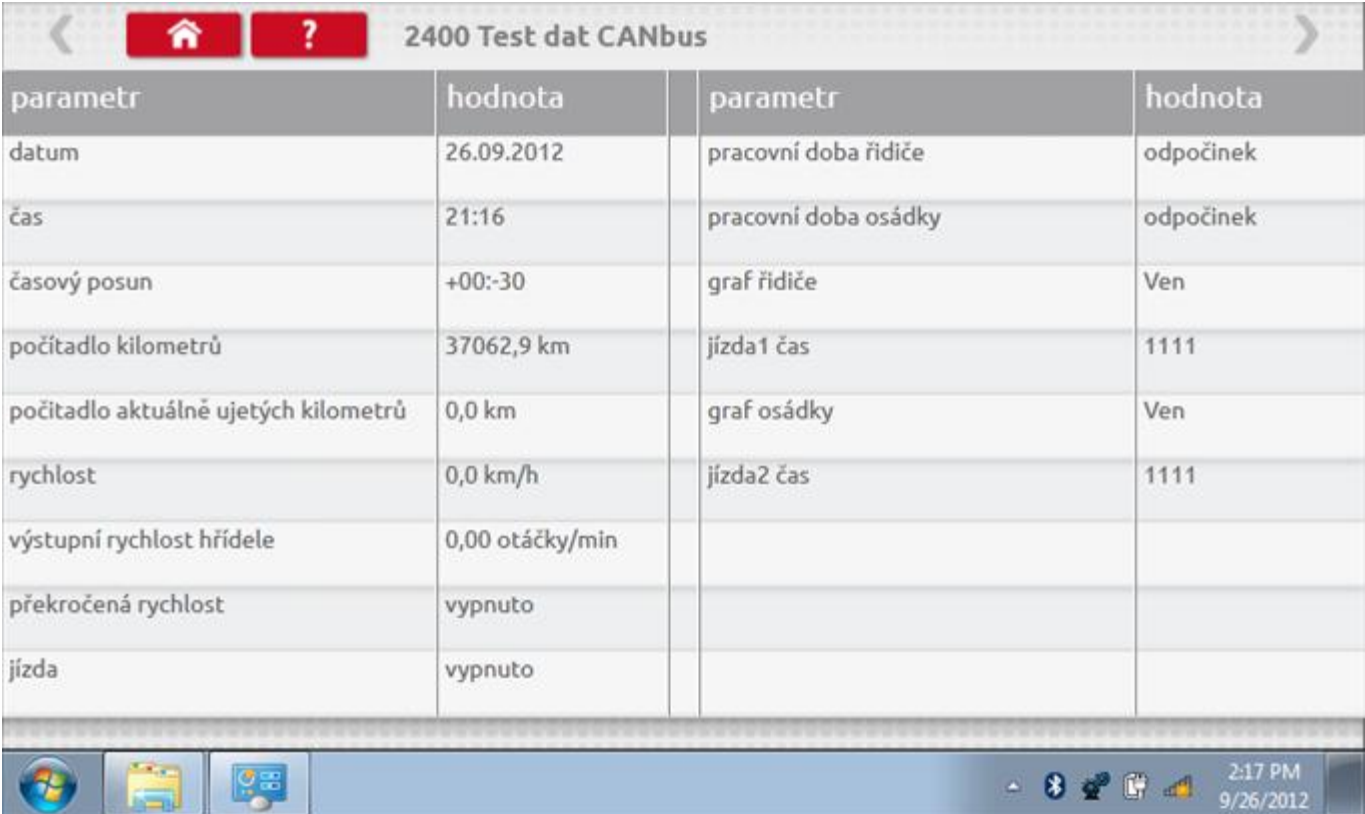

## **12.13 Test senzoru**

Po klepnutí na ikonu "Test senzoru" můžete vybrat typ senzoru, pokud není automaticky detekován, a potom nuceně spárovat senzor s tachografem.

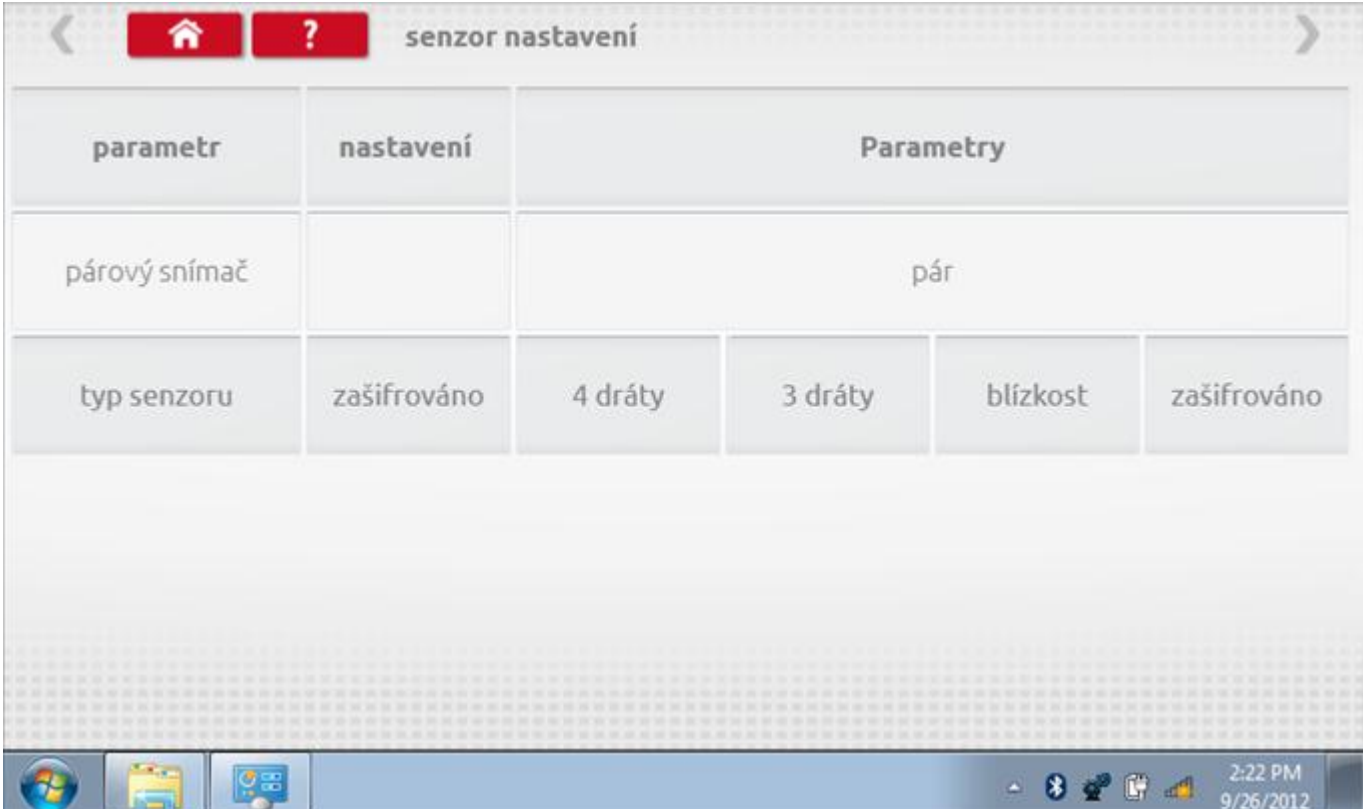

#### **12.13.1Test senzoru – str. 2**

Pokud je vybrán šifrovaný snímač, klepnutím na tlačítko "Spárovat" (druhý řádek dole) vynutíte spárování tachografu se snímačem.

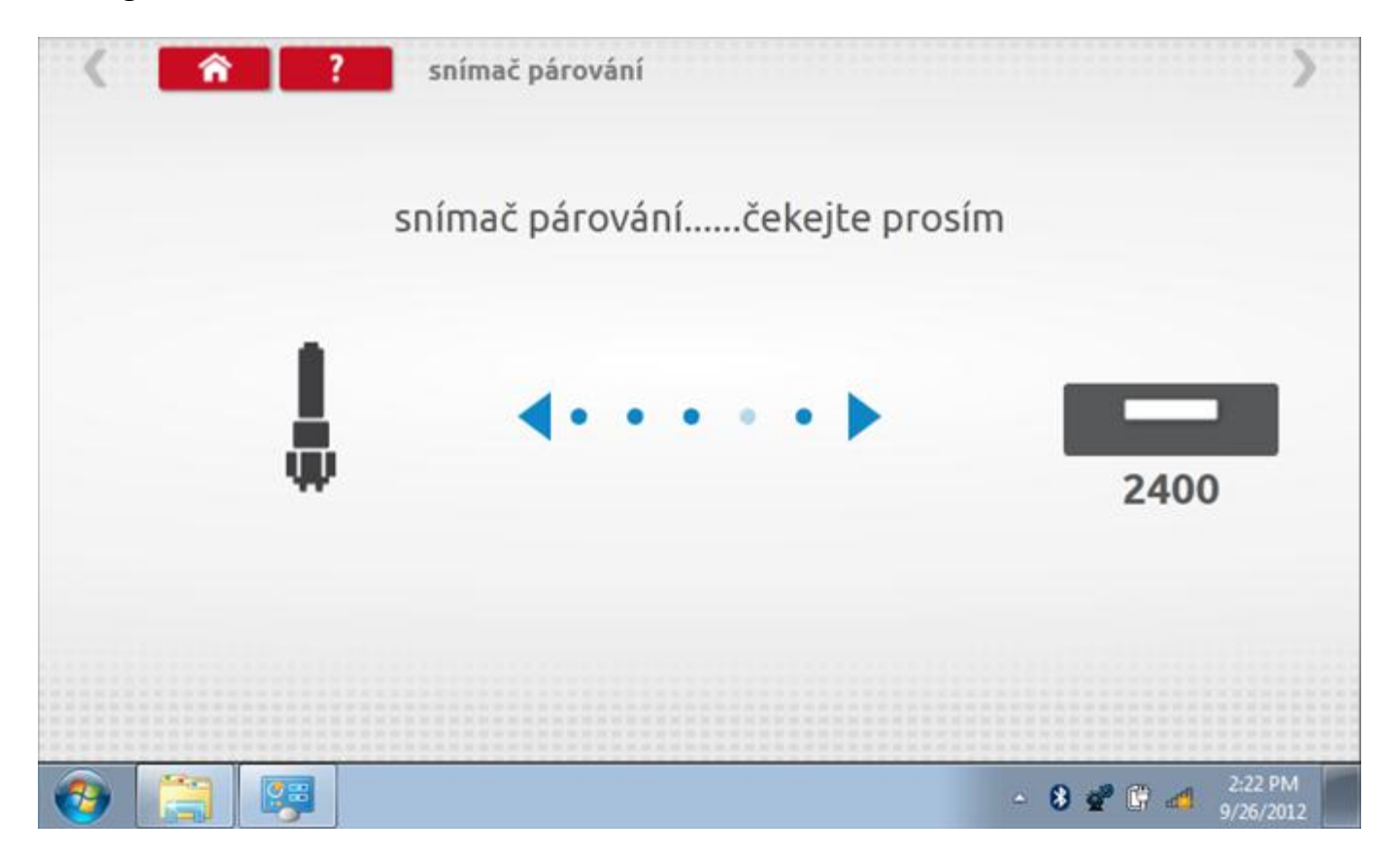

# **12.13.2Test senzoru – párování**

Po dokončení se v případě úspěšného spárování zobrazí symbol zaškrtnutí. Klepněte na tlačítko 'ok' a vrátíte se na hlavní obrazovku programování.

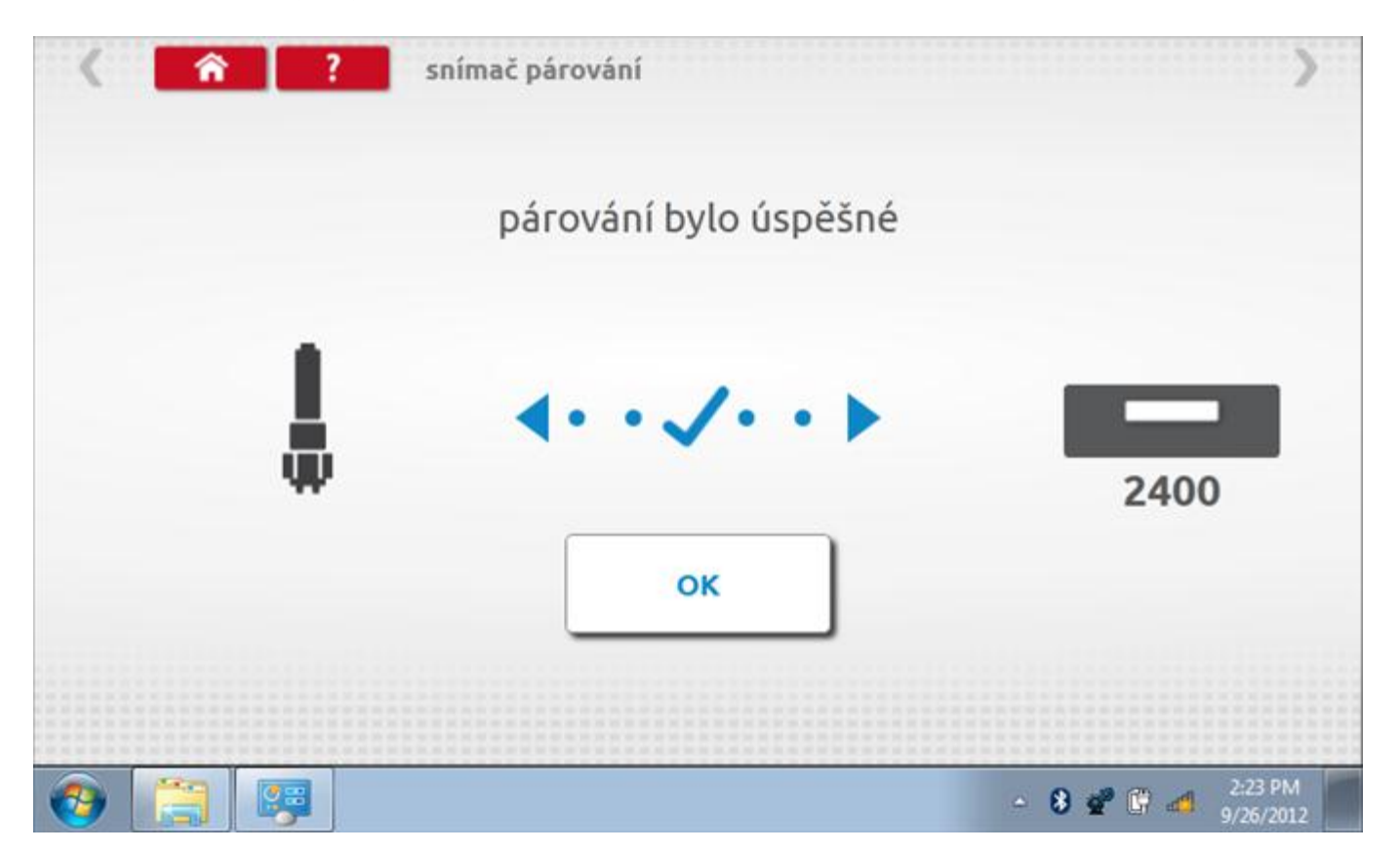

#### **12.14 Reset tachografu**

Někdy se stane, že tachograf není synchronizován s ostatními systémy ve vozidle, zejména, je-li použita sběrnice CANbus. Klepnutím na ikonu "Reset tachografu" se odešle resetovací impulz skrz tachograf a CANbus do dalších systémů, který jim umožní spolu opět vzájemně komunikovat. Na přístroji se nic nezobrazí, přerušení digitálního načítání si však všimnete na tachografu.

## **13 Programování a testování VR8400**

Klepnutím na ikonu programátoru "MKIII" a potom, klepnutím na ikonu "8400" se dostanete na tuto obrazovku. se zobrazí následující obrazovka, pokud je typ tachografu automaticky určen. Zde lze vybrat různé zvýrazněné ikony; tlumeně zobrazené ikony nelze vybrat.

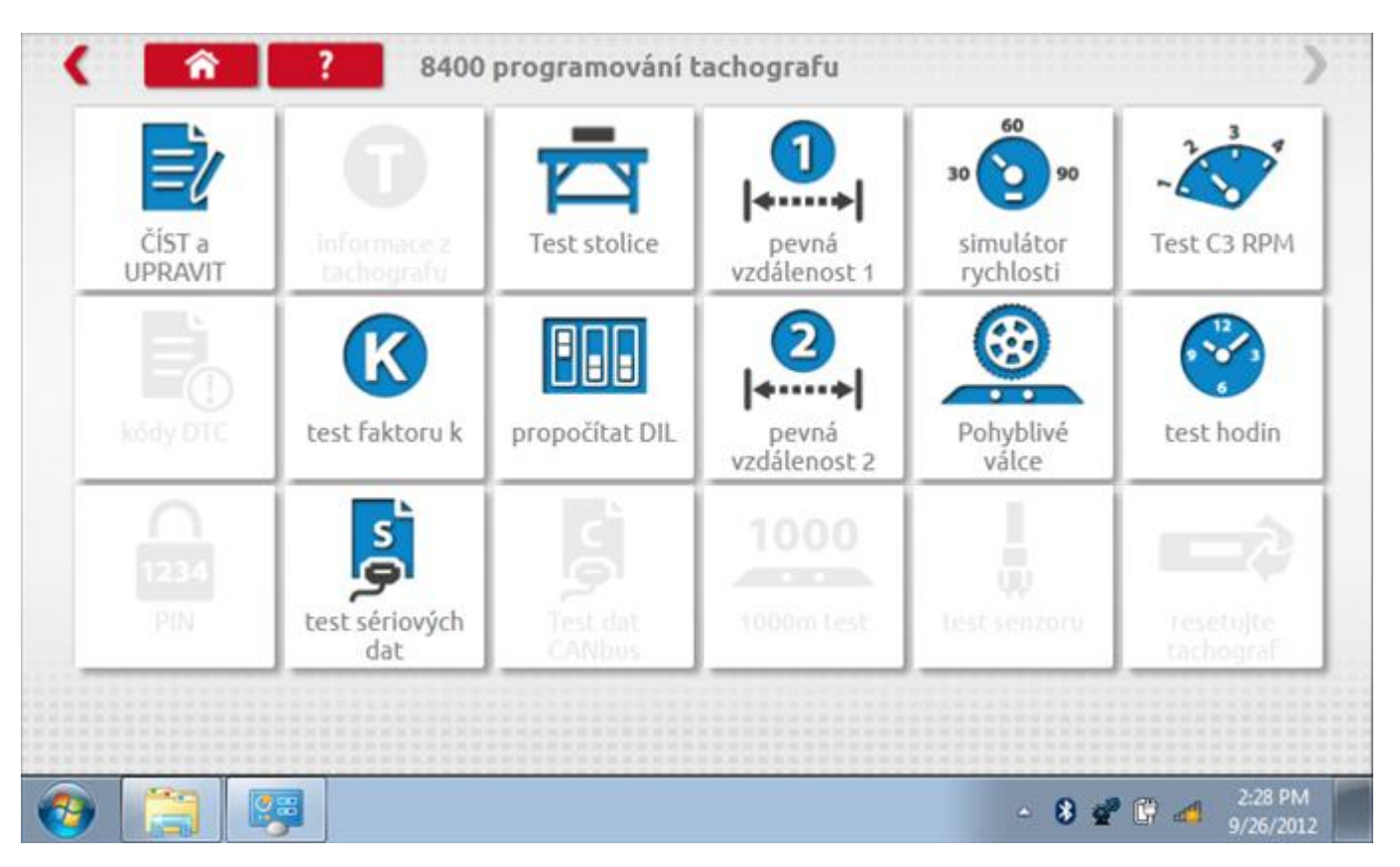

Všechny testy lze provádět pomocí dodaných redukcí a stávajících kabelů Mkll; další informace viz **[Příloha A –](#page-503-0) [Tabulky křížových odkazů](#page-503-0).**

# **13.1 Číst a upravit data**

Klepnutí na ikonu "Načíst a upravit údaje" vám umožní načíst a měnit různé parametry. Na zařízení 8400 jsou tyto údaje omezeny na překročení rychlosti, záznam o zapalování, pulzy/otáčky a pásma rychlosti motoru.

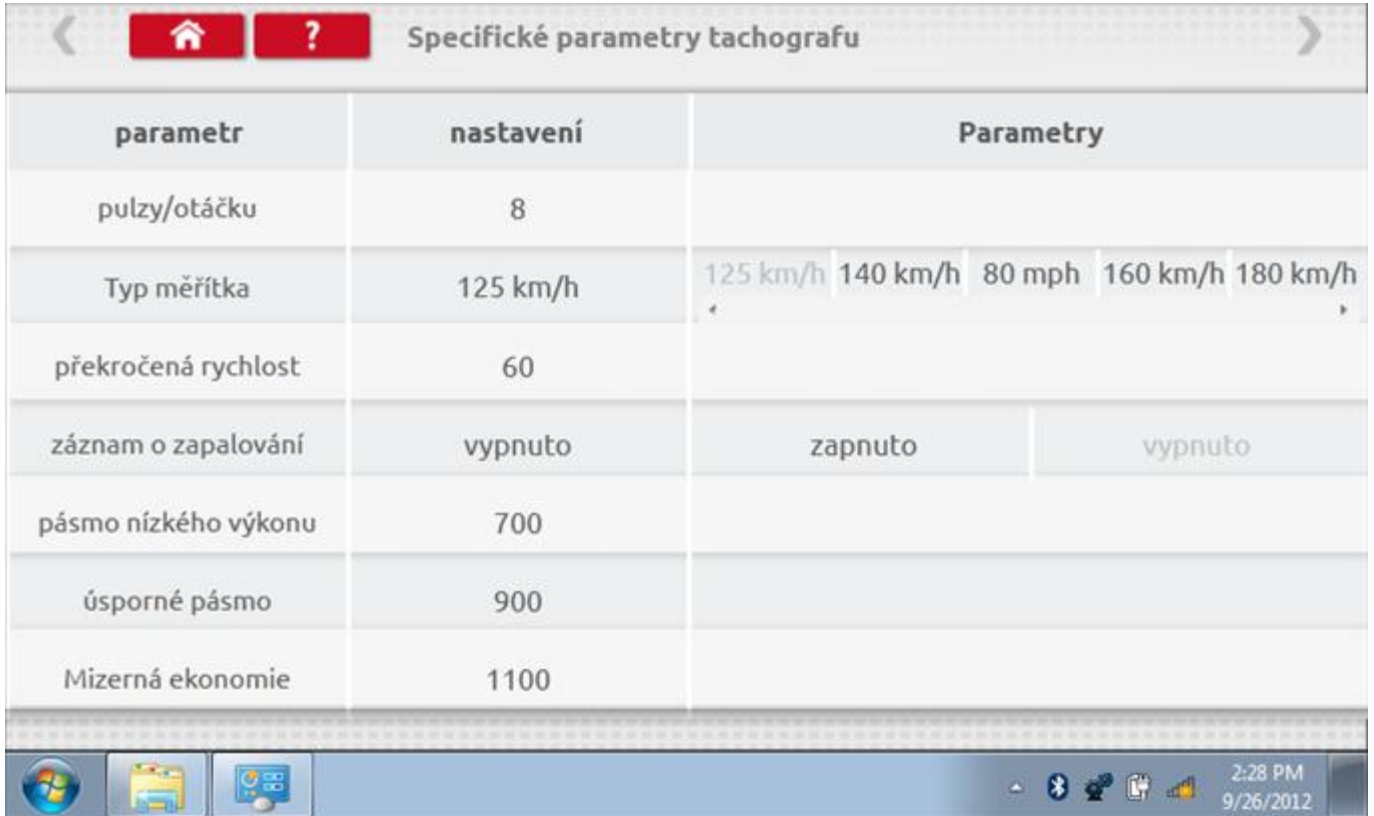

Parameters can be changed by pressing the setting when no parameter choice is given.

### **13.2 Bench test – volba měřítka rychlosti**

Klepnutím na ikonu "Bench Test" se zobrazí obrazovka, v níž můžete zvolit příslušné měřítko rychlosti. To se provede kontrolou čísla typového schválení EU, které je vyznačeno na štítku uvnitř tachografu a mělo by odpovídat stejnému číslu schválení na zadní straně vkládaných grafů.

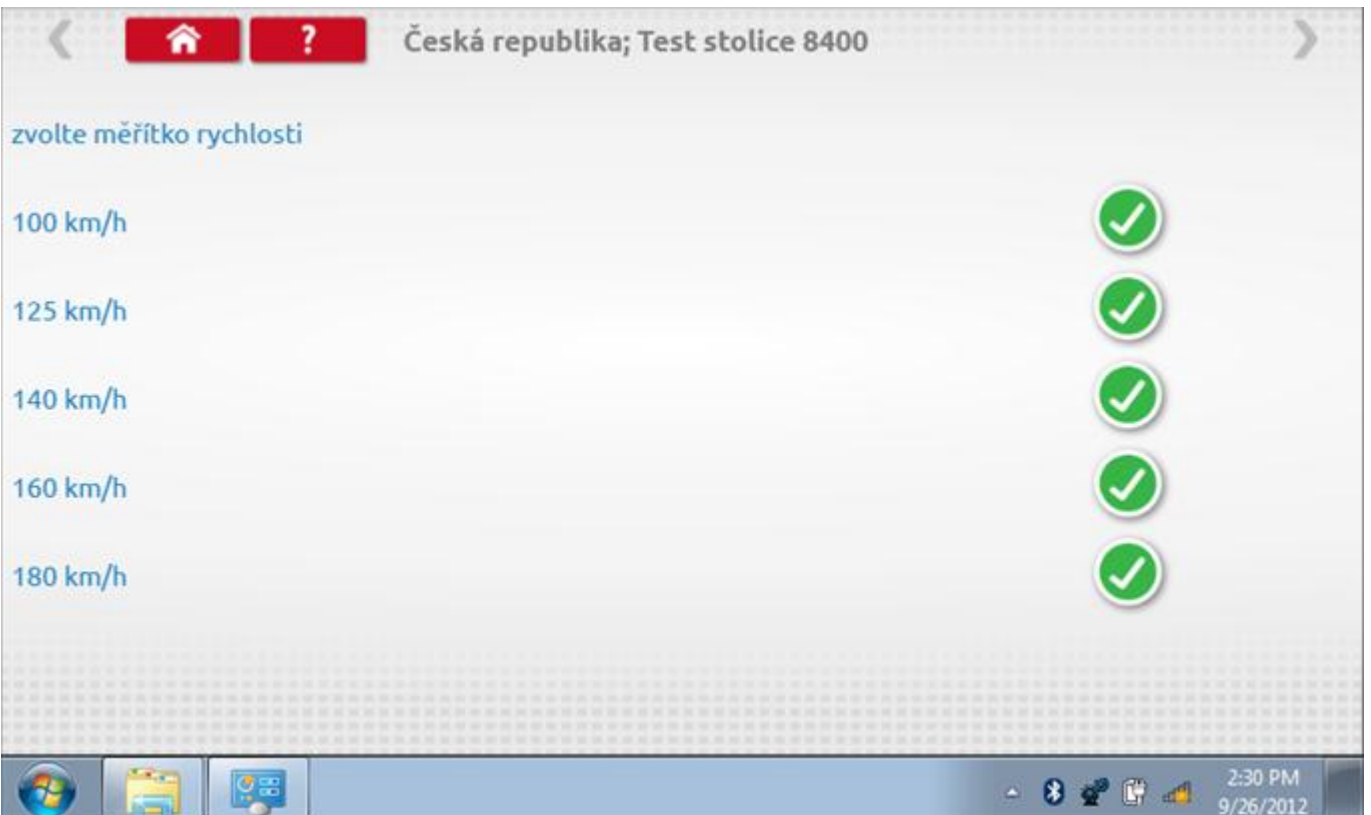

# **13.2.1 Bench test - Zadejte k. faktor**

Zadejte k. faktor

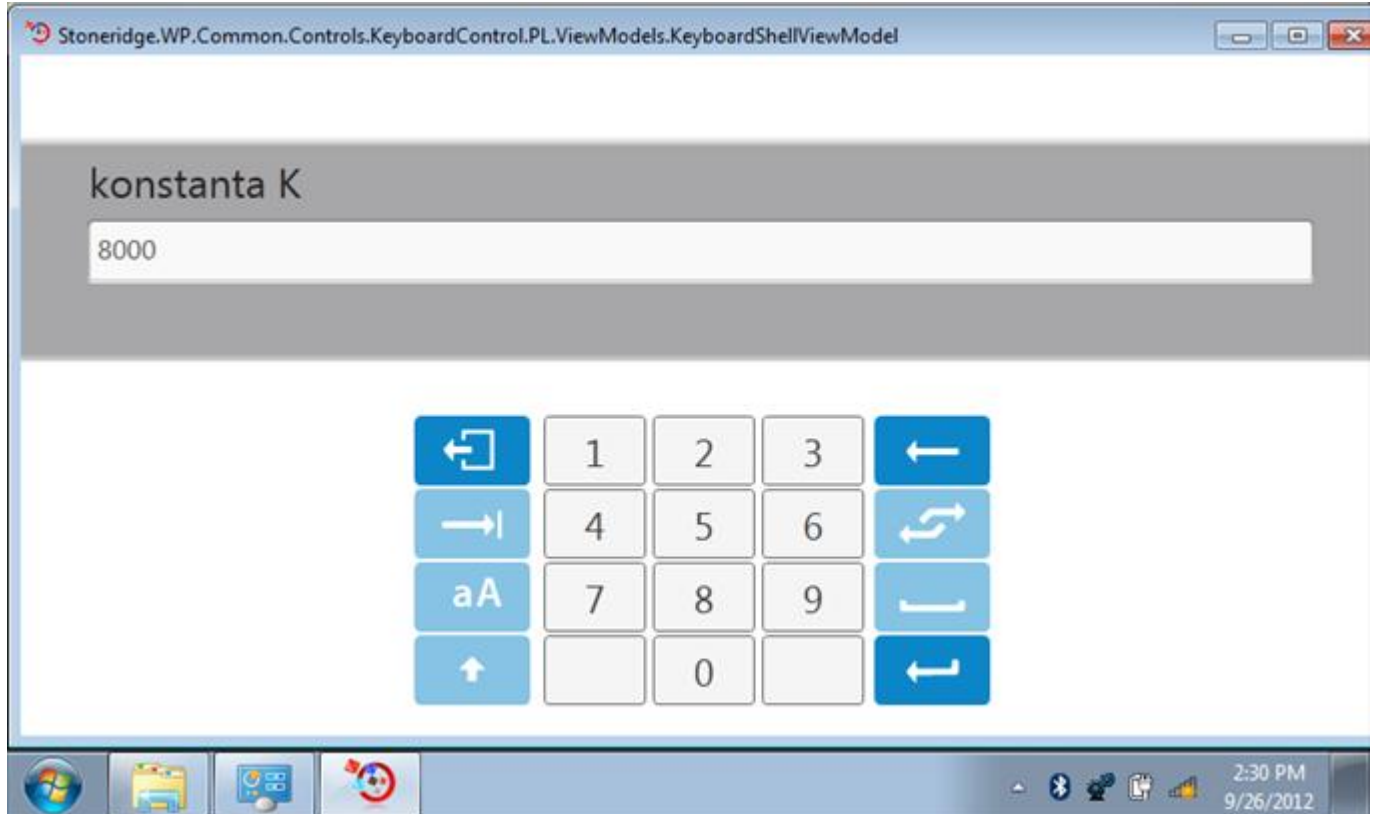

#### **13.2.2 Bench test - sekvence**

Klepnutím na příslušné tlačítko měřítka rychlosti se dostanete na obrazovku s různými výzvami a tlačítky, která je třeba stisknout po každé akci. Pozn.: Kvůli kalibraci je třeba provést i test hodin, buď před bench testem, nebo po něm. Viz kapitola **[13.10.](#page-181-0)** Hodiny v pravém dolním rohu obrazovky odpočítávají zbývající čas.

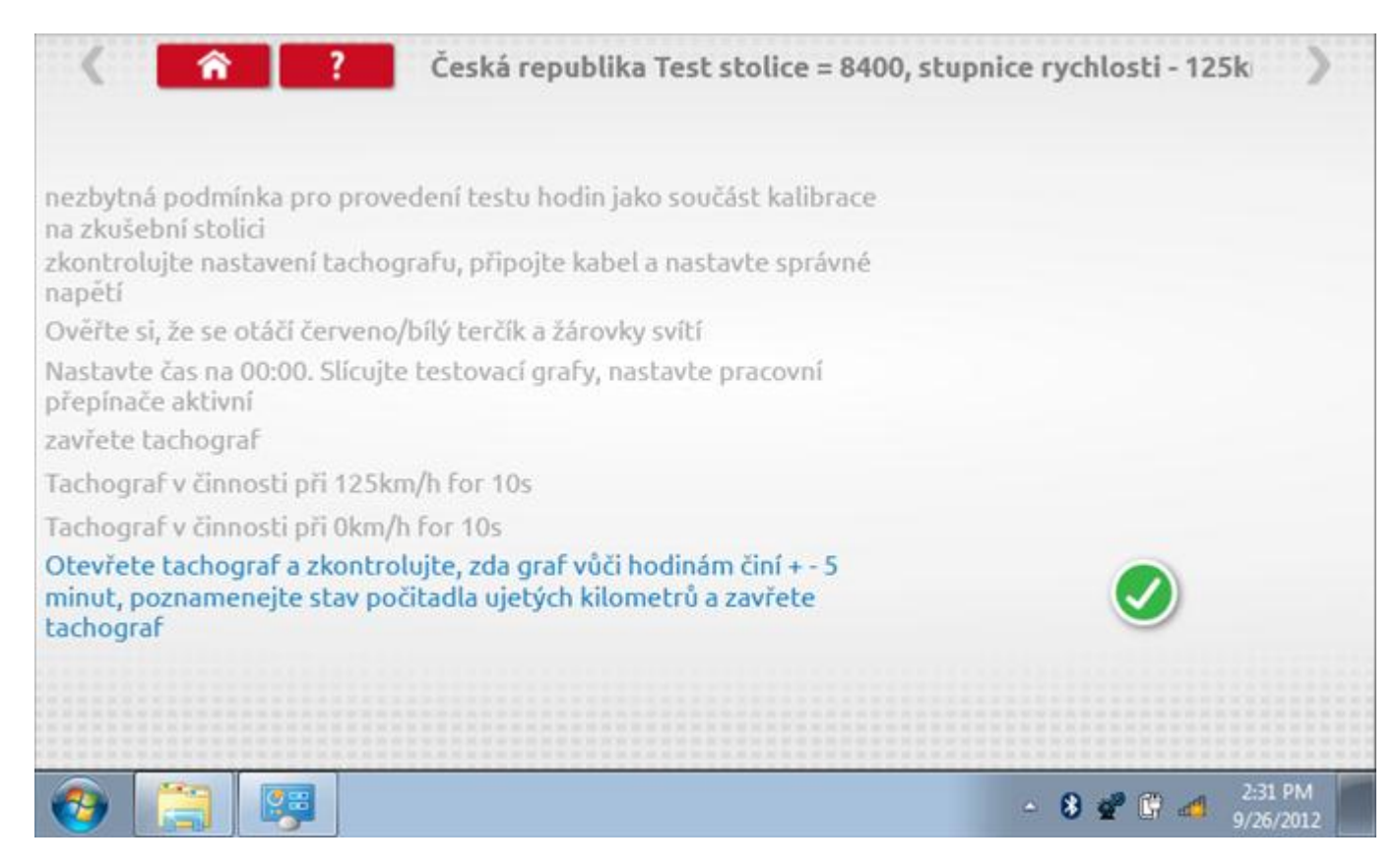

#### **13.2.3 Bench test – strana 2**

Na 2. straně se zobrazí ukončení testu a výzva k porovnání grafu.

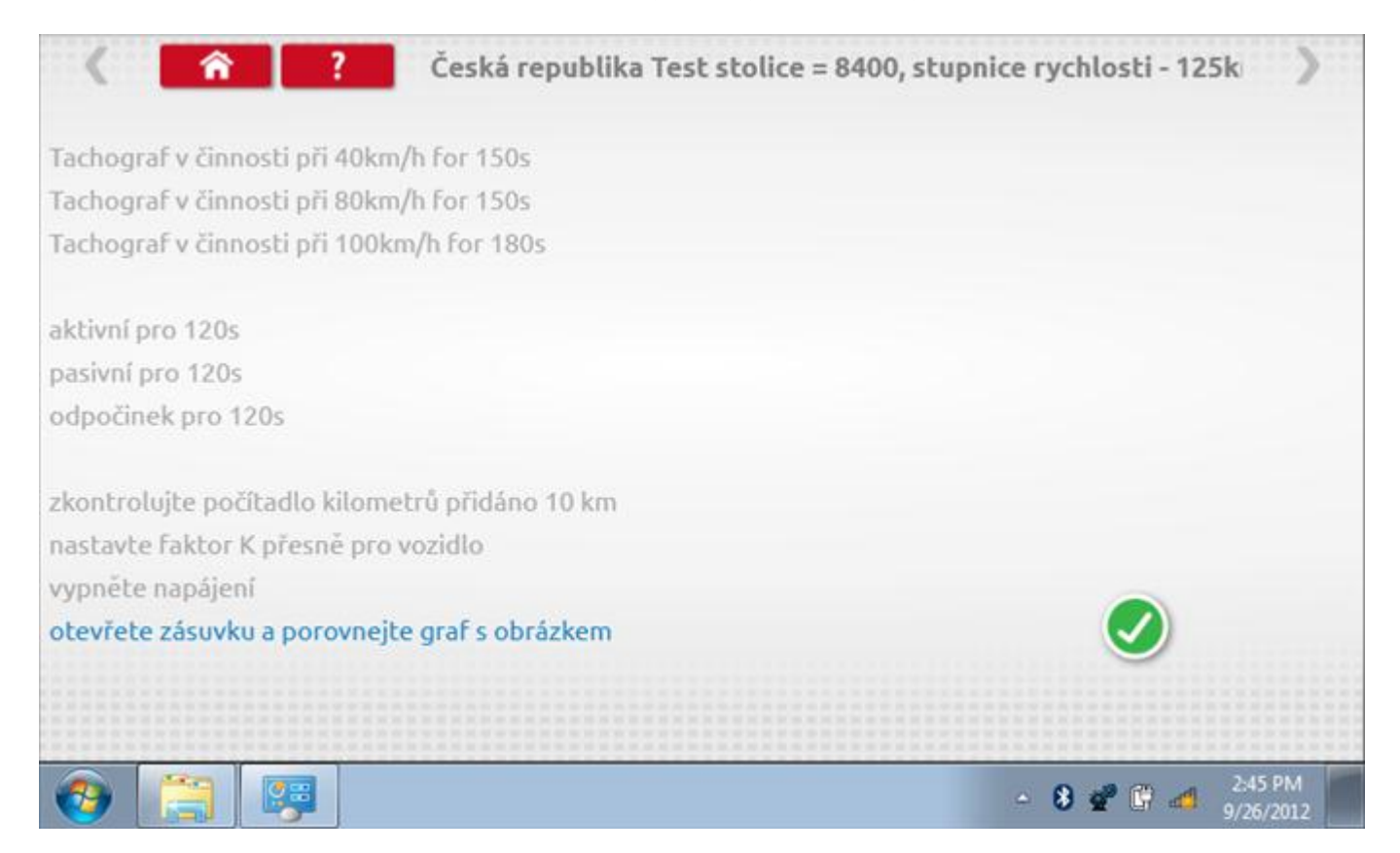

# **13.2.4 Bench test – porovnání grafů**

Po dokončení testu klepněte na tlačítko "Zaškrtnutí" a zobrazí se tato obrazovka pro porovnání s grafy řidičů.

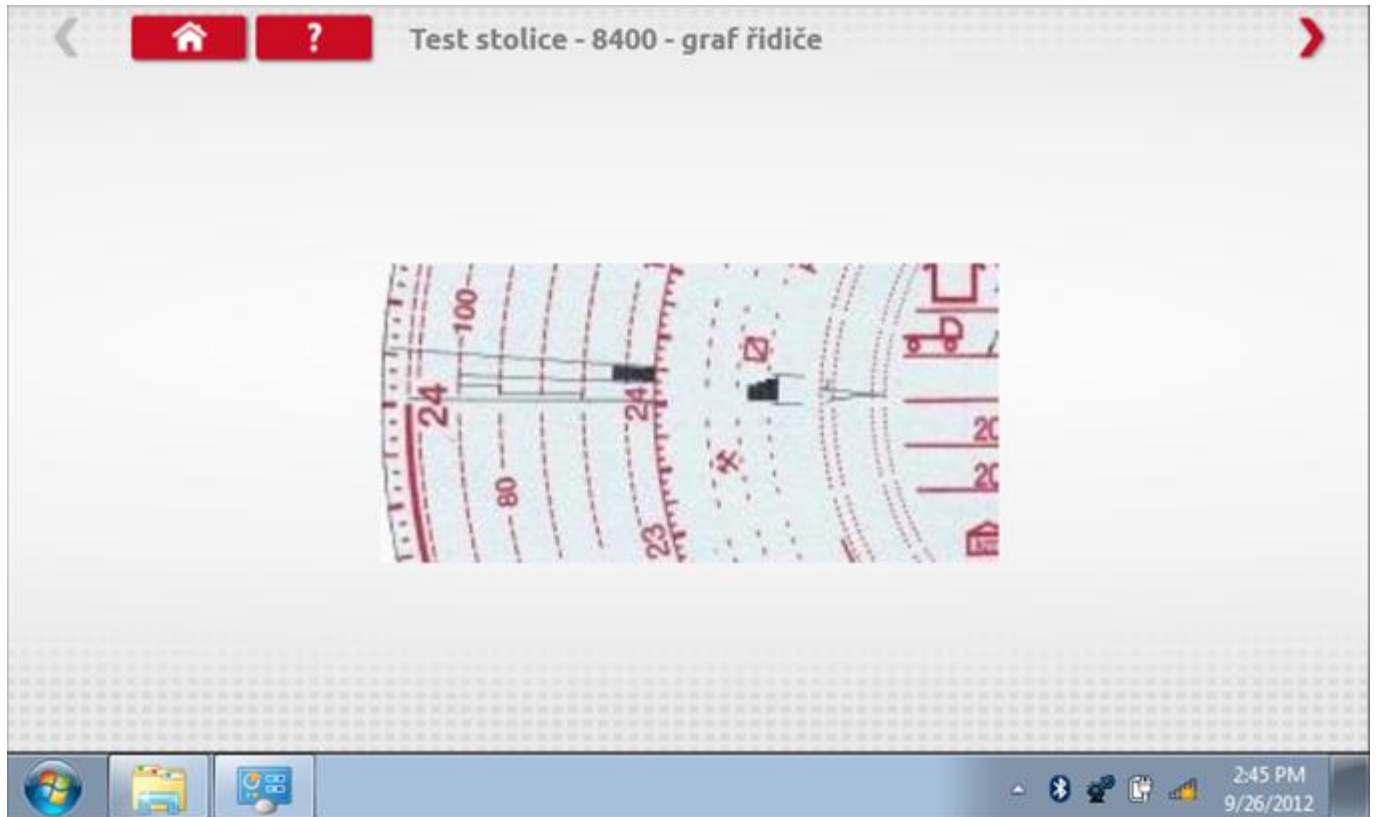

# **13.2.5 Bench test – porovnání grafů**

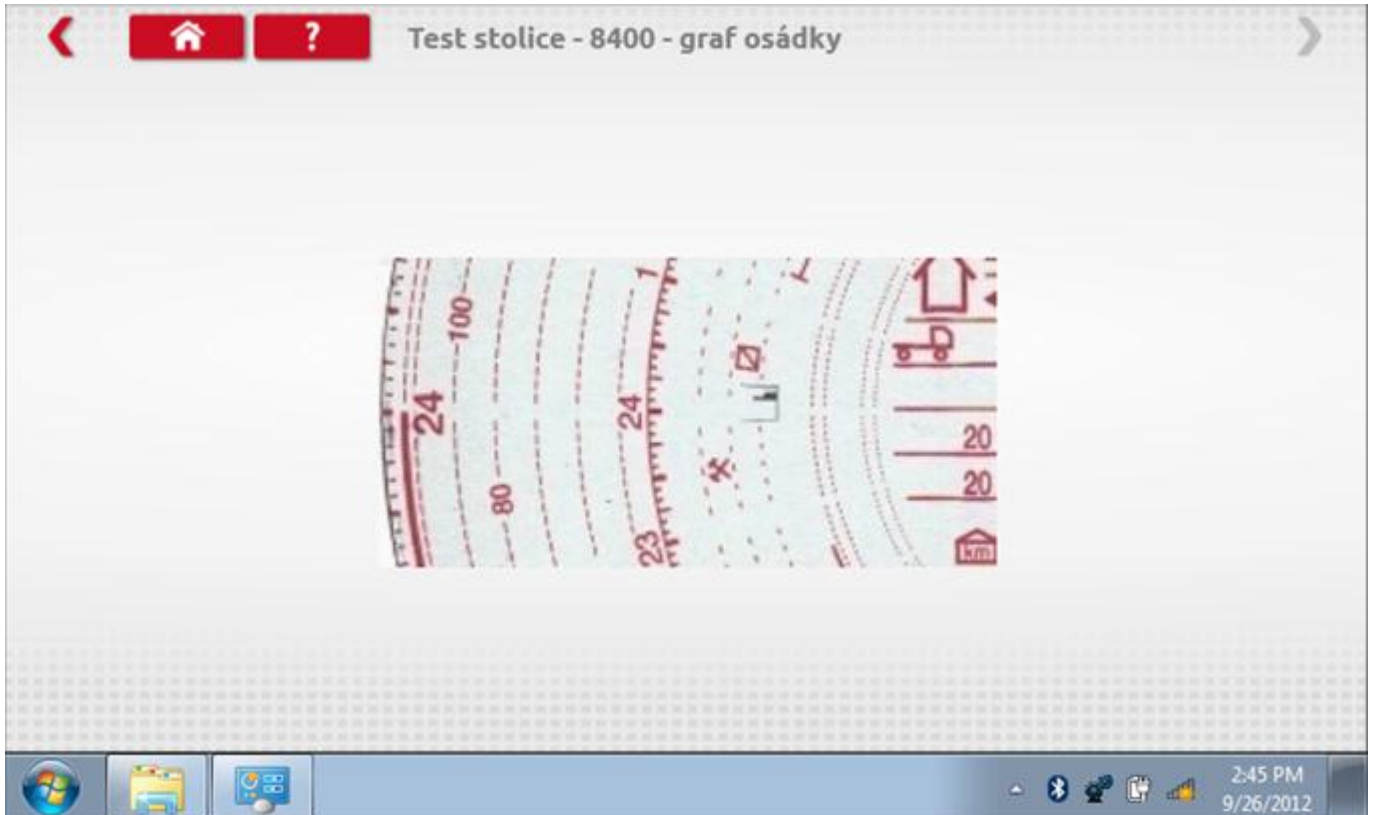

## **13.3 Pevná vzdálenost 1**

Klepnutím na ikonu "Pevná vzdálenost 1" se aktivuje sekvence obrazovek s výzvami a tlačítky pro výběr po každé provedené akci. Tento test se provádí venku na rovné 20m dráze. Jsou provedeny 4 běhy, 2 v každém směru, a jejich průměr slouží k určení konstant w a k. Další informace viz **Příloha G – [Postup pro pevnou vzdálenost 1](#page-552-0)**.

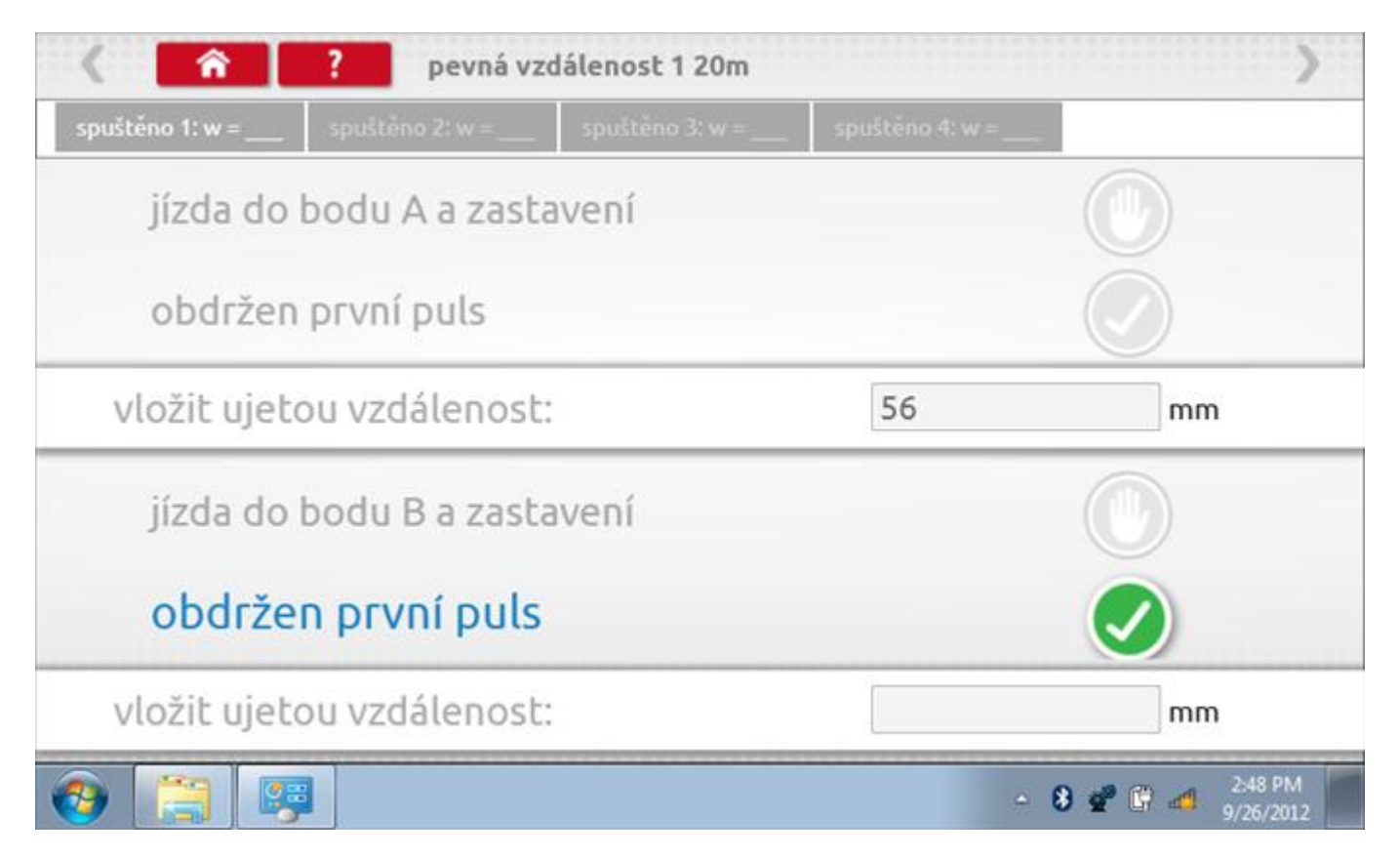

## **13.3.1 Pevná vzdálenost 1 - 2. běh**

Po závěrečné akci 1. běhu se zobrazí výzvy a tlačítka pro 2. běh.

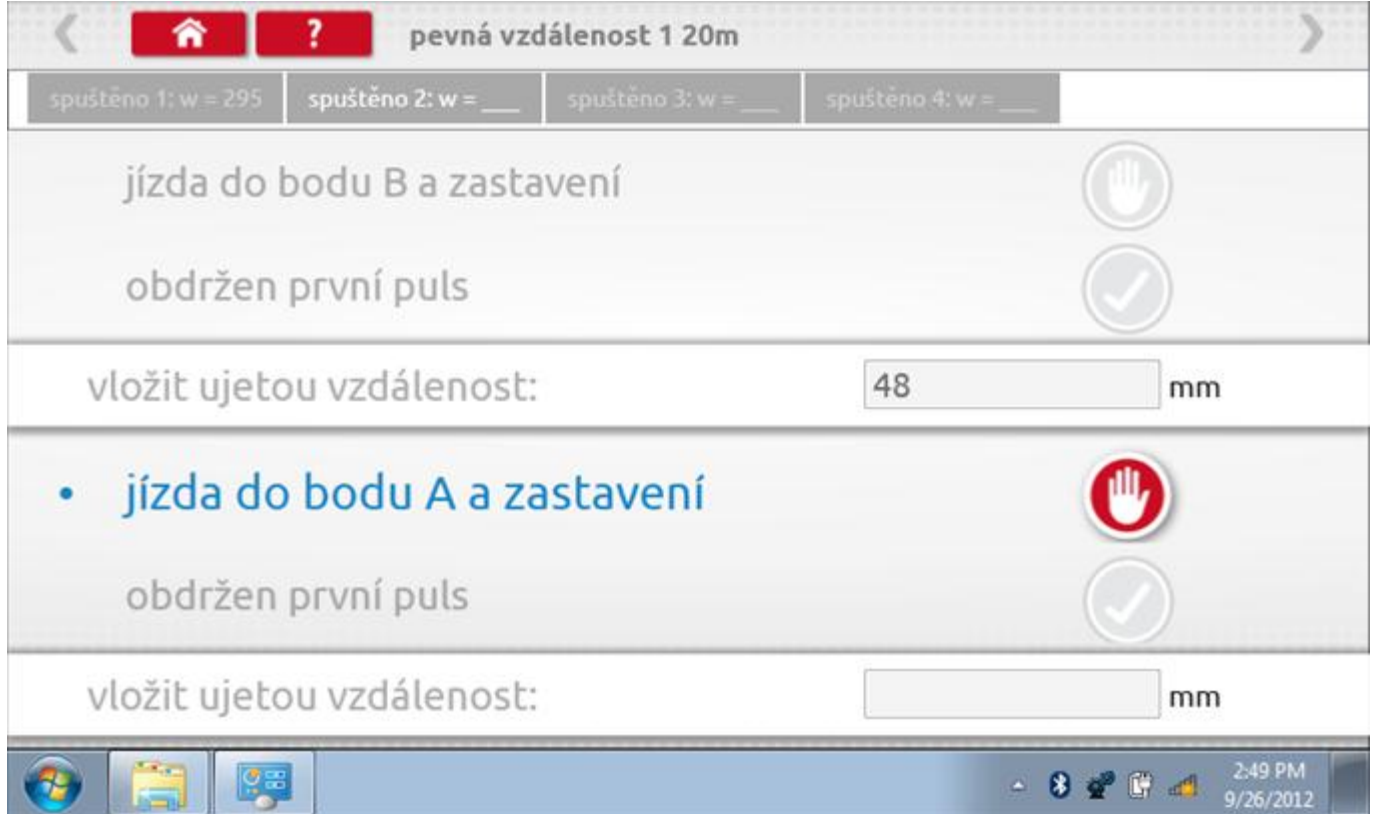

## **13.3.2 Pevná vzdálenost 1 - 3. běh**

Po závěrečné akci 2. běhu se zobrazí výzvy a tlačítka pro 3. běh.

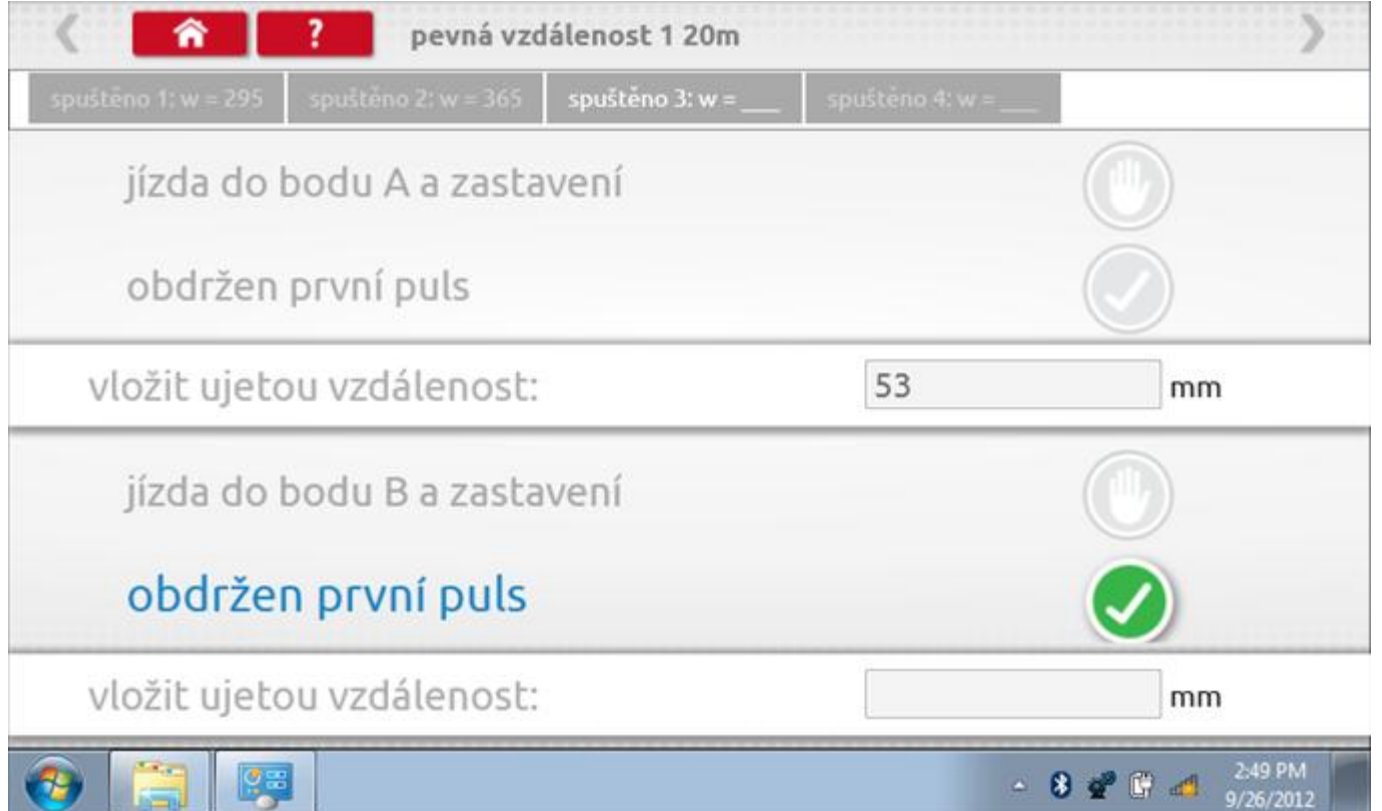

## **13.3.3 Pevná vzdálenost 1 - 4. běh**

Po závěrečné akci 3. běhu se zobrazí výzvy a tlačítka pro 4. běh.

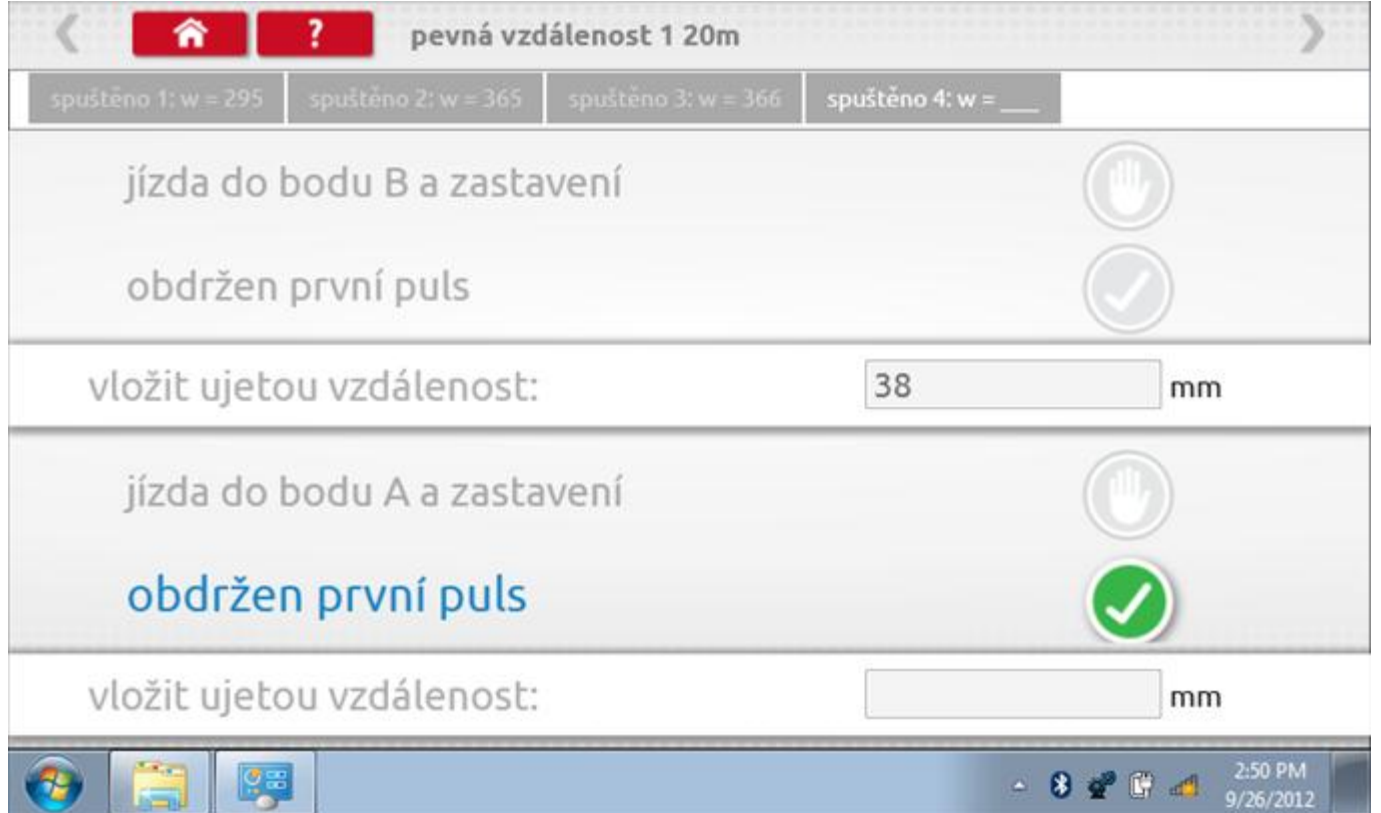

# **13.3.4 Pevná vzdálenost 1 - výsledek**

Po finální akci z "4. běhu" se zobrazí výsledky včetně průměrného faktoru w zjištěného v průběhu 4 běhů. Rovněž budou k dispozici nastavení přepínačů DIL pro nastavení v tachografu.

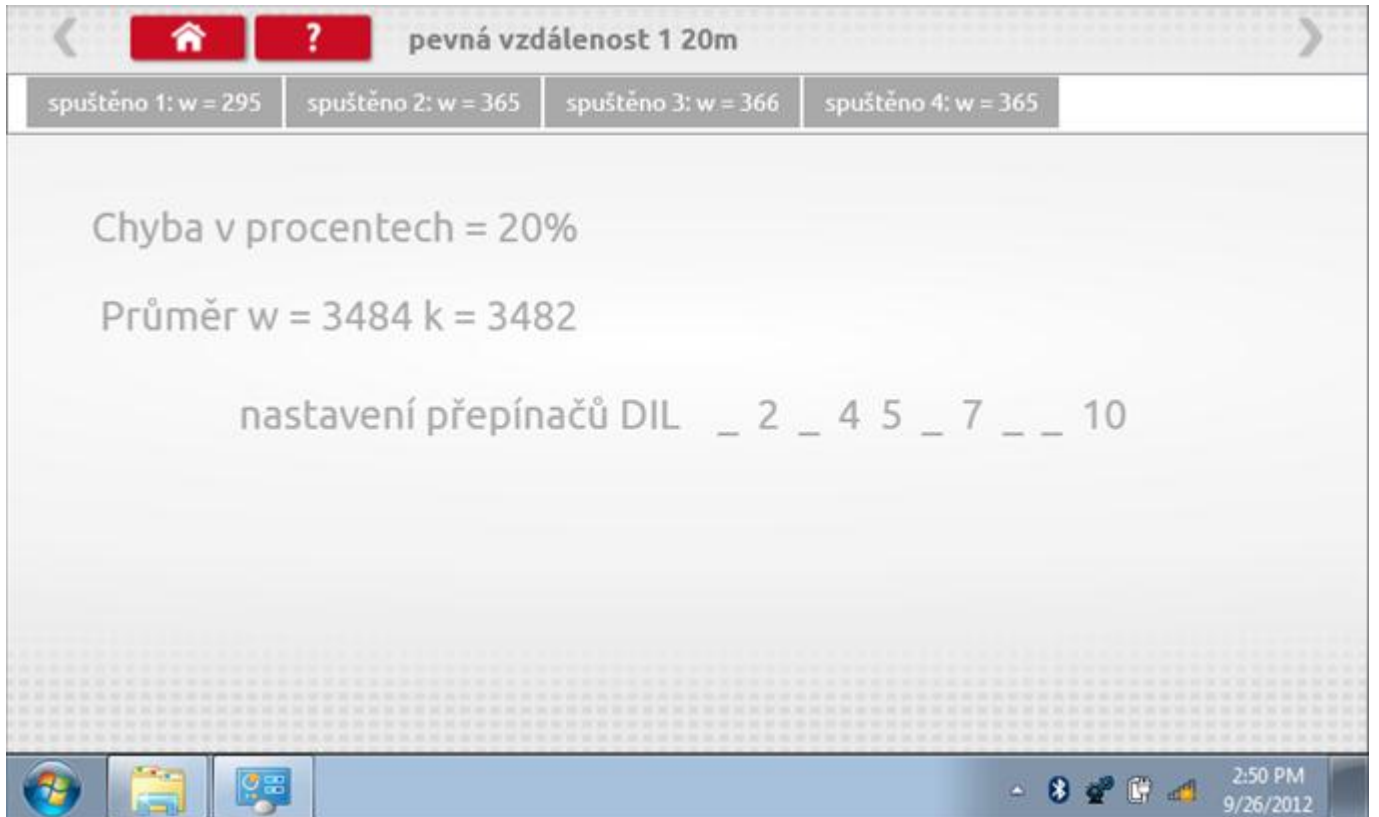

## **13.4 Simulátor rychlosti**

Po klepnutí na ikonu "Simulátor rychlosti" můžete do tachografu vysílat rychlostní impulzy pro kontrolu rychlosti tachografu a varování před jejím překročením. Po klepnutí na příslušný rámeček můžete pomocí klávesnice zadat hodnoty konstanty k a rychlosti. Poté začněte klepnutím na tlačítko "zaškrtnutí". Rychlost lze také měnit pomocí modrých šipek nahoru a dolů na levé straně.

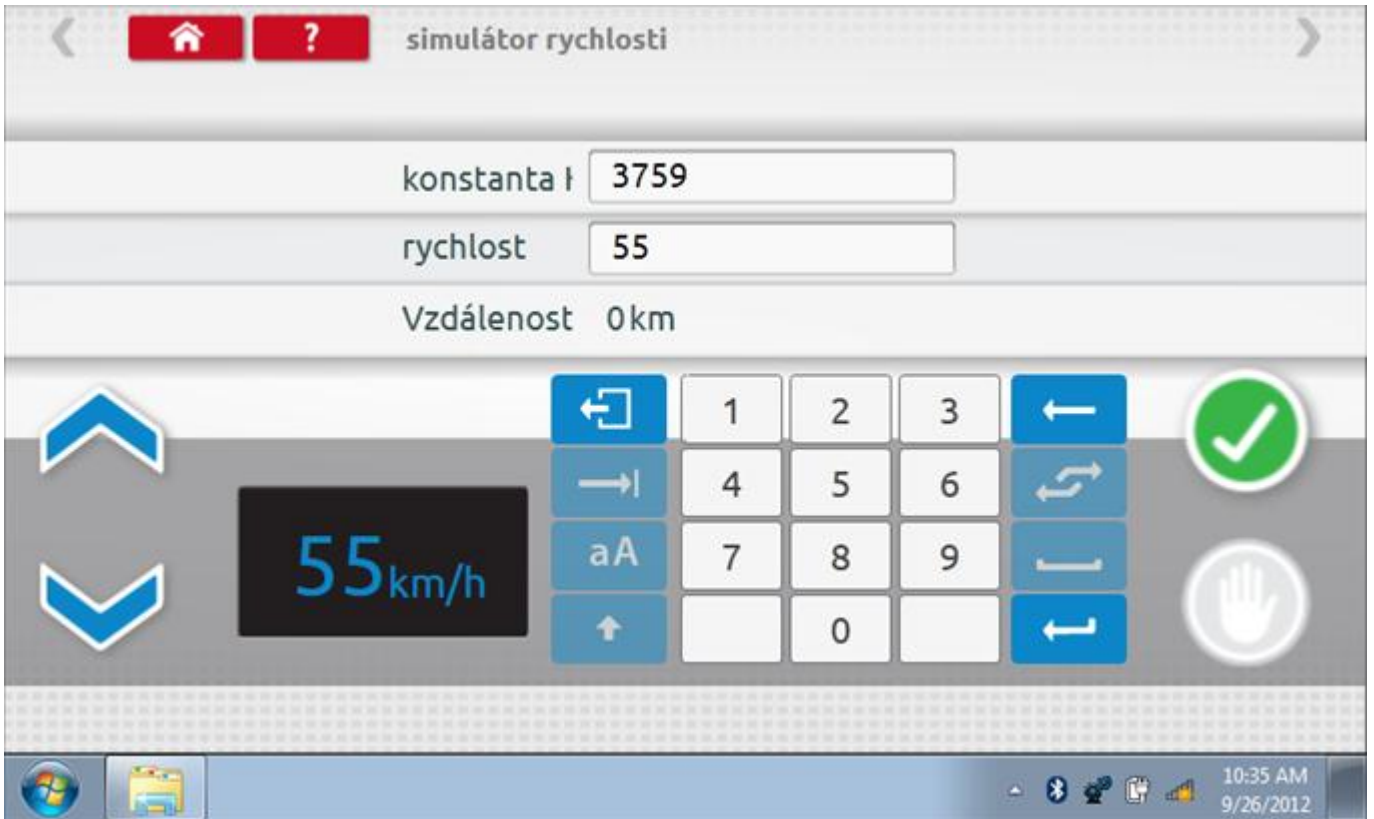

# **13.4.1 Ujetá vzdálenost na simulátoru rychlosti**

Klepnutím na tlačítko "Stop" se simulace zastaví a ujetá vzdálenost se zobrazí uprostřed obrazovky.

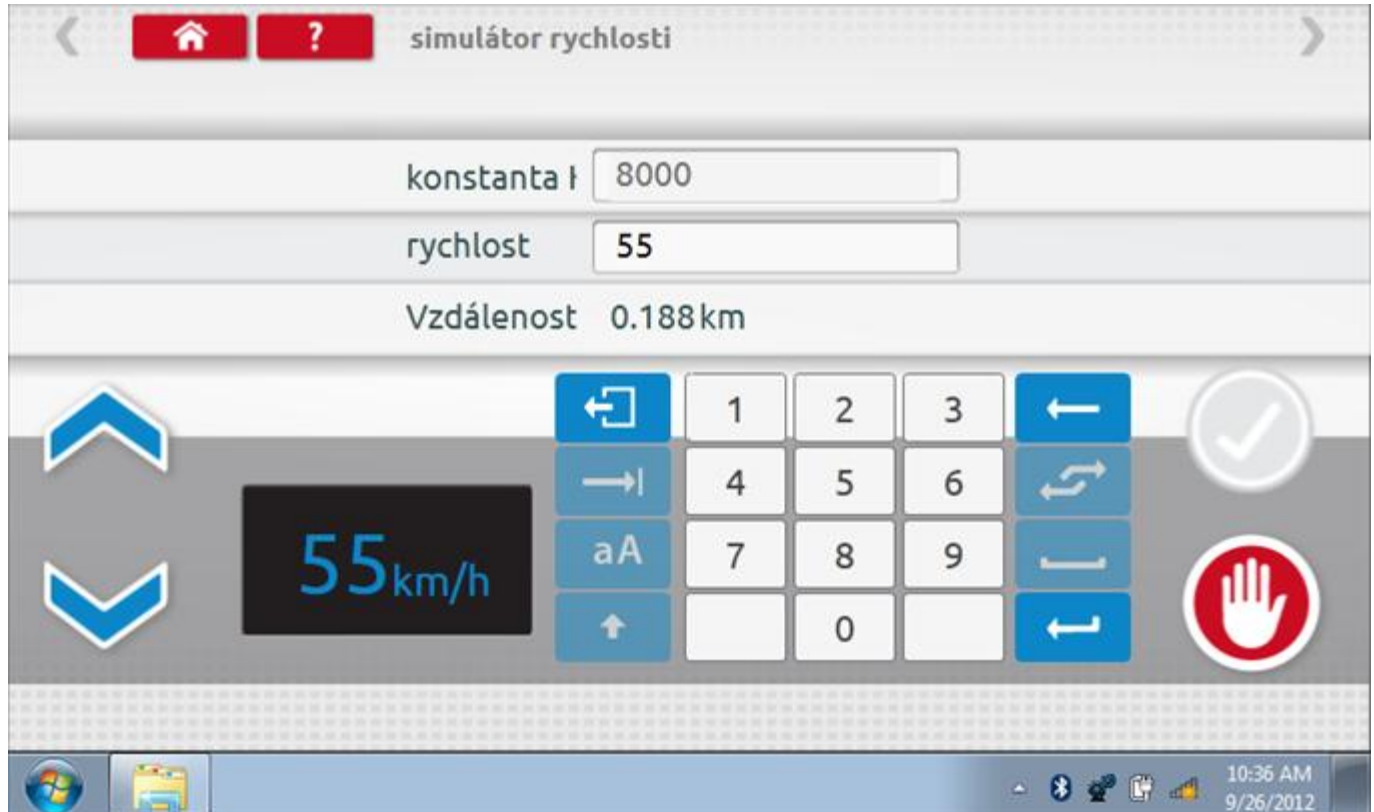

## **13.5 Test C3 RPM**

Po klepnutí na ikonu "C3 RPM Test" je možno zjistit hodnotu pulzů za otáčku (PPR, "Pulses Per Revolution") v převodové skříni. Nejprve odpojte červenou zástrčku od tachografu a připojte příslušný kabel, poté nechte motor běžet při 1000 ot./min a klepněte na tlačítko "zaškrtnutí".

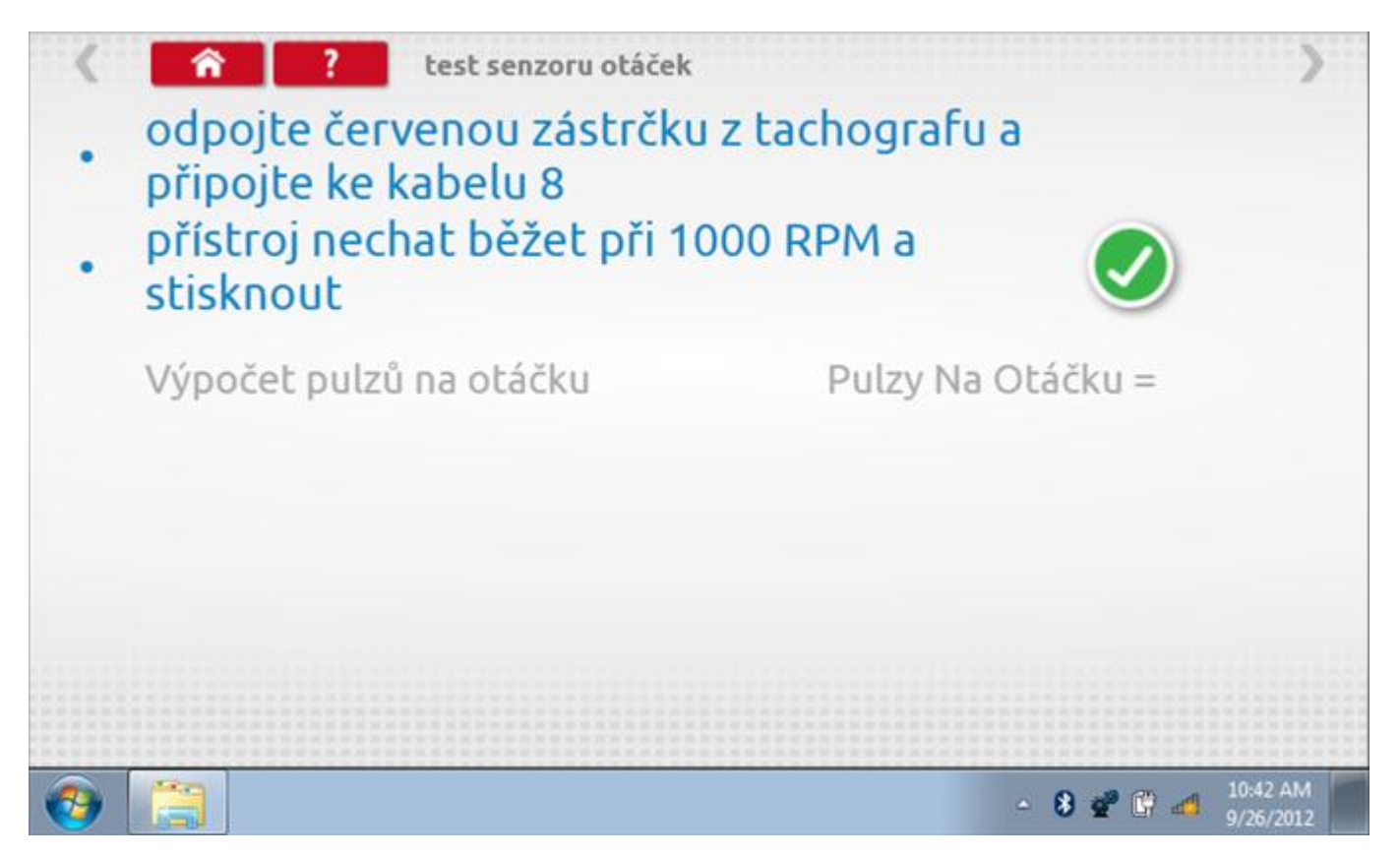

## **13.5.1 Výpočet PPR**

Přístroj nyní vypočítá PPR a zobrazí výsledek. Potom budete dotázáni, zda chcete tento výsledek odeslat do tachografu.

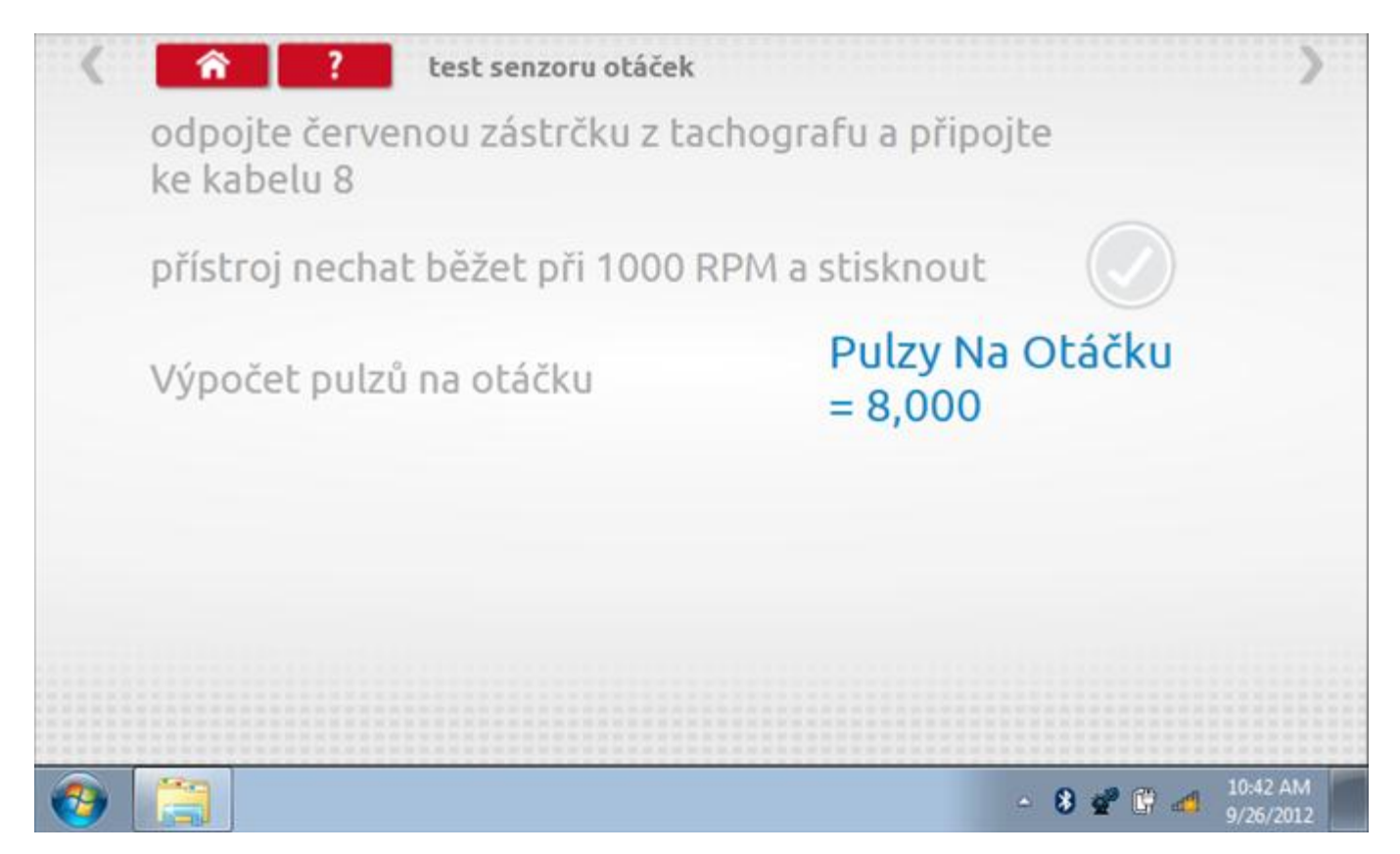

## **13.6 Test konstanty k**

Klepnutím na ikonu "Test konstanty k" se do tachografu odešlou pulzy a je zobrazena hodnota aktuálního nastavení konstanty k v tachografu.

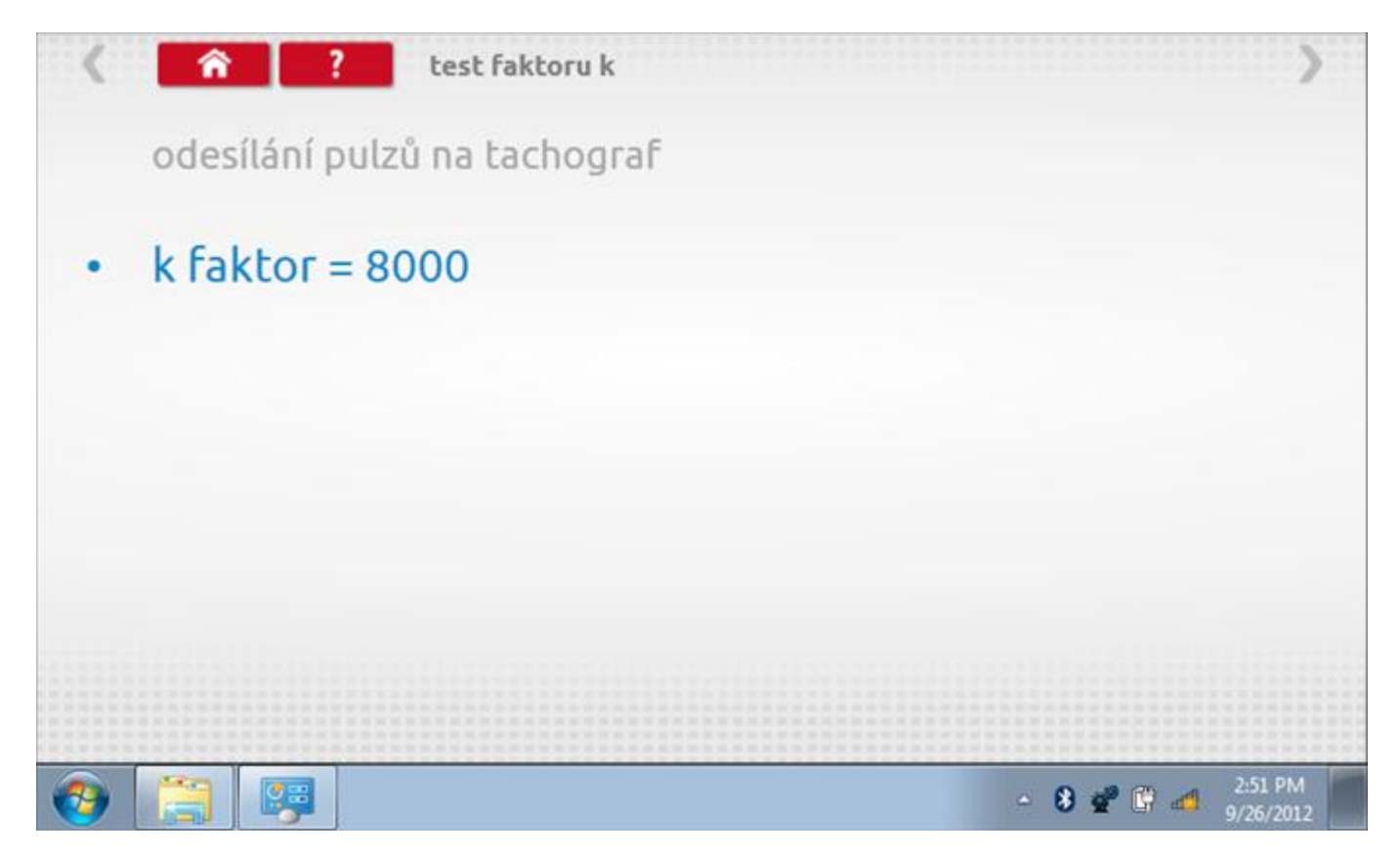

# **13.7 Výpočet DIL**

Klepnutím na ikonu "Výpočet DIL" se zobrazí obrazovka umožňující zadat konstantu w, kterou přístroj použije k výpočtu nejbližší konstanty k a příslušných přepínačů DIL, které se nastaví v tachografu.

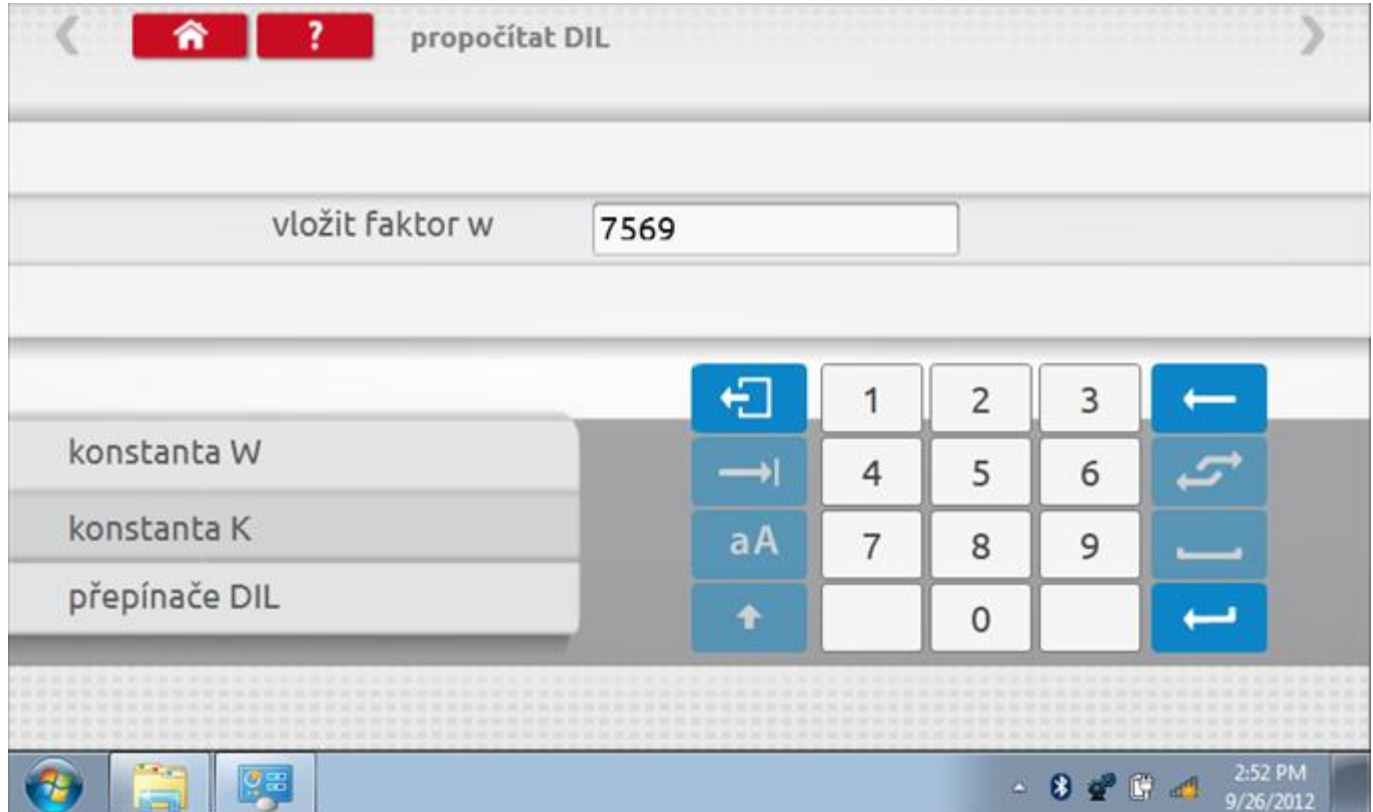

# **13.7.1 Výpočet DIL – nové nastavení**

Pomocí tlačítka zadejte nový faktor w a poté klepněte na tlačítko Návrat. Nyní se zobrazí nový faktor k a nastavení přepínačů DIL.

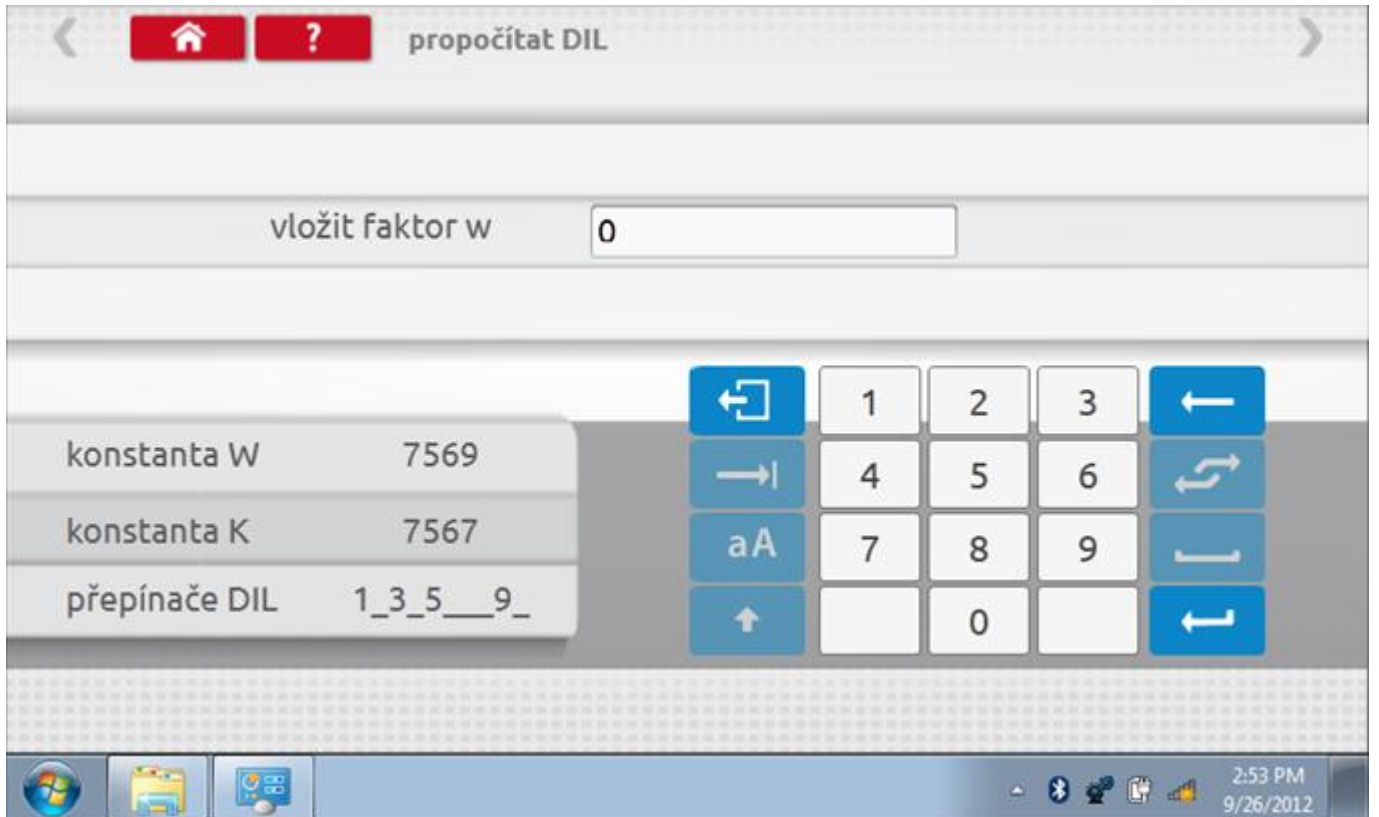

### **13.8 Pevná vzdálenost 2**

Klepnutím na ikonu "Pevná vzdálenost 2" se aktivuje sekvence obrazovek s výzvami a tlačítky pro výběr po každé akci. V tomto testu se používá pohybový spínač, připevněný k vozidlu, který na konci každé rovné 20m dráhy kontaktuje značkovač. Provedou se 4 běhy, 2 v každém směru. Další informace viz **Příloha H – [Postup pro pevnou](#page-554-0)  [vzdálenost 2](#page-554-0)**.

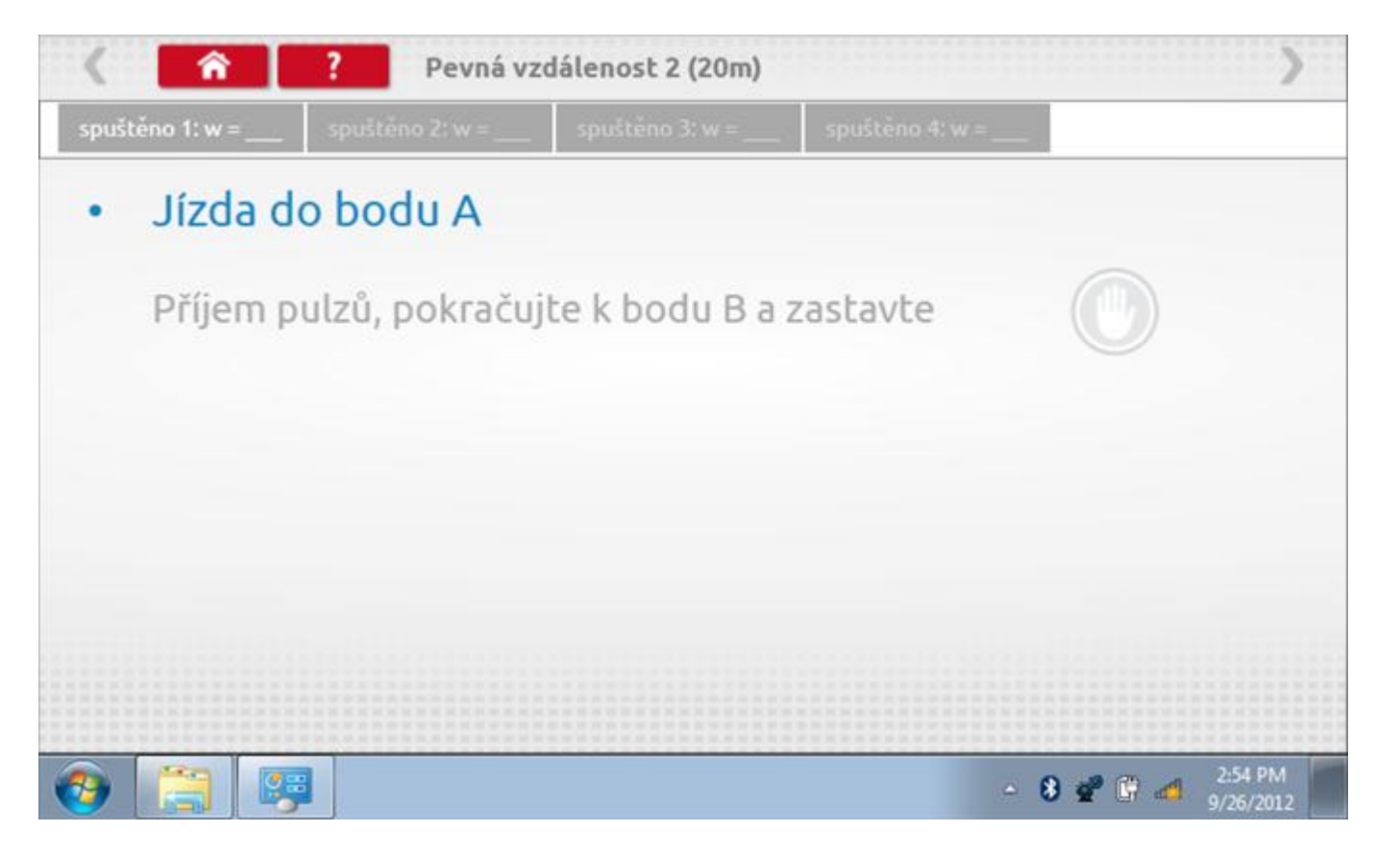

### **13.8.1 Pevná vzdálenost 2 - 2. běh**

Po závěrečné akci 1. běhu se zobrazí výzvy a tlačítka pro 2. běh.

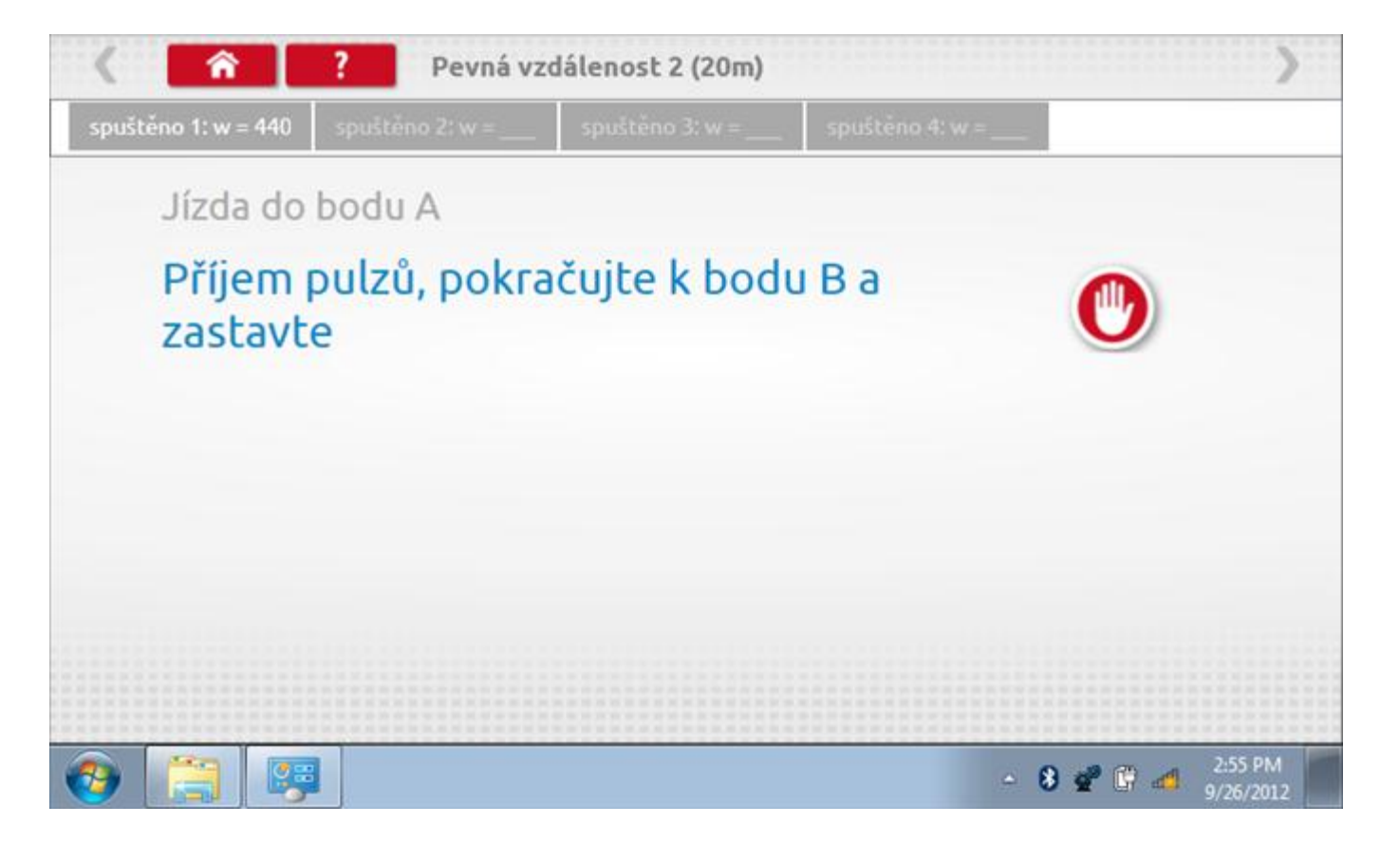

### **13.8.2 Pevná vzdálenost 2 - 3. běh**

Po závěrečné akci 2. běhu se zobrazí výzvy a tlačítka pro 3. běh.

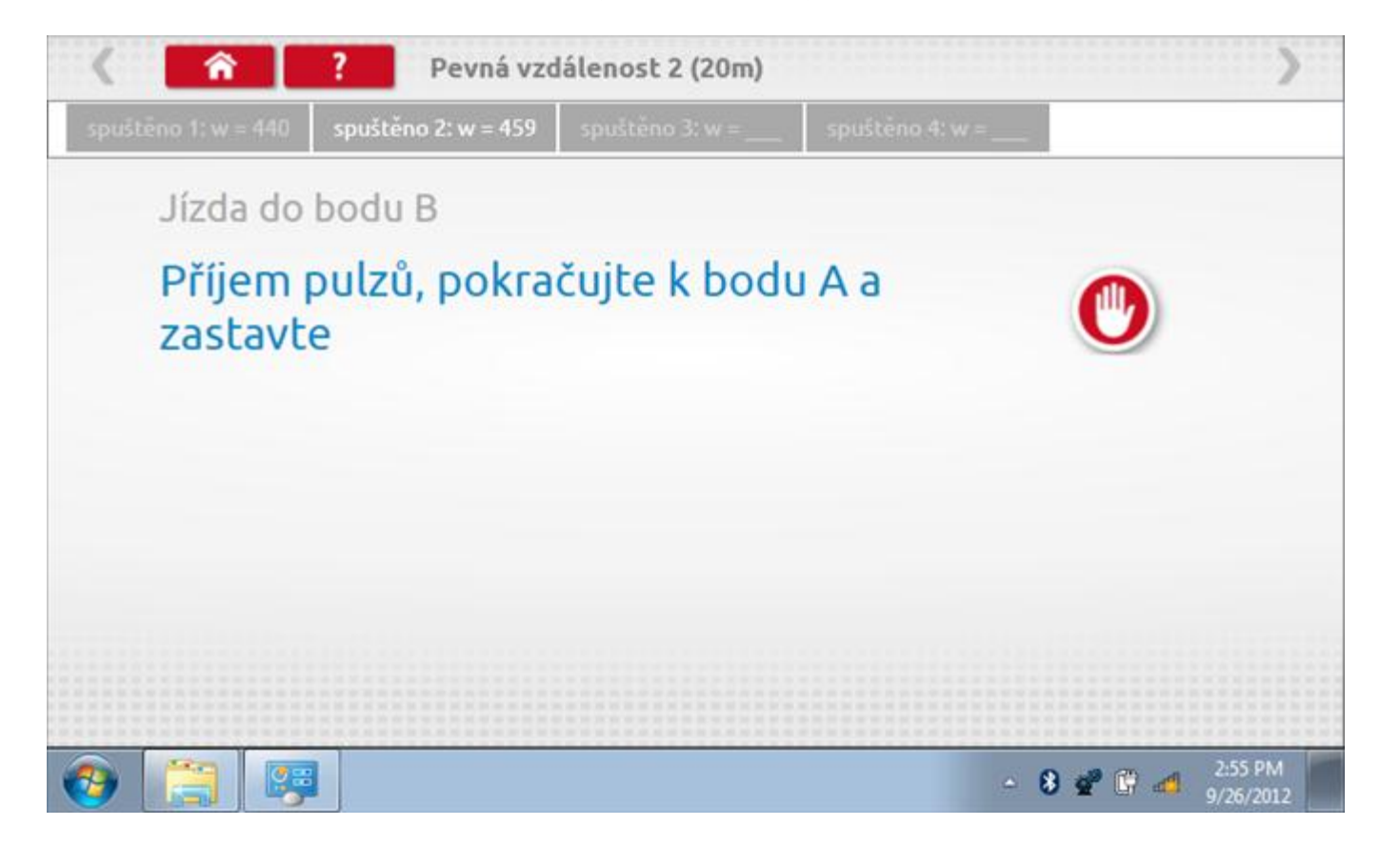

### **13.8.3 Pevná vzdálenost 2 - 4. běh**

Po závěrečné akci 3. běhu se zobrazí výzvy a tlačítka pro 4. běh.

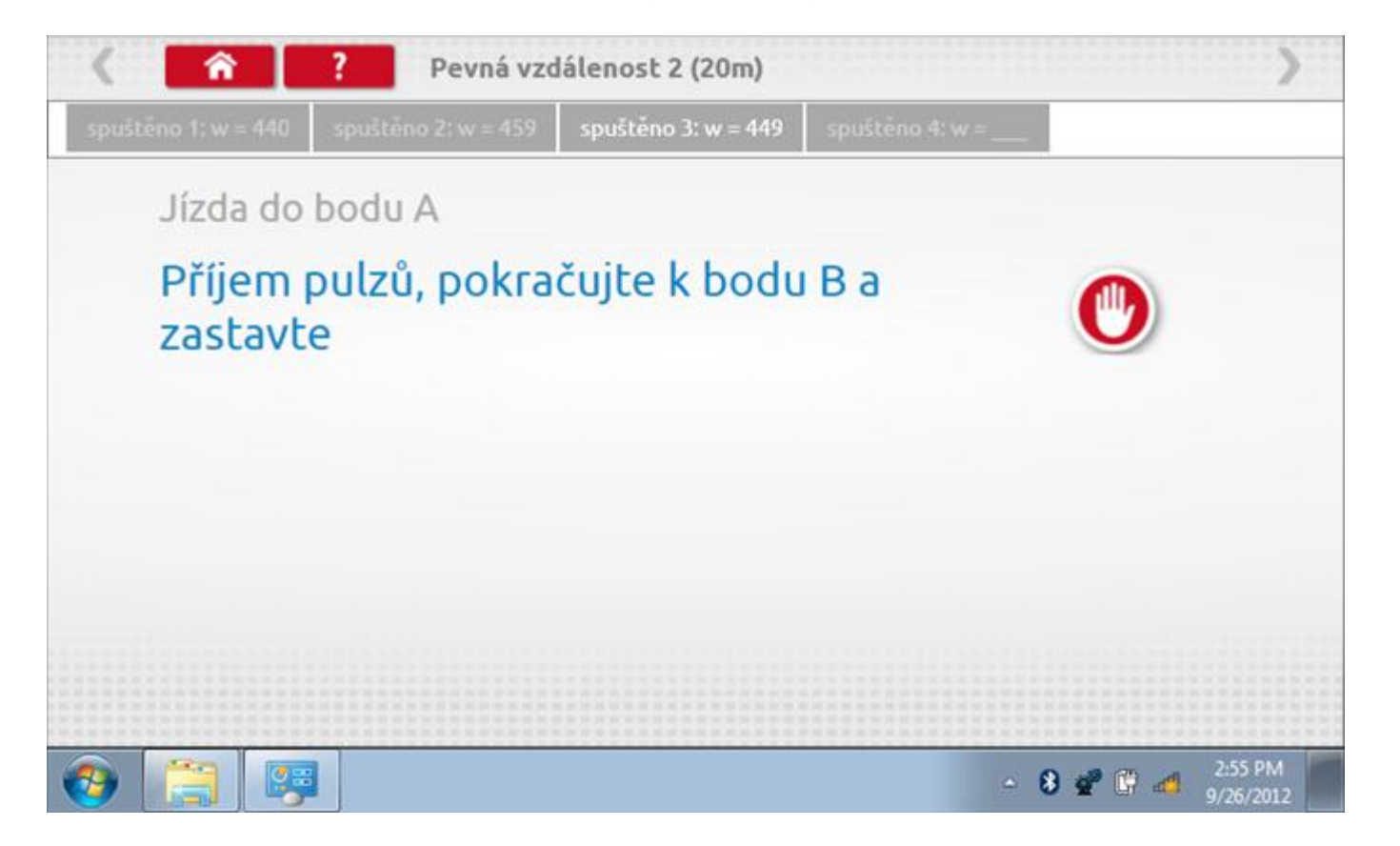

### **13.8.4 Pevná vzdálenost 2 - výsledek**

Po finální akci z "4. běhu" se zobrazí výsledky včetně průměrného faktoru w zjištěného v průběhu 4 běhů. Rovněž budou k dispozici nastavení přepínačů DIL pro nastavení v tachografu.

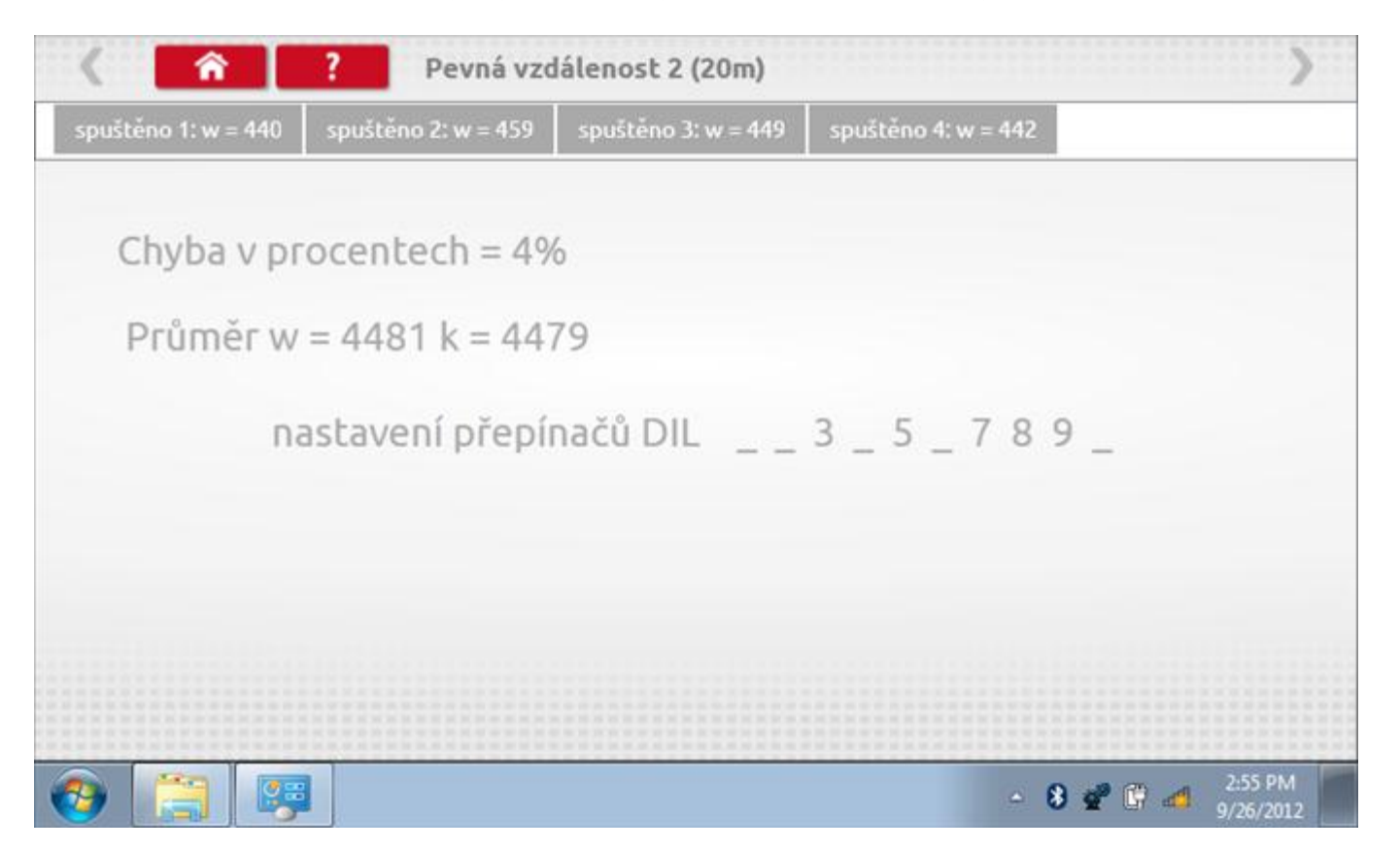

## **13.9 Pohyblivý pás – výpočet**

Klepnutím na ikonu "Pohyblivý pás" se otevře sekvence obrazovek pro zjištění konstant w a l pomocí systému pohyblivého pásu Stoneridge. Další informace viz **Příloha J – [Postup pro pohyblivý pás](#page-556-0).** Držte vozidla stabilní na 50,0kmh a l faktor a potom faktor w se vypočítá během několika sekund.

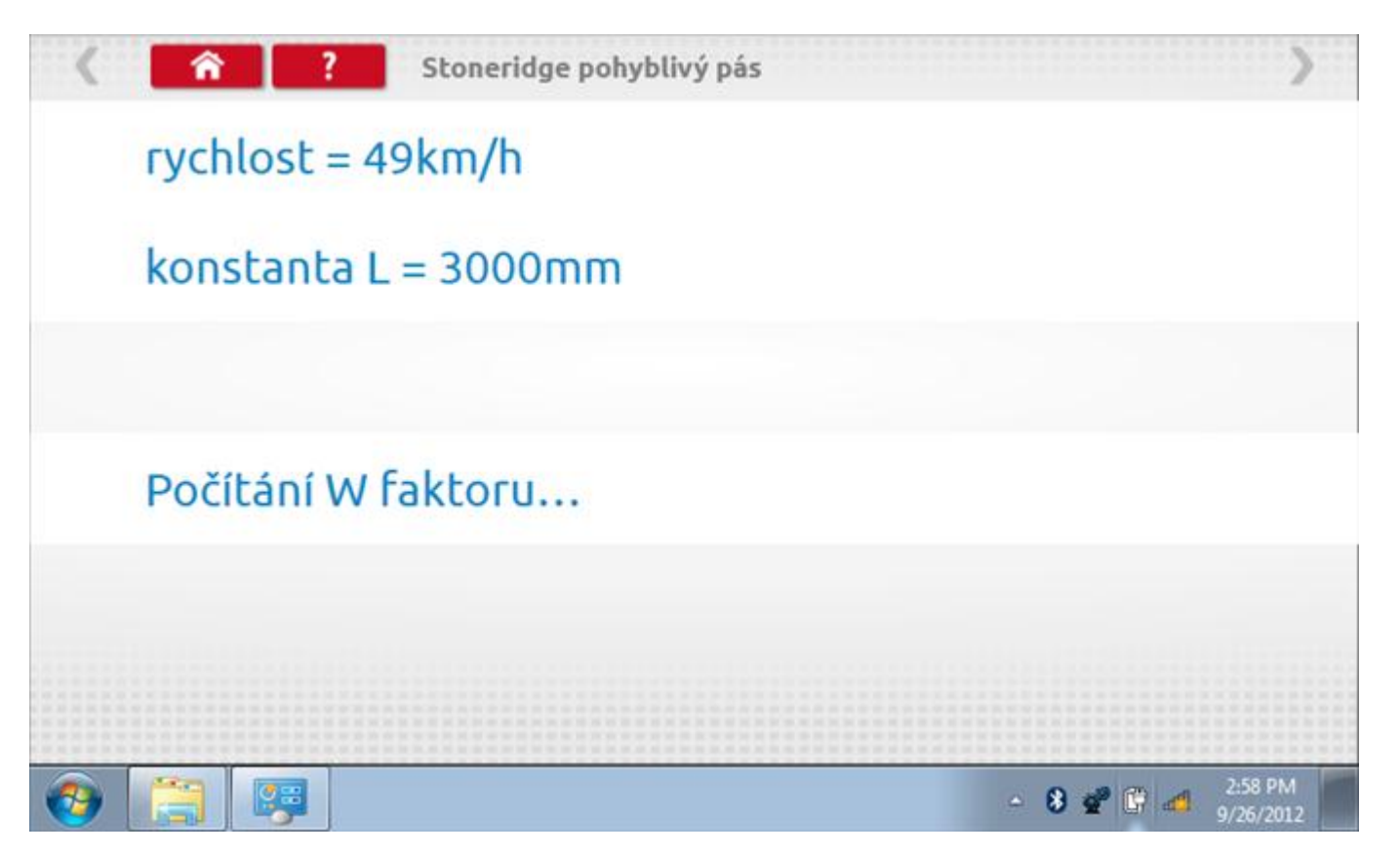
### **13.9.1 Pohyblivý pás – výsledek**

Po několika sekundách se zobrazí obrazovka s výsledky spolu se zprávou, rovněž budou k dispozici nastavení přepínačů DIL pro nastavení v tachografu.

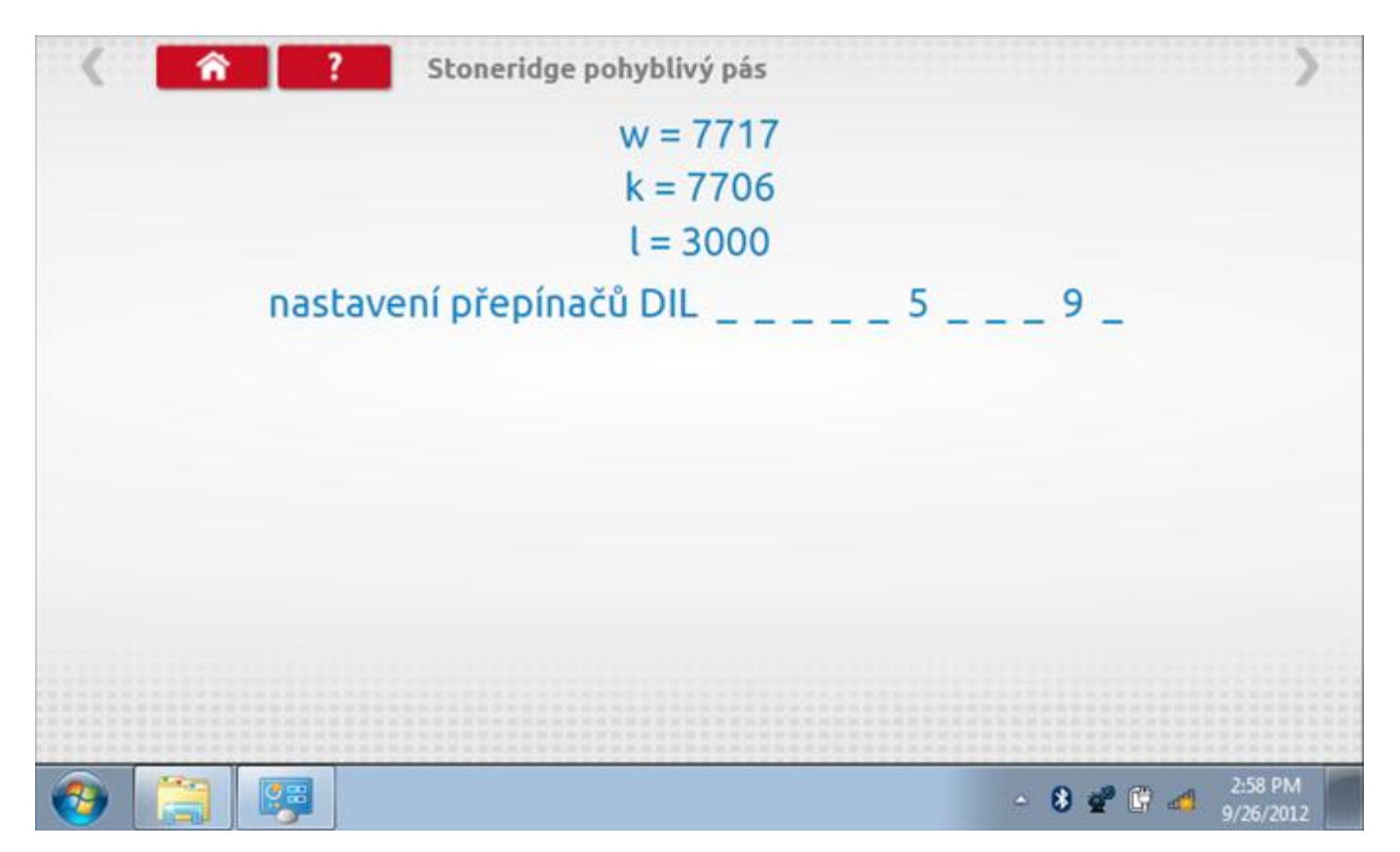

### **13.10 Test hodin**

Po klepnutí na ikonu "Test hodin" se zobrazí obrazovka s testovacími hodinami; při přijímání impulzů během testu bude přístroj pípat. Pozn.: Před zahájením testu je třeba připojit k přístroji testovací modul hodin.

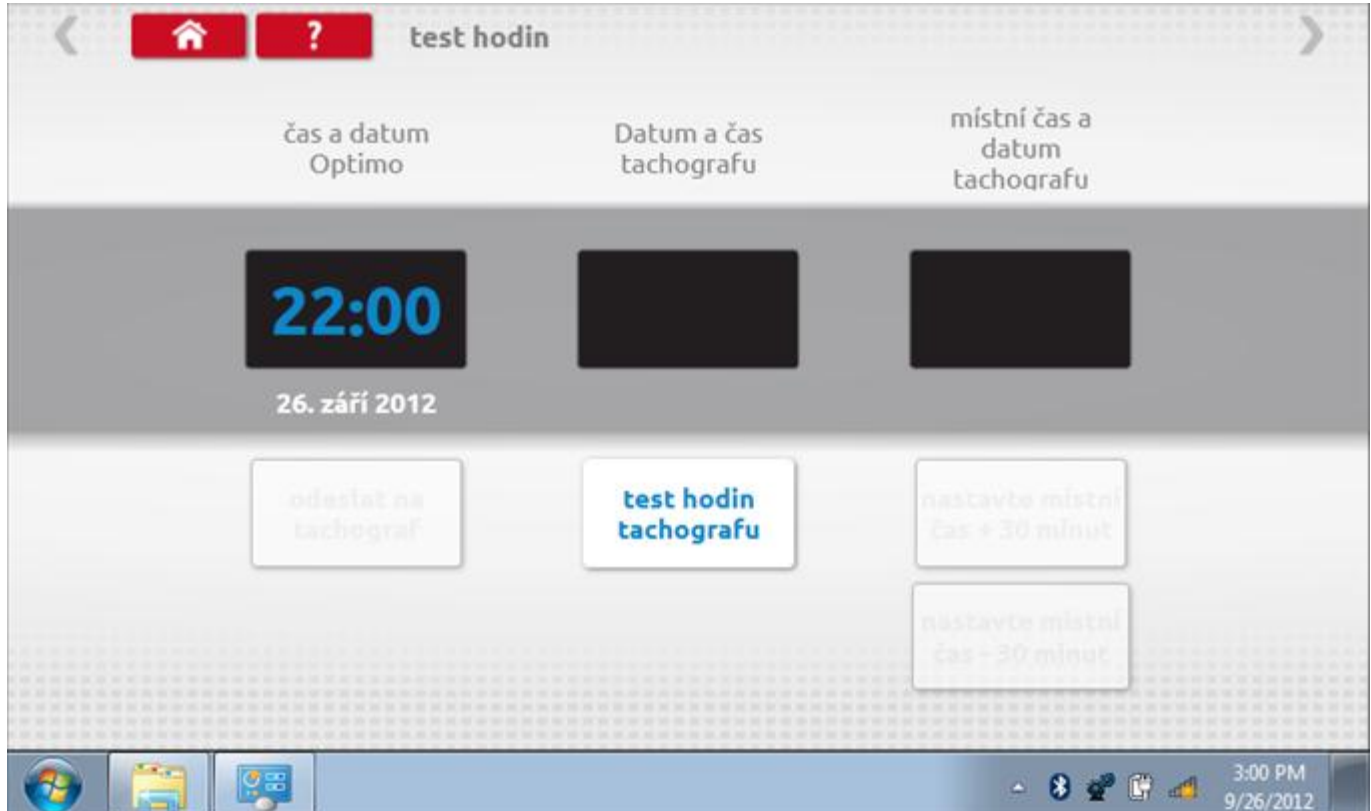

# **13.10.1 Test hodin – výsledek**

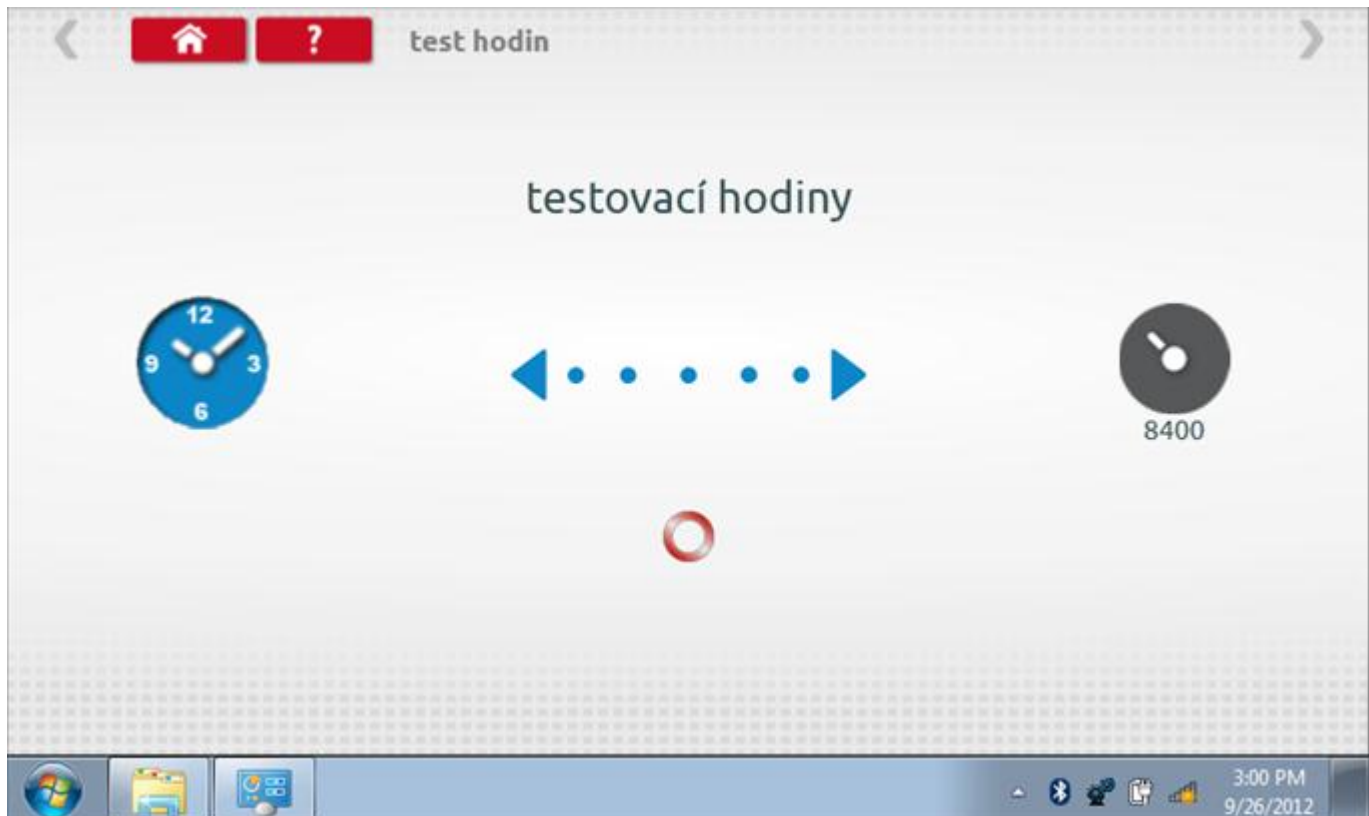

# **13.10.2 Test hodin – výsledek**

Po dokončení se na obrazovce zobrazí výsledek jako "Přesnost hodin".

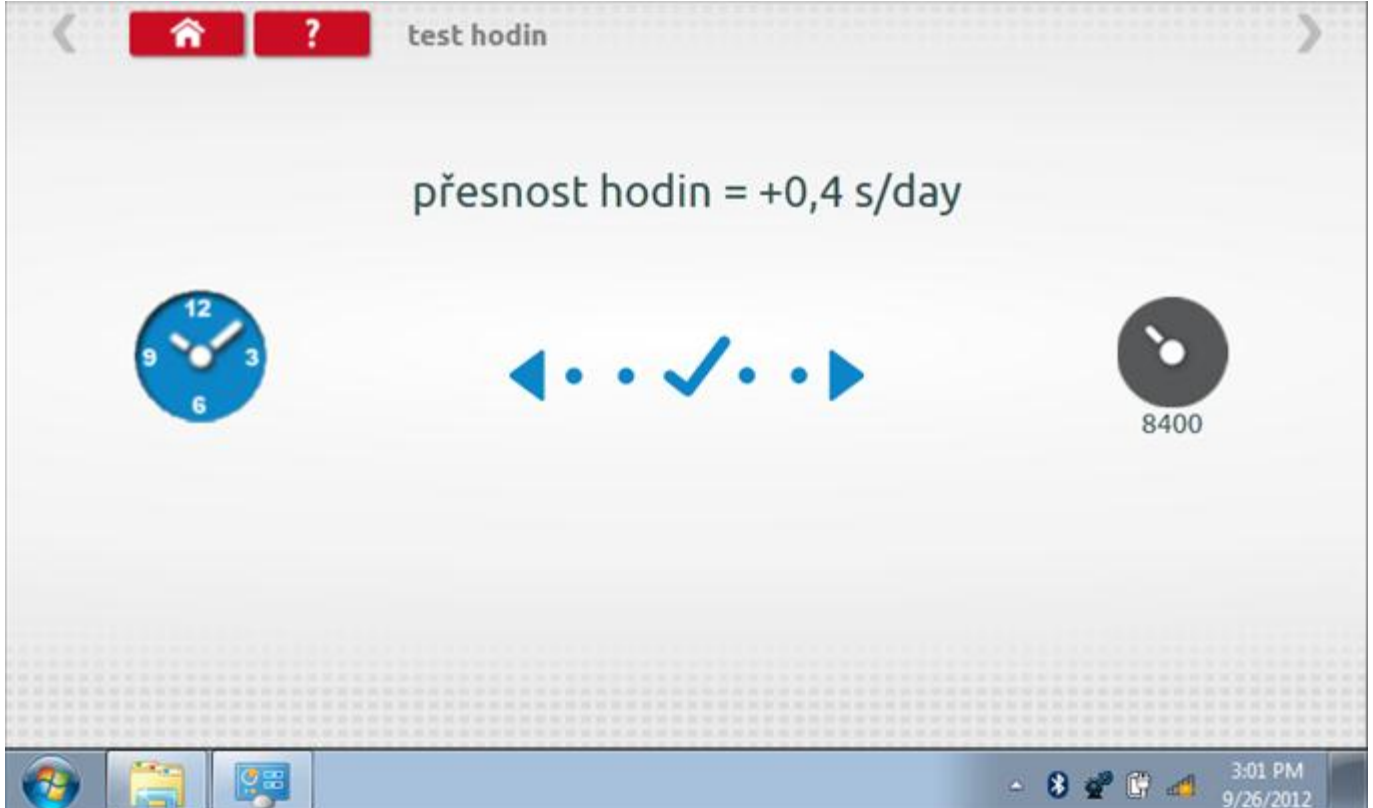

## **13.11 Test dat - sériových**

Po klepnutí na ikonu "Test dat - sériových" můžete číst z tachografu sériová data, zobrazující různé parametry a nastavení.

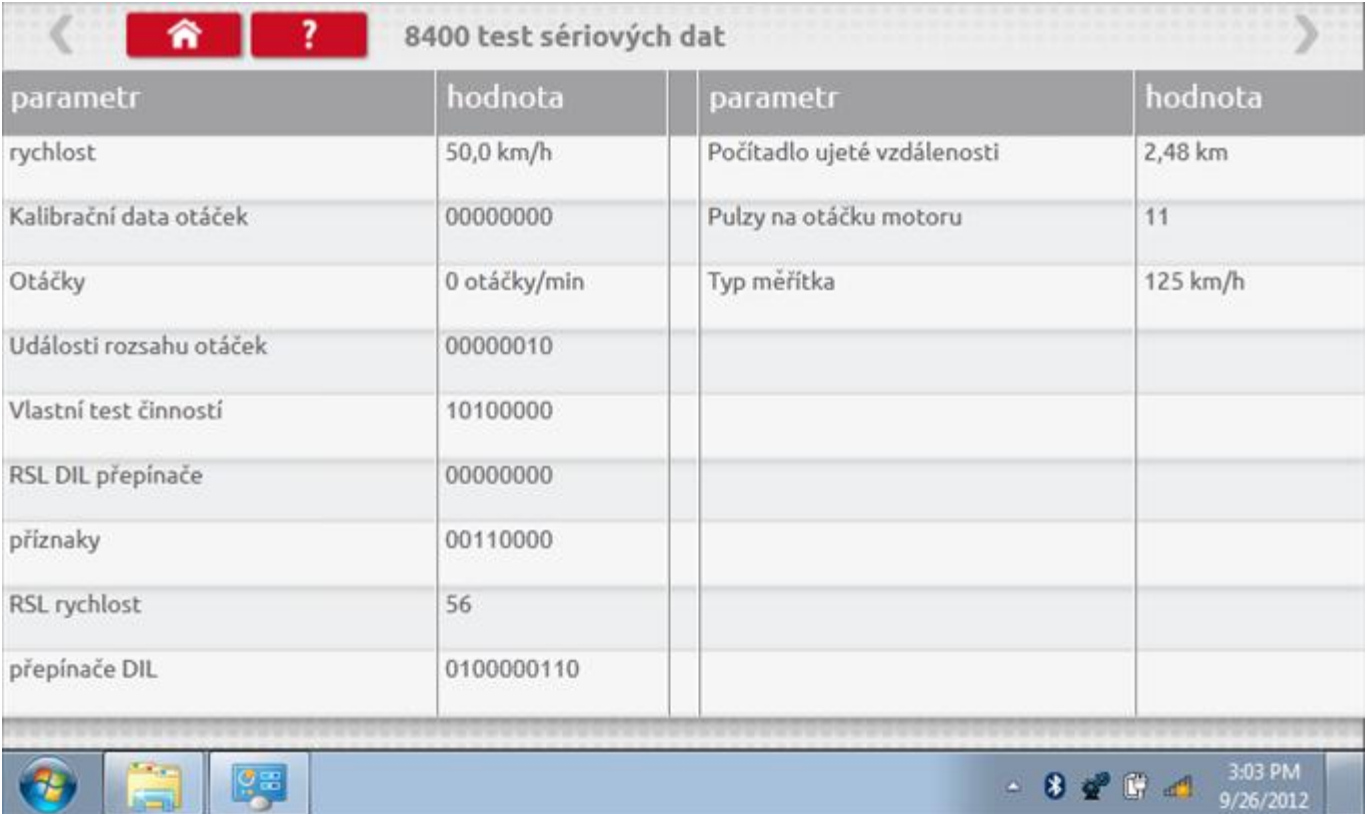

### **14 Programování a testování VR8300**

Klepnutím na ikonu programátoru "MKIII" a potom, klepnutím na ikonu "8300" se dostanete na tuto obrazovku. se zobrazí následující obrazovka, pokud je typ tachografu automaticky určen. Zde lze vybrat různé zvýrazněné ikony; tlumeně zobrazené ikony nelze vybrat.

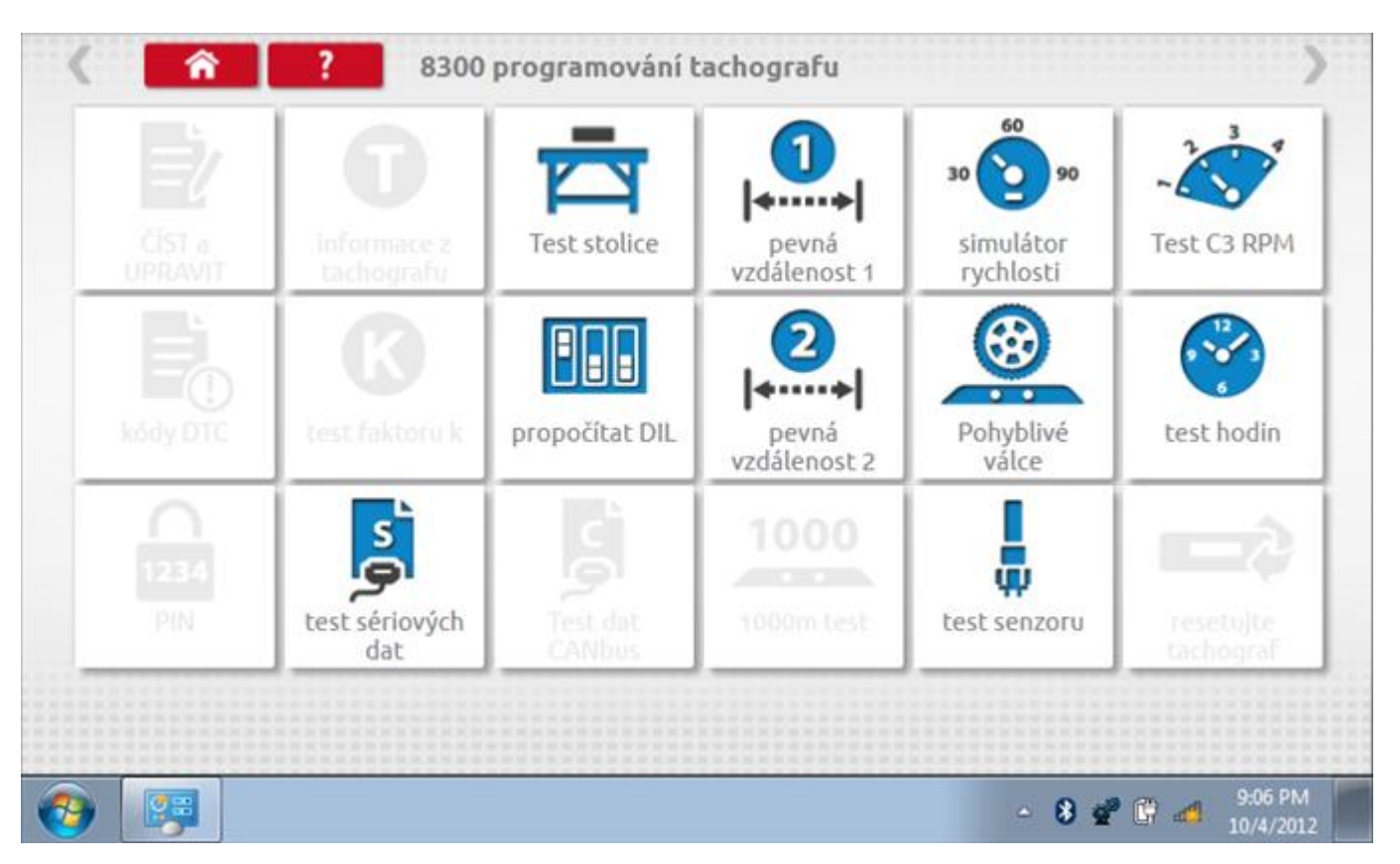

Všechny testy lze provádět pomocí dodaných redukcí a stávajících kabelů Mkll; další informace viz **[Příloha A –](#page-503-0) [Tabulky křížových odkazů](#page-503-0).**

### **14.1 Bench test – volba měřítka rychlosti**

Klepnutím na ikonu "Bench Test" se zobrazí obrazovka, v níž můžete zvolit příslušné měřítko rychlosti. To se provede kontrolou čísla typového schválení EU, které je vyznačeno na štítku uvnitř tachografu a mělo by odpovídat stejnému číslu schválení na zadní straně vkládaných grafů.

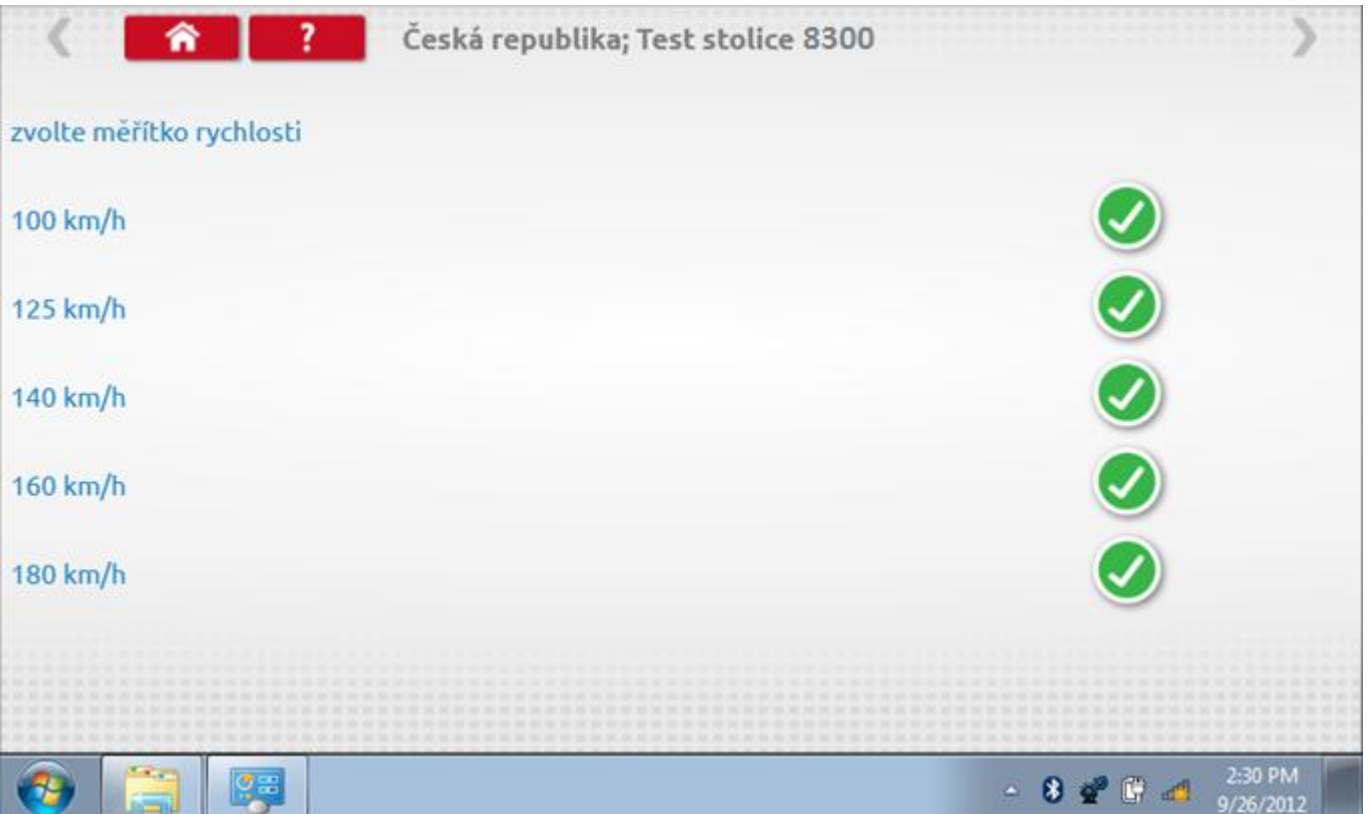

## **14.1.1 Bench test - Zadejte k. faktor**

Zadejte k. faktor

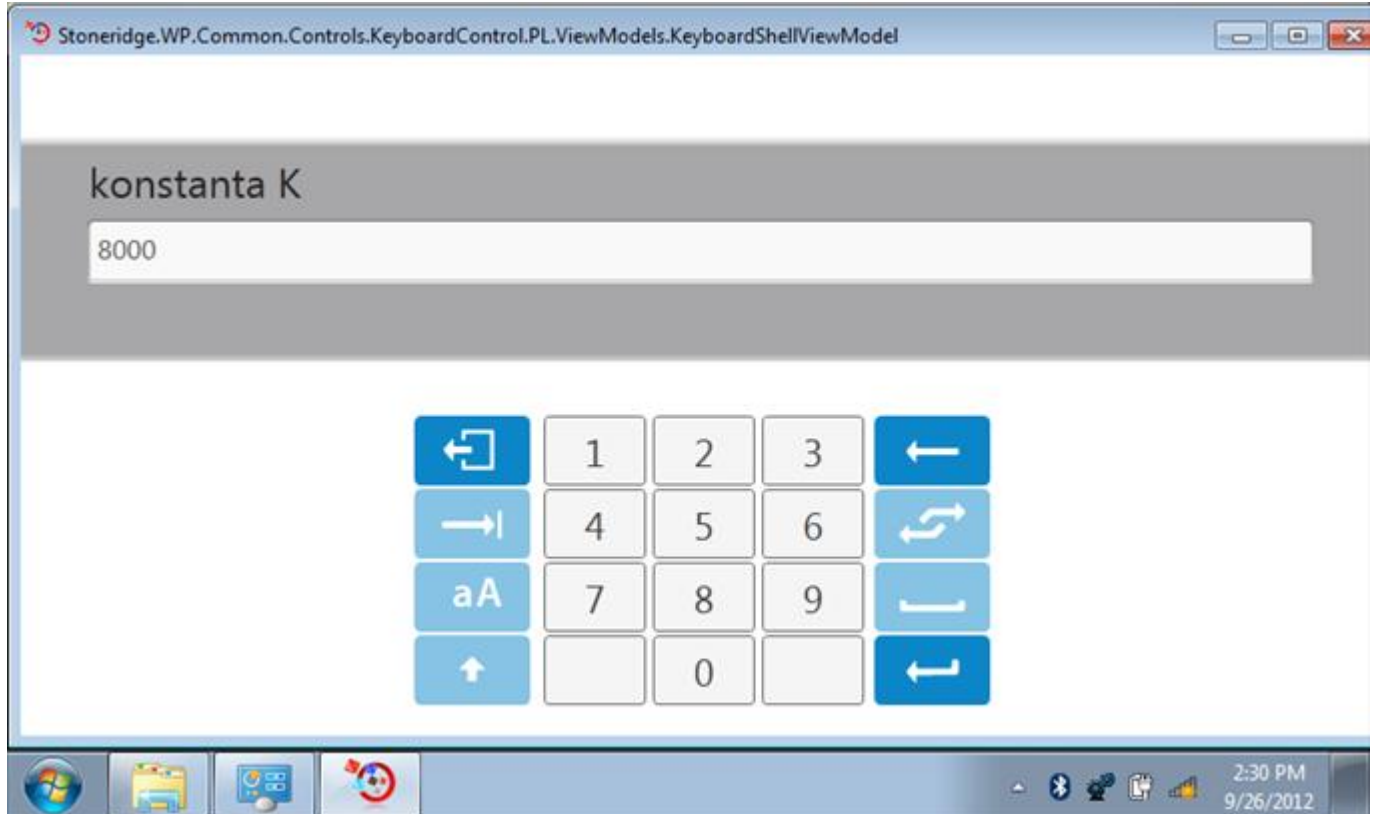

#### **14.1.2 Bench test - sekvence**

Klepnutím na příslušné tlačítko měřítka rychlosti se dostanete na obrazovku s různými výzvami a tlačítky, která je třeba stisknout po každé akci. Pozn.: Kvůli kalibraci je třeba provést i test hodin, buď před bench testem, nebo po něm. Viz kapitola **[14.8.](#page-210-0)** Hodiny v pravém dolním rohu obrazovky odpočítávají zbývající čas.

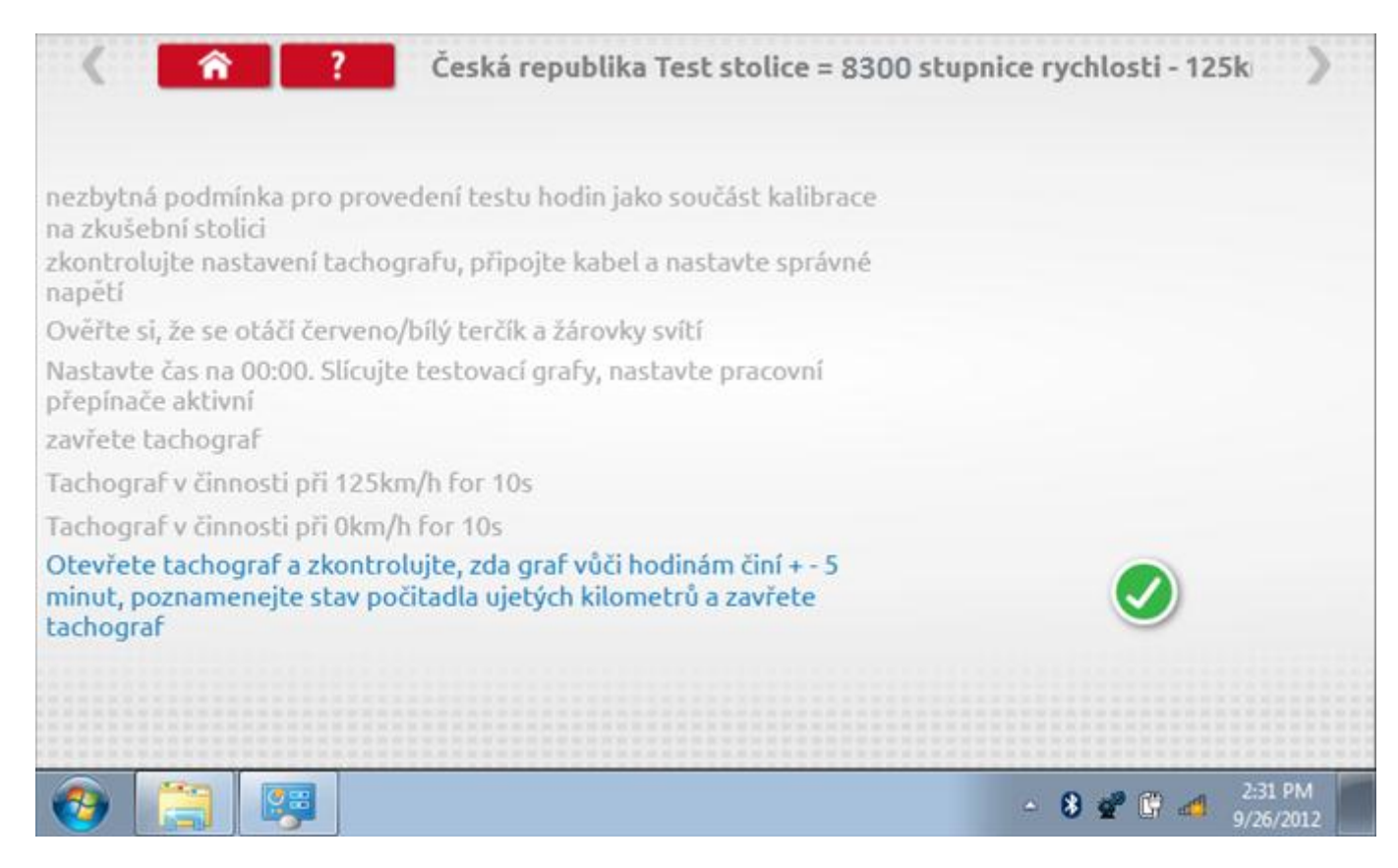

#### **14.1.3 Bench test – strana 2**

Na 2. straně se zobrazí ukončení testu a výzva k porovnání grafu.

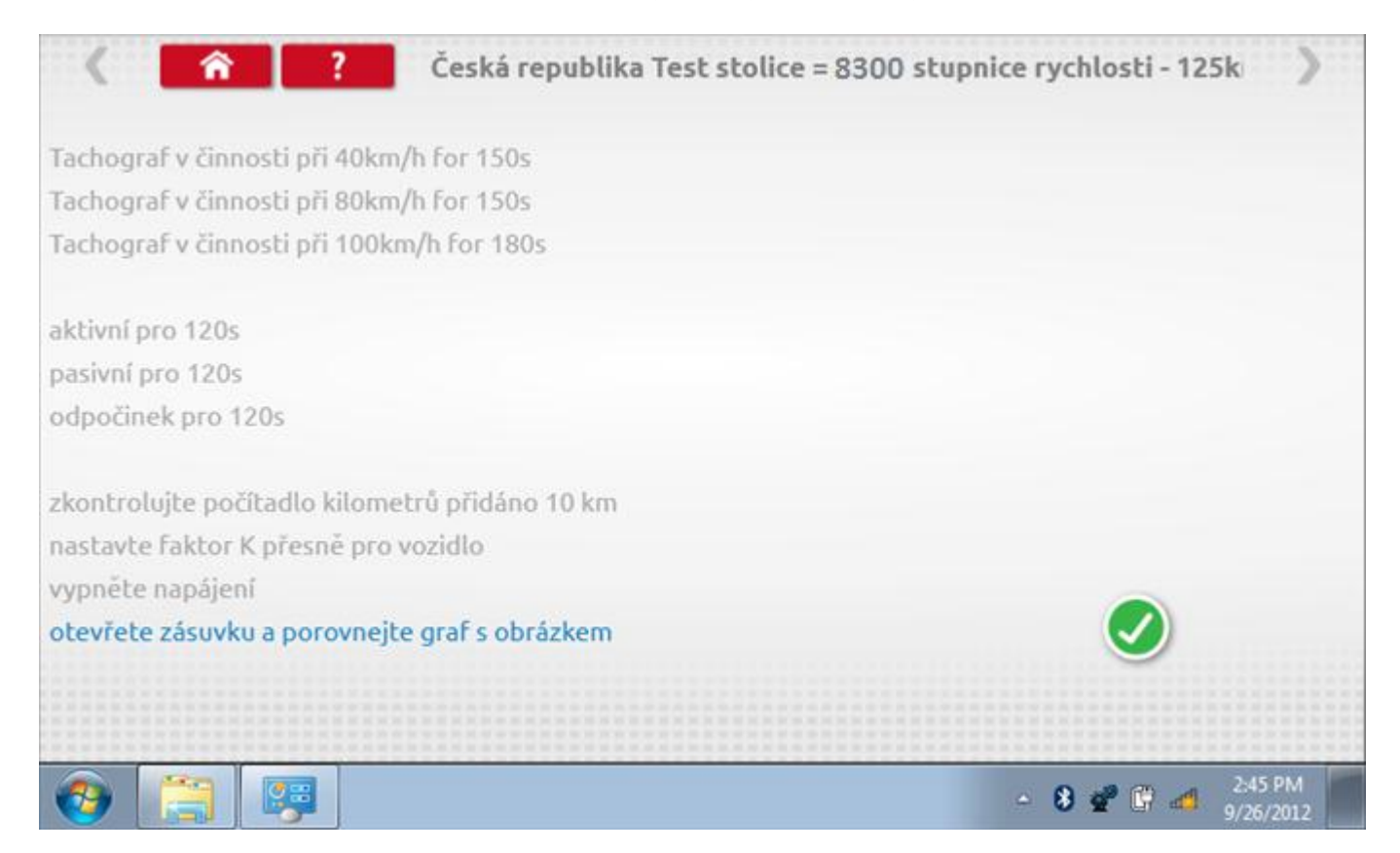

# **14.1.4 Bench test – porovnání grafů**

Po dokončení testu klepněte na tlačítko "Zaškrtnutí" a zobrazí se tato obrazovka pro porovnání s grafy řidičů.

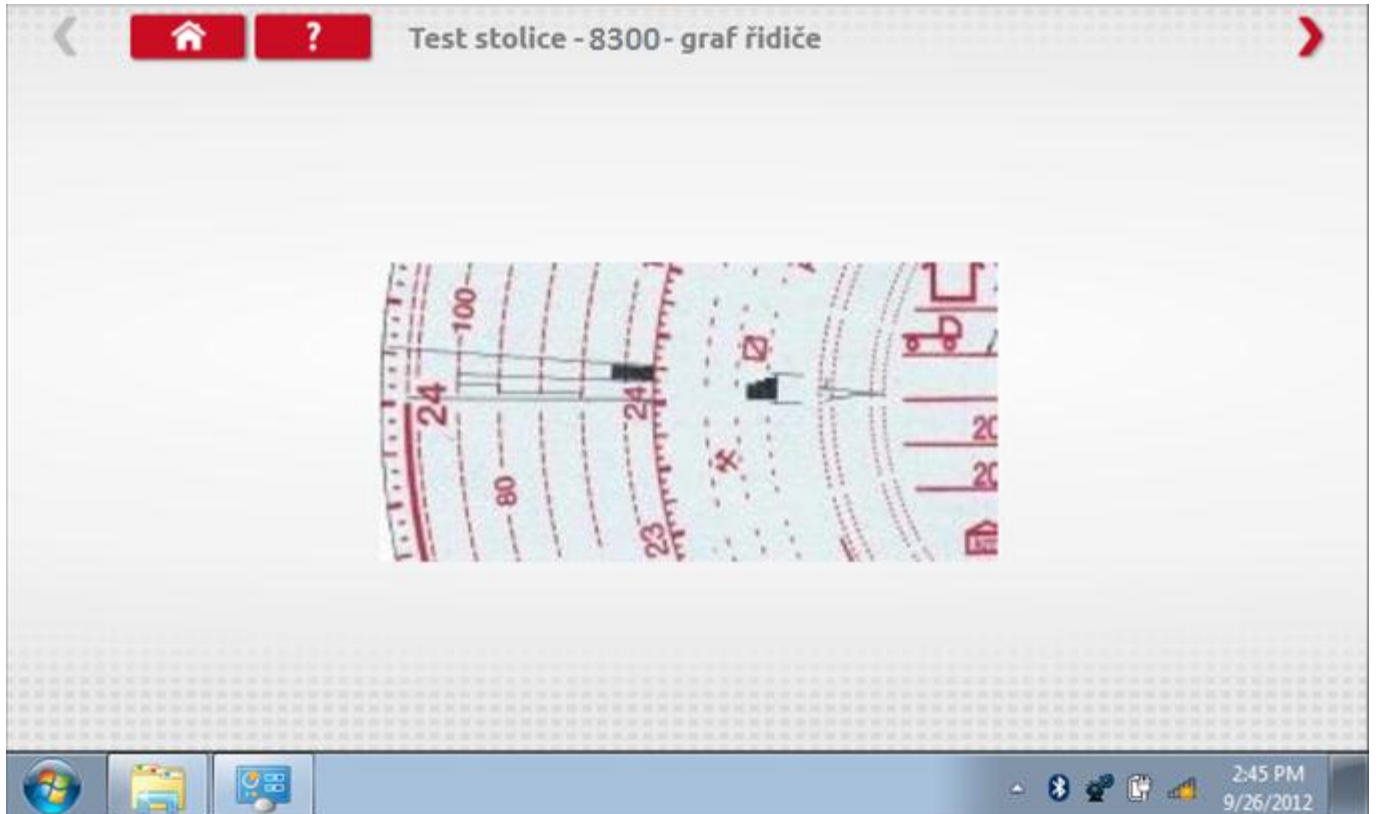

# **14.1.5 Bench test – porovnání grafů**

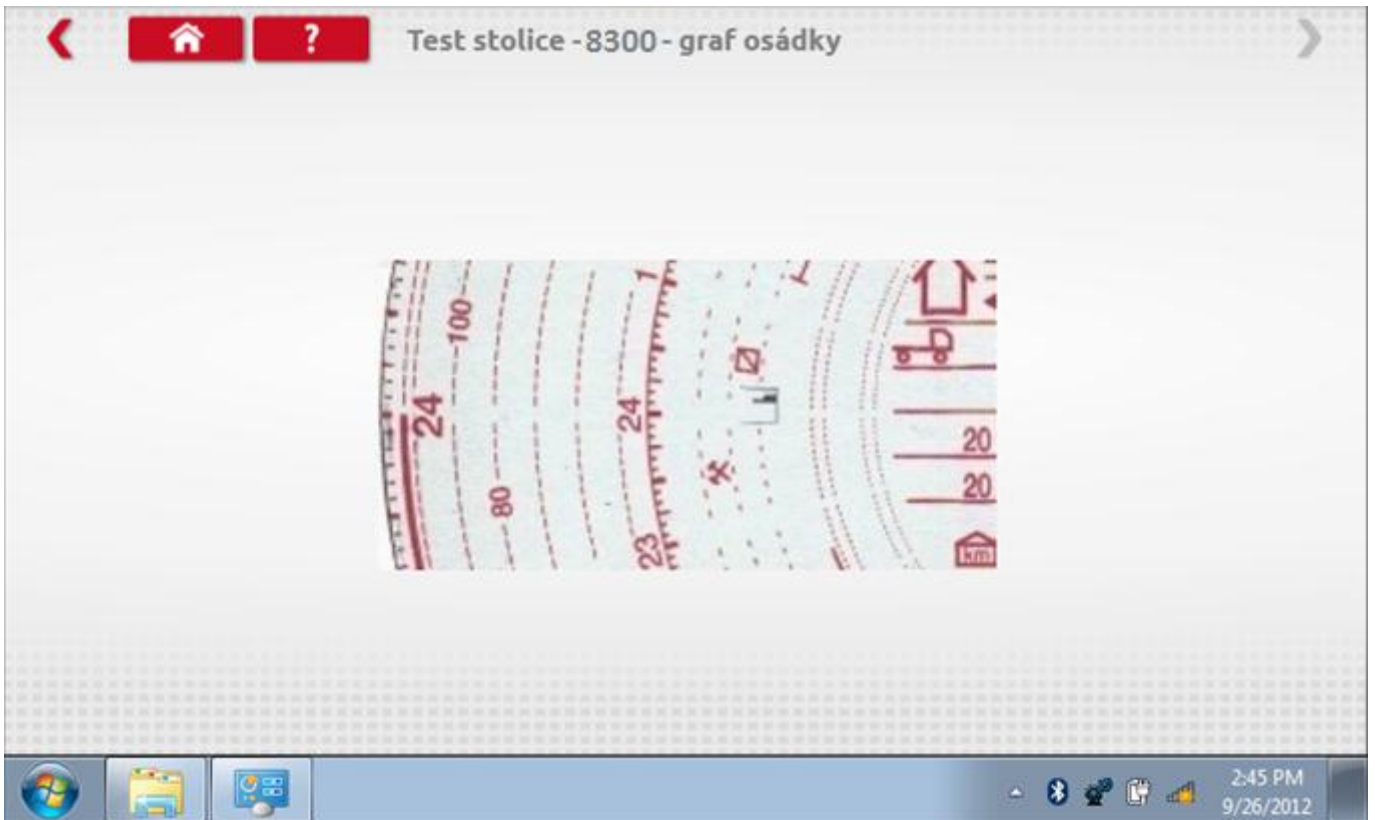

### **14.2 Pevná vzdálenost 1**

Klepnutím na ikonu "Pevná vzdálenost 1" se aktivuje sekvence obrazovek s výzvami a tlačítky pro výběr po každé provedené akci. Tento test se provádí venku na rovné 20m dráze. Jsou provedeny 4 běhy, 2 v každém směru, a jejich průměr slouží k určení konstant w a k. Další informace viz **Příloha G – [Postup pro pevnou vzdálenost 1](#page-552-0)**.

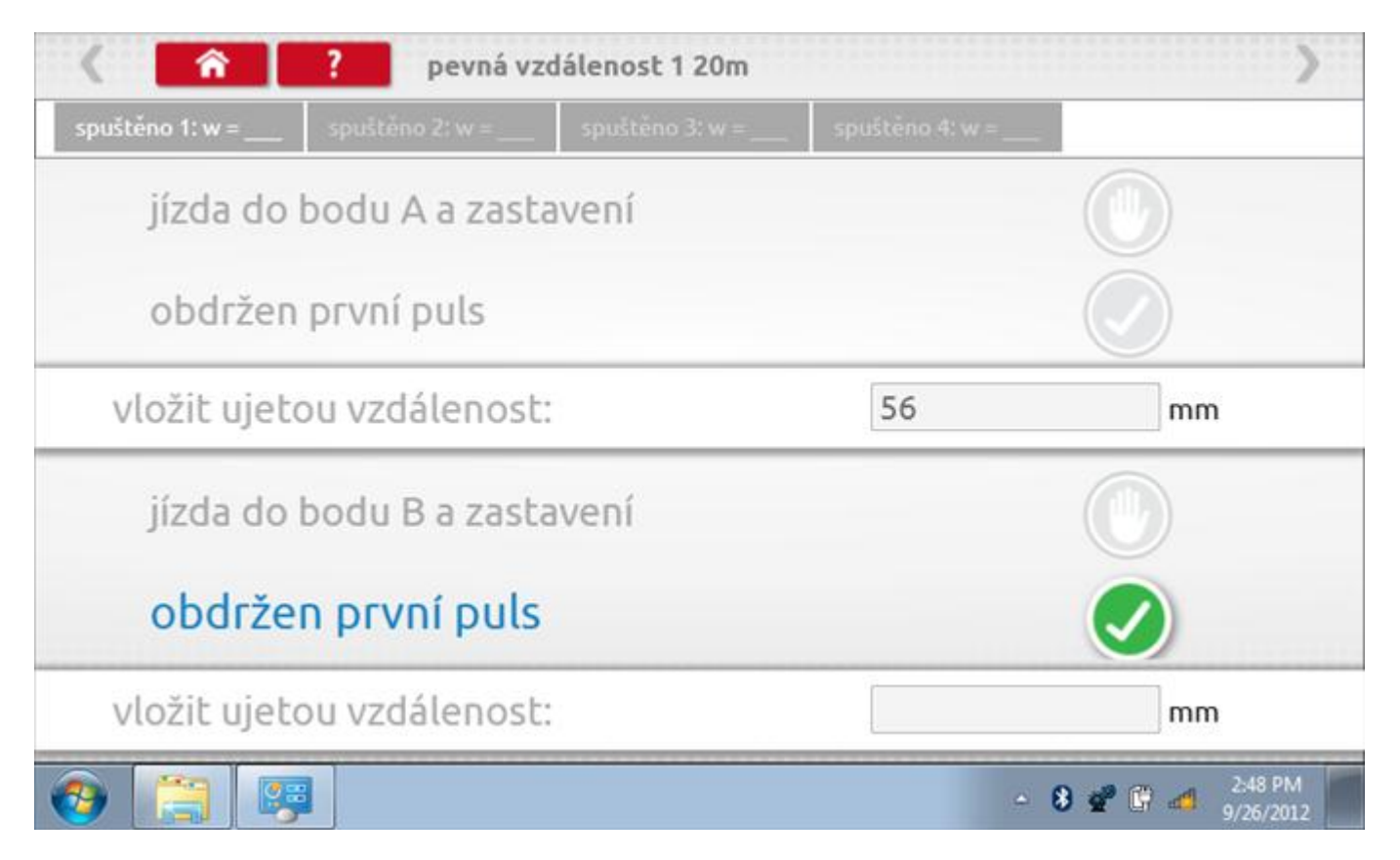

## **14.2.1 Pevná vzdálenost 1 - 2. běh**

Po závěrečné akci 1. běhu se zobrazí výzvy a tlačítka pro 2. běh.

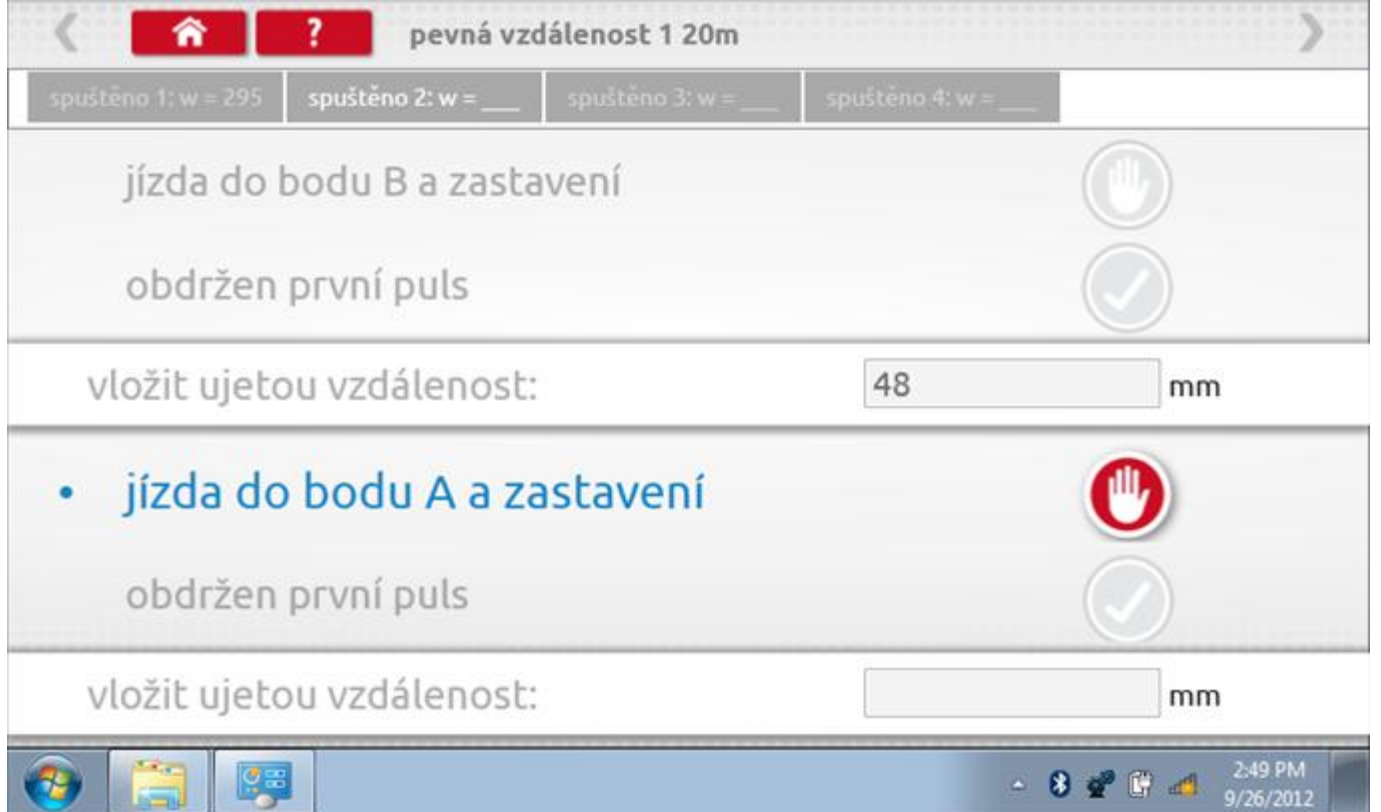

## **14.2.2 Pevná vzdálenost 1 - 3. běh**

Po závěrečné akci 2. běhu se zobrazí výzvy a tlačítka pro 3. běh.

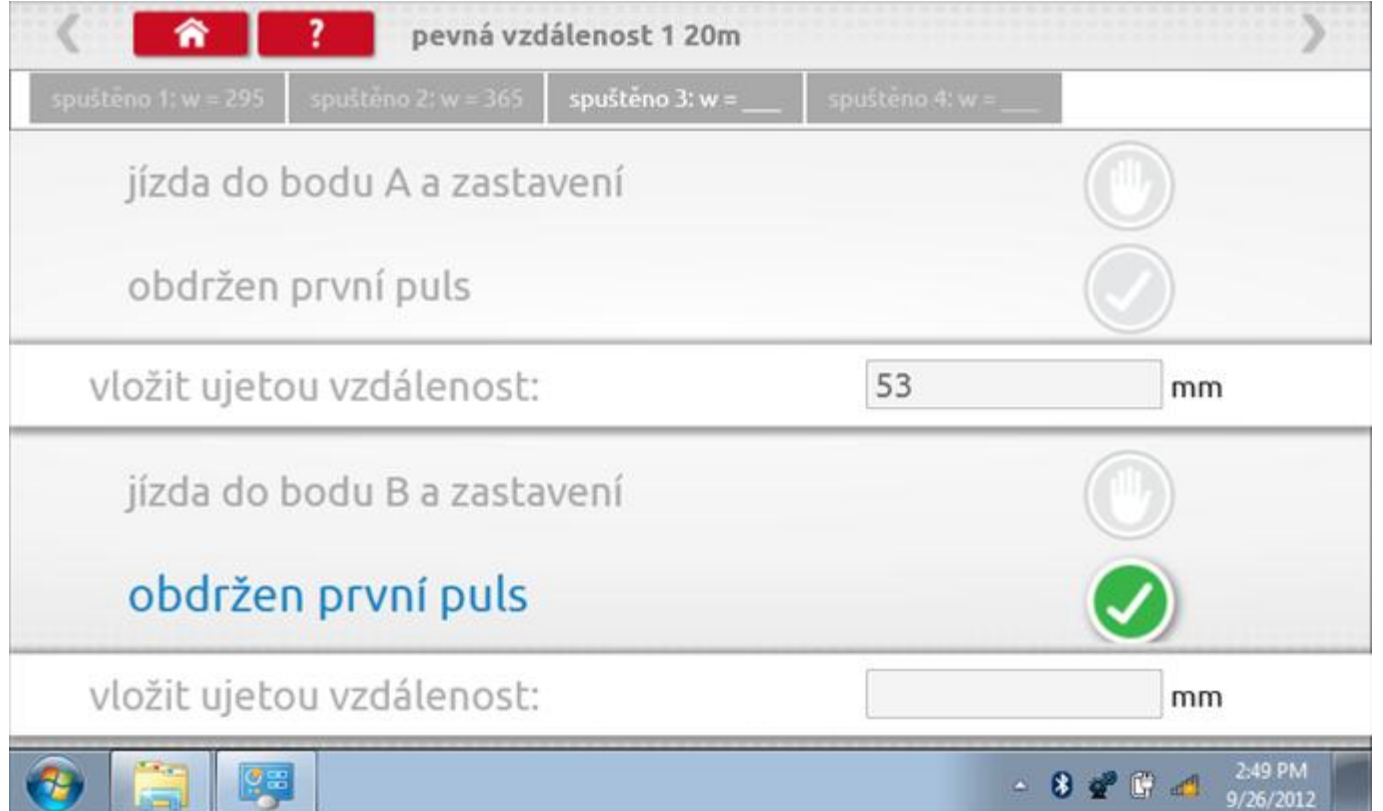

## **14.2.3 Pevná vzdálenost 1 - 4. běh**

Po závěrečné akci 3. běhu se zobrazí výzvy a tlačítka pro 4. běh.

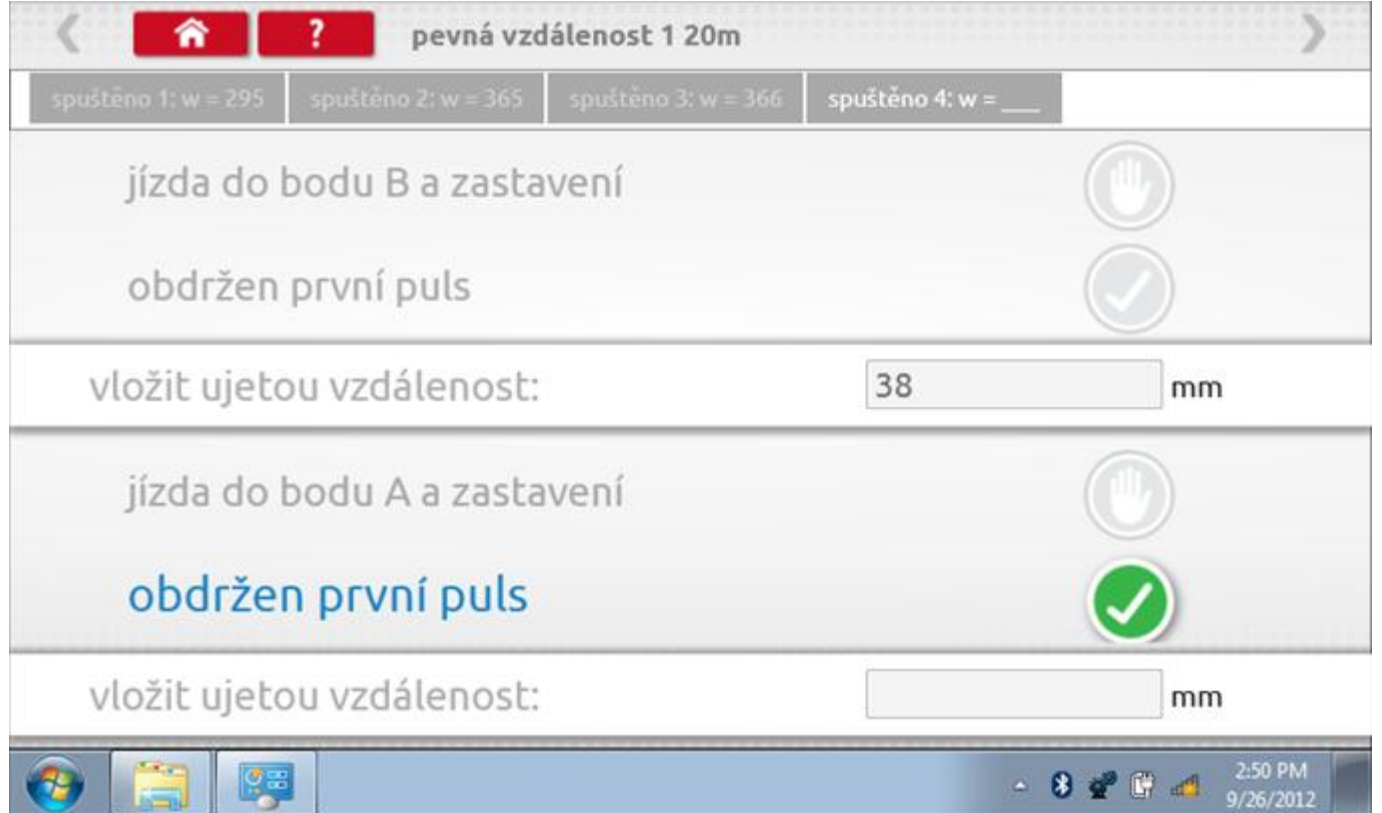

#### **14.2.1 Pevná vzdálenost 1 - výsledek**

Po finální akci z "4. běhu" se zobrazí výsledky včetně průměrného faktoru w zjištěného v průběhu 4 běhů. Rovněž budou k dispozici nastavení přepínačů DIL pro nastavení v tachografu.

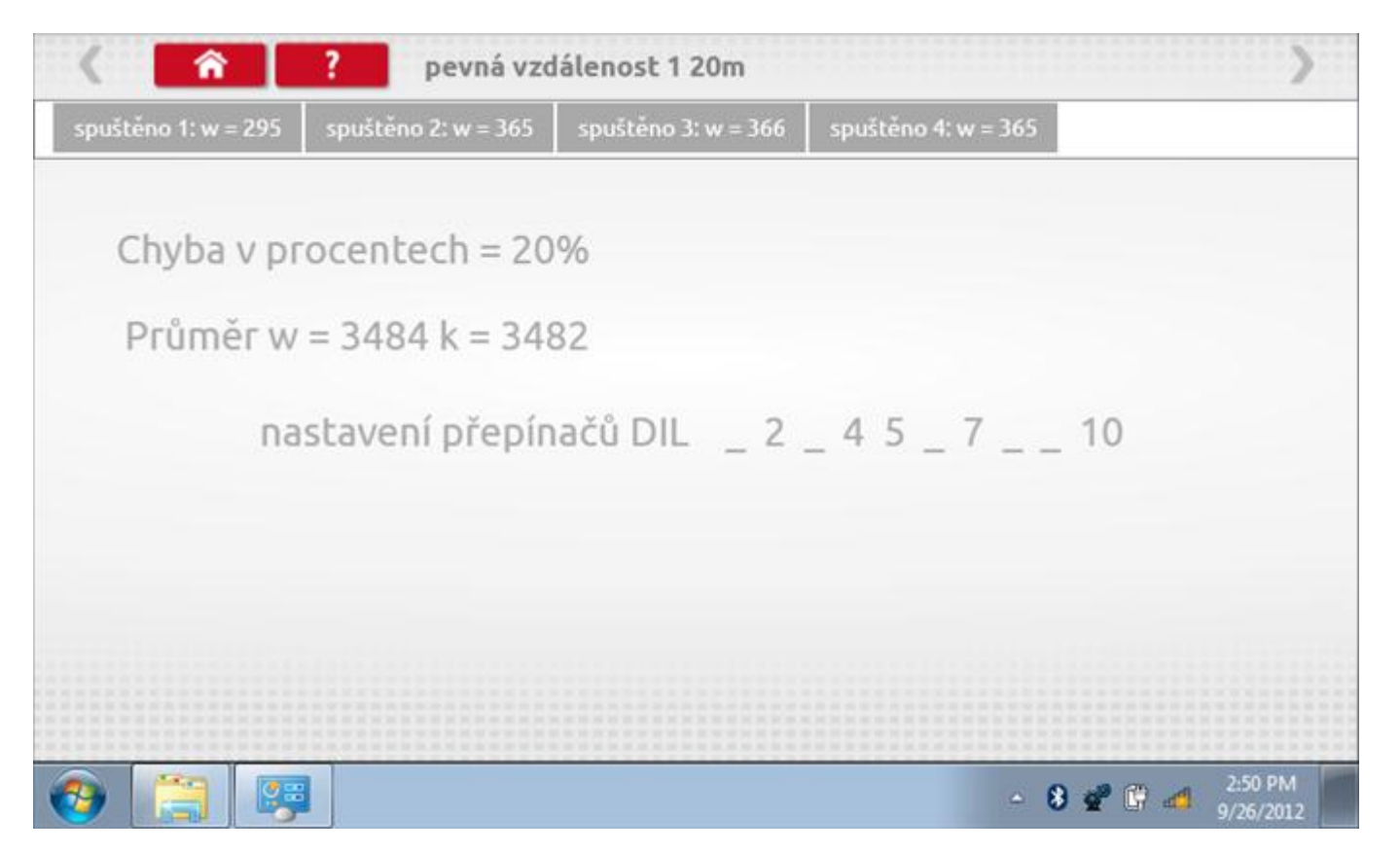

#### **14.3 Simulátor rychlosti**

Po klepnutí na ikonu "Simulátor rychlosti" můžete do tachografu vysílat rychlostní impulzy pro kontrolu rychlosti tachografu a varování před jejím překročením. Po klepnutí na příslušný rámeček můžete pomocí klávesnice zadat hodnoty konstanty k a rychlosti. Poté začněte klepnutím na tlačítko "zaškrtnutí". Rychlost lze také měnit pomocí modrých šipek nahoru a dolů na levé straně.

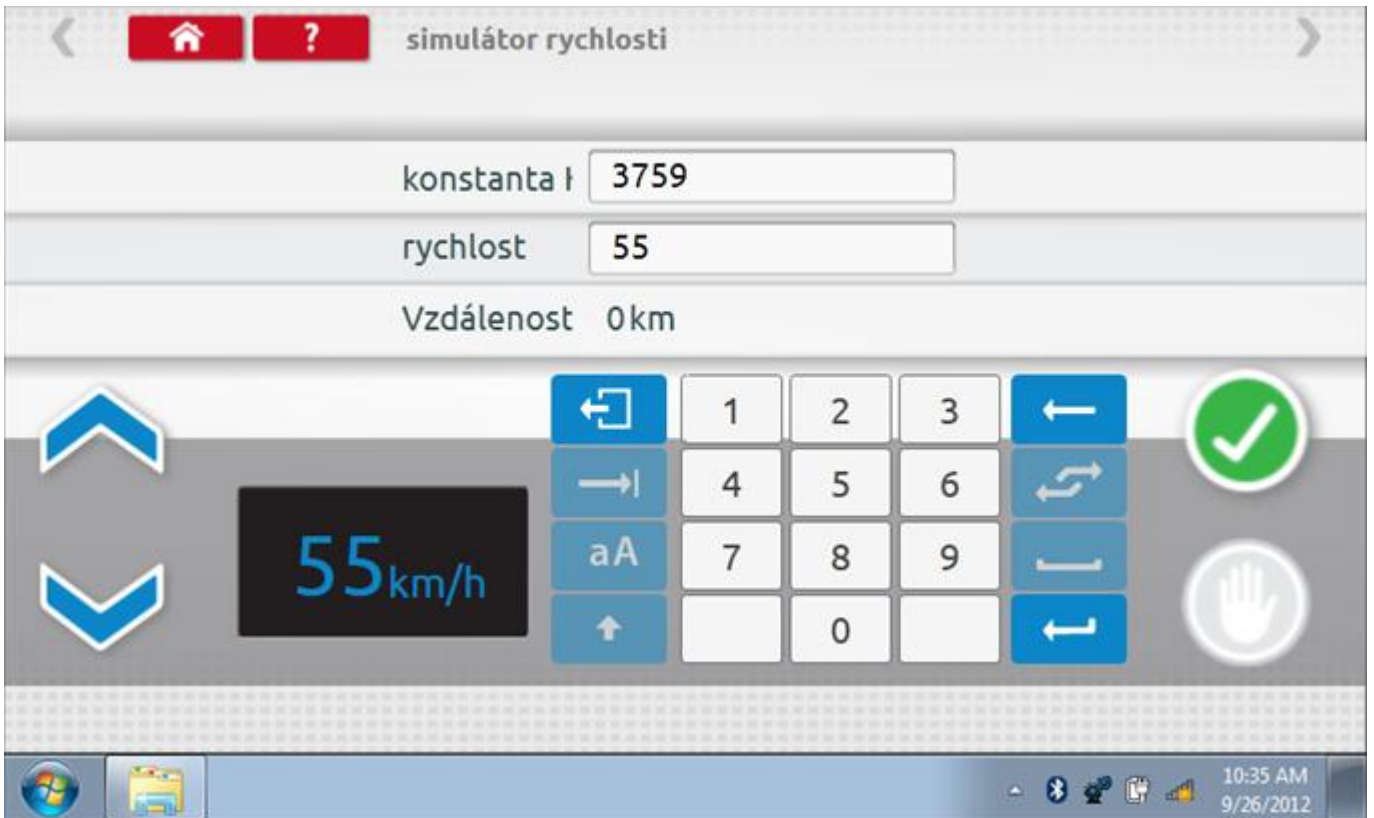

# **14.3.1 Ujetá vzdálenost na simulátoru rychlosti**

Klepnutím na tlačítko "Stop" se simulace zastaví a ujetá vzdálenost se zobrazí uprostřed obrazovky.

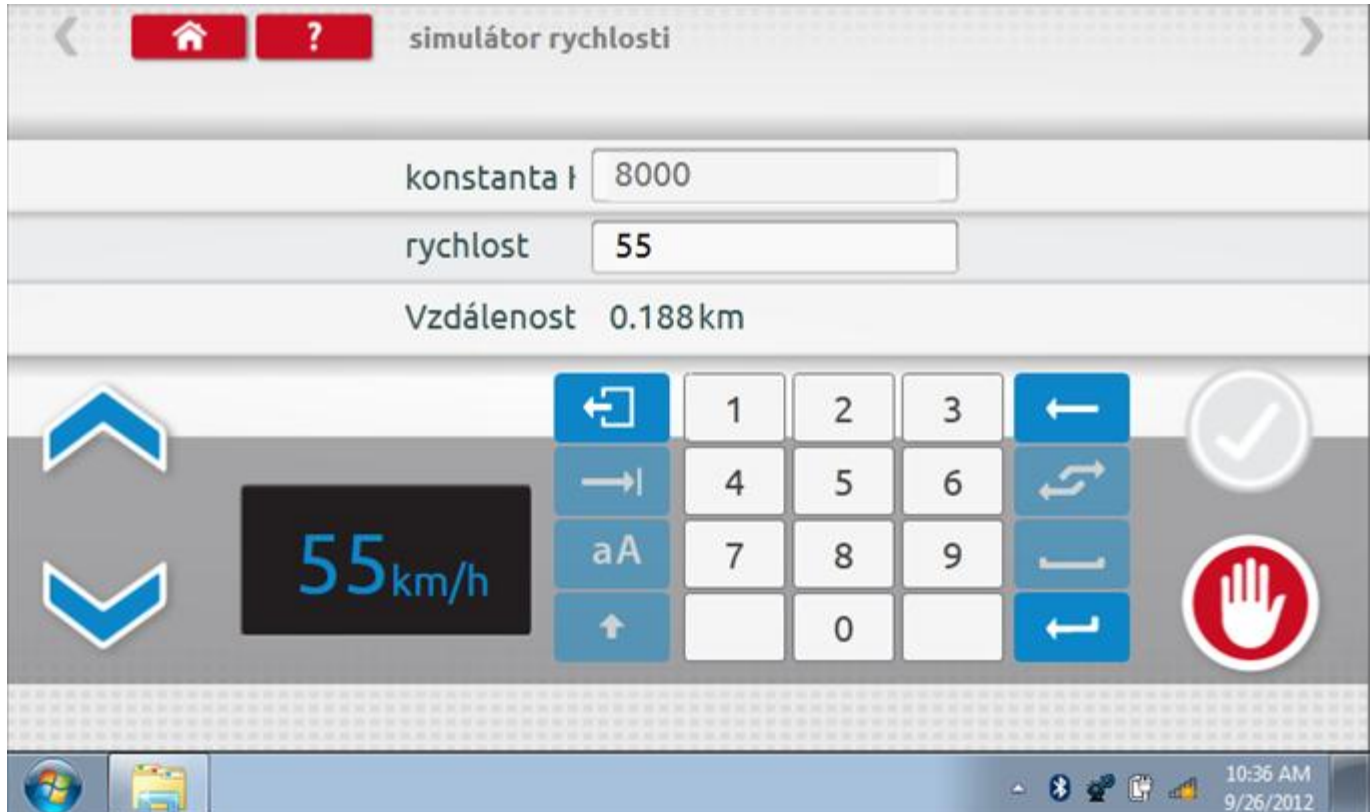

### **14.4 Test C3 RPM**

Po klepnutí na ikonu "C3 RPM Test" je možno zjistit hodnotu pulzů za otáčku (PPR, "Pulses Per Revolution") v převodové skříni. Nejprve odpojte červenou zástrčku od tachografu a připojte příslušný kabel, poté nechte motor běžet při 1000 ot./min a klepněte na tlačítko "zaškrtnutí".

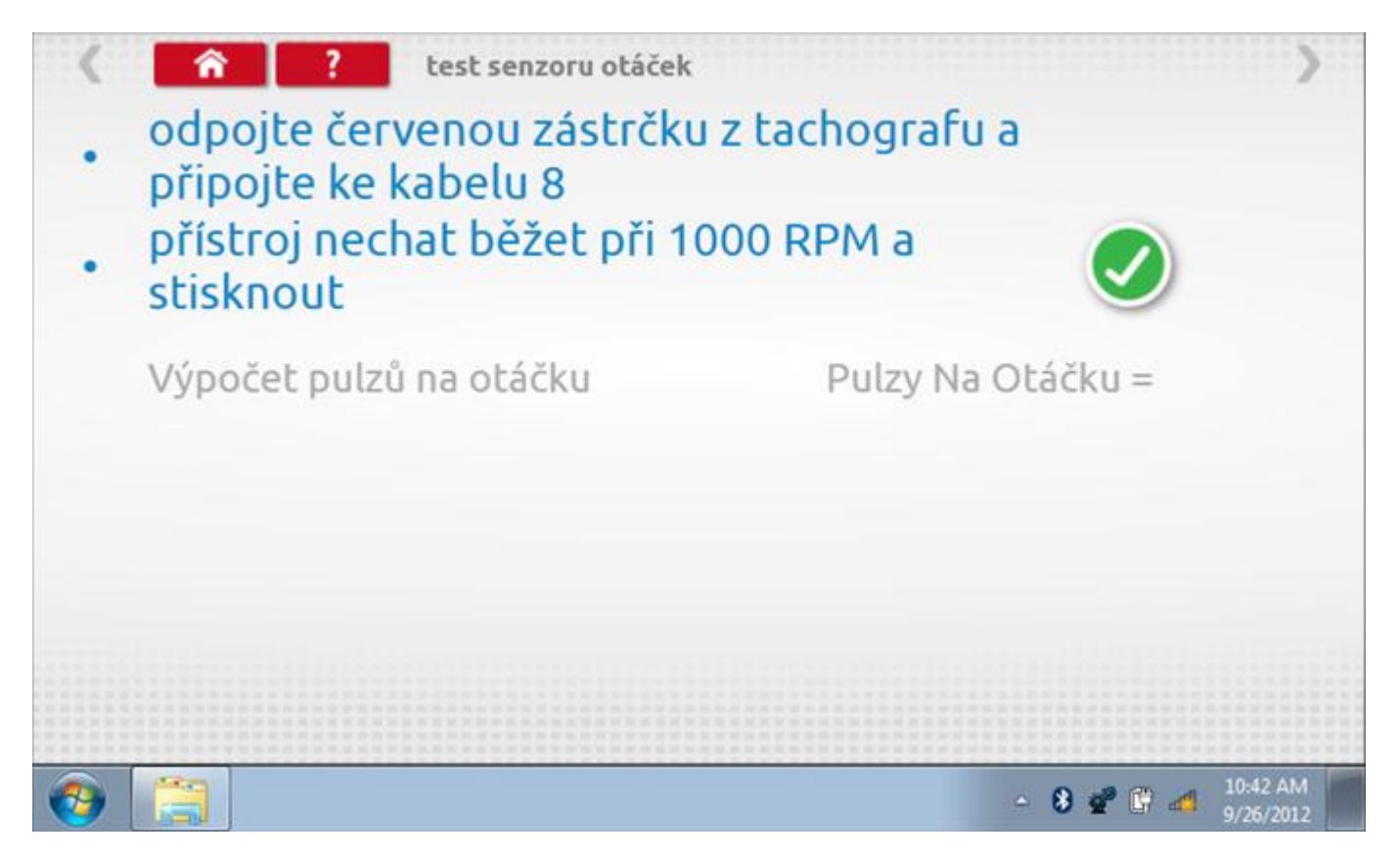

### **14.4.1 Výpočet PPR**

Zařízení nyní vypočítá počet pulzů na otáčku a vrátí výsledek. Protože zařízení 8300 není programovatelné a tuto informaci není kam uložit, po výzvě stiskněte červené tlačítko Stop pro odeslání výsledku do tachografu. Poté se vrátíte do nabídky programování zařízení 8300.

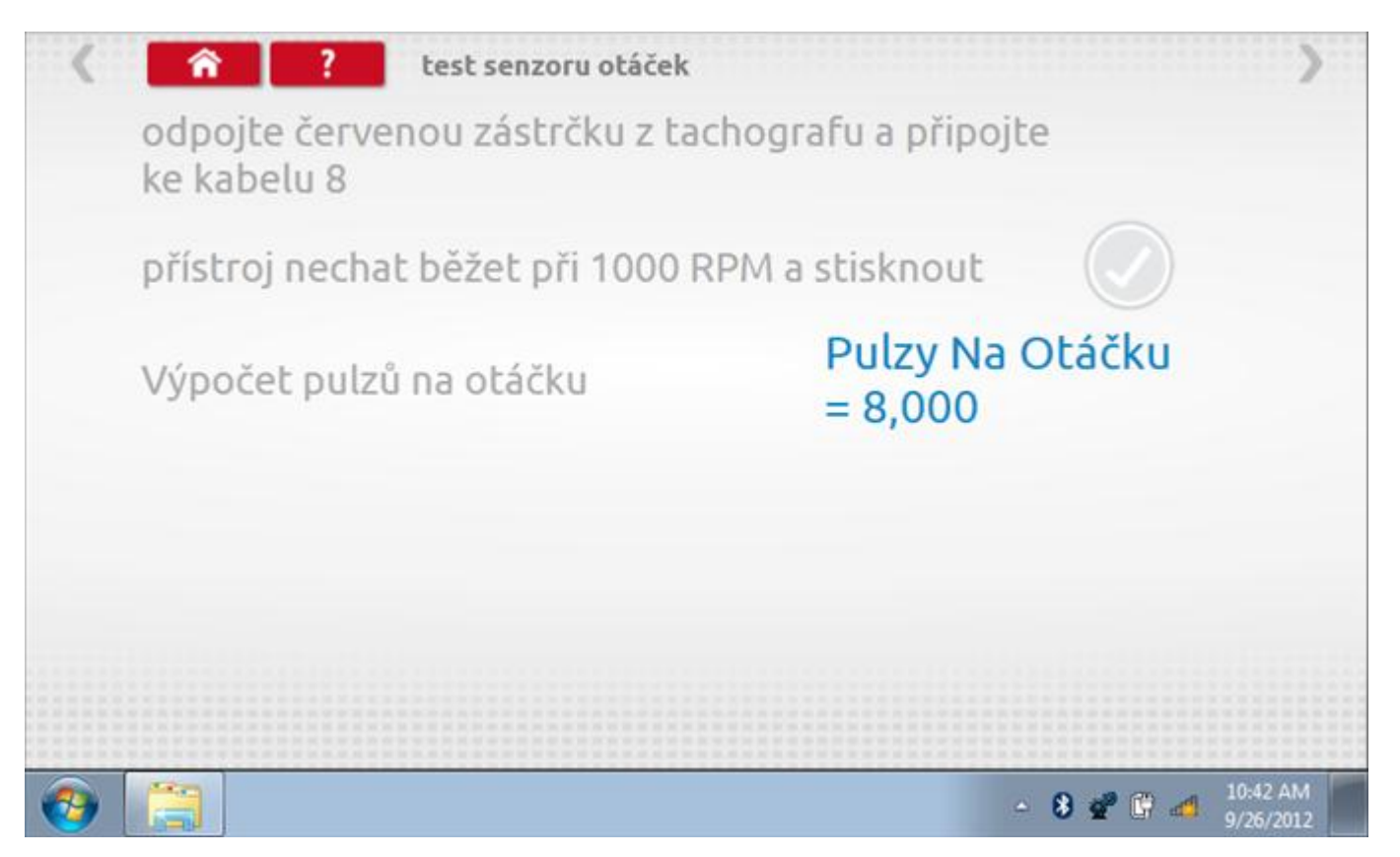

## **14.5 Výpočet DIL**

Klepnutím na ikonu "Výpočet DIL" se zobrazí obrazovka umožňující zadat konstantu w, kterou přístroj použije k výpočtu nejbližší konstanty k a příslušných přepínačů DIL, které se nastaví v tachografu.

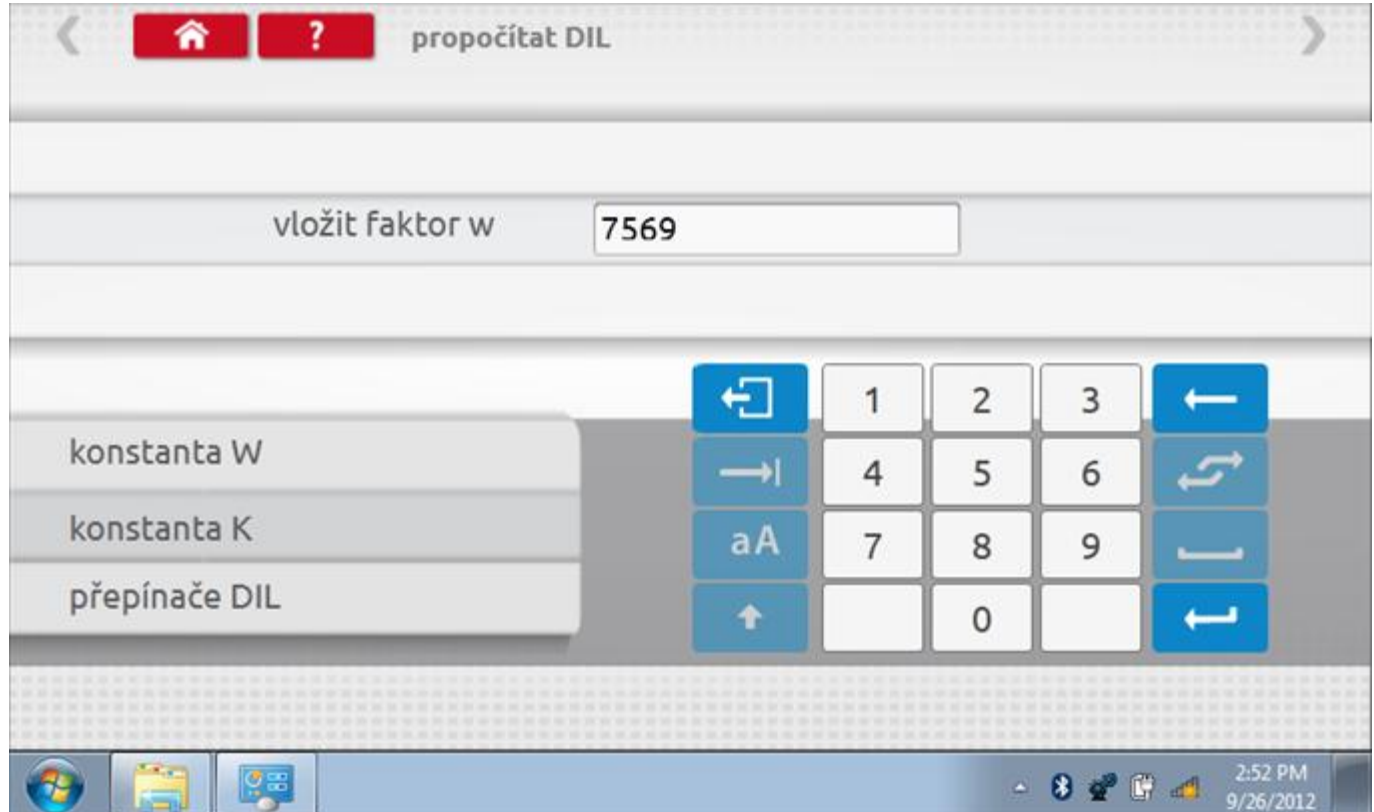

## **14.5.1 Výpočet DIL – nové nastavení**

Pomocí tlačítka zadejte nový faktor w a poté klepněte na tlačítko Návrat. Nyní se zobrazí nový faktor k a nastavení přepínačů DIL.

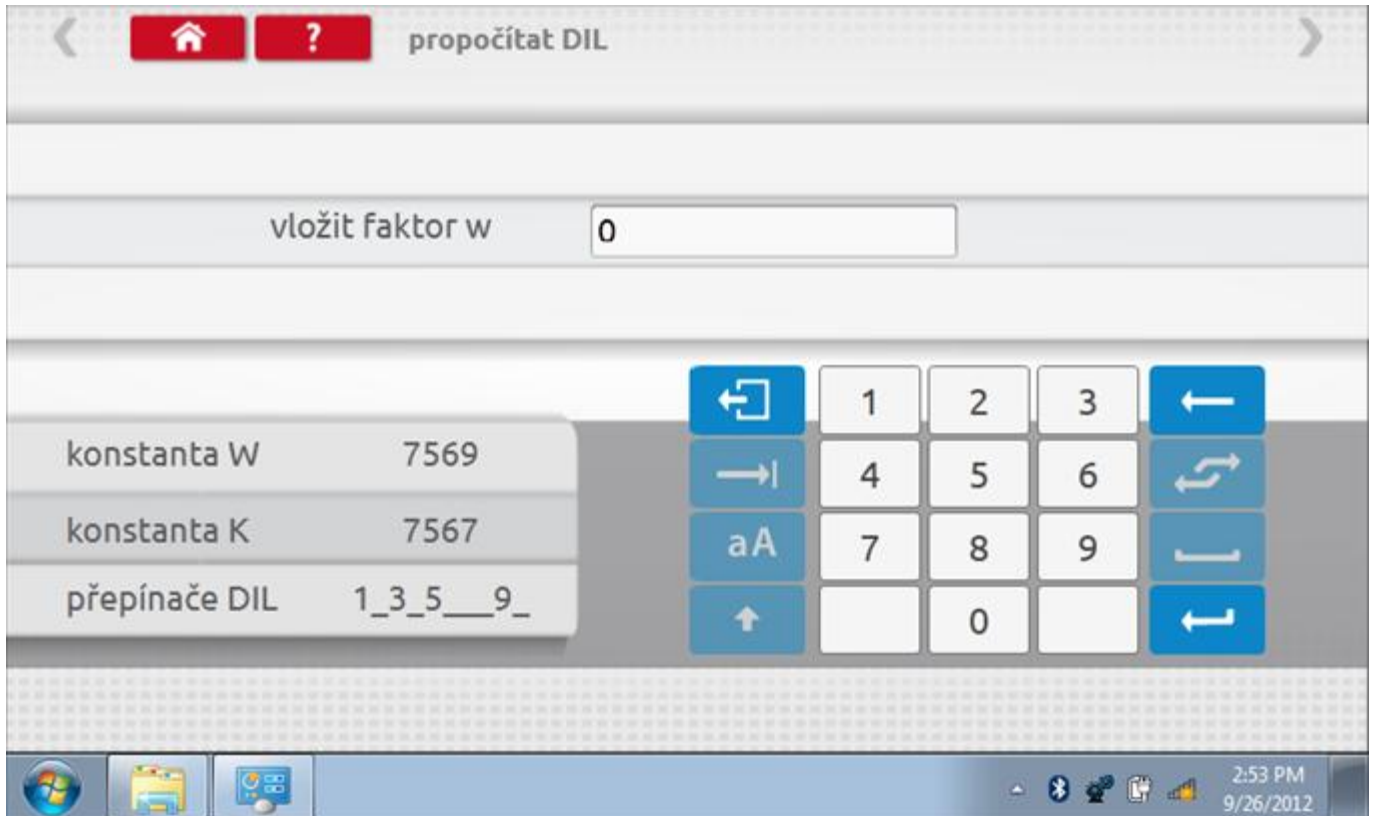

#### **14.6 Pevná vzdálenost 2**

Klepnutím na ikonu "Pevná vzdálenost 2" se aktivuje sekvence obrazovek s výzvami a tlačítky pro výběr po každé akci. V tomto testu se používá pohybový spínač, připevněný k vozidlu, který na konci každé rovné 20m dráhy kontaktuje značkovač. Provedou se 4 běhy, 2 v každém směru. Další informace viz **Příloha H – [Postup pro pevnou](#page-554-0)  [vzdálenost 2](#page-554-0)**.

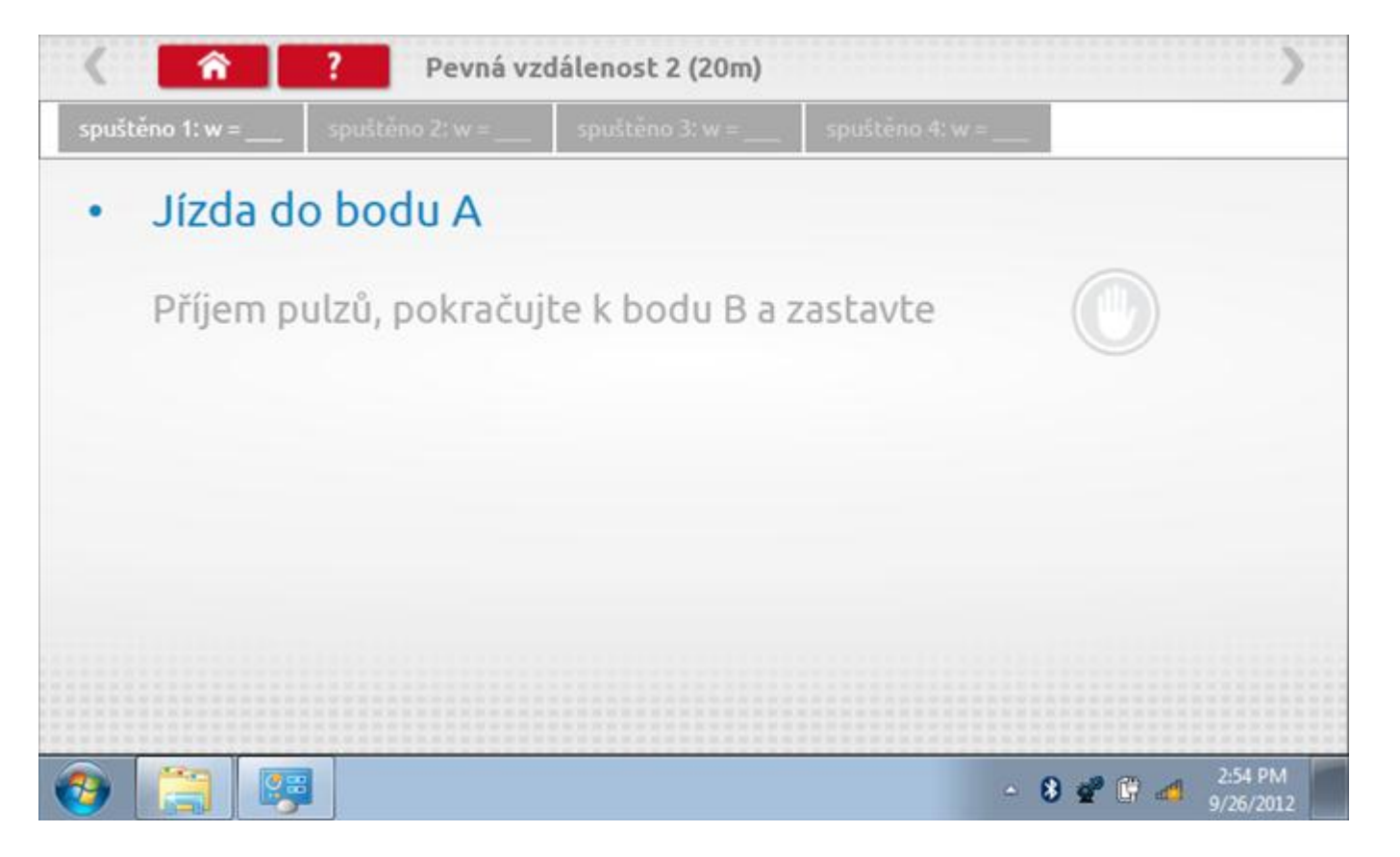

#### **14.6.1 Pevná vzdálenost 2 - 2. běh**

Po závěrečné akci 1. běhu se zobrazí výzvy a tlačítka pro 2. běh.

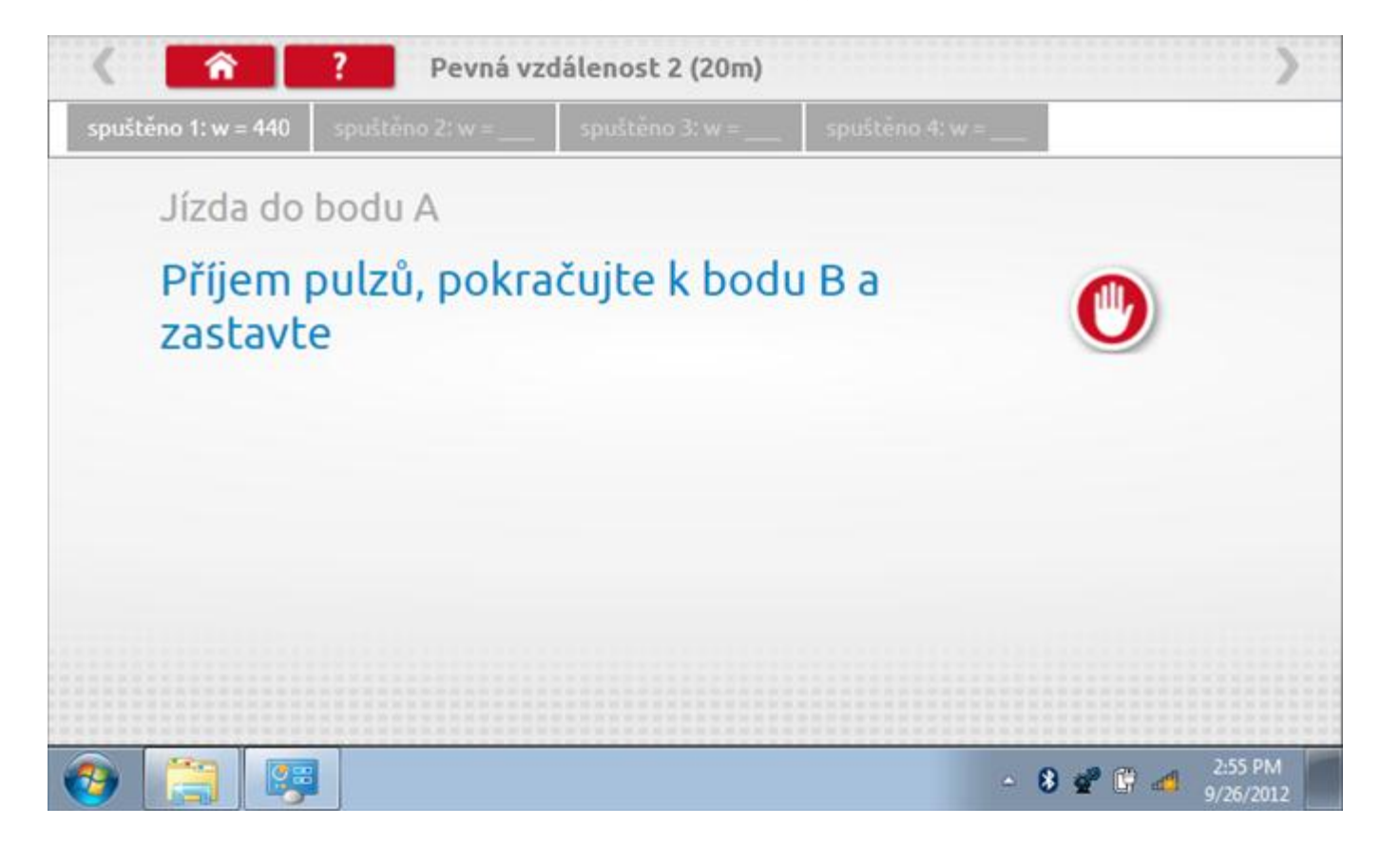

#### **14.6.2 Pevná vzdálenost 2 - 3. běh**

Po závěrečné akci 2. běhu se zobrazí výzvy a tlačítka pro 3. běh.

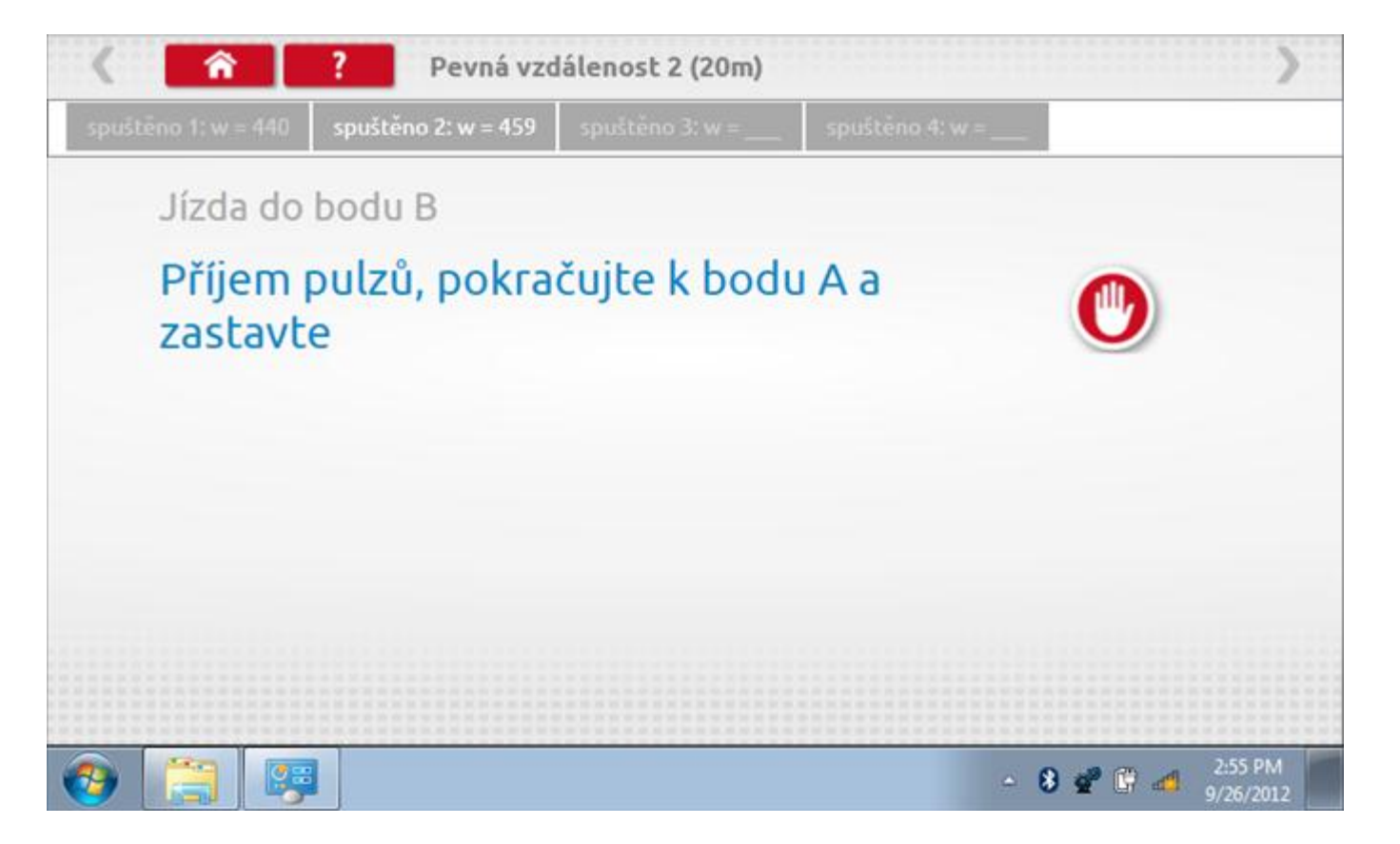

#### **14.6.3 Pevná vzdálenost 2 - 4. běh**

Po závěrečné akci 3. běhu se zobrazí výzvy a tlačítka pro 4. běh.

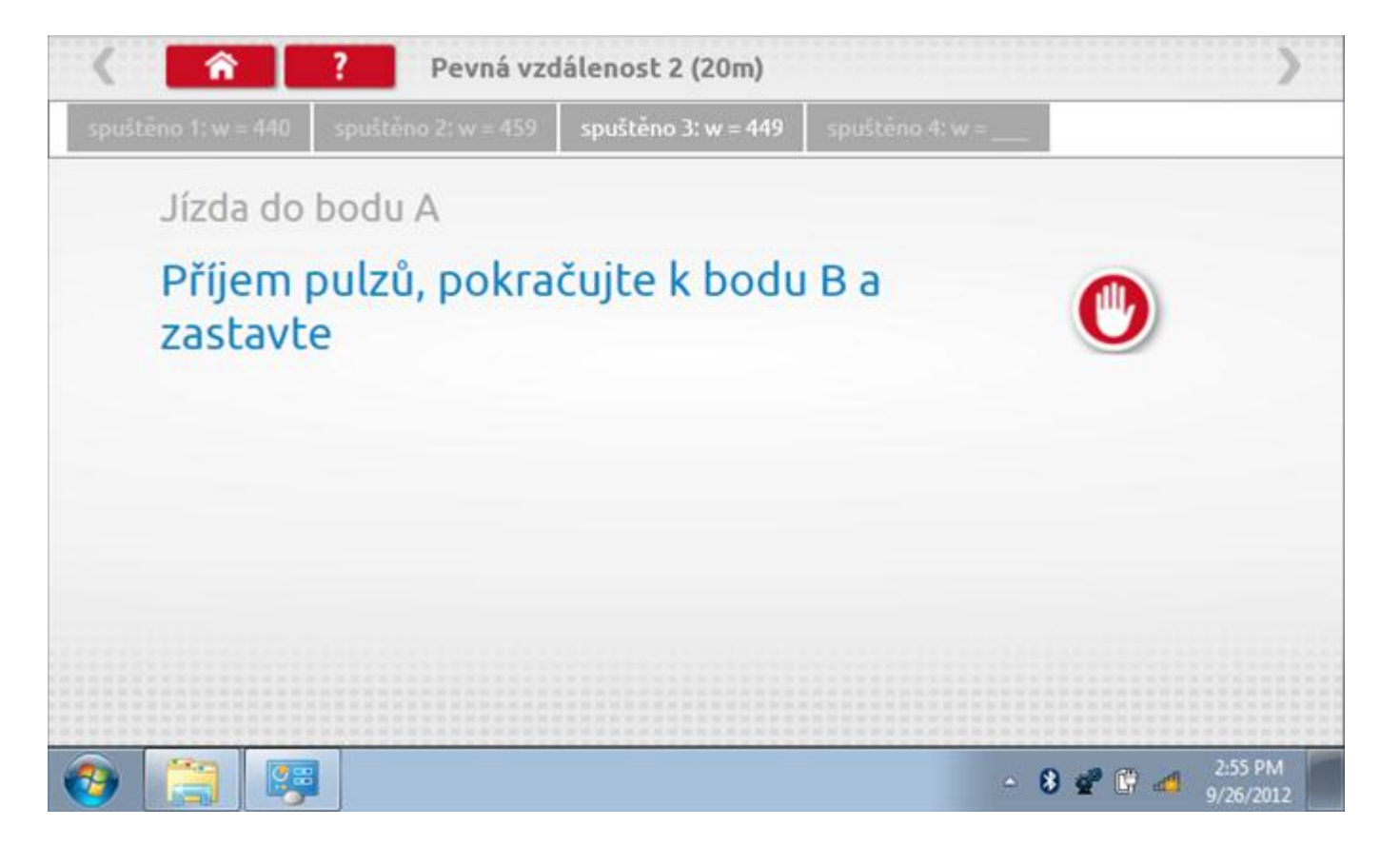

#### **14.6.1 Pevná vzdálenost 2 - výsledek**

Po finální akci z "4. běhu" se zobrazí výsledky včetně průměrného faktoru w zjištěného v průběhu 4 běhů. Rovněž budou k dispozici nastavení přepínačů DIL pro nastavení v tachografu.

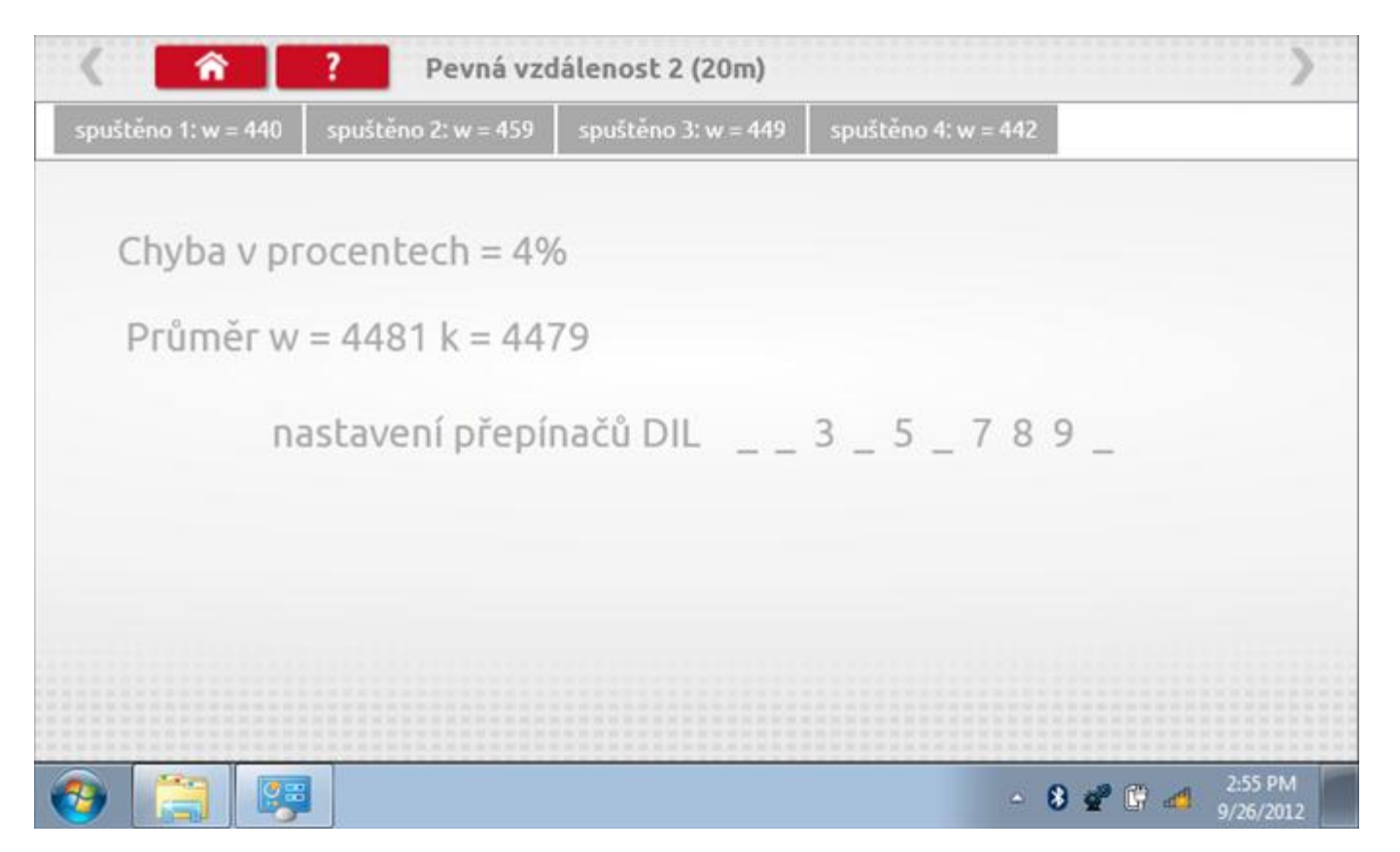

### **14.7 Pohyblivý pás – výpočet**

Klepnutím na ikonu "Pohyblivý pás" se otevře sekvence obrazovek pro zjištění konstant w a l pomocí systému pohyblivého pásu Stoneridge. Další informace viz **Příloha J – [Postup pro pohyblivý pás](#page-556-0).** Držte vozidla stabilní na 50,0kmh a l faktor a potom faktor w se vypočítá během několika sekund.

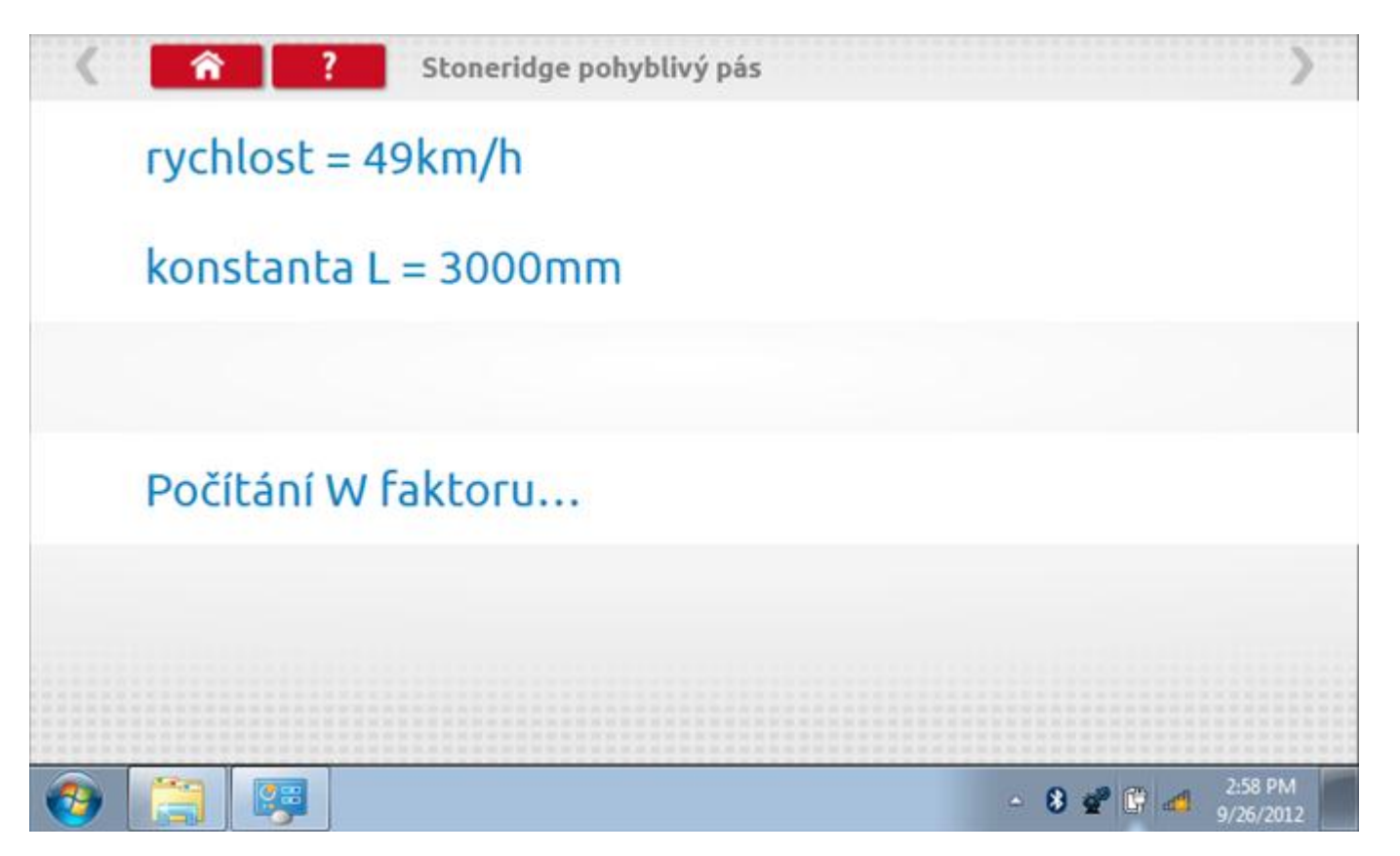

### **14.7.1 Pohyblivý pás – výsledek**

Po několika sekundách se zobrazí obrazovka s výsledky spolu se zprávou, rovněž budou k dispozici nastavení přepínačů DIL pro nastavení v tachografu.

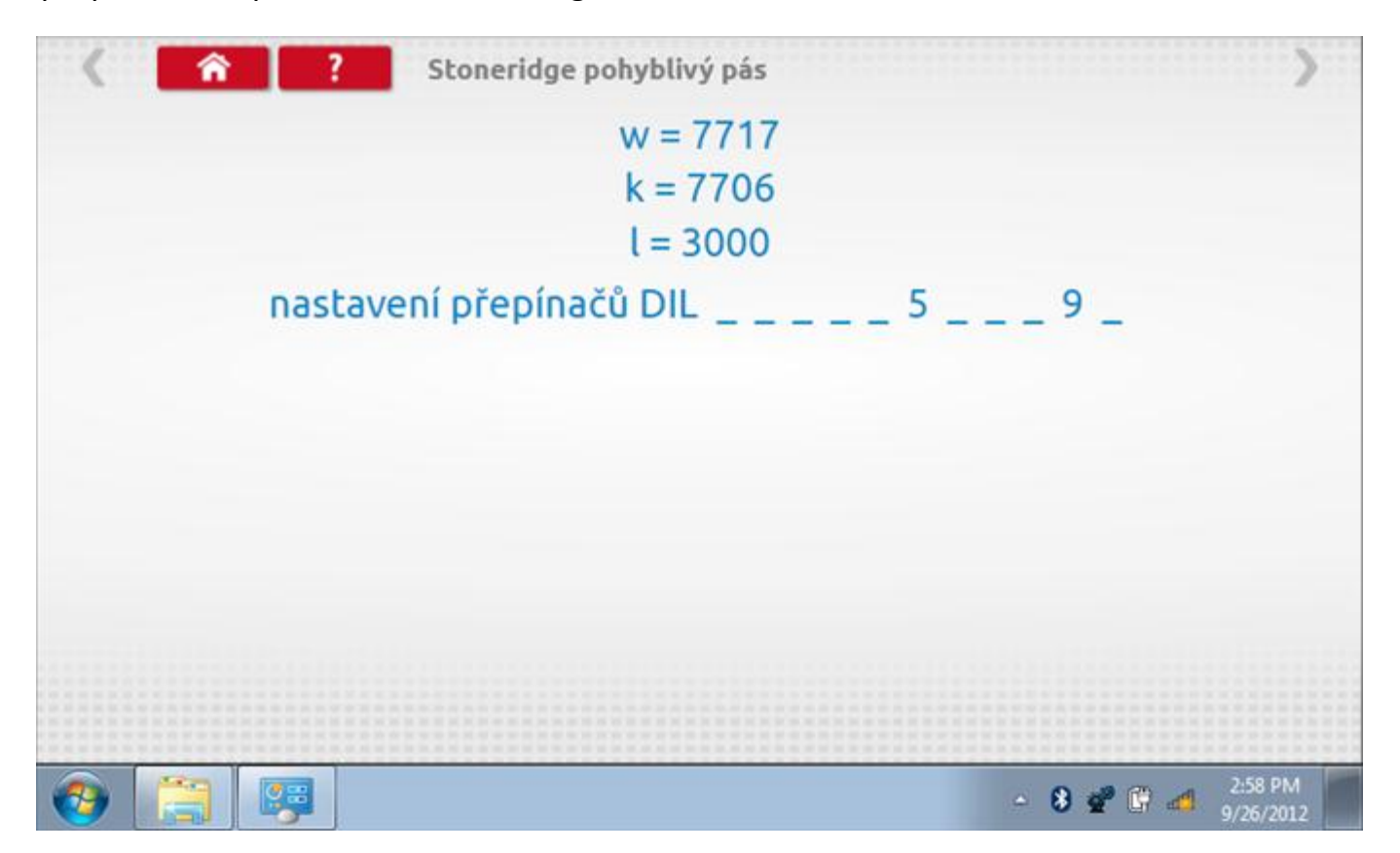

## <span id="page-210-0"></span>**14.8 Test hodin**

Po klepnutí na ikonu "Test hodin" se zobrazí obrazovka s testovacími hodinami; při přijímání impulzů během testu bude přístroj pípat. Pozn.: Před zahájením testu je třeba připojit k přístroji testovací modul hodin.

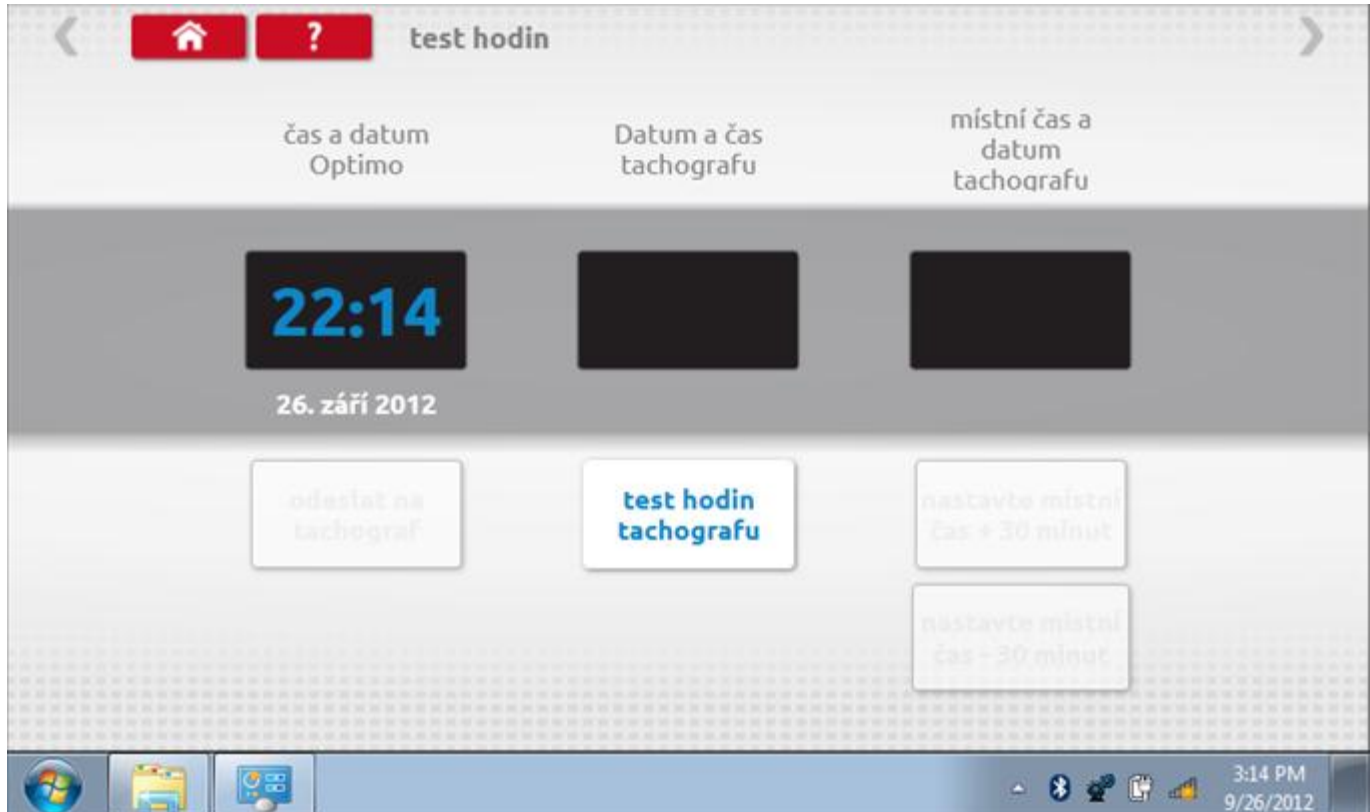

# **14.8.1 Test hodin – výsledek**

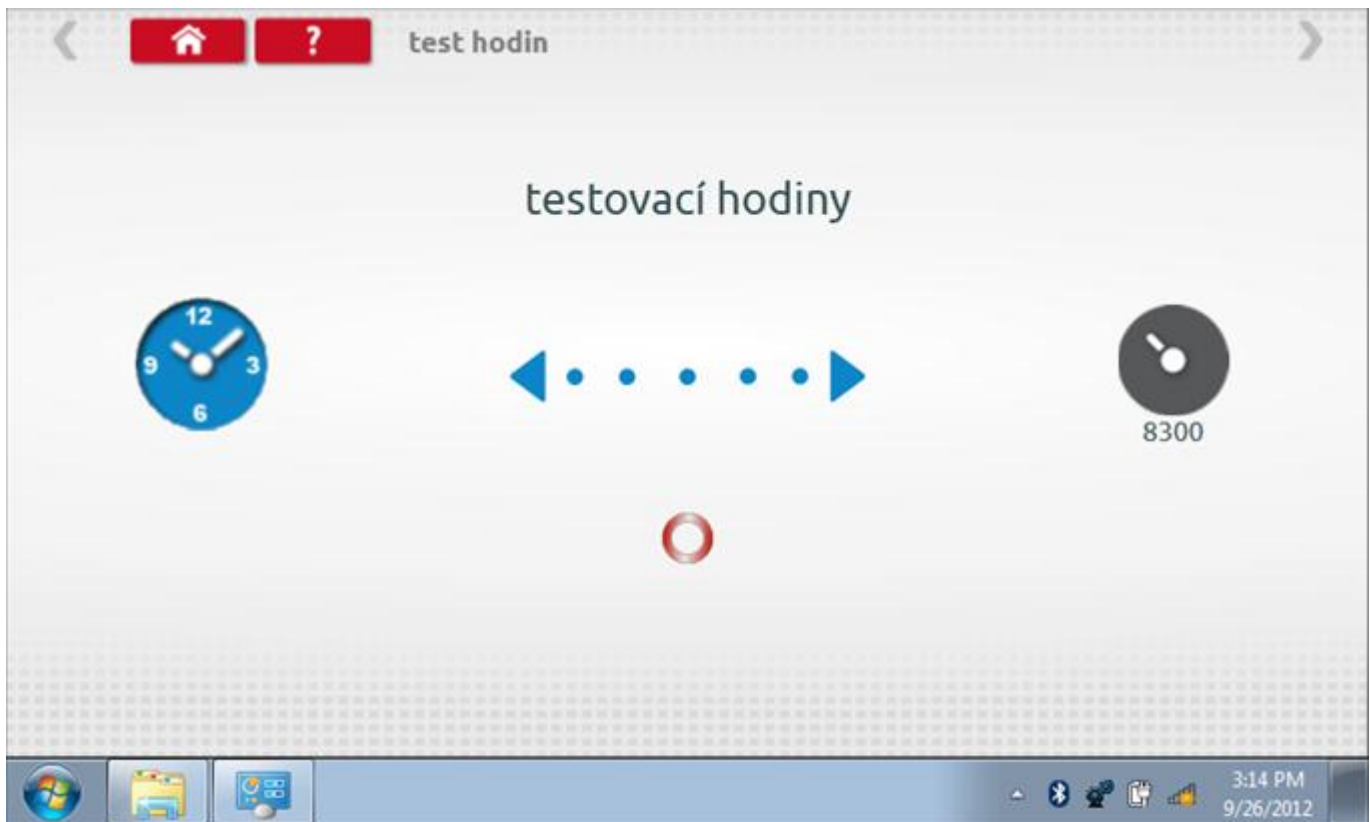

# **14.8.2 Test hodin – výsledek**

Po dokončení se na obrazovce zobrazí výsledek jako "Přesnost hodin".

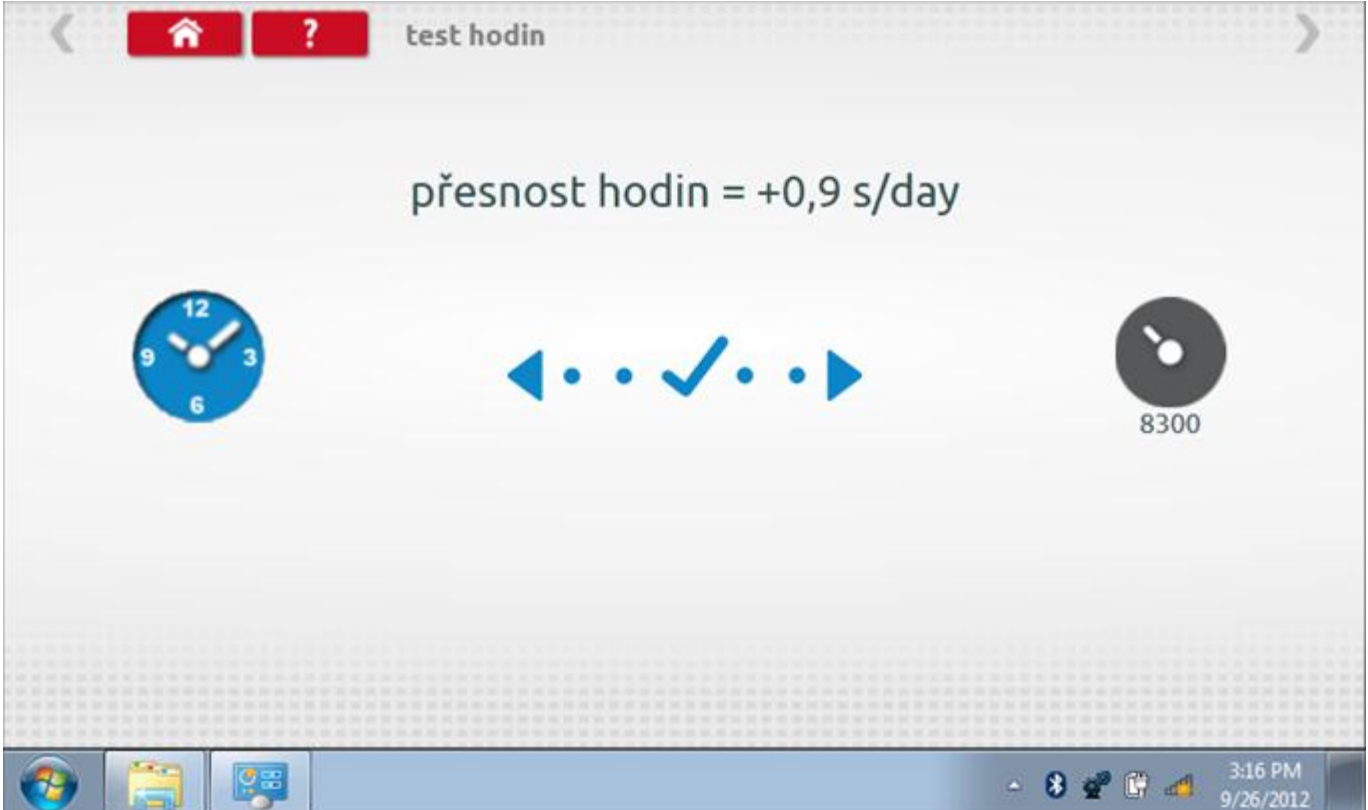

## **14.9 Test dat - sériových**

Po klepnutí na ikonu "Test dat - sériových" můžete číst z tachografu sériová data, zobrazující různé parametry a nastavení.

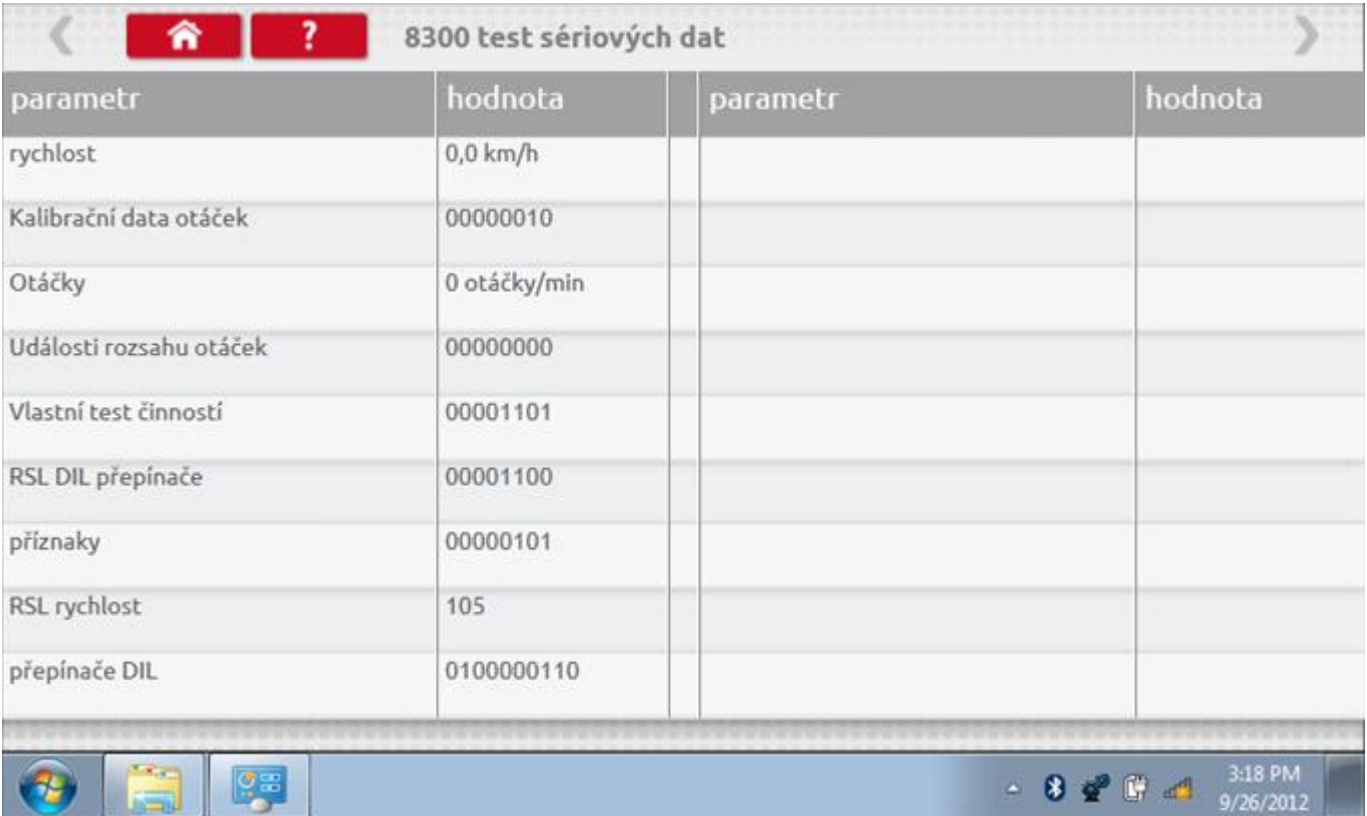

## **14.10 Test senzoru**

Klepnutím na "test senzoru" ikonu umožňuje vybrat typ senzoru.

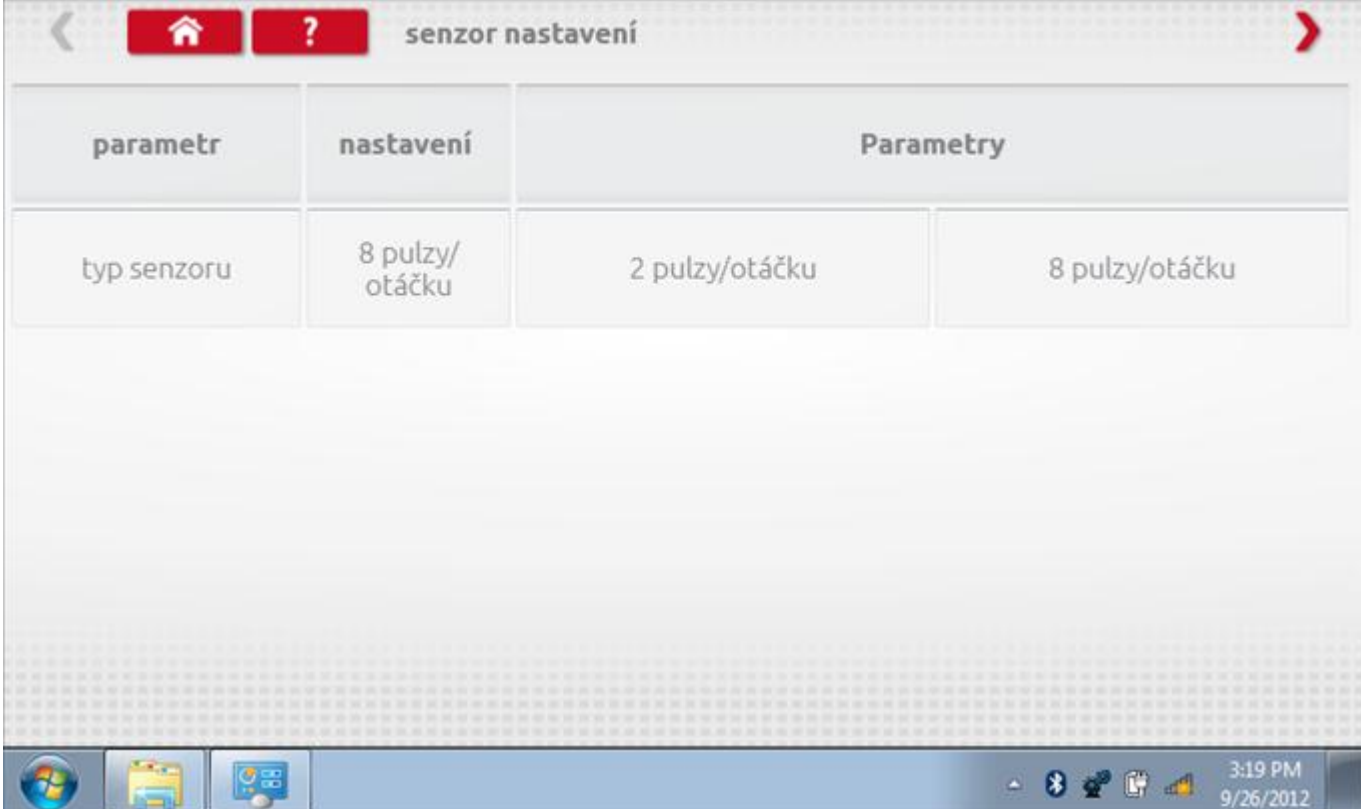

### **15 Programování a testování M1N1**

Klepnutím na ikonu programátoru "MKIII" a potom, klepnutím na ikonu "M1N1" se dostanete na tuto obrazovku. se zobrazí následující obrazovka, pokud je typ tachografu automaticky určen. Zde lze vybrat různé zvýrazněné ikony; tlumeně zobrazené ikony nelze vybrat.

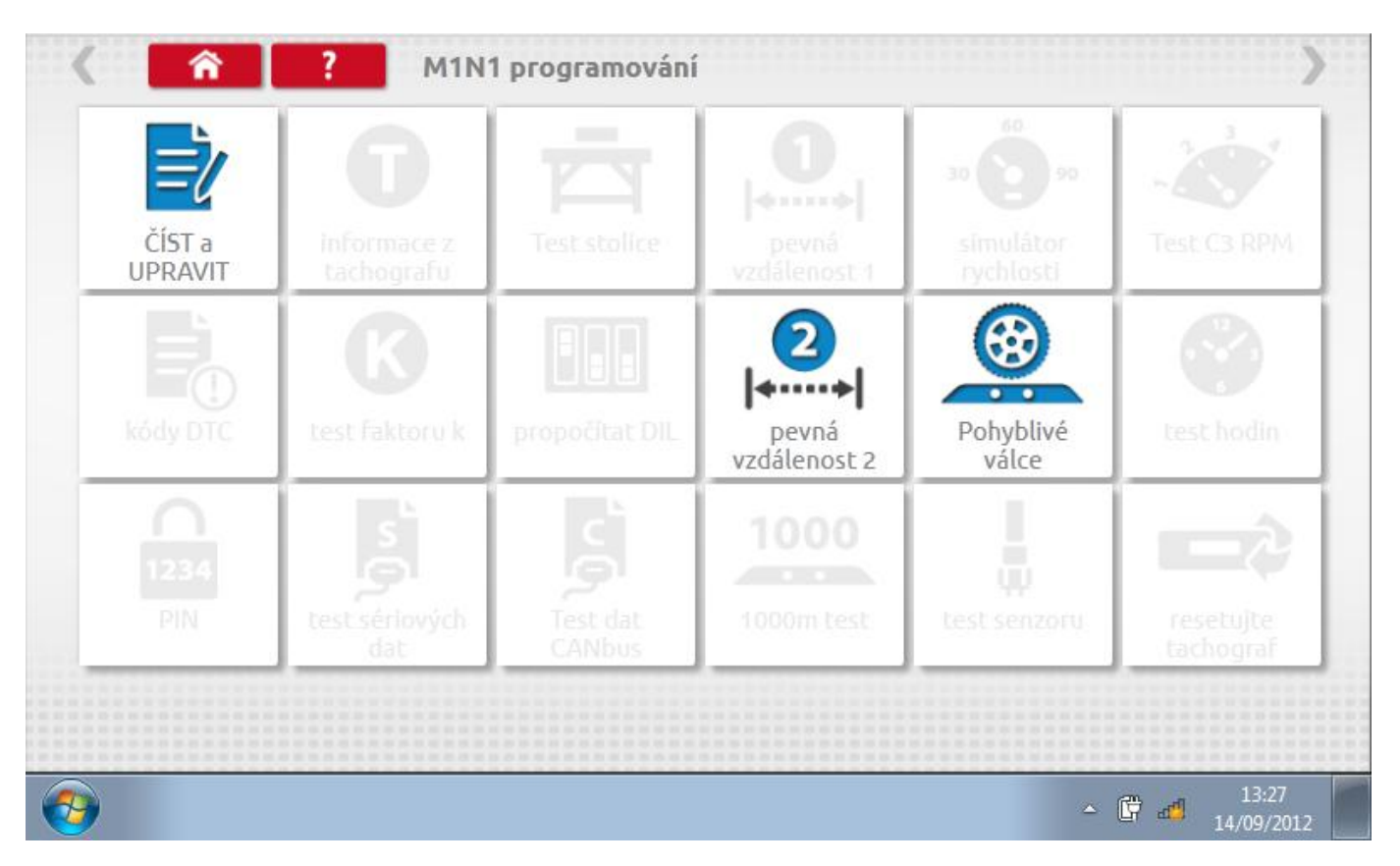

Všechny testy lze provádět pomocí dodaného hardwarového klíče nebo pomocí dodaných redukcí a stávajících kabelů Mkll; další informace viz **Příloha A – [Tabulky křížových odkazů](#page-503-0).**
#### Číst a upravit data  $15.1$

Tapping the "Read & Modify Data" icon will allow you to view various Read-Only Parameters, as listed below.

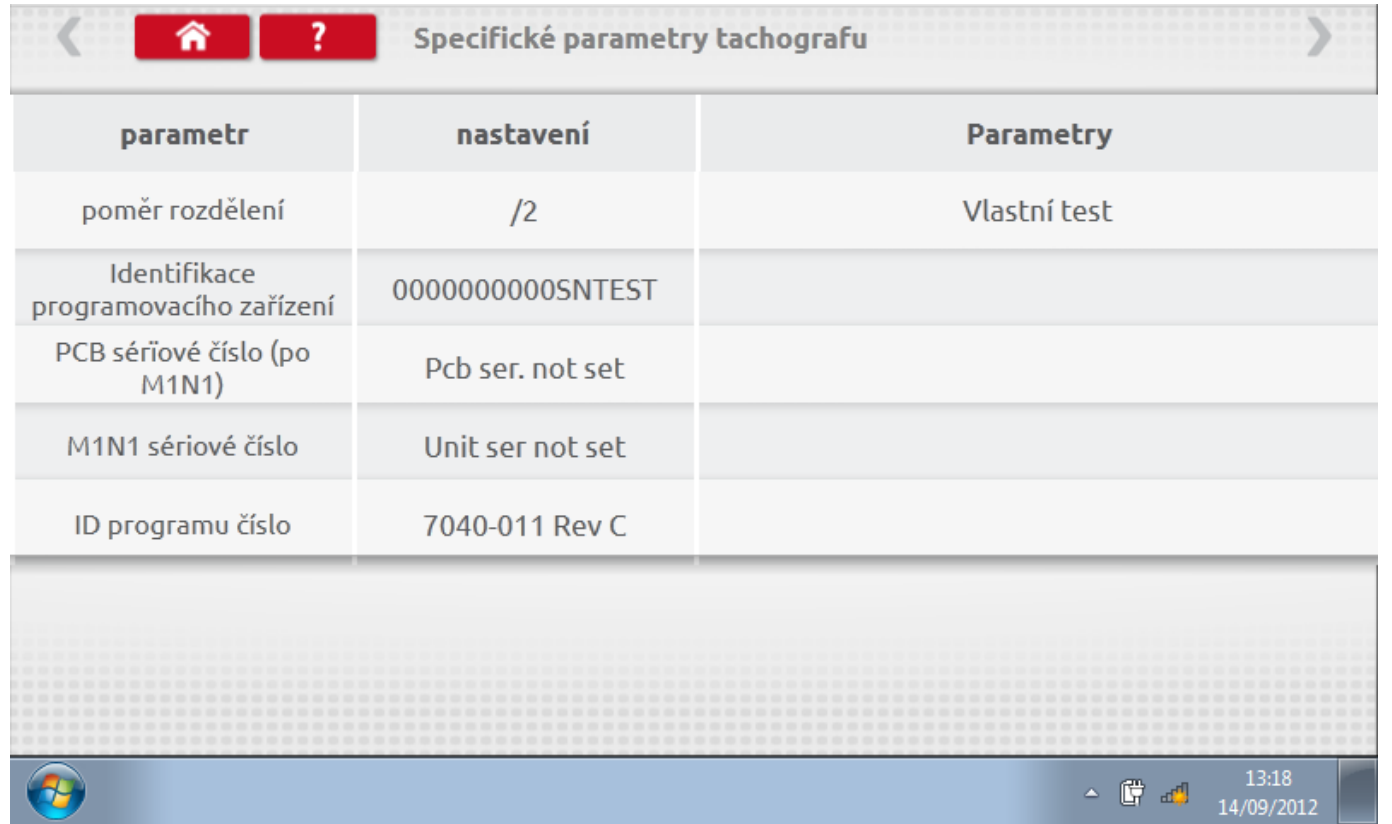

#### **15.2 Pevná vzdálenost 2**

Klepnutím na ikonu "Pevná vzdálenost 2" se aktivuje sekvence obrazovek s výzvami a tlačítky pro výběr po každé akci. V tomto testu se používá pohybový spínač, připevněný k vozidlu, který na konci každé rovné 20m dráhy kontaktuje značkovač. Provedou se 4 běhy, 2 v každém směru. Další informace viz **Příloha H – [Postup pro pevnou](#page-554-0)  [vzdálenost 2](#page-554-0).**

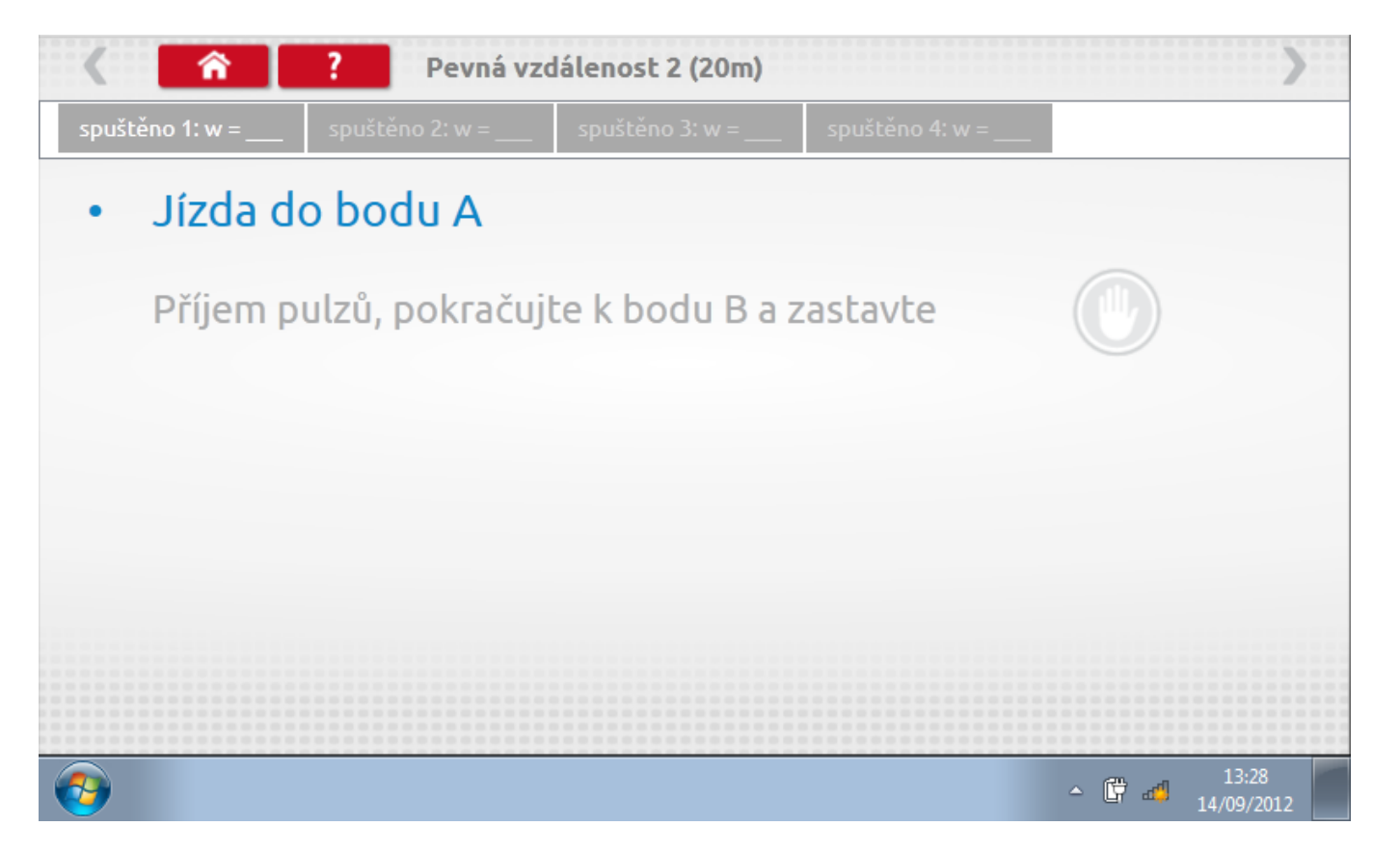

#### **15.2.1 Pevná vzdálenost 2 - 2. běh**

Po závěrečné akci 1. běhu se zobrazí výzvy a tlačítka pro 2. běh.

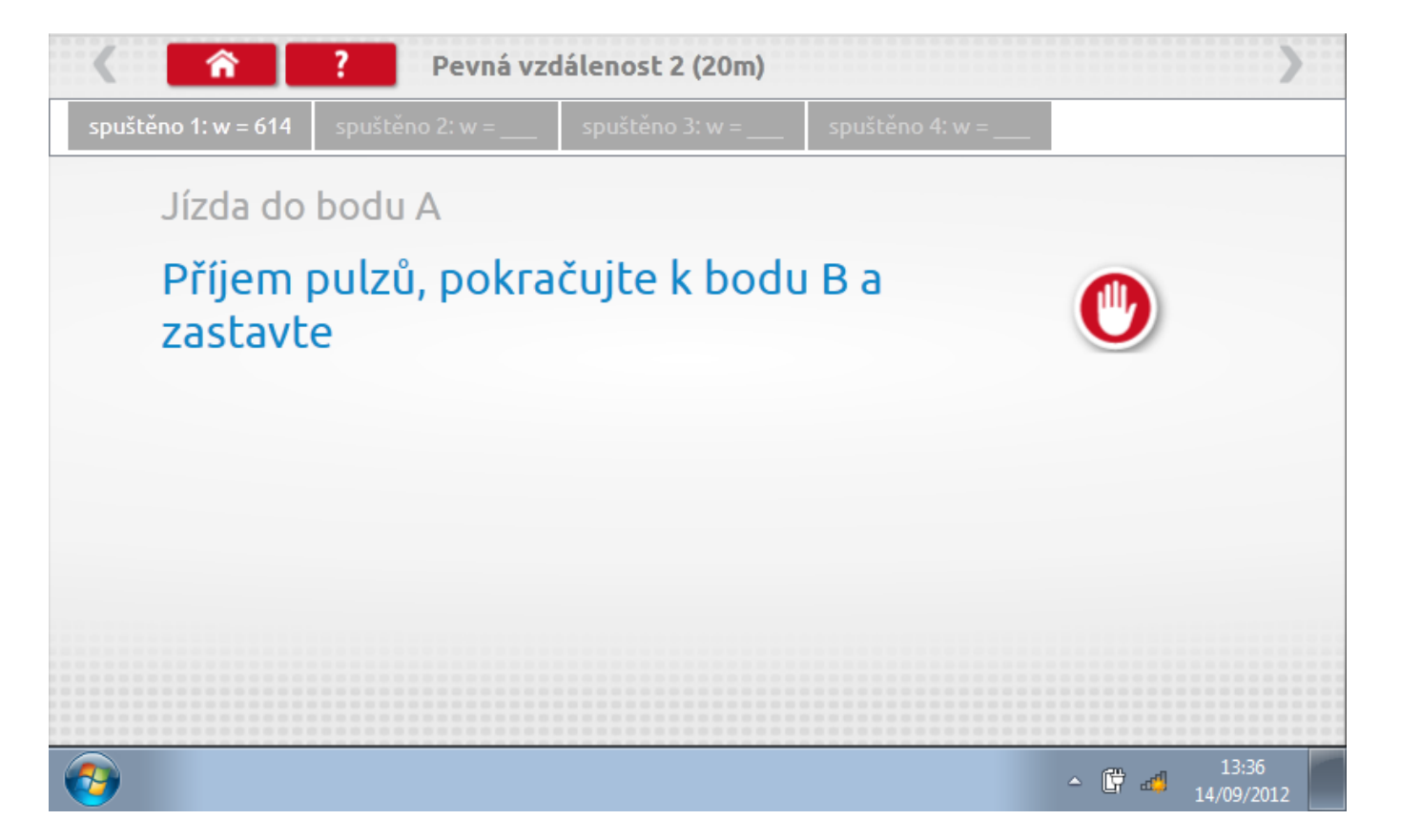

#### **15.2.2 Pevná vzdálenost 2 - 3. běh**

Po závěrečné akci 2. běhu se zobrazí výzvy a tlačítka pro 3. běh.

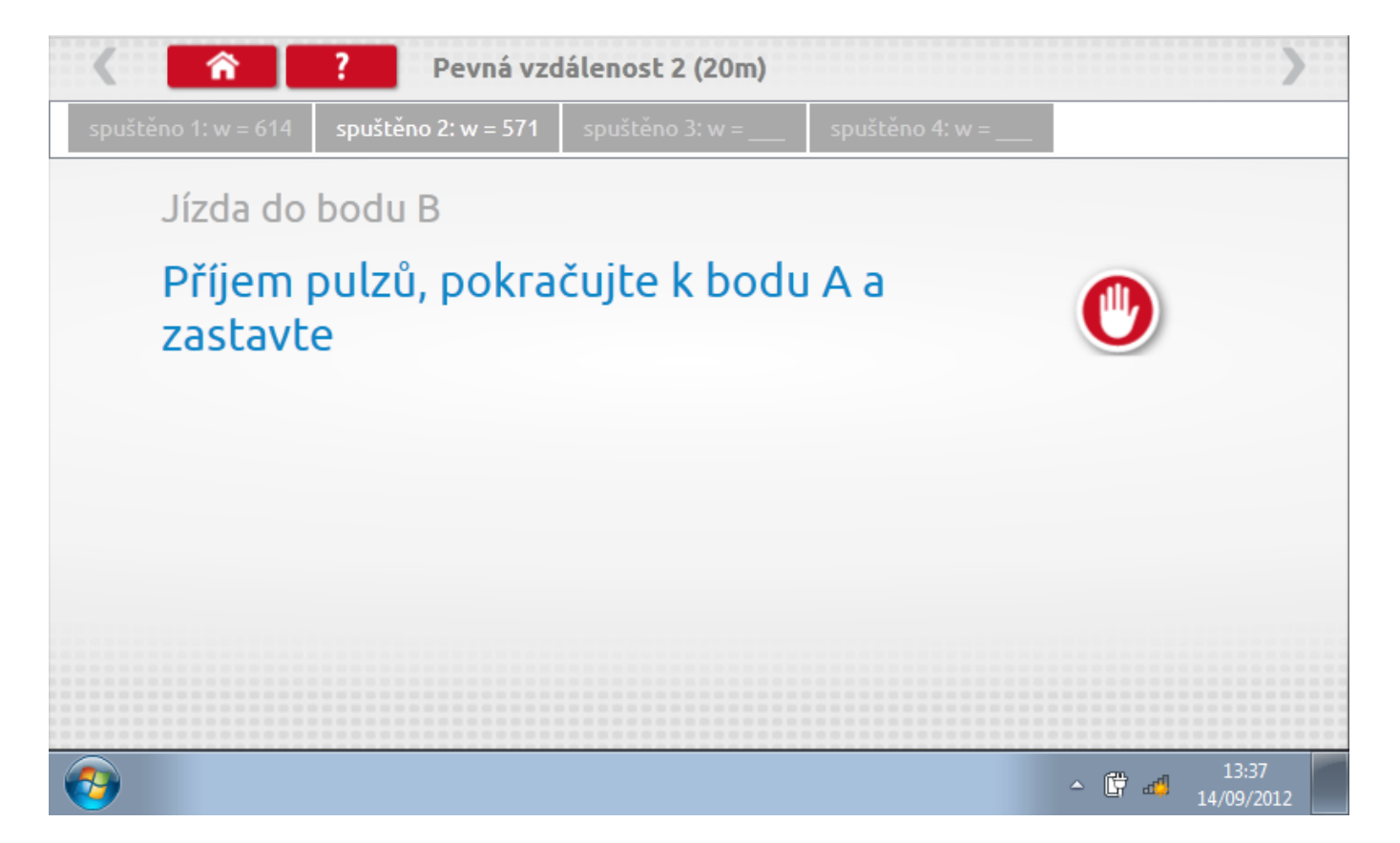

#### **15.2.3 Pevná vzdálenost 2 - 4. běh**

Po závěrečné akci 3. běhu se zobrazí výzvy a tlačítka pro 4. běh.

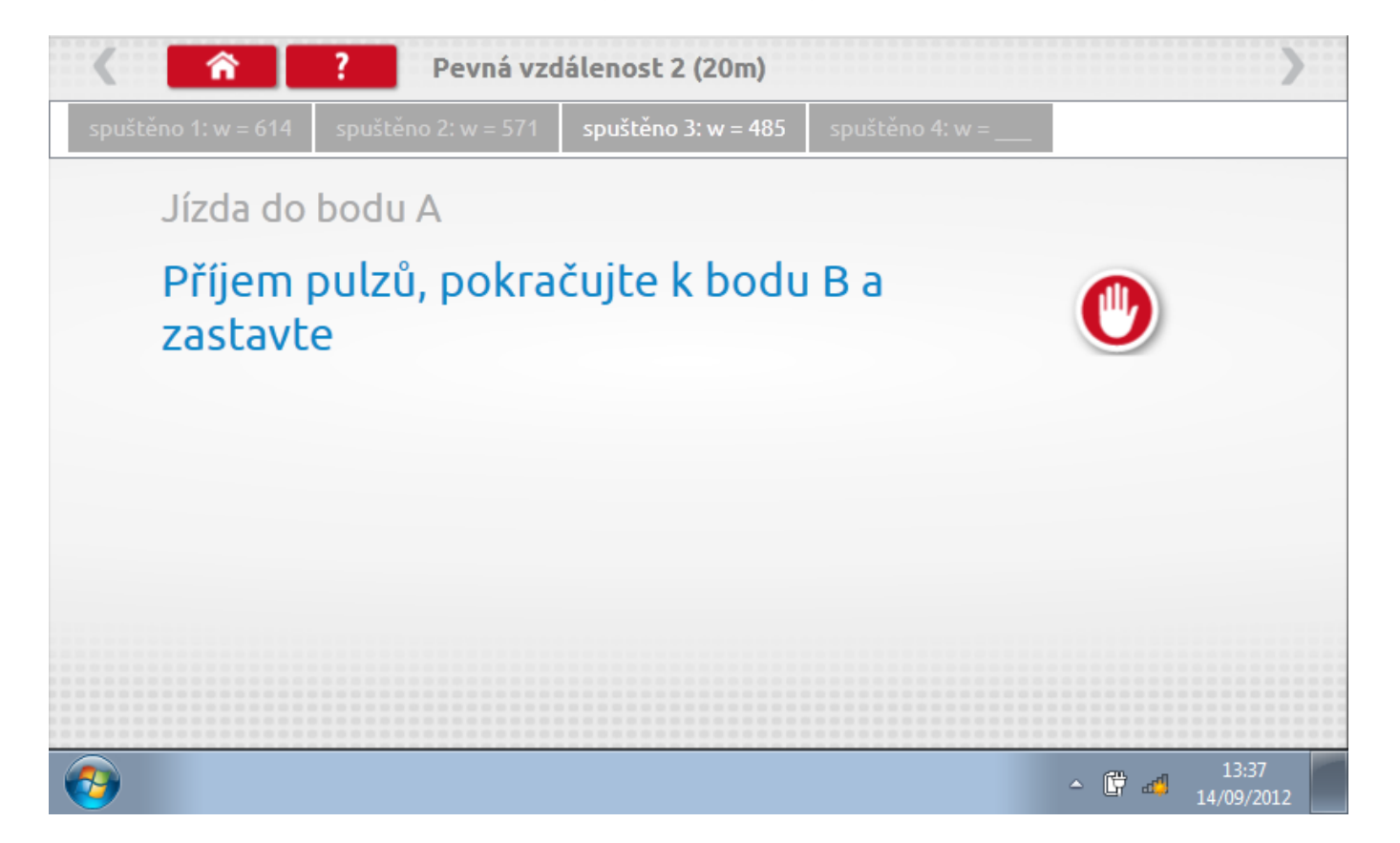

#### **15.2.4 Pevná vzdálenost 2 - výsledek**

Po závěrečné akci 4. běhu se zobrazí výsledky včetně průměrné konstanty w, získané v průběhu všech čtyř běhů. Potom budete dotázáni, zda chcete tato nastavení odeslat do tachografu.

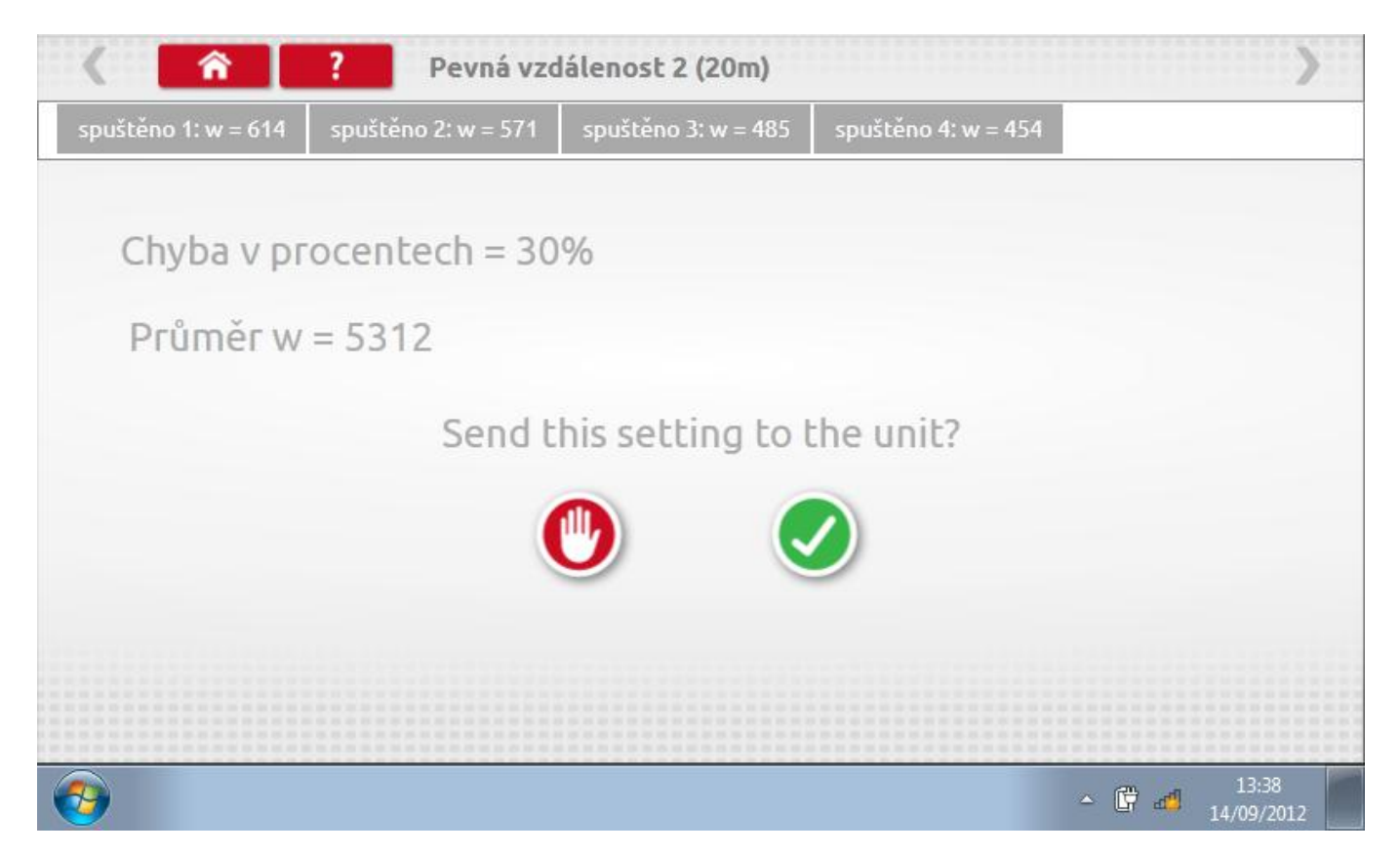

#### **15.2.5 Pevná vzdálenost 2 – odeslání dat**

Pokud se podaří, že jsou hodnoty správné, klepnutím na tlačítko "odškrtnutí" se konstanty w a k odešlou do tachografu a zobrazí se potvrzovací obrazovka.

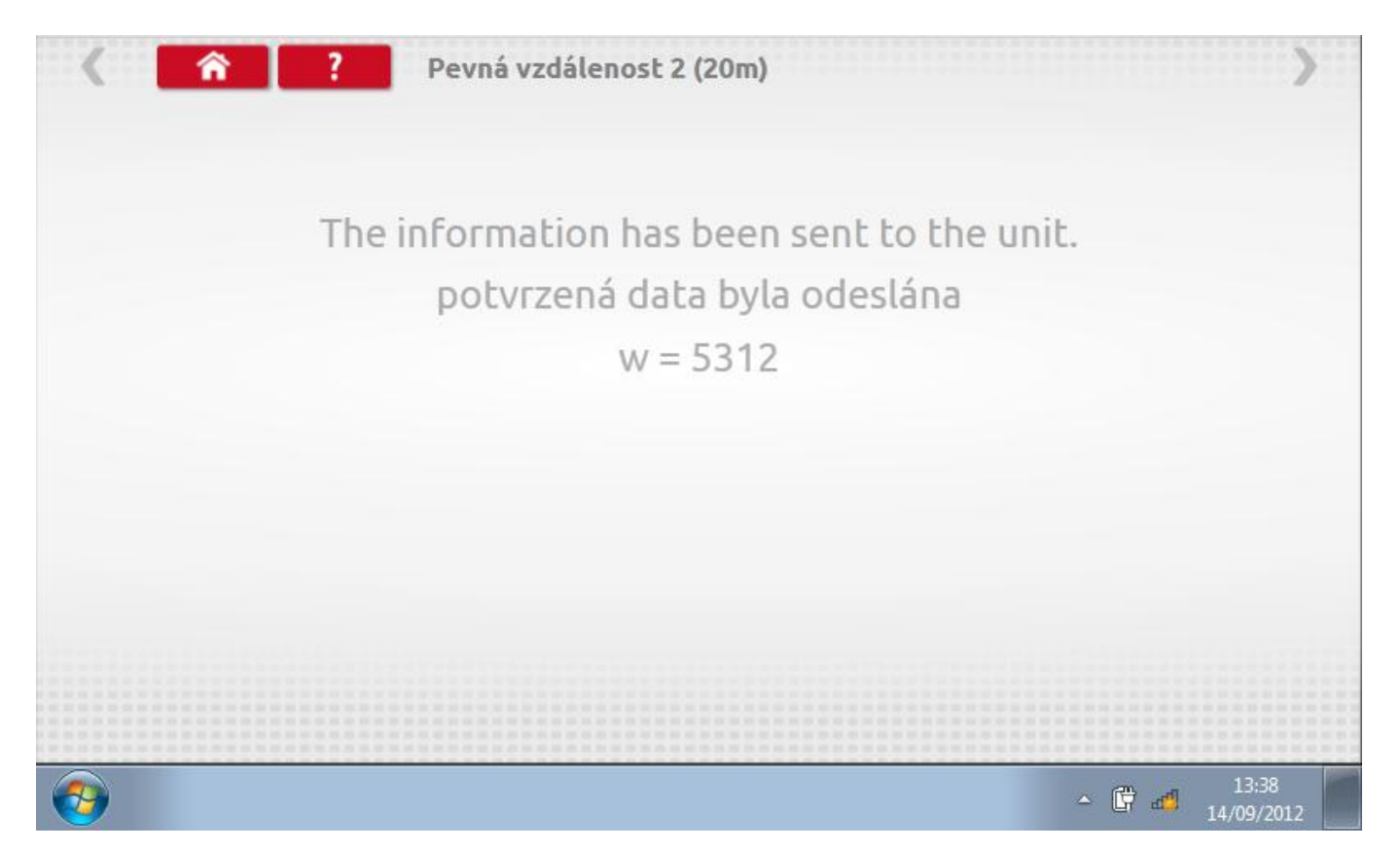

#### **15.3 Pohyblivý pás – výpočet**

Klepnutím na ikonu "Pohyblivý pás" se otevře sekvence obrazovek pro zjištění konstant w a l pomocí systému pohyblivého pásu Stoneridge. Další informace viz **Příloha J – [Postup pro pohyblivý pás](#page-556-0).** Držte vozidla stabilní na 50,0kmh a l faktor a potom faktor w se vypočítá během několika sekund.

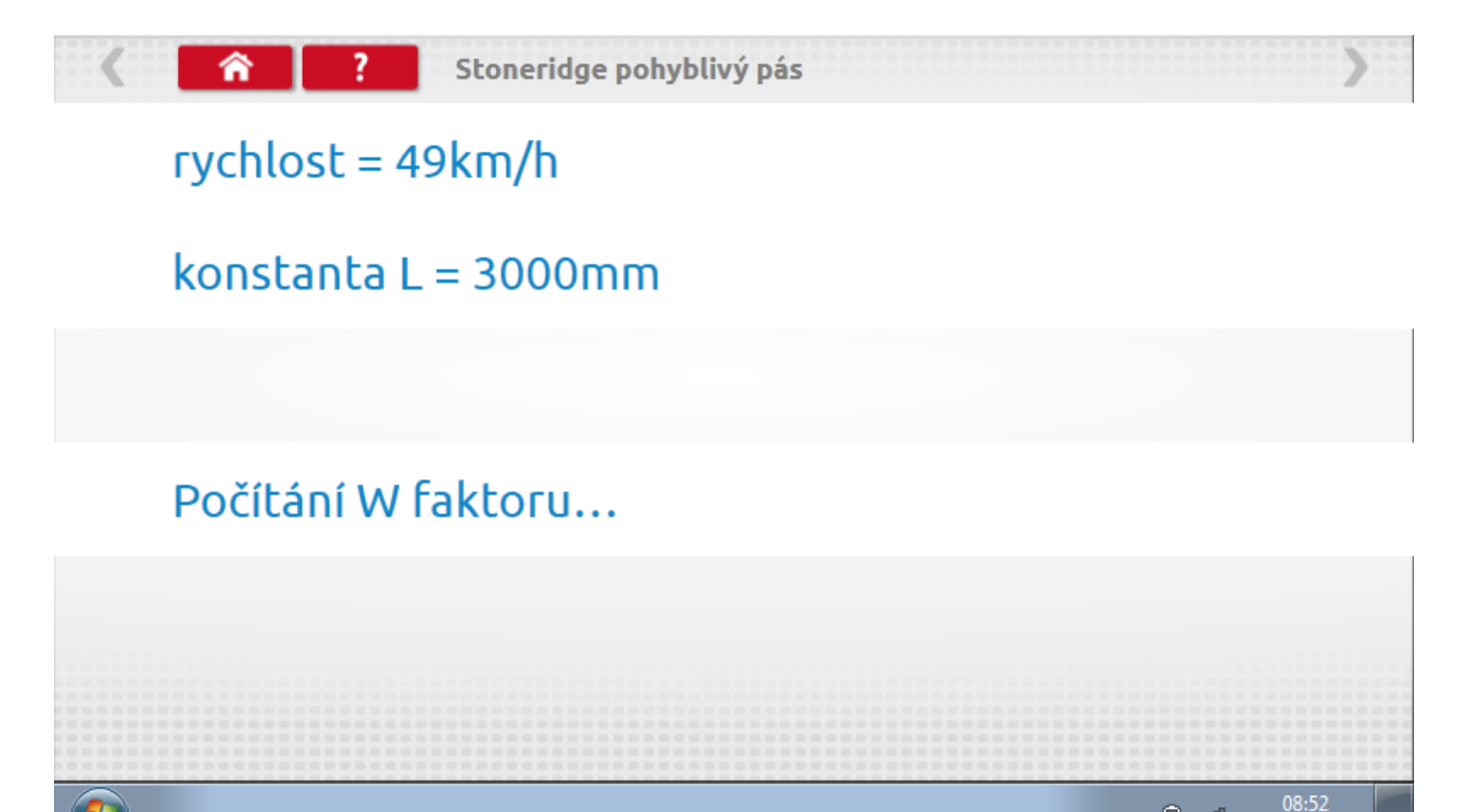

 $\sim$  0  $d$ 

17/09/2012

### **15.3.1 Pohyblivý pás – výsledek**

Po několika sekundách se zobrazí obrazovka s výsledky spolu se zprávou.

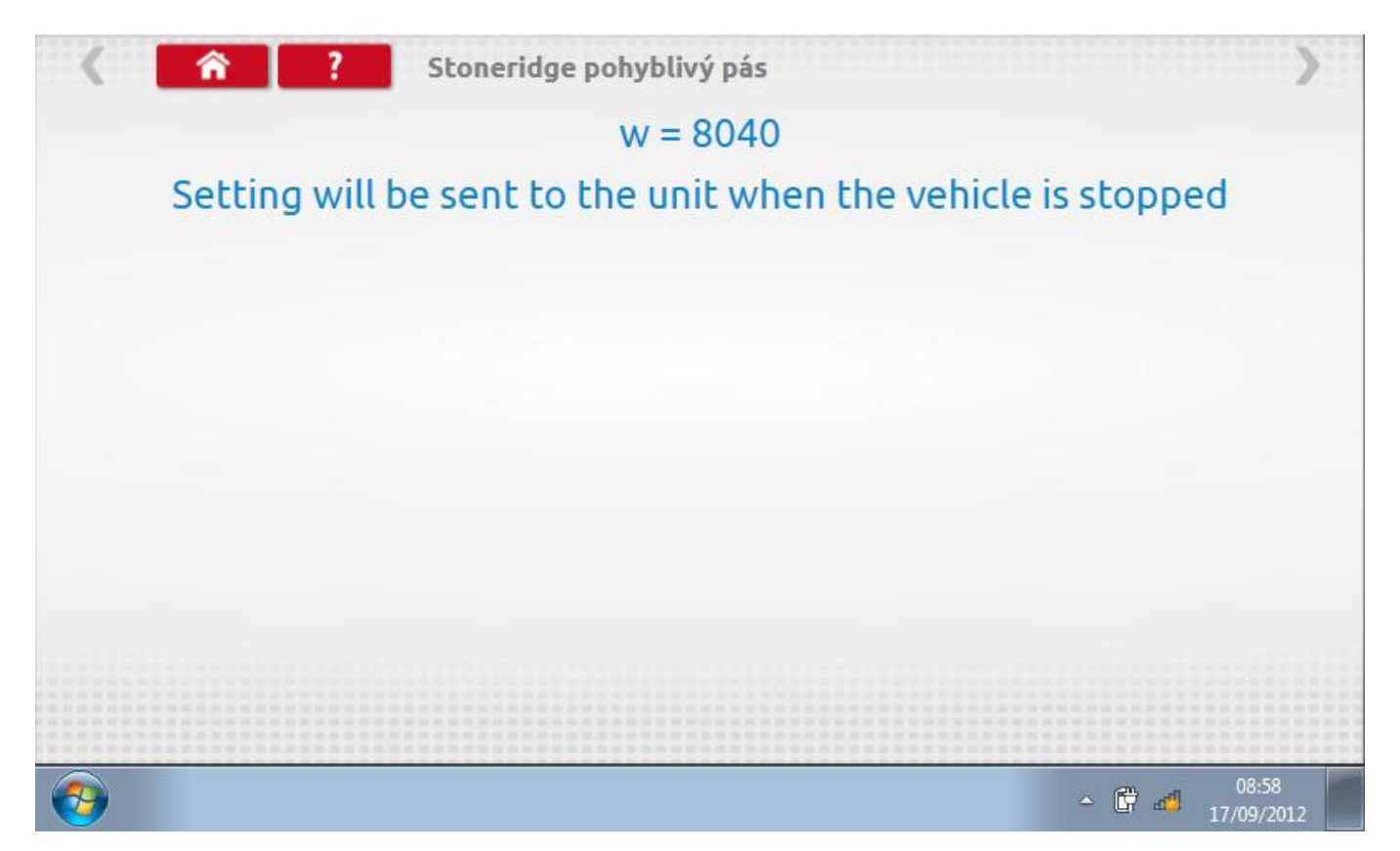

### **15.3.2 Pohyblivý pás – odeslání dat**

Po zastavení vozidla se data odešlou a zobrazí se potvrzovací obrazovka.

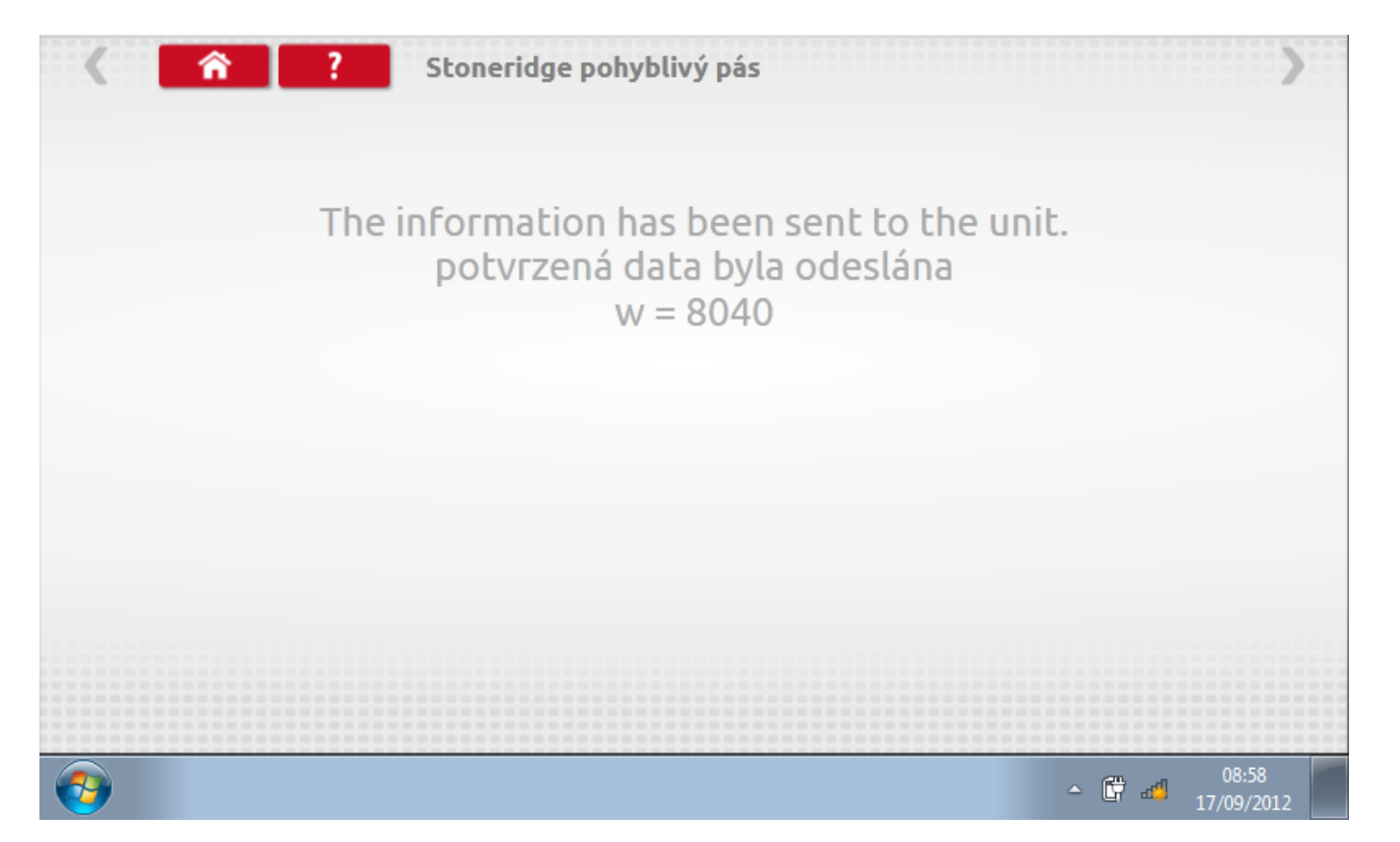

#### **16 Programování a testování DTCO 1381**

Klepnutím na ikonu programátoru "MKIII" se zobrazí následující obrazovka, pokud je tvp tachografu automaticky určen. Alternativně můžete přejít do obrazovky výběru tachografu ("Tachograph Selection" - viz str.[26](#page-25-0)), odkud se klepnutím na ikonu "1381" rovněž dostanete na tuto obrazovku. Zde lze vybrat různé zvýrazněné ikony; tlumeně zobrazené ikony nelze vybrat.

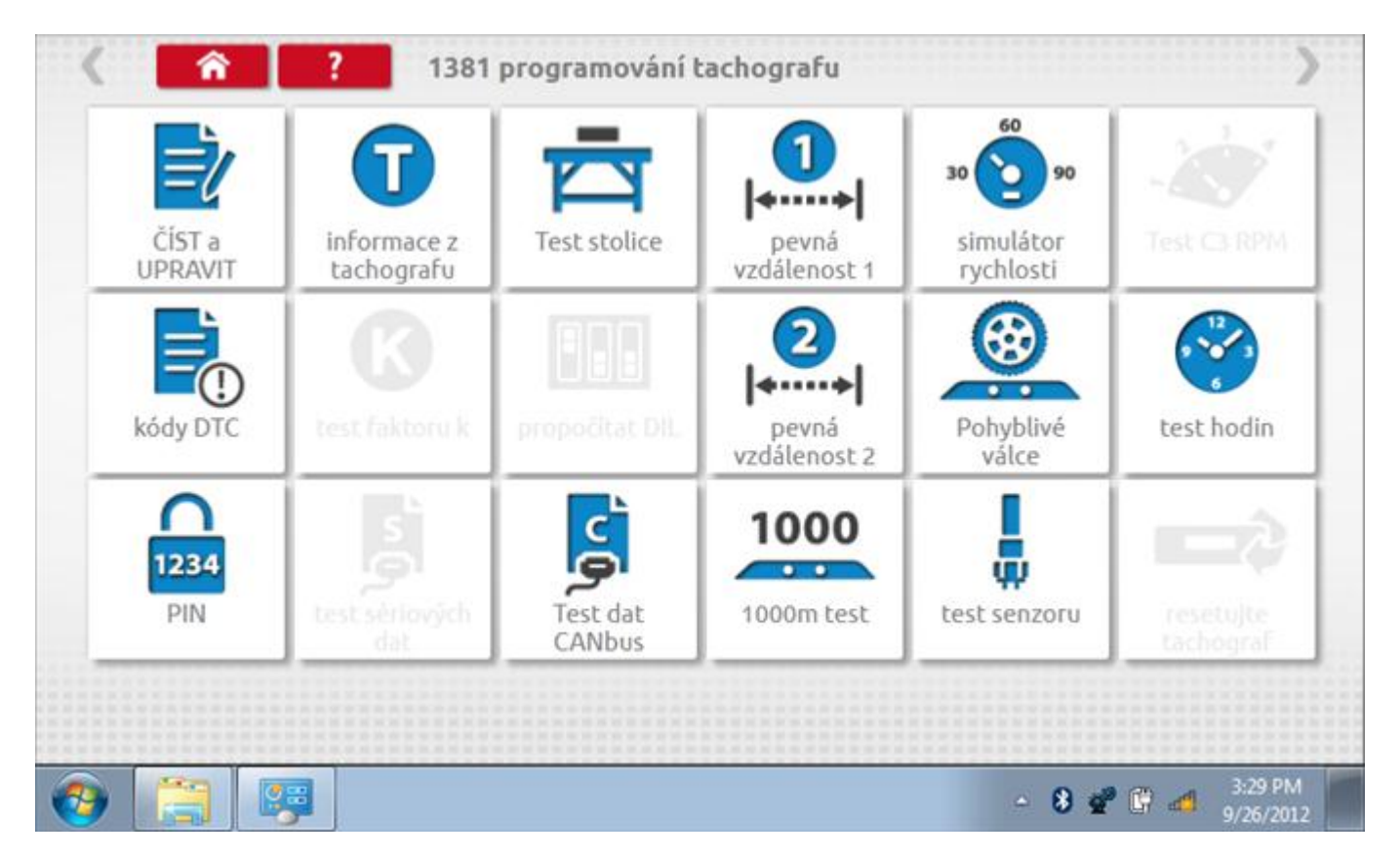

Všechny testy lze provádět pomocí dodaného hardwarového klíče nebo pomocí dodaných redukcí a stávajících kabelů Mkll; další informace viz **Příloha A – [Tabulky křížových odkazů](#page-503-0).**

### **16.1 Číst a upravit data**

Po klepnutí na ikonu "Číst a upravit data" je možné číst a upravovat různé předepsané parametry, např. konstanty w, k a l. Seznam všech programovatelných parametrů je v kapitole **Příloha F – [programovatelné parametry](#page-537-0)**.

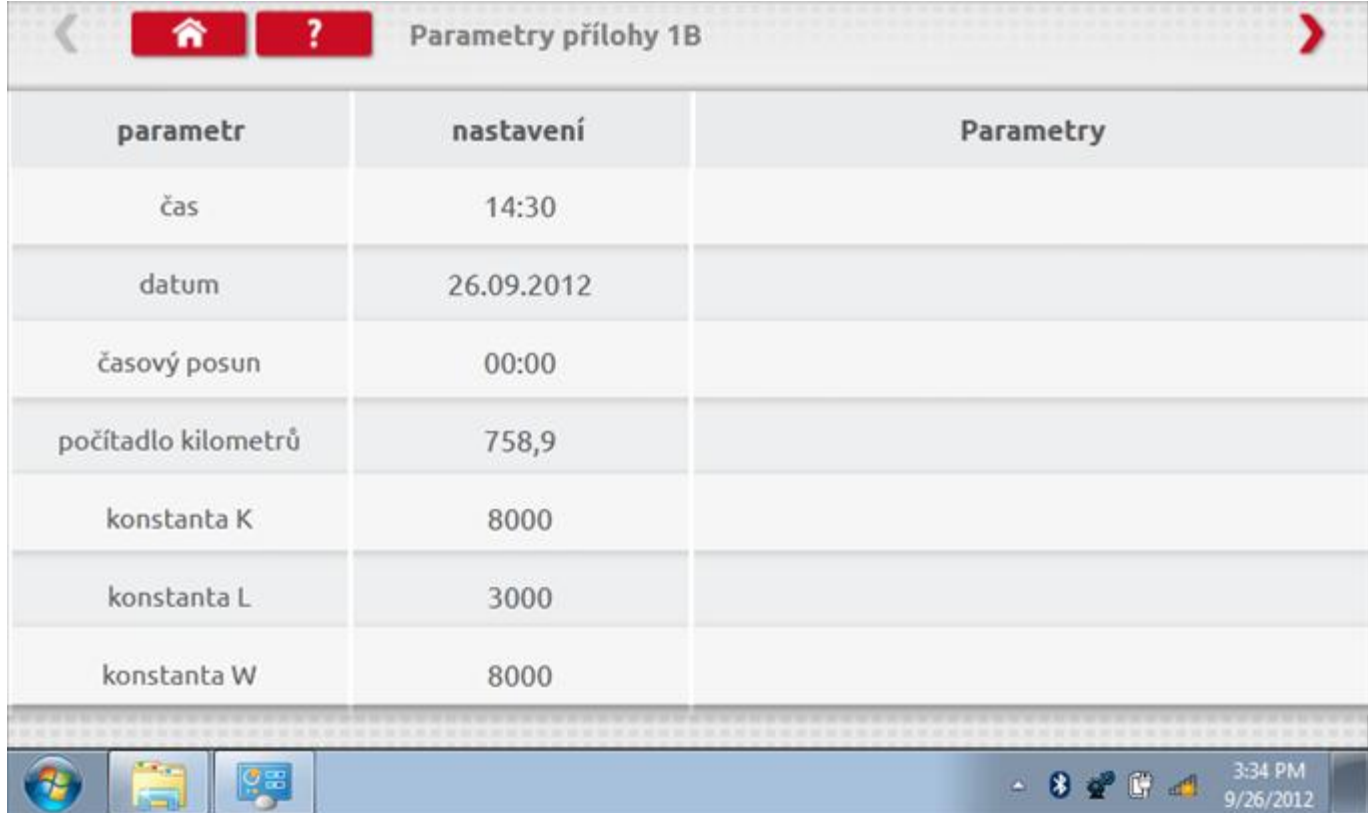

### **16.1.1 Číst a upravit data, str. 2**

Na druhé stránce se nacházejí další předepsané parametry, např. čísla VIN a VRN.

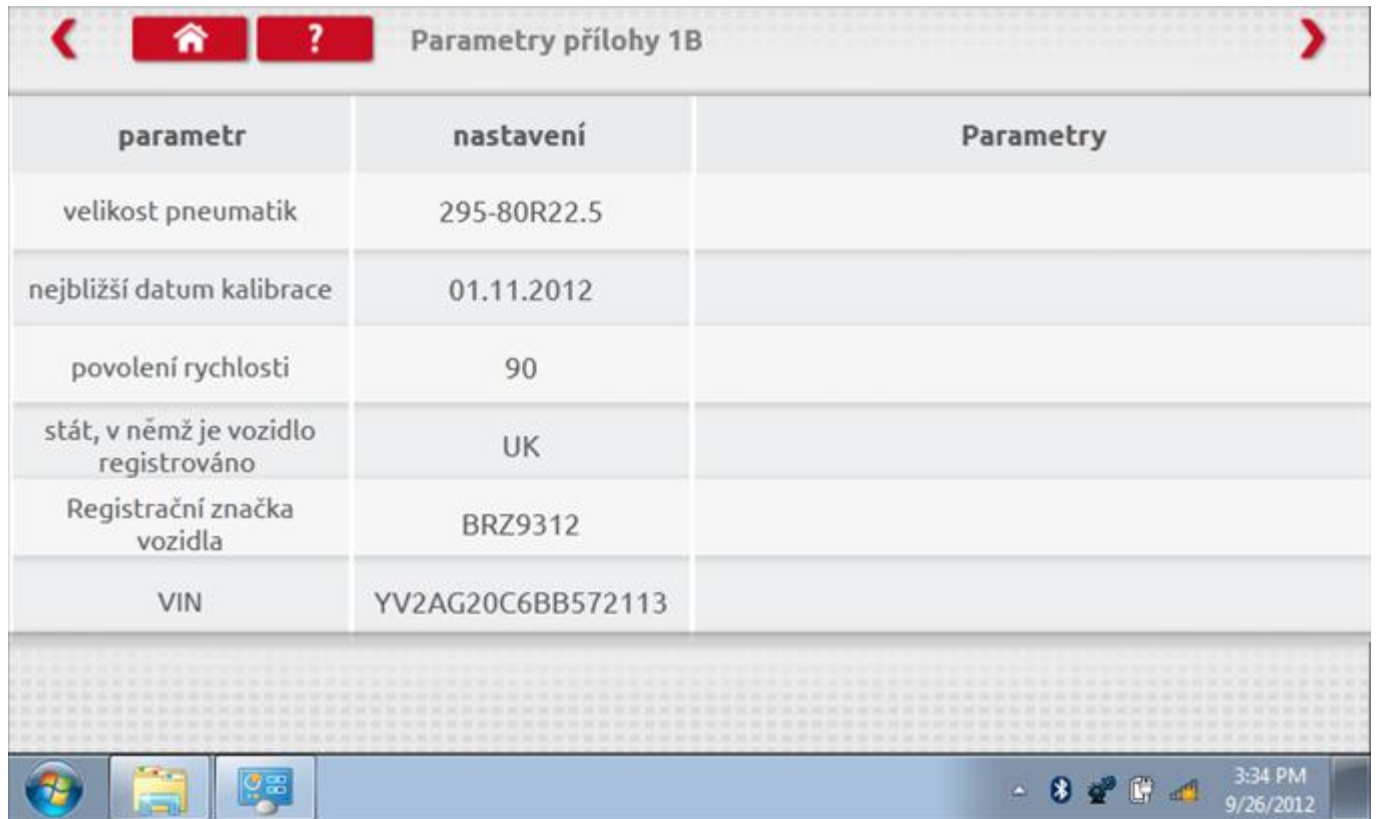

# 16.1.2 Číst a upravit data, str. 3

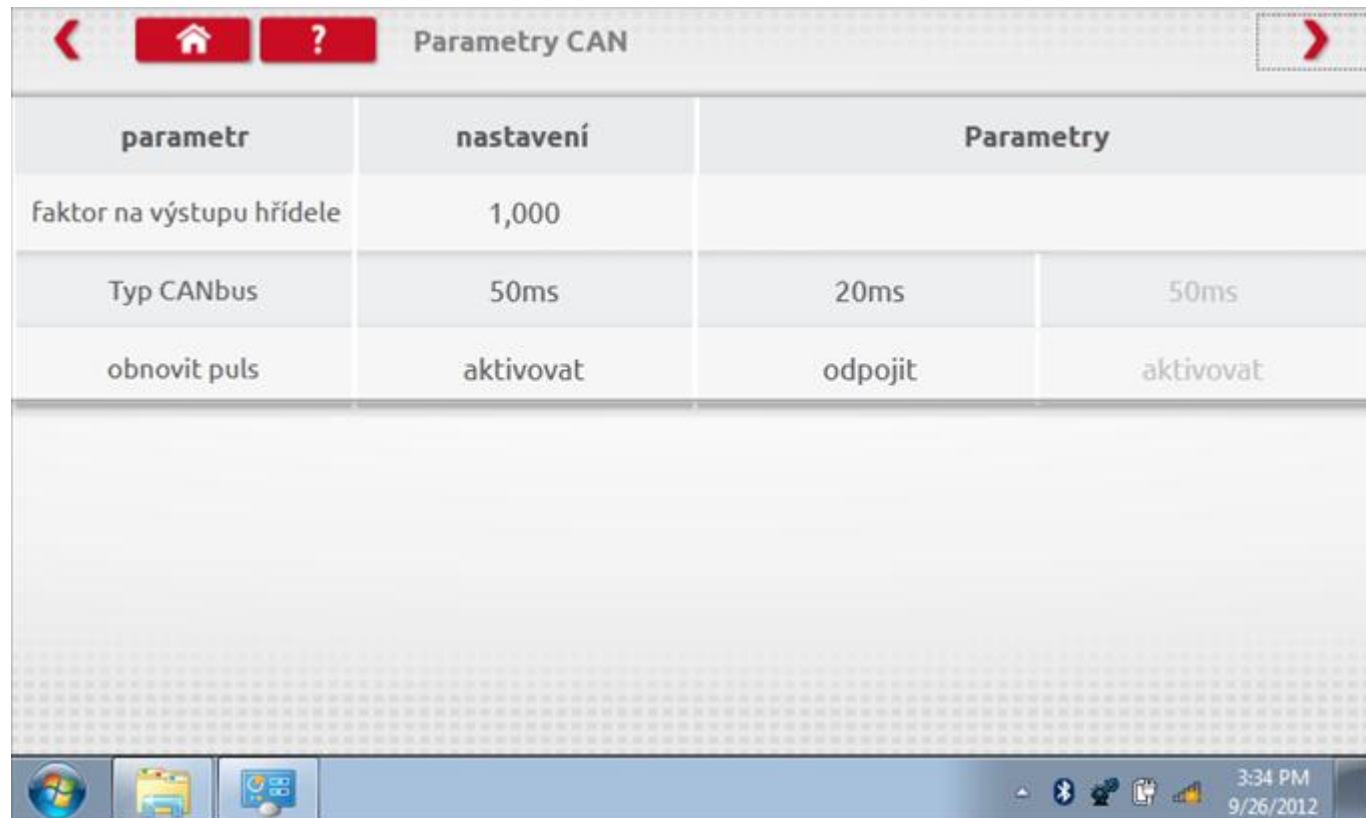

# 16.1.3 Číst a upravit data, str. 4

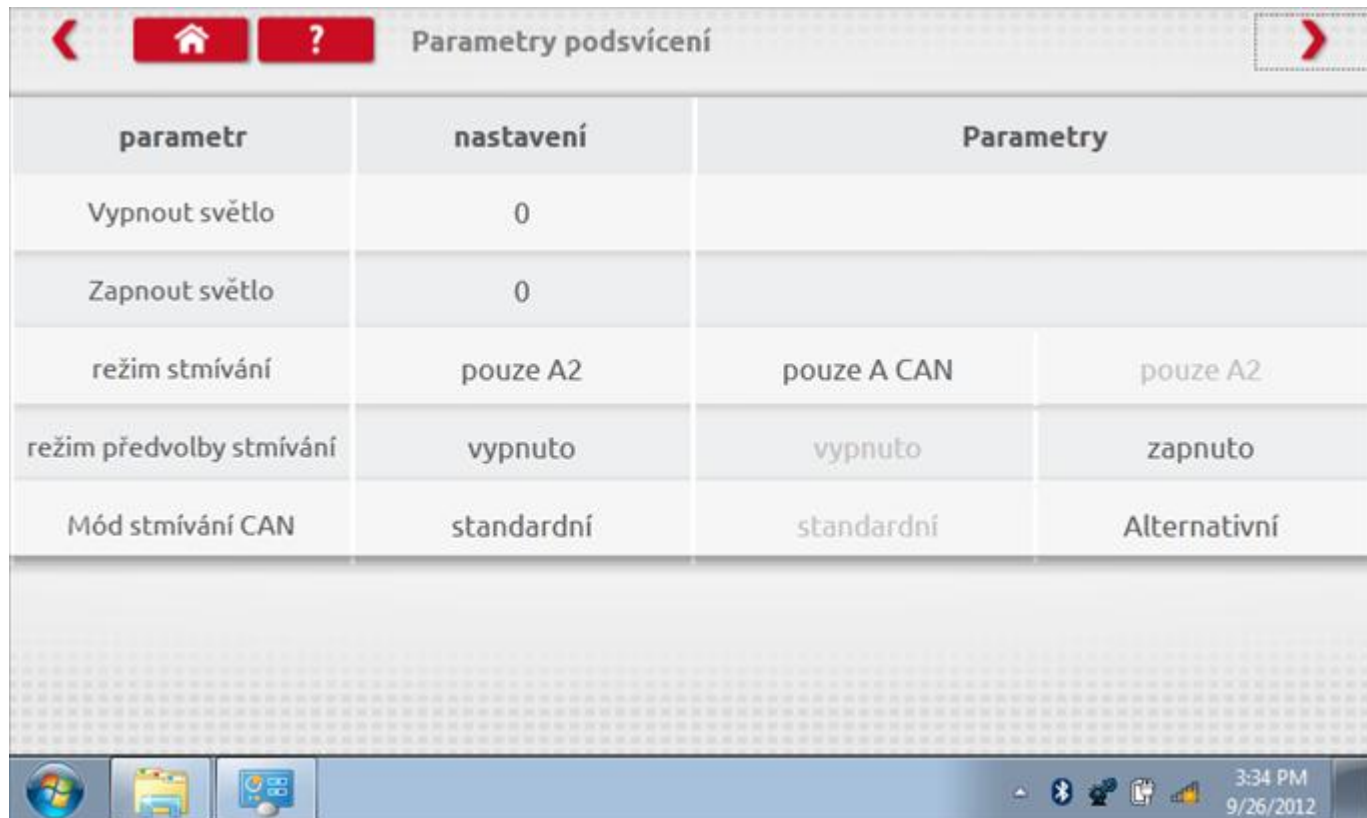

# 16.1.4 Číst a upravit data, str. 5

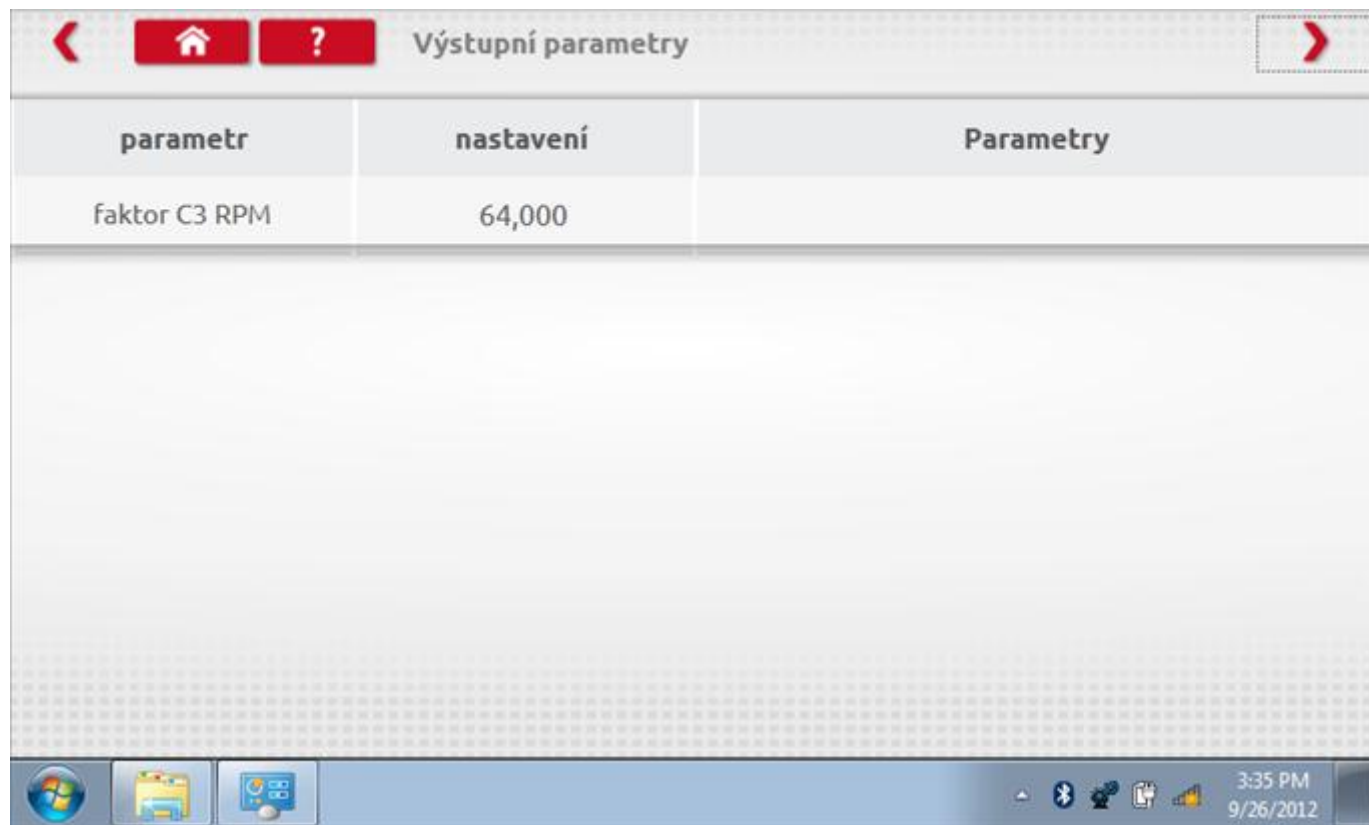

# 16.1.5 Číst a upravit data, str. 6

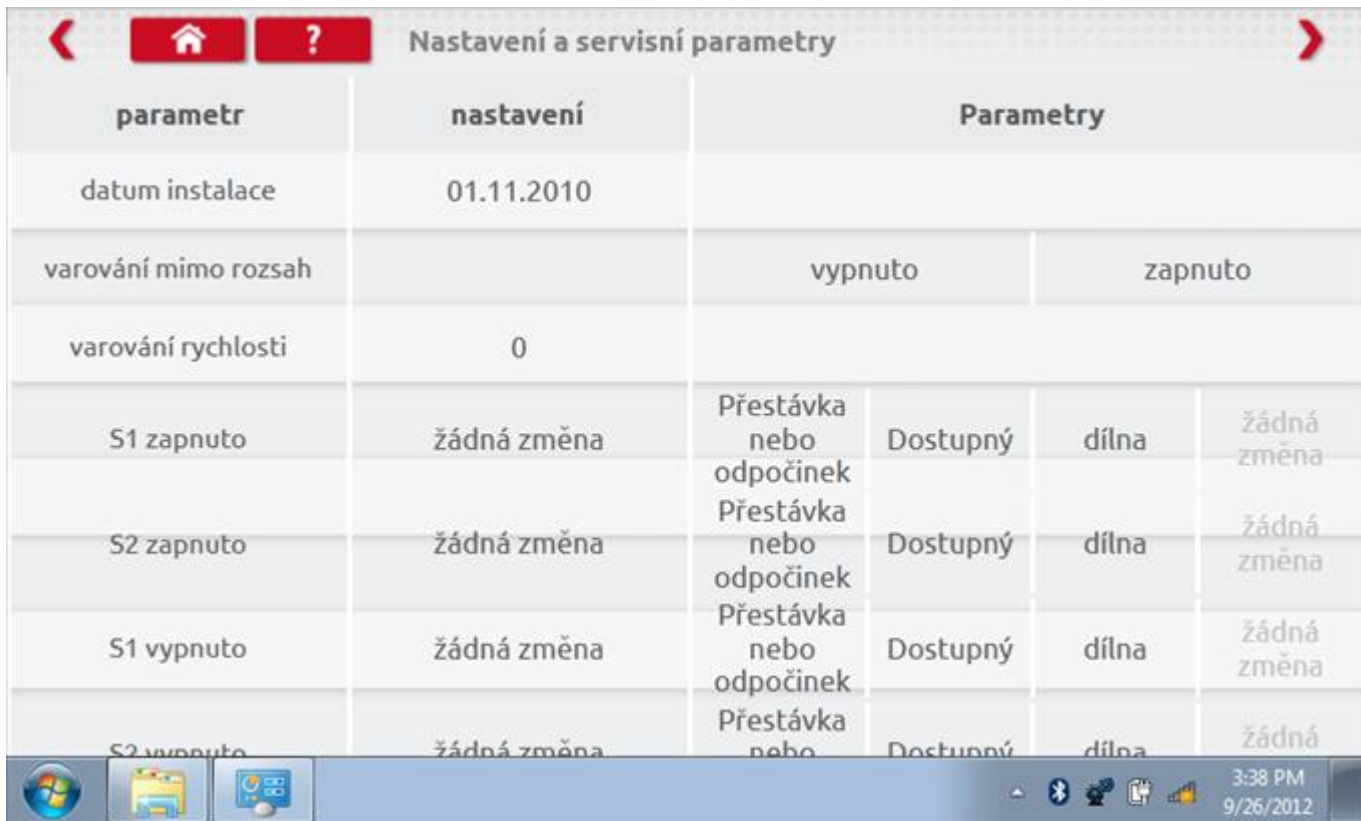

# 16.1.6 Číst a upravit data, str. 7

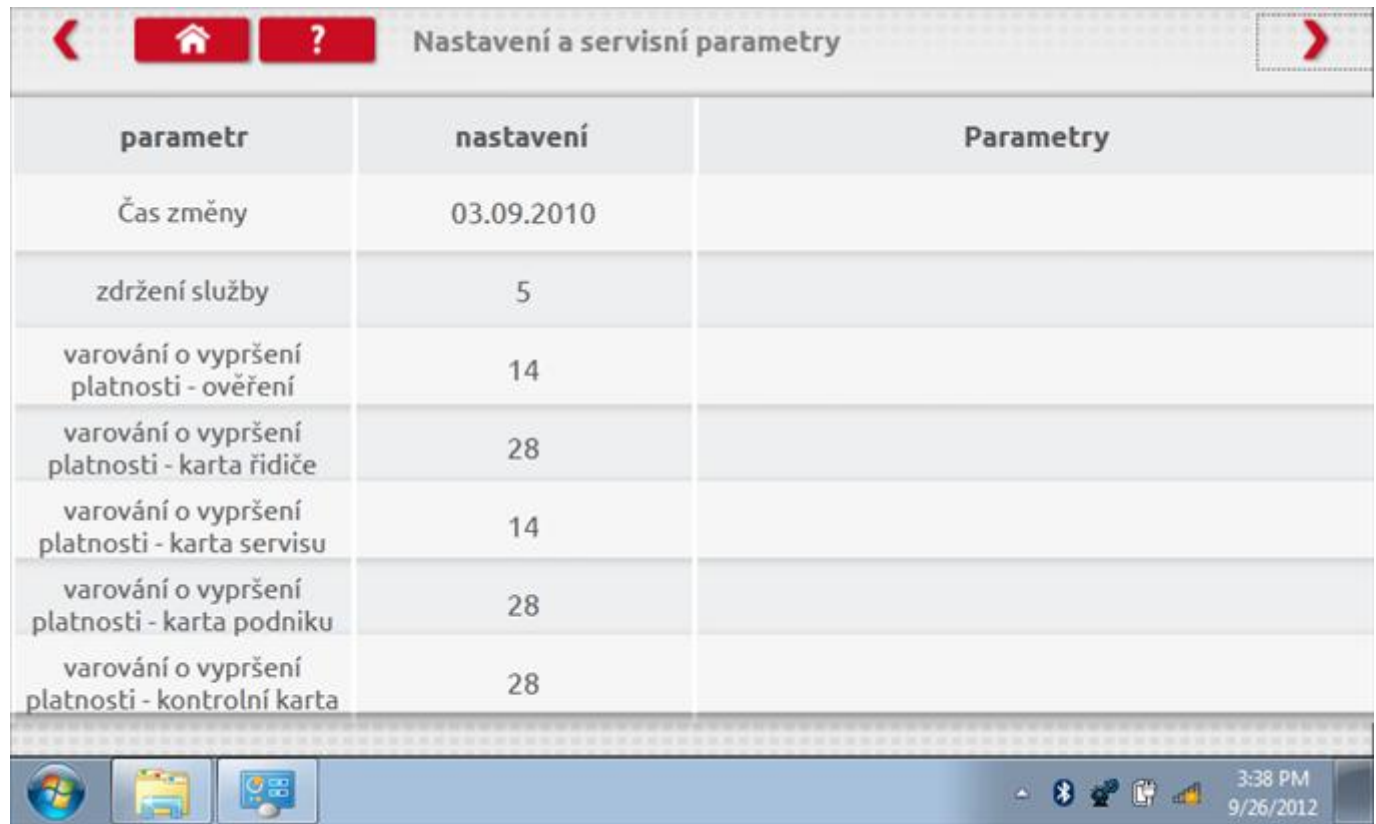

# 16.1.7 Číst a upravit data, str. 8

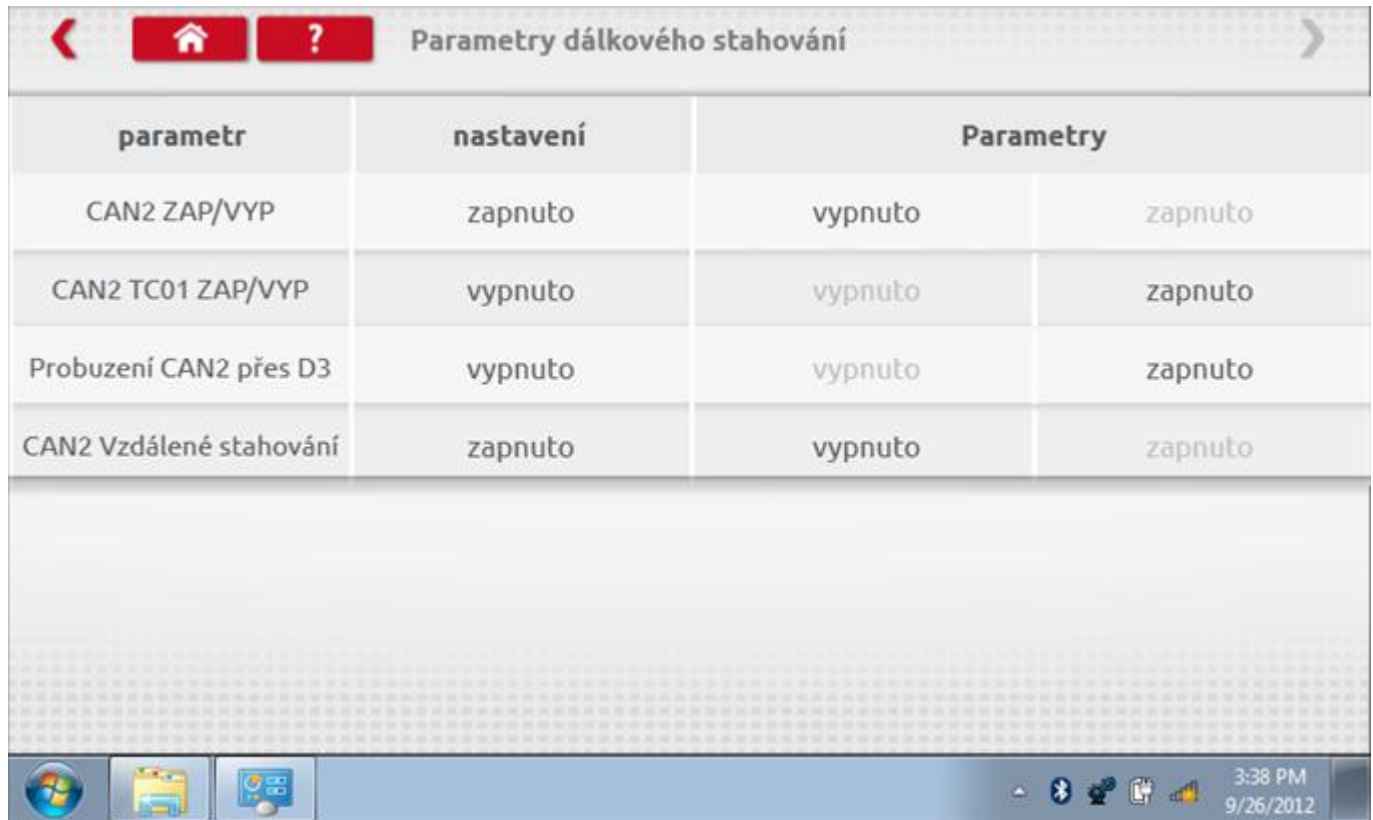

#### **16.1.8 Změna konstanty k**

Parametry lze změnit prostřednictvím výběru příslušné položky. Poté se zobrazí nová obrazovka spolu s potřebnou klávesnicí. Příklad 1 – změna konstanty k.

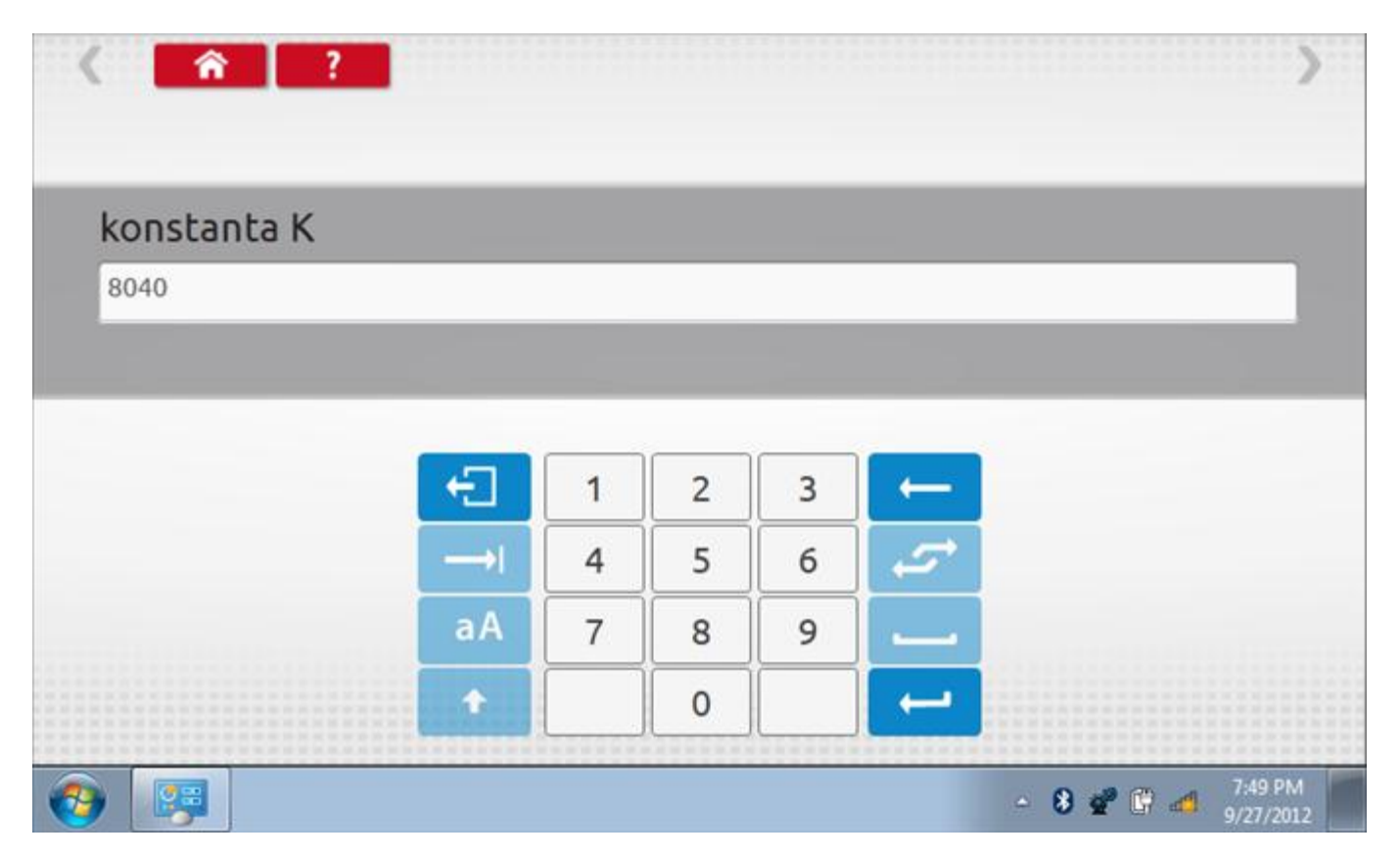

#### **16.1.9 Změna čísla VIN**

Příklad 2 – změna čísla VIN.

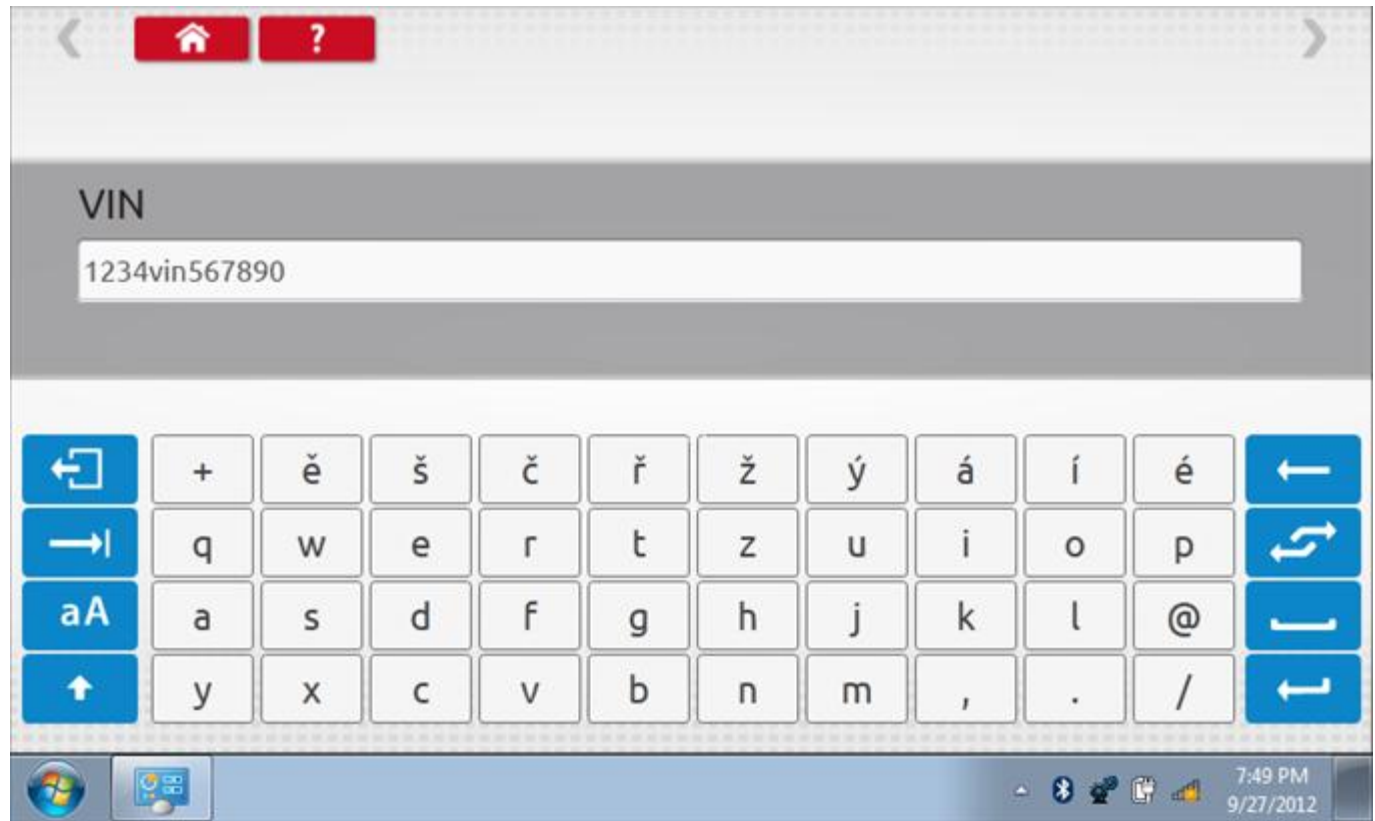

### **16.2 Informace o tachografu**

Klepnutím na ikonu "Informace o tachografu" se otevře stránka, kde můžete získat informace o tachografu, mezi něž patří např. dodavatel, datum výroby, sériové číslo, čísla hardwaru a softwaru atd.

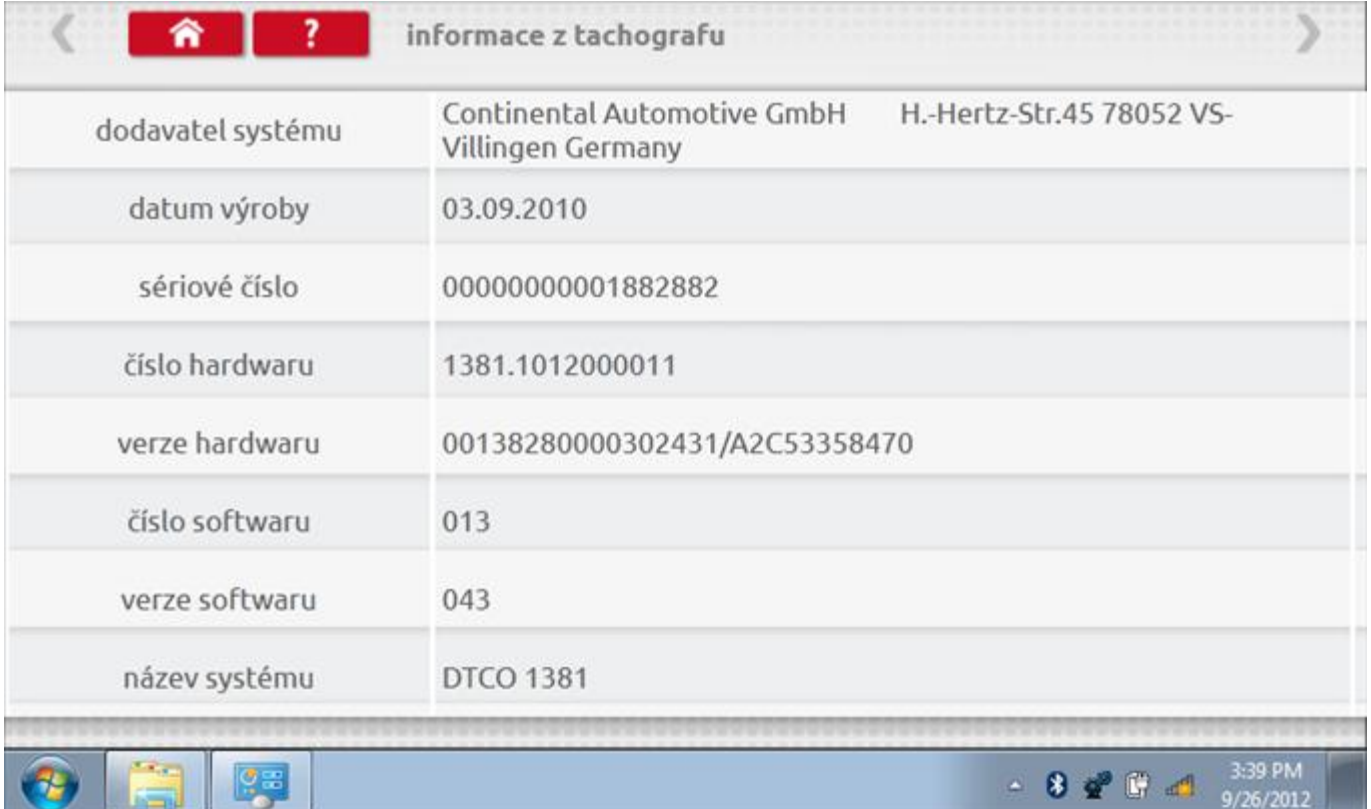

#### **16.3 Bench test**

Protože je DTCO 1381 digitální tachograf, po klepnutí na ikonu "Bench Test" se test provede plně automaticky. Hodiny v pravém dolním rohu obrazovky odpočítávají zbývající čas.

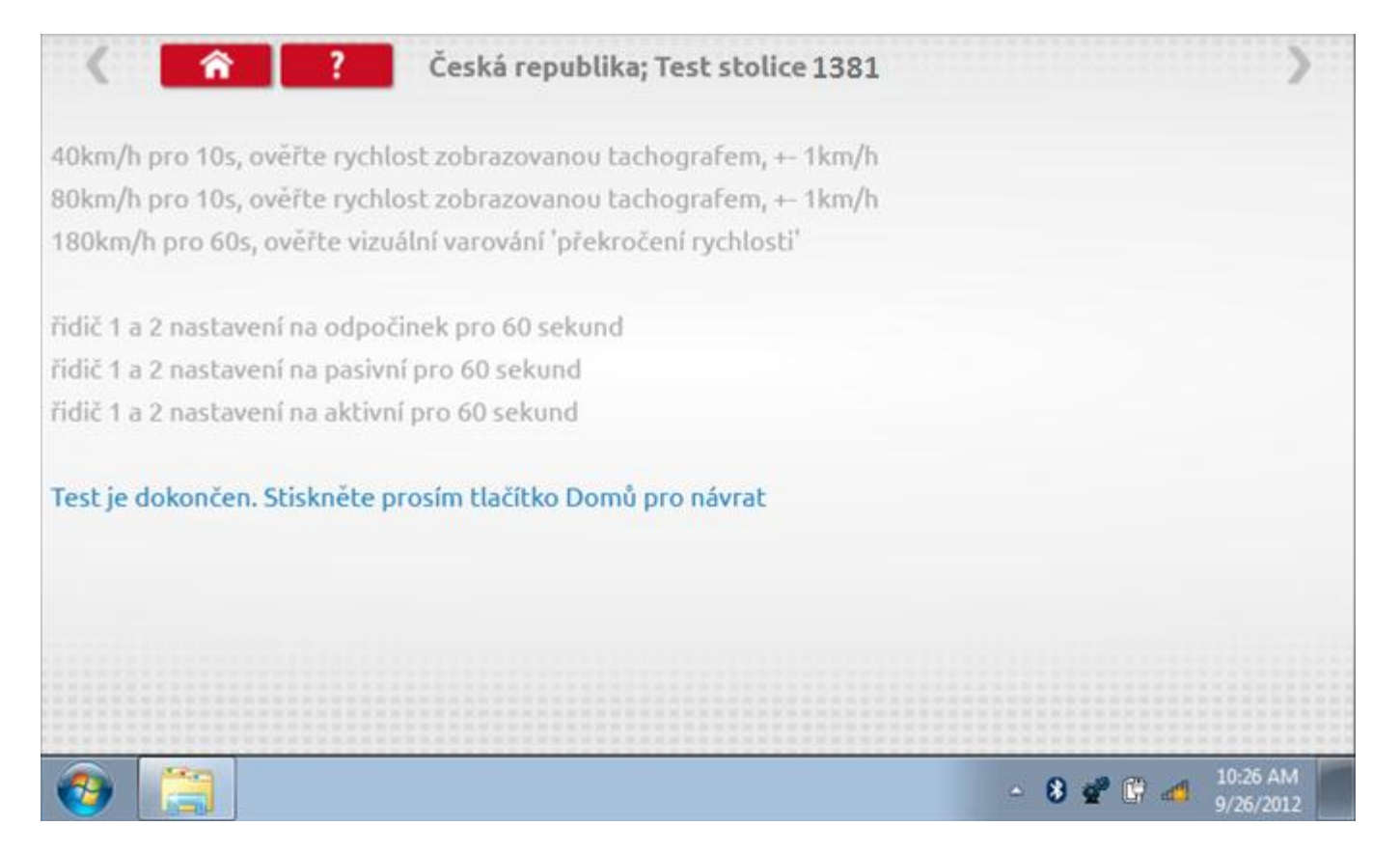

#### **16.4 Pevná vzdálenost 1**

Klepnutím na ikonu "Pevná vzdálenost 1" se aktivuje sekvence obrazovek s výzvami a tlačítky pro výběr po každé provedené akci. Tento test se provádí venku na rovné 20m dráze. Jsou provedeny 4 běhy, 2 v každém směru, a jejich průměr slouží k určení konstant w a k. Další informace viz **Příloha G – [Postup pro pevnou vzdálenost 1](#page-552-0).**

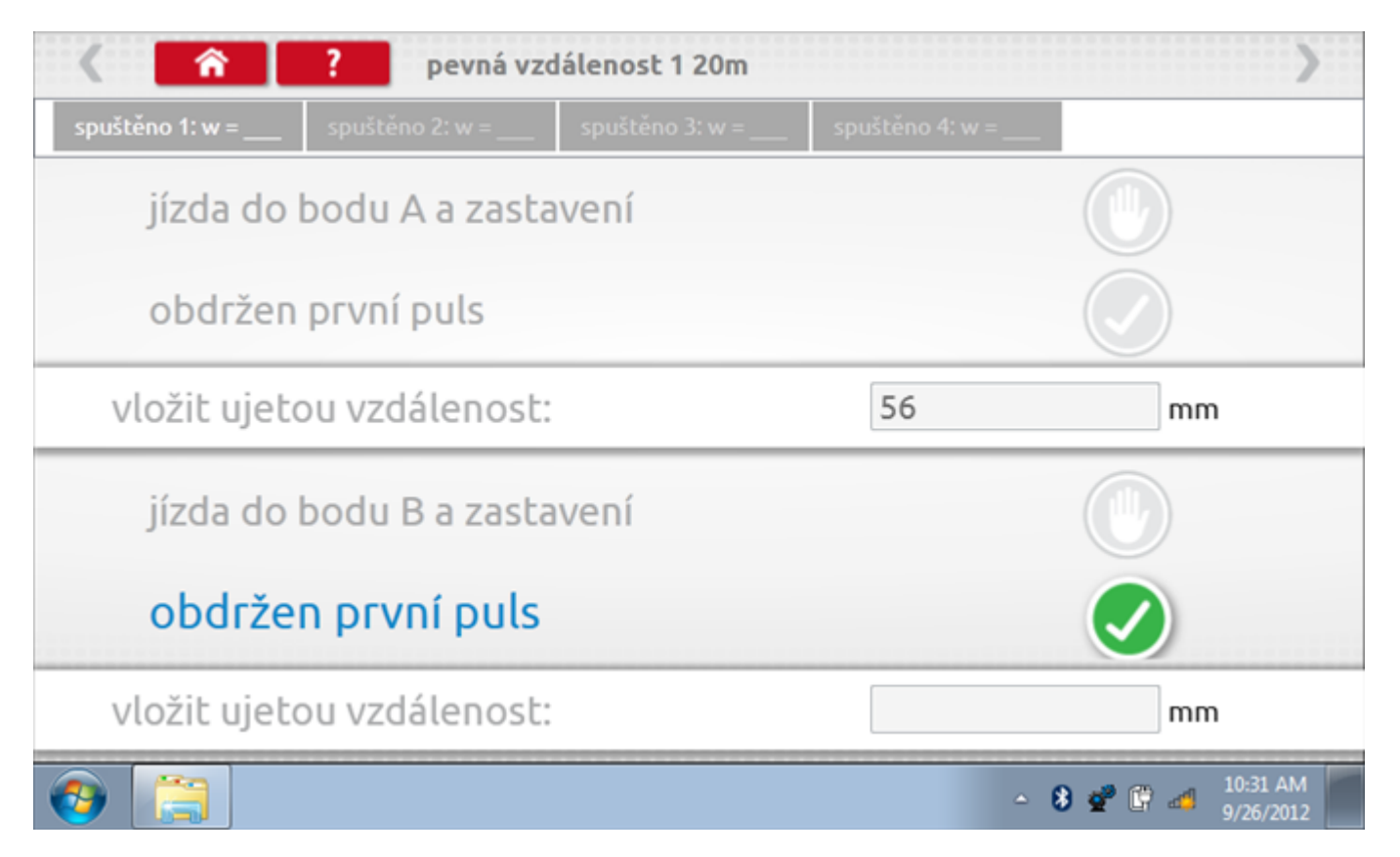

### **16.4.1 Pevná vzdálenost 1 - 2. běh**

Po závěrečné akci 1. běhu se zobrazí výzvy a tlačítka pro 2. běh.

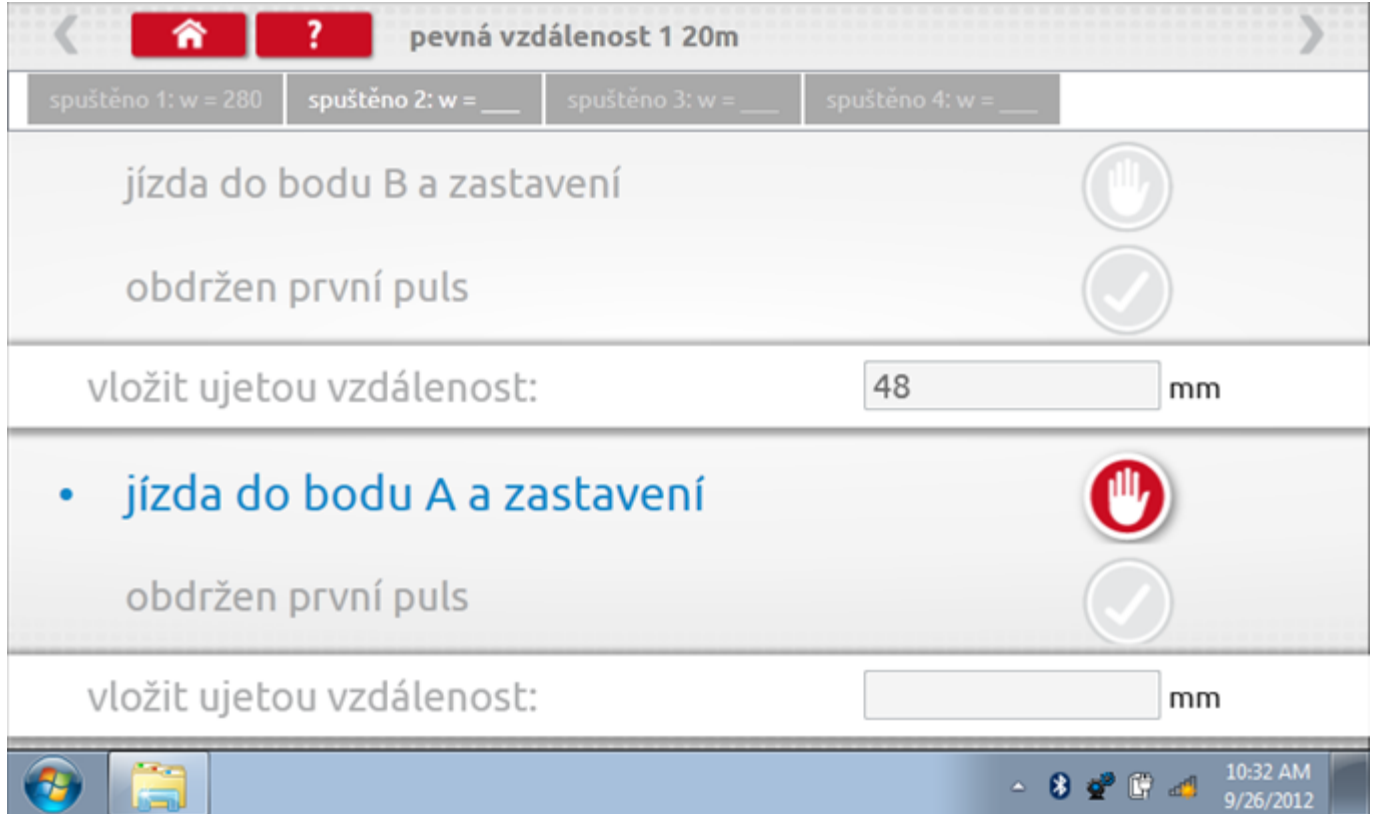

### **16.4.2 Pevná vzdálenost 1 - 3. běh**

Po závěrečné akci 2. běhu se zobrazí výzvy a tlačítka pro 3. běh.

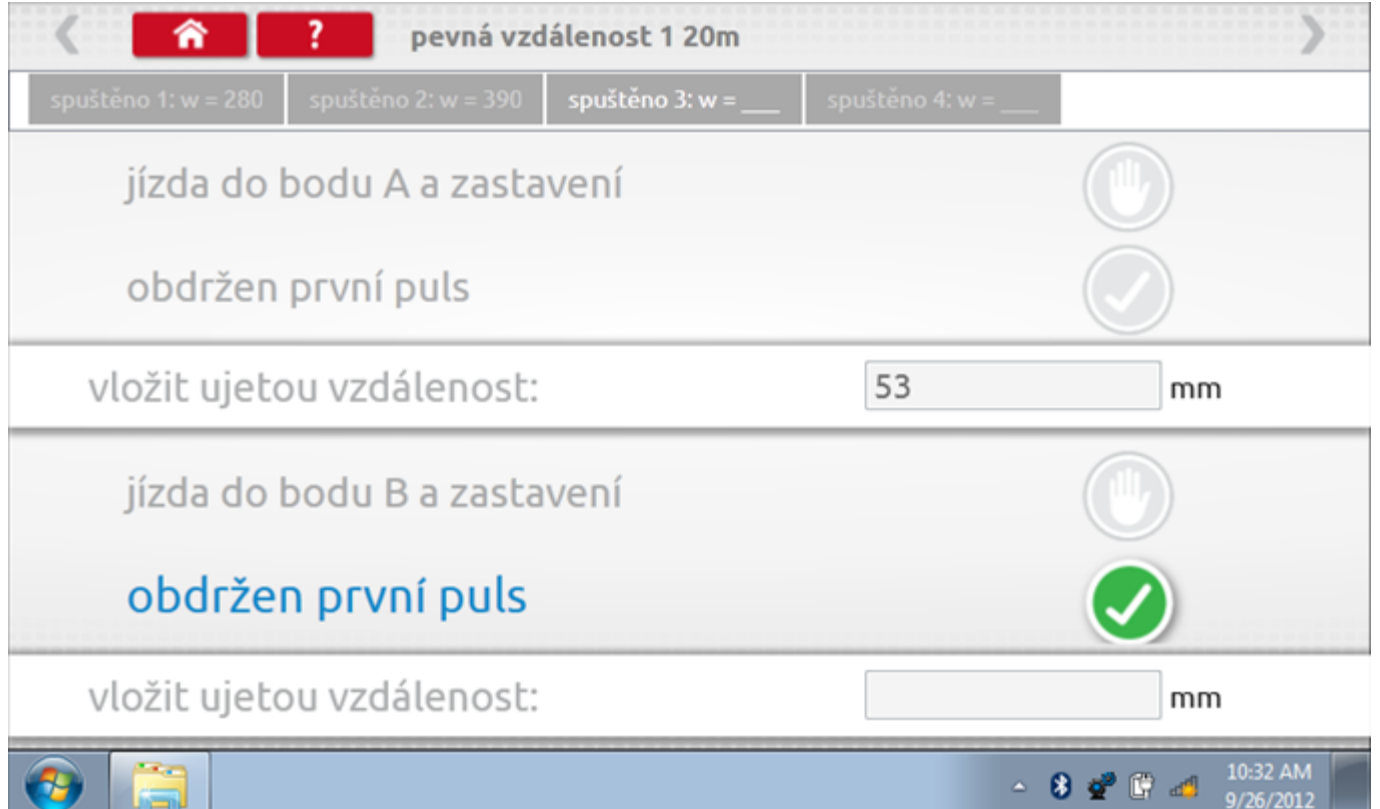

### **16.4.3 Pevná vzdálenost 1 - 4. běh**

Po závěrečné akci 3. běhu se zobrazí výzvy a tlačítka pro 4. běh.

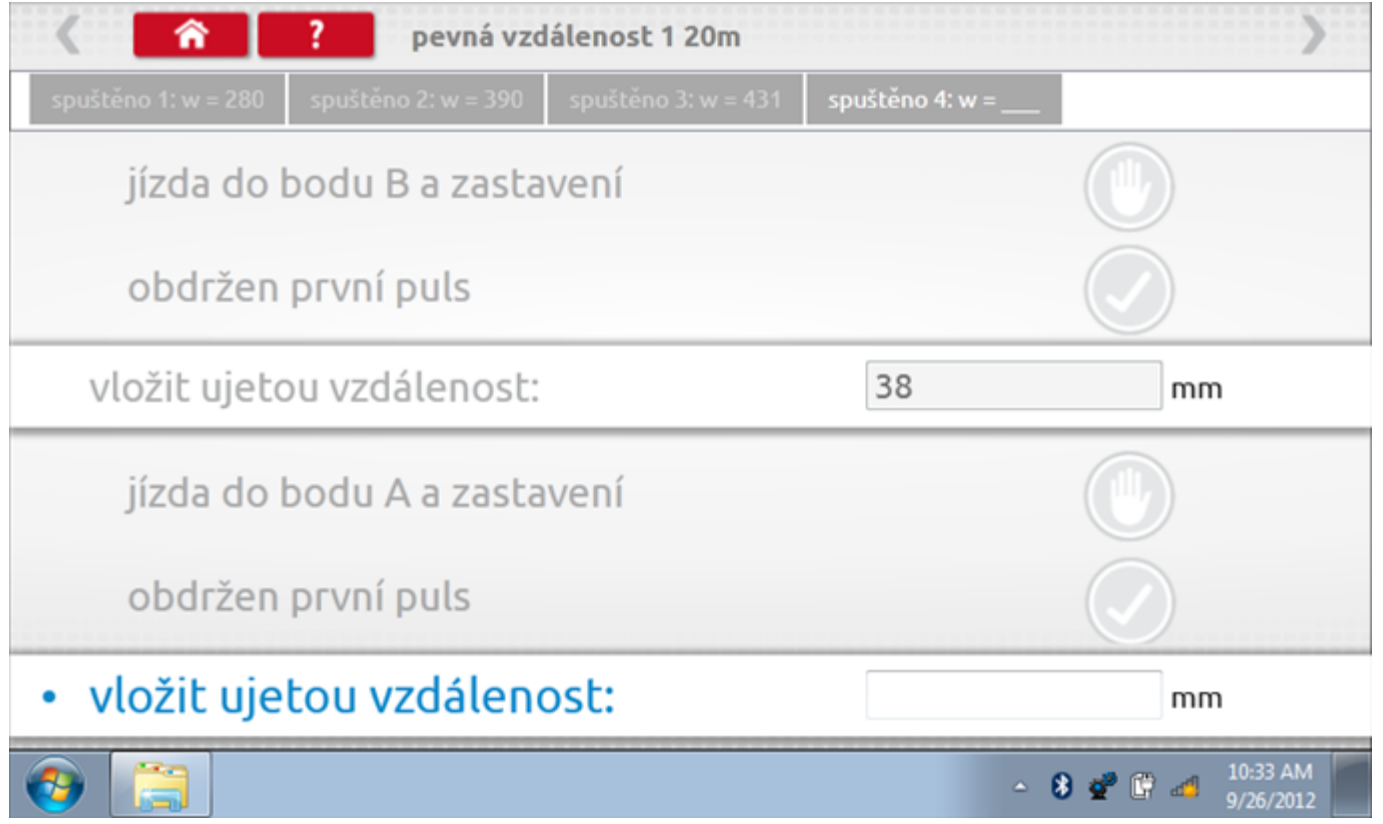

#### **16.4.4 Pevná vzdálenost 1 - výsledek**

Po závěrečné akci 4. běhu se zobrazí výsledky včetně průměrné konstanty w, získané v průběhu všech čtyř běhů. Potom budete dotázáni, zda chcete tato nastavení odeslat do tachografu.

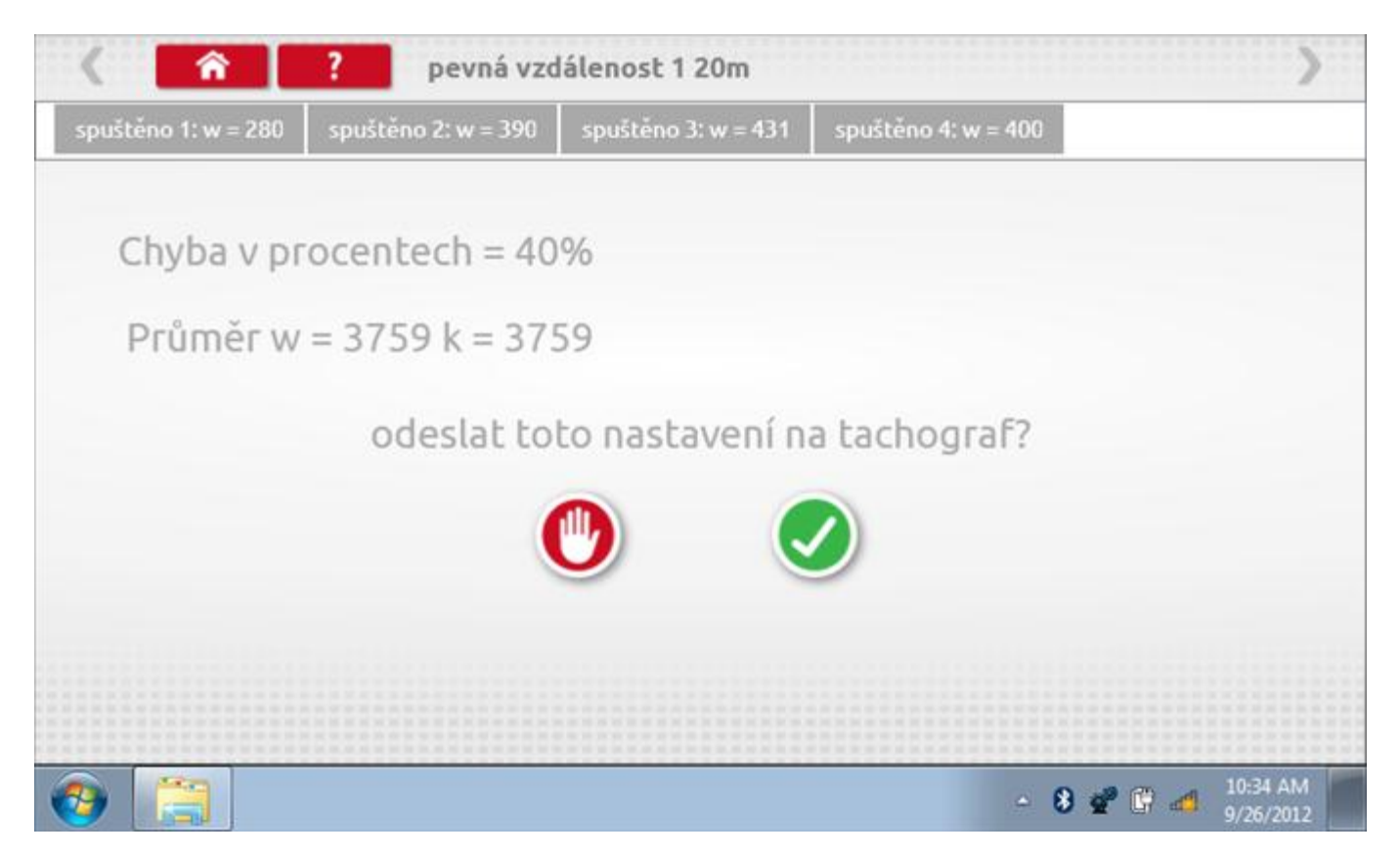

#### **16.4.5 Pevná vzdálenost 1 – odeslání dat**

Pokud se podaří, že jsou hodnoty správné, klepnutím na tlačítko "odškrtnutí" se konstanty w a k odešlou do tachografu a zobrazí se potvrzovací obrazovka.

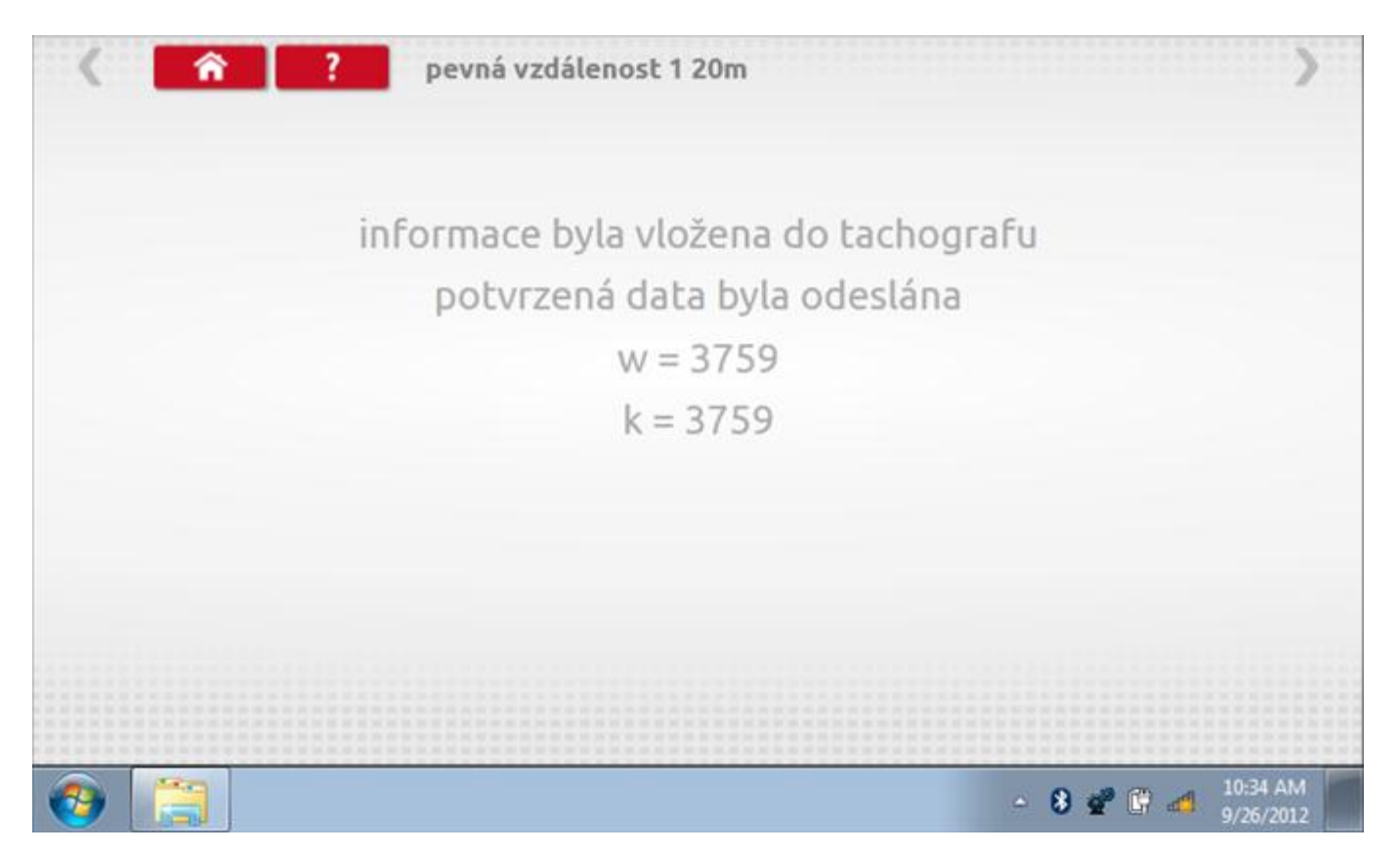

### **16.5 Simulátor rychlosti**

Po klepnutí na ikonu "Simulátor rychlosti" můžete do tachografu vysílat rychlostní impulzy pro kontrolu rychlosti tachografu a varování před jejím překročením. Po klepnutí na příslušný rámeček můžete pomocí klávesnice zadat hodnoty konstanty k a rychlosti. Poté začněte klepnutím na tlačítko "zaškrtnutí". Rychlost lze také měnit pomocí modrých šipek nahoru a dolů na levé straně.

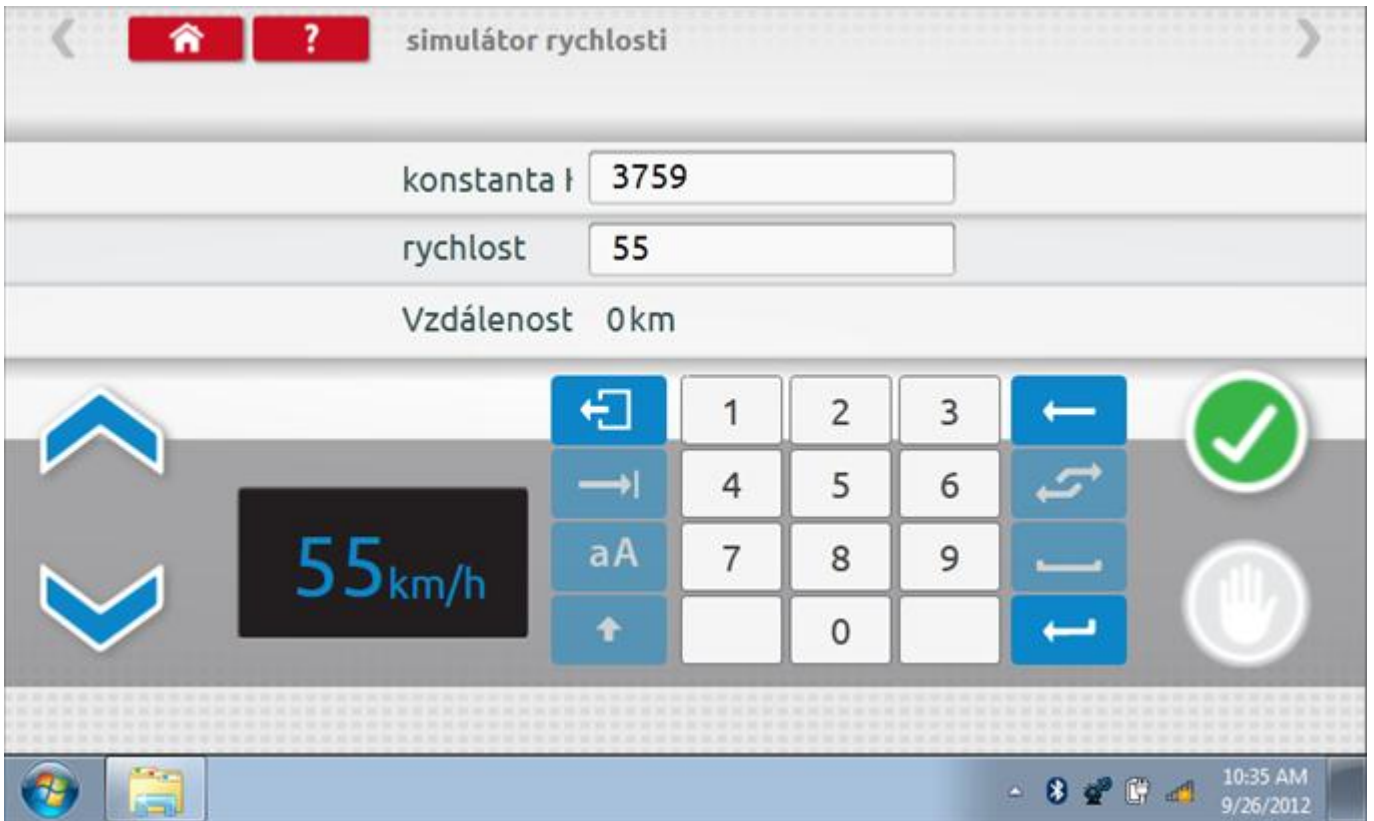

### **16.5.1 Ujetá vzdálenost na simulátoru rychlosti**

Klepnutím na tlačítko "Stop" se simulace zastaví a ujetá vzdálenost se zobrazí uprostřed obrazovky.

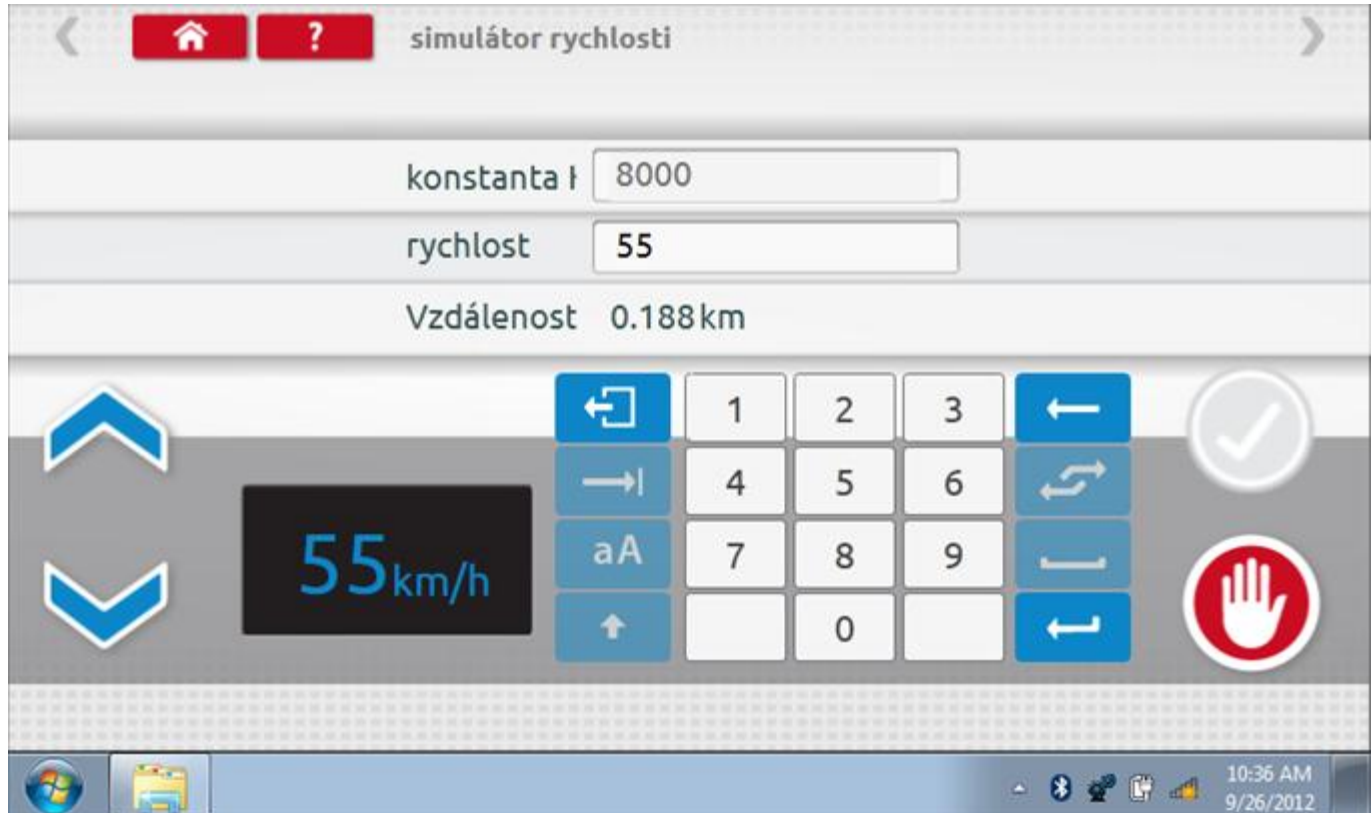

### **16.6 DTC**

Klepnutím na ikonu "DTC" (Diagnostické kódy problémů) zobrazíte číslo DTC, popis kódu, počet výskytů a datum posledního výskytu. Další informace lze získat pomocí tlačítka nápovědy, tj. "?". Kódy DTC lze vymazat klepnutím na červené tlačítko stop.

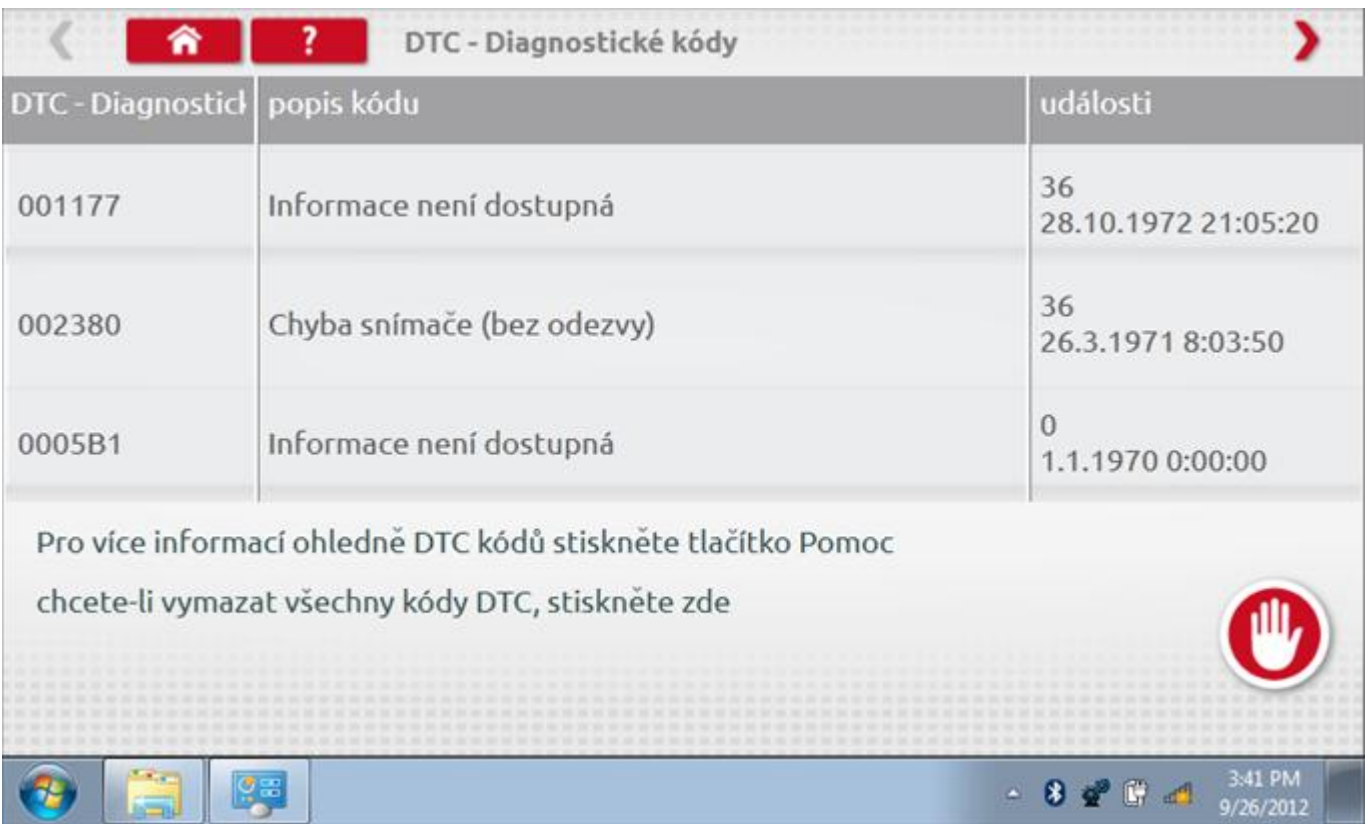

Kompletní seznam DTC kódů DTCO 1381 a navržených opatření viz **Příloha D – [DTC kódy pro DTCO 1381](#page-515-0).**

### **16.6.1 DTC vymazány**

Po vymazání se zobrazí obrazovka s nápisem "Žádné uložené DTC".

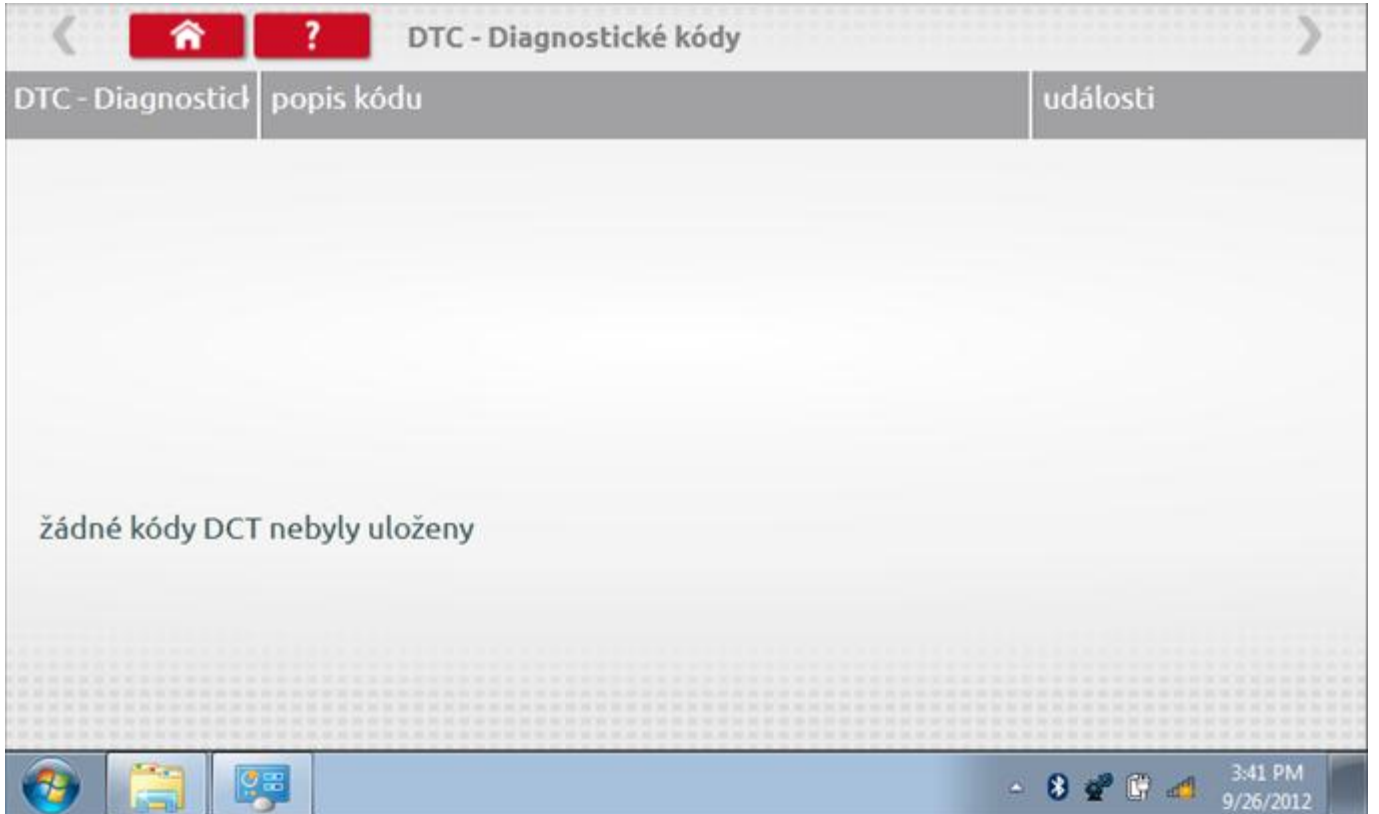

#### **16.7 Pevná vzdálenost 2**

Klepnutím na ikonu "Pevná vzdálenost 2" se aktivuje sekvence obrazovek s výzvami a tlačítky pro výběr po každé akci. V tomto testu se používá pohybový spínač, připevněný k vozidlu, který na konci každé rovné 20m dráhy kontaktuje značkovač. Provedou se 4 běhy, 2 v každém směru. Další informace viz **Příloha H – [Postup pro pevnou](#page-554-0)  [vzdálenost 2](#page-554-0)**.

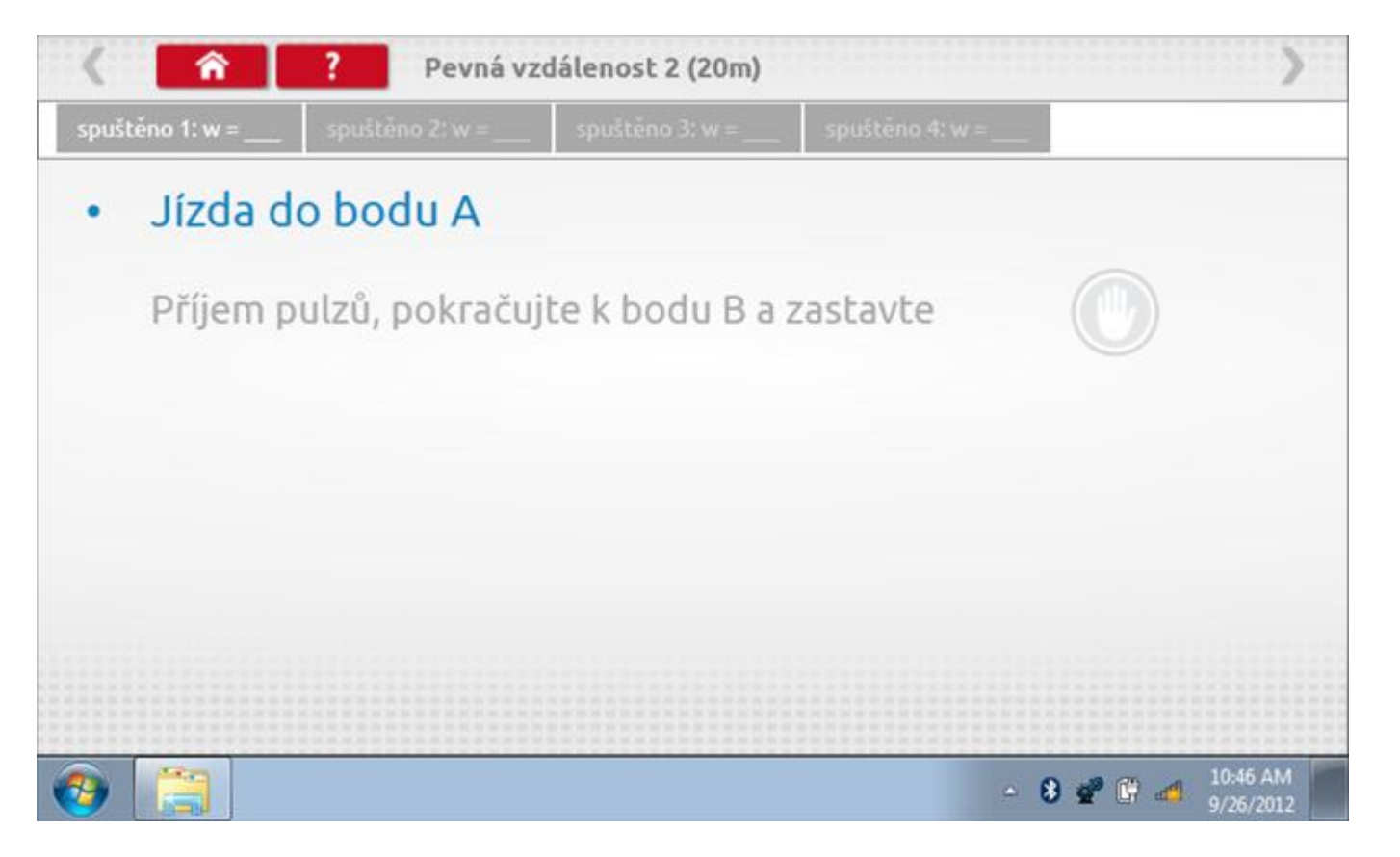

#### **16.7.1 Pevná vzdálenost 2 - 2. běh**

Po závěrečné akci 1. běhu se zobrazí výzvy a tlačítka pro 2. běh.

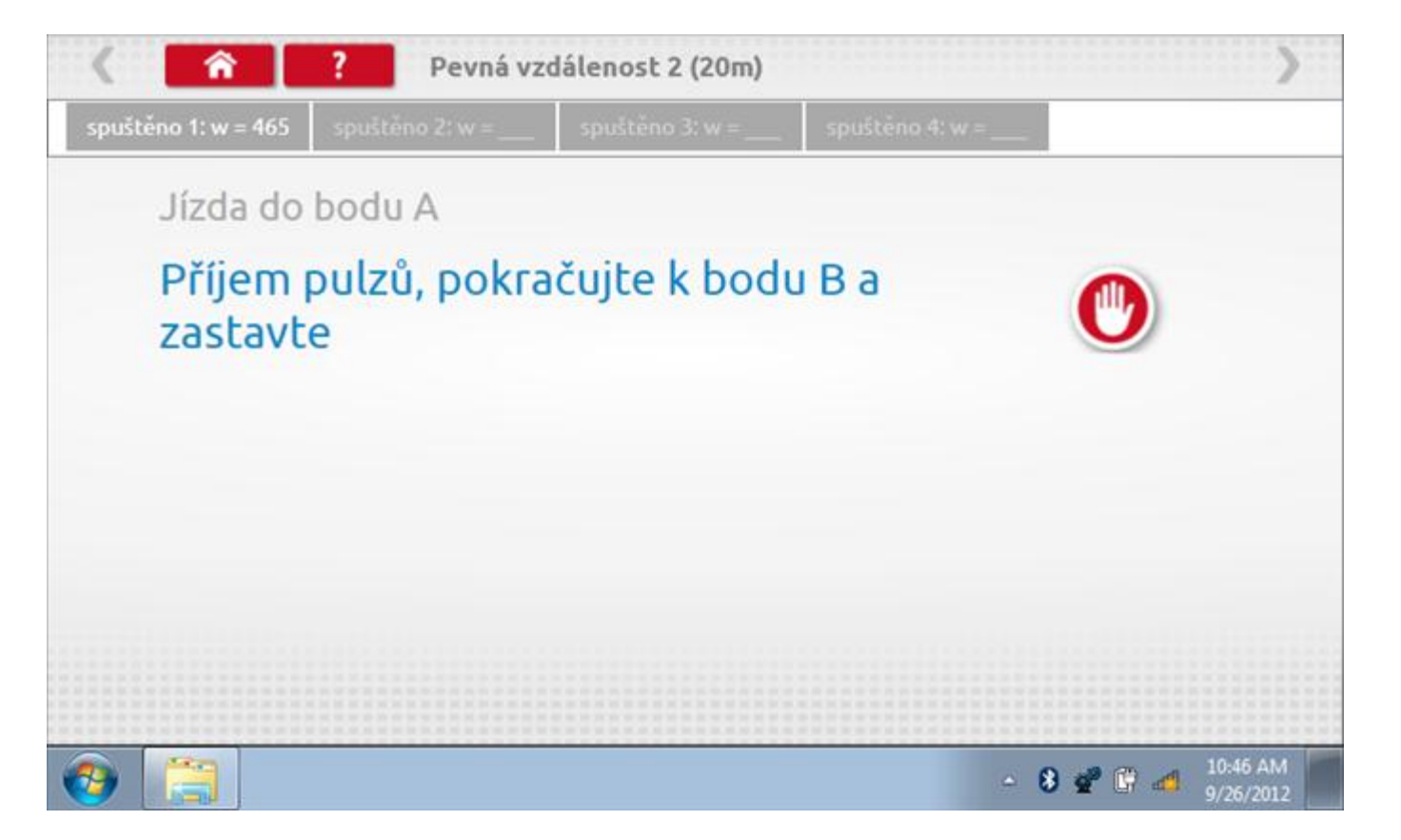

#### **16.7.2 Pevná vzdálenost 2 - 3. běh**

Po závěrečné akci 2. běhu se zobrazí výzvy a tlačítka pro 3. běh.

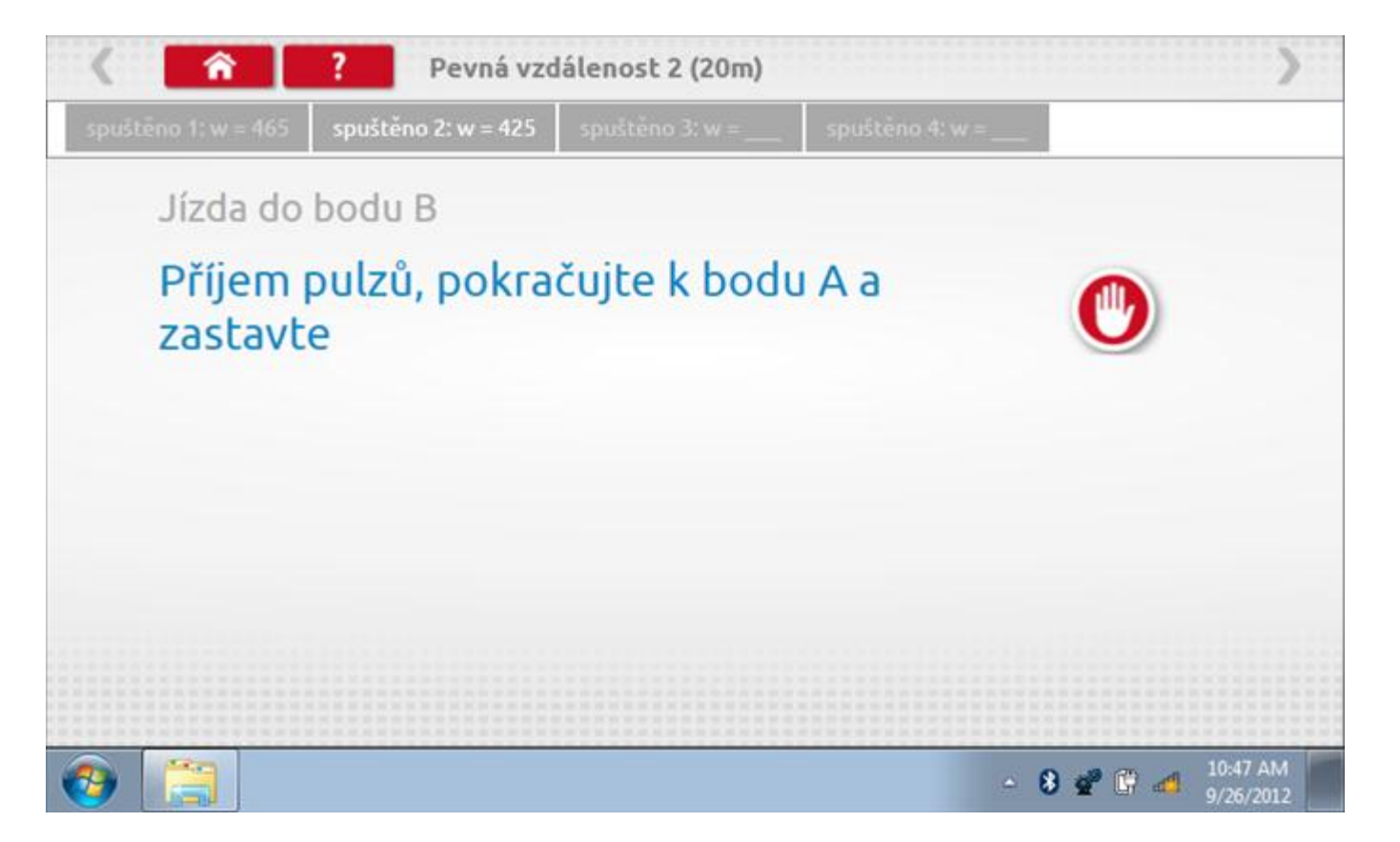
### **16.7.3 Pevná vzdálenost 2 - 4. běh**

Po závěrečné akci 3. běhu se zobrazí výzvy a tlačítka pro 4. běh.

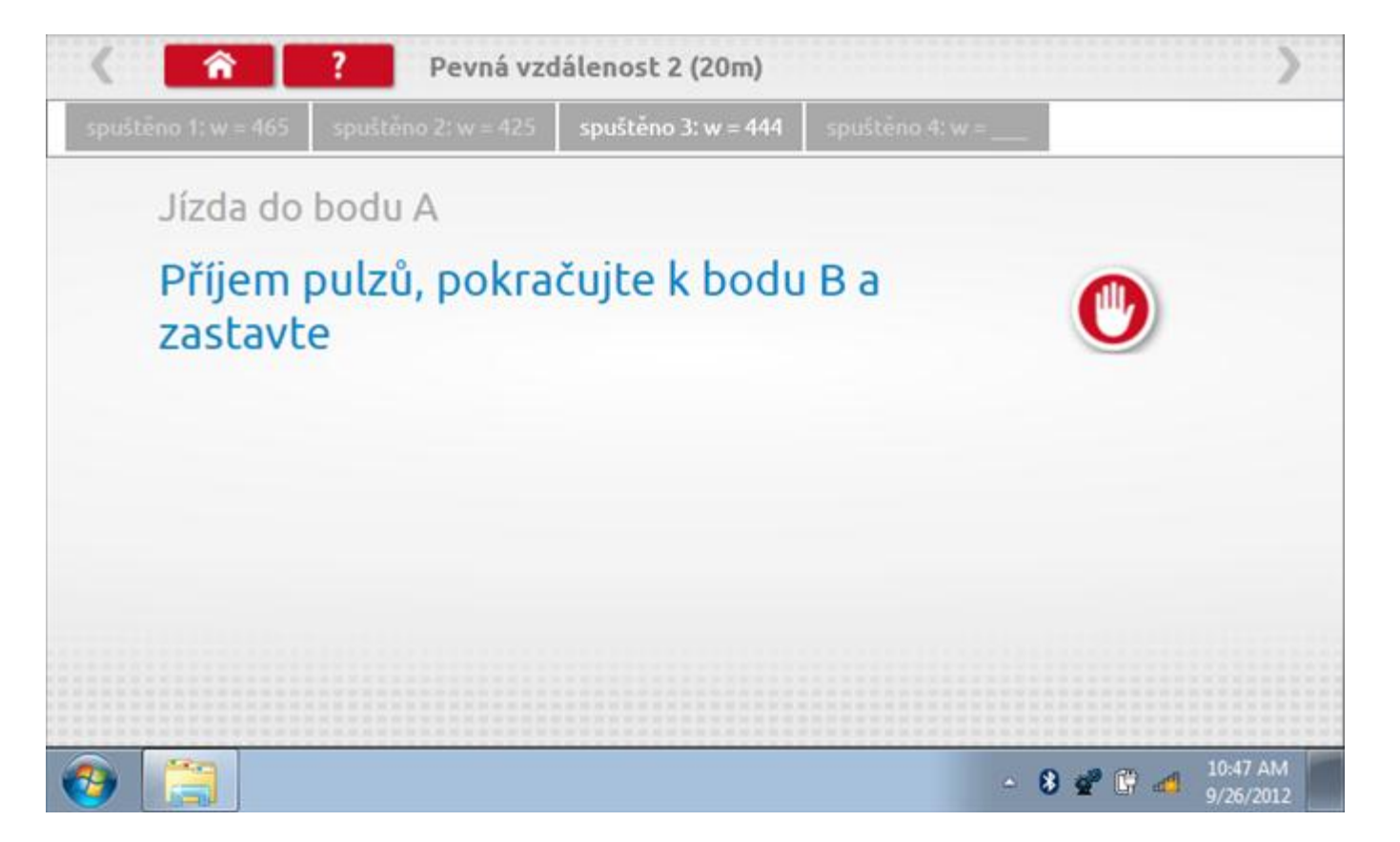

### **16.7.4 Pevná vzdálenost 2 - výsledek**

Po závěrečné akci 4. běhu se zobrazí výsledky včetně průměrné konstanty w, získané v průběhu všech čtyř běhů. Potom budete dotázáni, zda chcete tato nastavení odeslat do tachografu.

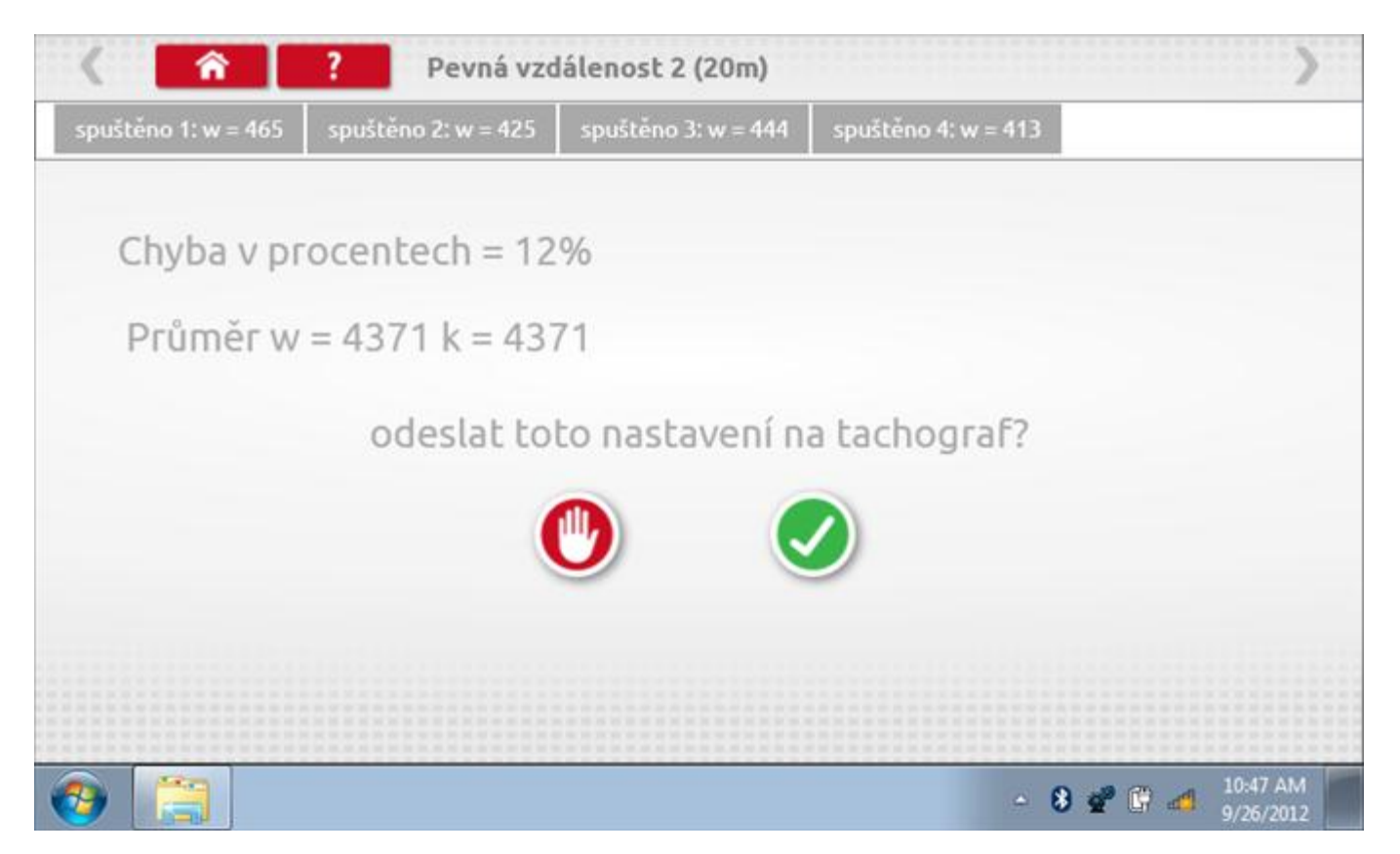

### **16.7.5 Pevná vzdálenost 2 – odeslání dat**

Pokud se podaří, že jsou hodnoty správné, klepnutím na tlačítko "odškrtnutí" se konstanty w a k odešlou do tachografu a zobrazí se potvrzovací obrazovka.

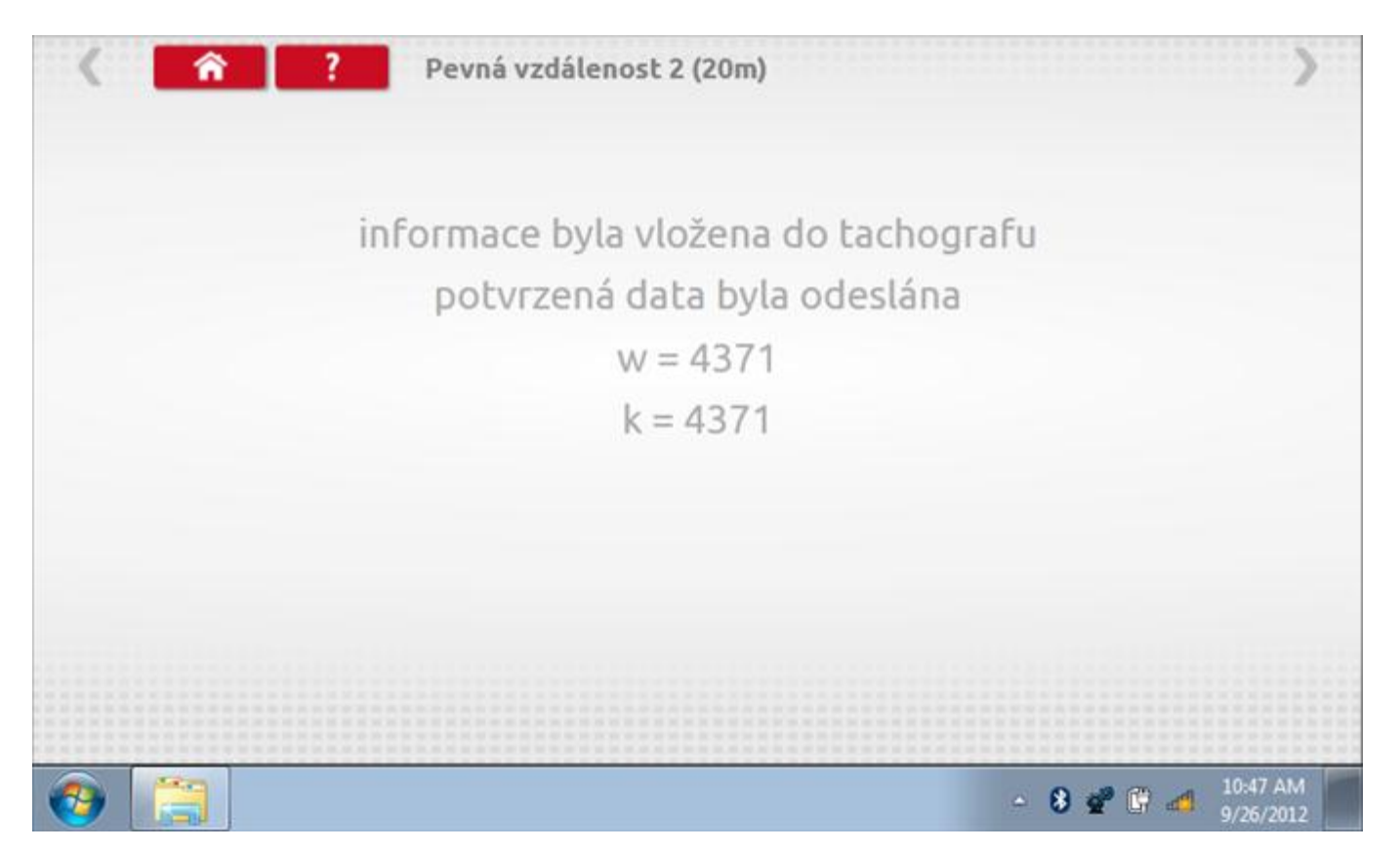

### **16.8 Pohyblivý pás – výpočet**

Klepnutím na ikonu "Pohyblivý pás" se otevře sekvence obrazovek pro zjištění konstant w a l pomocí systému pohyblivého pásu Stoneridge. Další informace viz **Příloha J – [Postup pro pohyblivý pás](#page-556-0).** Držte vozidla stabilní na 50,0kmh a l faktor a potom faktor w se vypočítá během několika sekund.

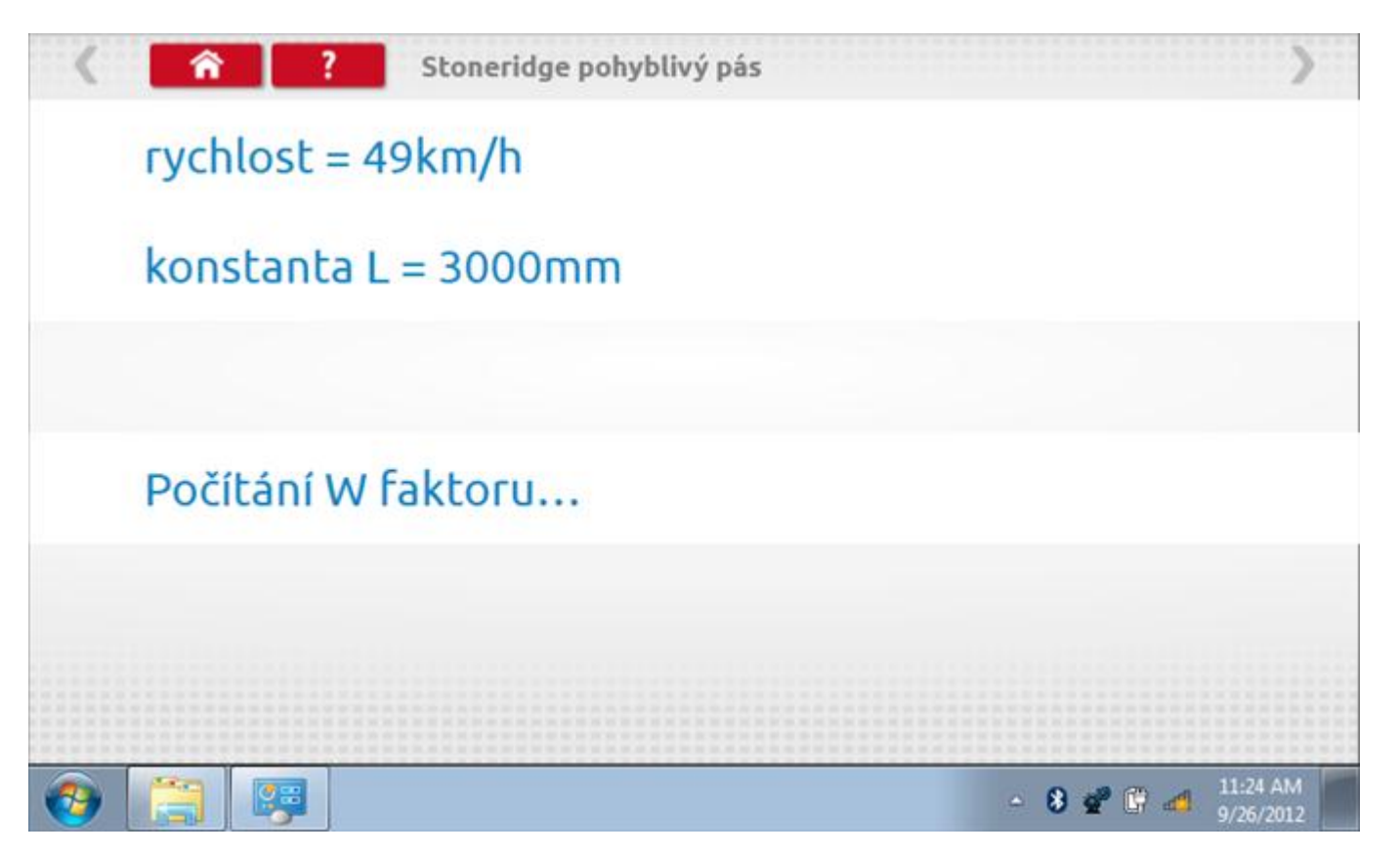

### **16.8.1 Pohyblivý pás – výsledek**

Po několika sekundách se zobrazí obrazovka s výsledky spolu se zprávou, že nastavení bude odesláno do tachografu hned po zastavení vozidla.

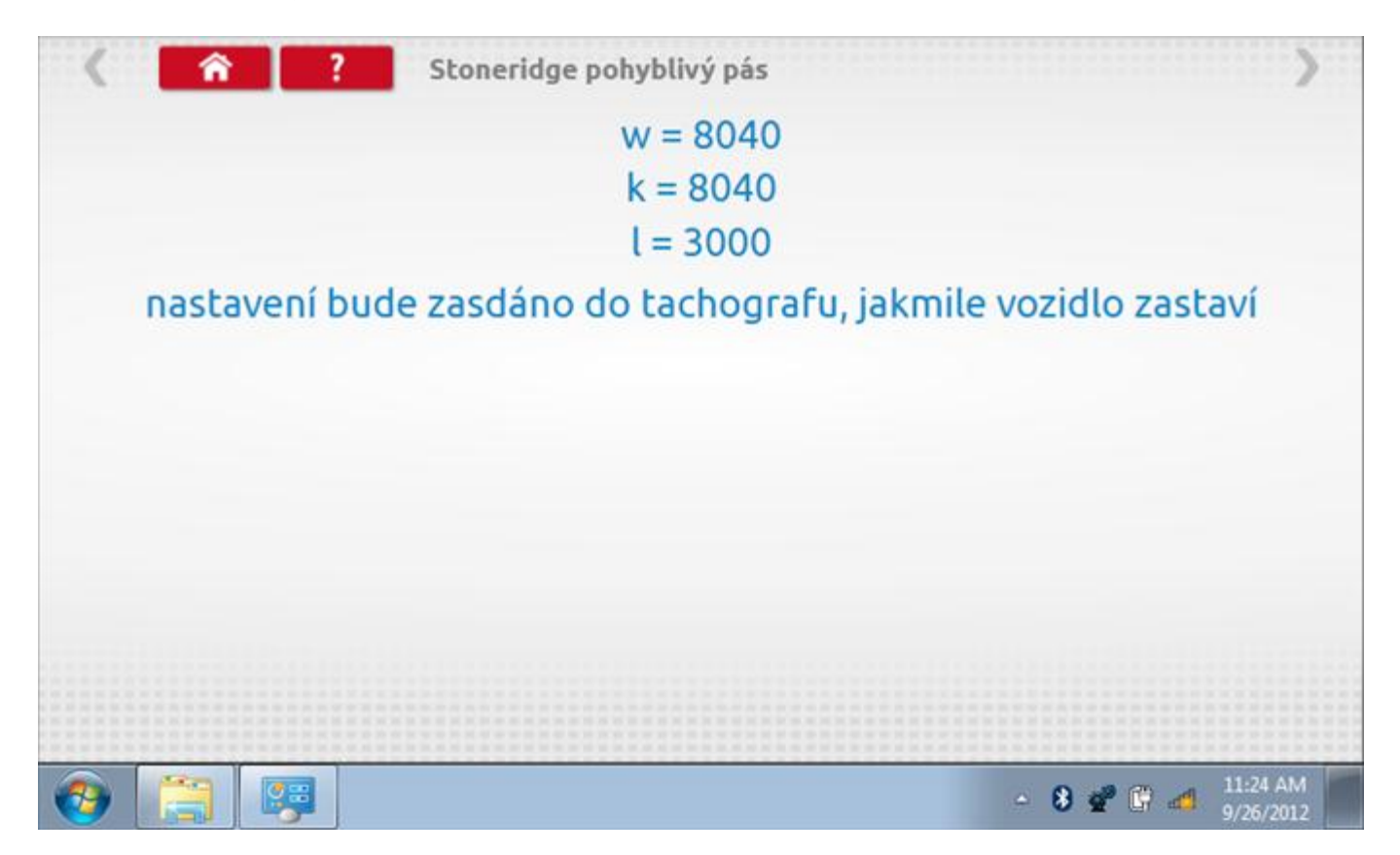

# **16.8.2 Pohyblivý pás – odeslání dat**

Po zastavení vozidla se data odešlou a zobrazí se potvrzovací obrazovka.

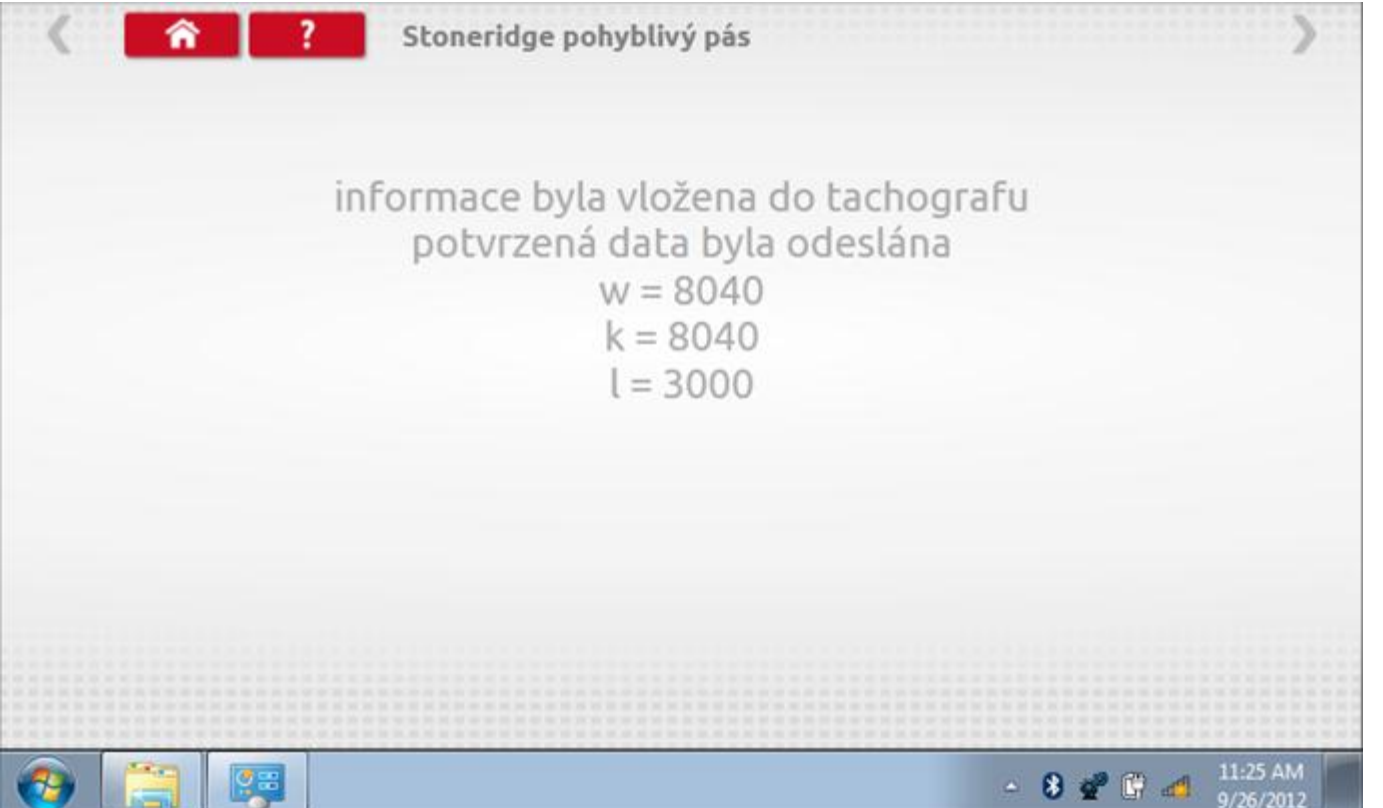

### **16.9 Test hodin**

Po klepnutí na ikonu "Test hodin" je možno zkontrolovat přesnost vnitřních hodin tachografu a v případě potřeby je seřídit. Tato funkce rovněž umožňuje nastavit místní časový posun v krocích po 30 minutách nahoru nebo dolů.

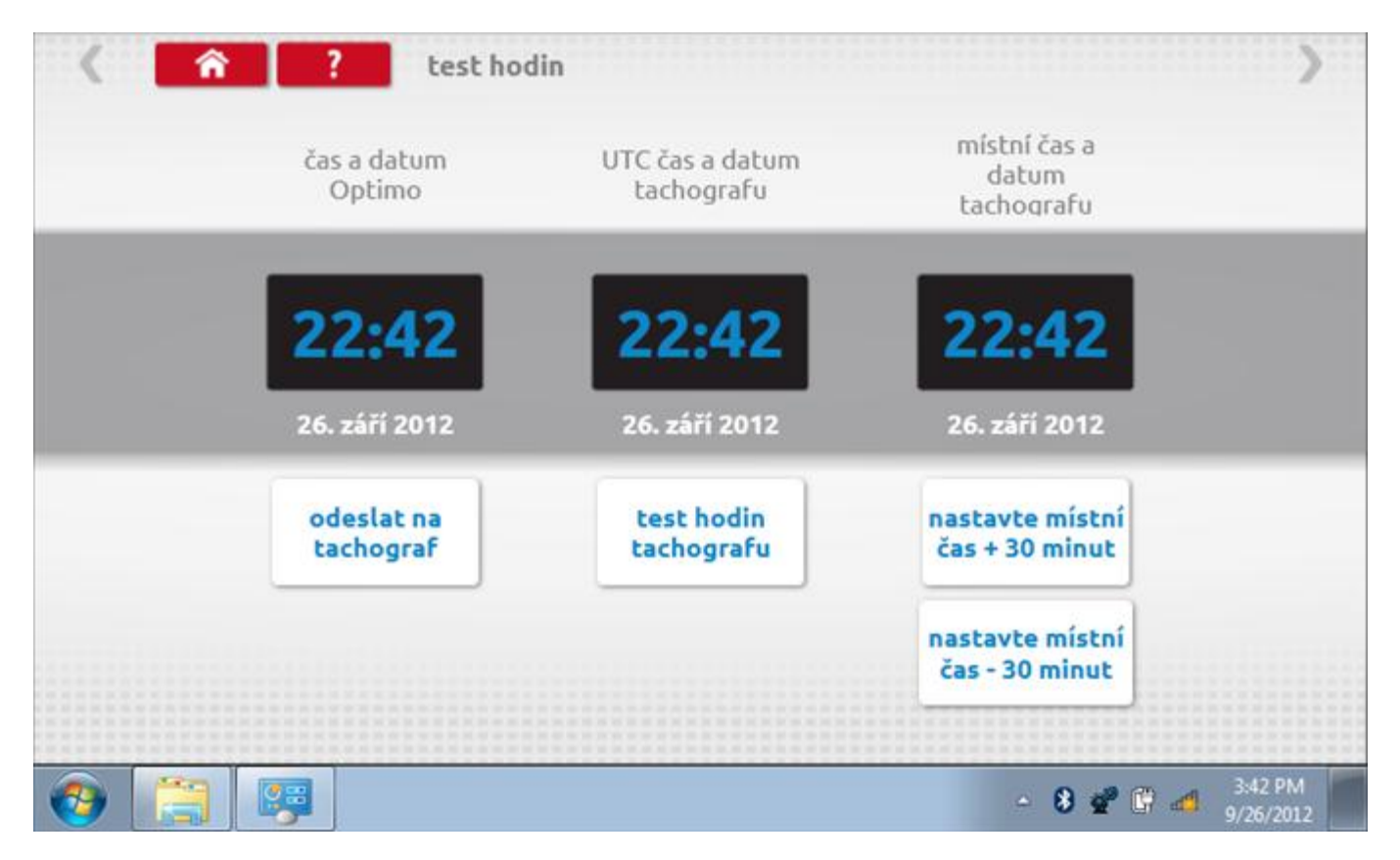

### **16.9.1 Místní časový posun**

Klepnutím na žluté tlačítko "Nastavit místní čas - 30 minut" se zobrazený místní čas upraví o mínus 30 minut, tlačítkem nad ním pak o plus 30 minut.

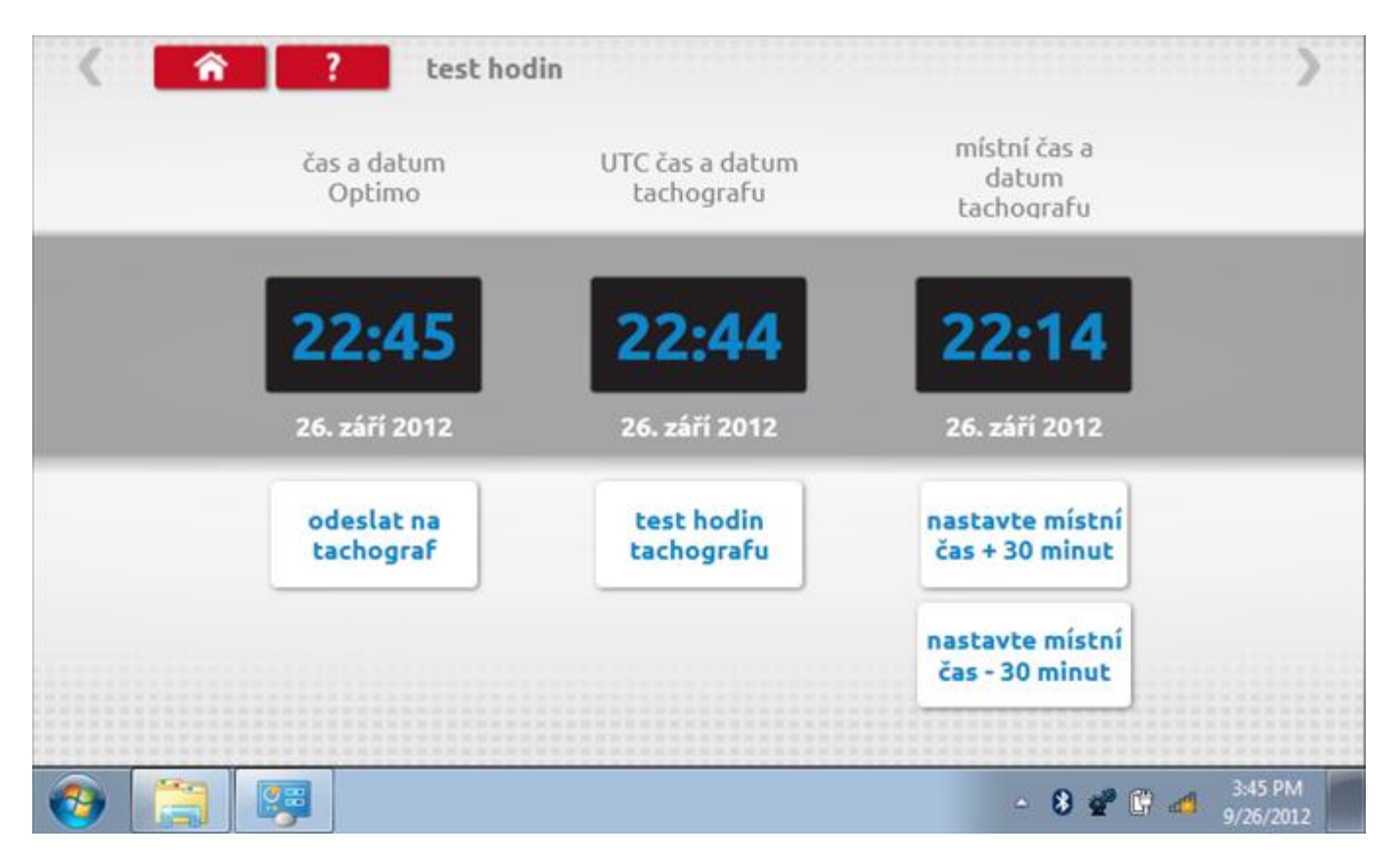

### **16.9.2 Test hodin**

Po klepnutí na zelené tlačítko "Test hodin tachografu" tachograf provede vnitřní test hodin a zobrazí výslednou přesnost.

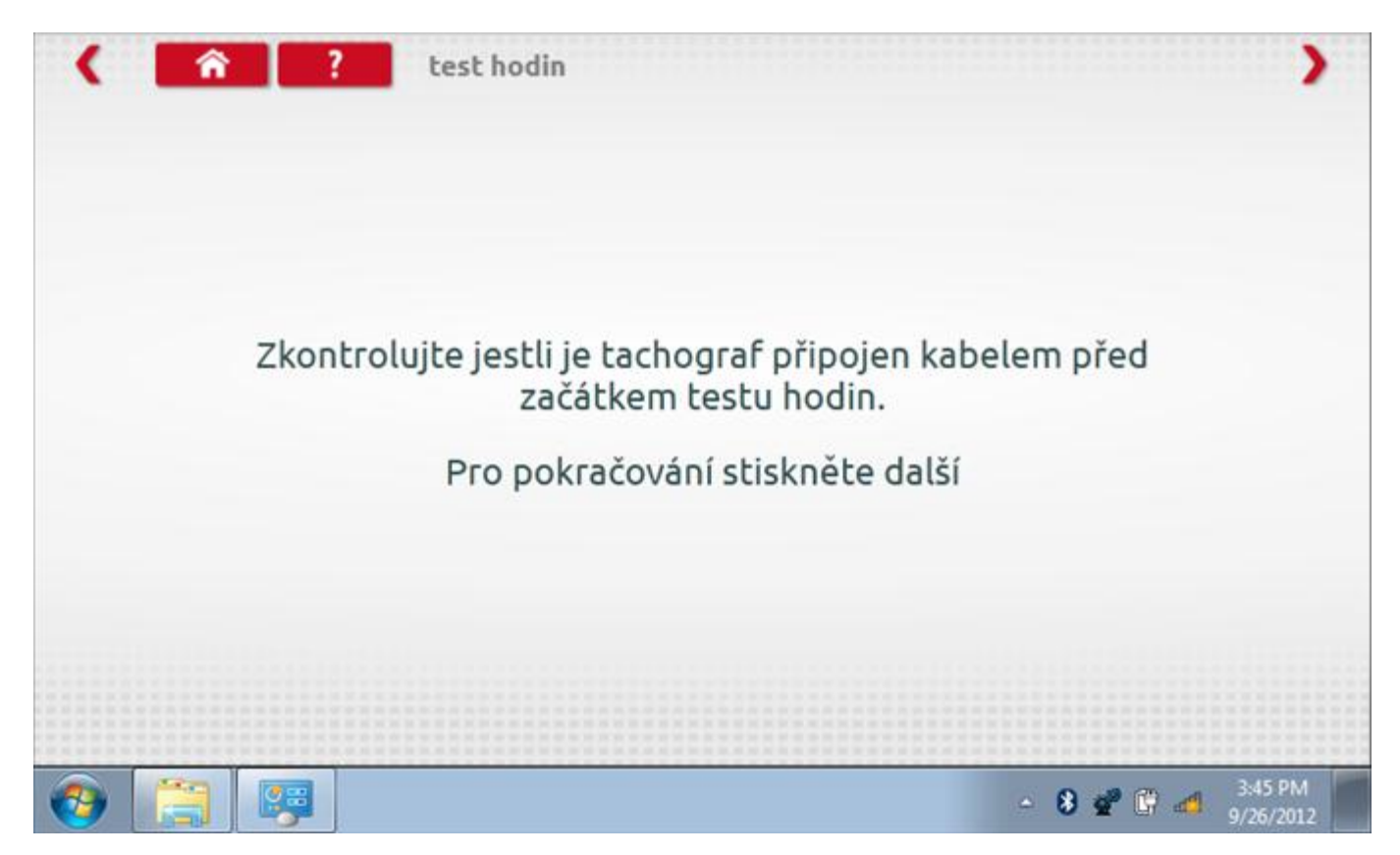

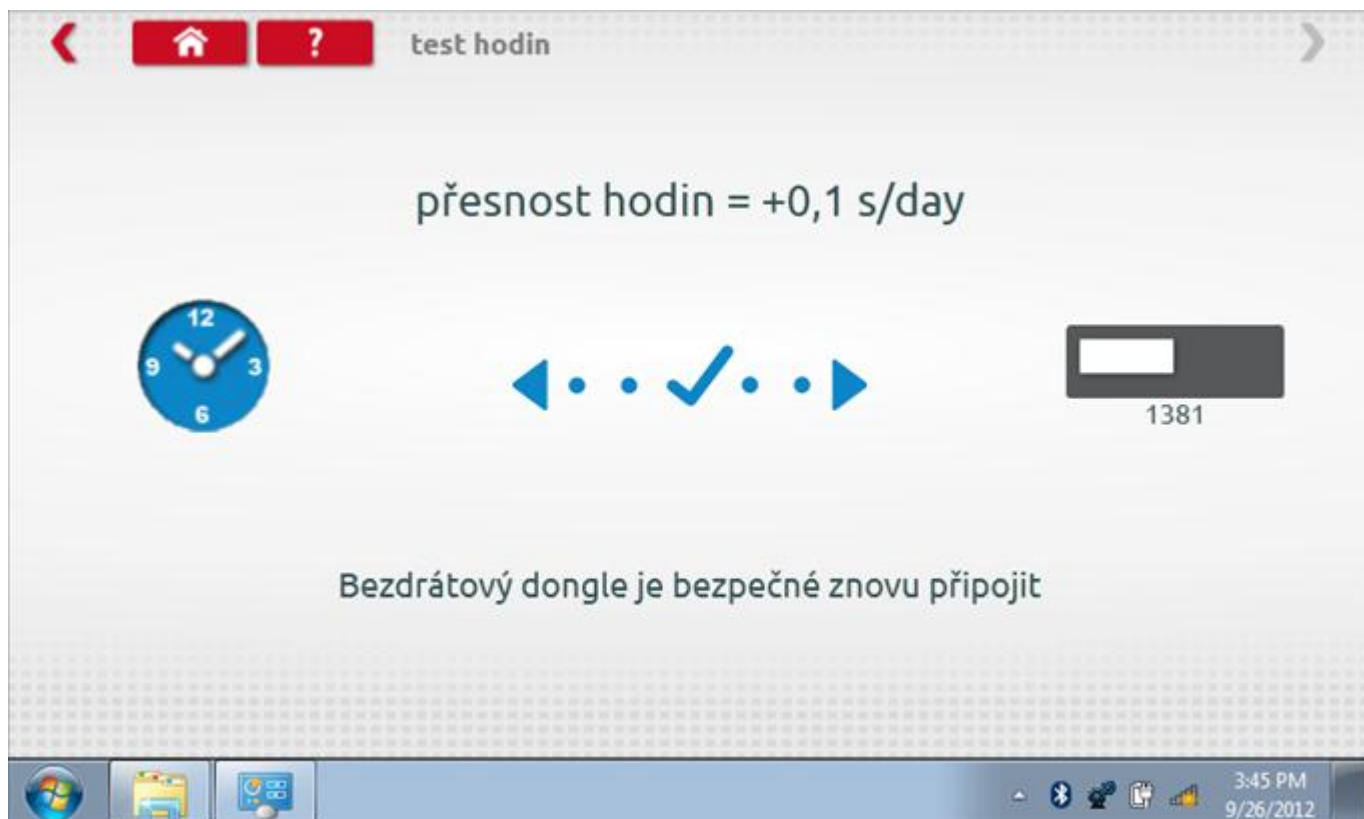

### **16.9.4 Odeslání aktualizovaného času**

Klepnutím na modré tlačítko "Odeslat na tachograf" se aktualizuje vnitřní UTC čas a zobrazí se potvrzující zpráva "Čas tachografu aktualizován".

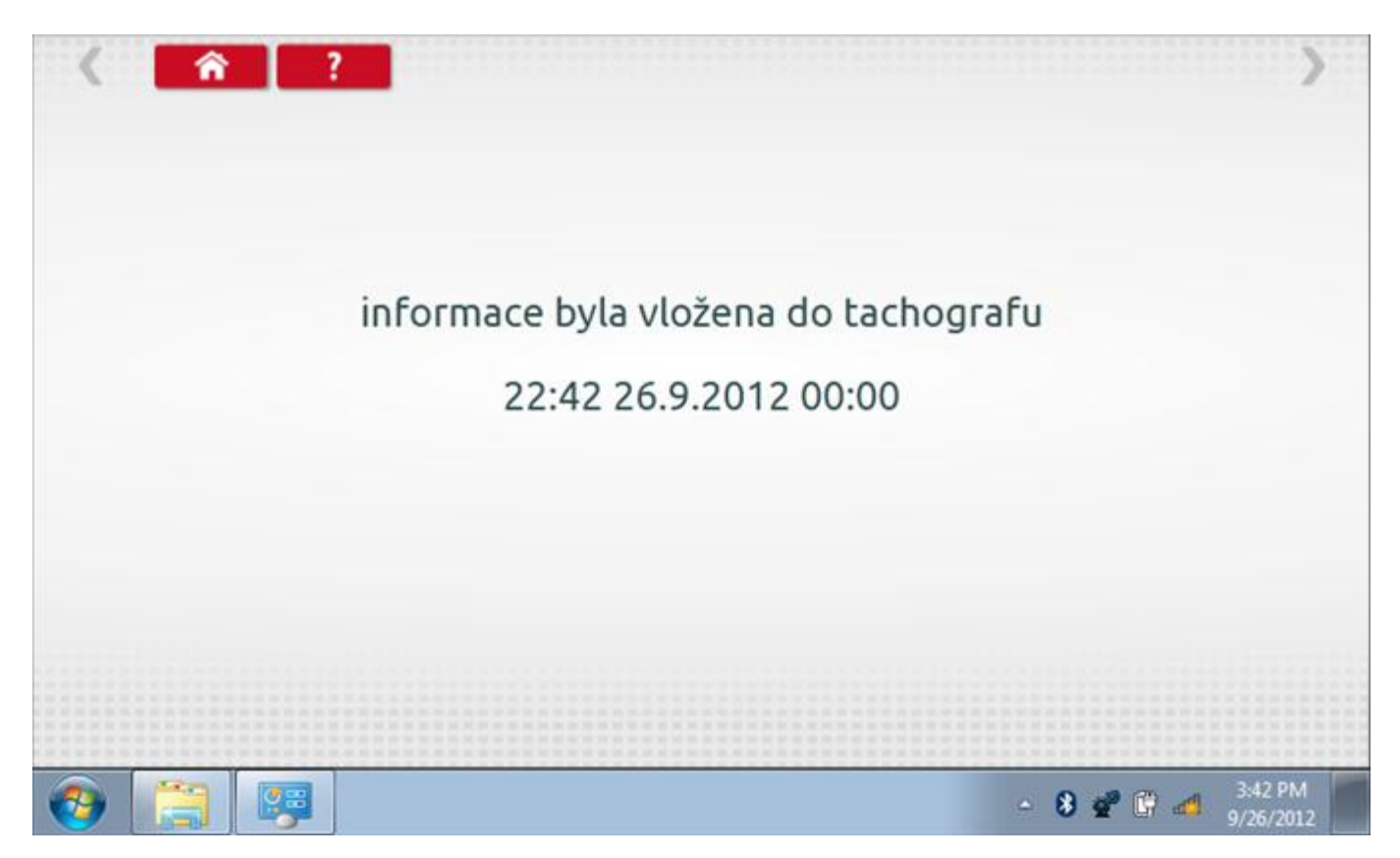

# **16.10 Pin**

Klepnutím na ikonu "Pin" se zobrazí klávesnice, umožňující zadat PIN karty dílny, což je alternativa k zadání PIN prostřednictvím předních tlačítek tachografu.

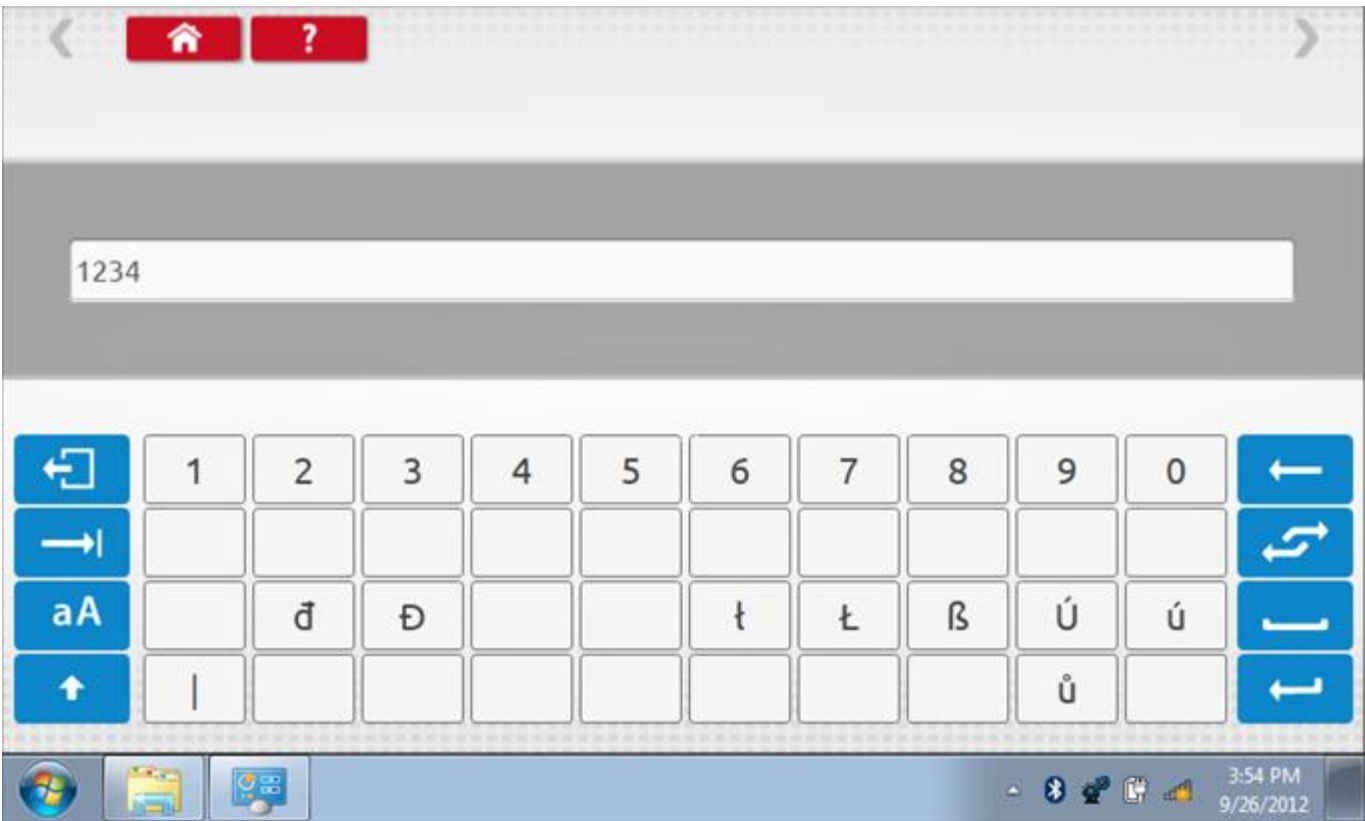

### **16.11 Test dat - CANbus**

Po klepnutí na ikonu "Test dat - CANbus" můžete číst z tachografu data prostřednictvím sběrnice CANbus, zobrazující různé parametry a nastavení.

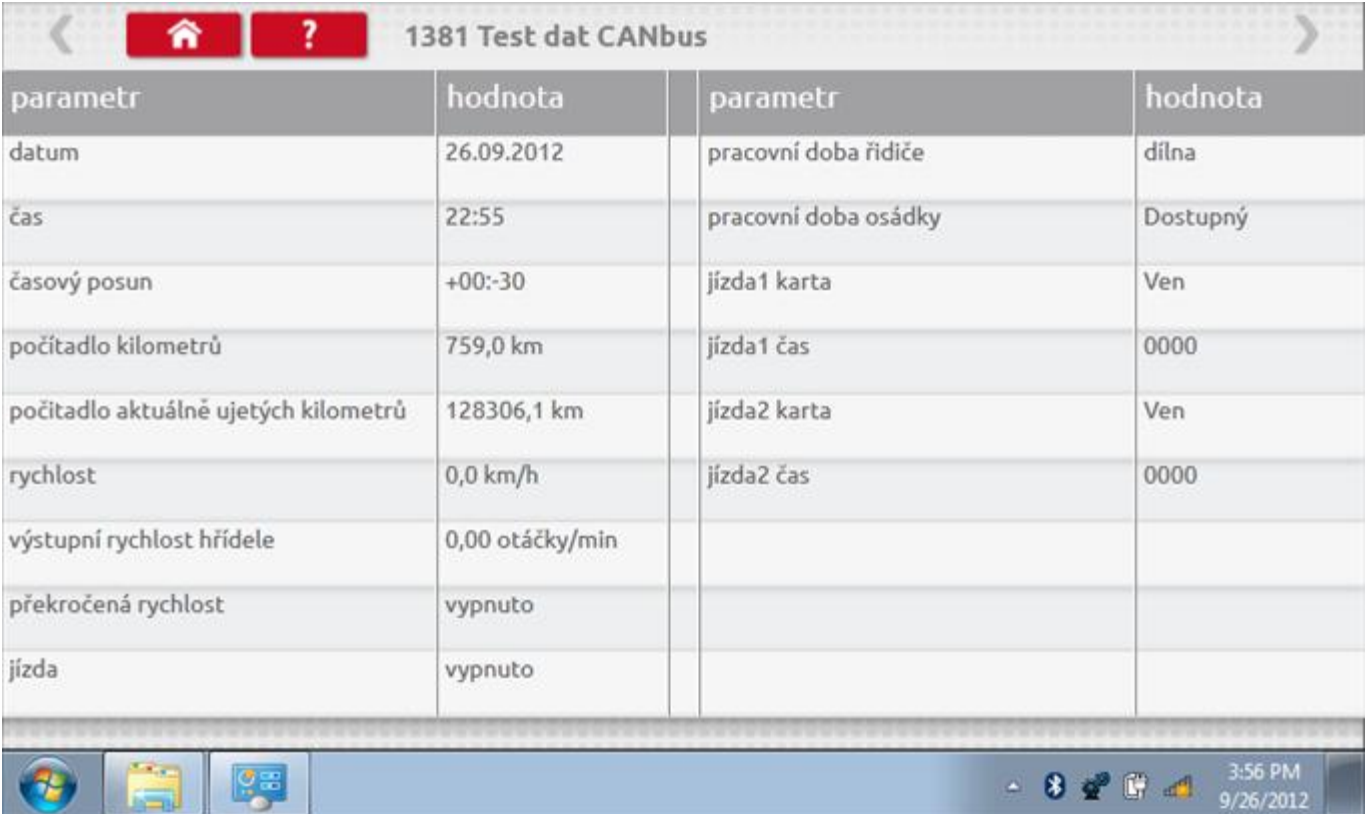

### **16.12 1000m test**

Klepnutím na ikonu "Test 1000m" otestujete a ověříte přesnost rychlosti tachografu pro nastavenou rychlost a vzdálenost. Zobrazí se faktor k a první naměřená hodnota počítadla ujetých kilometrů. Klepnutím na tlačítko "zaškrtnutí" napravo od textu "Spustit test" spustíte test.

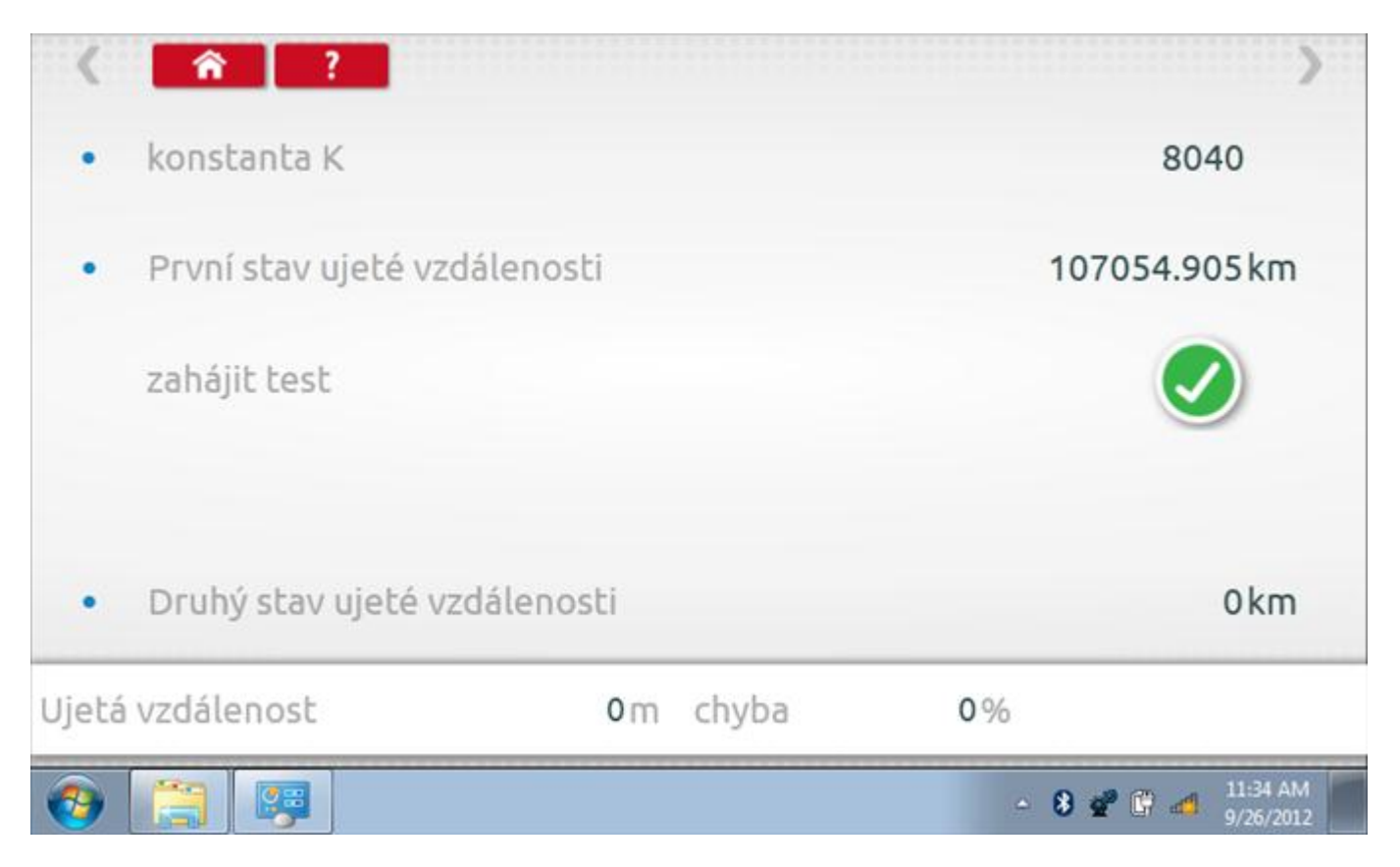

### **16.12.1 1000m test – str. 2**

Do tachografu je na 72 sekund nastavena rychlost 50 km/h a po pravé straně se odpočítává čas. Klepnutím na tlačítko Stop zastavíte test a zobrazíte vzdálenost ujetou do daného okamžiku.

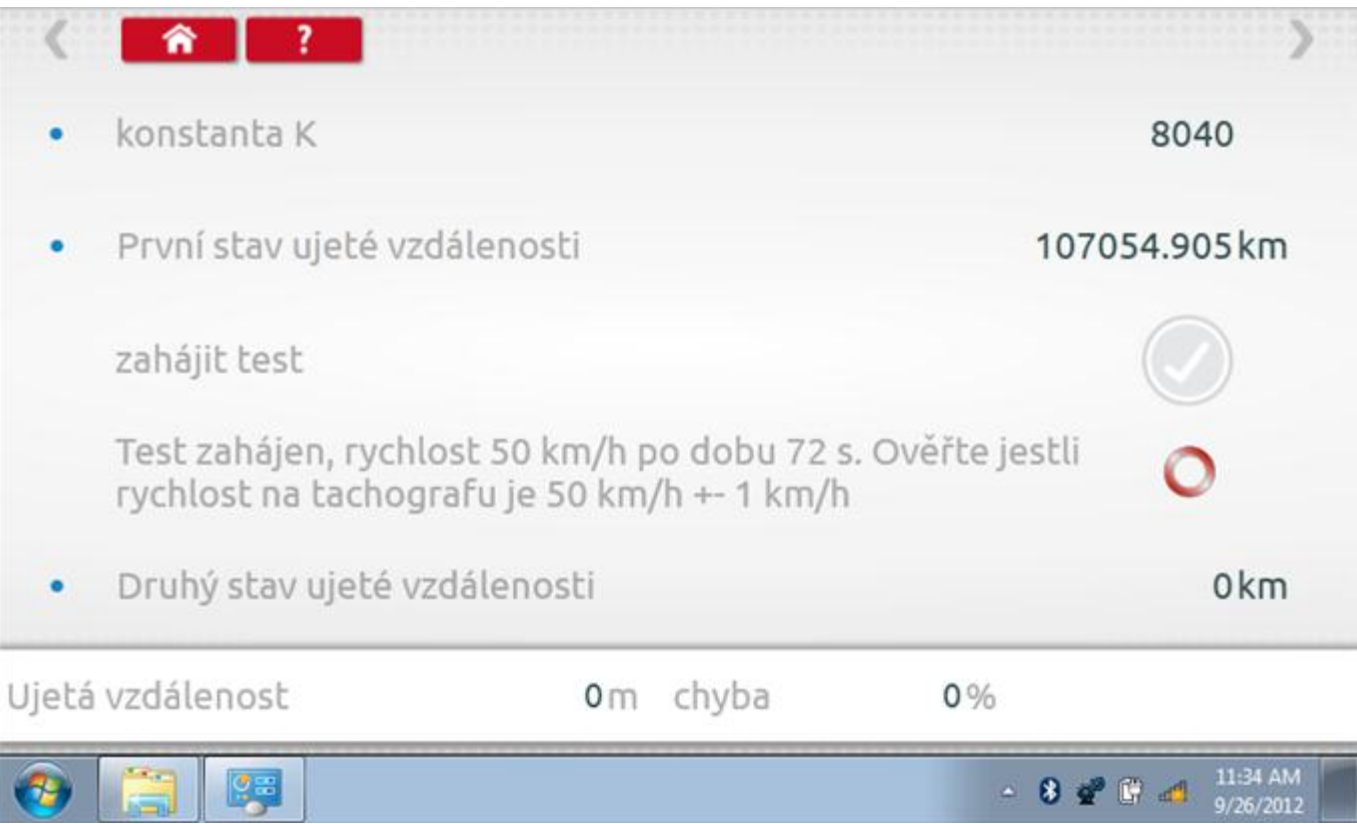

# **16.12.2 1000m test – výsledek**

Po dokončení testu se zobrazí stránky s výsledky, na níž je uvedena ujetá vzdálenost a přesnost.

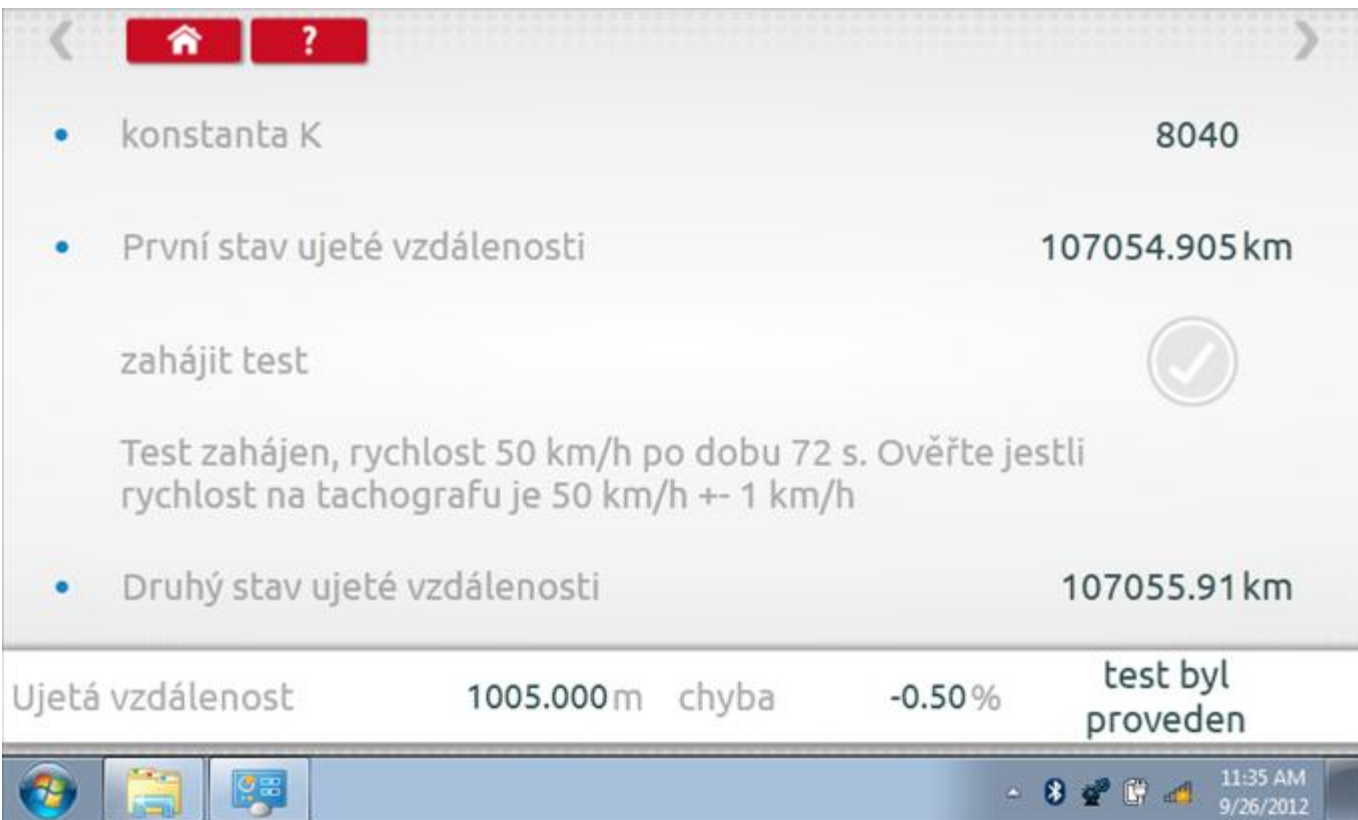

### **16.13 Test senzoru**

Po klepnutí na ikonu "Test senzoru" můžete vybrat typ senzoru, pokud není automaticky detekován, a potom nuceně spárovat senzor s tachografem.

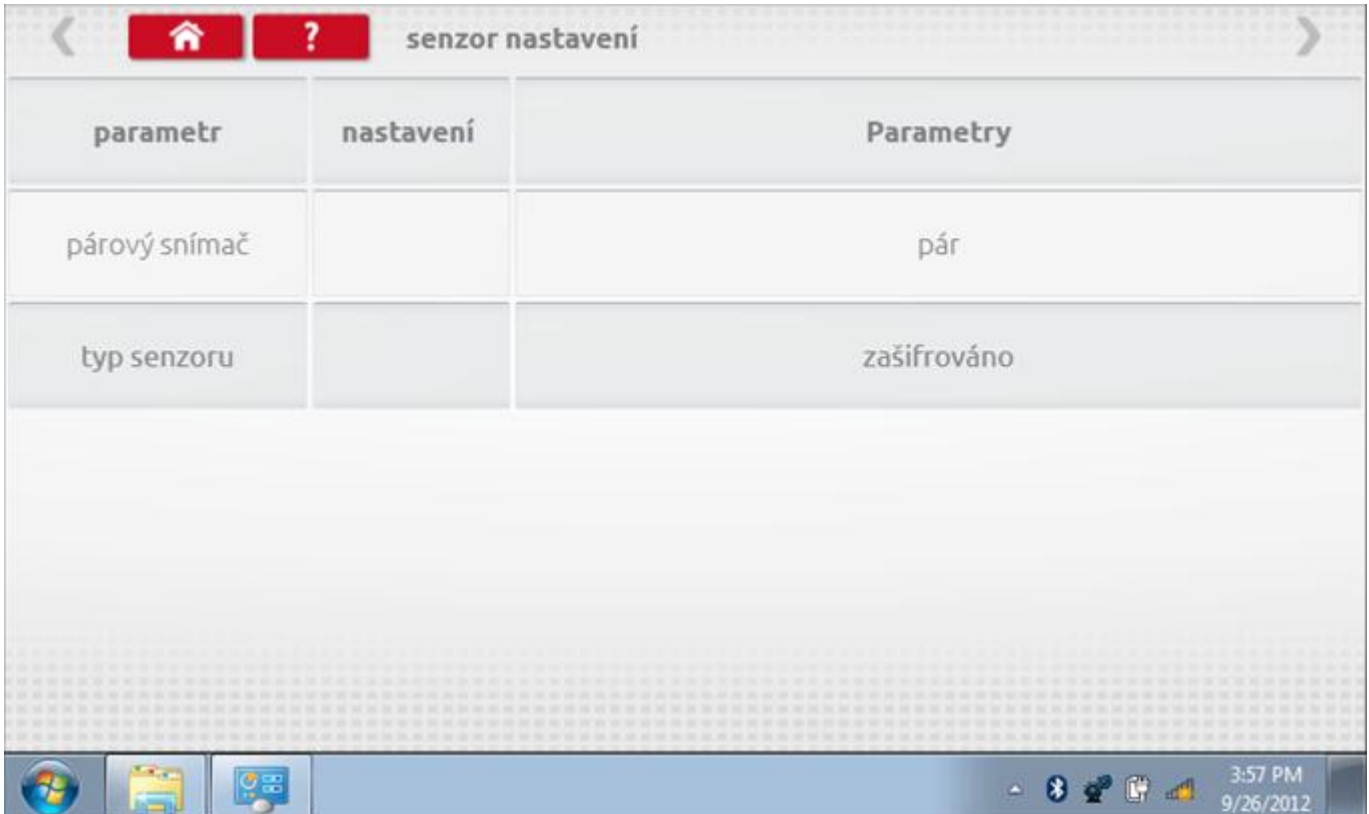

#### **16.13.1 Test senzoru – str. 2**

Klepnutím na tlačítko "Spárovat" (druhý řádek dole) vynutíte spárování tachografu se snímačem.

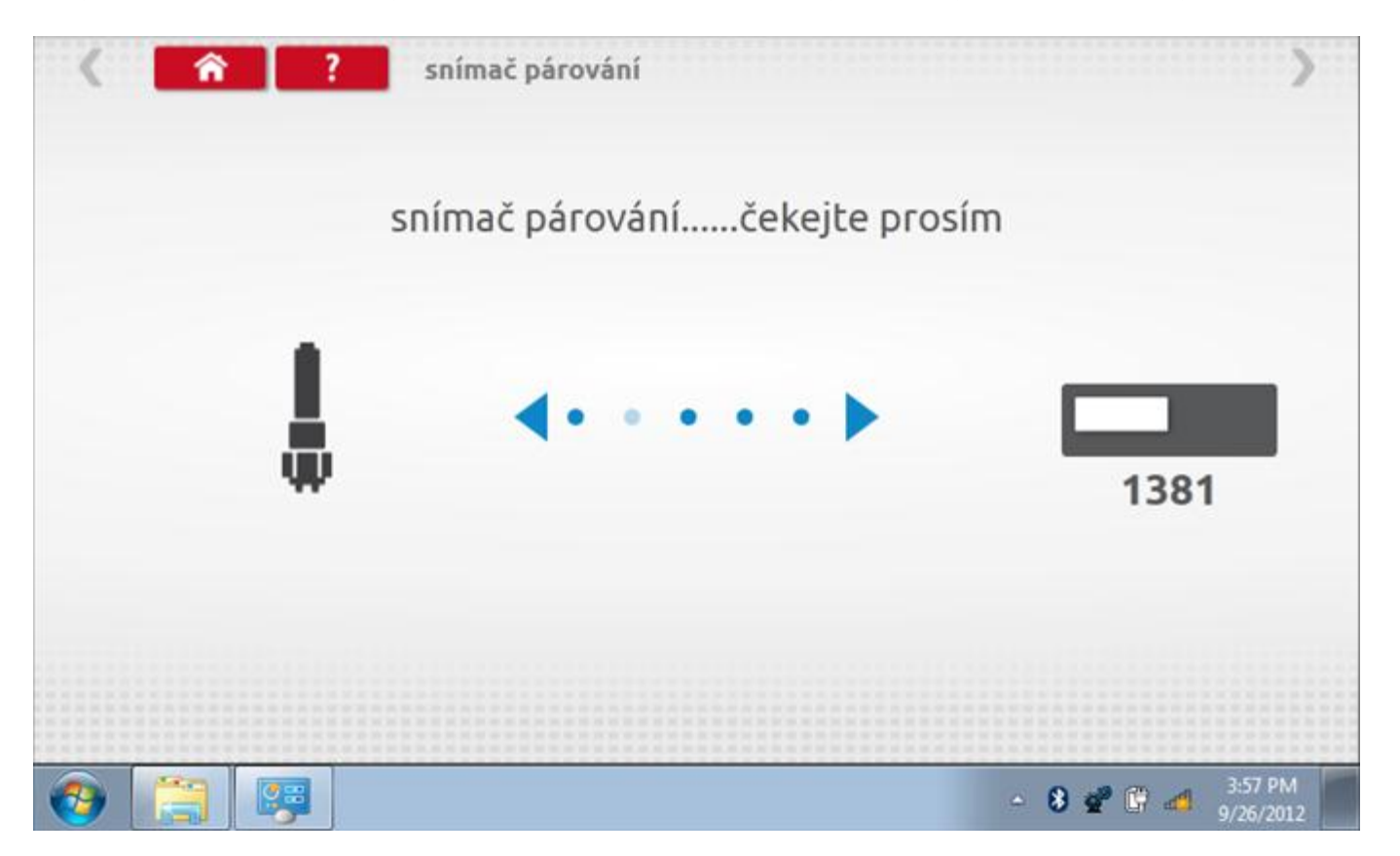

### **16.13.2 Test senzoru – párování**

Po dokončení se v případě úspěšného spárování zobrazí symbol zaškrtnutí. Klepněte na tlačítko 'ok' a vrátíte se na hlavní obrazovku programování.

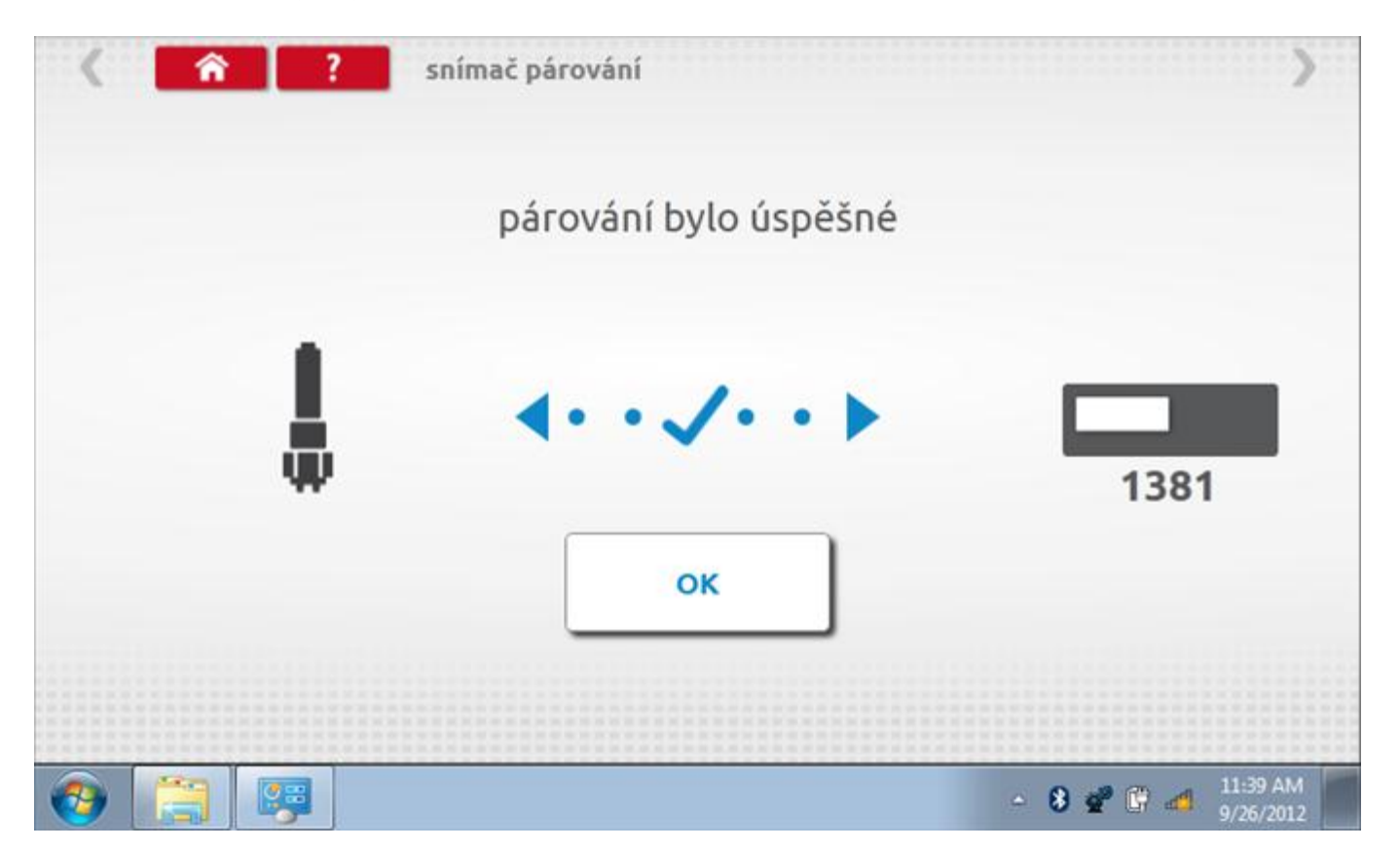

## **17 Programování a testování Kienzle 1324**

Klepnutím na ikonu programátoru "MKIII" se zobrazí následující obrazovka, pokud je tvp tachografu automaticky určen. Alternativně můžete přejít do obrazovky výběru tachografu ("Tachograph Selection" - viz str. [26](#page-25-0)), odkud se klepnutím na ikonu "1324" rovněž dostanete na tuto obrazovku. Zde lze vybrat různé zvýrazněné ikony; tlumeně zobrazené ikony nelze vybrat.

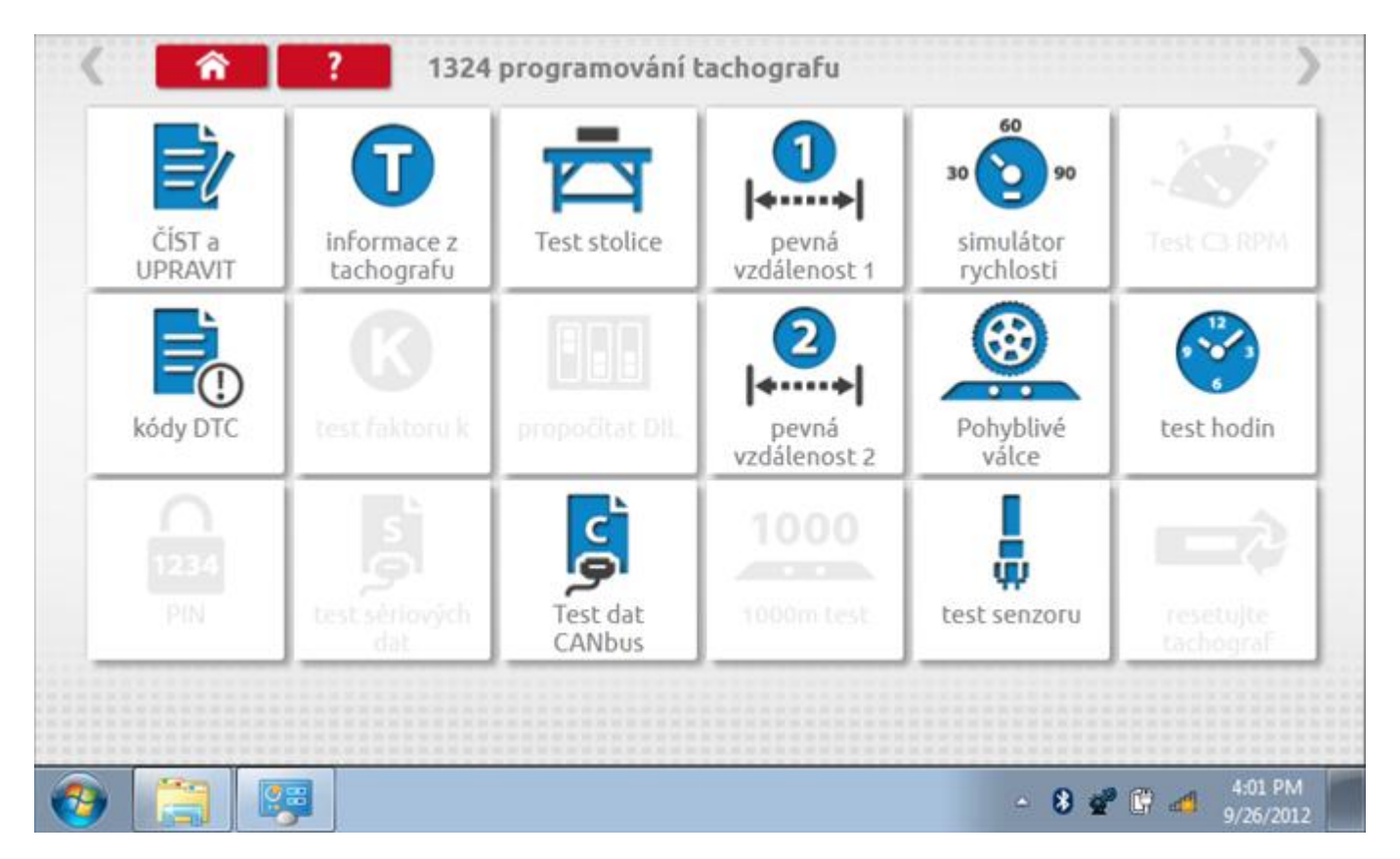

Všechny testy lze provádět pomocí dodaného hardwarového klíče nebo pomocí dodaných redukcí a stávajících kabelů Mkll; další informace viz **Příloha A – [Tabulky křížových odkazů](#page-503-0).**

# **17.1 Číst a upravit data**

Po klepnutí na ikonu "Číst a upravit data" je možné číst a upravovat různé předepsané parametry, např. konstanty w, k a l. Seznam všech programovatelných parametrů je v kapitole **Příloha F – [programovatelné parametry](#page-537-0).**

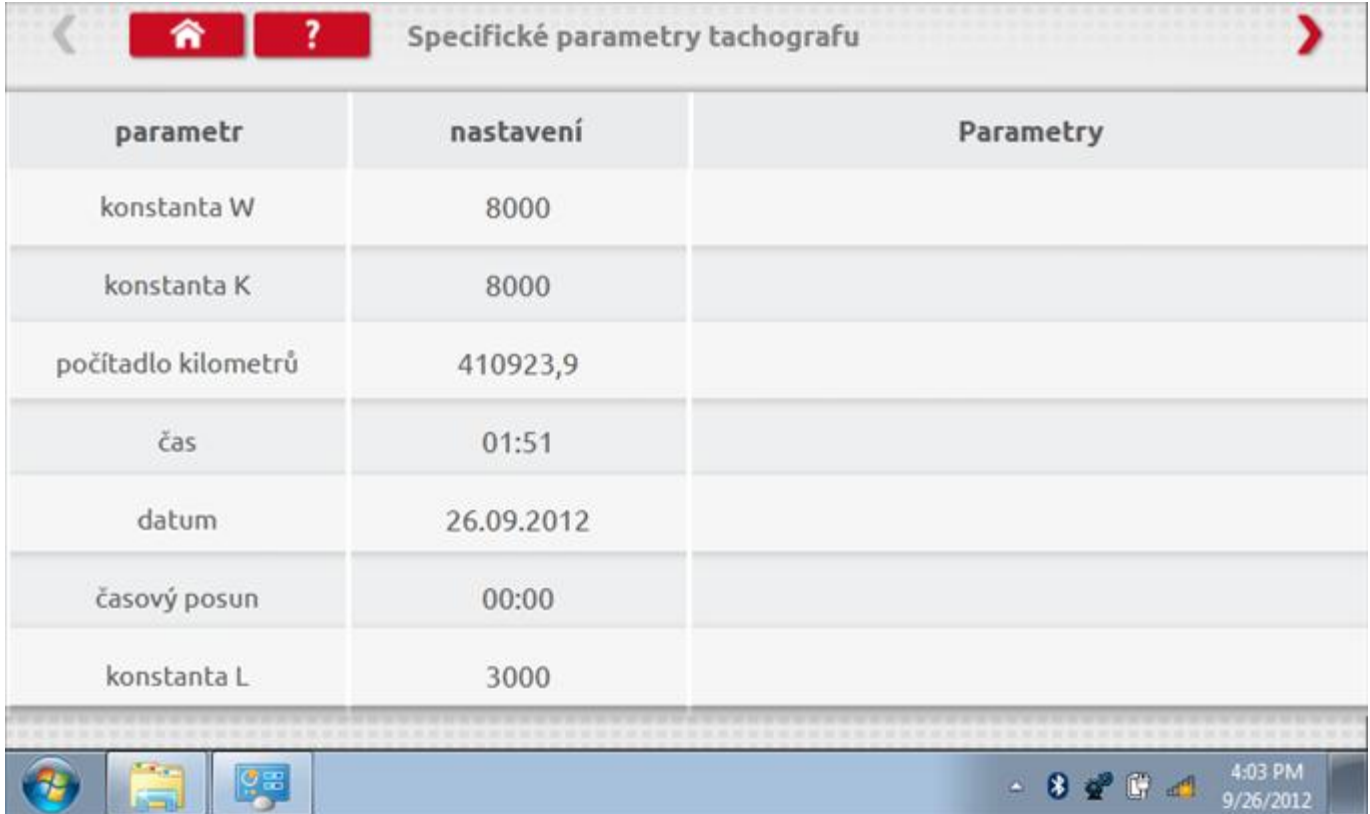

# **17.1.1 Číst a upravit data, str. 2**

Na druhé stránce se nacházejí další předepsané parametry, např. čísla VIN a VRN.

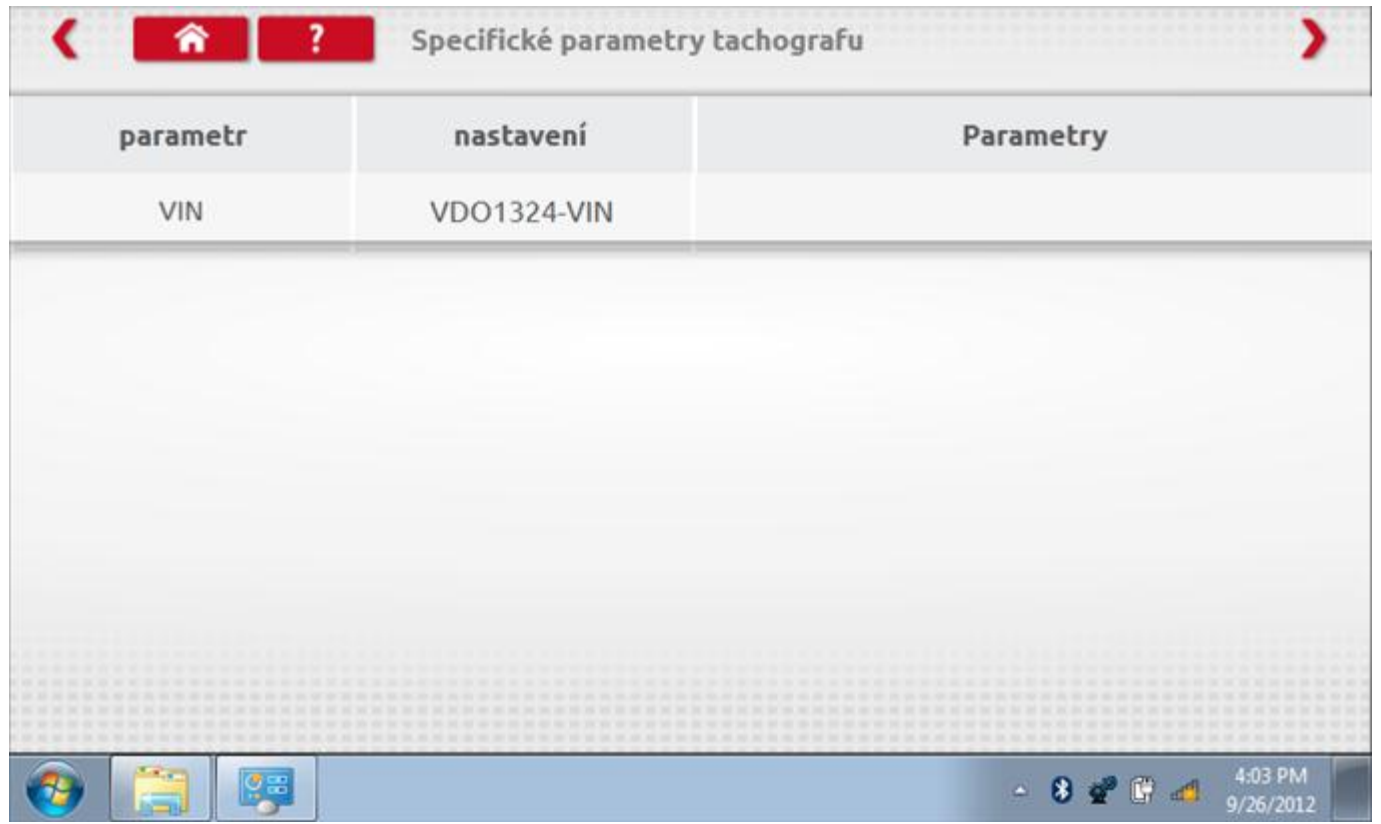

# **17.1.2 Číst a upravit data, str. 3**

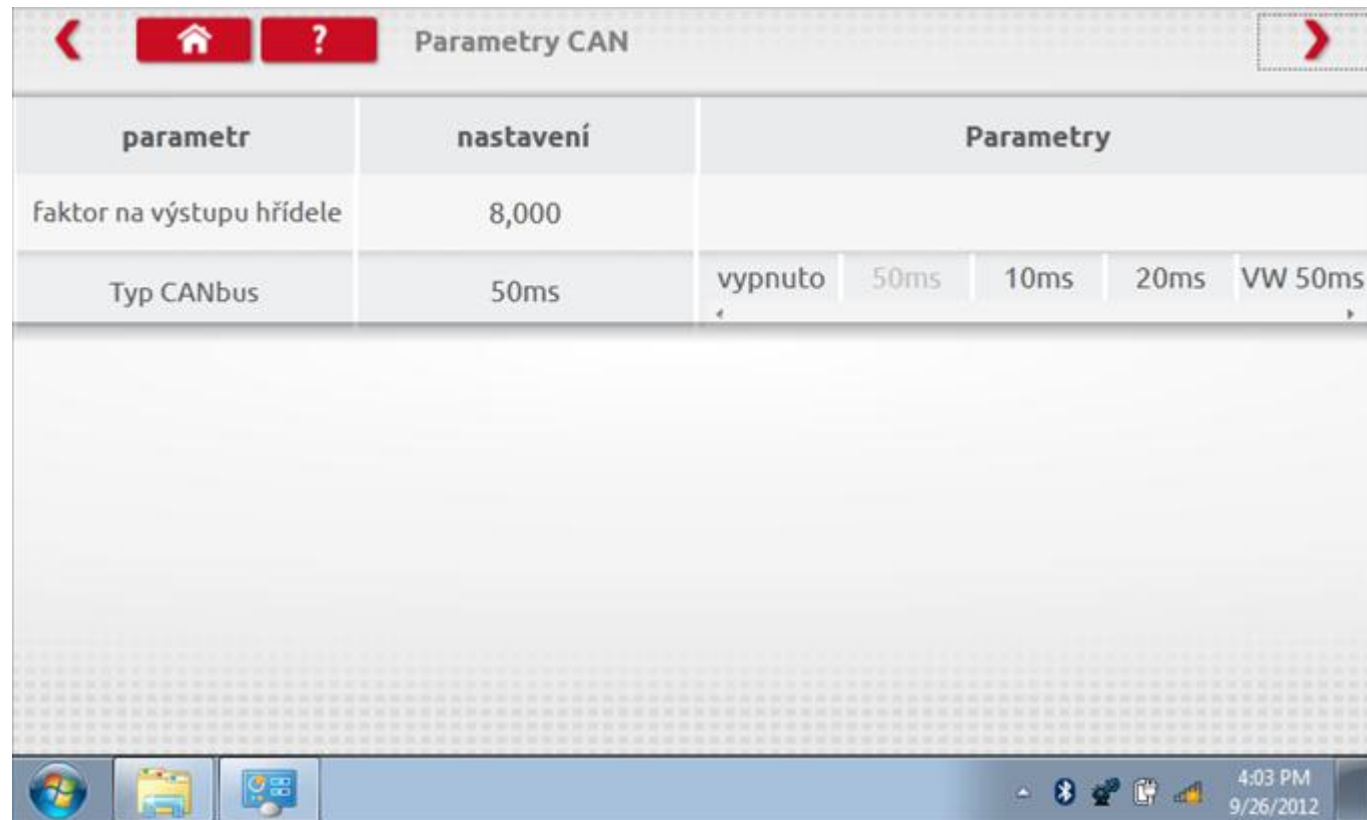

# **17.1.3 Číst a upravit data, str. 4**

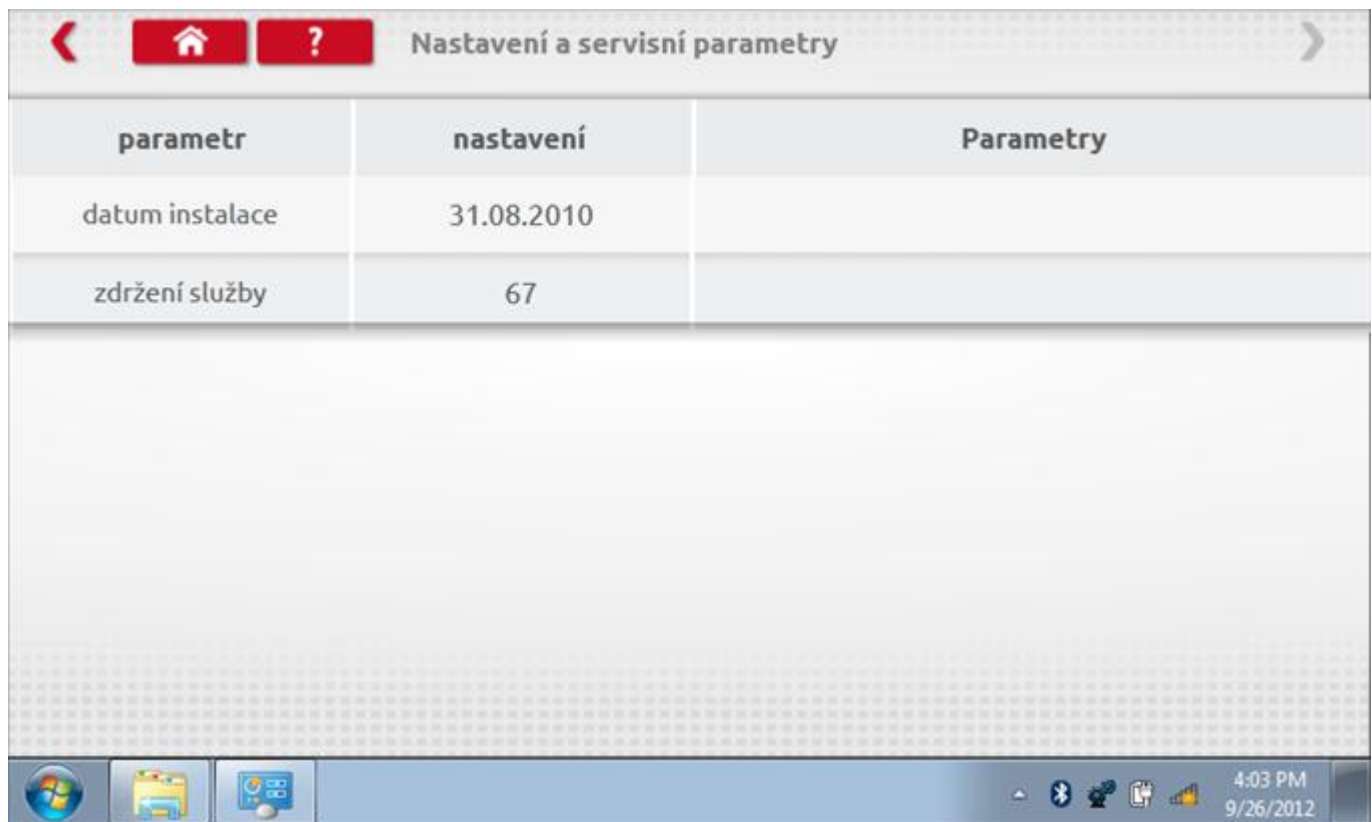

### **17.1.4 Změna konstanty k**

Parametry lze změnit prostřednictvím výběru příslušné položky. Poté se zobrazí nová obrazovka spolu s potřebnou klávesnicí. Příklad 1 – změna konstanty k.

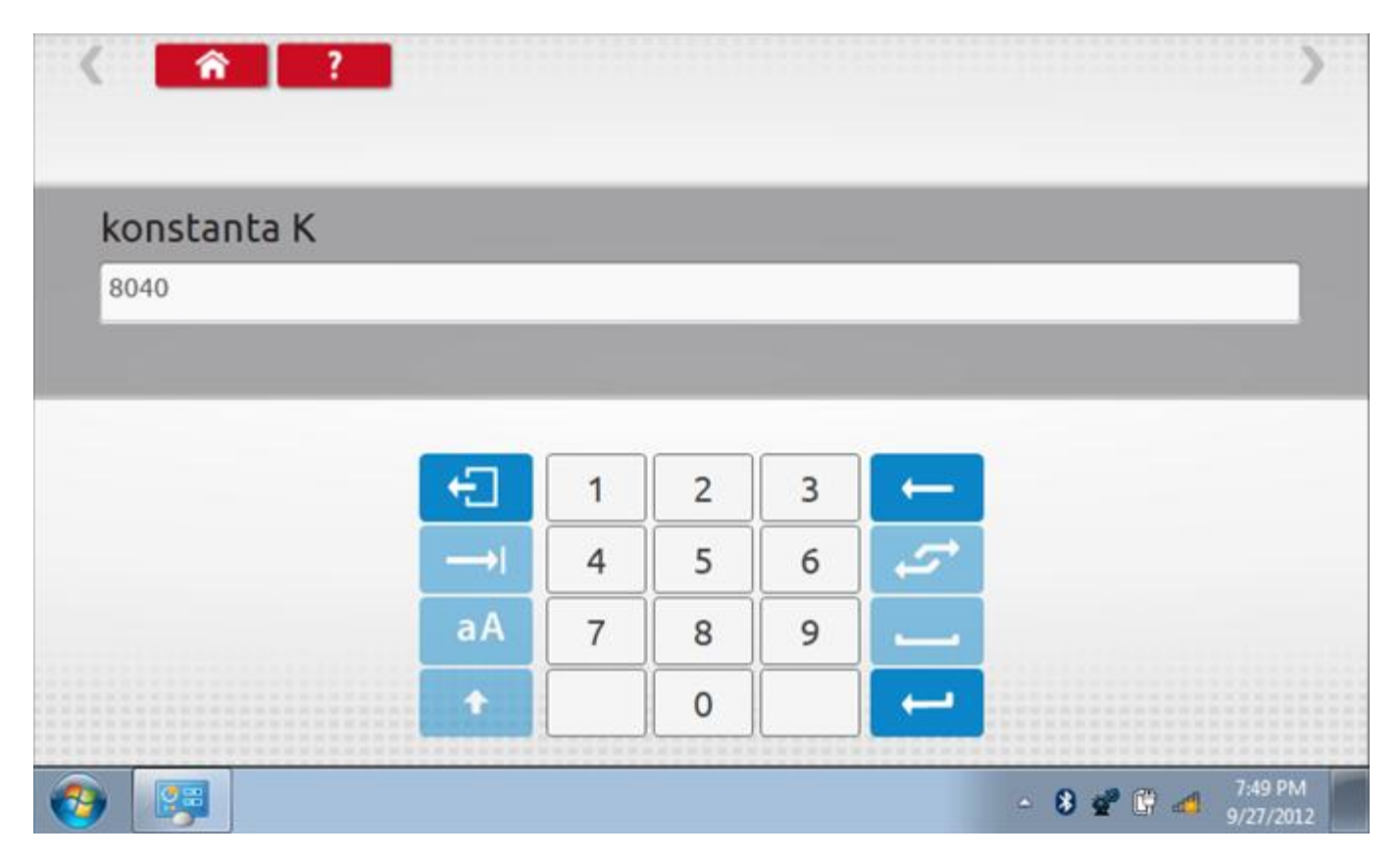

# **17.1.5 Změna čísla VIN**

Příklad 2 – změna čísla VIN.

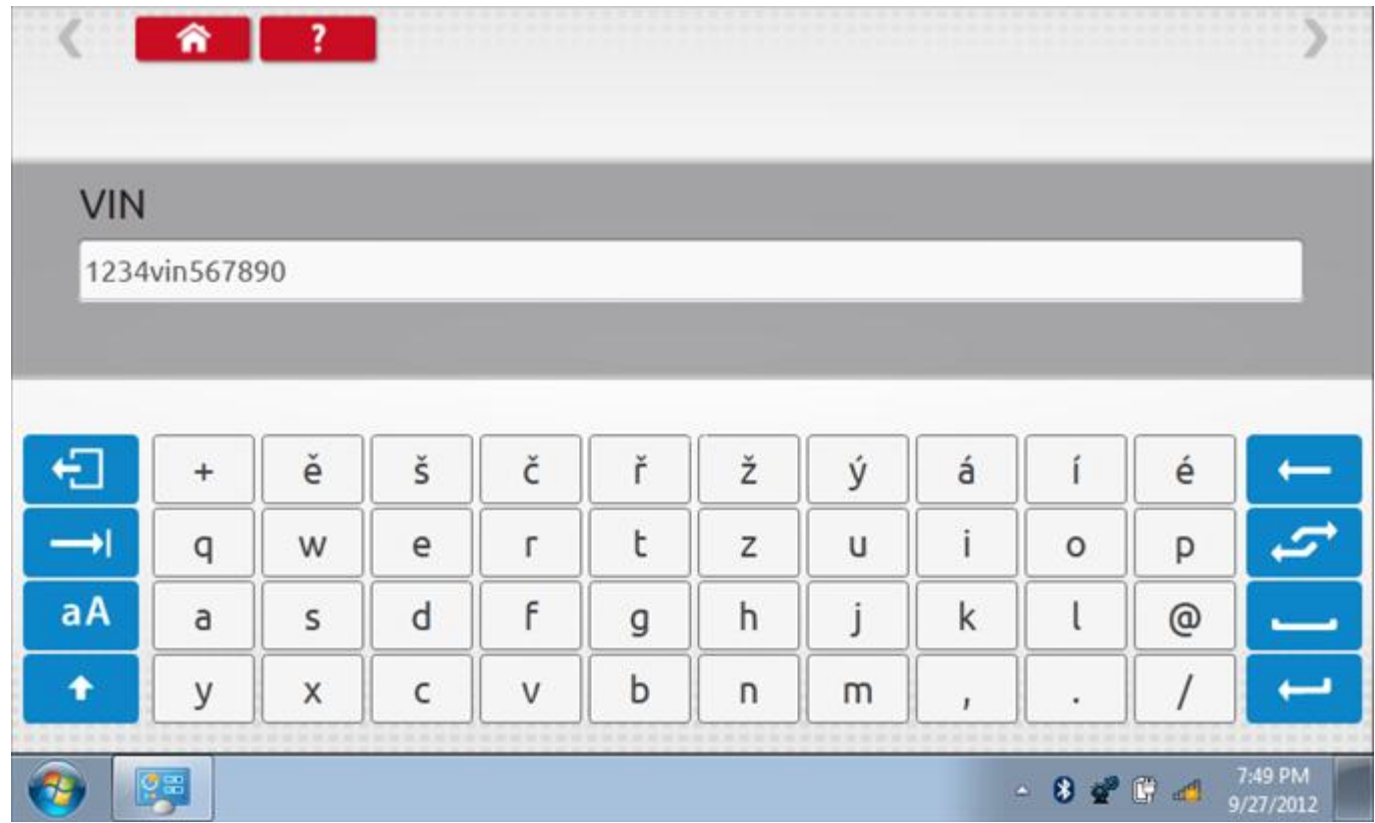

## **17.2 Informace o tachografu**

Klepnutím na ikonu "Informace o tachografu" se otevře stránka, kde můžete získat informace o tachografu, mezi něž patří např. dodavatel, datum výroby, sériové číslo, čísla hardwaru a softwaru atd.

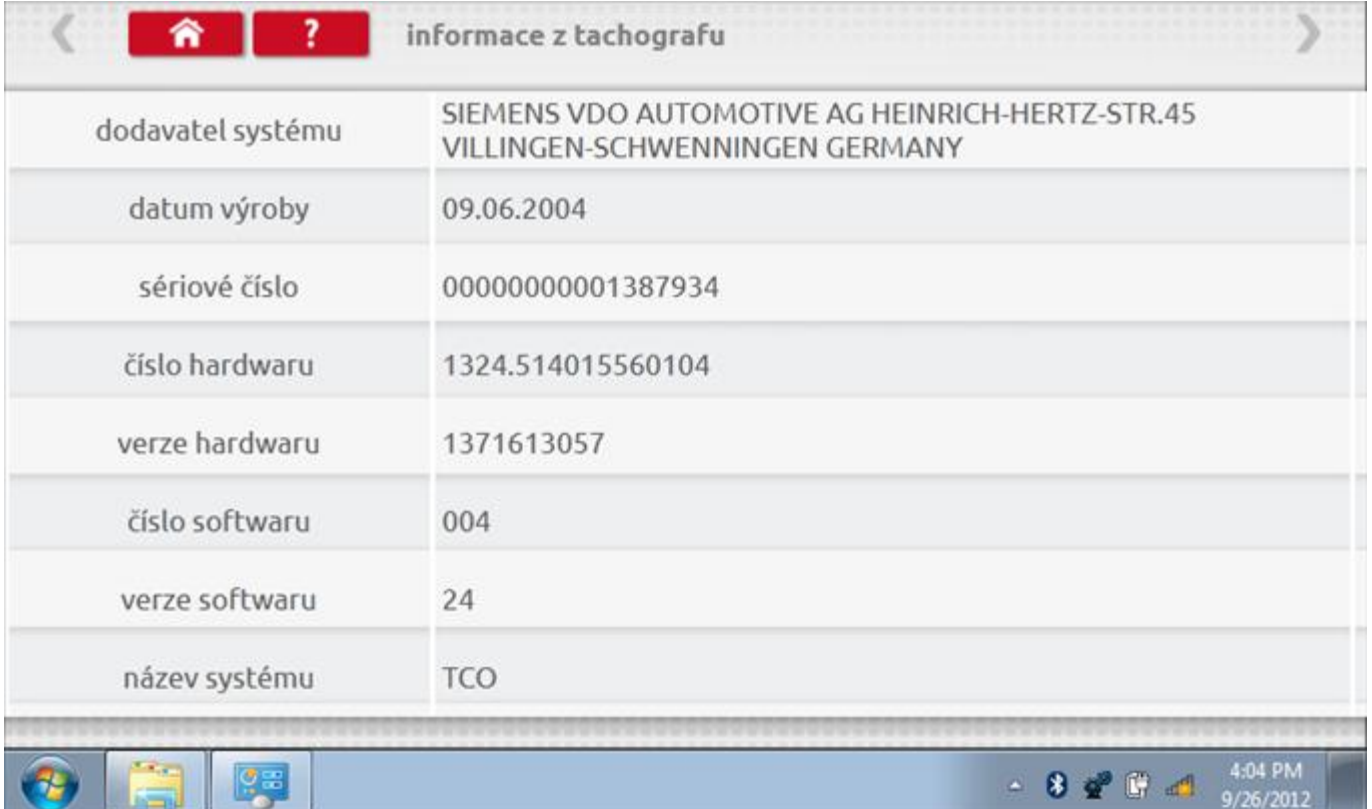

## **17.3 Bench test**

Klepnutím na ikonu "Bench test" se poloautomaticky provede test. Pozn.: Kvůli kalibraci je třeba provést i test hodin, buď před bench testem, nebo po něm. Viz kapitola **[17.9.2.](#page-304-0)** Hodiny v pravém dolním rohu obrazovky odpočítávají zbývající čas. Pozn.: měřítko automaticky detekováno.

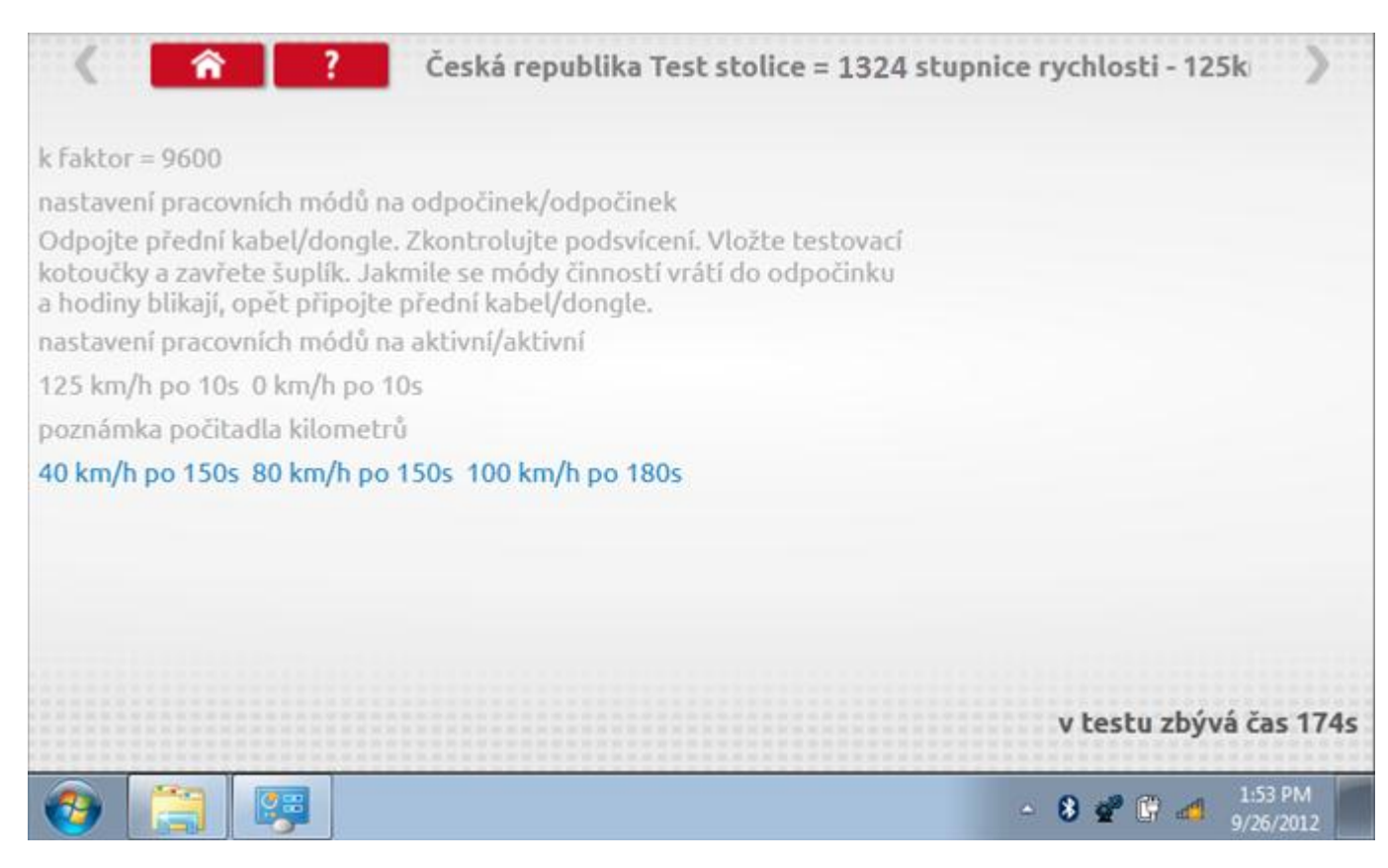

#### **17.3.1 Bench test – strana 2**

Na 2. straně se zobrazí ukončení testu a výzva k porovnání grafu.

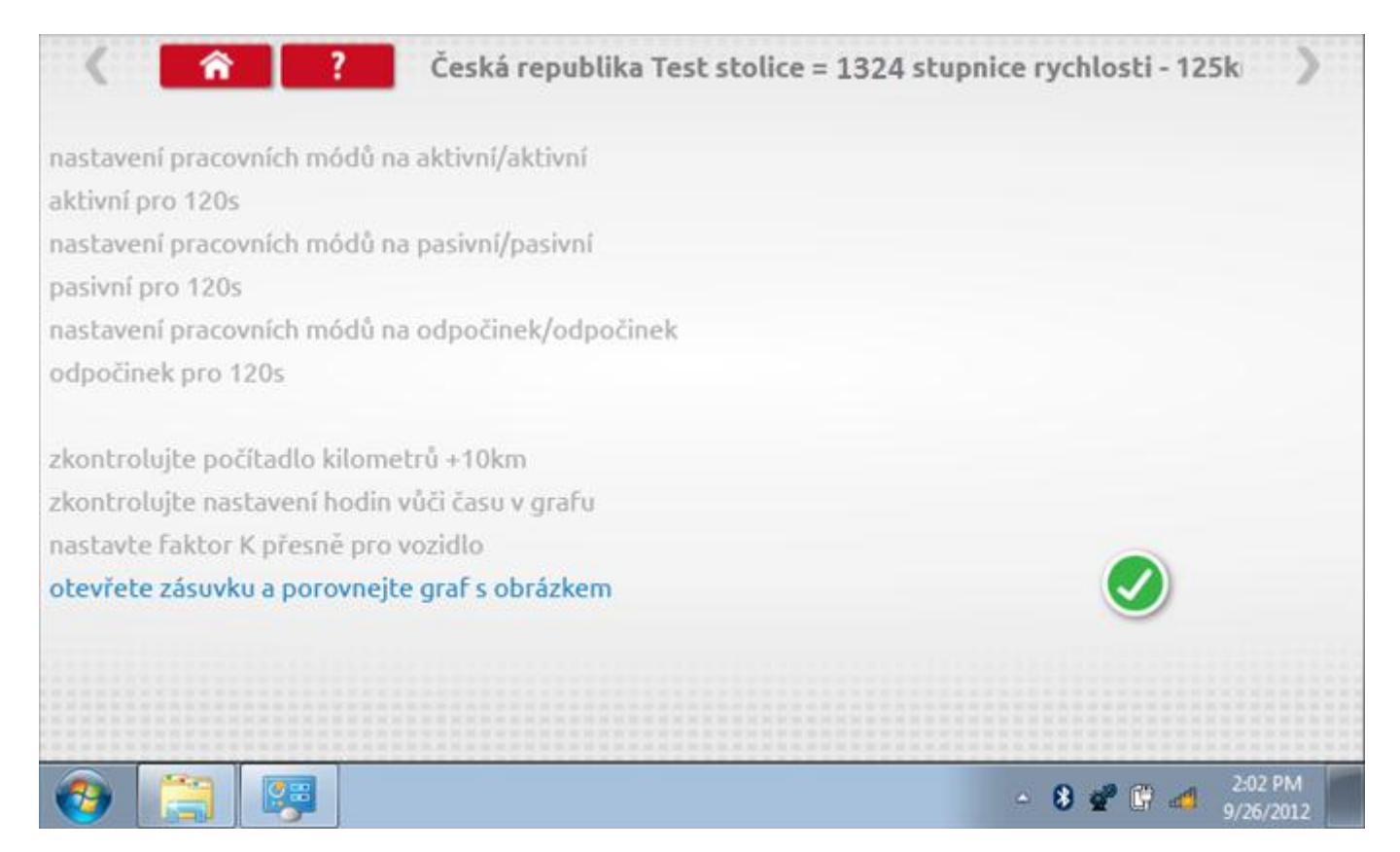

# **17.3.2 Bench test – porovnání grafů**

Po dokončení testu klepněte na tlačítko "Zaškrtnutí" a zobrazí se tato obrazovka pro porovnání s grafy řidičů.

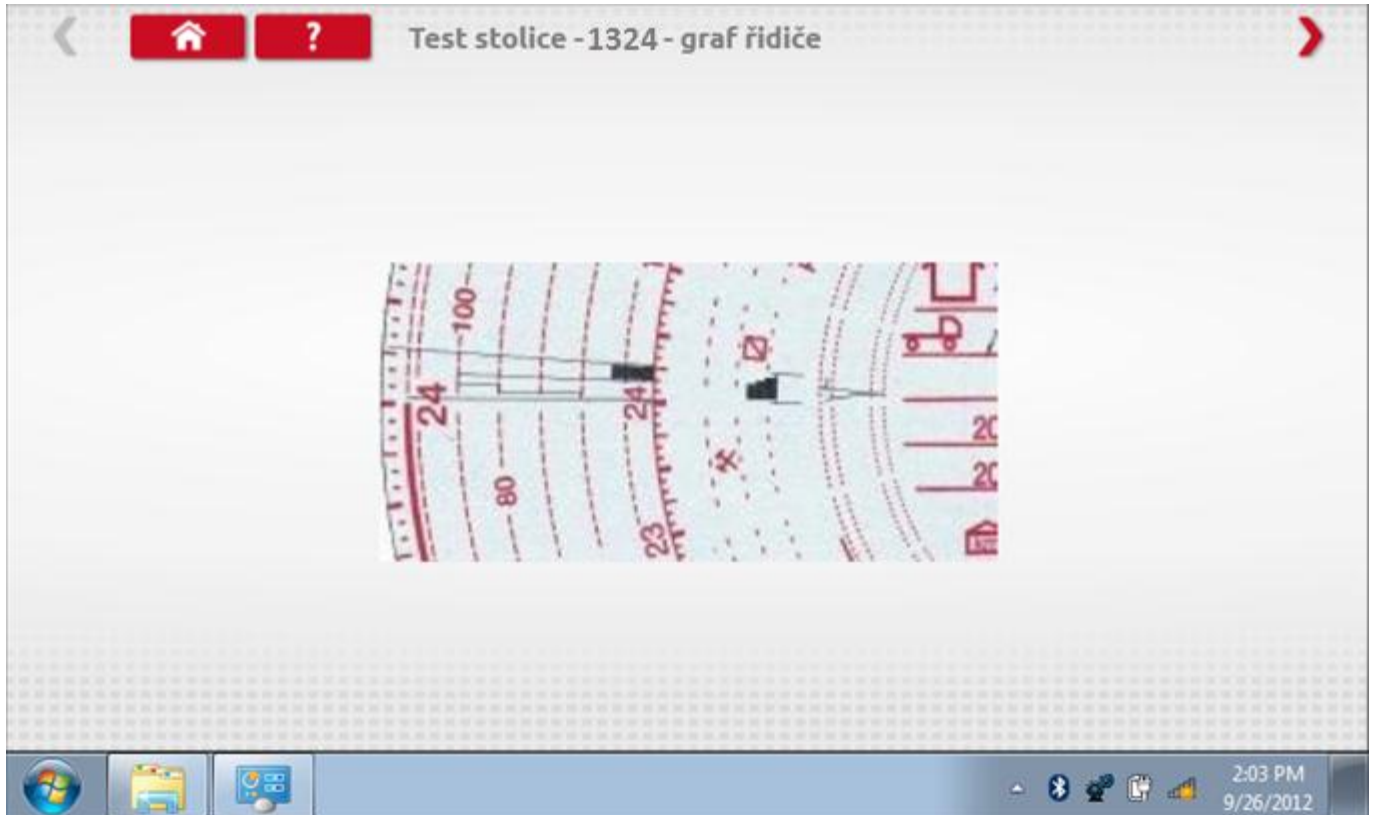

# **17.3.3 Bench test – porovnání grafů**

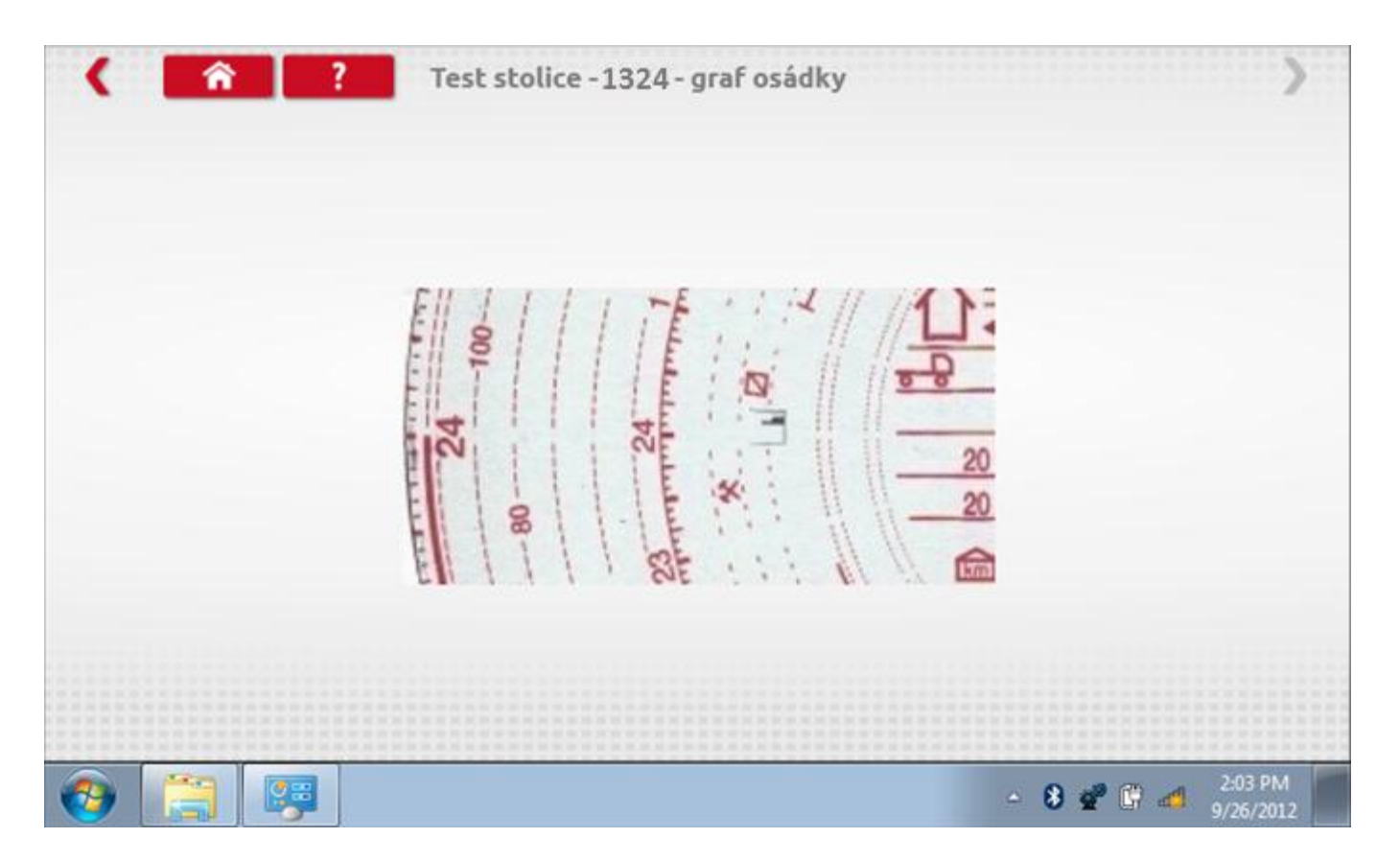

## **17.4 Pevná vzdálenost 1**

Klepnutím na ikonu "Pevná vzdálenost 1" se aktivuje sekvence obrazovek s výzvami a tlačítky pro výběr po každé provedené akci. Tento test se provádí venku na rovné 20m dráze. Jsou provedeny 4 běhy, 2 v každém směru, a jejich průměr slouží k určení konstant w a k. Další informace viz **Příloha G – [Postup pro pevnou vzdálenost 1](#page-552-0)**.

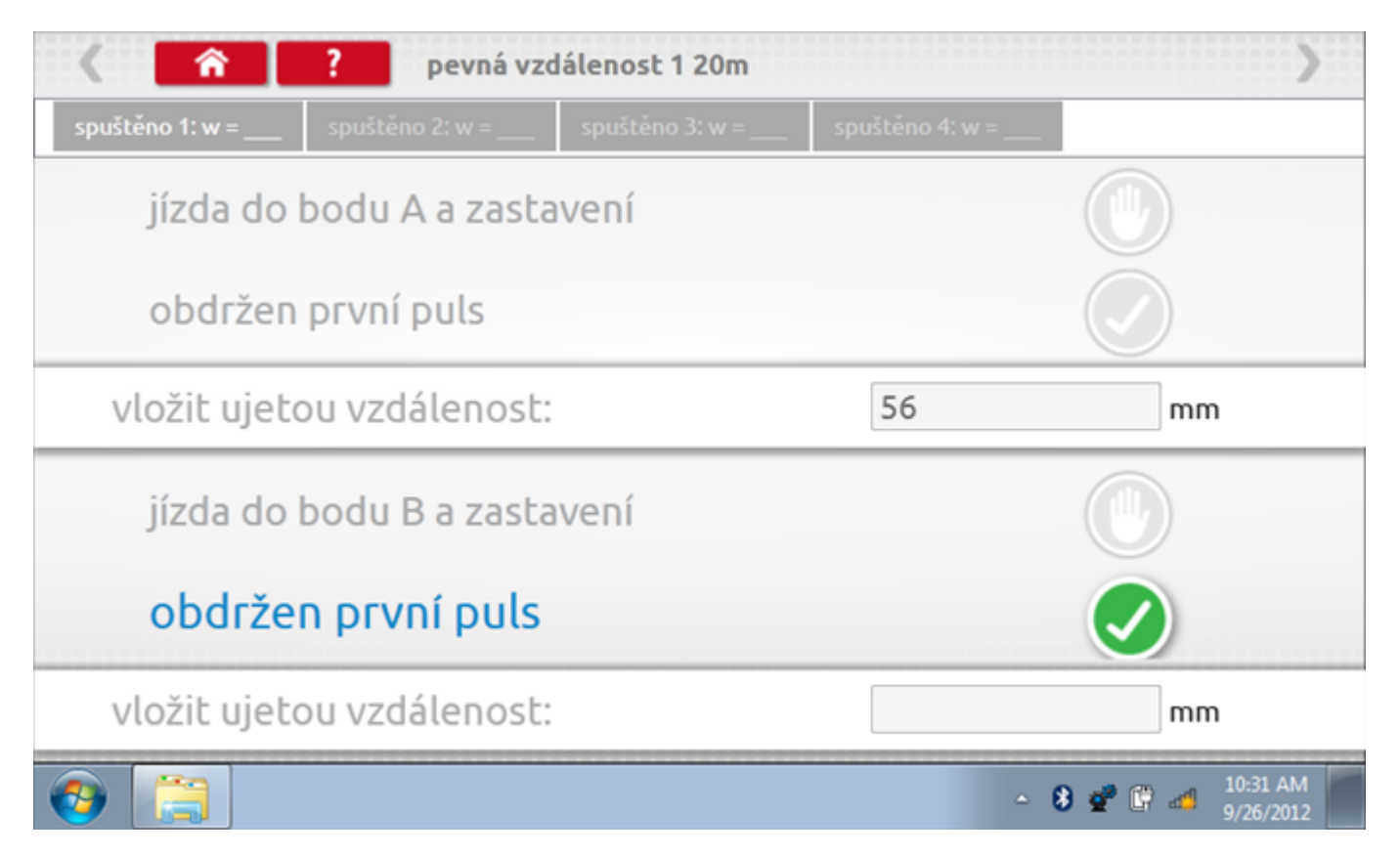

# **17.4.1 Pevná vzdálenost 1 - 2. běh**

Po závěrečné akci 1. běhu se zobrazí výzvy a tlačítka pro 2. běh.

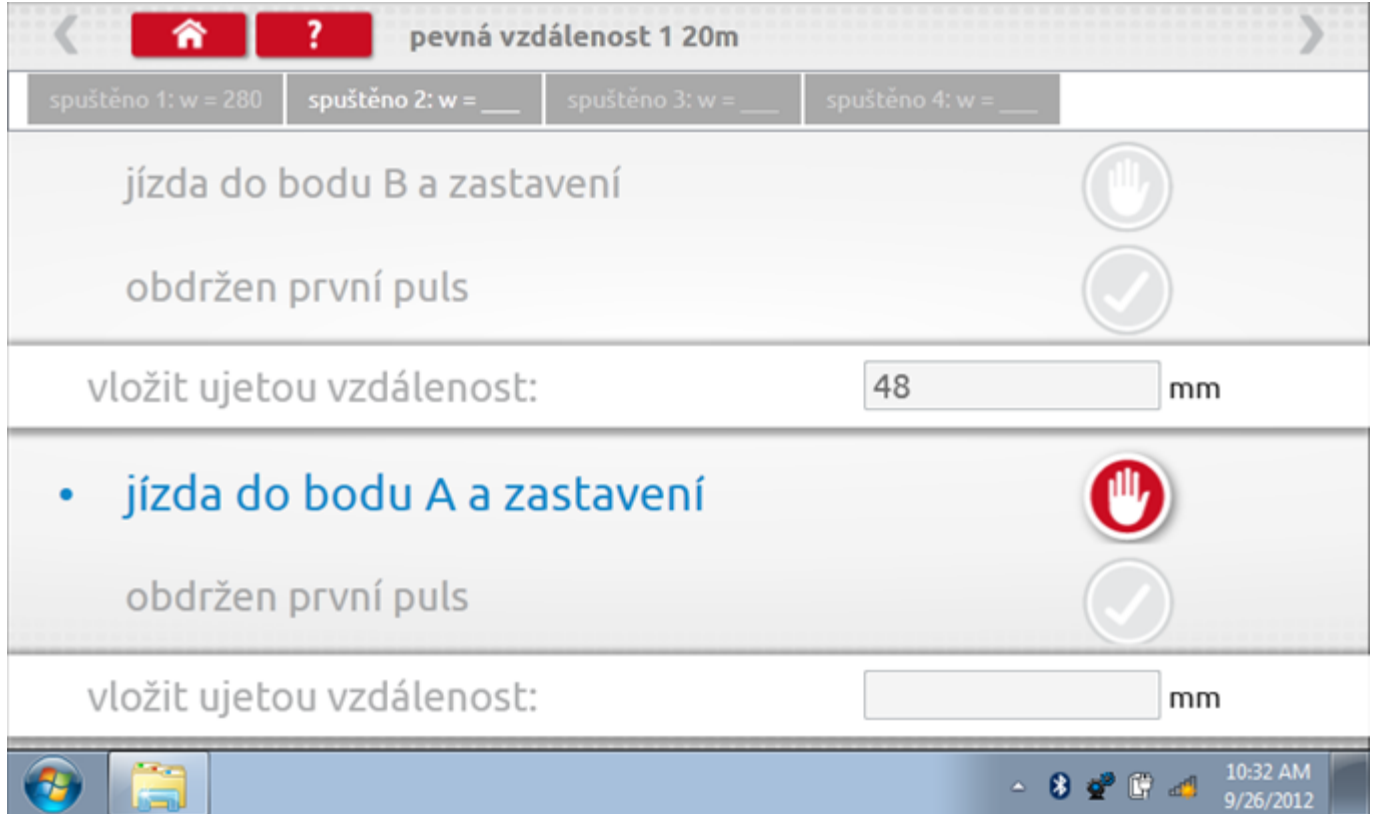

# **17.4.2 Pevná vzdálenost 1 - 3. běh**

Po závěrečné akci 2. běhu se zobrazí výzvy a tlačítka pro 3. běh.

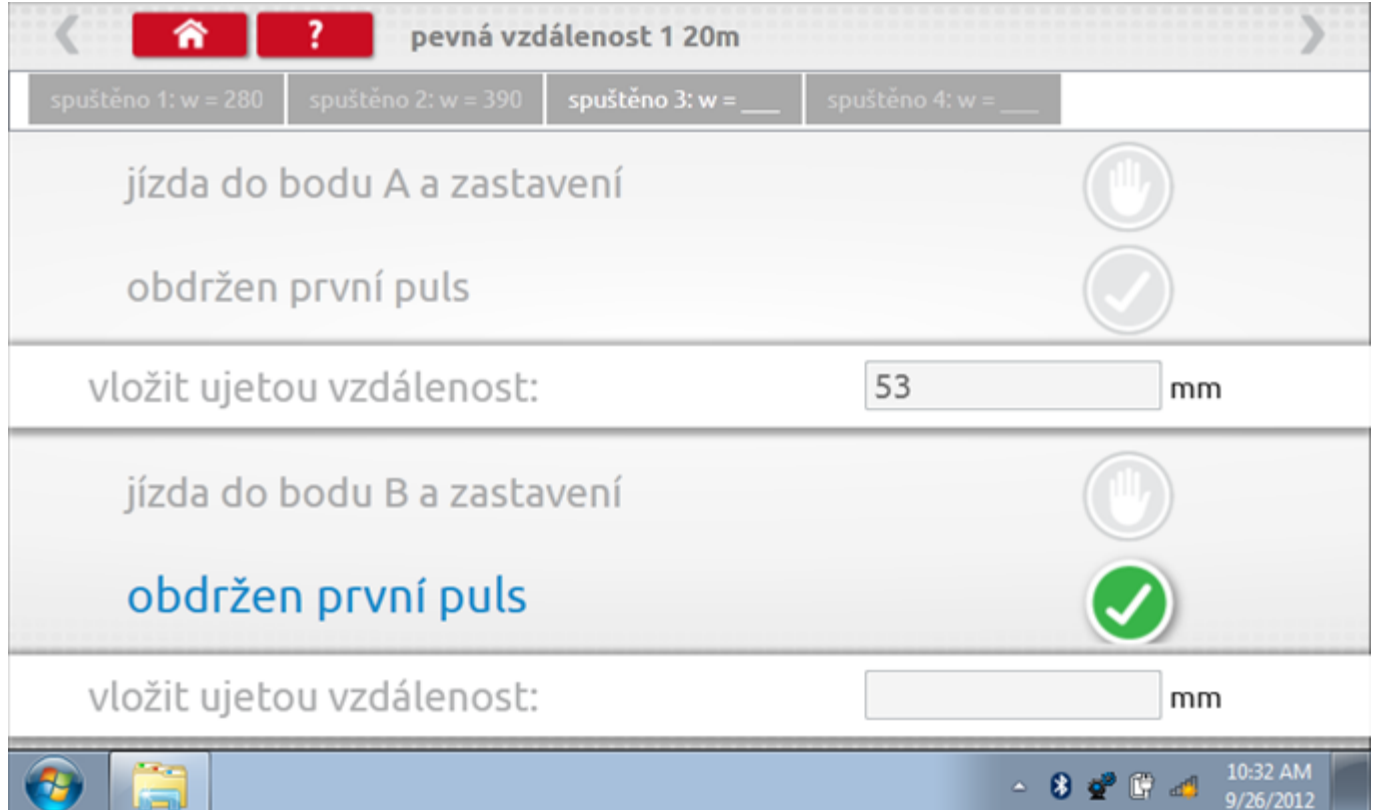

# **17.4.3 Pevná vzdálenost 1 - 4. běh**

Po závěrečné akci 3. běhu se zobrazí výzvy a tlačítka pro 4. běh.

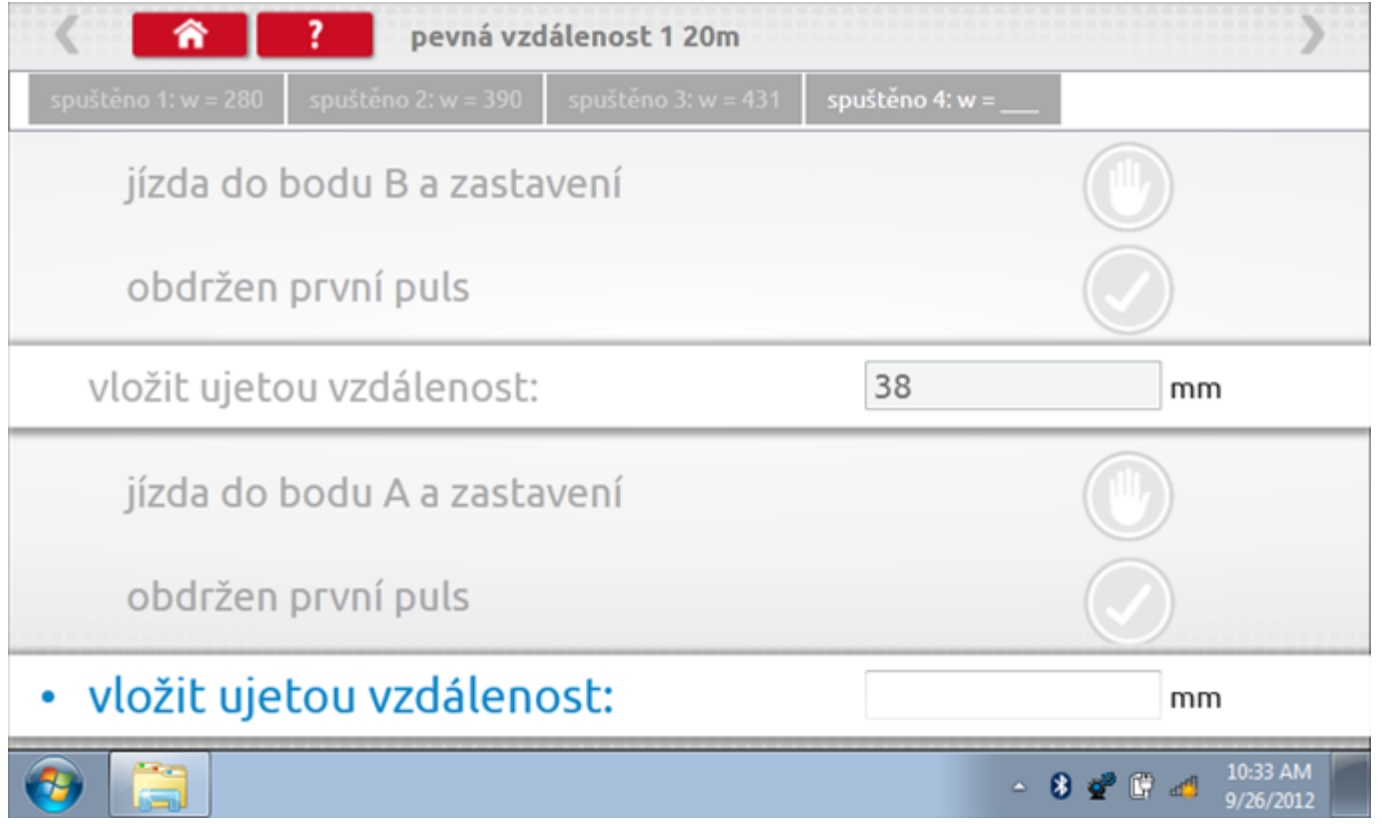

### **17.4.4 Pevná vzdálenost 1 - výsledek**

Po závěrečné akci 4. běhu se zobrazí výsledky včetně průměrné konstanty w, získané v průběhu všech čtyř běhů. Potom budete dotázáni, zda chcete tato nastavení odeslat do tachografu.

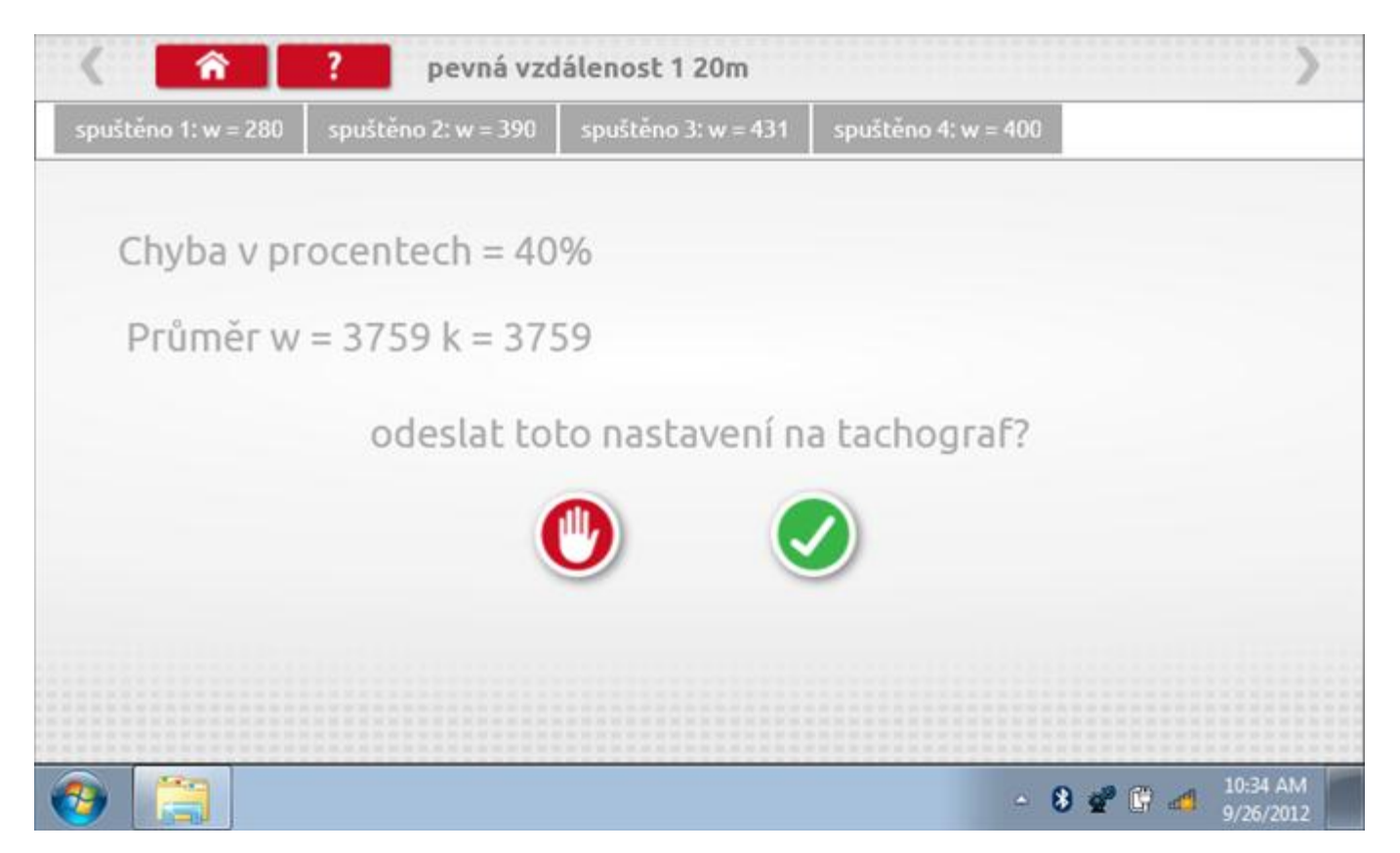
### **17.4.5 Pevná vzdálenost 1 – odeslání dat**

Pokud se podaří, že jsou hodnoty správné, klepnutím na tlačítko "odškrtnutí" se konstanty w a k odešlou do tachografu a zobrazí se potvrzovací obrazovka.

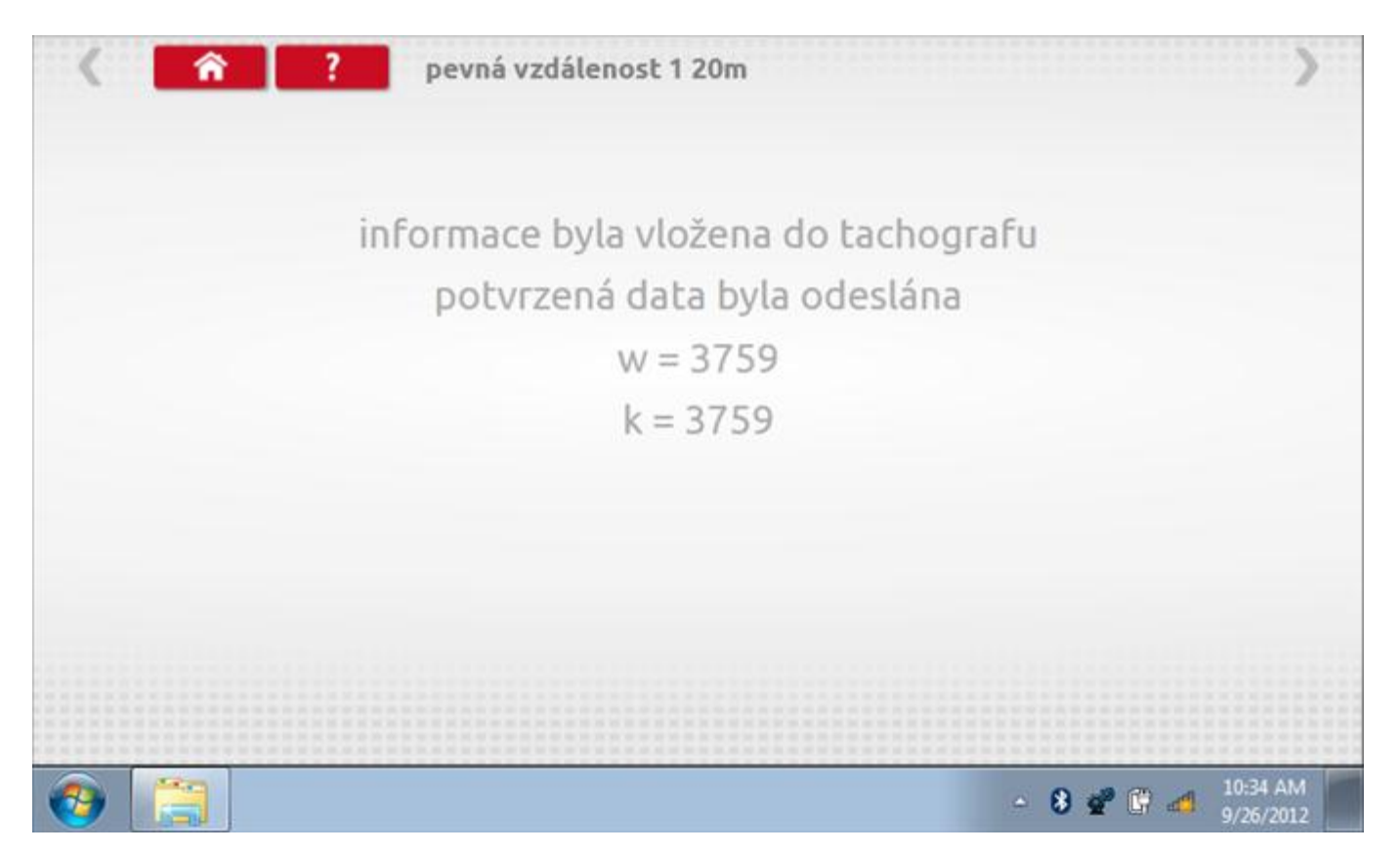

### **17.5 Simulátor rychlosti**

Po klepnutí na ikonu "Simulátor rychlosti" můžete do tachografu vysílat rychlostní impulzy pro kontrolu rychlosti tachografu a varování před jejím překročením. Po klepnutí na příslušný rámeček můžete pomocí klávesnice zadat hodnoty konstanty k a rychlosti. Poté začněte klepnutím na tlačítko "zaškrtnutí". Rychlost lze také měnit pomocí modrých šipek nahoru a dolů na levé straně.

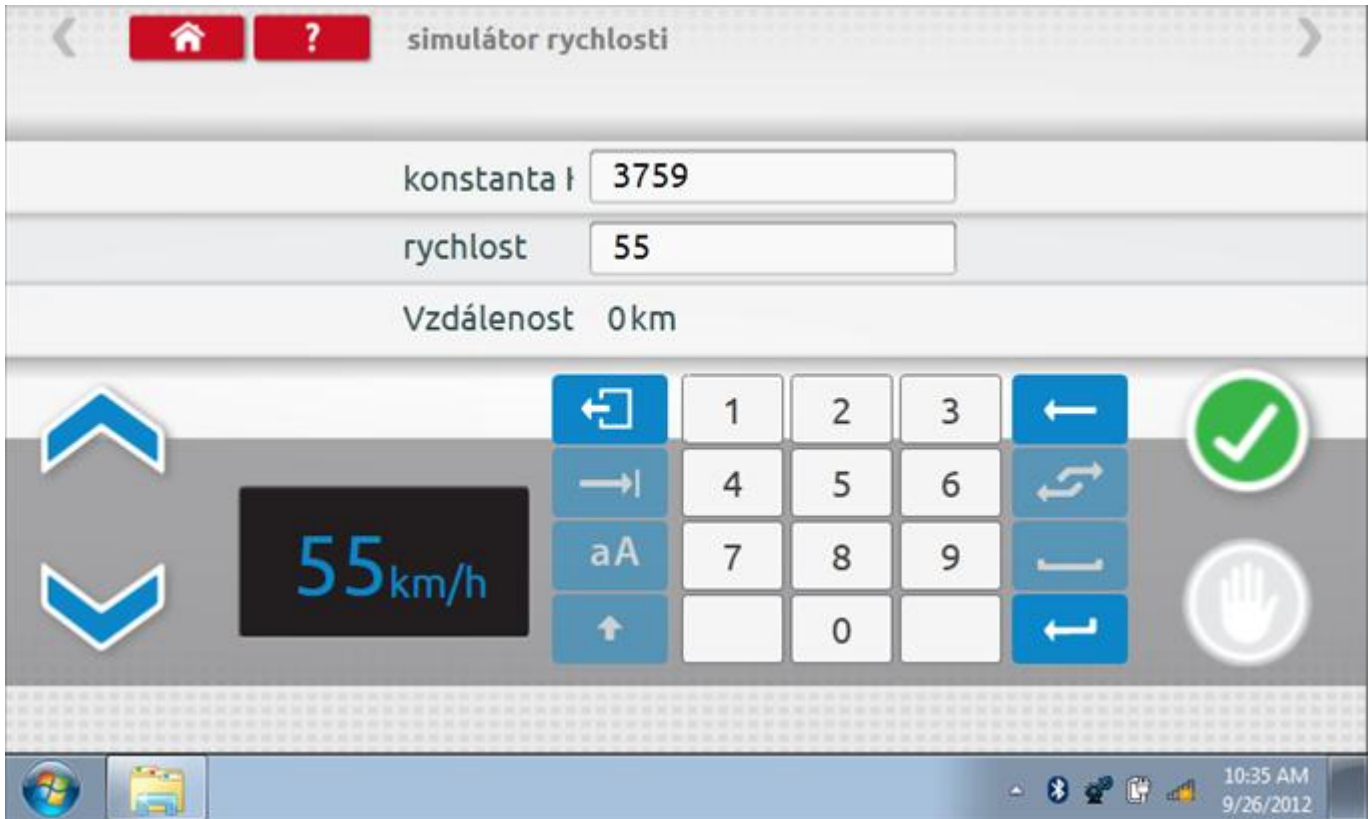

## **17.5.1 Ujetá vzdálenost na simulátoru rychlosti**

Klepnutím na tlačítko "Stop" se simulace zastaví a ujetá vzdálenost se zobrazí uprostřed obrazovky.

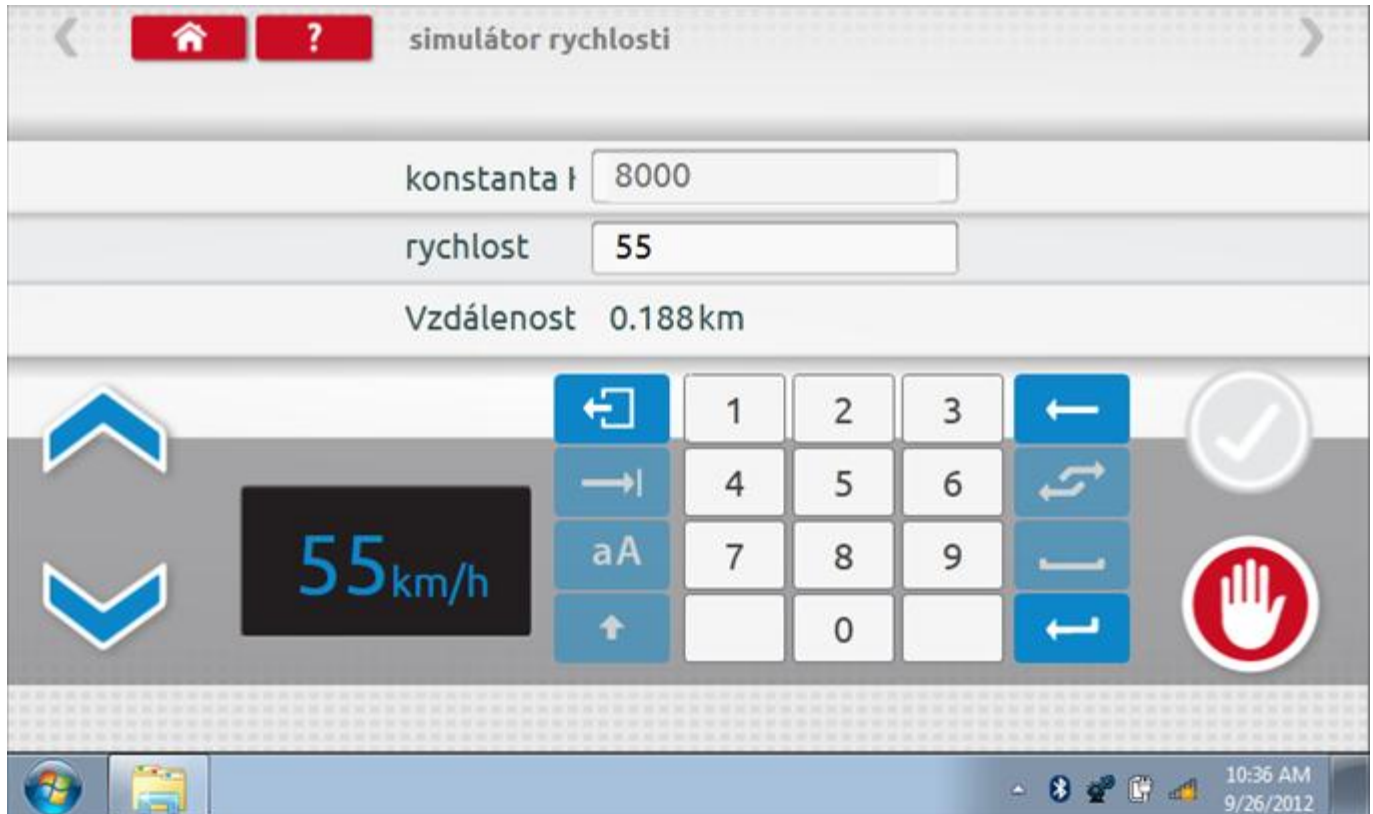

## **17.6 DTC**

Klepnutím na ikonu "DTC" (Diagnostické kódy problémů) zobrazíte číslo DTC, popis kódu, počet výskytů a datum posledního výskytu. Další informace lze získat pomocí tlačítka nápovědy, tj. "?". Kódy DTC lze vymazat klepnutím na červené tlačítko stop.

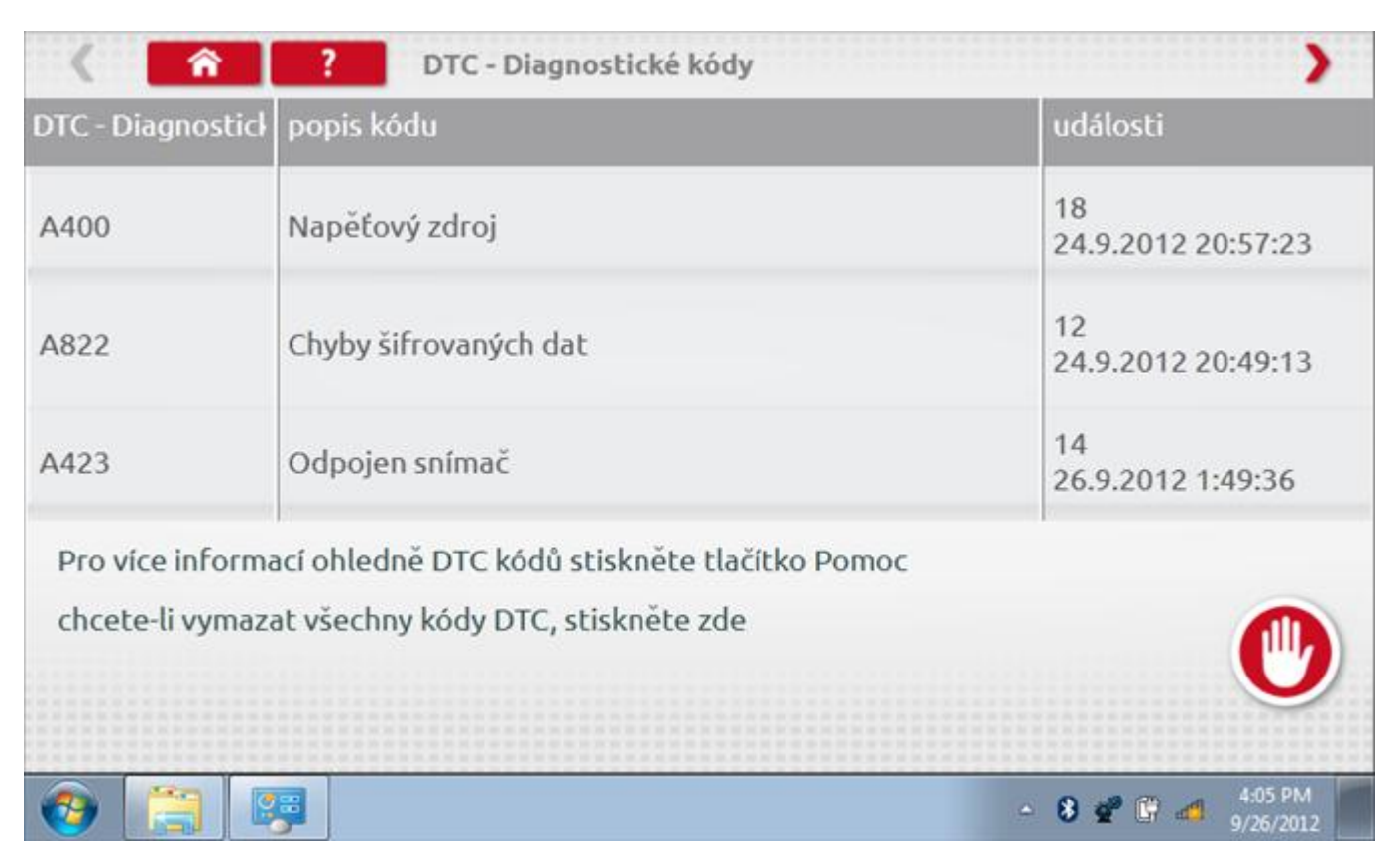

Kompletní seznam DTC kódů pro Kienzle 1324 a navržených opatření viz **Příloha E – [DTC kódy pro Kienzle 1324](#page-535-0).**

# **17.6.1 DTC vymazány**

Po vymazání se zobrazí obrazovka s nápisem "Žádné uložené DTC".

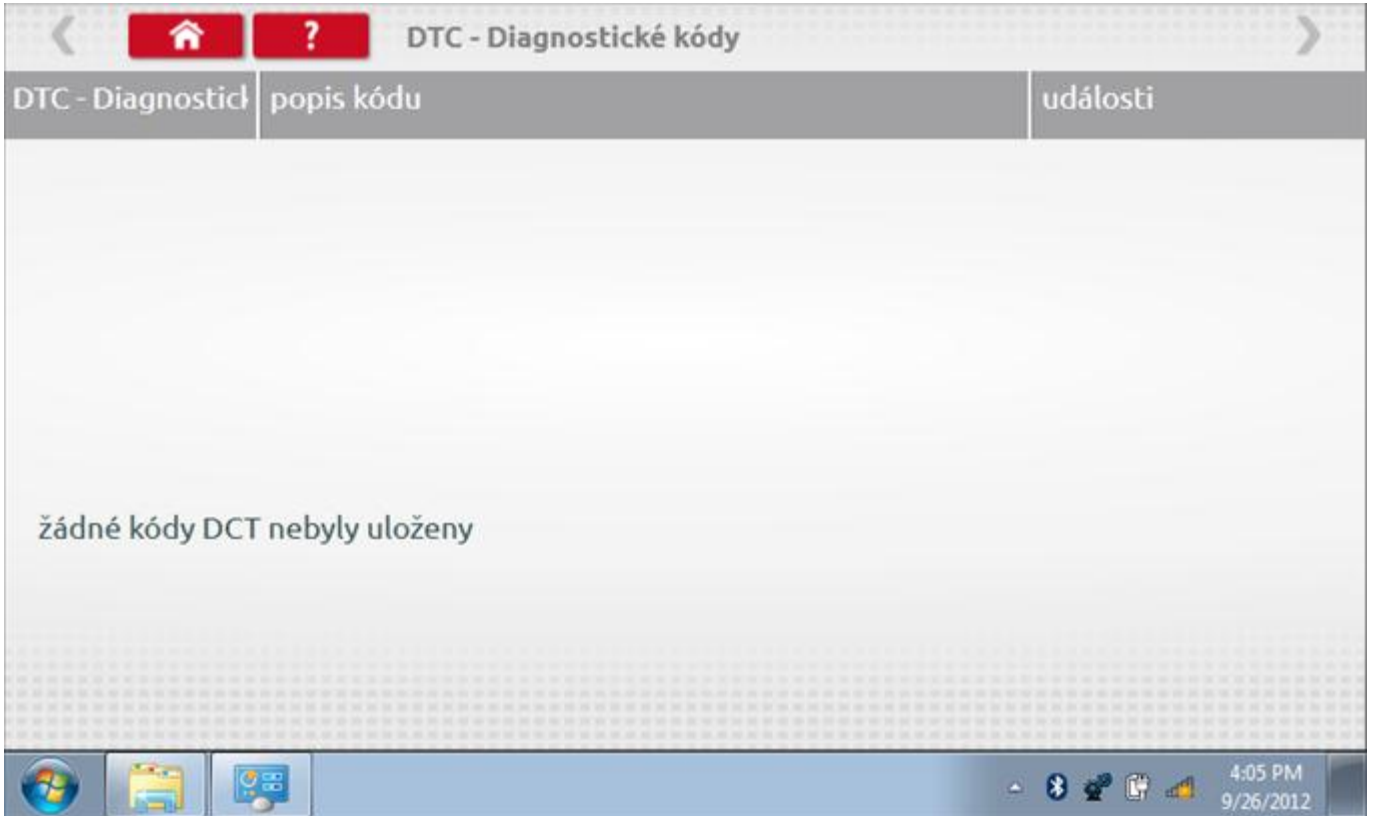

## **17.7 Pevná vzdálenost 2**

Klepnutím na ikonu "Pevná vzdálenost 2" se aktivuje sekvence obrazovek s výzvami a tlačítky pro výběr po každé akci. V tomto testu se používá pohybový spínač, připevněný k vozidlu, který na konci každé rovné 20m dráhy kontaktuje značkovač. Provedou se 4 běhy, 2 v každém směru. Další informace viz **Příloha H – [Postup pro pevnou](#page-554-0)  [vzdálenost 2](#page-554-0).**

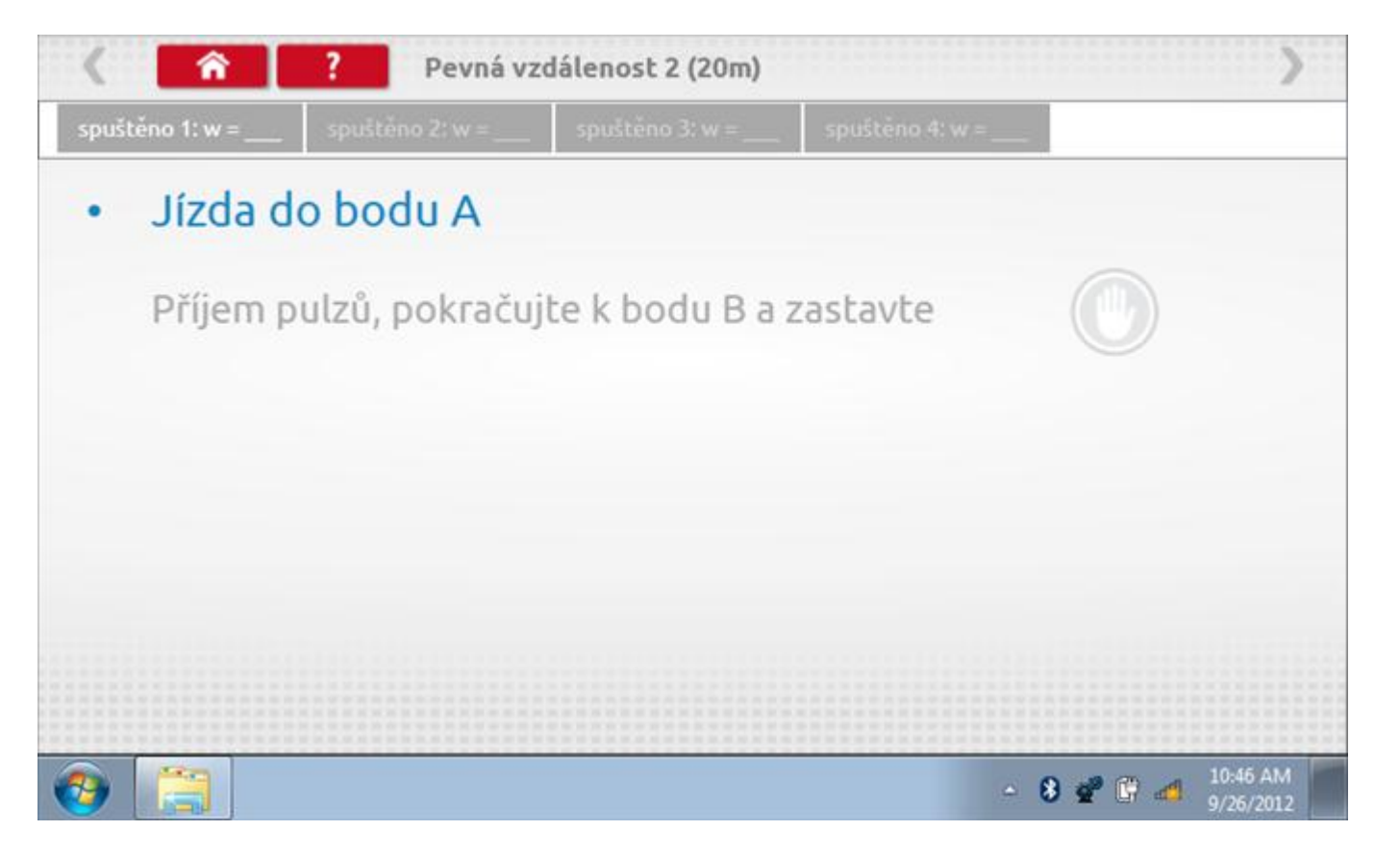

#### **17.7.1 Pevná vzdálenost 2 - 2. běh**

Po závěrečné akci 1. běhu se zobrazí výzvy a tlačítka pro 2. běh.

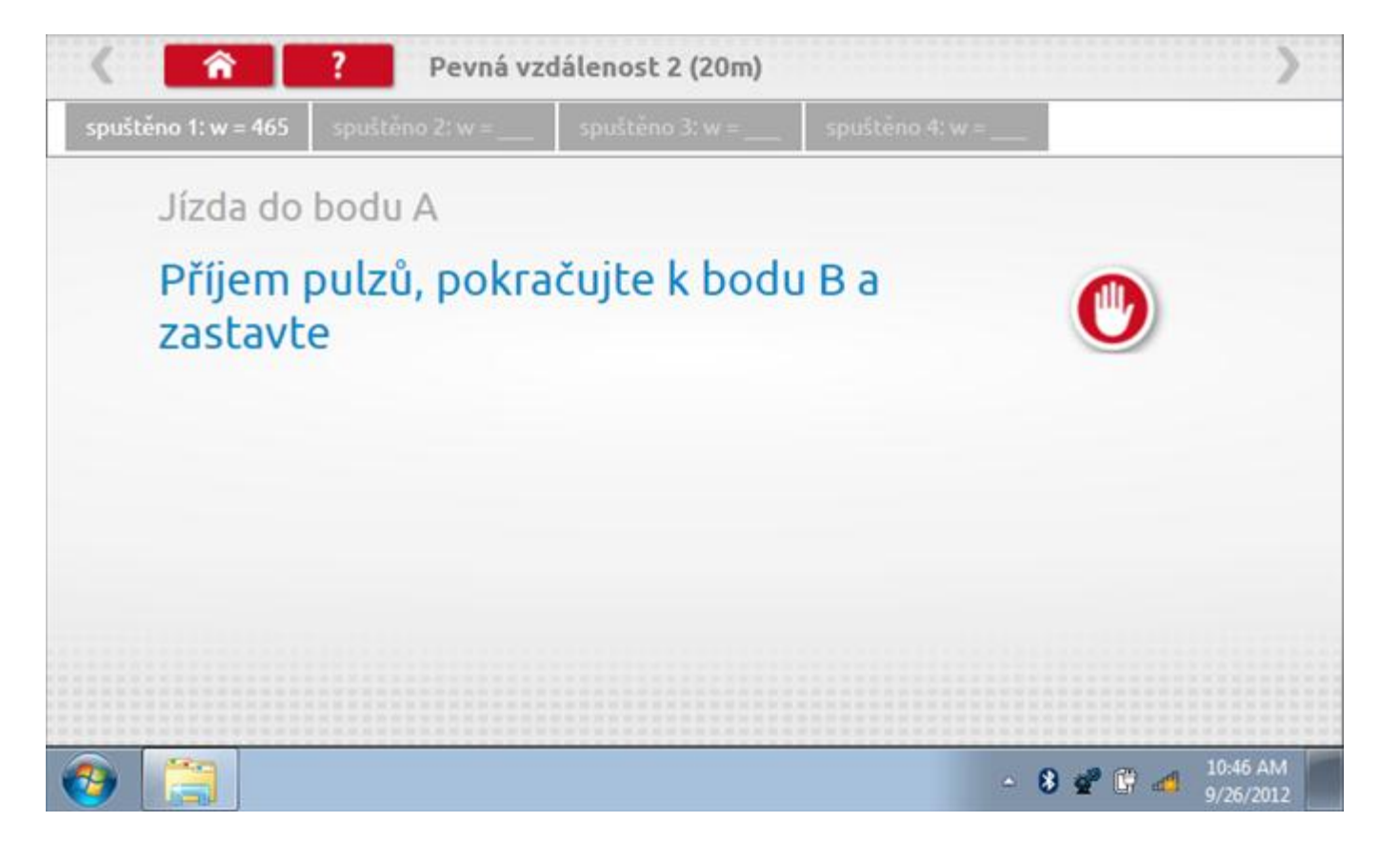

#### **17.7.2 Pevná vzdálenost 2 - 3. běh**

Po závěrečné akci 2. běhu se zobrazí výzvy a tlačítka pro 3. běh.

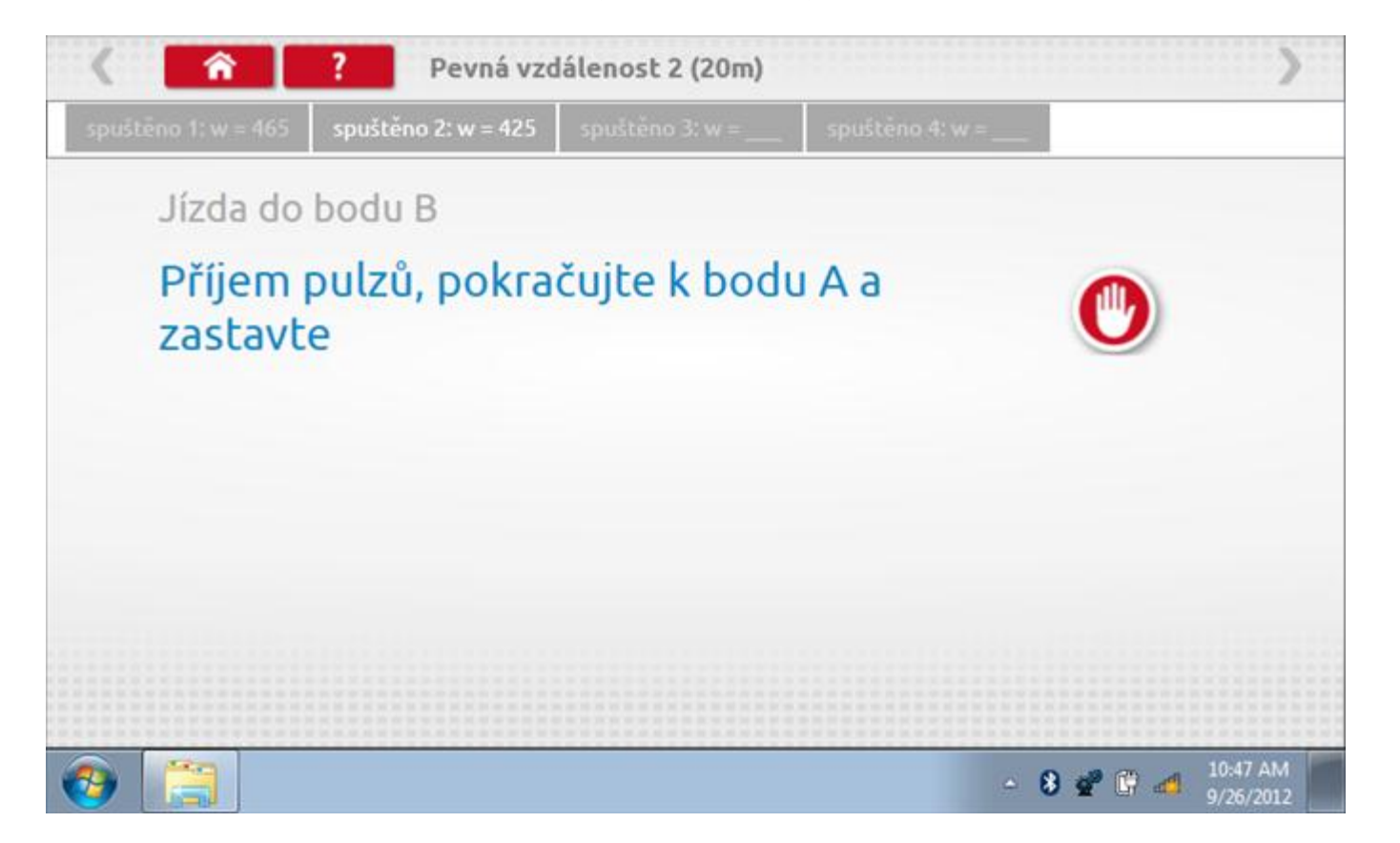

#### **17.7.3 Pevná vzdálenost 2 - 4. běh**

Po závěrečné akci 3. běhu se zobrazí výzvy a tlačítka pro 4. běh.

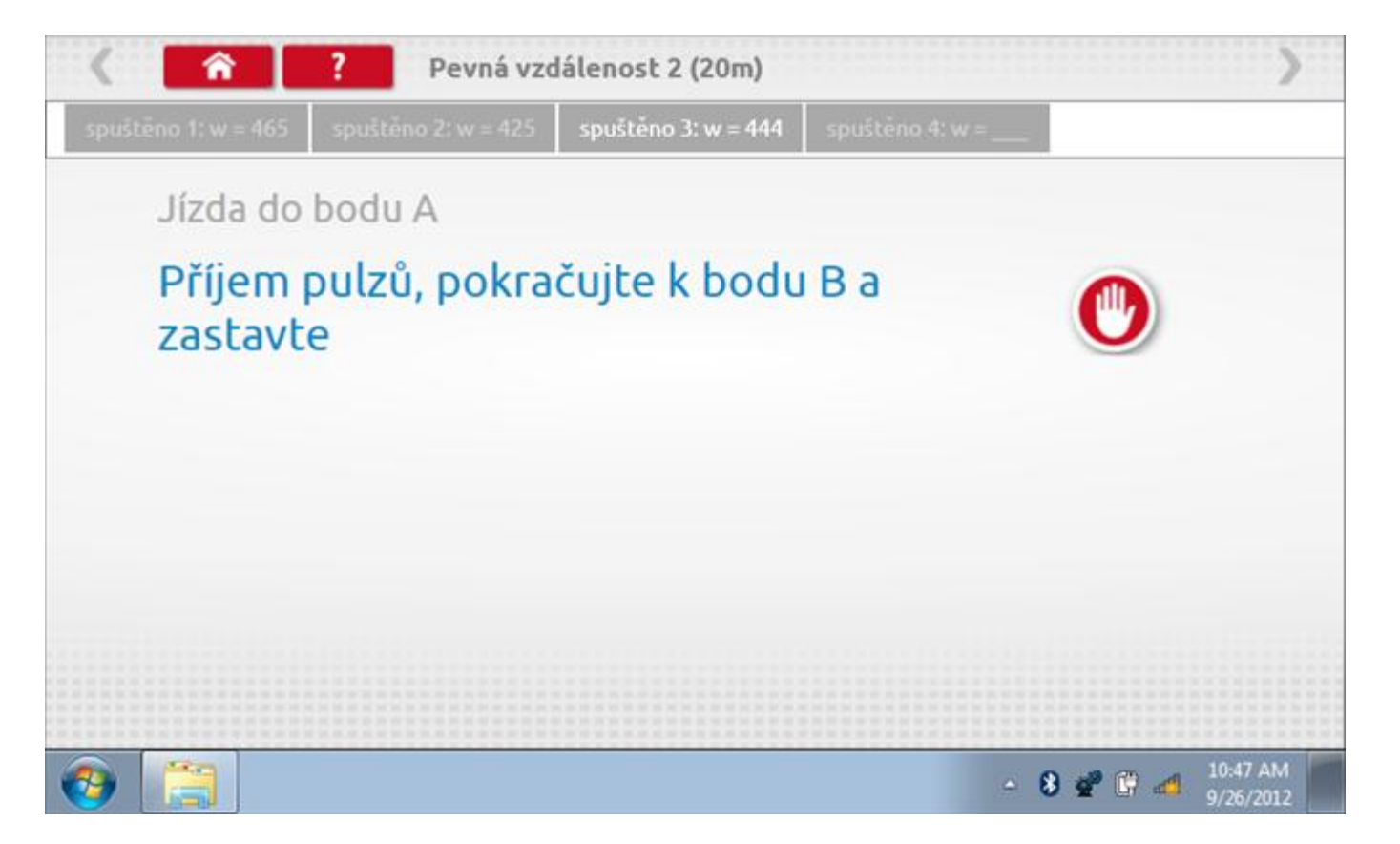

### **17.7.4 Pevná vzdálenost 2 - výsledek**

Po závěrečné akci 4. běhu se zobrazí výsledky včetně průměrné konstanty w, získané v průběhu všech čtyř běhů. Potom budete dotázáni, zda chcete tato nastavení odeslat do tachografu.

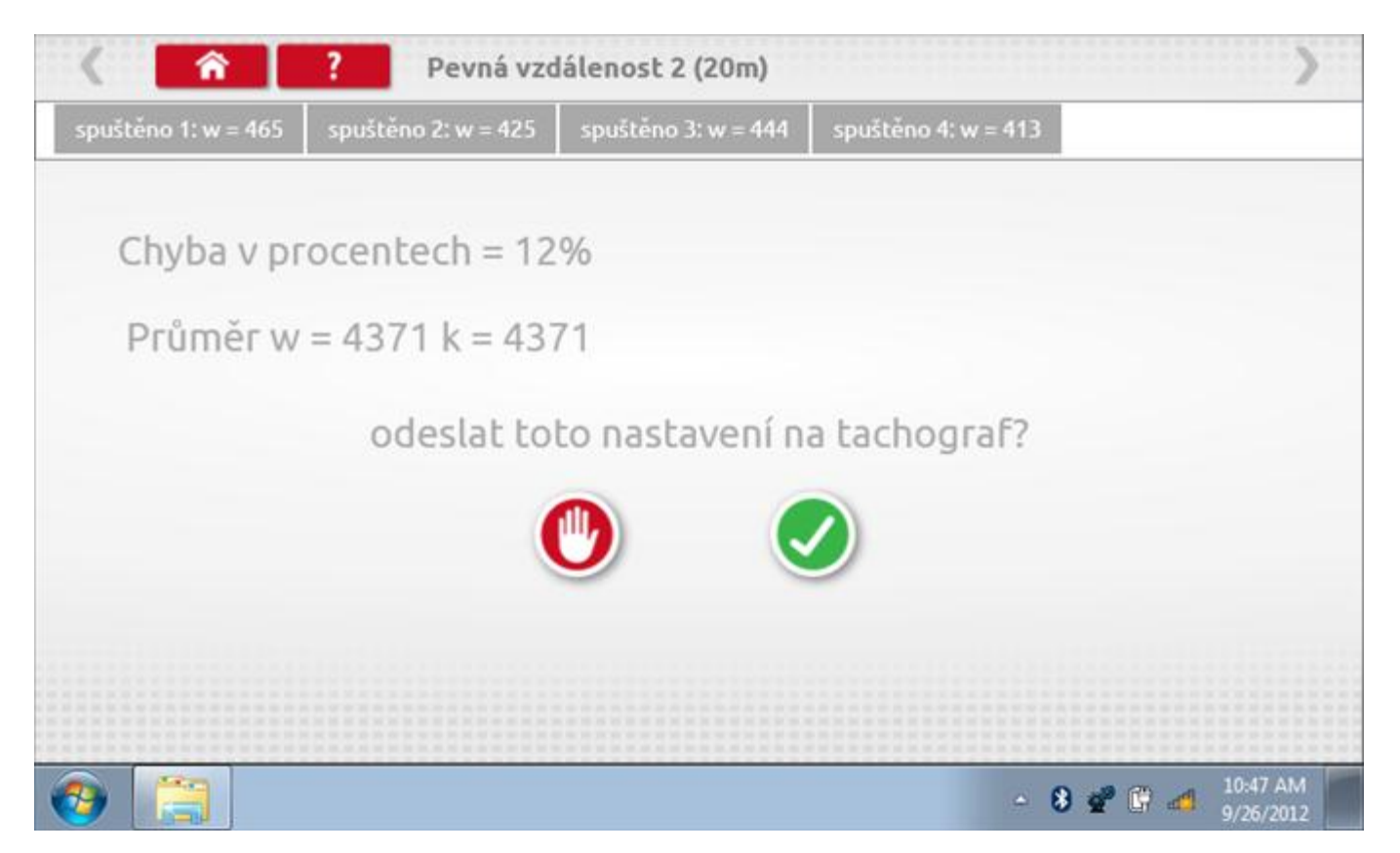

### **17.7.5 Pevná vzdálenost 2 – odeslání dat**

Pokud se podaří, že jsou hodnoty správné, klepnutím na tlačítko "odškrtnutí" se konstanty w a k odešlou do tachografu a zobrazí se potvrzovací obrazovka.

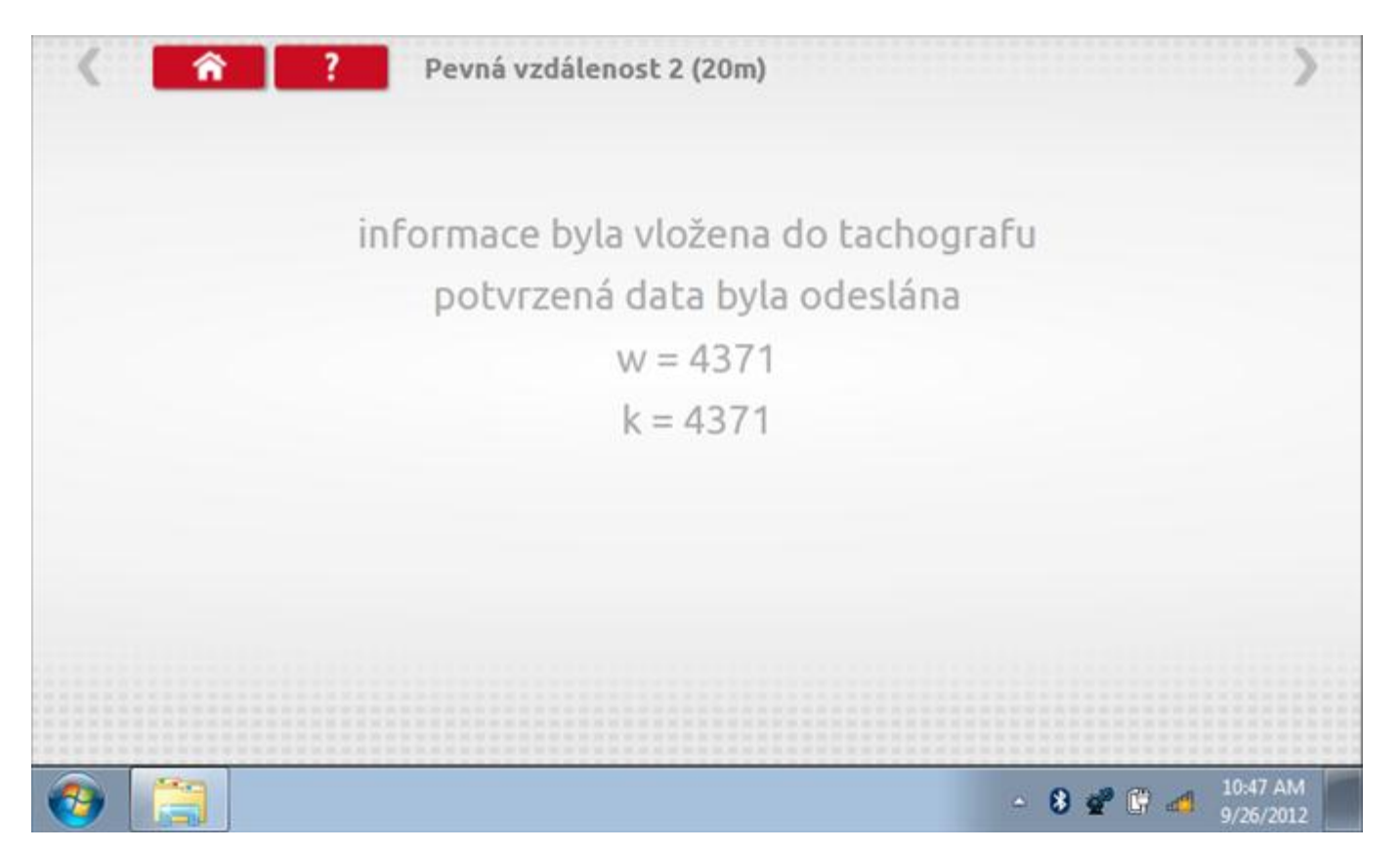

## **17.8 Pohyblivý pás – výpočet**

Klepnutím na ikonu "Pohyblivý pás" se otevře sekvence obrazovek pro zjištění konstant w a l pomocí systému pohyblivého pásu Stoneridge. Další informace viz **Příloha J – [Postup pro pohyblivý pás](#page-556-0).** Držte vozidla stabilní na 50,0kmh a l faktor a potom faktor w se vypočítá během několika sekund.

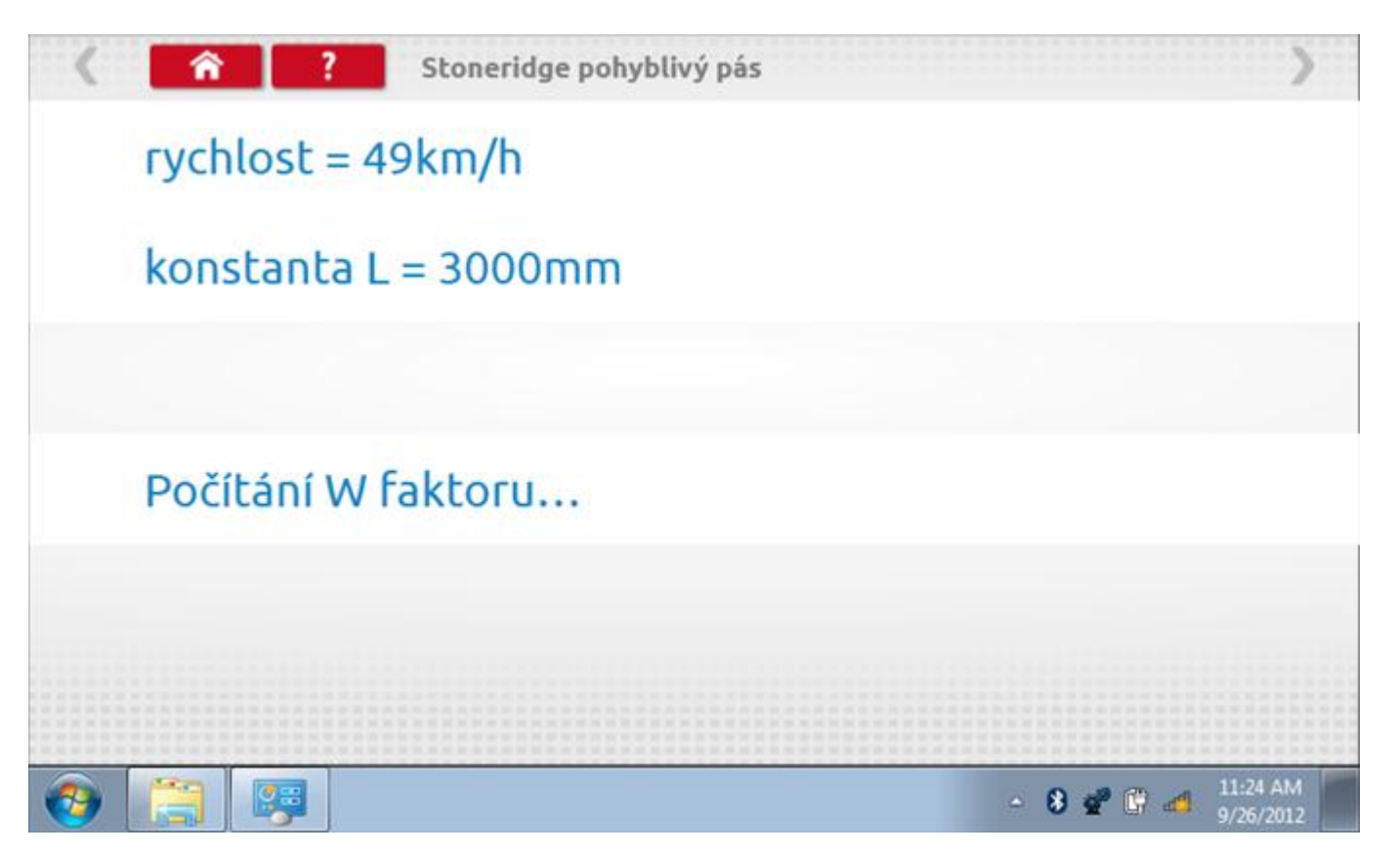

#### **17.8.1 Pohyblivý pás – výsledek**

Po několika sekundách se zobrazí obrazovka s výsledky spolu se zprávou, že nastavení bude odesláno do tachografu hned po zastavení vozidla.

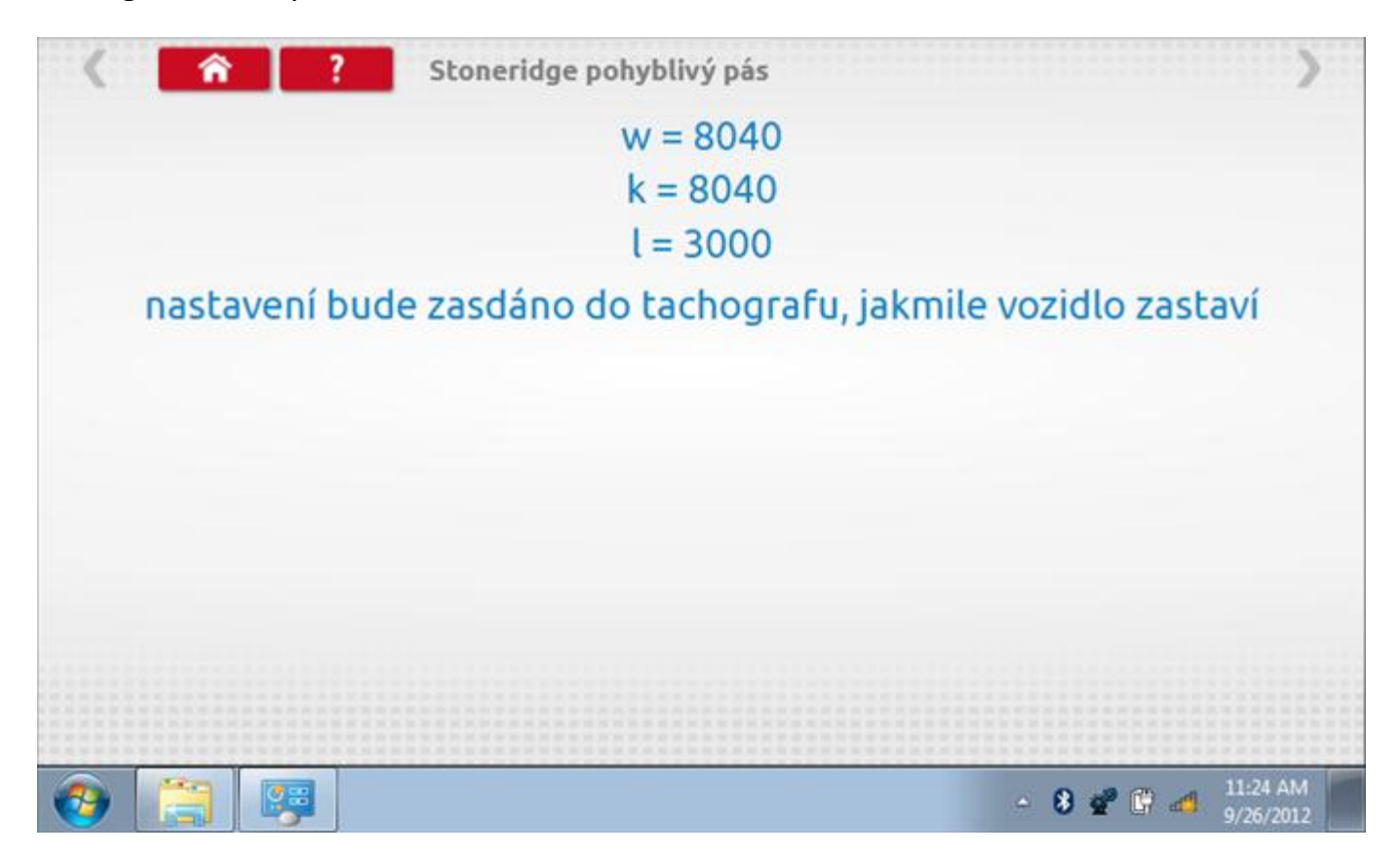

## **17.8.2 Pohyblivý pás – odeslání dat**

Po zastavení vozidla se data odešlou a zobrazí se potvrzovací obrazovka.

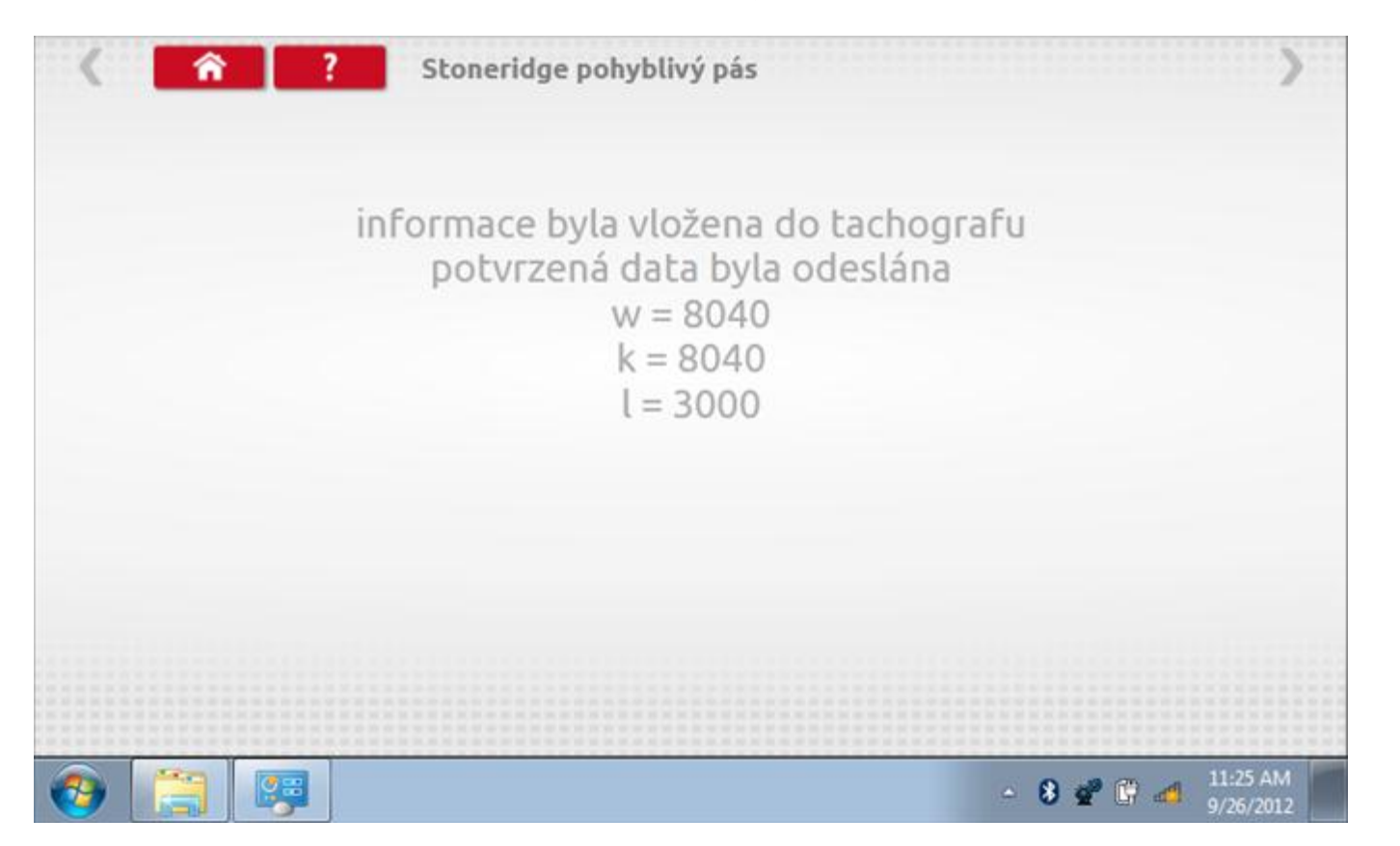

### **17.9 Test hodin**

Po klepnutí na ikonu "Test hodin" je možno zkontrolovat přesnost vnitřních hodin tachografu a v případě potřeby je seřídit. Tato funkce rovněž umožňuje nastavit místní časový posun v krocích po 30 minutách nahoru nebo dolů.

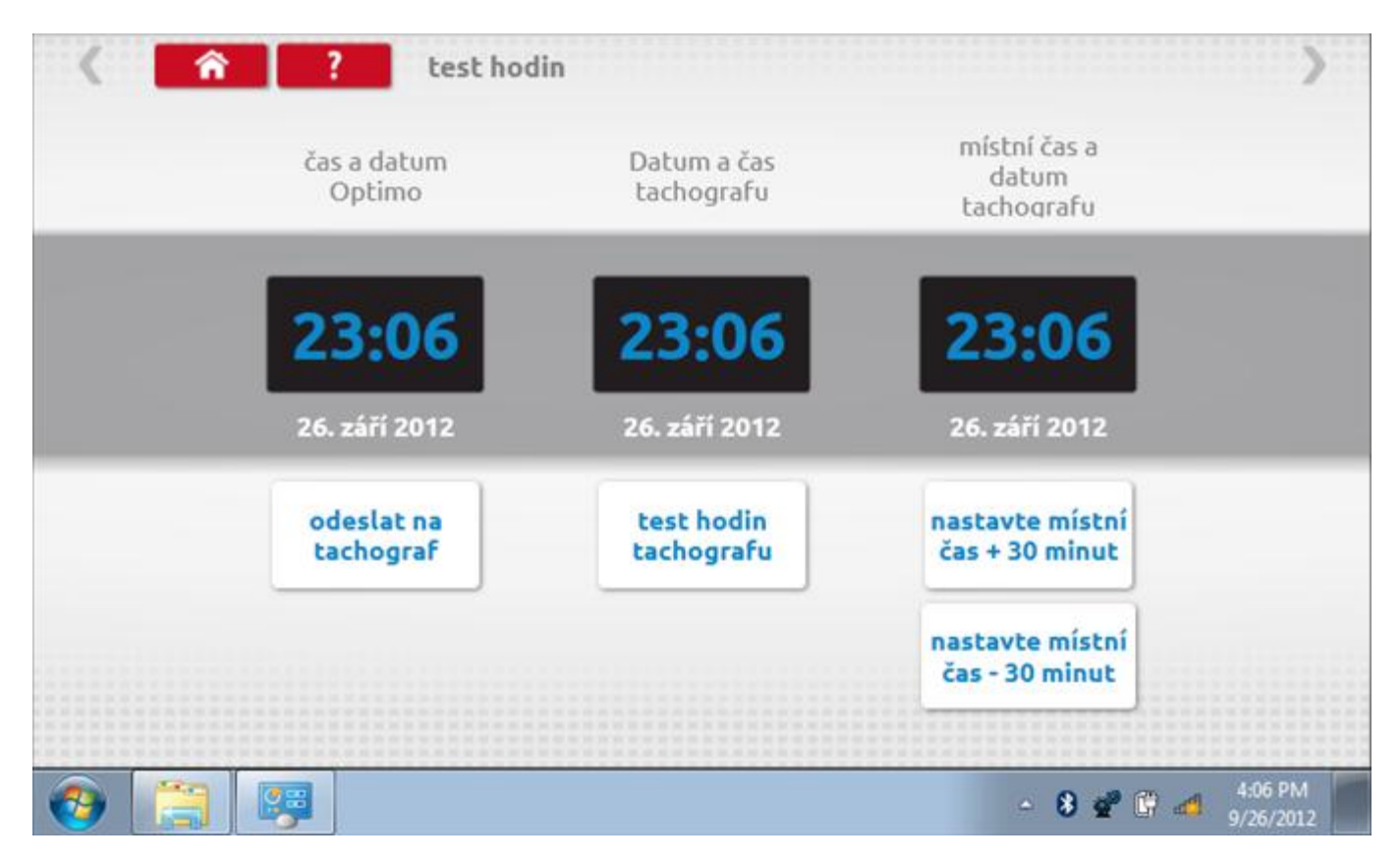

### **17.9.1 Místní časový posun**

Klepnutím na žluté tlačítko "Nastavit místní čas - 30 minut" se zobrazený místní čas upraví o mínus 30 minut, tlačítkem nad ním pak o plus 30 minut.

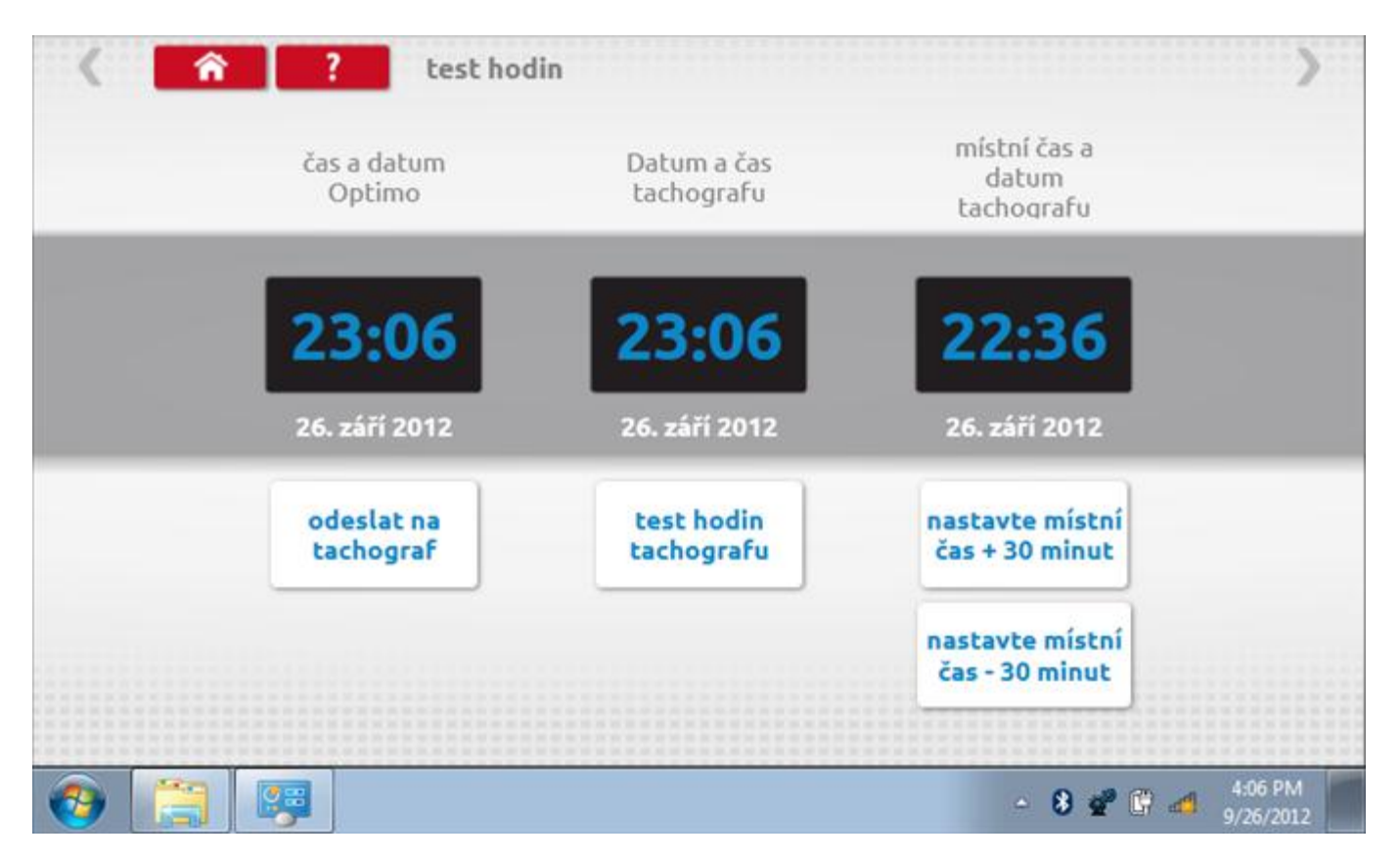

#### **17.9.2 Test hodin**

Po klepnutí na zelené tlačítko "Test hodin tachografu" tachograf provede vnitřní test hodin a zobrazí výslednou přesnost.

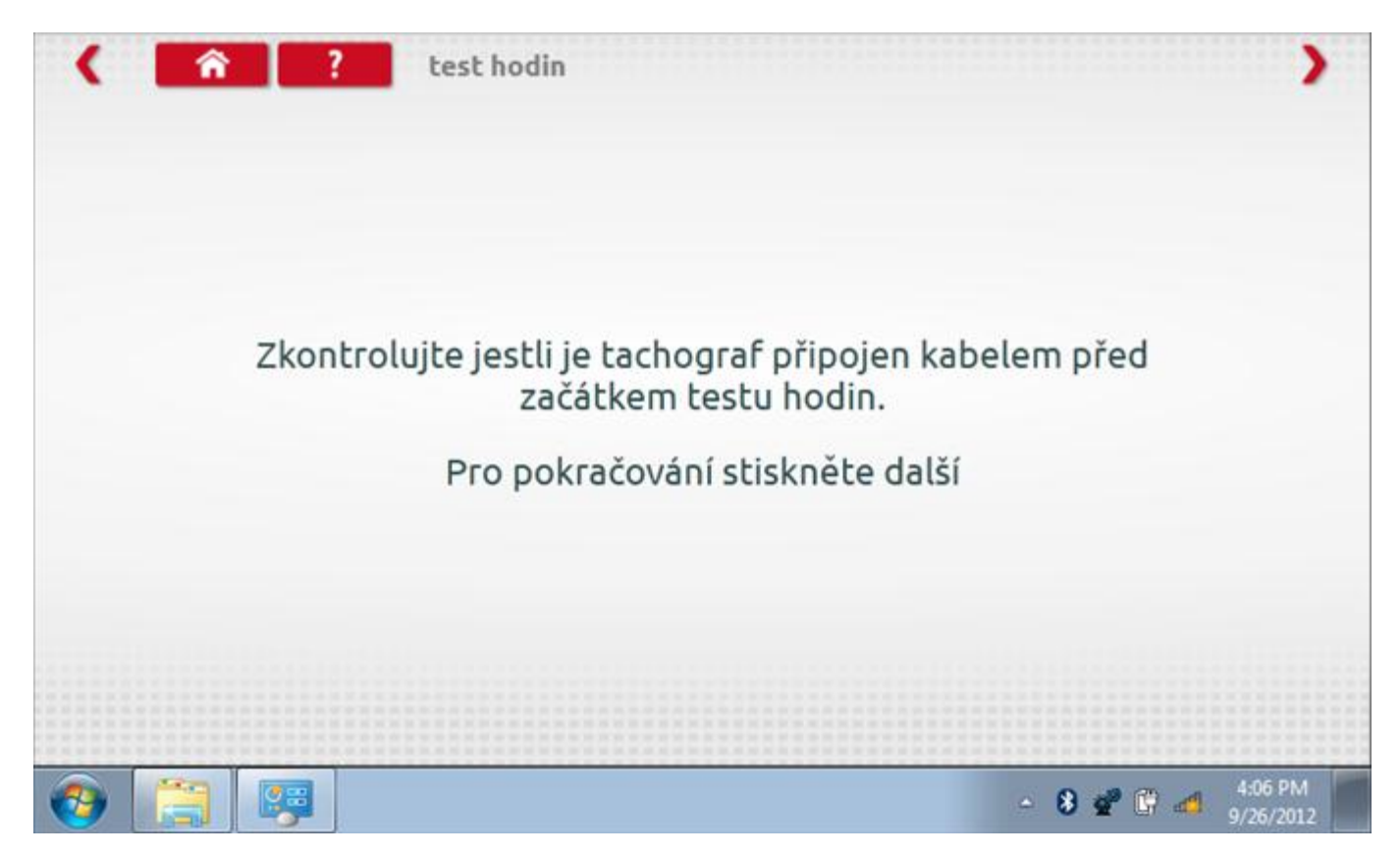

## **17.9.3 Test hodin Page 2**

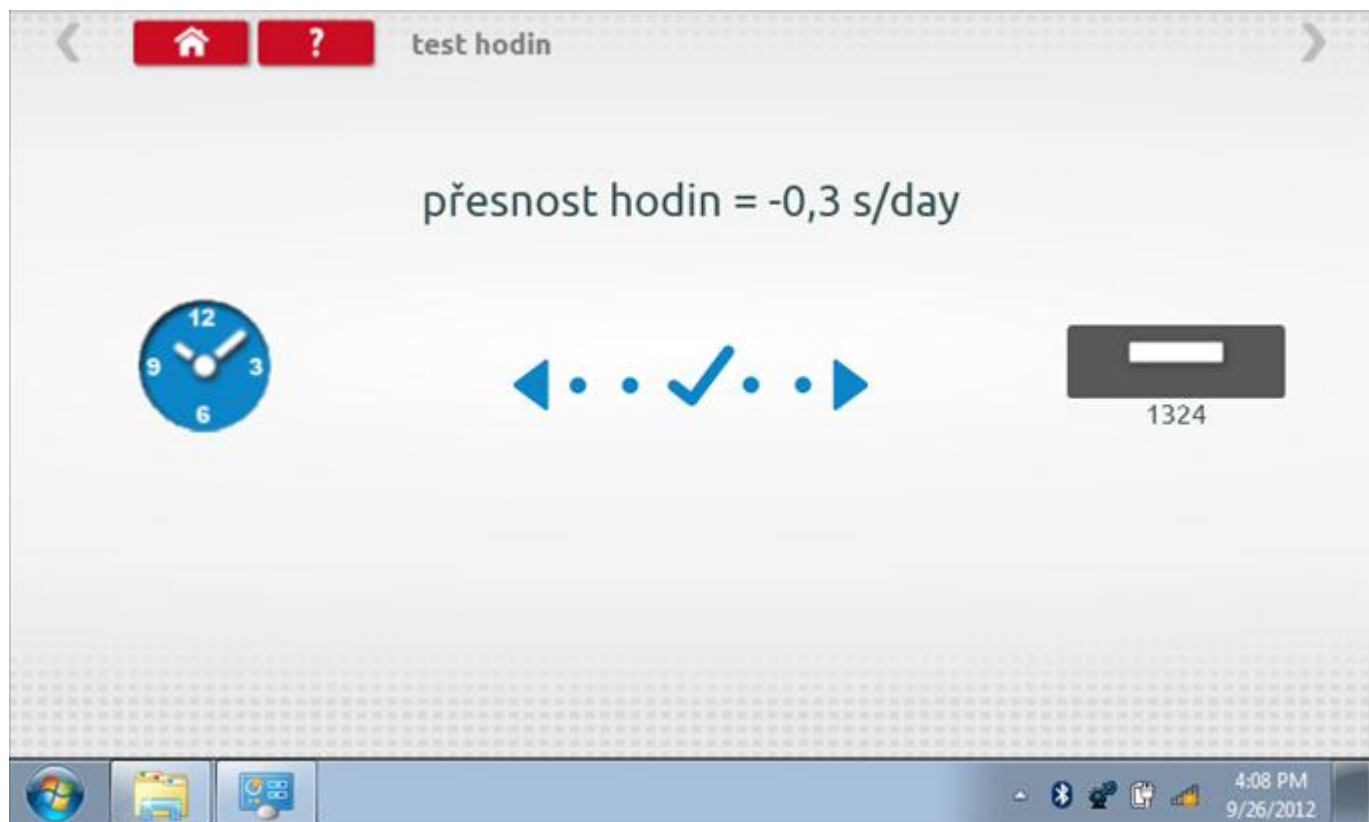

### **17.9.4 Odeslání aktualizovaného času**

Klepnutím na modré tlačítko "Odeslat na tachograf" se aktualizuje vnitřní UTC čas a zobrazí se potvrzující zpráva "Čas tachografu aktualizován".

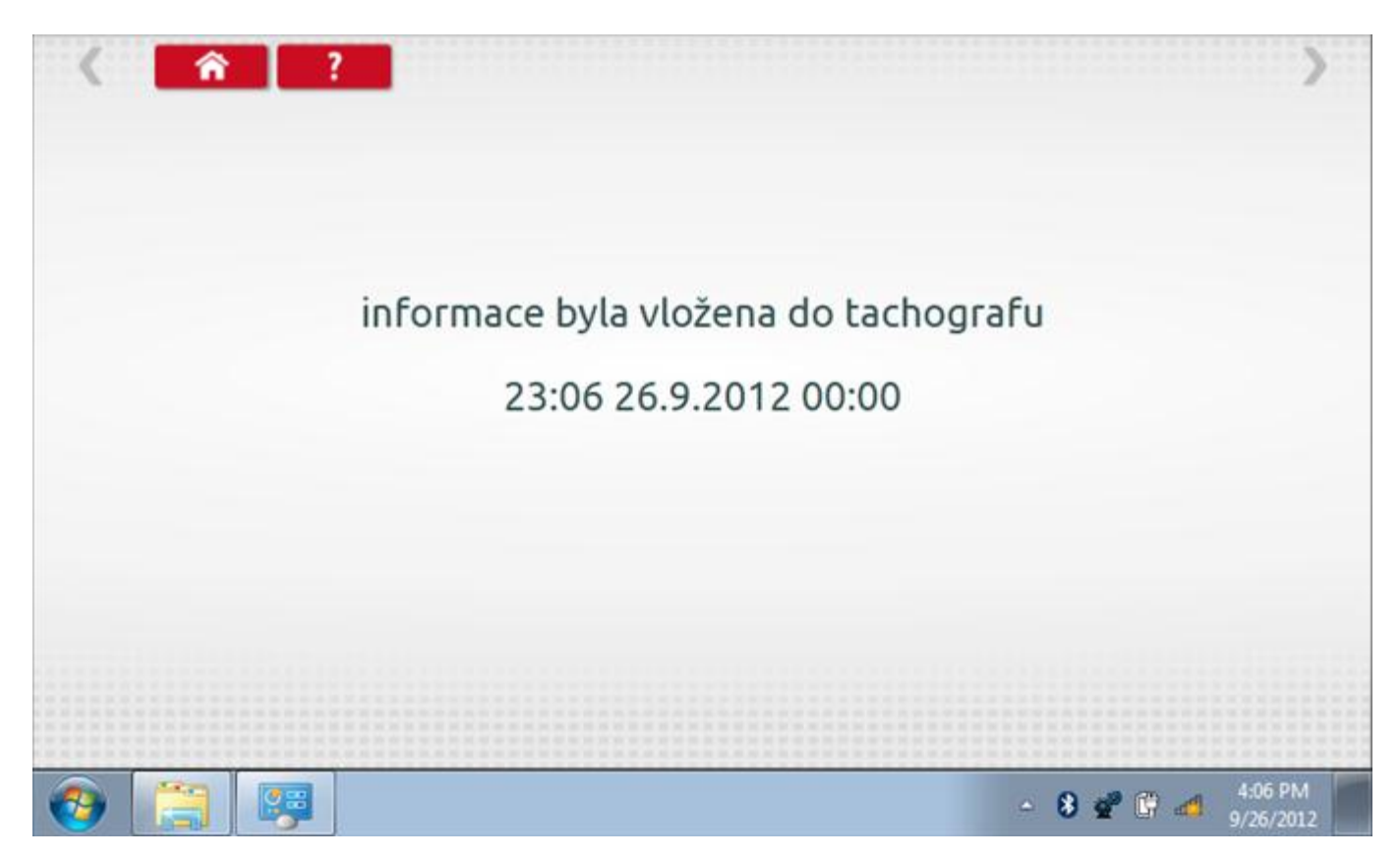

## **17.10 Test dat - CANbus**

Po klepnutí na ikonu "Test dat - CANbus" můžete číst z tachografu data prostřednictvím sběrnice CANbus, zobrazující různé parametry a nastavení.

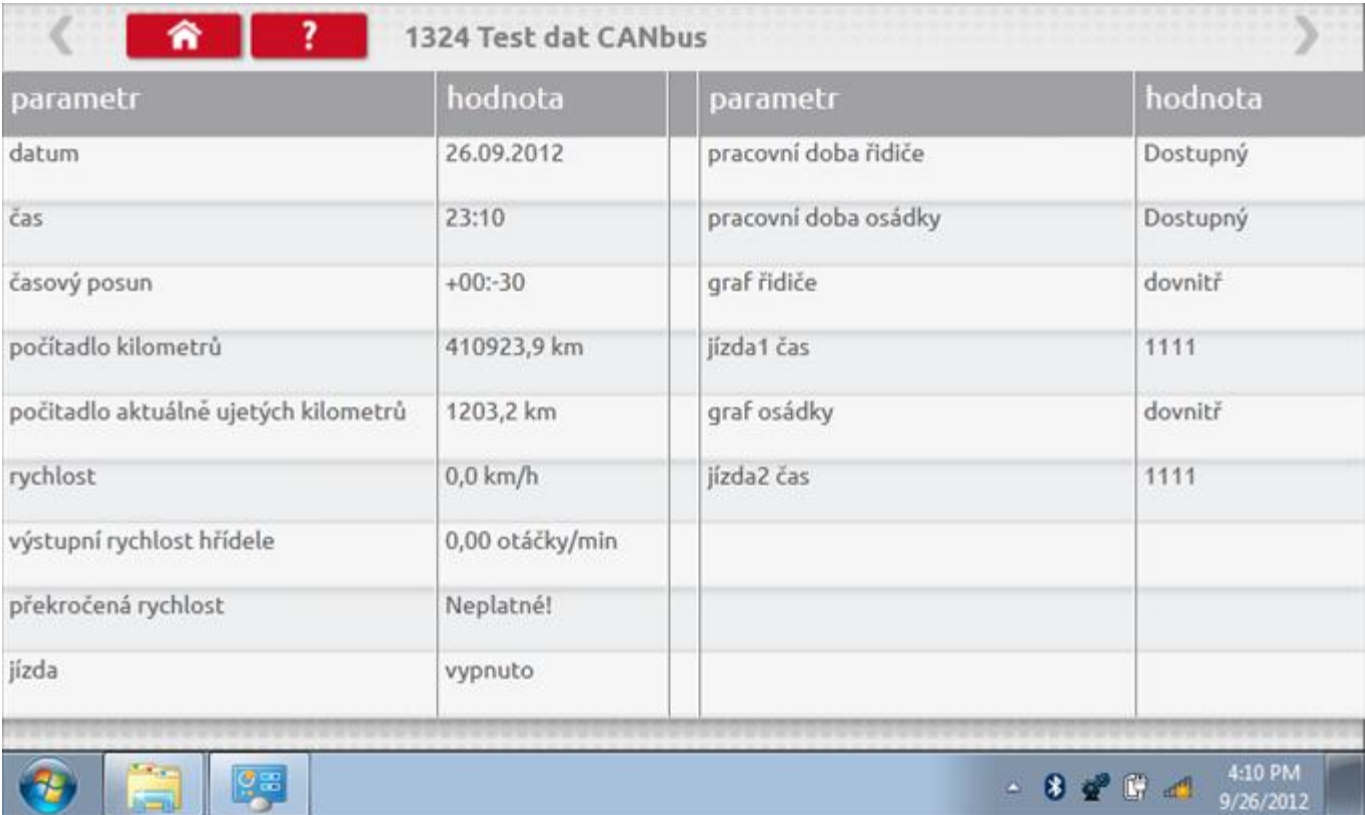

## **17.11 Test senzoru**

Po klepnutí na ikonu "Test senzoru" můžete vybrat typ senzoru, pokud není automaticky detekován, a potom nuceně spárovat senzor s tachografem.

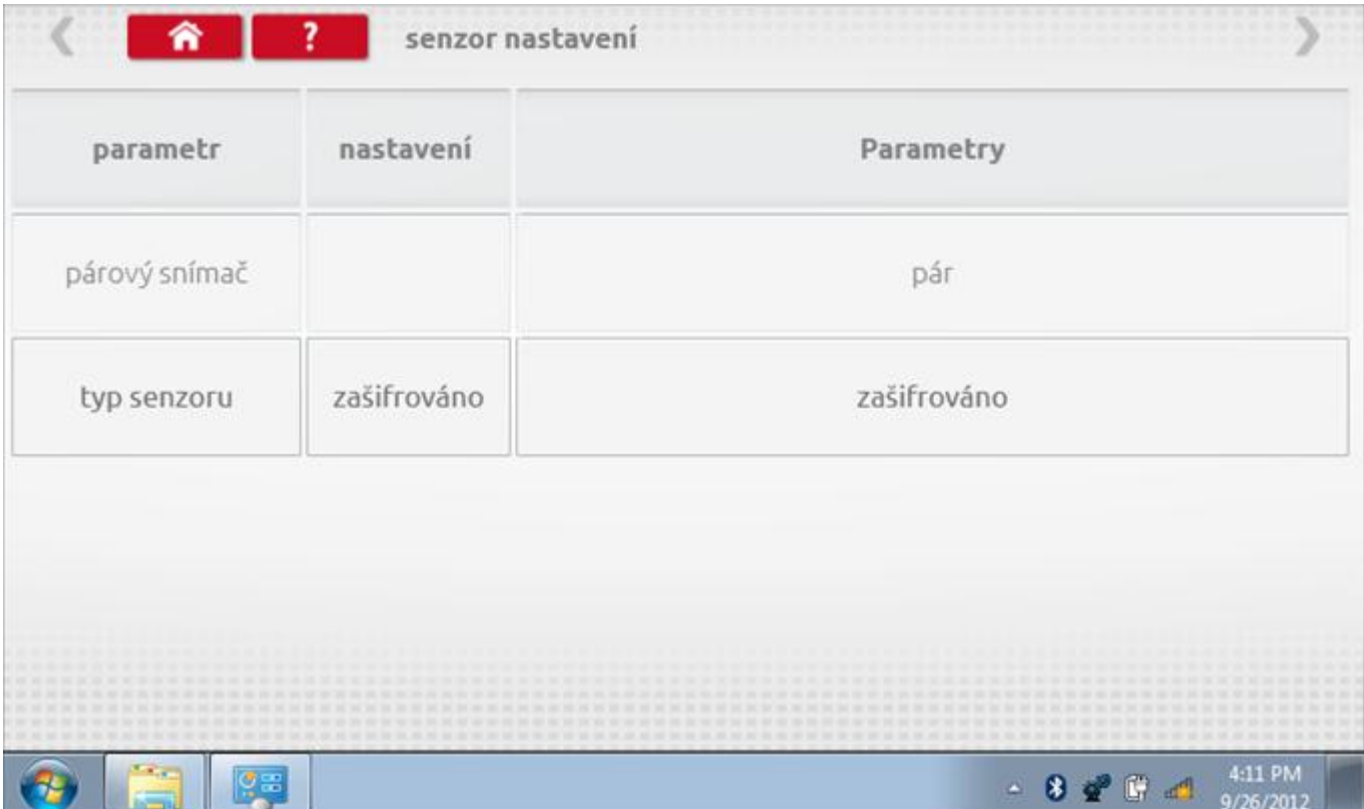

#### **17.11.1 Test senzoru – str. 2**

Tato obrazovka informuje, že senzor byl změněn ze šifrovaného senzoru na bezkontaktní senzor.

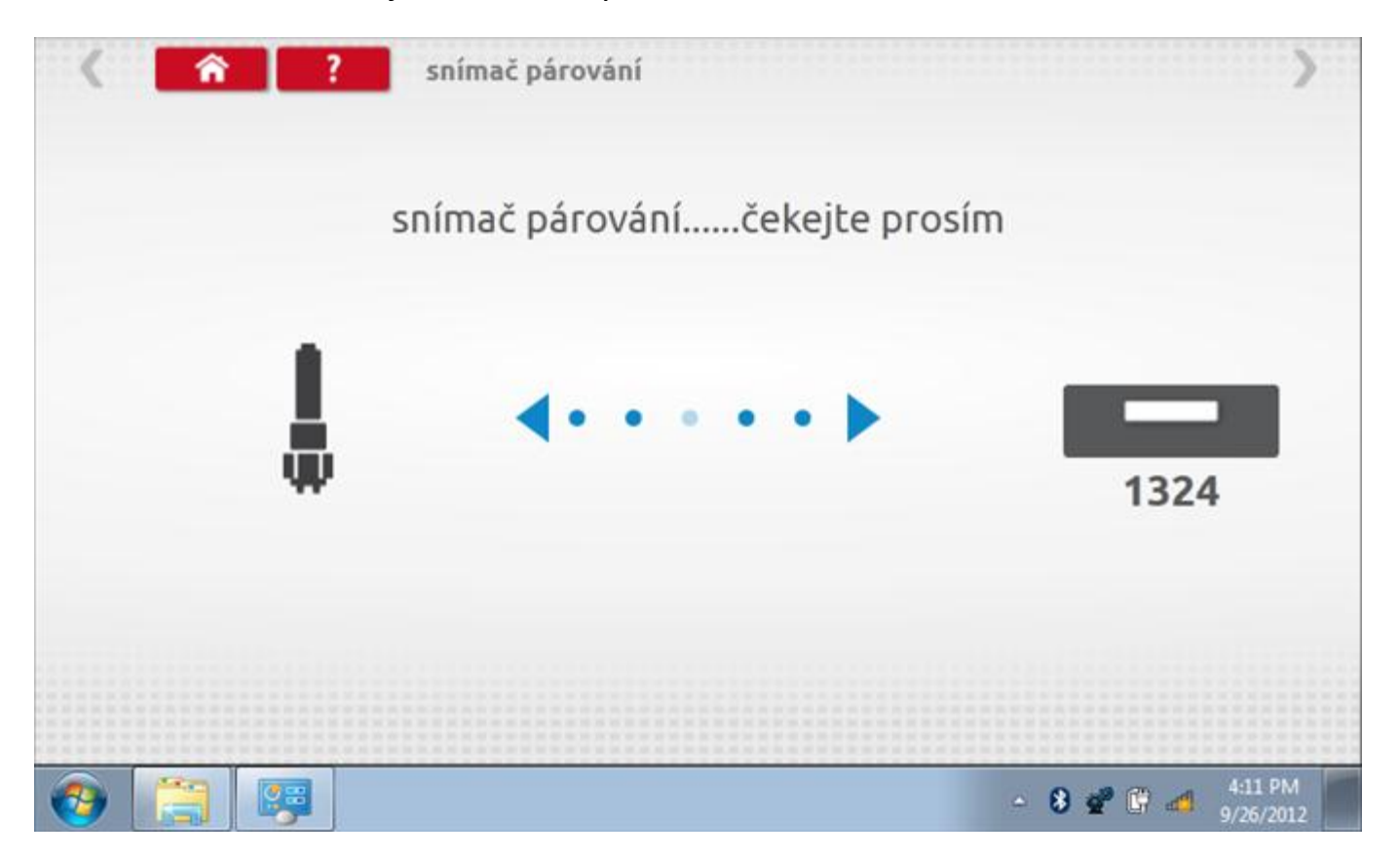

## **17.11.2 Test senzoru – párování**

Klepnutím na tlačítko "Pár" ve druhém řádku se tachograf nuceně spáruje se senzorem a po dokončení se zobrazí potvrzovací znaménko odškrtnutí.

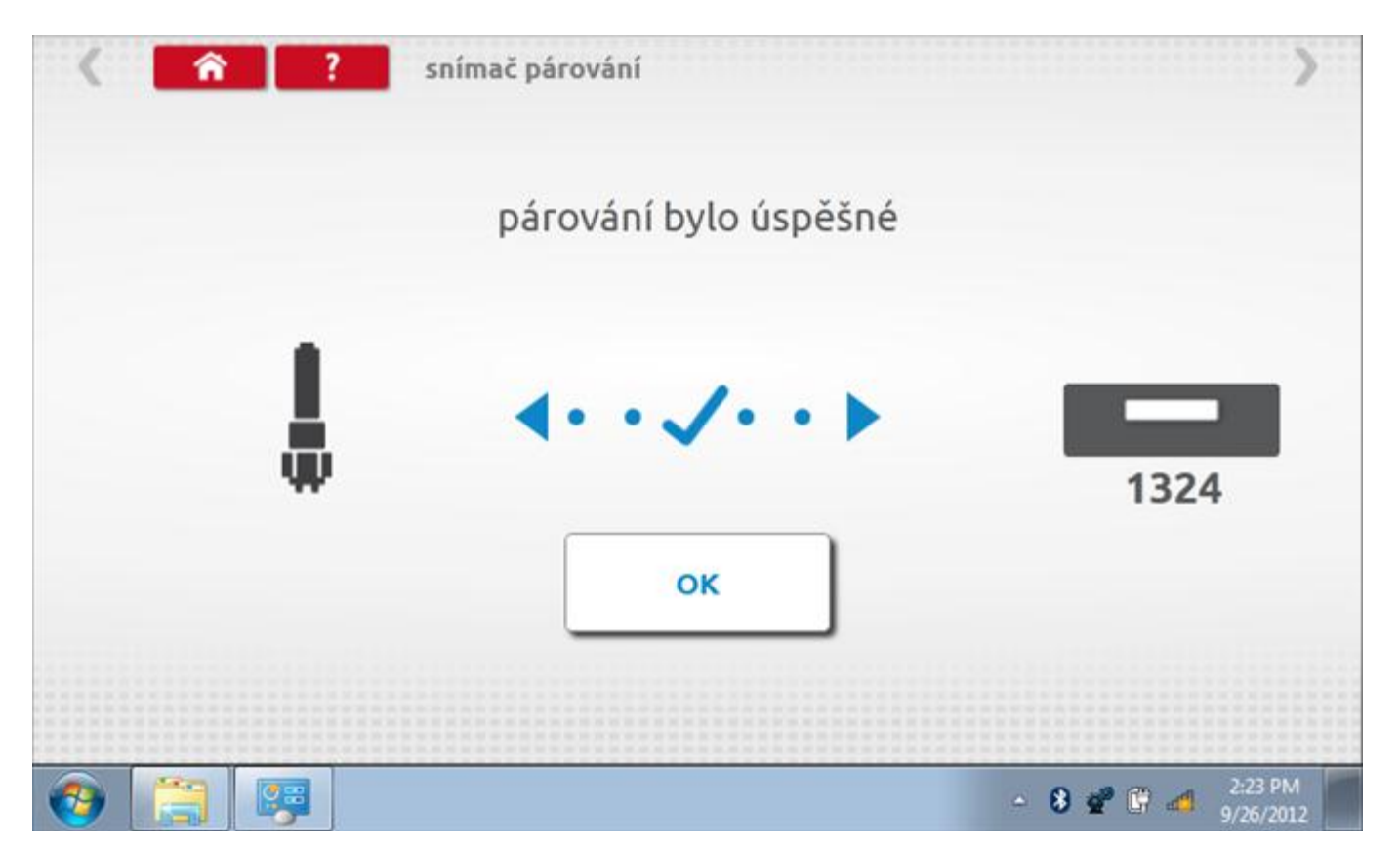

## **18 Programování a testování Kienzle 1319**

Klepnutím na ikonu programátoru "MKIII" se zobrazí následující obrazovka, pokud je typ tachografu automaticky určen. Alternativně můžete přejít do obrazovky výběru tachografu ("Tachograph Selection" - viz str. [26](#page-25-0)), odkud se klepnutím na ikonu "1319" rovněž dostanete na tuto obrazovku. Zde lze vybrat různé zvýrazněné ikony; tlumeně zobrazené ikony nelze vybrat.

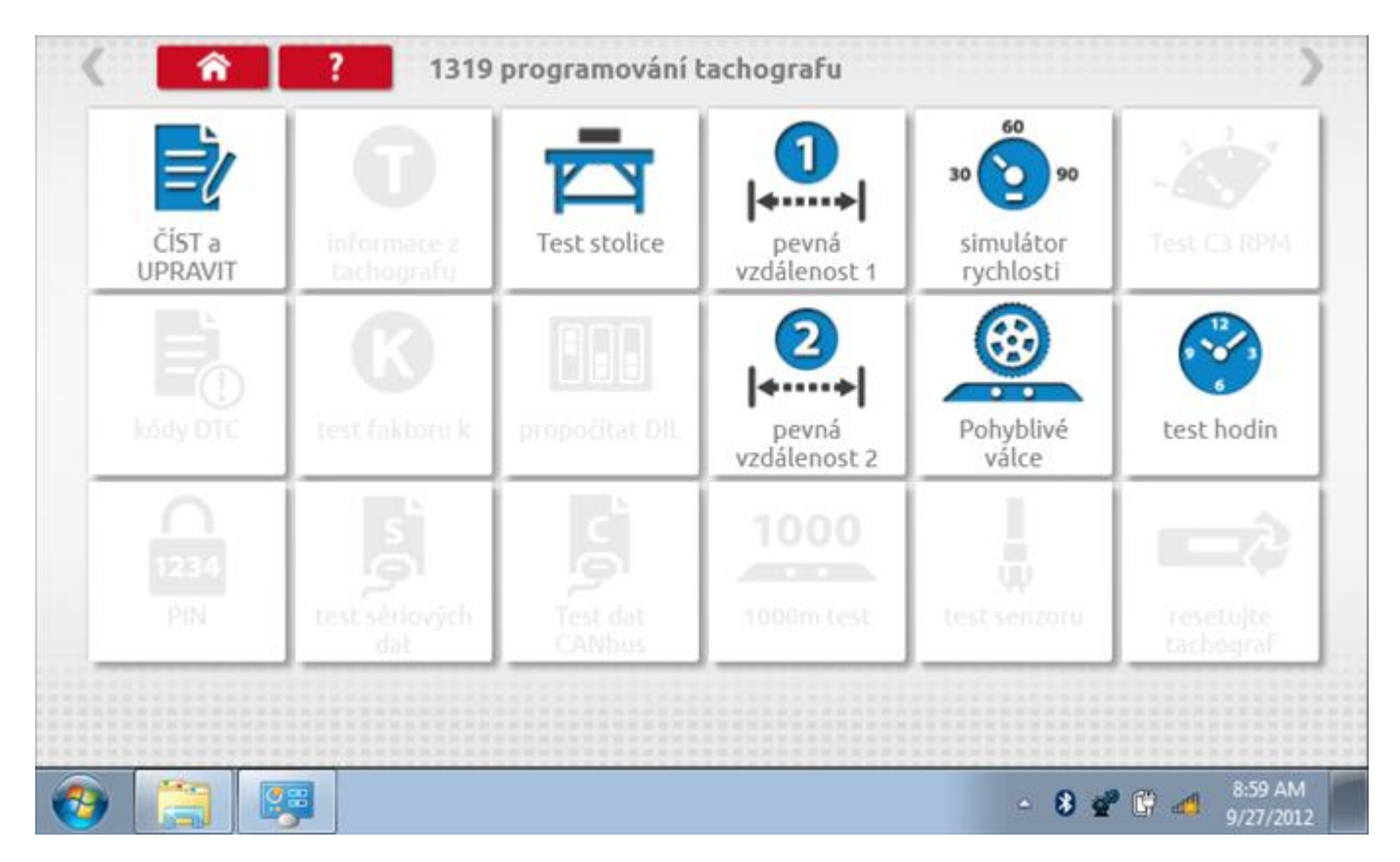

Všechny testy lze provádět pomocí dodaných redukcí a stávajících kabelů Mkll; další informace viz **[Příloha A –](#page-503-0) [Tabulky křížových odkazů](#page-503-0).**

## **18.1 Číst a upravit data**

Klepnutí na ikonu "Načíst a upravit údaje" vám umožní načíst a měnit různé parametry. Na zařízení 1319 jsou tyto údaje omezeny na překročení rychlosti, záznam o zapalování, pulzy/otáčky a pásma rychlosti motoru.

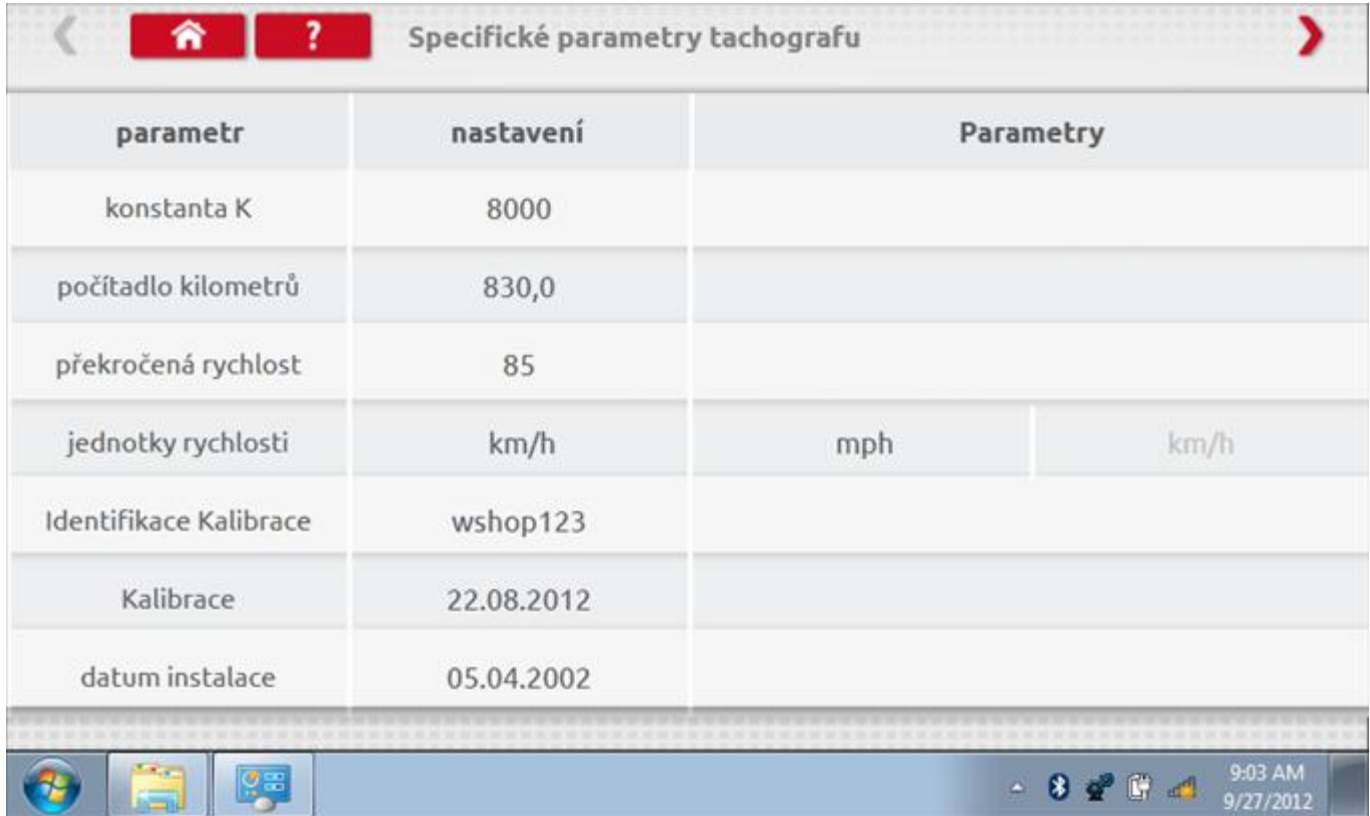

Parameters can be changed by pressing the setting when no parameter choice is given.

# **18.1.1 Číst a upravit data, str. 2**

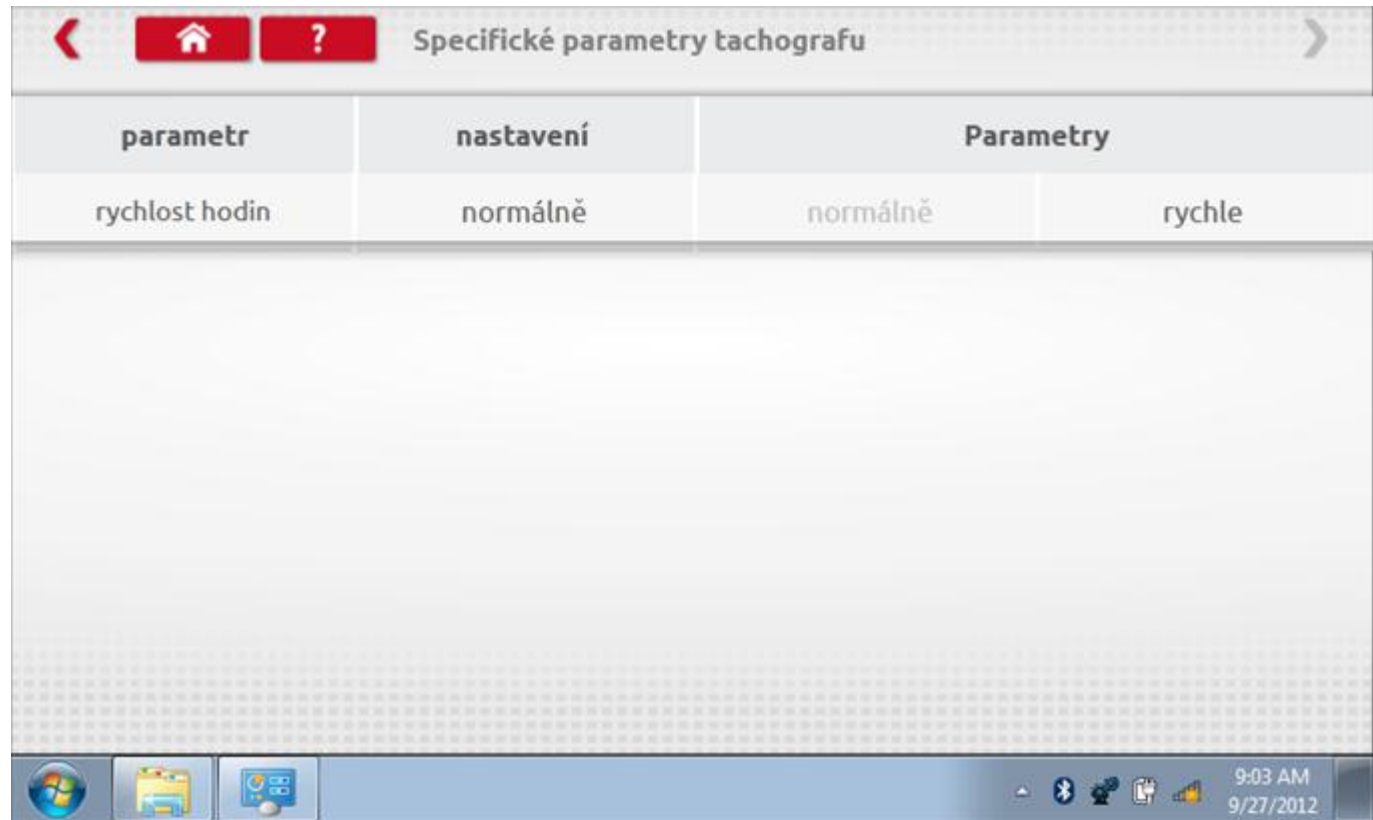

Parameters can be changed by pressing the setting when no parameter choice is given.

#### **18.2 Bench test – volba měřítka rychlosti**

Klepnutím na ikonu "Bench Test" se zobrazí obrazovka, v níž můžete zvolit příslušné měřítko rychlosti. To se provede kontrolou čísla typového schválení EU, které je vyznačeno na štítku uvnitř tachografu a mělo by odpovídat stejnému číslu schválení na zadní straně vkládaných grafů.

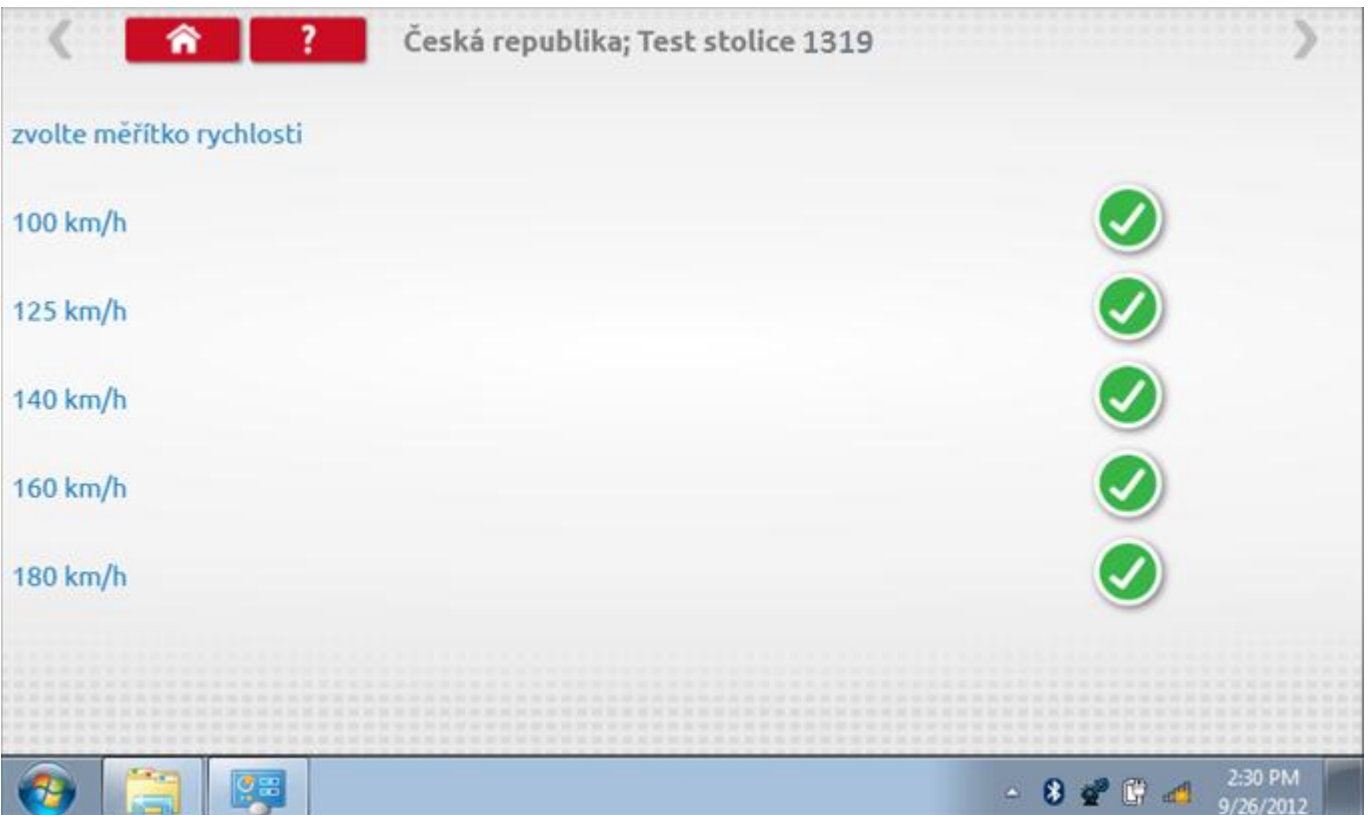

## **18.2.1 Bench test - Zadejte k. faktor**

Zadejte k. faktor

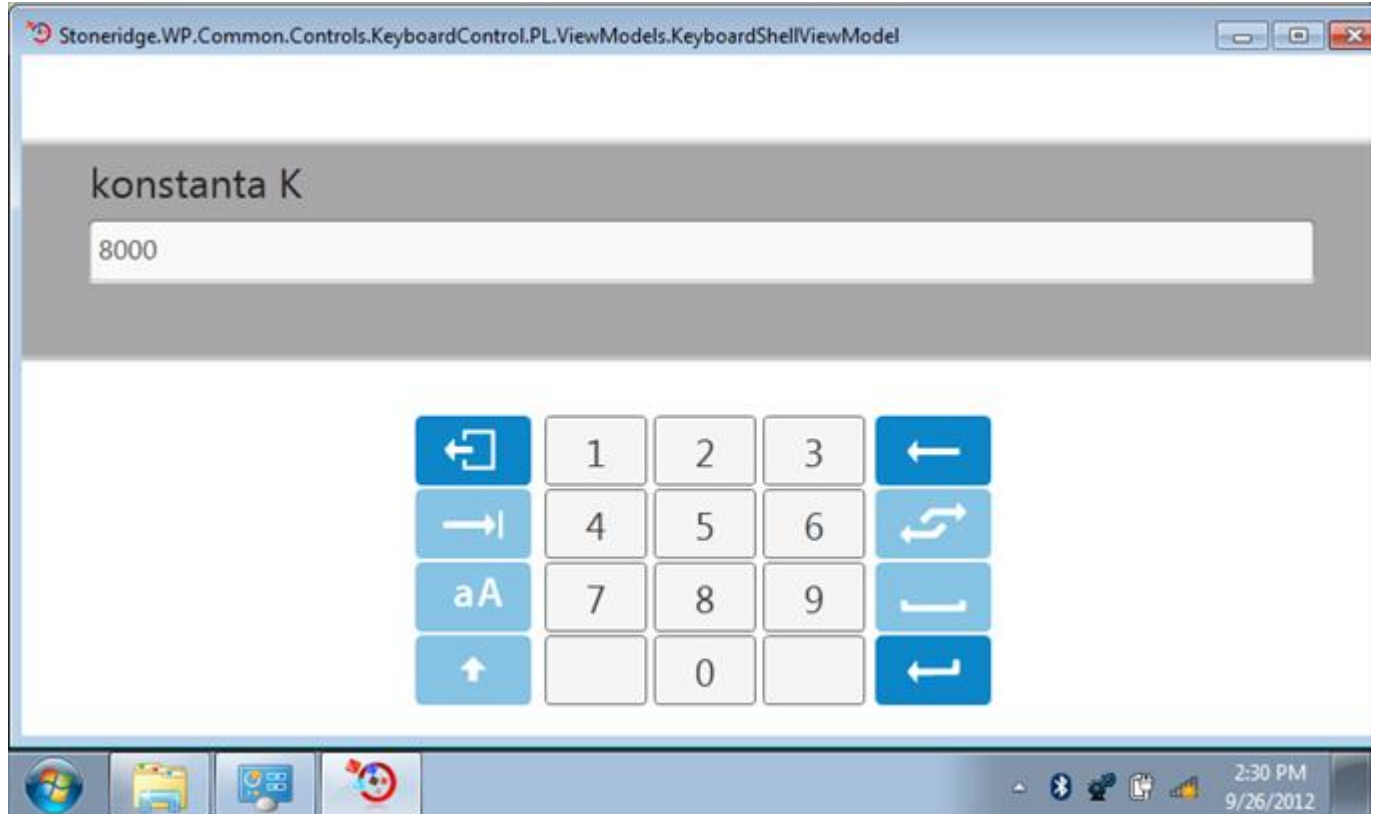

#### **18.2.2 Bench test - sekvence**

Klepnutím na příslušné tlačítko měřítka rychlosti se dostanete na obrazovku s různými výzvami a tlačítky, která je třeba stisknout po každé akci. Pozn.: Kvůli kalibraci je třeba provést i test hodin, buď před bench testem, nebo po něm. Viz kapitola **[18.7.](#page-337-0)** Hodiny v pravém dolním rohu obrazovky odpočítávají zbývající čas.

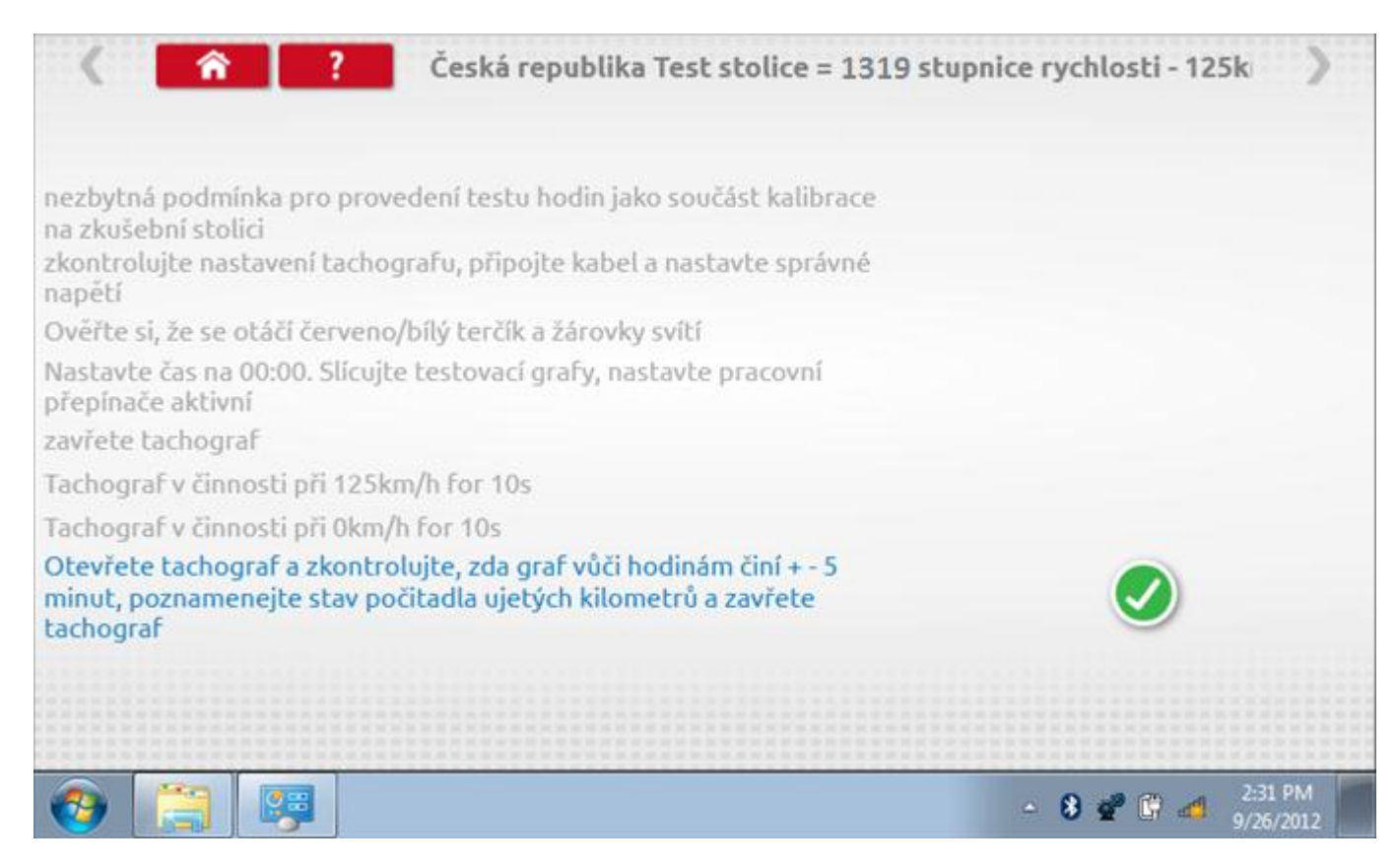

#### **18.2.3 Bench test – strana 2**

Na 2. straně se zobrazí ukončení testu a výzva k porovnání grafu.

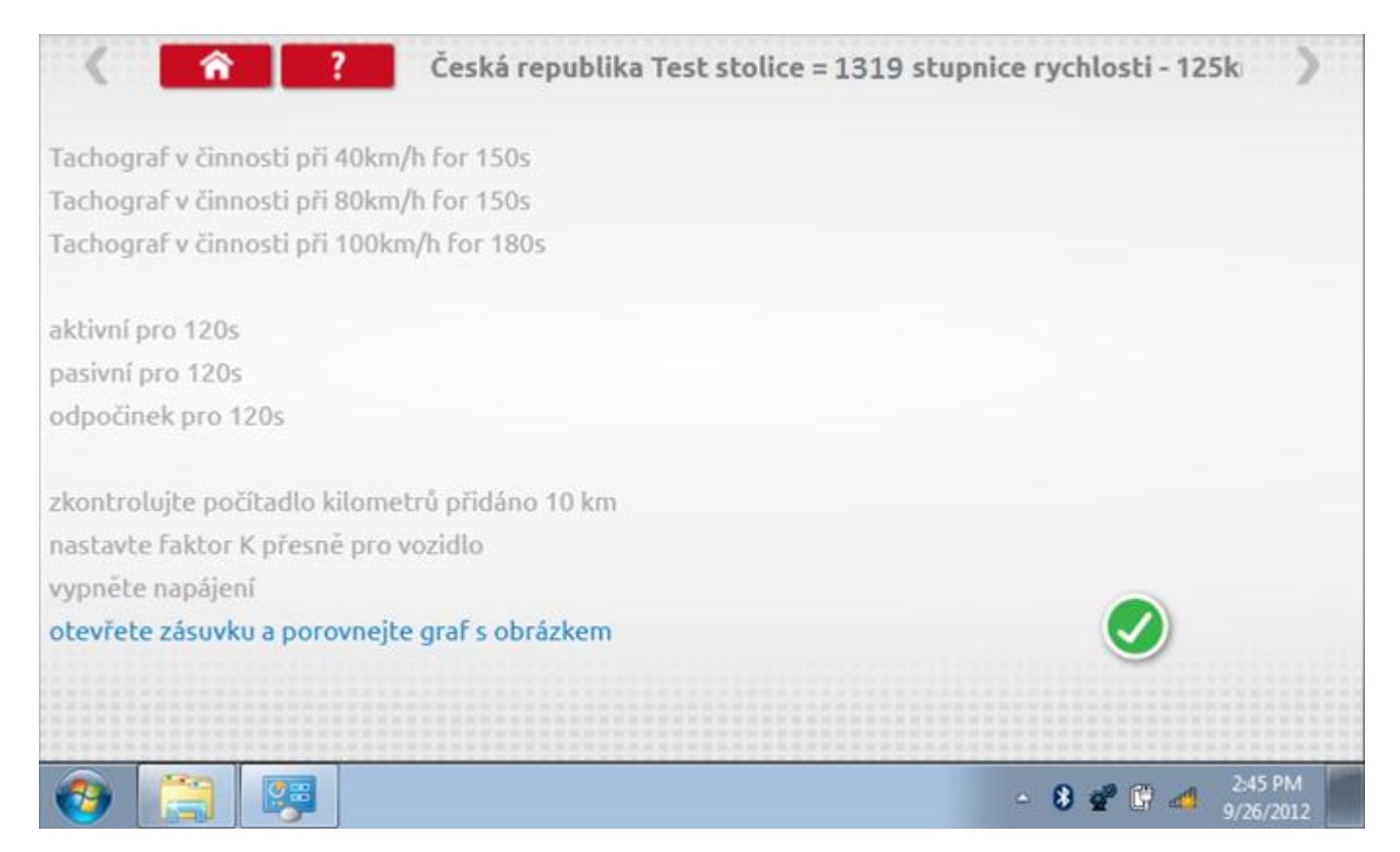

## **18.2.4 Bench test – porovnání grafů**

Po dokončení testu klepněte na tlačítko "Zaškrtnutí" a zobrazí se tato obrazovka pro porovnání s grafy řidičů.

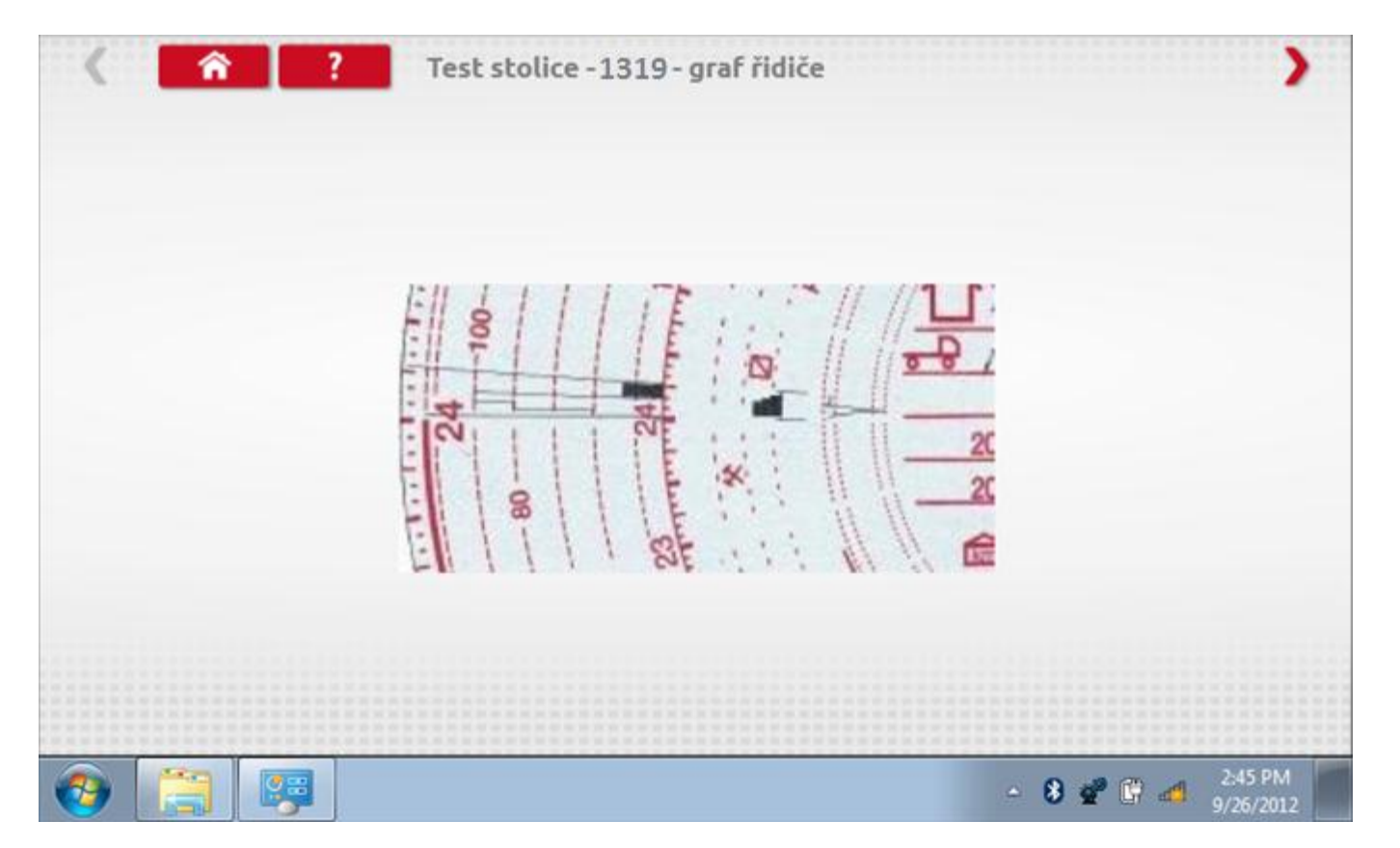

# **18.2.5 Bench test – porovnání grafů**

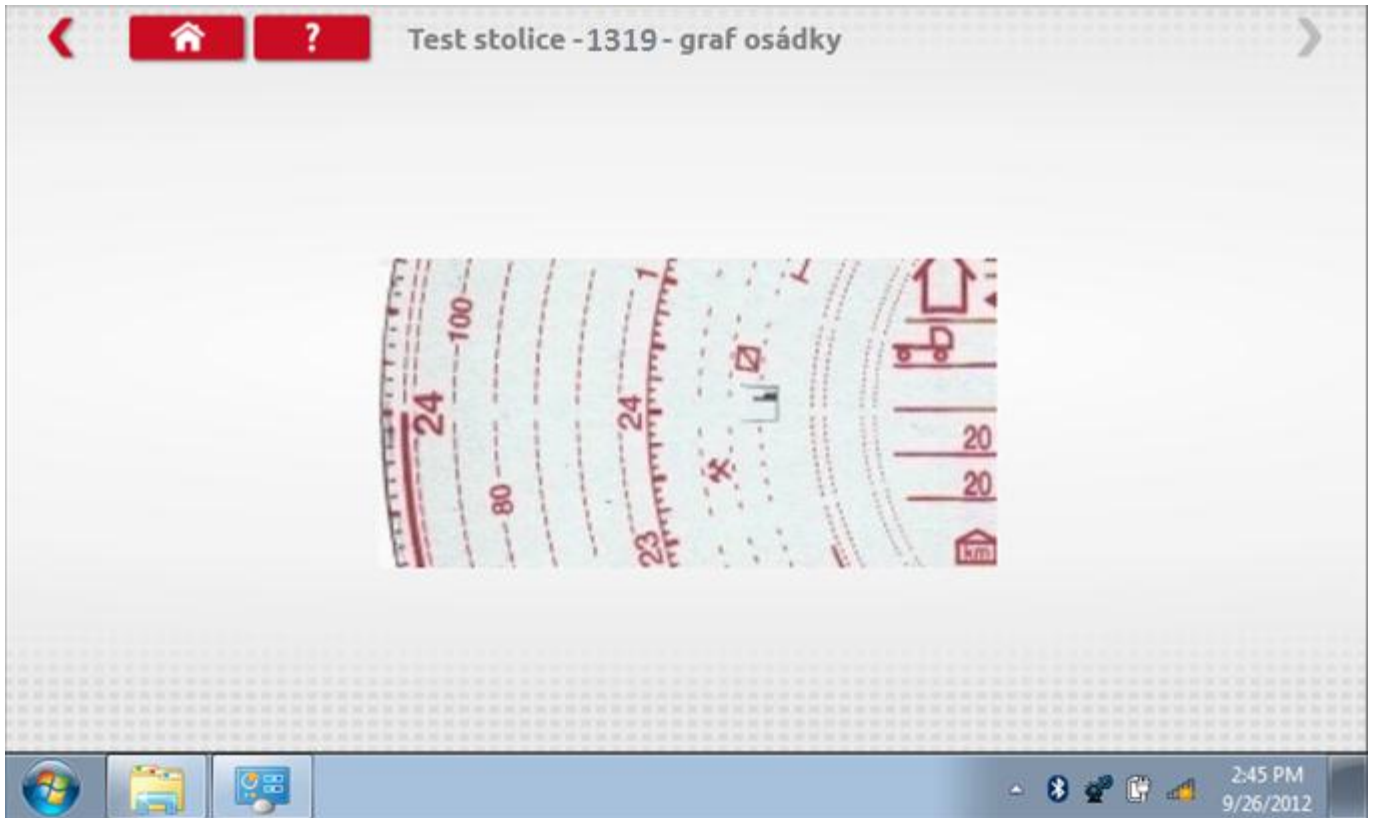

## **18.3 Pevná vzdálenost 1**

Klepnutím na ikonu "Pevná vzdálenost 1" se aktivuje sekvence obrazovek s výzvami a tlačítky pro výběr po každé provedené akci. Tento test se provádí venku na rovné 20m dráze. Jsou provedeny 4 běhy, 2 v každém směru, a jejich průměr slouží k určení konstant w a k. Další informace viz **Příloha G – [Postup pro pevnou vzdálenost 1](#page-552-0)**.

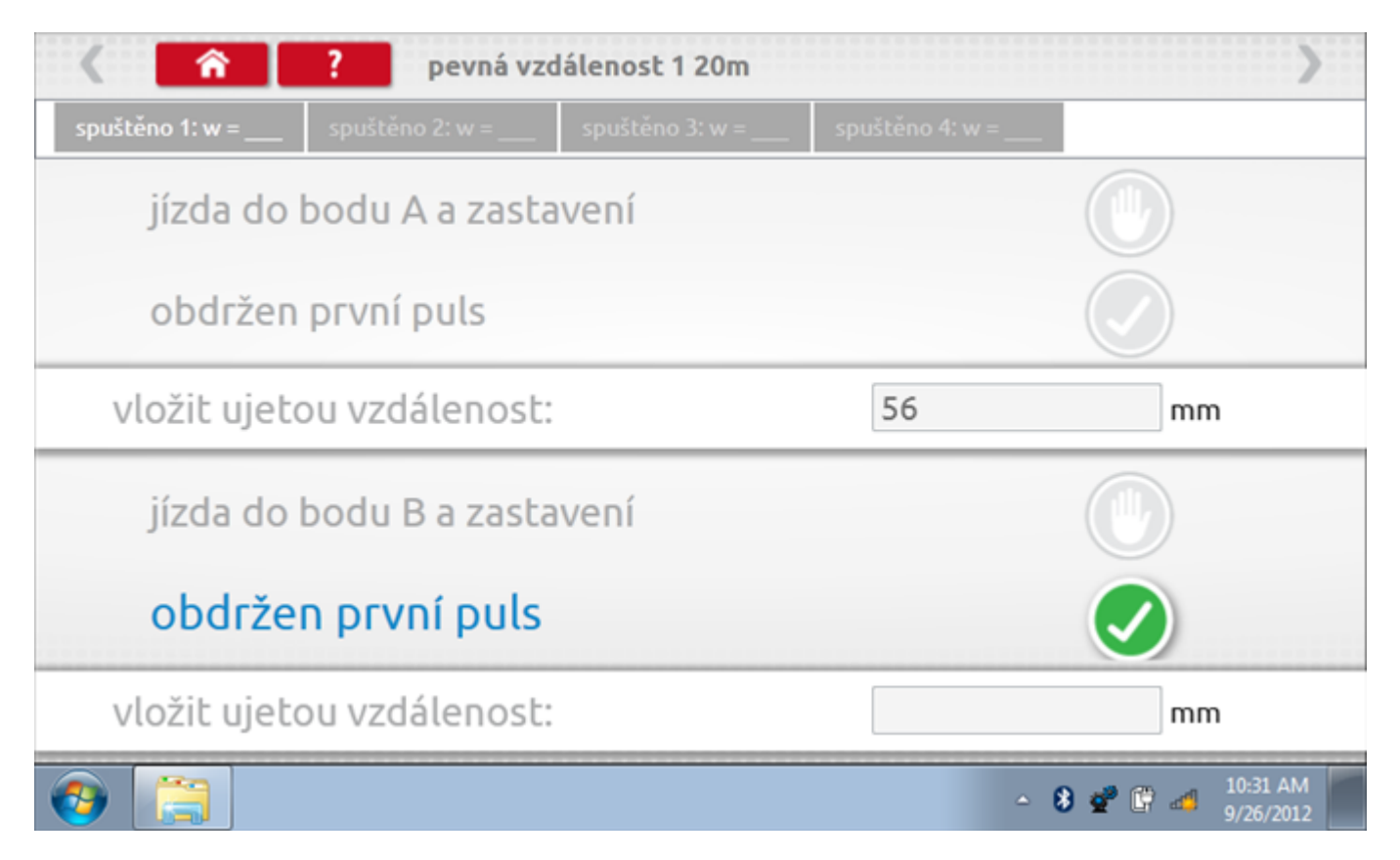

## **18.3.1 Pevná vzdálenost 1 - 2. běh**

Po závěrečné akci 1. běhu se zobrazí výzvy a tlačítka pro 2. běh.

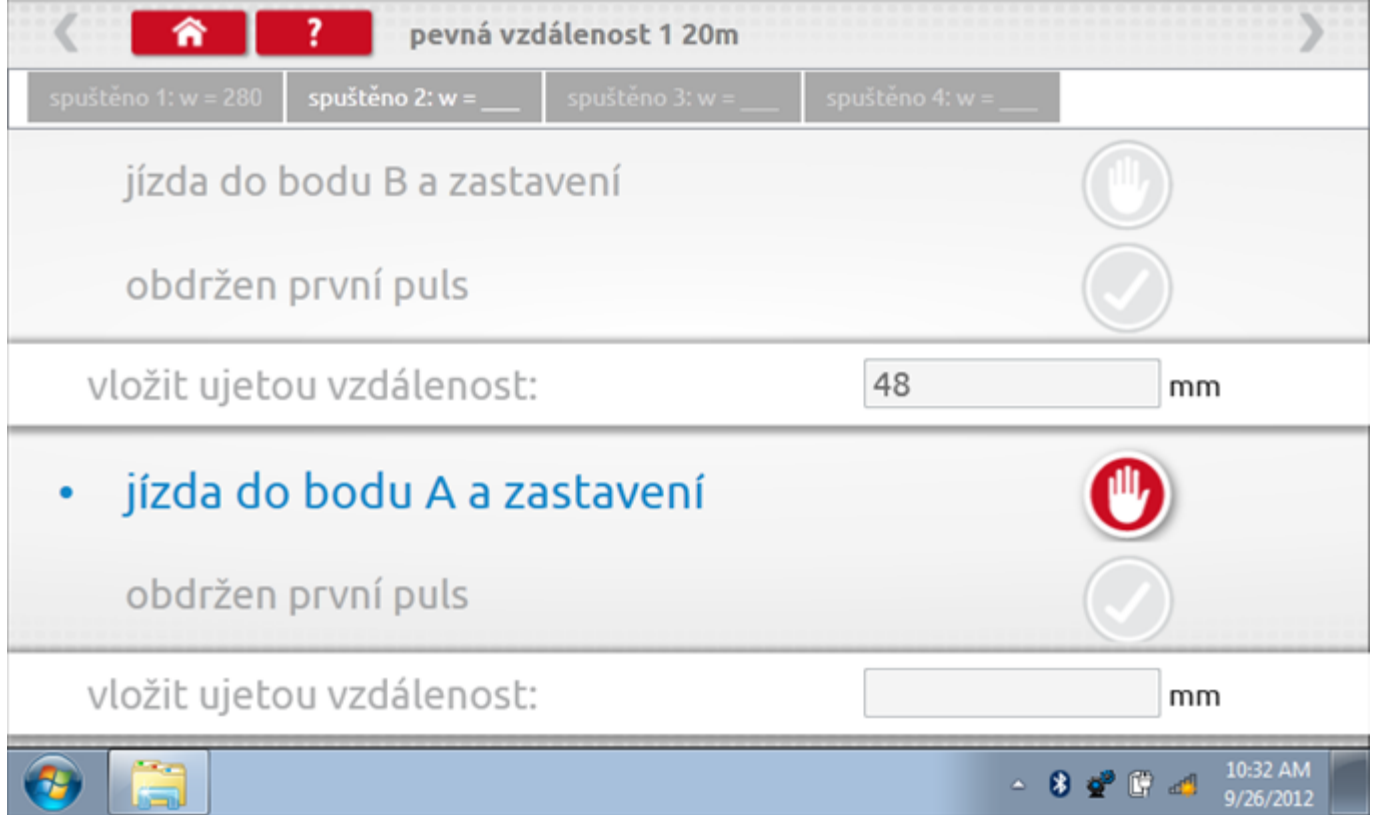

## **18.3.2 Pevná vzdálenost 1 - 3. běh**

Po závěrečné akci 2. běhu se zobrazí výzvy a tlačítka pro 3. běh.

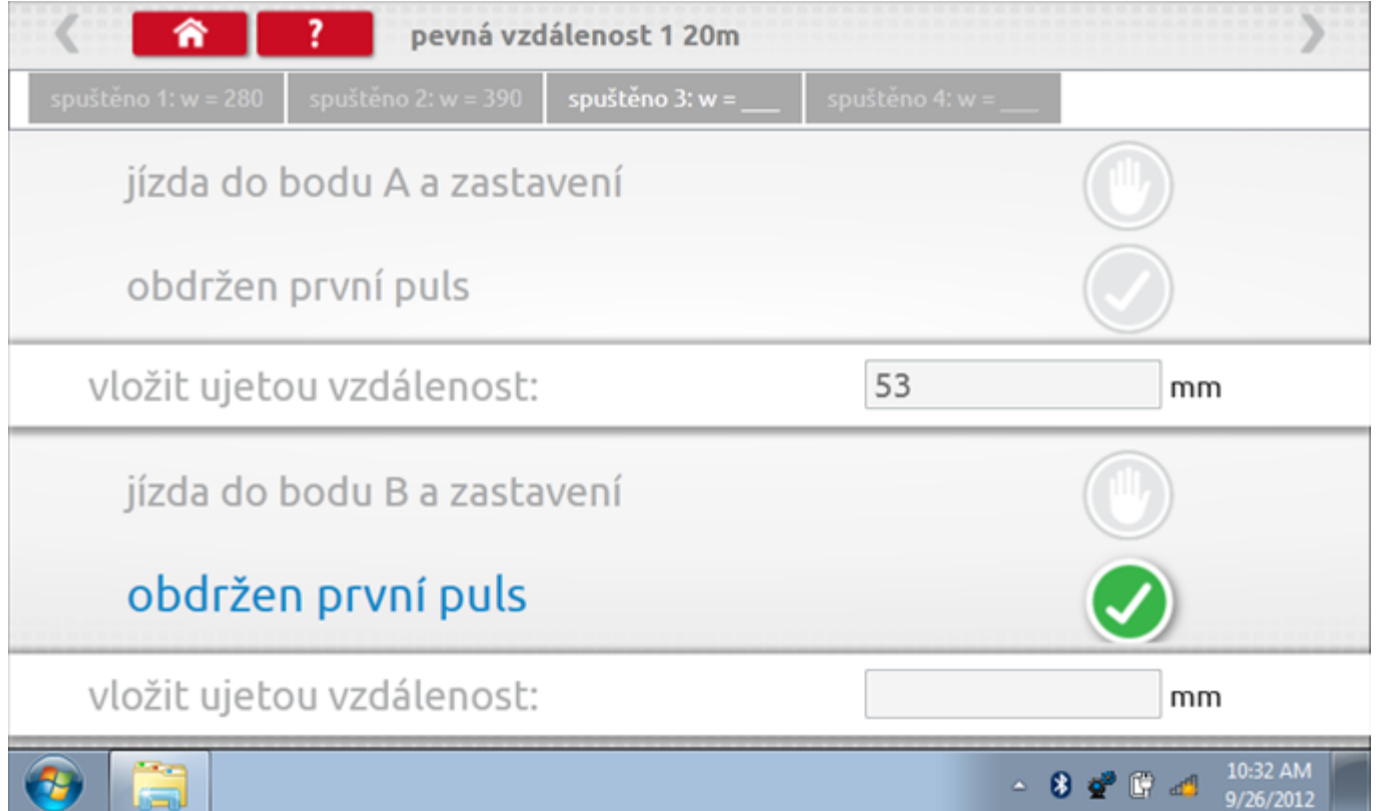

## **18.3.3 Pevná vzdálenost 1 - 4. běh**

Po závěrečné akci 3. běhu se zobrazí výzvy a tlačítka pro 4. běh.

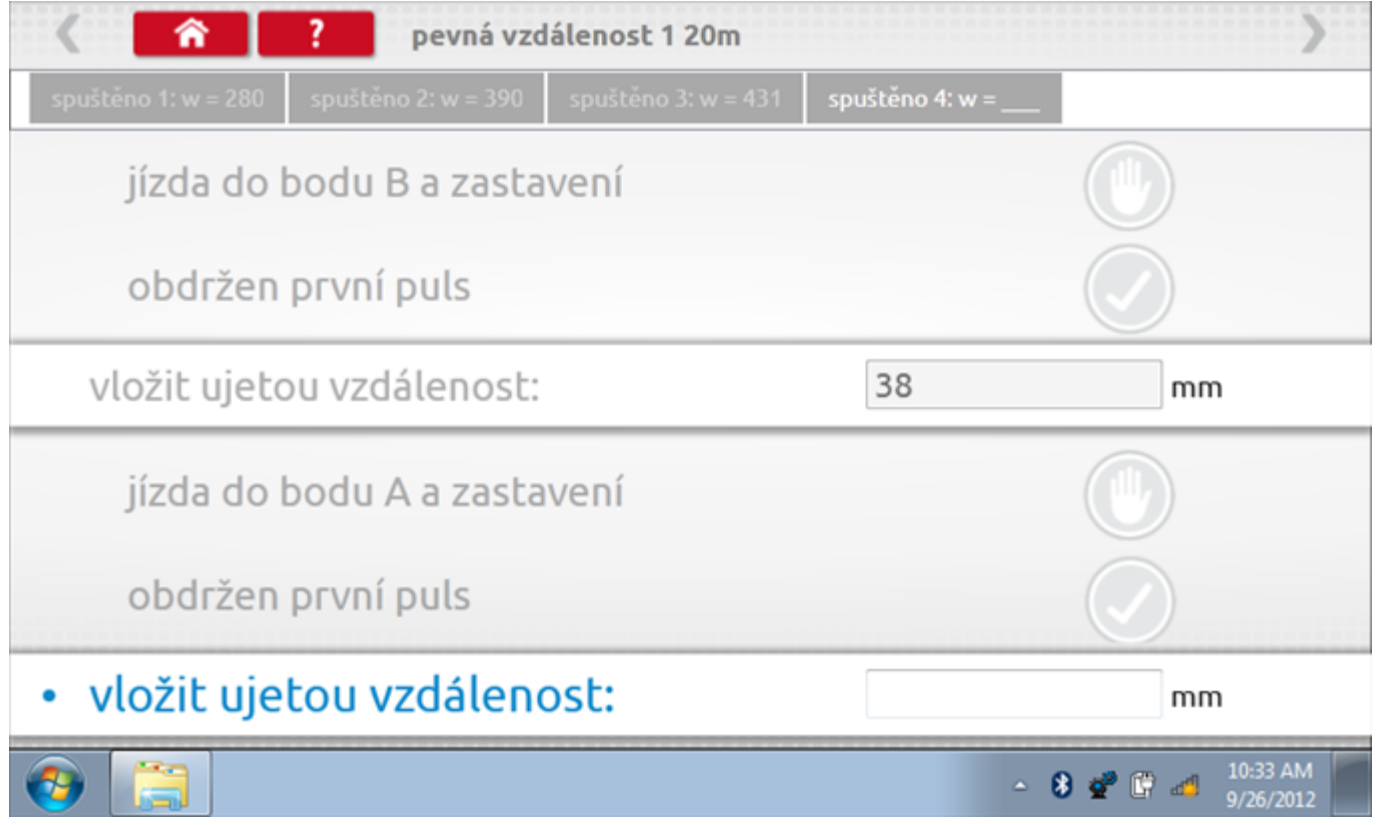
#### **18.3.4 Pevná vzdálenost 1 - výsledek**

Po finální akci z "4. běhu" se zobrazí výsledky včetně průměrného faktoru w zjištěného v průběhu 4 běhů. Rovněž budou k dispozici nastavení přepínačů DIL pro nastavení v tachografu.

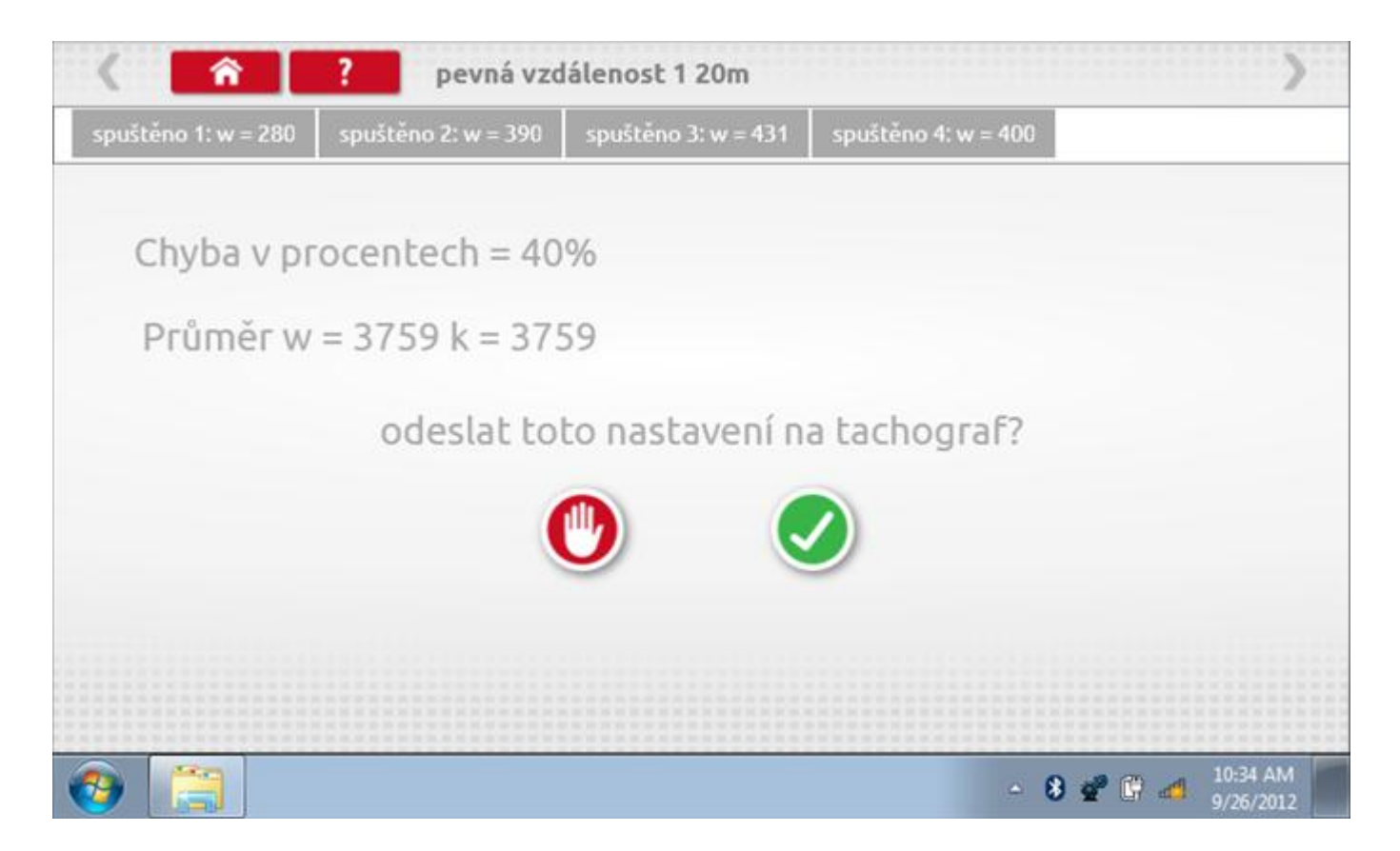

### **18.3.5 Pevná vzdálenost 1 – odeslání dat**

Pokud se podaří, že jsou hodnoty správné, klepnutím na tlačítko "odškrtnutí" se konstanty w a k odešlou do tachografu a zobrazí se potvrzovací obrazovka.

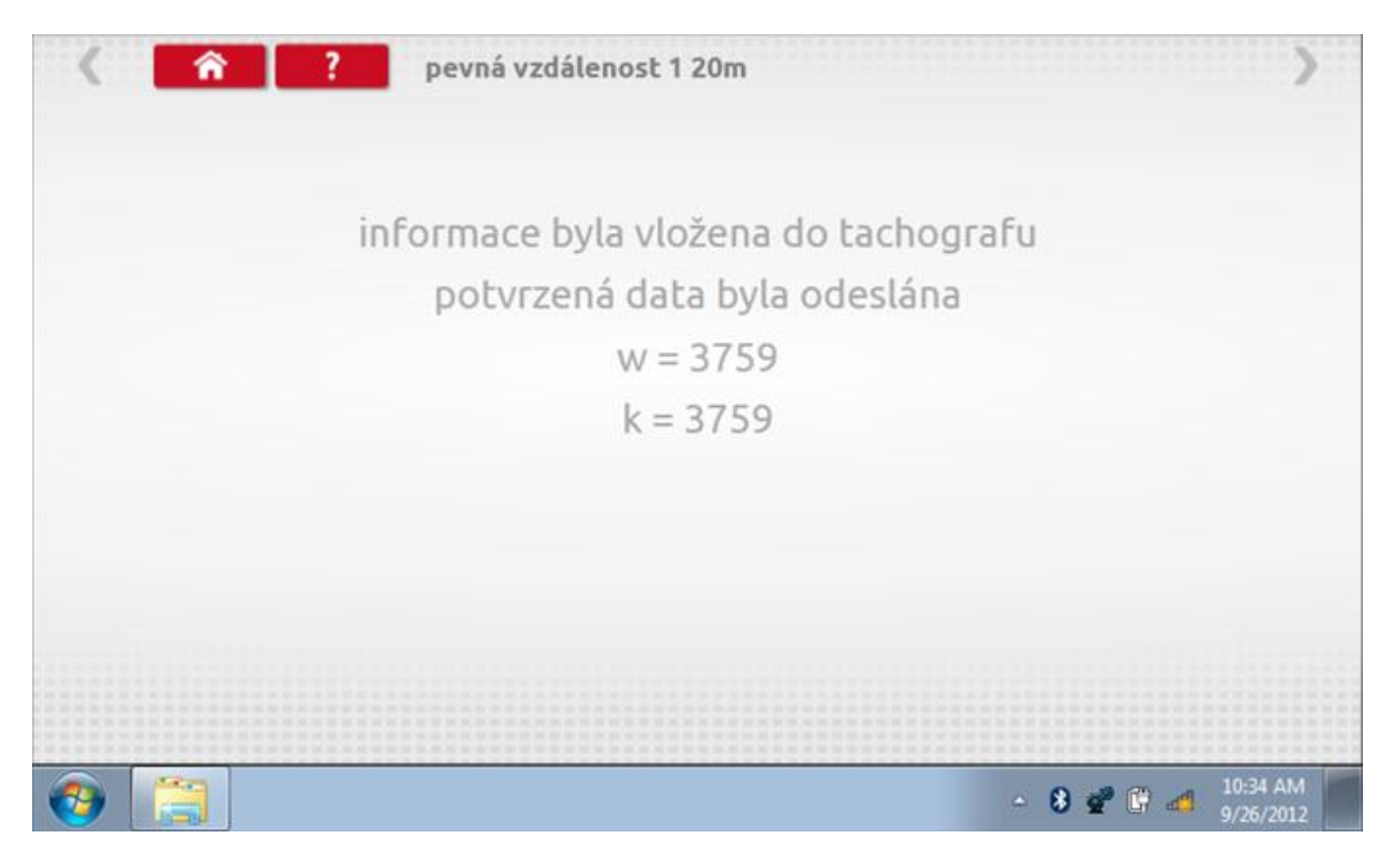

### **18.4 Simulátor rychlosti**

Po klepnutí na ikonu "Simulátor rychlosti" můžete do tachografu vysílat rychlostní impulzy pro kontrolu rychlosti tachografu a varování před jejím překročením. Po klepnutí na příslušný rámeček můžete pomocí klávesnice zadat hodnoty konstanty k a rychlosti. Poté začněte klepnutím na tlačítko "zaškrtnutí". Rychlost lze také měnit pomocí modrých šipek nahoru a dolů na levé straně.

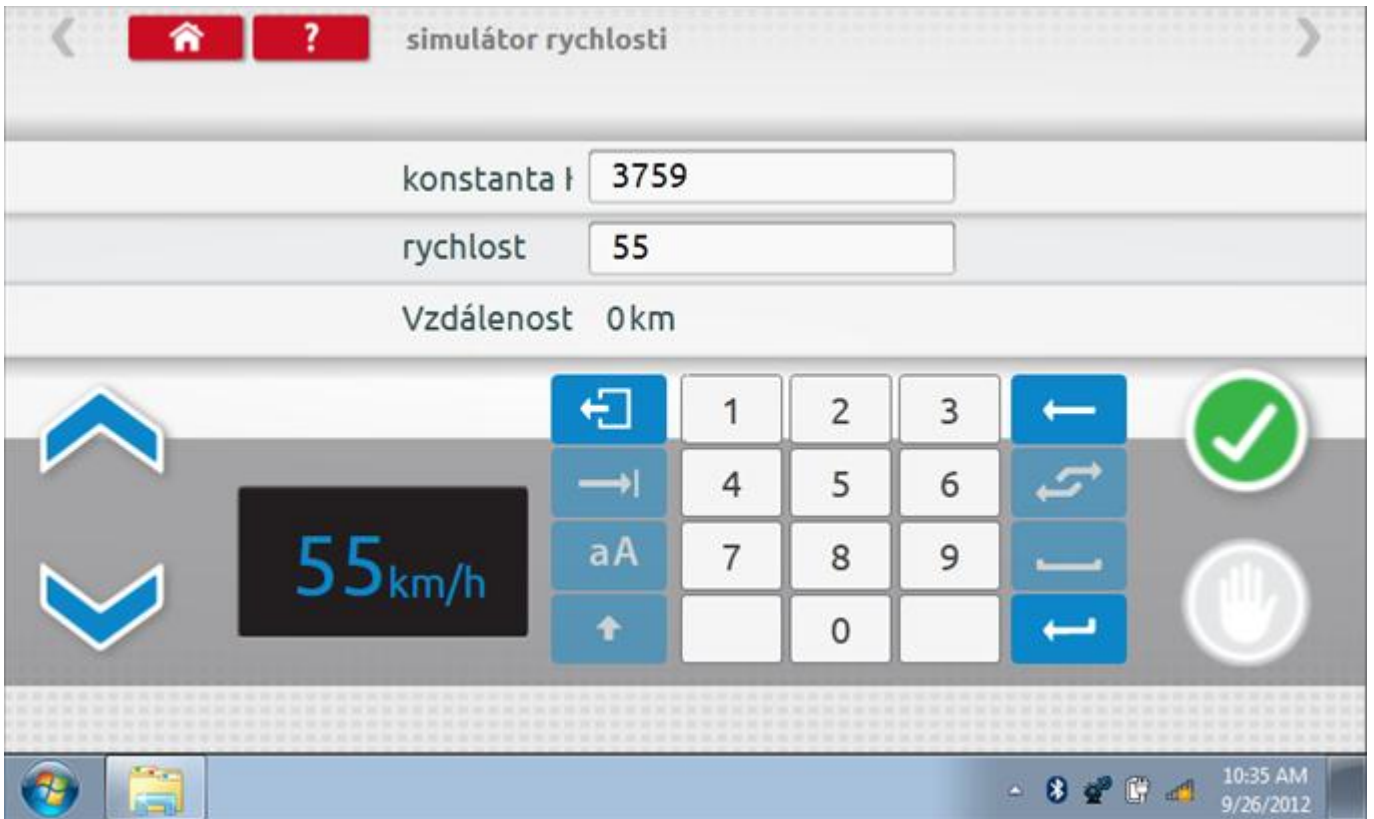

# **18.4.1 Ujetá vzdálenost na simulátoru rychlosti**

Klepnutím na tlačítko "Stop" se simulace zastaví a ujetá vzdálenost se zobrazí uprostřed obrazovky.

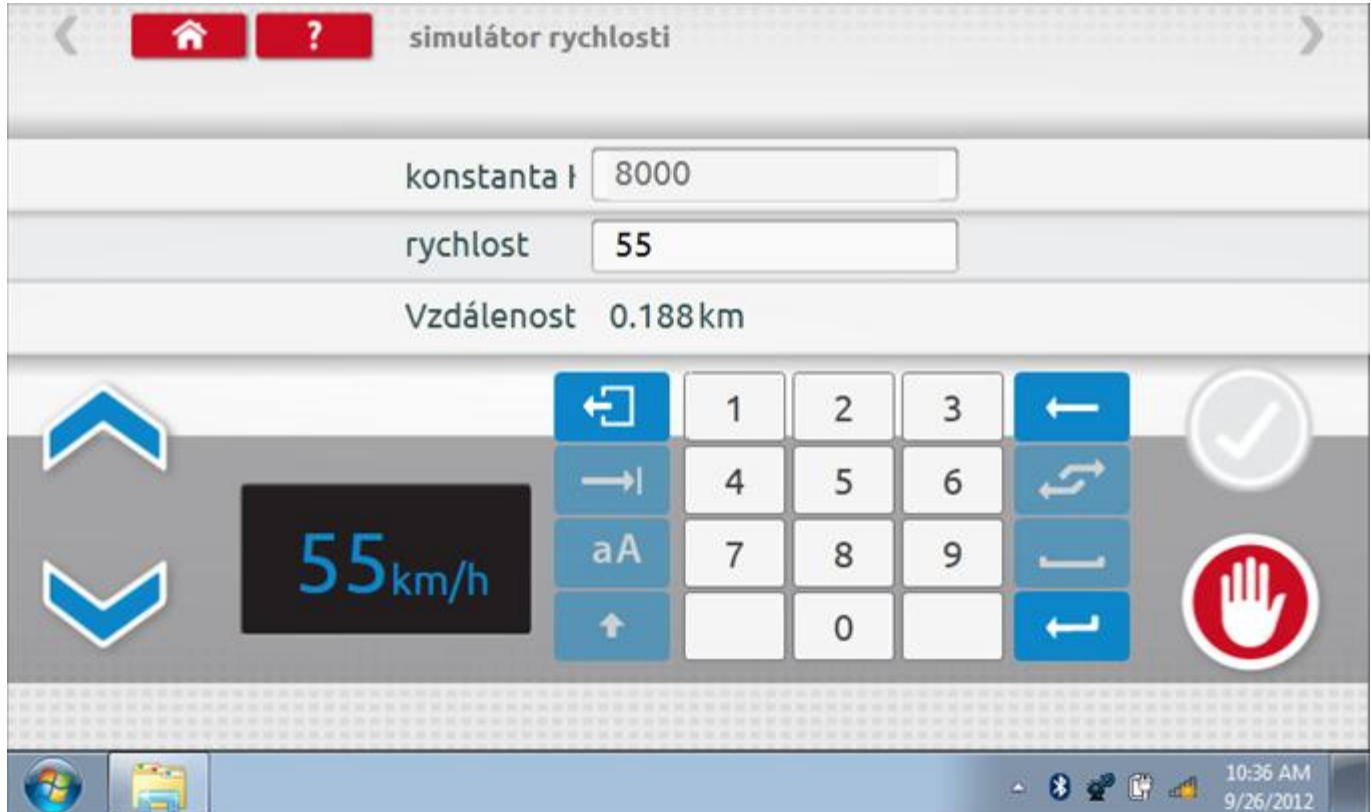

### **18.5 Pevná vzdálenost 2**

Klepnutím na ikonu "Pevná vzdálenost 2" se aktivuje sekvence obrazovek s výzvami a tlačítky pro výběr po každé akci. V tomto testu se používá pohybový spínač, připevněný k vozidlu, který na konci každé rovné 20m dráhy kontaktuje značkovač. Provedou se 4 běhy, 2 v každém směru. Další informace viz **Příloha H – [Postup pro pevnou](#page-554-0)  [vzdálenost 2.](#page-554-0)**

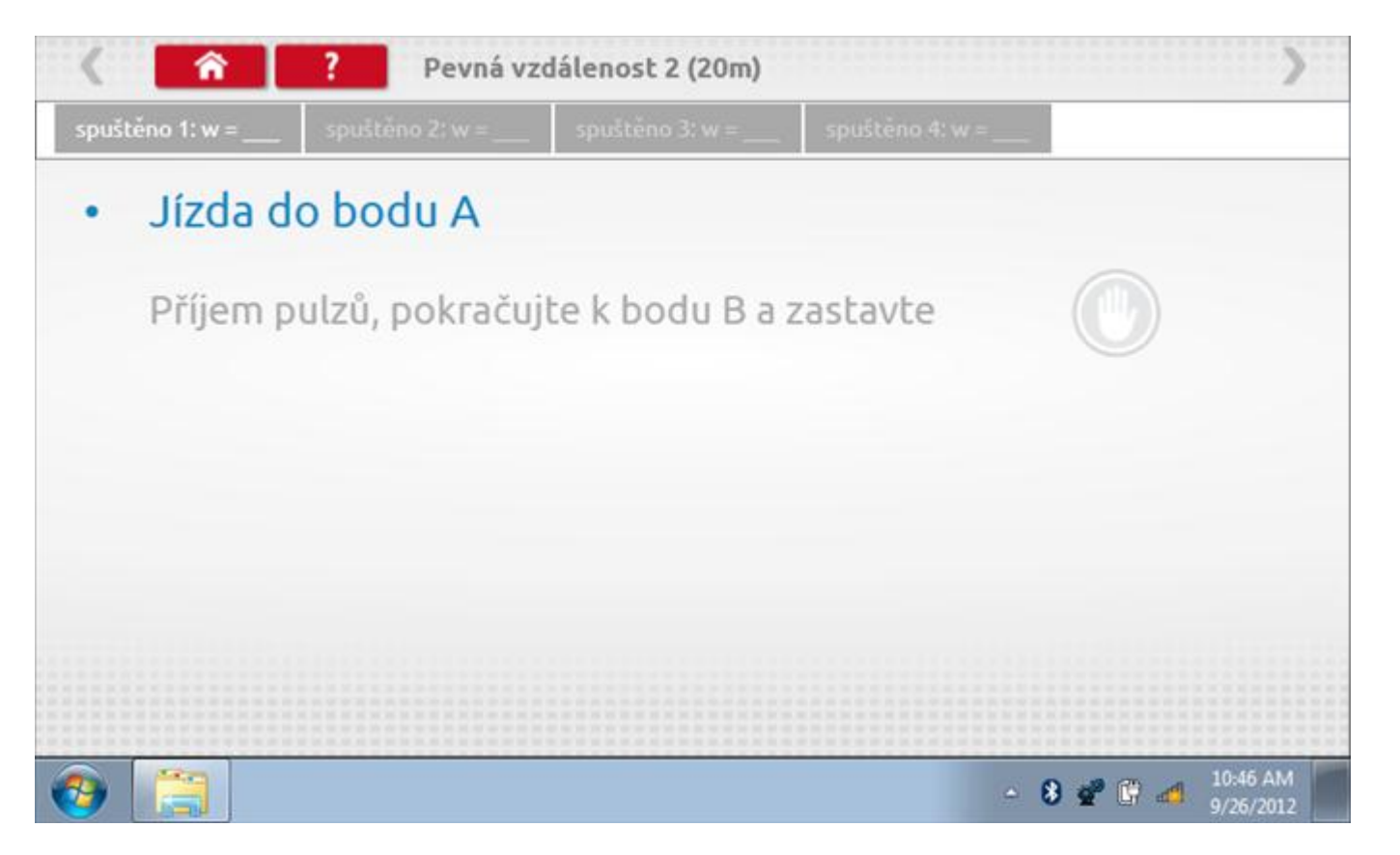

#### **18.5.1 Pevná vzdálenost 2 - 2. běh**

Po závěrečné akci 1. běhu se zobrazí výzvy a tlačítka pro 2. běh.

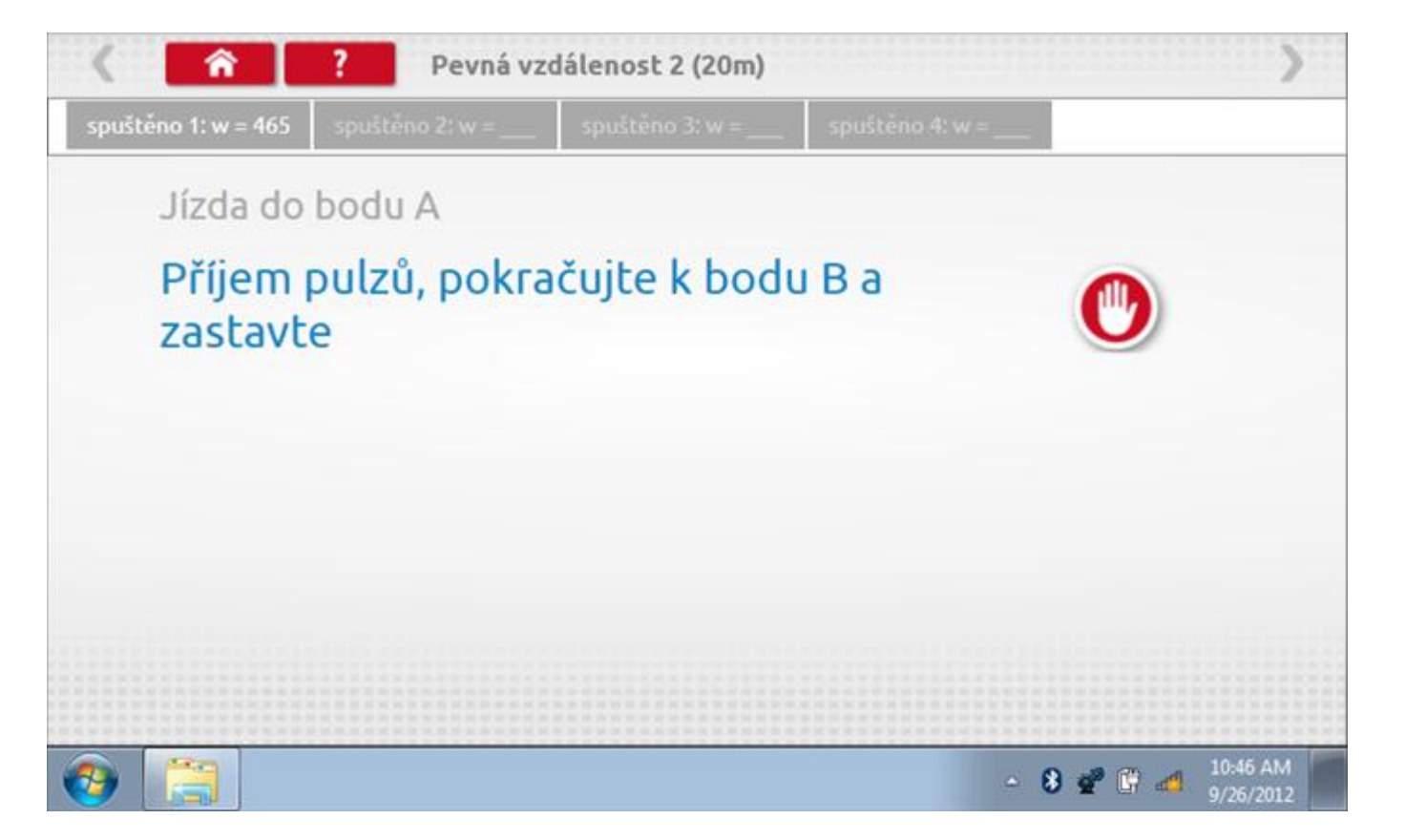

#### **18.5.2 Pevná vzdálenost 2 - 3. běh**

Po závěrečné akci 2. běhu se zobrazí výzvy a tlačítka pro 3. běh.

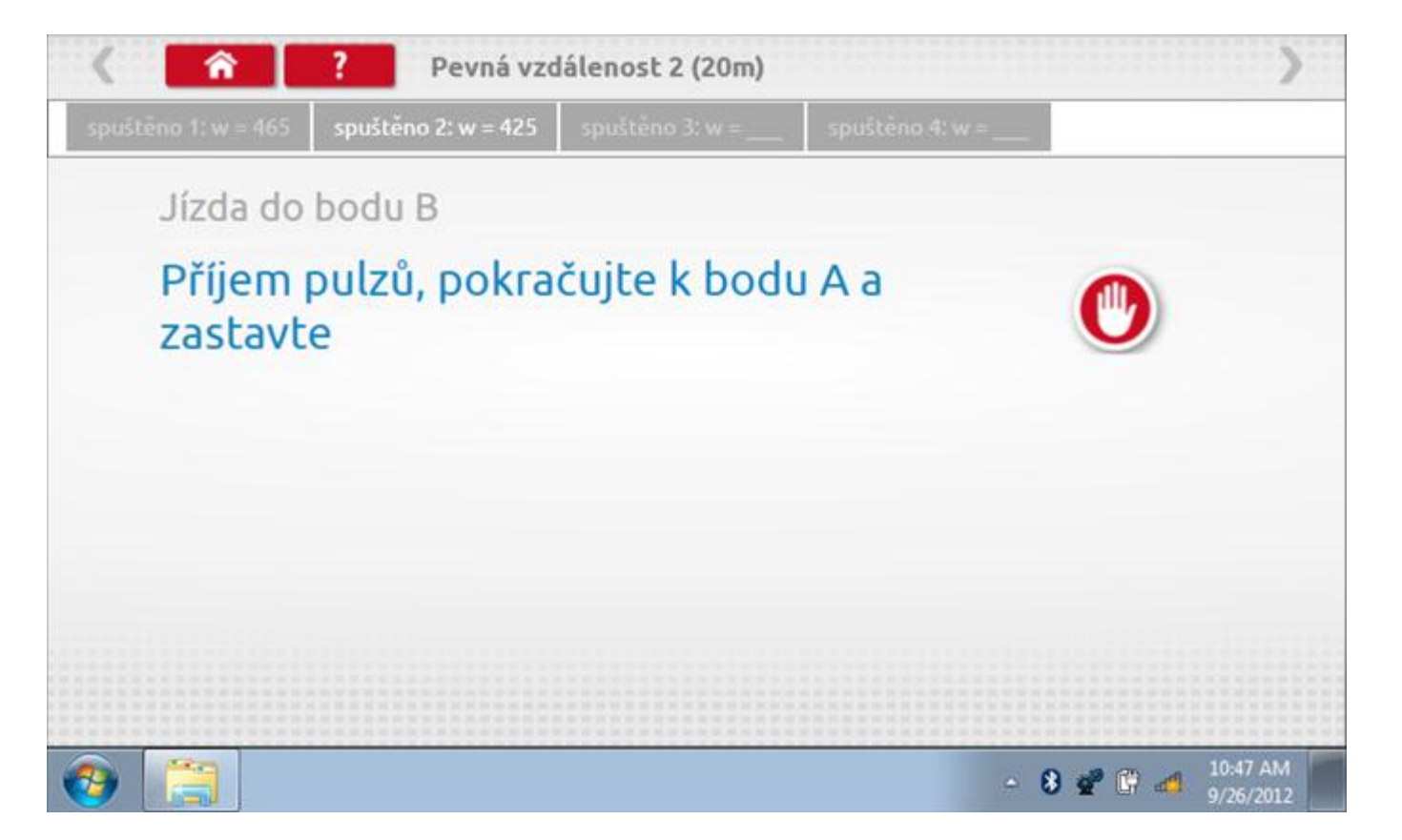

#### **18.5.3 Pevná vzdálenost 2 - 4. běh**

Po závěrečné akci 3. běhu se zobrazí výzvy a tlačítka pro 4. běh.

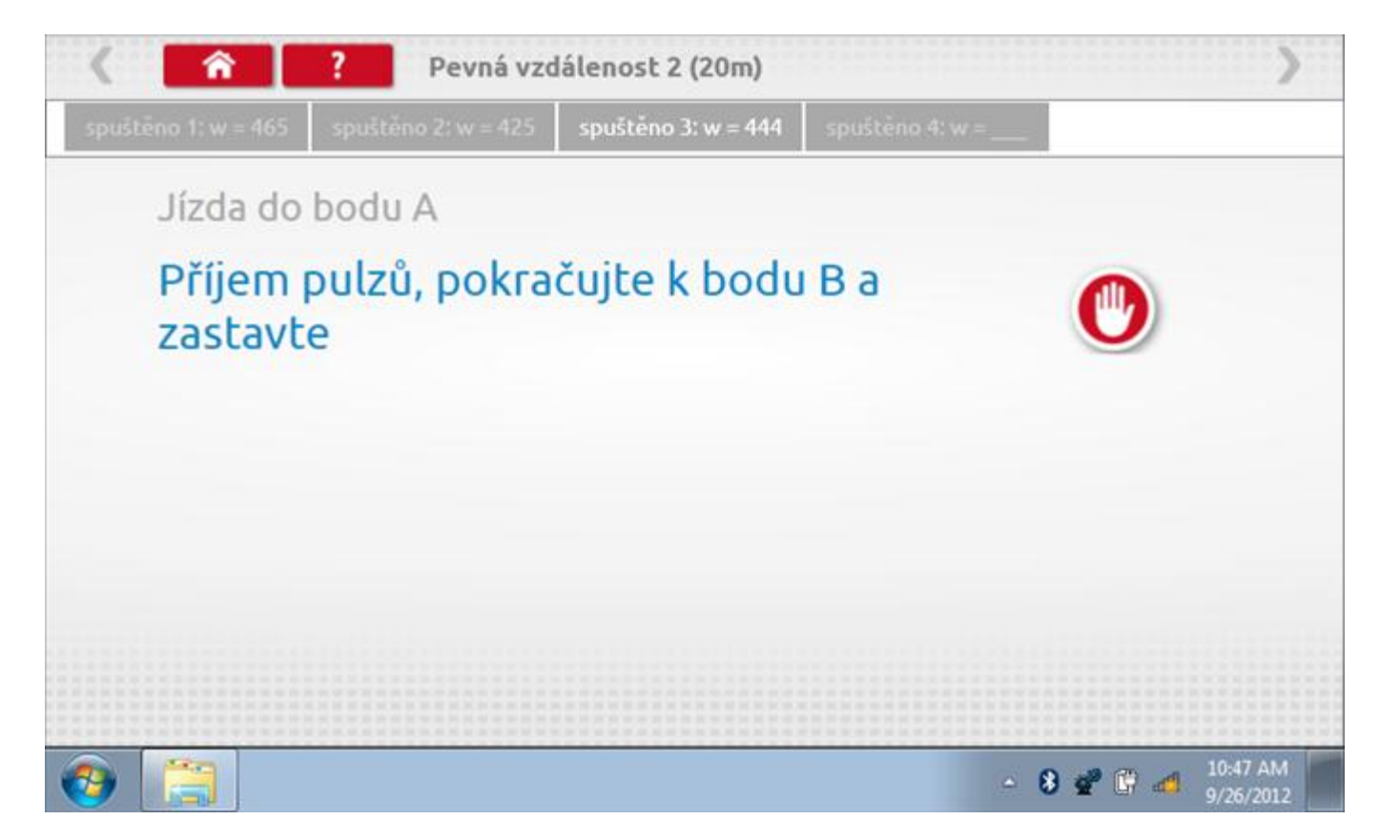

#### **18.5.4 Pevná vzdálenost 2 - výsledek**

Po finální akci z "4. běhu" se zobrazí výsledky včetně průměrného faktoru w zjištěného v průběhu 4 běhů. Rovněž budou k dispozici nastavení přepínačů DIL pro nastavení v tachografu.

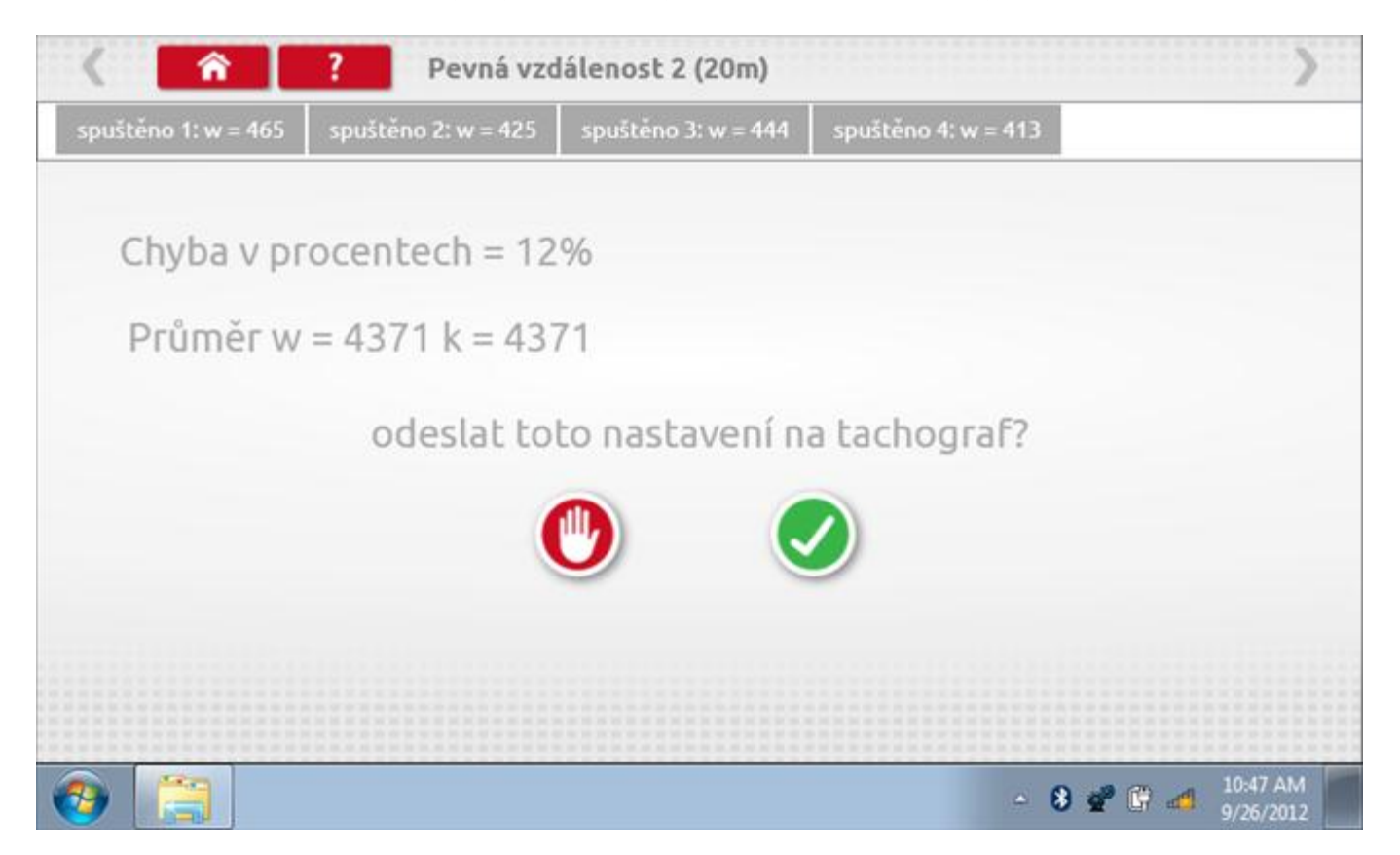

### **18.5.5 Pevná vzdálenost 2 – odeslání dat**

Pokud se podaří, že jsou hodnoty správné, klepnutím na tlačítko "odškrtnutí" se konstanty w a k odešlou do tachografu a zobrazí se potvrzovací obrazovka.

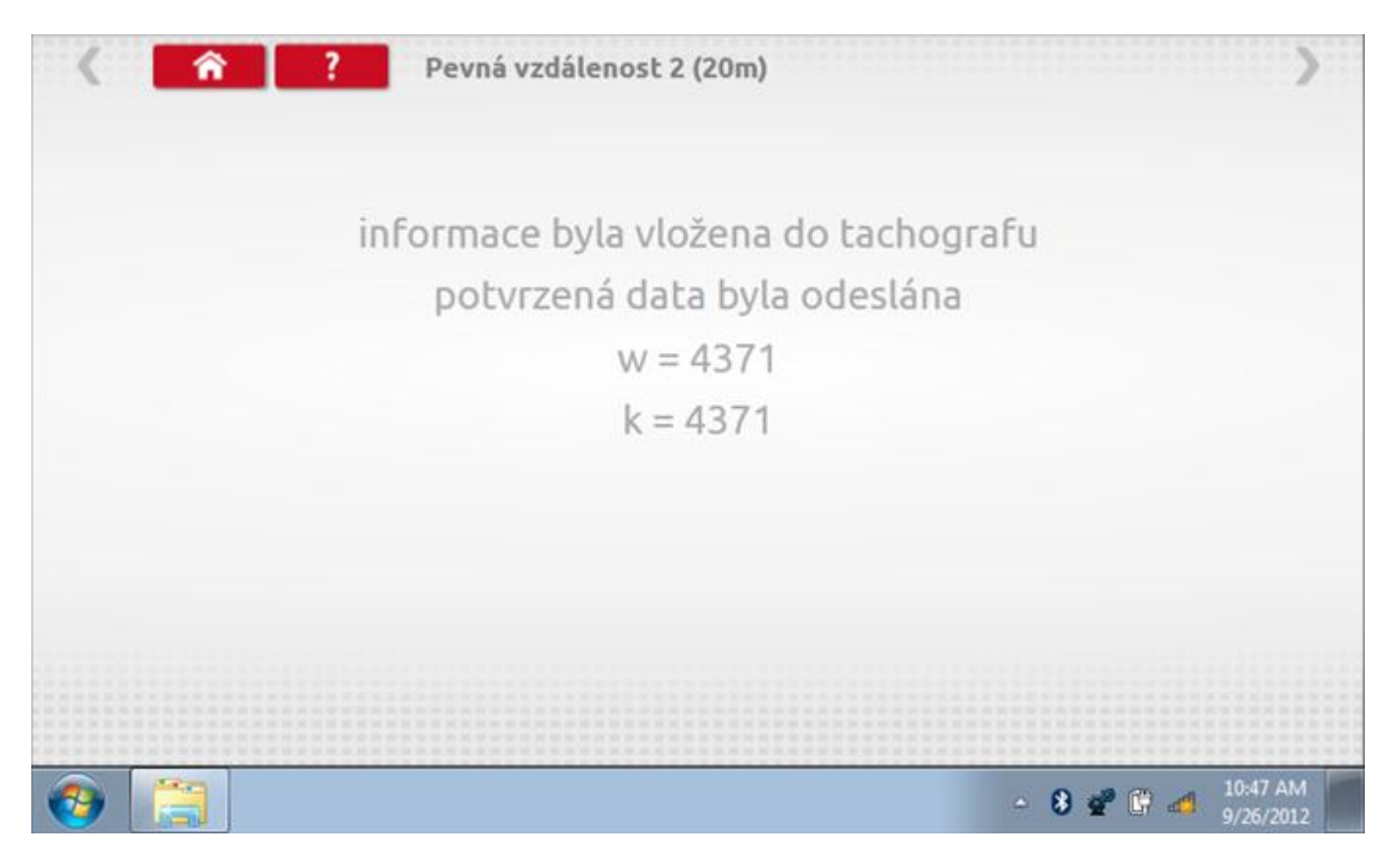

## **18.6 Pohyblivý pás – výpočet**

Klepnutím na ikonu "Pohyblivý pás" se otevře sekvence obrazovek pro zjištění konstant w a l pomocí systému pohyblivého pásu Stoneridge. Další informace viz **Příloha J – [Postup pro pohyblivý pás](#page-556-0).** Držte vozidla stabilní na 50,0kmh a l faktor a potom faktor w se vypočítá během několika sekund.

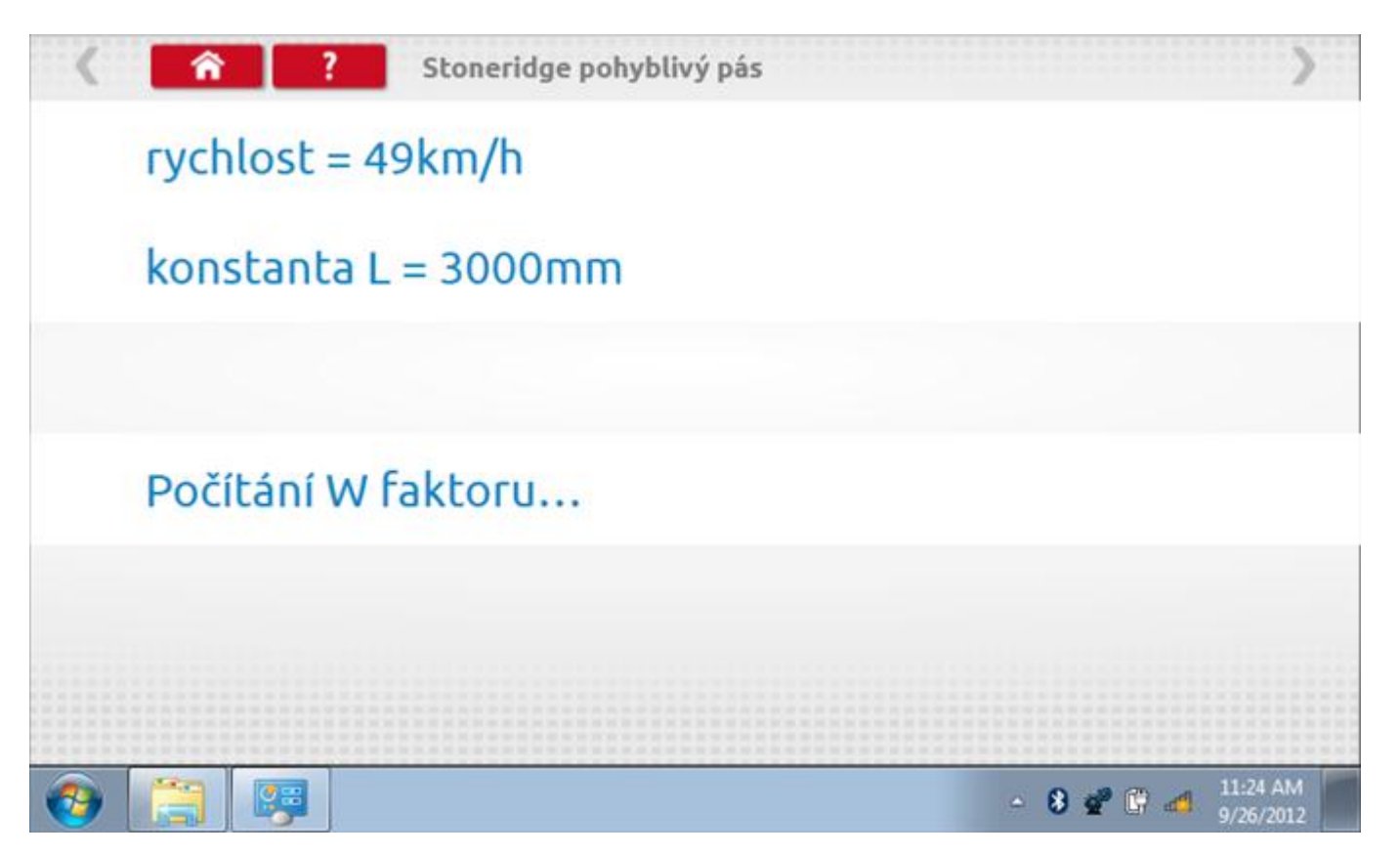

### **18.6.1 Pohyblivý pás – výsledek**

Po několika sekundách se zobrazí obrazovka s výsledky spolu se zprávou, že nastavení bude odesláno do tachografu hned po zastavení vozidla.

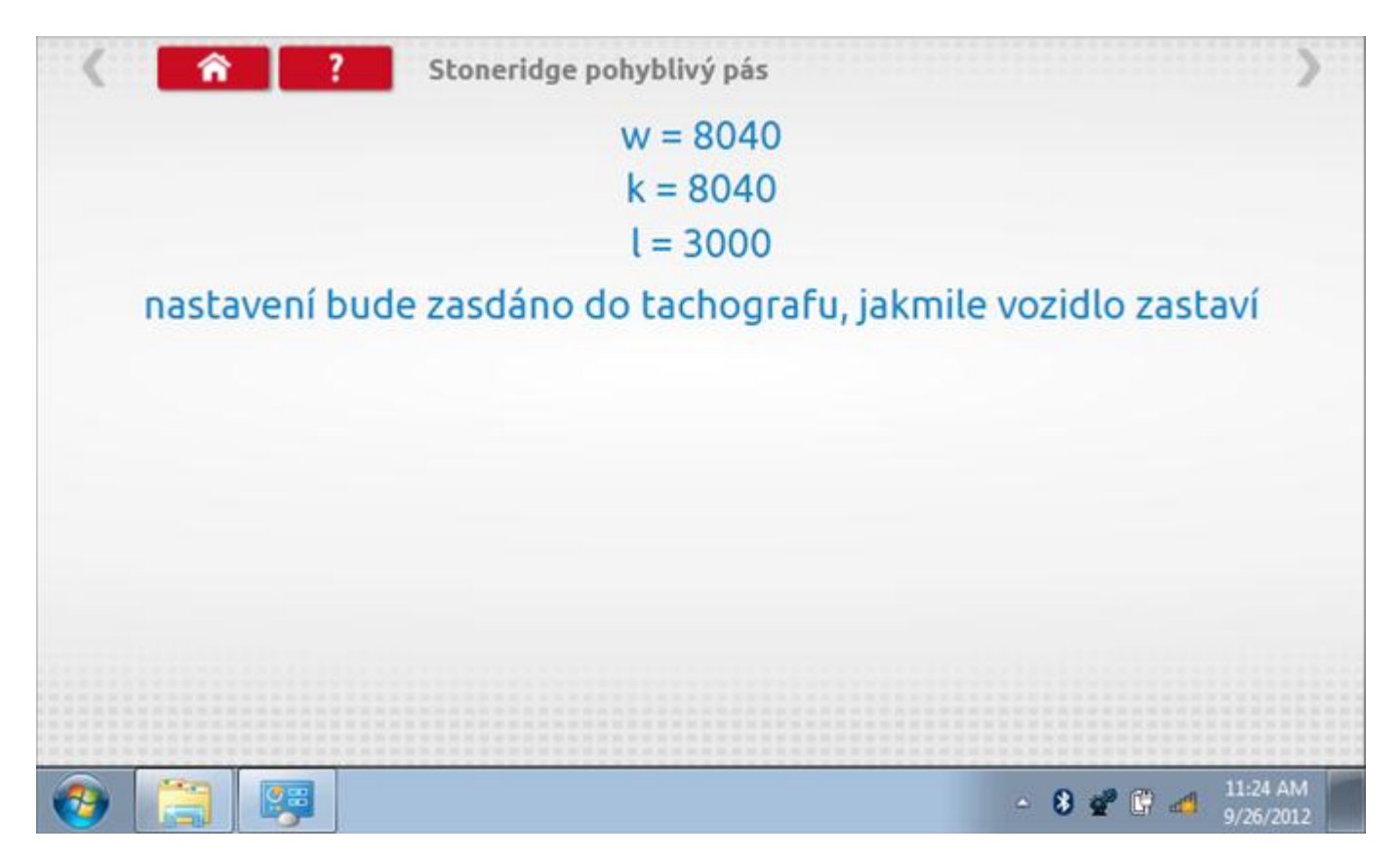

# **18.6.2 Pohyblivý pás – odeslání dat**

Po zastavení vozidla se data odešlou a zobrazí se potvrzovací obrazovka.

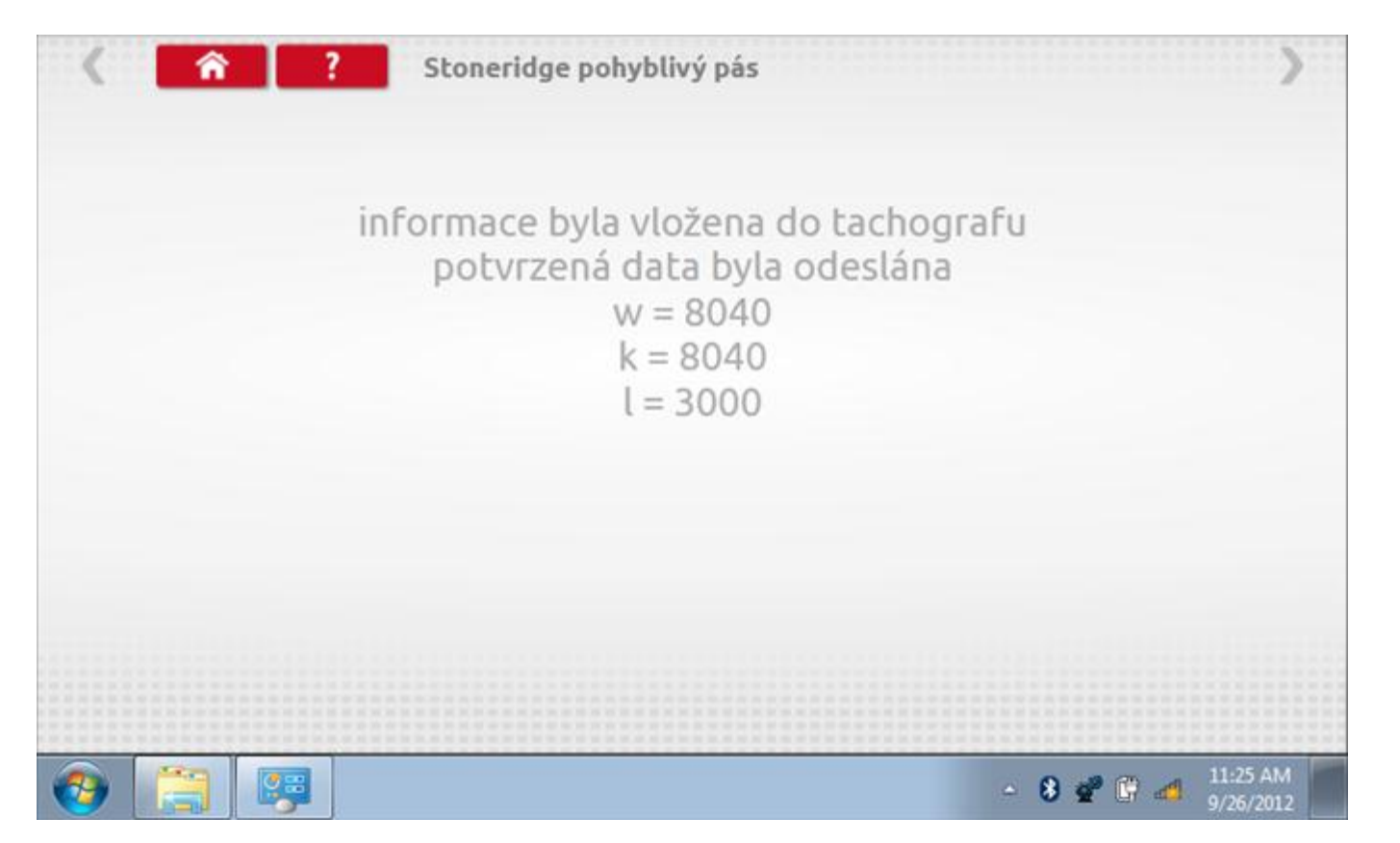

### **18.7 Test hodin**

Po klepnutí na ikonu "Test hodin" se zobrazí obrazovka s testovacími hodinami; při přijímání impulzů během testu bude přístroj pípat. Pozn.: Před zahájením testu je třeba připojit k přístroji testovací modul hodin.

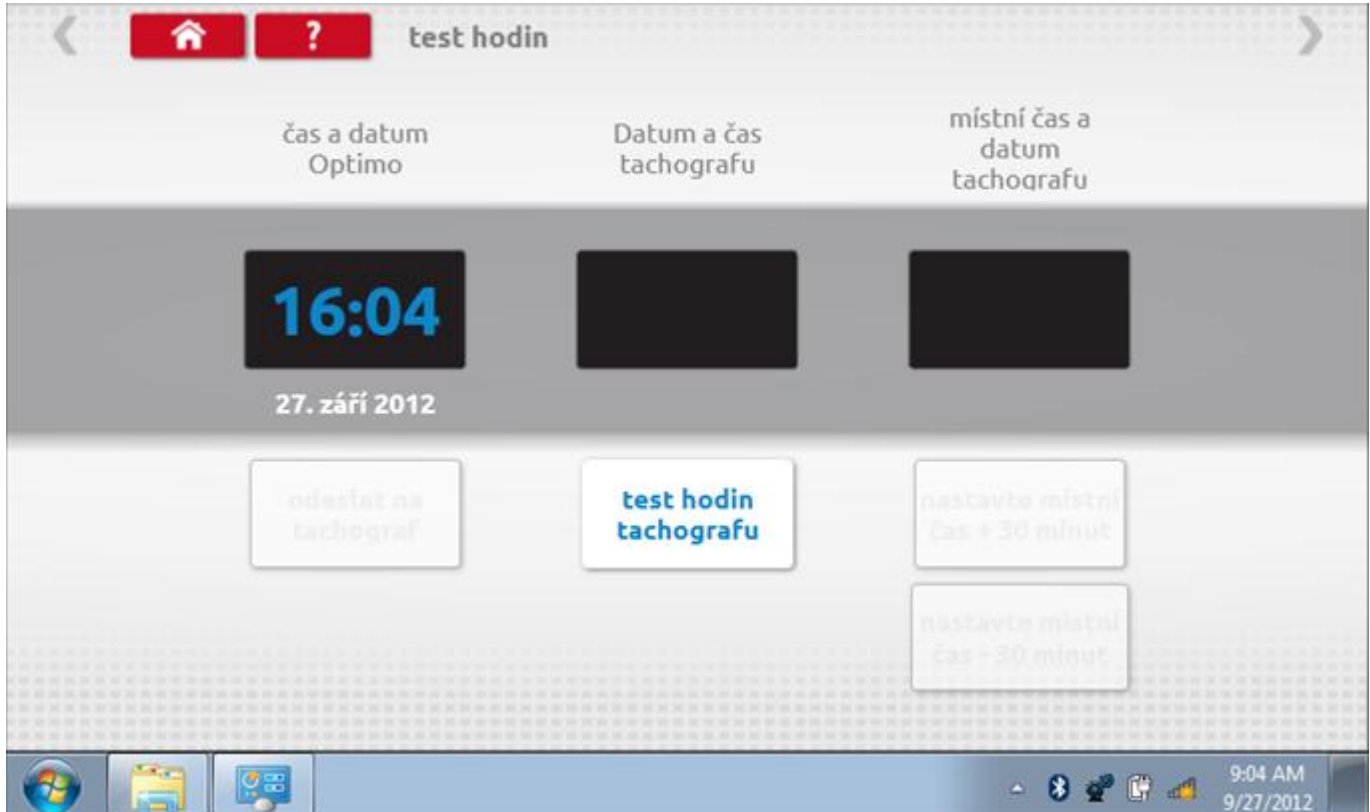

# **18.7.1 Test hodin – Page 1**

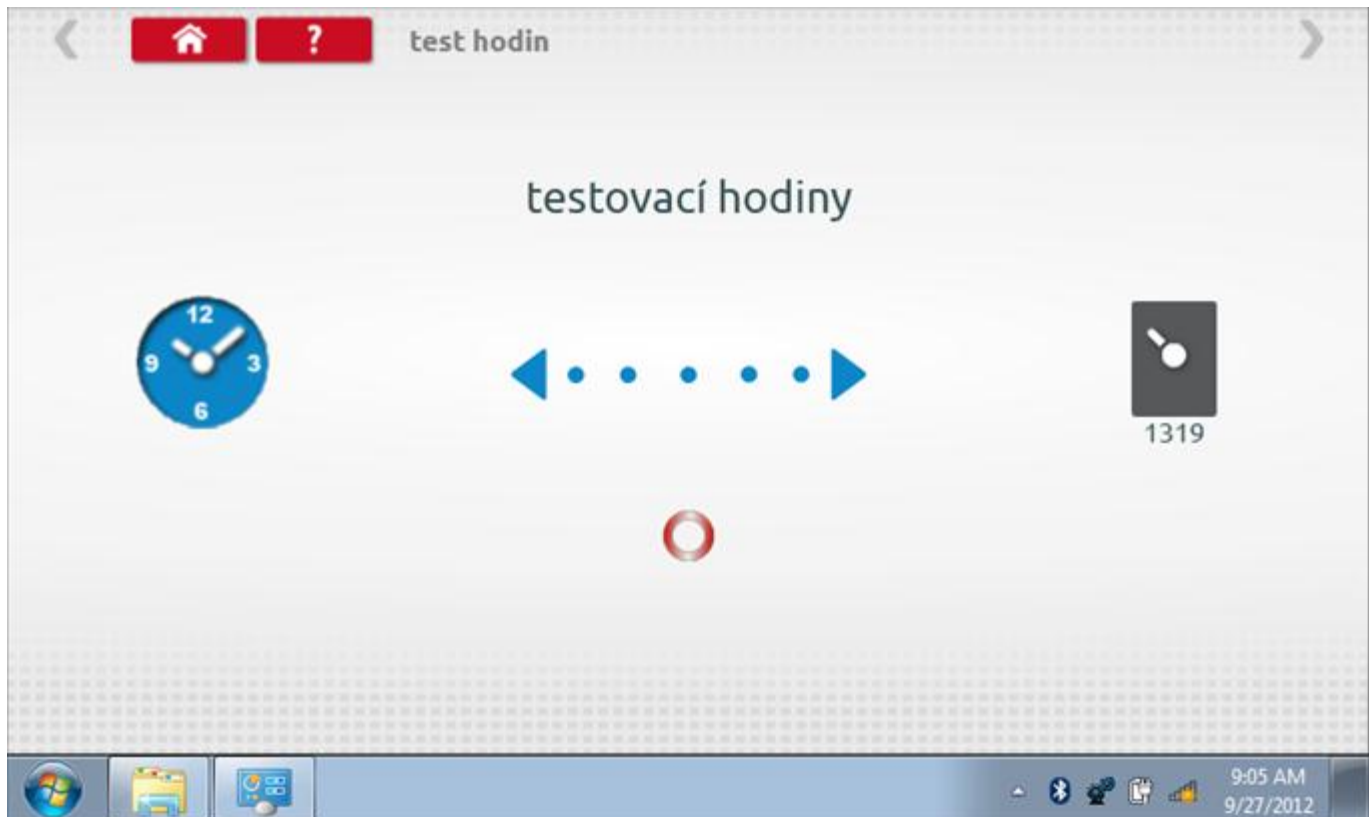

# **18.7.2 Test hodin – výsledek**

Po dokončení se na obrazovce zobrazí výsledek jako "Přesnost hodin".

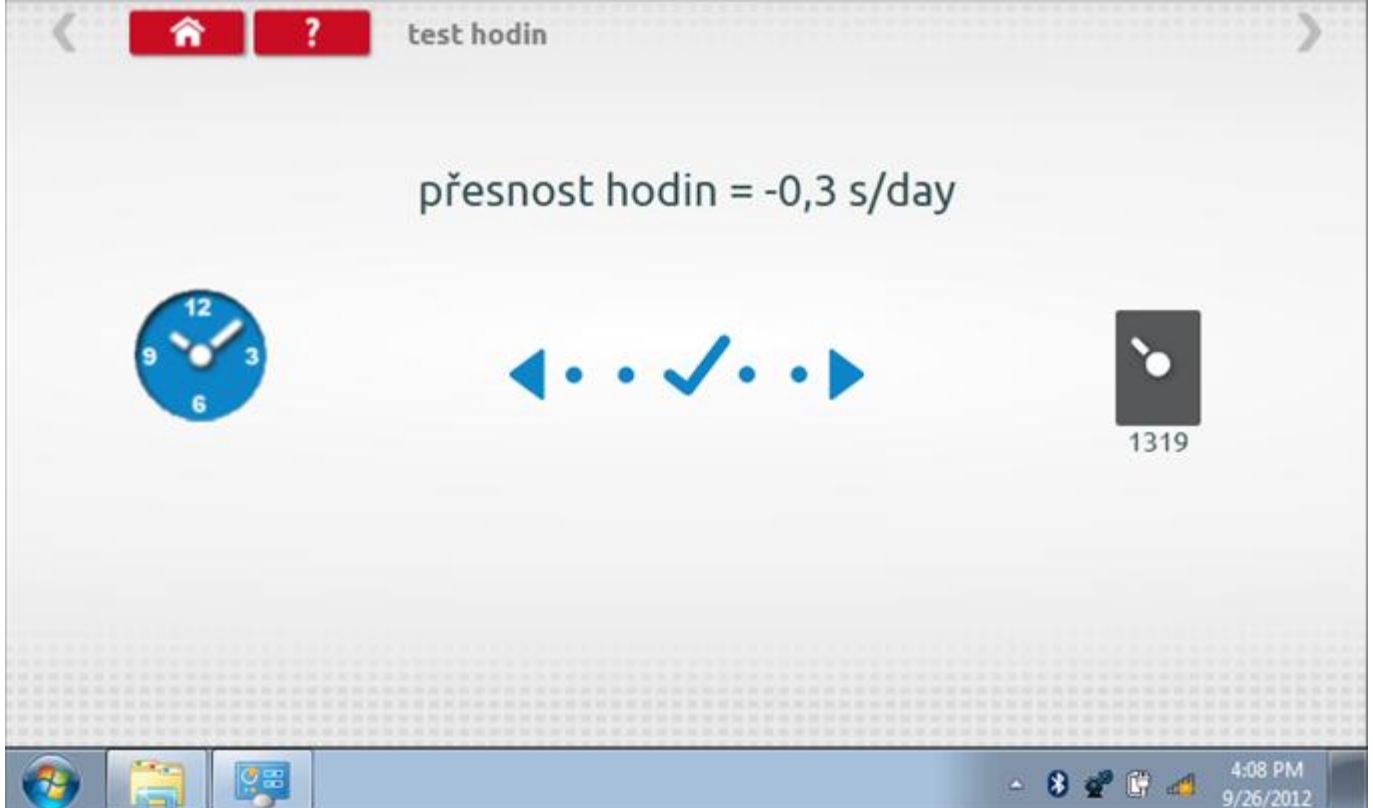

## **19 Programování a testování Kienzle 1318**

Klepnutím na ikonu programátoru "MKIII" a potom, klepnutím na ikonu "1318" se dostanete na tuto obrazovku. se zobrazí následující obrazovka, pokud je typ tachografu automaticky určen. Zde lze vybrat různé zvýrazněné ikony; tlumeně zobrazené ikony nelze vybrat.

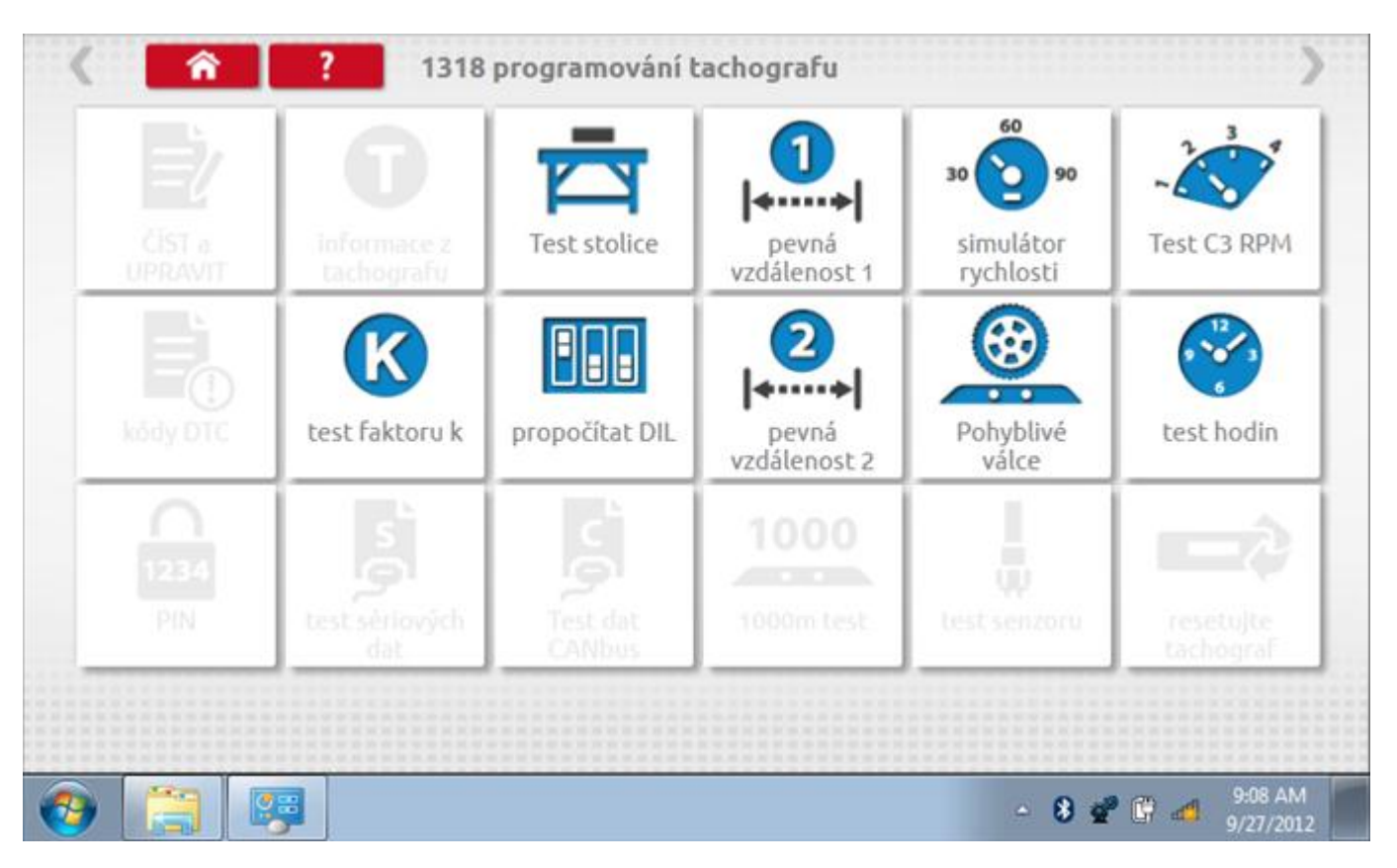

Všechny testy lze provádět pomocí dodaných redukcí a stávajících kabelů Mkll; další informace viz **[Příloha A –](#page-503-0) [Tabulky křížových odkazů](#page-503-0).**

#### **19.1 Bench test – volba měřítka rychlosti**

Klepnutím na ikonu "Bench Test" se zobrazí obrazovka, v níž můžete zvolit příslušné měřítko rychlosti. To se provede kontrolou čísla typového schválení EU, které je vyznačeno na štítku uvnitř tachografu a mělo by odpovídat stejnému číslu schválení na zadní straně vkládaných grafů.

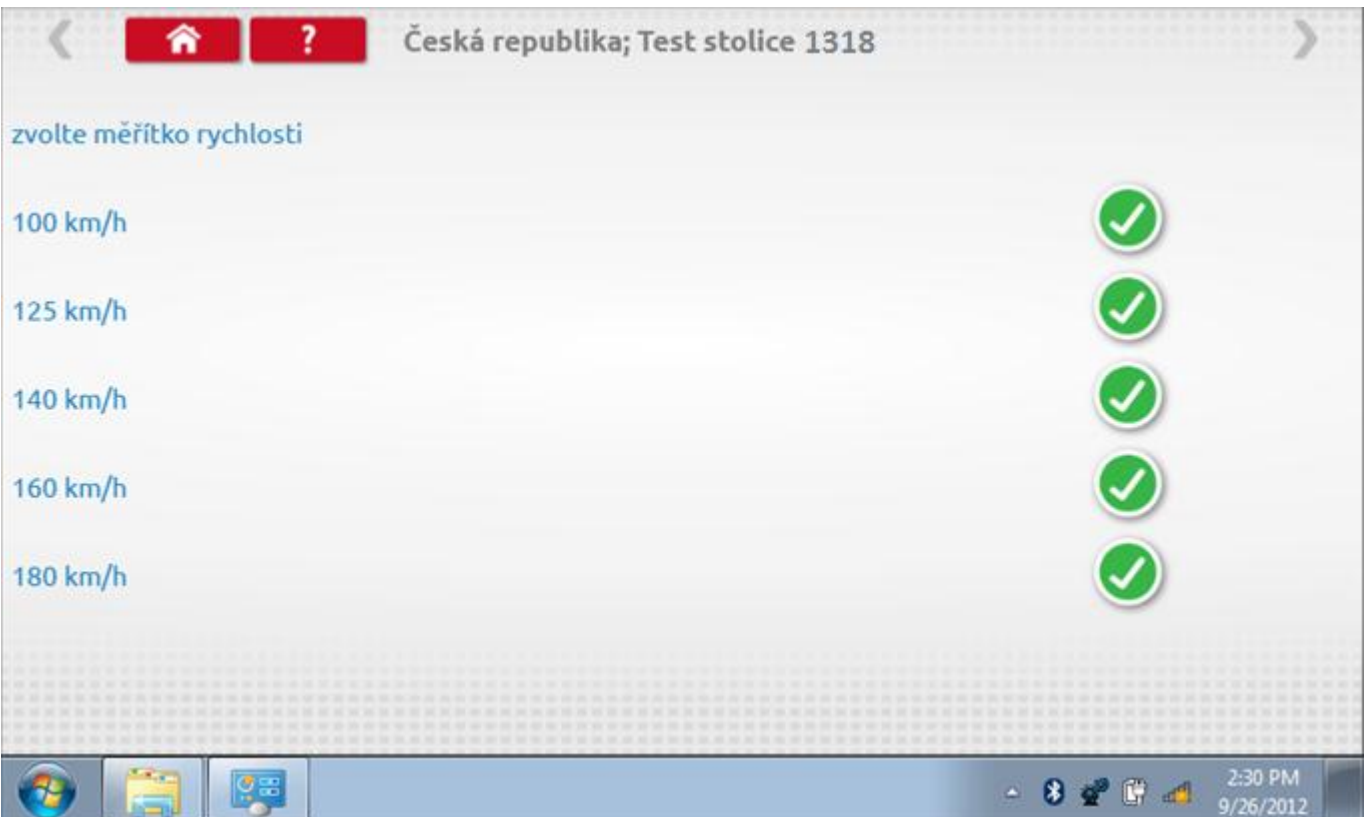

# **19.1.1 Bench test - Zadejte k. faktor**

Zadejte k. faktor

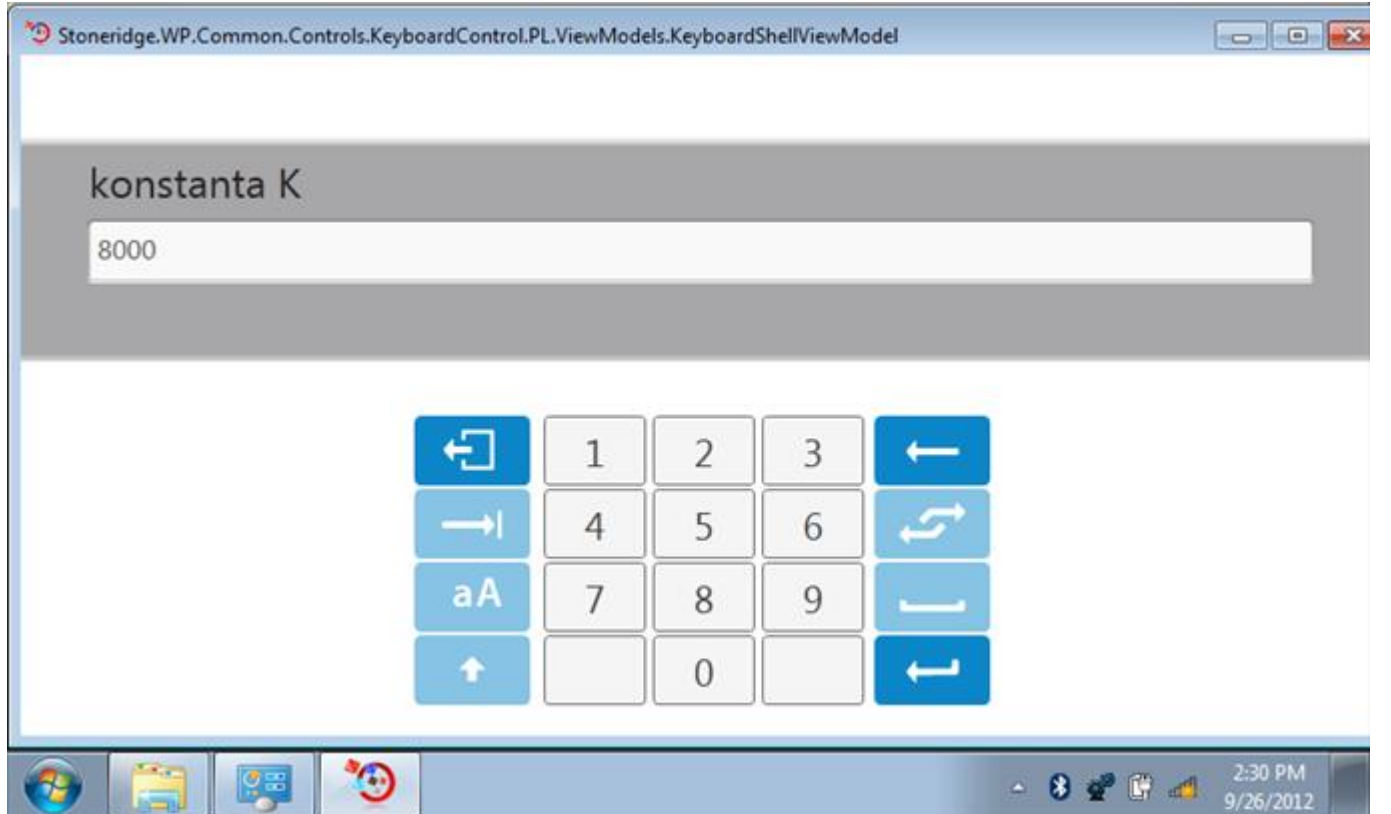

#### **19.1.2 Bench test - sekvence**

Klepnutím na příslušné tlačítko měřítka rychlosti se dostanete na obrazovku s různými výzvami a tlačítky, která je třeba stisknout po každé akci. Pozn.: Kvůli kalibraci je třeba provést i test hodin, buď před bench testem, nebo po něm. Viz kapitola **[19.9.](#page-366-0)** Hodiny v pravém dolním rohu obrazovky odpočítávají zbývající čas.

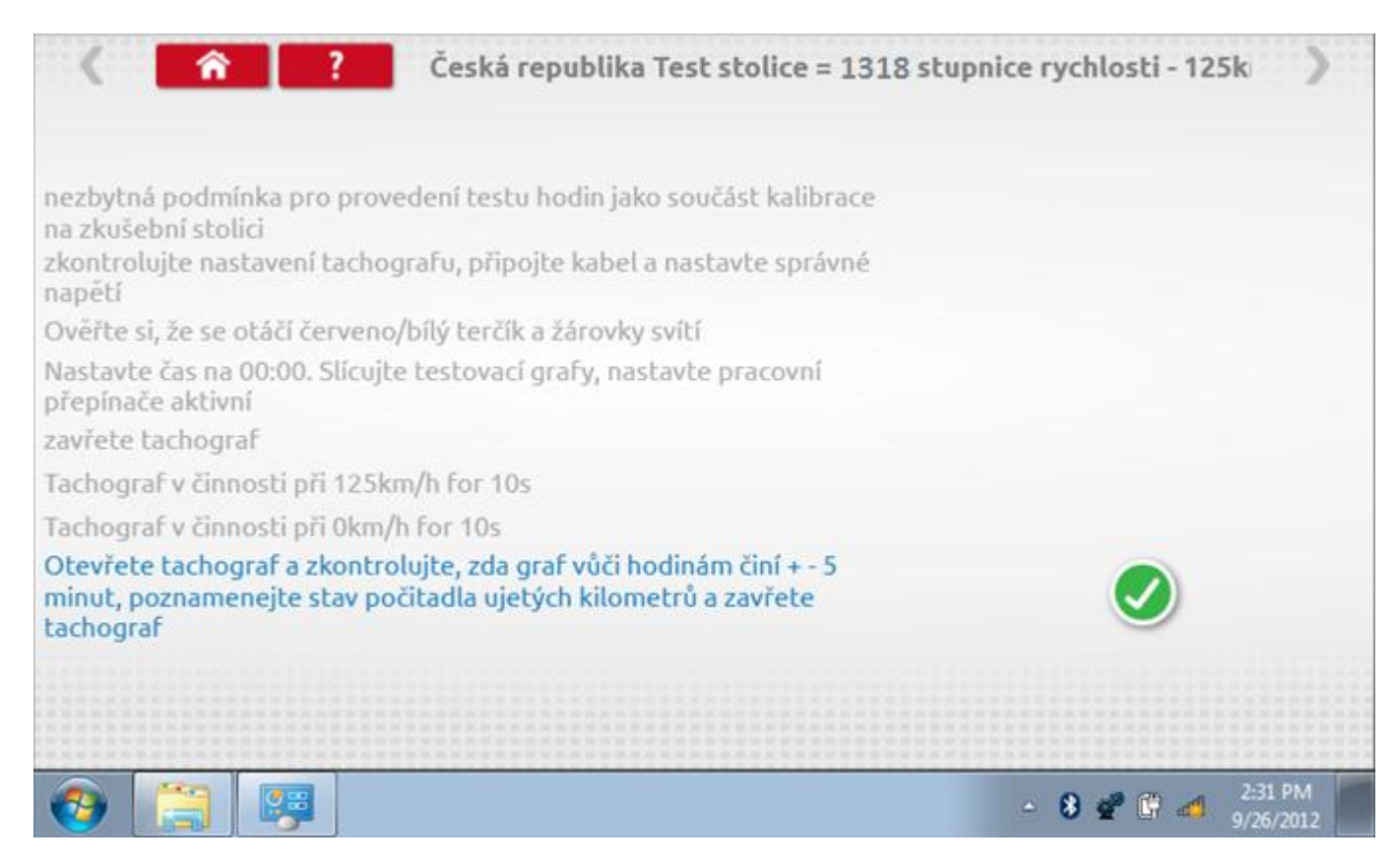

#### **19.1.3 Bench test – strana 2**

Na 2. straně se zobrazí ukončení testu a výzva k porovnání grafu.

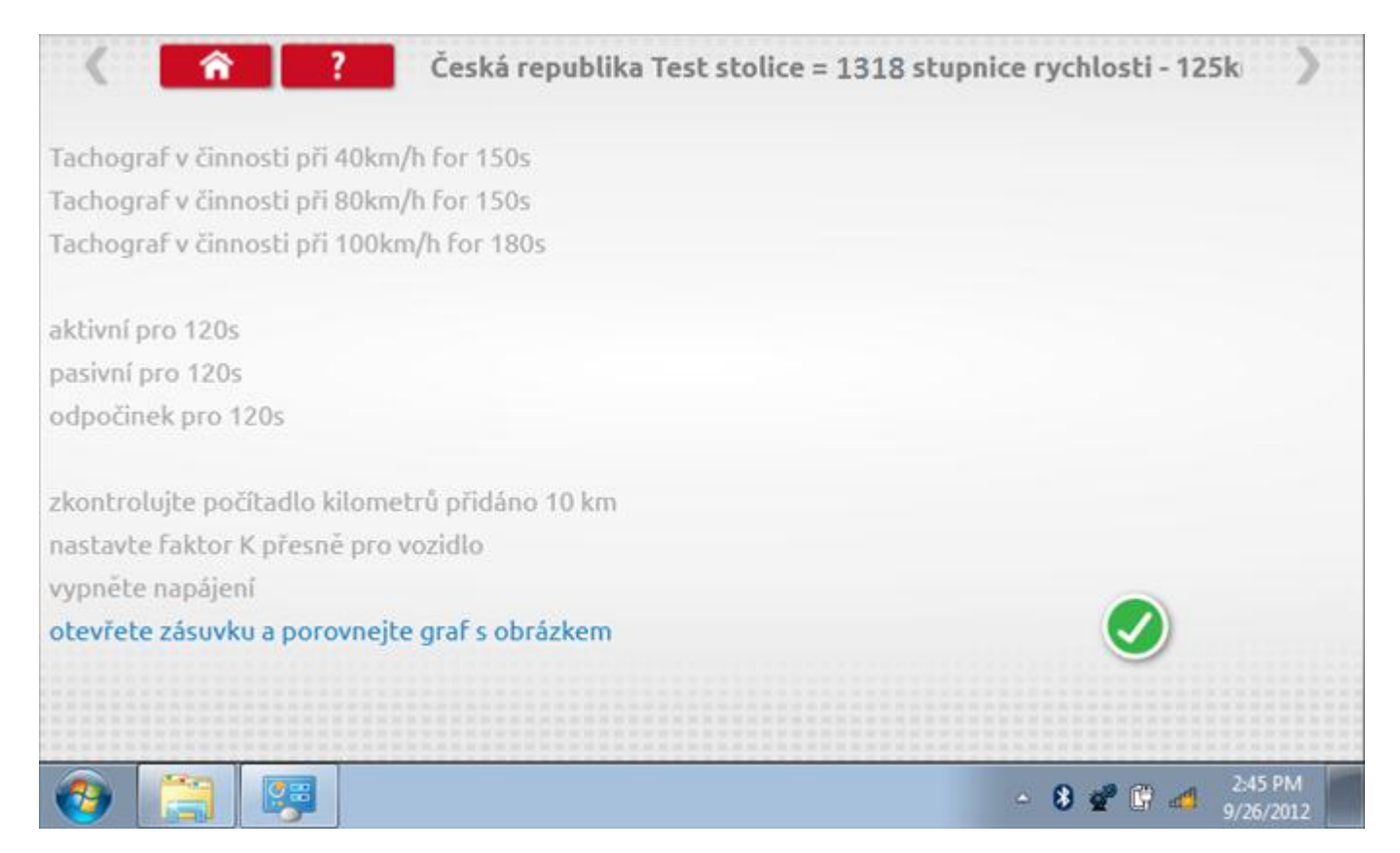

# **19.1.4 Bench test – porovnání grafů**

Po dokončení testu klepněte na tlačítko "Zaškrtnutí" a zobrazí se tato obrazovka pro porovnání s grafy řidičů.

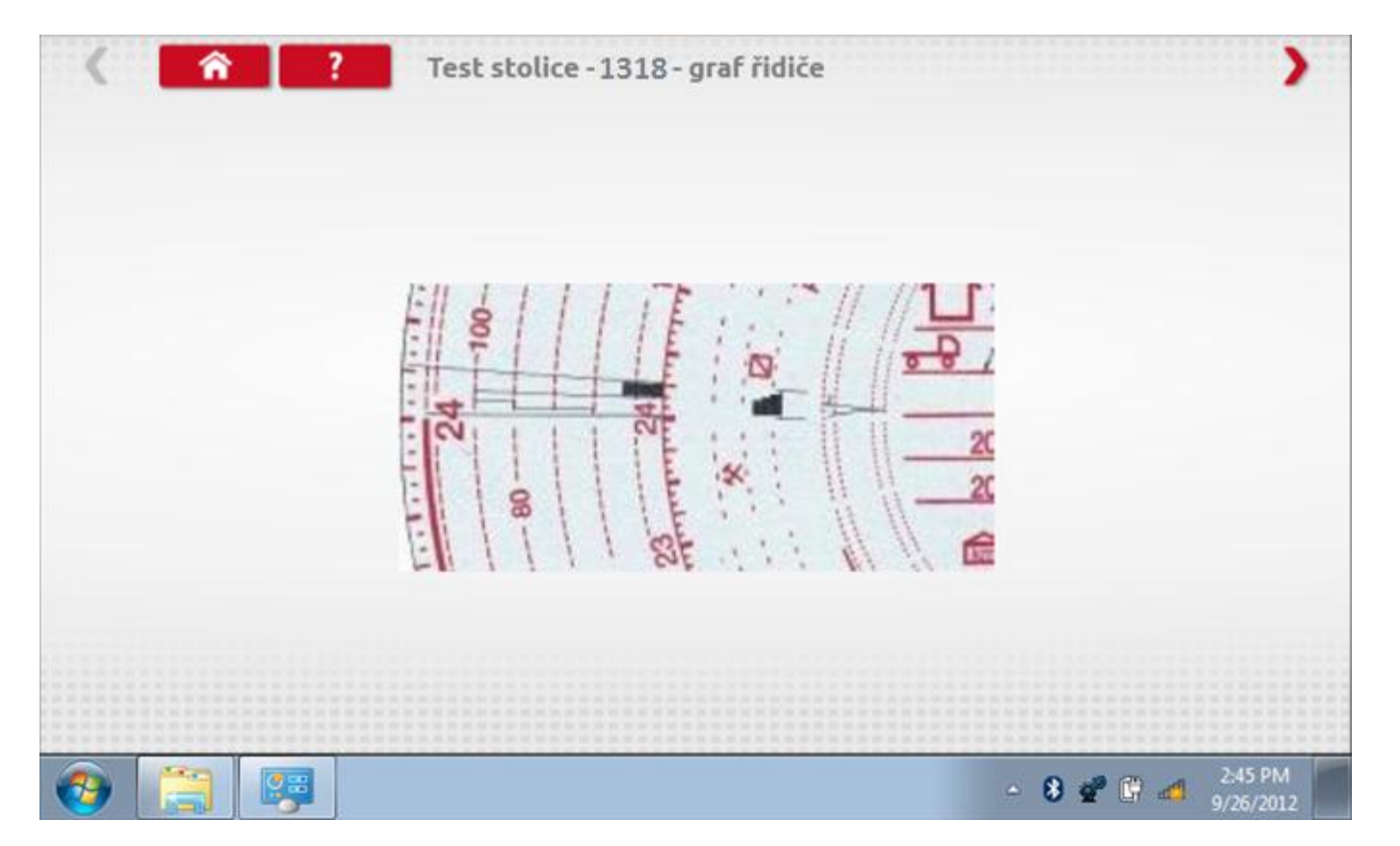

# **19.1.5 Bench test – porovnání grafů**

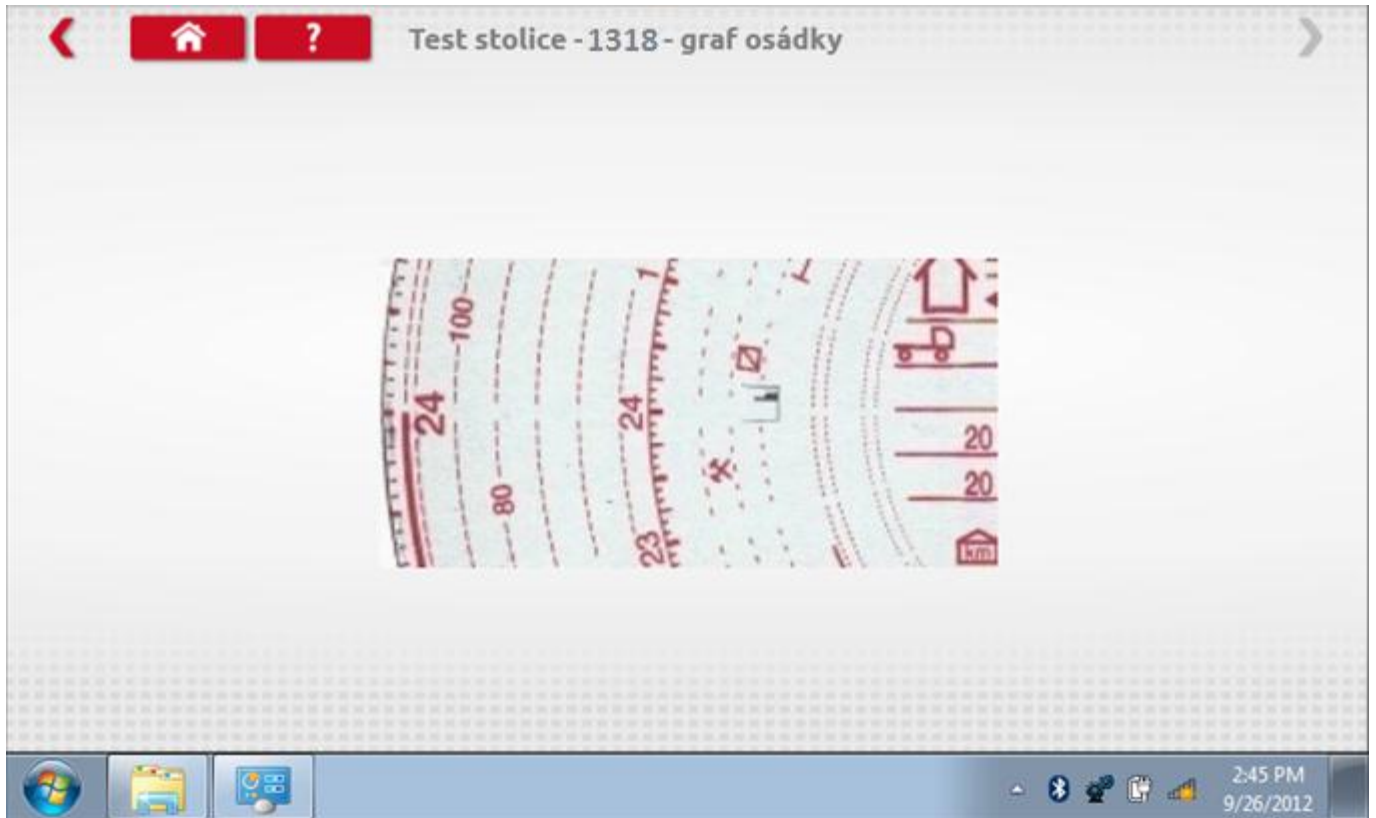

## **19.2 Pevná vzdálenost 1**

Klepnutím na ikonu "Pevná vzdálenost 1" se aktivuje sekvence obrazovek s výzvami a tlačítky pro výběr po každé provedené akci. Tento test se provádí venku na rovné 20m dráze. Jsou provedeny 4 běhy, 2 v každém směru, a jejich průměr slouží k určení konstant w a k. Další informace viz **Příloha G – [Postup pro pevnou vzdálenost 1](#page-552-0)**.

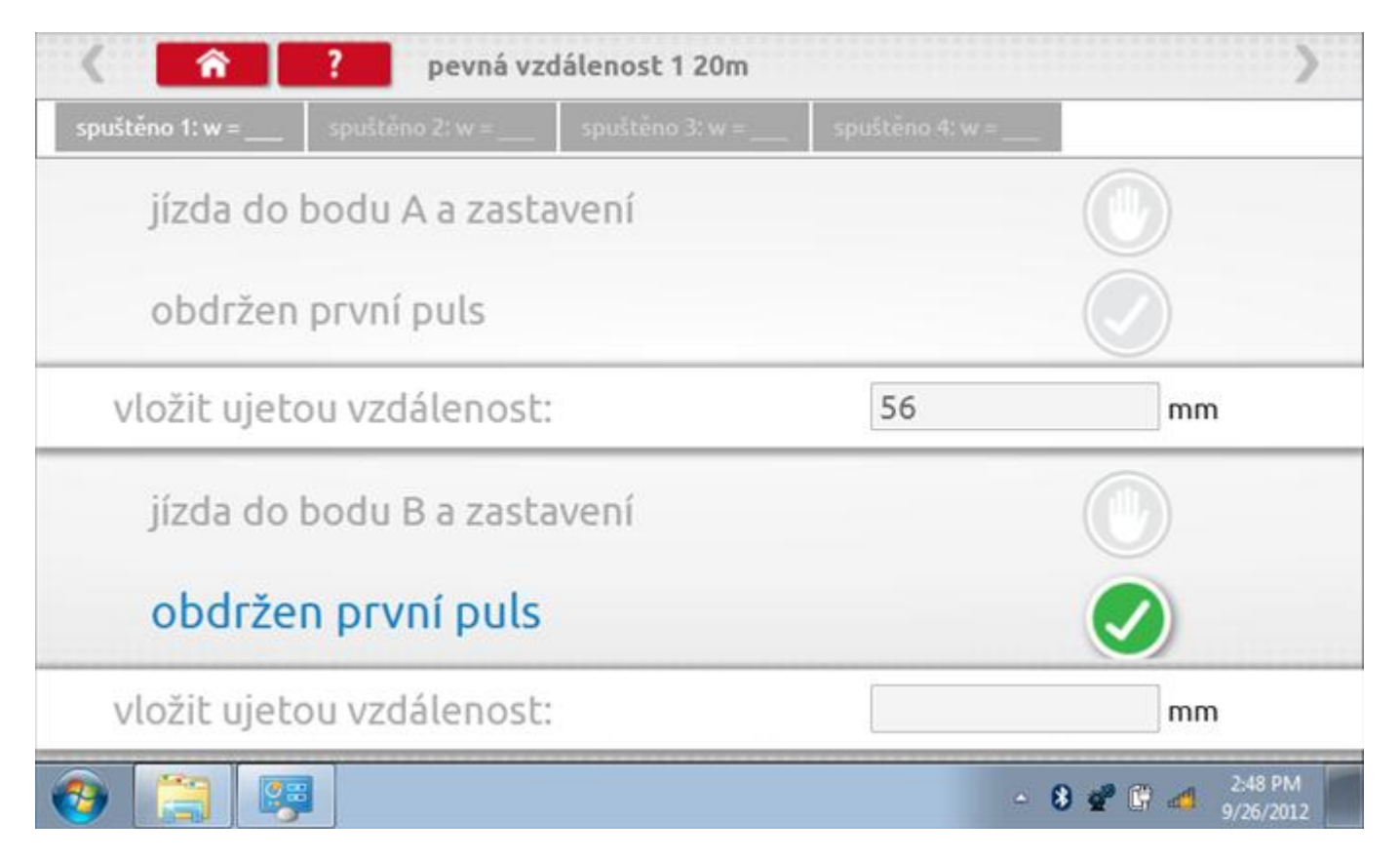

# **19.2.1 Pevná vzdálenost 1 - 2. běh**

Po závěrečné akci 1. běhu se zobrazí výzvy a tlačítka pro 2. běh.

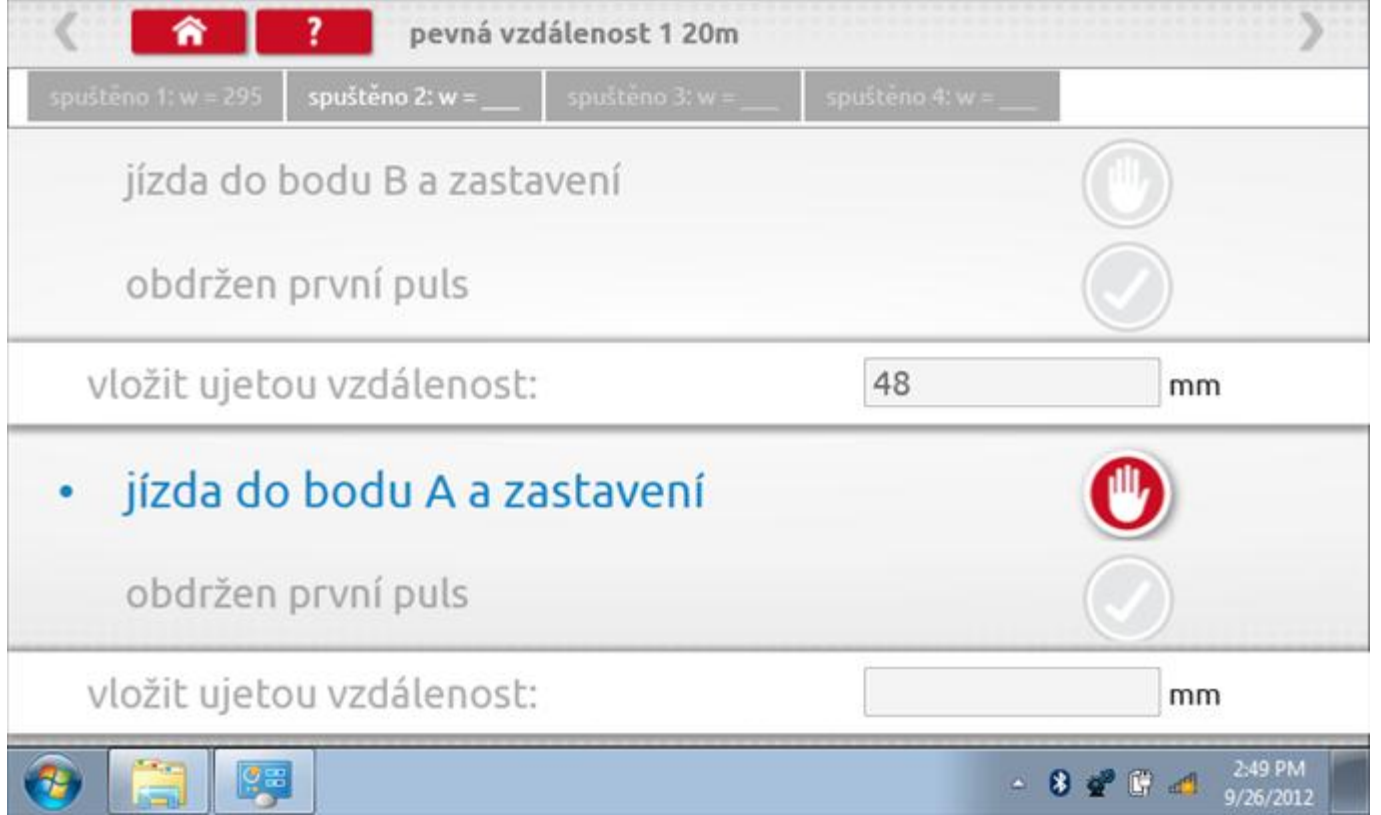

# **19.2.2 Pevná vzdálenost 1 - 3. běh**

Po závěrečné akci 2. běhu se zobrazí výzvy a tlačítka pro 3. běh.

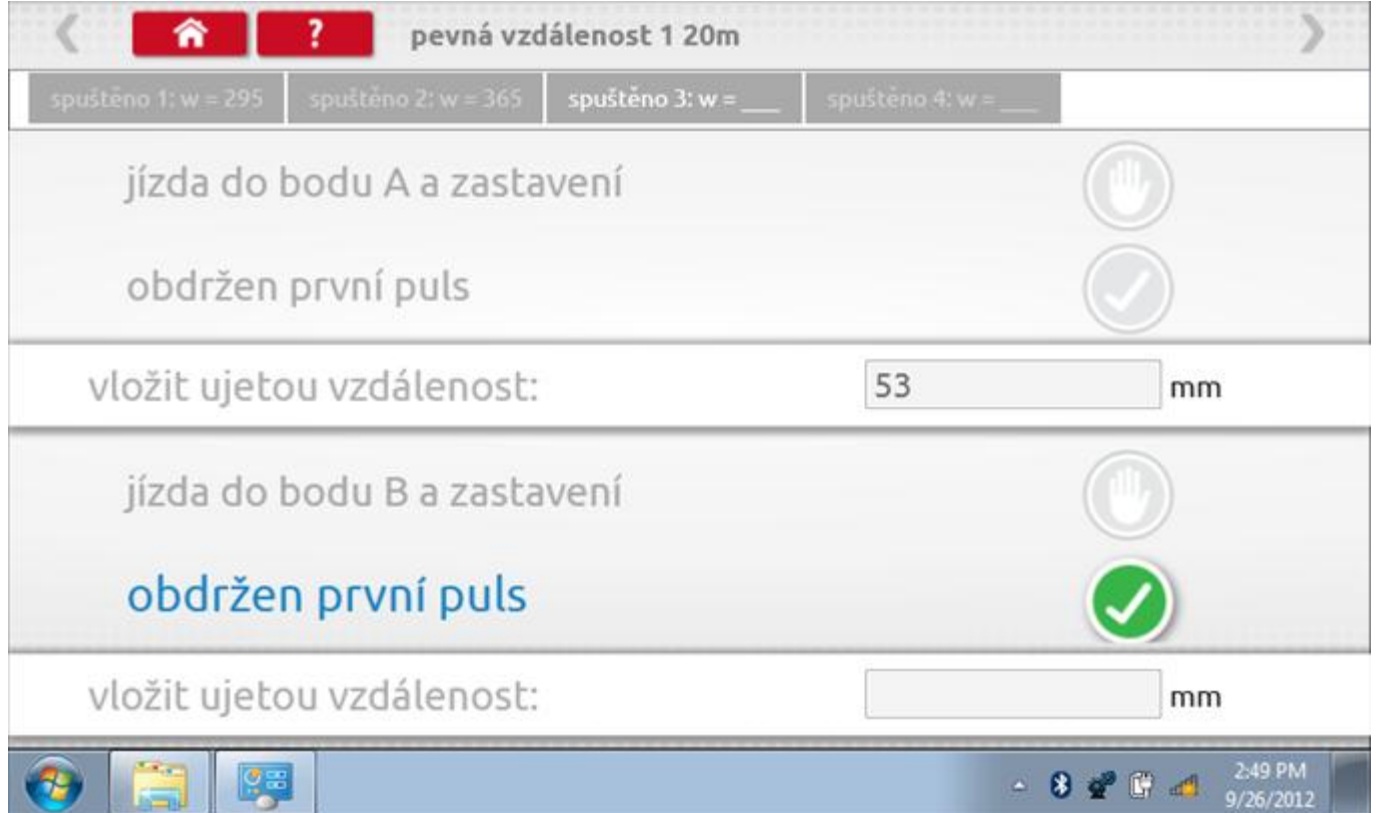

# **19.2.3 Pevná vzdálenost 1 - 4. běh**

Po závěrečné akci 3. běhu se zobrazí výzvy a tlačítka pro 4. běh.

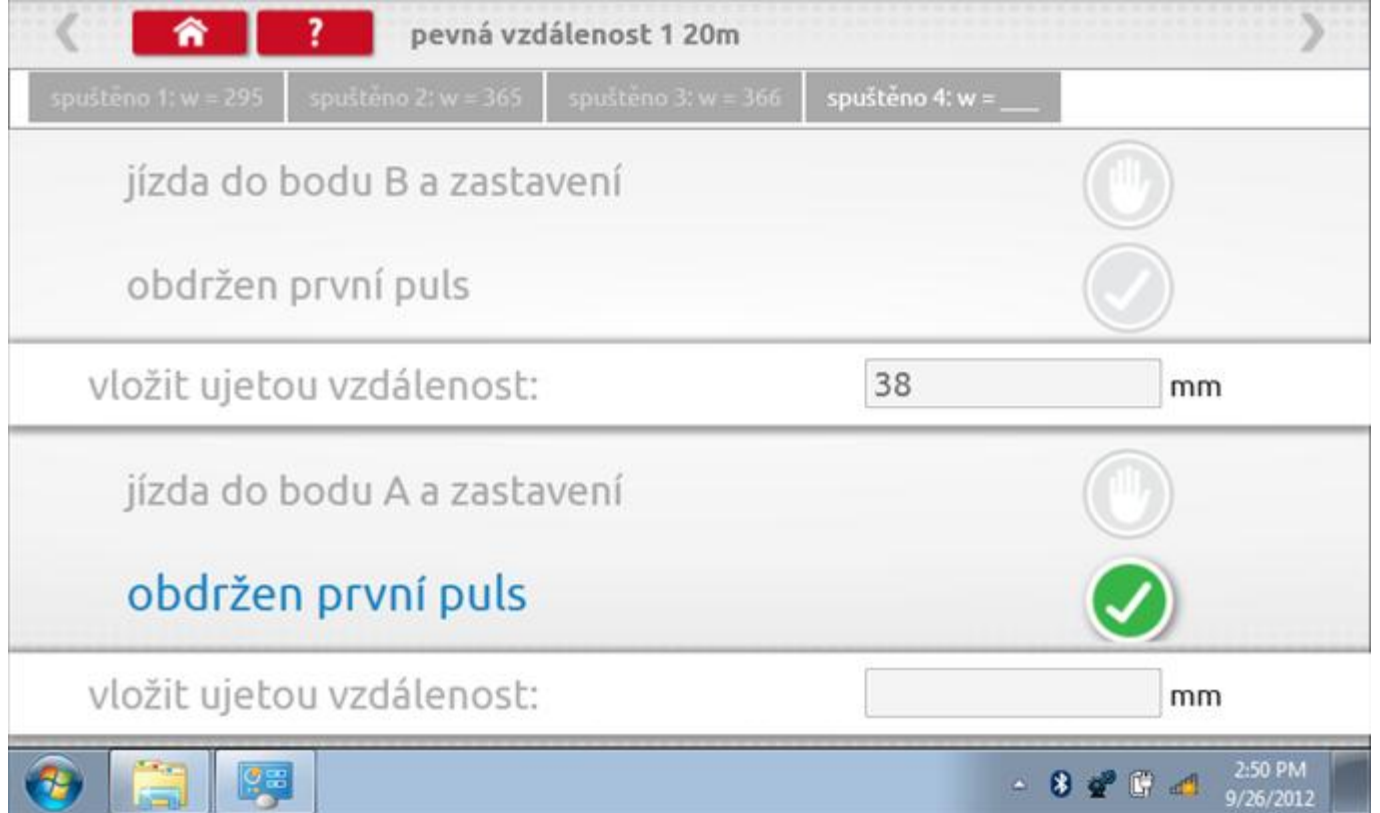

# **19.2.4 Pevná vzdálenost 1 - výsledek**

Po finální akci z "4. běhu" se zobrazí výsledky včetně průměrného faktoru w zjištěného v průběhu 4 běhů. Rovněž budou k dispozici nastavení přepínačů DIL pro nastavení v tachografu.

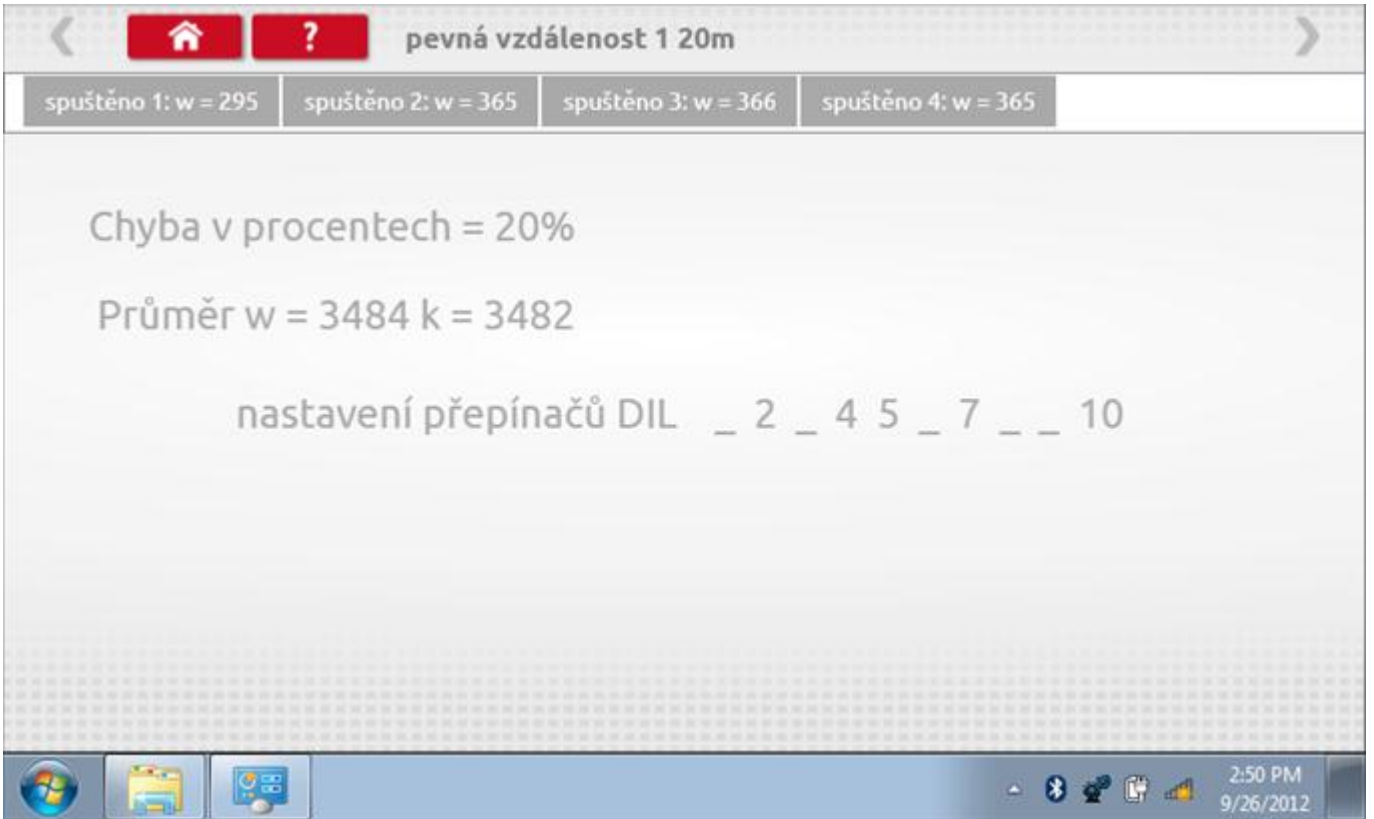

### **19.3 Simulátor rychlosti**

Po klepnutí na ikonu "Simulátor rychlosti" můžete do tachografu vysílat rychlostní impulzy pro kontrolu rychlosti tachografu a varování před jejím překročením. Po klepnutí na příslušný rámeček můžete pomocí klávesnice zadat hodnoty konstanty k a rychlosti. Poté začněte klepnutím na tlačítko "zaškrtnutí". Rychlost lze také měnit pomocí modrých šipek nahoru a dolů na levé straně.

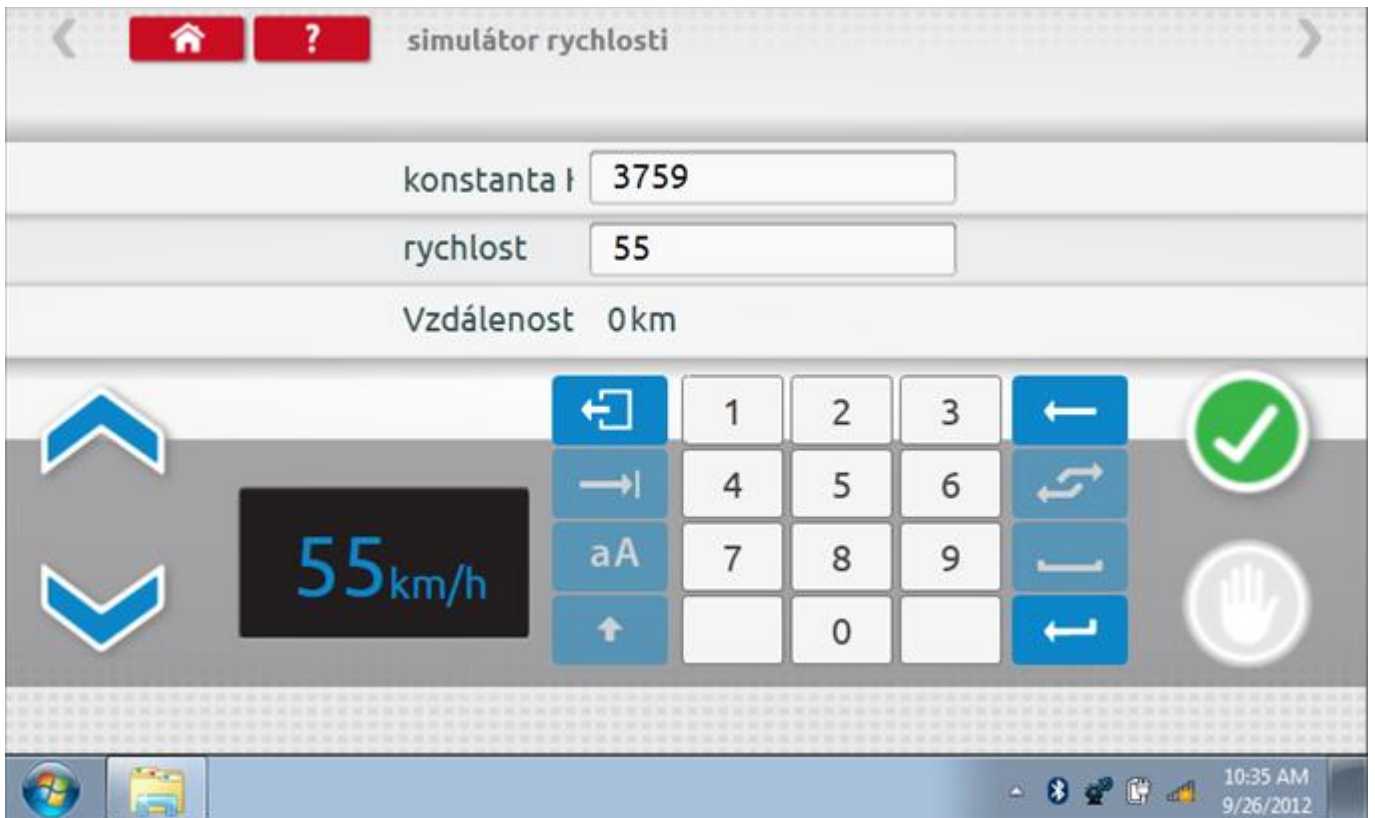

# **19.3.1 Ujetá vzdálenost na simulátoru rychlosti**

Klepnutím na tlačítko "Stop" se simulace zastaví a ujetá vzdálenost se zobrazí uprostřed obrazovky.

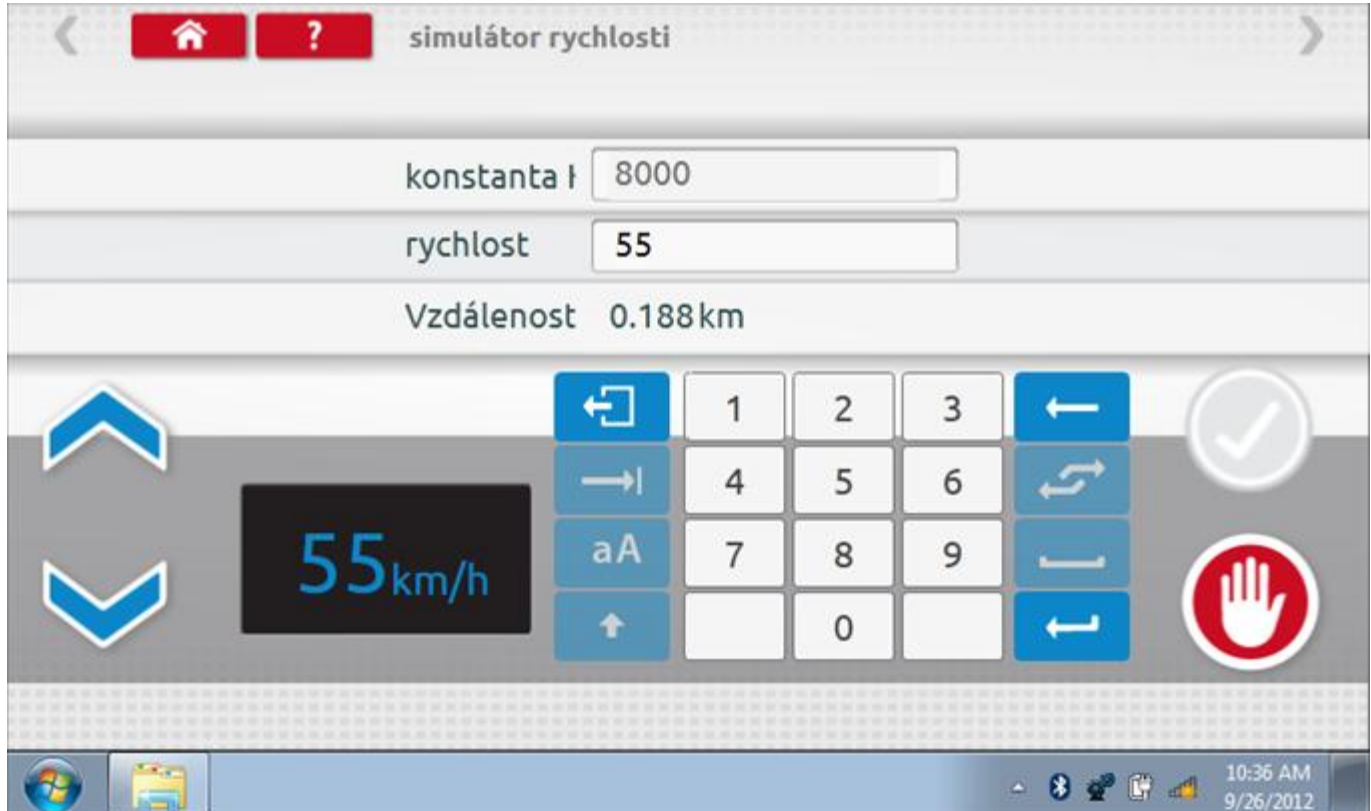

### **19.4 Test C3 RPM**

Po klepnutí na ikonu "C3 RPM Test" je možno zjistit hodnotu pulzů za otáčku (PPR, "Pulses Per Revolution") v převodové skříni. Nejprve odpojte červenou zástrčku od tachografu a připojte příslušný kabel, poté nechte motor běžet při 1000 ot./min a klepněte na tlačítko "zaškrtnutí".

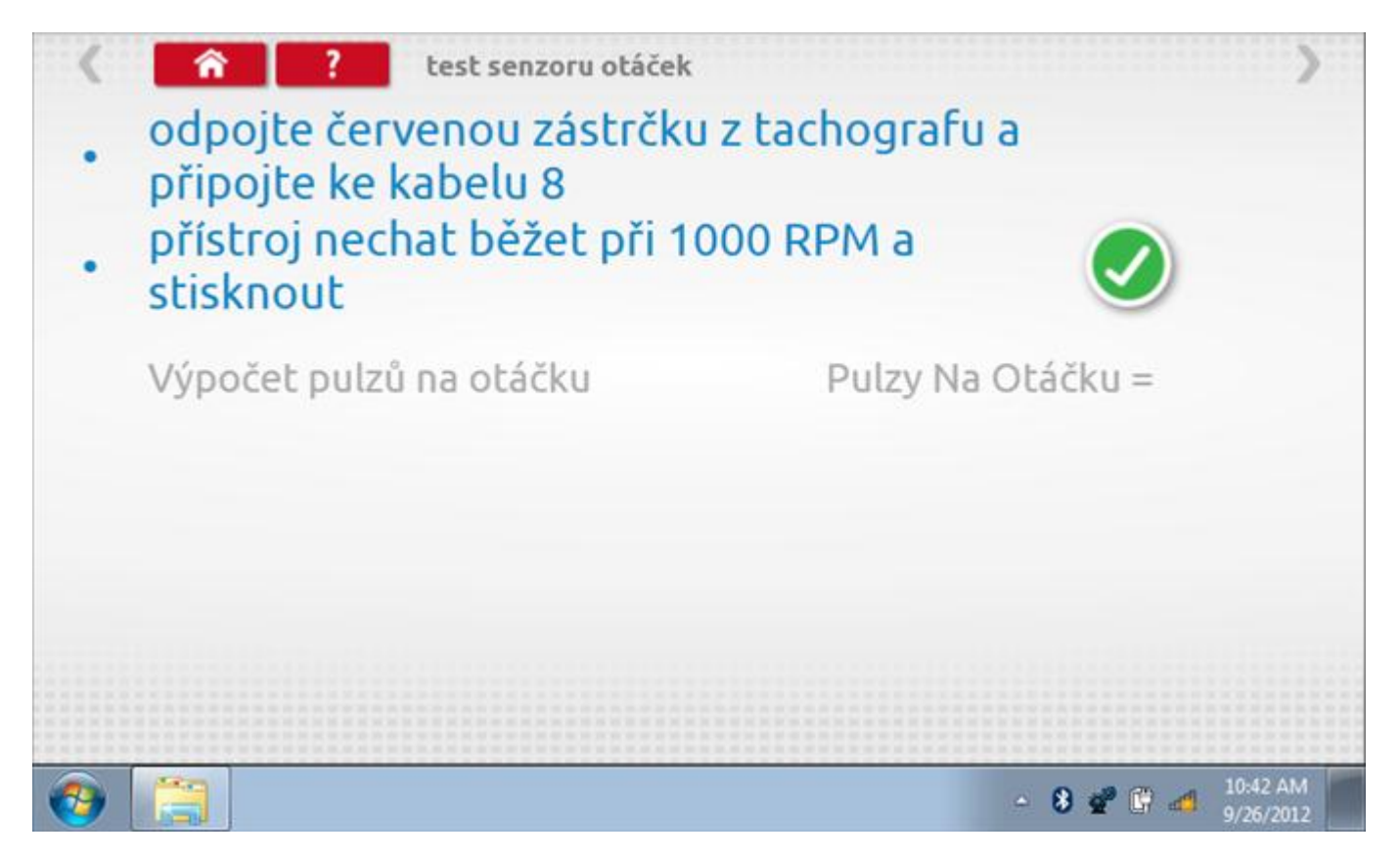

## **19.4.1 Výpočet PPR**

Přístroj nyní vypočítá PPR a zobrazí výsledek. Potom budete dotázáni, zda chcete tento výsledek odeslat do tachografu.

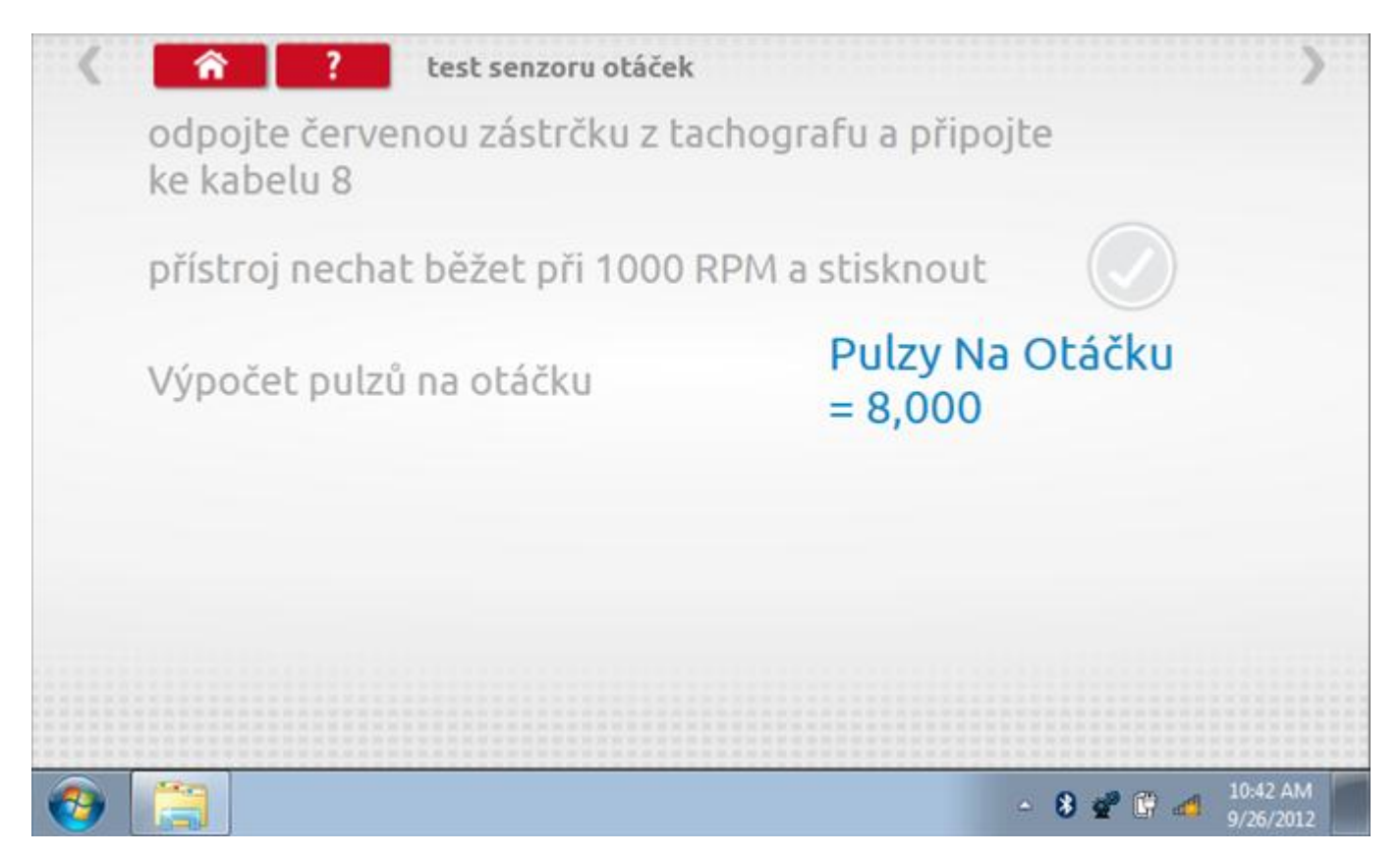

# **19.5 Test konstanty k**

Klepnutím na ikonu "Test konstanty k" se do tachografu odešlou pulzy a je zobrazena hodnota aktuálního nastavení konstanty k v tachografu.

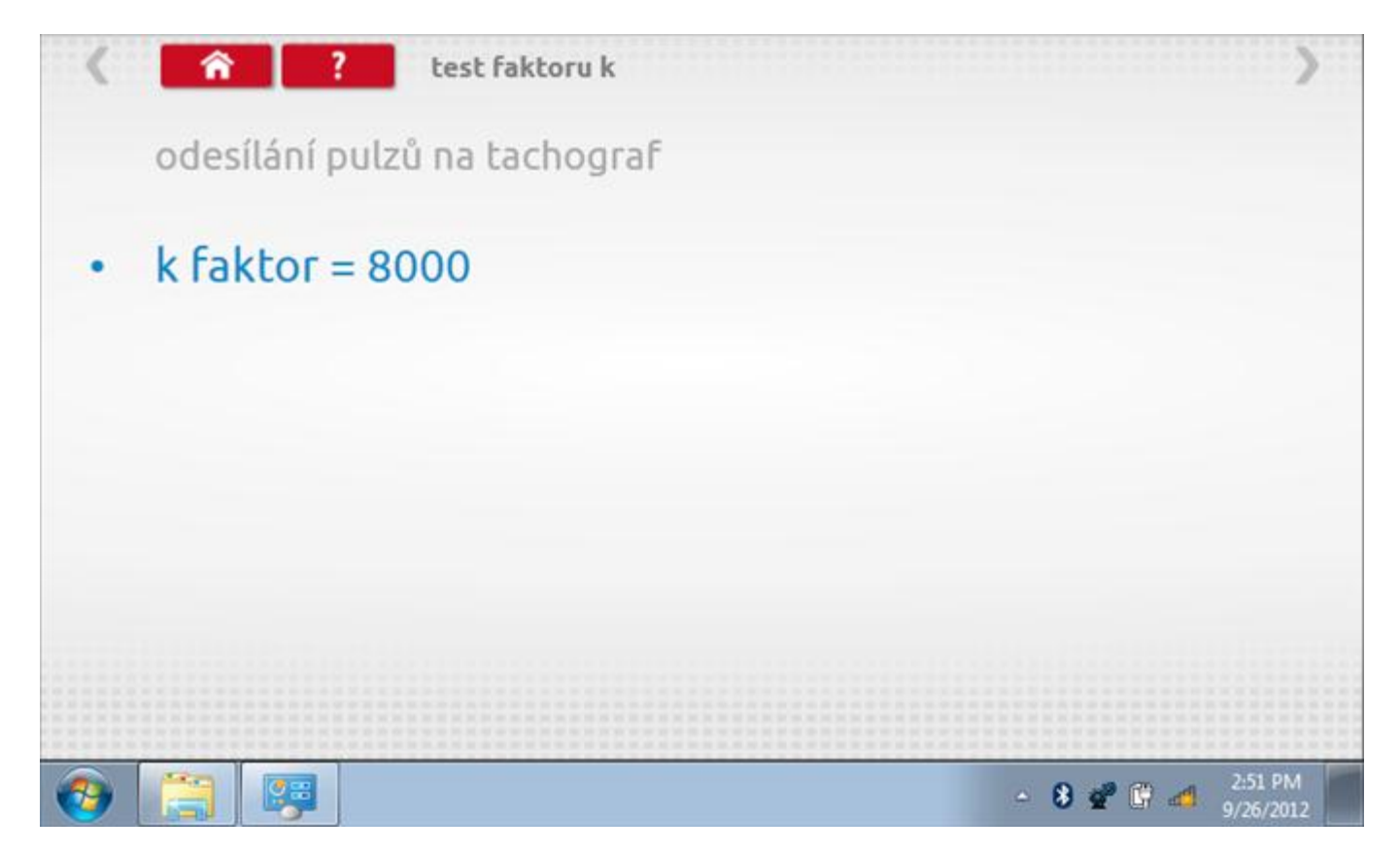

# **19.6 Výpočet DIL**

Klepnutím na ikonu "Výpočet DIL" se zobrazí obrazovka umožňující zadat konstantu W, kterou přístroj použije k výpočtu nejbližší konstanty K a příslušných přepínačů DIL, které se nastaví v tachografu.

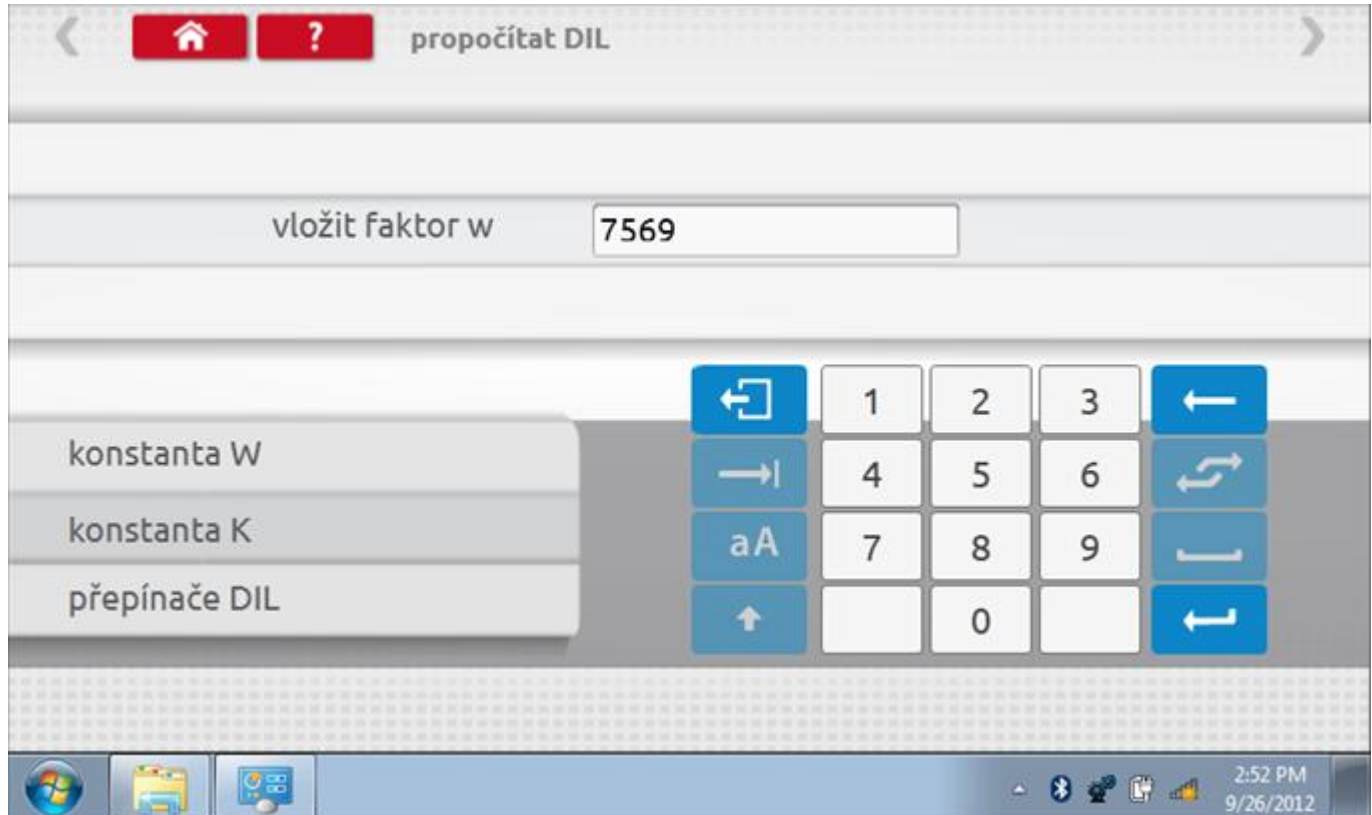

# **19.6.1 Výpočet DIL – nové nastavení**

Pomocí tlačítka zadejte nový faktor w a poté klepněte na tlačítko Návrat. Nyní se zobrazí nový faktor k a nastavení přepínačů DIL**.** 

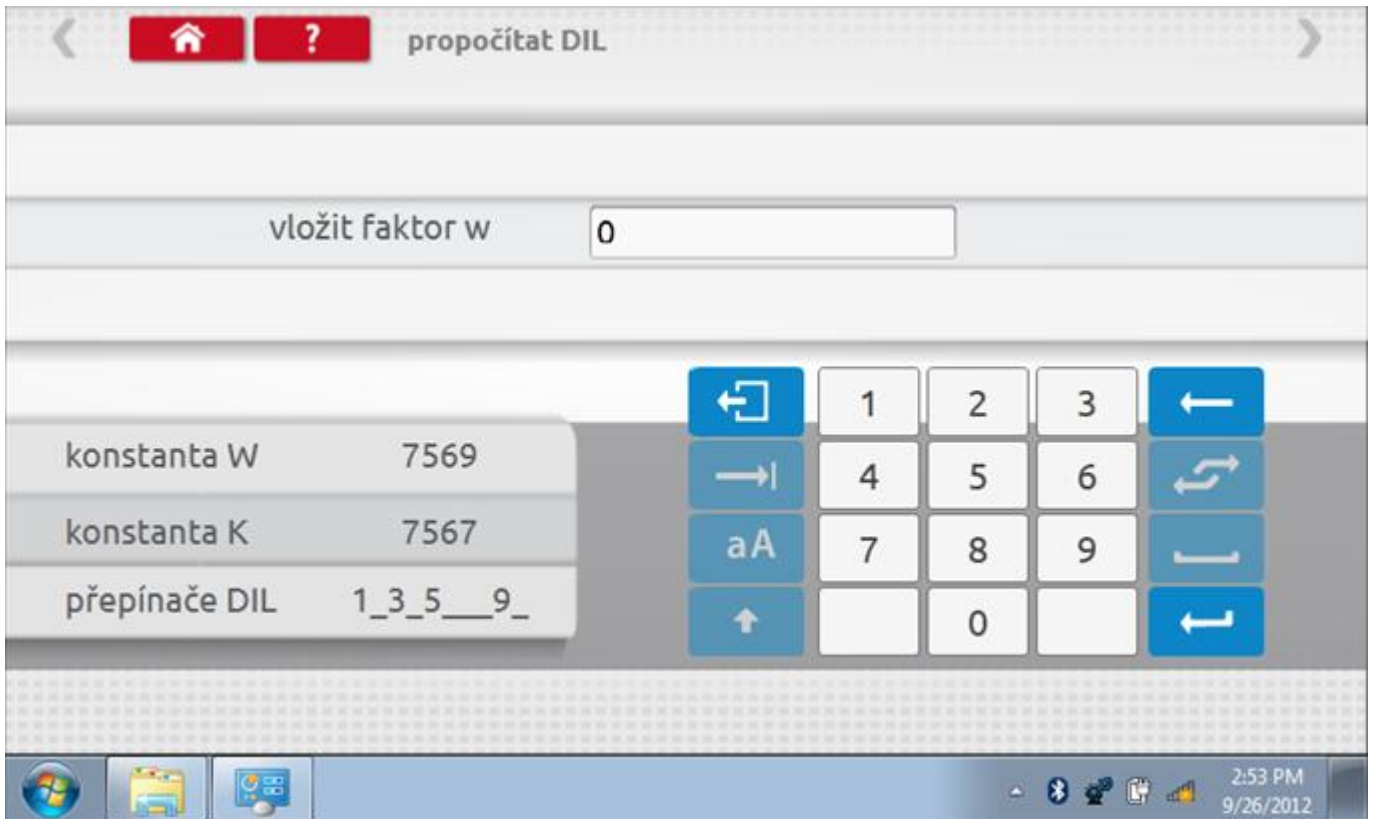

#### **19.7 Pevná vzdálenost 2**

Klepnutím na ikonu "Pevná vzdálenost 2" se aktivuje sekvence obrazovek s výzvami a tlačítky pro výběr po každé akci. V tomto testu se používá pohybový spínač, připevněný k vozidlu, který na konci každé rovné 20m dráhy kontaktuje značkovač. Provedou se 4 běhy, 2 v každém směru. Další informace viz **Příloha H – [Postup pro pevnou](#page-554-0)  [vzdálenost 2](#page-554-0)**.

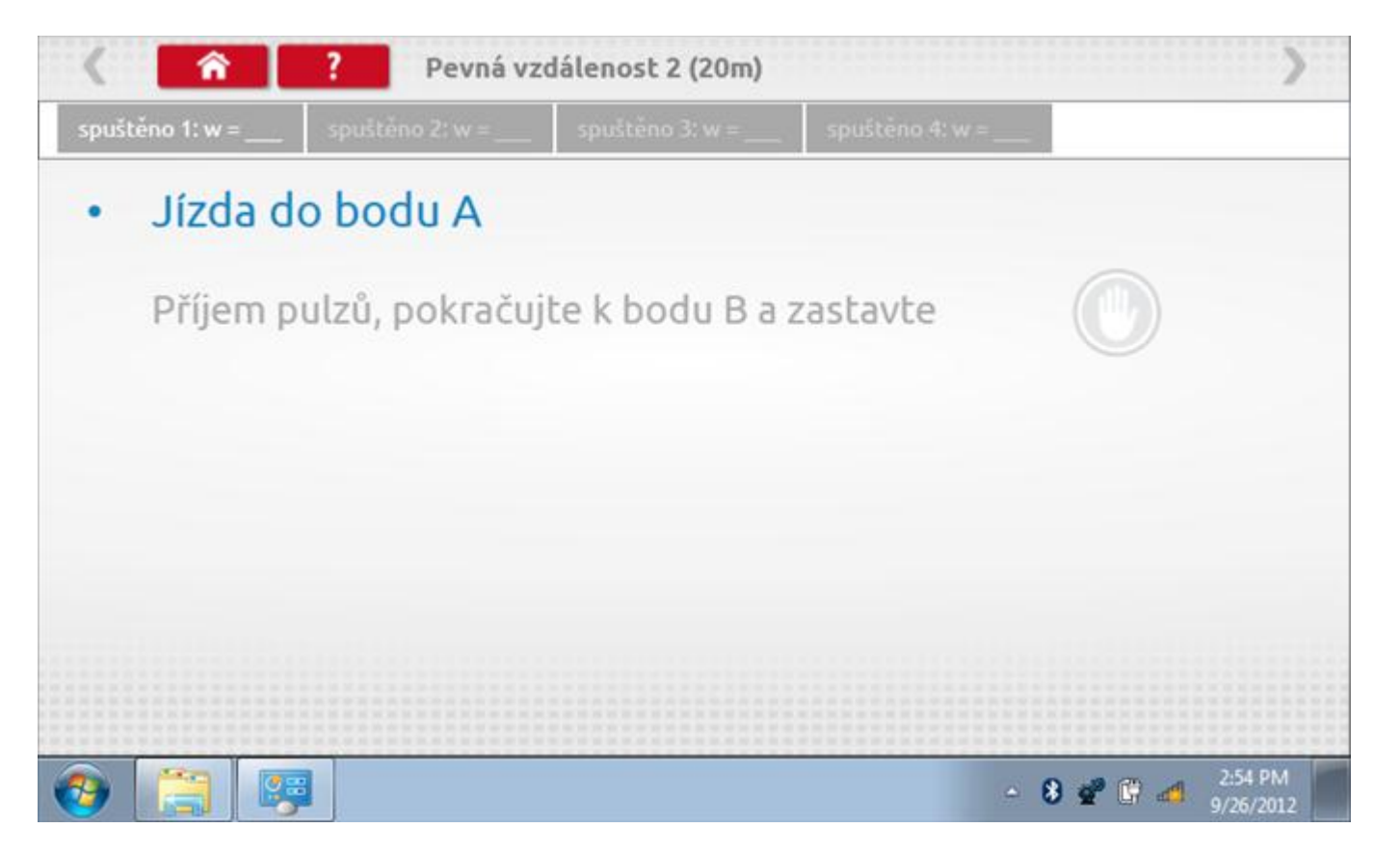
#### **19.7.1 Pevná vzdálenost 2 - 2. běh**

Po závěrečné akci 1. běhu se zobrazí výzvy a tlačítka pro 2. běh.

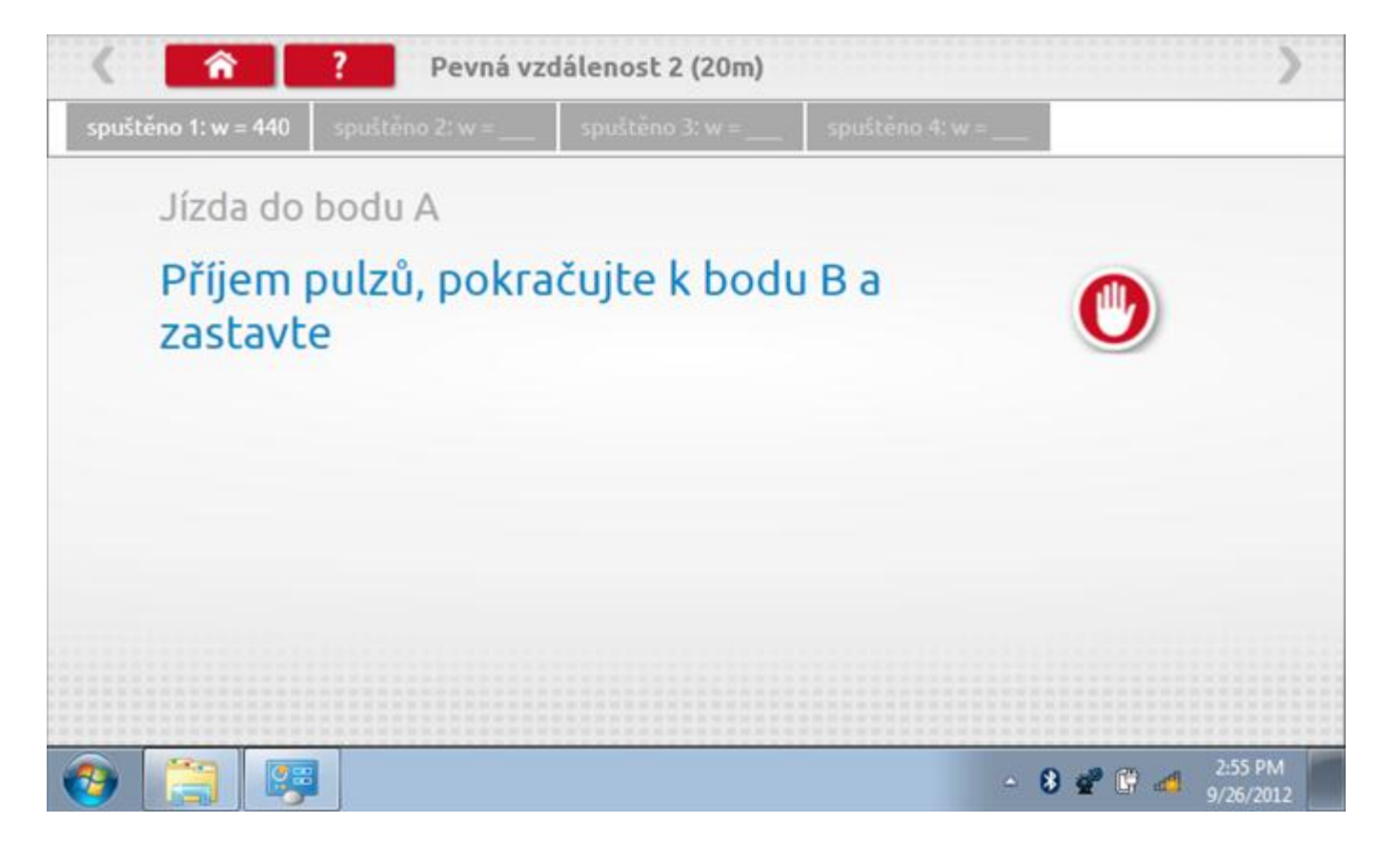

#### **19.7.2 Pevná vzdálenost 2 - 3. běh**

Po závěrečné akci 2. běhu se zobrazí výzvy a tlačítka pro 3. běh.

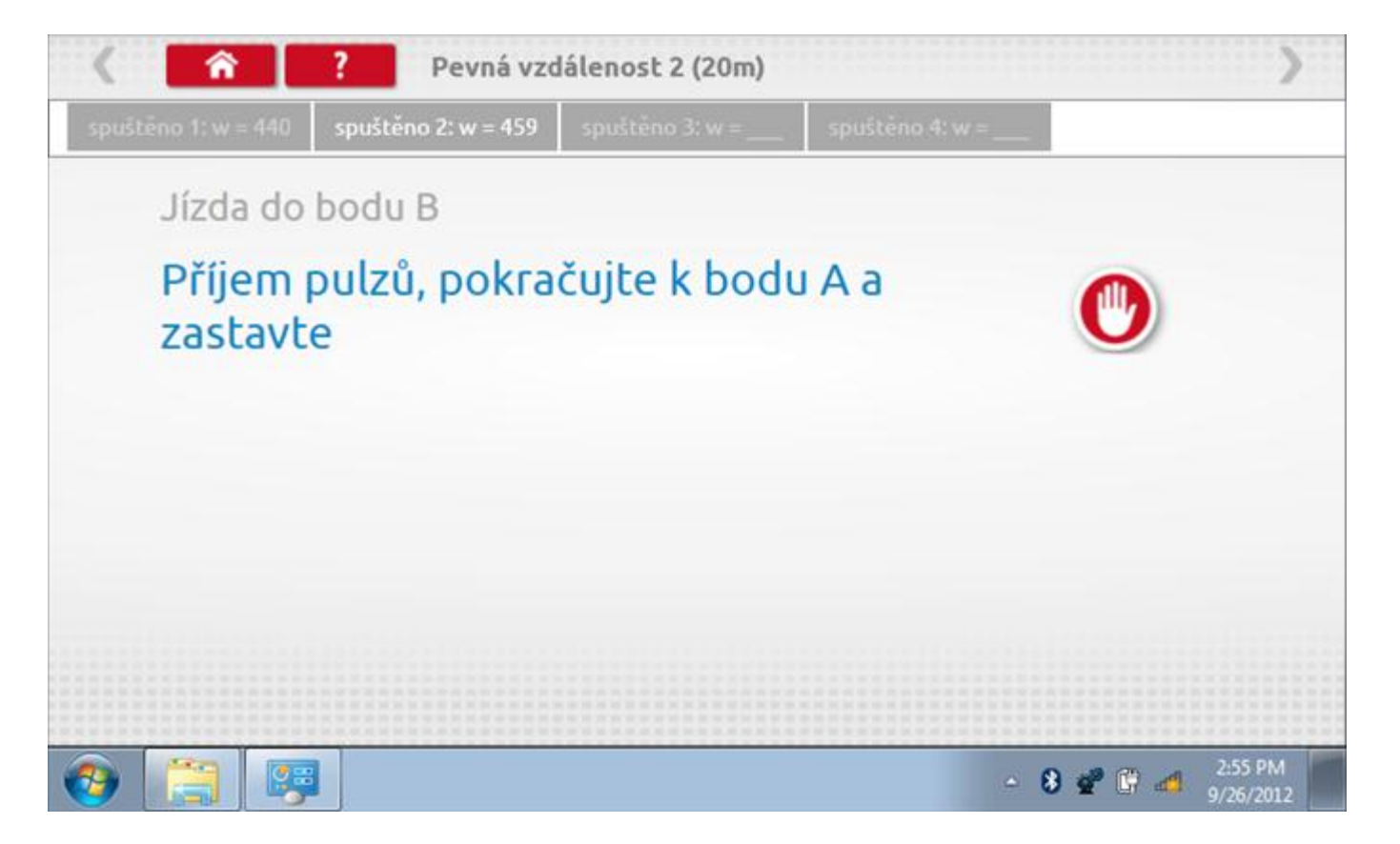

#### **19.7.3 Pevná vzdálenost 2 - 4. běh**

Po závěrečné akci 3. běhu se zobrazí výzvy a tlačítka pro 4. běh.

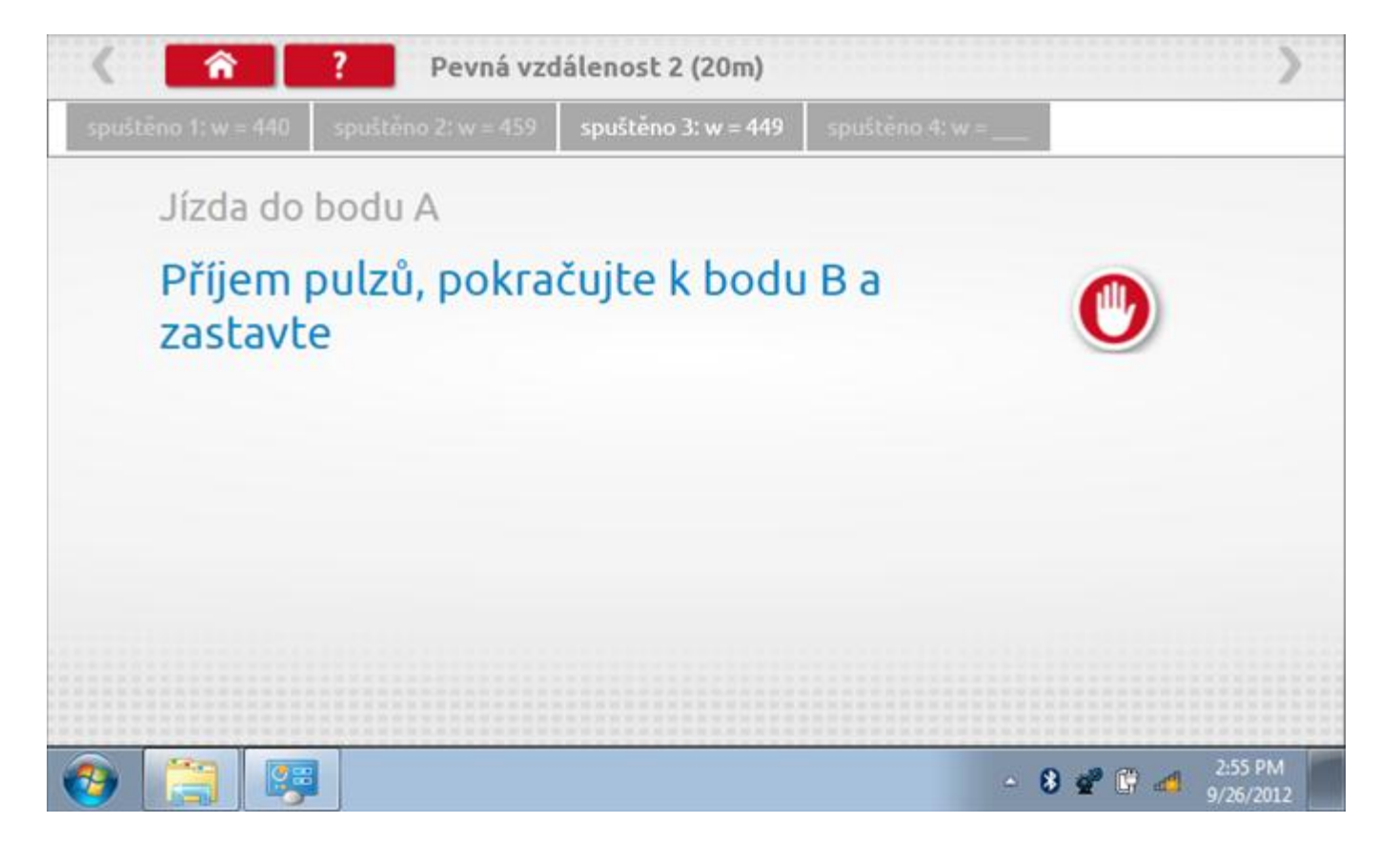

#### **19.7.4 Pevná vzdálenost 2 - výsledek**

Po finální akci z "4. běhu" se zobrazí výsledky včetně průměrného faktoru w zjištěného v průběhu 4 běhů. Rovněž budou k dispozici nastavení přepínačů DIL pro nastavení v tachografu.

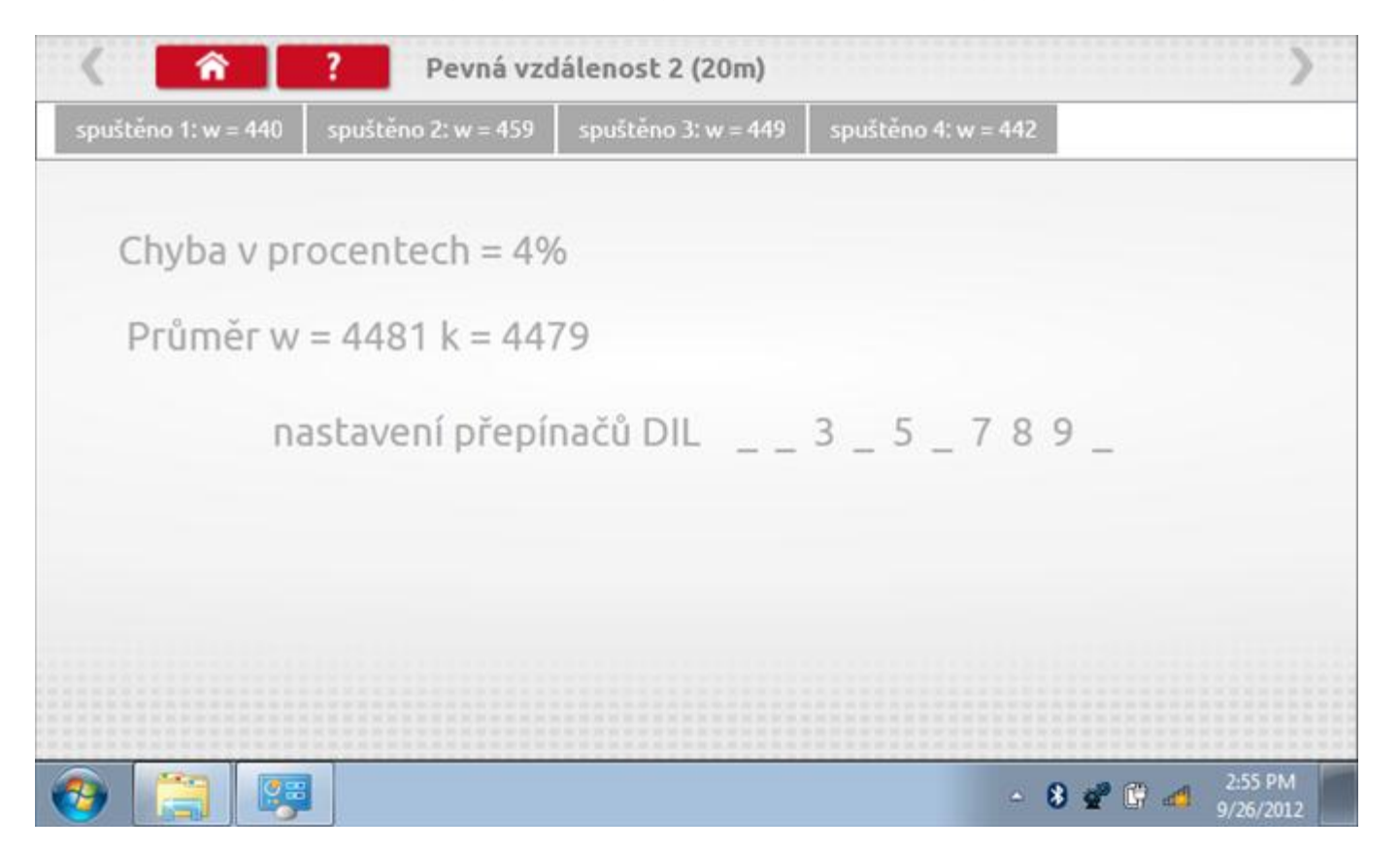

### **19.8 Pohyblivý pás – výpočet**

Klepnutím na ikonu "Pohyblivý pás" se otevře sekvence obrazovek pro zjištění konstant w a l pomocí systému pohyblivého pásu Stoneridge. Další informace viz **Příloha J – [Postup pro pohyblivý pás](#page-556-0).** Držte vozidla stabilní na 50,0kmh a l faktor a potom faktor w se vypočítá během několika sekund.

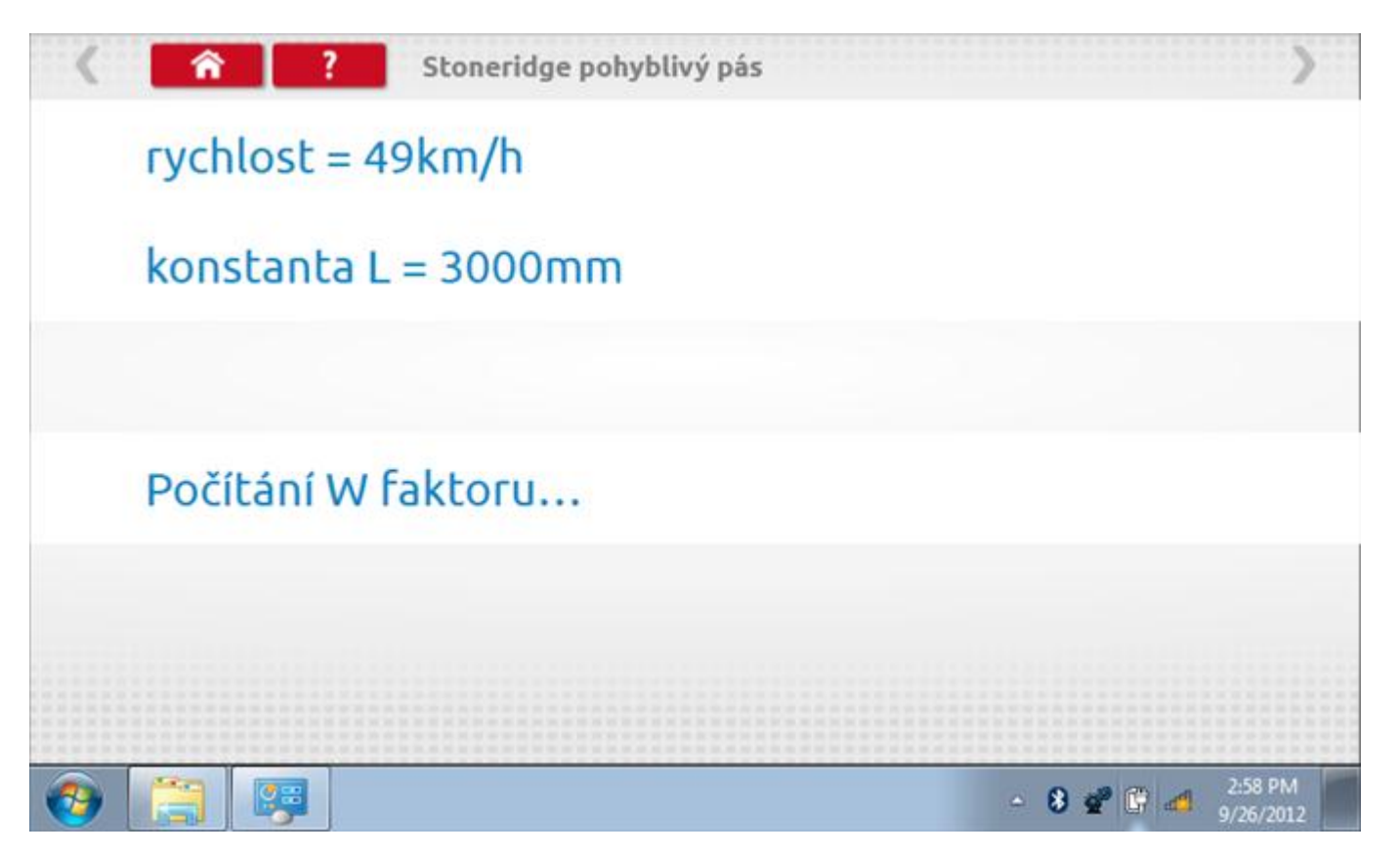

### **19.8.1 Pohyblivý pás – výsledek**

Po několika sekundách se zobrazí obrazovka s výsledky spolu se zprávou, rovněž budou k dispozici nastavení přepínačů DIL pro nastavení v tachografu.

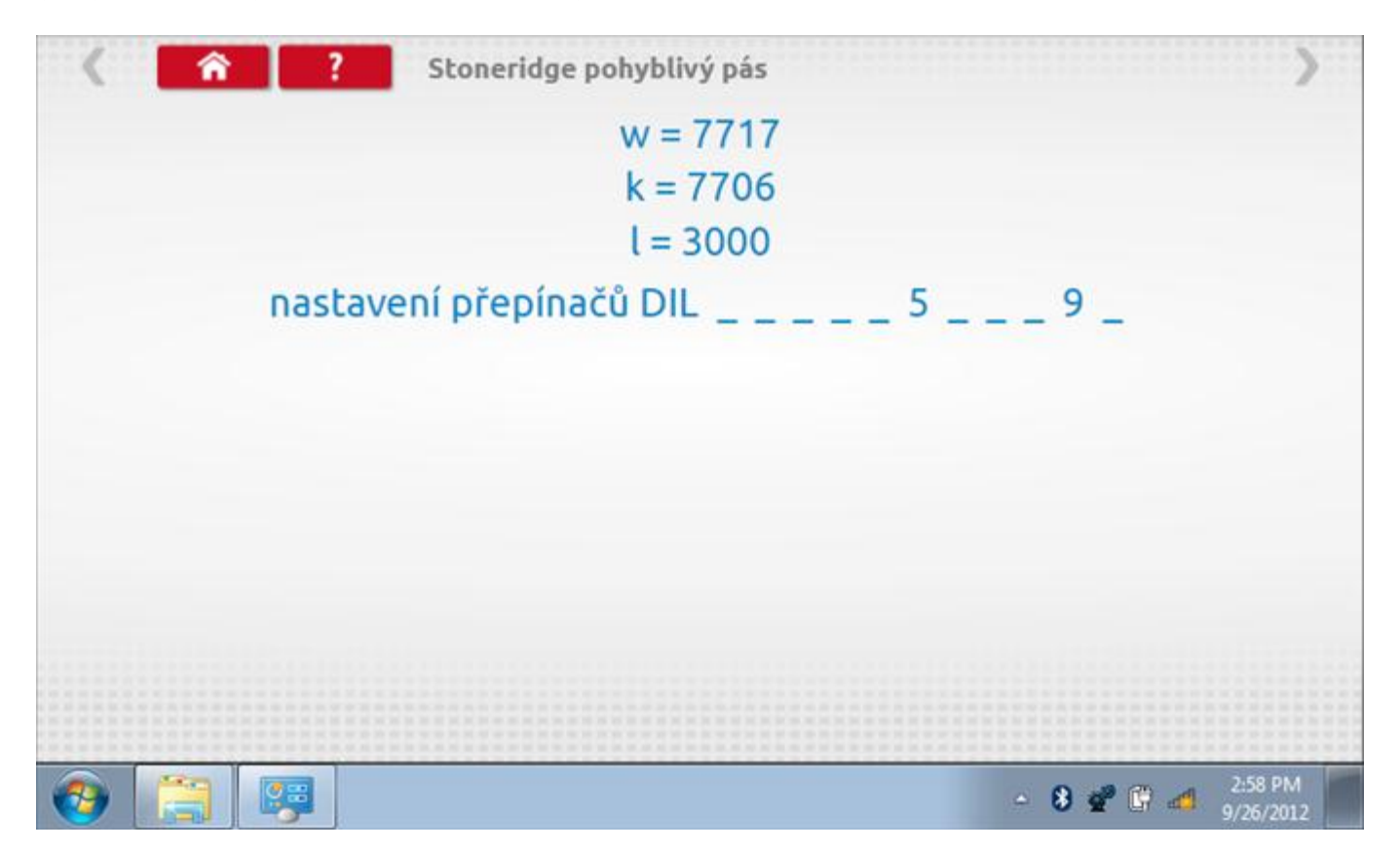

### **19.9 Test hodin**

Po klepnutí na ikonu "Test hodin" se zobrazí obrazovka s testovacími hodinami; při přijímání impulzů během testu bude přístroj pípat. Pozn.: Před zahájením testu je třeba připojit k přístroji testovací modul hodin.

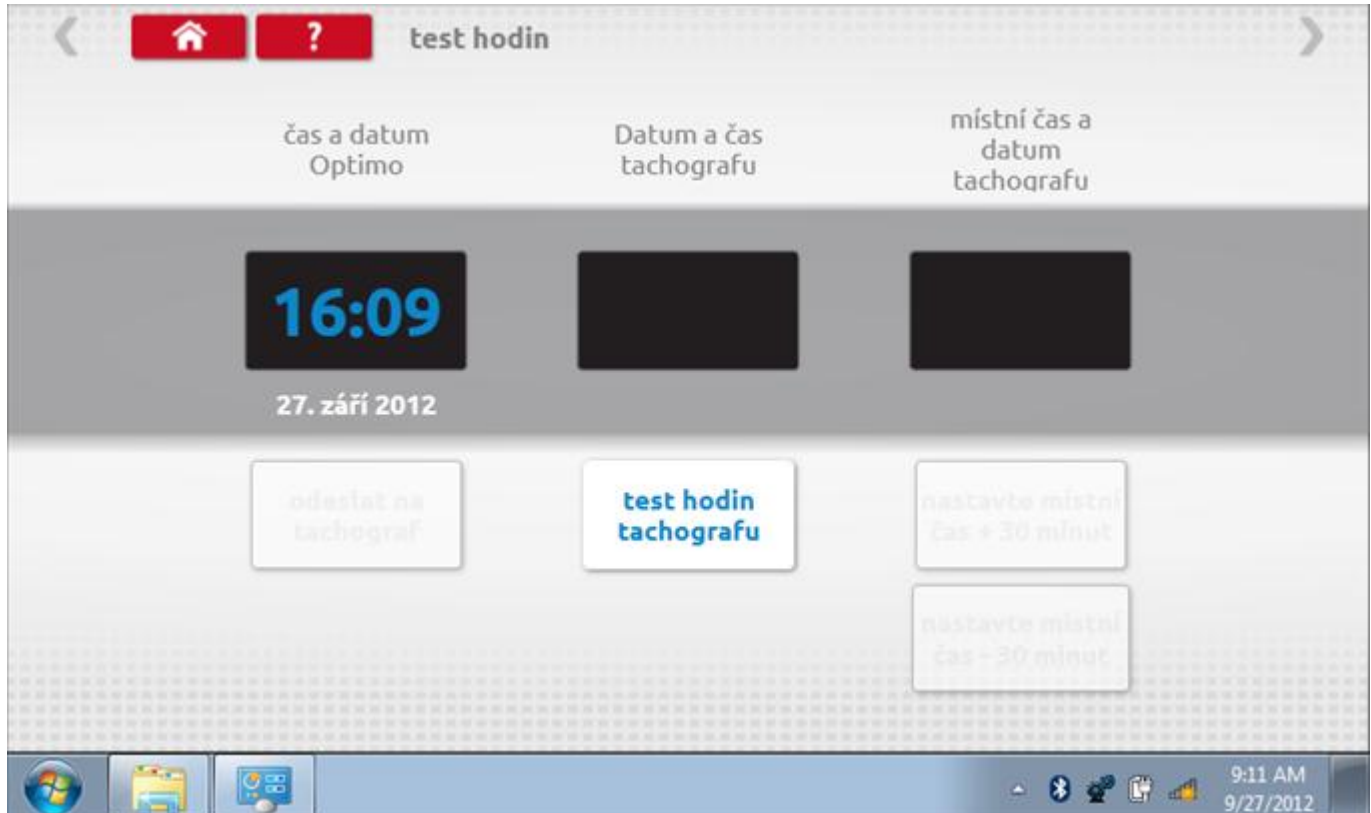

# **19.9.1 Test hodin Page 1**

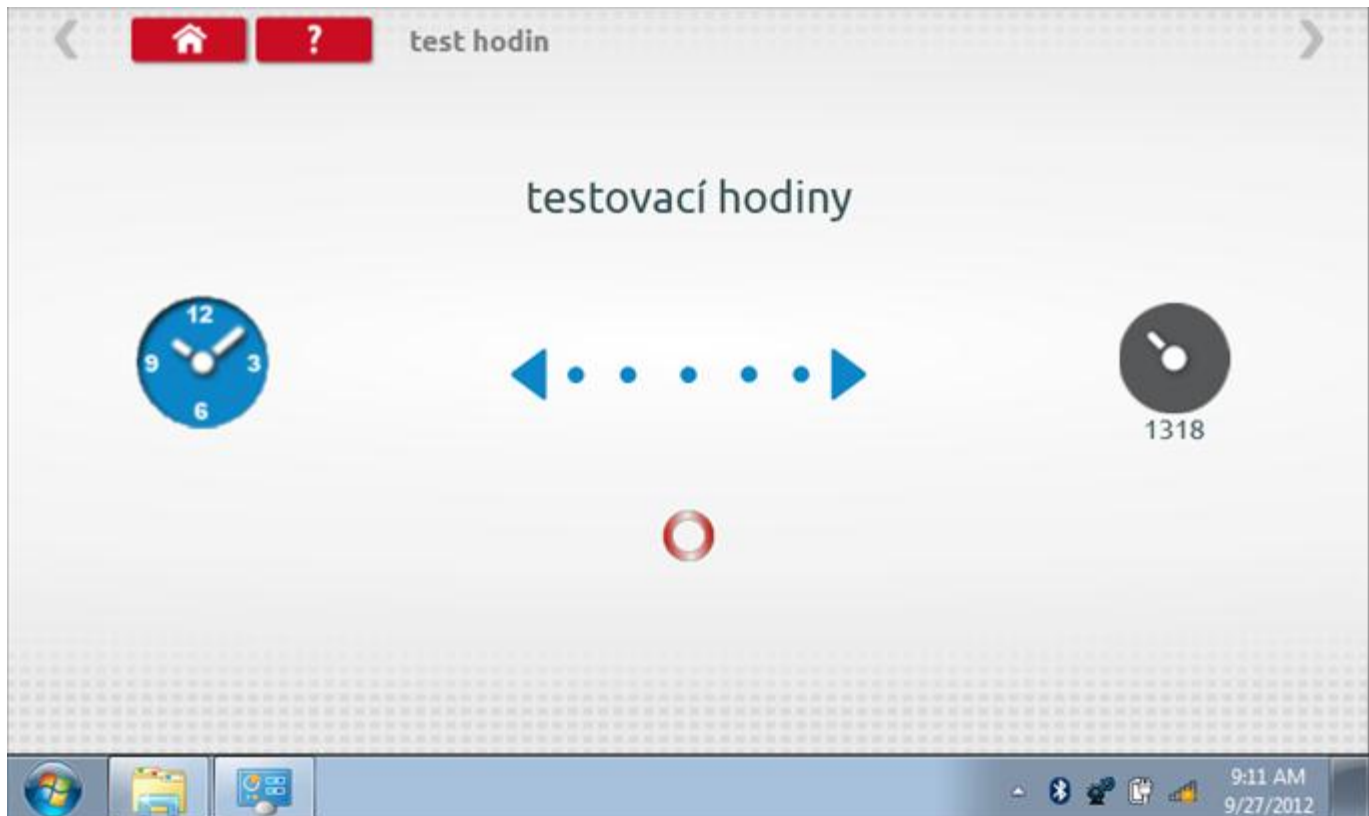

# **19.9.2 Test hodin – výsledek**

Po dokončení se na obrazovce zobrazí výsledek jako "Přesnost hodin".

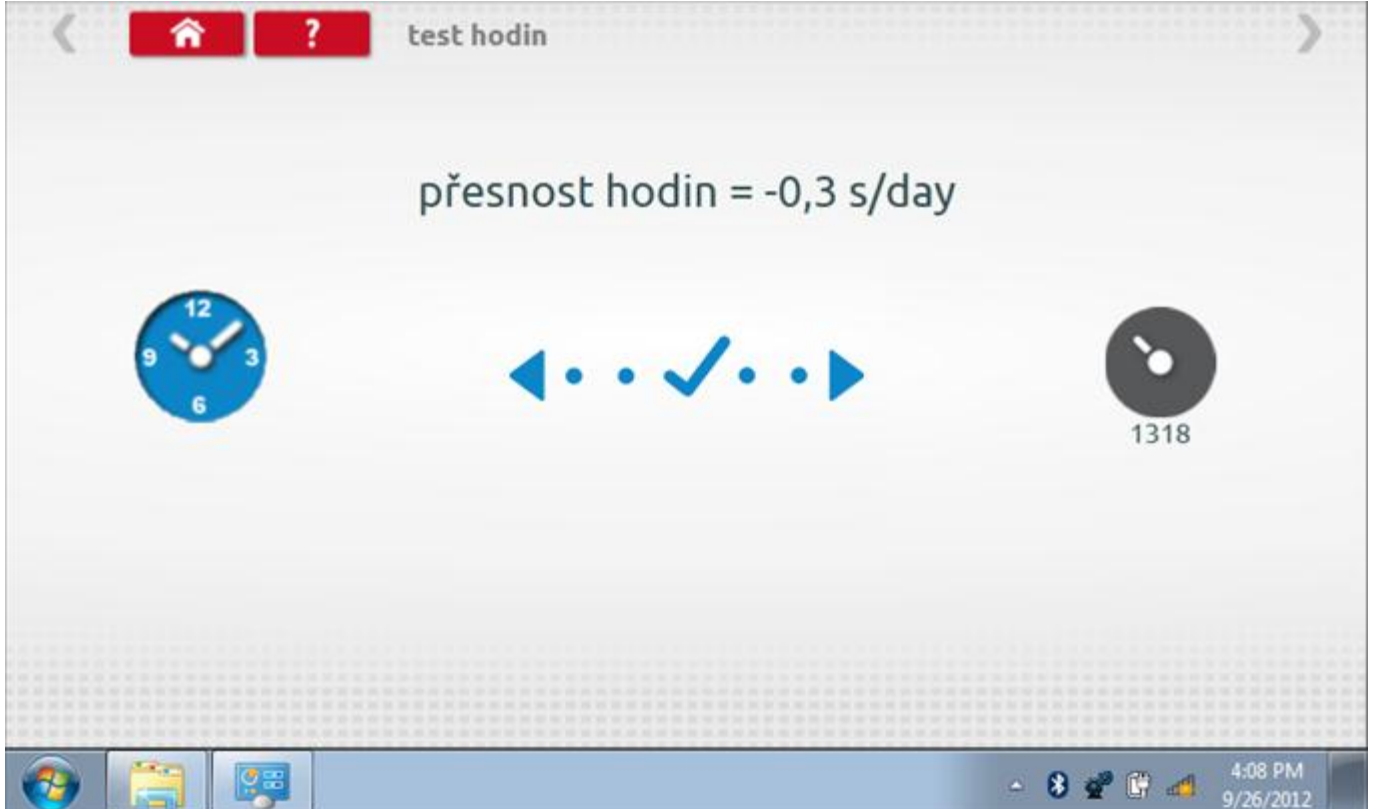

### **20 Programování a testování Kienzle 1314**

Klepnutím na ikonu programátoru "MKIII" a potom, klepnutím na ikonu "1314" se dostanete na tuto obrazovku. se zobrazí následující obrazovka, pokud je typ tachografu automaticky určen. Zde lze vybrat různé zvýrazněné ikony; tlumeně zobrazené ikony nelze vybrat.

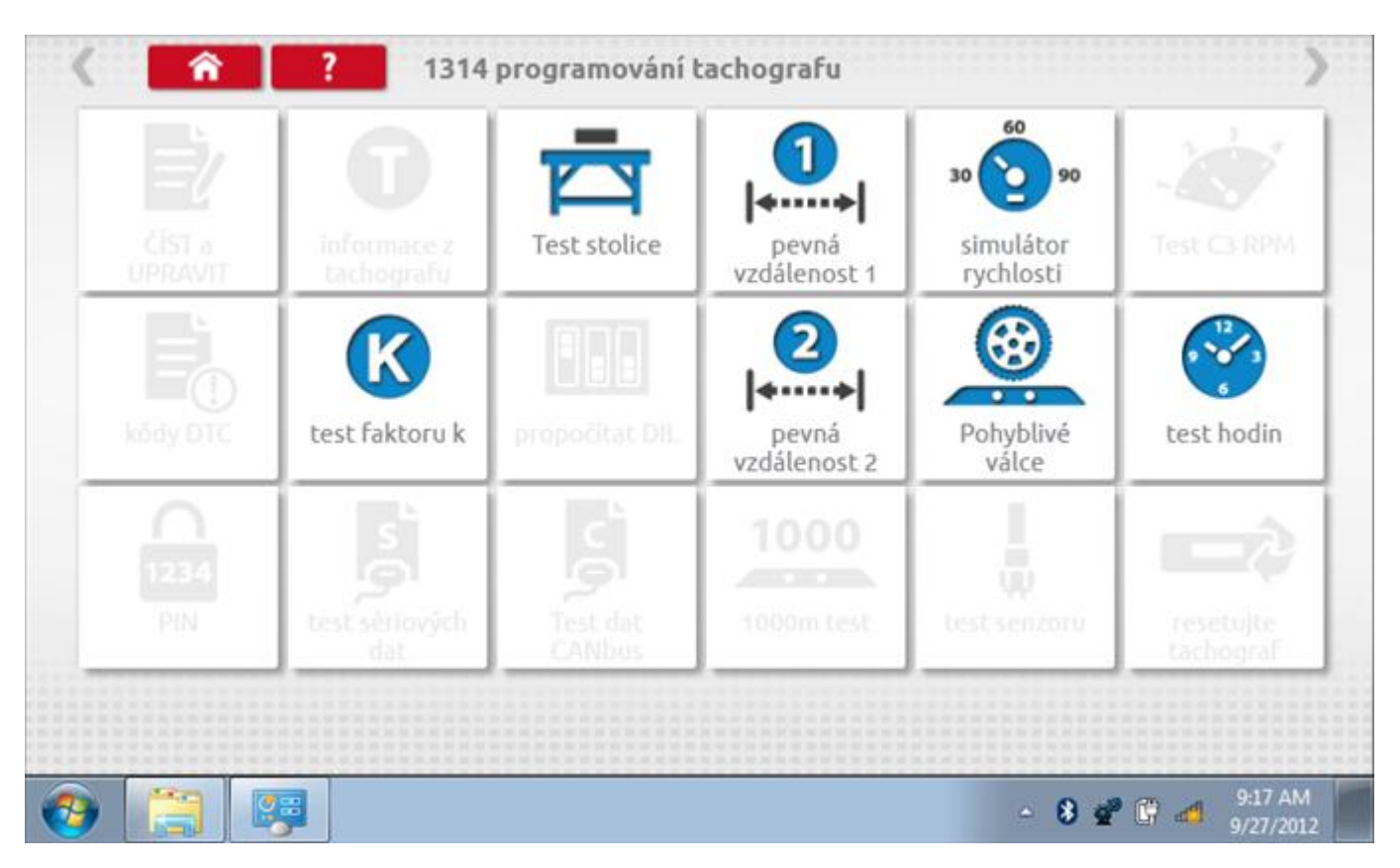

Všechny testy lze provádět pomocí dodaných redukcí a stávajících kabelů Mkll; další informace viz **[Příloha A –](#page-503-0) [Tabulky křížových odkazů](#page-503-0).**

### **20.1 Bench test – volba měřítka rychlosti**

Klepnutím na ikonu "Bench Test" se zobrazí obrazovka, v níž můžete zvolit příslušné měřítko rychlosti. To se provede kontrolou čísla typového schválení EU, které je vyznačeno na štítku uvnitř tachografu a mělo by odpovídat stejnému číslu schválení na zadní straně vkládaných grafů.

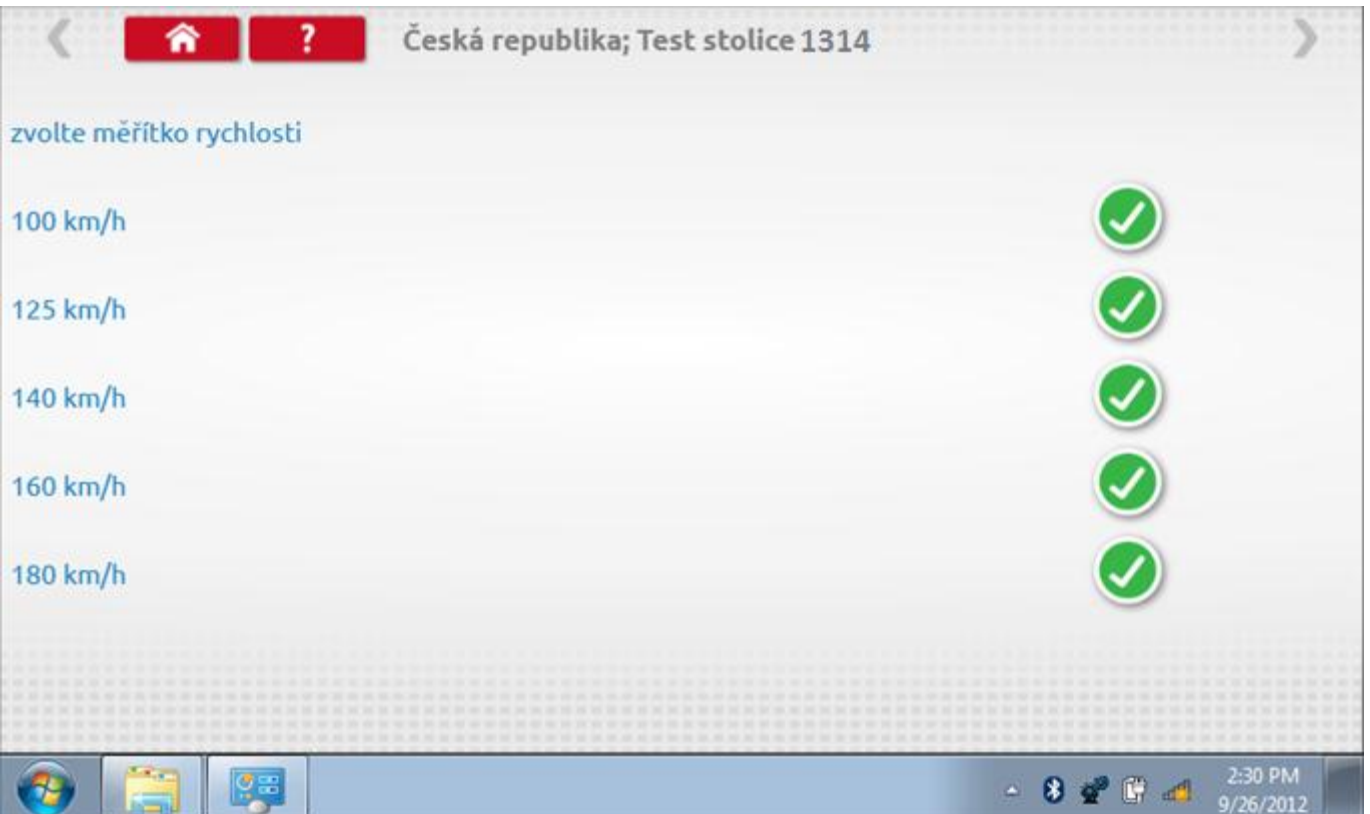

# **20.1.1 Bench test - Zadejte k. faktor**

Zadejte k. faktor

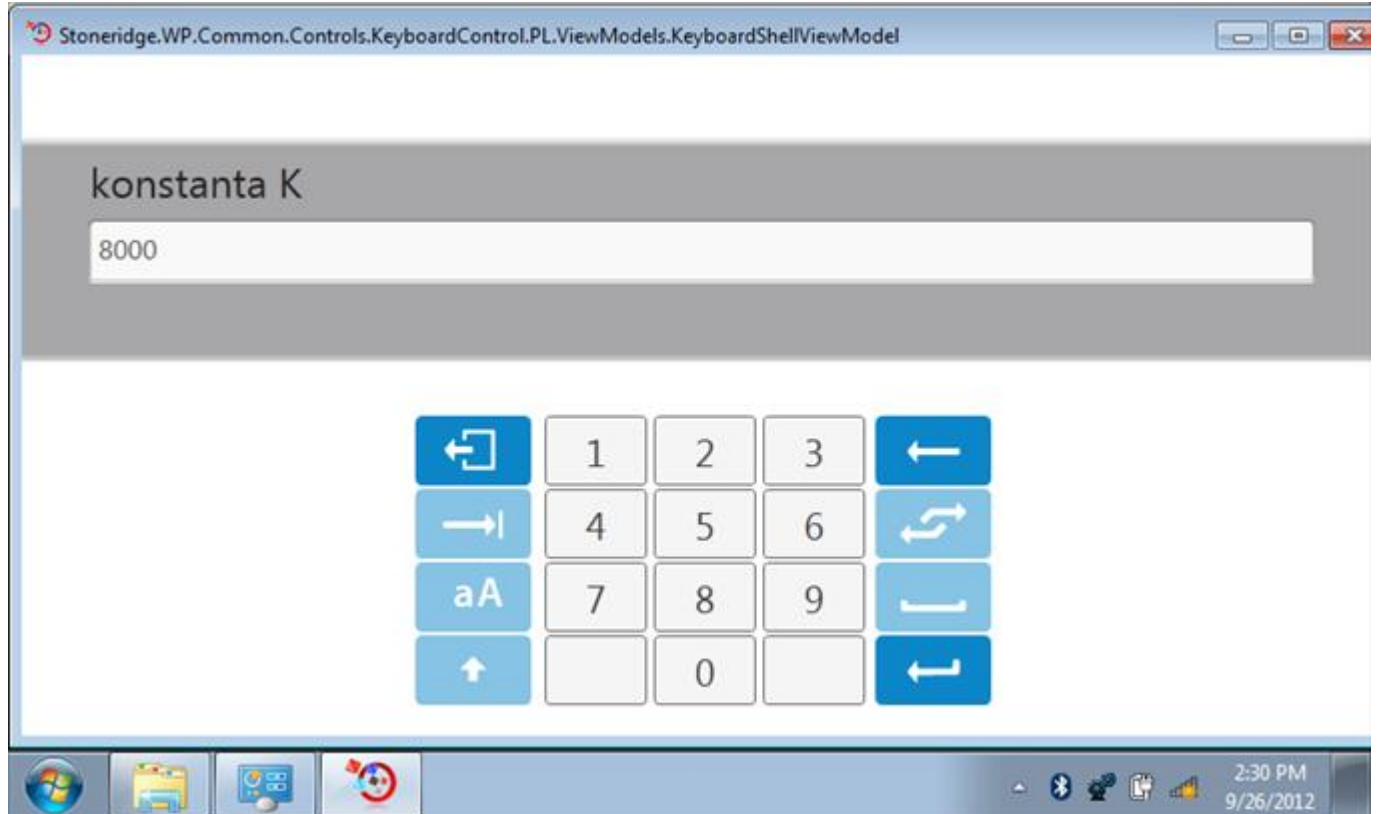

#### **20.1.2 Bench test - sekvence**

Klepnutím na příslušné tlačítko měřítka rychlosti se dostanete na obrazovku s různými výzvami a tlačítky, která je třeba stisknout po každé akci. Pozn.: Kvůli kalibraci je třeba provést i test hodin, buď před bench testem, nebo po něm. Viz kapitola **[20.7.](#page-391-0)** Hodiny v pravém dolním rohu obrazovky odpočítávají zbývající čas.

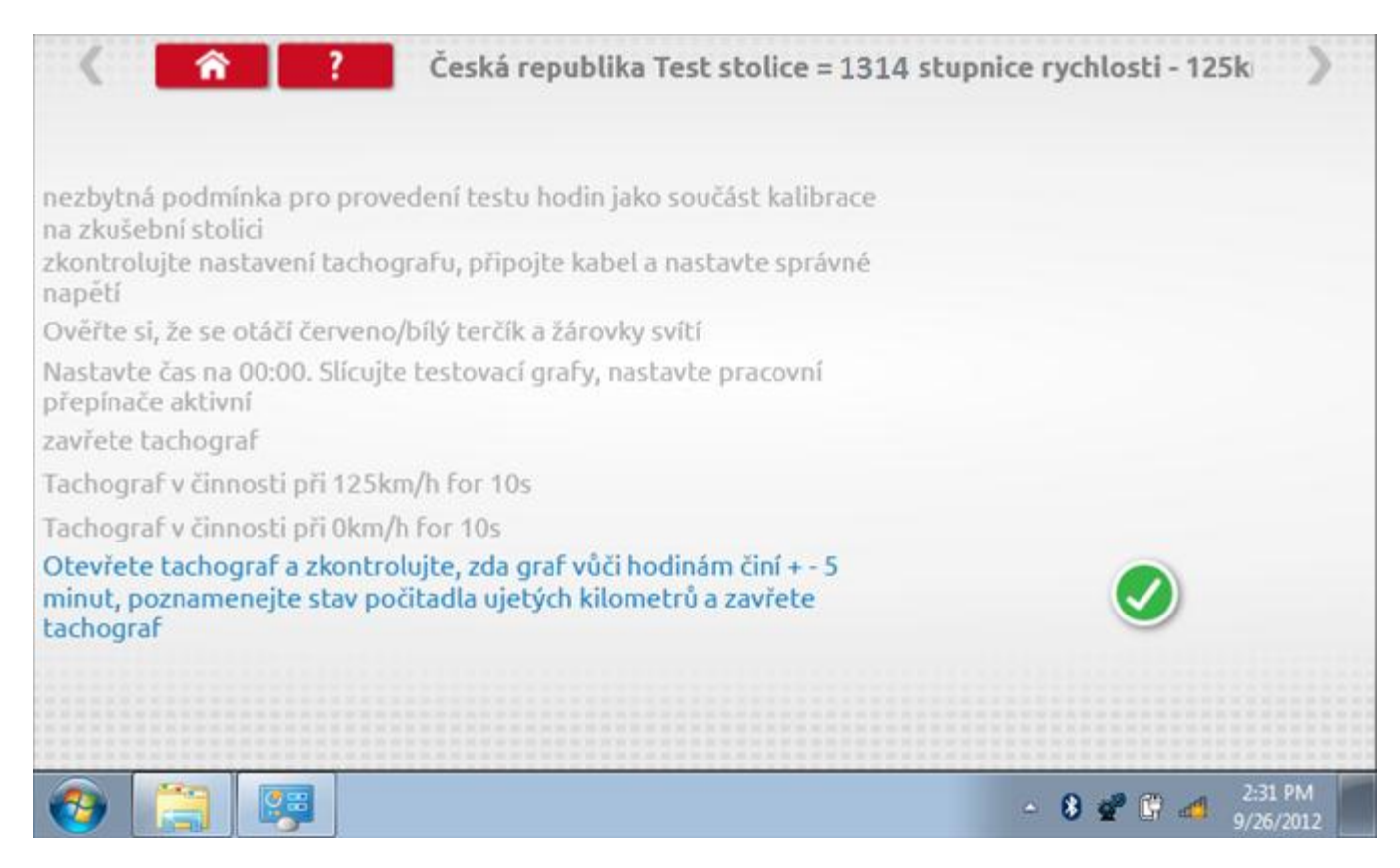

#### **20.1.3 Bench test – strana 2**

Na 2. straně se zobrazí ukončení testu a výzva k porovnání grafu.

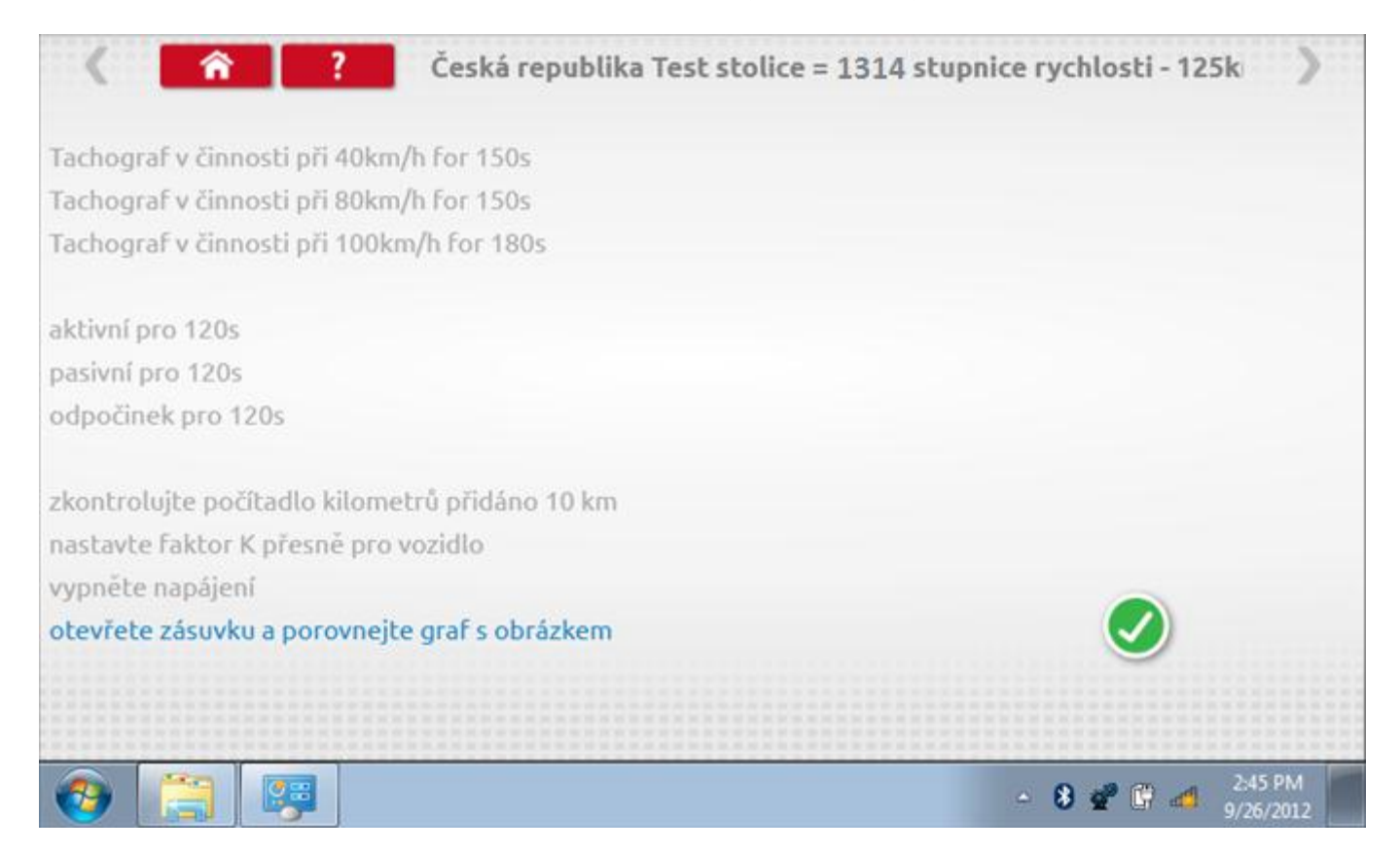

# **20.1.4 Bench test – porovnání grafů**

Po dokončení testu klepněte na tlačítko "Zaškrtnutí" a zobrazí se tato obrazovka pro porovnání s grafy řidičů.

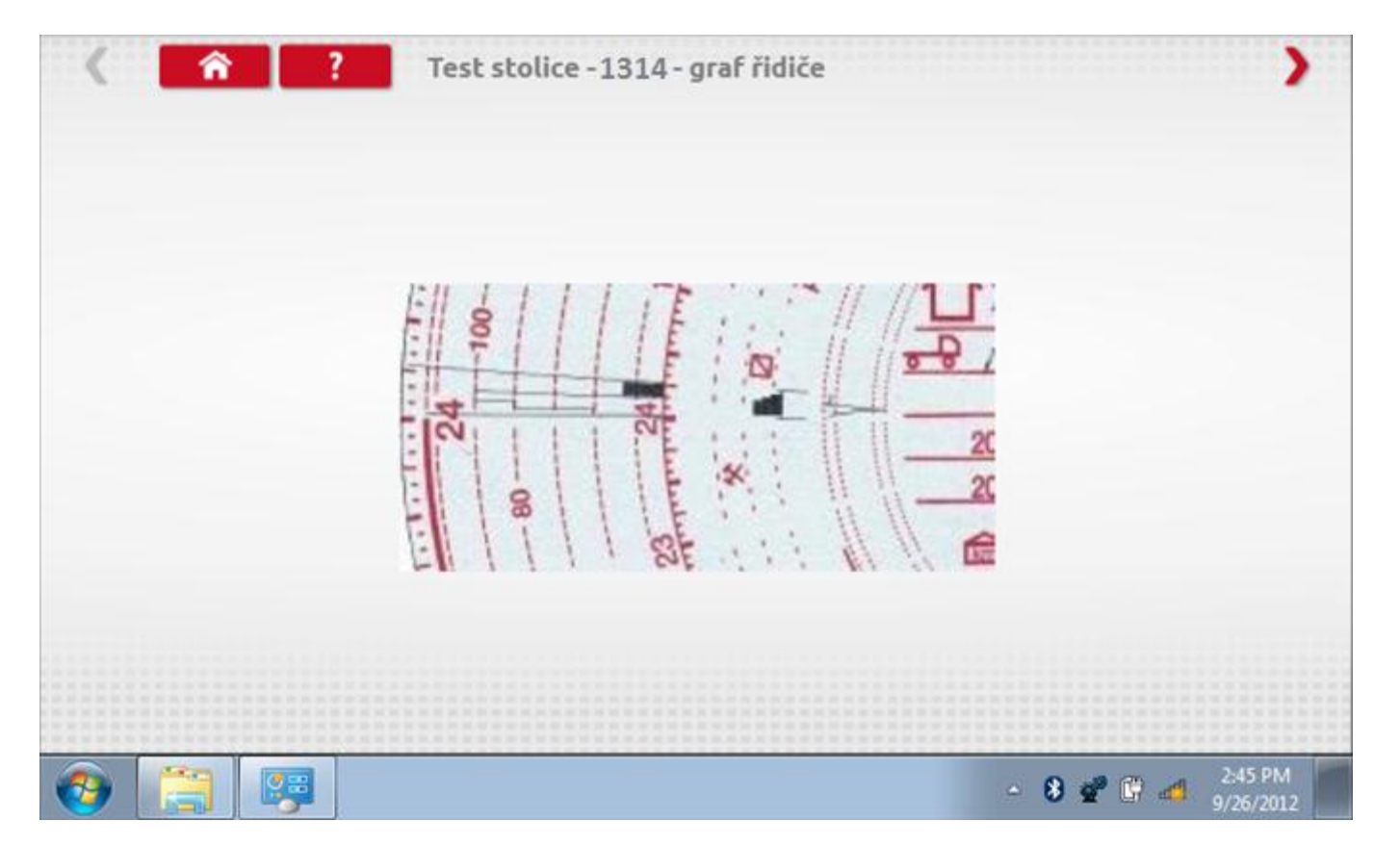

# **20.1.5 Bench test – porovnání grafů**

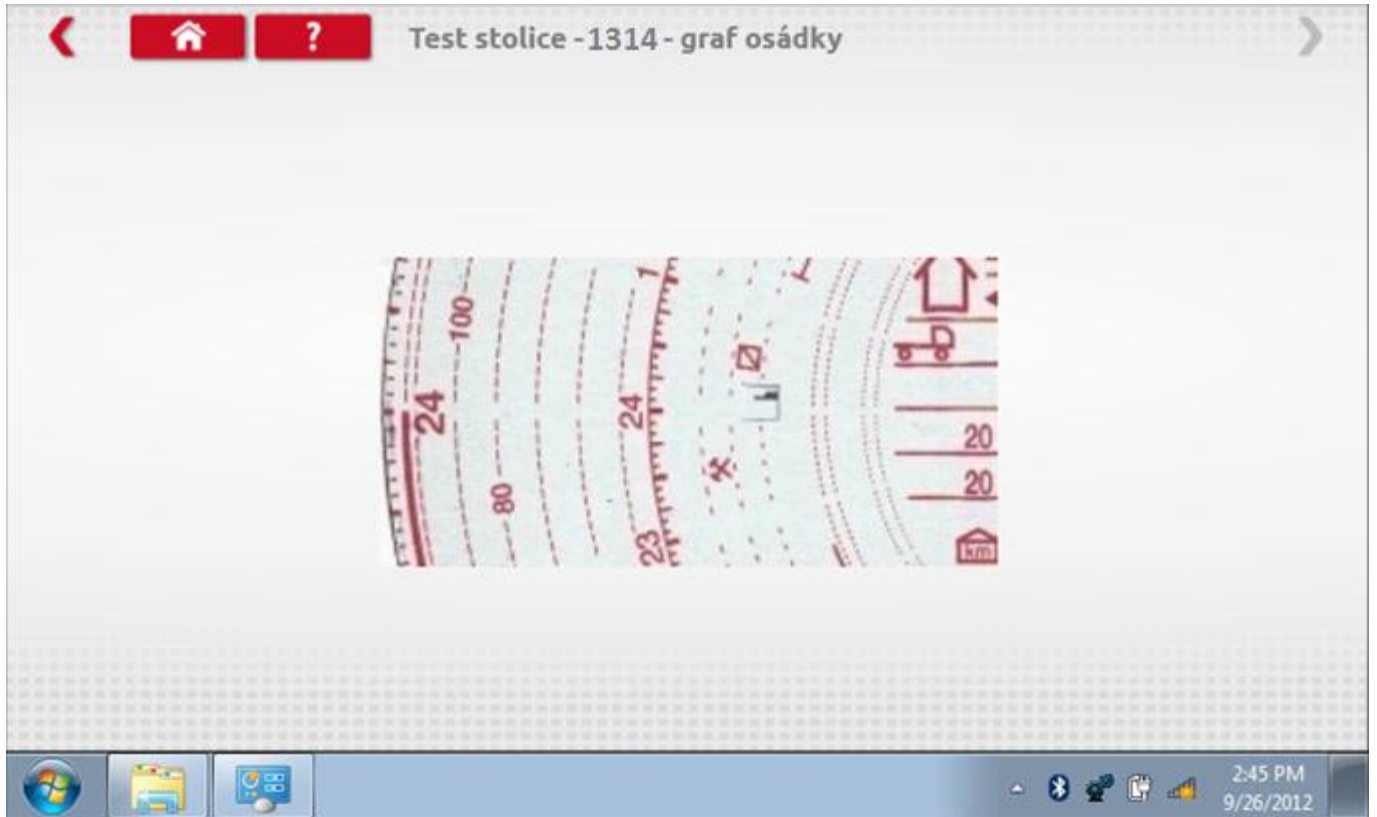

### **20.2 Pevná vzdálenost 1**

Klepnutím na ikonu "Pevná vzdálenost 1" se aktivuje sekvence obrazovek s výzvami a tlačítky pro výběr po každé provedené akci. Tento test se provádí venku na rovné 20m dráze. Jsou provedeny 4 běhy, 2 v každém směru, a jejich průměr slouží k určení konstant w a k. Další informace viz **Příloha G – [Postup pro pevnou vzdálenost 1](#page-552-0).**

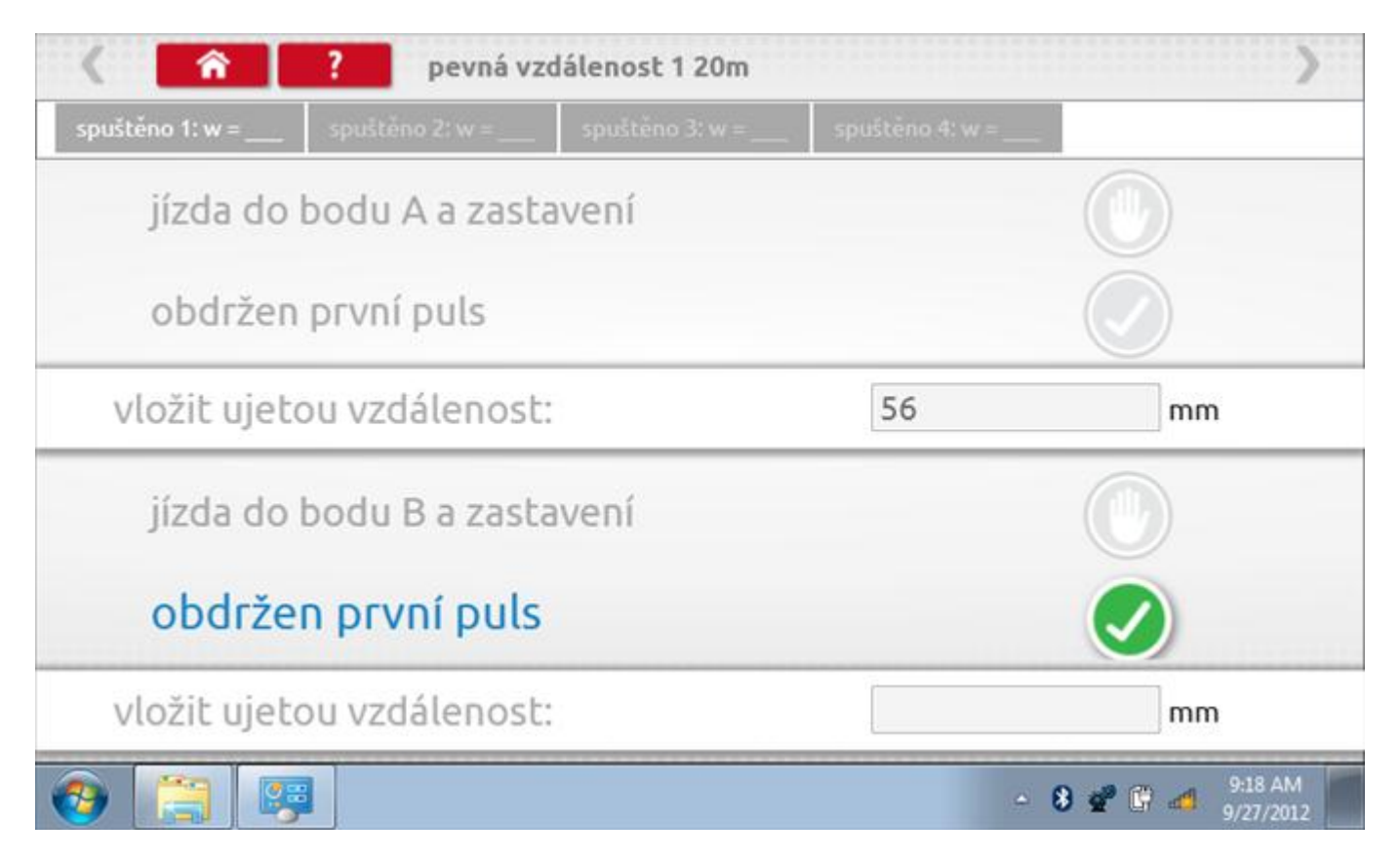

# **20.2.1 Pevná vzdálenost 1 - 2. běh**

Po závěrečné akci 1. běhu se zobrazí výzvy a tlačítka pro 2. běh.

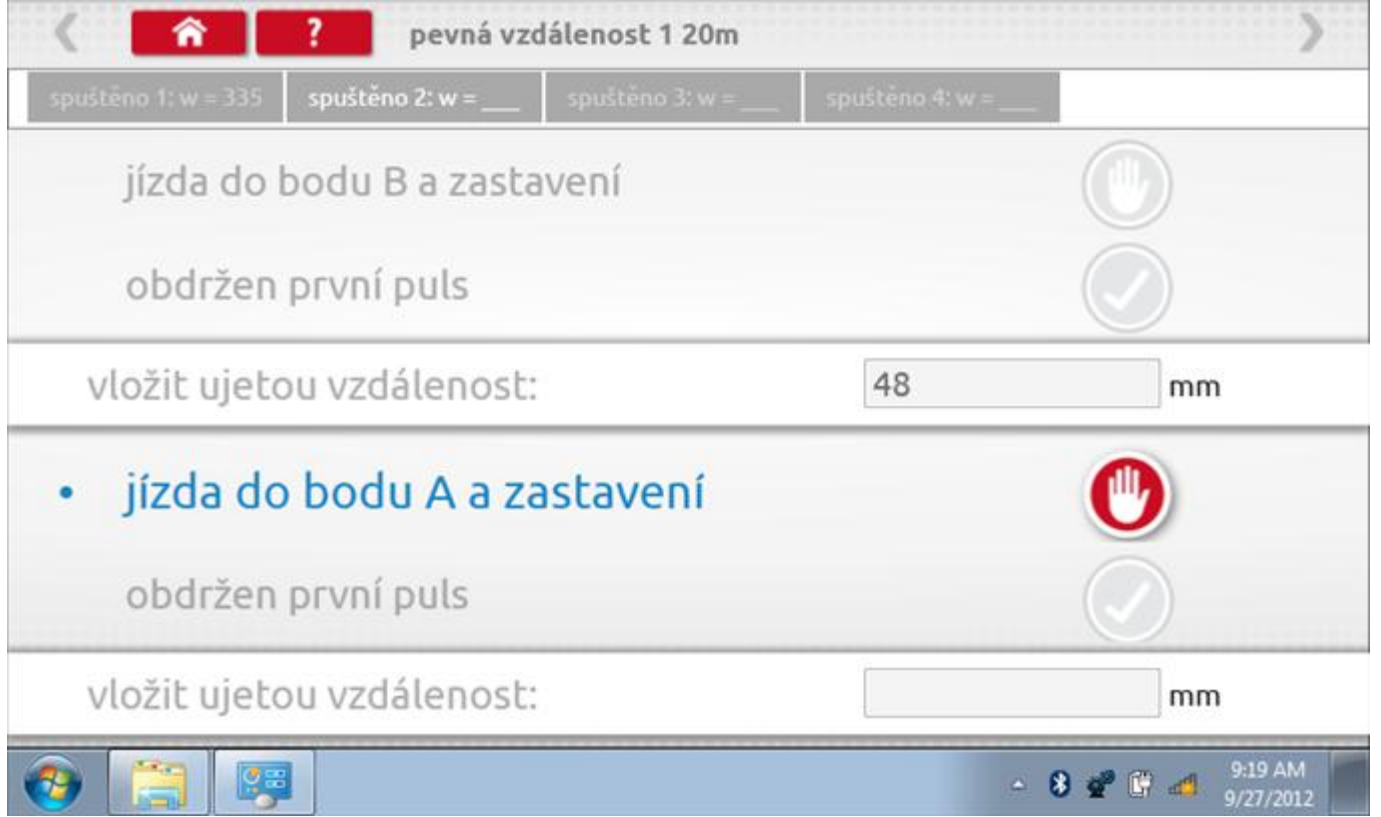

# **20.2.2 Pevná vzdálenost 1 - 3. běh**

Po závěrečné akci 2. běhu se zobrazí výzvy a tlačítka pro 3. běh.

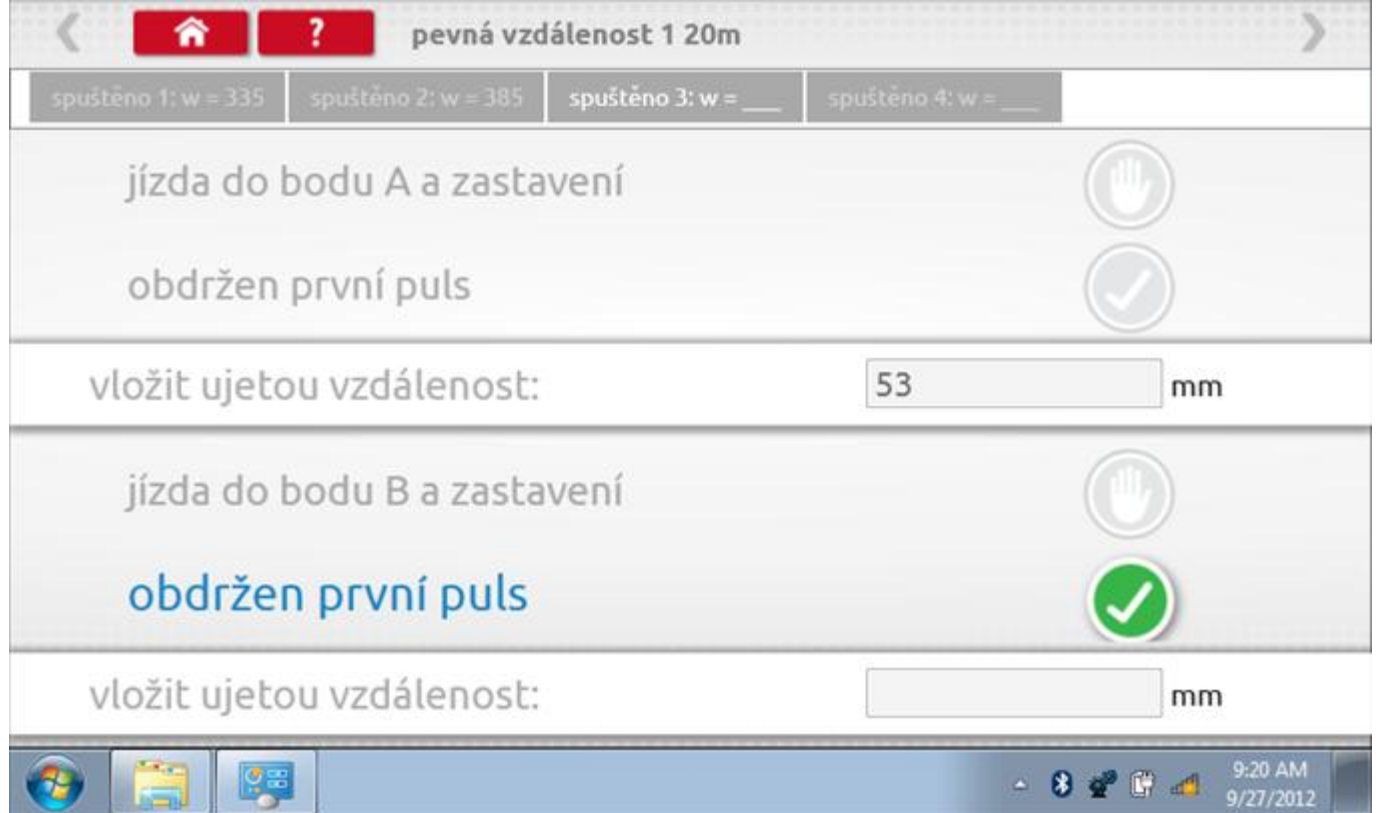

# **20.2.3 Pevná vzdálenost 1 - 4. běh**

Po závěrečné akci 3. běhu se zobrazí výzvy a tlačítka pro 4. běh.

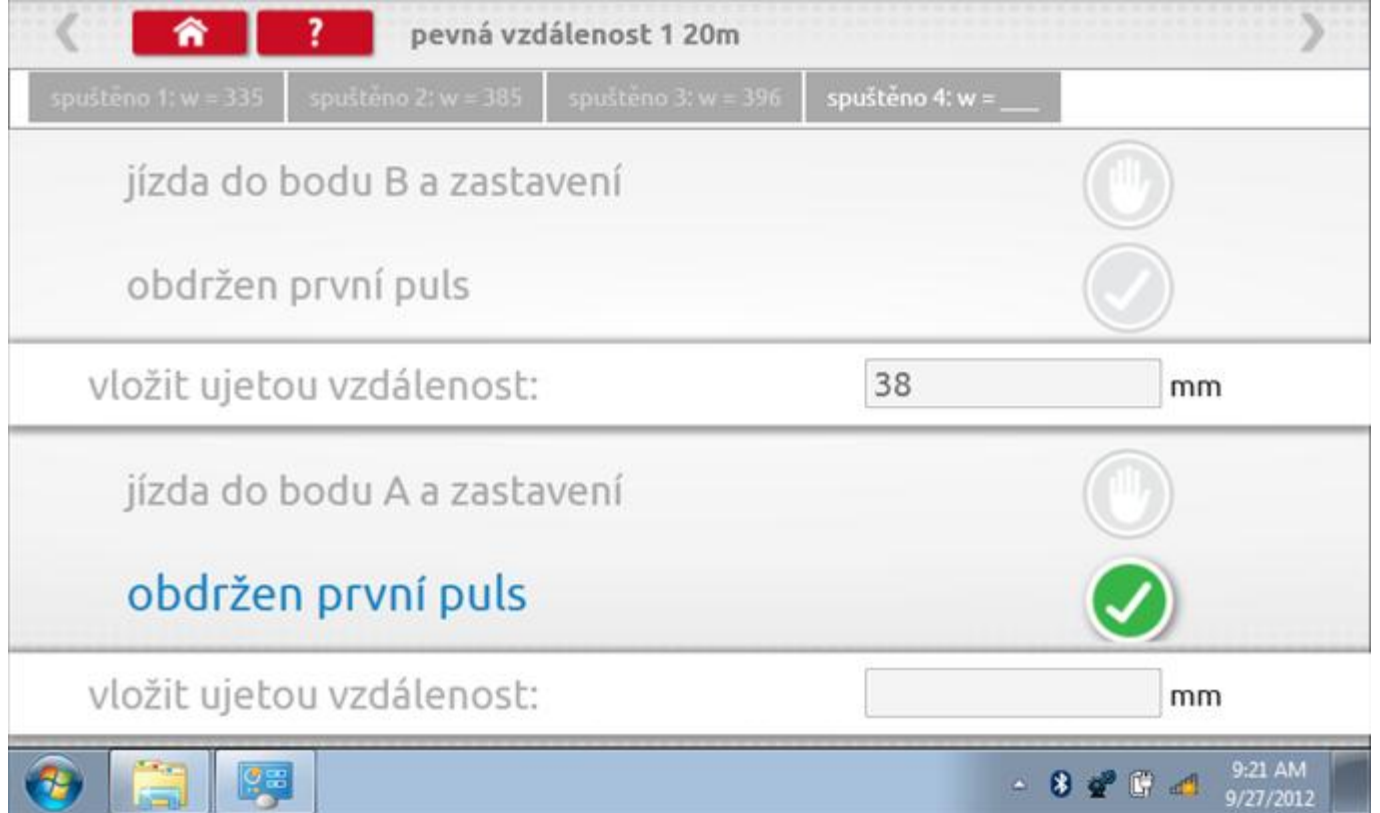

# **20.2.4 Pevná vzdálenost 1 - výsledek**

Po finální akci z "4. běhu" se zobrazí výsledky včetně průměrného faktoru w zjištěného v průběhu 4 běhů.

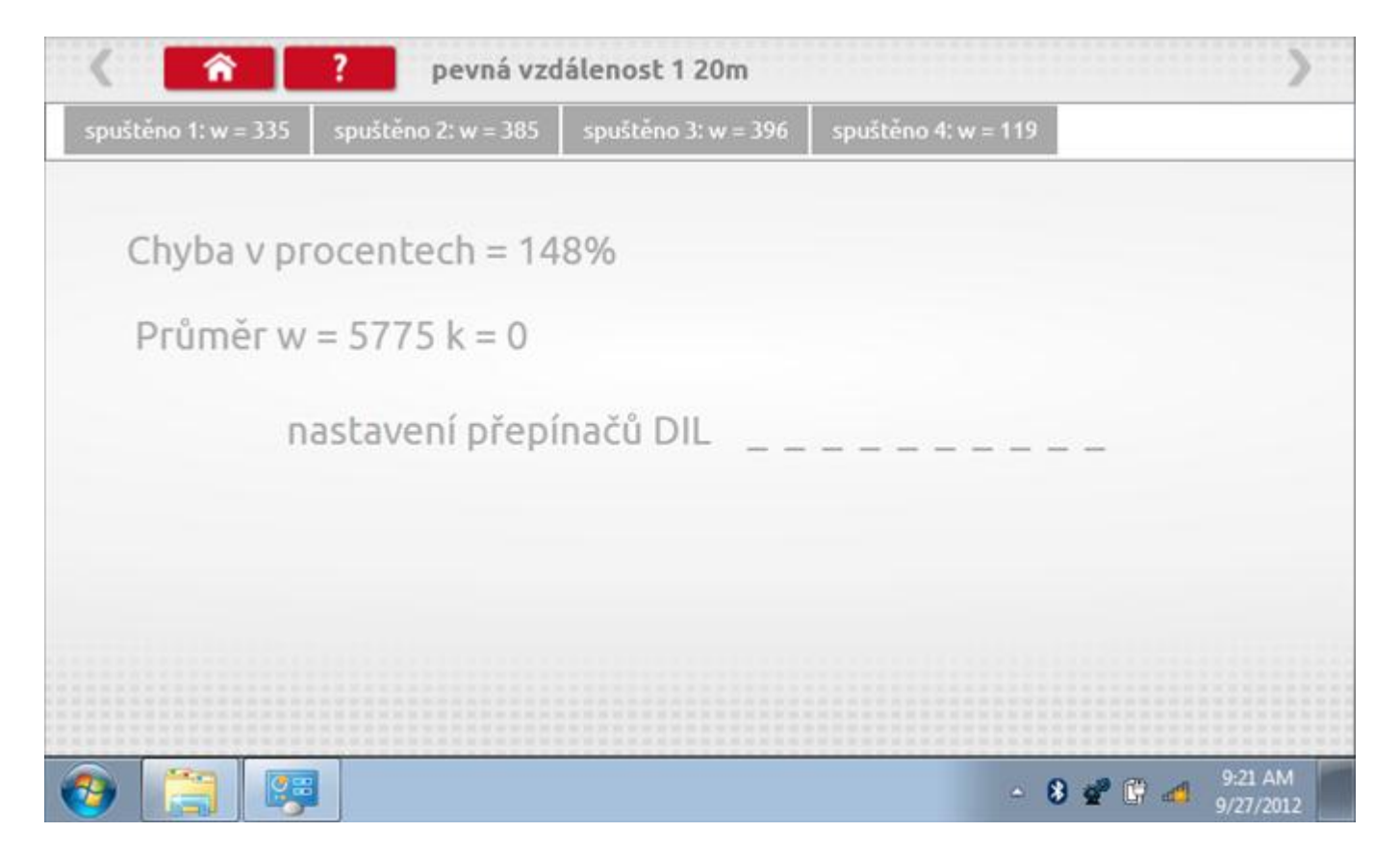

### **20.3 Simulátor rychlosti**

Po klepnutí na ikonu "Simulátor rychlosti" můžete do tachografu vysílat rychlostní impulzy pro kontrolu rychlosti tachografu a varování před jejím překročením. Po klepnutí na příslušný rámeček můžete pomocí klávesnice zadat hodnoty konstanty k a rychlosti. Poté začněte klepnutím na tlačítko "zaškrtnutí". Rychlost lze také měnit pomocí modrých šipek nahoru a dolů na levé straně.

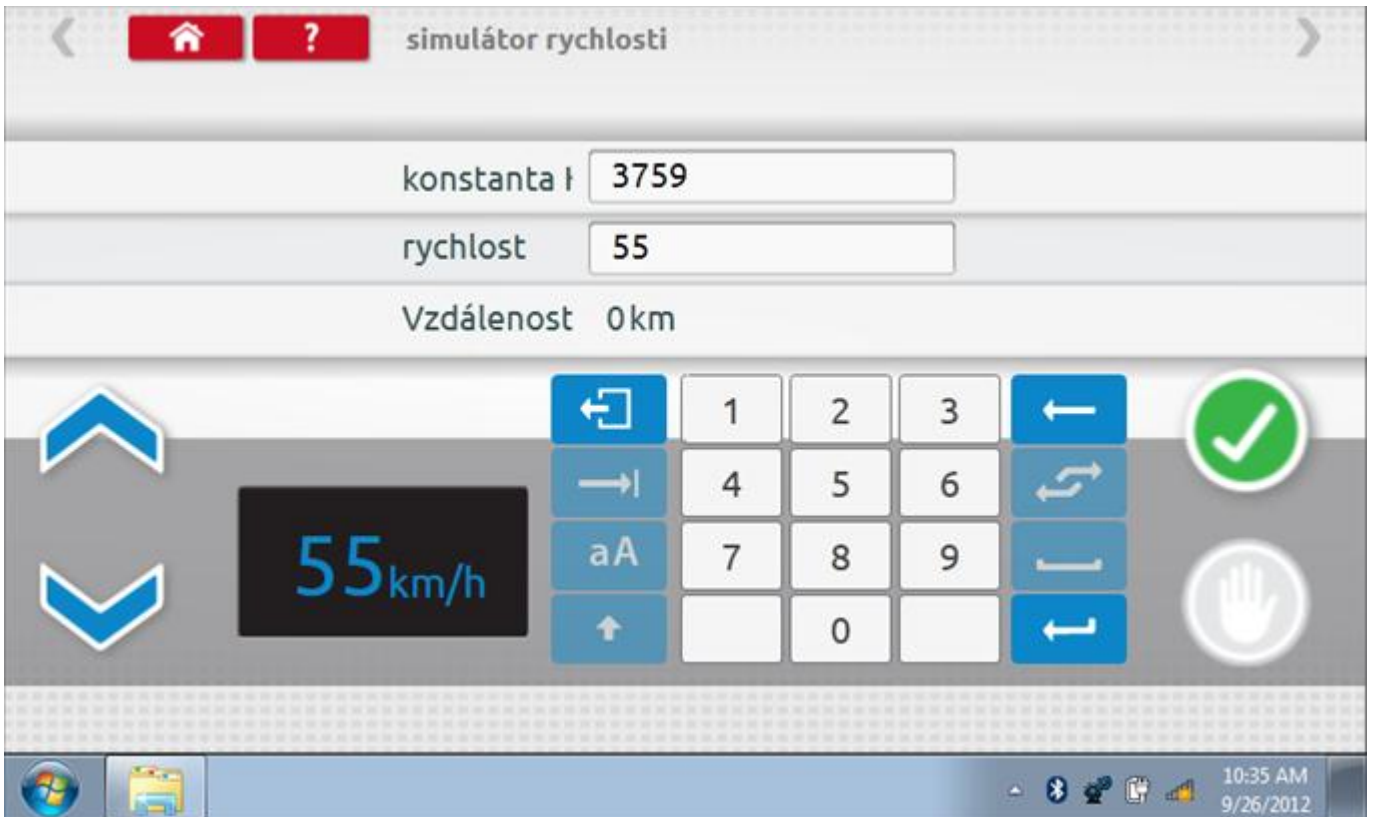

# **20.3.1 Ujetá vzdálenost na simulátoru rychlosti**

Klepnutím na tlačítko "Stop" se simulace zastaví a ujetá vzdálenost se zobrazí uprostřed obrazovky.

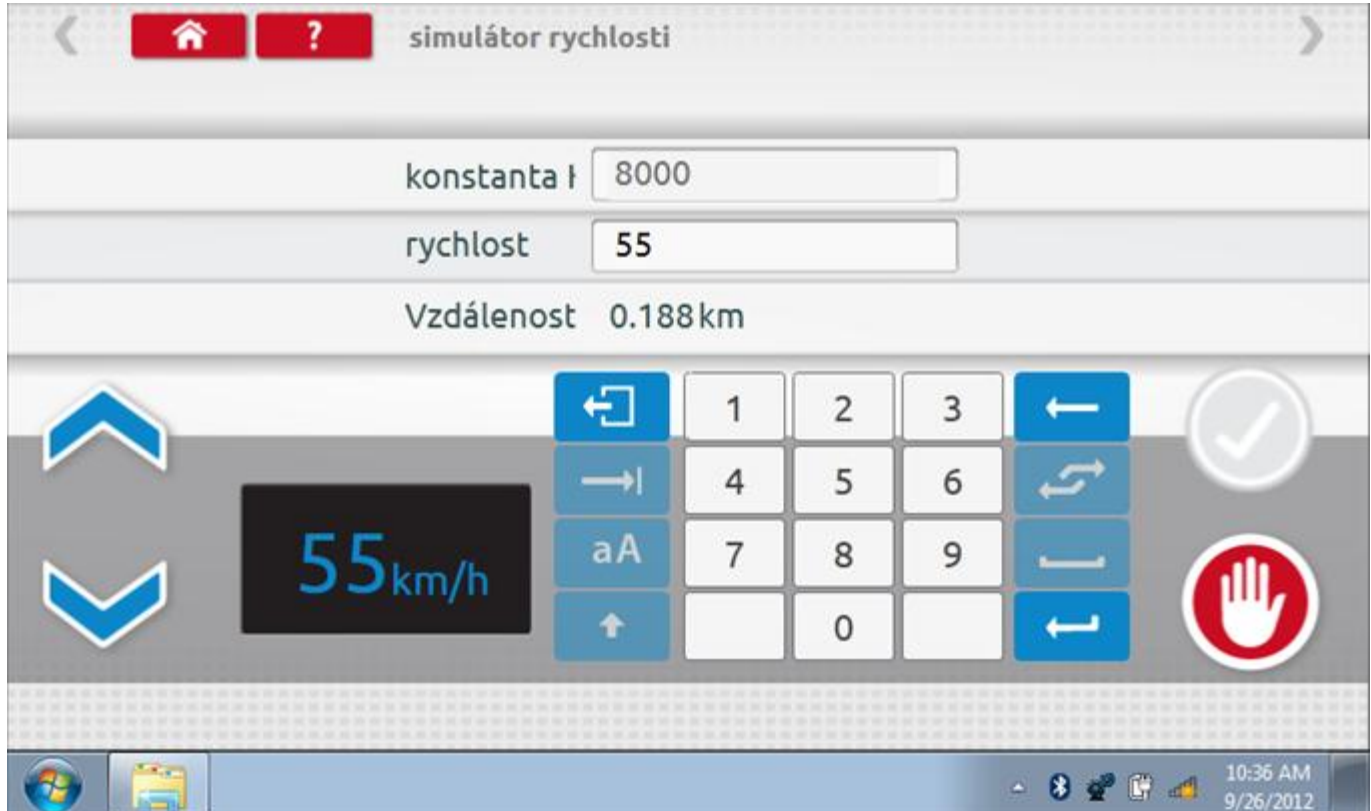

# **20.4 Test konstanty k**

Klepnutím na ikonu "Test konstanty k" se do tachografu odešlou pulzy a je zobrazena hodnota aktuálního nastavení konstanty k v tachografu.

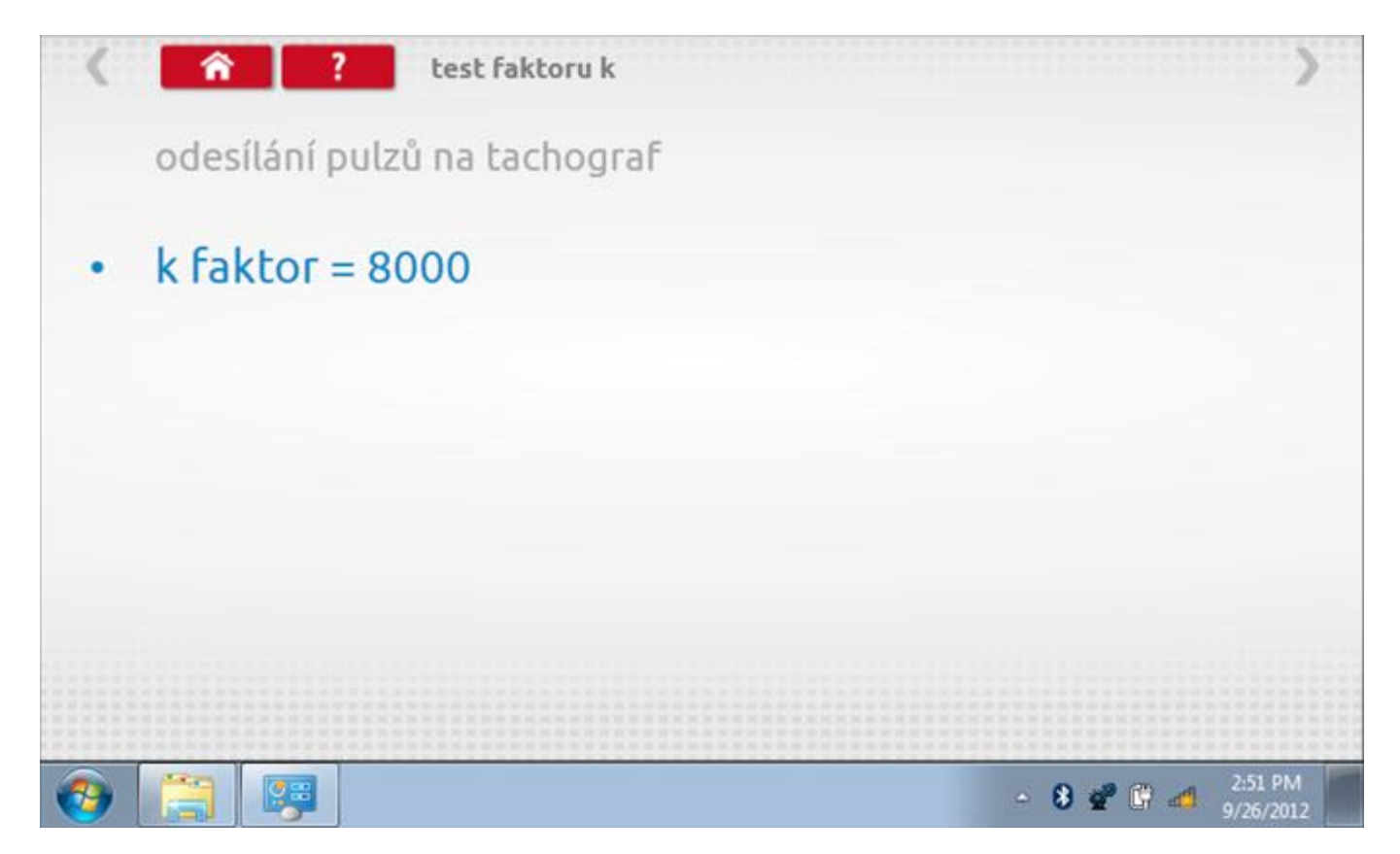

#### **20.5 Pevná vzdálenost 2**

Klepnutím na ikonu "Pevná vzdálenost 2" se aktivuje sekvence obrazovek s výzvami a tlačítky pro výběr po každé akci. V tomto testu se používá pohybový spínač, připevněný k vozidlu, který na konci každé rovné 20m dráhy kontaktuje značkovač. Provedou se 4 běhy, 2 v každém směru. Další informace viz **Příloha H – [Postup pro pevnou](#page-554-0)  [vzdálenost 2](#page-554-0).**

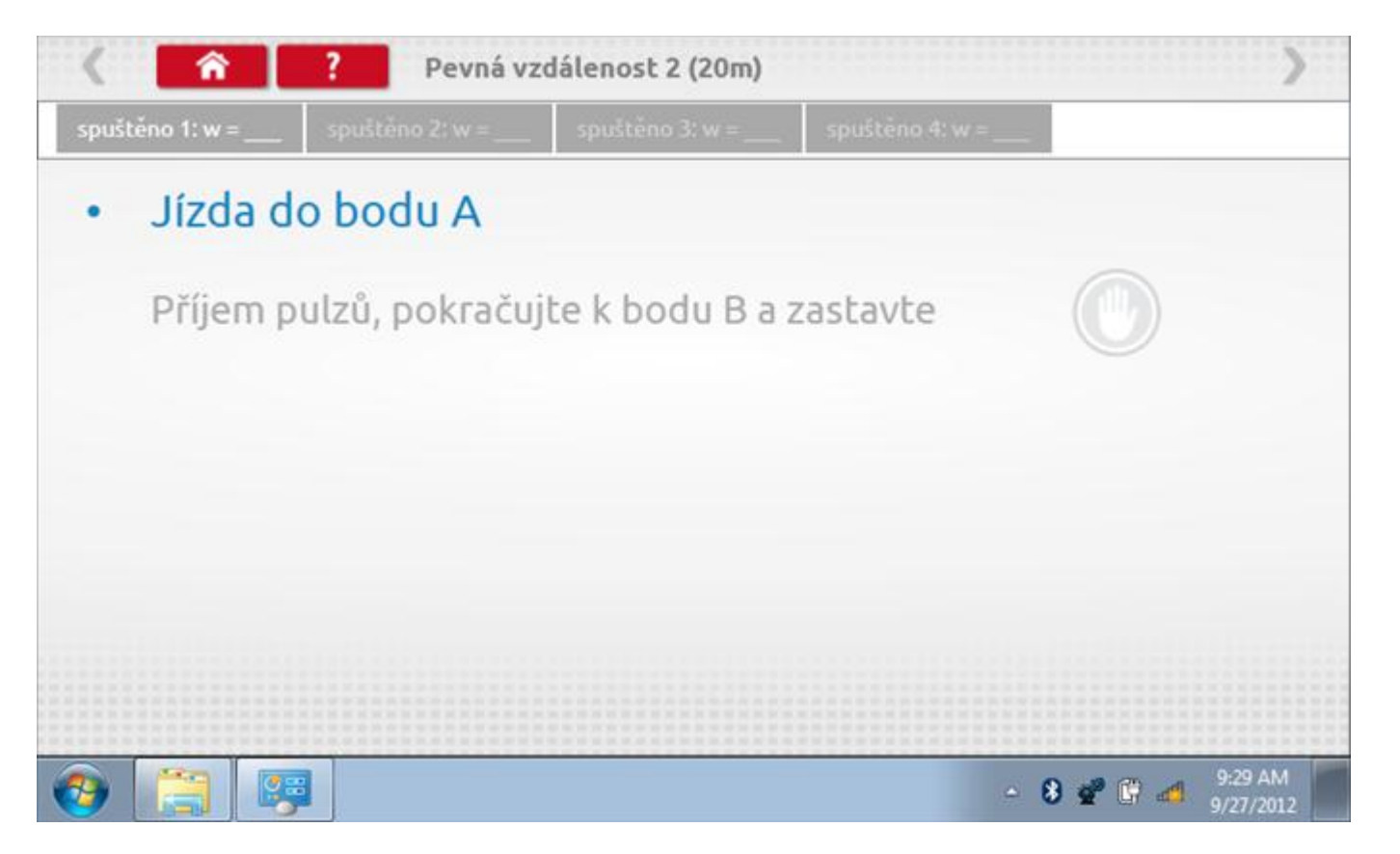

#### **20.5.1 Pevná vzdálenost 2 - 2. běh**

Po závěrečné akci 1. běhu se zobrazí výzvy a tlačítka pro 2. běh.

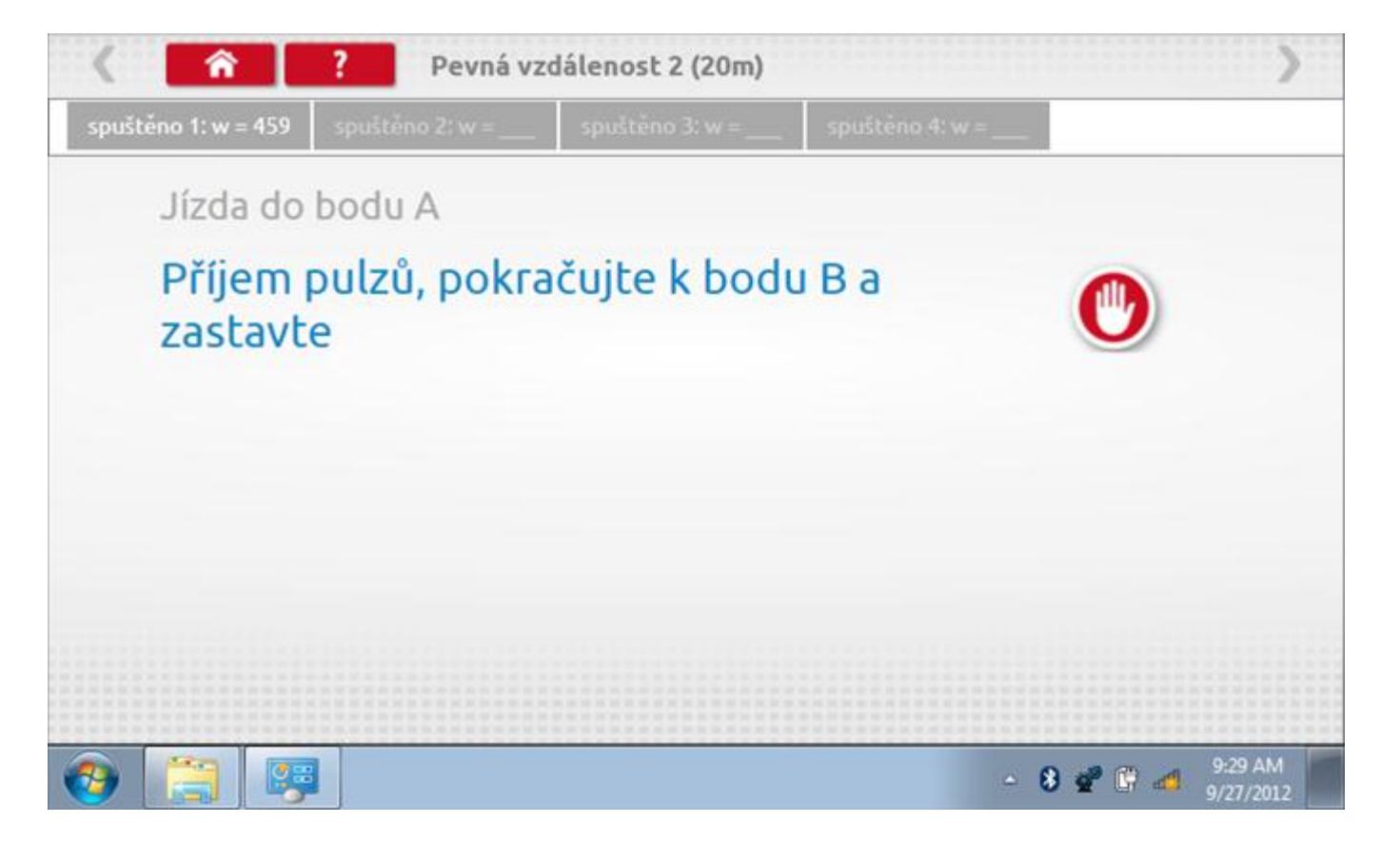

#### **20.5.2 Pevná vzdálenost 2 - 3. běh**

Po závěrečné akci 2. běhu se zobrazí výzvy a tlačítka pro 3. běh.

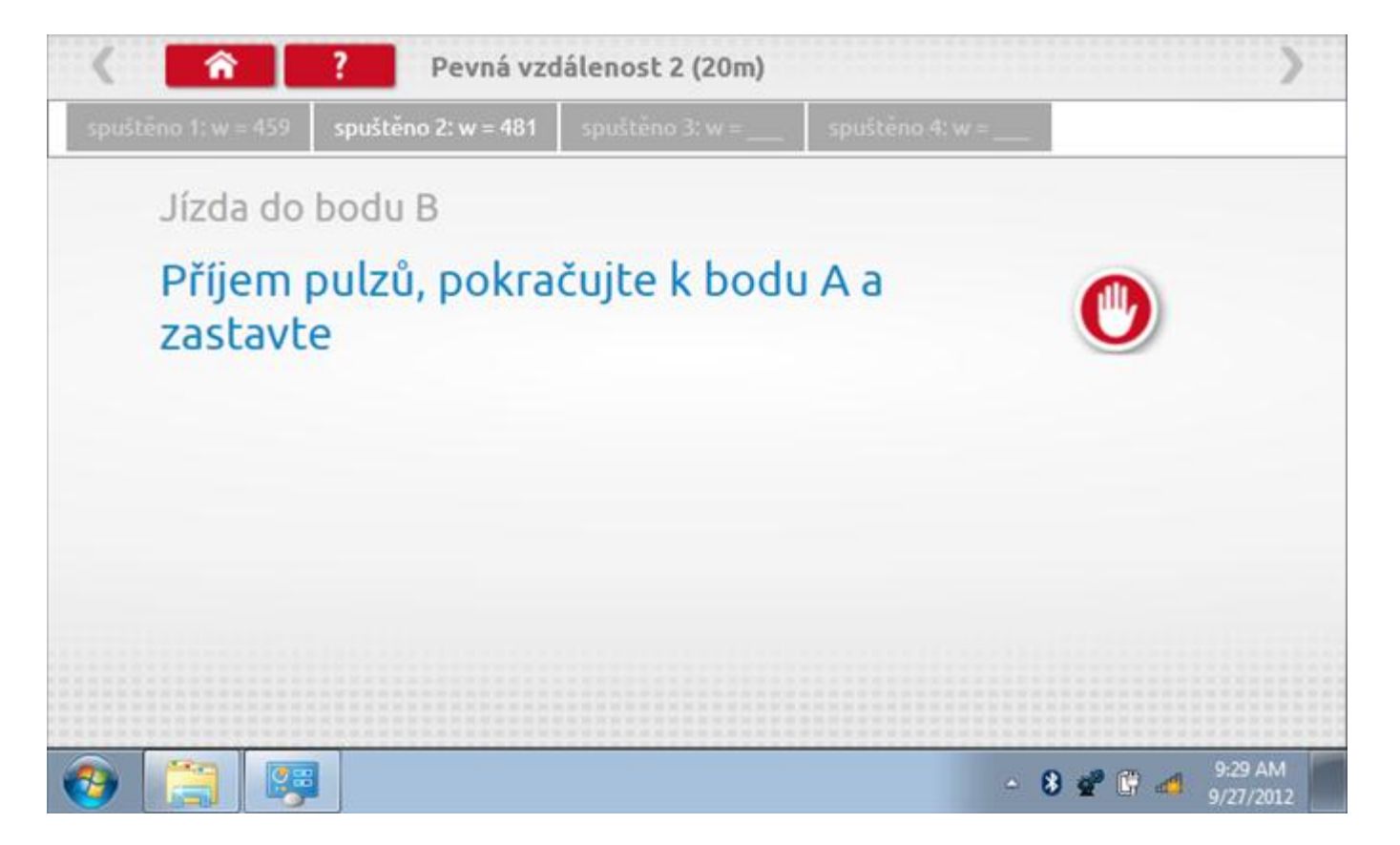

#### **20.5.3 Pevná vzdálenost 2 - 4. běh**

Po závěrečné akci 3. běhu se zobrazí výzvy a tlačítka pro 4. běh.

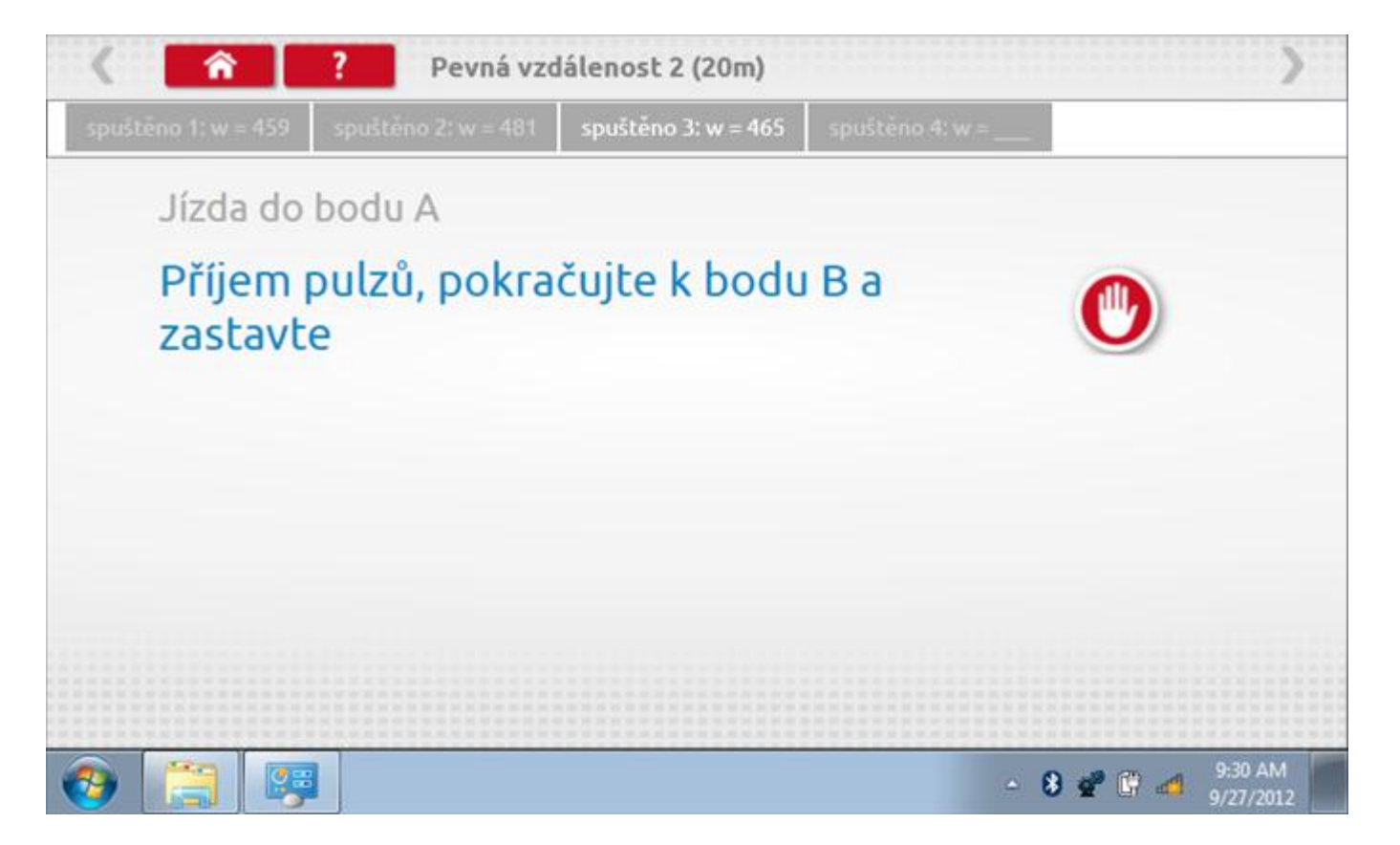

# **20.5.4 Pevná vzdálenost 2 - výsledek**

Po finální akci z "4. běhu" se zobrazí výsledky včetně průměrného faktoru w zjištěného v průběhu 4 běhů.

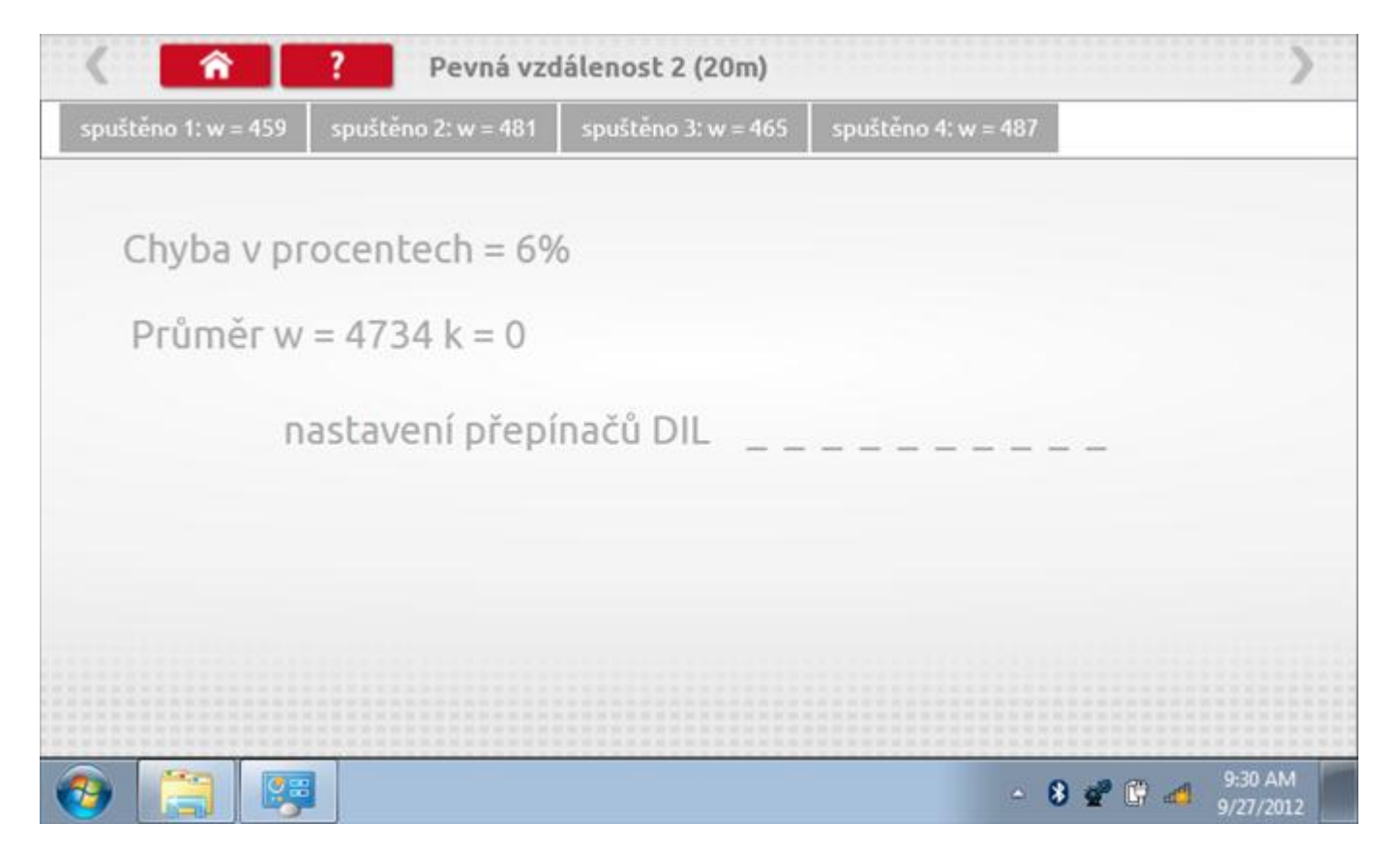

### **20.6 Pohyblivý pás – výpočet**

Klepnutím na ikonu "Pohyblivý pás" se otevře sekvence obrazovek pro zjištění konstant w a l pomocí systému pohyblivého pásu Stoneridge. Další informace viz **Příloha J – [Postup pro pohyblivý pás](#page-556-0).** Držte vozidla stabilní na 50,0kmh a l faktor a potom faktor w se vypočítá během několika sekund.

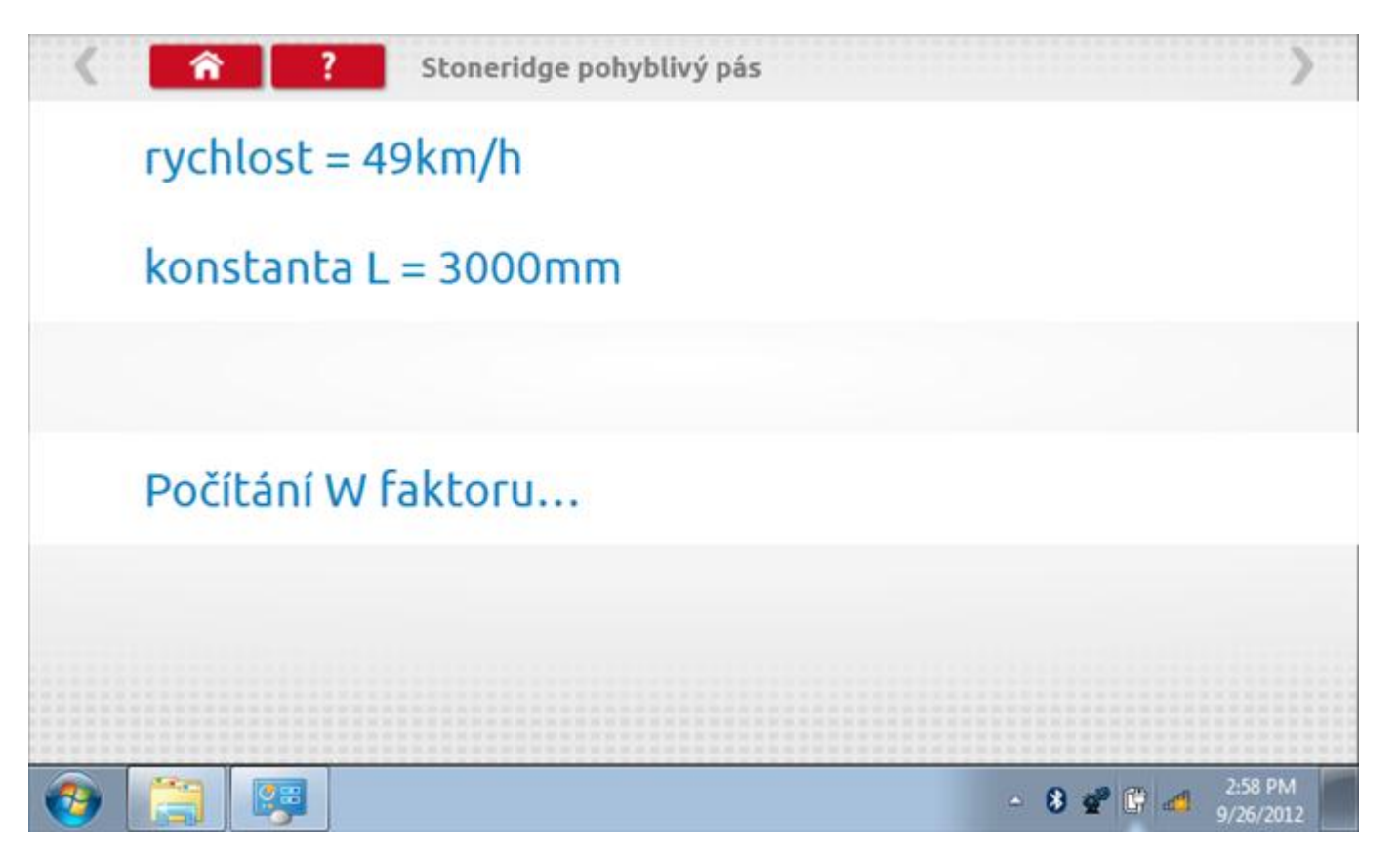

# **20.6.1 Pohyblivý pás – výsledek**

Po několika sekundách se zobrazí obrazovka s výsledky spolu se zprávou.

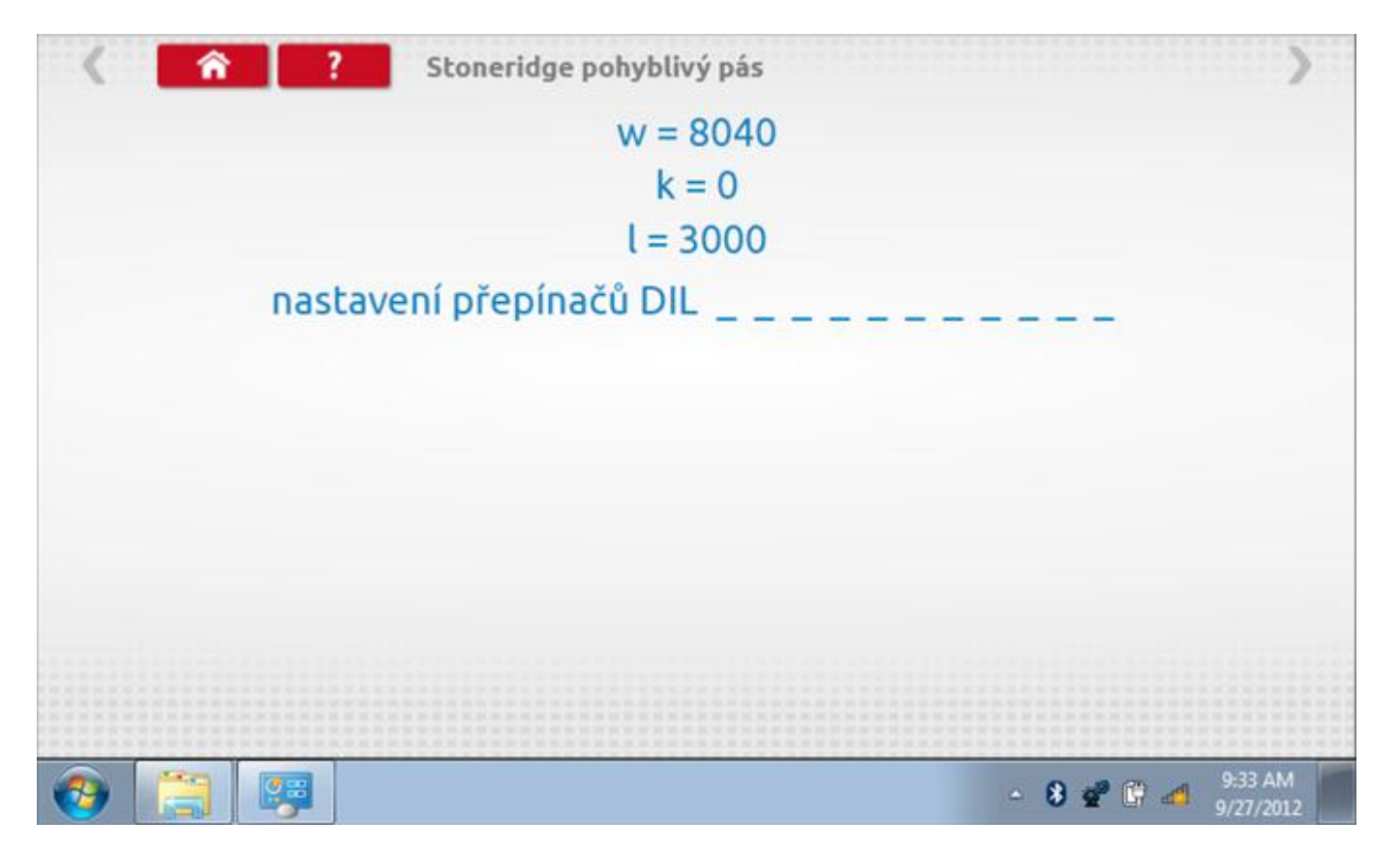

### <span id="page-391-0"></span>**20.7 Test hodin**

Po klepnutí na ikonu "Test hodin" se zobrazí obrazovka s testovacími hodinami; při přijímání impulzů během testu bude přístroj pípat. Pozn.: Před zahájením testu je třeba připojit k přístroji testovací modul hodin.

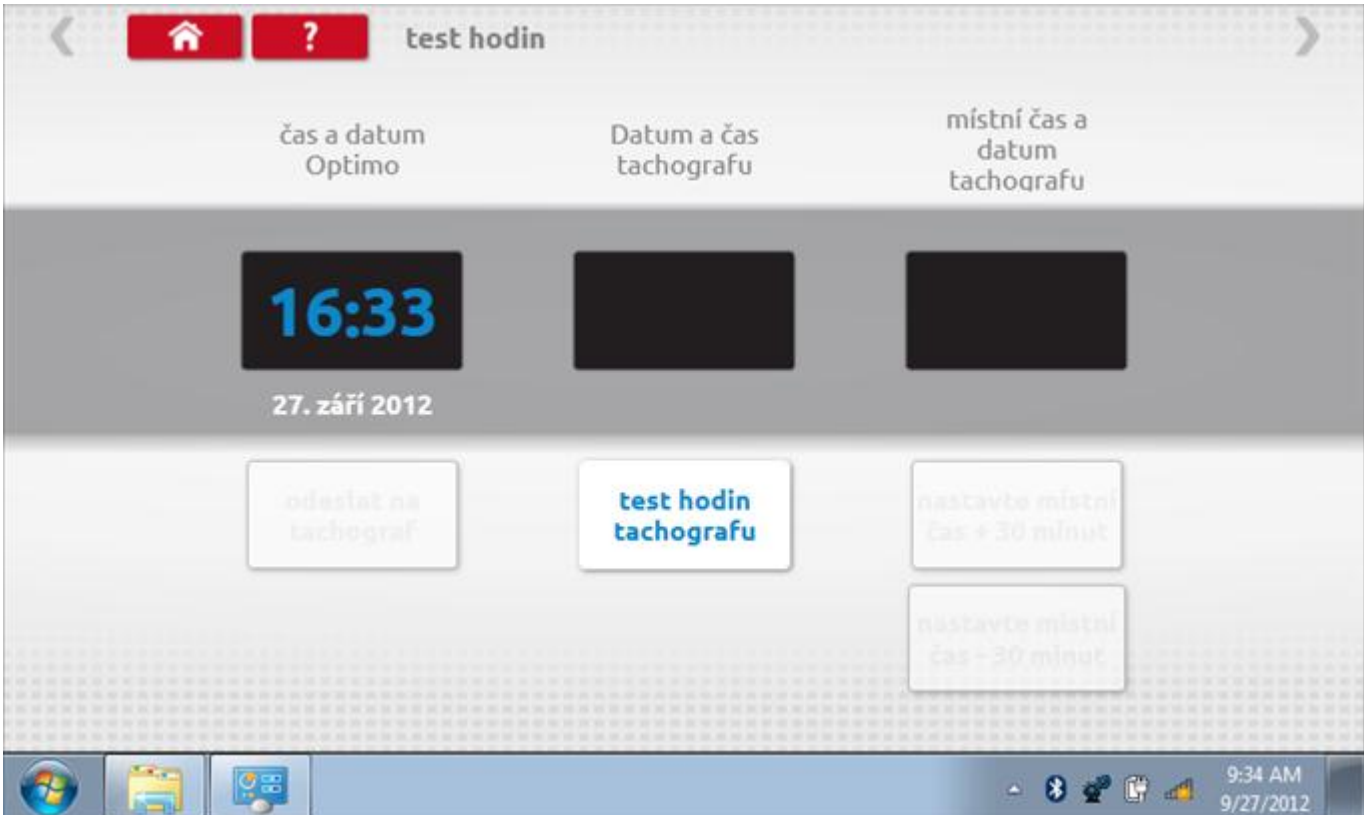

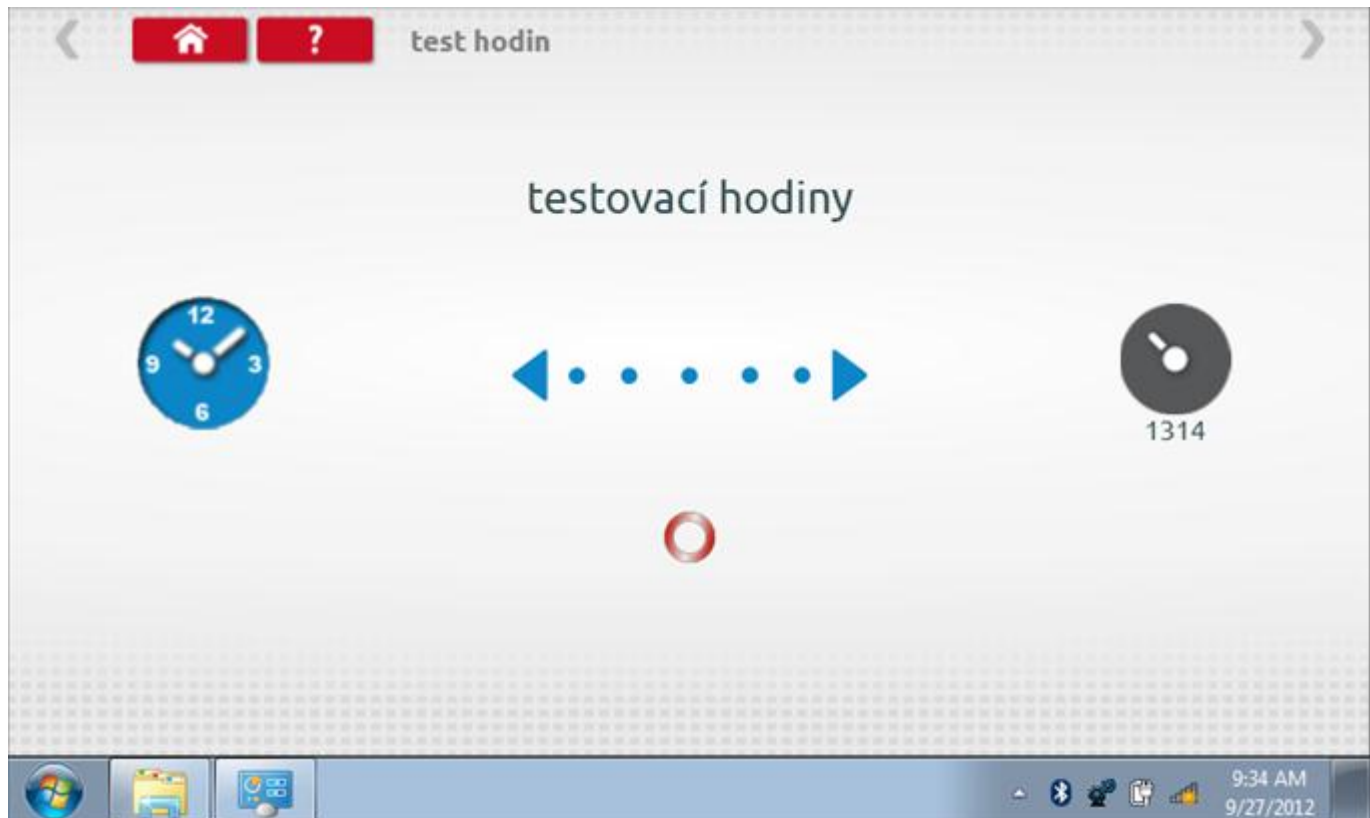

# **20.7.2 Test hodin – výsledek**

Po dokončení se na obrazovce zobrazí výsledek jako "Přesnost hodin".

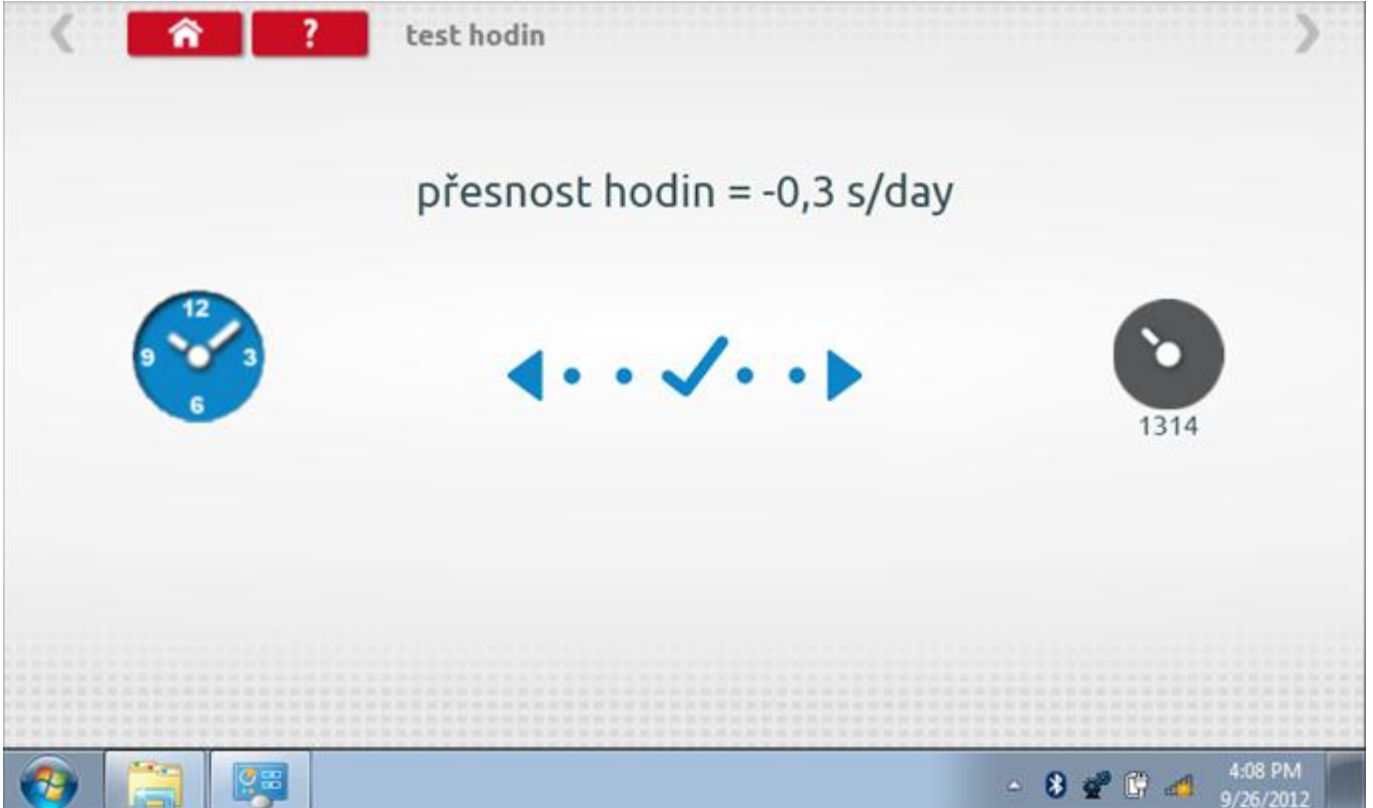

### **21 Programování a testování Actia Smartach**

Klepnutím na ikonu programátoru "MKIII" se zobrazí následující obrazovka, pokud je typ tachografu automaticky určen. Alternativně můžete přejít do obrazovky výběru tachografu ("Tachograph Selection" - viz str. [26](#page-25-0)), odkud se klepnutím na ikonu "Actia" rovněž dostanete na tuto obrazovku. Zde lze vybrat různé zvýrazněné ikony; tlumeně zobrazené ikony nelze vybrat.

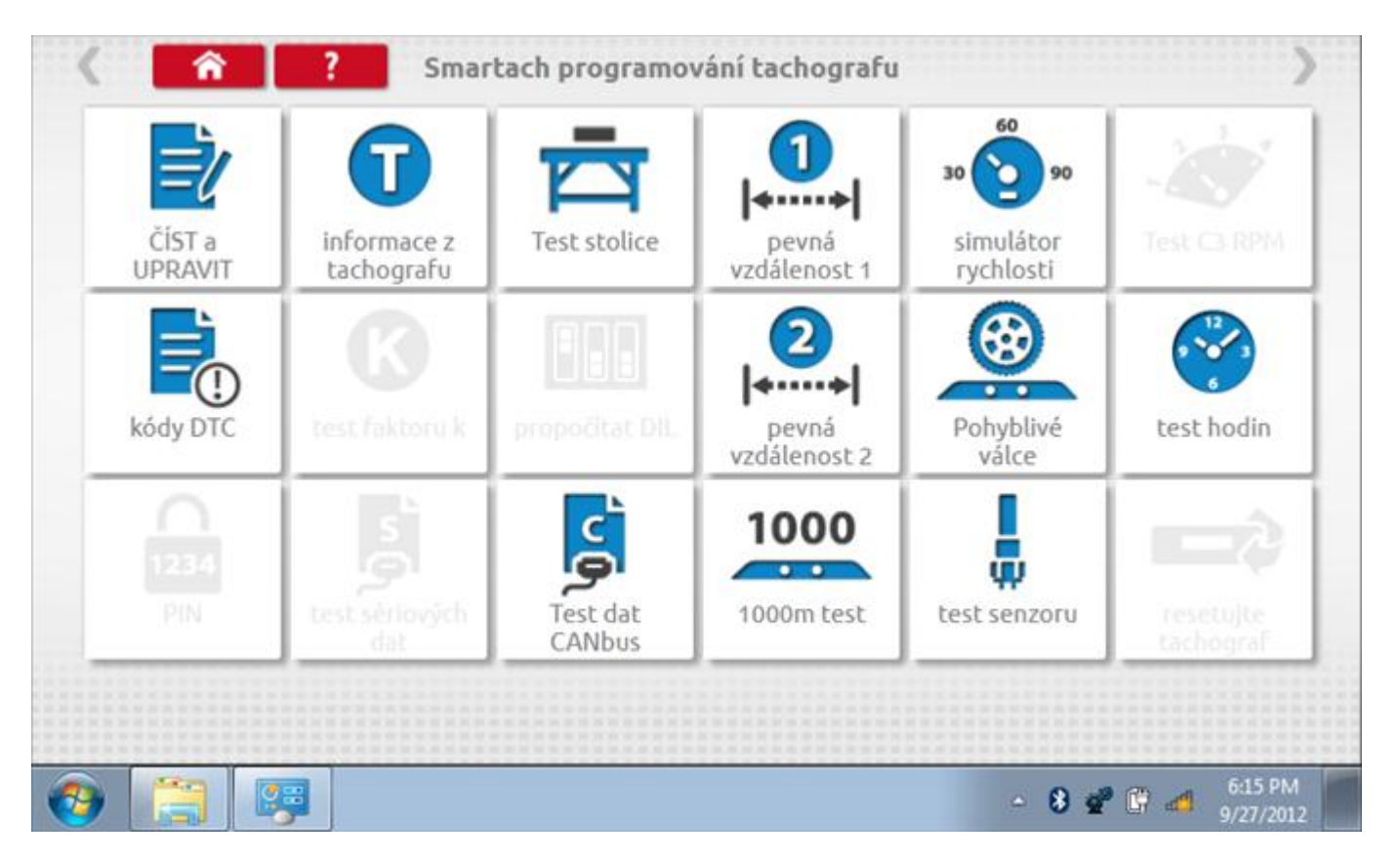

Všechny testy lze provádět pomocí dodaného hardwarového klíče nebo pomocí dodaných redukcí a stávajících kabelů Mkll; další informace viz **Příloha A – [Tabulky křížových odkazů](#page-503-0).**

# **21.1 Číst a upravit data**

Po klepnutí na ikonu "Číst a upravit data" je možné číst a upravovat různé předepsané parametry, např. konstanty w, k a l. Seznam všech programovatelných parametrů je v kapitole **Příloha F – [programovatelné parametry](#page-537-0).**

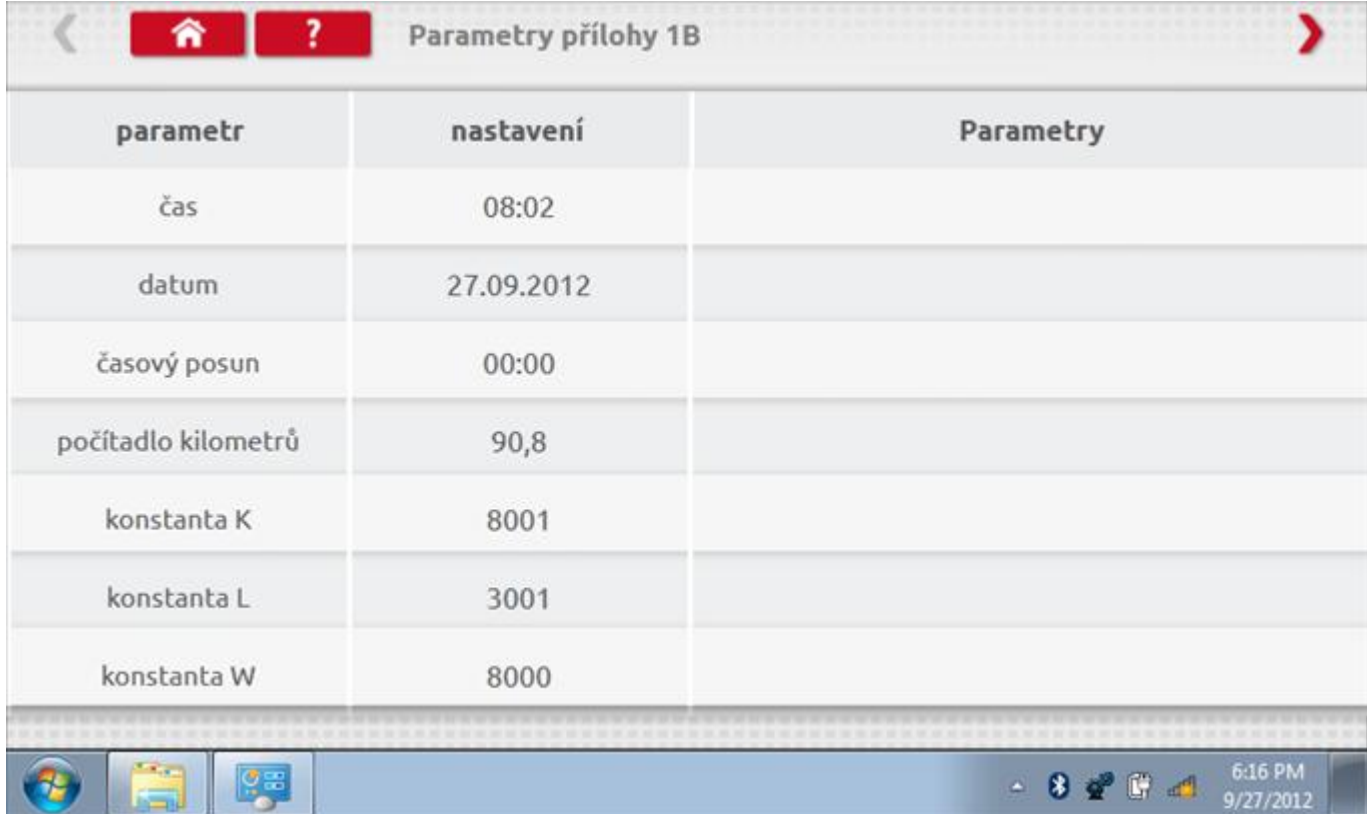

Parameters can be changed by pressing the setting when no parameter choice is given.
## **21.1.1 Číst a upravit data, str. 2**

Na druhé stránce se nacházejí další předepsané parametry, např. čísla VIN a VRN.

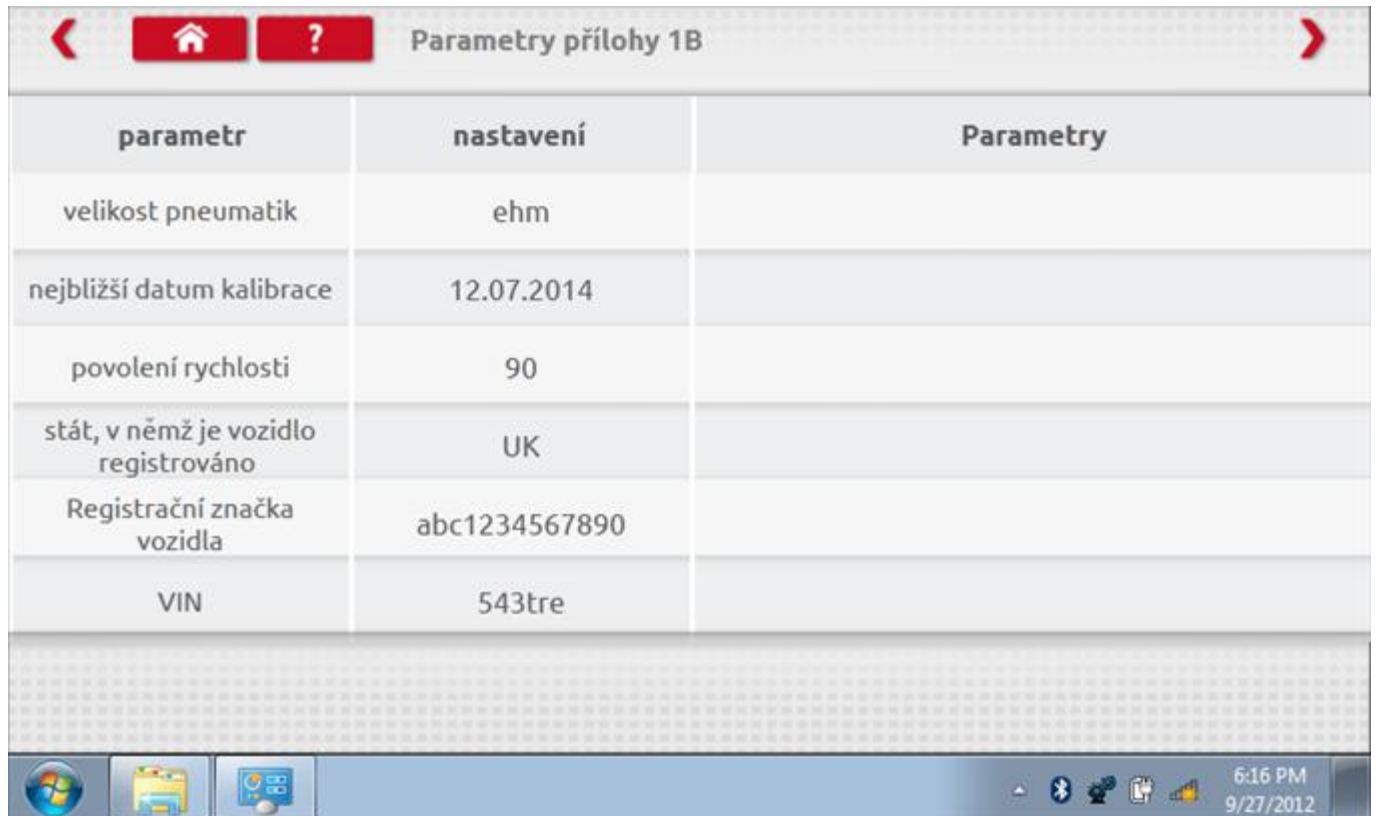

Parameters can be changed by pressing the setting when no parameter choice is given.

# **21.1.2 Číst a upravit data, str. 3**

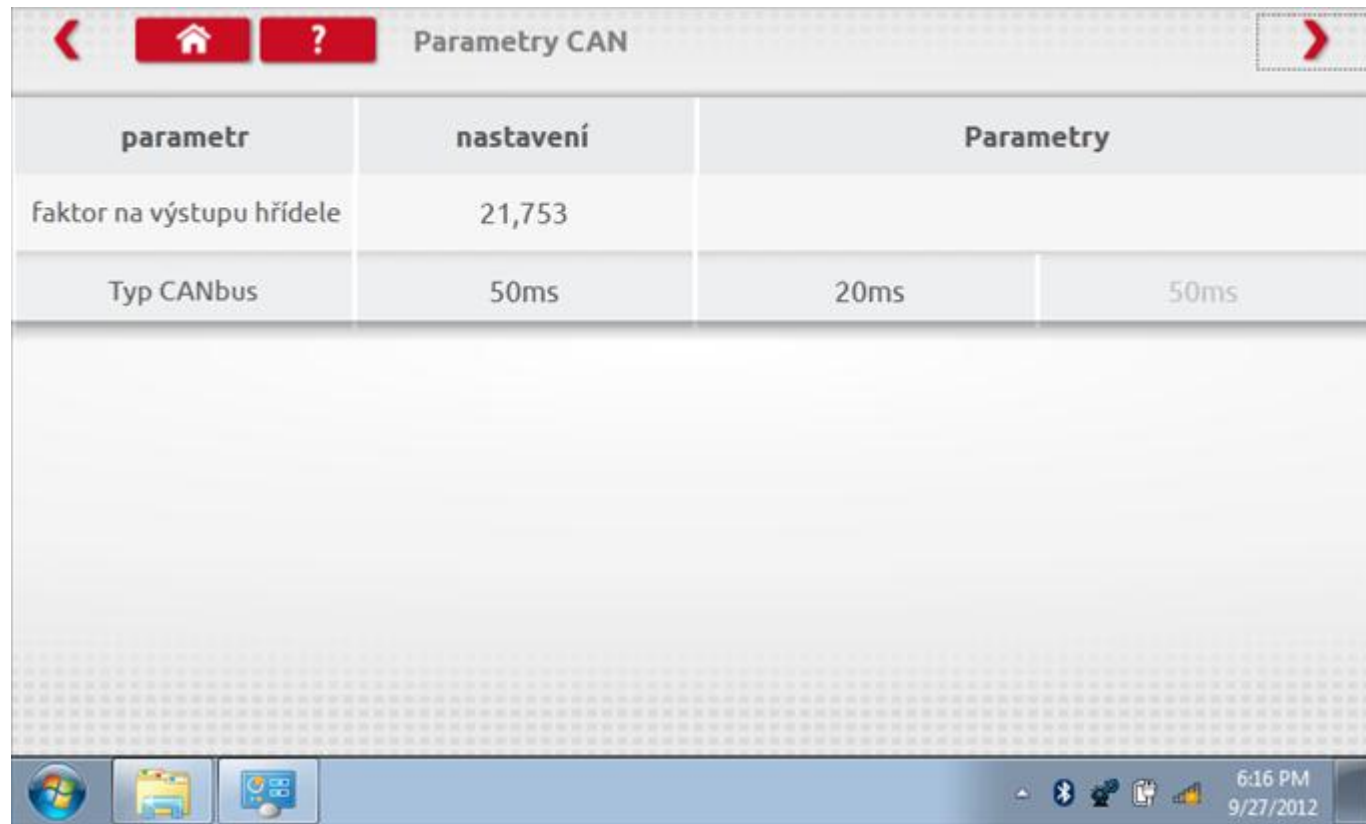

Parameters can be changed by pressing the setting when no parameter choice is given.

# **21.1.3 Číst a upravit data, str. 4**

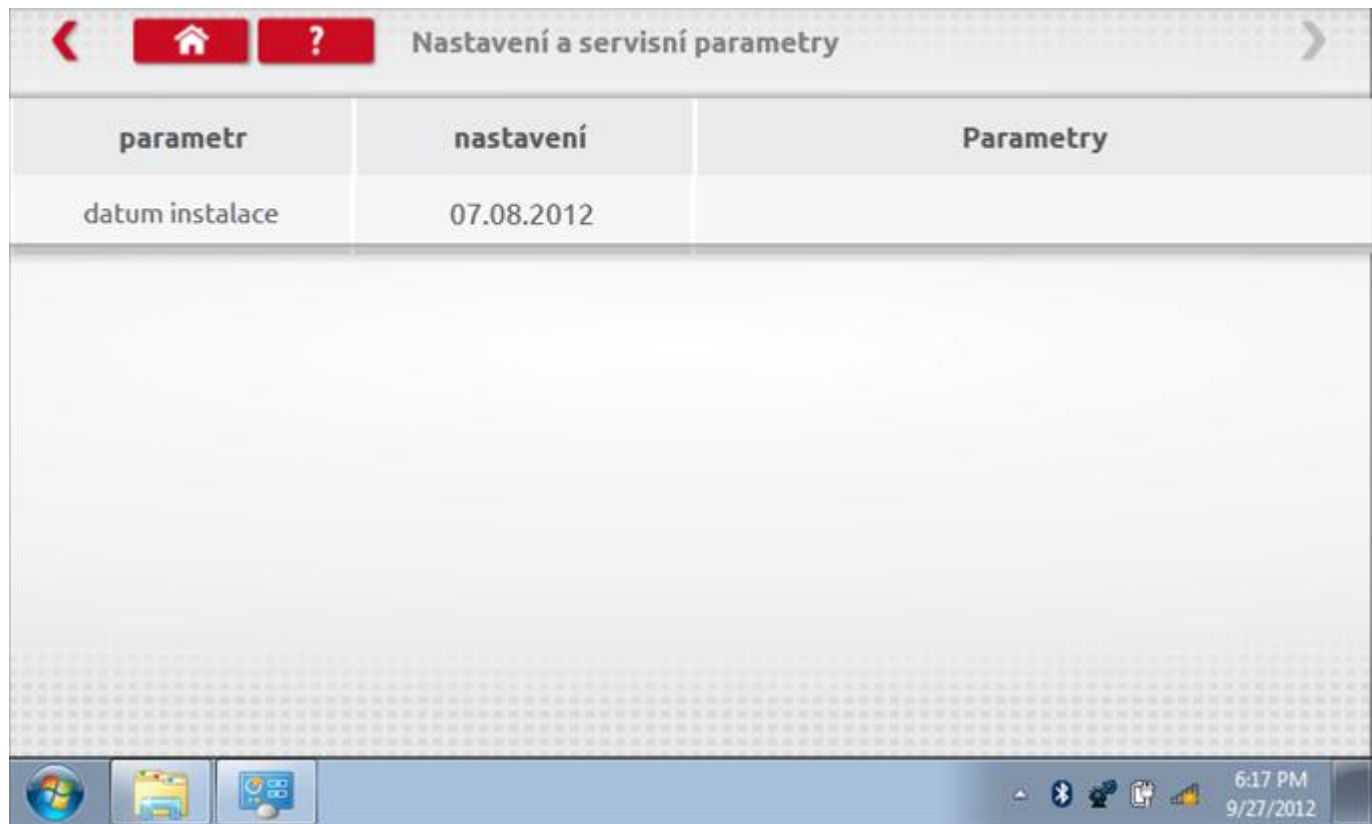

Parameters can be changed by pressing the setting when no parameter choice is given.

### **21.1.4 Změna konstanty k**

Parametry lze změnit prostřednictvím výběru příslušné položky. Poté se zobrazí nová obrazovka spolu s potřebnou klávesnicí. Příklad 1 – změna konstanty k.

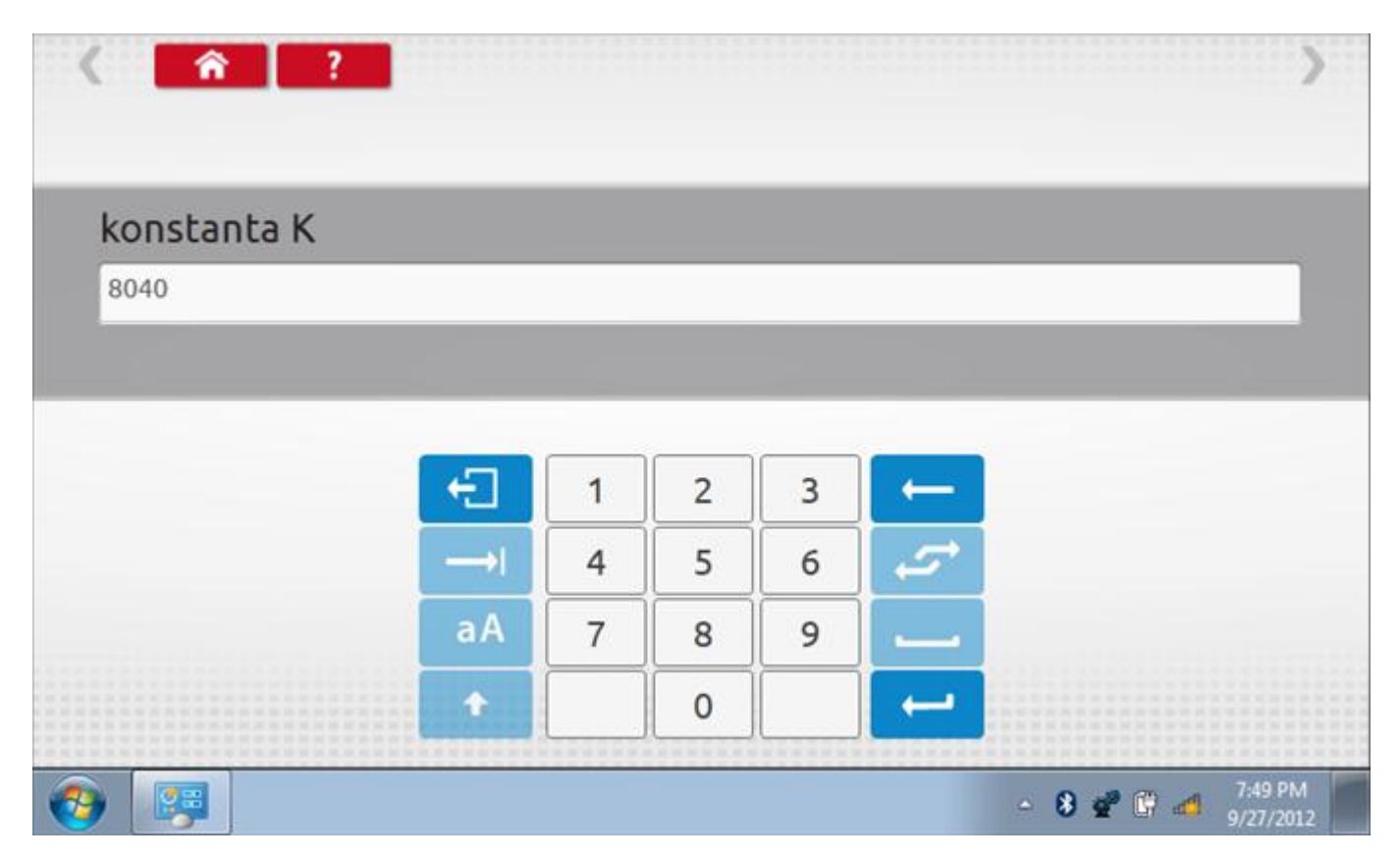

### **21.1.5 Změna čísla VIN**

Příklad 2 – změna čísla VIN.

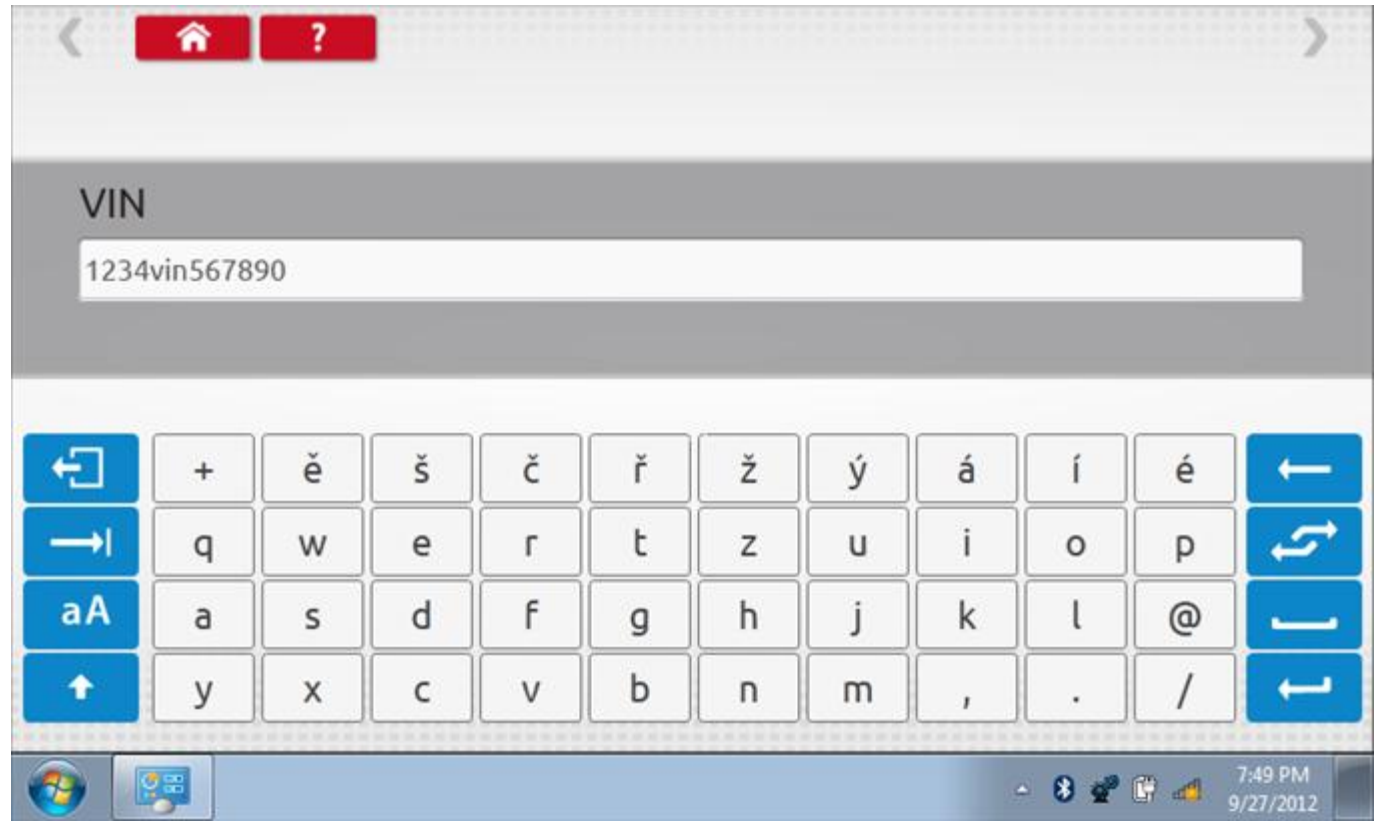

### **21.2 Informace o tachografu**

Klepnutím na ikonu "Informace o tachografu" se otevře stránka, kde můžete získat informace o tachografu, mezi něž patří např. dodavatel, datum výroby, sériové číslo, čísla hardwaru a softwaru atd.

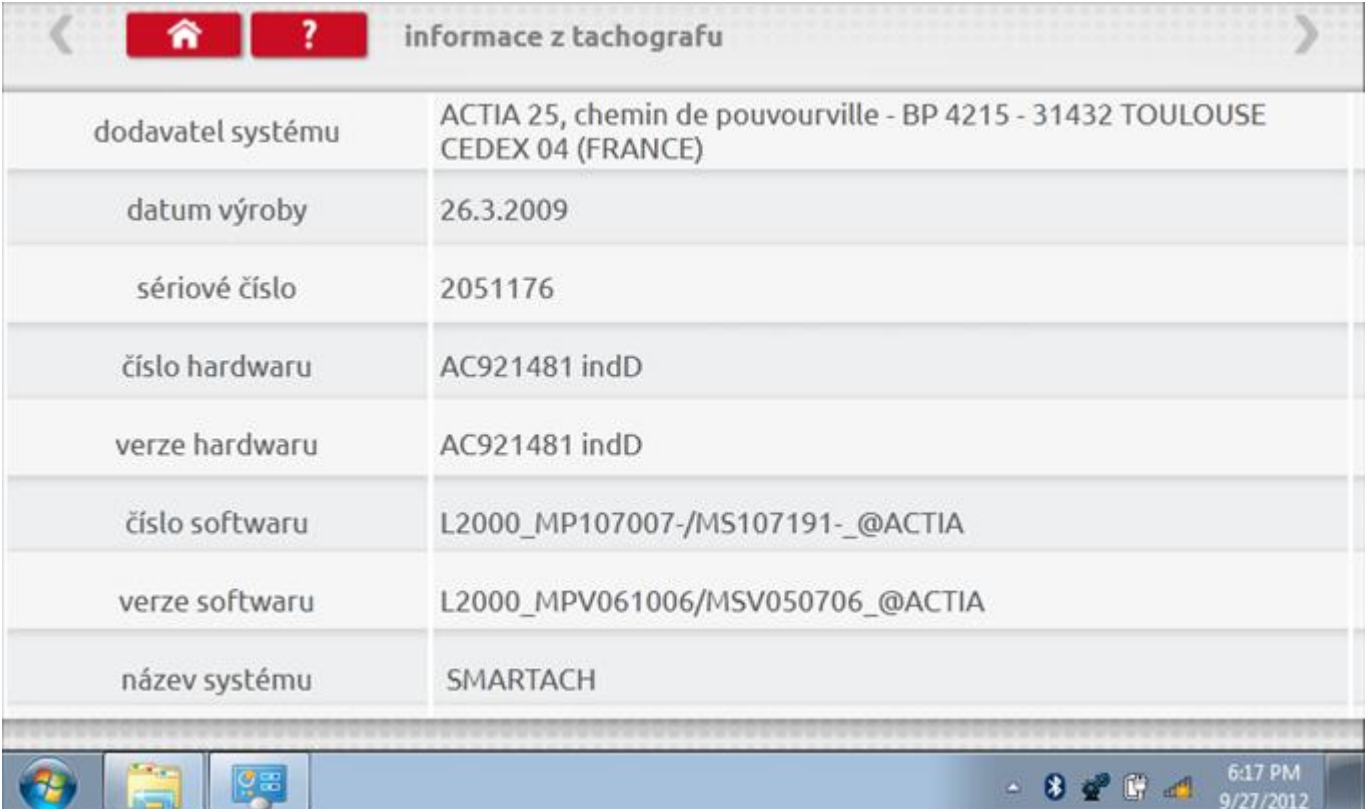

### **21.3 Bench test**

Protože je Smartach digitální tachograf, po klepnutí na ikonu "Bench Test" se test provede plně automaticky. Hodiny v pravém dolním rohu obrazovky odpočítávají zbývající čas.

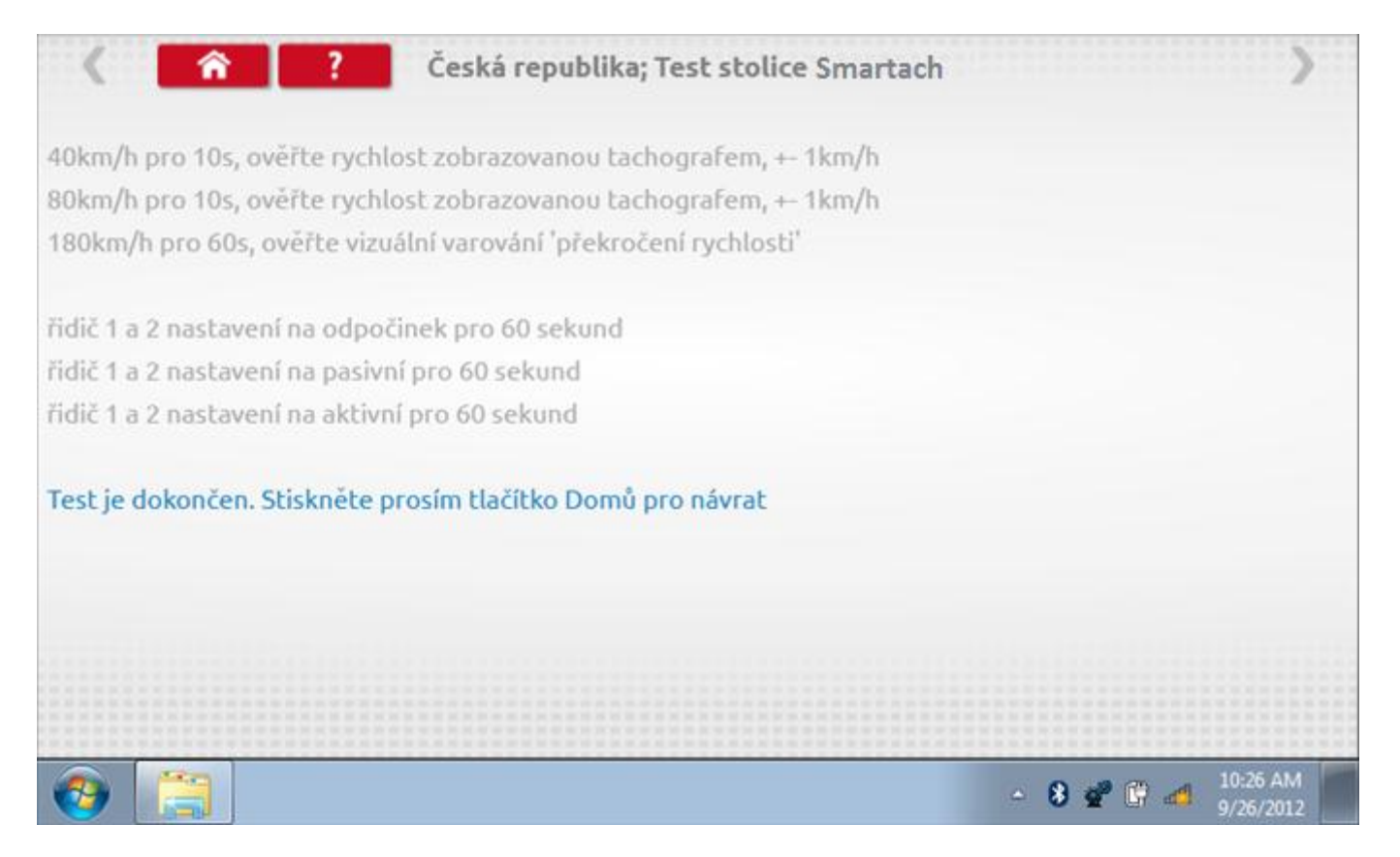

### **21.4 Pevná vzdálenost 1**

Klepnutím na ikonu "Pevná vzdálenost 1" se aktivuje sekvence obrazovek s výzvami a tlačítky pro výběr po každé provedené akci. Tento test se provádí venku na rovné 20m dráze. Jsou provedeny 4 běhy, 2 v každém směru, a jejich průměr slouží k určení konstant w a k. Další informace viz **Příloha G – [Postup pro pevnou vzdálenost 1](#page-552-0)**.

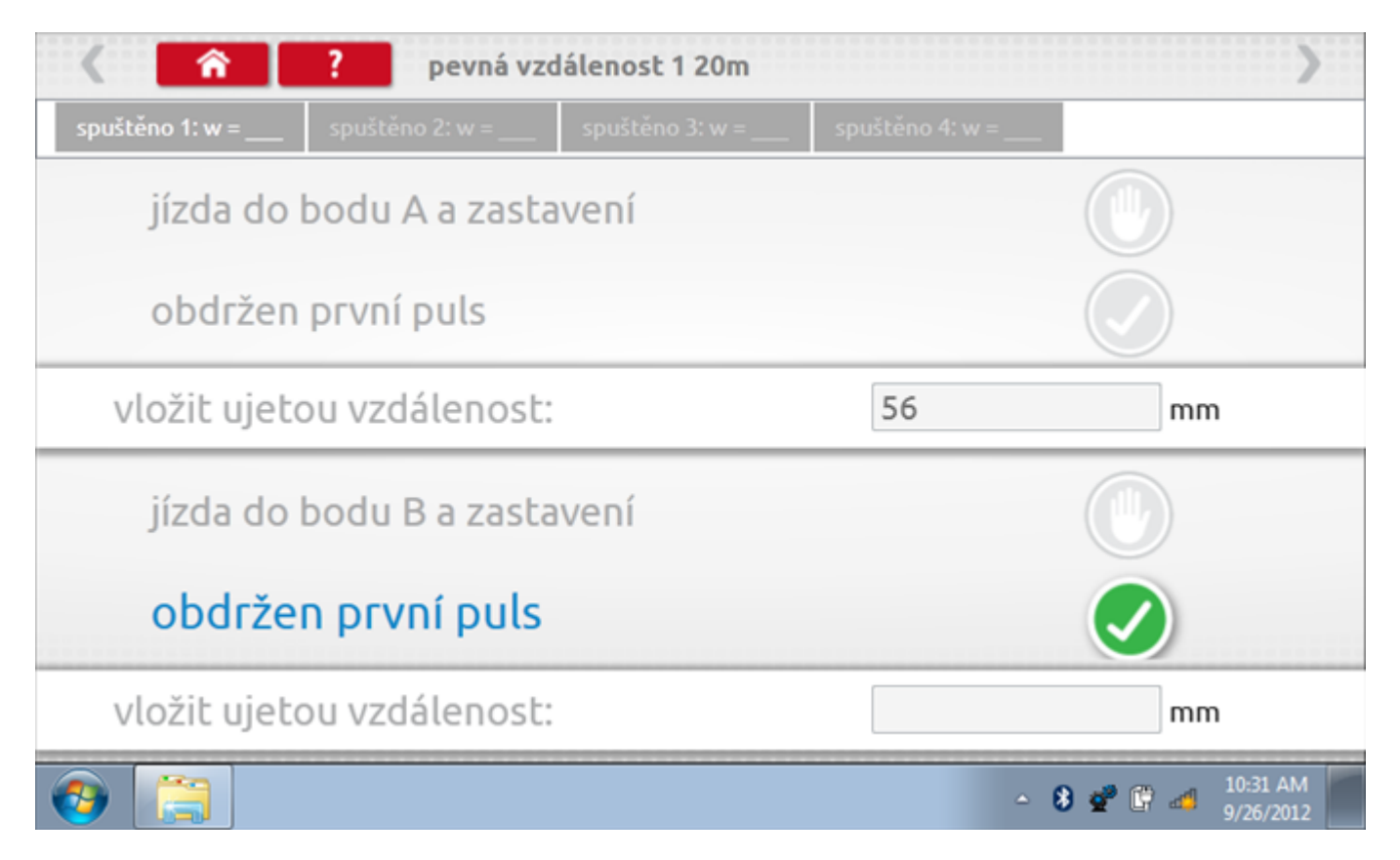

## **21.4.1 Pevná vzdálenost 1 - 2. běh**

Po závěrečné akci 1. běhu se zobrazí výzvy a tlačítka pro 2. běh.

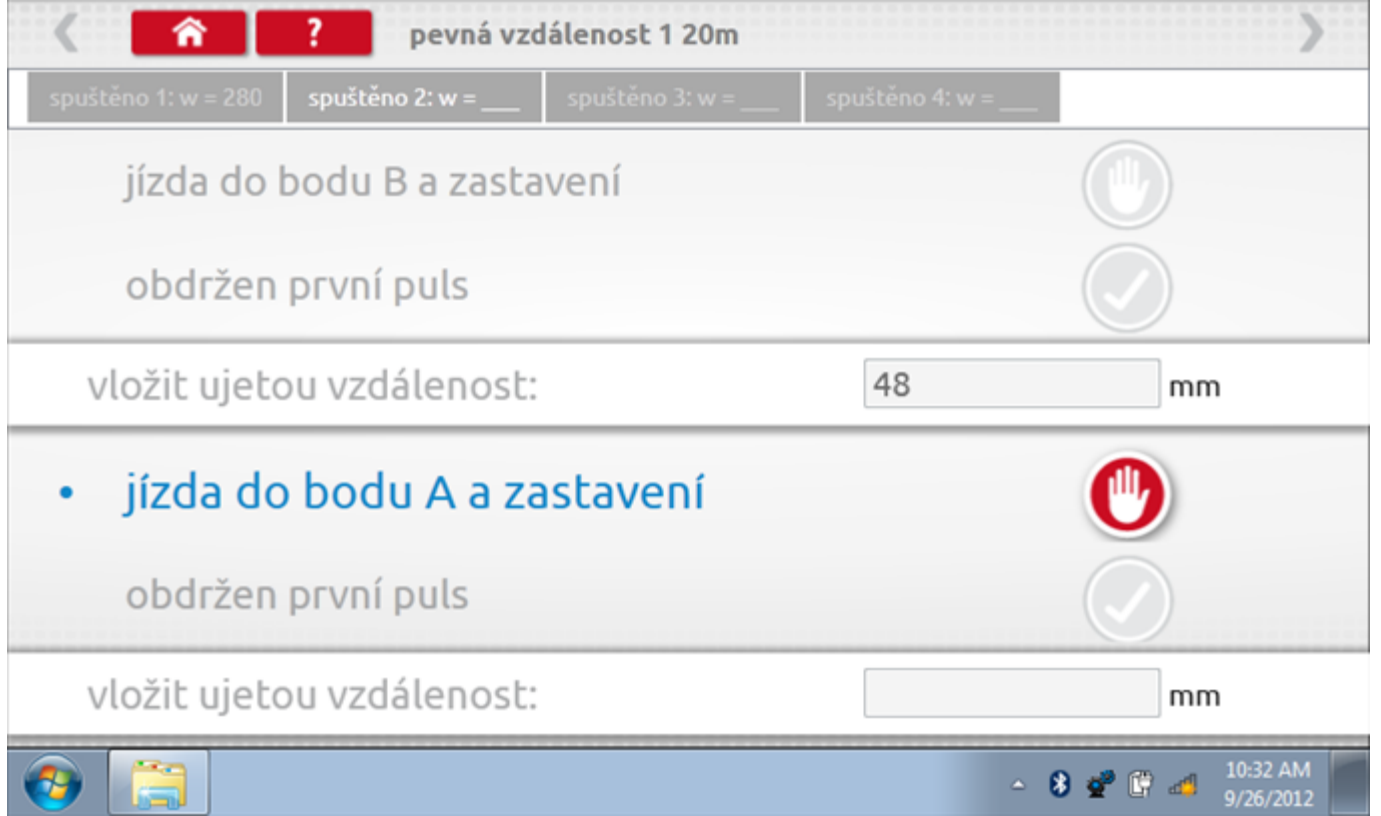

## **21.4.2 Pevná vzdálenost 1 - 3. běh**

Po závěrečné akci 2. běhu se zobrazí výzvy a tlačítka pro 3. běh.

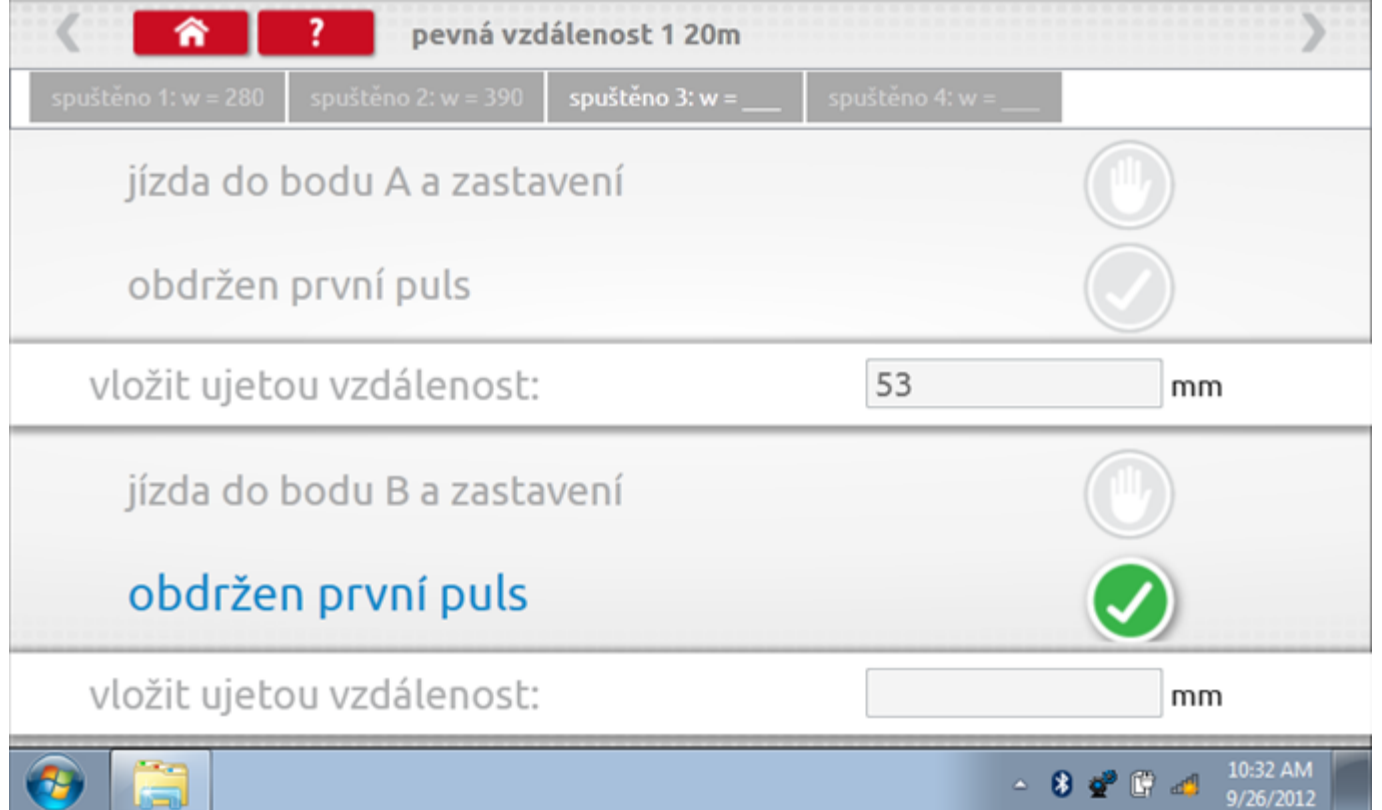

## **21.4.3 Pevná vzdálenost 1 - 4. běh**

Po závěrečné akci 3. běhu se zobrazí výzvy a tlačítka pro 4. běh.

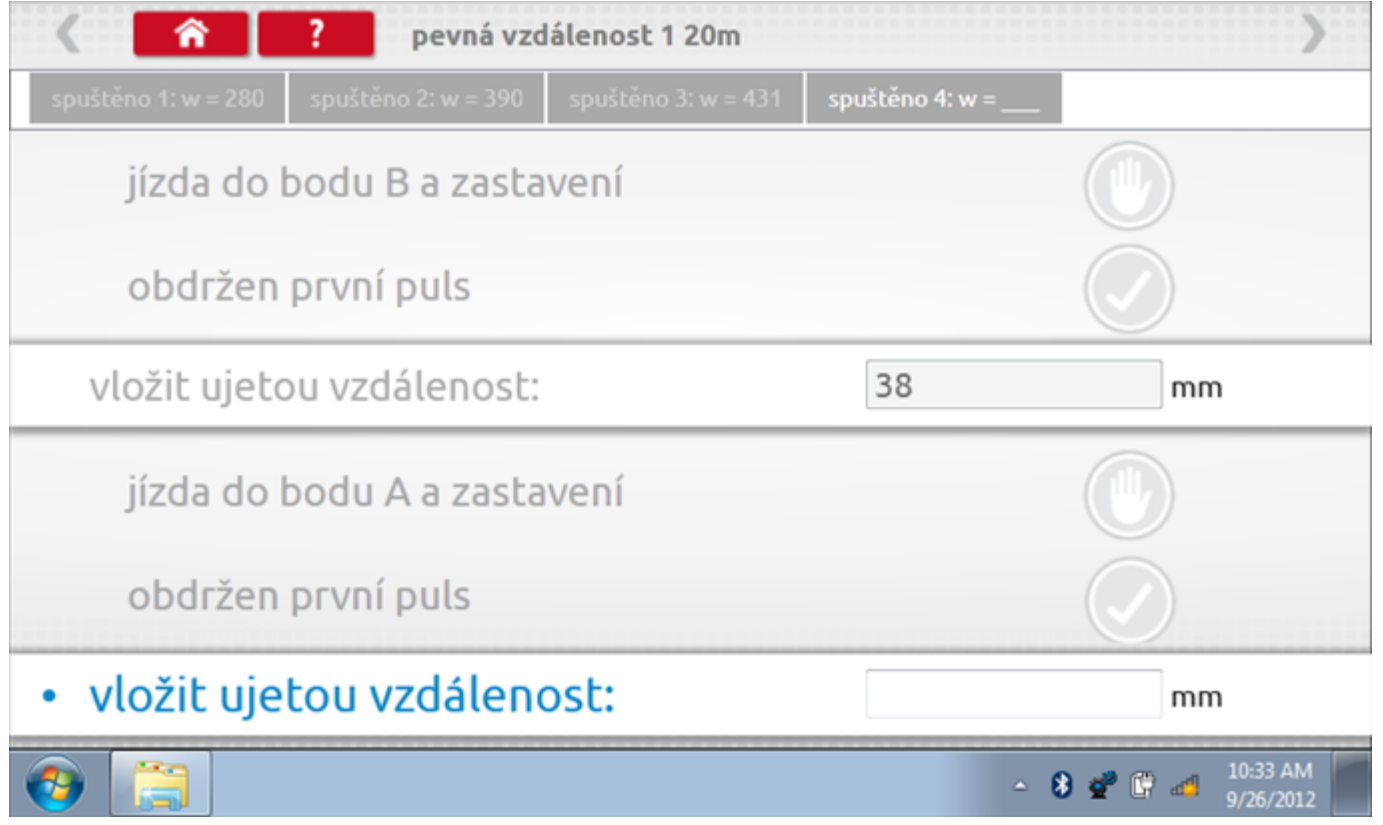

#### **21.4.4 Pevná vzdálenost 1 - výsledek**

Po závěrečné akci 4. běhu se zobrazí výsledky včetně průměrné konstanty w, získané v průběhu všech čtyř běhů. Potom budete dotázáni, zda chcete tato nastavení odeslat do tachografu.

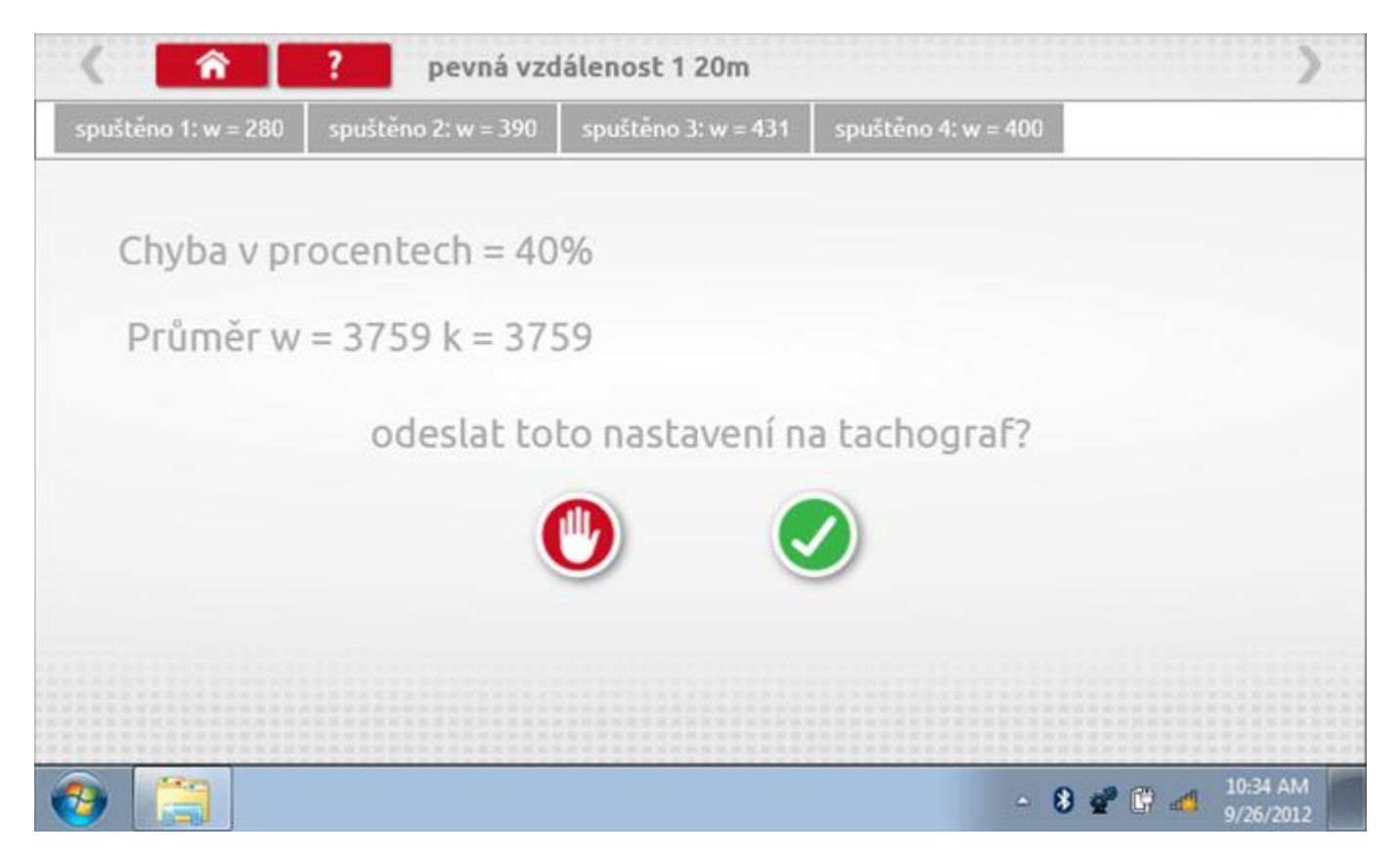

#### **21.4.5 Pevná vzdálenost 1 – odeslání dat**

Pokud se podaří, že jsou hodnoty správné, klepnutím na tlačítko "odškrtnutí" se konstanty w a k odešlou do tachografu a zobrazí se potvrzovací obrazovka.

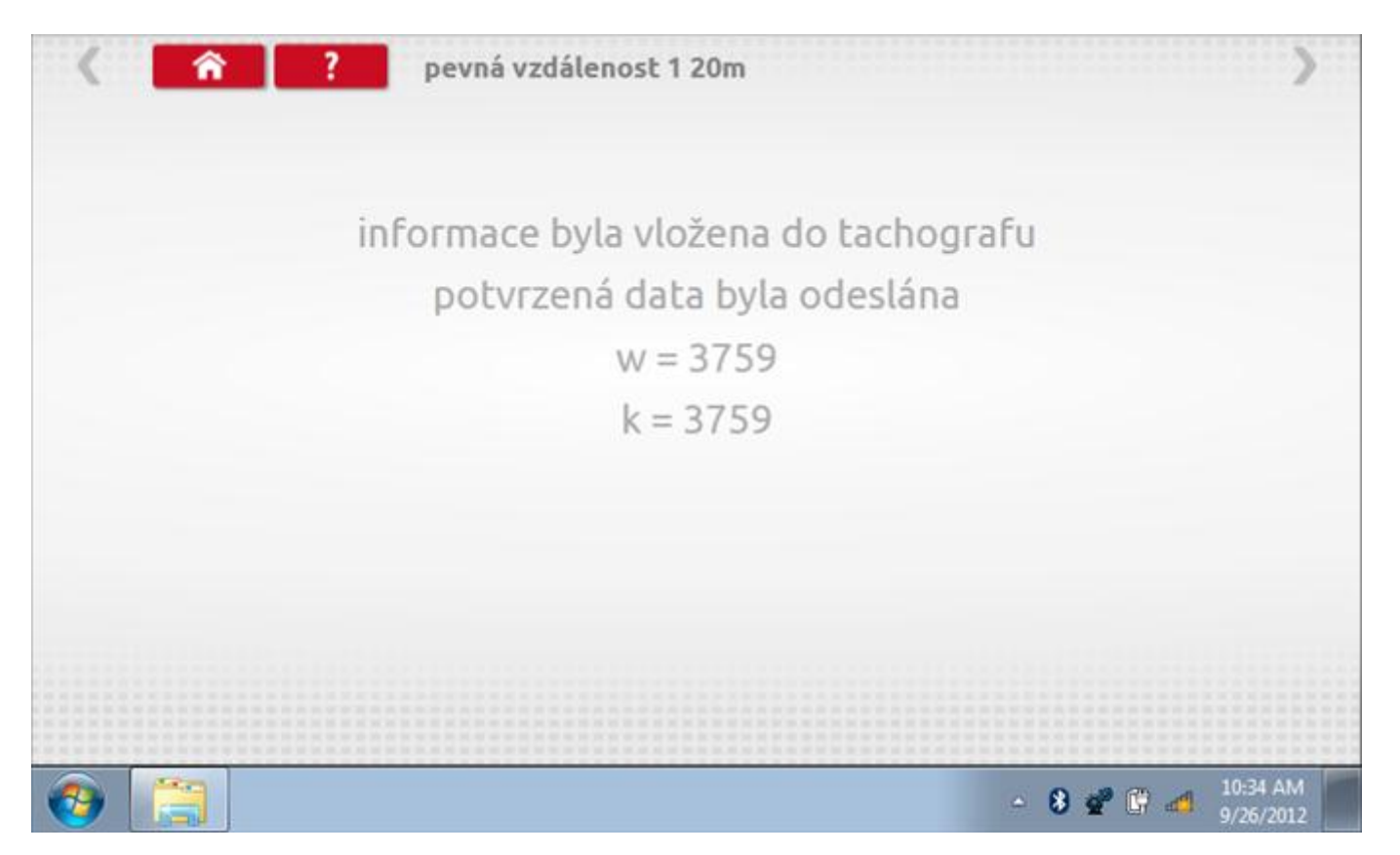

#### **21.5 Simulátor rychlosti**

Po klepnutí na ikonu "Simulátor rychlosti" můžete do tachografu vysílat rychlostní impulzy pro kontrolu rychlosti tachografu a varování před jejím překročením. Po klepnutí na příslušný rámeček můžete pomocí klávesnice zadat hodnoty konstanty k a rychlosti. Poté začněte klepnutím na tlačítko "zaškrtnutí". Rychlost lze také měnit pomocí modrých šipek nahoru a dolů na levé straně.

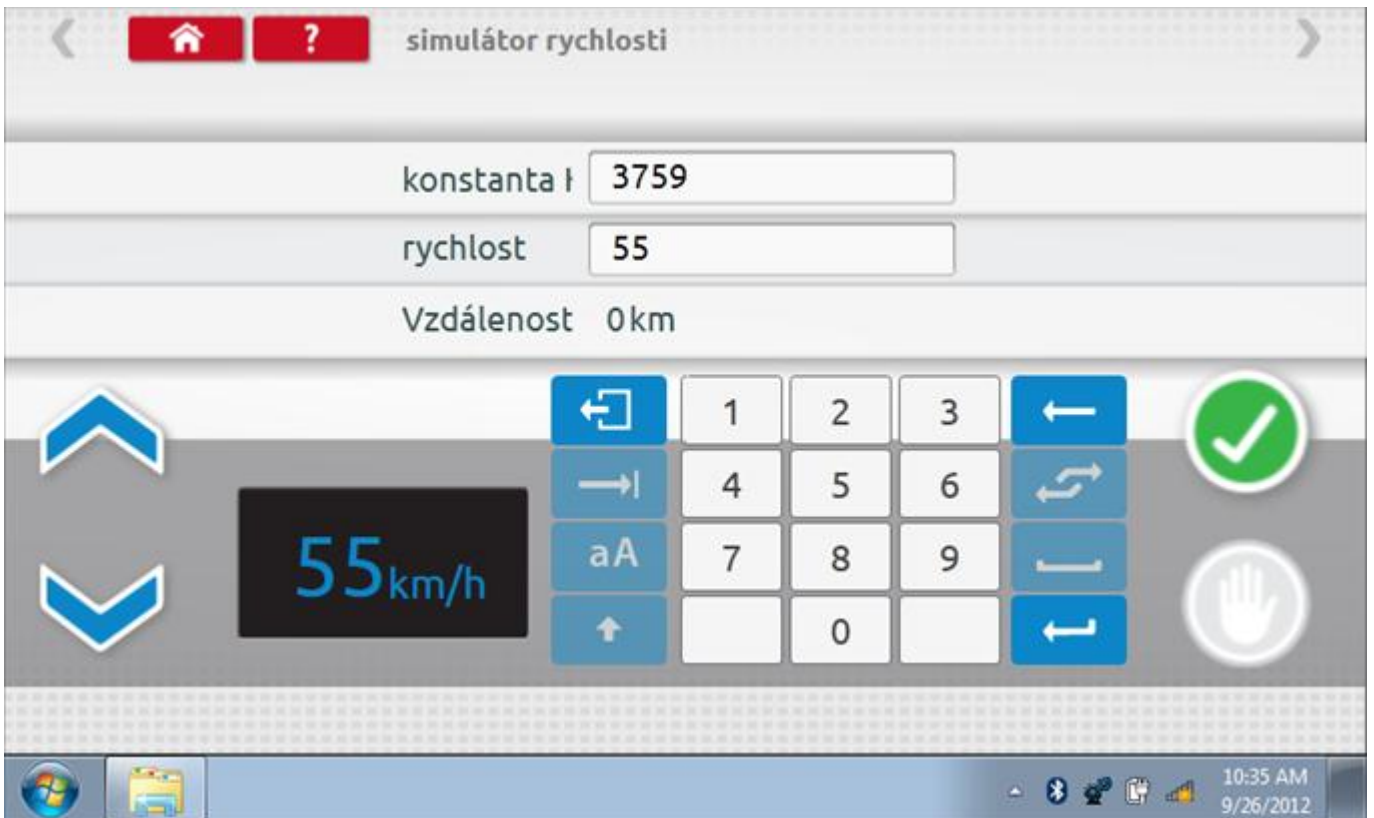

## **21.5.1 Ujetá vzdálenost na simulátoru rychlosti**

Klepnutím na tlačítko "Stop" se simulace zastaví a ujetá vzdálenost se zobrazí uprostřed obrazovky.

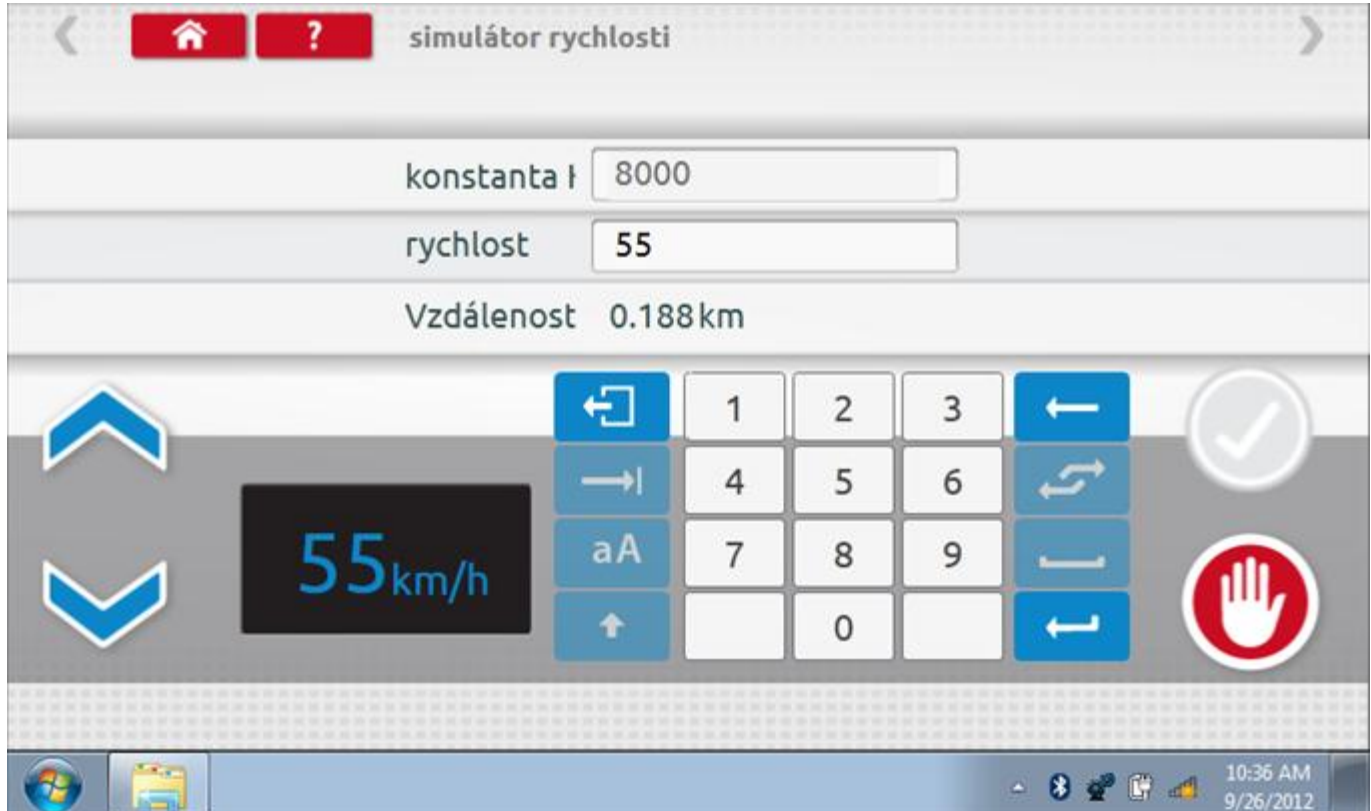

## **21.6 DTC**

Klepnutím na ikonu "DTC" (Diagnostické kódy problémů) zobrazíte číslo DTC, popis kódu, počet výskytů a datum posledního výskytu. Další informace lze získat pomocí tlačítka nápovědy, tj. "?". Kódy DTC lze vymazat klepnutím na červené tlačítko stop.

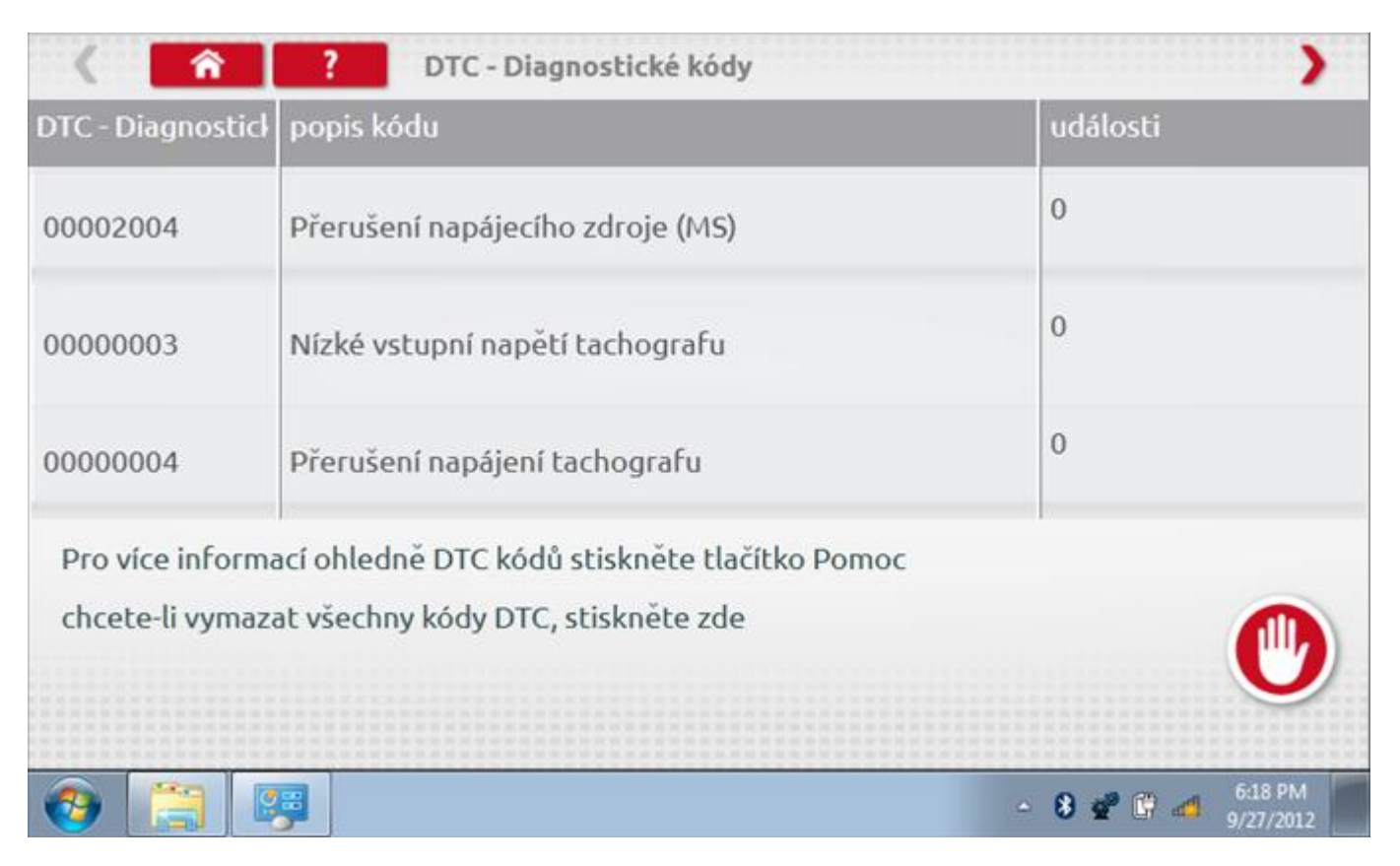

## **21.6.1 DTC vymazány**

Po vymazání se zobrazí obrazovka s nápisem "Žádné uložené DTC".

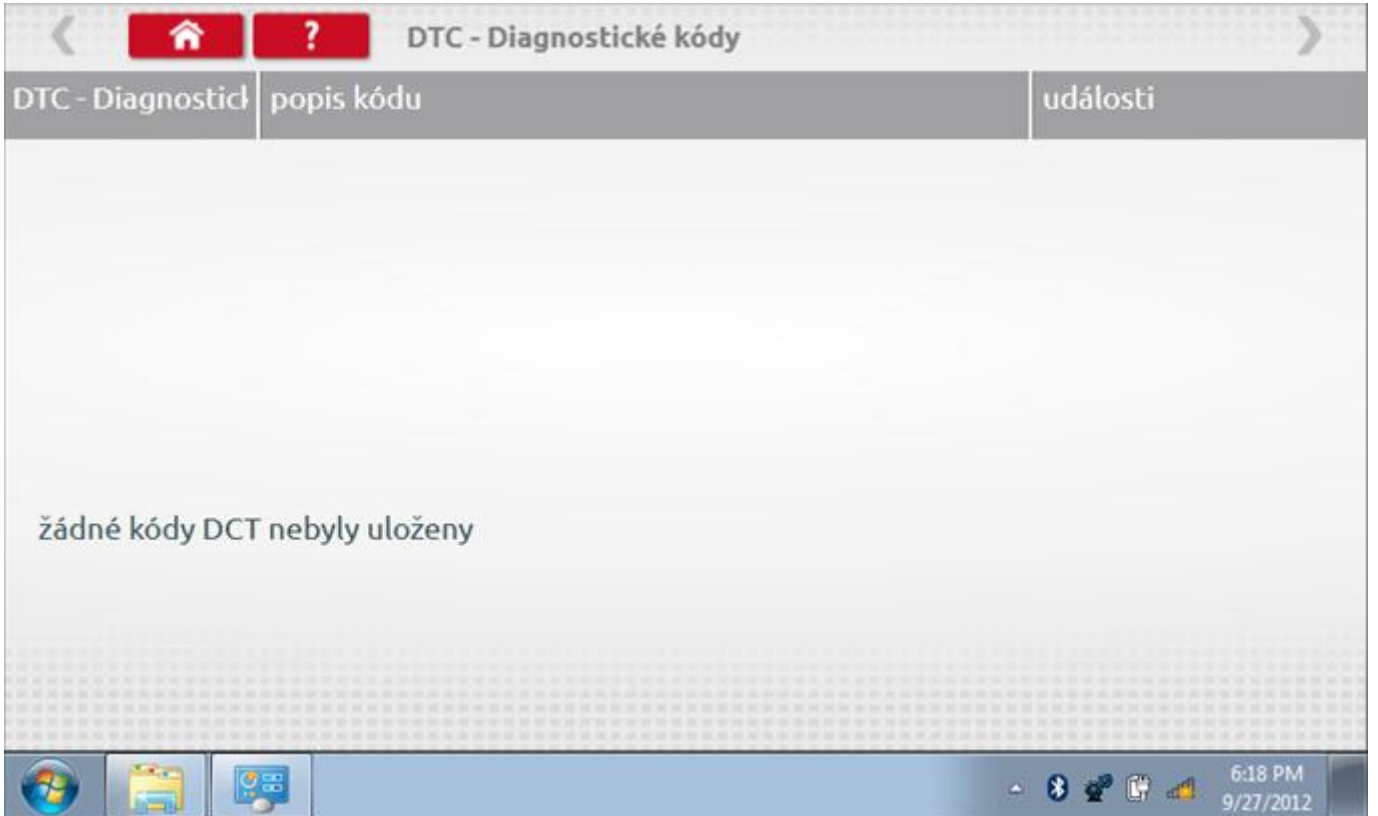

#### **21.7 Pevná vzdálenost 2**

Klepnutím na ikonu "Pevná vzdálenost 2" se aktivuje sekvence obrazovek s výzvami a tlačítky pro výběr po každé akci. V tomto testu se používá pohybový spínač, připevněný k vozidlu, který na konci každé rovné 20m dráhy kontaktuje značkovač. Provedou se 4 běhy, 2 v každém směru. Další informace viz **Příloha H – [Postup pro pevnou](#page-554-0)  [vzdálenost 2](#page-554-0).**

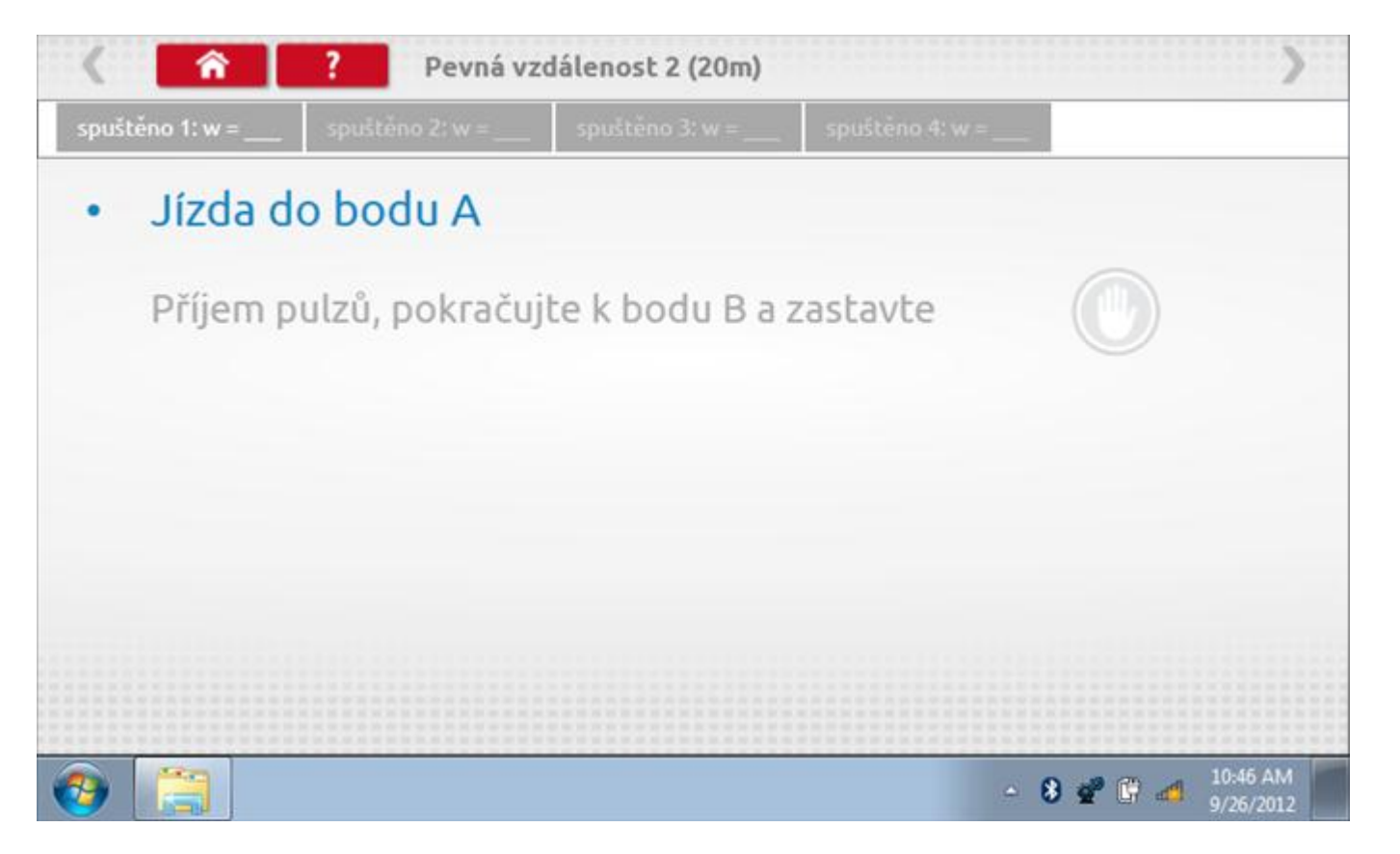

#### **21.7.1 Pevná vzdálenost 2 - 2. běh**

Po závěrečné akci 1. běhu se zobrazí výzvy a tlačítka pro 2. běh.

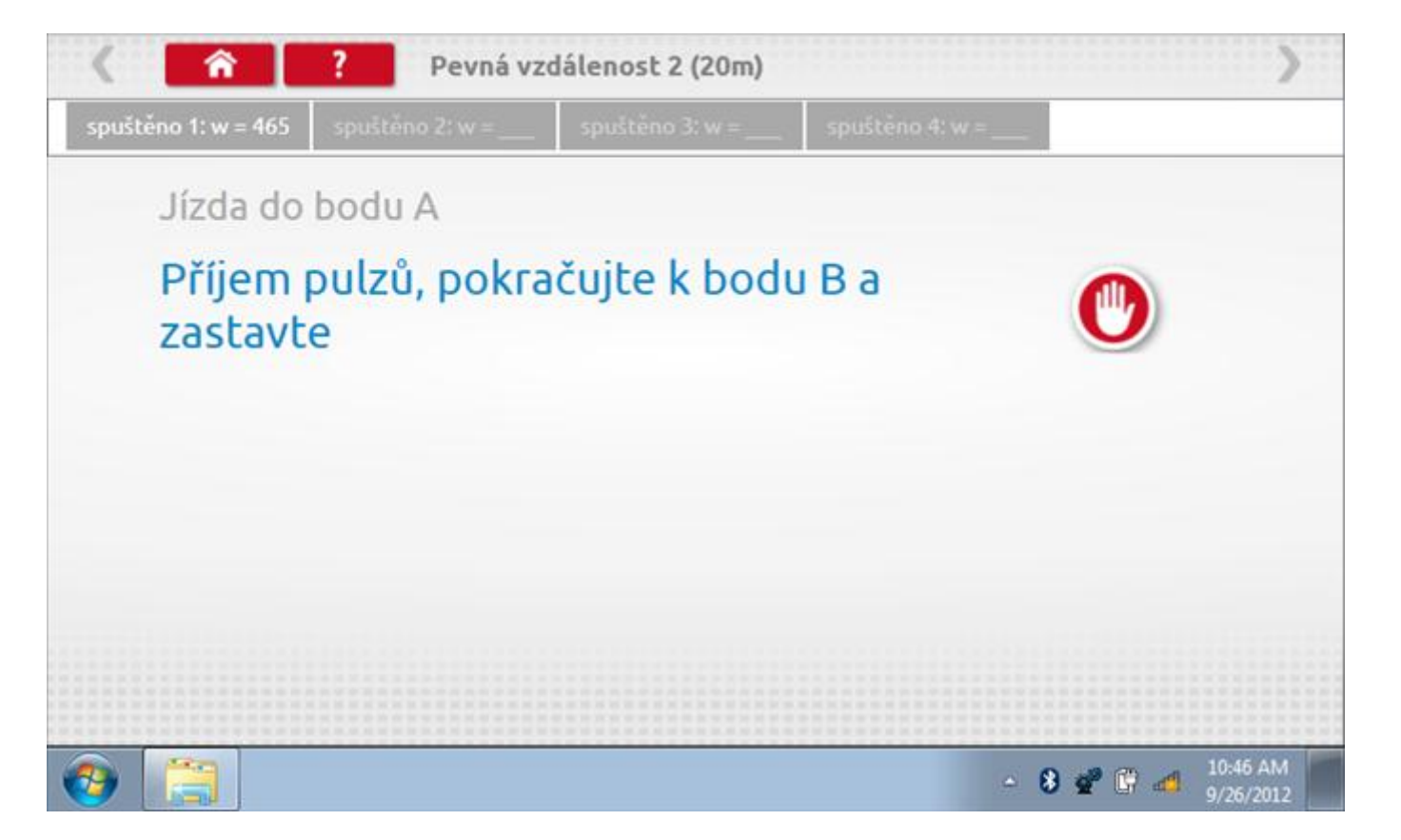

#### **21.7.2 Pevná vzdálenost 2 - 3. běh**

Po závěrečné akci 2. běhu se zobrazí výzvy a tlačítka pro 3. běh.

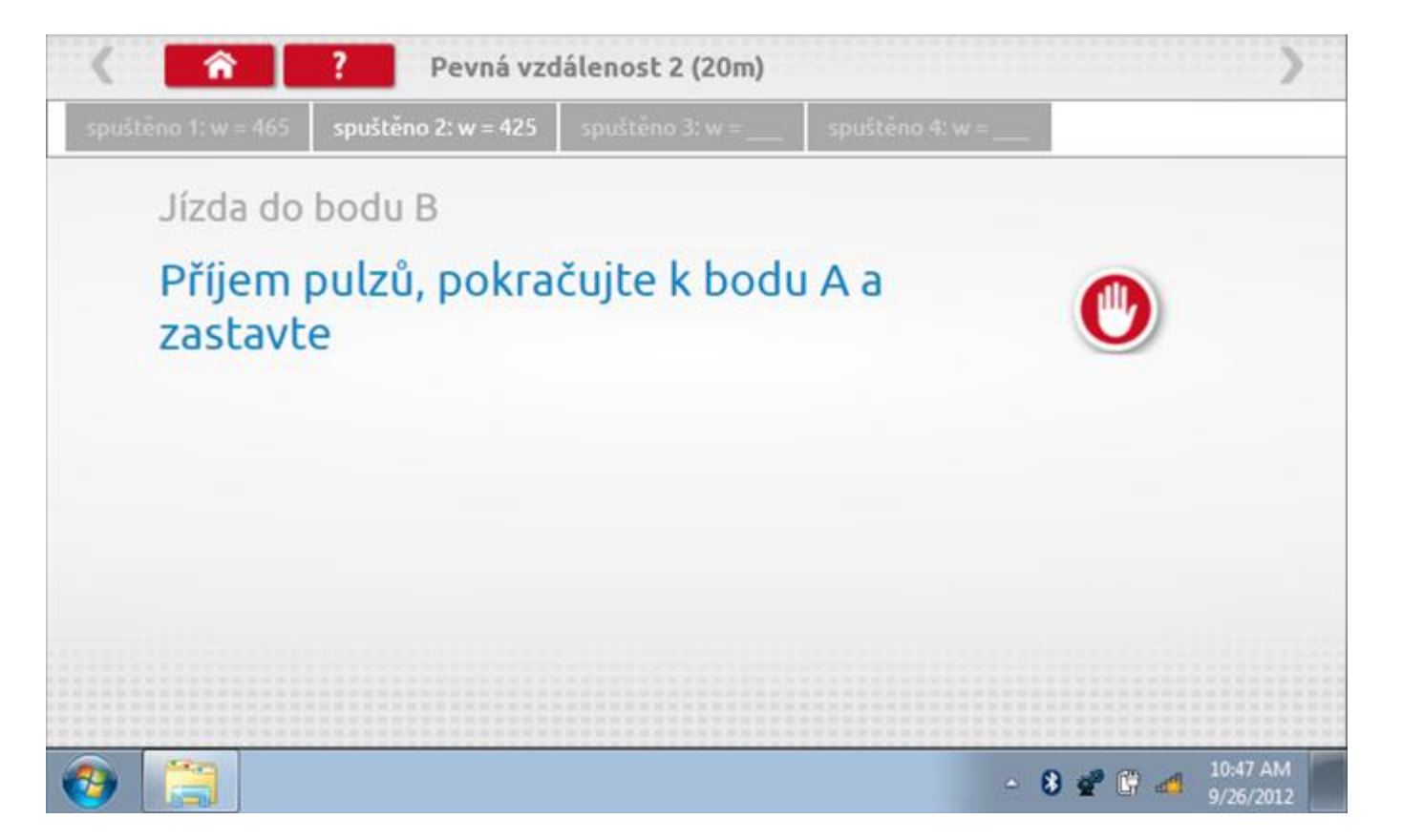

#### **21.7.3 Pevná vzdálenost 2 - 4. běh**

Po závěrečné akci 3. běhu se zobrazí výzvy a tlačítka pro 4. běh.

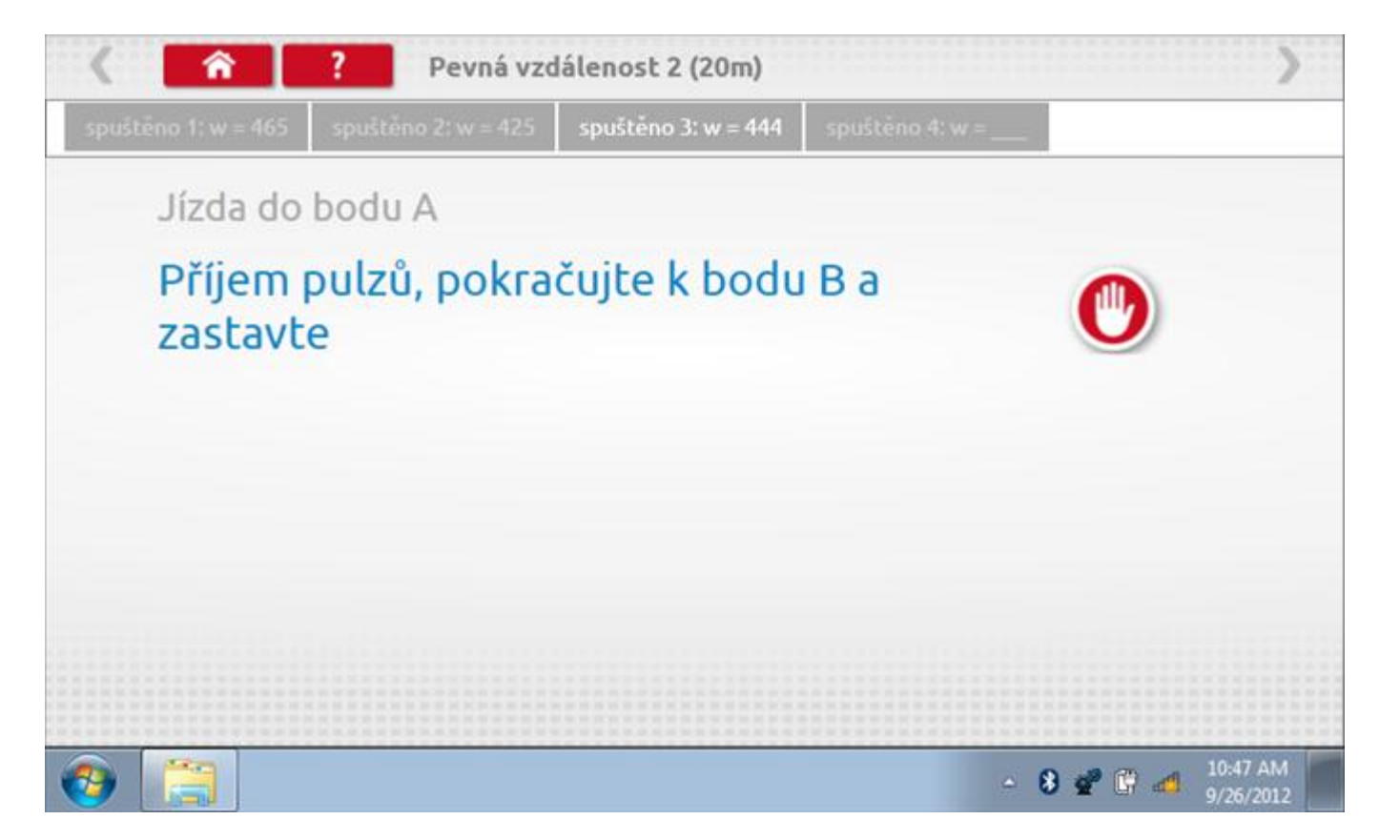

#### **21.7.4 Pevná vzdálenost 2 - výsledek**

Po závěrečné akci 4. běhu se zobrazí výsledky včetně průměrné konstanty w, získané v průběhu všech čtyř běhů. Potom budete dotázáni, zda chcete tato nastavení odeslat do tachografu.

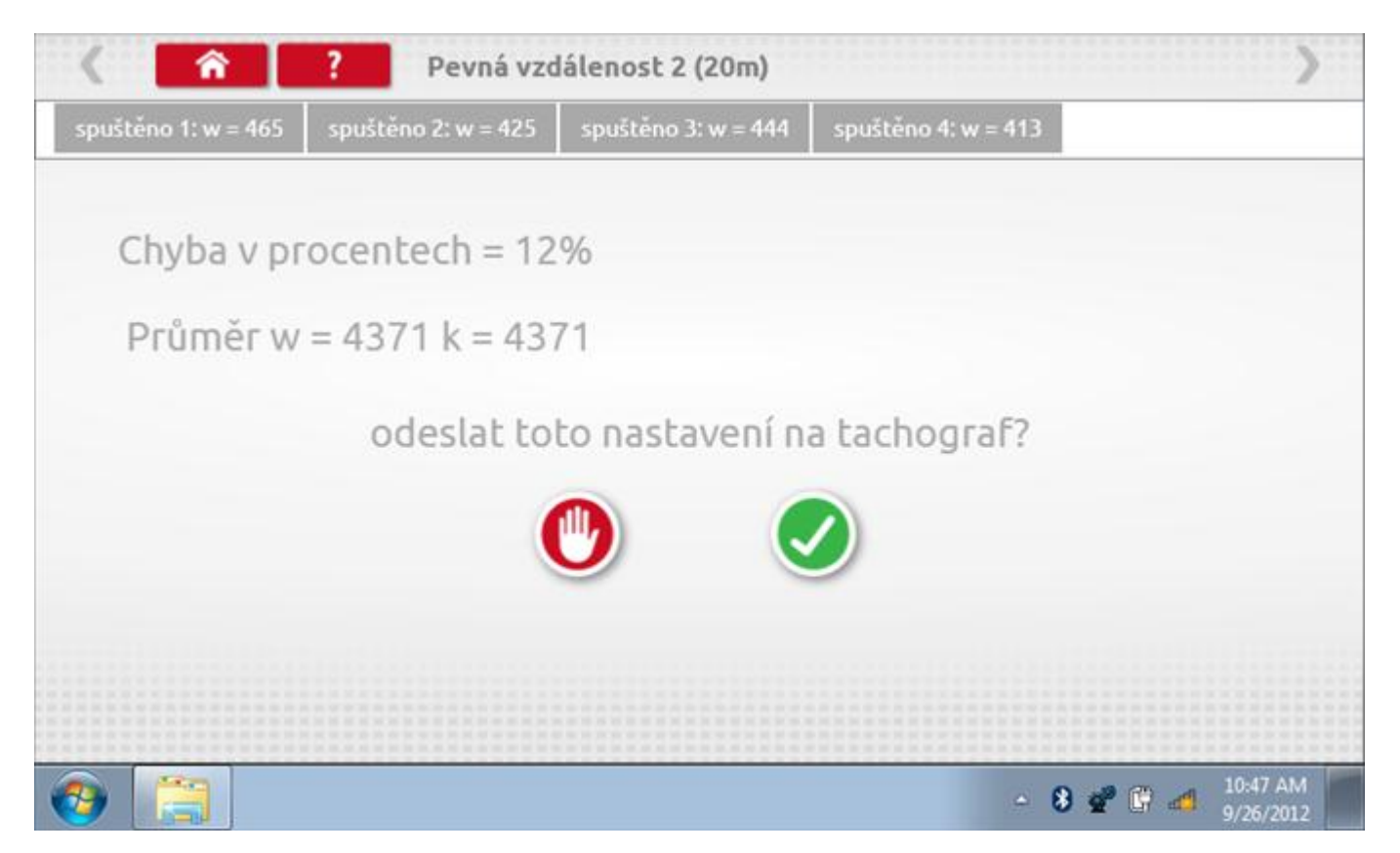

#### **21.7.5 Pevná vzdálenost 2 – odeslání dat**

Pokud se podaří, že jsou hodnoty správné, klepnutím na tlačítko "odškrtnutí" se konstanty w a k odešlou do tachografu a zobrazí se potvrzovací obrazovka.

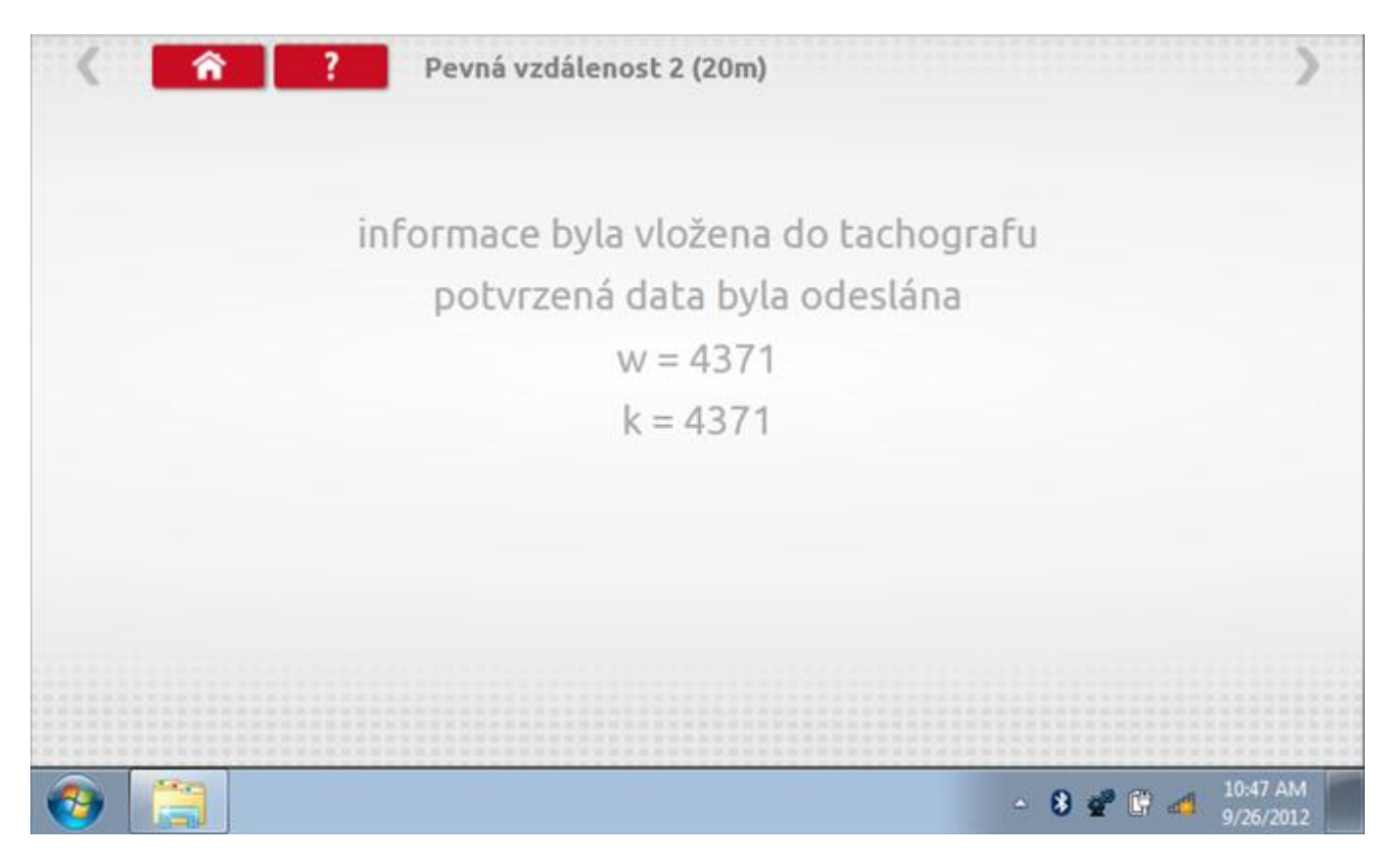

### **21.8 Pohyblivý pás – výpočet**

Klepnutím na ikonu "Pohyblivý pás" se otevře sekvence obrazovek pro zjištění konstant w a l pomocí systému pohyblivého pásu Stoneridge. Další informace viz **Příloha J – [Postup pro pohyblivý pás](#page-556-0).** Držte vozidla stabilní na 50,0kmh a l faktor a potom faktor w se vypočítá během několika sekund.

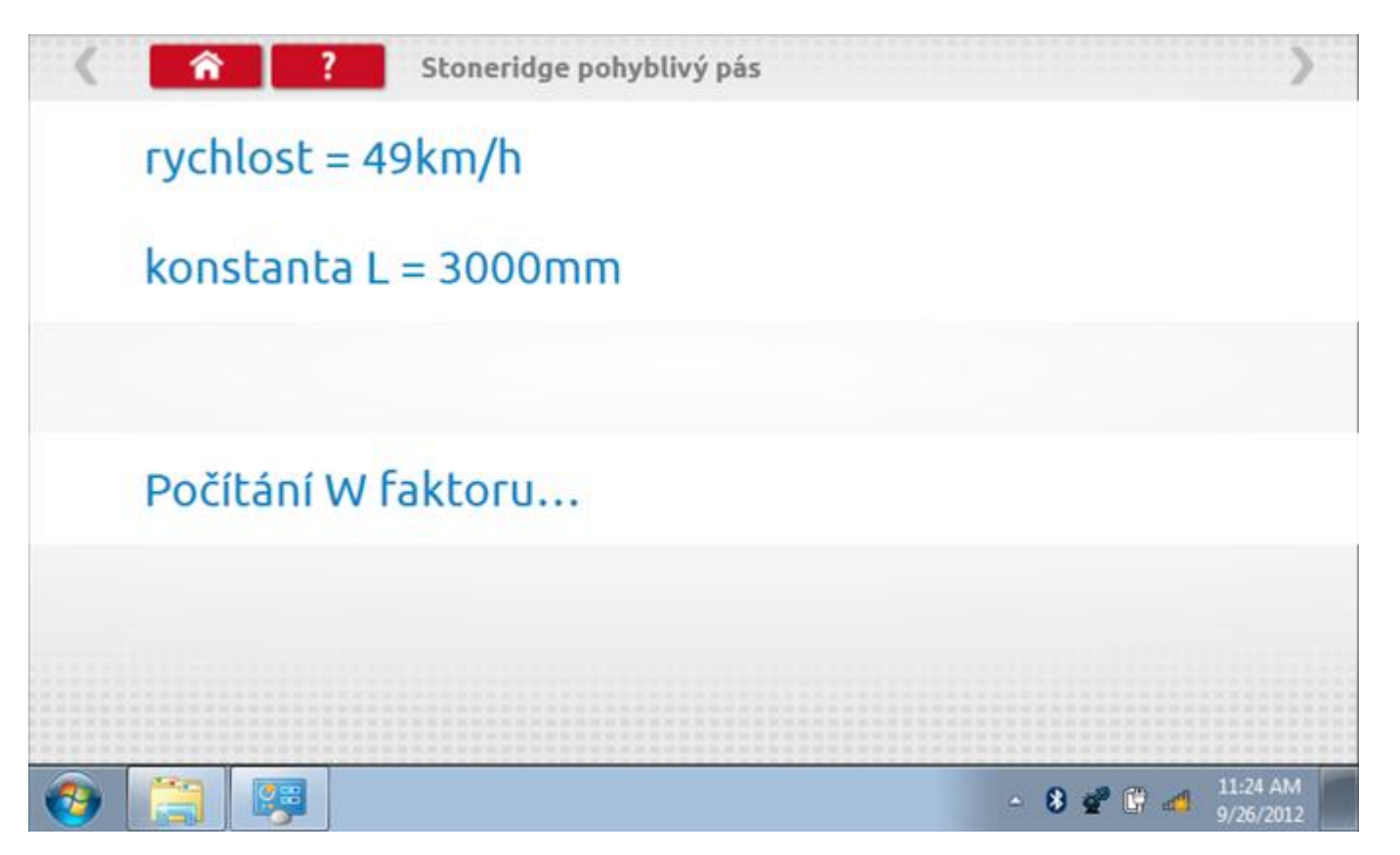

### **21.8.1 Pohyblivý pás – výsledek**

Po několika sekundách se zobrazí obrazovka s výsledky spolu se zprávou, že nastavení bude odesláno do tachografu hned po zastavení vozidla.

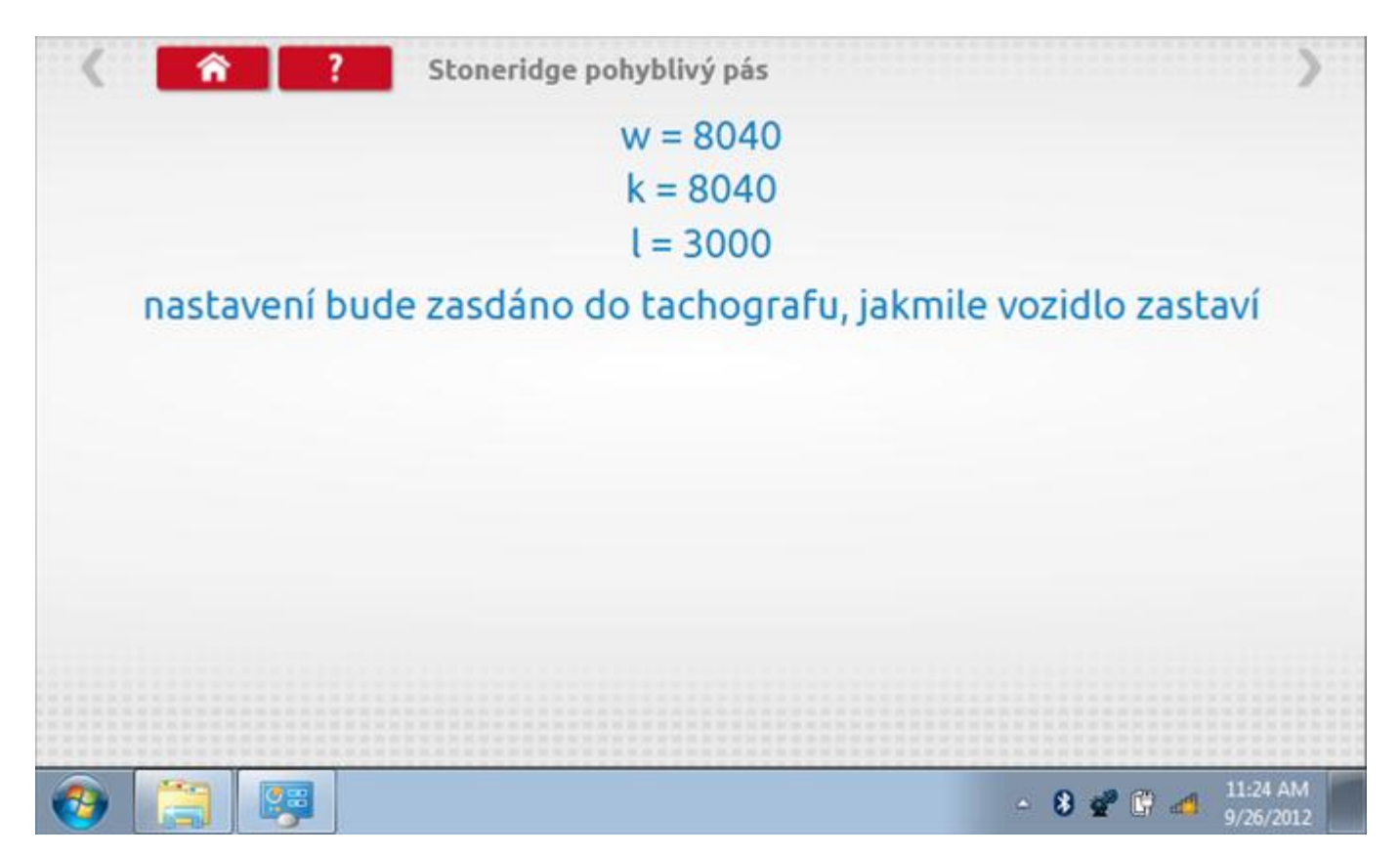

### **21.8.2 Pohyblivý pás – odeslání dat**

Po zastavení vozidla se data odešlou a zobrazí se potvrzovací obrazovka.

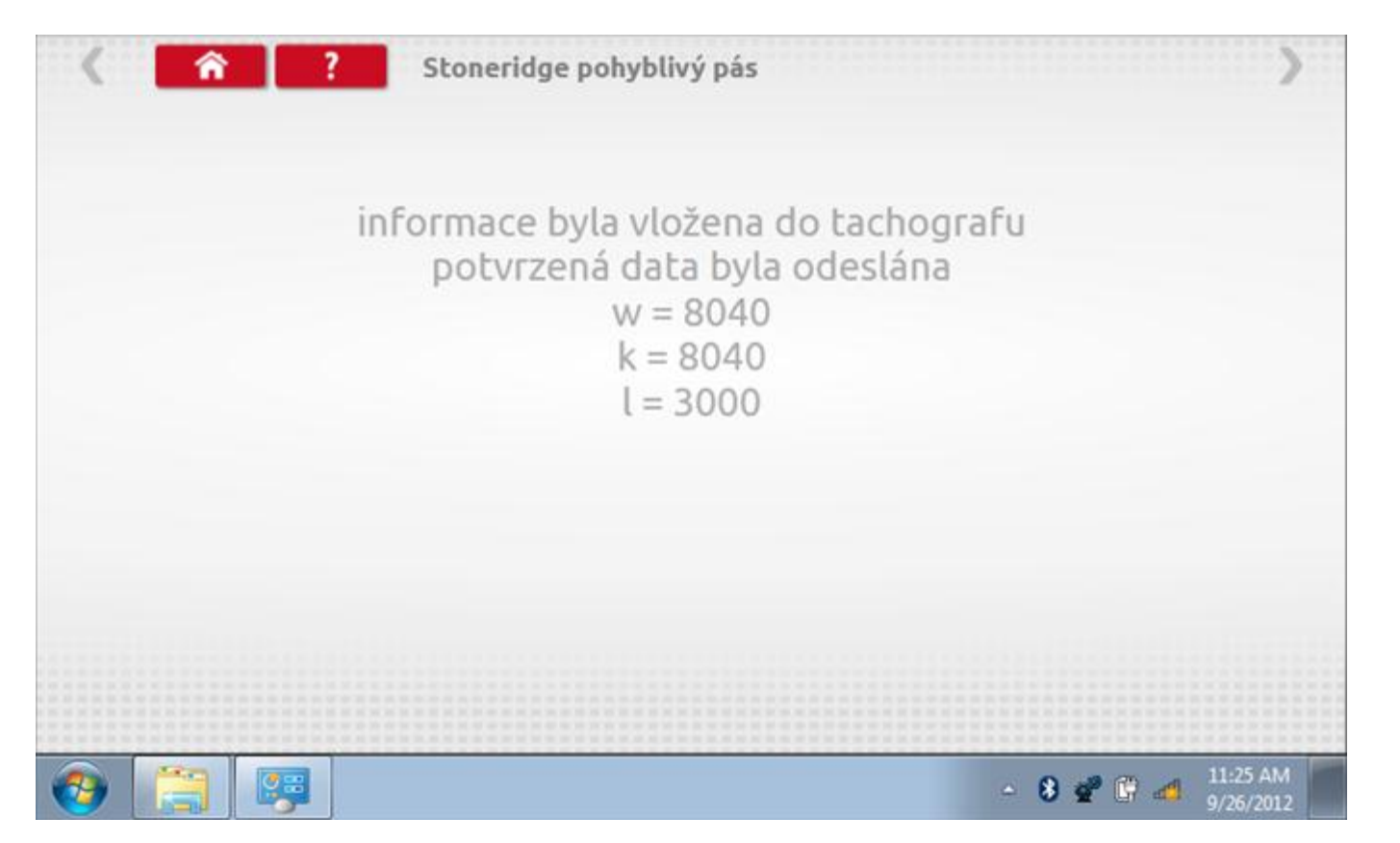

#### **21.9 Test hodin**

Po klepnutí na ikonu "Test hodin" je možno zkontrolovat přesnost vnitřních hodin tachografu a v případě potřeby je seřídit. Tato funkce rovněž umožňuje nastavit místní časový posun v krocích po 30 minutách nahoru nebo dolů.

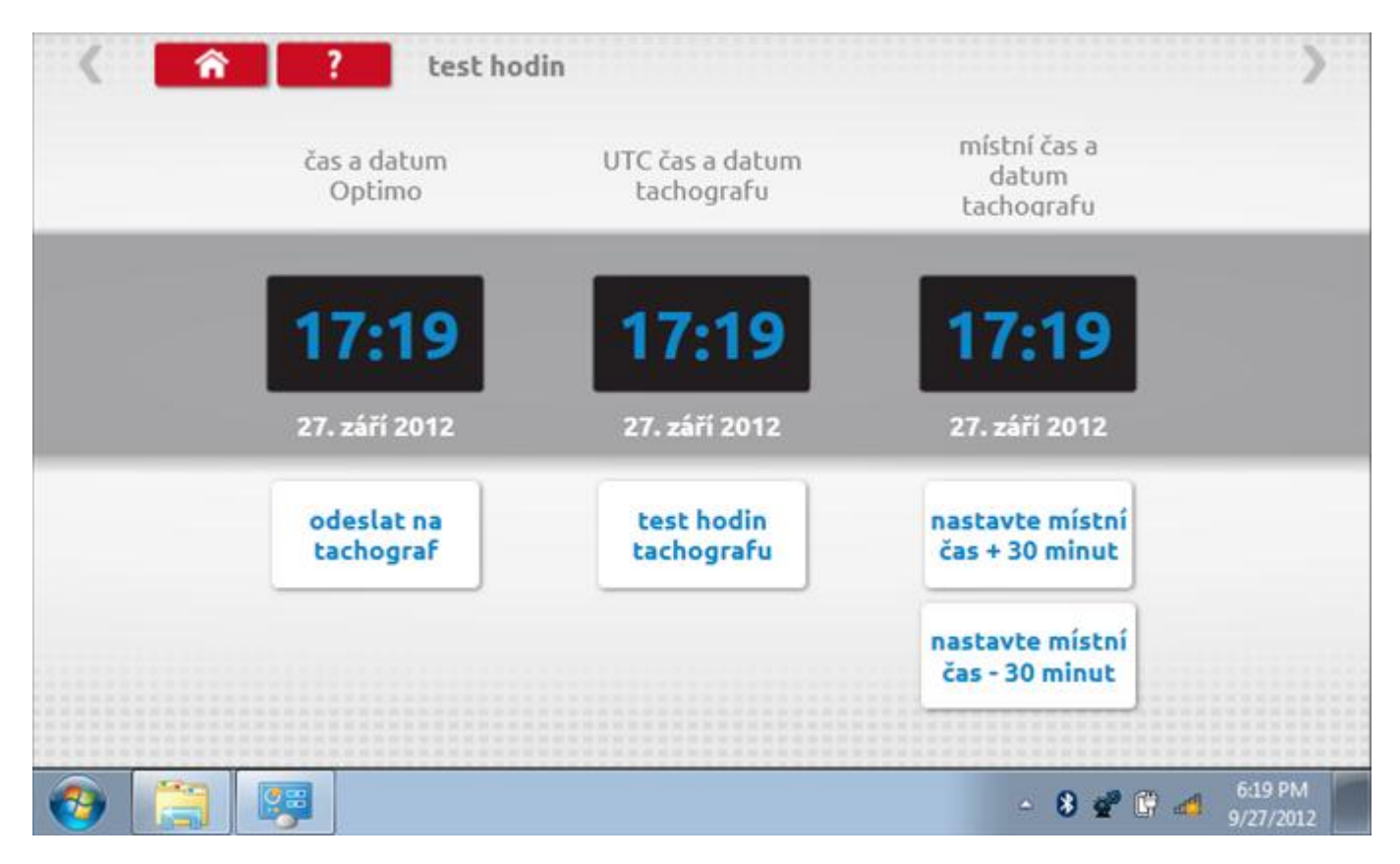

### **21.9.1 Místní časový posun**

Klepnutím na žluté tlačítko "Nastavit místní čas - 30 minut" se zobrazený místní čas upraví o mínus 30 minut, tlačítkem nad ním pak o plus 30 minut.

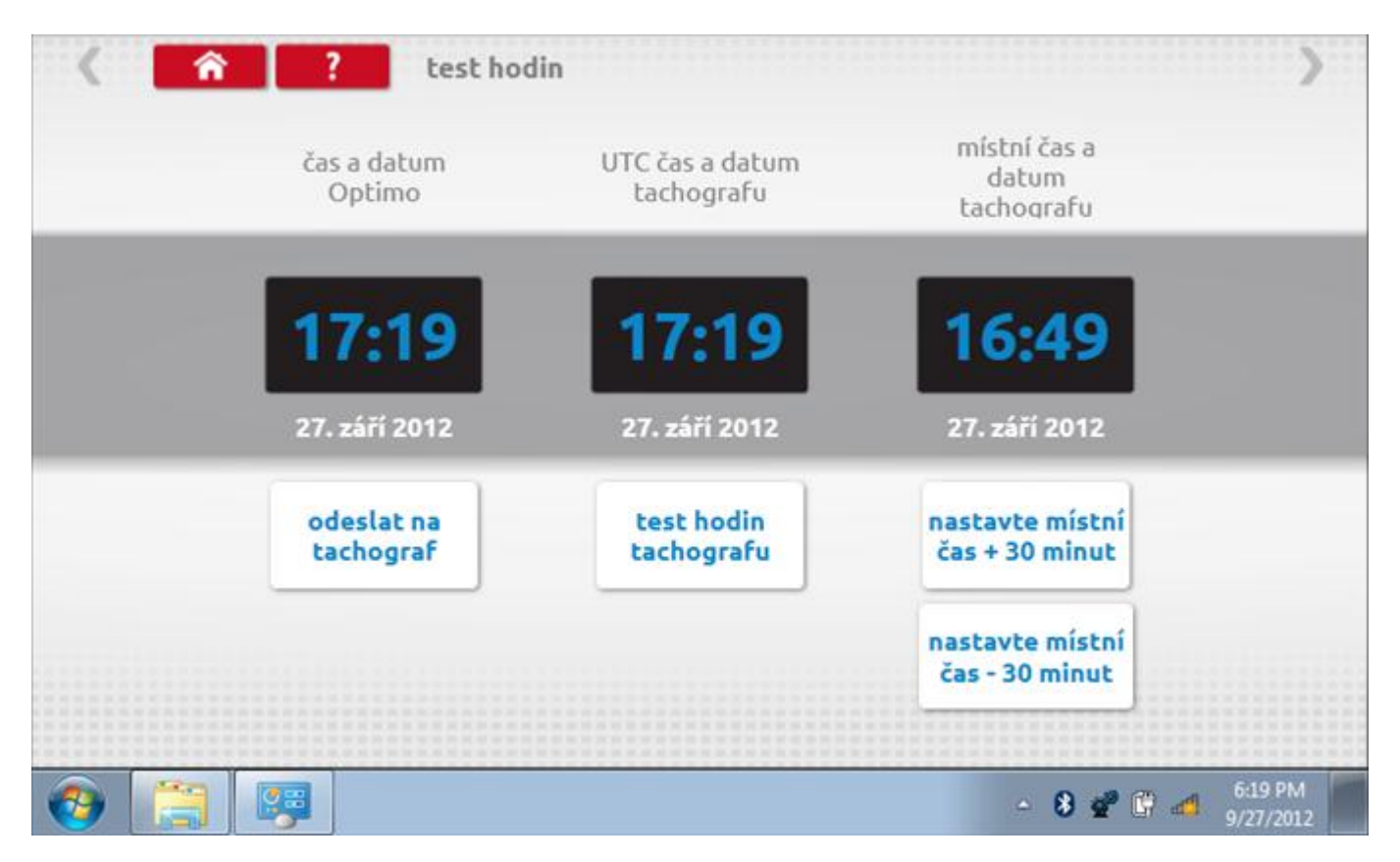

#### **21.9.2 Test hodin**

Po klepnutí na zelené tlačítko "Test hodin tachografu" tachograf provede vnitřní test hodin a zobrazí výslednou přesnost.

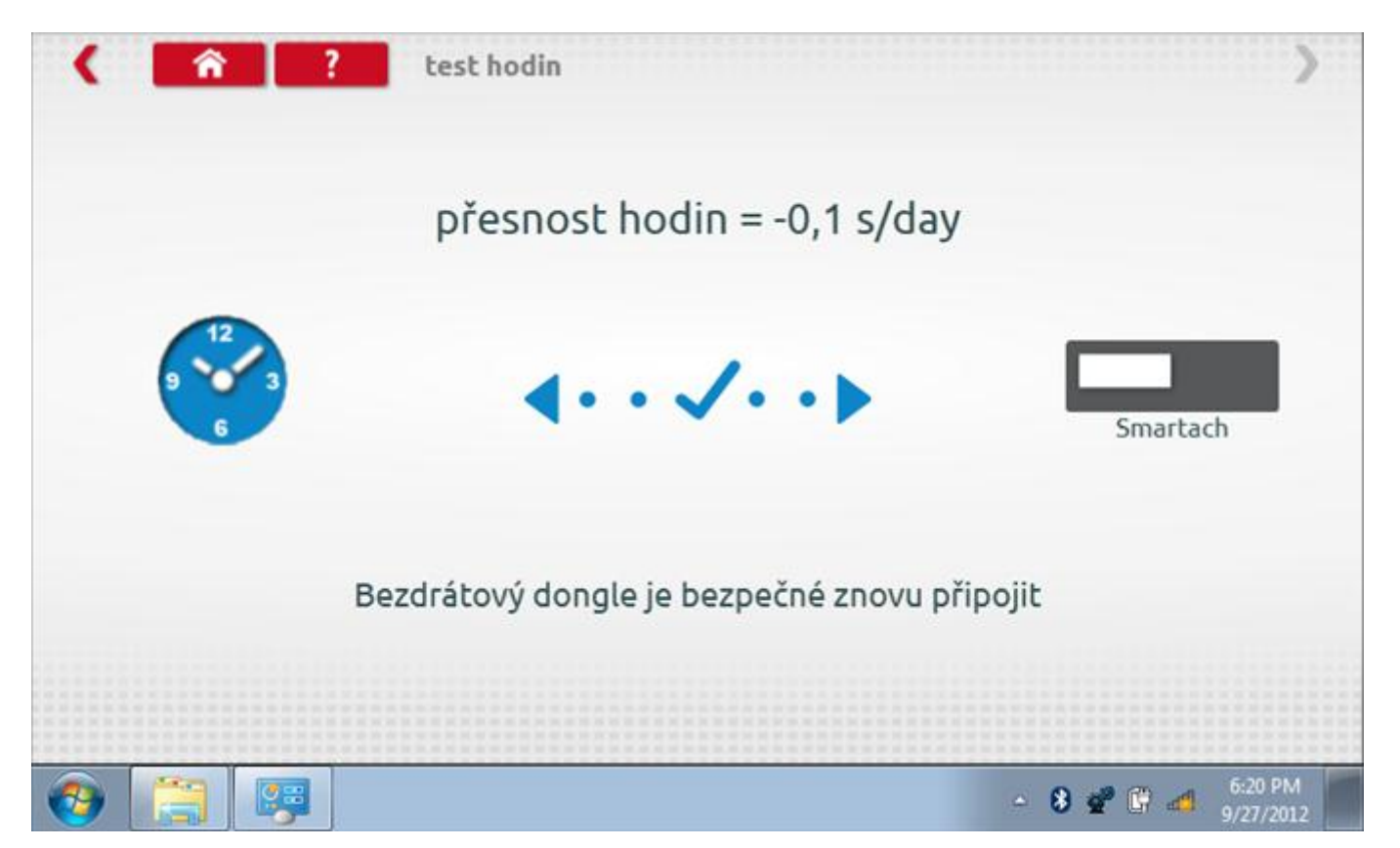

#### **21.9.3 Odeslání aktualizovaného času**

Klepnutím na modré tlačítko "Odeslat na tachograf" se aktualizuje vnitřní UTC čas a zobrazí se potvrzující zpráva "Čas tachografu aktualizován".

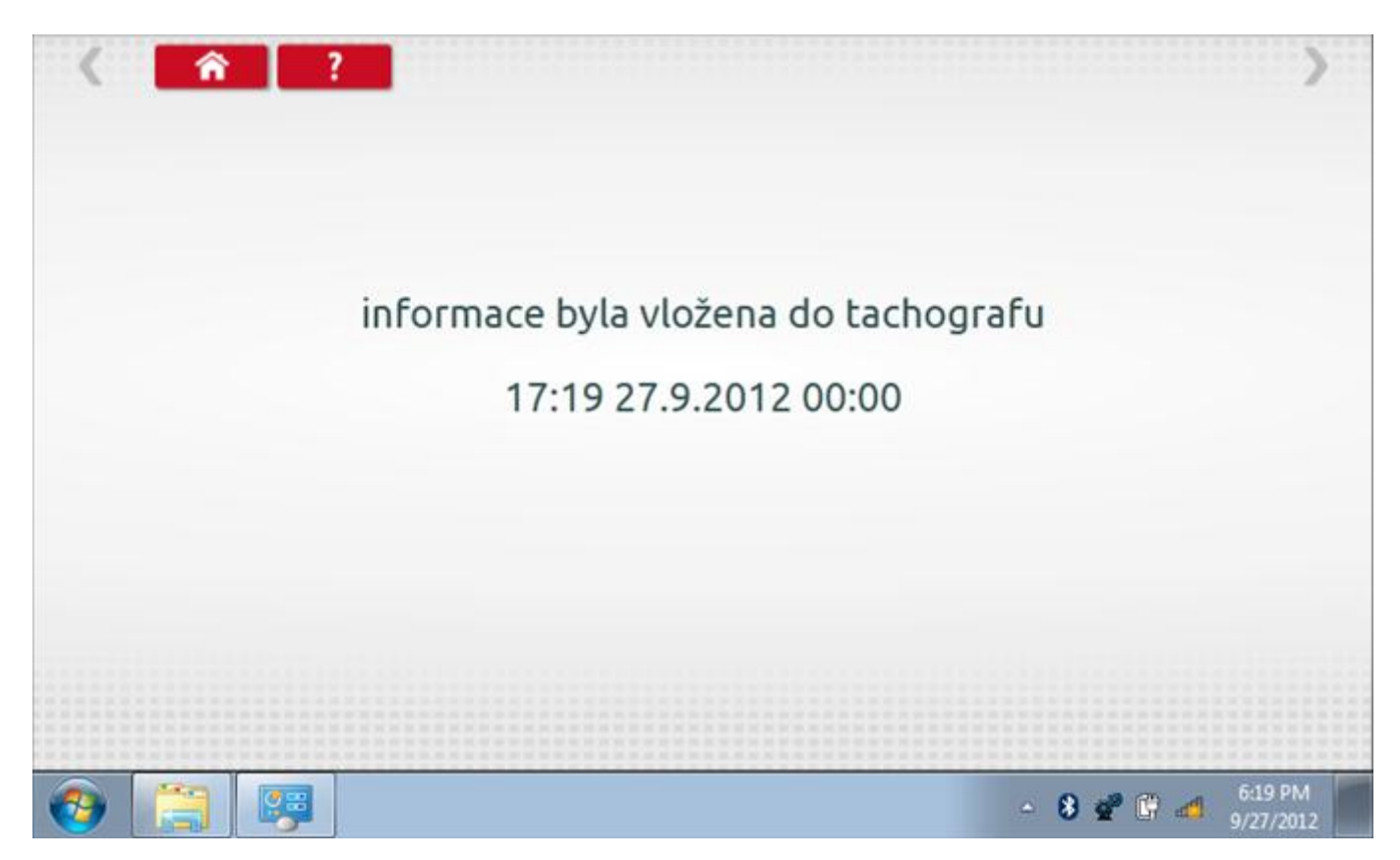

#### **21.10 Test dat - CANbus**

Po klepnutí na ikonu "Test dat - CANbus" můžete číst z tachografu data prostřednictvím sběrnice CANbus, zobrazující různé parametry a nastavení.

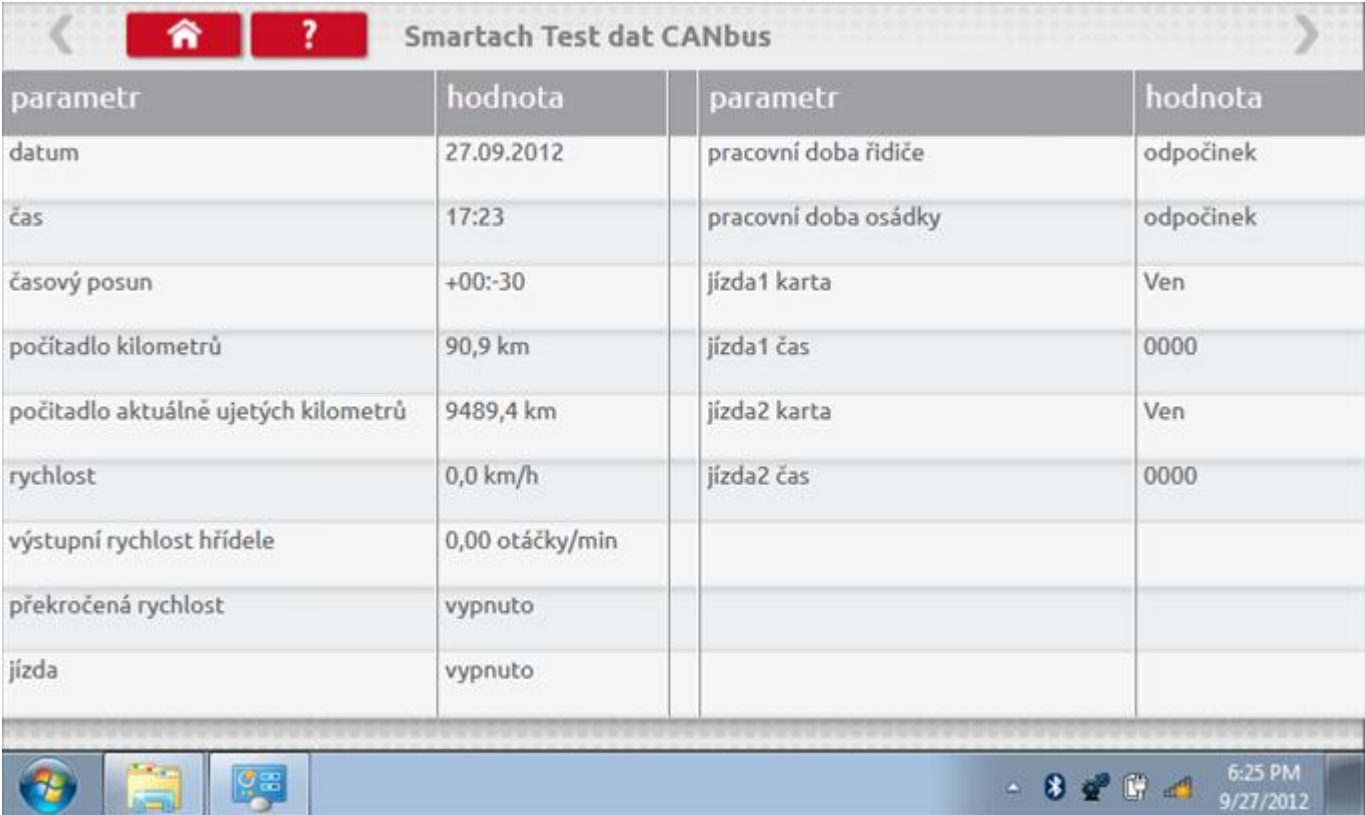

### **21.11 1000m test**

Klepnutím na ikonu "Test 1000m" otestujete a ověříte přesnost rychlosti tachografu pro nastavenou rychlost a vzdálenost. Zobrazí se faktor k a první naměřená hodnota počítadla ujetých kilometrů. Klepnutím na tlačítko "zaškrtnutí" napravo od textu "Spustit test" spustíte test.

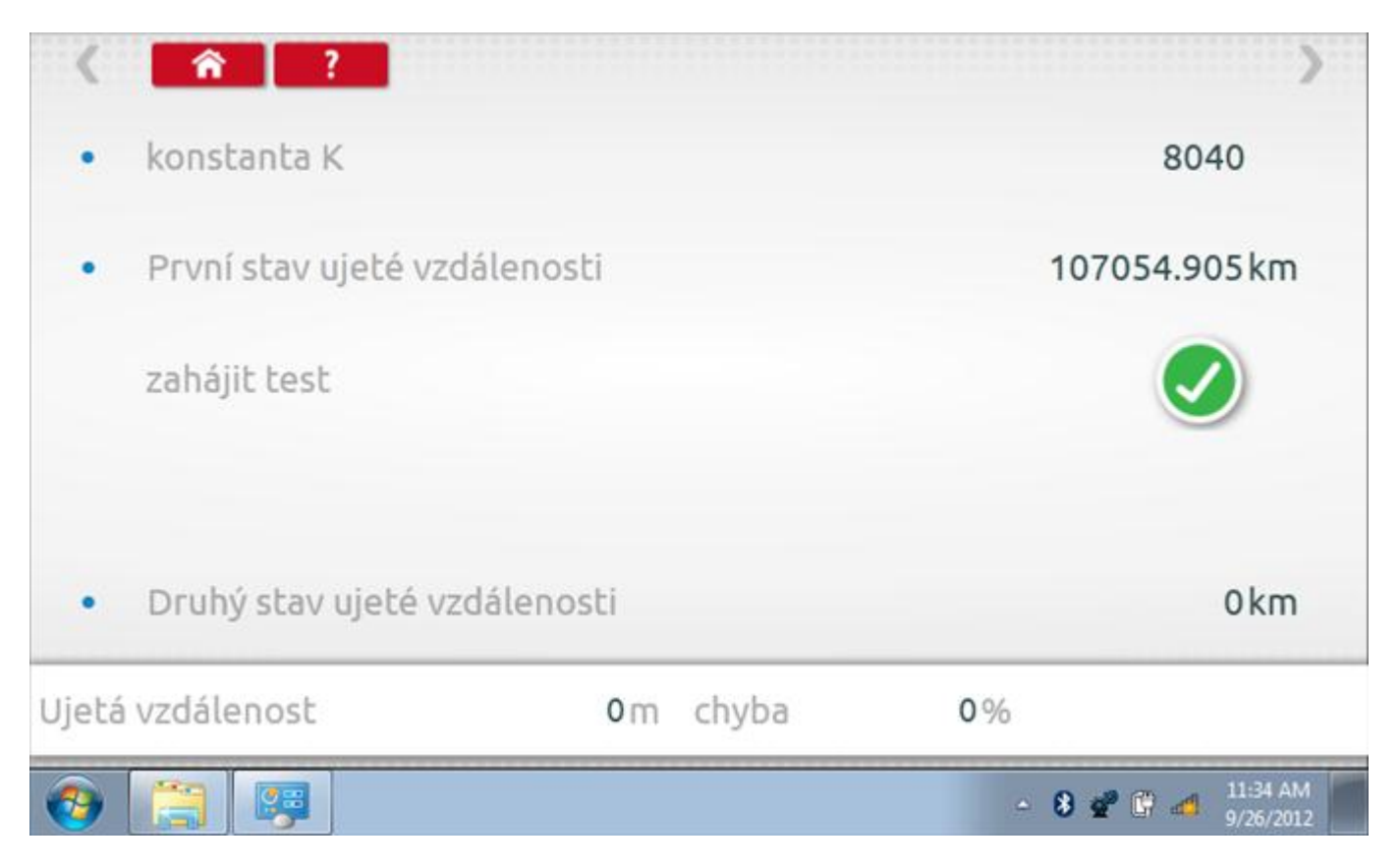

#### **21.11.1 1000m test – str. 2**

Do tachografu je na 72 sekund nastavena rychlost 50 km/h a po pravé straně se odpočítává čas. Klepnutím na tlačítko Stop zastavíte test a zobrazíte vzdálenost ujetou do daného okamžiku.

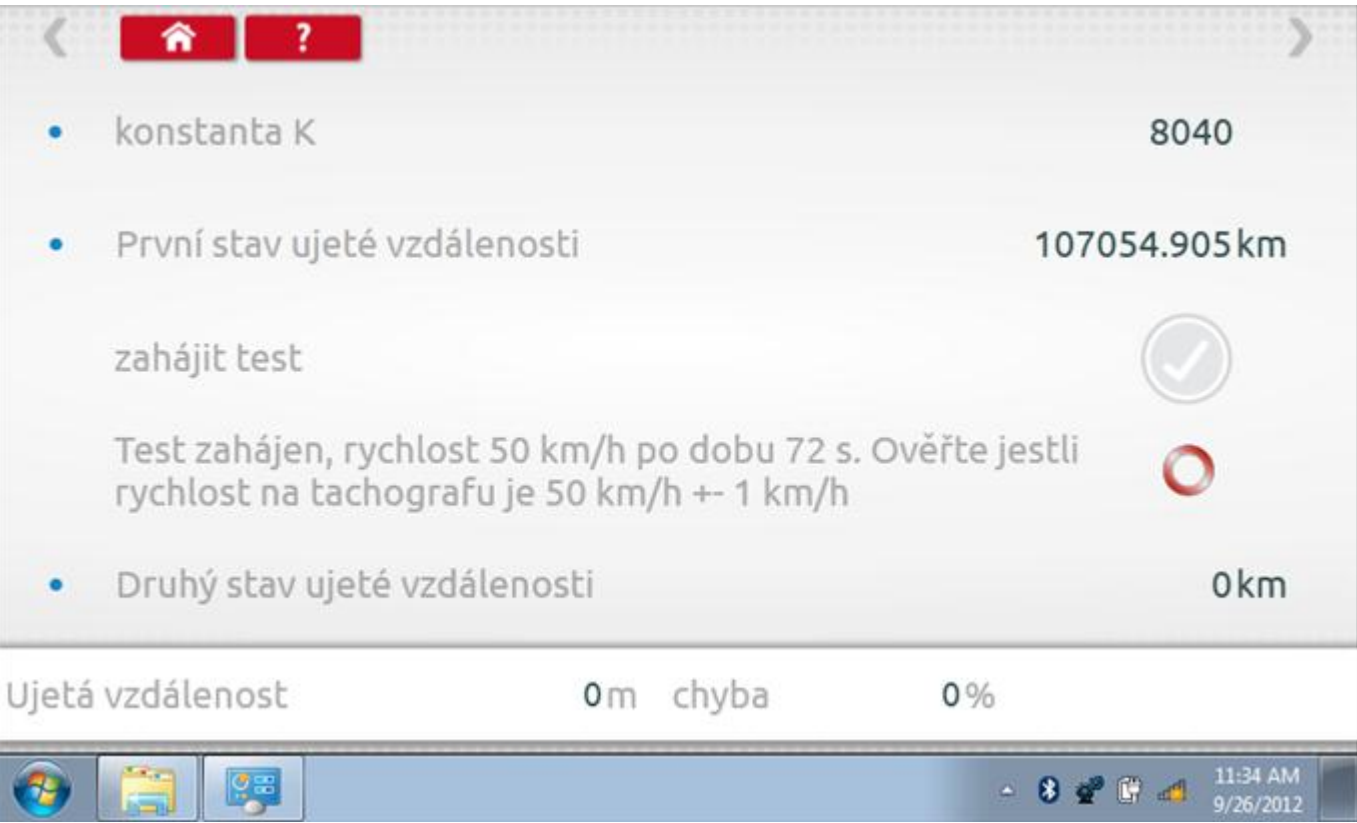

## **21.11.2 1000m test – výsledek**

Po dokončení testu se zobrazí stránky s výsledky, na níž je uvedena ujetá vzdálenost a přesnost.

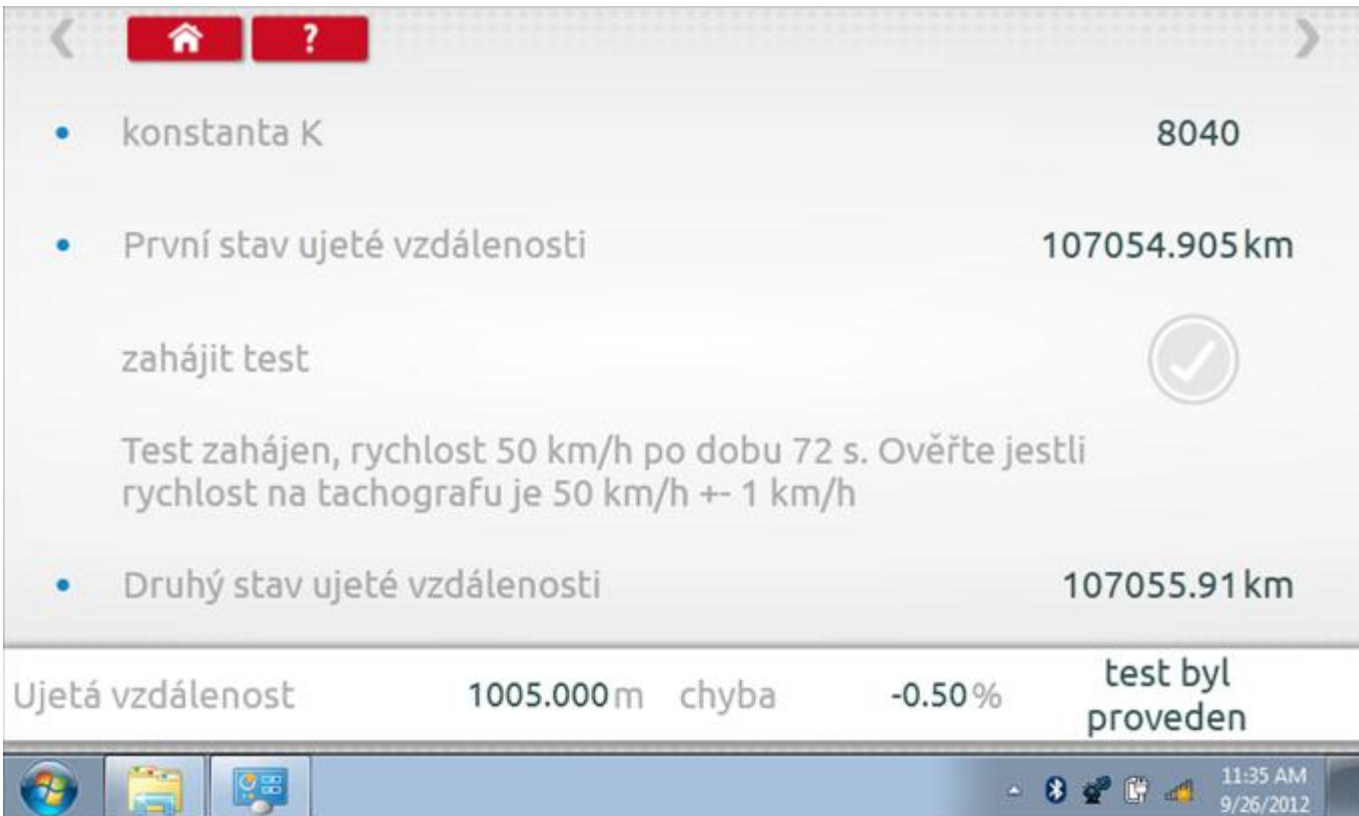

#### **21.12 Test senzoru**

Po klepnutí na ikonu "Test senzoru" můžete vybrat typ senzoru, pokud není automaticky detekován, a potom nuceně spárovat senzor s tachografem.

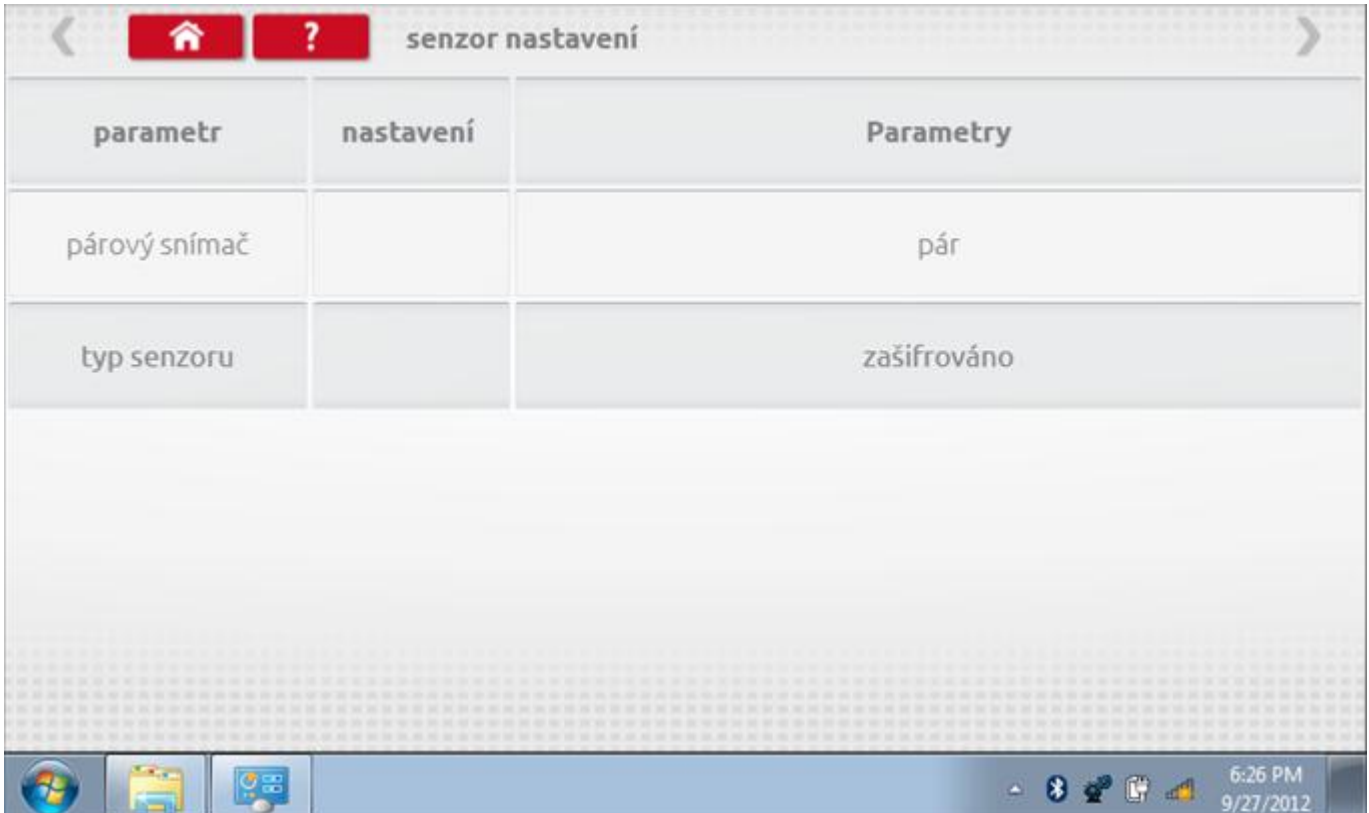

#### **21.12.1 Test senzoru – str. 2**

Klepnutím na tlačítko "Spárovat" (druhý řádek dole) vynutíte spárování tachografu se snímačem.

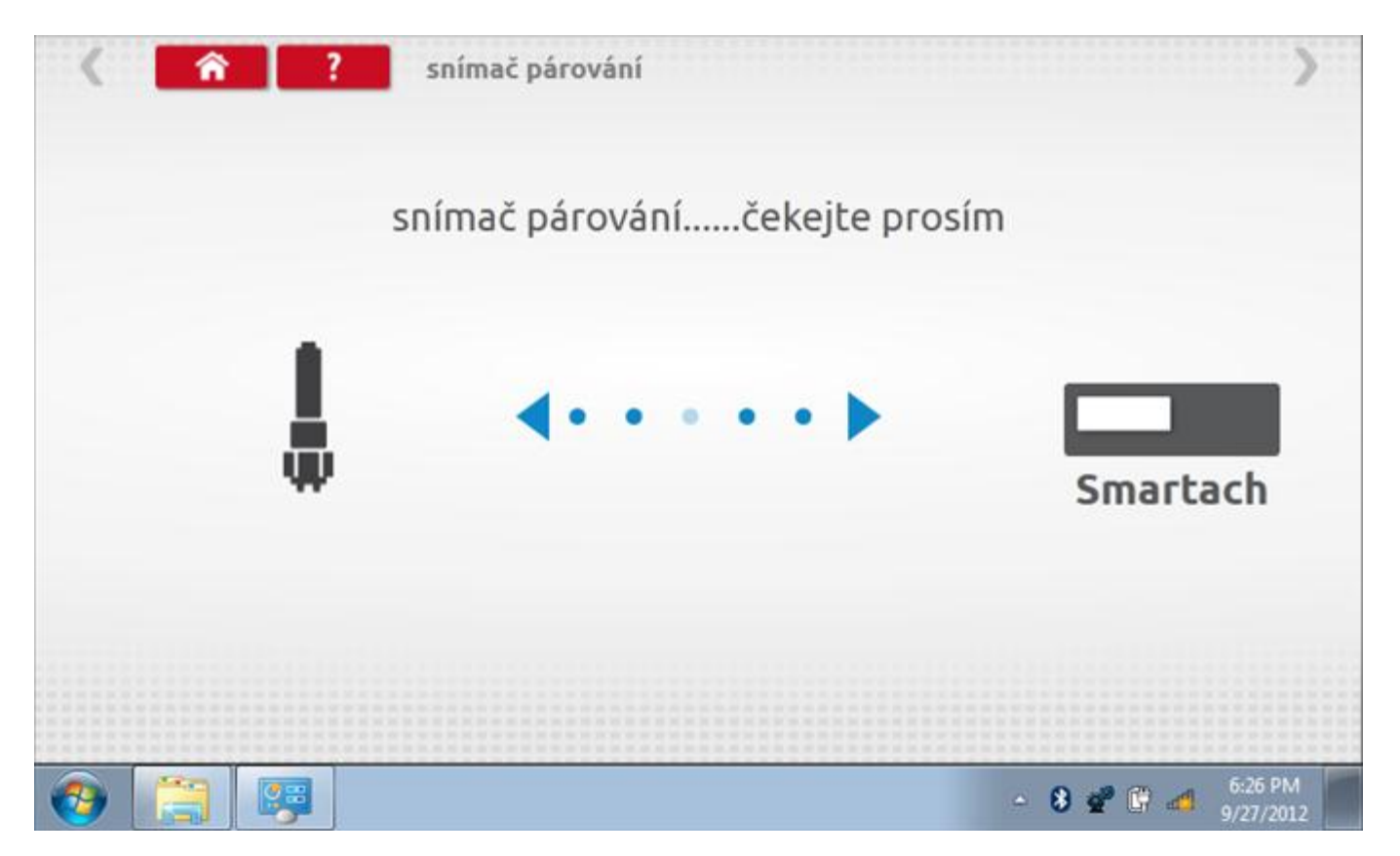
## **21.12.2 Test senzoru – párování**

Po dokončení se v případě úspěšného spárování zobrazí symbol zaškrtnutí. Klepněte na tlačítko 'ok' a vrátíte se na hlavní obrazovku programování.

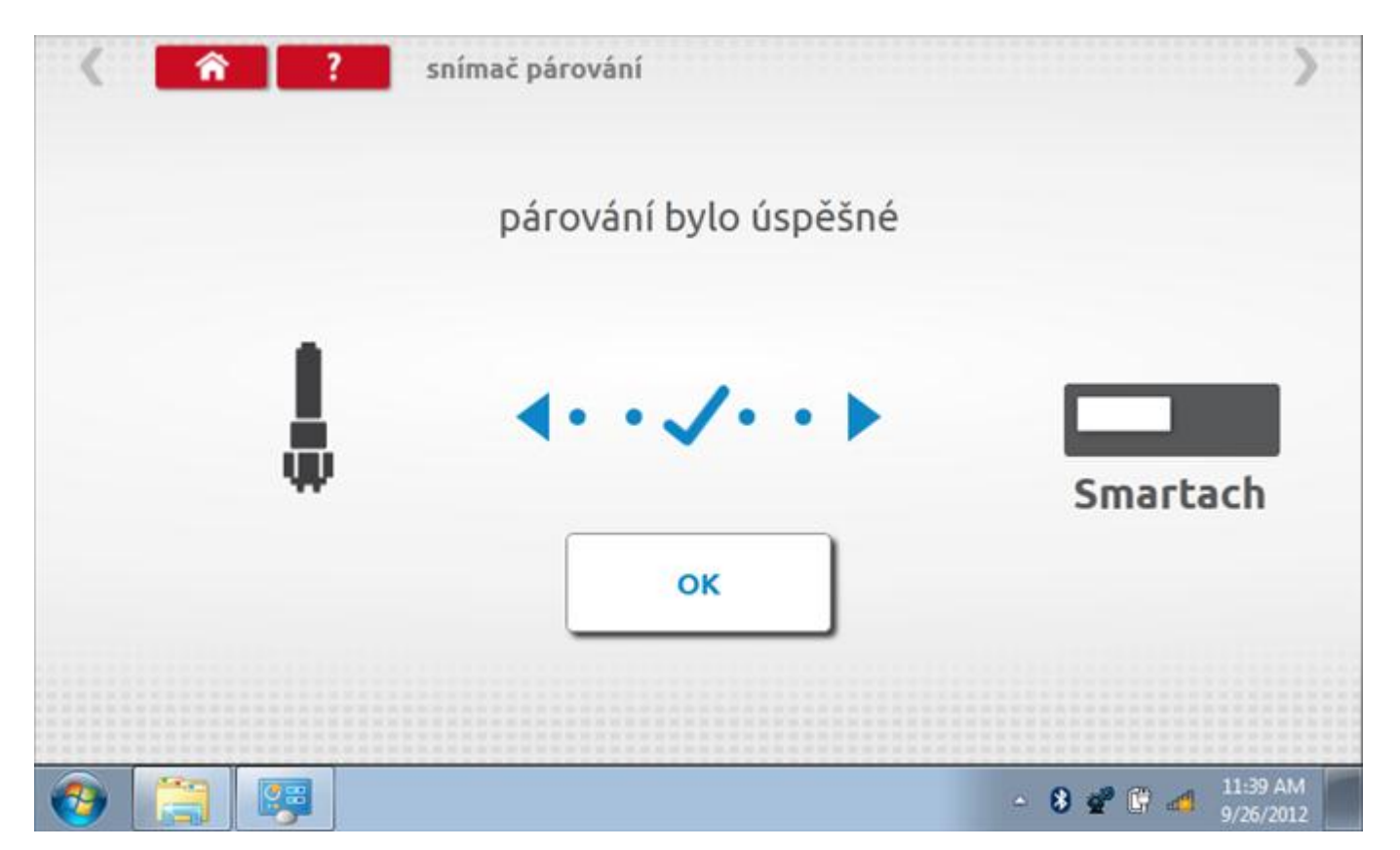

### **22 Programování a testování Efkon**

Klepnutím na ikonu programátoru "MKIII" se zobrazí následující obrazovka, pokud je typ tachografu automaticky určen. Alternativně můžete přejít do obrazovky výběru tachografu ("Tachograph Selection" - viz str. [26](#page-25-0)), odkud se klepnutím na ikonu "Efkon" rovněž dostanete na tuto obrazovku. Zde lze vybrat různé zvýrazněné ikony; tlumeně zobrazené ikony nelze vybrat.

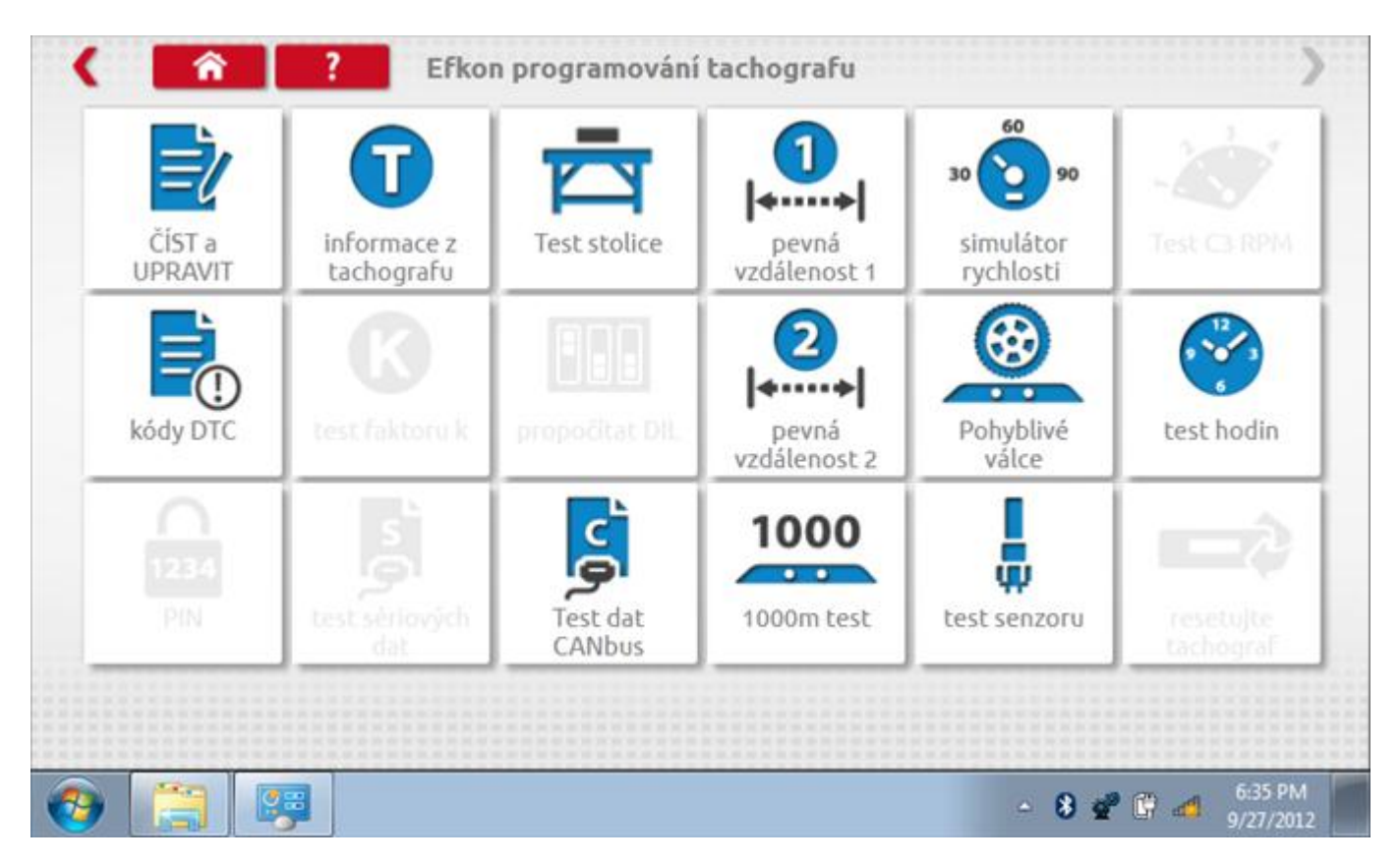

Všechny testy lze provádět pomocí dodaného hardwarového klíče nebo pomocí dodaných redukcí a stávajících kabelů Mkll; další informace viz **Příloha A – [Tabulky křížových odkazů](#page-503-0).**

## **22.1 Číst a upravit data**

Po klepnutí na ikonu "Číst a upravit data" je možné číst a upravovat různé předepsané parametry, např. konstanty w, k a l. Seznam všech programovatelných parametrů je v kapitole **Příloha F – [programovatelné parametry](#page-537-0).**

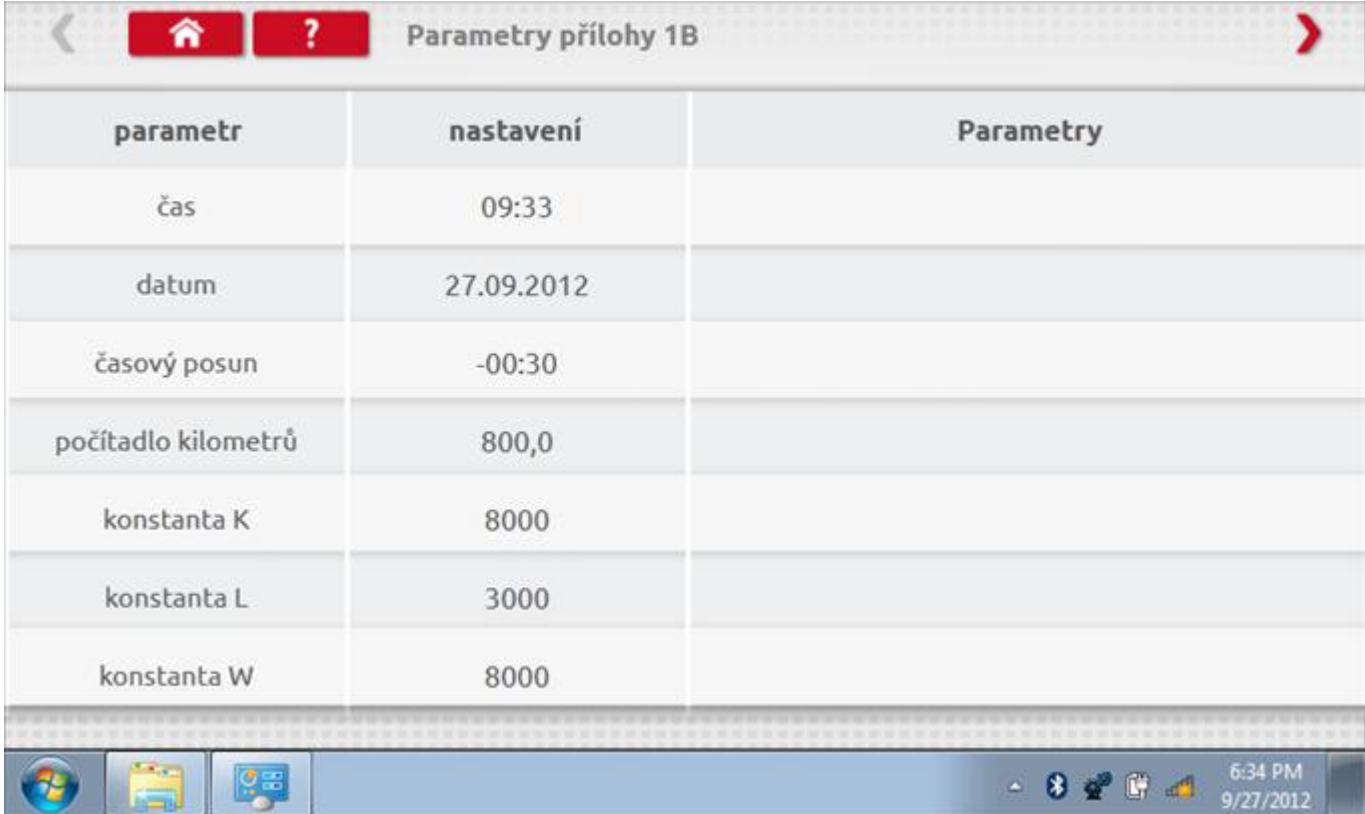

## **22.1.1 Číst a upravit data, str. 2**

Na druhé stránce se nacházejí další předepsané parametry, např. čísla VIN a VRN.

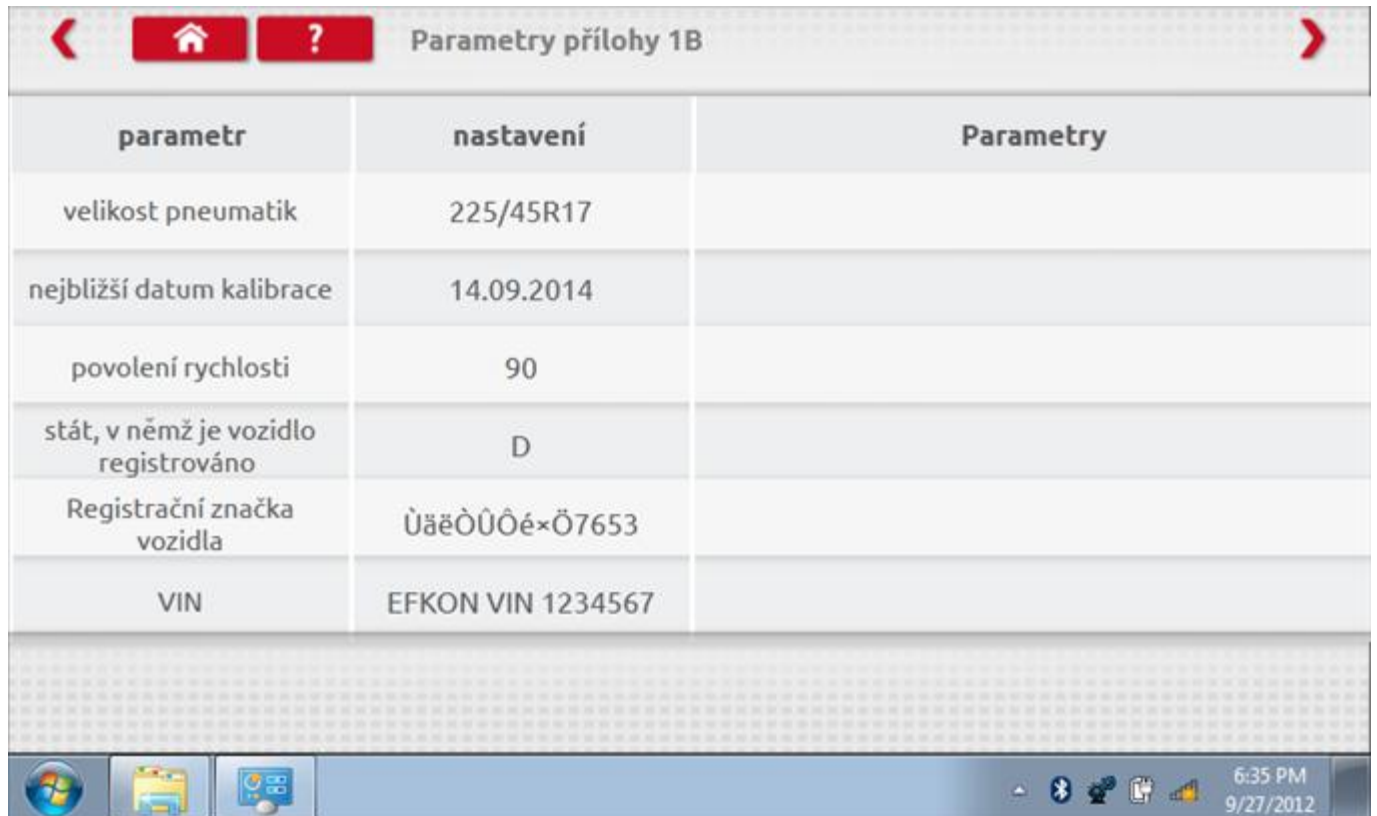

# **22.1.2 Číst a upravit data, str. 3**

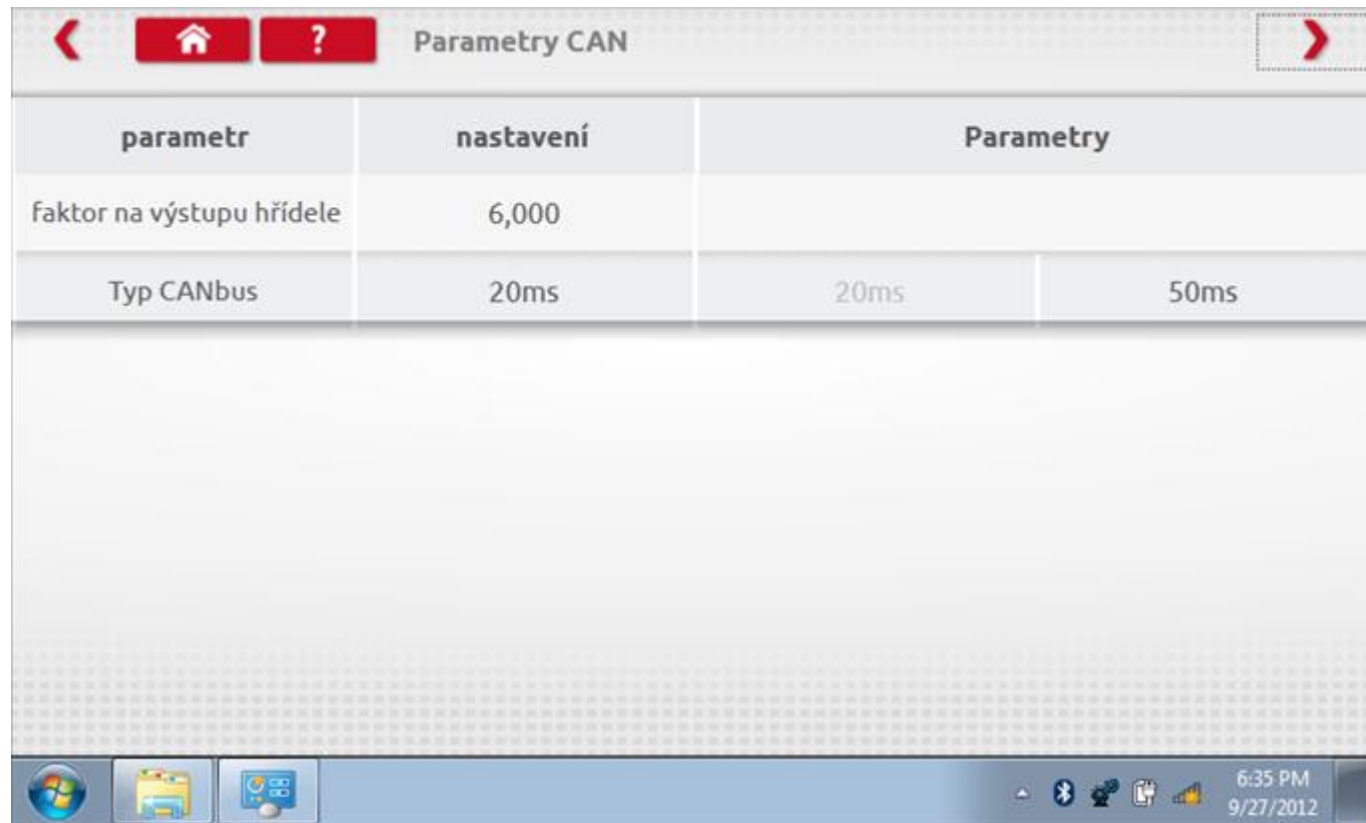

# **22.1.3 Číst a upravit data, str. 4**

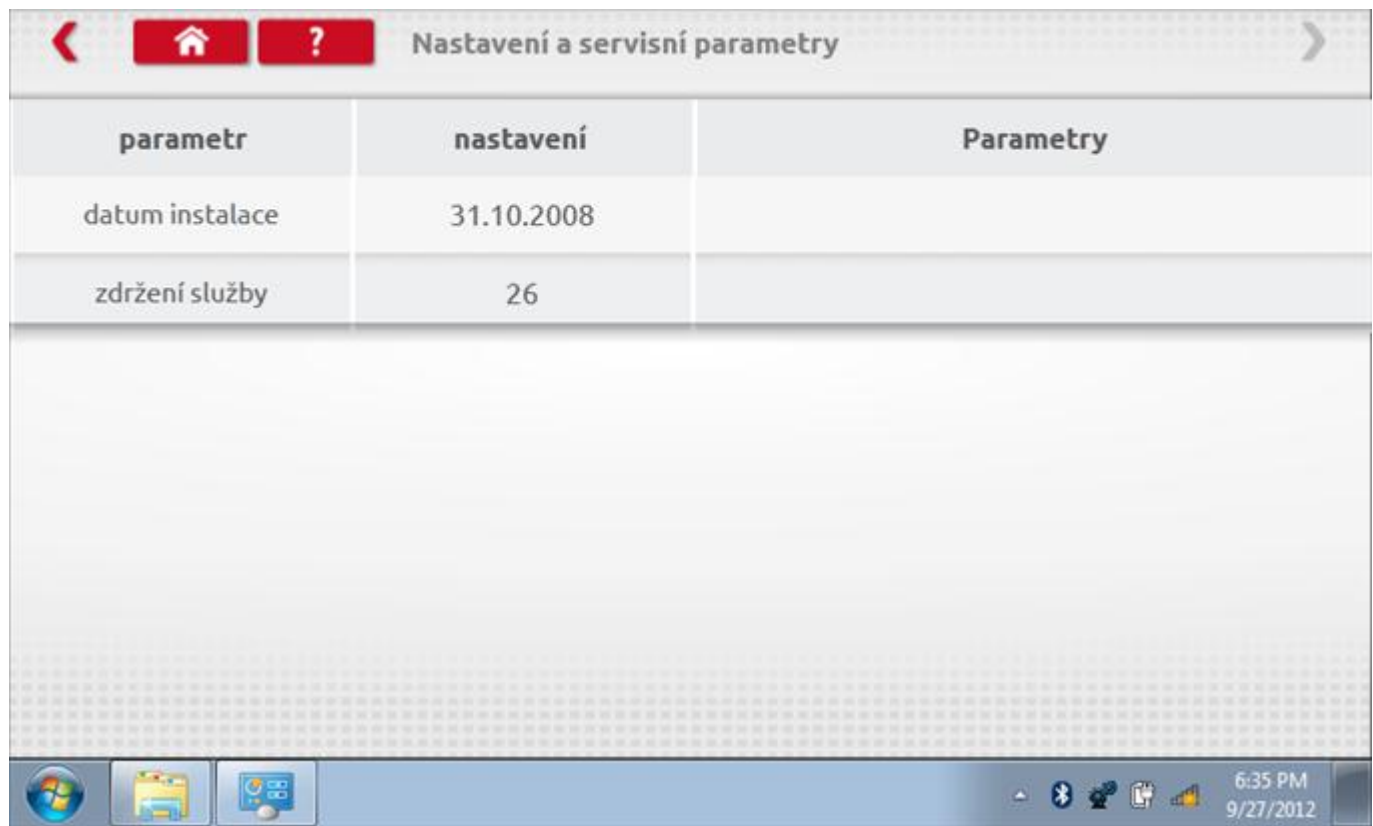

## **22.1.4 Změna konstanty k**

Parametry lze změnit prostřednictvím výběru příslušné položky. Poté se zobrazí nová obrazovka spolu s potřebnou klávesnicí. Příklad 1 – změna konstanty k.

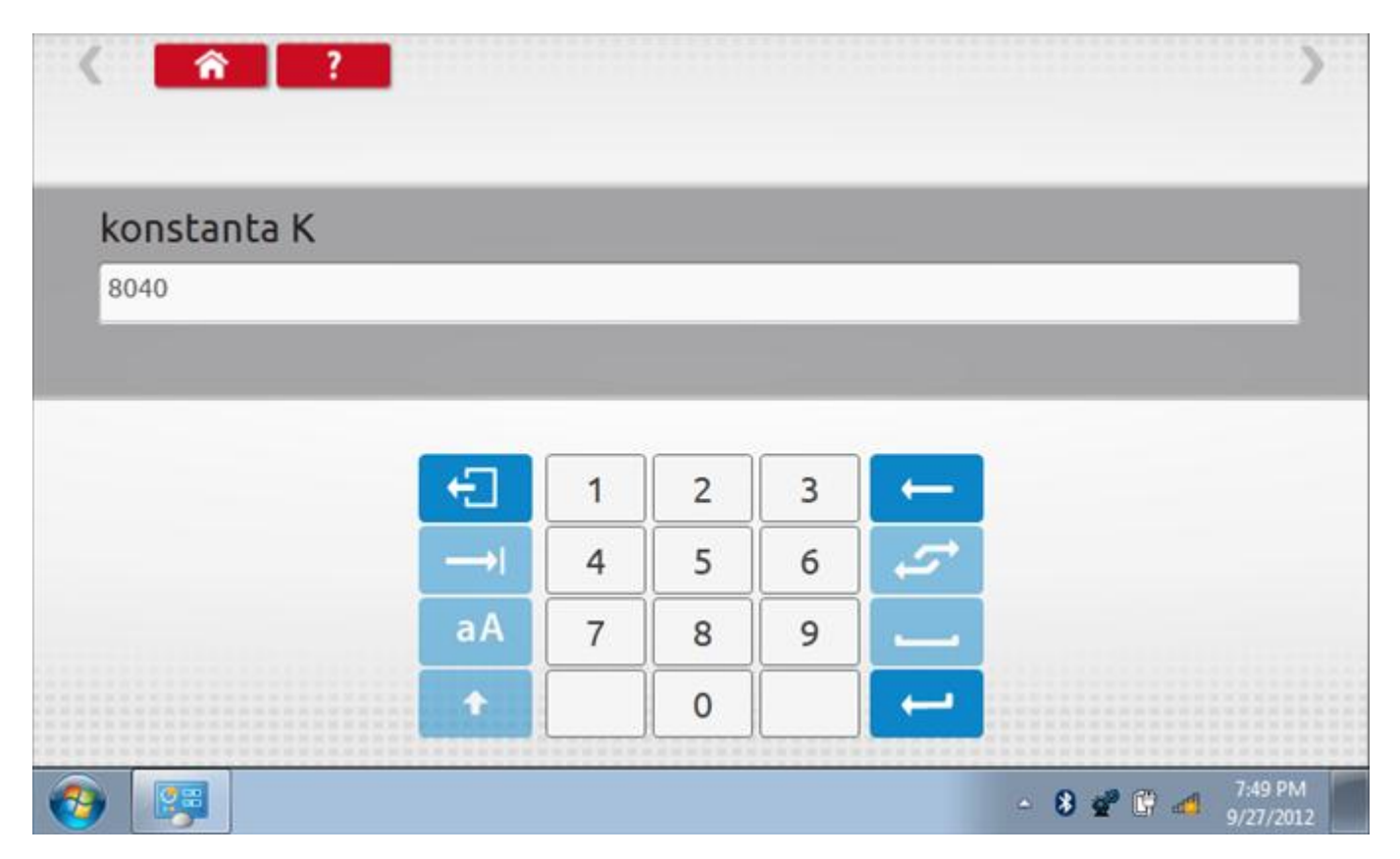

## **22.1.5 Změna čísla VIN**

Příklad 2 – změna čísla VIN.

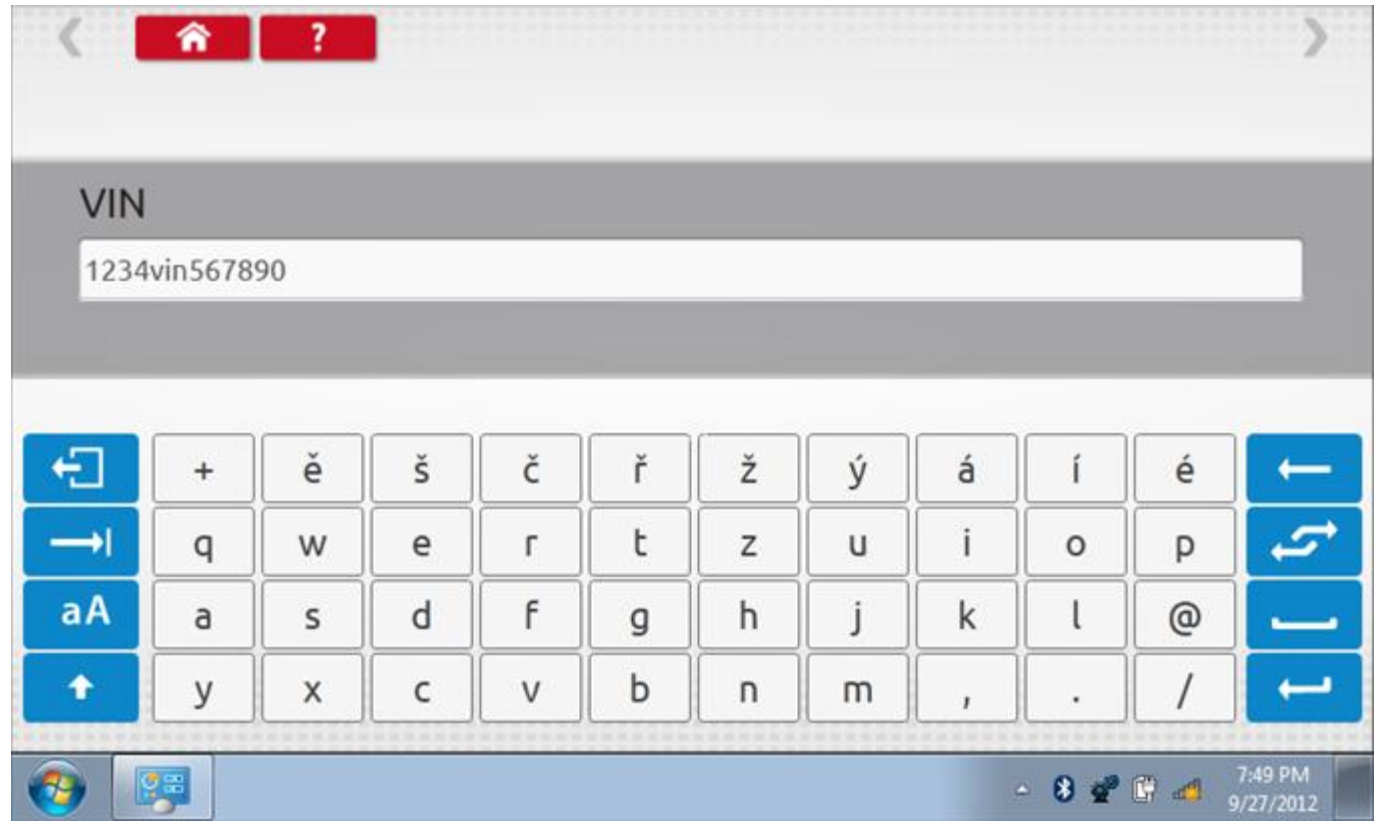

## **22.2 Informace o tachografu**

Klepnutím na ikonu "Informace o tachografu" se otevře stránka, kde můžete získat informace o tachografu, mezi něž patří např. dodavatel, datum výroby, sériové číslo, čísla hardwaru a softwaru atd.

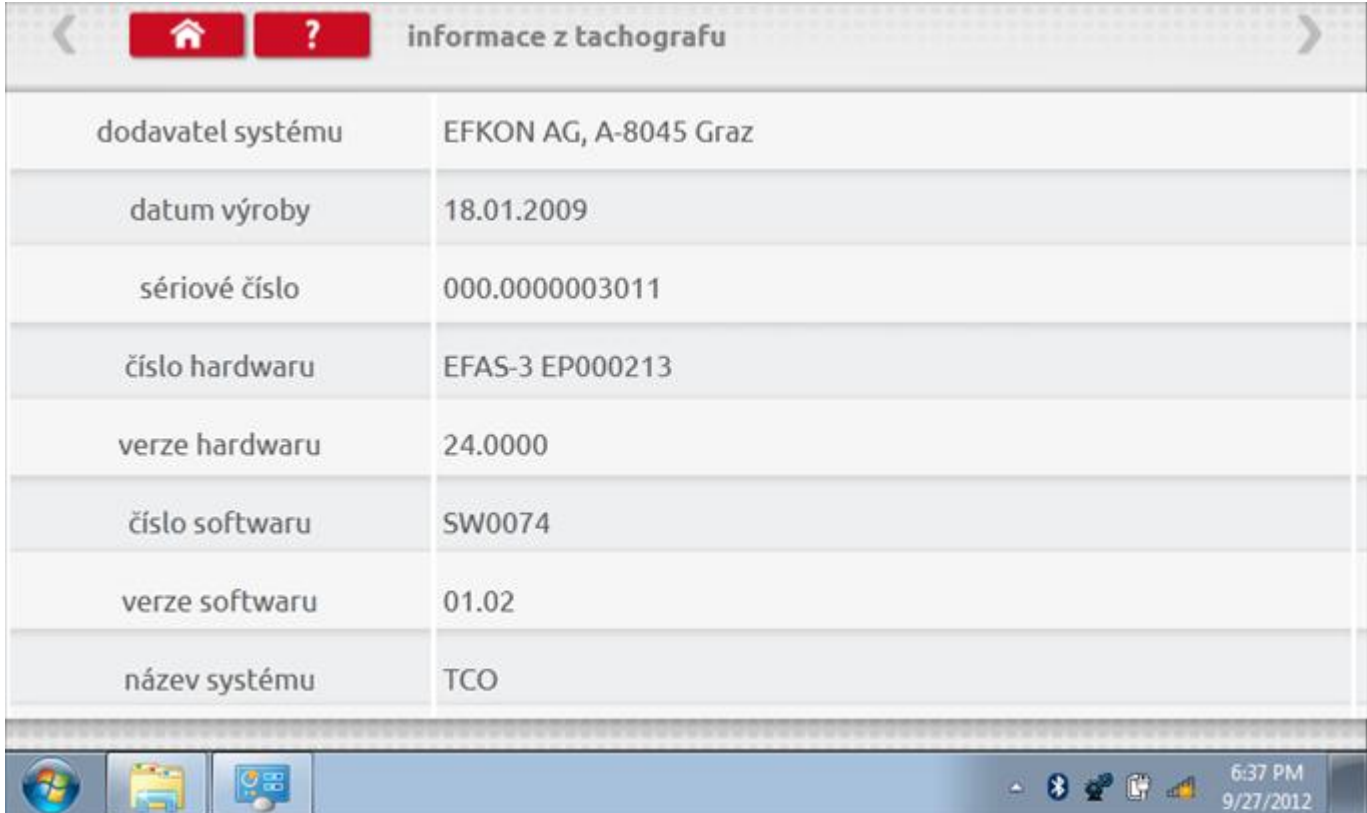

### **22.3 Bench test**

Protože je Efkon digitální tachograf, po klepnutí na ikonu "Bench Test" se test provede plně automaticky. Hodiny v pravém dolním rohu obrazovky odpočítávají zbývající čas.

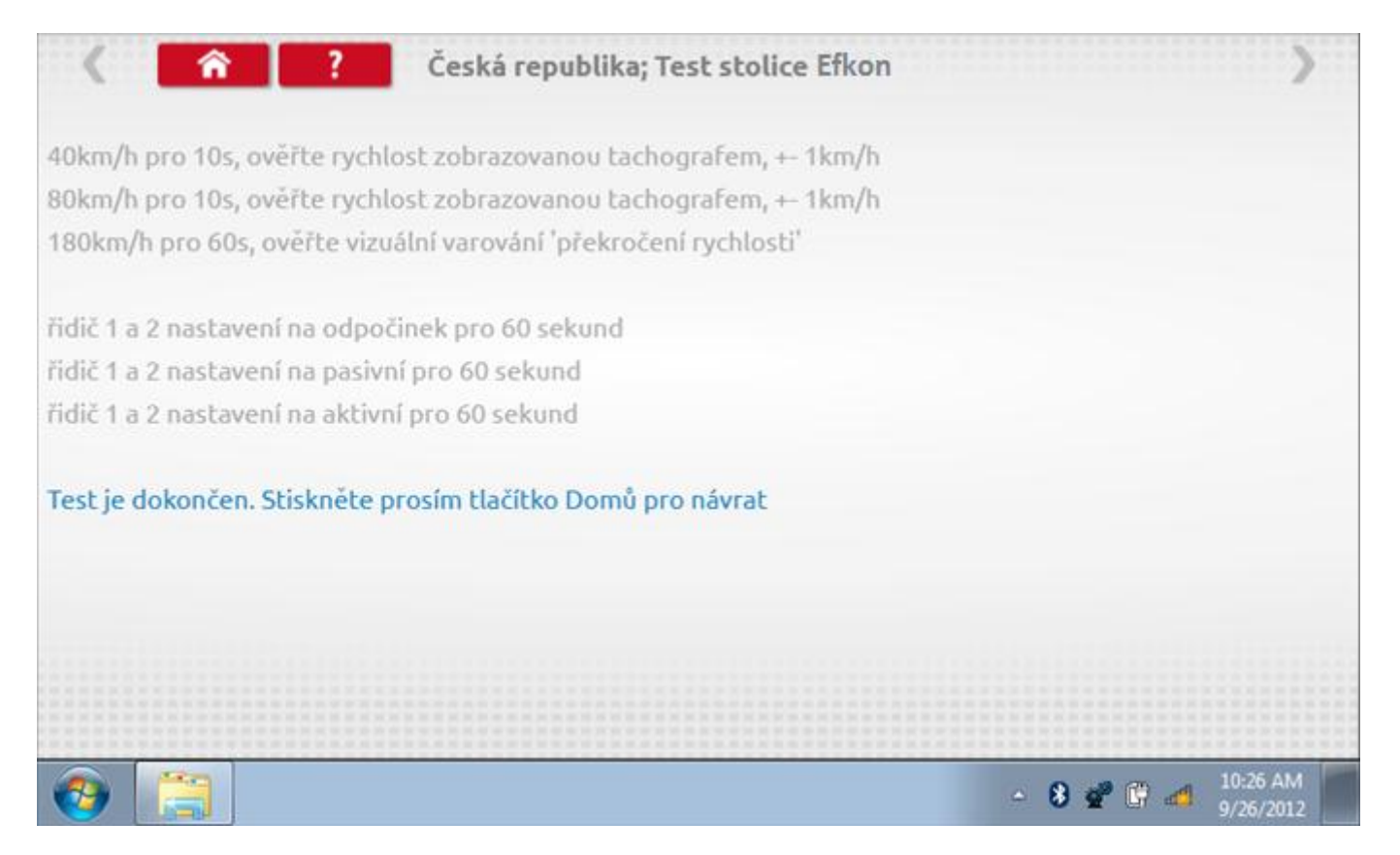

### **22.4 Pevná vzdálenost 1**

Klepnutím na ikonu "Pevná vzdálenost 1" se aktivuje sekvence obrazovek s výzvami a tlačítky pro výběr po každé provedené akci. Tento test se provádí venku na rovné 20m dráze. Jsou provedeny 4 běhy, 2 v každém směru, a jejich průměr slouží k určení konstant w a k. Další informace viz **Příloha G – [Postup pro pevnou vzdálenost 1](#page-552-0).**

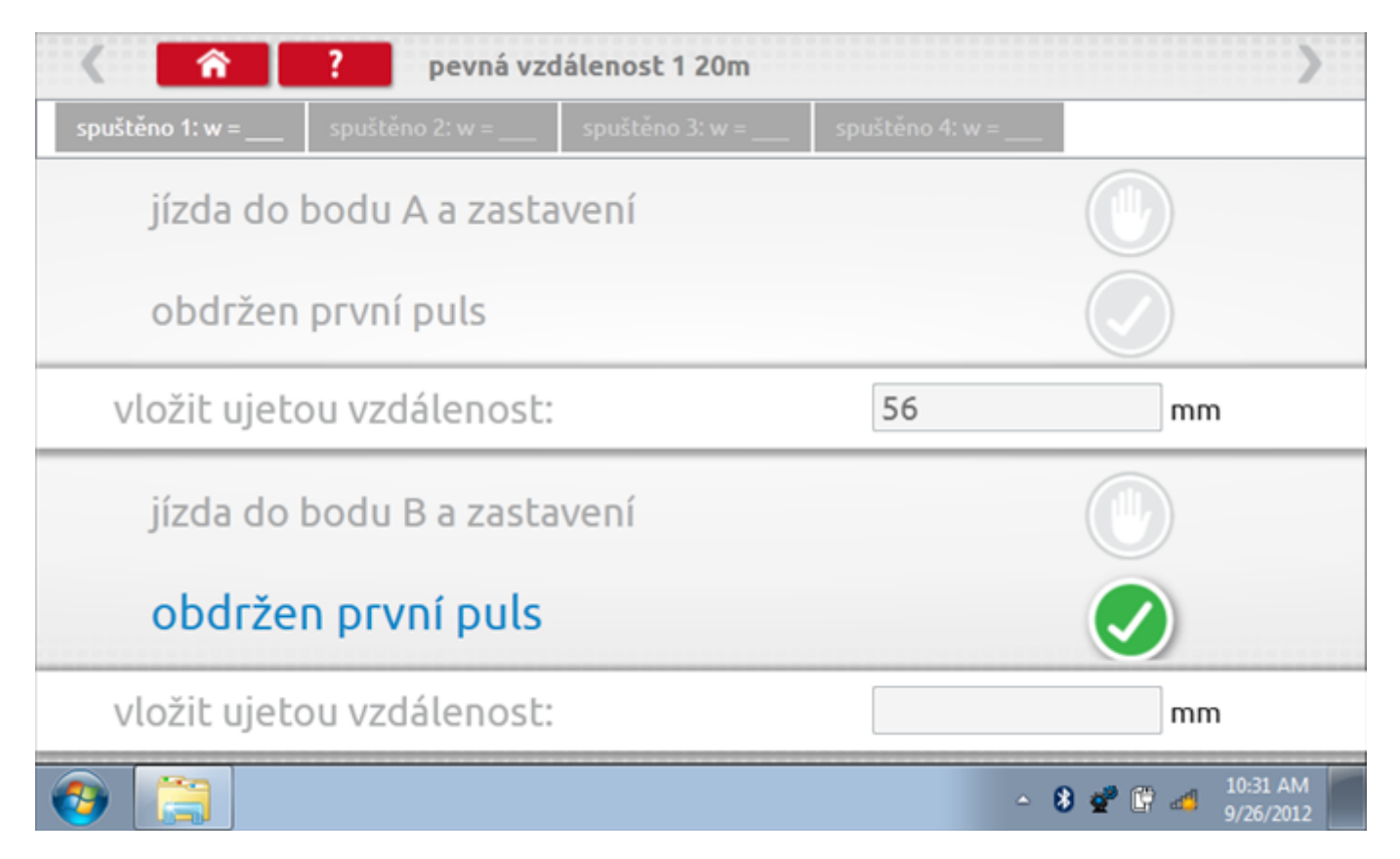

## **22.4.1 Pevná vzdálenost 1 - 2. běh**

Po závěrečné akci 1. běhu se zobrazí výzvy a tlačítka pro 2. běh.

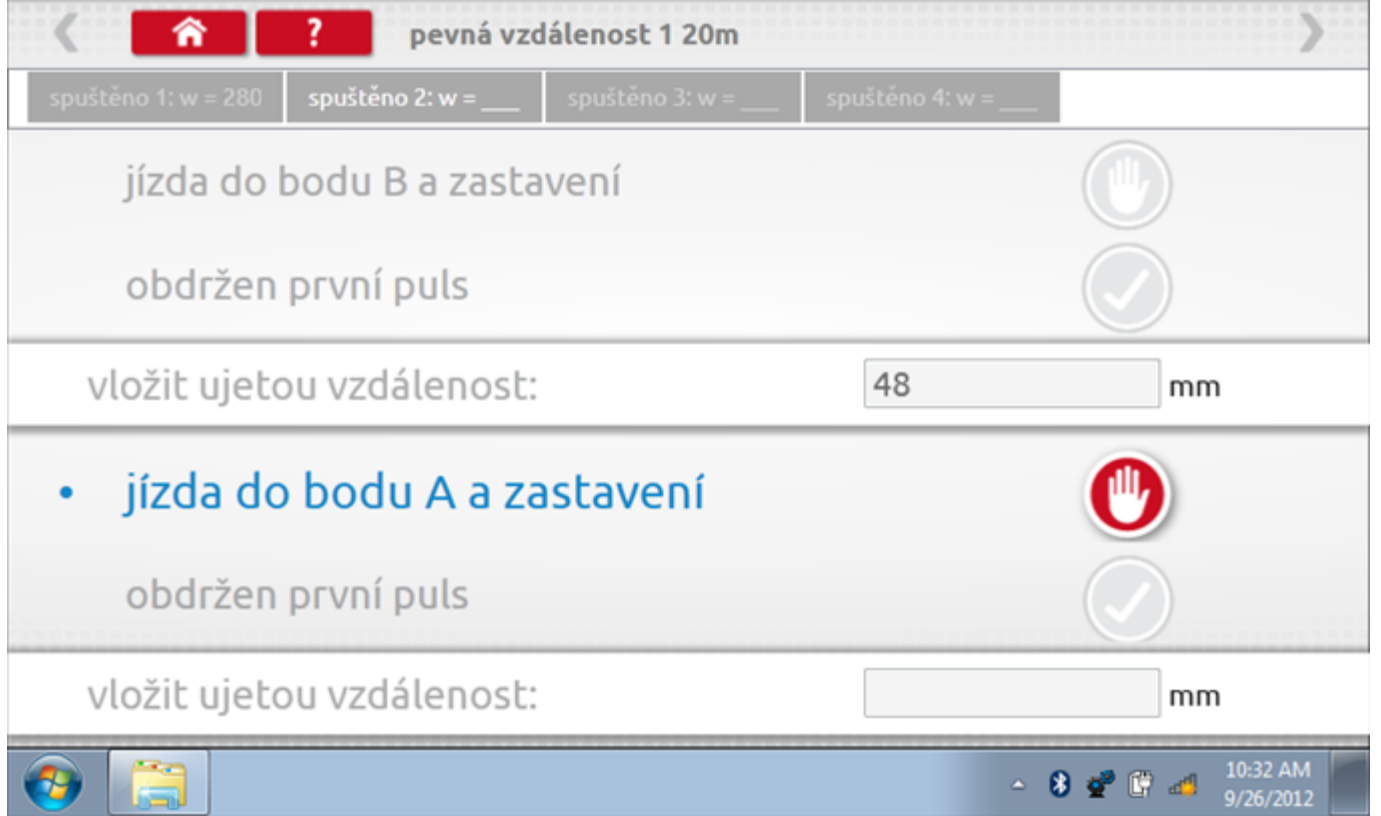

## **22.4.2 Pevná vzdálenost 1 - 3. běh**

Po závěrečné akci 2. běhu se zobrazí výzvy a tlačítka pro 3. běh.

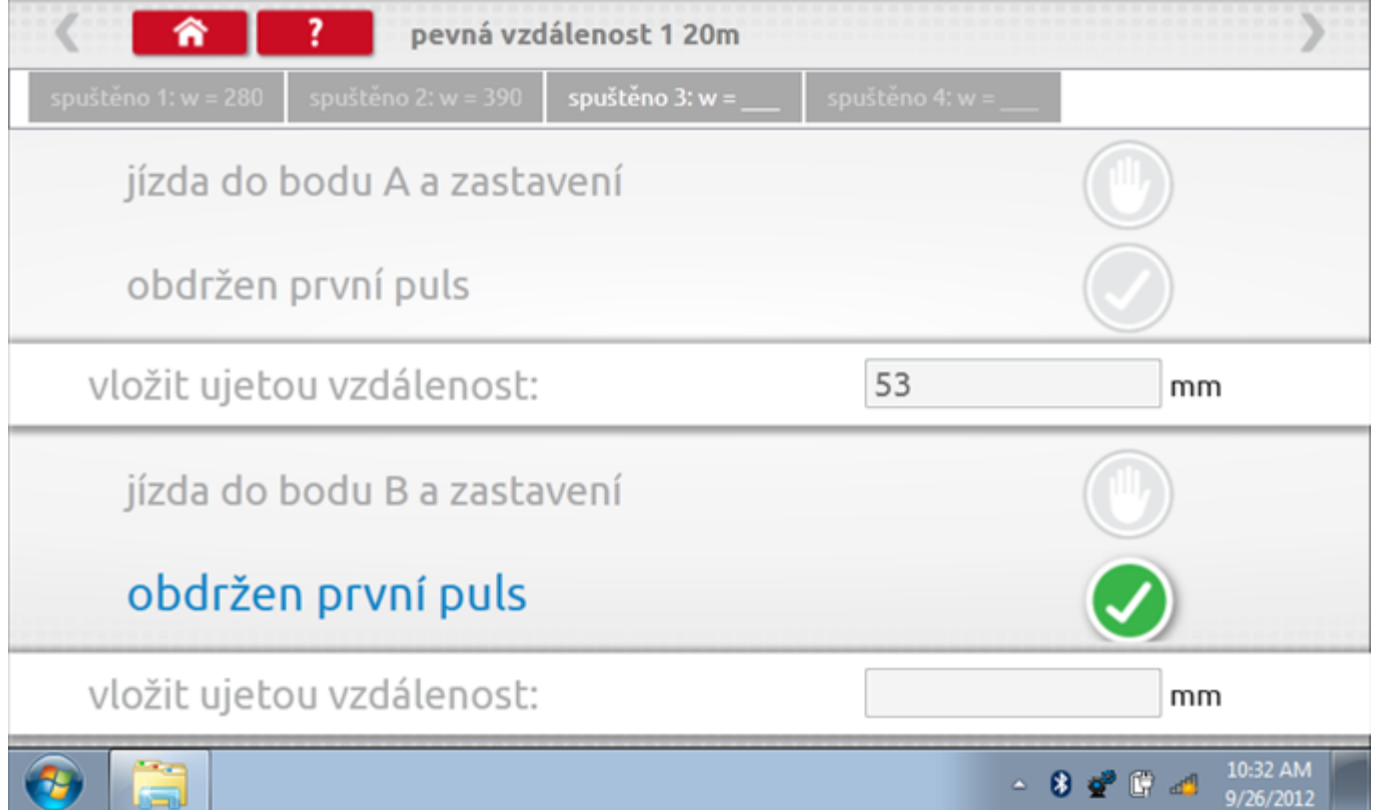

## **22.4.3 Pevná vzdálenost 1 - 4. běh**

Po závěrečné akci 3. běhu se zobrazí výzvy a tlačítka pro 4. běh.

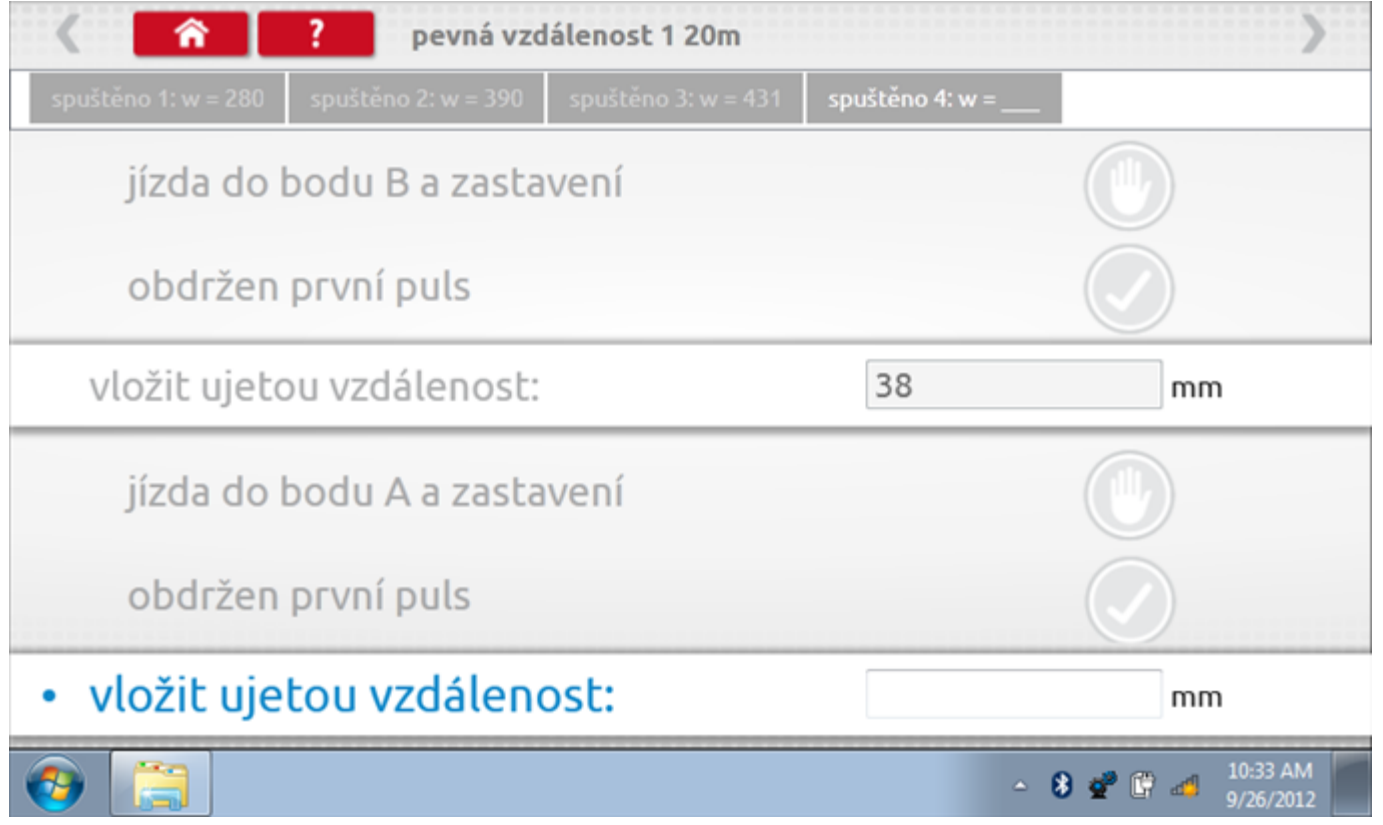

#### **22.4.4 Pevná vzdálenost 1 - výsledek**

Po závěrečné akci 4. běhu se zobrazí výsledky včetně průměrné konstanty w, získané v průběhu všech čtyř běhů. Potom budete dotázáni, zda chcete tato nastavení odeslat do tachografu.

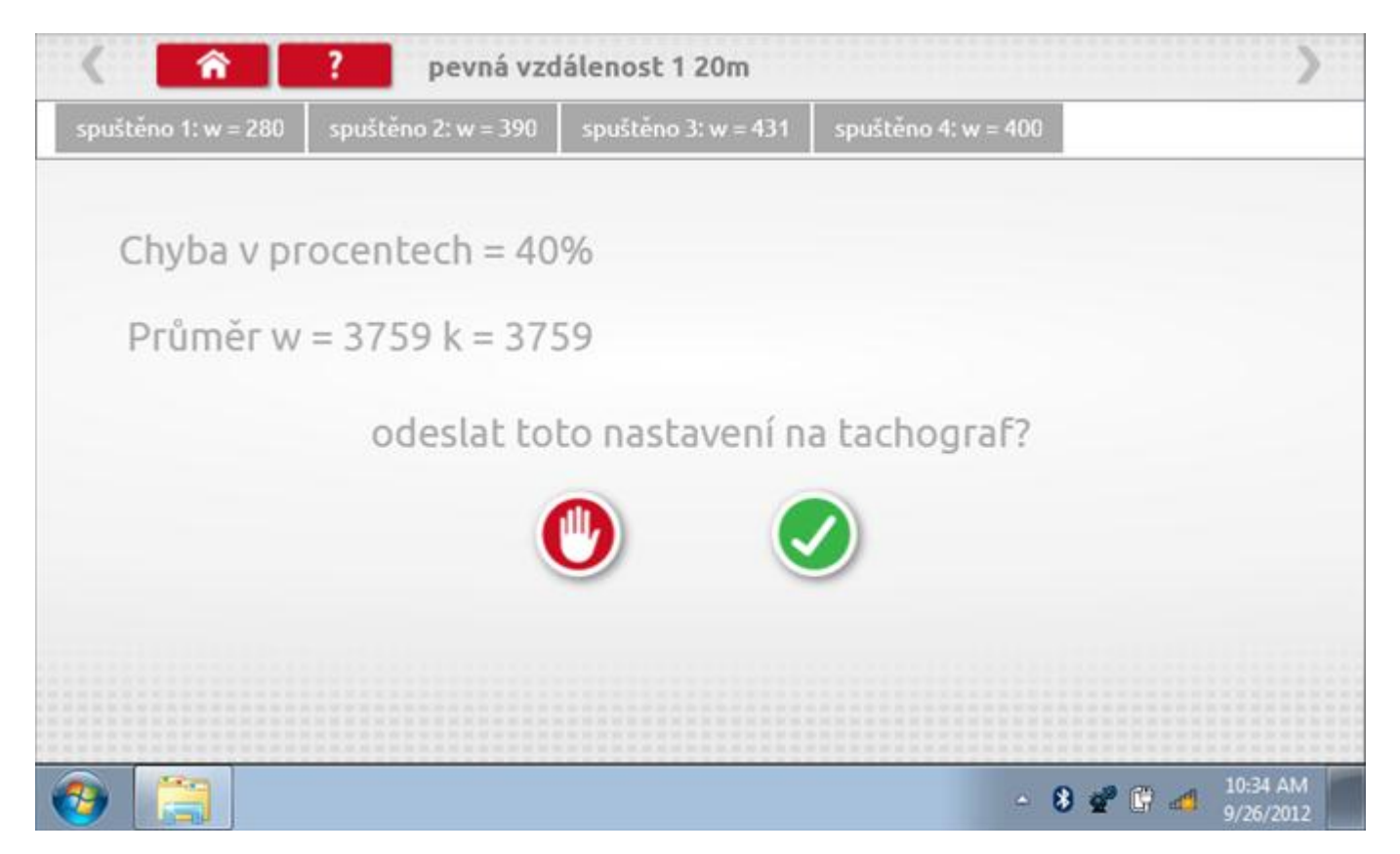

### **22.4.5 Pevná vzdálenost 1 – odeslání dat**

Pokud se podaří, že jsou hodnoty správné, klepnutím na tlačítko "odškrtnutí" se konstanty w a k odešlou do tachografu a zobrazí se potvrzovací obrazovka.

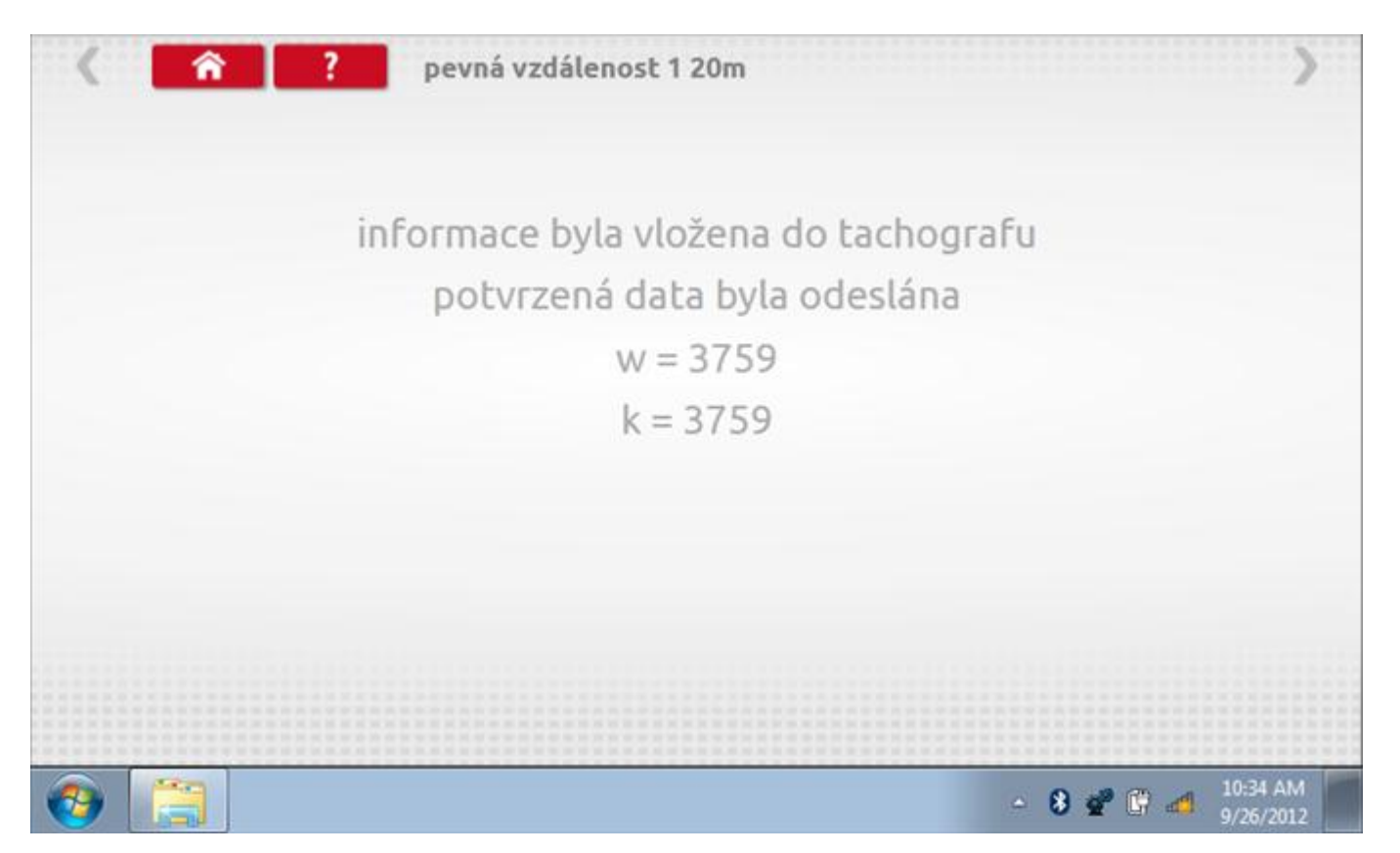

### **22.5 Simulátor rychlosti**

Po klepnutí na ikonu "Simulátor rychlosti" můžete do tachografu vysílat rychlostní impulzy pro kontrolu rychlosti tachografu a varování před jejím překročením. Po klepnutí na příslušný rámeček můžete pomocí klávesnice zadat hodnoty konstanty k a rychlosti. Poté začněte klepnutím na tlačítko "zaškrtnutí". Rychlost lze také měnit pomocí modrých šipek nahoru a dolů na levé straně.

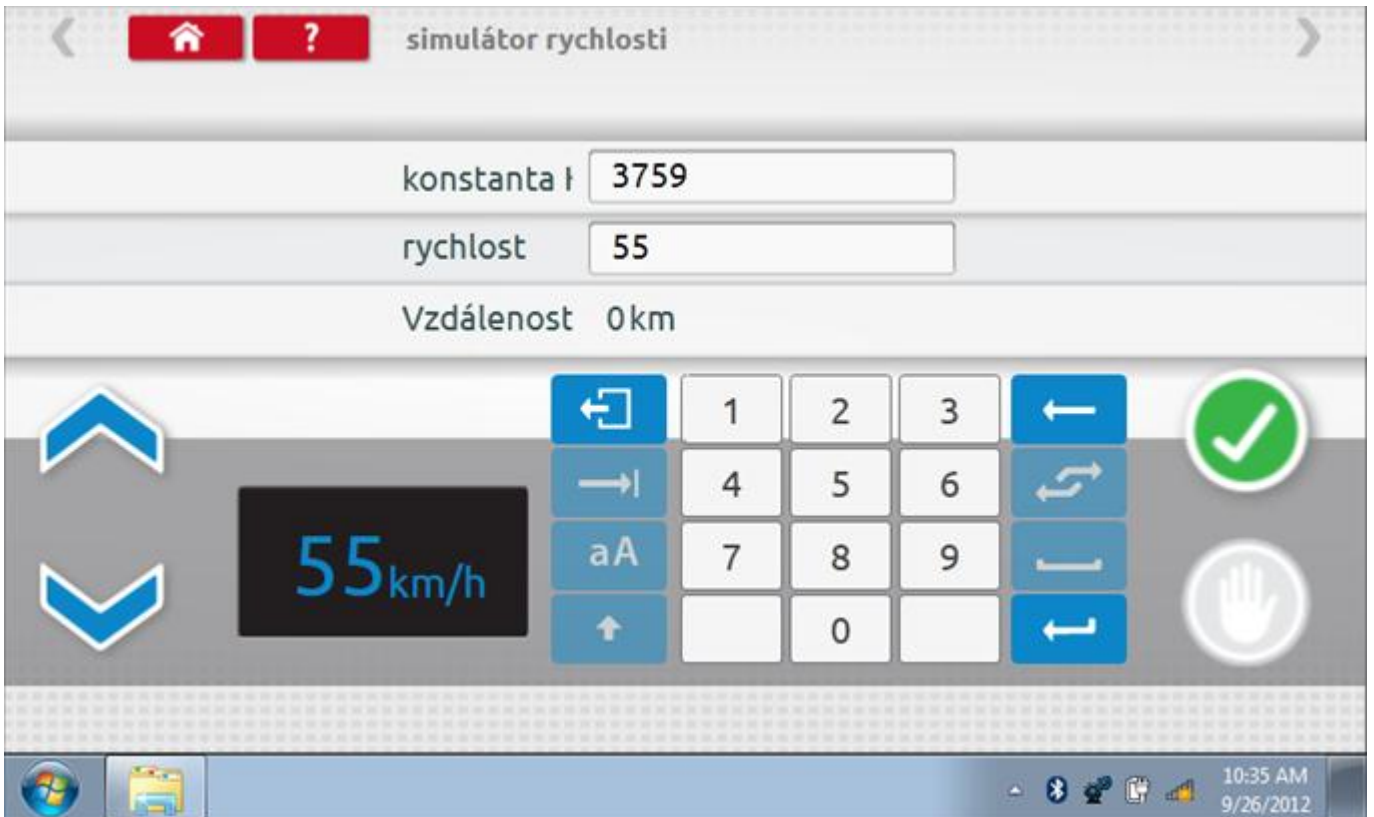

## **22.5.1 Ujetá vzdálenost na simulátoru rychlosti**

Klepnutím na tlačítko "Stop" se simulace zastaví a ujetá vzdálenost se zobrazí uprostřed obrazovky.

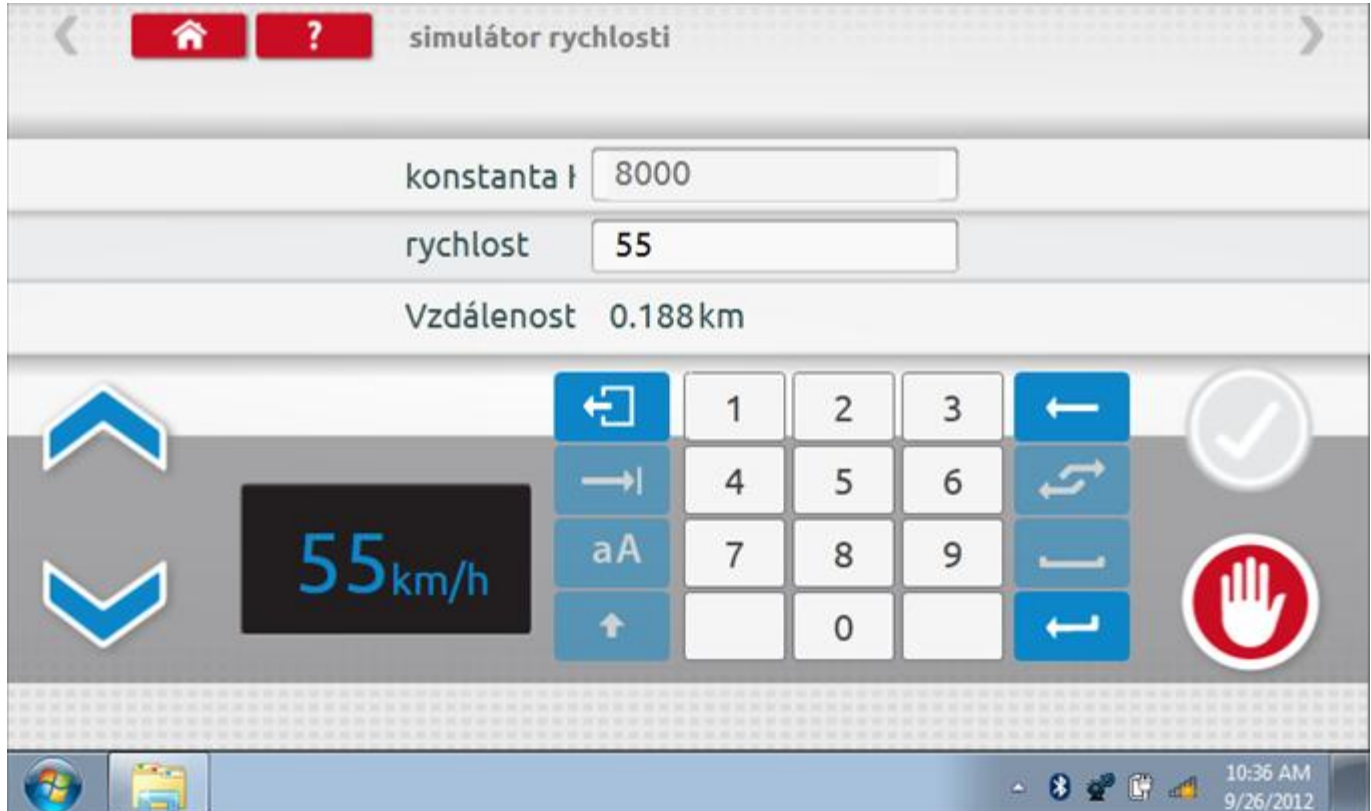

## **22.6 DTC**

Klepnutím na ikonu "DTC" (Diagnostické kódy problémů) zobrazíte číslo DTC, popis kódu, počet výskytů a datum posledního výskytu. Další informace lze získat pomocí tlačítka nápovědy, tj. "?". Kódy DTC lze vymazat klepnutím na červené tlačítko stop.

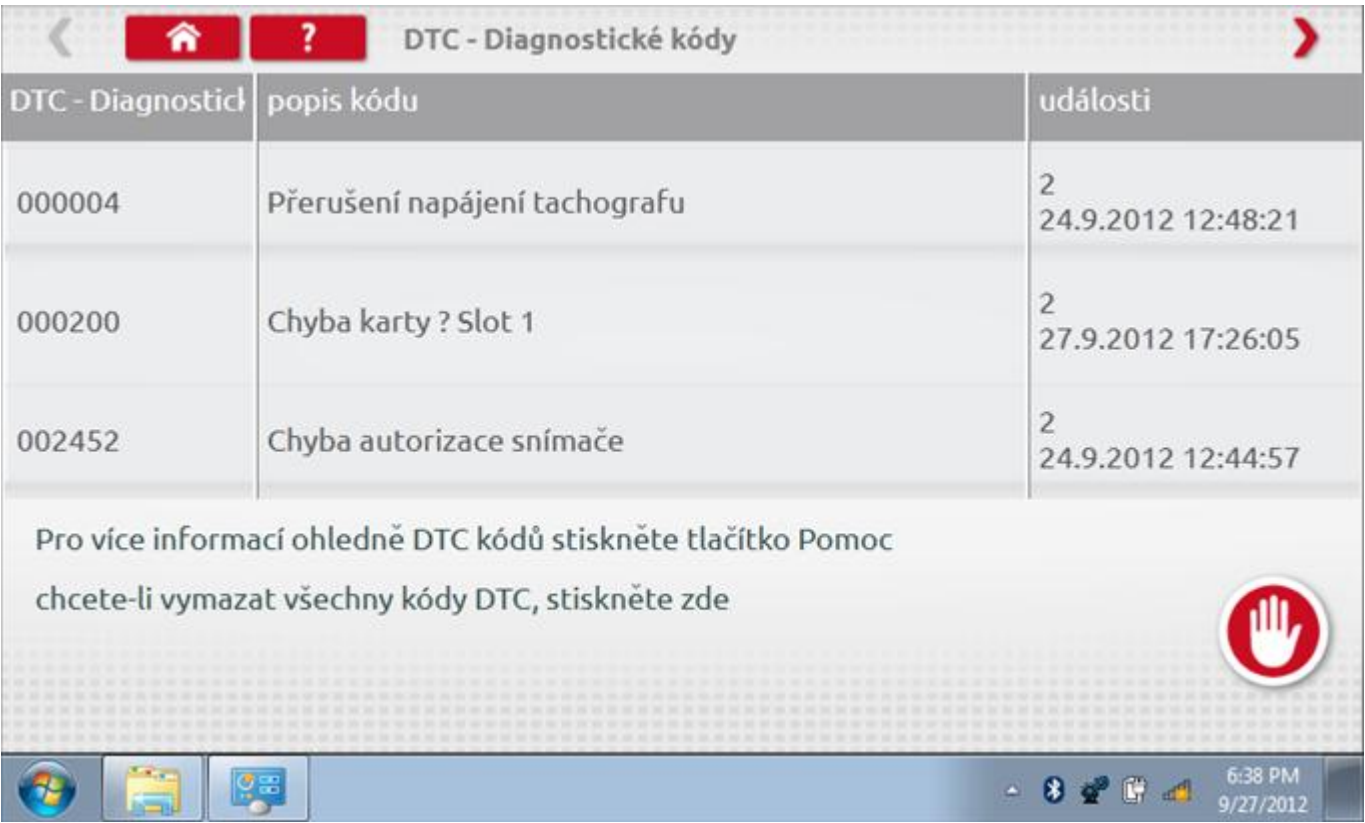

## **22.6.1 DTC vymazány**

Po vymazání se zobrazí obrazovka s nápisem "Žádné uložené DTC".

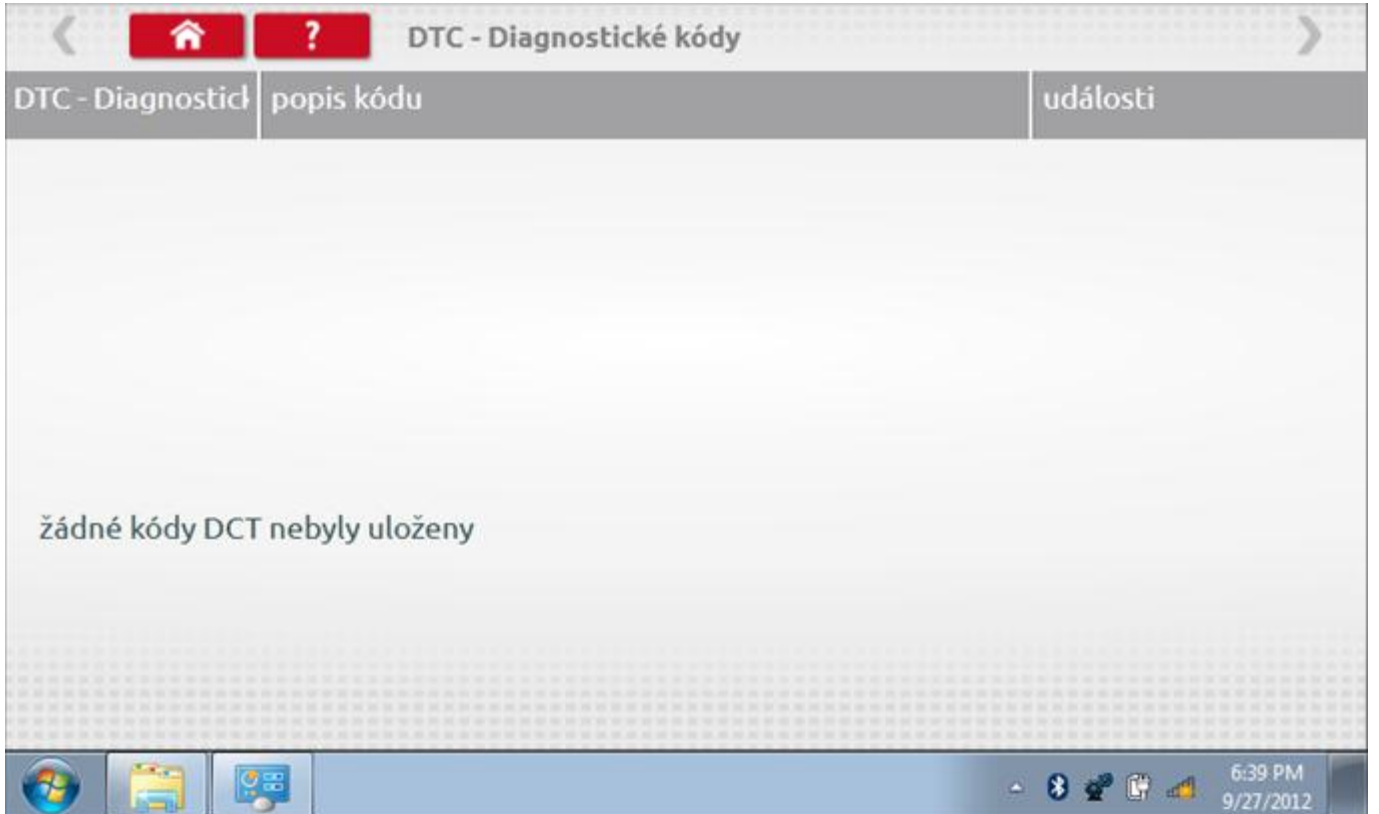

### **22.7 Pevná vzdálenost 2**

Klepnutím na ikonu "Pevná vzdálenost 2" se aktivuje sekvence obrazovek s výzvami a tlačítky pro výběr po každé akci. V tomto testu se používá pohybový spínač, připevněný k vozidlu, který na konci každé rovné 20m dráhy kontaktuje značkovač. Provedou se 4 běhy, 2 v každém směru. Další informace viz **Příloha H – [Postup pro pevnou](#page-554-0)  [vzdálenost 2](#page-554-0).**

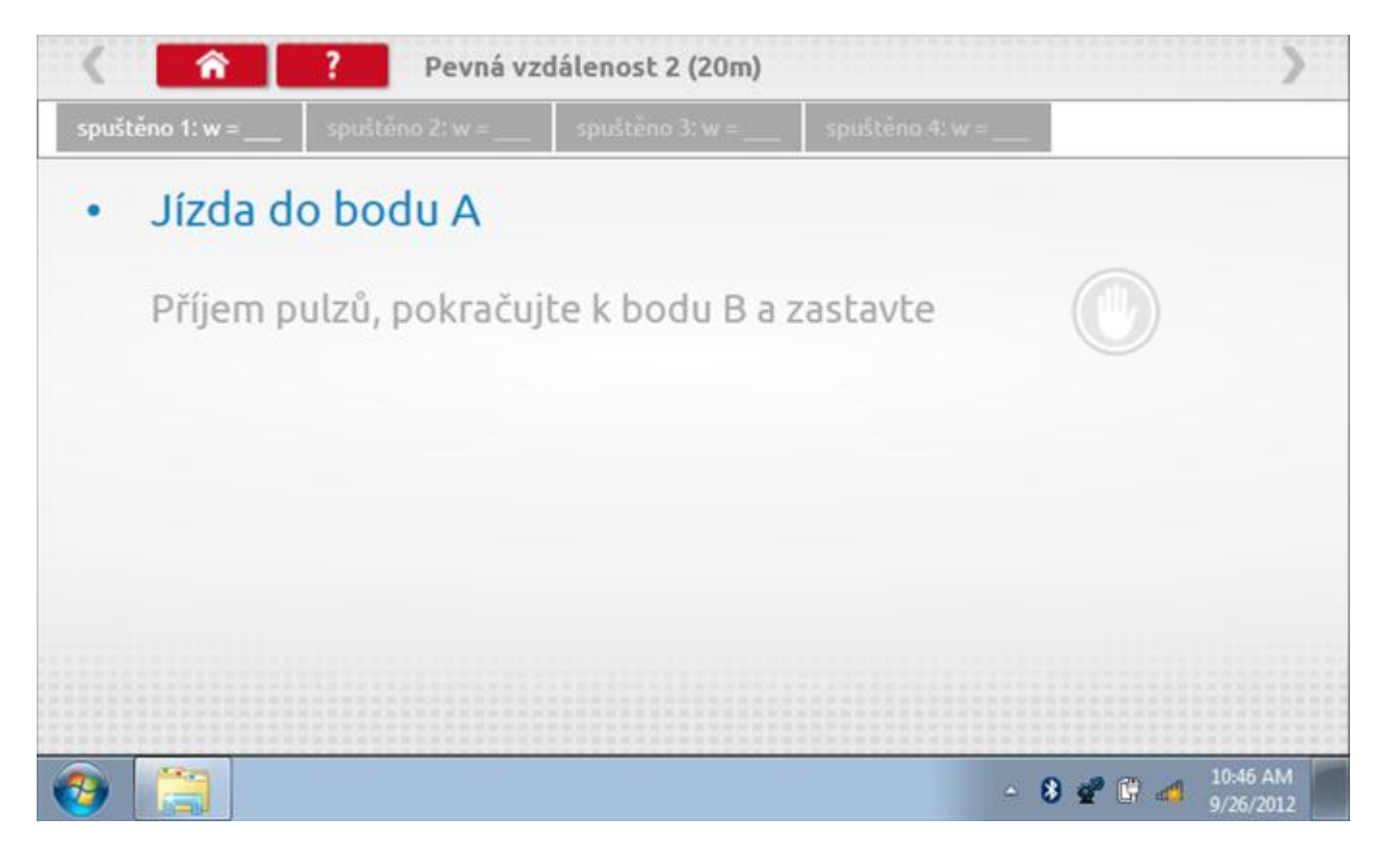

#### **22.7.1 Pevná vzdálenost 2 - 2. běh**

Po závěrečné akci 1. běhu se zobrazí výzvy a tlačítka pro 2. běh.

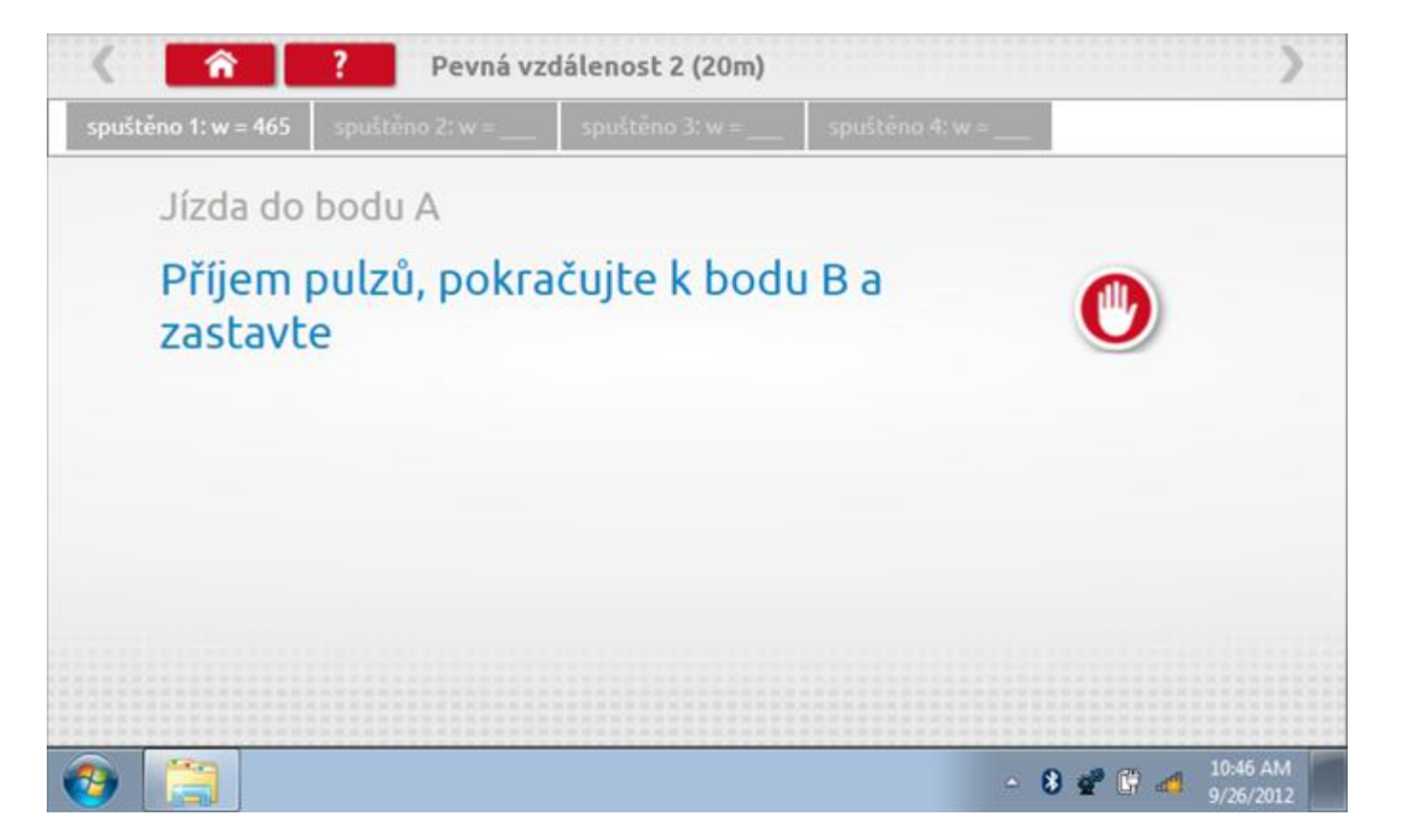

#### **22.7.2 Pevná vzdálenost 2 - 3. běh**

Po závěrečné akci 2. běhu se zobrazí výzvy a tlačítka pro 3. běh.

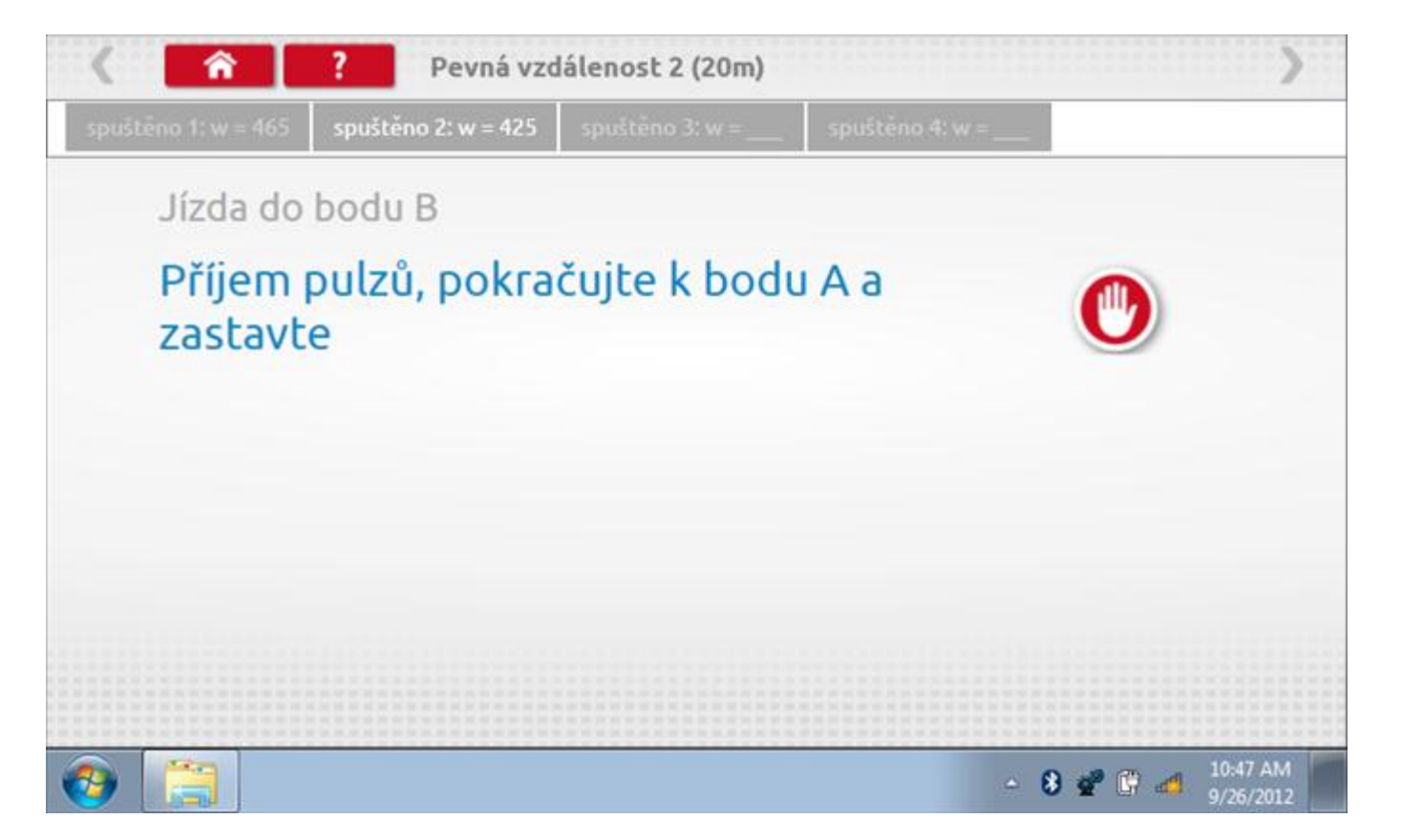

#### **22.7.3 Pevná vzdálenost 2 - 4. běh**

Po závěrečné akci 3. běhu se zobrazí výzvy a tlačítka pro 4. běh.

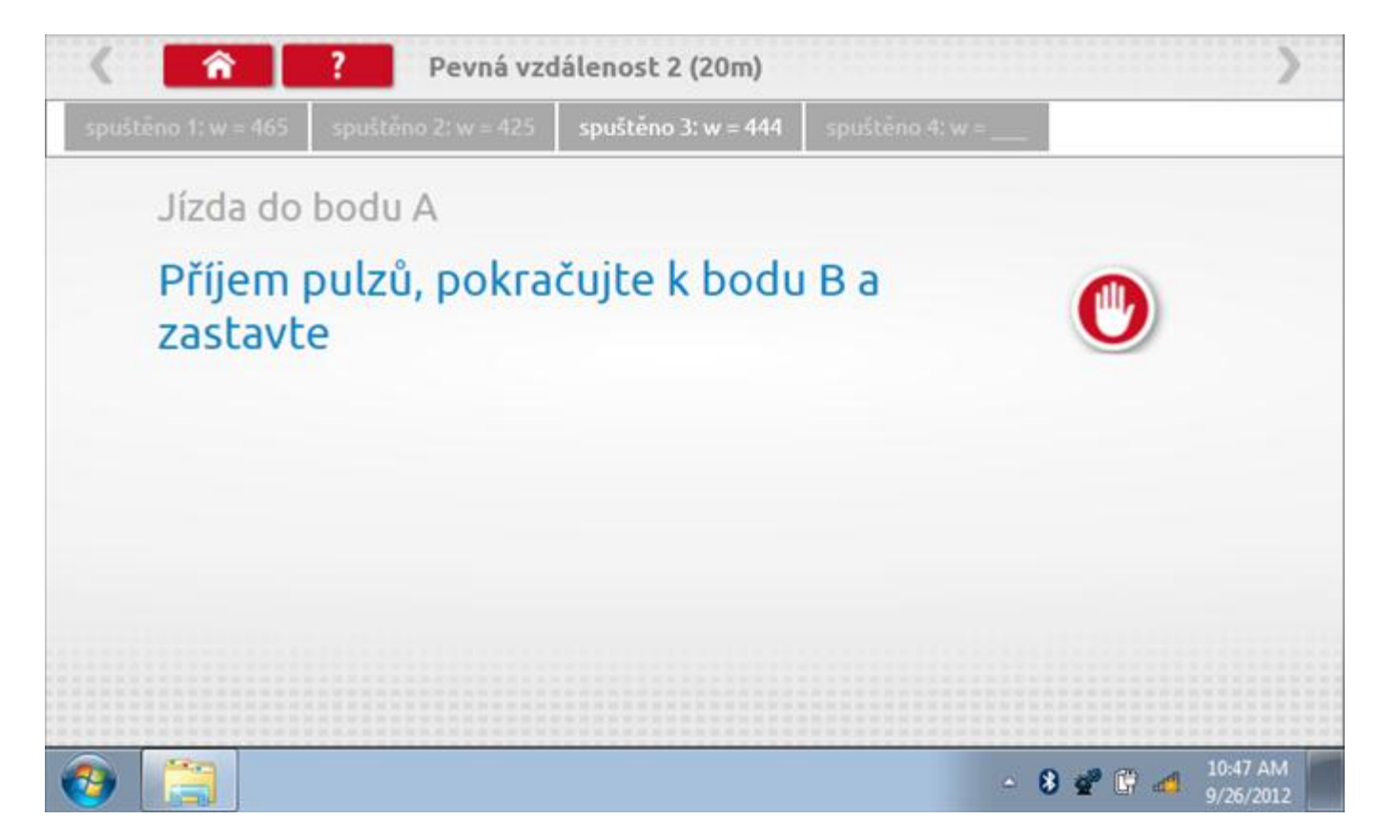

#### **22.7.4 Pevná vzdálenost 2 - výsledek**

Po závěrečné akci 4. běhu se zobrazí výsledky včetně průměrné konstanty w, získané v průběhu všech čtyř běhů. Potom budete dotázáni, zda chcete tato nastavení odeslat do tachografu.

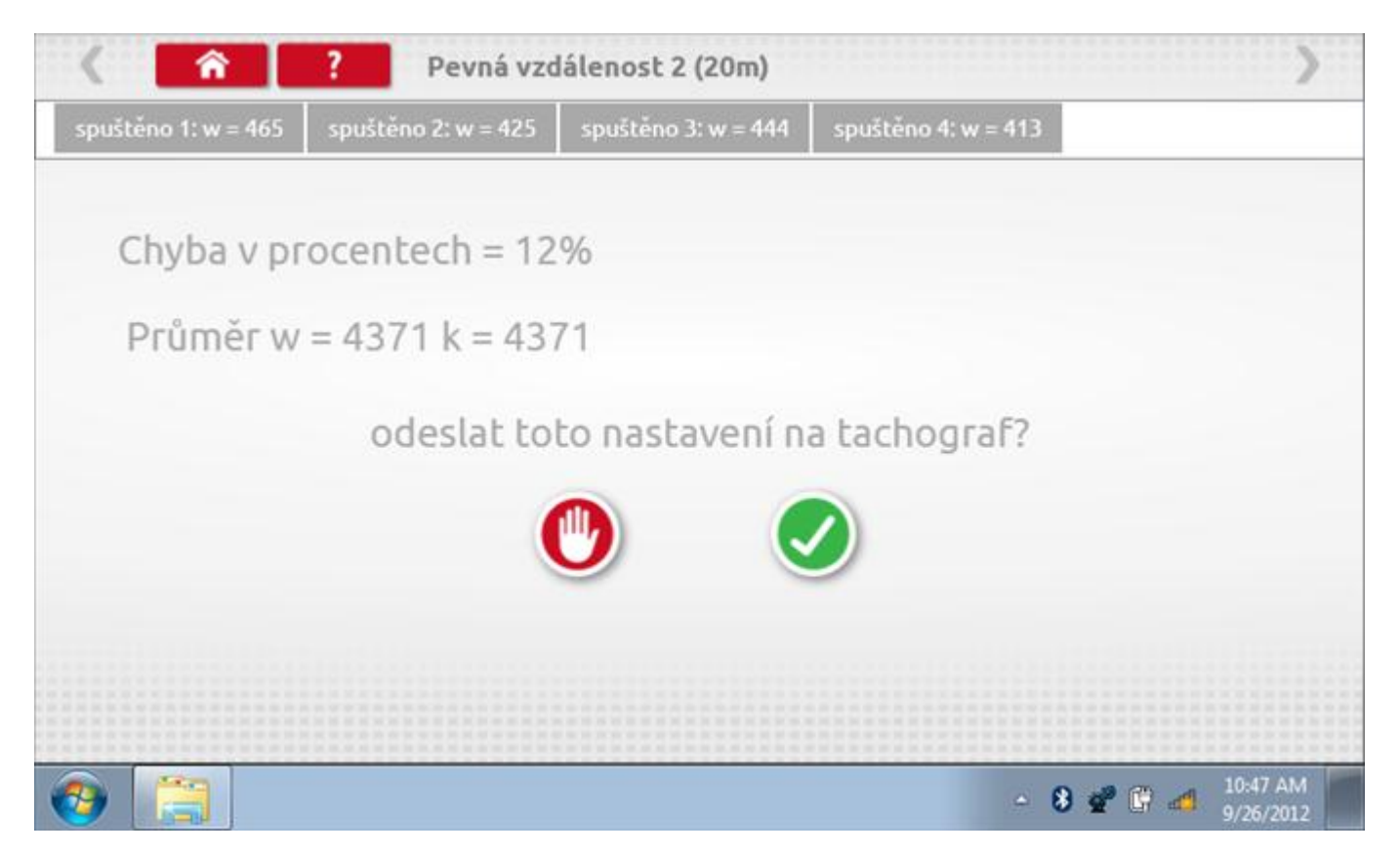

### **22.7.5 Pevná vzdálenost 2 – odeslání dat**

Pokud se podaří, že jsou hodnoty správné, klepnutím na tlačítko "odškrtnutí" se konstanty w a k odešlou do tachografu a zobrazí se potvrzovací obrazovka.

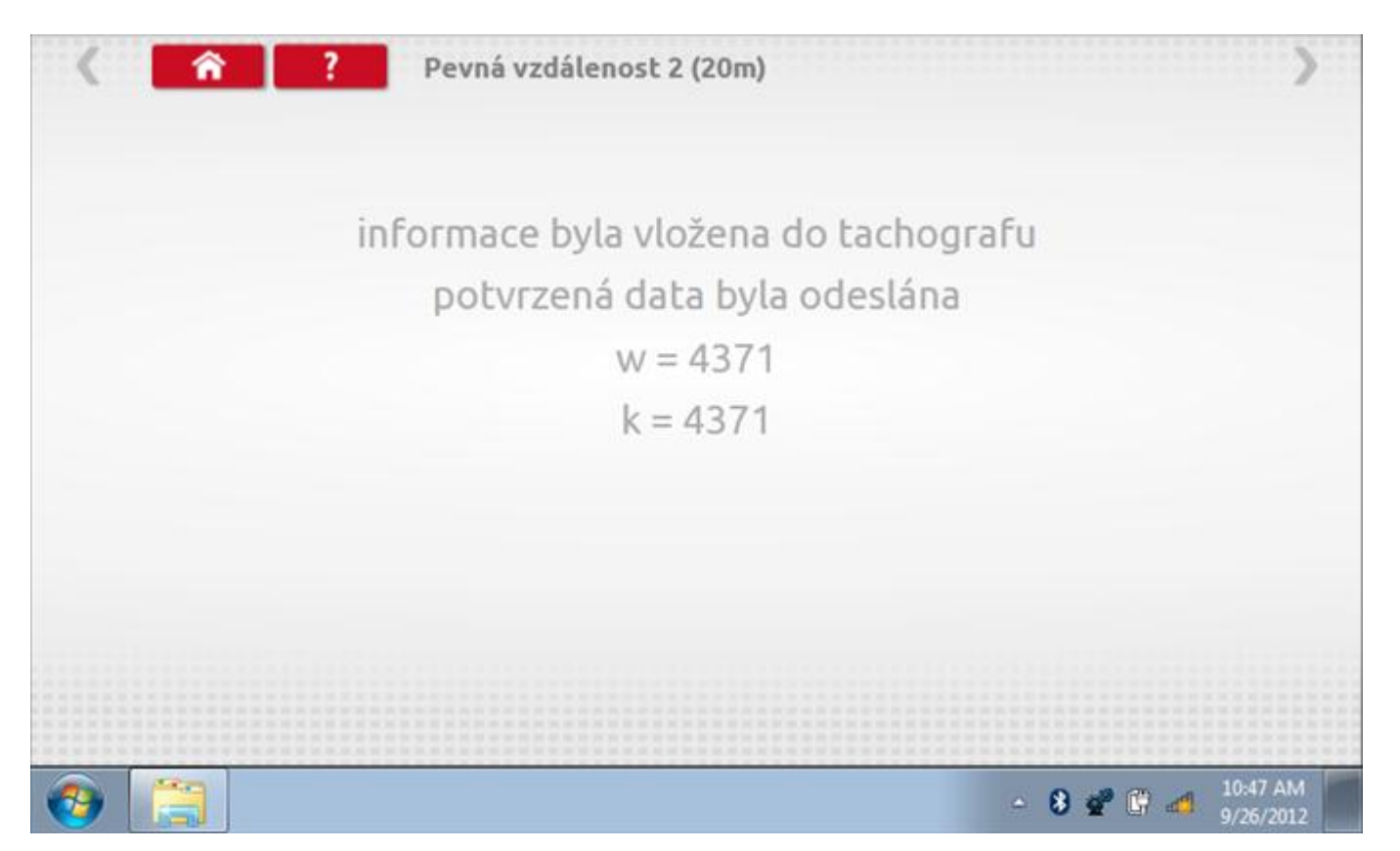

### **22.8 Pohyblivý pás – výpočet**

Klepnutím na ikonu "Pohyblivý pás" se otevře sekvence obrazovek pro zjištění konstant w a l pomocí systému pohyblivého pásu Stoneridge. Další informace viz **Příloha J – [Postup pro pohyblivý pás](#page-556-0).** Držte vozidla stabilní na 50,0kmh a l faktor a potom faktor w se vypočítá během několika sekund.

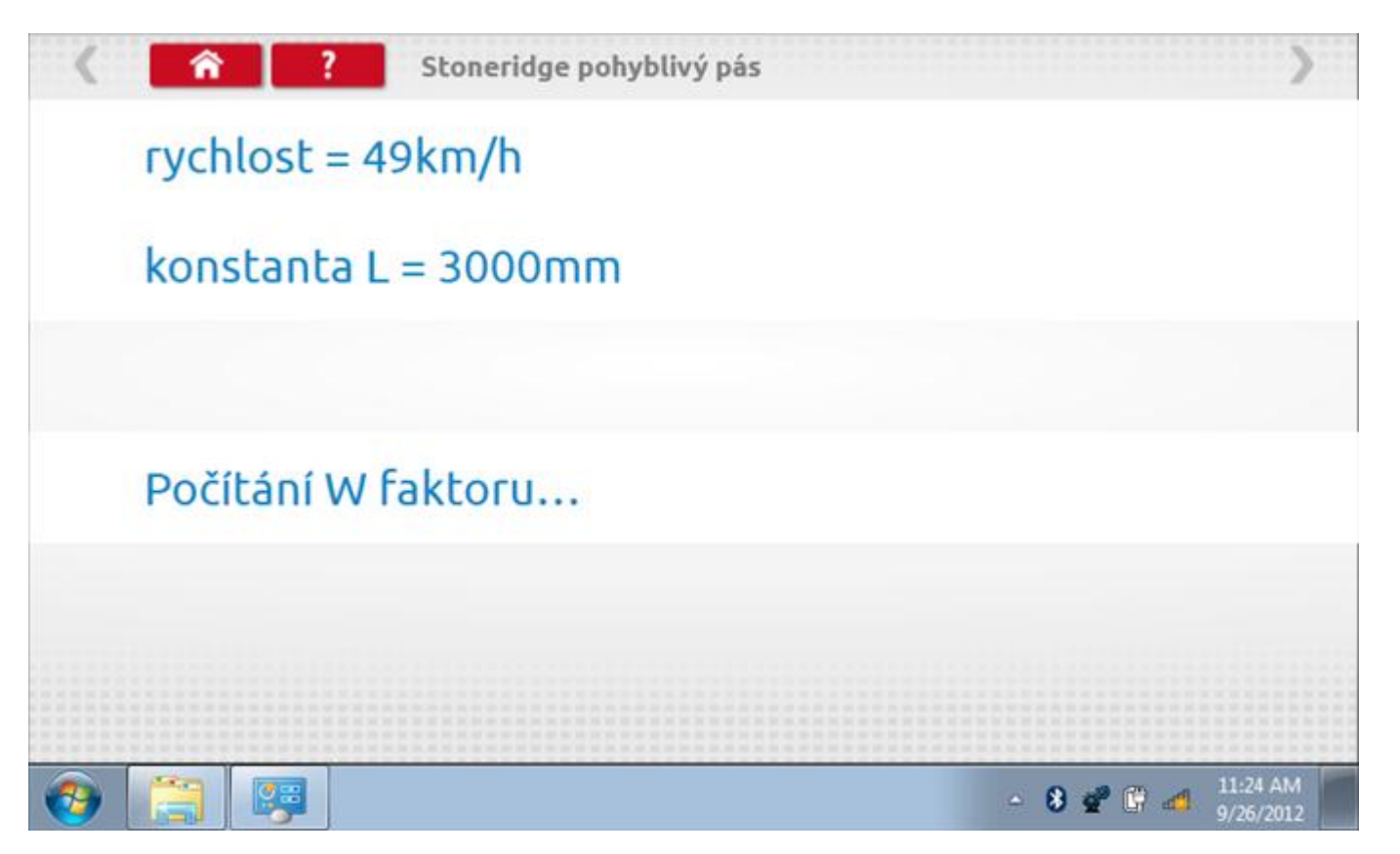

### **22.8.1 Pohyblivý pás – výsledek**

Po několika sekundách se zobrazí obrazovka s výsledky spolu se zprávou, že nastavení bude odesláno do tachografu hned po zastavení vozidla.

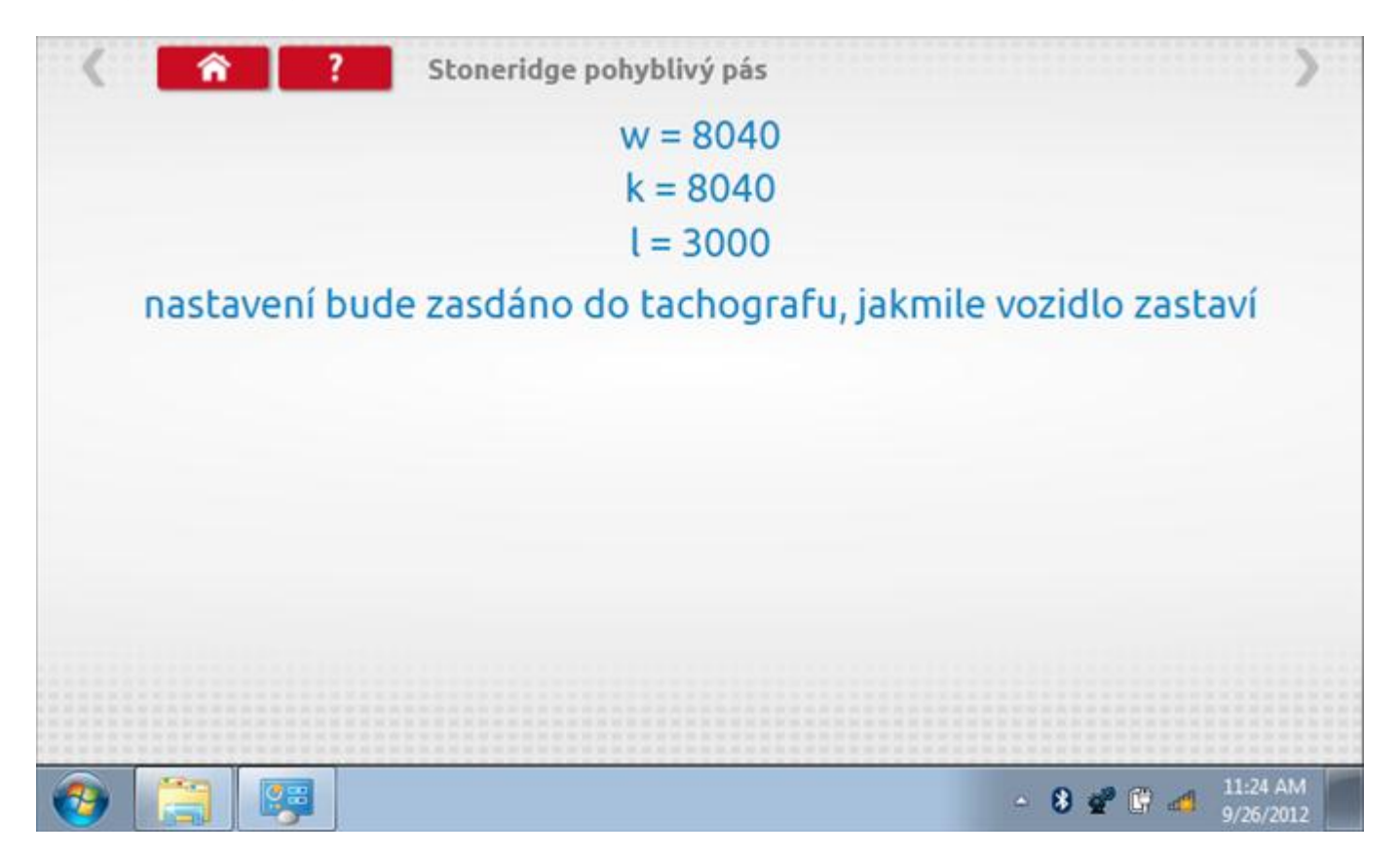

## **22.8.2 Pohyblivý pás – odeslání dat**

Po zastavení vozidla se data odešlou a zobrazí se potvrzovací obrazovka.

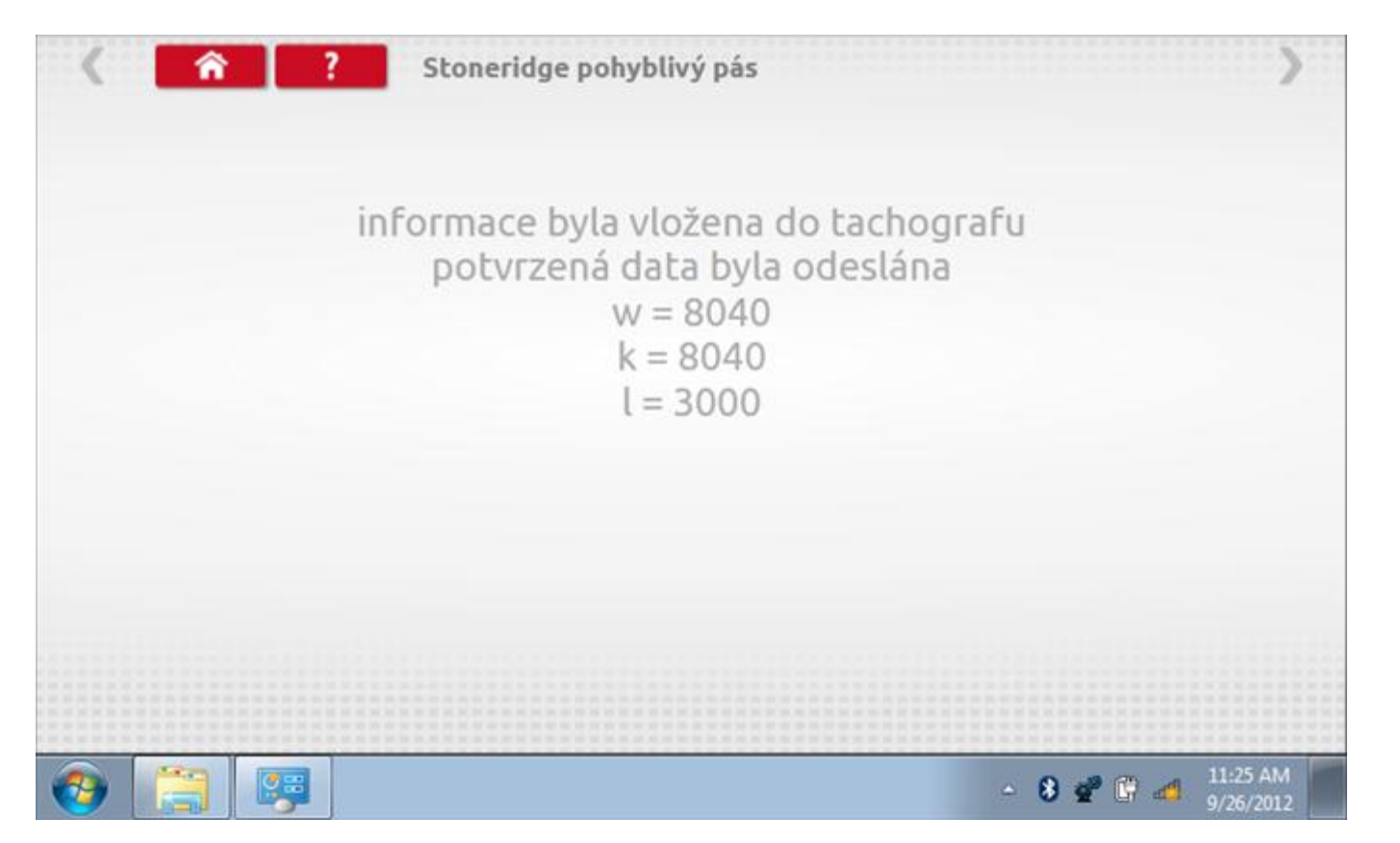

### **22.9 Test hodin**

Po klepnutí na ikonu "Test hodin" je možno zkontrolovat přesnost vnitřních hodin tachografu a v případě potřeby je seřídit. Tato funkce rovněž umožňuje nastavit místní časový posun v krocích po 30 minutách nahoru nebo dolů.

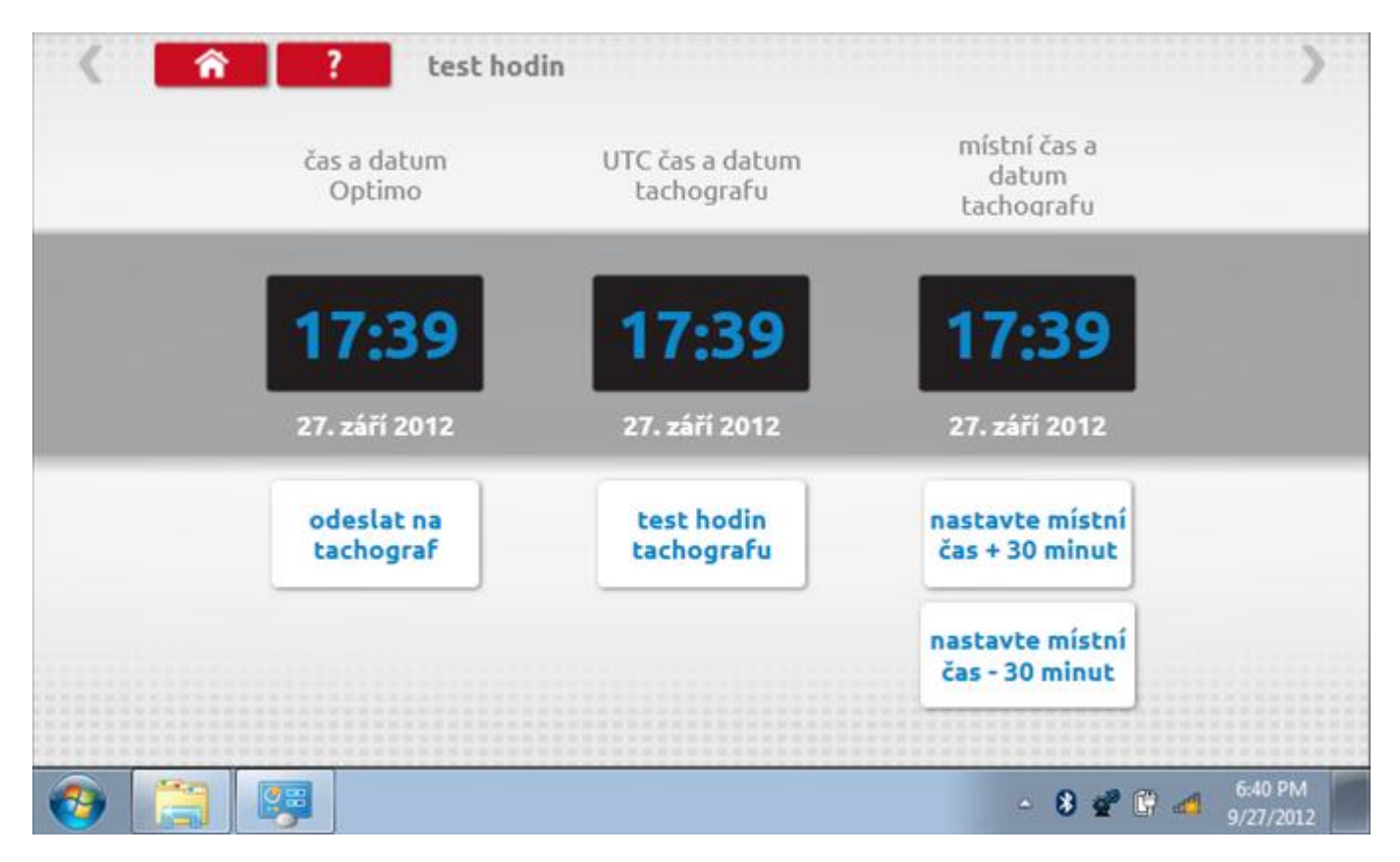

## **22.9.1 Místní časový posun**

Klepnutím na žluté tlačítko "Nastavit místní čas - 30 minut" se zobrazený místní čas upraví o mínus 30 minut, tlačítkem nad ním pak o plus 30 minut.

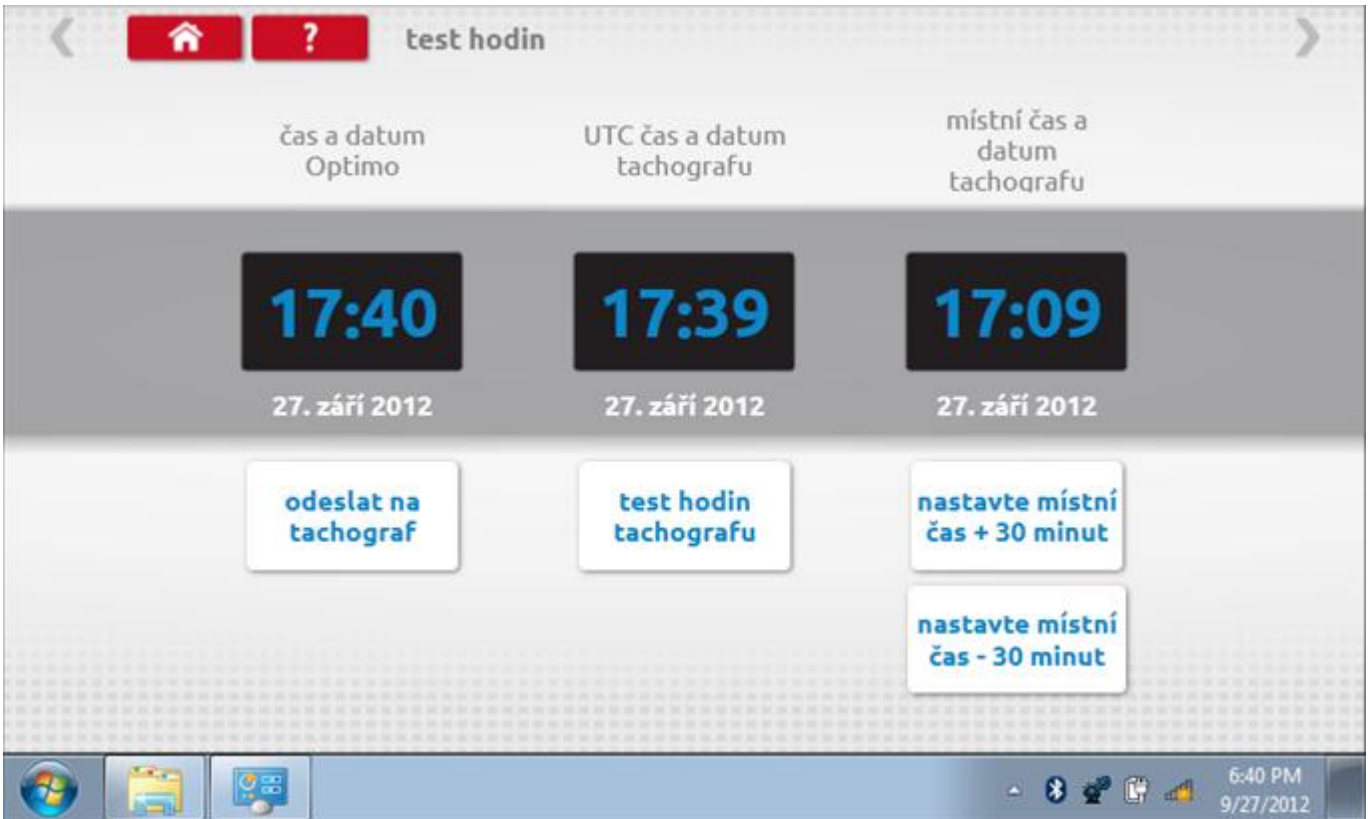

### **22.9.2 Test hodin**

Po klepnutí na zelené tlačítko "Test hodin tachografu" tachograf provede vnitřní test hodin a zobrazí výslednou přesnost.

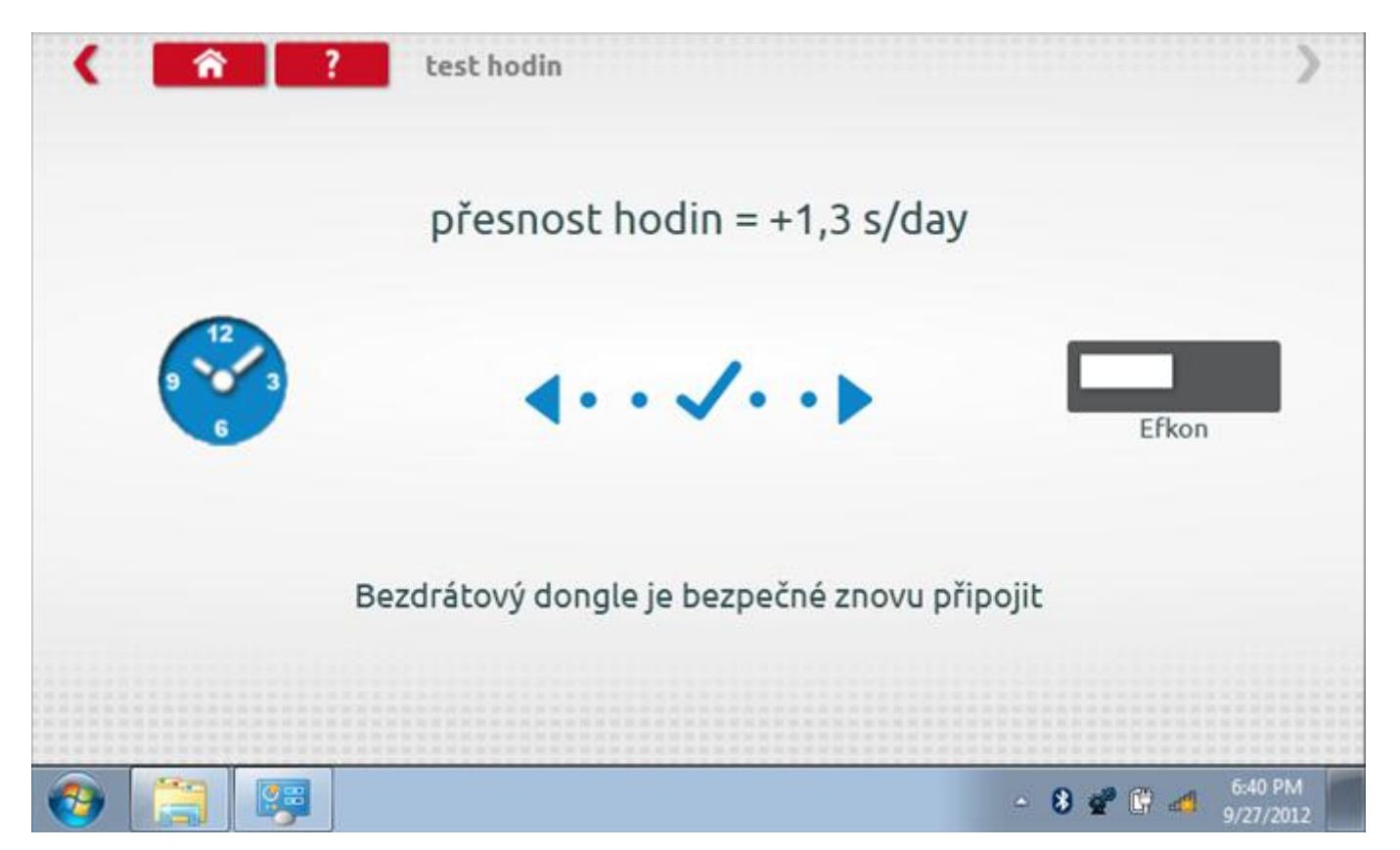

### **22.9.3 Odeslání aktualizovaného času**

Klepnutím na modré tlačítko "Odeslat na tachograf" se aktualizuje vnitřní UTC čas a zobrazí se potvrzující zpráva "Čas tachografu aktualizován".

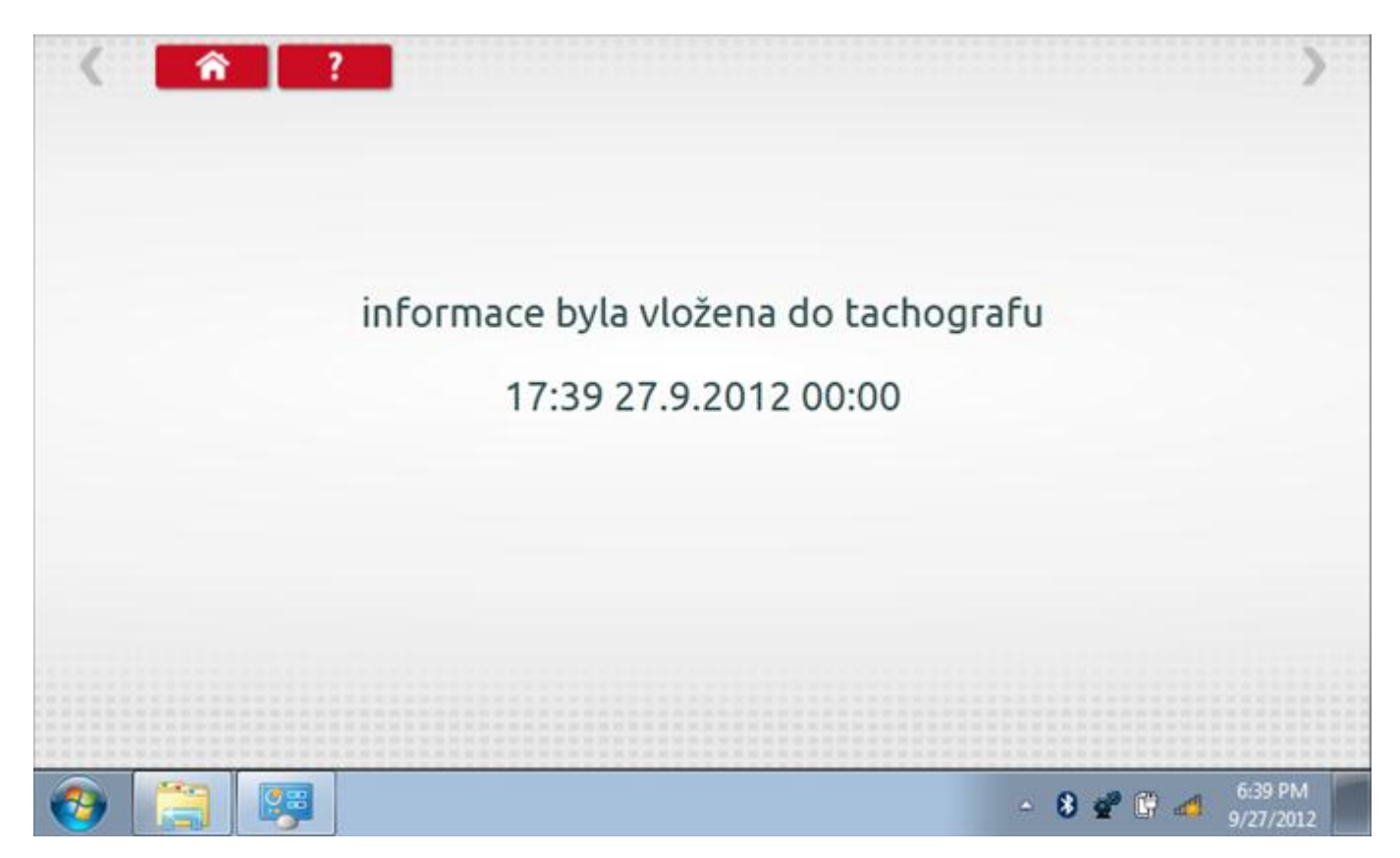

### **22.10 Test dat - CANbus**

Po klepnutí na ikonu "Test dat - CANbus" můžete číst z tachografu data prostřednictvím sběrnice CANbus, zobrazující různé parametry a nastavení.

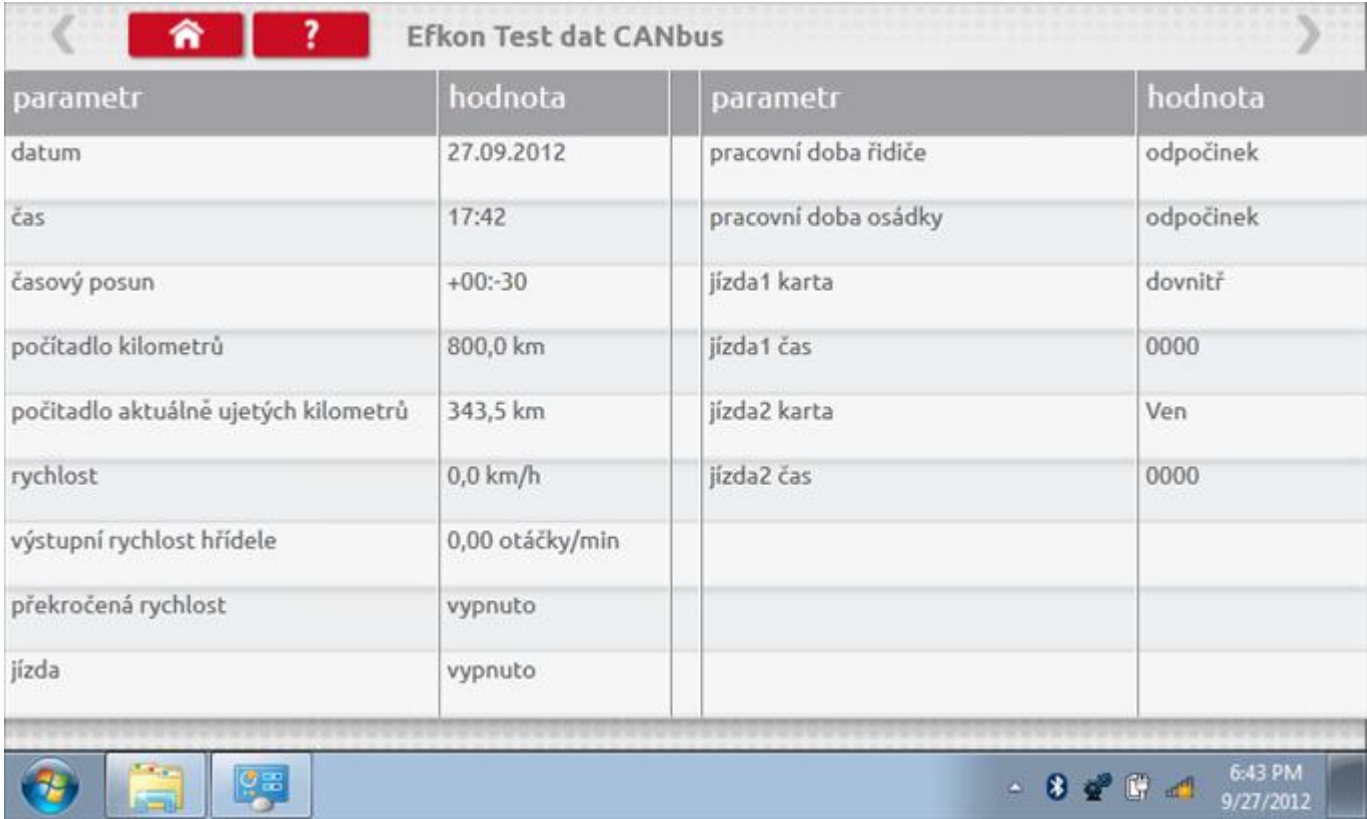

### **22.11 1000m test**

Klepnutím na ikonu "Test 1000m" otestujete a ověříte přesnost rychlosti tachografu pro nastavenou rychlost a vzdálenost. Zobrazí se faktor k a první naměřená hodnota počítadla ujetých kilometrů. Klepnutím na tlačítko "zaškrtnutí" napravo od textu "Spustit test" spustíte test.

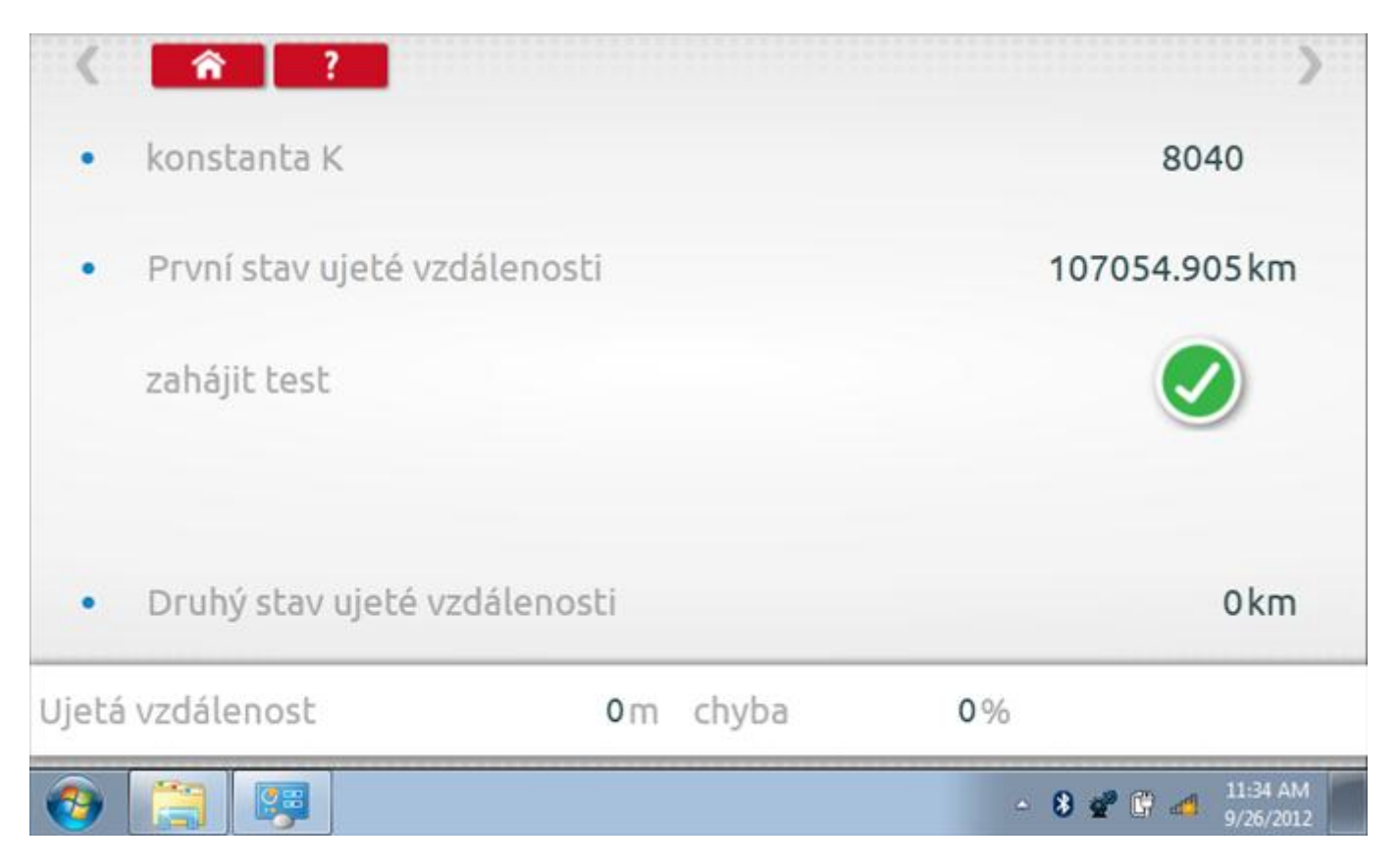

### **22.11.1 1000m test – str. 2**

Do tachografu je na 72 sekund nastavena rychlost 50 km/h a po pravé straně se odpočítává čas. Klepnutím na tlačítko Stop zastavíte test a zobrazíte vzdálenost ujetou do daného okamžiku.

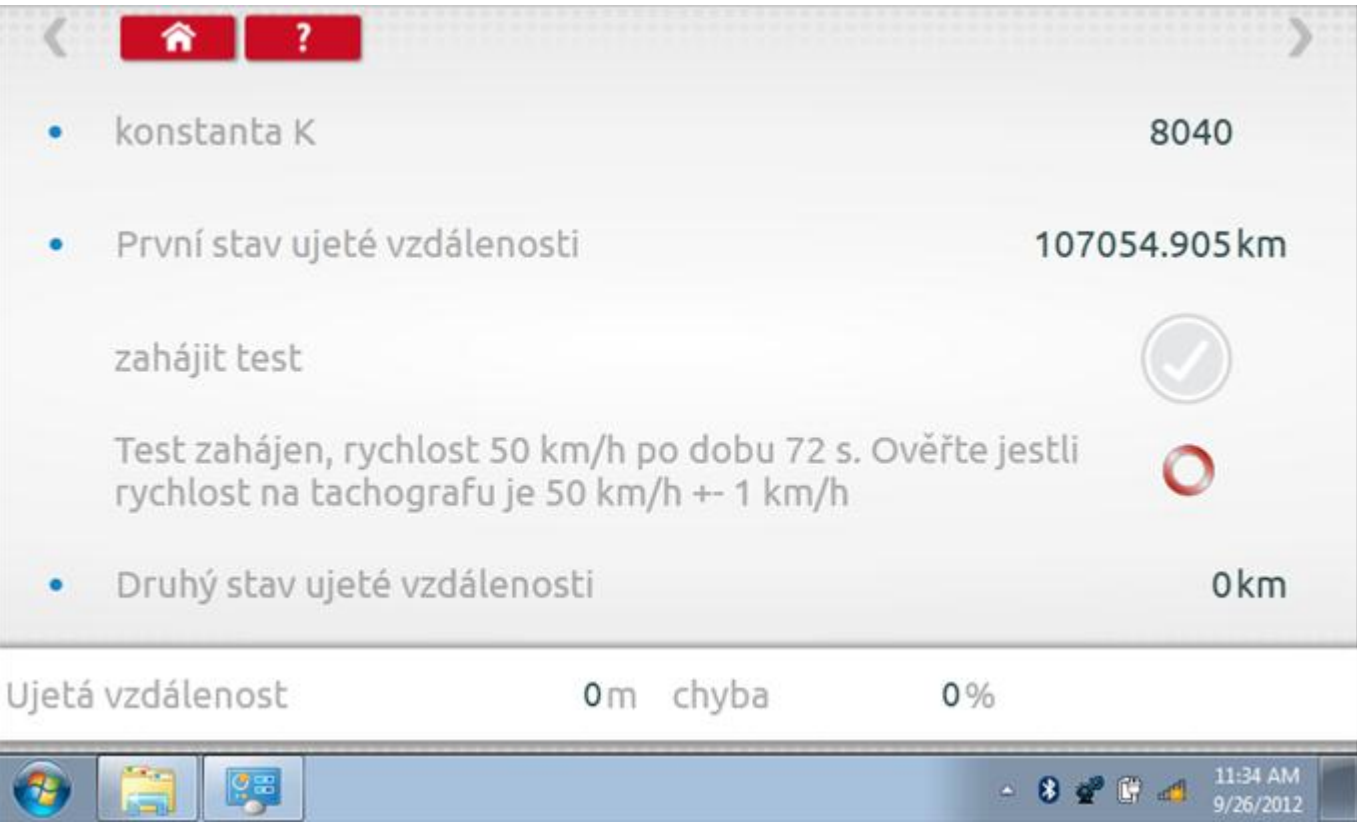
# **22.11.2 1000m test – výsledek**

Po dokončení testu se zobrazí stránky s výsledky, na níž je uvedena ujetá vzdálenost a přesnost.

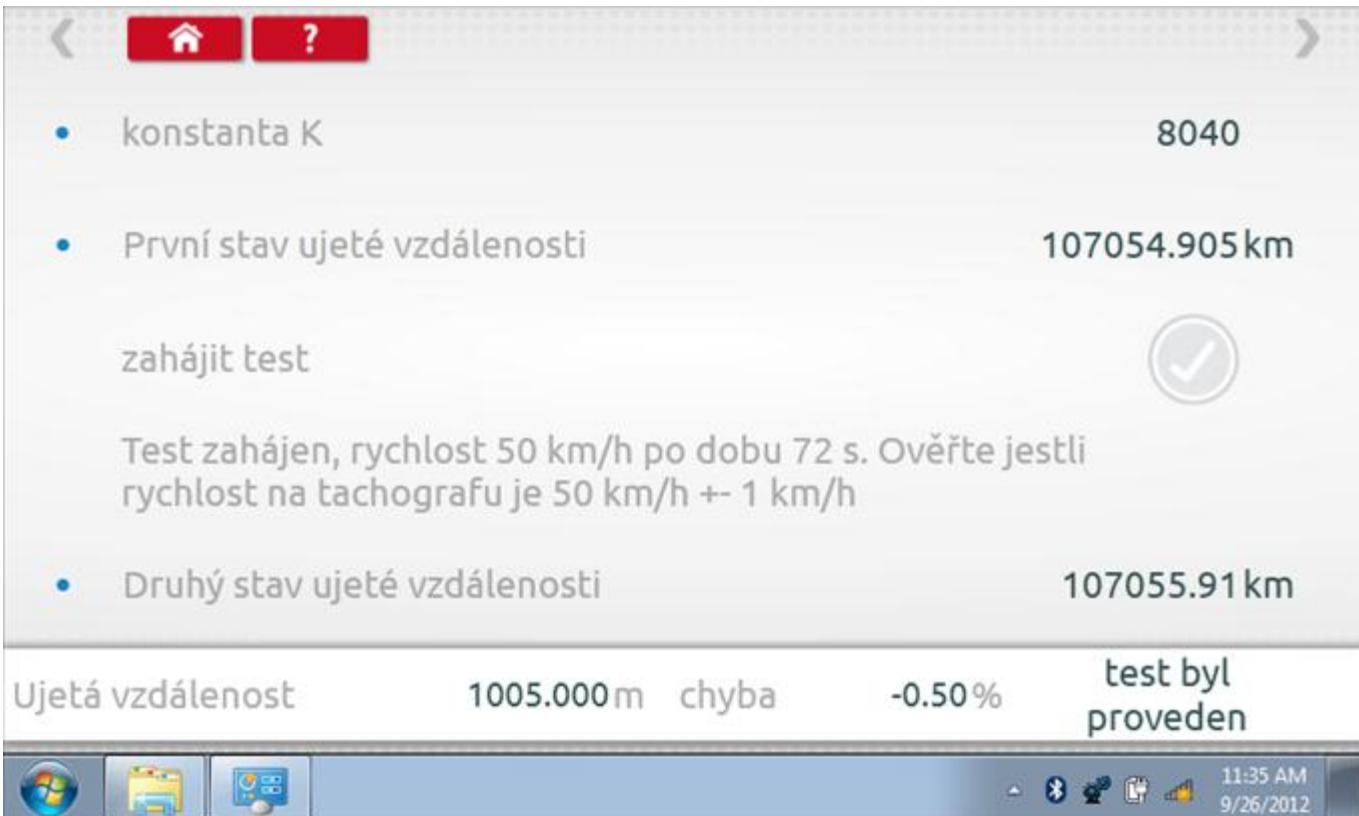

#### **22.12 Test senzoru**

Po klepnutí na ikonu "Test senzoru" můžete vybrat typ senzoru, pokud není automaticky detekován, a potom nuceně spárovat senzor s tachografem.

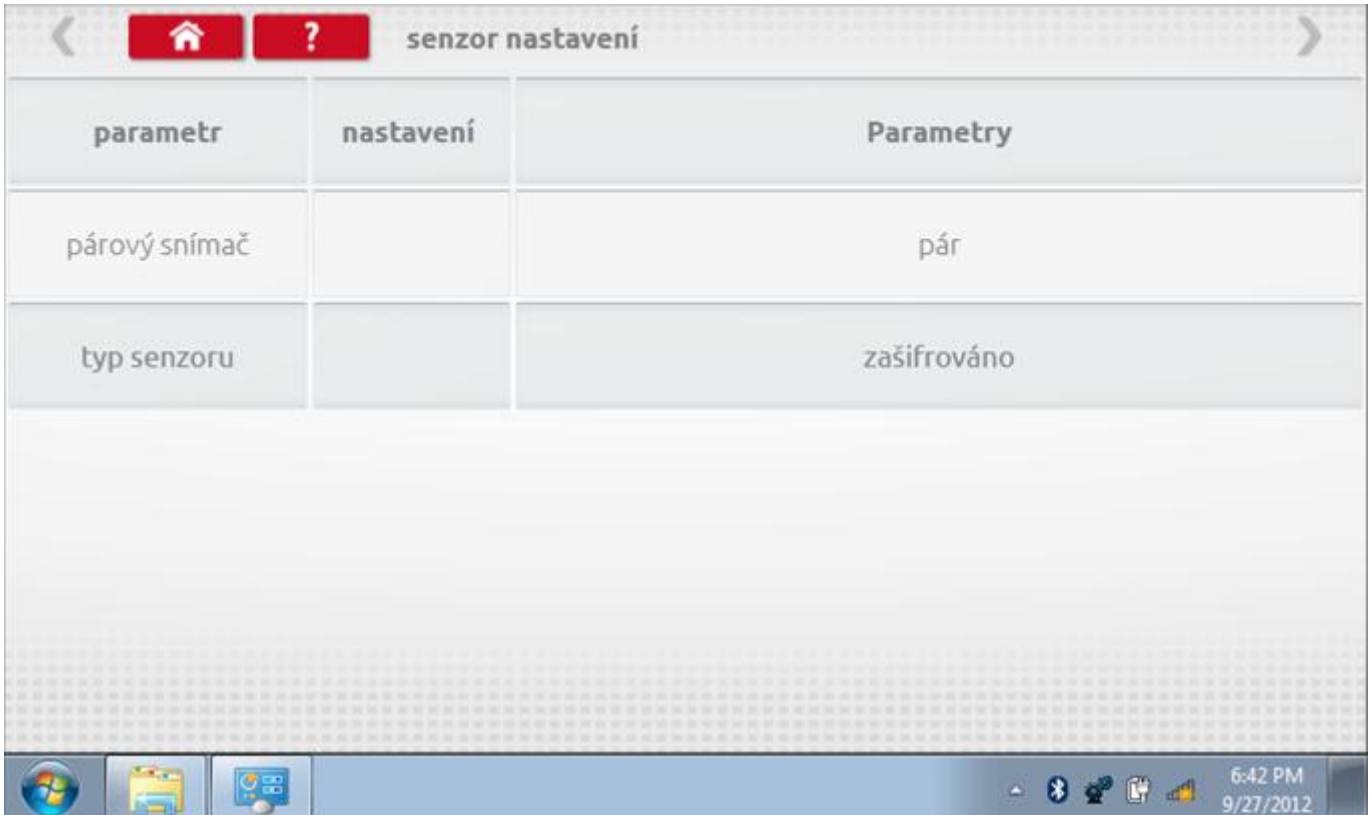

#### **22.12.1 Test senzoru – str. 2**

Klepnutím na tlačítko "Spárovat" (druhý řádek dole) vynutíte spárování tachografu se snímačem.

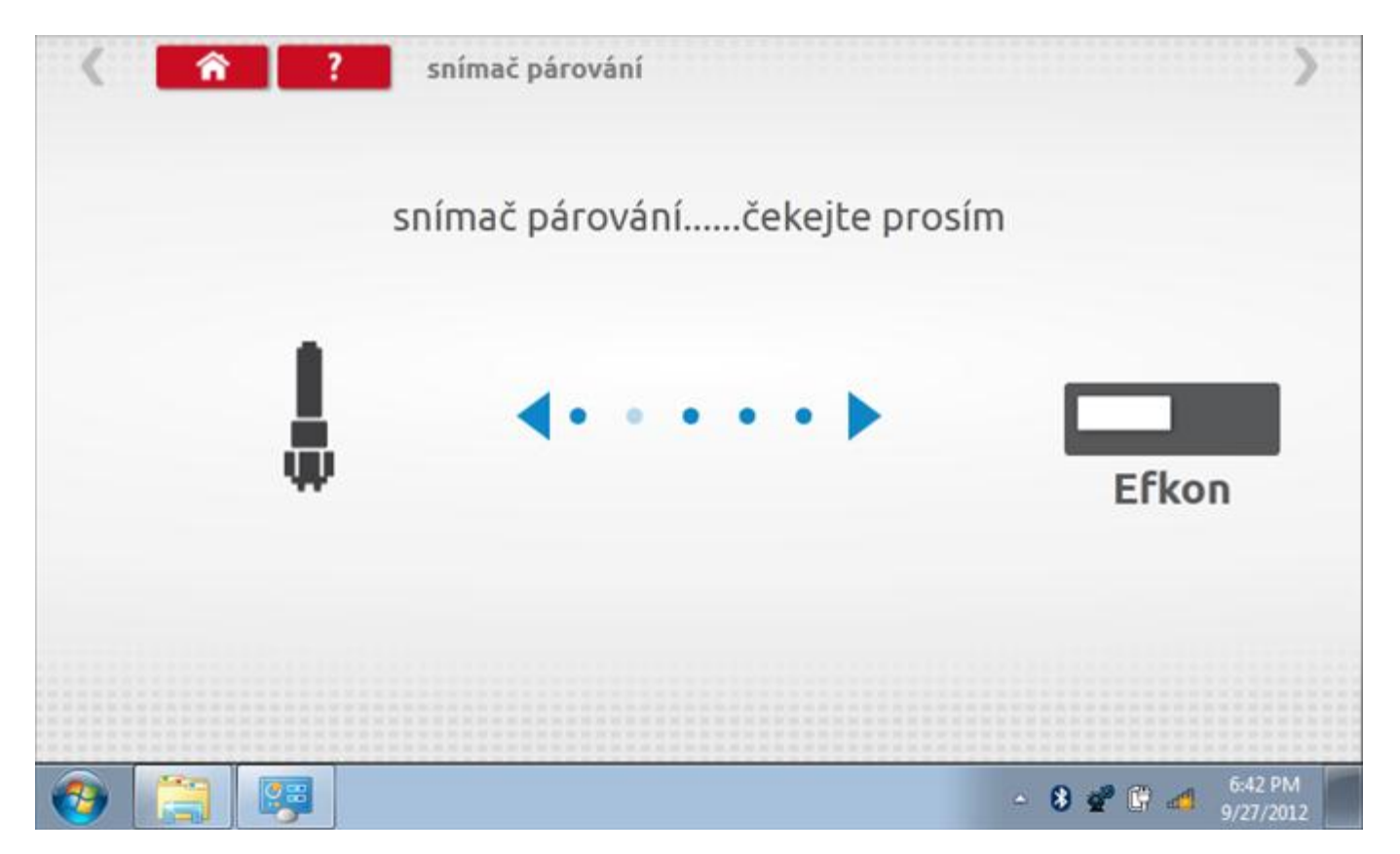

# **22.12.2 Test senzoru – párování**

Po dokončení se v případě úspěšného spárování zobrazí symbol zaškrtnutí. Klepněte na tlačítko 'ok' a vrátíte se na hlavní obrazovku programování.

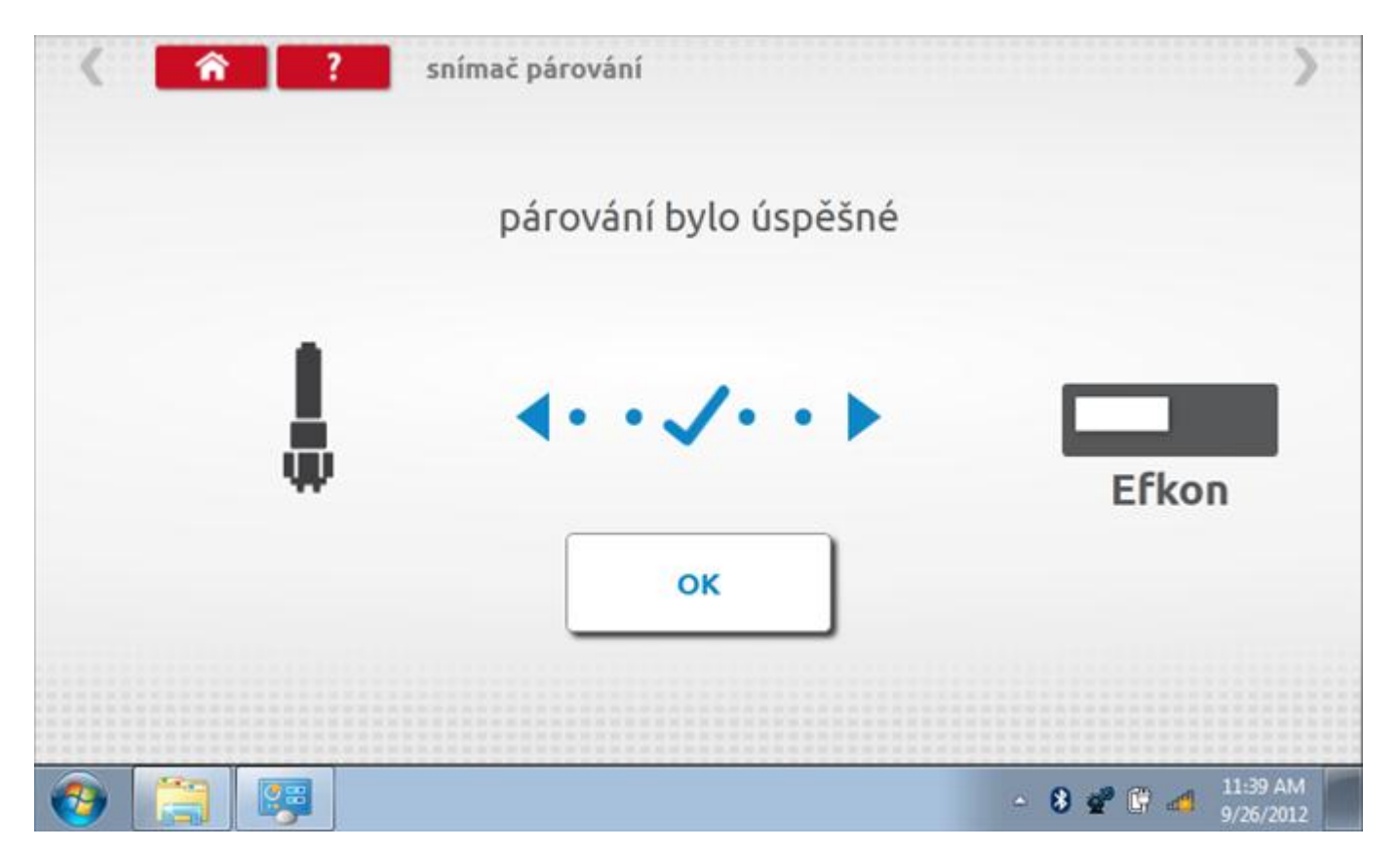

### **23 Programování a testování EGK 100**

Klepnutím na ikonu programátoru "MKIII" a potom, klepnutím na ikonu "EGK 100" se dostanete na tuto obrazovku. se zobrazí následující obrazovka, pokud je typ tachografu automaticky určen. Zde lze vybrat různé zvýrazněné ikony; tlumeně zobrazené ikony nelze vybrat.

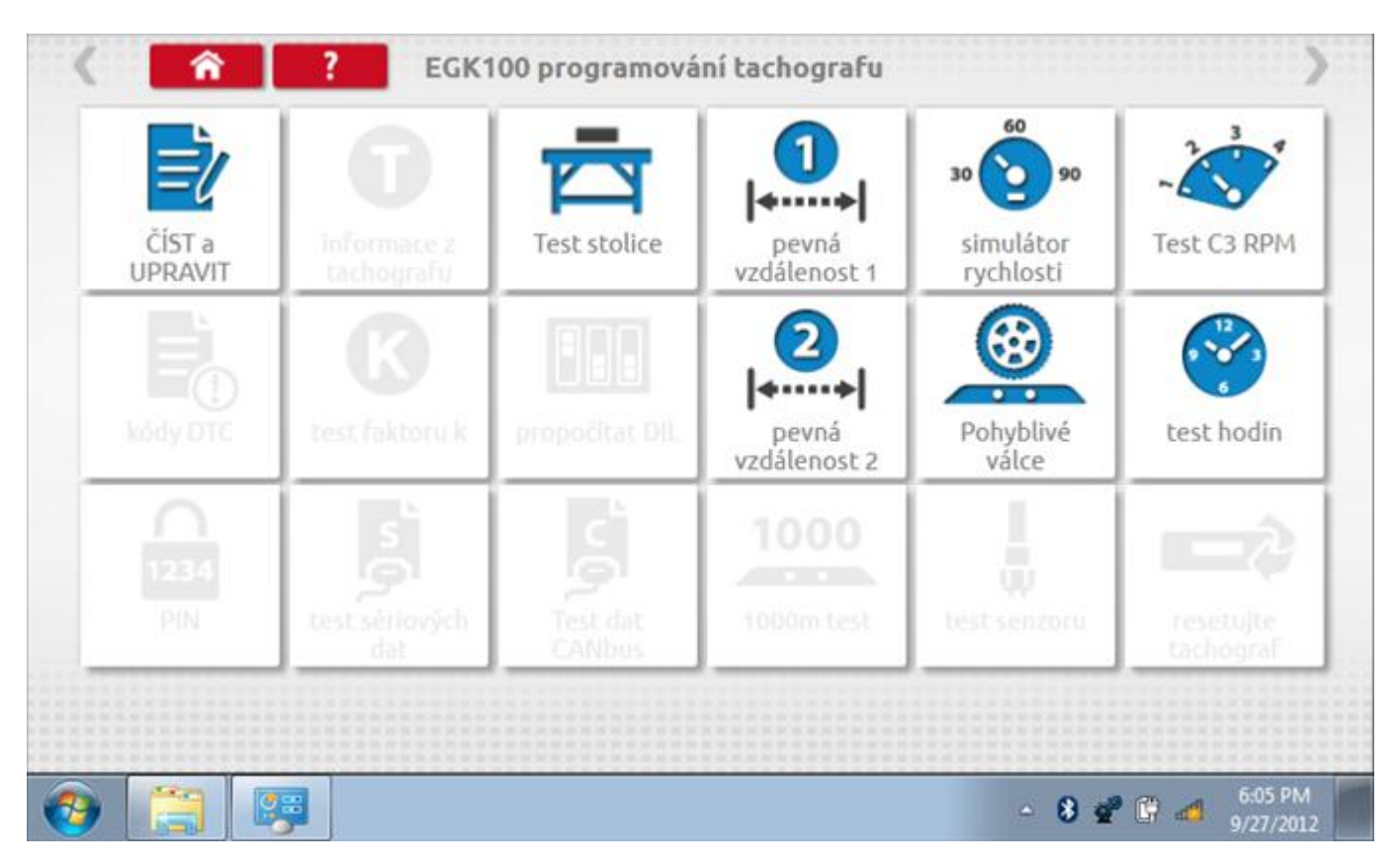

Všechny testy lze provádět pomocí dodaných redukcí a stávajících kabelů Mkll; další informace viz **[Příloha A –](#page-503-0) [Tabulky křížových odkazů](#page-503-0).**

## **23.1 Číst a upravit data**

Klepnutí na ikonu "Načíst a upravit údaje" vám umožní načíst a měnit různé parametry. Na zařízení EGK 100 jsou tyto údaje omezeny na faktor k, pulzy/otáčky a pásma rychlosti motoru.

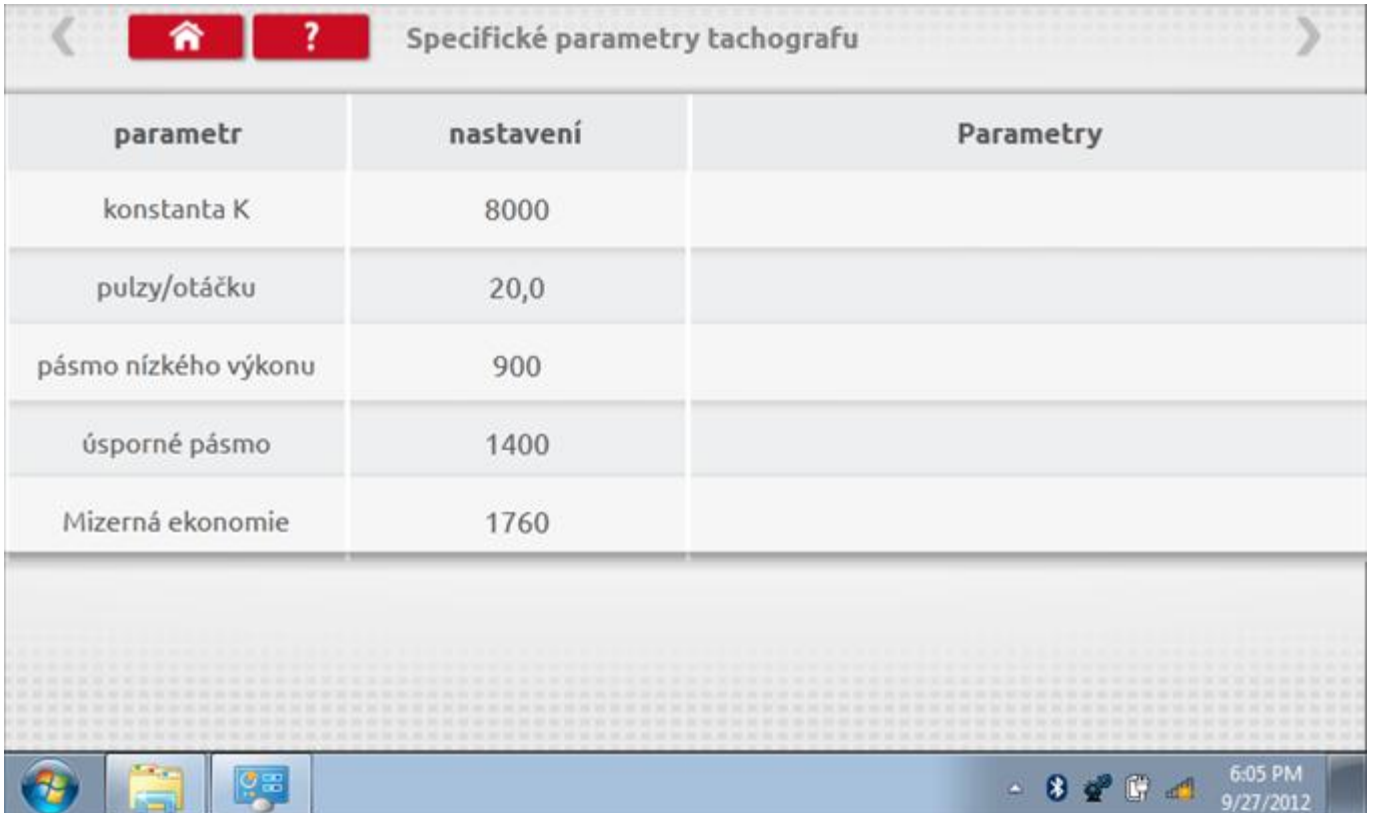

Parameters can be changed by pressing the setting when no parameter choice is given.

#### **23.2 Bench test – volba měřítka rychlosti**

Klepnutím na ikonu "Bench Test" se zobrazí obrazovka, v níž můžete zvolit příslušné měřítko rychlosti. To se provede kontrolou čísla typového schválení EU, které je vyznačeno na štítku uvnitř tachografu a mělo by odpovídat stejnému číslu schválení na zadní straně vkládaných grafů.

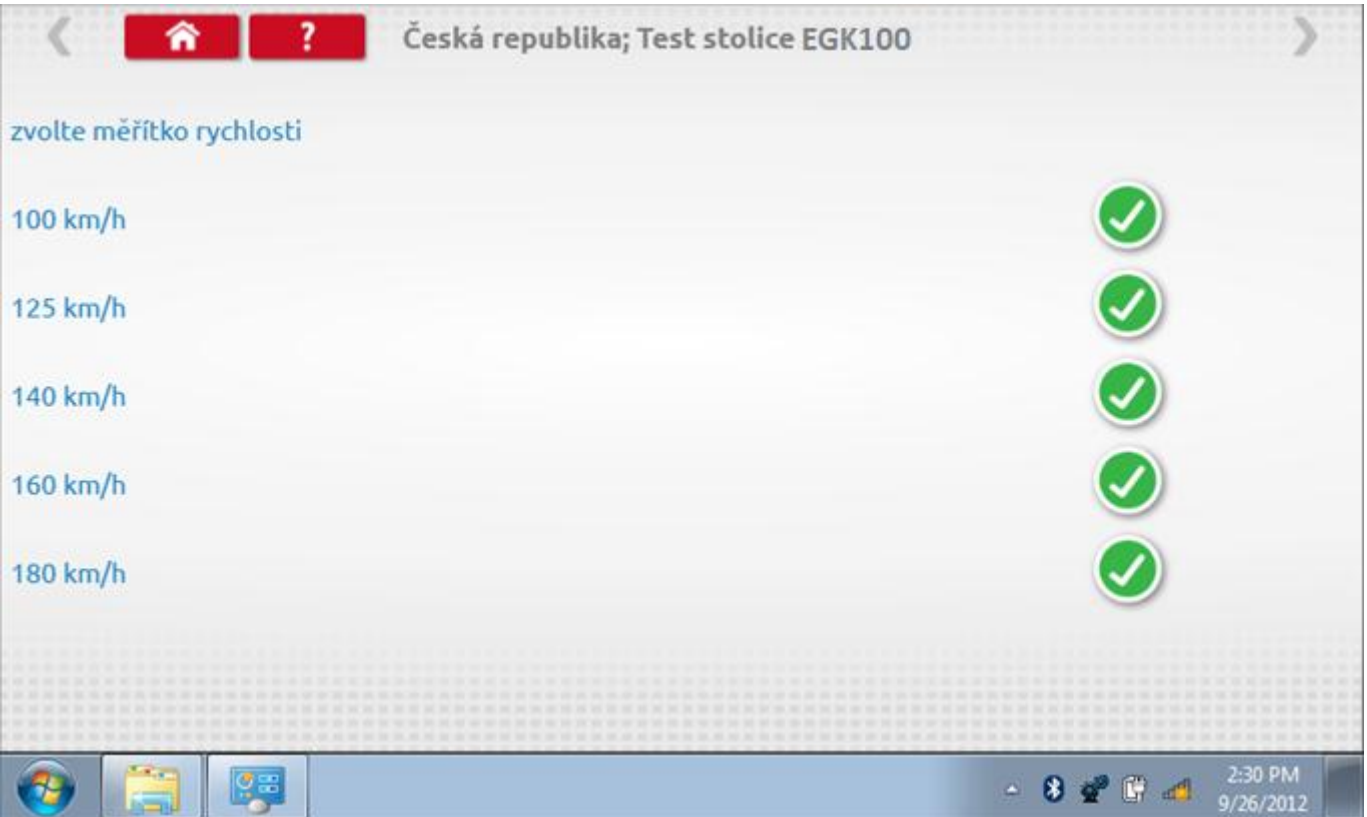

# **23.2.1 Bench test - Zadejte k. faktor**

Zadejte k. faktor

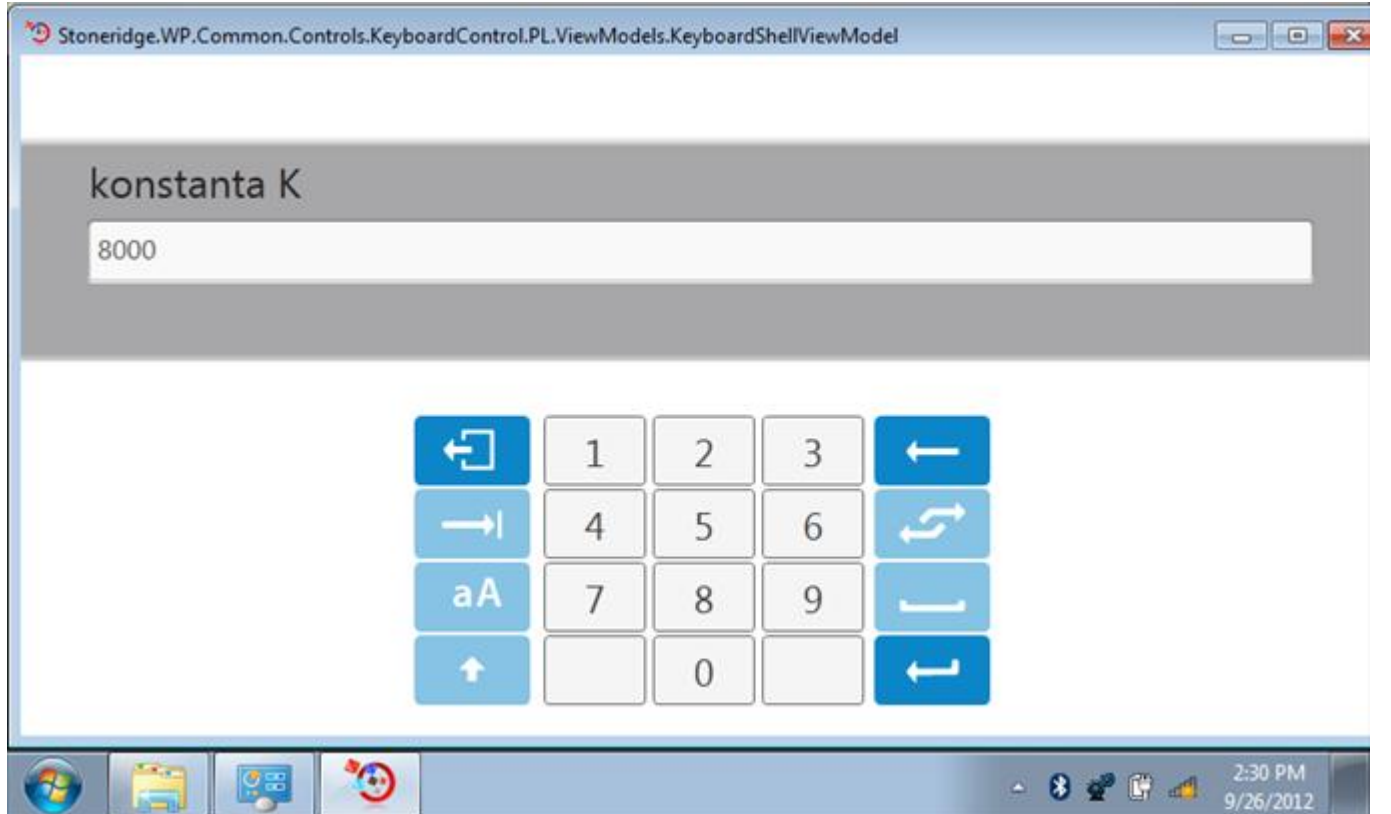

#### **23.2.2 Bench test - sekvence**

Klepnutím na příslušné tlačítko měřítka rychlosti se dostanete na obrazovku s různými výzvami a tlačítky, která je třeba stisknout po každé akci. Pozn.: Kvůli kalibraci je třeba provést i test hodin, buď před bench testem, nebo po něm. Viz kapitola **[23.8.](#page-500-0)** Hodiny v pravém dolním rohu obrazovky odpočítávají zbývající čas.

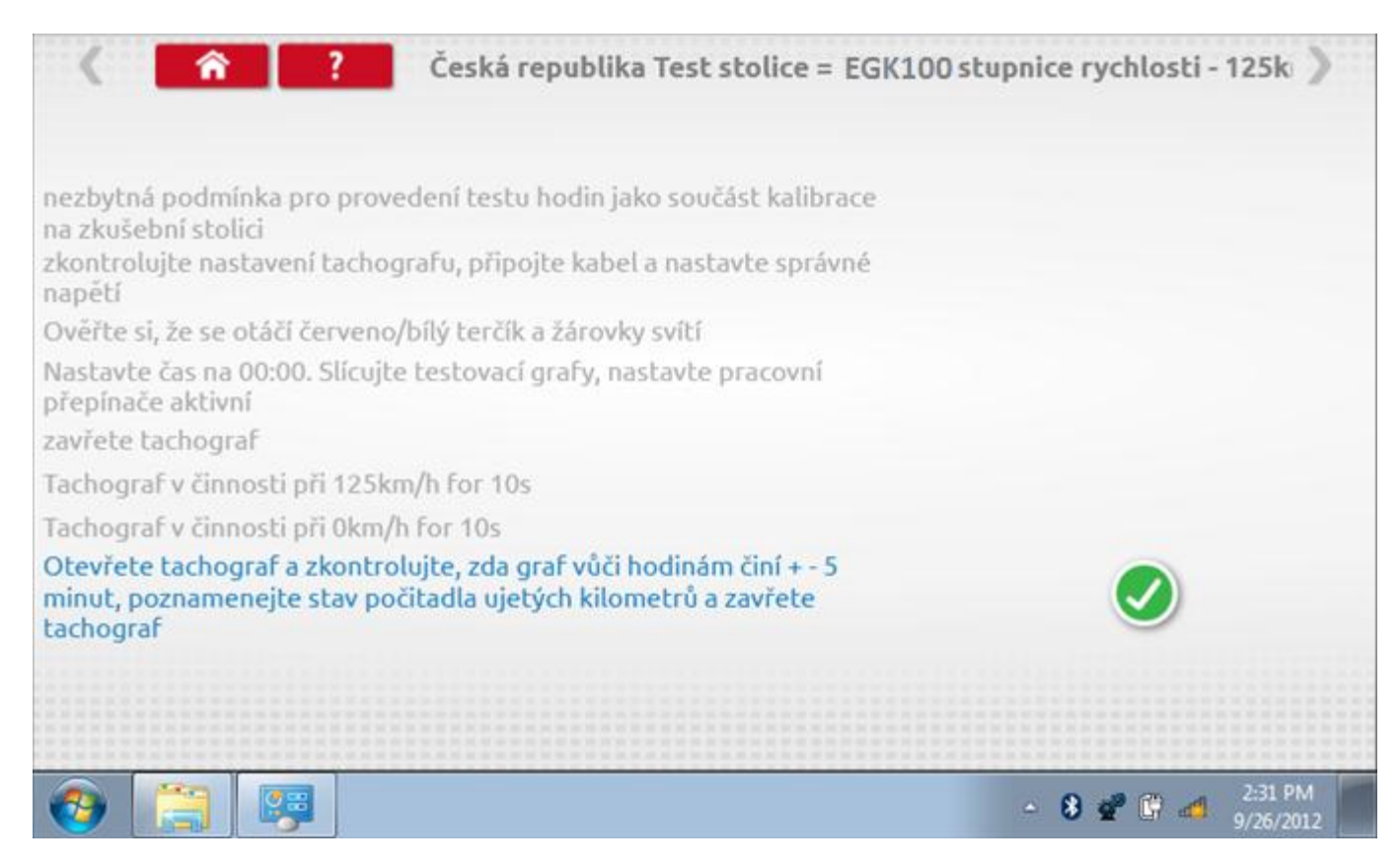

#### **23.2.3 Bench test – strana 2**

Na 2. straně se zobrazí ukončení testu a výzva k porovnání grafu.

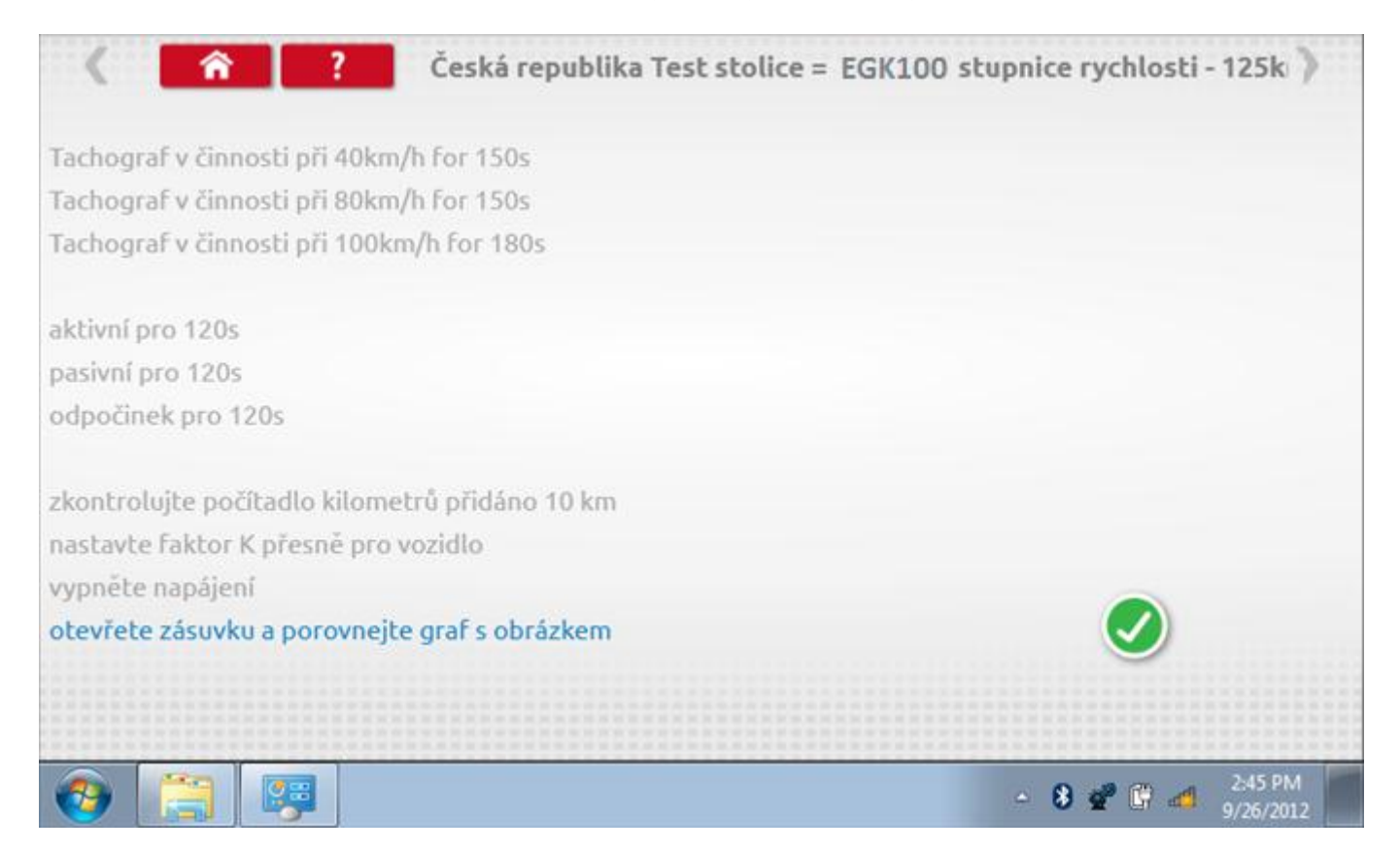

# **23.2.4 Bench test – porovnání grafů**

Po dokončení testu klepněte na tlačítko "Zaškrtnutí" a zobrazí se tato obrazovka pro porovnání s grafy řidičů.

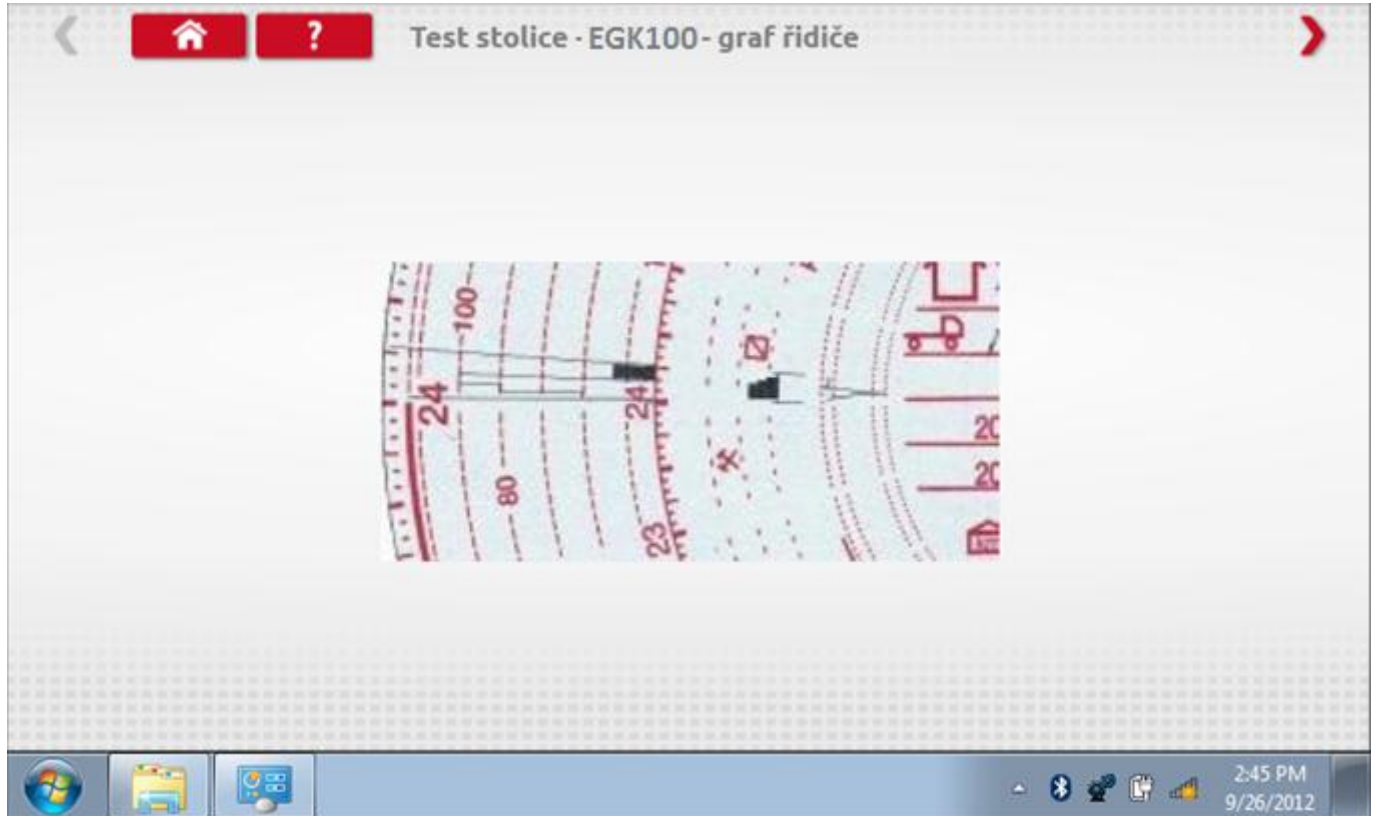

# **23.2.5 Bench test – porovnání grafů**

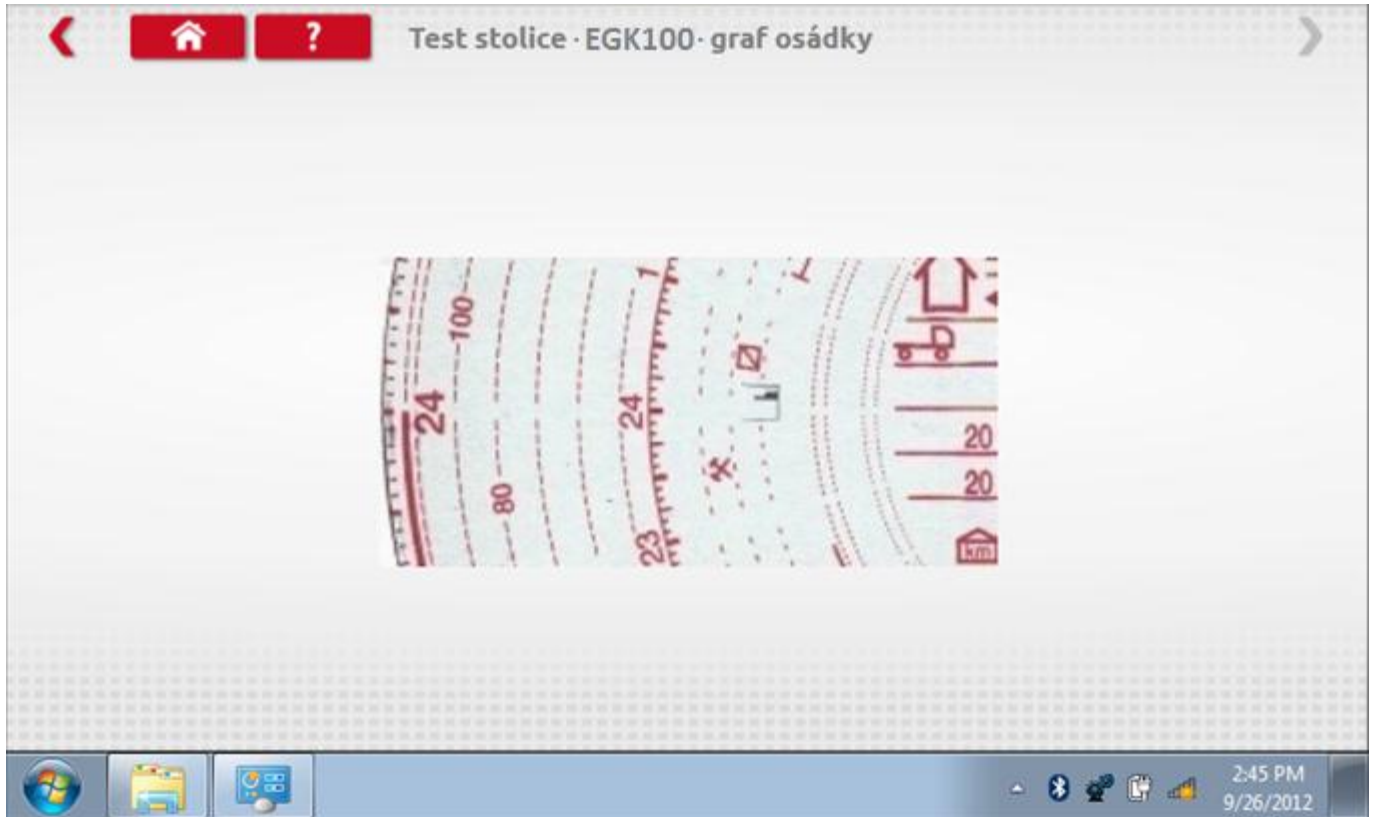

### **23.3 Pevná vzdálenost 1**

Klepnutím na ikonu "Pevná vzdálenost 1" se aktivuje sekvence obrazovek s výzvami a tlačítky pro výběr po každé provedené akci. Tento test se provádí venku na rovné 20m dráze. Jsou provedeny 4 běhy, 2 v každém směru, a jejich průměr slouží k určení konstant w a k. Další informace viz **Příloha G – [Postup pro pevnou vzdálenost 1](#page-552-0)**.

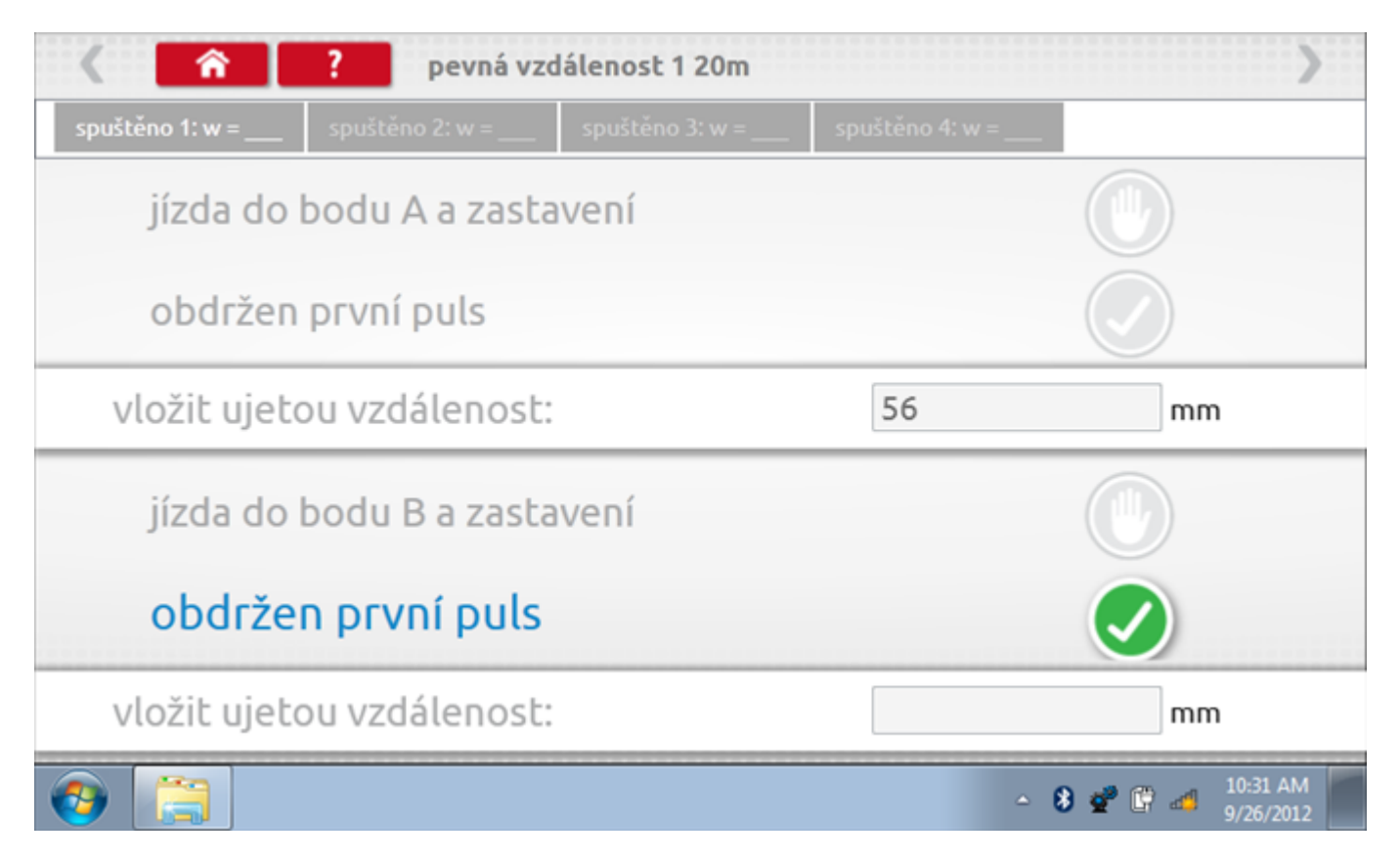

# **23.3.1 Pevná vzdálenost 1 - 2. běh**

Po závěrečné akci 1. běhu se zobrazí výzvy a tlačítka pro 2. běh.

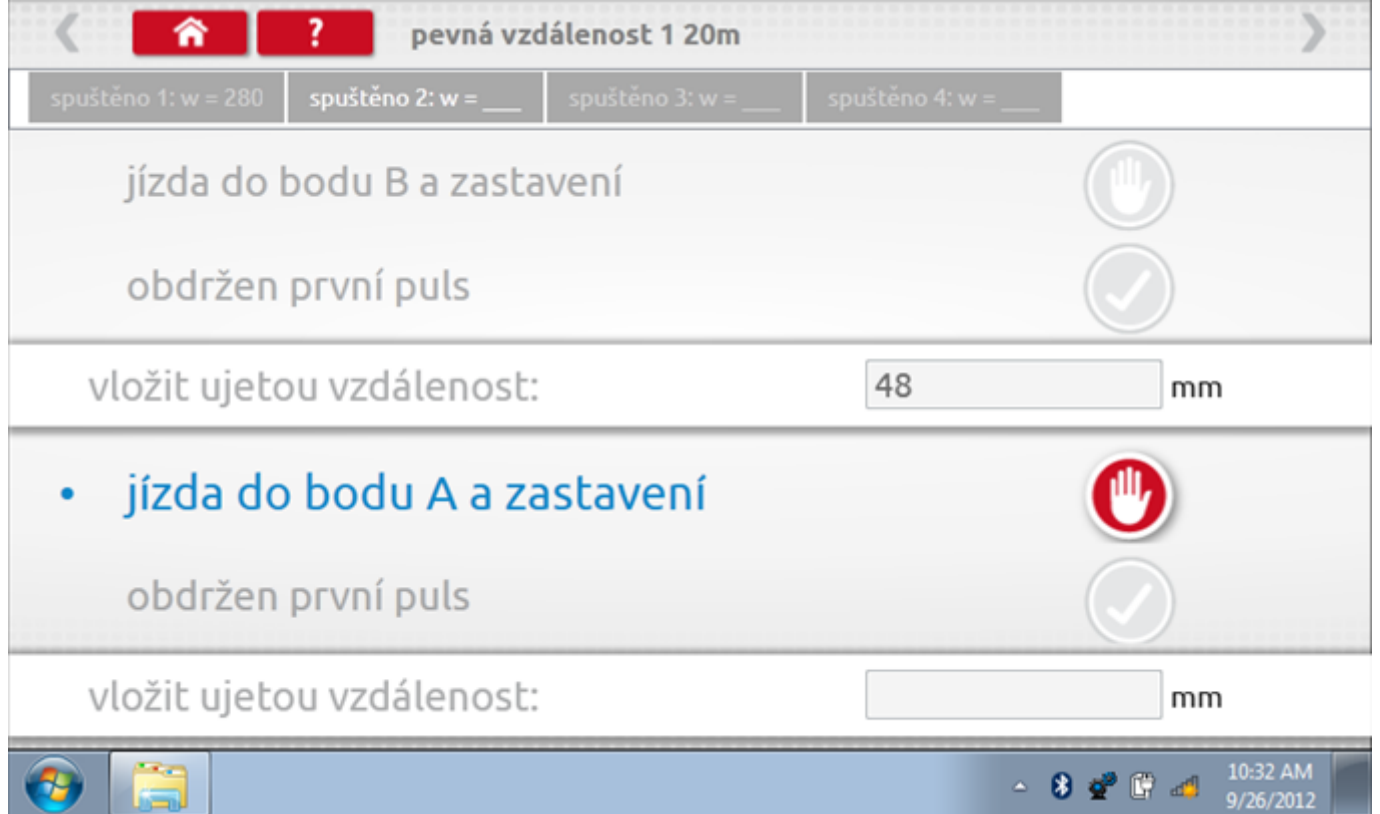

# **23.3.2 Pevná vzdálenost 1 - 3. běh**

Po závěrečné akci 2. běhu se zobrazí výzvy a tlačítka pro 3. běh.

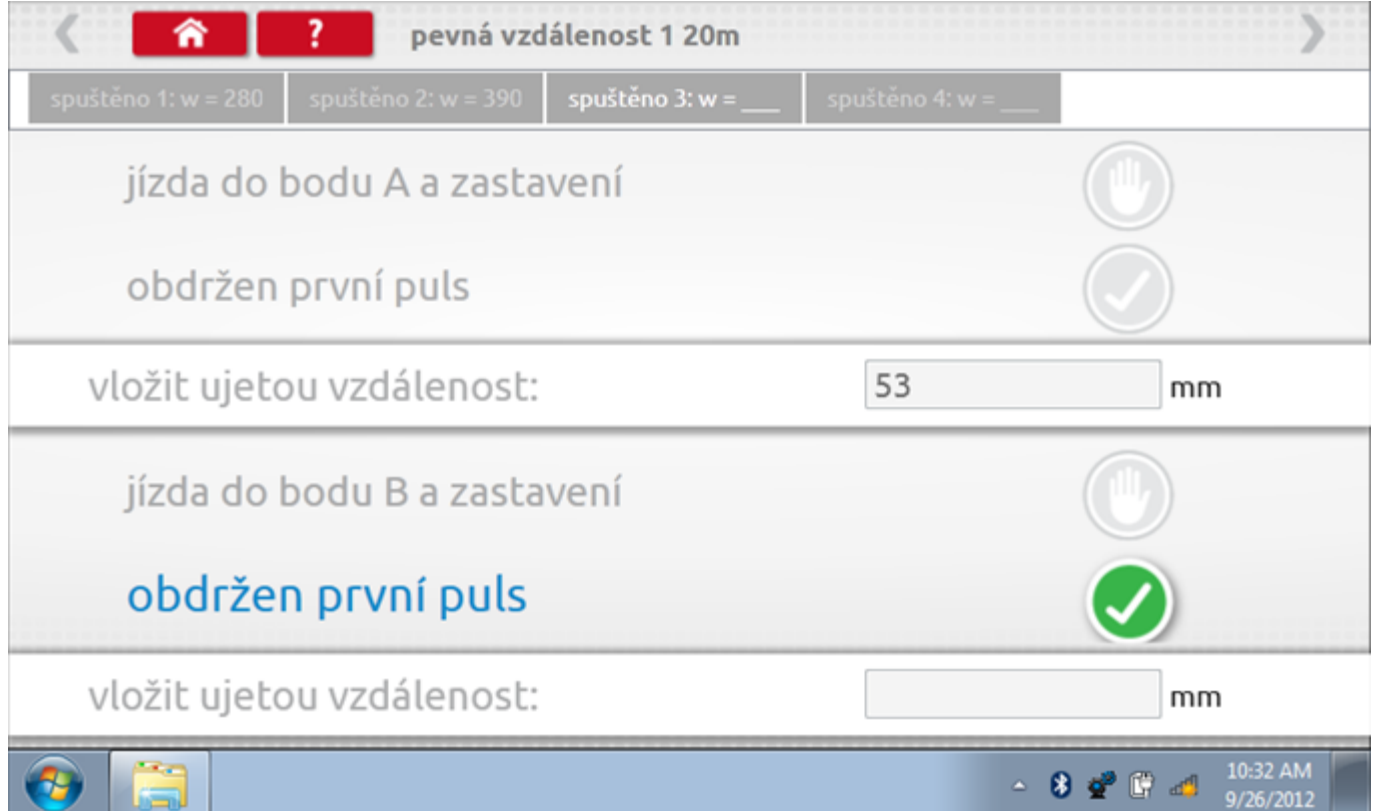

# **23.3.3 Pevná vzdálenost 1 - 4. běh**

Po závěrečné akci 3. běhu se zobrazí výzvy a tlačítka pro 4. běh.

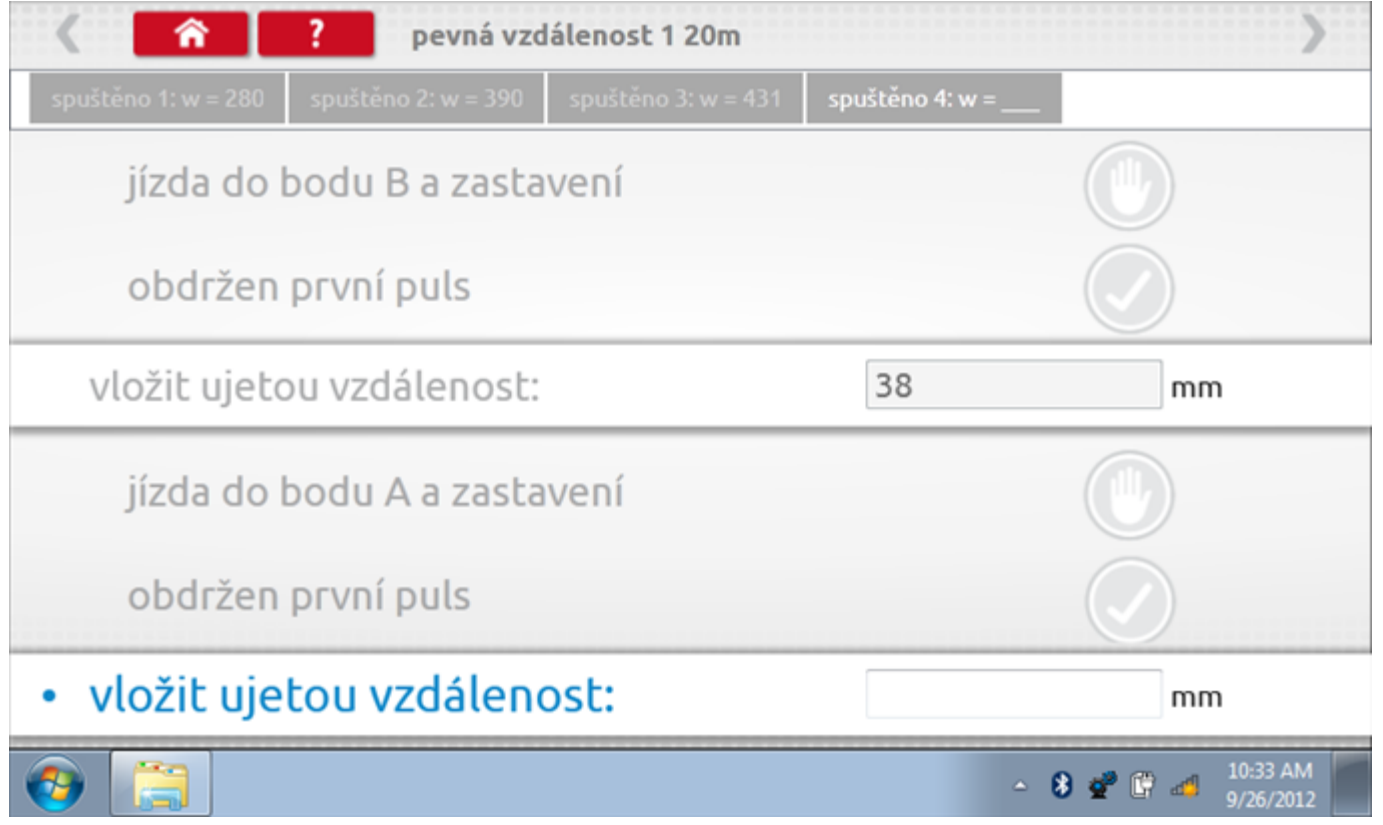

### **23.3.4 Pevná vzdálenost 1 - výsledek**

Po finální akci z "4. běhu" se zobrazí výsledky včetně průměrného faktoru w zjištěného v průběhu 4 běhů.

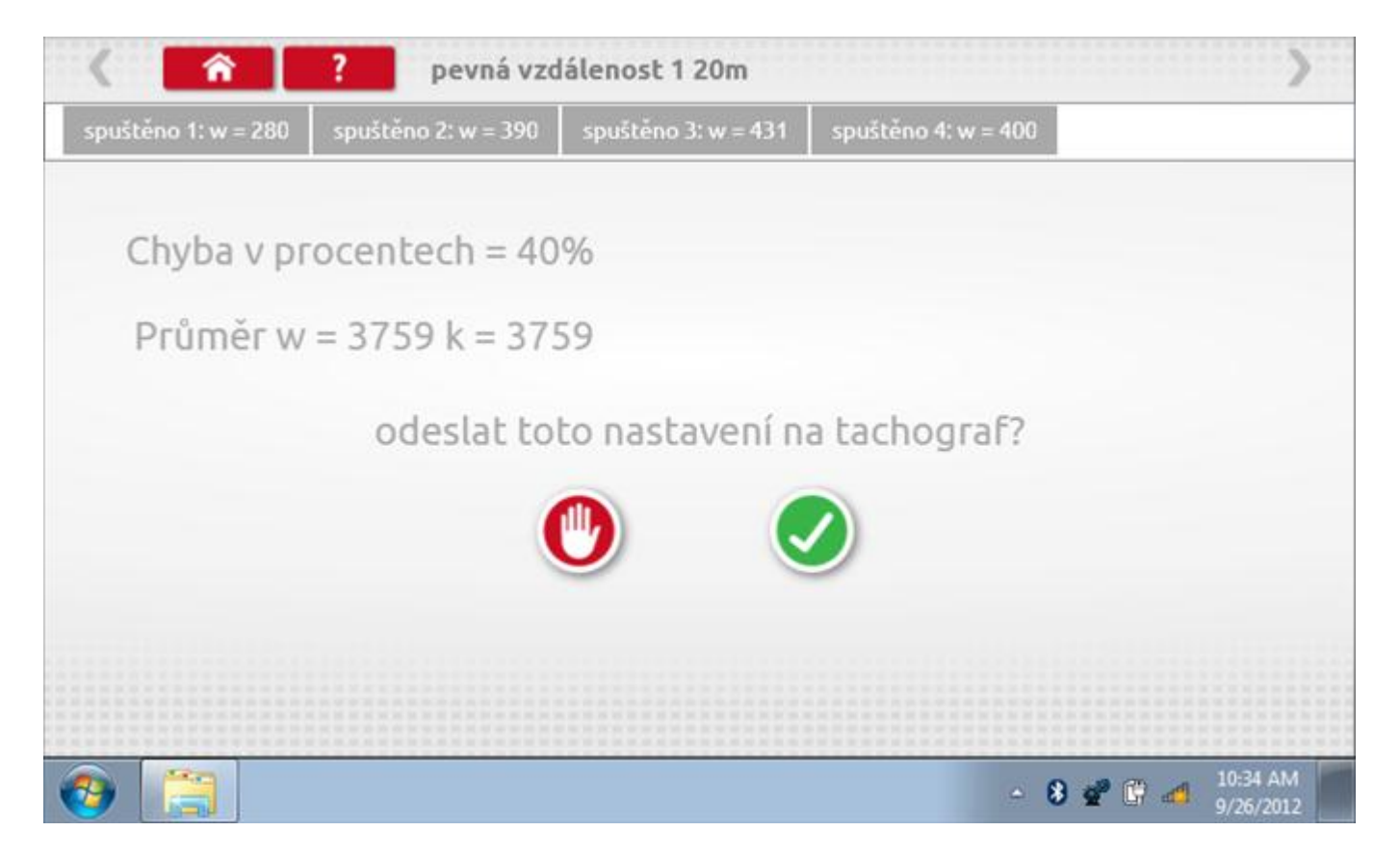

#### **23.3.5 Pevná vzdálenost 1 – odeslání dat**

Pokud se podaří, že jsou hodnoty správné, klepnutím na tlačítko "odškrtnutí" se konstanty w a k odešlou do tachografu a zobrazí se potvrzovací obrazovka.

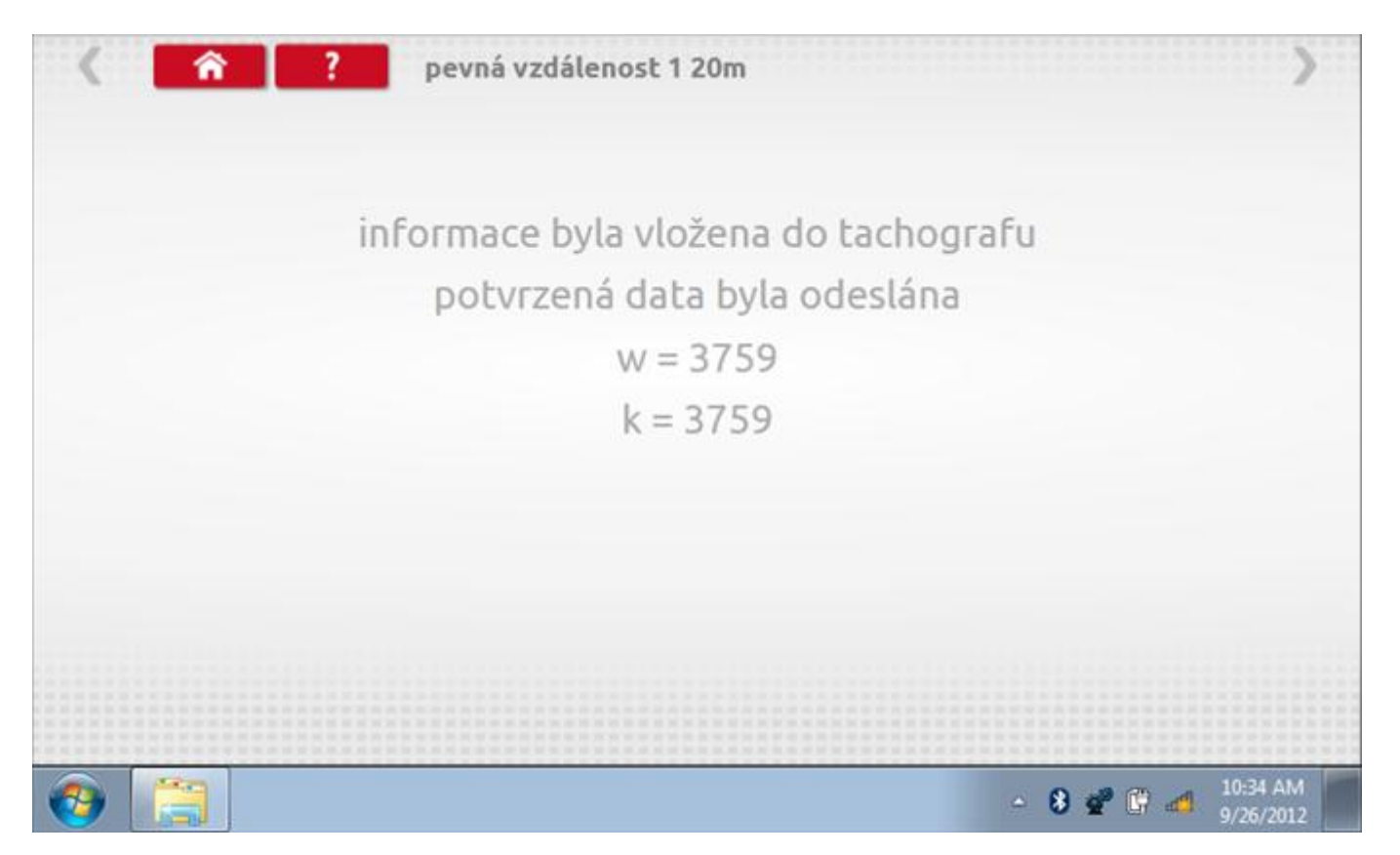

#### **23.4 Simulátor rychlosti**

Po klepnutí na ikonu "Simulátor rychlosti" můžete do tachografu vysílat rychlostní impulzy pro kontrolu rychlosti tachografu a varování před jejím překročením. Po klepnutí na příslušný rámeček můžete pomocí klávesnice zadat hodnoty konstanty k a rychlosti. Poté začněte klepnutím na tlačítko "zaškrtnutí". Rychlost lze také měnit pomocí modrých šipek nahoru a dolů na levé straně.

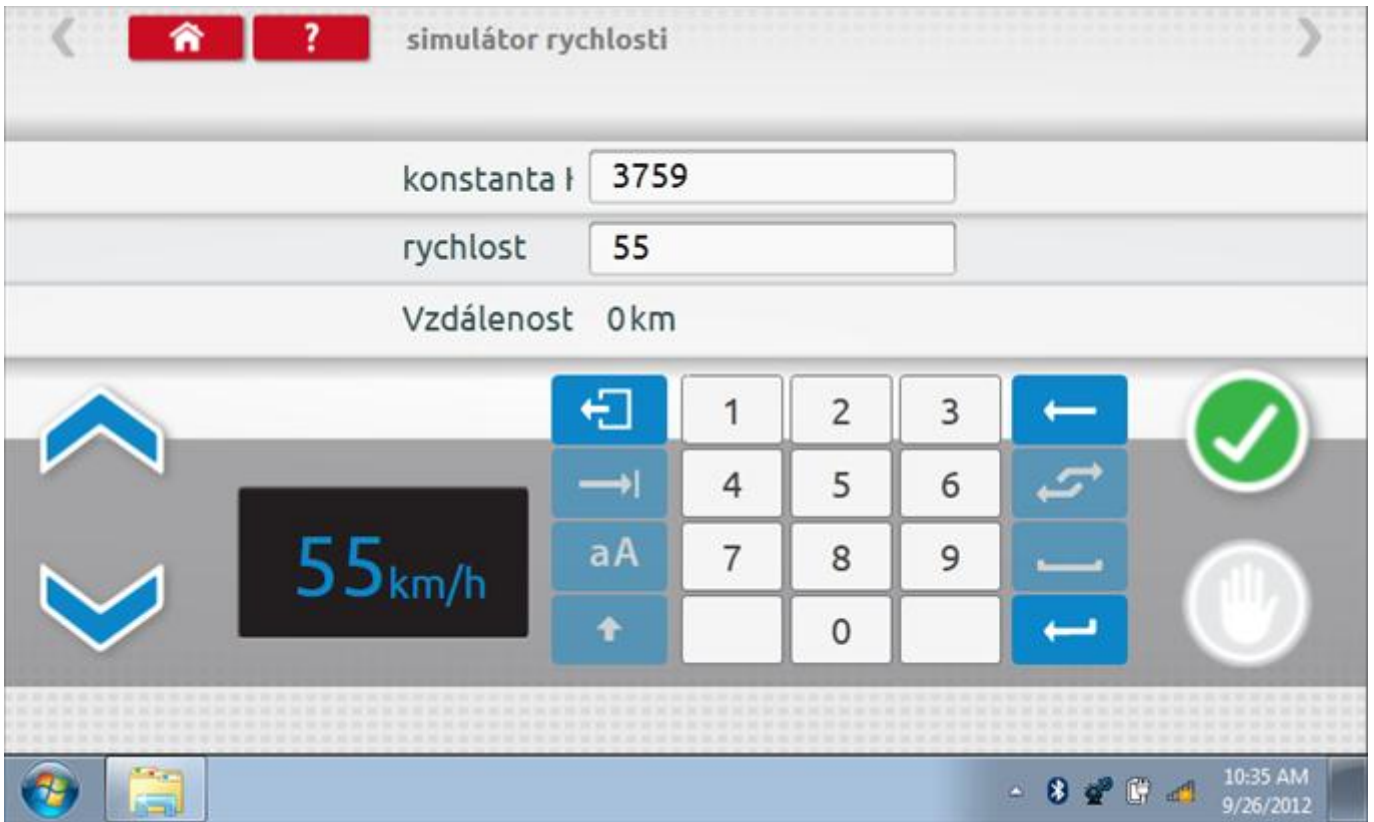

## **23.4.1 Ujetá vzdálenost na simulátoru rychlosti**

Klepnutím na tlačítko "Stop" se simulace zastaví a ujetá vzdálenost se zobrazí uprostřed obrazovky.

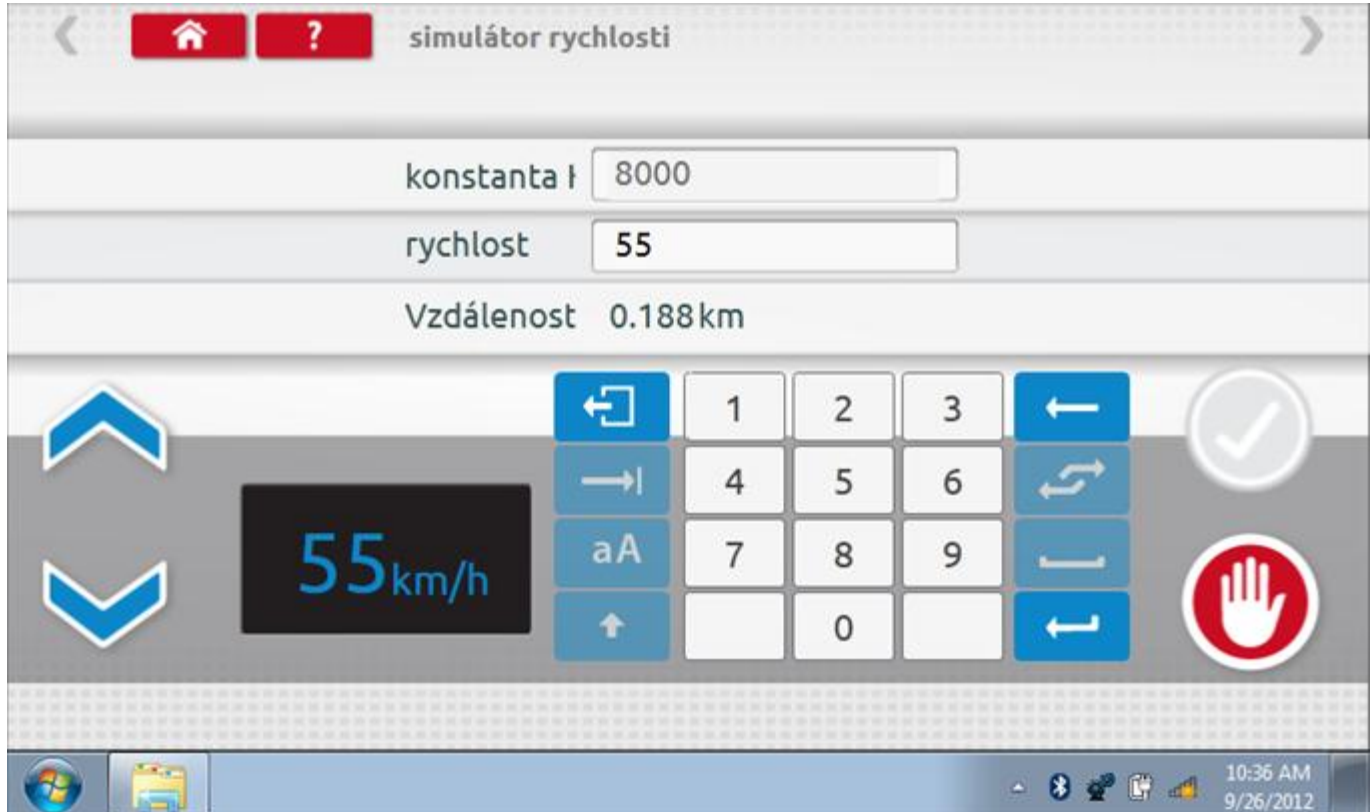

### **23.5 Test C3 RPM**

Po klepnutí na ikonu "C3 RPM Test" je možno zjistit hodnotu pulzů za otáčku (PPR, "Pulses Per Revolution") v převodové skříni. Nejprve odpojte červenou zástrčku od tachografu a připojte příslušný kabel, poté nechte motor běžet při 1000 ot./min a klepněte na tlačítko "zaškrtnutí".

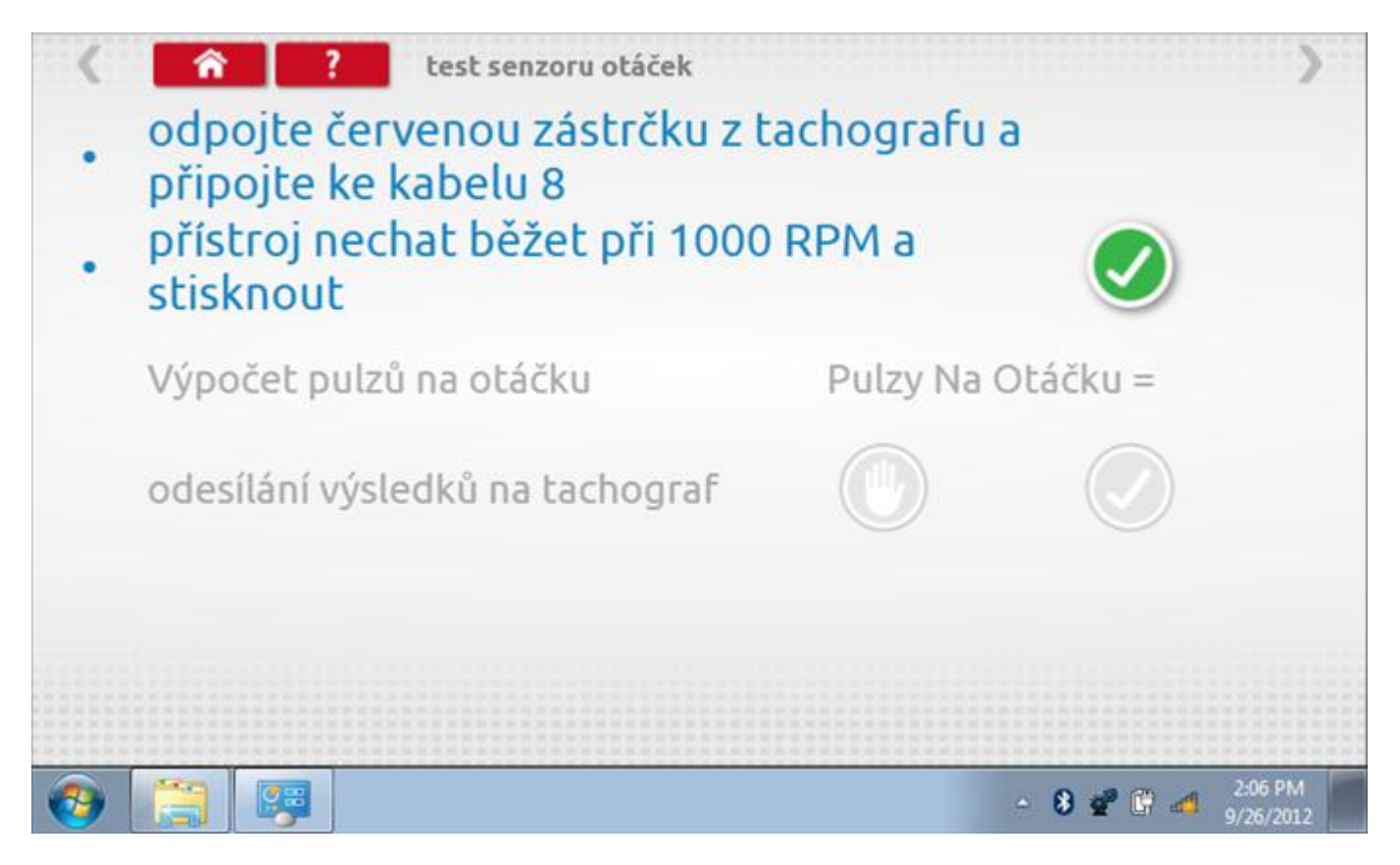

## **23.5.1 Výpočet PPR**

Přístroj nyní vypočítá PPR a zobrazí výsledek. Potom budete dotázáni, zda chcete tento výsledek odeslat do tachografu.

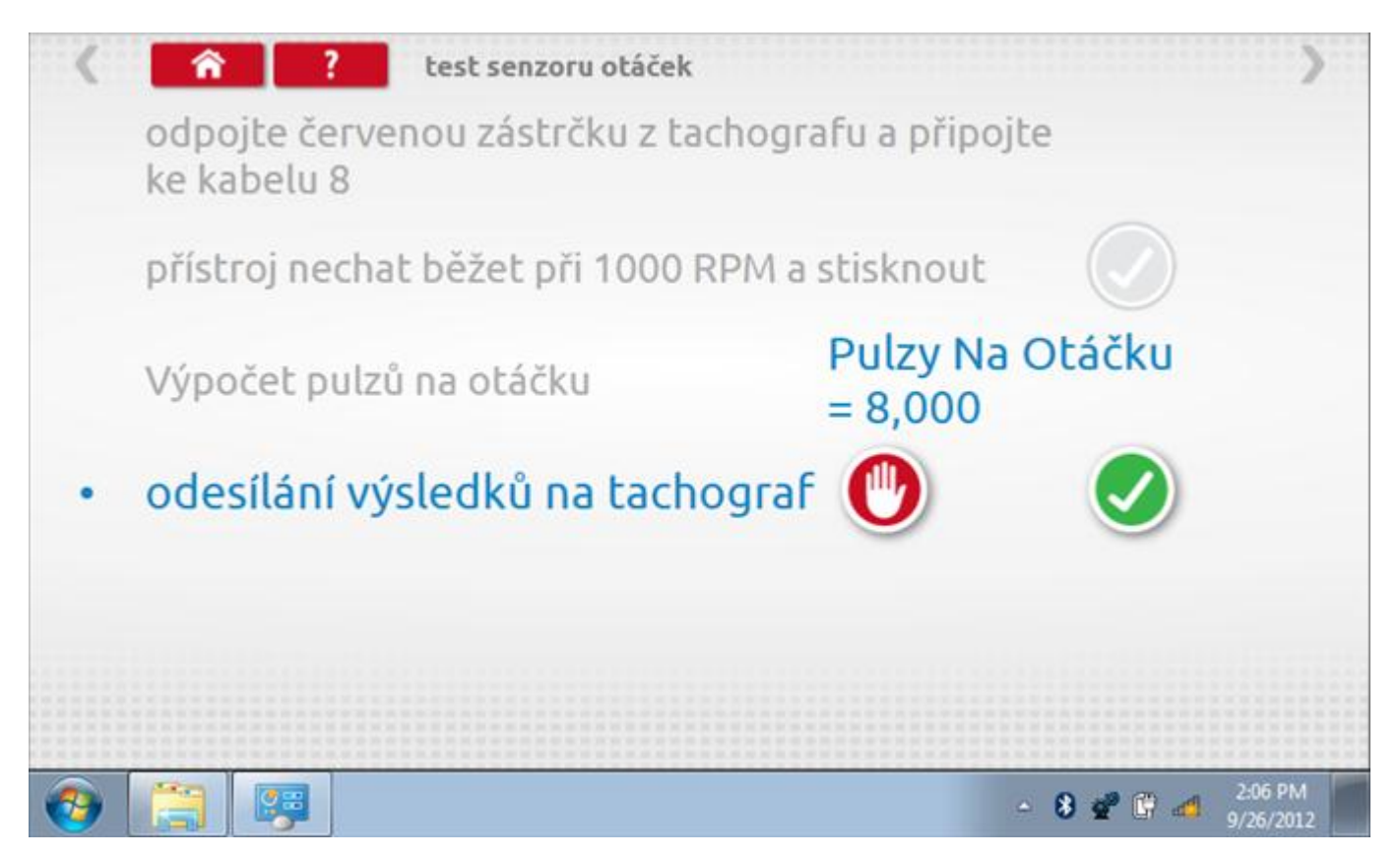

## **23.5.2 Odeslání výsledku PPR**

Klepnutím na tlačítko "odškrtnutí" se data odešlou do tachografu a zobrazí se potvrzovací obrazovka.

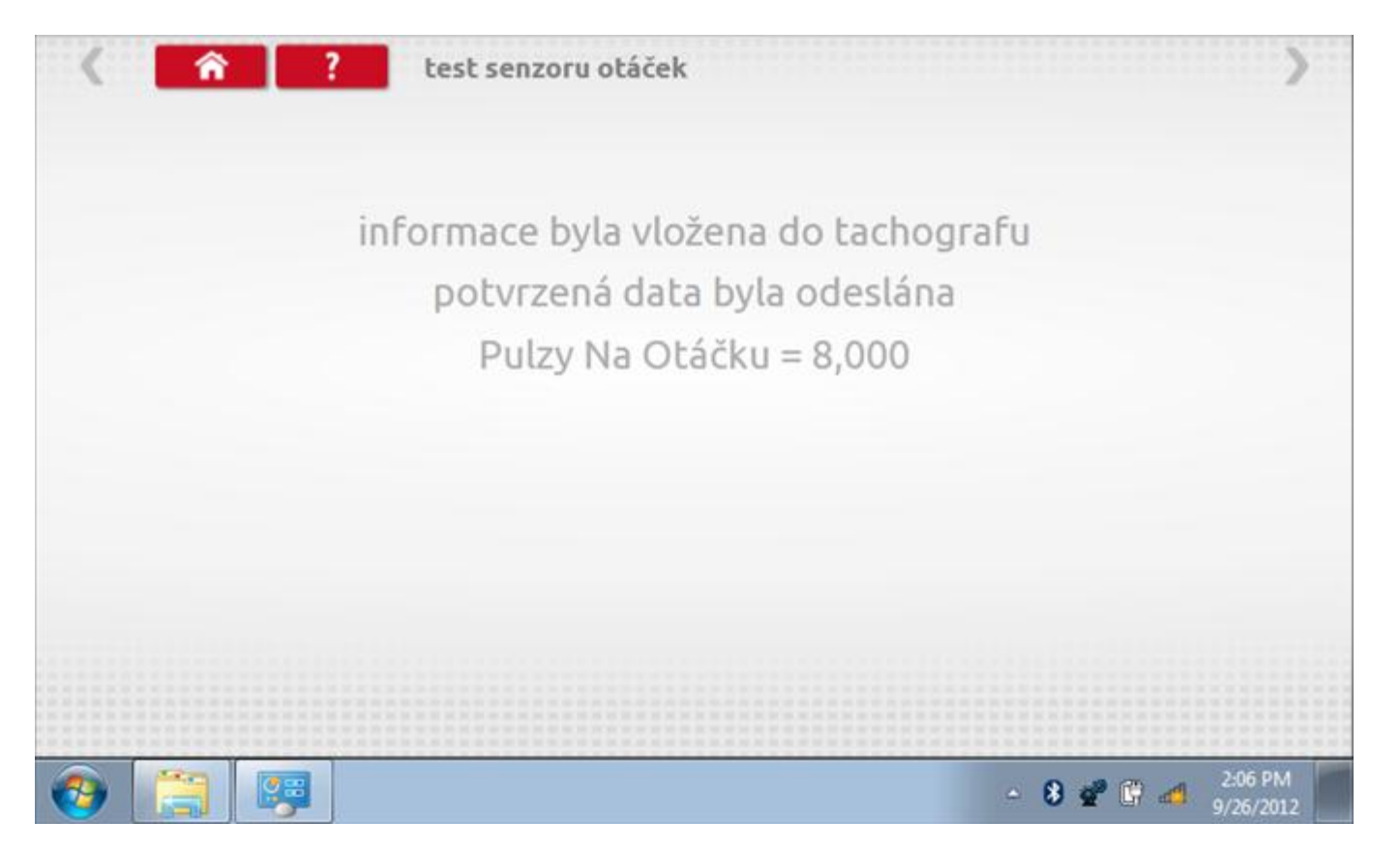

#### **23.6 Pevná vzdálenost 2**

Klepnutím na ikonu "Pevná vzdálenost 2" se aktivuje sekvence obrazovek s výzvami a tlačítky pro výběr po každé akci. V tomto testu se používá pohybový spínač, připevněný k vozidlu, který na konci každé rovné 20m dráhy kontaktuje značkovač. Provedou se 4 běhy, 2 v každém směru. Další informace viz **Příloha H – [Postup pro pevnou](#page-554-0)  [vzdálenost 2](#page-554-0).**

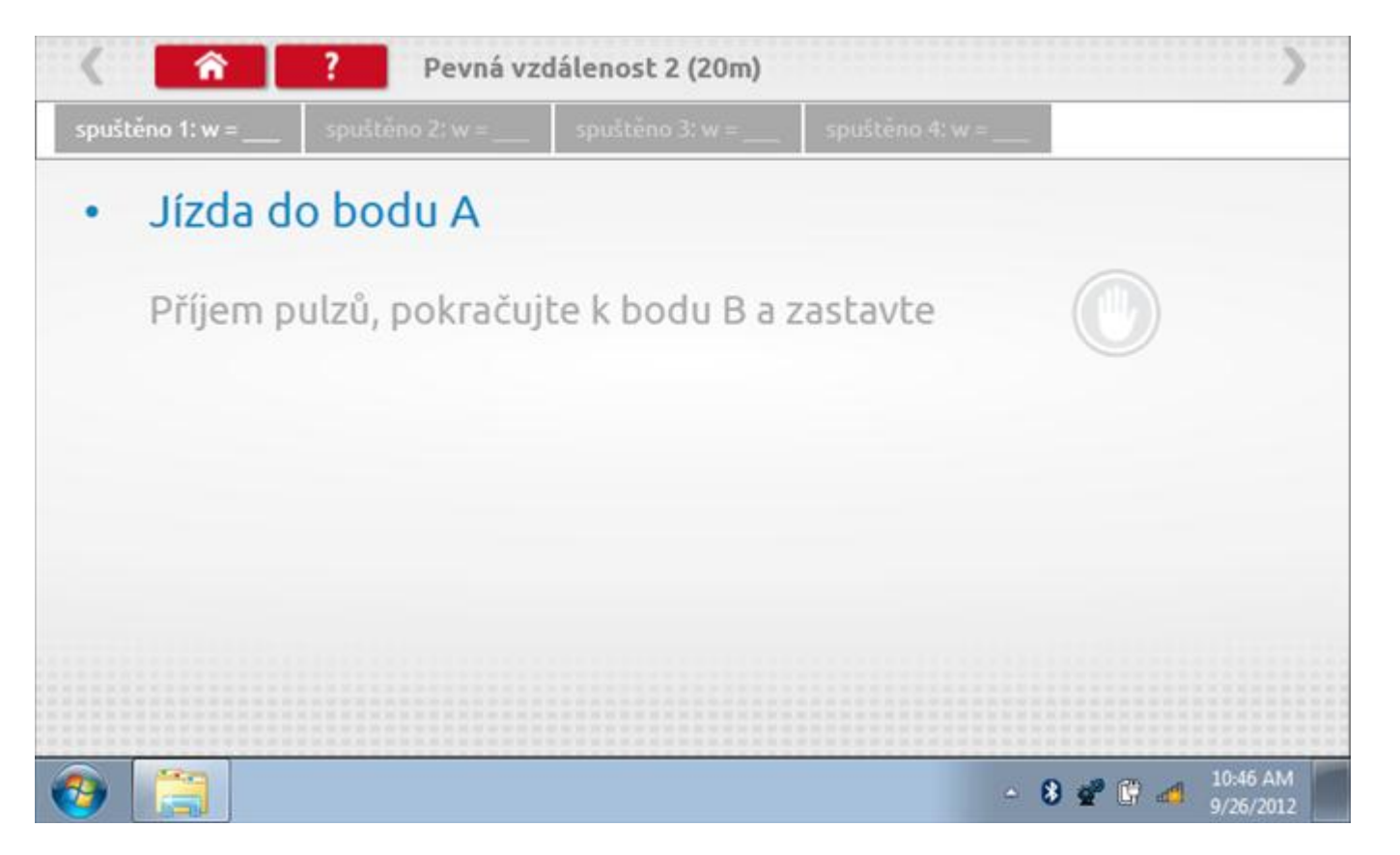

#### **23.6.1 Pevná vzdálenost 2 - 2. běh**

Po závěrečné akci 1. běhu se zobrazí výzvy a tlačítka pro 2. běh.

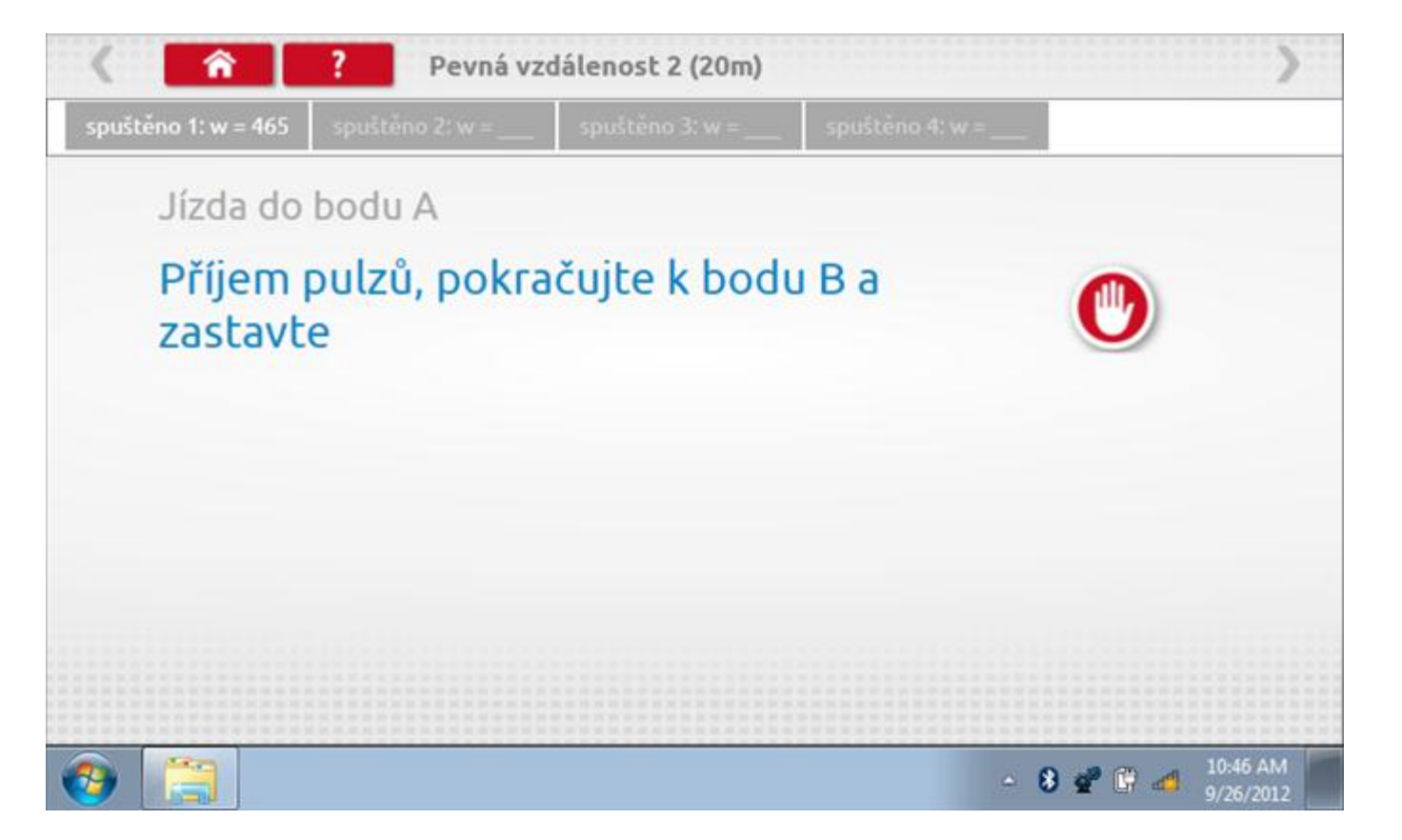

#### **23.6.2 Pevná vzdálenost 2 - 3. běh**

Po závěrečné akci 2. běhu se zobrazí výzvy a tlačítka pro 3. běh.

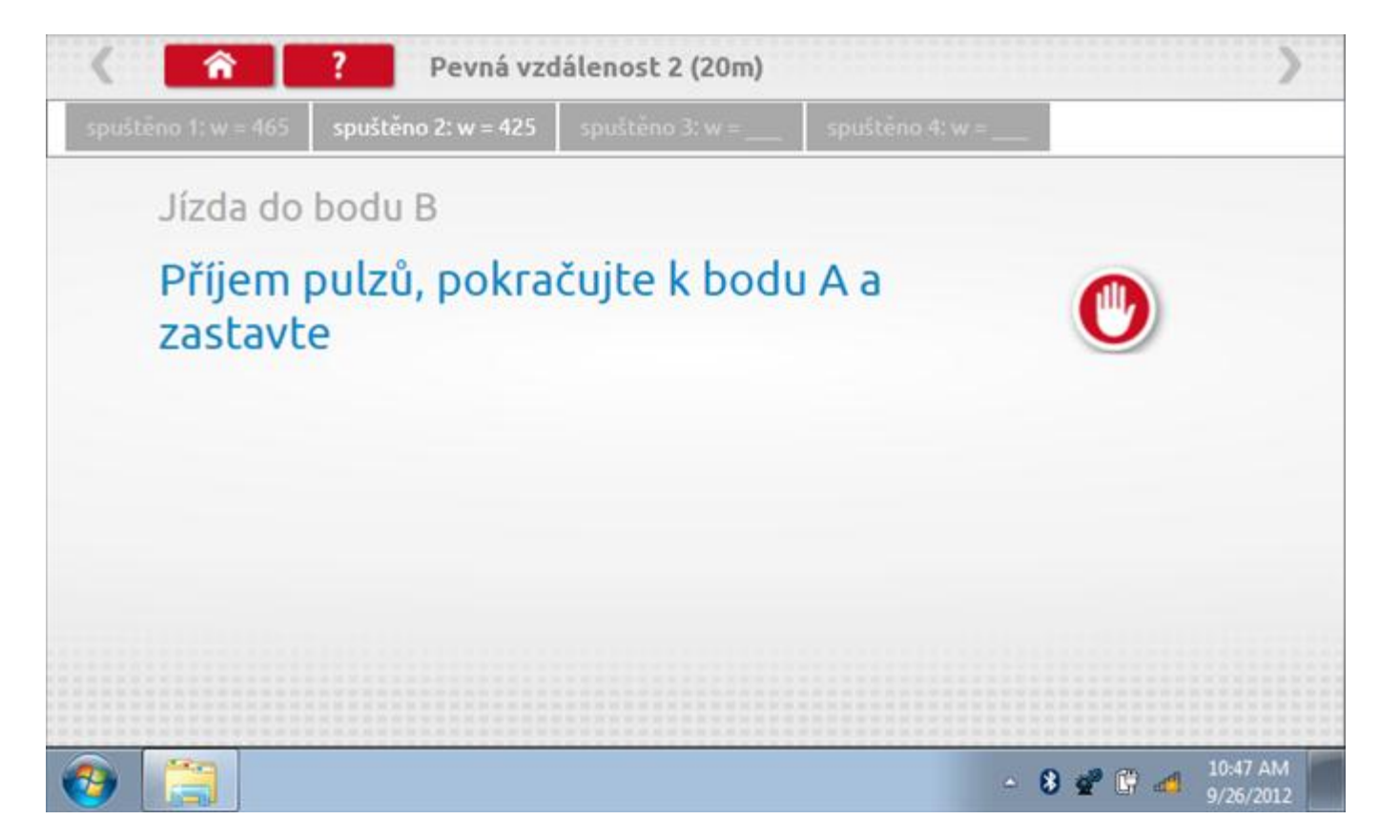

#### **23.6.3 Pevná vzdálenost 2 - 4. běh**

Po závěrečné akci 3. běhu se zobrazí výzvy a tlačítka pro 4. běh.

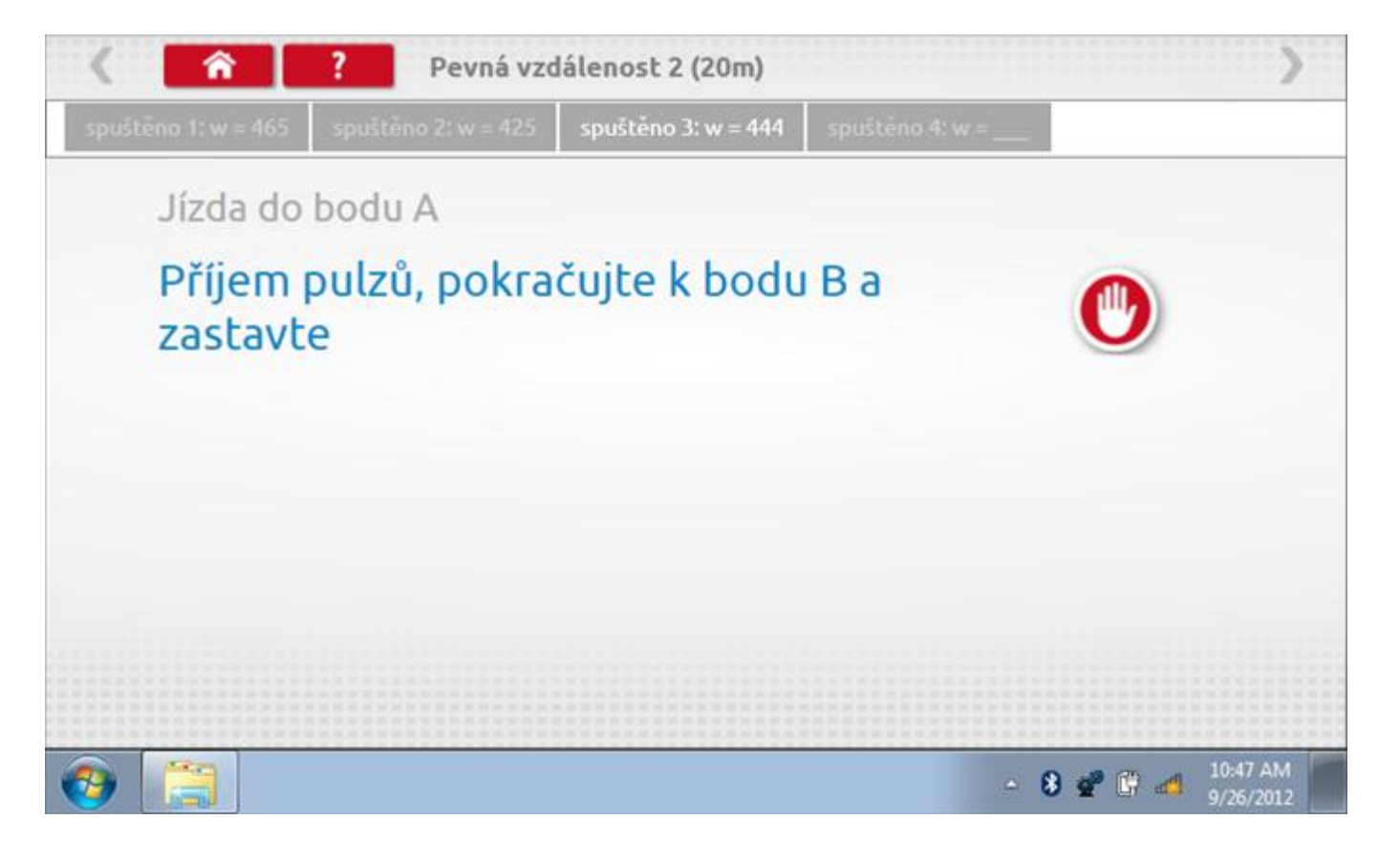

## **23.6.4 Pevná vzdálenost 2 - výsledek**

Po finální akci z "4. běhu" se zobrazí výsledky včetně průměrného faktoru w zjištěného v průběhu 4 běhů.

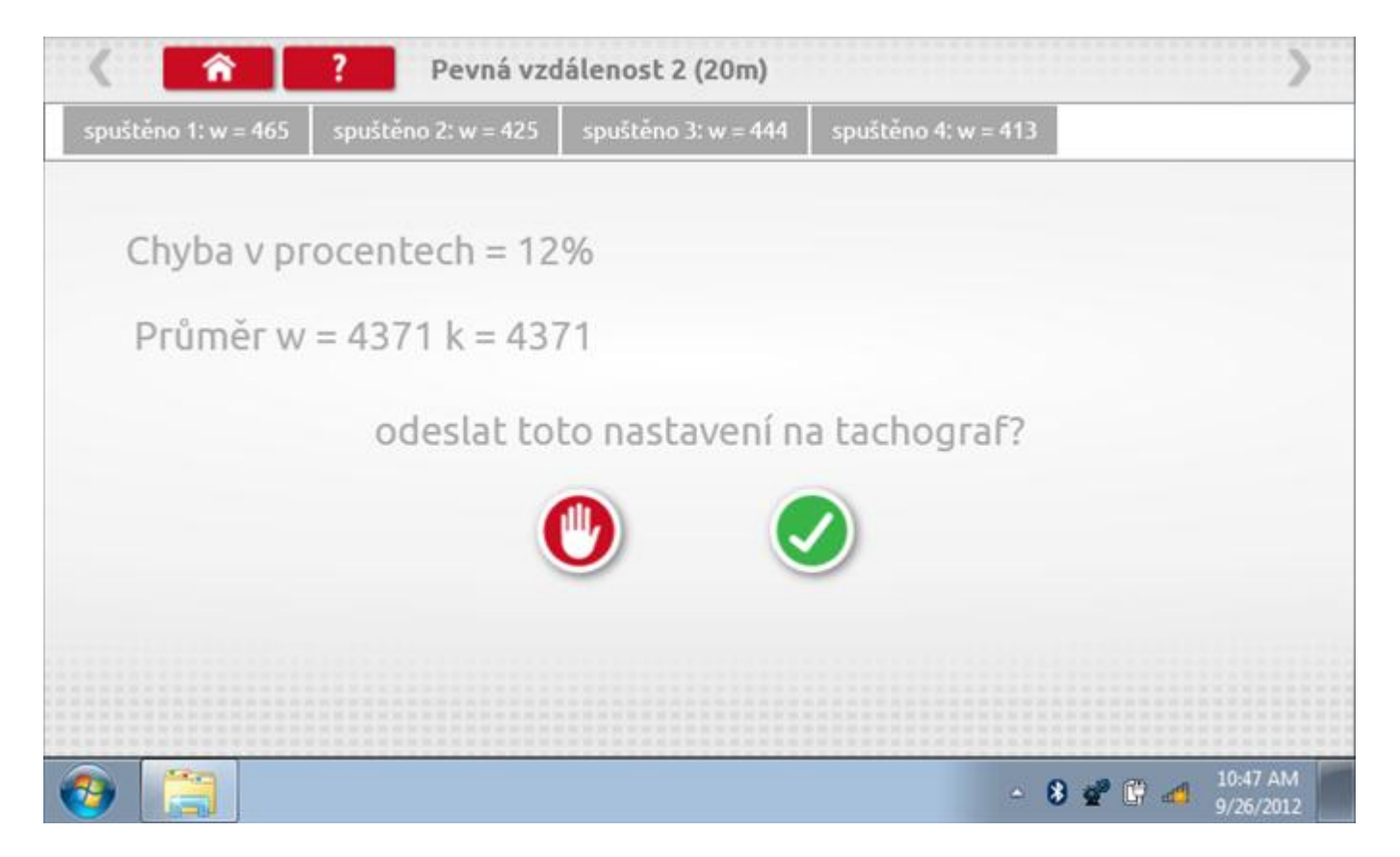

### **23.6.5 Pevná vzdálenost 2 – odeslání dat**

Pokud se podaří, že jsou hodnoty správné, klepnutím na tlačítko "odškrtnutí" se konstanty w a k odešlou do tachografu a zobrazí se potvrzovací obrazovka.

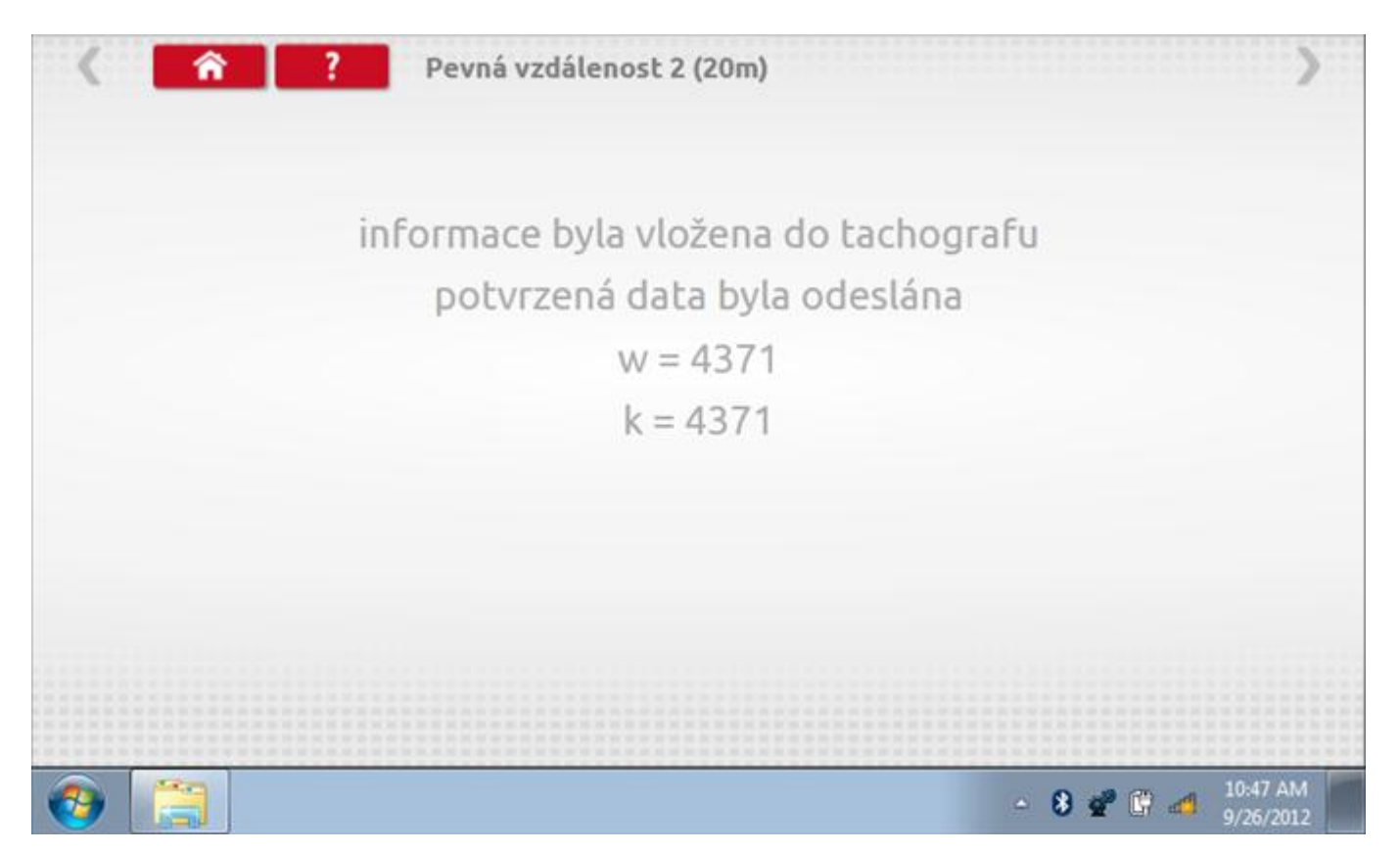

### **23.7 Pohyblivý pás – výpočet**

Klepnutím na ikonu "Pohyblivý pás" se otevře sekvence obrazovek pro zjištění konstant w a l pomocí systému pohyblivého pásu Stoneridge. Další informace viz **Příloha J – [Postup pro pohyblivý pás](#page-556-0).** Držte vozidla stabilní na 50,0kmh a l faktor a potom faktor w se vypočítá během několika sekund.

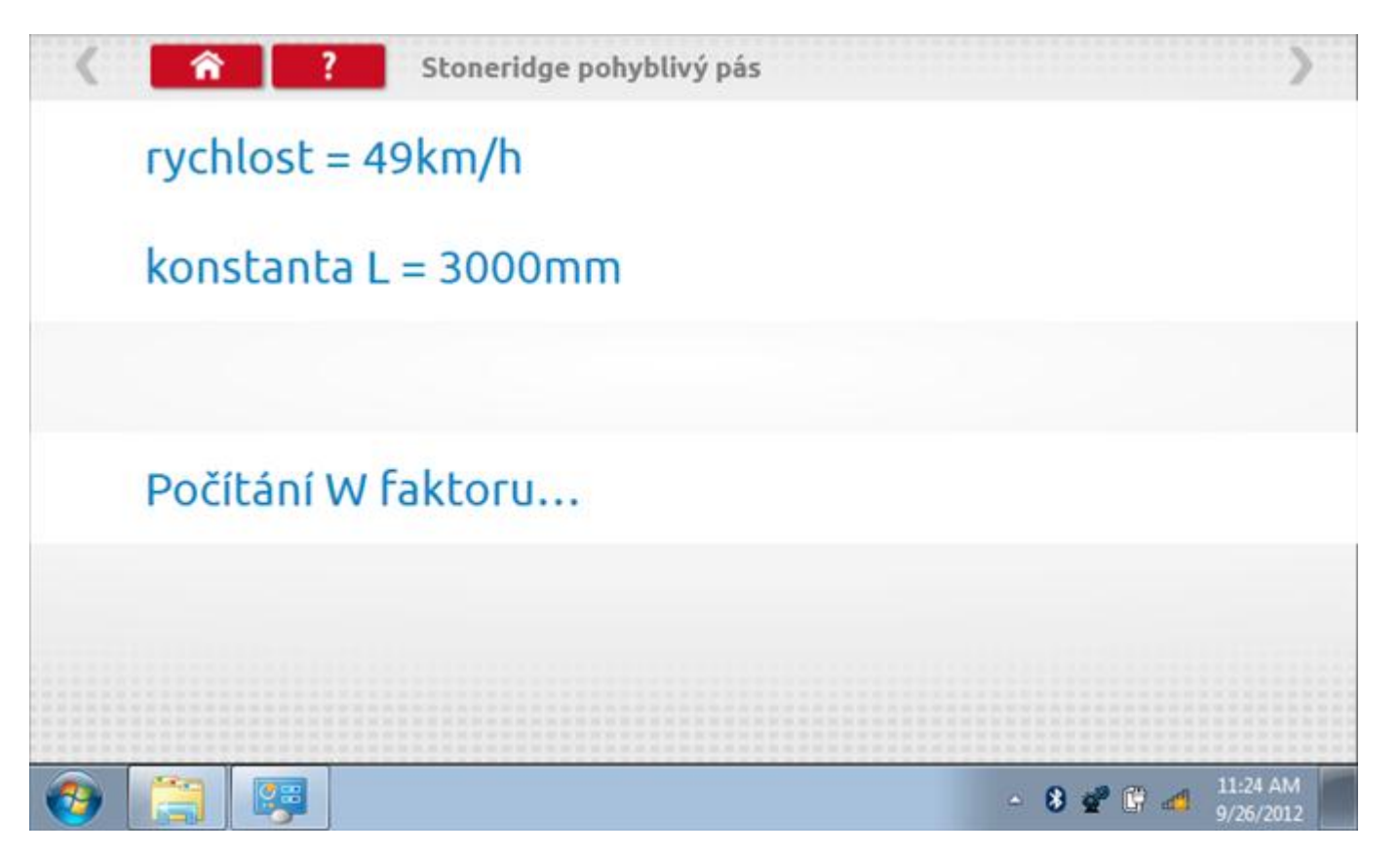

### **23.7.1 Pohyblivý pás – výsledek**

Po několika sekundách se zobrazí obrazovka s výsledky spolu se zprávou, že nastavení bude odesláno do tachografu hned po zastavení vozidla.

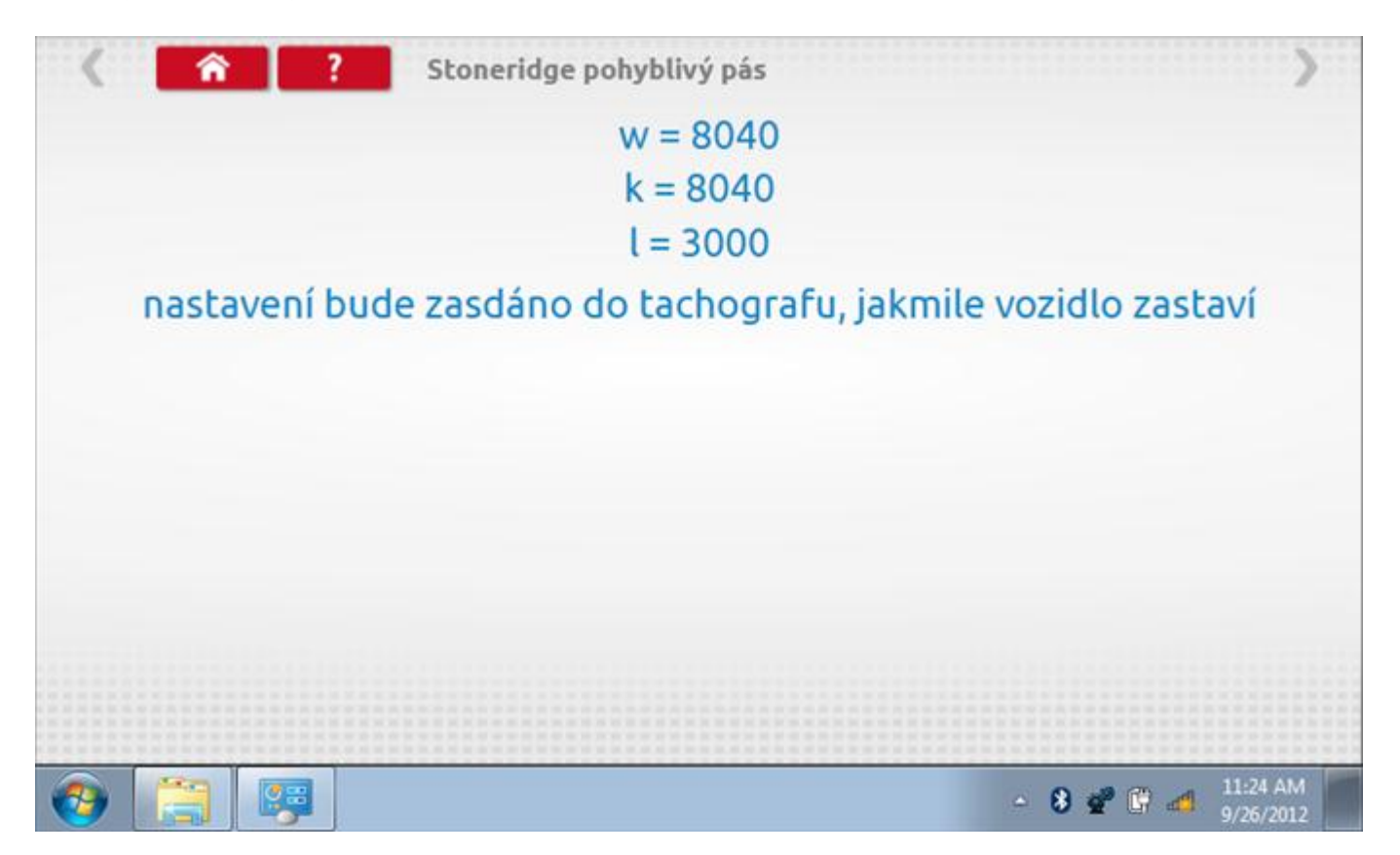

## **23.7.2 Pohyblivý pás – odeslání dat**

Po zastavení vozidla se data odešlou a zobrazí se potvrzovací obrazovka.

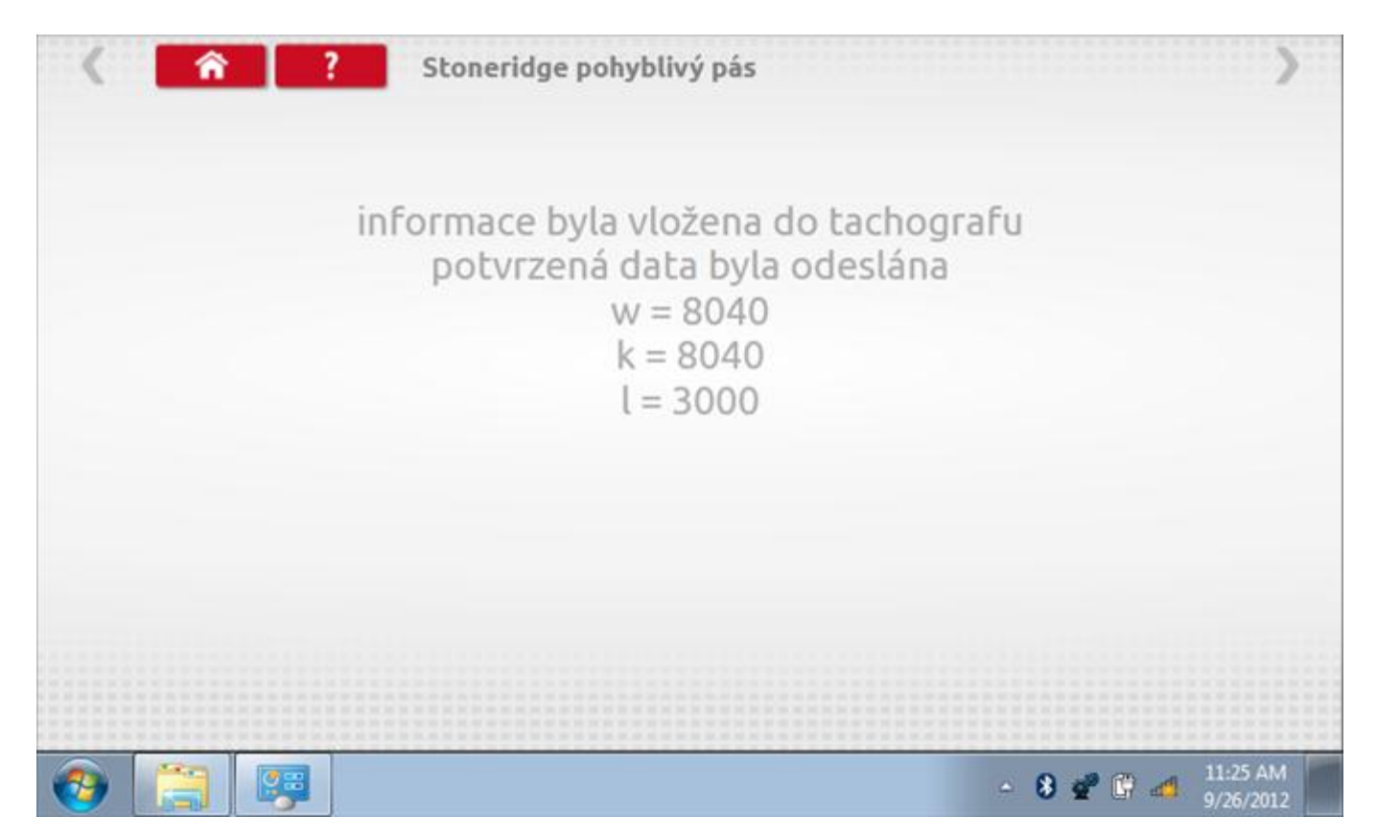

#### <span id="page-500-0"></span>**23.8 Test hodin**

Po klepnutí na ikonu "Test hodin" se zobrazí obrazovka s testovacími hodinami; při přijímání impulzů během testu bude přístroj pípat. Pozn.: Před zahájením testu je třeba připojit k přístroji testovací modul hodin.

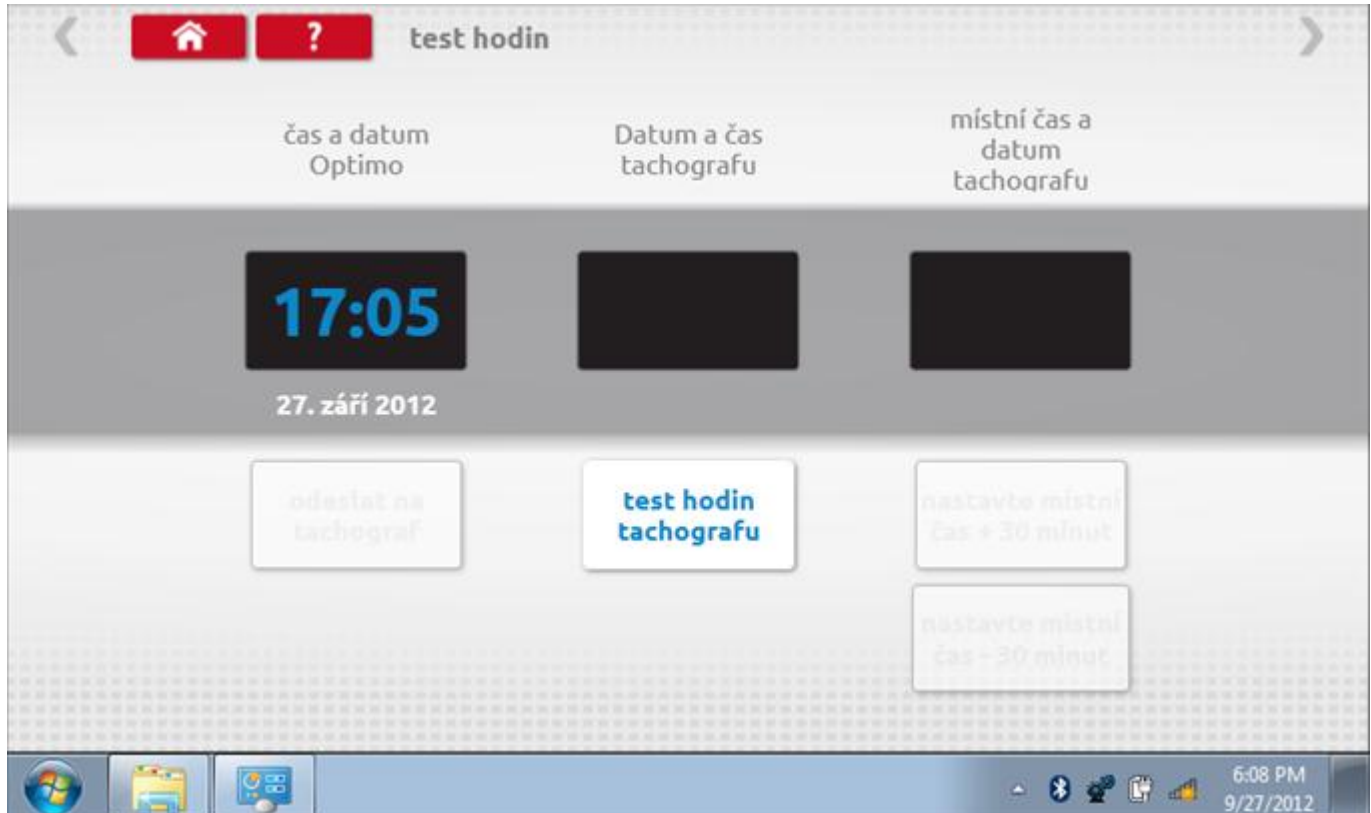

# **23.8.1 Test hodin – Page 1**

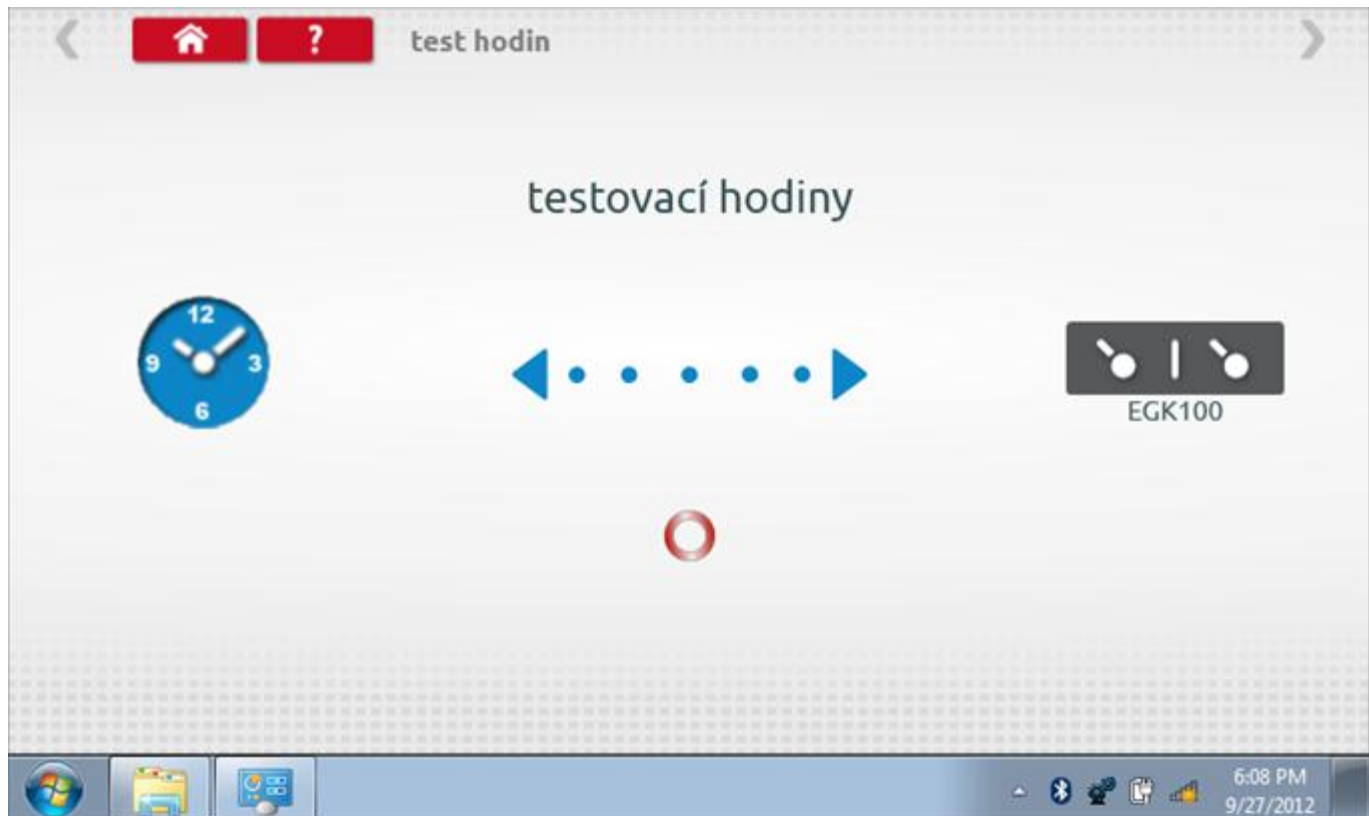

## **23.8.2 Test hodin – výsledek**

Po dokončení se na obrazovce zobrazí výsledek jako "Přesnost hodin.

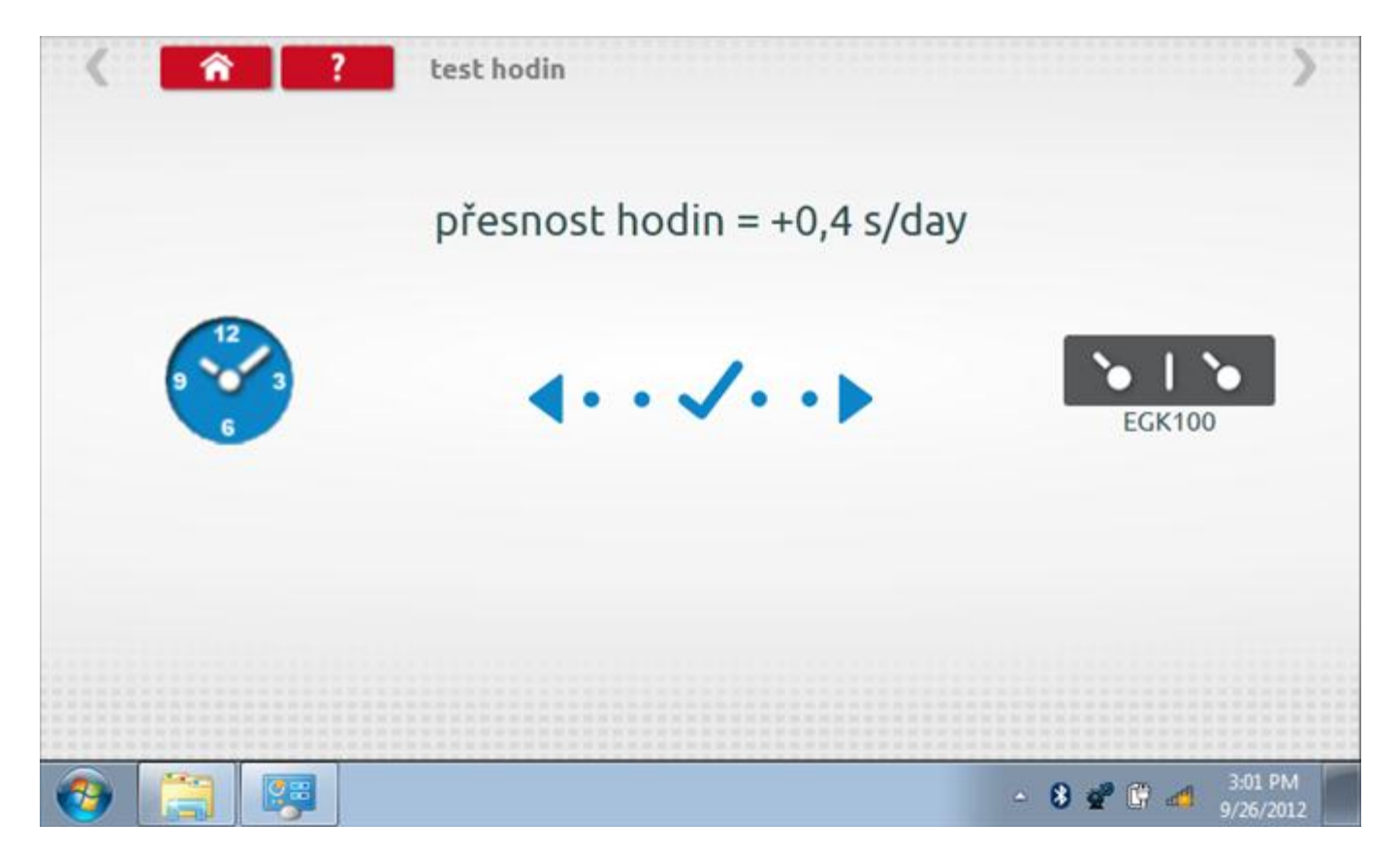

# <span id="page-503-0"></span>**24 Příloha A – Tabulky křížových odkazů**

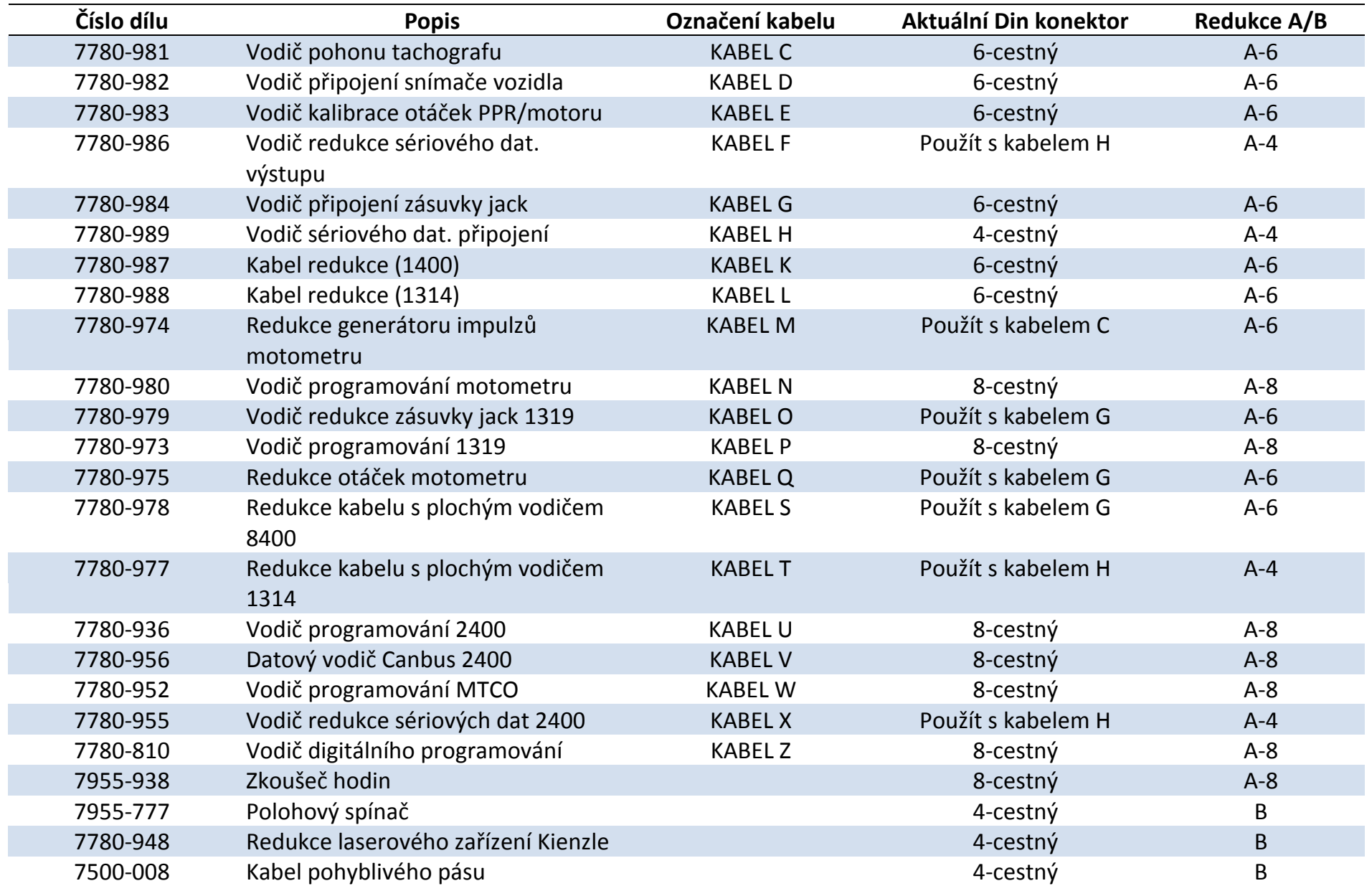
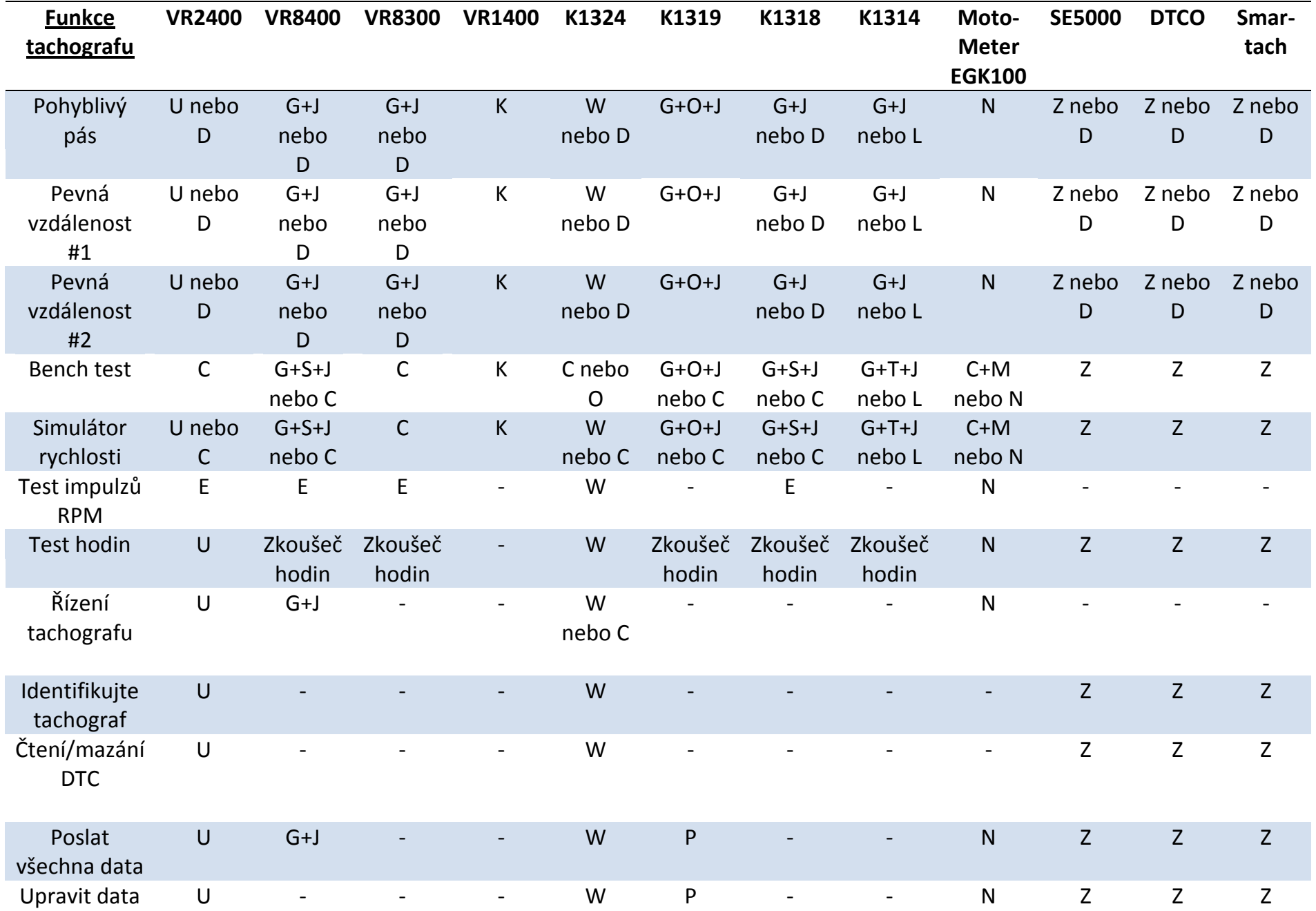

# **Dostupné funkce a potřebná výzbroj**

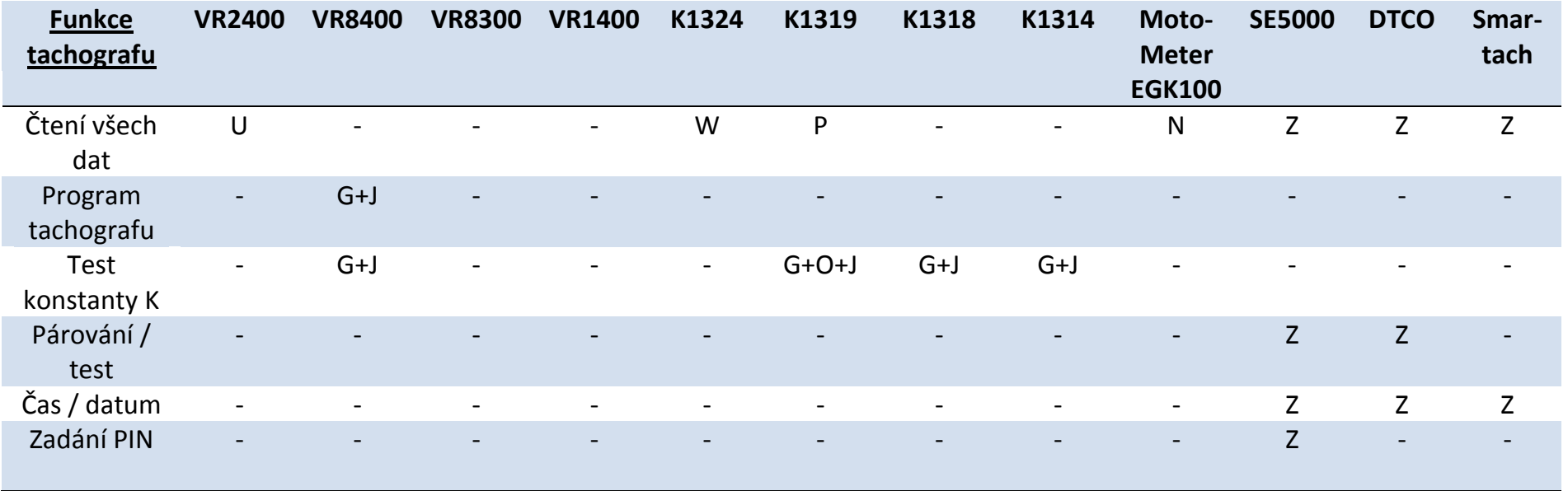

Poznámky:

(1) Pevná vzdálenost #2 vyžaduje také polohový spínač.

(2) Výpočet DIL, výběr tachografu a výběr generátoru impulzů nepotřebují žádná připojení.

## **25 Příloha B – DTC kódy pro SE5000**

Níže je uveden seznam všech DTC kódů, uložených v digitálním tachografu Stoneridge. Je vhodné provést zkoušku, aby se zjistilo, je-li DTC stále aktivní. Je třeba zjistit příčinu DTC a přijmout příslušné opatření podle popisu v následující tabulce. Kód se zobrazí na technickém výpisu a DTC bude vidět na zkušebním nástroji.

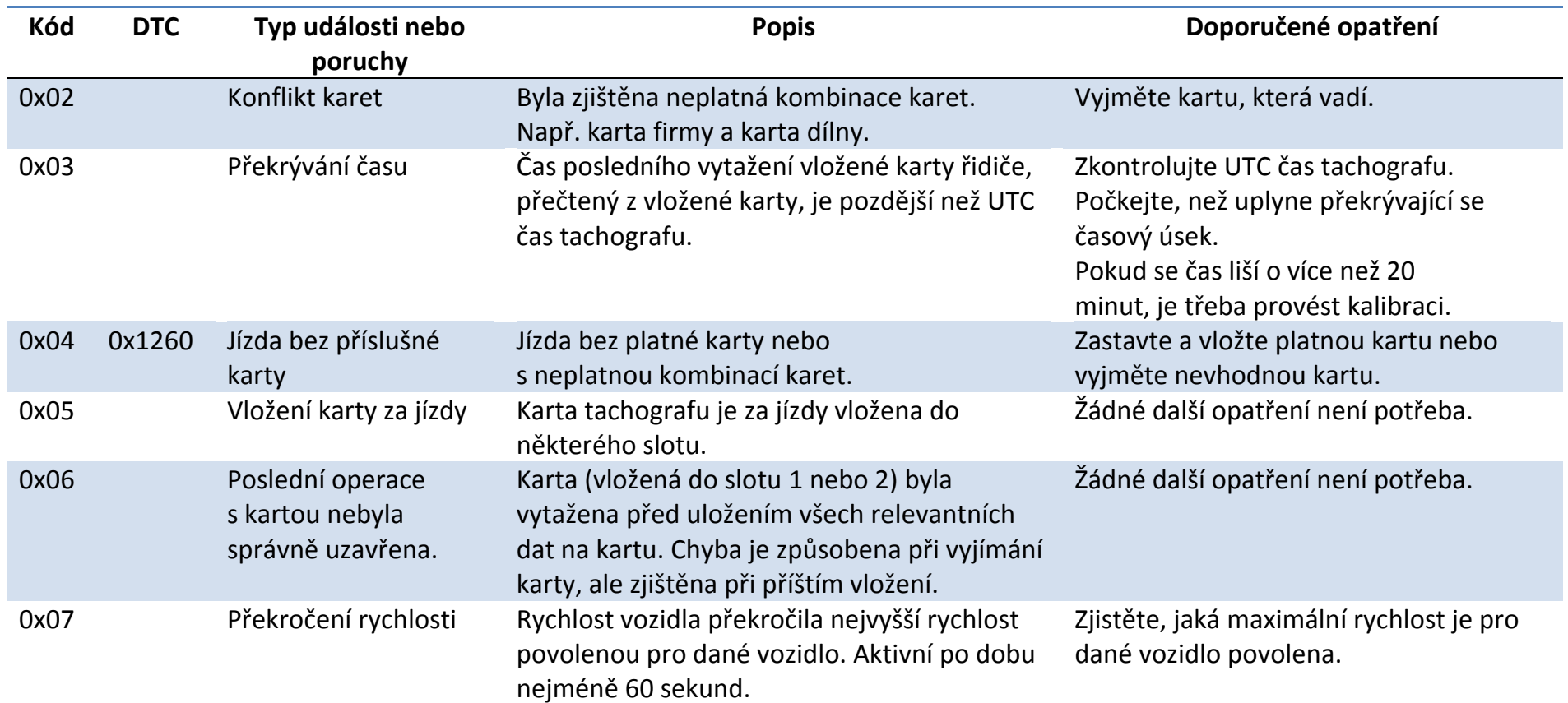

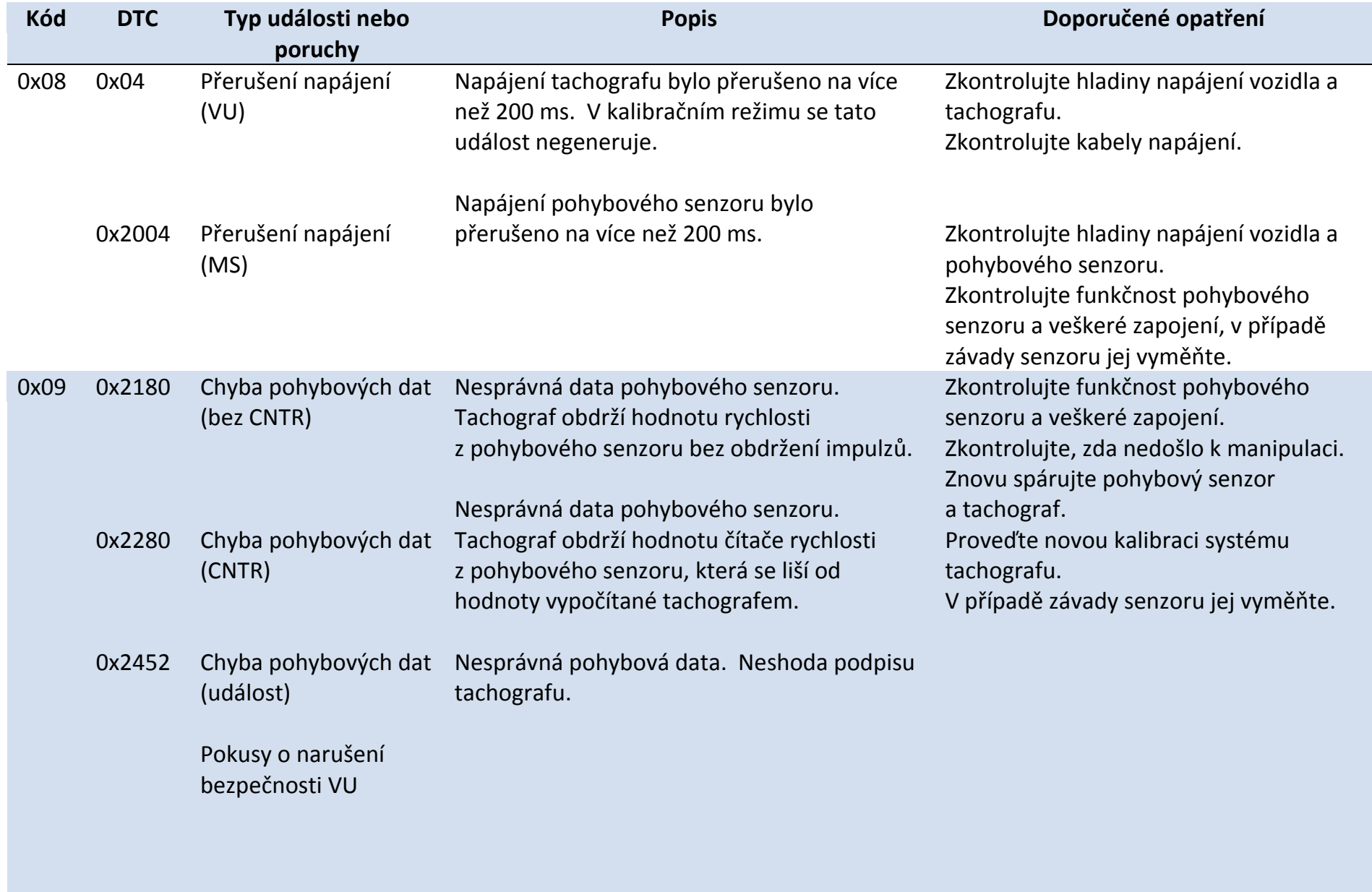

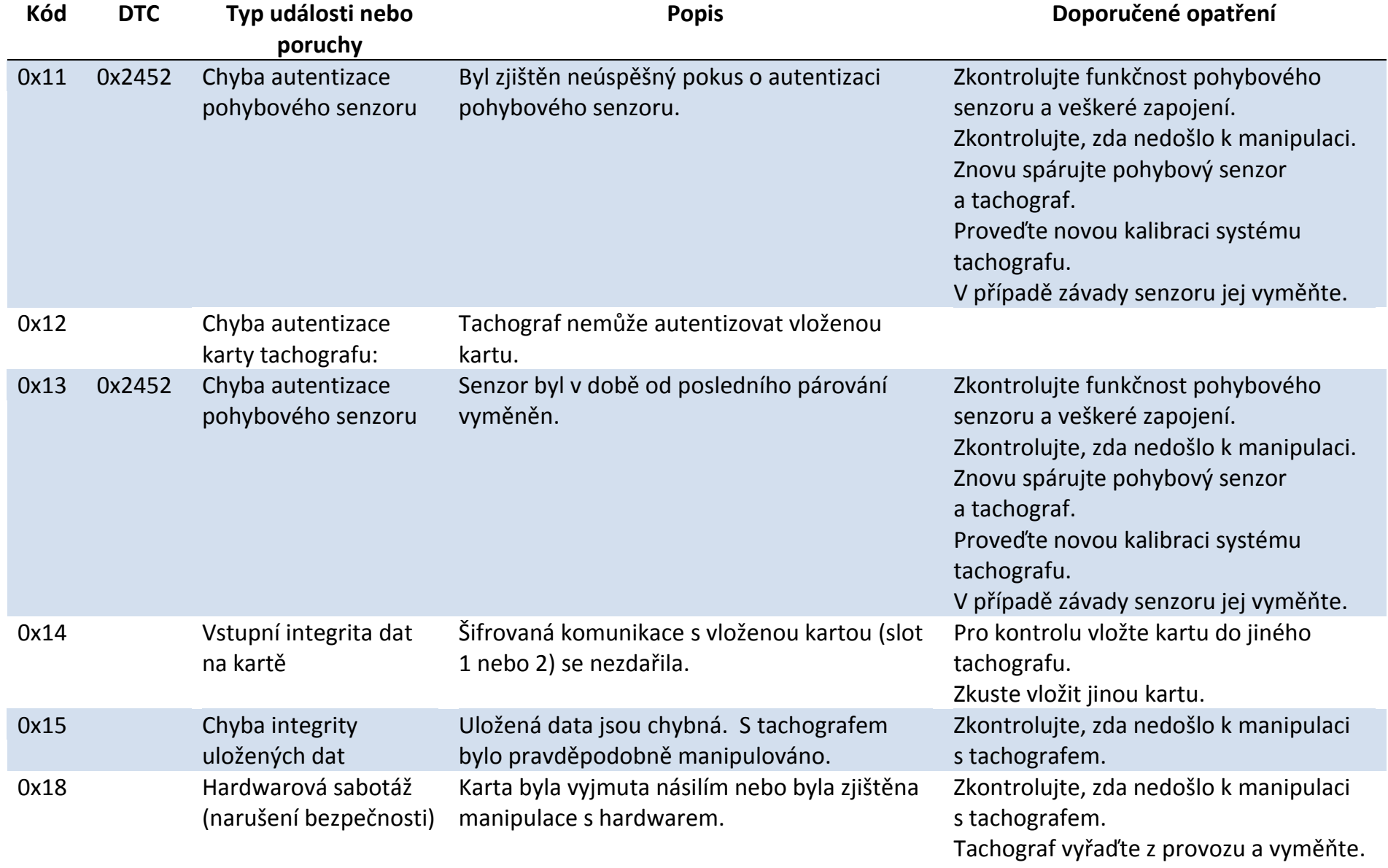

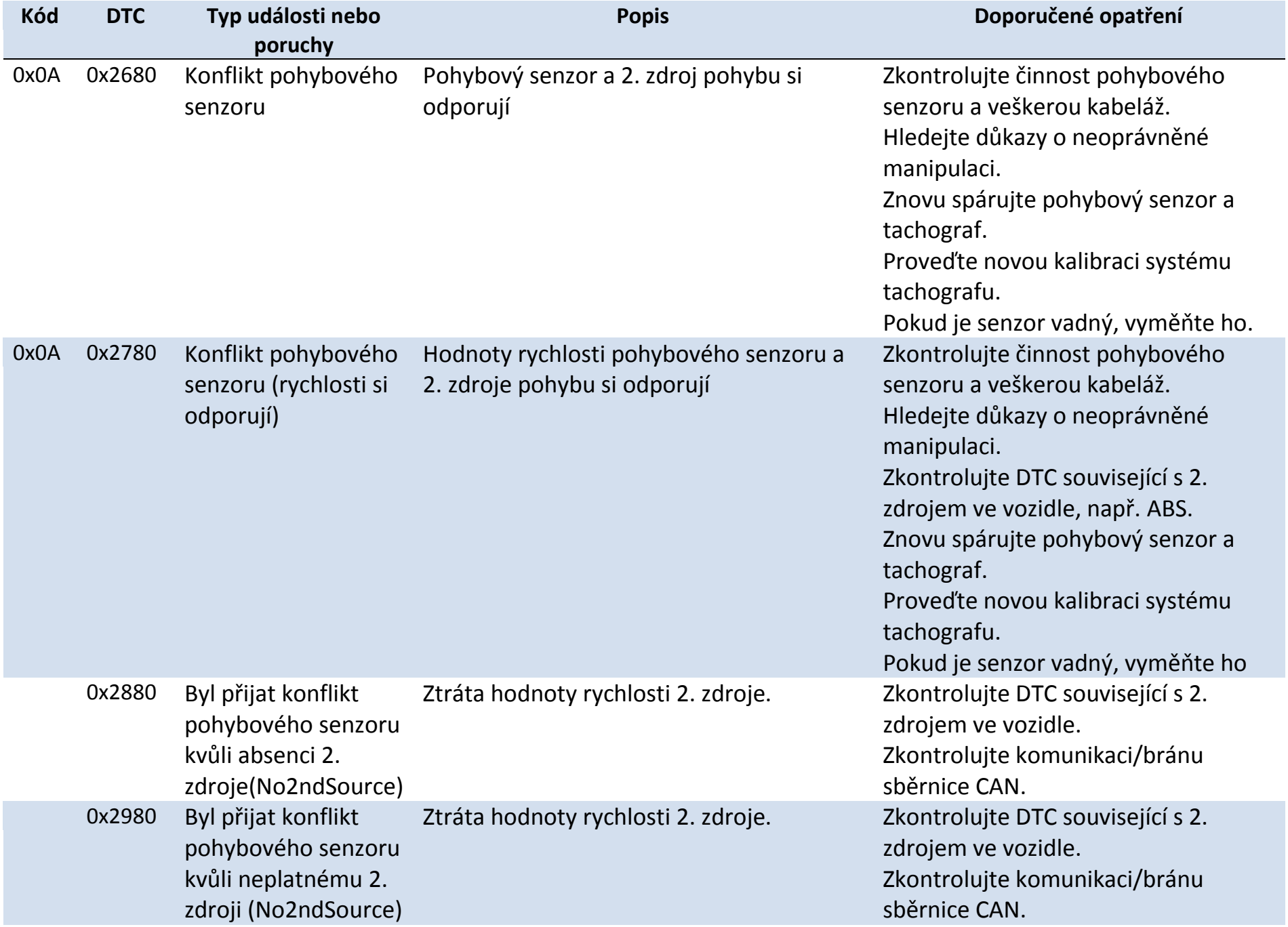

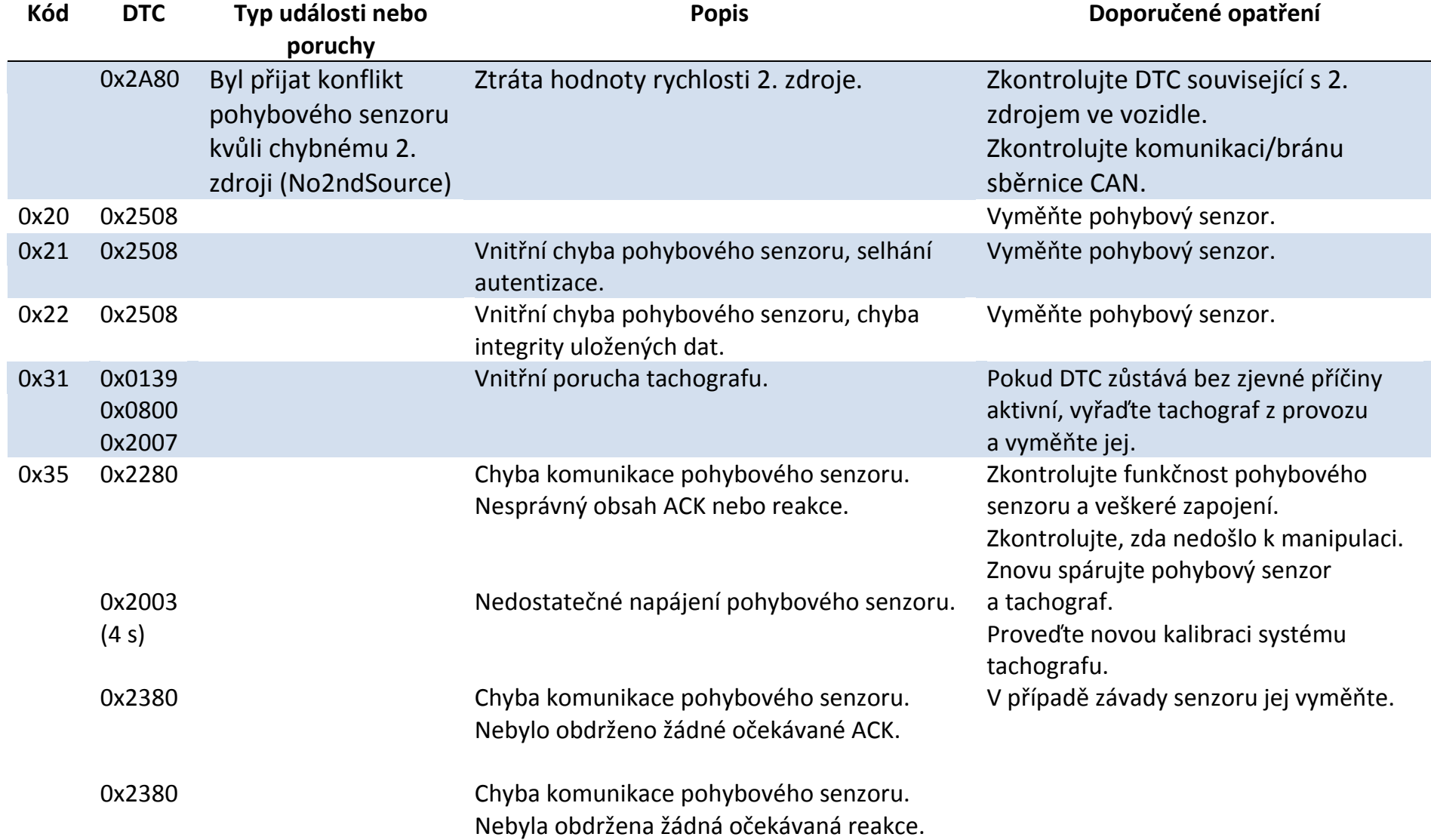

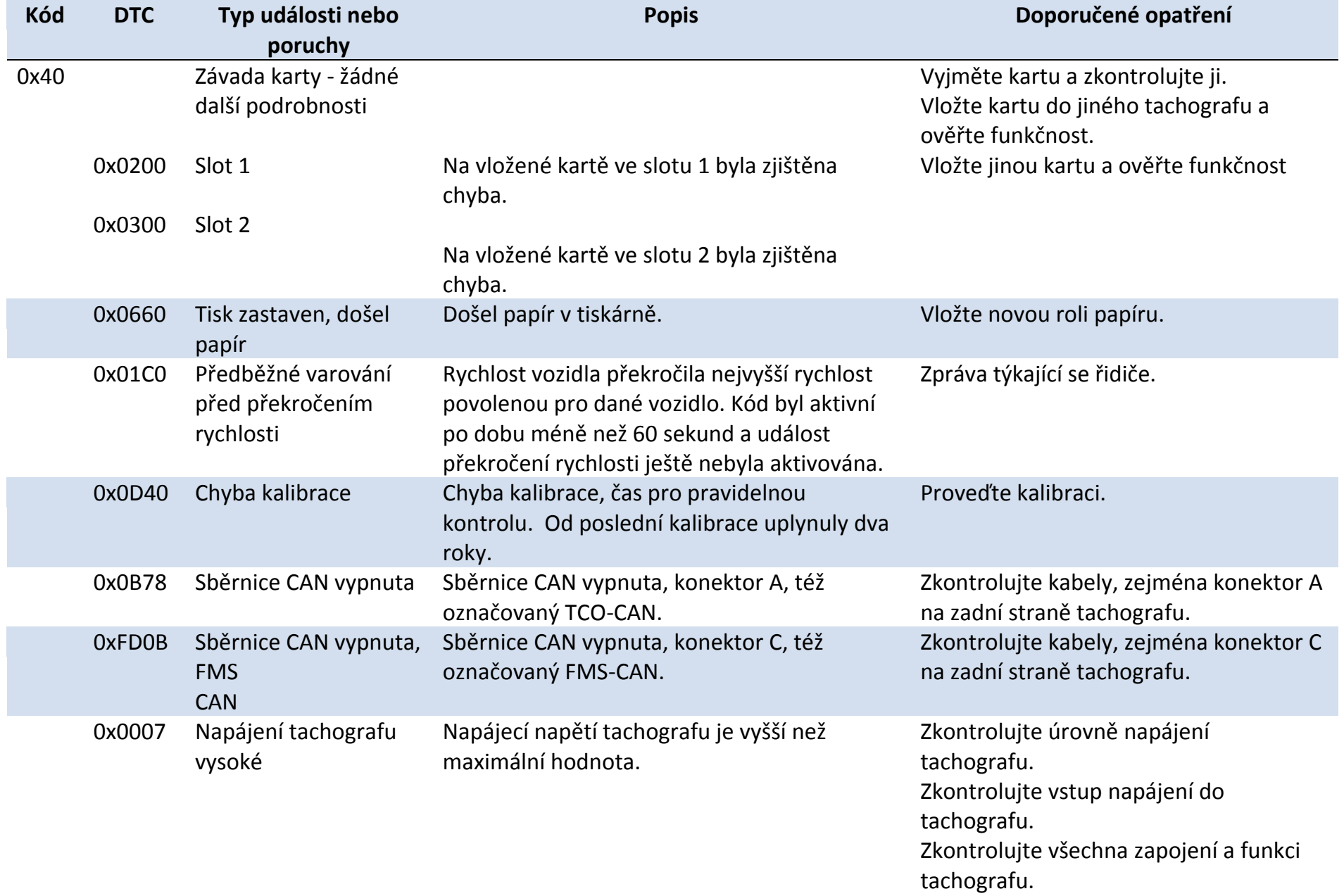

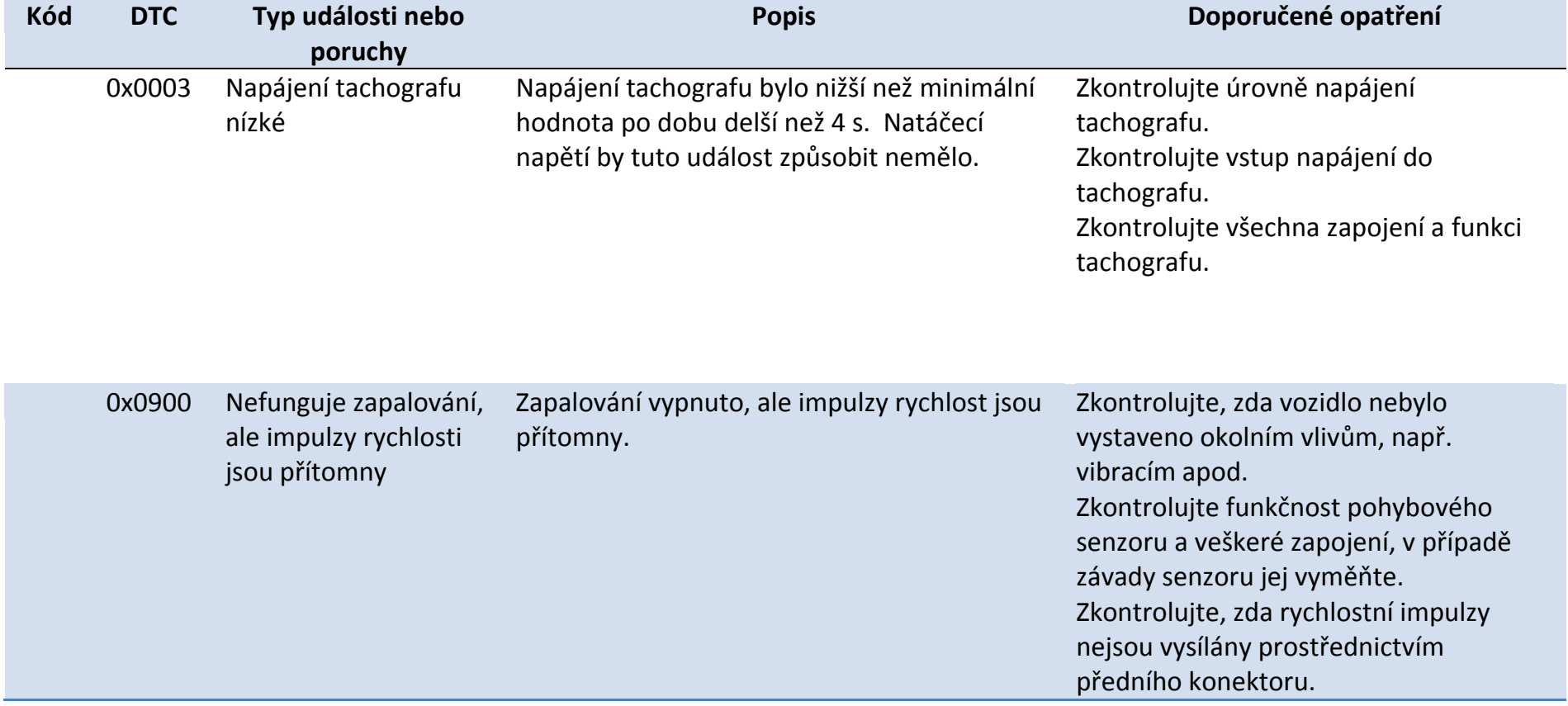

# **26 Příloha C – DTC kódy pro VR2400**

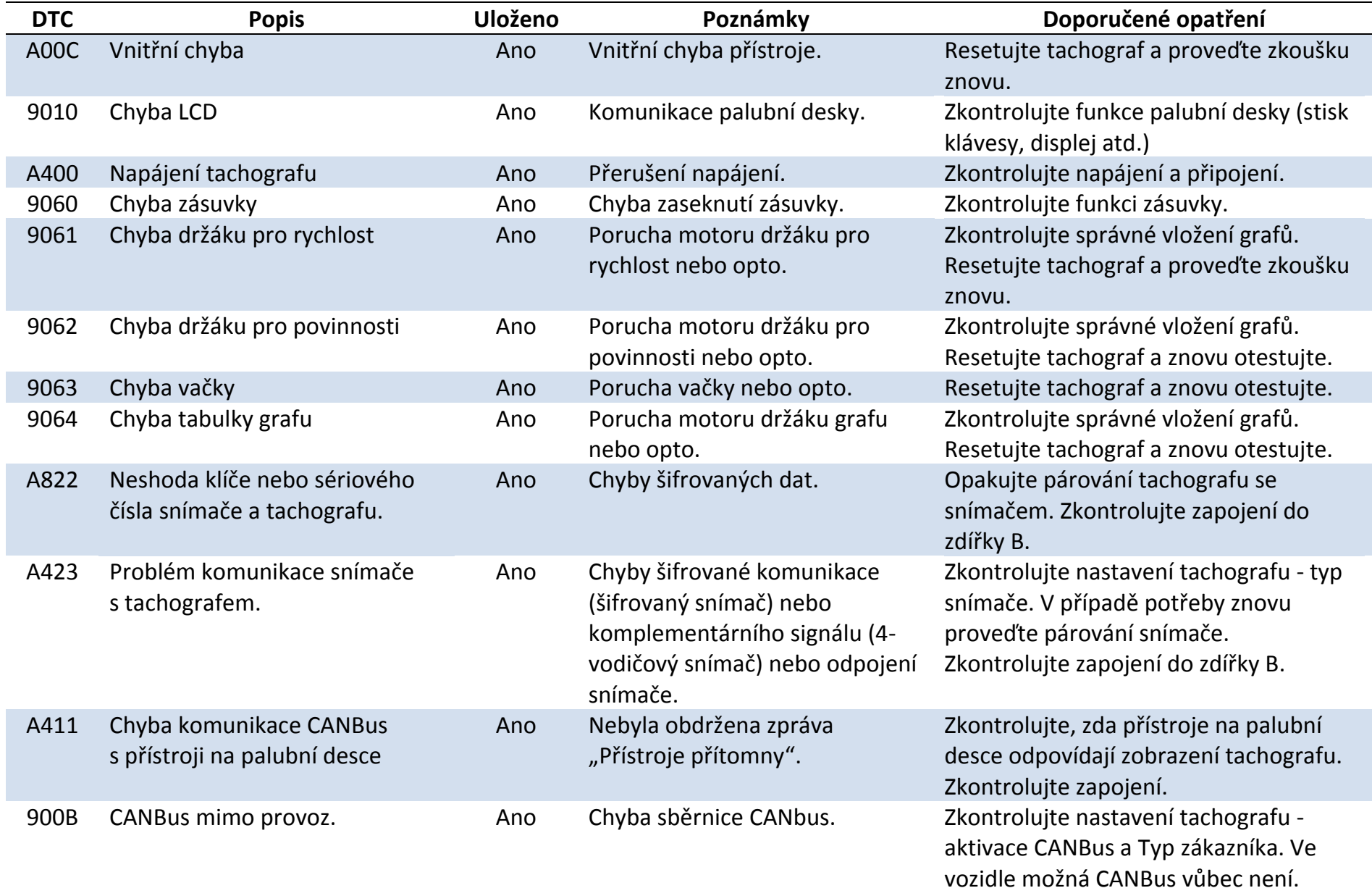

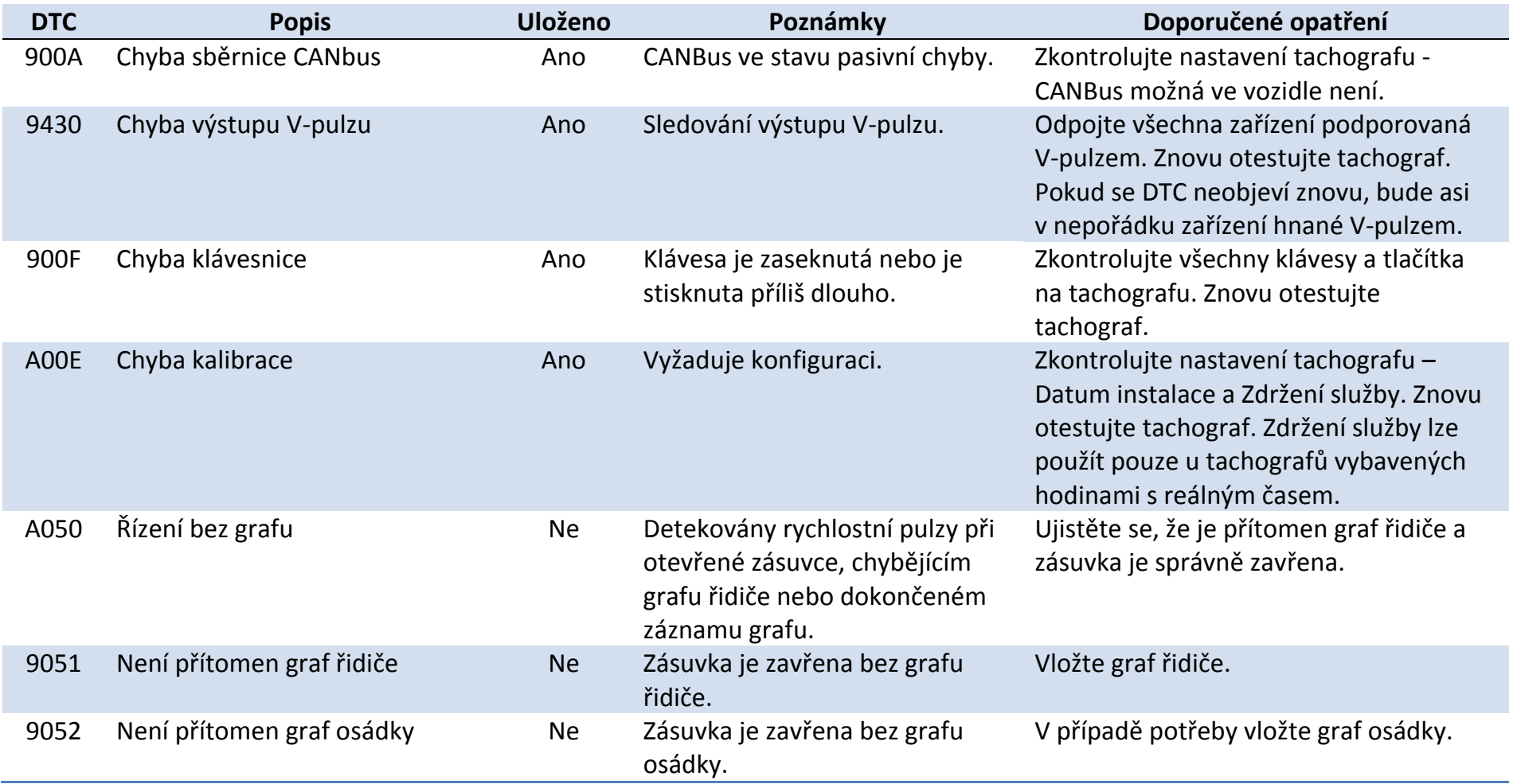

# **27 Příloha D – DTC kódy pro DTCO 1381**

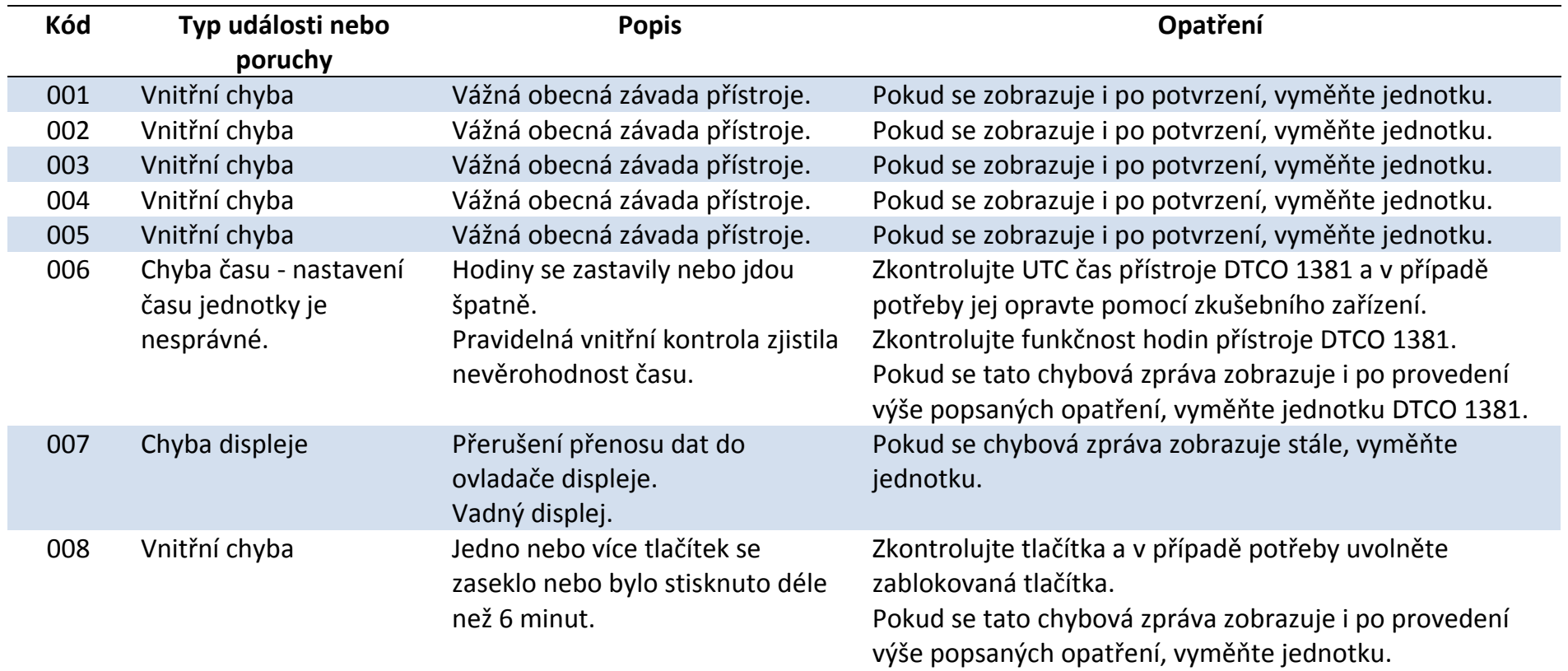

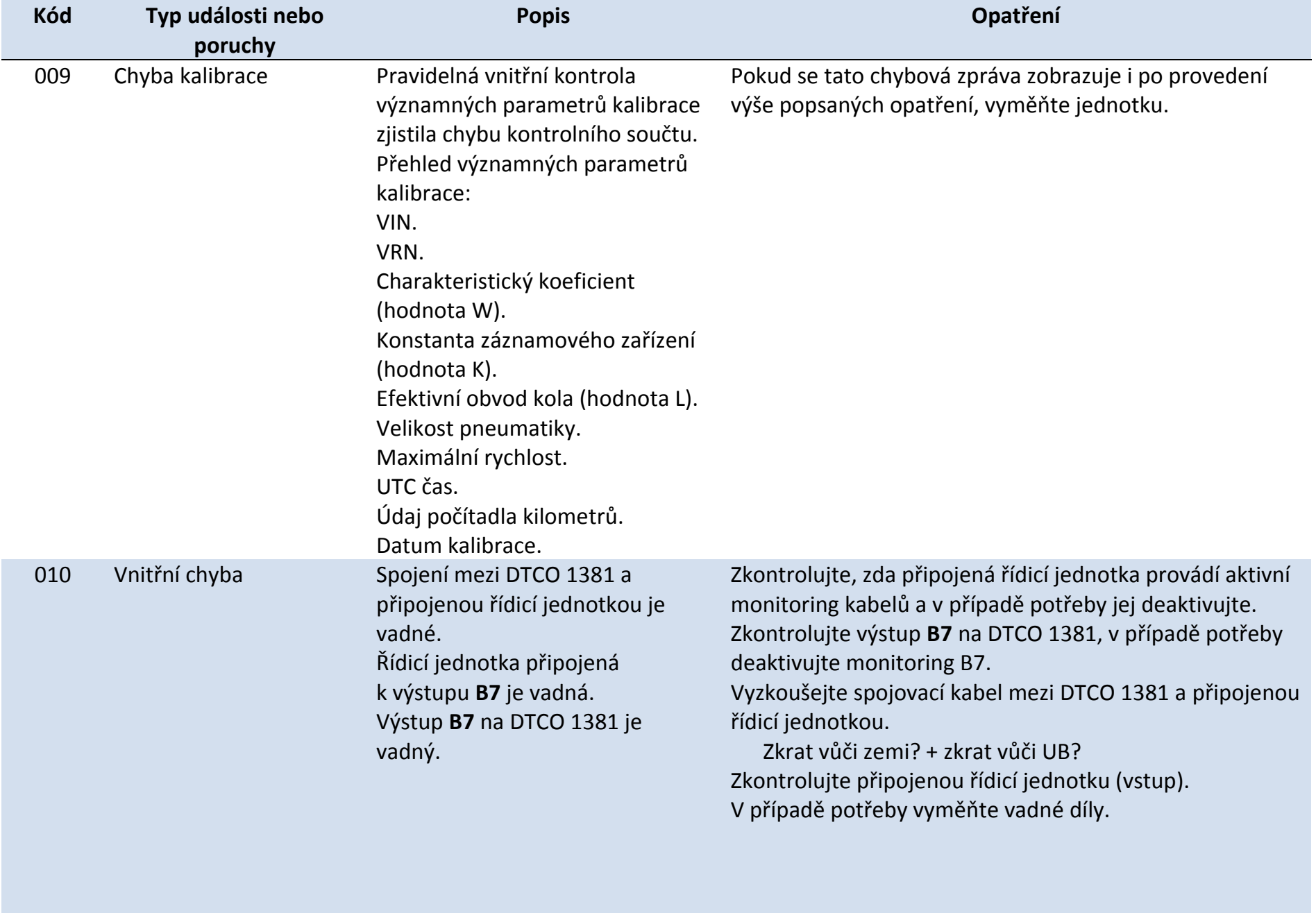

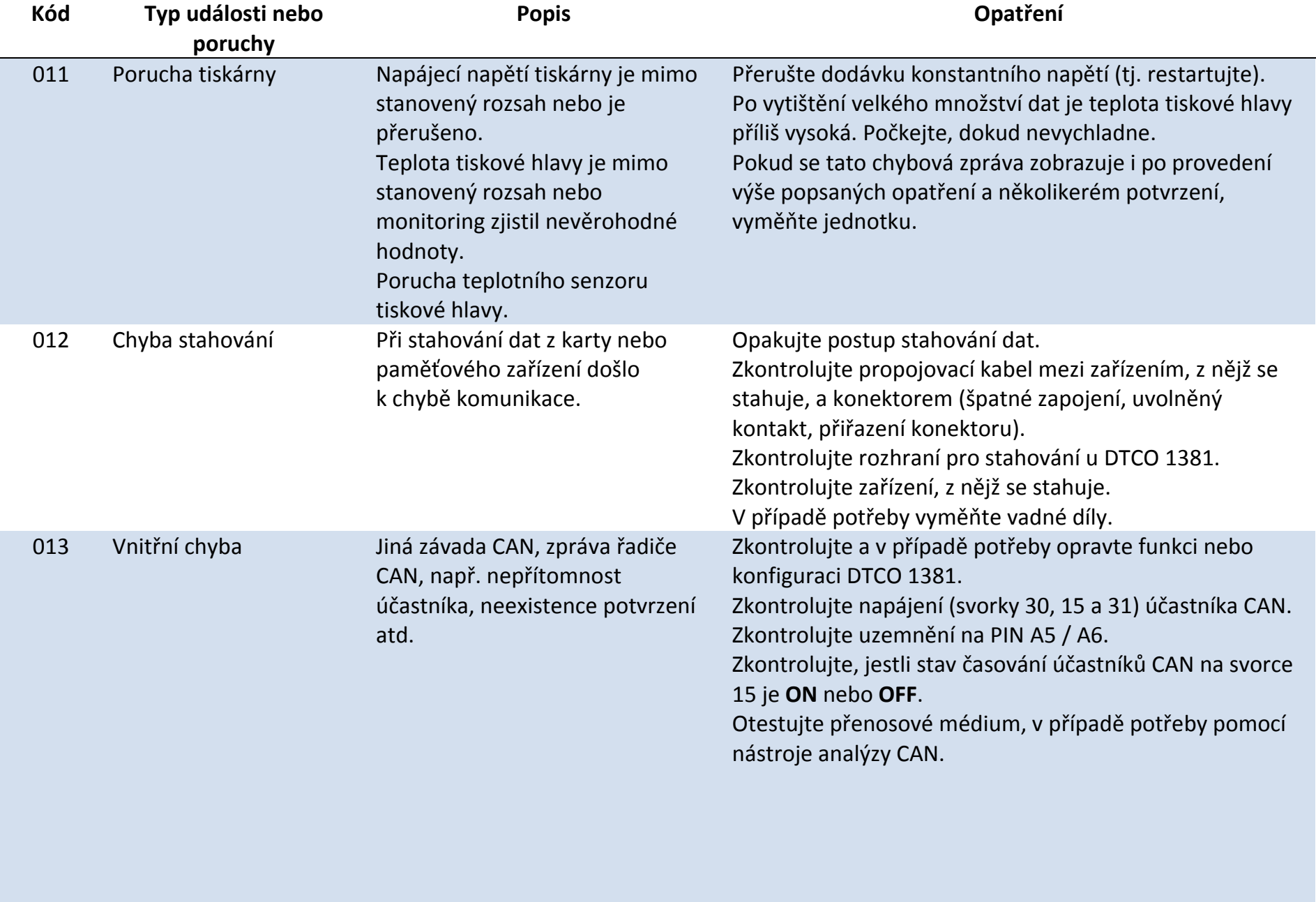

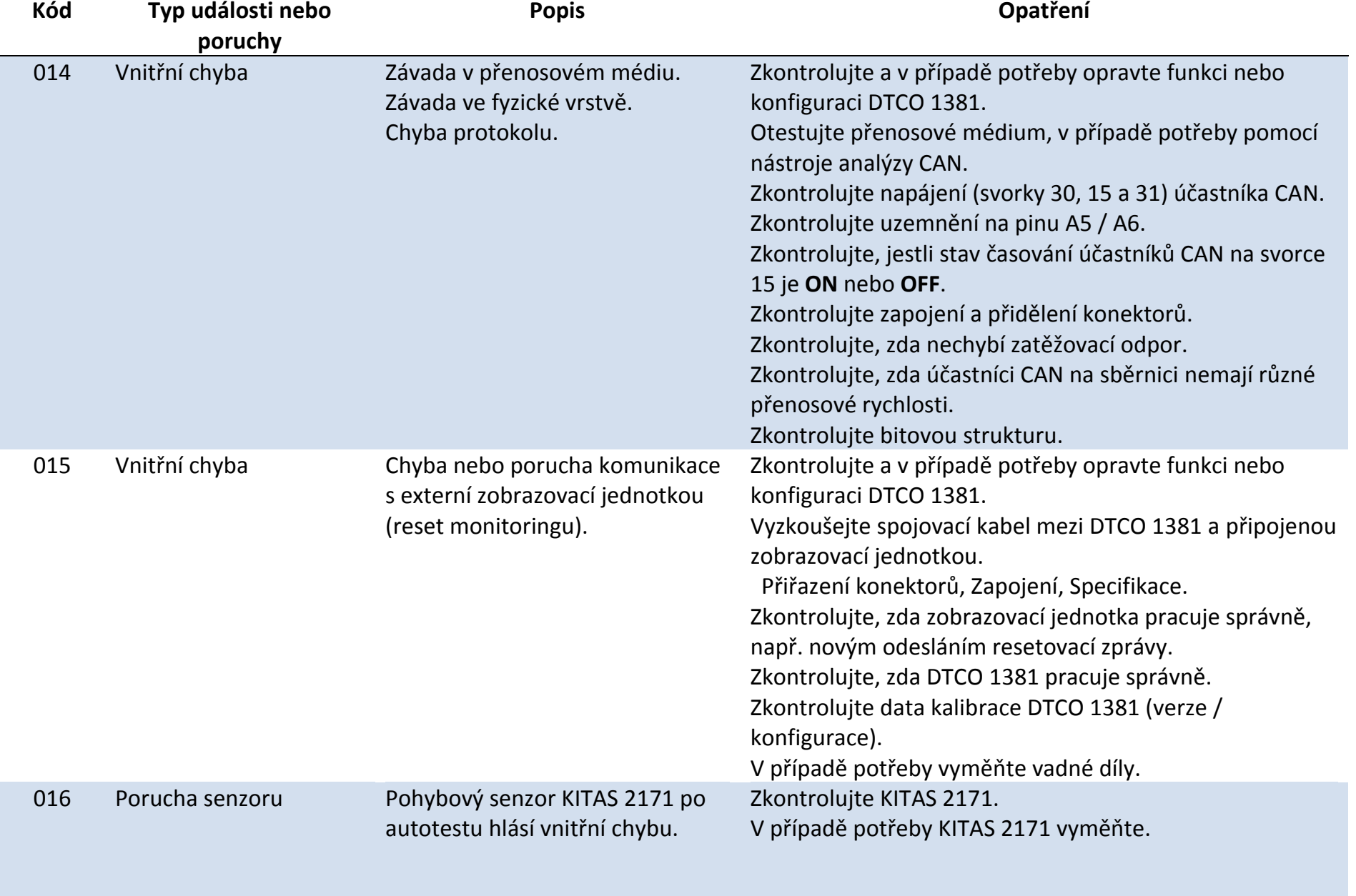

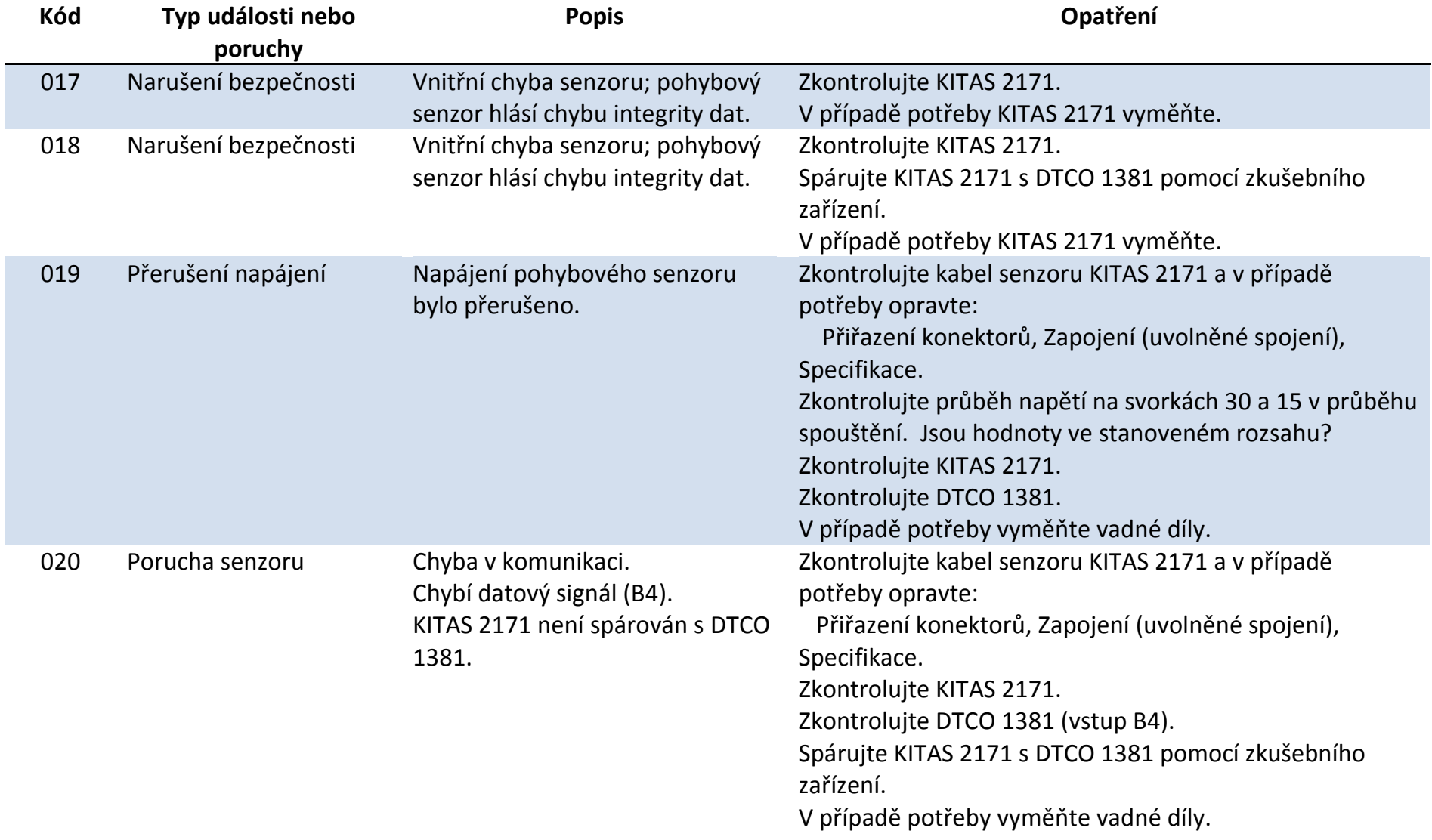

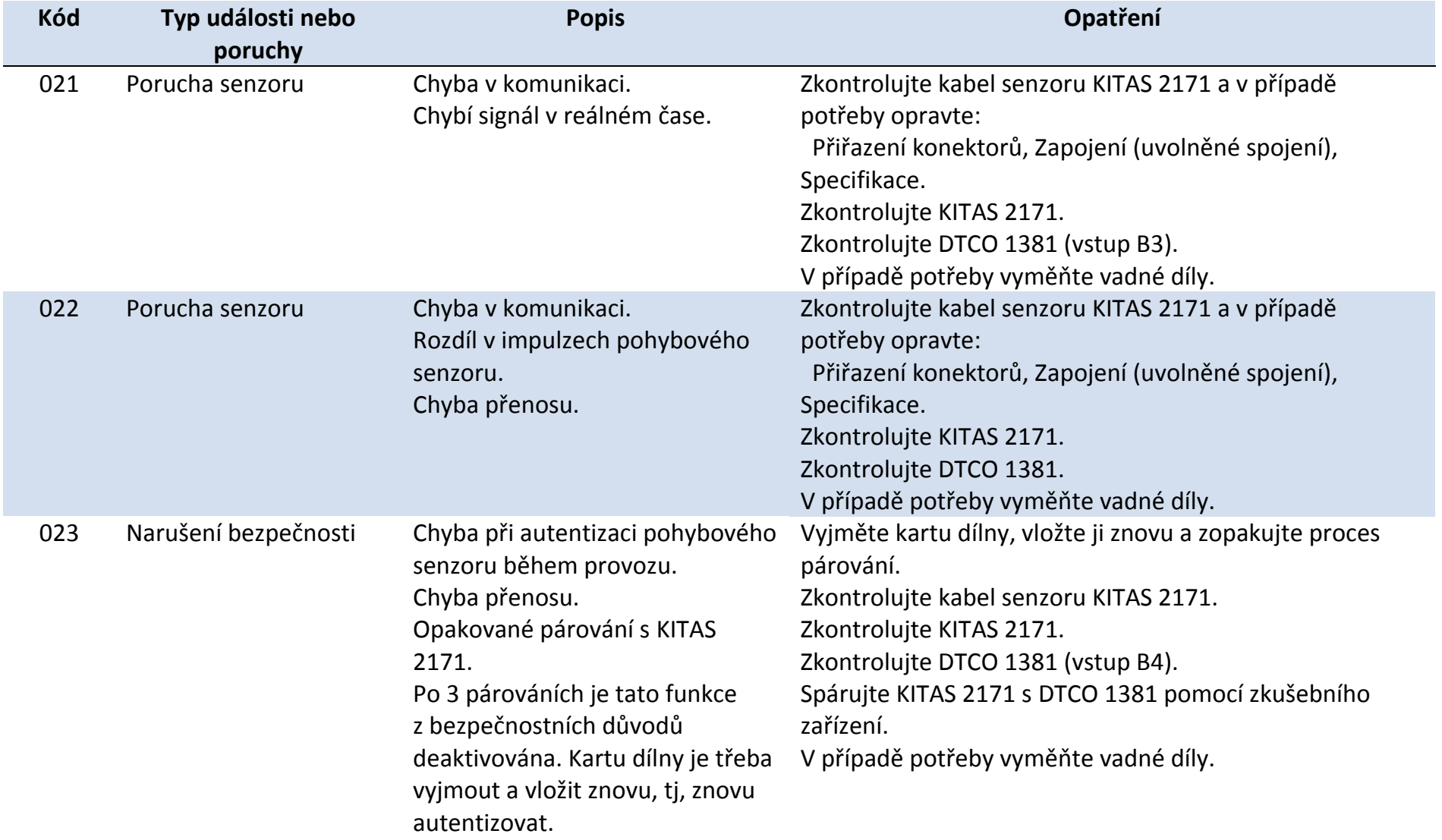

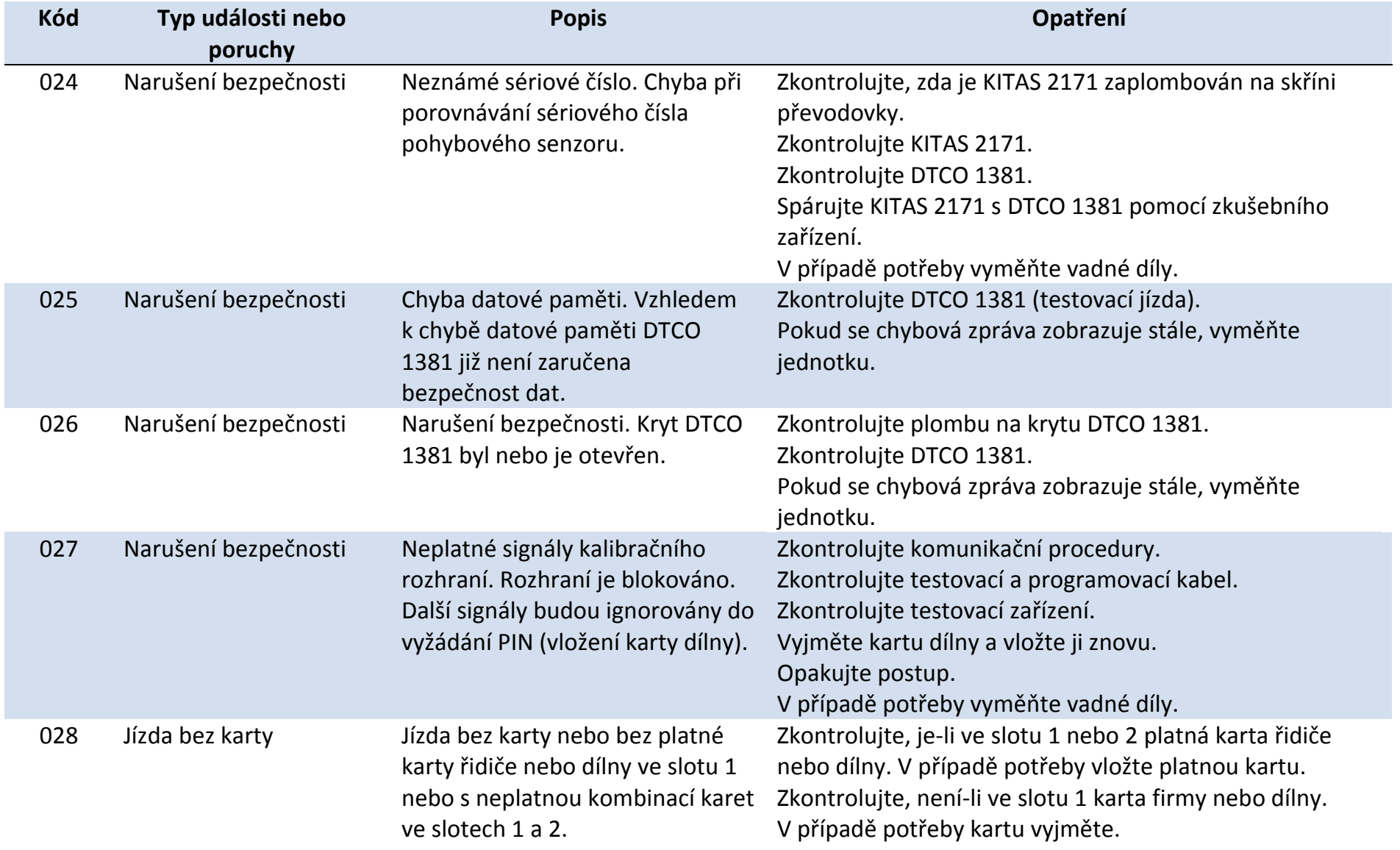

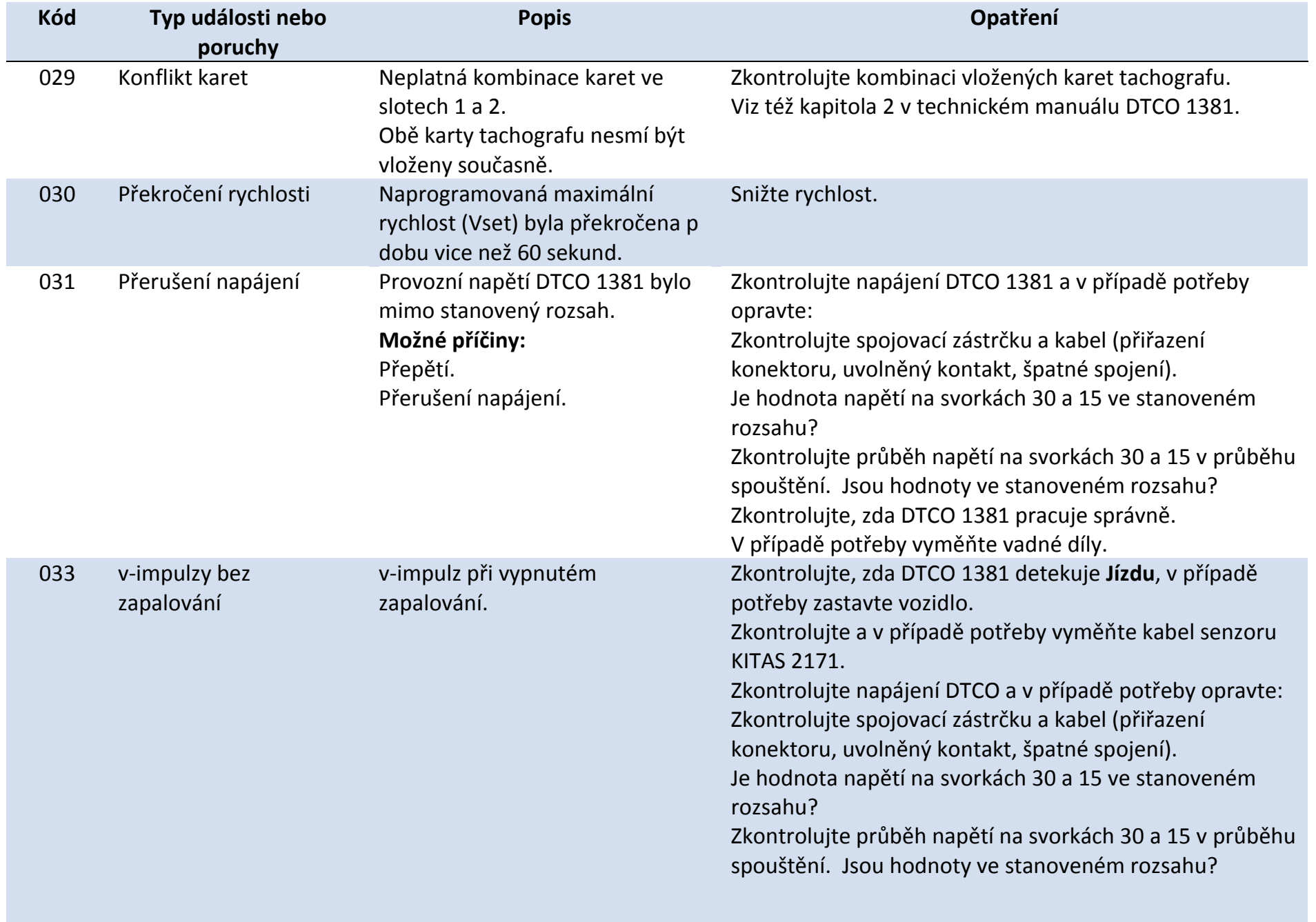

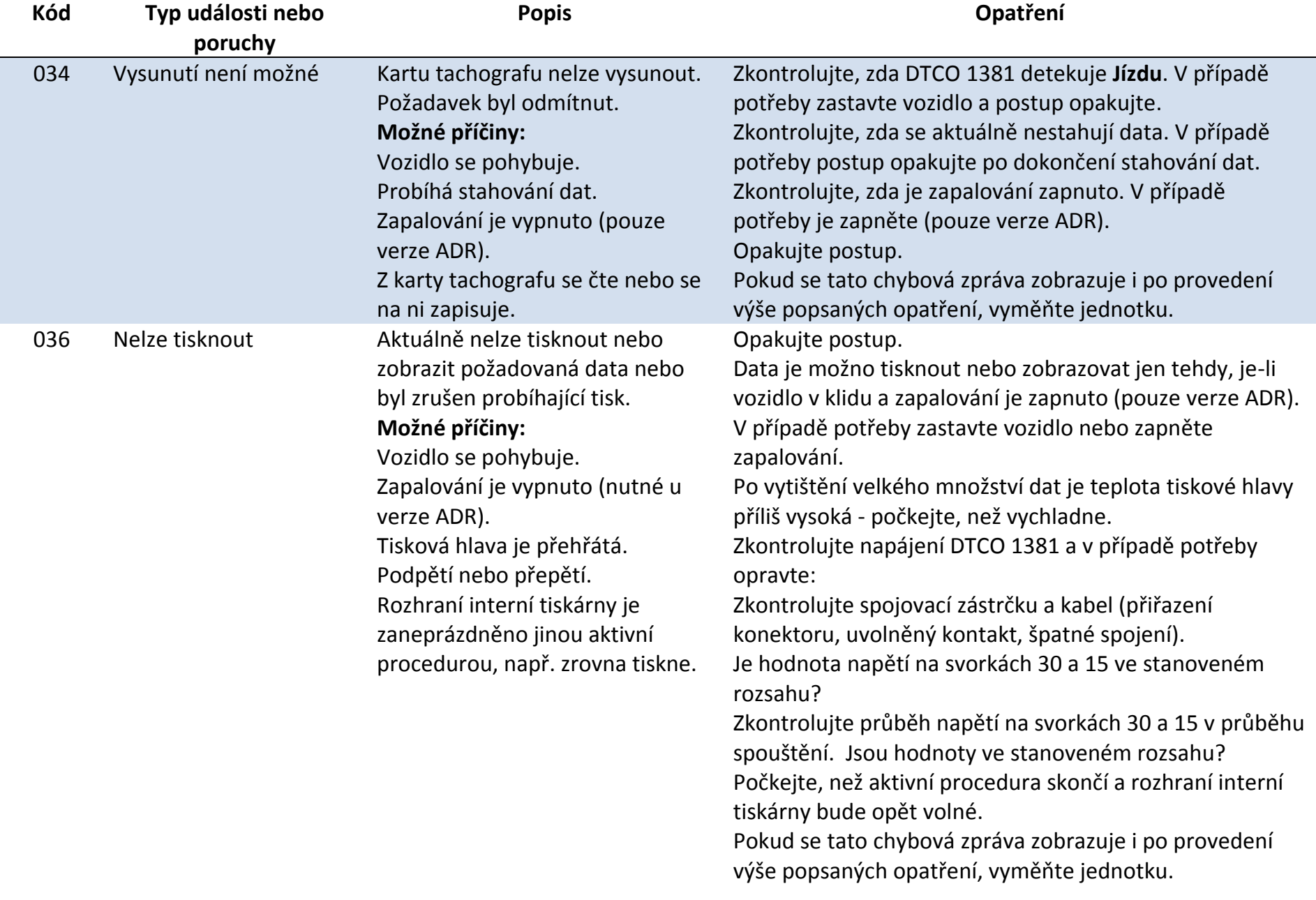

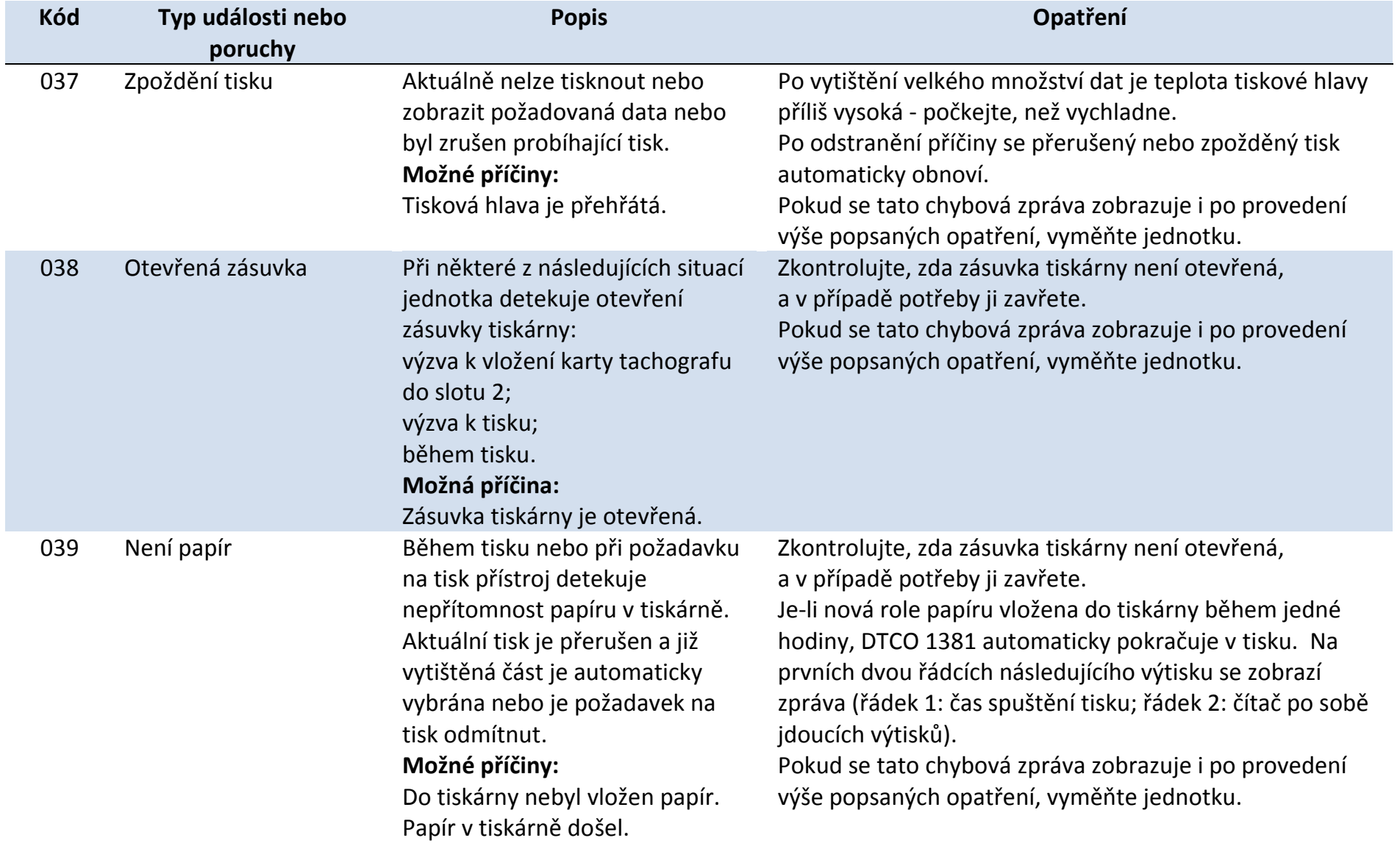

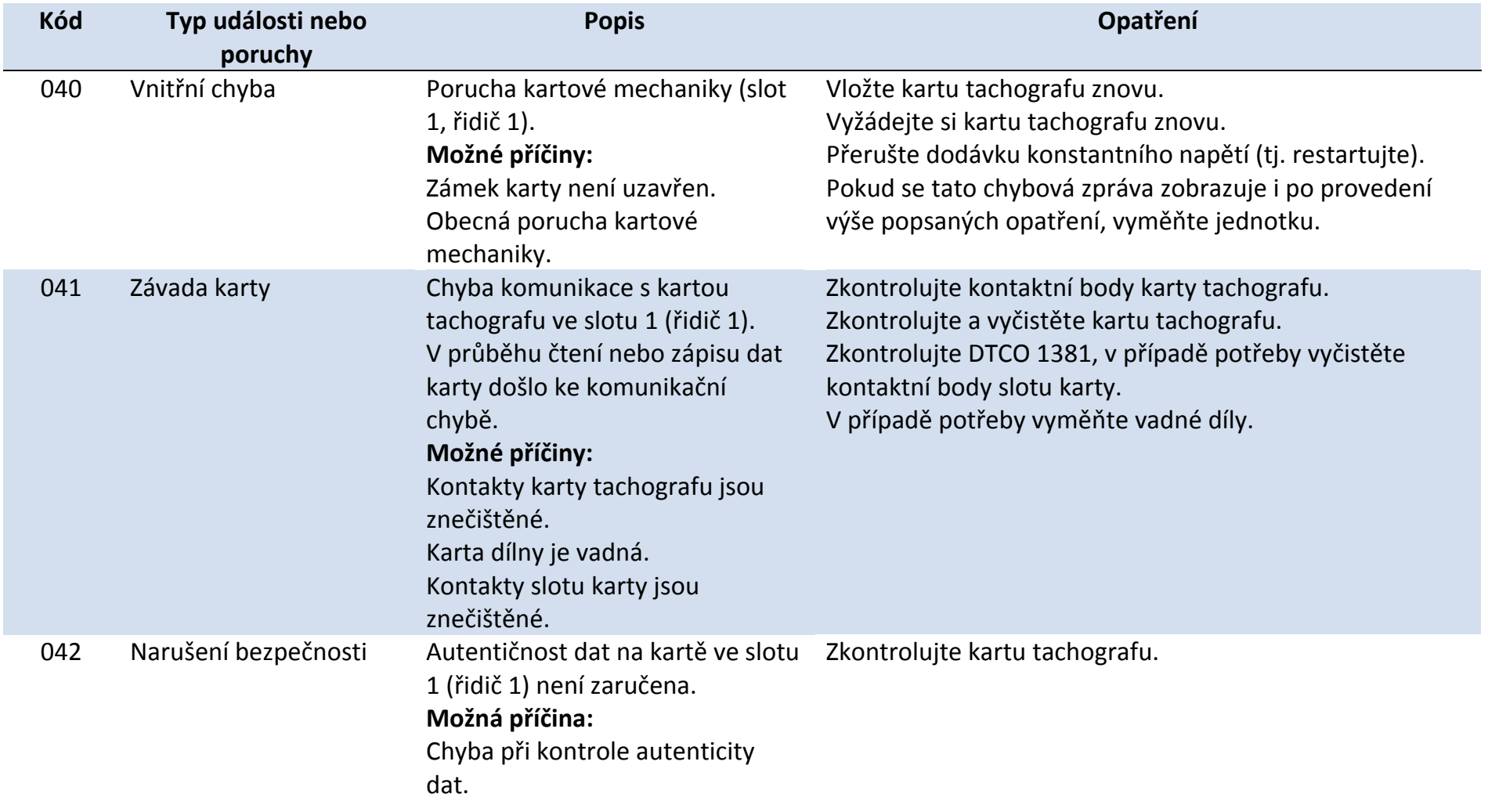

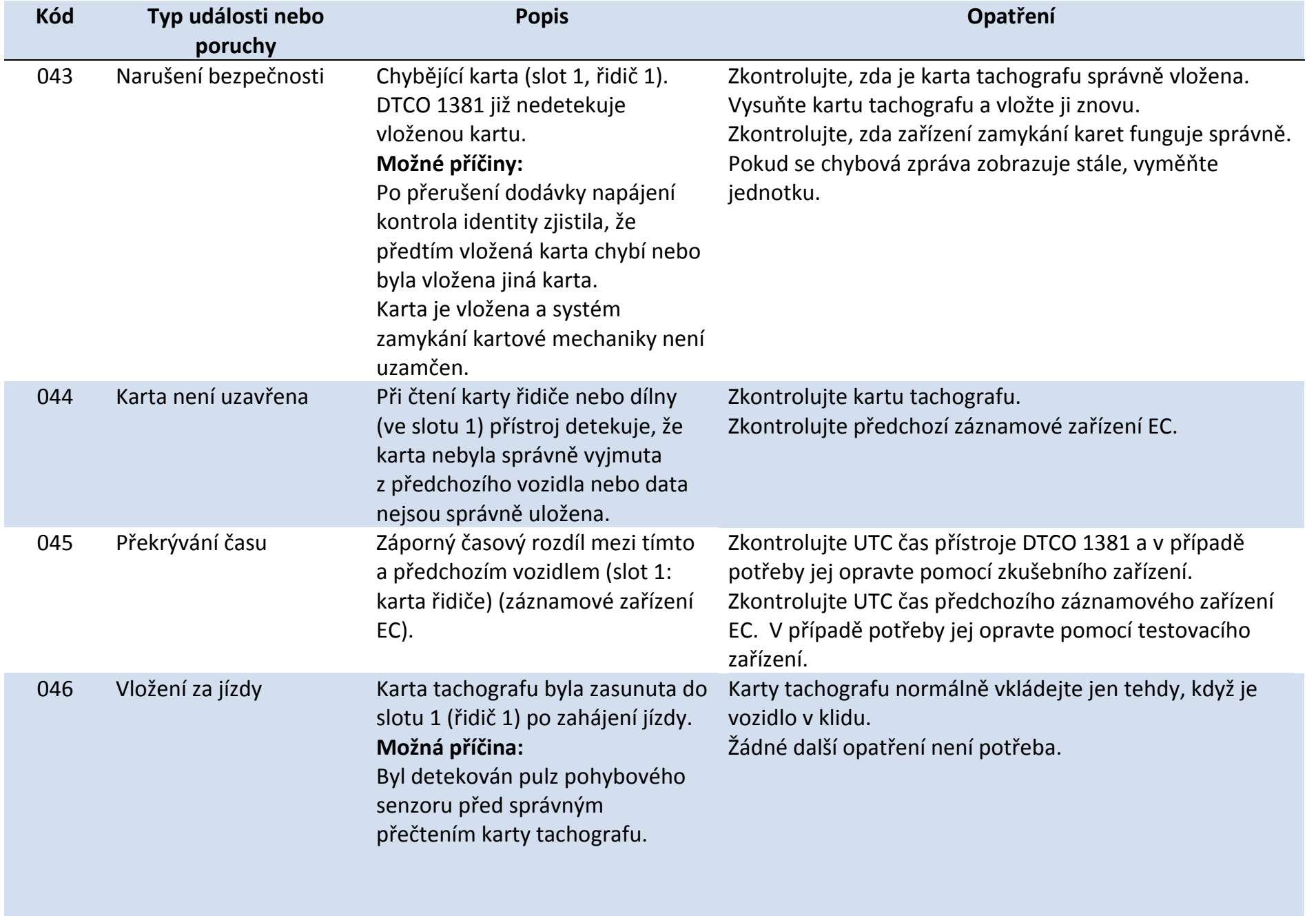

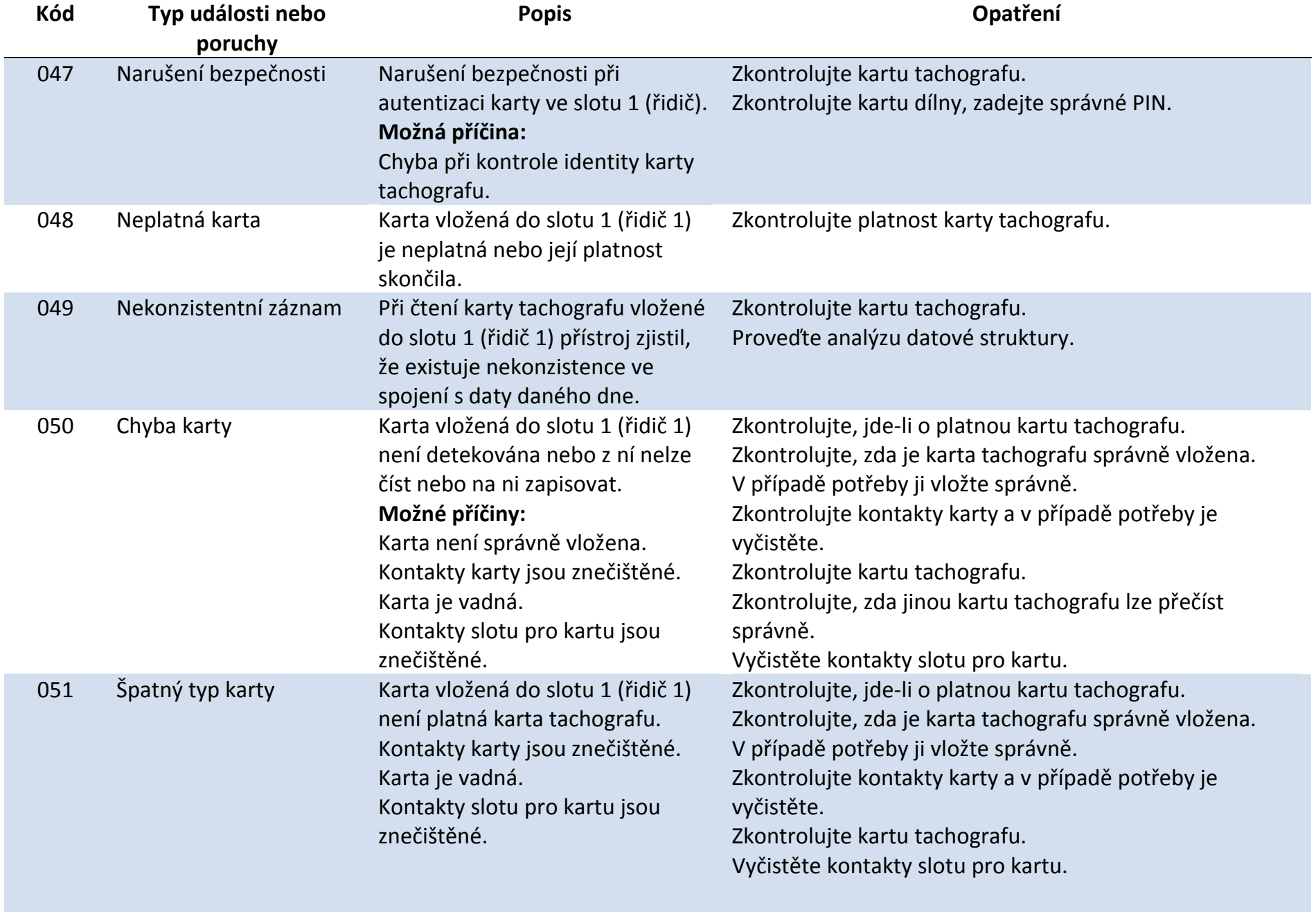

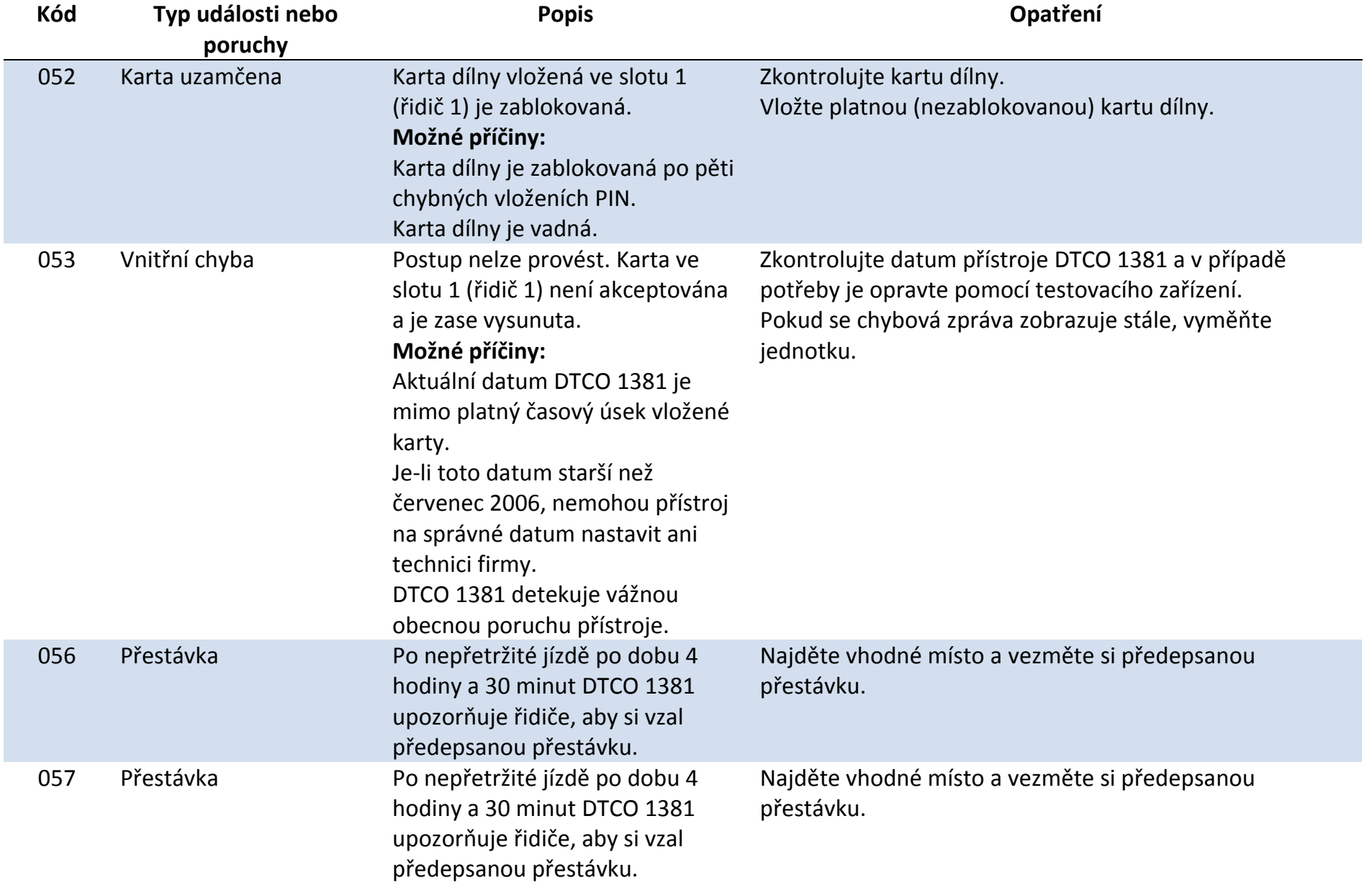

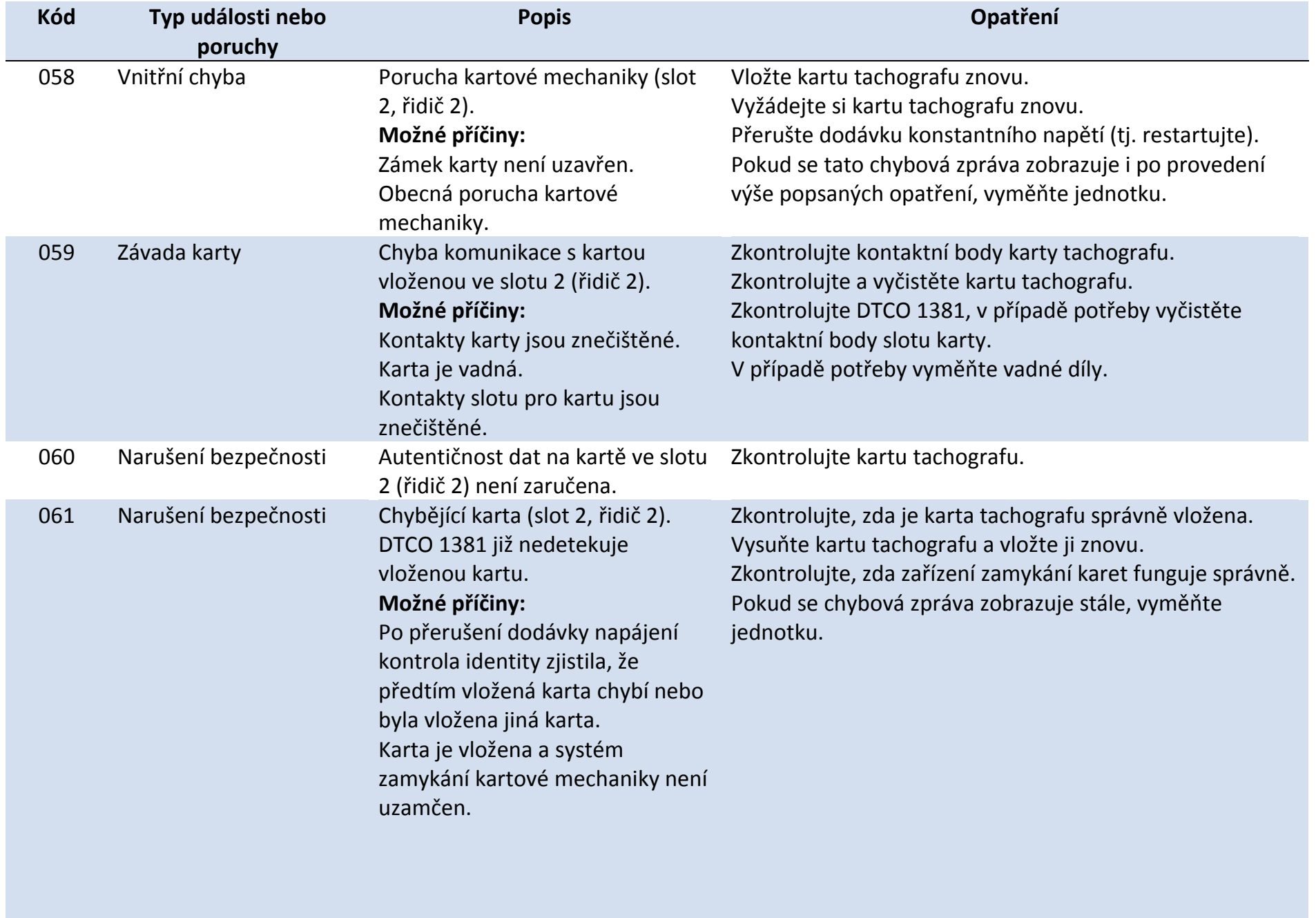

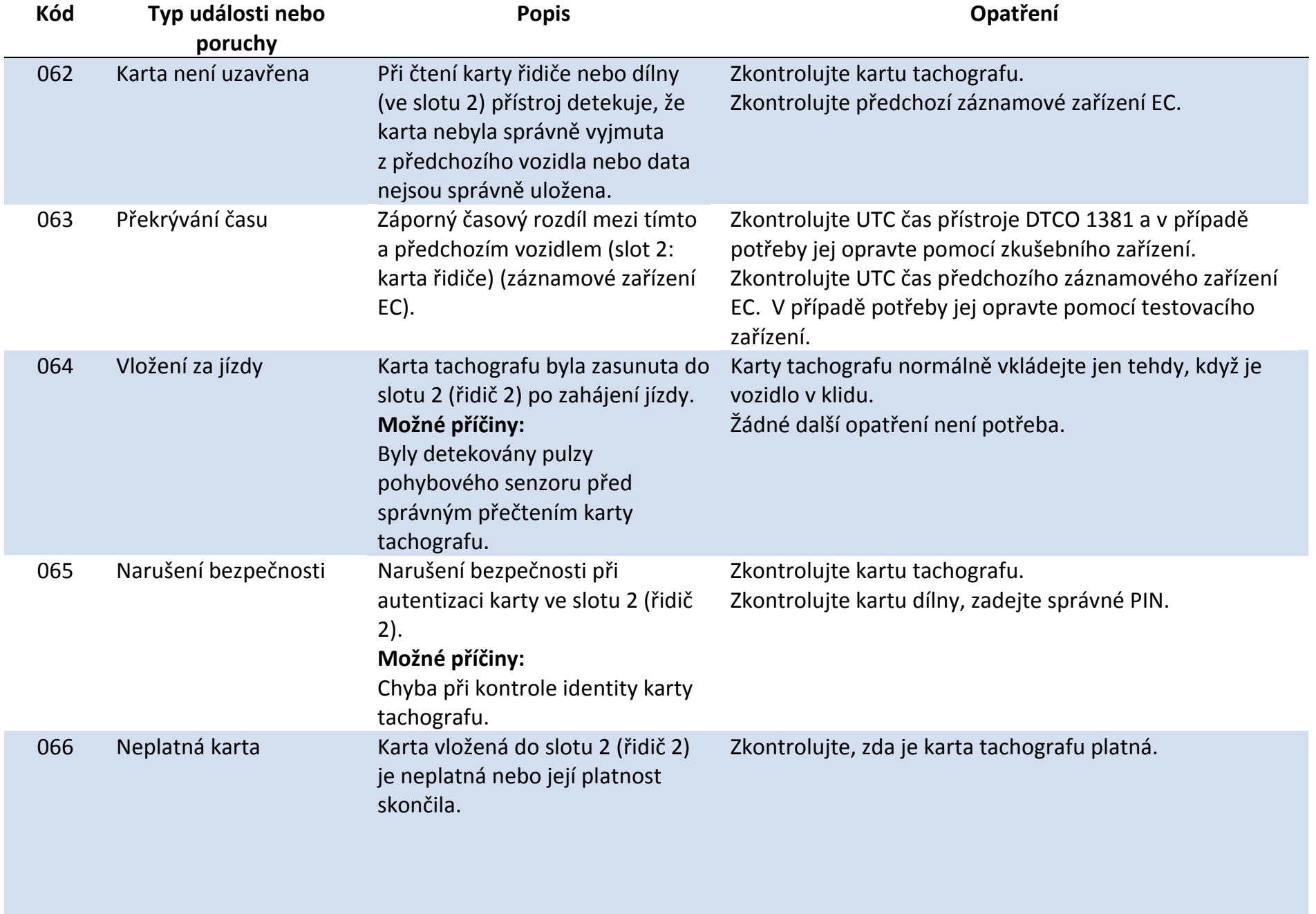

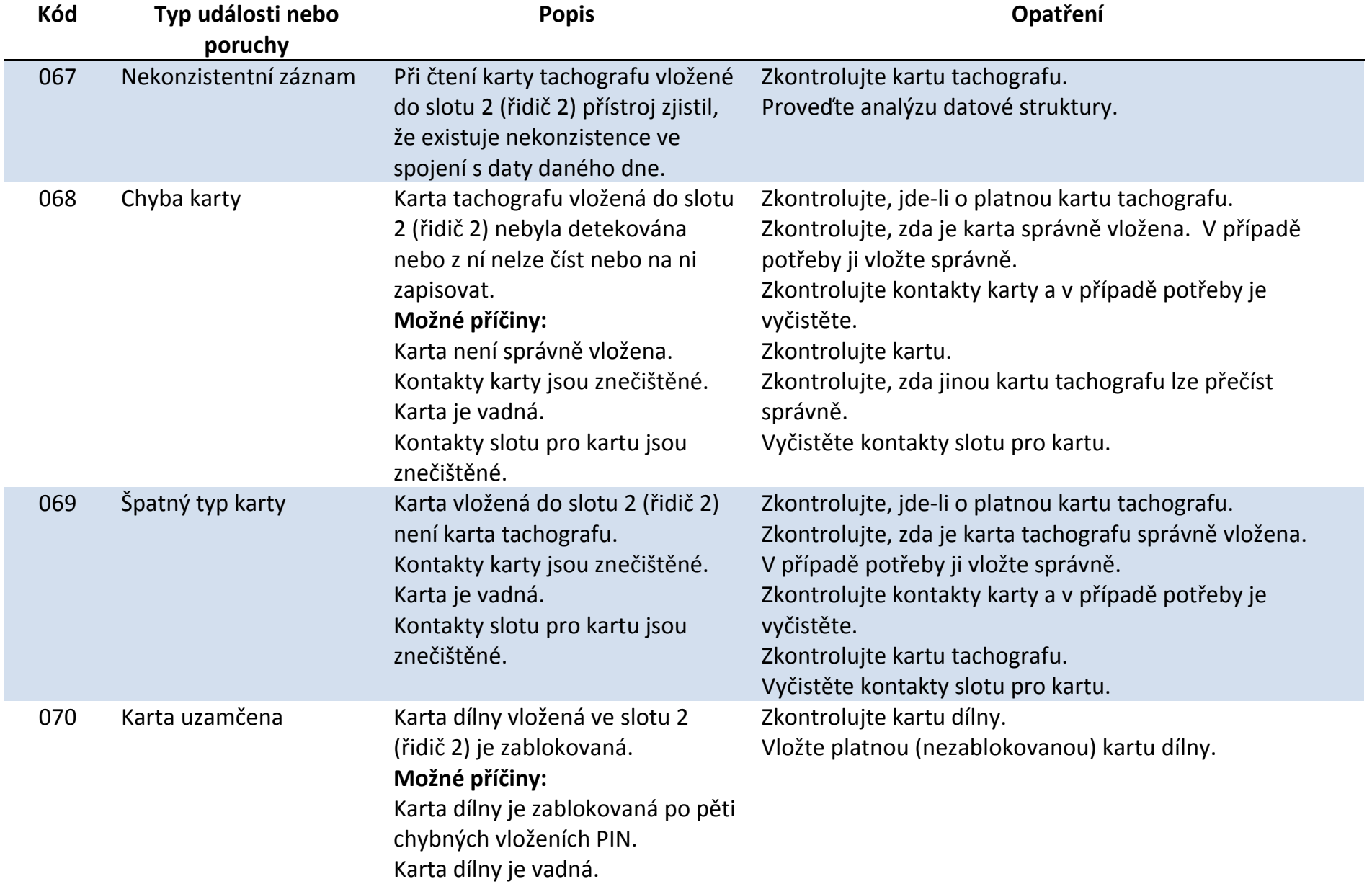

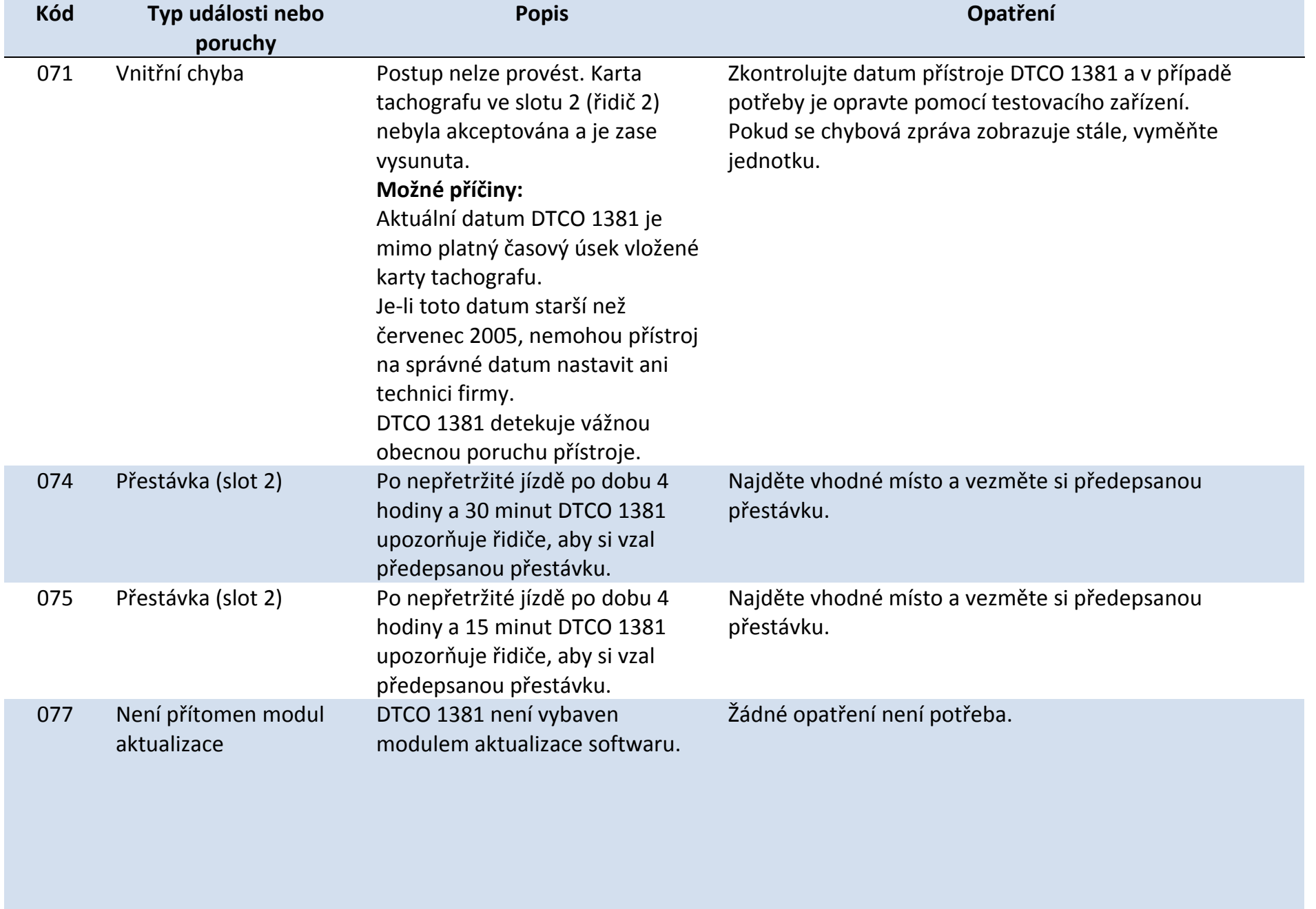

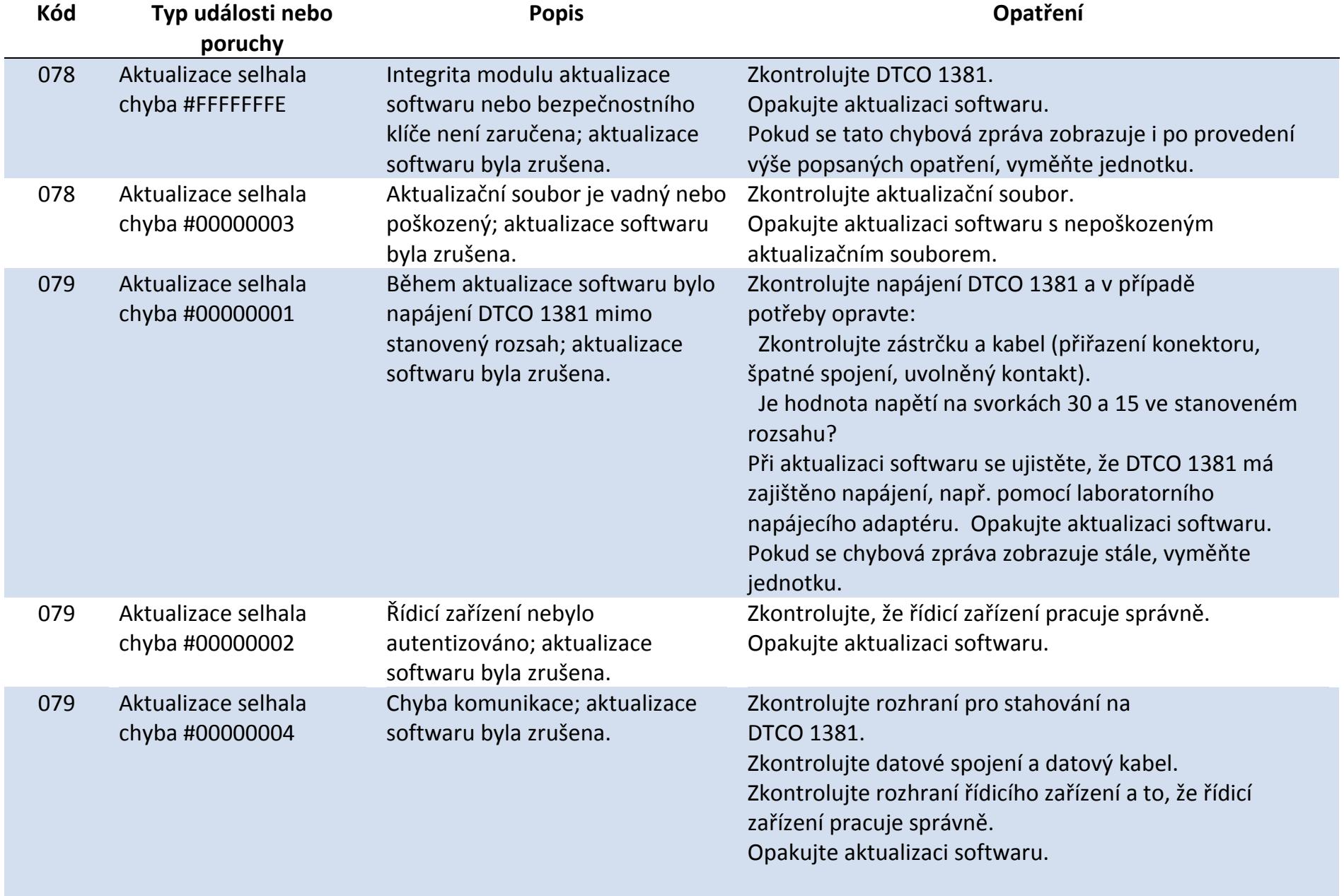

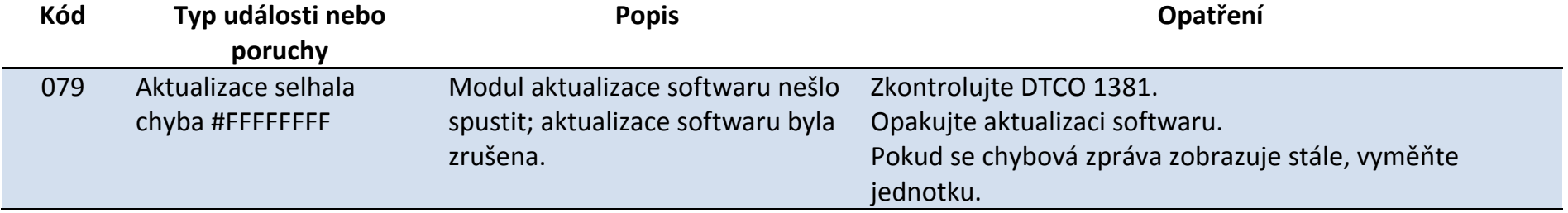

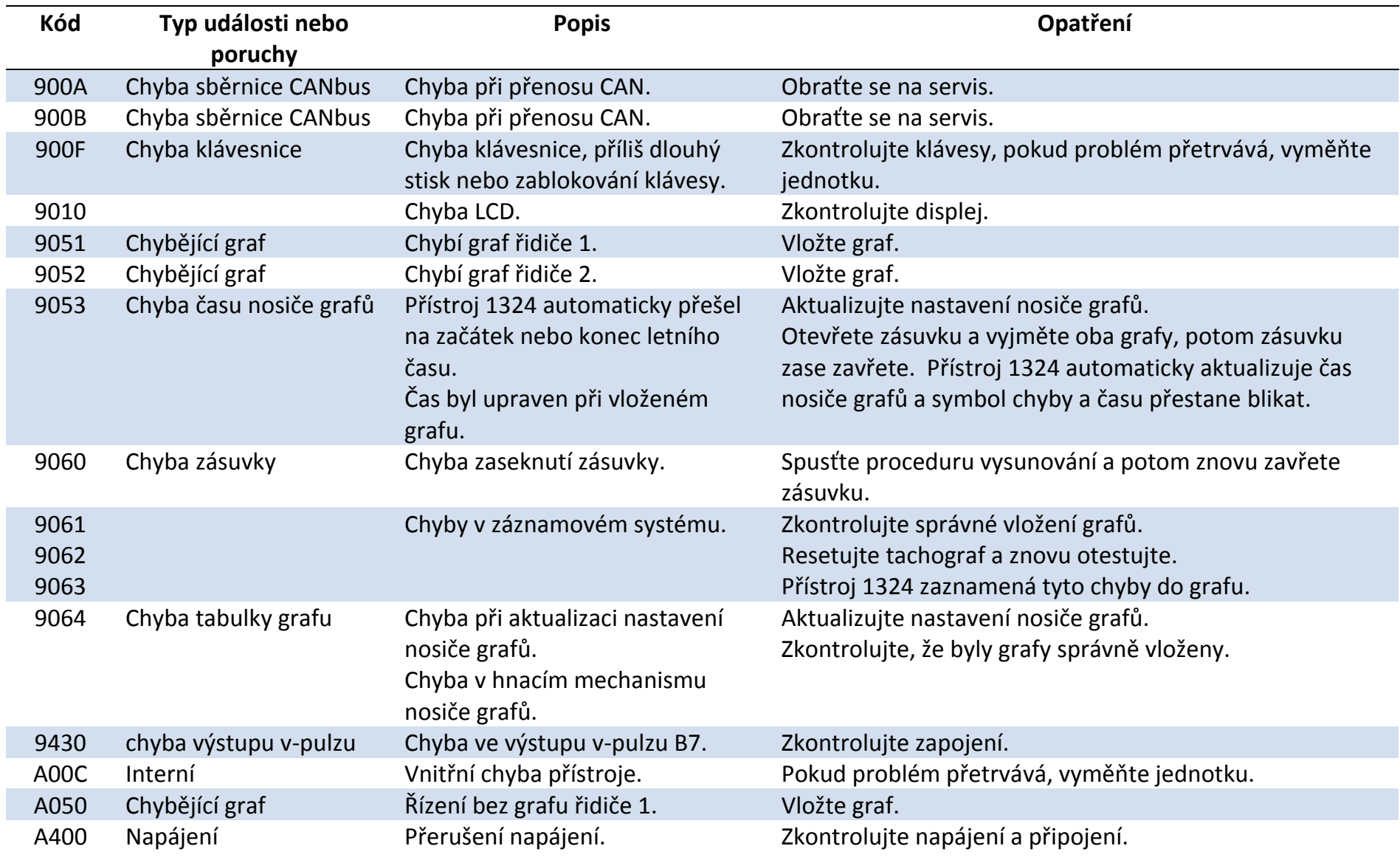

# **28 Příloha E – DTC kódy pro Kienzle 1324**

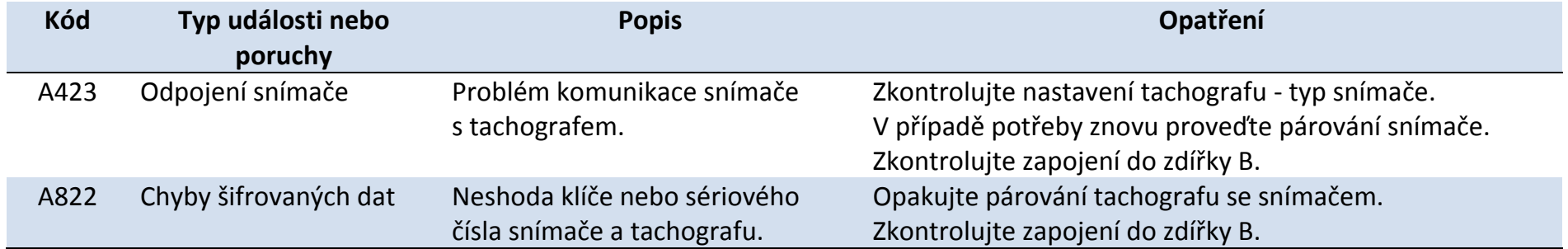

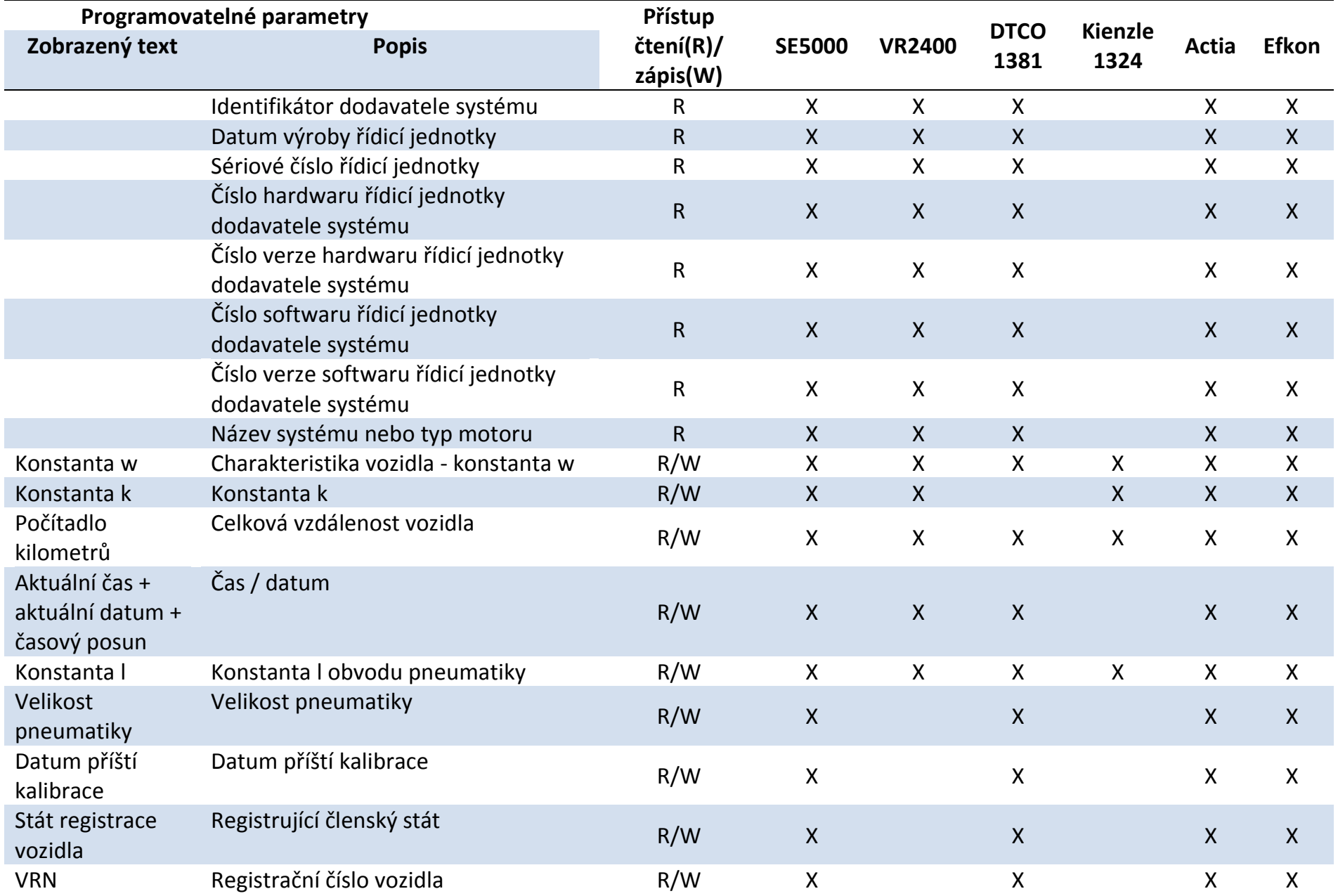

# **29 Příloha F – programovatelné parametry**

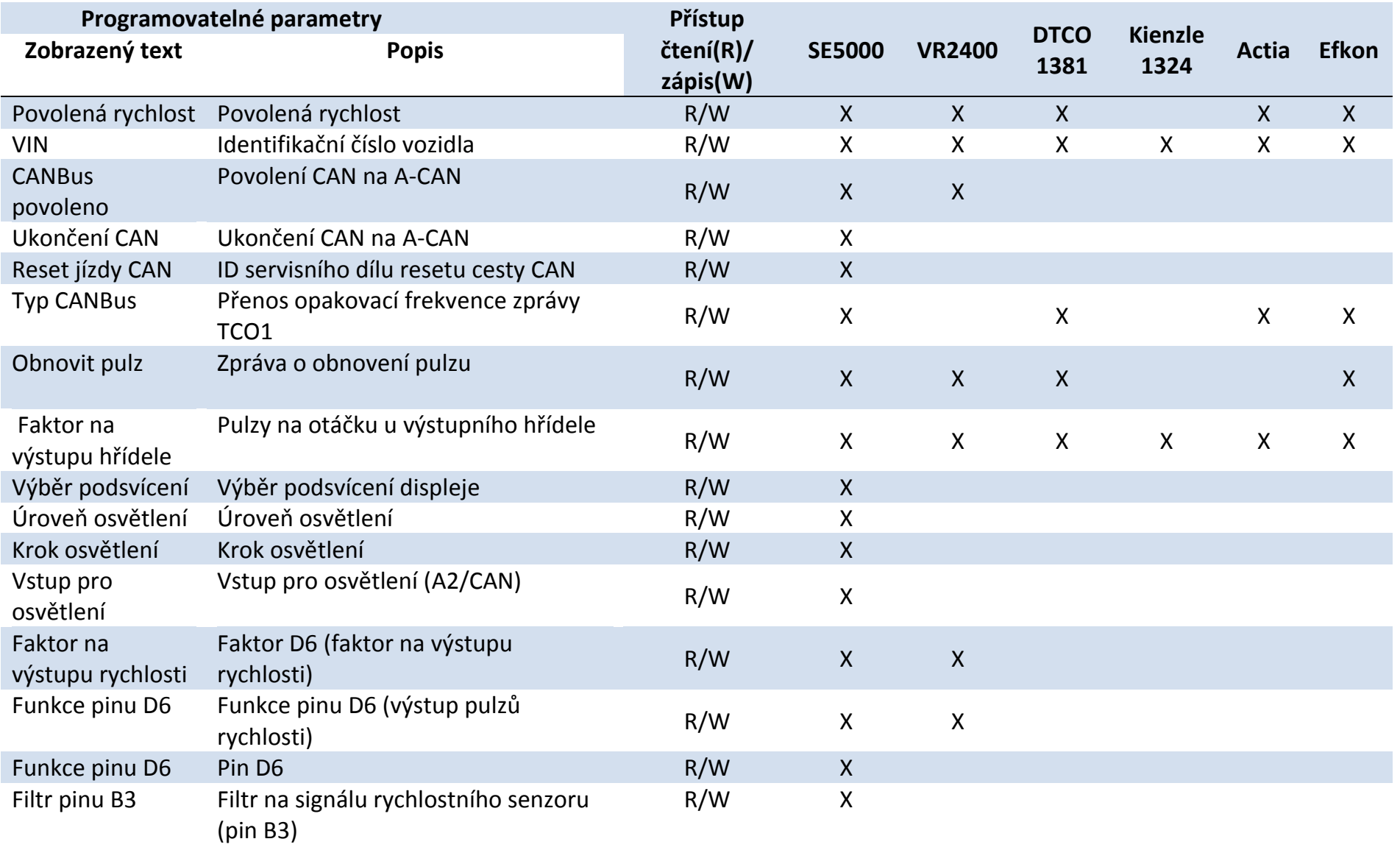

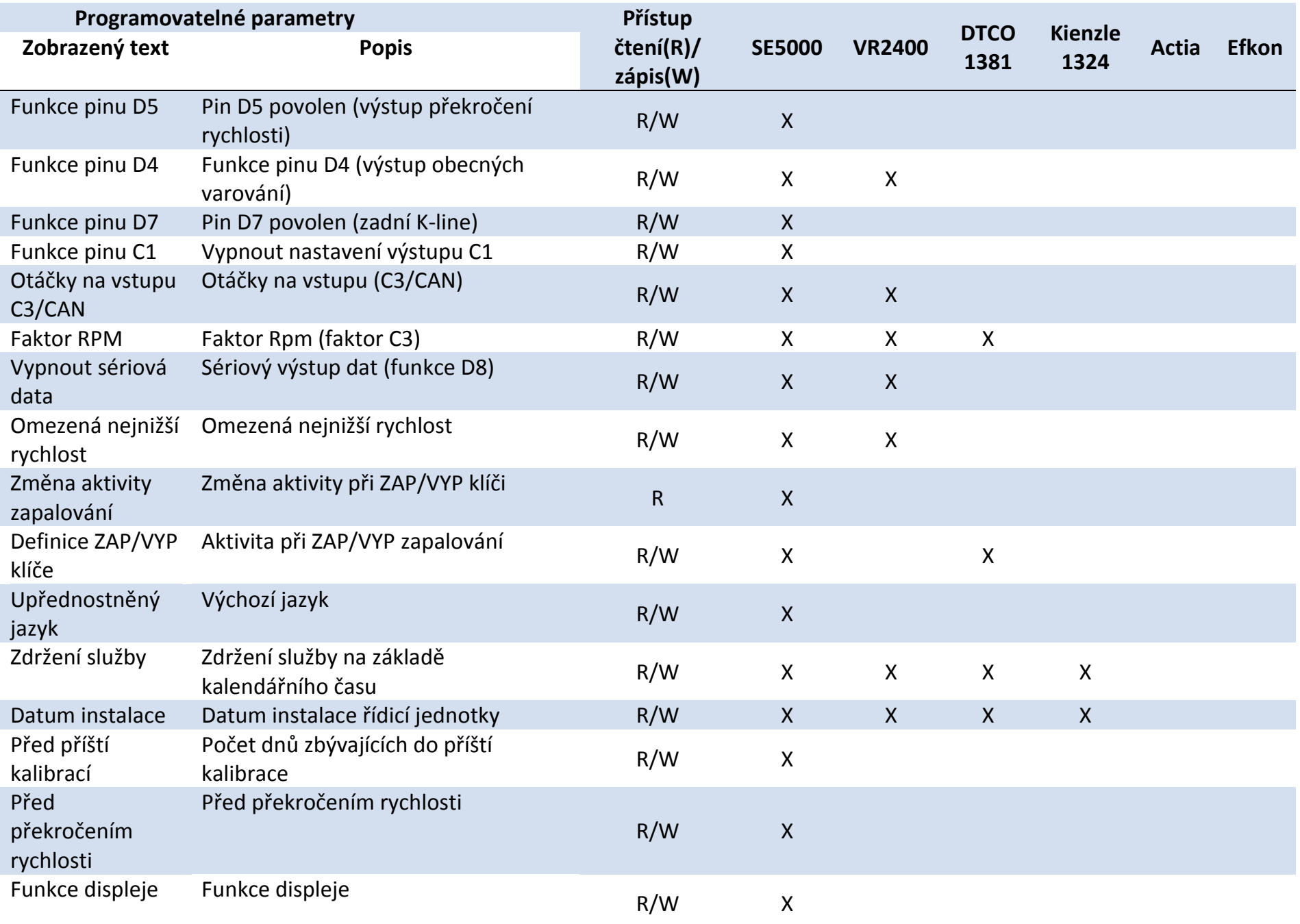
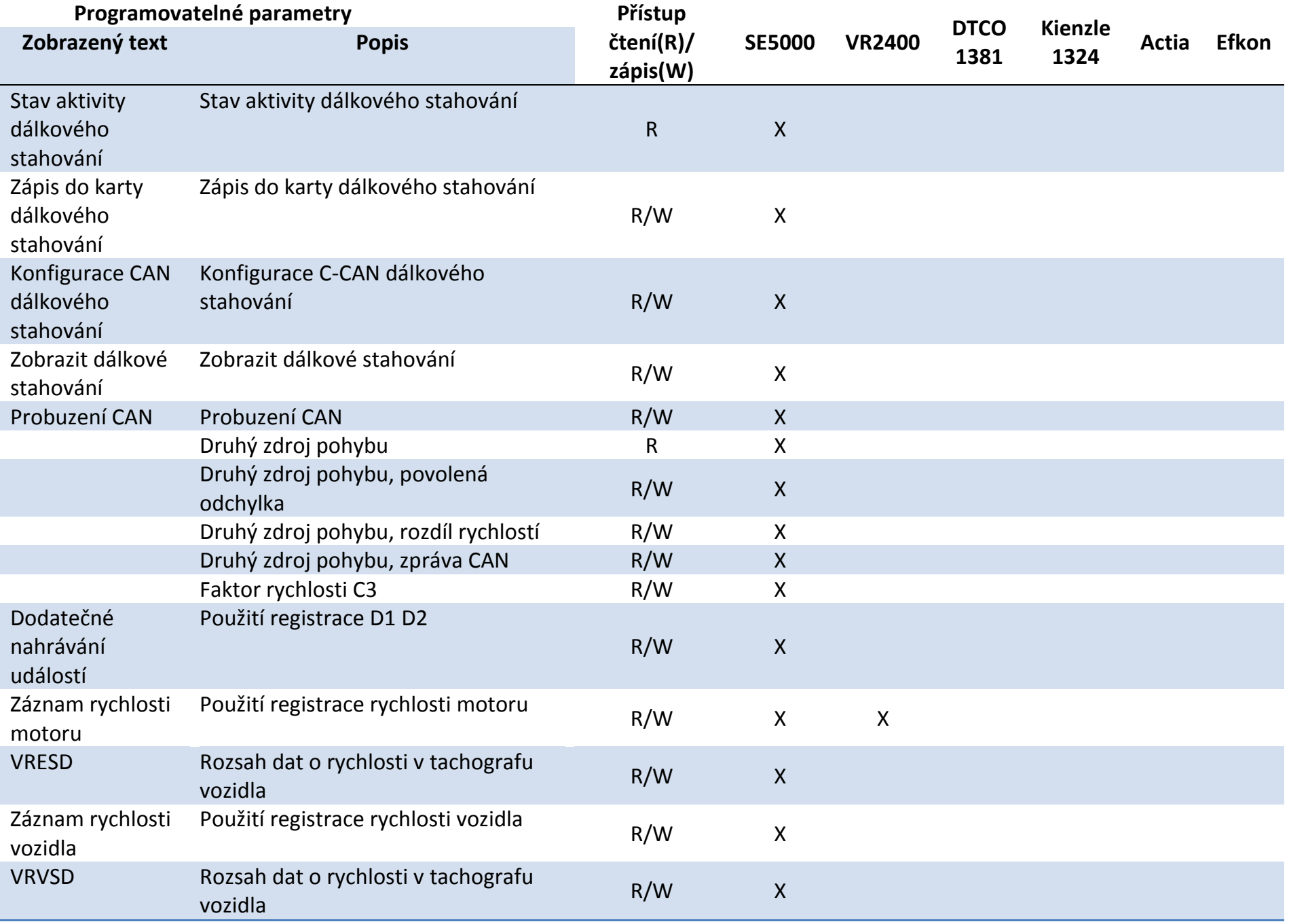

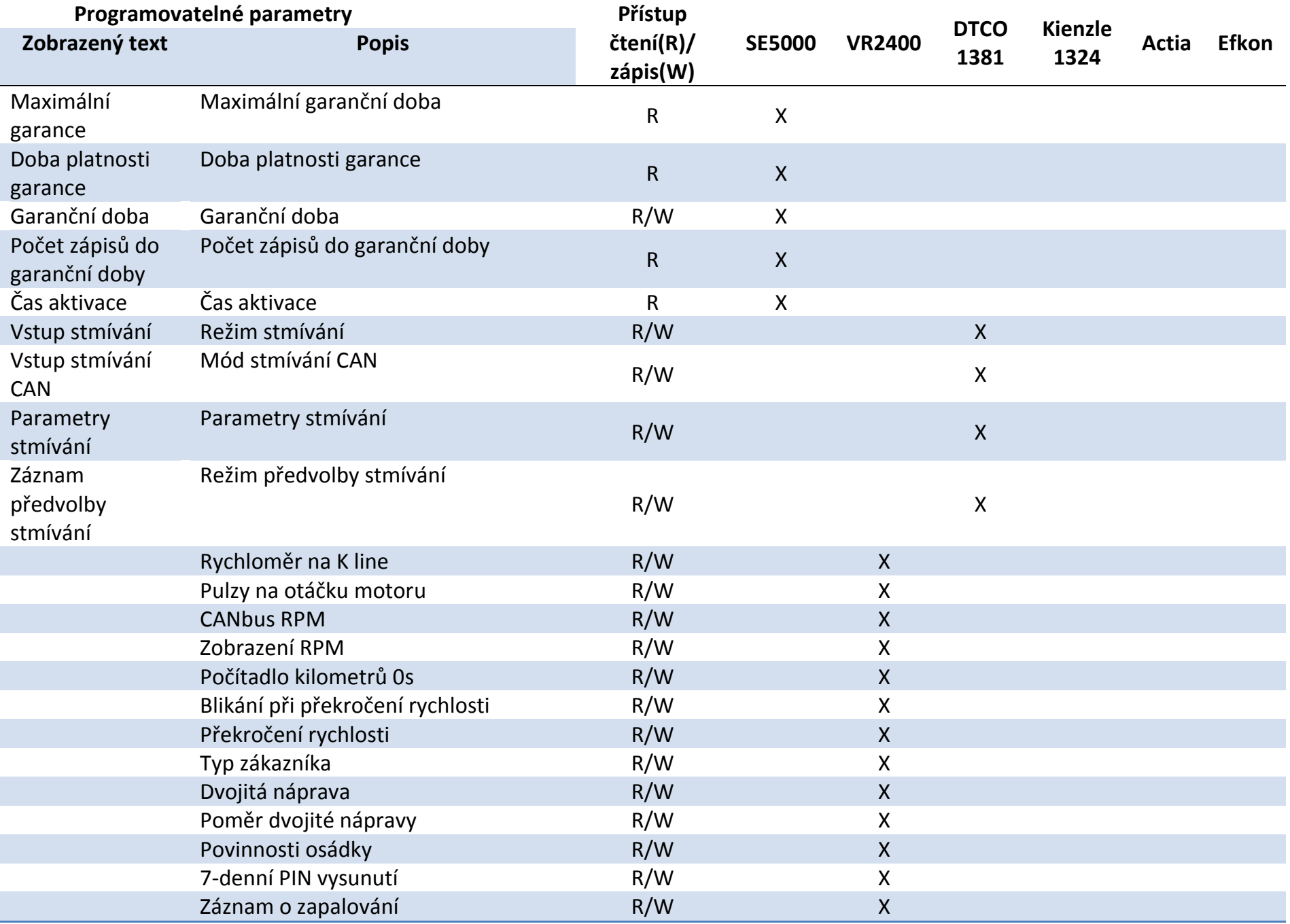

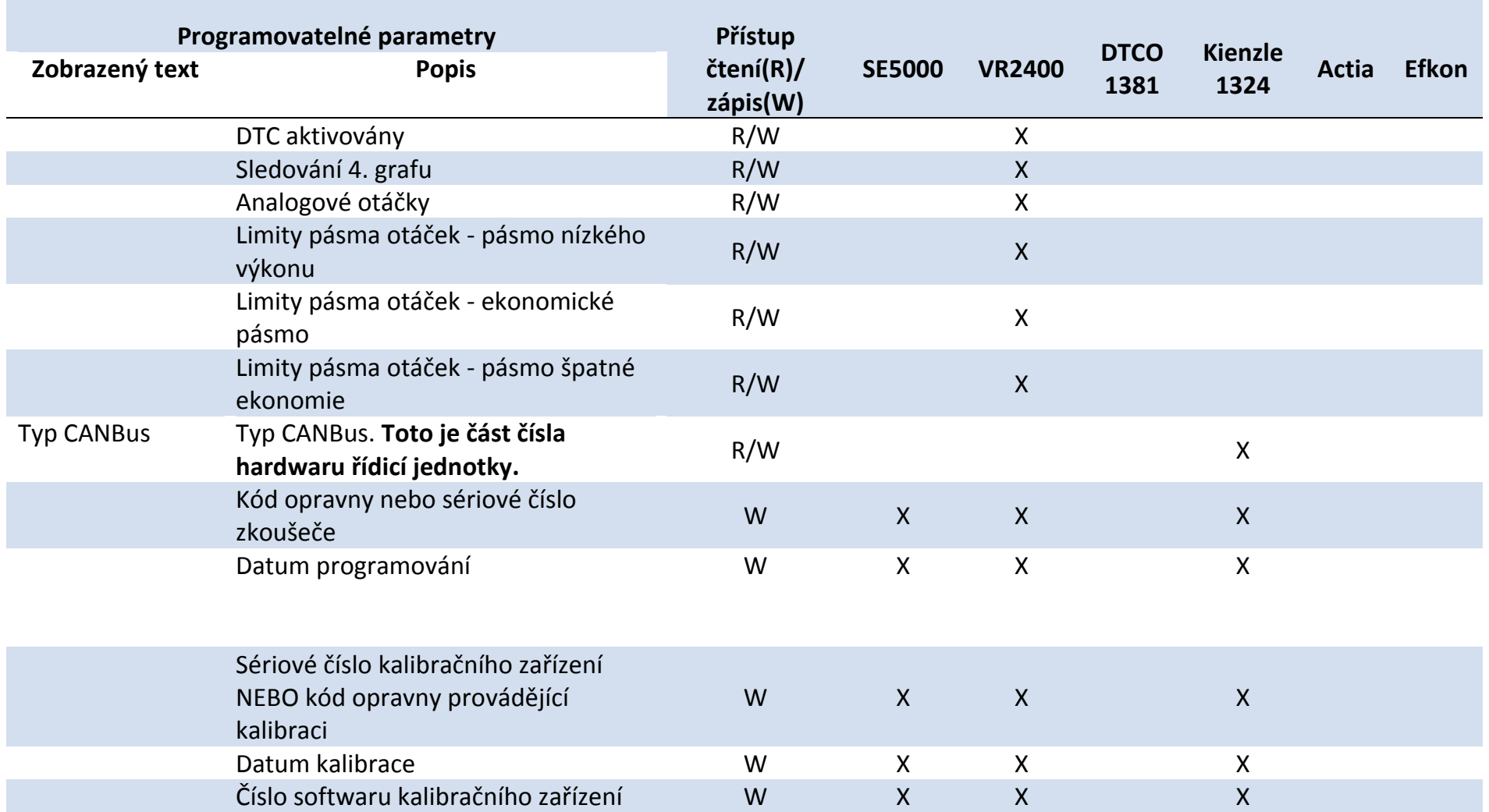

# **Postup programování parametrů**

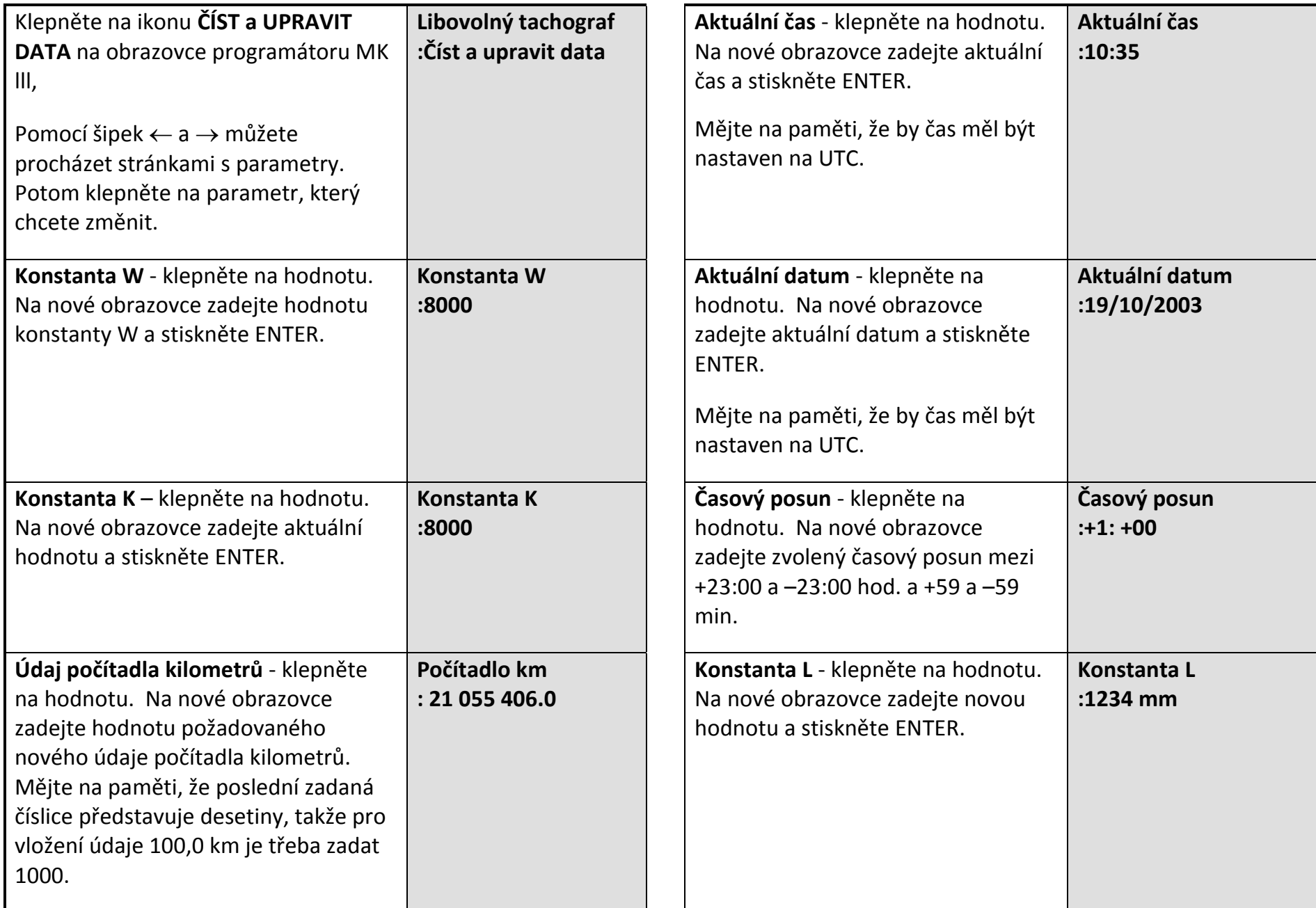

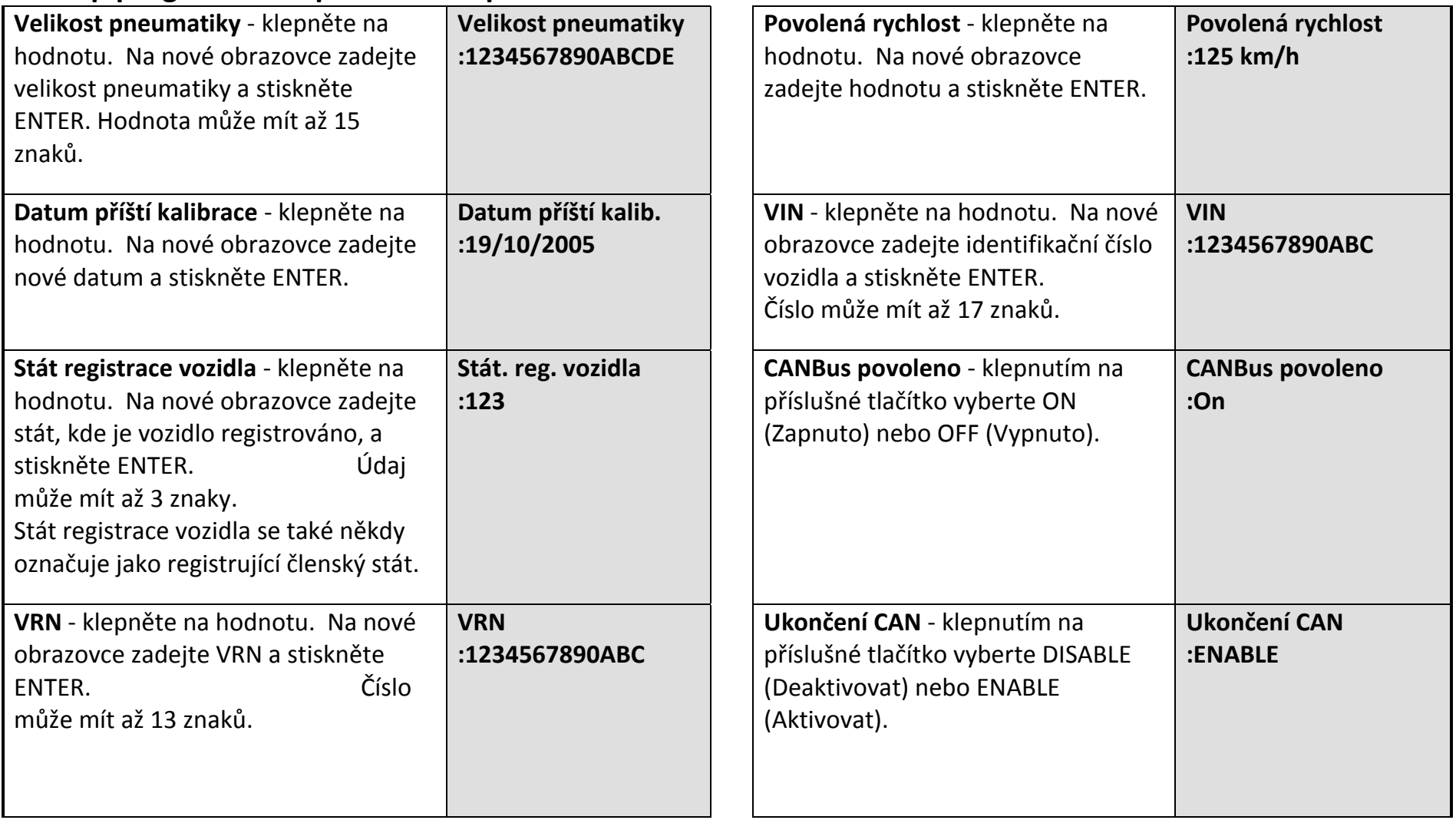

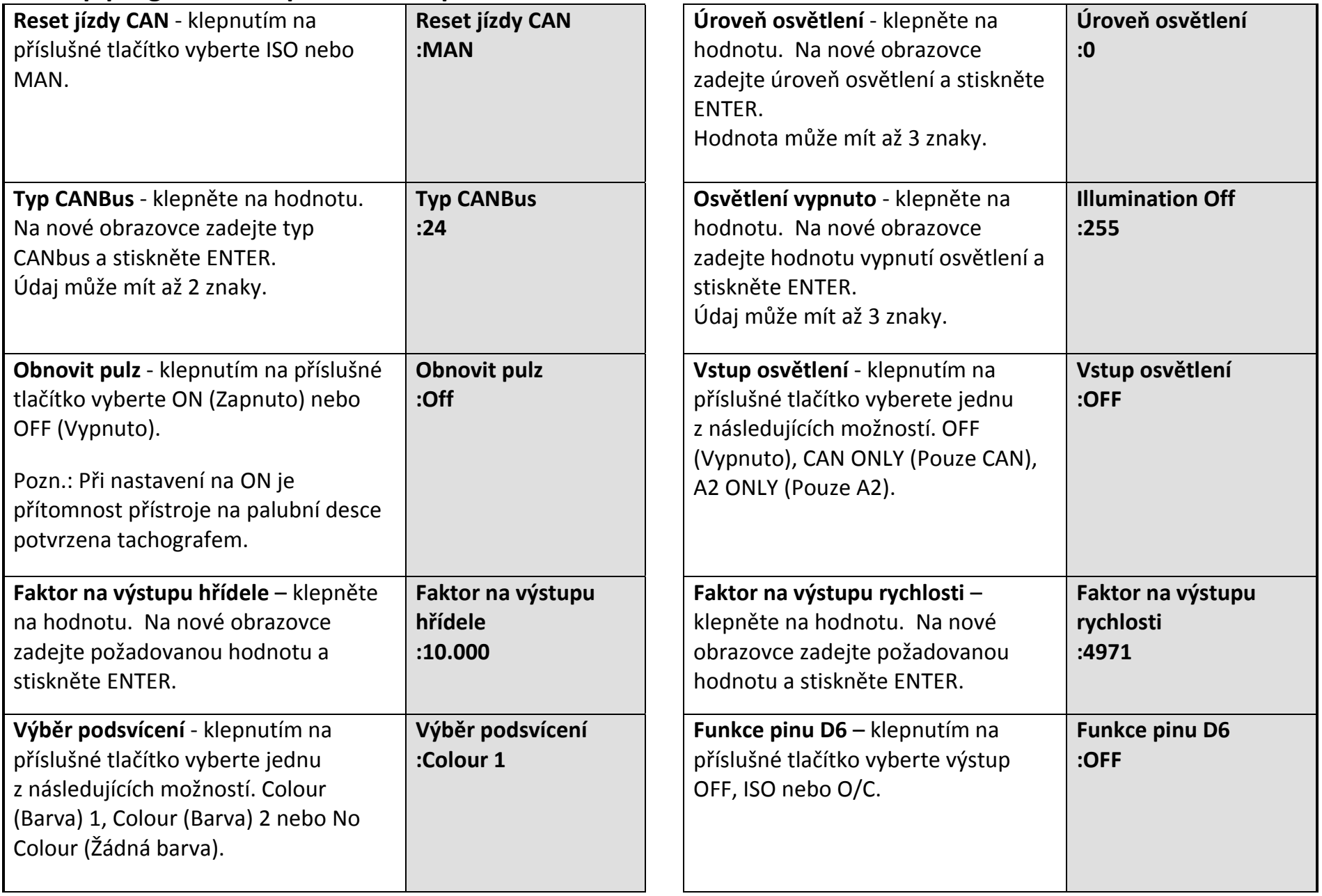

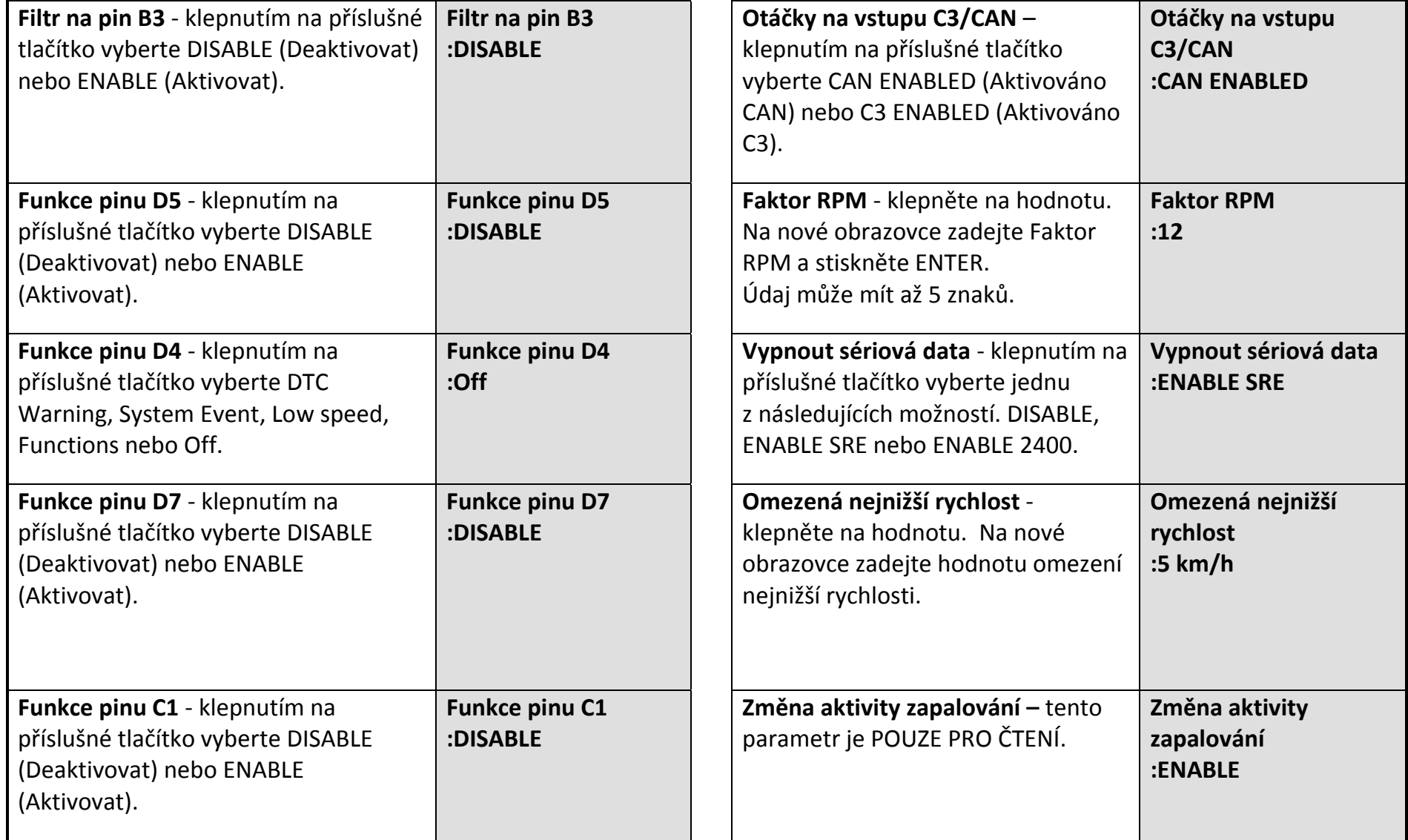

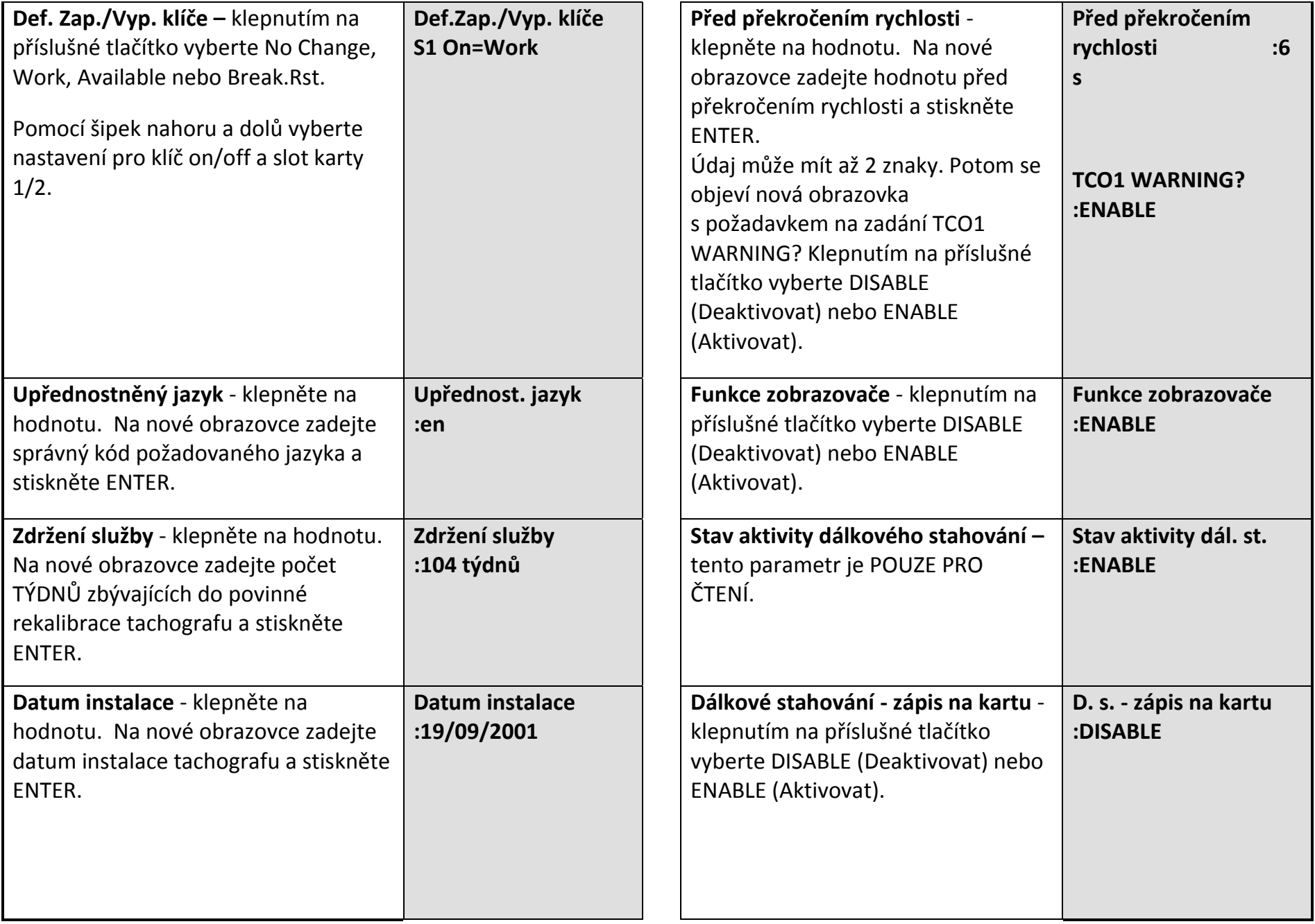

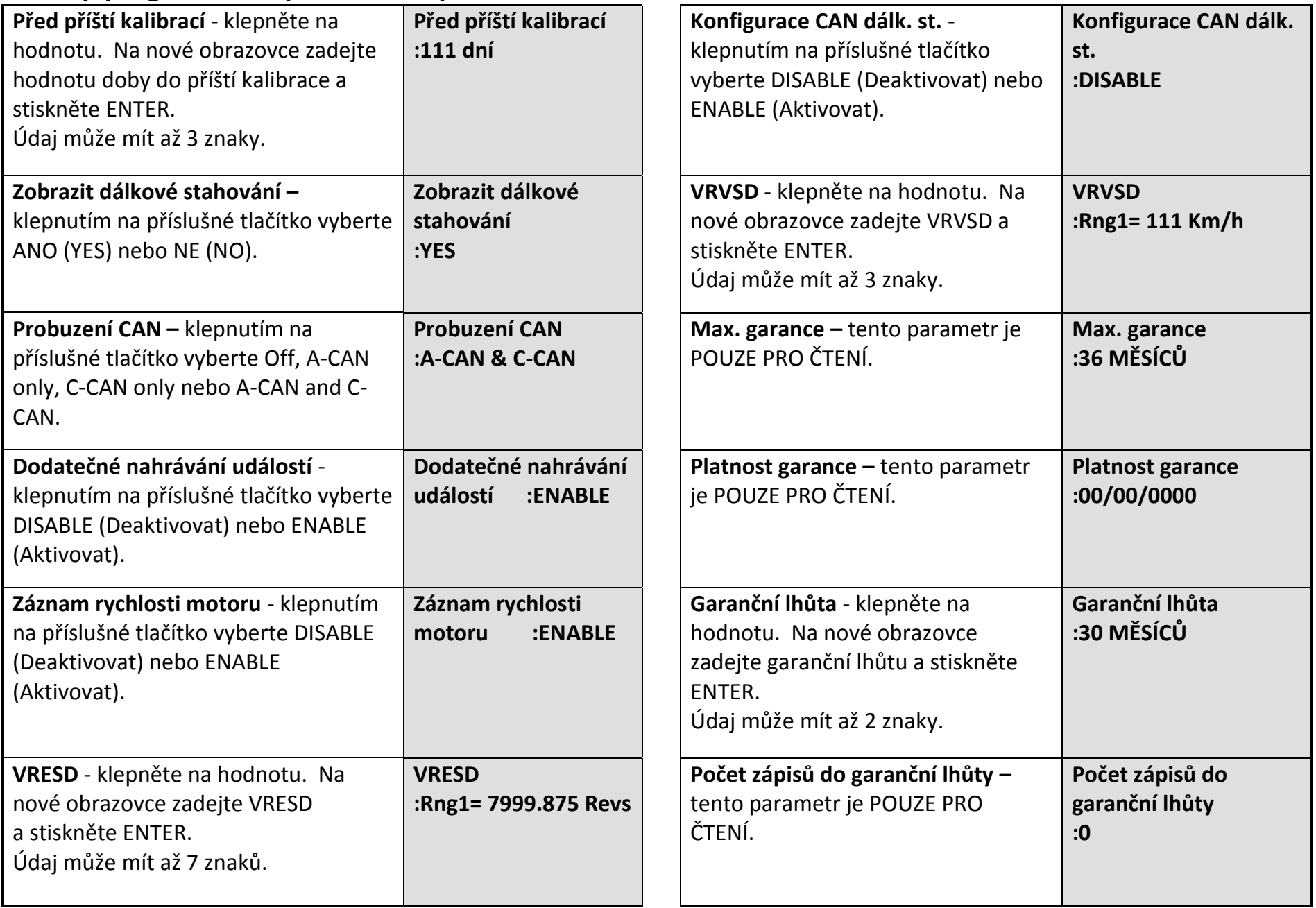

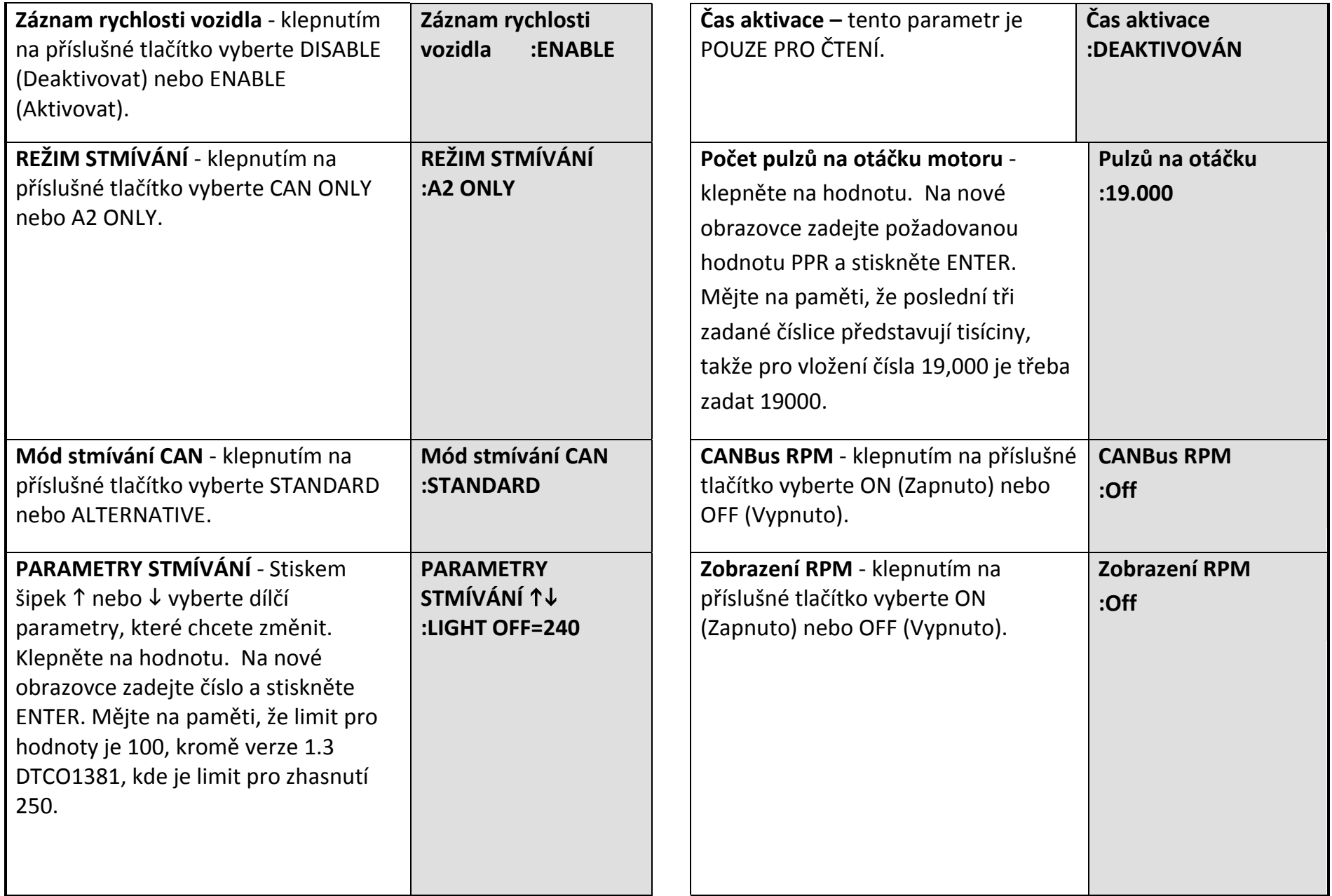

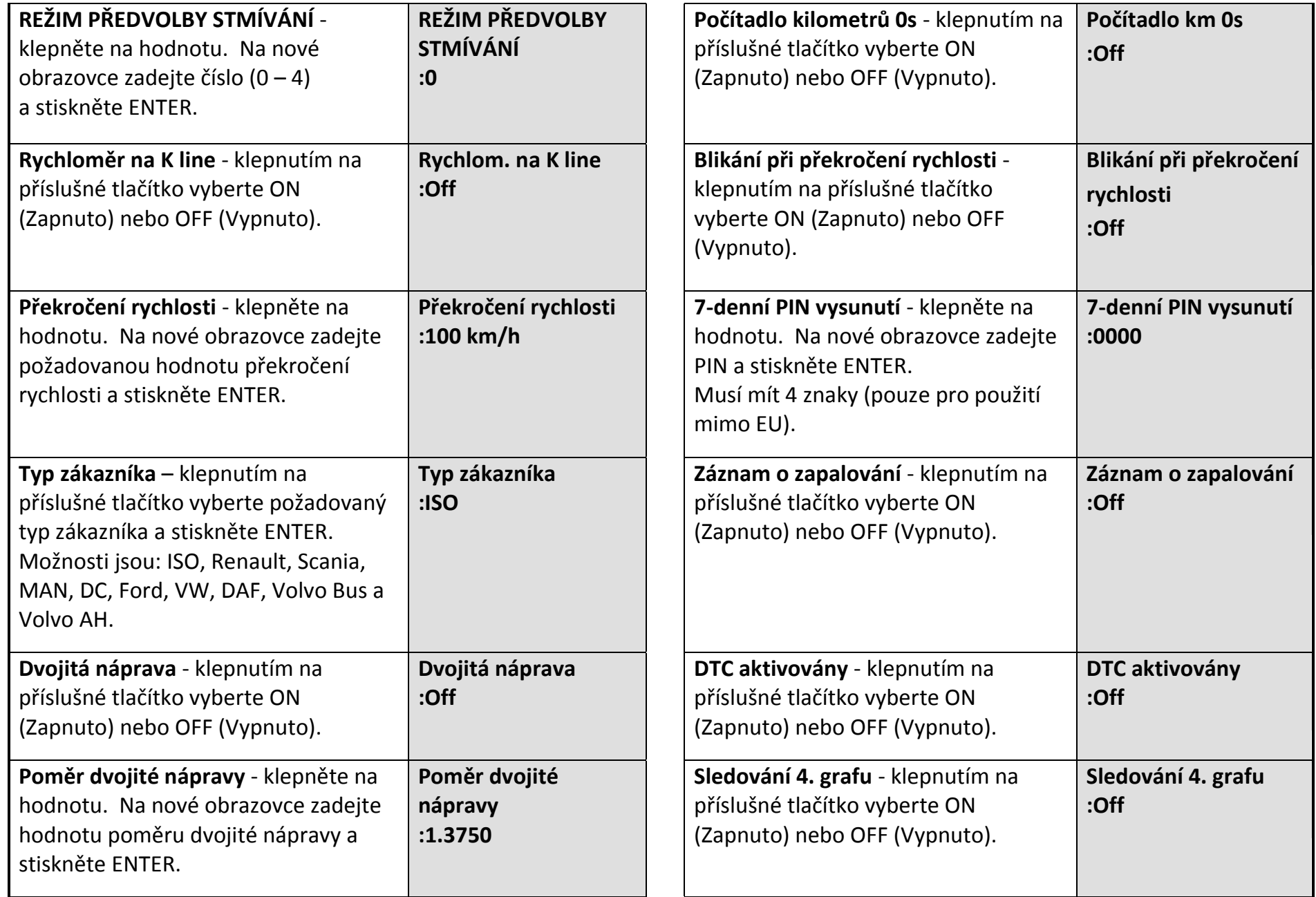

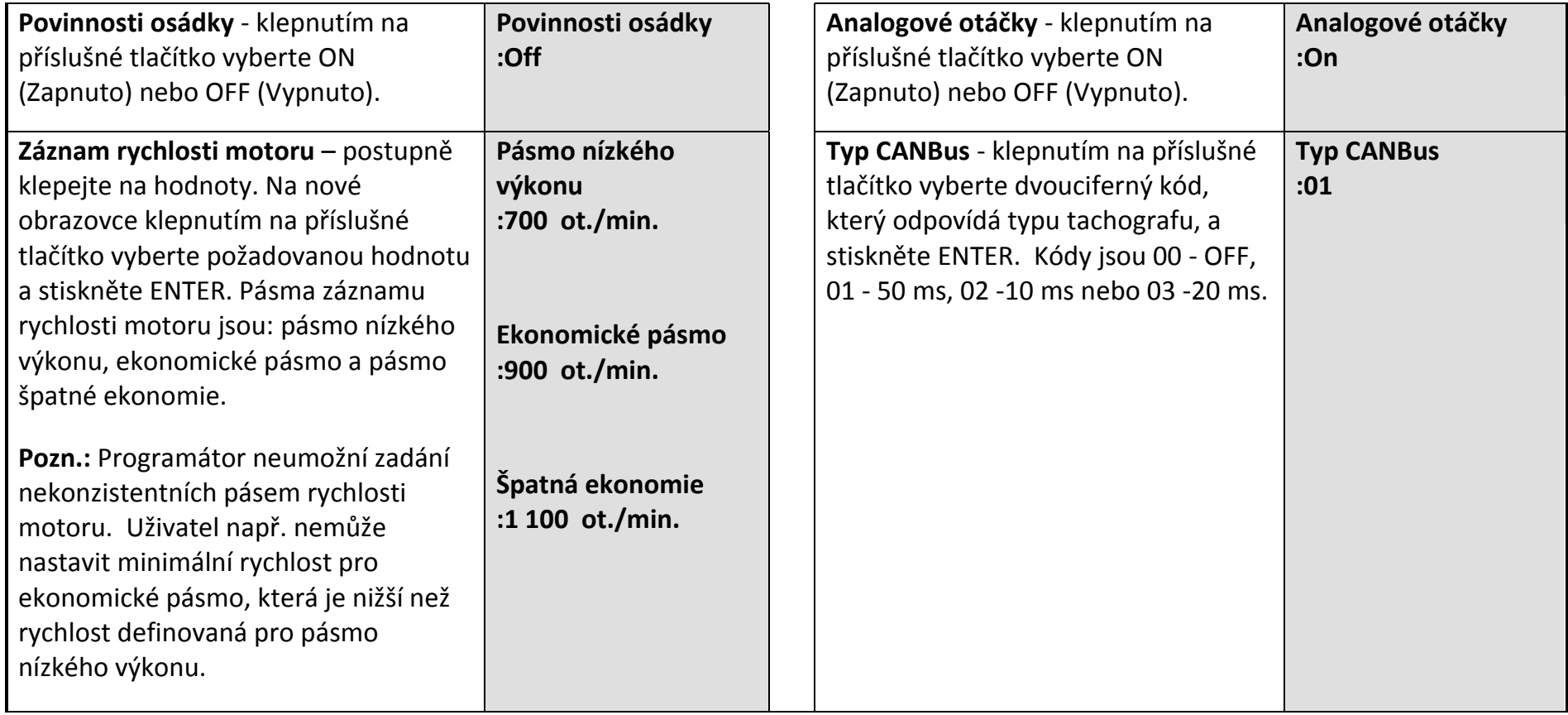

#### **30 Příloha G – Postup pro pevnou vzdálenost 1**

Tento způsob zpravidla využívá vyměřenou 20m dráhu, která je často k dispozici ve stanicích pro montáž tachografů. Podle potřeby lze nicméně nastavit jakoukoli vzdálenost od 20 do 1 000 m. "Délku pevné vzdálenosti" a počet "běhů" lze upravit na stránkách Nastavení, viz odstavec **[2.11.5](#page-21-0)**.

Nastavená pevná vzdálenost a skutečná délka dráhy musejí být shodné, jinak bude konstanta w určena chybně.

Vozidlo se pohybuje po vyměřené dráze a měření na obou koncích dráhy se zadají do přístroje Optimo, který poté určí konstantu w.

#### **Poznámky:**

Tento způsob je vhodný jen v případě, že generátor impulzů ve vozidle stále produkuje impulzy, i když se vozidlo pohybuje velmi pomalu.

Tuto metodu nepodporují všechny senzory přiblížení. Ujistěte se, zda je senzor, který používáte, vhodný pro použití s tímto postupem.

**Postup**

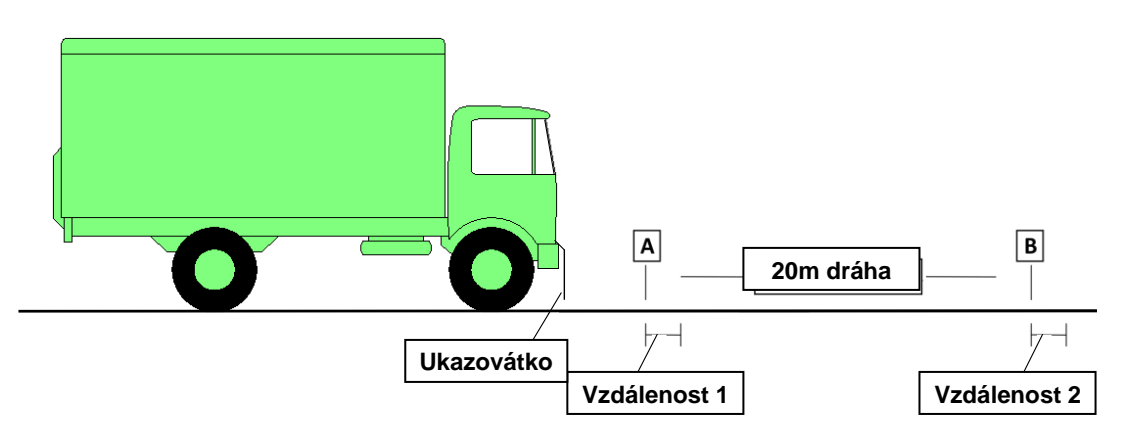

Ke spolehlivému použití postupu pro pevnou vzdálenost 1 je nutný způsob, jak přesně ukazovat, kdy se vozidlo nachází na začátku a na konci vyměřené dráhy. Po dobu zkoušky je vhodné k vozidlu připevnit nějaké ukazovátko s koncem u země. Vozidlo se pohybuje tak, aby ukazovátko přešlo přesně nad značkami na obou koncích vyměřené dráhy. Je pak mnohem jednodušší změřit vzdálenost mezi značkou a bodem, v němž přišel další impulz.

Pokud jde o připevnění ukazovátka k vozidlu, upřednostňuje se uchycení v bodě, který je pevně spojen s kostrou vozidla (např. na konec předního nárazníku), nikoli ke kabině, která je často odpružená.

- Tento způsob určení konstanty w se provádí tak, že vozidlo se pohybuje po vyměřené dráze a
	- buď se počítají impulzy z vysílače impulzů pomocí čítače impulzů, jako je například Optimo,
	- nebo se měří počet otáček mechanického převodovkového pohonu pomocí počitadla otáček.
- Oba způsoby jsou velmi přesné, přičemž přístroj Optimo je přesný na nejbližší impulz a počitadlo otáček je přesné na 0,01 otáčky.
- Vzdálenost jízdy je zpravidla pevně stanovených 20 metrů, počet otáček nebo impulsů je tedy k získání hodnoty "na km" nutno vynásobit 50. Při použití přístroje Optimo se přepočet provede automaticky a zobrazí se pouze výsledný počet impulsů/km.

Postup měření konstanty w způsobem využívajícím fyzickou "pevnou vzdálenost 1" a přístroj Optimo:

- Na přímém a vodorovném úseku vyznačte vzdálenost 20 metrů nebo použijte vyznačenou pevnou dráhu, je-li k dispozici.
- Zkontrolujte tlak v pneumatikách vozidla a jejich stav.
- Na straně řidiče připevněte k vozidlu ukazovátko, přičemž dbejte na vhodné umístění.
- Na přístroji Optimo stiskněte ikonu "Pevná vzdálenost 1" a postupujte podle pokynů na displeji.
- Optimo zobrazí výsledky 4 běhů a průměr.
- · V případě digitálních tachografů a tachografů ve stylu "radiopřijímač" lze výsledky uložit přímo do tachografu. V případě starších tachografů se výsledky zobrazí spolu s nastavením přepínačů DIL.

### **31 Příloha H – Postup pro pevnou vzdálenost 2**

Tento způsob zpravidla využívá vyměřenou 20m dráhu, která je často k dispozici ve stanicích pro montáž tachografů. Podle potřeby lze nicméně nastavit jakoukoli vzdálenost od 20 do 1 000 m. "Délku pevné vzdálenosti" a počet "běhů" lze upravit na stránkách Nastavení, viz odstavec **[2.11.5](#page-21-0)**.

Nastavená pevná vzdálenost a skutečná délka dráhy musejí být shodné, jinak bude konstanta w určena chybně.

Vozidlo se pohybuje po vyměřené dráze, ale všechna měření automaticky provádí přístroj Optimo, který poté také automaticky určí konstantu w.

Pro zjednodušení měření se na obou koncích vyměřené vzdálenosti použije polohový spínač, který na každém konci dráhy přichází do kontaktu se značkou. Obsluha pak nemusí během zkoušky nijak zasahovat – jediným požadavkem je pohyb vozidla po vyznačené dráze rychlostí cca 8 km/h tak, aby polohový spínač přišel do kontaktu se značkami na obou koncích dráhy. Alternativně lze použít infračervenou závoru.

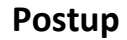

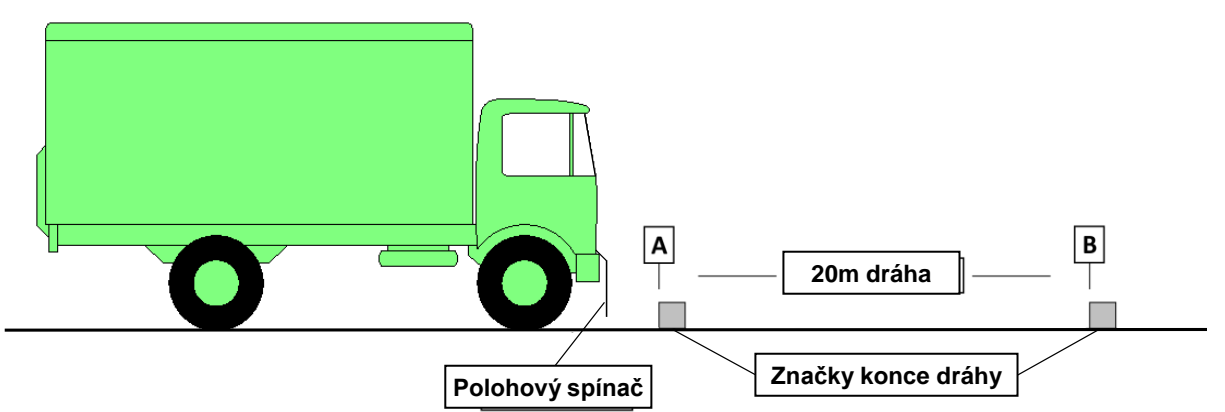

Pevná vzdálenost 2 vyžaduje takový pohyb vozidla, aby polohový spínač připevněný k vozidlu přišel do kontaktu se značkami na obou koncích pevné zkušební dráhy. Aby byla zajištěna přesnost měření, je třeba spínač připevnit k takové části vozidla, která je pevně spojena s kostrou, jako je například přední nárazník.

V ideálním případě se polohový spínač připevní tak, aby jeho tyč směřovala svisle dolů, a značky se umístí na zem. Alternativně lze polohový spínač namontovat s tyčí vodorovně, aby tyč přišla do kontaktu se svislými sloupky.

Jako značky na obou koncích dráhy je vhodné použít dřevěné nebo betonové kvádry, ideálně o délce cca 1 m a šířce a výšce 100 až 150 mm. Velmi vhodným materiálem jsou ocelové nosníky. Požaduje se, aby značka měla dobře definovaný bod kontaktu s polohovým spínačem a během zkoušky se nepohnula.

I když je zcela přijatelné připevnit polohový spínač k boku vozidla a umístit značky podél boku vozidla, může být obtížné zajistit, aby spínač opakovaně přišel do kontaktu se značkami. Vhodnější je upevnit spínač doprostřed přední části vozidla a značky umístit tak, aby vozidlo přejelo přímo nad nimi.

Alternativně použijte infračervenou závoru.

Postup měření konstanty w způsobem využívajícím fyzickou "pevnou vzdálenost 2" a přístroj Optimo:

- Na přímém a vodorovném úseku vyznačte vzdálenost 20 metrů nebo použijte vyznačenou pevnou dráhu, je-li k dispozici.
- Zkontrolujte tlak v pneumatikách vozidla a jejich stav.
- Připevněte na vozidlo polohový spínač s pružnou tyčí a dbejte, aby tyč byla vhodně umístěna.
- Na přístroji Optimo stiskněte ikonu "Pevná vzdálenost 2" a postupujte podle pokynů na displeji.
- Optimo zobrazí výsledky 4 běhů a průměr.
- V případě digitálních tachografů a tachografů ve stylu "radiopřijímač" lze výsledky uložit přímo do tachografu. V případě starších tachografů se výsledky zobrazí spolu s nastavením přepínačů DIL.

#### **Poznámky:**

K dosažení nejlepší přesnosti je vhodné uskutečnit dva běhy v každém směru, nikoli čtyři v jednom směru, protože se tím zohlední případný malý sklon dráhy.

Průměrováním měření v opačných směrech se vliv sklonu odstraní.

### **32 Příloha J – Postup pro pohyblivý pás**

Vozidlo, které se kalibruje, zaujme polohu s poháněnými koly na válcích pohyblivého pásu. Poté se vozidlo uvede do **pohybu konstantní rychlostí 50 km/h**. Přístroj Optimo poté určí konstantu w.

Kontrola před zkouškou

- Vozidlo musí být při kalibraci nezatížené. V případě tahačů musí být odpojen návěs.
- U pneumatik je třeba věnovat pozornost:
	- velikosti pneumatik,
	- tlaku v pneumatikách zkontrolujte vůči hodnotě doporučené výrobcem a v případě potřeby upravte,
	- stavu a opotřebení pneumatik nezkoušejte vozidlo, pokud pneumatiky nevyhovují předpisům nebo jsou potenciálně nebezpečné,
	- zkontrolujte, zda ve vzorku nejsou kameny, aby při zkoušce nehrozilo nebezpečí od odlétávajících kamenů,
	- pokud jsou pneumatiky mokré, před najetím na válce osušte vzorek pneumatik na poháněných kolech.

Níže popsaný postup platí pro systém pohyblivého pásu Stoneridge. U jiných pohyblivých pásů bude postup podobný, je však třeba nastudovat dokumentaci od výrobce pohyblivého pásu a zjistit podrobnosti o případných rozdílech.

V závislosti na typu vozidla se použije následující postup:

Všechna vozidla s pohonem zadních kol se zkouší níže popsaným způsobem.

U všech vozidel s pohonem předních kol je nutno před zkoušením vozidla na pohyblivém pásu provést fyzickou zkoušku konstanty l. Získanou hodnotu konstanty L je nutno v průběhu zkoušky na vyzvání zadat.

Všechna vozidla s pohonem čtyř kol je třeba zkoušet stejně jako vozidla s pohonem zadních kol, tj. se zadní nápravou na válcích. U vozidel typu "permanent 4WD" je nutno řiditelnou nápravu zvednout a položit na stojany.

- Sejměte kryty.
- Zkontrolujte, zda je příčný nosník v poloze "nahoře".
- Najeďte s vozidlem na platformu tak, aby poháněná náprava byla na příčném nosníku.
- Zatáhněte ruční brzdu vozidla.
- Uvolněte spínač hydraulického zvedáku, aby příčný nosník poklesl zkontrolujte polohu kol na hlavních válcích.
- Uvolněte ruční brzdu a s vozidlem popojeďte, aby se na válcích vystředilo.
- Přední kola zajistěte klíny, abyste zabránili pohybu vpřed/vzad.
- Na správné místo na kole nalepte odraznou pásku.
- S přístrojem Optimo v kabině uveďte vozidlo do pohybu rychlostí 50 km/h.
- Na přístroji Optimo stiskněte ikonu "Pohyblivý pás" a postupujte podle pokynů na displeji. Poznámka: Je důležité po dobu zkoušky udržet stabilní rychlost, jinak se zobrazí chybný odečet.
- V případě digitálních tachografů a tachografů ve stylu "radiopřijímač" se konstanty W a L uloží přímo do tachografu. V případě starších tachografů se výsledky zobrazí spolu s nastavením přepínačů DIL.

# **33 Příloha K - Optimo Chybové kódy**

#### **Aplikace kódy**

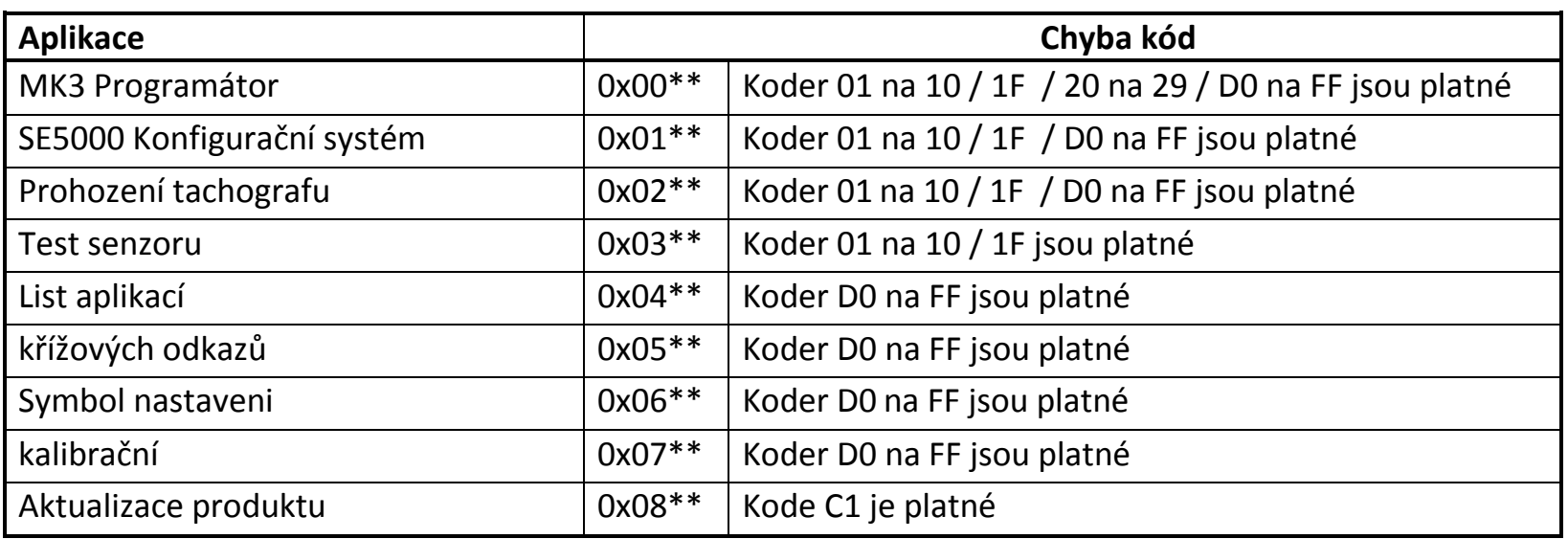

### **Specifické Kódy chyby**

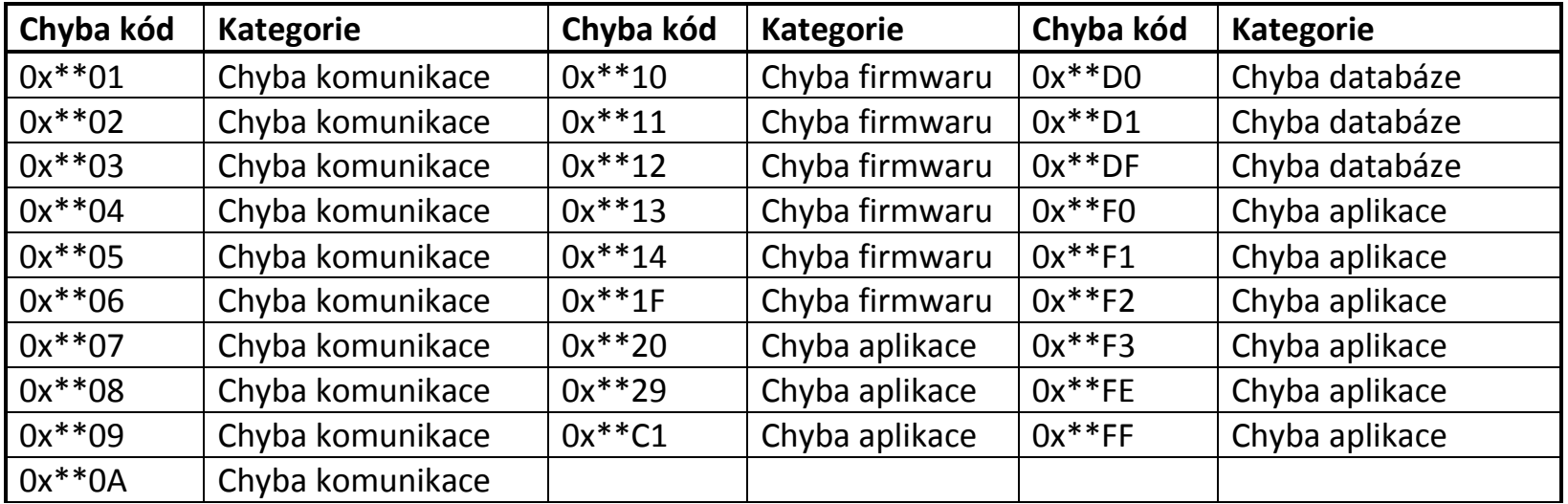